# REALWORLD

# INDUSTRIAL-STRENGTH PUBLISHING TECHNIQUES

uppyTalk

Puppie Talk

Pupi Talk

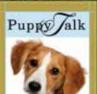

What designers and production artists need to know

Tips and tricks for maximum efficiency

For print and web / mobile devices

OLAV MARTIN KVERN, DAVID BLATNER, AND BOB BRINGHURST

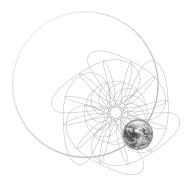

REAL WORLD ADOBE INDESIGN CS6

This page intentionally left blank

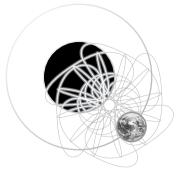

Real World Adobe InDesign CS6

*by* Olav Martin Kvern & David Blatner & Bob Bringhurst

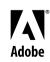

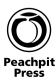

ాల for Amy and Max ఈ Gabriel and Daniel ఈ Wendy, Luke, and Max

REAL WORLD ADOBE INDESIGN CS6 Olav Martin Kvern, David Blatner, and Bob Bringhurst

Copyright © 2012 by Olav Kvern, David Blatner, and Bob Bringhurst

PEACHPIT 1249 Eighth Street Berkeley, California 94710 (510) 524-2178 (510) 524-2221 (fax)

Find us on the web at: www.peachpit.com To report errors, please send a note to errata@peachpit.com Peachpit Press is a division of Pearson Education

Project Editor: Susan Rimerman Production Editor: Lisa Brazieal Indexer: Jan C. Wright Interior Design/Composition: Olav Martin Kvern, David Blatner, and Bob Bringhurst Cover Design: Charlene Charles-Will Cover Illustration: John Weber

## NOTICE OF RIGHTS

All rights reserved. No part of this book may be reproduced or transmitted in any form by any means, electronic, mechanical, photocopying, recording, or otherwise, without the prior written permission of the publisher. For information on getting permission for reprints and excerpts, contact: permissions@peachpit.com.

## NOTICE OF LIABILITY

The information in this book is distributed on an "As Is" basis, without warranty. While every precaution has been taken in the preparation of the book, neither the authors nor Peachpit shall have any liability to any person or entity with respect to any loss or damage caused or alleged to be caused directly or indirectly by the instructions contained in this book or by the computer software and hardware products described in it.

### TRADEMARKS

Adobe and InDesign are registered trademarks of Adobe Systems Incorporated in the United States and/or other countries. All other trademarks are the property of their respective owners.

Many of the designations used by manufacturers and sellers to distinguish their products are claimed as trademarks. Where those designations appear in this book, and Peachpit was aware of a trademark claim, the designations appear as requested by the owner of the trademark. All other product names and services identified throughout this book are used in editorial fashion only and for the benefit of such companies with no intention of infringement of the trademark. No such use, or the use of any trade name, is intended to convey endorsement or other affiliation with this book.

ISBN-13: 978-0-321-83461-4

ISBN-10: 0-321-83461-5

987654321

Printed and bound in the United States of America

# CONTENTS

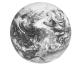

| Contents |           |                                   |
|----------|-----------|-----------------------------------|
|          |           | How This Book Was Producedxi      |
|          |           | Bonus Materialsxi                 |
|          |           | Acknowledgments xii               |
|          | CHAPTER 1 | Workspace1                        |
|          |           | Layout and Story Windows2         |
|          |           | Managing Multiple Windows7        |
|          |           | InDesign's Panels                 |
|          |           | Using the Tools Panel17           |
|          |           | Other Panels                      |
|          |           | Context Menus 29                  |
|          |           | Keyboard Shortcuts 29             |
|          |           | Customizing Menus                 |
|          |           | Customizing the Control Panel     |
|          |           | Saving and Loading Workspaces     |
|          |           | Setting Preferences               |
|          |           | Setting Defaults                  |
|          |           | Publication Navigation            |
|          |           | Managing InDesign's Plug-Ins      |
|          |           | Place Icons                       |
|          |           | On with the Tour                  |
|          | CHAPTER 2 | Importing and Exporting           |
|          |           | Creating a New Publication        |
|          |           | Opening Publications              |
|          |           | Saving Publications               |
|          |           | Crash Recovery                    |
|          |           | Setting Basic Layout Options      |
|          |           | Pages and Spreads                 |
|          |           | Adding Pages                      |
|          |           | Arranging Pages 84                |
|          |           | Creating pages of different sizes |
|          |           | Rotating Spreads                  |
|          |           | Defining Sections                 |

|           | Numbering Pages                          | 92  |
|-----------|------------------------------------------|-----|
|           | Adding Section Marker Text               | 93  |
|           | Working with Master Pages                | 94  |
|           | Applying Master Pages and Master Spreads | 97  |
|           | Overriding Master Items                  | 102 |
|           | Adjusting Layouts                        | 103 |
|           | Liquid Page Rules                        | 106 |
|           | Alternate Layouts                        |     |
|           | Selecting and Deselecting                | 115 |
|           | Guides                                   |     |
|           | Grids                                    | 130 |
|           | Stacking Objects                         | 131 |
|           | Layers                                   | 133 |
|           | Grouping Objects                         | 142 |
|           | Locking Object Positions                 | 143 |
|           | Deleting Objects                         | 144 |
|           | Finding and Changing Objects             | 144 |
|           | A Good Foundation                        | 146 |
|           |                                          |     |
| CHAPTER 3 | Text                                     | 147 |
|           | Creating Text Frames                     | 148 |
|           | Setting Text Frame Options               |     |
|           | Spanning and Splitting Columns           |     |
|           | Linking and Unlinking Text Frames        |     |
|           | Flowing Text.                            |     |
|           | Entering Text                            |     |
|           | Text Variables                           |     |
|           | Cross References                         | 191 |
|           | Importing Text                           | 194 |
|           | Text Files and File Linking              | 203 |
|           | Exporting Text                           | 203 |
|           | Editing Text                             | 203 |
|           | Story Editor                             | 206 |
|           | Track Changes                            | 209 |
|           | Notes                                    | 210 |
|           | Using Adobe InCopy                       | 212 |
|           | Checking Spelling                        | 213 |
|           | Footnotes                                |     |
|           | Conditional Text                         | 223 |
|           | Find and Change                          | 226 |
|           | Working with InDesign Tagged Text        |     |
|           | After Words                              | 248 |

| CHAPTER 4 | Type 249                               |
|-----------|----------------------------------------|
|           | Character Formatting251                |
|           | OpenType Fonts 270                     |
|           | Find Font                              |
|           | Filling and Stroking Characters 276    |
|           | Paragraph Formatting 276               |
|           | Bullets and Numbering 306              |
|           | Styles                                 |
|           | Copying Styles from Other Publications |
|           | Optical Margin Alignment               |
|           | An Old Typesetter Never                |
| CHAPTER 5 | Drawing                                |
|           | Drawing Basic Shapes                   |
|           | Points and Paths                       |
|           | Drawing Paths with the Pencil Tool 340 |
|           | Drawing Paths with the Pen Tool 340    |
|           | Drawing Techniques                     |
|           | Compound Paths                         |
|           | Smoothing Paths                        |
|           | Erasing Paths                          |
|           | Path Operations                        |
|           | Corner Options                         |
|           | Strokes                                |
|           | Stroke Styles                          |
|           | Fills                                  |
|           | Gradients                              |
|           | Transparency                           |
|           | Transparency Effects                   |
|           | Drawing Conclusions                    |
| CHAPTER 6 | Where Text Meets Graphics              |
|           | Paragraph Rules                        |
|           | Tables                                 |
|           | Creating a Table                       |
|           | Editing Tables 399                     |
|           | Table Shortcuts                        |
|           | Formatting Tables413                   |
|           | Table and Cell Styles   423            |
|           | Text Wrap                              |
|           | Converting Text to Outlines432         |
|           | Inline Frames and Anchored Objects     |
|           | ,                                      |

|           | Object Styles                         |
|-----------|---------------------------------------|
|           | Placing Text on a Path 454            |
|           | Quick Apply 460                       |
|           | Figure Captions                       |
|           | Alternate Reality 466                 |
|           |                                       |
| CHAPTER 7 | Importing and Exporting 467           |
|           | Importing                             |
|           | Placing Anything                      |
|           | About Graphic File Formats 472        |
|           | Image Resolution and Scaling475       |
|           | Graphic Display Properties 476        |
|           | Image Import Options 478              |
|           | Linking and Embedding 484             |
|           | Copying and Linking Objects 493       |
|           | Working with Graphic Frames 498       |
|           | File Info and Metadata503             |
|           | Object Layer Options                  |
|           | Working with Clipping Paths507        |
|           | Applying Color to an Imported Graphic |
|           | Exporting Documents 511               |
|           | Exporting JPEG or PNG                 |
|           | Exporting EPS                         |
|           | Exporting PDF for Printing            |
|           | InDesign Markup Language (IDML)532    |
|           | Snippets                              |
|           | Data Merge                            |
|           | XML                                   |
|           | The Best of All Possible Worlds       |
|           |                                       |
| CHAPTER 8 | Long Documents                        |
|           | Books                                 |
|           | Table of Contents.   555              |
|           | Indexes (Or Indices)                  |
|           | Putting It Together                   |
|           |                                       |
| CHAPTER 9 | Transforming                          |
|           | Transformation Basics                 |
|           | Numbers Are Your Friends              |
|           | Moving Objects                        |
|           | Scaling                               |
|           | Rotating Objects                      |
|           |                                       |

|            | Reflecting Objects                          |
|------------|---------------------------------------------|
|            | Shearing Objects592                         |
|            | Repeating Transformations                   |
|            | Grid Mode 596                               |
|            | Aligning and Distributing Objects           |
|            | Locking Objects601                          |
|            | Hiding Objects                              |
|            | Transform Your Life!                        |
|            |                                             |
| CHAPTER 10 | Color                                       |
|            | Seeing Color, Printing Color                |
|            | Color in InDesign 604                       |
|            | InDesign's Color Controls                   |
|            | The Color Panel and the Color Picker        |
|            | Applying Colors and Gradients               |
|            | Kuler                                       |
|            | Ink Manager625                              |
|            | Trapping                                    |
|            | Color Management                            |
|            | InDesign's Color Management Controls        |
|            | The Color "Done"                            |
|            |                                             |
| CHAPTER 11 | Printing                                    |
|            | The InDesign Print Dialog Box               |
|            | General                                     |
|            | Setup                                       |
|            | Marks and Bleeds                            |
|            | Output                                      |
|            | •                                           |
|            | Graphics                                    |
|            | Color Management                            |
|            | Advanced                                    |
|            | Summary                                     |
|            | Print Presets                               |
|            | Custom Printer Marks 670                    |
|            | Printing Booklets                           |
|            | Separations Preview                         |
|            | Printing Transparency 677                   |
|            | Preparing an InDesign File for Imagesetting |
|            | Preflight and Package 687                   |
|            |                                             |
|            | All the News That Prints to Fit             |

| CHAPTER 12 | Scripting 693                                      |
|------------|----------------------------------------------------|
|            | Be Not Afraid 694                                  |
|            | System Requirements 694                            |
|            | Learning About InDesign Scripting                  |
|            | Thinking About Scripting 700                       |
|            | Using the Scripts Panel and the Script Label Panel |
|            | Getting Started703                                 |
|            | More Fun with Scripting 706                        |
|            | End Script                                         |
| CHAPTER 13 | Digital Publishing                                 |
|            | Hyperlinks                                         |
|            | Bookmarks                                          |
|            | Buttons and Forms                                  |
|            | Multi-State Objects                                |
|            | Audio and Video                                    |
|            | Animation                                          |
|            | Page Transitions739                                |
|            | Previewing Interactive Documents                   |
|            | Presentation Mode 740                              |
|            | Interactive PDF Export                             |
|            | SWF Export                                         |
|            | FLA Export745                                      |
|            | EPUB Export                                        |
|            | Exporting HTML755                                  |
|            | Digital Publishing Suite 760                       |
|            | Web Publishing                                     |
|            | Bonus Chapter 14-1                                 |
|            | Bonus Appendix15-1                                 |

## INTRODUCTION

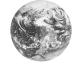

We're publishers—just like you. We've been through the long shifts, entering and editing text, setting type, importing images, and trying to get files to print. On most of those late nights and early mornings, we could have been home in bed if we had known just one key piece of information. But we weren't. There was no one there to tell us.

We're here to tell you.

If some piece of information in this book saves you one late night, we will have succeeded in our purpose.

# How This Book Was Produced

To answer the question we've been asked so many times: Yes, we produced this book in Adobe InDesign. We created art using Snapz Pro, SnagIt, Photoshop, Illustrator, and InDesign's tools.

We used Adobe's Minion Pro family for our body text—a workhorse typeface that manages to look both modern and classical at the same time. For code, we used TheSansMonoCondensed, by Lucas de Groot (from lucasfonts.com).

# **Bonus Materials**

If we included everything we wanted—obscure features, charming anecdotes, and so on—this book would be over 2,000 pages.

We cut a lot of information out of this book to keep the size down. Bonus materials include XML workflow information (an entire chapter), scripting resources, and more. To access this material on the web, you will need to register your book. Go to this link:

www.peachpit.com/realworldindesigncs6

After you've registered, click "Access to protected content" next to the book title in your registered products list.

## Acknowledgments

Thanks to Adobe's InDesign team and all the other folks at or formerly *at* Adobe who helped support this book—including Michael Ninness, Lynly Schambers-Lenox, Whitney McCleary, Chad Siegel, Bur Davis, Angie Hammond, Matt Phillips, Tommy Donovan, Douglas Waterfall, Eric Menninga, Kiyo Toma, Chris Kitchener, David Stephens, Jonathan Brown, Alan Stearns, Dov Isaacs, Zak Williamson, Paul Sorrick, Mark Niemann-Ross, Christine Yarrow, Lee Huang (Ole's neighbor), John Hake, Adrian O'Lenskie, Colin Fleming, Harrison Liu, and the rest of the Adobe Developer Technologies group.

We appreciate the growing web of InDesign users and trainers with whom we love to trade cool tips and tricks, including Bob Levine, Anne-Marie Concepción, Sandee Cohen, Claudia McCue, Steve Werner, Pariah S. Burke, Scott Citron, Rufus Deuchler, Diane Burns, Avery Raskin, Dave Saunders, Branislav Milic, Mordy Golding, Mike Rankin, Michael Murphy, Pam Pfiffner, and Ted LoCascio.

Thanks to Jan C. Wright for our index. She won the 2009 ASI/H.W. Wilson Award for Excellence in Indexing for a previous edition—the first time a technical book has ever won the award.

Thanks to our friends at Peachpit Press for their patience, support, professionalism, patience, and understanding (and did we mention patience?), especially Susan Rimerman and Lisa "see myk" Brazieal.

**DAVID:** "My deepest appreciation to my wife and partner, Debbie Carlson, as well as to our sons Gabriel and Daniel, who ensured that sanity wouldn't gain the upper hand. My thanks, too, go to Anne-Marie, Niyaz, Ted Falcon, and many other friends and helpers."

**OLE:** "Thanks to my incredible friends, to my partner, Amy Lanset, and to my son, Max Olav Kvern, for their love and support."

**BOB:** "I'm grateful for my wife Wendy, as well as to my twin sons Luke and Max, who agreed to be ignored for a couple months."

Olav Martin Kvern okvern@ix.netcom.com

David Blatner david@indesignsecrets.com

Bob Bringhurst bobbringhurst@gmail.com

# Workspace

Come on in! Let us show you around. We'll be your tour guides to the world of InDesign. We're here to tell you what's what, what's where, and how it fits together. This chapter is all about InDesign's user interface—the myriad windows, panels, menus, and other gadgets InDesign displays on your screen. It tells you what they all are, and what we call them. This is important, because not everything in InDesign is clearly labeled—as you read through the techniques in this book, you need to know that we mean this button *over here*, and not that button *over there*.

This chapter also contains lots of tips and tricks for working with InDesign's user interface. These are the "little things" that make all the difference between enjoying and hating the time you spend working with InDesign (or any other program, for that matter). The point is to get you up to speed with all of these new tools so that you can get on with your work.

If you have used earlier versions of InDesign, you're no doubt wondering: *does Adobe have to change the user interface with each new version*? We don't know. Probably.

Ready? Let's start the tour.

A Note About Keyboard Shortcuts: Throughout this book, we will refer to keyboard shortcuts using the format: Mac OS/Windows, as in "Command-Z/Ctrl-Z" (this is not necessarily in our order of platform preference, but it is in alphabetical order).

R

CHAPTE

Another Note About Keyboard Shortcuts: Since you can redefine most of the keyboard shortcuts in InDesign, we can't guarantee that your keyboard shortcuts will match ours. And we can't follow every keyboard shortcut in the text with the disclaimer, "...or the shortcut you've defined for this action." As you read this, bear in mind that we're using the shortcuts from the default keyboard shortcut set.

Yet Another Note About Keyboard Shortcuts: A few of InDesign's default keyboard shortcuts—especially those for selecting tools—do not use a modifier key (by "modifier key," we mean Command, Control, Option, Ctrl, Alt, Shift, and so on). If you're editing text, you can't use these keyboard shortcuts without deselecting the text, or you'll end up entering characters in the text.

The keyboard shortcut to switch to the Pen tool, for example, is "P." If you press the shortcut while the cursor is in text, you'll enter the character "P." If you use InDesign to set type (as most of us do), you'll almost certainly want to add a modifier key to the unmodified keyboard shortcuts you use most often.

# Layout and Story Windows

When you open or create an InDesign document, you view and work on the publication using one or more windows (see Figure 1-1). InDesign windows come in two flavors: *layout windows* give you a view of a page or spread; *story windows* show a section of text in a document. You can have multiple windows of either type open at once. We'll cover story windows in more detail in "The Story Editor," in Chapter 3, "Text."

The view of the document you see in a layout window can be magnified or reduced, and each layout window can be set to a different magnification. Since magnification is primarily a way of moving around in your publication, we'll cover it later in this chapter, in "Publication Navigation."

Application Frame On the Mac OS, you can choose to have InDesign keep its windows inside a single frame or to treat each window as a separate item. Turn on the Application Frame option from the Window menu to do the former; turn it off if you prefer to accidentally switch out of InDesign by clicking on the desktop or a window belonging to some other application. If you turn this option off, the close/minimize/maximize buttons will disappear from the Application Bar and appear on each window.

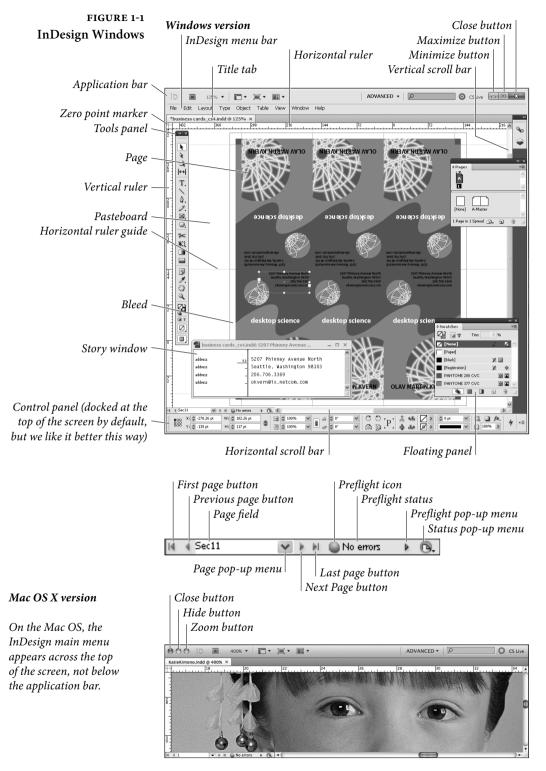

Application BarAt the top of the screen, you'll usually see the Application Bar (see<br/>Figure 1-2), which contains controls for changing the workspace and<br/>window arrangement, changing window magnification, launching<br/>Adobe Bridge, and searching Adobe's online InDesign help.

The appearance of the Application Bar differs slightly between the Windows and Mac OS versions of InDesign. In Windows, you'll see the control menu, close/minimize/maximize buttons, and you might see the main menu (if the window is maximized). The main menu on the Mac OS appears at the top of the screen, and is not associated with the window.

On the Mac OS, you can turn the Application Bar on or off—it's an option on the Window menu (when Application Frame is off).

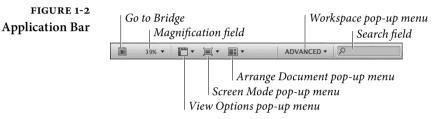

**Title Bar** At the top of a document window you'll see the title bar or title tab, which contains the name of the document. If the document has not been saved, an asterisk (\*) appears next to the name.

To close a window, press Command-W/Ctrl-W (or Ctrl-F4 in Windows). To close all windows, press Command-Option-Shift-W/ Ctrl-Alt-Shift-W. If you have unsaved changes in any of the documents you're closing, InDesign will ask if you want to save them.

Pasteboard Like most other page layout programs, InDesign is built around the metaphor of the traditional layout table. In the days before this desk-top publishing fad came along, we would lay out our pages on a table, drafting board, or desk. As we did our layout, we'd place our waxed galleys of type and artwork on the pasteboard, an area off the page. We would then move the items onto our layout as they were needed. The pasteboard is the same in InDesign—an area off the page on which you can place elements for future use (see Figure 1-3).

The pasteboard is not a fixed size, as it was in PageMaker, and it's not shared between spreads—each spread has its own pasteboard (as in QuarkXPress). You can use areas of the pasteboard for temporary storage of the elements you're working with—just drag the elements off the page, and they'll stay on the pasteboard until you need them (again, this is just like an old-fashioned layout board).

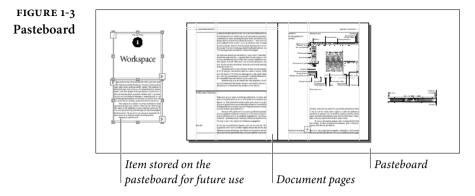

By the way, you can also make the height of the pasteboard larger (providing more space above and below the page); we cover that in "Guides and Pasteboard Preferences," later in this chapter.

**Scroll Bars** The most obvious, least convenient, and slowest way to change your view of your publication is to use a scroll bar (that is, to click in a scroll bar, drag a scroll handle, or click the scroll arrows). For more on better ways to get around, see "Publication Navigation," later in this chapter.

Page Field and<br/>Page ButtonsThe Page field/pop-up menu and its attached navigation buttons give<br/>you a way to get from one page to another. Click the Previous Page<br/>button to move to the previous page in your publication, or click the<br/>Next Page button to move to the next page. Alternatively, you can<br/>click the First Page button to go to the first page in the publication, or<br/>the Last Page button to go to the last one.

If you know exactly which page you want to go to, choose the page number from the Page pop-up menu or enter the page number in the Page field. You can jump directly to the Go To Page dialog box by pressing Command-J/Ctrl-J.

**Zoom Level** Enter a magnification percentage in this field in the Application Bar, or choose one from the attached pop-up menu, and InDesign magnifies or reduces the view of the document you see in the window. There are better ways to do this, as we show in "Publication Navigation," later in this chapter.

**Preflight** The Preflight area (the icon and related pop-up menu) in the lowerleft of window shows you the preflight status of the document. For more on the Preflight feature, refer to Chapter 11, "Printing."

- Status Pop-Up MenuThe Status pop-up menu lets you display the document in its folder,<br/>in Bridge, or in Mini Bridge. Choose Reveal in Finder (Mac OS) or<br/>Reveal in Explorer (Windows) to open the folder containing the<br/>document. Choose Reveal in Bridge to display the folder in Bridge.<br/>Choose Reveal in Mini Bridge to display the folder in Mini Bridge.
  - **Rulers** Pressing Command-R/Ctrl-R displays or hides InDesign's rulers handy measuring tools that appear along the top and left sides of a publication window (see Figure 1-4). The rulers are marked off in the units of measurement specified in the Units & Increments Preferences dialog box. The increments shown on the rulers vary with the current magnification; in general, you'll see finer increments and more ruler tick marks at 800% size than you'll see at 12% size.

As you move the cursor, lines in the rulers (we call them "shadow cursors") display the cursor's position on the rulers (see Figure 1-5).

To change the units of measurement used by a ruler, Controlclick/Right-click the ruler to display the Context menu. Choose a new measurement system from the menu, or choose Custom to enter a custom measurement increment (if you do this, InDesign displays the Custom Measurement Unit dialog box, where you can enter the measurement unit you want to use).

**Zero Point** The intersection of the zero measurement on both rulers is called the zero point. To change the location of the zero point, drag the zero point marker (see Figure 1-6).

As you drag, intersecting dotted lines show you the position of the zero point. Stop dragging, and the rulers will mark off their

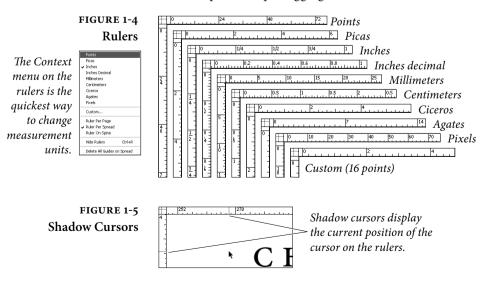

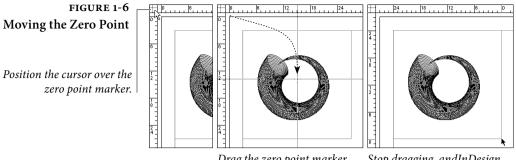

Drag the zero point marker. Stop drag moves th

*Stop dragging, andInDesign moves the zero point.* 

increments based on the new position of the zero point marker. To reset the zero point to the default location, double-click the zero point marker.

To lock the position of the zero point, use the Context menu. Point at the zero point, then hold down Control and click (Macintosh) or click the right mouse button (Windows). Choose Lock Zero Point from the Context menu (see Figure 1-7). To unlock the zero point, display the Context menu and turn off Lock Zero Point.

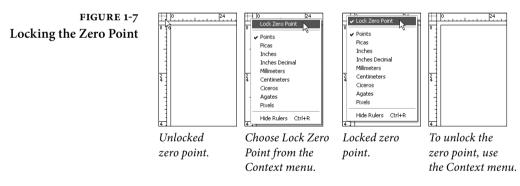

# Managing Multiple Windows

To open more than one window on a document, choose "New Window" from the Arrange submenu of the Window menu. Now that you have two windows open, you can arrange them by choosing either Tile Windows Horizontally or Tile Windows Vertically from the Arrange submenu of the Window menu (see Figure 1-8). Choose Cascade from the Arrange submenu of the Window menu to stack the open document windows on top of each other. You can other arrangement options from the Arrange Documents pop-up menu on the Application bar.

Float All in Windows New Window

#### FIGURE 1-8 ID Br 39% • 🔳 • 🗐 • NonRetardMode • Window Views File Edit Lavout Type Object Table View Mindow Hob **働** s cards cs4.indd:1 @ 389 InDesign highlights the title 間に Ф bar of the active window. When you choose Cascade, InDesign stacks the open windows. To bring any • m• m• m• Br NonRetardMode window to the front, Layout Type Object Table Held click its title bar. In either view, you can rearrange and resize windows to create custom views. 800 X1 . When you choose Tile from the Arrange submenu of the Window menu, InDesign arranges the open windows to fill the screen. desktop science The Arrange Documents pop-up menu on the Application Bar provides even more window 8 ₩000 XI □ -3×1-₩000 YI □ 149.1 × × 4 -= arrangements.

To switch from an active document window to an inactive document window, click any part of the inactive window or choose a window name from the bottom of the Window menu. Or, press Command-'/Ctrl-' (accent grave) to between open windows.

Click the split layout view icon in the lower right corner to split the currently document (see Figure 1-9). Sometimes it's easier to display pages in multiple windows than it is to scroll or zoom from page to page. Think about using multiple windows on a single document in the following situations:

- When you find yourself jumping back and forth between two or more locations in a publication, such as a master page and a layout page.
- When you need to copy an object or objects from one page to another page that's several pages away.
- When you're trying to fit copy into a story that spans several pages. Make one window focus on the end of the story, and you can view the end of the story as you edit text.
- When you're working with alternate layouts in the same document.

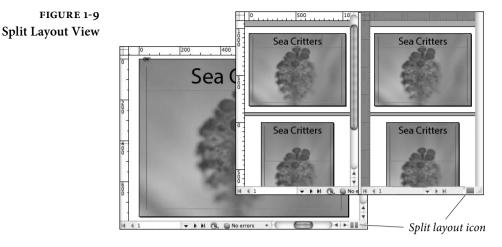

There's no trick to removing a view—simply close the window, and it disappears from your Windows menu.

You can also have as many different documents (files) open as you like. You switch from one publication to another by choosing a window name from Window menu, or by clicking on their windows.

To close all open windows, hold down Option as you click the Close box (Macintosh) or hold down Alt as you click the Close button (Windows). Or press Command-Option-Shift-W/Ctrl-Alt-Shift-W.

# InDesign's Panels

The best way to work with InDesign's panels is to have the minimum number of them open at once, to combine panels into functional groups and workspaces, and to learn and master the keyboard shortcuts for working with and navigating through panels. That's what this part of the book is about.

InDesign's panels work two ways—they display information about the document or the selected object, and they provide controls for changing the publication and the objects in it.

All About Focus When a particular window, field, or control is active, we say it has "focus"—it's receiving any keystrokes you might press. If you're pressing keys, and yet no text is appearing in the selected text frame, it's because something else—another window or field—has focus.

> When you choose a menu option or click a button in a panel, InDesign applies the change and returns focus to your page layout. When you press Tab to move ahead one field (or Shift-Tab to move

back one field), InDesign applies any change you made and shifts focus to the next (or previous) panel field. InDesign offers a number of keyboard shortcuts for controlling keyboard focus:

- Press Enter/Return to apply a value you've entered in a panel field and return focus to your page.
- Press Shift-Return/Shift-Enter to apply the value you've entered in a panel field and keep that panel field in focus.
- Return to the last-used panel field by pressing Command-Option-~/Ctrl-Alt-~ (tilde; that's the key in the upper-left corner of the keyboard). The panel must be visible for this to work. To change this, look for "Activate last used field in panel" in the Views and Navigation product area of the Keyboard Shortcuts dialog box (see "Keyboard Shortcuts," later in this chapter).
- In any of the "list" panels (the Swatches panel, for example), press Command-Option/Ctrl-Alt and click in the list. This transfers focus to the list. Press the up and down arrows, or type the name of an item to select that item from the list.
- Double-clicking the name of an item in many of the panels (the Layers panel, for example), you can edit the name of the item.

**Displaying and Hiding Panels Use keyboard shortcuts to show and hide panels and save yourself extra mouse movement (see Table 1-1). If a panel is open but hiding** behind other panels in a group, pressing the keyboard shortcut brings the panel to the front. To close a panel, press the shortcut again, click the panel tab, or click the Close button on the panel's title bar (the "X").

**Zipping and Unzipping Panels.** It's easy to run out of room on your screen to see anything *but* the panels. You can shrink a panel down to just its tab and title bar by clicking the area at the top of the panel, away from the title tab (see Figure 1-10). When you want to display the entire panel, click the area at the top of the panel again.

FIGURE 1-10 Zipping and Unzipping Panels

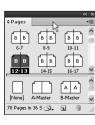

Click the area at the top of the panel...

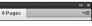

...and InDesign "zips" the panel. Click again to restore the panel to its original size.

You can also do this by clicking the little minimize/ maximize button (the "-" near the top right corner of the panel). It's a lot harder to hit.

| TABLE 1-1<br>Panel Keyboard | To display this panel: | Press:                                      |
|-----------------------------|------------------------|---------------------------------------------|
| Shortcuts                   | Align                  | Shift-F7                                    |
|                             | Attributes             | None/Alt-W, B                               |
|                             | Character              | Command-T/Ctrl-T                            |
|                             | Character Styles       | Command-Shift-F11/Shift-F11                 |
|                             | Check Spelling         | Command-I/Ctrl-I                            |
|                             | Color                  | F6                                          |
|                             | Control                | Command-Option-6/Ctrl-Alt-6                 |
|                             | Find/Change            | Command-F/Ctrl-F                            |
|                             | Effects                | Command-Shift-F10/Ctrl-Shift-F10            |
|                             | Glyphs                 | Shift-Option-F11/Shift-Alt-F11              |
|                             | Gradient               | None/Alt-W, D                               |
|                             | Index                  | Shift-F8                                    |
|                             | Info                   | F8                                          |
|                             | Layers                 | F7                                          |
|                             | Links                  | Command-Shift-D/Ctrl-Shift-D                |
|                             | Object Styles          | Command-F7/Ctrl-F7                          |
|                             | Pages                  | Command-F12/F12                             |
|                             | Paragraph              | Command-Option-T/Ctrl-Alt-T                 |
|                             | Paragraph Styles       | Command-F11/F11                             |
|                             | Pathfinder             | None/Alt-W, J, P                            |
|                             | Preflight              | Command-Shift-Option-F/<br>Ctrl-Shift-Alt-F |
|                             | SWF Preview            | Command-Shift-Return/<br>Ctrl-Shift-Enter   |
|                             | Scripts                | Command-Option-F11/Ctrl-Alt-F11             |
|                             | Story                  | None/Alt-T, R                               |
|                             | Stroke                 | Command-F10/F10                             |
|                             | Swatches               | F5                                          |
|                             | Table                  | Shift-F9                                    |
|                             | Tabs                   | Command-Shift-T/Ctrl-Shift-T                |
|                             | Text Wrap              | Command-Option-W/Ctrl-Alt-W                 |
|                             | Tools                  | None/Alt-W, T                               |
|                             |                        |                                             |

Hiding All Panels. Press Tab to hide all displayed panels; press it again to display them. Press Shift+Tab to hide panels without hiding the Tools panel. These shortcuts don't work with an active text cursor.

**Reducing a panel to an icon.** Zipping a panel makes it smaller, but to make it smaller still, you can reduce the panel to an icon. To do this, double-click the bar at the very top of the panel or click the very tiny Collapse to Icons button (see Figure 1-11).

FIGURE 1-11 Reducing a Panel to an Icon

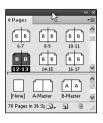

Click the bar at the top of the panel... Collapse to Icons button ...and InDesign collapses the panel to an icon.

Click again to expand the panel.

**Displaying options.** Many of InDesign's panels can be set to display all of the available options for a particular feature, or a subset of those options. To expand the panel to show all its features, select Show Options from the panel menu, or click the little arrow icon to the left of the panel name (see Figure 1-12).

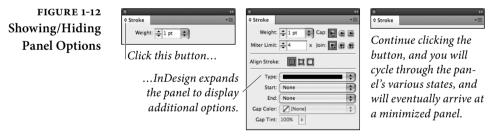

**Resizing panels.** To resize a panel, drag the Resize box at the panel's lower-right corner (see Figure 1-13). If a panel doesn't have a Resize box, you can't resize it. You can drag the sides of some of the panels.

FIGURE 1-13 Resizing Panels

|            |         |         | • | <b>( )</b> |
|------------|---------|---------|---|------------|
| ≎Paragraph | Styles  |         |   | •=         |
| caption    |         |         |   | 4          |
| caption    | •       |         |   | ^          |
| caption r  | right   |         |   | -          |
| chapter    | opening | chapter |   |            |
| chapter    | opening | number  |   | ~          |
|            |         | ¶.ť     | 3 | ĸ,         |

To change the size of a panel, drag the resize box.

|                       | 44   X |
|-----------------------|--------|
| Paragraph Styles      | *=     |
| caption               | 4      |
| caption               | ~      |
| caption right         |        |
| chapter opening chapt | er 📃   |
| chapter opening numb  | er     |
| chapter text          |        |
| code                  |        |
| code first            | ì      |
| figure caption        |        |
| figure number         | ~)     |
| 🖻 ¶r                  |        |

**Snapping panels into position.** When you drag a panel near the edge of another panel, InDesign snaps the edge of the panel you're moving to the closest edge of the other panel. This makes it easy to arrange and resize panels in relation to other panels.

**Grouping and separating panels.** When you first launch InDesign, you'll notice that some panels are combined. For example, Paragraph Styles and Character styles are grouped together. You can rearrange any of these panels, pull panels groups apart, or combine the panels any way you want (see Figure 1-14). We all have different work habits, and tabbed panels give us a way of customizing InDesign to fit our particular habits and needs.

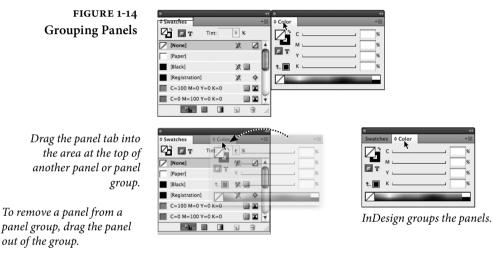

To combine panels, drag the tab of one panel into the area at the top of another panel (Adobe calls this a "drop zone"). When you combine two or more panels, you are creating a "panel group." A panel group behaves as if it is a single panel—the panels move, resize, and zip/unzip as a unit.

In any panel group, only one panel can be "on top" at a time; only the tabs of the other panels in the group are visible. To display another panel in the group, click the panel's tab or press the keyboard shortcut for the panel.

**Stacking panels.** Another way to customize the layout of InDesign's panels is to "stack" one panel on another. When you do this, both panels remain visible (in contrast to grouped panels, where only the uppermost panel is visible), and move, hide, display, or resize as a single panel.

To do this, drag the tab of a panel into the area at the bottom of another panel. InDesign highlights the bottom of the target panel. Stop dragging and InDesign stacks the panels (see Figure 1-15).

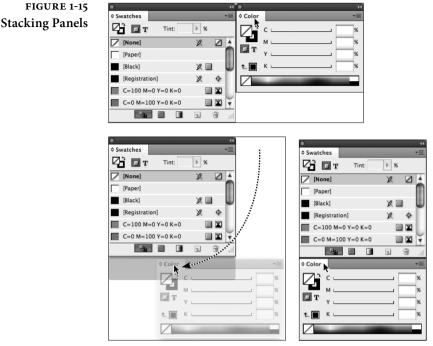

Drag the tab of one panel into the bottom of another panel. InDesign displays a highlight when the panels are ready to stack.

Stop dragging and release the mouse button. InDesign stacks the two panels (they will now move as a single unit).

**Docking panels.** Another way to show and hide panels is to use InDesign's "dock" feature. When you drag a panel tab within a few pixels of the left or right edge of the screen or the application frame, InDesign adds the panel to a dock, a special area at either side of the screen. Panels in the dock are shown as icons, either with or without the name of the panel, depending on the width of the dock (see Figure 1-16).

To expand a docked panel, click the panel's icon or press the panel's keyboard shortcut. To collapse the panel again, click its tab (or press the keyboard shortcut again).

To dock all of the panels in a panel group, drag the top of the panel group into the dock or hold down Option/Alt as you drag the panel tab into the dock area.

You can't move the Control panel or the Tabs panel into the dock areas at the sides of the workspace. You can, however, dock the

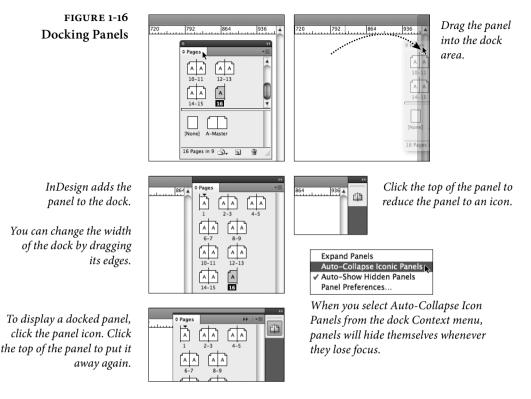

Control panel to the top or bottom. When you do this, the Control panel isn't reduced to an icon.

To turn a docked panel back into a floating panel, drag the panel's icon out of the dock. Hold down Option/Alt and drag a panel group to convert the entire group to a floating panel group.

**Small Panel Rows.** To reduce the height of each item in any of the "list" panels (such as the Paragraph Styles and Layers panels), choose Small Panel Rows from the panel's pop-up menu (see Figure 1-17).

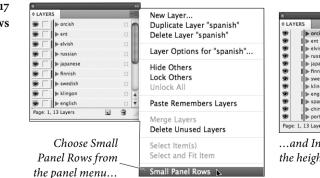

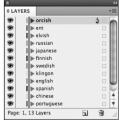

...and InDesign reduces the height of each item.

## FIGURE 1-17 Small Panel Rows

**Overriding Units of Measurement.** Being able to switch from one measurement system to another is great, but what do you do when you want to enter a value in a measurement system other than the one currently selected? Do you have to go to the Units & Increments Preferences dialog box and switch to another measurement system? No—all you need to do add a "measurement override" when you enter the value. Want to enter 115.3 points in a field that's currently showing decimal inches? It's easy: enter "115.3 pt," or even "0p115.3" in the field, and InDesign will take care of the conversion for you. You can use these shortcuts in any numeric field in any InDesign panel or dialog box. Table 1-2 shows you how to enter measurement overrides.

You can also cycle through measurement units by pressing Command-Option-Shift-U/Ctrl-Alt-Shift-U when any measurement field has focus (note, though, that this changes the measurement system in all fields and rulers).

**Doing Arithmetic in Fields.** You can add, subtract, multiply, or divide in any numeric field in any InDesign panel or dialog box. Want an object to be half its current width? Type "/2" after the value in the W (width) field in the Transform panel and press Enter. Want an object to move two picas to the right? Enter "+2p" (yes, all of the measurement unit overrides shown above work with these operations) after the value shown in the X field in the Transform panel. Enter "\*" to multiply, or "-" to subtract. You get the idea.

| When you want:     | Enter: | Example: |
|--------------------|--------|----------|
| points             | pt     | 136 pt   |
| points             | 0p     | 0p136    |
| picas              | р      | 1p       |
| picas and points   | р      | 1p6      |
| inches             | i*     | 1.56i    |
| millimeters        | mm**   | 2.45mm   |
| ciceros            | с      | 3c       |
| ciceros and didots | с      | 3c4      |
| agates             | a***   | 3a       |
| pixels             | px     | 136 px   |

# TABLE 1-2 Measurement Overrides

\* or "in," or even "inch" if you feel the need to type the extra characters.

\*\* Oddly enough, you have to type "mm," even though there is no other measurement that starts with "m."

\*\*\* or "ag," if you feel the need to type the extra characters.

You can also enter percentages as part of any arithmetic operation. For example, if you replace a value with "25%" and press Enter, InDesign enters one quarter of the value for you.

Starting with InDesign CS6, you can string together multiple calculations, such as "2p+3i-1p6"—especially handy during tax season.

# Using the Tools Panel

If the publication window is the layout board where you collect the galleys of type, and illustrations you want to use in your publication, the Tools panel is where you keep your waxer, X-Acto knife, T-square, and bandages. (Note to youngsters: there were tools used in the early days of page layout. You don't have to understand how they work to use the corresponding tools in InDesign. But it helps.)

Some of the following descriptions aren't going to make any sense until you understand how InDesign's points and paths work, and that discussion falls in Chapter 5, "Drawing." You can flip ahead and read that section, or you can plow through this section and figure it out as you go. It's your choice, and either method works.

You can break InDesign's Tools panel (as shown in Figure 1-18) into conceptual sections.

- Selection tools (the Selection, Direct Selection, Page, Gap, Content Collector and Content Placer tools) select objects, pages, or space between objects. You can do different things with the objects depending on the selection tool you've used.
- Tools for drawing basic shapes (the Rectangle, Polygon, Ellipse, and Line tools) and their equivalent frames (Rectangle Frame, Polygon Frame, and Ellipse Frame tools) draw complete paths containing specific numbers of points in specific positions on the path.
- Path-drawing and editing tools (the Pen, Add Point, Delete Point, Convert Point, Pencil, Eraser, Smooth, and Scissors tools) draw paths point by point (or, in the case of the Scissors tool, delete points or split paths).
- Transformation tools (the Rotate, Shear, Scale, and Free Transform tools) change the rotation angle, size, and skewing angle of objects on your pages.
- Text editing tools (the Type tool and Path Type tool) give you a way to enter and edit text (the latter along a path). The Note tool adds non-printing notes to text.

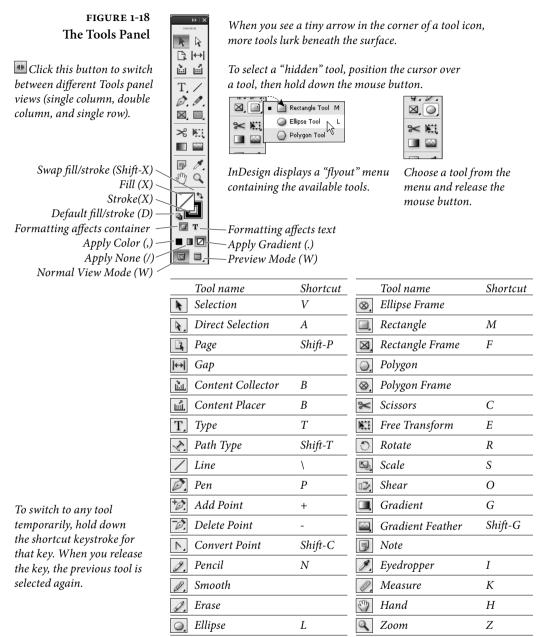

- Navigation tools (the Zoom and Hand tools) help you move around in your publication.
- Object formatting tools (the Fill and Stroke selectors, the Gradient tool, and the Gradient Feather tool) provide ways to apply formatting to objects.

The tool descriptions below are brief and are only intended to give you a feeling for what the different tools are and what they do. To learn more about entering text with the Type tool, see Chapter 3, "Text." For more on drawing objects with the drawing tools, see Chapter 5, "Drawing." For more on working with the Transformation tools, see Chapter 9, "Transforming."

Tool Hints. The Tool Hints panel not only shows which shortcut activates each tool, but also which modifier keys work with the tool. Choose Utilities from the Window menu, and then choose Tool Hints to open the Tool Hints panel. Then select a tool to see how to use it.

**Spring-loaded tools.** Here's an Illustrator feature that finally made its way into InDesign. While you're using one tool, you can temporarily switch to another tool. While one tool is selected, press the tool shortcut—and keep holding it down—perform your action, and when you release the shortcut key, the original tool is still active. We love it for quickly using the Direct Selection tool (A) when we're drawing with the Pen tool, or switching temporarily to the Selection tool (V) to nudge an object when we're using the new Gap tool. Try it.

**Changing the Tools Panel View.** You can display the Tools panel in three different arrangements: single column, double column, and single row (horizontal). You can toggle between these views by clicking the tiny double-arrow icon at the top of the panel.

**Tools Panel Keyboard Shortcuts.** You can choose most of the tools in the Tools panel using keyboard shortcuts such as "F" for the Frame tool (no Command/Ctrl or other modifier key necessary). This is usually faster than going back across the screen to the panel. Note, however, that you can't press these while you're editing text. That's why we like to add additional keyboard shortcuts (see "Keyboard Shortcuts," later in this chapter) to the tools we use most often; for example, on David's system, Command-Shift-1/Ctrl-Shift-1 switches to the Selection tool when he's editing text.

Selection Tool

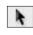

The Selection tool is the swiss-army knife of the Tools panel. Use it to select, resize, scale, and rotate objects. You can even manipulate content within frames by dragging that thing that looks like a donut (it's actually called the Content Grabber). Press V to select the Selection tool (when the cursor is not in text). The Selection tool's versatility

is why the InDesign team dumped the Position tool and buried the Rotate tool under the Free Transform tool.

When you double-click a text frame with the Selection tool, you'll switch to the Type tool. When you double-click the contents of an object with the Selection tool, you'll switch back and forth between selecting the contents and selecting the frame.

We'll go into more detail on using the Selection tool. See "Selecting and Deselecting," in Chapter 2, "Page Layout," for more about making selections.

## **Direct Selection Tool**

The Direct Selection tool (press A) is for selecting objects that are inside other objects, such as the following.

- Individual points on paths. For more on editing the shape of a path, see Chapter 5, "Drawing."
- Component paths of compound paths. For more on working with compound paths, see Chapter 5, "Drawing."
- Objects inside groups. For more on selecting objects inside groups, see Chapter 2, "Page Layout."
- Objects pasted inside other objects. For more on working with path contents, see Chapter 9, "Transforming."

## Page Tool

ľ

Use the Page tool for creating different page sizes within a document. To create a different page size, press Shift+P to select the Page tool, and click the page in the layout to select it. Then use the options in the Control page to change the page layout.

For more on working with the Page tool, see Chapter 2, "Layout."

# Gap Tool

Use the Gap tool to adjust the spacing between objects. If you select the Gap tool and try to use it without knowing what it does, you'll probably get frustrated because it utterly refuses to select objects.

Press U to select the Gap tool, place the pointer between objects, and drag to change the gap between aligned objects. Shift-drag to move the gap between only the two nearest objects; Ctrl-drag/ Command-drag to resize the gap instead of moving it; Alt-drag/ Option-drag to move the gap and objects in the same direction. Ctrl+Alt-drag/Command+Option-drag to resize the gap and move the objects. Adding the Shift key to any combination affects only the two nearest objects.

For more on working with the Gap tool, see Chapter 9, "Transforming."

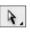

## **Content Collector Tool**

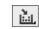

When you select the Content Collector tool, click objects or stories to add them to the Content Conveyor at the bottom of the screen. You can then use the Content Placer Tool to copy and link these objects from the Content Conveyer into another layout or document. Press B to switch between the Content Collector and Content Placer tools.

# Type Tool

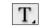

You enter and edit text using the Type tool. To create a text frame, select the Type tool and drag the tool in the publication window. For more on entering, editing, and formatting text, see Chapter 3, "Text." To select the Type tool, press T. When you have the Selection or Direct Select tool chosen in the Tool panel, you can switch to the Type tool automatically by double-clicking any text frame. InDesign places the text cursor as close as possible to where you double-clicked.

# Path Type Tool

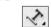

Use the Path Type tool to enter and edit text on a path (Adobe calls this the "Type on a Path" tool). To add text to a path, select the Path Type tool and click the tool on a path. A flashing text insertion point (or text cursor) appears on the path. At this point, text you enter will flow along the path. See Chapter 6, "Where Text Meets Graphics." To select the Path Type tool, press Shift-T.

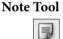

You use the Note tool to add non-printing notes to text. Click the Note tool in text, and InDesign will display a window you can use to enter the text of the note, or to jump to the next or previous notes in the document. We'll talk more about notes in Chapter 3, "Text."

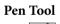

You use the Pen tool to draw paths containing both straight and curved line segments (that is, paths containing both curve and corner points). Click the Pen tool to create a corner point; drag to create a curve point. Press P to select the Pen tool.

Under the Pen tool, you'll find the Add Point tool, the Delete Point tool, and the Convert Point tool.

For more (much more) on working with the Pen tool (and its variants) to draw and edit paths, see Chapter 5, "Drawing."

# Pencil Tool

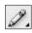

If you're one of the millions of computer users who find the Pen tool—and the whole process of drawing by manipulating points, line segments, and control handles—confusing, give the Pencil tool a try. With the Pencil tool (press N), you can sketch free form paths. As you drag, InDesign creates a path that follows the cursor, automatically placing points and adjusting control handles as it does so.

If you don't like something about a path you've drawn using the Pencil tool, you can adjust it using any of InDesign's other drawing tools (including that scary Pen tool). You might want to start with the other tools that share the same space in the Tools panel: the Smooth tool and the Eraser tool (see below).

- Smooth ToolSelect a path—any path—and drag the Smooth tool over it. It'll get<br/>smoother. Not smooth enough yet? Drag again. As you drag the<br/>Smooth tool, InDesign adjusts the points and control handles that<br/>define the path to create a smoother transition from one line segment<br/>to another. InDesign often removes points during this process. If you<br/>continue to repeat the smoothing process, we think you'll eventually<br/>end up with a simple curve between two points.
  - Eraser ToolThe Eraser tool erases line segments and points. To use the Eraser<br/>tool, select a path, then drag the eraser tool over part of the path.<br/>InDesign splits the path and removes the line segments and points<br/>where you dragged the Eraser tool.

Line Tool

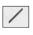

Use the Line tool to draw straight lines—paths containing two corner points. If you hold down Shift as you drag the Line tool, the lines you draw will be constrained to 0-, 45-, and 90-degree angles. Press \ (backslash) to select the Line tool.

# Ellipse Tool

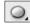

Use the Ellipse tool to draw ellipses and circles. Hold down Shift as you drag the Ellipse tool, and InDesign draws circles. Press L to select the Ellipse tool.

## **Rectangle Tool**

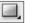

Use the Rectangle tool to draw rectangles. If you hold down Shift as you drag, you draw squares. Press M to select the Rectangle tool.

If you need a rectangle with rounded corners, draw the rectangle using the Rectangle tool, then choose Corner Options from the Object menu to display the Corner Options dialog box (you can also get to this dialog box via the context menu). The Corner Options dialog box can provide a variety of other corner shapes, as discussed in Chapter 5, "Drawing."

## Polygon Tool

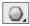

The Polygon tool makes it easy to draw equilateral polygons, such as pentagons, hexagons, and dodecagons. (Polygons are closed geometric objects that have at least three sides; they're equilateral if all sides are the same length.) You can also use the Polygon tool to draw stars.

To change which polygon the Polygon tool draws, double-click the tool in the Tools panel. InDesign displays the Polygon Settings dialog box (see Figure 1-19). Enter the number of sides you want in the Number of Sides field. If you want the polygon to be a star

# FIGURE 1-19 Polygon Settings

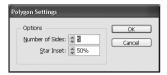

polygon, enter a percentage (from 0 to 99 percent) in the Star Inset field. If you don't want the polygon to be a star polygon, enter 100 percent in the Star Inset field.

Want to impress your friends? Select the Polygon tool and start dragging a shape. Press the left and up arrow keys several times to create a grid of polygons. While still dragging, press the Spacebar, and press the left and up arrow keys again. Because you pressed the Spacebar, the arrow keys adjust the star inset and number of polygon sides. Press the Spacebar again to switch back to grid mode.

## **Rotate Tool**

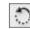

To rotate the selected object (or objects), select the Rotate tool from the toolbox (press R) and then drag the tool on your page. When you select the Rotate tool, InDesign displays the transformation center point icon on or around the selected object. The center point icon sets the center of rotation (the point you'll be rotating around), and corresponds to the selected point on the Proxy in the Transform and Control panels. Drag the transformation center point icon to a new location (or click one of the points in the Proxy) to change the point.

Hold down Shift as you drag the Rotate tool to constrain rotation to 45-degree increments (as you drag the Rotate tool, InDesign snaps the selection to 0, 45, 90, 135, 180, 225, 270, and 315 degree angles).

Scale Tool

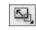

To scale (or resize) an object, select the object, select the Scale tool, and then drag the tool in the publication window. When you select the Scale tool, InDesign displays the transformation center point icon on or around the selected object. The location of the center point icon sets the center of the scaling, and corresponds to the selected point on the Proxy in the Transform and Control panel. Drag the transformation center point icon to a new location (or click one of the points in the Proxy) to change the point you're scaling around.

Hold down Shift as you drag a corner handle to retain the object's proportions as you scale it. When you scale an object that has a stroke and Adjust Stroke Weight When Scaling is turned on in the Transform panel, the stroke may appear disproportional (thicker in some places and thinner in others) and the stroke weight in the Strokes and Control panels appears incorrect. You can fix both of these problems by choosing Redefine Scaling as 100% from either the Transform or Control panel menus.

### **Shear Tool**

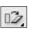

Shearing, or skewing, an object alters the angle of the vertical or horizontal axes of the object. This makes it appear that the plane containing the object has been slanted relative to the plane of the publication window. To shear an object, drag the Shear tool (press O) in the publication window. As you drag, InDesign shears the object.

When you shear an object, InDesign distorts the stroke weights of the paths in the selection. The Redefine Scaling as 100% feature mentioned above will fix this distortion, too.

### **Free Transform Tool**

The Free Transform (press E) tool is a combination of the Scale, Rotate, and Selection tools, all bundled into a single tool. What the tool does depends on the position of the cursor. For more on working with the Free Transform tool, see Chapter 9, "Transforming."

- When the cursor is above one of an object's selection handles, the Free Transform tool acts as the Scale tool. Drag the Free Transform tool, and you scale the object around its center point.
- When the cursor is just outside one of the selection handles, the Free Transform tool behaves as if it were the Rotate tool. Drag the tool to rotate the object.
- When the Free Transform tool is inside the bounds of the selection, it acts as a "move" tool—drag the tool to move the object.

### **Eyedropper Tool**

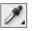

The Eyedropper tool (press I) can pick up formatting attributes (from the fill and stroke of a path to the character and paragraph formatting of text) and apply them to objects, or sample a color in an imported graphic and add it to your Swatches panel.

To "load" the Eyedropper tool, click the tool on an object (the object doesn't have to be selected). If you have an item selected when you click, InDesign applies the attributes of the item under the cursor to the selected item. Then click the "loaded" Eyedropper tool on an object to apply the formatting (see Figure 1-20).

Double-click the Eyedropper tool to display the Eyedropper Options dialog box. Use this dialog box to define the attributes sampled and affected by the Eyedropper tool (see Figure 1-21).

### Measure Tool

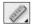

The Measure tool—which is usually under the Eyedropper tool gives you a way to measure distances and angles (see Figure 1-22).

To measure the distance between two points, select the Measure tool (press K) and drag it from one point to the other. When you drag the Measure tool, InDesign displays the Info panel. The D field in the Info panel shows the distance between the two points.

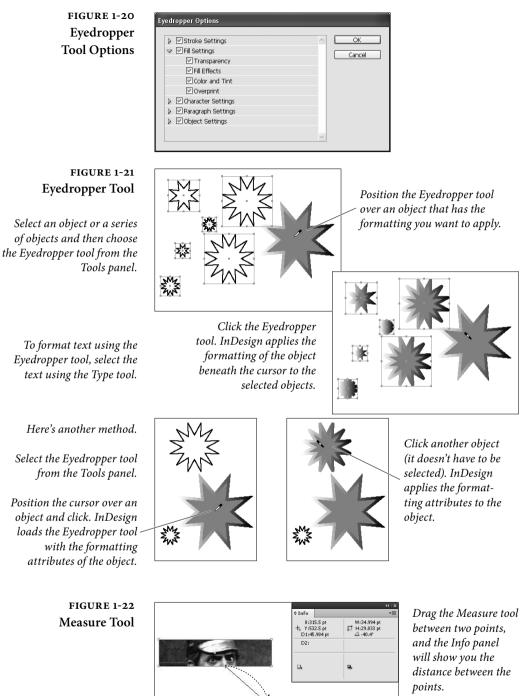

Eyedropper tool, select the

Position the cursor over an object and click. InDesign *loads the Eyedropper tool*  To measure an angle, select the Measure tool and drag it between two points—this creates one side of the angle. Next, hold down Option/Alt and drag from one of the end points of the line created by the Measure tool. This creates the other side of the angle. The Info panel displays the angle in the Angle field (it also displays the length of the two sides of the angle in the D1 and D2 fields).

# Gradient Tool and Gradient Feather Tool

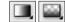

Use these tools to apply gradients or gradient feather fills, or to adjust fills you've applied. When you drag the tool, you're setting the location of the beginning and ending points of the gradient. We discuss gradients and blends in Chapter 5, "Drawing."

Scissors Tool

The Scissors tool cuts paths or points. Select a path, choose the Scissors tool (or press C), and then click the path. InDesign splits the path at the point at which you clicked.

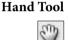

\*

The Hand tool lets you scroll around your page; we explore how best to use it in "Publication Navigation," later in this chapter. Doubleclick the Hand tool to set the view to Fit Spread in Window.

### Zoom Tool

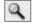

Use the Zoom tool to change the magnification in a publication window. To switch to the Zoom tool, press Z. To switch to the Zoom tool temporarily, hold down Command-Spacebar/Ctrl-Spacebar (when you're done using the tool, InDesign will select the tool you were using before you switched to the Zoom tool).

Once you've switched to the Zoom tool, click the tool on the area you want to magnify, or drag a selection rectangle around it. To zoom out, hold down Option/Alt—you'll see that the plus ("+") inside the Zoom tool changes to minus ("-")—and then click or drag to zoom out.

For more on using the Zoom tool, see "Publication Navigation," later in this chapter. Double-clicking on the Zoom tool jumps to 100-percent View, but pressing Command-1 is easier and faster.

### Fill and Stroke

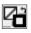

The Fill and Stroke buttons, or "selectors," near the bottom of the Tools panel control what part (the fill or the stroke) of the selected path or text is affected when you apply a color. To make a selector active, click it. Here are two very useful shortcuts:

- Swap colors—apply the color assigned to the fill to the stroke, or vice versa—click the swap fill and stroke icon (or press Shift-X).
- Press X (when you're not editing text) to switch between the Fill selector and the Stroke selector.

Beneath the Fill and Stroke buttons, you'll see two very small buttons—the Formatting Affects Container button and the Formatting Affects Text button. Click the former button to apply the fill or stroke to the text frame; click the latter to apply it to the text.

As your eye proceeds down the Tools panel, you'll find three more buttons—they're shortcuts for applying colors or gradients, or for removing a fill or stroke from an object. Click the Apply Color button to apply the current color (in the Color panel or Swatches panel) to the fill or stroke of the selected object. The state of the Fill and Stroke selector determines which part of the object is affected. Click the Apply Gradient button to apply the current gradient (in the Swatches panel or the Gradient panel), and click the Apply None button to remove the fill or stroke from the selected object.

As you'd expect, InDesign has shortcuts for these buttons, too.

- To apply the most recently used color to the current fill or stroke (which attribute is affected depends on which selector is active), press, (comma—again, this won't work when text is selected).
- Press. (period) to apply the current gradient.
- Press / (slash) to remove the fill or stroke from the selected object or objects.

For more on applying colors, see Chapter 10, "Color."

# **Other Panels**

Most of InDesign's other panels are discussed in the other chapters of this book. But there were a few (pesky) panels that didn't really fit in the other chapters, so we'll talk about them in this section.

BackgroundIf you're exporting a large file to PDF or IDML format, you can keepTasks Panelworking in InDesign during the export. The Background Tasks<br/>panel shows the process's status. Choose Utilities from the Window<br/>menu, and then choose Background Tasks.

**Info Panel** The Info panel displays information about the selected object, or, if no objects are selected, about the current location of the cursor (see Figure 1-23).

When you select a character, it shows you the Unicode value of the character. Select text, and, the panel displays a count of characters, words, lines, and paragraphs in the selection.

### www.allitebooks.com

FIGURE 1-23

Info Panel

| ¢ Info                          |                                | •• > |
|---------------------------------|--------------------------------|------|
| X:525 pt<br>+, Y:418.5 pt<br>D: | ₩:80.125 pt<br>H:57.25 pt<br>Δ |      |
| Actual<br>Effective             | ace: Grayscale                 |      |

- When you select a frame or line, the Info panel displays the stroke and fill colors.
- Select a graphic, and the panel shows the file type (EPS, TIFF, PSD), resolution, and color space (RGB, CMYK, or Grayscale).
   InDesign can't extract the resolution from EPS and PDF.
- Library Panel Use the Library panel (or panels, as you can have multiple libraries open at once) to store and retrieve commonly used items (see Figure 1-24). Does your company or client have a logo they like to plaster all over every publication you lay out? Put it in a library. Open library files just as you open InDesign documents or book files—using the Open and New options on the File menu.

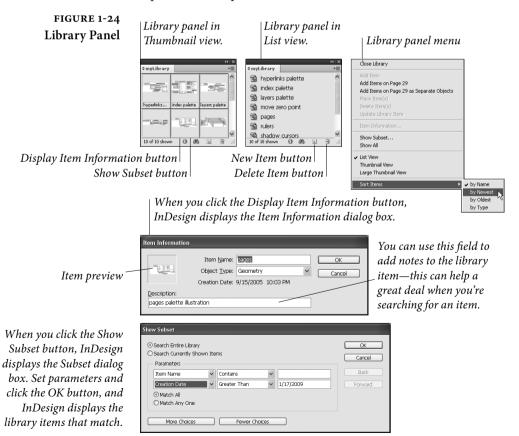

### **Context Menus**

Context menus are menus that pop up at the location of the cursor, and change according to the location of the cursor and the object you have selected (see Figure 1-25). On the Macintosh, you summon a context menu by holding down Control as you click the mouse button. In Windows, click the right mouse button.

Context menus give you a great way to do a lot of things—from changing the formatting of the selected objects to changing your magnification. Let's face it—your attention is where the cursor is, and there's a limited amount of it. Dragging the cursor across the screen to reach a menu or button is distracting and time-consuming.

Many of InDesign's panels (such as the Pages, Paragraph Styles, and Links panels) feature Context menus of their own. These menus, for the most part, replicate the options on the panel menu, but save you a trip across the panel to get at the menu.

Context menus also show the shortcut keys for the commands on the menu—a handy reminder.

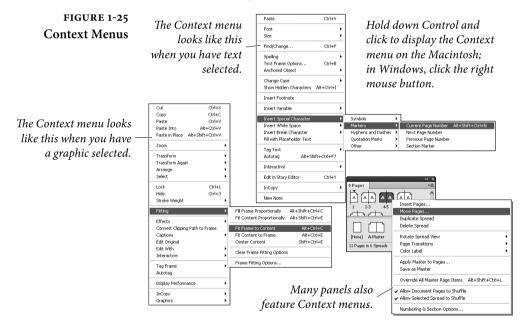

# **Keyboard Shortcuts**

We hate it when software manufacturers change the keyboard shortcuts we know and love. Especially when they change an easy-toreach, frequently used shortcut to one that's difficult to use. InDesign gives us something we'd like to see in every application—editable keyboard shortcuts. This means that we can make the program's keyboard shortcuts work the way we think they ought to.

You can redefine those that correspond to menu commands—you can't redefine some of the keyboard shortcuts that modify mouse actions. To define or redefine a keyboard shortcut, follow these steps (and take a look at Figure 1-26).

- Choose Keyboard Shortcuts from the Edit menu. InDesign displays the Keyboard Shortcuts dialog box.
- 2. To create a new shortcut set, click the New Set button. To use an existing set, choose the set's name from the Set pop-up menu (if that's all you want to do, you can skip to Step 7). To delete a set, choose the set's name and click the Delete Set button.
- Choose an option from the Product Area pop-up menu. InDesign fills the Commands list with the available commands for the corresponding area of the program.
- 4. Select a command from the list. InDesign displays the current shortcut (or shortcuts) assigned to the command.
- 5. To remove a selected shortcut, click the Remove button. To assign a shortcut to a command, or to replace an existing shortcut, move the cursor to the New Shortcut field and press the keys you want to use for the shortcut.
- 6. Click the Assign button to assign a shortcut to the command, or (if you had a shortcut selected) click the Replace button to replace the selected shortcut. Note that a single command can have multiple shortcuts assigned to it. If you want, you can save your changes without closing the dialog box by pressing the Save button.
- 7. Once you've changed all of the shortcuts you want to change, click the OK button to close the dialog box and save the set.

Keyboard shortcut sets are saved in the Presets > InDesign Shortcut Sets folder in your InDesign folder. Want to take your keyboard shortcuts with you to another machine? Take the shortcuts file from your machine and copy it into the InDesign Shortcut Sets folder of the copy of InDesign you'll be using. Open the Keyboard Shortcuts dialog box and choose your shortcut set from the Sets pop-up menu.

To return to InDesign's default keyboard shortcuts, all you need to do is choose the Default set from the Set pop-up menu.

| FIGURE 1-                                                              | -26                      |                                                            | Keyboard Sho   | rtcuts         |                  |                  |            |
|------------------------------------------------------------------------|--------------------------|------------------------------------------------------------|----------------|----------------|------------------|------------------|------------|
| Editing Keyboa                                                         | ard                      | Set:                                                       |                |                |                  |                  |            |
| Shortc                                                                 | uts                      | [Default]                                                  | \$             | New Set        | Delete Set       |                  |            |
|                                                                        |                          | Product Area:                                              |                | Save           | Show Set         |                  |            |
| When you select an op                                                  | tion                     | Type Menu<br>Commands:                                     | ę              |                |                  |                  |            |
| from this pop-up men                                                   |                          | Insert Footnote                                            |                |                |                  |                  |            |
| 5 111                                                                  |                          | Insert Special Character: H<br>Insert Special Character: H |                |                | ary Hyphen       |                  |            |
| InDesign displays a li                                                 | st of                    | Insert Special Character: H                                | yphens and D   | ashes: En Dash | 0                |                  |            |
| the available comma                                                    |                          | Insert Special Character: H<br>Insert Special Character: M |                |                | ng Hypnen        |                  |            |
|                                                                        |                          | Insert Special Character: M<br>Insert Special Character: M |                |                |                  |                  |            |
| When you select a c                                                    | om-                      | Insert Special Character: M                                | arkers: Previo | us Page Number | ×                |                  |            |
| mand, InDesign displays                                                | s the 🔪                  | Insert Special Character: M                                | arkers: Sectio | n Marker       | ¥                |                  |            |
| shortcut in this fi                                                    | ield.                    | Current Shortcuts:<br>Text: Opt+Shift+Cmd+N                |                |                |                  |                  |            |
|                                                                        |                          | lext. optionit i chiu i i                                  |                |                |                  |                  |            |
| Click the New Set but                                                  | ton,                     |                                                            |                |                | Remove           |                  |            |
| or choose the QuarkXP                                                  | Press                    | New Shortcut:                                              | Context:       |                |                  |                  |            |
| 4.0 shortcut set from the                                              | e Set                    |                                                            | Default        | Ţ              | Assign           |                  |            |
| рор-ир тө                                                              | enu.                     |                                                            |                | Cancel         | ОК               |                  |            |
|                                                                        |                          |                                                            |                | Cancer         |                  |                  |            |
| 1 m c 10                                                               |                          |                                                            |                |                | Ne               | w Set            |            |
| <ul> <li>✓ [Default]</li> <li>[Shortcuts for PageMaker 7.0]</li> </ul> | 1                        | ou loaded the Quark?                                       |                | Name:          | myShortcuts      |                  | $\bigcirc$ |
| [Shortcuts for QuarkXPress 4.0]                                        |                          | set, and don't want to                                     |                | Based on Set:  | [Default]        | ÷                | Ca         |
| myShortcuts                                                            |                          | shortcuts, click the S                                     |                | x( )           |                  |                  |            |
|                                                                        |                          | on, then close the dia                                     | 0              |                | 0                | t, InDesign di   | 1 /        |
| ✓ Application Menu                                                     | box.                     |                                                            |                |                | 0                | nter a name fo   | or         |
| Edit Menu<br>File Menu                                                 | .1                       | · · · · · · · · · · · · · · · · · · ·                      |                | your set ana   | click the OK     | button.          |            |
|                                                                        |                          | option from the                                            | 1              | Select a com   | mand             |                  |            |
| Notes Menu<br>Object Editing                                           | Γοάμει Γ                 | Area pop-up menu.                                          |                | Select a com   | imana.           |                  |            |
| Object Menu De Panel Menus                                             |                          | Bring Forward                                              |                |                | If a key         | board shortcu    | ıt         |
| Scripts<br>Structure Menu                                              |                          | Bring to Front<br>Send Backward                            |                |                |                  | dy assigned to   |            |
| Structure Navigation<br>Tables Menu                                    | Arrange: 9<br>Baseline 0 | Send to Back                                               |                |                | a comn           | nand, InDesig    | gn         |
| Text and Tables<br>Tools                                               | Clipping F               | ath: Convert Clipping Path to                              | Frame          |                | display          | rs the name of   | •          |
| Type Menu                                                              |                          | Path: Options                                              | $\sim$         |                | the con          | nmand here.      |            |
| View Menu<br>Views, Navigation                                         | Current Sh<br>Default: S | ortcuts:<br>hift+Cmd+[                                     |                |                |                  |                  |            |
| Window Menu                                                            |                          |                                                            |                |                | _                |                  |            |
|                                                                        |                          |                                                            |                | Remove         | You can          | n remove the     |            |
|                                                                        | New Shorto               | ut: Context: Default                                       |                | Assign         | existing         | g shortcut by    |            |
|                                                                        |                          | Delaun                                                     |                | Assign         | selectin         | ig it and clicki | ing        |
|                                                                        |                          |                                                            | Cancel         | ОК             | the Ren          | nove button.     |            |
|                                                                        |                          |                                                            |                |                |                  |                  |            |
| Г                                                                      | Current Sh               | ortcuts                                                    |                |                | Copping Path: 0  | options          |            |
| Enter the new                                                          |                          | oricuts.                                                   |                |                | Current Shortcut | ts:              |            |
| shortcut and click                                                     |                          |                                                            |                |                | Default: Shift+0 |                  |            |
| the Assign button. If                                                  |                          |                                                            |                | Remove         |                  |                  |            |
| n s arready asigned                                                    | New Shorto<br>Shift+Cmd  |                                                            |                | + Assign       |                  |                  |            |
|                                                                        | Currently Assi           | gned to:                                                   |                |                |                  | gn assigns the   |            |
| (us it is nere), clicking                                              | Close documen            | t                                                          | Cancel         | ОК             | ■     shortci    | it to the comn   | 1and.      |
| Assign removes the                                                     |                          |                                                            |                |                | _                |                  |            |
| conflicting shortcut.                                                  |                          |                                                            |                |                |                  |                  |            |

To view all of the shortcuts in a set, select the set from the Set pop-up menu, then click the Show Set button. InDesign displays a list of the shortcuts in the set using the default text editor on your system (TextEdit on the Macintosh; Notepad in Windows). You can print or save this file for your reference.

Setting the context. You can have a keyboard shortcut do different things. You might want Command-T/Ctrl-T to open the Text Frame Options dialog box when you're editing text and open the Table Options when your cursor is in a table. To do this, select a context from the Context pop-up menu before you click the Assign button.

A few thoughts on making up your own shortcuts. There are two approaches to making up your own keyboard shortcuts. The first is assign shortcuts using a key that has something to do with the name of the command—like "P" for "Print." Usually, these shortcuts are easy to remember. Another, and, in our opinion, better, approach is to analyze the way you work with commands, and then take the commands you use most often and assign them shortcuts that are easy to reach with one hand (usually the left hand, given that the shortcuts for copy, cut, and paste are all on the left side of the keyboard).

What's the most frequently used keyboard shortcut? For us, it's got to be Fit Page In Window, because we navigate by zooming in with the Zoom tool, then zooming out to the Fit Page In Window view, and then zooming in on another part of the spread. The default shortcut for the Fit Page In Window view, Command-0/Ctrl-0 doesn't work for us. It's a long reach for the left hand, and 0 (zero) is a difficult key to hit without looking at the keyboard. Consider using Command-Shift-W/Ctrl-Shift-W—it's an easy, one-handed reach.

### **Customizing Menus**

In addition to being able to customize keyboard shortcuts, you can also change InDesign's menus. That said, you can't change them much. You can hide menu items, and you can change their color, but you can't add them (except via scripting).

To edit InDesign's menus, follow these steps (see Figure 1-27).

- Choose Menus from the Edit menu. InDesign displays the Menu Customization dialog box.
- 2. Select a menu set from the Set pop-up menu, if necessary.

### FIGUR Customizing N

You can show or hid items by clicki Visibility colu "eye" icon indic the menu item is

| FIGURE 1-27             | Menu Customization                    |            |                 |        |                      |        |
|-------------------------|---------------------------------------|------------|-----------------|--------|----------------------|--------|
| tomizing Menus          | Set: InDesign Defaults (Modified)     | ♥ Save     | Save As         | Delete |                      |        |
|                         | Category: Context & Panel Menus       | ~          |                 |        |                      |        |
|                         | Application Menu Command              | Visibility | Color           |        |                      |        |
|                         | Layers Panel Menu                     |            |                 | ^      |                      |        |
|                         | I ayout Context Menu                  |            |                 |        |                      |        |
|                         | Cut                                   |            | None            |        |                      |        |
|                         | Copy                                  | 9          | None            |        |                      |        |
| show or hide menu       | Paste                                 | 9          | None            |        |                      |        |
| 1 1.11                  | Paste Into                            | 9          | None            |        |                      |        |
| ns by clicking in the   | Paste in Place                        | 9          | None            |        |                      |        |
| isibility column (the — | ≥ Zoom                                | 9          | None            |        |                      |        |
| isionity column (the    | Text France Options                   | 9          | None            |        |                      |        |
| " icon indicates that   | Anchored Object                       | 9          | None            |        |                      |        |
| icon maicales mai       | Fill with Placeholder Text            | 9          | None            |        |                      |        |
| ienu item is visible).  | Edit Story                            | 9          | None            |        |                      |        |
| ·····,                  | Convert Bullets and Numbering to Text |            | None            | ~      |                      |        |
|                         | D Transform                           | 9          | None            |        | Cut                  | Ctrl+X |
|                         | Transform Again                       | 9          | Red             |        | Сору                 | Ctrl+C |
|                         | D Arrange                             |            | Orange          |        | Paste                | Ctrl+V |
|                         | Select                                | 9          | Yellow<br>Green | ~      | Font                 | ,      |
|                         |                                       |            | Blue            |        | Size                 | •      |
| l                       |                                       |            | Violet          |        | Restart Numbering    |        |
|                         |                                       | /          | Gray K          |        | Convert Numbering to | Text   |
|                         | the menu item, click "None"           |            |                 |        | Find/Change          | Ctrl+F |
| in the Color column a   | and then choose a color from          | /          |                 |        |                      |        |

the pop-up menu that appears.

Menu item with a custom *color applied to it.* 

- 3. Select a menu type (Application Menus or Context and Panel Menus) from the Category pop-up menu.
- 4. Select the menu you want to edit. It can sometimes take guesswork to find the right menu, but keep at it—they're all there.
- 5. Once you've found the menu item you want, you can hide it by clicking the "eye" icon (or show it by clicking the box in the Visibility column). To change the menu item's color, click the text in the Color column—InDesign displays a pop-up menu you can use to select another color.
- 6. To save the menu set, click the Save button, or click Save As to save a new menu set.
- 7. Click the OK button to close the dialog box.

To return to InDesign's menu defaults, choose Reset Menus from the Workspace submenu of the Window menu. Or you can display the Menu Customization dialog box and select the InDesign Defaults menu set from the Set pop-up menu.

To display hidden menu items, hold down Command/Ctrl as you display the menu, or choose Show All Menu Items.

Menu sets are saved as XML and are given the file extension ".inms". If you need to find one, search for the name of the menu set. Only the differences between the default set and the custom set are saved in the file. Ole has (once again) spent way too much time rooting through the menu customization files.

### **Customizing the Control Panel**

The Control panel can take the place of a number of other panels, and thereby save you a great deal of space on your screen. But it's even better than that—you can change the controls that appear in the Control panel. If, for example, you're like Ole and do not care about object effects and text wrap, you can do away with them and save the space for more worthy interface items. Doth the text skewing control offend thee? Pluck it out!

You can turn controls in the Control panel off or on to make it more to your liking. To do this, choose Customize from the Control panel menu. InDesign displays the Customize Control Panel dialog box (see Figure 1-28). You can't change the order in which the controls appear, and you can't add different controls.

### FIGURE 1-28 Customizing the Control Panel

While we're showing a pretty specific customization in this example, the point is that you can reconfigure the Control panel to better suit your needs and workflow.

Also note that we're only showing the right end of the panel; if we reduced it to fit our layout, the controls would be invisible.

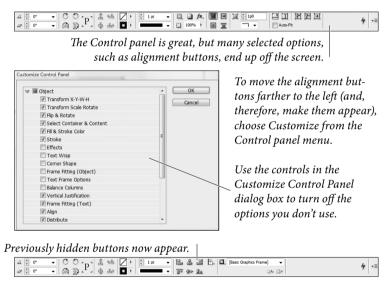

# Saving and Loading Workspaces

Once you've gotten your panels and menus set up just the way you want them, you can save them—their locations and states—to a work-space. You can load that workspace to return to that arrangement.

You can set up special configurations for specific tasks—you might want to have one set of panels for working with paths; another for entering text and typesetting, and still another for creating bookmarks and hyperlinks. With InDesign's workspace management, you can dramatically reduce the number of panels you have on your screen. To save a workspace, choose Save Workspace from the Workspace submenu of the Window menu. InDesign displays the Save Workspace dialog box. Enter a name for the workspace and press the OK button to save the workspace. InDesign adds the workspace name to the list of available workspaces (see Figure 1-29).

To apply a workspace, choose the workspace name from the Workspace submenu of the Window menu. After a (relatively) brief pause, InDesign resets your panels to the configuration saved in the workspace. You can assign keyboard shortcuts to the workspaces in the Window Menu area of the Edit Keyboard Shortcuts dialog box (see "Keyboard Shortcuts," earlier in this chapter).

Once you have your workspaces set up the way you like them, it's a good idea to back up the file containing them. It's called "Active-Workspace.xml" and you can find it by searching your hard drive.

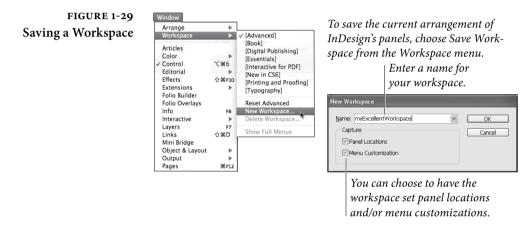

### Setting Preferences

Why do applications have Preferences dialog boxes? It's simple: there's often more than one "right" way to do something. Rather than dictatorially decide to limit users, InDesign gives you a choice. Preferences are one way you can control the appearance and behavior of the program. They're a place where you can customize the program to better fit your work habits and personality.

To display InDesign's Preferences dialog box, choose General from the Preferences submenu (under the InDesign menu on the Macintosh, or the File menu in Windows), or press Command-K/Ctrl-K. The Preferences dialog box contains a number of panels—each listed along the left side for you to click on.

Have you ever been frustrated when a preference option doesn't stick? You change a preference, and end up with the old setting when

you open a new document. That's because some preference settings affect only the current document, while other settings affect all documents. If you want a preference option to affect all new documents you create, close all documents before changing the settings.

**General Preferences** The General pane of the Preferences dialog box (see Figure 1-30) is the "kitchen sink" of the Preferences dialog box universe—it contains the things that didn't fit anywhere else. All options in the General pane are application-specific.

**Page Numbering.** The options on the View pop-up menu change the way InDesign displays page numbers in the Pages panel. When you choose Absolute Numbering, InDesign numbers the pages sequentially, starting with page one, and pays no attention to the page numbering options of any of the sections in the publication. Choose Section Numbering to have InDesign display page numbers based on the page numbering options you've set up in the Section Options dialog box for each section. For more on setting up sections and numbering pages, see Chapter 2, "Page Layout."

Always Subset Fonts with Glyph Counts Greater than 2000. Whew. This one takes a bit of rapid-fire explaining. When InDesign sends a font to a printer (or into an exported file), you can choose to include all of the characters in the font, or to include only those characters of the font that are used in the document. The latter option is called a font "subset" (see Chapter 7, "Importing and Exporting").

While we generally think that you should include all of the characters in a font (you never know when you might need them, and disk space/network bandwidth are both cheap these days), we have to say that some fonts are *huge*. Some OpenType fonts actually include *tens of thousands* of character glyphs. Turning this option on lets us download complete character sets of standard Western fonts without forcing us to download all of Kozuka Gothic Pro just because Ole felt the need to spell out "furi kuri" in Katakana.

# フリクリ

**Prevent Selection of Locked Objects.** In previous versions of InDesign, you could select locked objects. People complained, so Adobe decided to make a change. In InDesign CS5 and later, you can't select locked objects—unless you uncheck this option.

When Scaling Options. When you scale an object, how should it be reflected in the interface? For example, if you double the scale of a text frame with 12-pt text, what should appear in the Control panel?

### FIGURE 1-30 General Preferences

| Preferences |                                                                                                    |
|-------------|----------------------------------------------------------------------------------------------------|
| Proferences | General Page Numbering Verge: Section Numbering Font Downloading and Embedding Always subset fonts with glyph counts greater than: 2000 Object Editing Prevent Selection of Locked Objects When Scaling: O Apply to Content O Adjust Scaling Percentage Reset All Warning Dialogs |
|             | OK Cancel                                                                                                    |

If Apply to Content option is on, "24 pt" appears for Font Size and the Scale values are reset to 100%. If Adjust Scaling Percentage is on, "12 pt(24)" is displayed for Font Size, and the Scale values are 200%. There is one benefit to turning Adjust Scaling Percentage on: You can always reset the text frame to 100 percent size in the Control panel or Transform panel, returning the text to its original, pre-scaled size. When you turn on Apply to Content, it can be hard to get back to the original size. See Chapter 9, "Transforming."

**Reset All Warning Dialogs.** Many of InDesign's warning dialog boxes include a "never ask me this question again" option. If you have checked this option, and, for whatever reason, want to see the dialog box again, click the Reset All Warning Dialogs button.

**Interface Preferences** The Interface pane of the Preferences dialog box (see Figure 1-31) gives you a way to customize a variety of user interface behaviors. These settings affect the application, not individual documents.

Tool Tips. To view the names of control in InDesign's panels or their associated keyboard shortcuts, choose Fast or Normal from the Tool Tips pop-up menu. When you do, InDesign displays a small window containing a tool's name when your cursor passes over the tool. Tool tips do not work for every tool or control in every panel. Once you're familiar with InDesign, turn this option off—showing tool tips does slow down the application.

Show Thumbnails on Place. When you place a file, you can have the cursor display a tiny preview of the incoming content. To do this, turn the Show Thumbnails on Place option on. To show an icon instead (which is what we strongly prefer), turn this option off.

### www.allitebooks.com

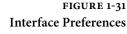

|           | Preferences                                                                                                    |
|-----------|----------------------------------------------------------------------------------------------------|
| General   | Interface                                                                                                    |
| Interface | Interface                                                                                                    |
|           | Cursor and Gesture Options<br>Tool Tips: [Fast ‡]<br>Show Thumbails on Place<br>Show Transformation Values<br>Fable Multi-Touch Cestures<br>Highlight Object Under Selection Tool<br>Panels<br>Floating Tools Panel: Single Column ‡<br>Auto-Collapse Icon Panels<br>Auto-Show Hidden Panels<br>Open Documents as Tabs<br>Calabase Floating Document Window Docking |
|           | Options Better Performance Higher Quality<br>Hand Tool: No Greeking                                                                                                    |
| L         | Live Screen Drawing: Delayed +                                                                                                    |

Show Transformation Values. When creating or moving an object, notice those numbers in the grey box that show the X, Y coordinates? Those are transformation values (or "smart cursors"), and you can turn them off.

**Enable Multi-Touch Gestures.** If you're running InDesign on a Mac or Windows Vista or later, you can take advantage of multi-touch gestures when using your mouse. For example, the rotate gesture rotates the spread, and the swipe gesture scrolls up and down.

**Highlight Object Under Selection Tool.** In Preview mode, moving the cursor over objects highlights the objects. If you don't like the resulting flashing effect, turn off this option.

**Floating Tools Panel.** You can choose to display the Tools panel in one of three arrangements: Single Row, Double Column, or Single Column. Choose the option you like best.

Auto-Collapse Icon Panels. When you add panels to the dock, you can display the panels as icons. When you turn this option on, InDesign will automatically close docked panels after you use them.

Auto-Show Hidden Panels. When you press Tab or Shift-Tab to hide panels, mousing over the side of the document window shows the panels temporarily.

**Open Documents as Tabs.** Turn this option off to have documents appear as floating windows; turn it on to have documents appear in tabbed panels.

Enable Floating Document Window Docking. When this option is on, you can dock floating document windows (just as you would dock panels).

Hand Tool. Determine the balance between performance and visual quality when you scroll through a document, which causes text and images to be greeked.

Live Screen Drawing. Do you want the image to redraw when you move an image? If Immediate is in, the image redraws while you drag. If Never is on, dragging an image moves only the frame, and then image is moved when you release the mouse button. If Delayed is on, the image redraws only if you pause before dragging.

Greek Vector Graphics on Drag. Select this option if you're experiencing performance issues while dragging large vector graphics.

Tip: If you're looking to turn off things like the Content Grabber and Live Corners, check the Extras submenu on the View menu.

Type PreferencesThe Type pane of the Preferences dialog box (see Figure 1-32) affects<br/>the way that InDesign formats and displays text in your publications.

Use Typographer's Quotes. Using "typewriter" quotation marks and apostrophes (" and ') instead of their typographic equivalents (", ", ', and ') is one of the hallmarks of amateur desktop publishing design. Fortunately, you don't need to remember obscure shortcuts because when you turn on the Use Typographer's Quotes option, InDesign

### FIGURE 1-32 Type Preferences

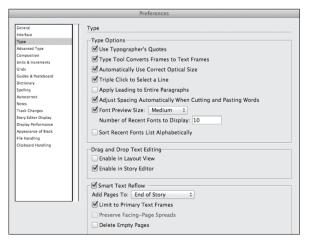

enters the correct quotation marks for you as you type normal straight quotes. This option is document specific.

Type Tool Converts Frames to Text Frames. When this option is turned on, clicking a frame with the Type tool will convert it to a text frame, even if the content type is set to Unassigned or Graphic. To prevent the Type tool from converting frames to text frames, turn this option off. This option is application specific.

Automatically Use Correct Optical Size. This setting only comes into play when you're working with multiple master fonts—and then only with those fonts that have a defined optical size axis (not all multiple master fonts do). If your font fits this description, feel pleased that you're among a tiny handful of people on the planet, and that turning on Automatically Use Correct Optical Size forces the font to use an optical size axis that matches the point size of the text, regardless of the optical size axis setting of the instance of the font. When this option is off, InDesign uses the optical size axis setting of the font instance. This option is document specific.

Triple Click to Select a Line. When the Triple Click to Select a Line checkbox is on, triple-clicking the Type tool in text selects the line you're clicking on and quadruple-clicking selects the paragraph; when this option is off, triple-click to select a paragraph and quadruple-click to select the entire story. Since we can't agree on the "correct" setting for this option, we leave it up to you. This option is application specific.

Apply Leading to Entire Paragraphs. While you might, in rare instances, want to vary the leading of lines in a paragraph, you'd probably prefer to use a single leading value for all lines in a paragraph (if you're coming to InDesign from QuarkXPress, Frame-Maker, or Microsoft Word this is the behavior you expect).

By default, InDesign applies leading at the character level, which means that you might accidentally create uneven leading between lines of a paragraph. To force InDesign to use a single leading value for an entire paragraph, turn on the Apply Leading to Entire Paragraphs option. When you do this, the largest leading value in the paragraph sets the leading of the paragraph. Note that this doesn't affect any leading that you set while this preference was turned off—only leading you apply from here on out. That means you can get the best of both worlds: Leave it turned on most of the time and turn it off on the rare occasions that you want to adjust leading on a line-by-line basis. This option is document specific (see Chapter 4, "Type").

Adjust Spacing Automatically when Cutting and Pasting Words. What should InDesign do when you paste a word into text? Should it add space before and after the word, if necessary? If you think it should, turn this option on. Note that InDesign will not insert space before sentence-ending punctuation, regardless of the state of this option. This option also controls whether InDesign removes extra spaces when you press Delete. This option is application specific.

Font Preview Size. This option turns the font preview in the various font menus (in the Control panel, Type menu, and Character menu) on or off, and controls the size of the text used in the menus. Turning this option off dramatically speeds up the font menu display. Select typefaces based on printed examples, not from a screen.

You can also specify the number of recently used fonts to display, and you can indicate whether the list of recent fonts is sorted by alphabet or by recent use. These options are application specific.

**Drag and Drop Text Editing**. Turn on the Enable in Layout View option to enable drag and drop text editing in layout view; turn on Enable in Story Editor to make it work in the story editor. These options are application specific. For more on drag and drop text editing, see Chapter 3, "Text."

Smart Text Reflow. The options in this section define the way that InDesign adds pages when you create overset text by editing a story. The Add Pages To pop-up menu defines where you want to add pages: at the end of the story, the end of the section, or at the end of the document.

Turn on Limit to Primary Text Frames to force InDesign to add the text to text frames defined on the master pages. Leave this option off to add new text frames based on the area within the margins of the new pages.

The Preserve Facing-Page Spreads option does just what it says it does—if your editing would cause a single page to be added in the middle of the document, InDesign will add a spread to maintain the pagination of the pages following the added page.

Turn this option on to allow InDesign to delete pages when your editing empties the text frames on the page. This option only comes into play when the emptied text frame(s) are the only objects on the page. These options are document specific.

### Advanced Type Preferences

The options in the Advanced Type pane provide additional control over text formatting. For more on superscripts, subscripts, and small caps, see Chapter 4, "Type."

Character Settings. When you apply Superscript or Subscript to text, InDesign scales the selected characters and shifts their baseline position. (This doesn't apply to OpenType formatting.) How can you control the amount of scaling and baseline shift? That's where the options in this section come in. The Size fields are percentages of the size of the selected characters (you can enter from 1 to 200 percent); the Position fields are percentages of the leading (you can enter from -500 to 500 percent). When you apply Small Caps formatting to text, InDesign scales the selected characters by the percentage you enter in the Small Cap Size field (from one to 200 percent).

Note that these settings affect all superscript, subscript, and small caps formatting you've applied throughout your current document. (This is the way that QuarkXPress handles these formatting attributes, but it's unlike PageMaker, where superscript, subscript, and small caps formatting options are set at the character level.) These options are document specific. For more on superscript, subscript, and small caps, see Chapter 4, "Type."

Use Inline Input for Non-Latin Text. When you're entering characters that are outside the range of the Western character set (like Japanese, Chinese, or Korean), you can use one of (at least) two methods to get the characters into the text frame. You can use the Input Method Editor (or IME) that comes with your operating system (usually typing characters in a separate floating window), or you can use the inline text entry method (where you type right in the text frame). We think it's much easier to type "inline," along with all the other text. This option is application specific.

CompositionComposition is the process of making type fit in the columns and<br/>pages in your publication. The options in the Composition Prefer-<br/>ences pane of the Preferences dialog box relate to various aspects of<br/>InDesign's text composition features. Composition preference set-<br/>tings are application specific. To really understand how composition<br/>works, see Chapter 4, "Type."

**Highlight.** The options in the Highlight section help you spot composition problems before they become printed mistakes. All three options work the same way: when they spot a composition problem (a place where InDesign has had to break your rules to lay out a publication, or where InDesign lacks the font to properly compose a piece of text), they "highlight" the text by drawing a colored bar behind it.

- Keep Violations. In the Keep Options dialog box (choose Keep Options from the Paragraph panel's menu), you'll see a variety of settings that determine the way a paragraph deals with column and page breaks. These settings, collectively, are called "keeps." InDesign will sometimes have to disobey your keeps settings. Keeps violations are rare, but you can easily spot them when you turn this option on.
- H&J Violations. When InDesign composes text, it tries to follow the guidelines you set in the Justification dialog box, but, sometimes, it can't. In those cases, InDesign applies word spacing that's looser or tighter than the minimum or maximum you specified. This is known as an "H&J violation." When you turn this option, InDesign highlights the problem lines by displaying a yellow bar behind the text. The intensity of the tint used to draw the bar gives you a rough indication of the severity of the "violation"—the more saturated the yellow, the greater the variation from your settings. See Figure 1-33.
- Substituted Fonts. When you turn on this option, InDesign highlights text that uses fonts that aren't currently have loaded. The highlight color is pink. See Figure 1-34.

### FIGURE 1-33 Highlighting Composition Problems

Scarcely had I pronounced these words when a thick, black cloud cast its veilover the firmament, and dimmed the brilliancy about us; and the hiss of rain and growling of a storm filled the air. At last my father appeared, borne on a meteor whose terrible effulgence flashed fire upon the world. 'Stay, wretched When you turn on the H&J Violations option in the Highlight section of the Text Preferences dialog box, InDesign highlights lines of text that break the spacing rules you entered in the Justification dialog box.

## FIGURE 1-34 Highlighting Font Substitution

Highlighted font substitution. The substituted text appears in the default font.

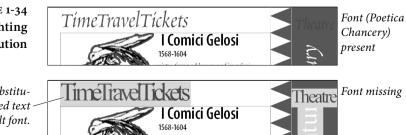

FIGURE 1-35 Highlighting **Glyph Substitution** 

"My father," I replied, "I am fond of action. I like to succor the afflicted, and make people happy. Command that there be built for the a tower, from whose top I can see the whole earth, and thus discover the places where my help would be of most avail."

"To do good, without ceasing, to mankind, a race at once flighty and ungrateful, is a more painful task than you imagine," said Asfendarmod, "And you, Ganigul," continued he, "what do you desire?" "Nothing but sweet repose," replied she. "If I am placed in

Highlighted glyph substitution

- Substituted Glyphs. InDesign has various features that replace ► characters in your text with other characters, such as ligatures, swashes, ordinals, and so on (most of these options are on the Character panel menu). To see the places where InDesign has applied these special characters, turn on the Substituted Glyphs option. The highlight color is purple. See Figure 1-35.
- Custom Tracking/Kerning. To see the places in your text that have had custom kerning or tracking applied to them, turn on this option. When you do this, InDesign highlights any text containing manual kerning (i.e., kerning that was not applied by one of the automatic kerning methods), or tracking values other than zero with a blue-green tint. See Figure 1-36.

Justify Text Next to an Object. When an object bearing a text wrap appears in the *middle* of a column of text, should InDesign justify the text around the wrapped object? If so, turn on Justify Text Next to an Object. Note that this option has no effect on text wraps that do

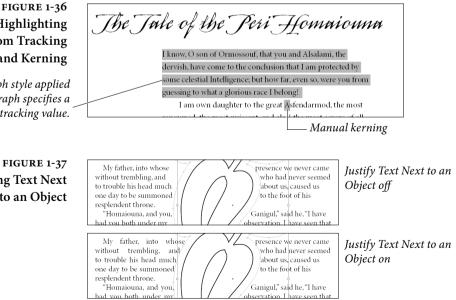

Highlighting **Custom Tracking** and Kerning

The paragraph style applied to this paragraph specifies a tracking value.

> FIGURE 1-37 Justifying Text Next to an Object

not split a line into two or more parts. The authors suggest that you never create a design that would cause you to care about this option one way or the other. See Figure 1-37.

Skip by Leading. When a text wrap breaks a text column, and the text in the text column is aligned to a baseline grid, should the text continue to align to the baseline grid, or should it get as close to the text wrap boundary as possible? We like to turn Skip by Leading on to make sure the text aligns to the baseline grid. For more on this topic, see Chapter 6, "Where Text Meets Graphics."

Text Wrap Only Affects Text Beneath. Many QuarkXPress users get confused when using text wrap (runaround) in InDesign because text can wrap even when the wrapping-object is underneath the text frame (in the page's stacking order or layer order). If you don't like this behavior, you can turn on the Text Wrap Only Affects Text Beneath checkbox. There are pros and cons to both methods. For more on this topic, see Chapter 6, "Where Text Meets Graphics."

Units & Increments<br/>PreferencesWe've all got favorite units of measure—Ole is partial to furlongs and<br/>stone, while David prefers cubits—so we should be able to choose<br/>the measurement system we use to lay out our pages. That's what the<br/>Units & Increments pane is for (see Figure 1-38). Units & Increments<br/>preferences are document specific.

**Ruler Units.** The Origin pop-up menu sets the default location of the ruler zero point. Choose Spread to have InDesign position the zero point at the upper-left corner of the spread. Choose Page, and InDesign locates the zero point at the upper-left corner of the page. If you have three or more pages in a spread, you might want to choose Spine to place the ruler zero point at the binding spine.

Use the Horizontal and Vertical pop-up menus to select the measurement units (inches, inches decimal, picas, points, millimeters, agates, ciceros, and pixels) you want to use for the rulers. In addition to the measurement systems, you can use custom increments for either or both rulers. When you choose Custom, you can enter a value in the field (see "Rulers," earlier in this chapter).

As you set up a publication's measurement units, there are two things you should keep in mind:

 You can use the Context menu to change ruler units—Controlclick (Macintosh) or right-click on the ruler in the document window, and InDesign displays a Context menu containing the FIGURE 1-38 Units & Increments Preferences

|                                                                                                    | Preferences                                                                                                    |
|----------------------------------------------------------------------------------------------------|----------------------------------------------------------------------------------------------------|
| General                                                                                                    | Units & Increments                                                                                                    |
| Interface<br>Type<br>Advanced Type<br>Composition<br>Units & Increments<br>Grids<br>Guides & Pasteboard                              | Ruler Units       Origin:     Spread     ‡       Horizontal:     Pixels     ‡       Vertical:     Pixels     ‡   points                                                                |
| Dictionary<br>Spelling<br>Autocorrect<br>Notes<br>Track Changes<br>Story Editor Display<br>Display Performance<br>Aoperance of Black | Other Units Stroke: Points + Point/Pica Size Points/Inch: PostScript (72 pts/inch)                                                                                                    |
| File Handling<br>Clipboard Handling                                                                                                  | Keyboard Increments           Cursor Key:         1 px         Baseline Shift:         2 pt           Size/Leading:         2 pt         Kerning/Tracking:         20         /1000 em |

same options as you see in the Units & Increments Preferences dialog box.

You can always override units of measurement in any field in any panel or dialog box in InDesign. For more on entering measurement unit overrides, see "Overriding Units of Measurement," earlier in this chapter.

**Stroke.** Change the Stroke values to Points, Millimeters, or Pixels to affect the Weight value in the Stroke panel and any other place where you can change the stroke width. This options is especially useful for web documents.

The Text Size unit of measurement is no longer available. Text is always displayed in points.

**Point/Pica Size.** This option changes the definition of the size of a point (and, therefore, the size of a pica). The modern (i.e., post-desk-top publishing) standard for the size of a point is 72 points per inch.

If using your old Compugraphic E-scale is more important to you than anything else in life, feel free to set this option to something other than PostScript (72 pts/inch). Just don't tell us about it, or insist that we should do the same.

**Keyboard Increments.** What happens when you push an arrow key? That depends on the settings you've entered in the following fields.

- Cursor Key. When you have an object selected using the Selection or Direct Select tool, you can move it by pressing the arrow keys. How far do you want it to move with each key press? Enter that value in this field.
- Size/Leading. When you have text selected, you can increase or decrease the size and/or leading of the text by pressing keyboard

shortcuts (by default, you press Command-Shift->/Ctrl-Shift-> to increase the size of the text; Command-Shift-</Ctrl-Shift-< to decrease the size; Option-Up arrow/Alt-Up arrow to increase the leading; or Option-Down arrow to decrease the leading). How much larger or smaller should the point size or leading get with each key press? Enter the amount you want in this field.

- Baseline Shift. When you have selected text using the Type tool, you can increase baseline shift by pressing (by default) Option-Shift-Up Arrow/Alt-Shift-Up Arrow, or decrease baseline shift by pressing Option-Shift-Down Arrow/Alt-Shift-Down Arrow. How much baseline shift should each key press apply? Enter the amount you want in this field.
- Kerning. When the text cursor is between two characters, you can apply kerning by pressing Option-Left Arrow/Alt-Left Arrow or Option-Right Arrow/Alt-Right Arrow. When a range of text is selected with the text tool, pressing this shortcut applies tracking. Enter the kerning amount you want to apply (in thousandths of an em) in this field.

**Grids Preferences** InDesign can display two different types of grid: baseline and document. You control various aspects of their appearance using the options in this pane (see Figure 1-39). Both grids are very similar to the guides (ruler guides, margin guides, and column guides), and have a similar effect on items on your pages. Grid preferences are document specific.

**Baseline Grid.** The baseline grid is an array of horizontal guides that mark off the page in units equal to a specified leading amount (note that the baseline grid isn't really a "grid," as it has no vertical lines).

- Color. Choose a color for the baseline grid using the Color pop-up menu.
- Start. Enter a value in the Start field to set the distance from the top of the page at which you want the baseline grid to begin.
- ► Increment Every. Enter a distance—in general, the leading value of your publication's body text—in the Increment Every field.
- View Threshold. Set the magnification at which the grid becomes visible in the View Threshold field.

**Document Grid.** The document grid is a network of horizontal and vertical guidelines—something like graph paper.

### www.allitebooks.com

```
FIGURE 1-39
Grids Preferences
```

| Preferences                  |                                         |
|------------------------------|-----------------------------------------|
|                              |                                         |
| General 🔨                    | Grids                                   |
| Interface                    | Baseline Grid                           |
| Type                         |                                         |
| Advanced Type                | Color: 🔲 Light Blue 🛛 🖌                 |
| Composition                  | Start: 3p0                              |
| Units & Increments           |                                         |
| Grids<br>Guides & Pastehoard | Relative To: Top of Page 🛩              |
|                              | Increment Every: 12 pt                  |
| Dictionary<br>Spelling       |                                         |
| Autocorrect                  | View Threshold: 75%                     |
| Notes                        |                                         |
| Track Changes                | Document Grid                           |
| Story Editor Display         | Color: Light Gray                       |
| Display Performance          |                                         |
| Appearance of Black          | Horizontal                              |
| File Handling                | Gridline Every: 6p0 Gridline Every: 6p0 |
| Clipboard Handling           | Subgivisions: 8 Subdivisions: 8         |
|                              |                                         |
|                              |                                         |
|                              | Grids in Back                           |
|                              |                                         |
|                              |                                         |
|                              |                                         |
|                              |                                         |
|                              |                                         |
|                              | OK Cancel                               |
|                              |                                         |

- Color. Choose a color for the grid using the Color pop-up menu.
- Gridline Every. Enter the distance you want between grid lines in this field.
- Subdivisions. Just as the document grid divides the page, subdivisions divide the grid into smaller sections. The number you enter in this field sets the number of subdivisions between each grid line. If you don't want to subdivide the document grid, enter 1 in this field. InDesign displays the grid subdivision lines using a tint of the color you specified for the document grid.

**Grids in Back.** Turn on the Grids in Back option to make both grids appear at the bottom of the stacking order rather than on top of your page objects.

Guides and Pasteboard<br/>PreferencesUse the Guides and Pasteboard pane of the Preferences dialog box<br/>(see Figure 1-40) to set the color for displaying margin, column, bleed,<br/>and slug guides, as well as the preview color of the pasteboard. Why<br/>isn't there an option for setting the color of ruler guides? Because<br/>you don't have to use the same color for all of your ruler guides—you<br/>specify the color using the Ruler Guides dialog box. The color prefer-<br/>ences are application specific.

(Tip: Changing your pasteboard color to black before showing a client boosts the apparent contrast and looks cool. You could also change the preview color for each stage of a job—first draft could be pink, second draft green, and so on. But remember that any color other than neutral gray may make your page or images look like they have a slight color cast on screen; that's just the way the human eye works.)

### FIGURE 1-40 Guides & Pasteboard Preferences

|                                                                                                    | Preferences                                                                                                    |
|----------------------------------------------------------------------------------------------------|----------------------------------------------------------------------------------------------------|
| General                                                                                                    | Guides & Pasteboard                                                                                                    |
| Interface<br>Type<br>Advanced Type<br>Composition<br>Units & Increments<br>Grids                               | Color<br>Margins: Magenta                                                                                                    |
| Guides & Pasteboard<br>Dictionary<br>Spelling<br>Autocorrect<br>Notes<br>Track Changes<br>Story Editor Display | Bleed: Fiesta •<br>Slug: Crid Blue •<br>Preview Background: Light Gray •<br>Smart Guides: Crid Green •                                                                                                    |
| Sory entro Usplay<br>Display Performance<br>Appearance of Black<br>File Handling<br>Clipboard Handling         | Guide Options         Snap to Zone:       4       px       Guides in Back         Smart Guide Options         Align to Object Center       Smart Dimensions         Align to Object Edges       Smart Spacing         Pasteboard Options         Horizontal Margins:       51p0         Vertical Margins:       6p0 |

**Snap to Zone.** Use the Snap to Zone option to set the distance, in screen pixels, at which guides begin to exert their mysterious pull on objects you're drawing or dragging. This option is document specific.

**Guides in Back.** Turn on Guides in Back to position the guides at the bottom of the stacking order of the layer they're on. We've never figured out a good reason to turn this feature off. This option is document specific.

**Smart Guide Options.** InDesign's Smart Guides feature displays information about objects as you move, resize, or create them, and gives you a way to snap to other object locations on the page (see Figure 1-41). This is a terrific feature, but bear in mind that it can interfere with snapping to the grid or guides. These options are application specific.

**Pasteboard Options.** The Vertical Margins field sets the distance from the top or bottom of the page to the outside edge of the pasteboard. To make your pasteboard taller, increase this value; to make it shorter, decrease the value. This option was called Minimum Vertical Offset in InDesign CS4 and is the equivalent of the old Pasteboard XTension for QuarkXPress (but without the associated bugs and troubles). The Horizontal Margins field sets the width of the pasteboard on both sides of the spread. These options are document specific.

**Dictionary Preferences** The Dictionary pane of the Preferences dialog box controls the spelling and hyphenation dictionaries used in the document (see Figure 1-42). This looks like it would set the default dictionary for

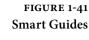

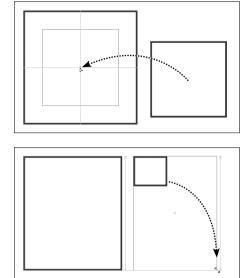

When you turn on Smart Guides, InDesign displays guides as you move objects. In this example, it's showing us that the center of the square we're moving aligns with the center of the larger square.

When your turn on the Smart Dimensions option, InDesign displays guides when nearby objects are the same size. In this example, InDesign shows us that the height of the two rectangles is the same.

a document, but it does not. It's very rare that you would need to change these, unless you were using a third-party plug-in offering different hyphenation and spelling dictionaries. Choose a dictionary from the Language pop-up menu to choose the vendor of your choice from the Hyphenation and Spelling pop-up menus. The default changed from Proximity to Hunspell. Hunspell offers open source support for custom dictionaries, which is especially useful for less common languages such as Hungarian.

You can add additional dictionaries for each language by clicking the New User Dictionary or Add User Dictionary buttons. The Language setting is application specific; all other Dictionary preferences are document specific

**Double Quotes.** Enter the pair of characters you want to use for double quotes, or select them from the pop-up menu.

**Single Quotes.** Enter the pair of characters you want to use for single quotes, or select them from the pop-up menu.

**Compose Using.** When you add a word to your user dictionary (including changes you make to hyphenation points), InDesign adds the word to the user dictionary's exceptions list. Choose User Dictionary to use the exceptions list in the current user dictionary; choose Document to use the hyphenation exceptions stored in the document; or choose User Dictionary and Document to use both exception lists.

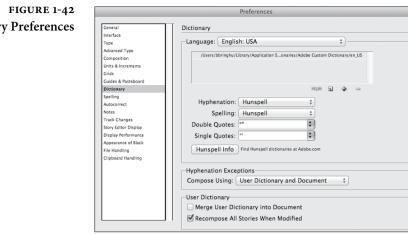

**Dictionary Preferences** 

User Dictionary Options. Choose Merge User Dictionary into Document to copy the hyphenation and spelling exceptions list from the user dictionary into each document you open. Clearly, this isn't an option you want to turn on if you frequently open documents created by other people.

Choose Recompose All Stories When Modified to recompose all stories in a document when the user dictionary changes (or when you change the setting of the Compose Using pop-up menu). Recomposing all stories in a document can be a time-consuming process; most of the time, we think you should leave this option turned off.

**Spelling Preferences** The options in the Spelling pane of the Preferences dialog box give you control over InDesign's spelling checker and dynamic spelling feature (see Figure 1-43). Spelling preferences are application specific.

> Spelling. There's not much to the options in the Spelling section. Turn on Misspelled Words to check for spelling errors. Turn on Repeated Words to check for "the the" and other repetitions. Turn on Uncapitalized Words to check for common capitalization errors, and turn on Uncapitalized Sentences to find sentences that do not start with a capital letter.

> Dynamic Spelling. Turn on the Enable Dynamic Spelling option to have InDesign mark possible spelling errors in text (this feature is very similar to the dynamic spelling features in Word or other word processors). You can specify the colors InDesign uses to mark misspelled words, repeated words, uncapitalized words, and uncapitalized sentences using the pop-up menu associated with each type of spelling error. For more on dynamic spelling, see Chapter 3, "Text."

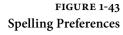

| <b>—</b> • •                   |
|--------------------------------|
| Spelling                       |
| · · ·                          |
| Find                           |
| Misspelled Words               |
| Repeated Words                 |
| Uncapitalized Words            |
| Uncapitalized Sentences        |
| Uncapitalized Sentences        |
|                                |
| Dynamic Spelling               |
| Enable Dynamic Spelling        |
| Underline Color                |
|                                |
| Misspelled Words: Red          |
|                                |
| Repeated Words: Green          |
|                                |
| Uncapitalized Words: Green     |
| Uncapitalized Sentences: Green |
|                                |

- AutocorrectInDesign's Autocorrect feature can fix misspelled words as you type.PreferencesTo turn the Autocorrect feature on or off, and to add or remove words<br/>from the list of misspellings and their corresponding corrections<br/>(see Figure 1-44). Autocorrect preferences are application specific.<br/>For more on using the Autocorrect feature, see Chapter 3, "Text."
- **Notes Preferences** The option in the Notes pane of the Preferences dialog box control the appearance of notes in your documents. Notes preferences are application specific. For more on using the Autocorrect feature, see Chapter 3, "Text."

Note Color. Choose the color you want to use for notes. You can select either a fixed color or the User Color (which you can define by choosing User from the File menu).

Show Note Tool Tips. When this option is on, you can position the cursor over a note and see a tool tip that includes user information and a short excerpt of the note. With this option turned off, you'll have to open the note in the Notes panel to see this text.

**Include Note Content When Checking Spelling.** Do you want to check the spelling of the text in notes? If so, turn this option on.

Include Note Content in Find/Change Operations. Do you want to include notes when you find and change text? If you do, turn this option on.

**Inline Background Color.** Sets the background color for the notes displayed in the Story Editor.

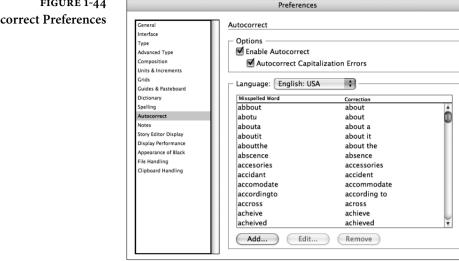

# FIGURE 1-44 Autocorrect Preferences

### Track Changes Preferences

The options in the Track Changes pane of the Preferences dialog box control the appearance of edited text in the Story Editor (see Figure 1-45). The idea of tracking changes is to see which changes were made by another person so that you can accept or reject them. Or, if you're the other person who jumps into someone else's file, you can turn on Change Tracking to let the author know what you've done to the precious publication. Keep in mind that the change tracking shows up only in the Story Editor, not in the layout. Track Changes preferences are application specific. We'll have more to say about tracking changes in Chapter 3, "Text."

Show. You can change the appearance of Story Editor text that's been added, deleted, or moved when Track Changes is turned on. Turn off Added Text, Deleted Text, or Moved Text if you don't want any of these types of changes to be tracked. For example, if you care only about new text, turn off Deleted Text and Moved Text.

For each option, set the display appearance. By default, all changes have the same Text settings as the Story Editor text-that's what the parentheses in (Text Color) mean. All changes are also highlighted with your user color. (Choose User from the File menu to change the user color.) If Prevent Duplicate User Colors is selected, you may be assigned a color that differs from the one you select in the User dialog box.

By default, Marking is set to None. Unless you have an excellent reason for doing so, don't change the Marking setting for any of the options.

FIGURE 1-45 Track Changes Preferences

|                         | Preferences                                  |
|-------------------------|----------------------------------------------|
|                         |                                              |
| General                 | Track Changes                                |
| Interface               | - Show                                       |
| Туре                    |                                              |
| Advanced Type           | Added Text                                   |
| Composition             | Text: Text Color) 🗘 Marking: None 🛟          |
| Units & Increments      | Background: User Color]                      |
| Grids                   |                                              |
| Guides & Pasteboard     | Deleted Text                                 |
| Dictionary              | Text: Text Color) 🗘 Marking: Strikethrough 🗘 |
| Spelling<br>Autocorrect |                                              |
| Notes                   | Background: 🔲 [User Color] 🛟                 |
| Track Changes           | Moved Text                                   |
| Story Editor Display    | Text: Text Color) 🗘 Marking: Outline 🗘       |
| Display Performance     |                                              |
| Appearance of Black     | Background: User Color]                      |
| File Handling           | Prevent Duplicate User Colors                |
| Clipboard Handling      |                                              |
|                         | Change Bars                                  |
|                         | Change Bars                                  |
|                         |                                              |
|                         | Change Bar Color: Cyan 🗘                     |
|                         | Location: Right Margin                       |
|                         | Include Deleted Text When Spellchecking      |
|                         | Cancel                                       |

**Change Bars.** Change bars appear in the margin of the story editor next to any text that is added, deleted, or moved. If the Story Editor looks too busy visually, turn off Change Bars. You can change the color of change bars, and decide whether you want them on the left or right side.

**Include Deleted Text When Spellchecking.** Depending on your workflow, it can be annoying to include deleted text when you're checking spelling, or it can be annoying not to include deleted text. You decide.

Story Editor Display<br/>PreferencesThe options in the Story Editor Display pane of the Preferences<br/>dialog box control the appearance of Story windows in the document<br/>(see Figure 1-46). The idea of the Story Editor is to make text edit-<br/>ing easier on your eyes, but it's up to you to decide what that means.<br/>They're your eyes, after all. Story Editor preferences are application<br/>specific. We have more to say about the Story Editor and story win-<br/>dows, as you'll see in Chapter 3, "Text."

**Text Display Options.** The options in the Text Display Options section set the font, font size, spacing, and background and foreground colors displayed in story windows. The Theme pop-up menu contains several preset color combinations. The Enable Anti-Aliasing option smooths the edges of text in story windows.

**Cursor Options.** The options in the Cursor Options section control the appearance of the cursor as it moves through text in a story FIGURE 1-46 Story Editor Display Preferences Dialog Box

| Type  Text Display Options  Text Display Options  Eont: Letter Goric Std  I 2 pt  Eont: Letter Goric Std I 2 pt  I 2 pt  I 2 p                                                                                                    | General 🔨           | Story Editor Display                 |                              |       |              |
|----------------------------------------------------------------------------------------------------|---------------------|--------------------------------------|------------------------------|-------|--------------|
| Advanced Type<br>Composition<br>Composition<br>Composition<br>Composition<br>Composition<br>Consta Linematic<br>Consta Linematic<br>Consta Linematic<br>Constant<br>Constant<br>C | Interface           |                                      |                              |       |              |
| Composition     Lone Spacing: Singlespace     Lone Spacing: Singlespace       Units & Troowners     Line Spacing: Singlespace     Sphinx of Distance       Grids     Text Color:     Elsek     Sphinx of Distance       Spelling     Autocret     Theme:     Ink on Paper     Sphinx of Distance       Very Editor Display     Display Petrimance     Appearance of Black     V       Opplay Petrimance     Appearance of Black     V     O Thick                                                                                                    | Type                | <ul> <li>Text Display Opt</li> </ul> | tions                        |       |              |
| Compatibin<br>Line Spacing: Singlespace<br>Golds Trext Color: Black<br>Spacing: Singlespace<br>Text Color: Black<br>Spacing: Singlespace<br>Text Color: Black<br>Spacing: Singlespace<br>Text Color: Black<br>Spacing: Singlespace<br>Text Color: Black<br>Spacing: Singlespace<br>Spacing: Singlespace<br>Text Color: Black<br>Spacing: Singlespace<br>Spacing: Singlespace<br>Spacinglespace<br>Spacing<br>Spacing: Singlespac                                                                                                    | Advanced Type       | Font:                                | Letter Gothic Std            | ~     | 12 pt 🗸      |
| Gride Braceboard     I Exit Color:     ■ Black     ✓       Guides B areaboard     Optionary     >     >       Guides B areaboard     I Exit Color:     ■ Black     ✓       Spelling     >     >     >       Aucconnect     Tbpeme:     Ink on Paper     ✓       Verse     Irak Charges     Track Charges     ✓       Stray Citics Objects     Trace:     Optionary     ✓       Ordely Performance     Appearance of Black         Option Performance          Option Performance                                                                                                    | Composition         |                                      |                              | _     |              |
| audes & Parabeard     Igark Could.     Igarkground:     White     Datasary       Detainary     Background:     White     Datasary       Spelling     Tigmer:     Ink on Paper     Datasary       Aucconvect     Verse:     Intervection     Datasary       Storp Efforts Diplay     Type:     Default     Verse       Diplay Performance     Appearance of Blak     Up O Standard     Pr O Thick                                                                                                    | Units 8. Increments | Line Spacing:                        | Singlespace                  | *     |              |
| Distionary Distionary Background: Unite Background: Unite Backgro                                                                                                    |                     | <u>T</u> ext Color:                  | Black                        | ~     |              |
| Dankmary judge niy vok<br>Autoomst<br>Nokes<br>Trad: Changes<br>Story Effers Diplay<br>Diplay Performance<br>Appearance of Blak.<br>Tigh Handing<br>Type: Ostandard ↑ O Thick                                                                                                    | Guides & Pasteboard | Deckarened                           |                              |       | Sphinx of    |
| Autoorrect<br>Notes<br>Tack Changes<br>Story Editor Display<br>Display Performance<br>Appearance of Black<br>File Handing                                                                                                    | Dictionary          | gaukyrounu:                          |                              |       | judge my vow |
| Neves Track Changes Track Changes Trype: Default  Type: Default  Cursor Options Cursor Options  Cursor Options                                                                                                    | Spelling            | Theme:                               | Ink on Paper                 | ~     |              |
| Track Changes Type: Default                                                                                                    | Autocorrect         | _                                    |                              |       |              |
| Story Editor Display Deformance<br>Organize of Black<br>File Handing                                                                                                    | Notes               | 🗹 Enable Anti-a                      | liasing                      |       |              |
| Steary Editor Display<br>Display Performance<br>Appearance of Black<br>File Handling                                                                                                    | Track Changes       | Type:                                | Default                      | ~     |              |
| Appearance of Black<br>File Handling                                                                                                    |                     |                                      |                              |       |              |
| Appearance of Black<br>File Handling ●P                                                                                                    |                     | - Cursor Options                     |                              |       |              |
|                                                                                                    |                     |                                      | <u></u>                      |       |              |
| Clipboard Handling                                                                                                    |                     | app                                  | <ul> <li>Standard</li> </ul> | app O | Thick        |
|                                                                                                    | Clipboard Handling  | app                                  | ○ Barbell                    | abp O | Block        |
| ∎ -                                                                                                    |                     | •                                    |                              |       |              |

window. Turn the Blink option on to make the cursor blink, or turn it off to prevent the cursor from blinking. We had actually finally expunged the memory of the 1980s Block cursor from our minds when Story Editor brought it all back for us.

Display Performance<br/>PreferencesThe options in the Display Performance pane of the Preferences<br/>dialog box control the way that InDesign draws text and graphics<br/>on your screen. The choices you make in this pane can dramatically<br/>speed up—or slow down—drawing and redrawing the screen (see<br/>Figure 1-47). Display Performance preferences are application spe-<br/>cific, and have no effect on printing to PostScript/PDF printers.

**Default View Settings.** Choose an option on the Default View pop-up menu to set the default view setting for the document. Perhaps we're just middle-of-the-road guys, but we like to choose Typical.

**Preserve Object-Level View Settings.** The Preserve Object-Level View Settings option tells InDesign to save any display settings you've applied to images when you save the document and then reopen it. When it's turned off, InDesign forgets all the display settings. While it seems like a good idea to turn this on, it can increase the time it takes to open your documents, so we usually leave it off.

Adjust View Settings. You can apply one of three display settings which are named "Optimized," "Typical," and "High Quality"—to any InDesign window or object, and you can define the parameters of each setting. Note that the names of these settings do not necessarily apply to the quality of the display; "High Quality" can be redefined to produce a lower quality display than "Optimized."

To edit the parameters of a view setting, choose the setting and then adjust the values of the options. FIGURE 1-47 Display Performance Preferences

This text changes to Gray Out or High Resolution, depending on the slider setting.

| General              | Display Performance                         |
|----------------------|---------------------------------------------|
| Interface            |                                             |
| Туре                 | Options                                     |
| Advanced Type        | Default View: Typical 🗸                     |
| Composition          |                                             |
| Units & Increments   | Preserve Object-Level Display Settings      |
| Grids                |                                             |
| Guides & Pasteboard  | Adjust View Settings: Typical               |
| Dictionary           | Better Performance Higher Quality           |
| Spelling             | Proxy                                       |
| Autocorrect          | Raster Images:                              |
| Notes                |                                             |
| Story Editor Display | Vector Graphics:                            |
| Display Performance  | Vector Graphics:                            |
| Appearance of Black  | Medium Quality                              |
| File Handling        | Transparency:                               |
| Clipboard Handling   |                                             |
|                      | Enable Anti-aliasing Greek Type Below: 7 pt |
|                      | Use Defaults                                |
|                      |                                             |
|                      | Scrolling                                   |
|                      | Better Performance Higher Quality           |

Raster Images. This slider defines the method InDesign uses to draw imported bitmap images (TIFF, JPEG, GIF). Note that images saved in the EPS (including DCS) and PDF formats are considered "vector graphics." See Figure 1-48.

Choose Gray Out to draw every image as a gray box. Choose Proxy to have InDesign construct a low-resolution screen version of the imported graphic and use that image for display at all magnification levels. When you choose High Resolution from the Raster Images slider, InDesign gets its information about how to render an image from the original file that's linked to your publication, which means that InDesign renders the best possible display of the image for the current magnification.

This setting has no effect on the way the images print.

 Vector Graphics. Choose an option from the slider to define the method InDesign uses to display vector graphics (EPS and PDF). See Figure 1-49.

Choose Gray Out to draw every graphic as a gray box. Choose Proxy to have InDesign construct a low-resolution screen version of the imported graphic and use that image for display at all magnification levels. When you choose High Resolution from the Vector Graphics slider, InDesign gets its information about how to render the graphic by reinterpreting PostScript/PDF instructions in the graphic file. InDesign then renders the best possible view of the graphic for the current screen resolution. Note, however that this process can be very time consuming.

FIGURE 1-48 **Raster Images View Settings** 

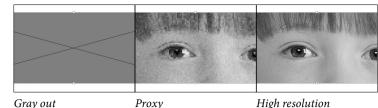

Gray out

High resolution

### FIGURE 1-49 Vector Graphics **View Settings**

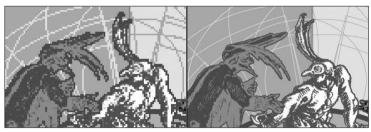

Proxv

High Resolution

- Transparency. The Transparency slider controls the appearance ► of transparency on your screen—it has nothing to do with the way that transparency prints. Choose Off to omit previews for transparency altogether, or choose Low Quality, Medium Quality, or High Quality to control the accuracy of the preview. See Figure 1-50.
- Enable Anti-Aliasing. Anti-aliasing smooths the edges of InDesign objects by adding pixels around the edges of the object. See Figure 1-51.
- Greek Type Below. It takes time to draw text characters, and, frankly, it's not always worth doing. You might have noticed that when you zoom out to the 12.5% page view, InDesign doggedly

FIGURE 1-50 Transparency **View Settings** 

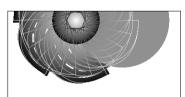

Off

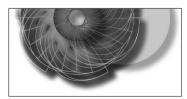

Medium Quality

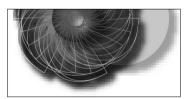

Low Quality

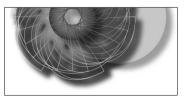

High Quality

# www.allitebooks.com

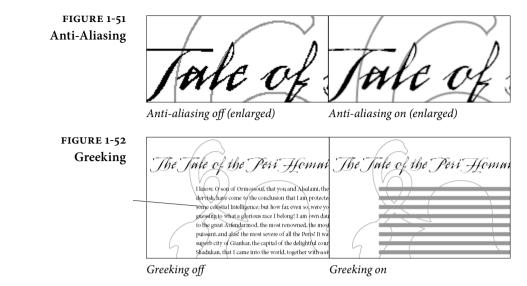

attempts to give the best preview it can of the (now very tiny) text on your pages. To tell InDesign not to bother, and to speed up your screen redraw, use greeking.

When you enter a value in the Greek Type Below field that's greater than zero, InDesign displays text characters that are equal to or smaller than that value as a gray bar (see Figure 1-52).

The value shown in the field is in points, but it doesn't refer to the point size of the text. Instead, it refers to the size of the text as it appears on your screen at the current magnification. The advantage of using this option is that the gray bar draws much faster than the actual characters. Greeking has no effect on text composition.

 Use Defaults. Click this button to return the options for the selected display setting to their default value.

Appearance of Black<br/>PreferencesWhat is the color "black" in your documents? Is it always 100 per-<br/>cent black ink (or "100K black")? Or is it sometimes a "rich black," a<br/>color made up of large percentages of other inks? The options in the<br/>Appearance of Black pane of the Preferences dialog box control the<br/>on-screen, exported, and printed appearance of both 100K black and<br/>rich black colors. The best way to understand what the settings in the<br/>Appearance of Black panel of the Preferences dialog box (see Figure<br/>1-53) is to look at the example graphics in the dialog box. These pref-<br/>erences are application specific.

### FIGURE 1-53 Appearance of Black Preferences

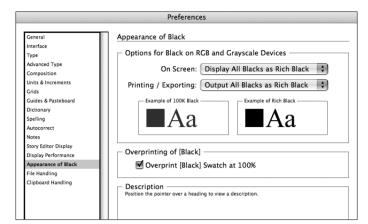

**On Screen.** When you choose Display All Blacks Accurately, InDesign will display 100K black as a dark gray and rich black(s) as RGB black (the darkest color your monitor can represent). When you choose Display All Blacks As Rich Black, both 100K black and rich black(s) will appear as RGB black.

**Printing/Exporting.** When you choose Output All Blacks Accurately and print to a non-Postscript printer or export to an RGB file format, InDesign will print (or save) 100K black as gray and rich black(s) as RGB black. Choose Output All Blacks As Rich Black, and InDesign will print (or save) both 100K black and rich black(s) as RGB black.

**Overprint** [Black] Swatch at 100%. If you always want objects colored with the [Black] swatch to overprint, turn this option on. This setting overrides any changes you might make in the Print dialog box. Note that this setting only affects that swatch; it has no effect on any other black swatch (even solid black!), which will print solid black and still knock out whatever is behind it even if this option is on (see Chapter 10, "Color").

# File HandlingThe File Handling pane contains options for importing files and<br/>setting the location of InDesign's temporary files. All but one File<br/>Handling preferences are application specific; the option for creating<br/>links applies only to the document.

**Document Recovery Data.** As you work with InDesign, the program saves information about your preference settings and keeps a record of changes you make to your document. While this makes for a lot of disk-writing activity, it also gives you InDesign's multiple undo and document recovery features.

To change the folder InDesign uses to store its temporary files, click the Choose button. InDesign displays a dialog box. Locate and select the folder you want to use and click the OK button.

Why would you want to change the location? InDesign's temporary files—in particular the file recovery information, can get quite large. You might want to move them to a larger drive to free disk space on your system drive, or to a faster drive to improve performance.

Number of Recent Items to Display. Enter the number of recent files you want to display on the Open Recent submenu of the File menu.

Always Save Preview Images with Documents. Turn this option on to save a preview image of the document with the document file. You can also choose how many pages have preview thumbnails. The preview slightly increases the file size. We leave this turned off.

**Snippet Import Options.** When you import an InDesign snippet (see Chapter 7, "Importing and Exporting"), you can choose to have the snippet appear at its original location (that is, the position it occupied in its document of origin), or at the current cursor location. To do the former, turn on Position at Original Location; to do the latter, turn on Position at Cursor Location.

Check Links Before Opening Document. Turn this option on to have InDesign check the link status of the imported files in the document as you open the document; turn it off to manage links yourself using the Links panel (see Chapter 7, "Importing and Exporting").

Find Missing Links Before Opening Document. If you have turned on the Check Links Before Opening Document option, you can also choose to have InDesign look for missing links as it opens the document.

**Create Links When Placing Text and Spreadsheet Files.** When you imported text or Excel files into InDesign 1.x and 2, InDesign always maintained a link to the original file on disk (unless you manually unlinked it in the Links panel). This caused all sorts of confusion, so Adobe made it a preference. Now, by default, imported non-picture files are *not* linked. If you want them to be linked, then turn on the Create Links When Placing Text and Spreadsheet Files option. We discuss this in more depth in Chapter 3, "Text."

**Preserves Image Dimensions When Relinking.** When you use the Links panel to update or relink a the linked graphic, should the new or updated graphic be scaled to match the dimensions of the existing graphic, or should it take on the same scaling as the existing graphic? To do the former, which can result in the replacement graphic being distorted, turn this option on.

**Clipboard Preferences** When you copy data out of an application and switch out of that application, the program writes data to the system Clipboard so that it can be pasted into other applications. Applications often post multiple data formats to the Clipboard in the hope that at least one of them will be readable by the application you want to paste the data into. In InDesign, you use the Clipboard Handling pane of the Preferences dialog box to control the way that InDesign works with the Clipboard. Clipboard preferences are application specific.

**Prefer PDF When Pasting.** Some applications (notably Illustrator) can put PDF format data on the system Clipboard. InDesign can paste this data as an imported PDF graphic. Whether this is a good thing is debatable—personally, if we want an Illustrator PDF file in InDesign, we'd much rather save it to disk and import it using Place (see Chapter 7, "Importing and Exporting"). However, sometimes we want to paste Illustrator paths into InDesign as editable objects (rather than as a non-editable graphic). If you want to paste paths from Illustrator, turn off the Prefer PDF When Pasting option.

**Copy PDF to Clipboard/Preserve PDF Data At Quit.** InDesign can put PDF data on the Clipboard, too. This lets you copy something out of InDesign and paste it elsewhere, such as Illustrator (which can convert the PDF into editable objects). If you want InDesign to put PDF data on the Clipboard, turn on the Copy PDF to Clipboard option. Turn on Preserve PDF Data at Quit to prevent InDesign from clearing the Clipboard when you quit.

When Pasting Text and Tables from Other Applications. When you switch from one application to another, copied text typically appears on the Clipboard as both RTF and plain text. RTF carries formatting with it; plain text doesn't. If you want to retain the RTF formatting when you paste text into InDesign from Microsoft Word or some other program, turn on the All Information (Index Markers, Swatches, Styles, etc.) option. To have pasted text take on the attributes of the text you're pasting it into, turn on the Text Only option.

## Setting Defaults

"Defaults" are the settings you begin with when you start InDesign. InDesign's defaults control page size, fill stroke color, available styles, type settings, and other details. InDesign has two kinds of defaults application defaults and document defaults. Application defaults determine the appearance and behavior of all new publications; document defaults control the specifications of objects you create in a particular publication.

Neither document defaults nor application defaults change any existing objects or publications—you can change the defaults at any time without harming publications you've already laid out.

When you create a new InDesign publication, do you immediately add a set of colors to the Colors panel, display the rulers, and add styles to the Style panel? Wouldn't it be great if you could tell InDesign to create new documents using those settings?

You can. To set InDesign's application defaults, close all publications (without closing InDesign), then, with no publication open (what we like to call the "no pub state," or, as our good friend Steve Broback would say, "Utah"), add or remove styles and colors, set type options, and otherwise make the changes you've been making in each new publication. The next time you create a new InDesign publication, it'll appear with the settings you specified.

Some document properties cannot be set as application defaults you cannot, for example, create a new layer or add master pages.

| Reverting to InDesign's  | You may occasionally want to delete your preferences and start from  |  |
|--------------------------|----------------------------------------------------------------------|--|
| <b>Original Defaults</b> | Defaults scratch. To do this, hold down Command-Option-Shift-Control |  |
|                          | the Mac OS) or Ctrl-Alt-Shift (in Windows) as you start InDesign.    |  |

#### **Publication Navigation**

InDesign offers three ways to change your view of the publication: zooming, scrolling, and moving from page to page. Zooming changes the magnification of the area inside the window. Scrolling changes the view in the window without changing the magnification.

**Zooming** When you zoom in and out on a page, you are using an electronic magnifying glass, first enlarging a particular area of a page and then reducing your screen view so that you are seeing the entire page or pages at once. InDesign lets you magnify or reduce your screen view from 5 percent to 4,000 percent.

**Zooming with the View menu.** The View menu offers InDesign's "standard" magnifications, or views, and provides keyboard shortcuts for most of them (see Table 1-3). In fact, some of the keyboard shortcuts in the table should probably just be committed to memory, as they don't appear in the View menu—such as Command-2/Ctrl-2 to zoom to 200-percent view, and Command-Option-2/Ctrl-Alt-2 to zoom back to the last magnification you used.

All of these commands except Fit Page in Window and Fit Spread in Window center the selected object in the window. If you don't have an object selected, these shortcuts zoom in or out based on the center of the current view. Fit Page In Window centers the current page in a publication window. This makes Fit Page In Window the perfect "zoom-out" shortcut.

Zooming to actual size (100%) in InDesign CS6 is more accurate than in previous versions. InDesign does calculations based on the monitor's resolution. If you don't believe us, get out a ruler and check.

Zooming with the Zoom tool. Another method: choose the Zoom tool, point at an area in your publication, and click. InDesign zooms to the next larger view size (based on your current view—from 100% to 200%, for example), centering the area you clicked on. Hold down Option/Alt and the plus ("+") in the Zoom tool changes to a minus ("-"). Click the Zoom tool to zoom out.

Fit Selection In Window. Another view command we use all of the time is Fit Selection In Window. Don't bother looking for it on the View menu—it's not there. Instead, it appears on the context menu when you have an object selected. It does just what it says—zooms (in or out) on the current selection and centers it in the publication window (see Figure 1-54). Press Command-Option-=/Ctrl-Alt-= to

TABLE 1-3 View Shortcuts

| To zoom to this view: | Press:                      |
|-----------------------|-----------------------------|
| Actual size (100%)    | Command-1/Ctrl-1            |
| 200%                  | Command-2/Ctrl-2            |
| 400%                  | Command-4/Ctrl-4            |
| 50%                   | Command-5/Ctrl-5            |
| Fit Page in Window    | Command-0/Ctrl-0            |
| Fit Spread in Window  | Command-Option-0/Ctrl-Alt-0 |
| Zoom in               | Command-+/Ctrl-+            |
| Zoom out              | Command (minus)/Ctrl(minus) |
| Last zoom             | Command-Option-2/Ctrl-Alt-2 |

zoom to the Fit Selection In Window view. When text is selected, this shortcut fits the text frame containing the text in the window.

Switching to the Zoom Tool. Press Command-Spacebar/Ctrl-Spacebar to temporarily switch from any tool to the Zoom tool to zoom in; or hold down Command-Option-Spacebar/Ctrl-Alt-Spacebar to zoom out.

Zooming with "Power Zoom." We're not kidding—that's what it's called. To use this feature, switch to the Hand tool, then hold down the (left) mouse button. After a second, InDesign displays a red frame in the window. You can move the mouse to change the area selected, and you can make the frame larger or smaller using the mouse scroll wheel. When you release the mouse button, InDesign zooms in or out to fit the area in the window (see Figure 1-55).

The Best Way to Zoom. To zoom in, press Command/Ctrl and hold down Spacebar to turn the current tool (whatever it is) into the Zoom tool, then drag the Zoom tool in the publication window. As you drag, a rectangle (like a selection rectangle) appears. Drag the rectangle around the area you want to zoom in on, and release the mouse button. InDesign zooms in on the area, magnifying it to the magnification that fits in the publication window (see Figure 1-56).

To zoom out, use one of the keyboard shortcuts—Command-0/ Ctrl-0 (for Fit Page In Window) is especially handy. It's even better if you redefine the shortcut to make it easier to reach with one hand why take your hand off of the mouse if you don't need to?

#### FIGURE 1-54 Fit Selection in Window

It doesn't really matter where the selection is hiding. Press Command-Option-=/Ctrl-Alt-= (or choose Fit Selection in Window from the Context menu)...

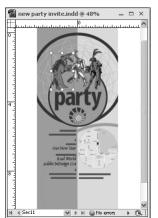

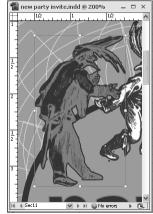

...and InDesign will find it and display it front and center.

#### FIGURE 1-55 Power Zoom

Switch to the Hand tool, then hold down the left mouse button. InDesign displays a red frame in the window (you'll just have to imagine that this is red).

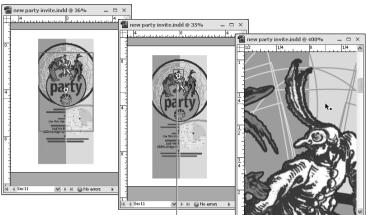

Use the scroll wheel to enlarge or reduce the frame, and move the mouse to change its posion.

Release the mouse button, and InDesign fits the framed area in the window.

#### FIGURE 1-56 Drag Magnification

Hold down Command-Spacebar/Ctrl-Spacebar to switch to the Zoom tool.

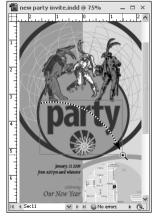

Drag the Zoom tool around the area you want to magnify.

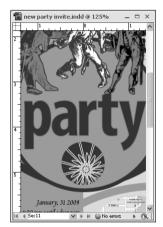

InDesign zooms in on the area you defined by dragging.

Entering a magnification percentage. To zoom to a specific magnification percentage, enter the percentage in the Magnification field and press Return/Enter. InDesign zooms to the percentage you specified (centering the selection, if any, as it does so).

**Scrolling** As we mentioned earlier in this chapter, we rarely use the scroll bars to scroll. So how do we change our view of our publications? We use the Hand tool (also known as the "Grabber Hand").

**Scrolling with the Hand tool.** So how do *you* use the Hand tool? Sure, you can always click on the Hand tool in the Tools panel, or press H to switch to the Hand tool. But it's better to use the keyboard shortcut that always works, no matter what tool you have selected: Option/Alt-spacebar (see Figure 1-57). This shortcut is temporary release it, and you'll go back to whatever tool you had selected.

The Hand tool even works inside the Pages panel (though you don't need to hold anything down or choose a tool to use it there).

Scrolling as you drag objects. Don't forget that you can change your view by dragging objects off the screen. If you know an object should be moved to some point outside your current view, select the object and do one of the following things:

- To scroll down, drag the cursor into the scroll bar at the bottom of the publication window. Don't drag the cursor off the bottom of the screen—InDesign won't scroll if you do this.
- To scroll to the right, move the cursor into the vertical scroll bar, or drag the cursor off of the left edge of the screen.
- To scroll to a point above your current view, drag the cursor into the horizontal ruler.
- To scroll to the left, drag the cursor into the vertical ruler (or off the screen, if the ruler is not visible).

The window scrolls as long as the mouse button is down. Sometimes it's the best way to get something into position.

InDesign won't let you drag objects to an area in the publication window that is behind a panel. If you drag the cursor into any panel other than the Library panel, InDesign displays the "prohibited" symbol. When you drop objects you're dragging into an area covered by a panel, InDesign bounces the objects back to their original locations. You can't hide panels while you're dragging objects, so you might want to hide the panels before you begin dragging.

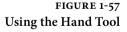

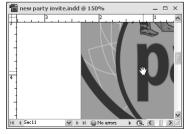

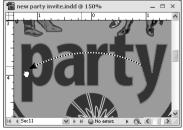

Hold down Option-Spacebar/Alt-Spacebar to switch to the Hand tool, then drag the Hand tool to scroll.

When the publication window looks the way you want it to, stop dragging.

Scrolling with a Scroll Wheel. If your mouse has a scroll wheel, InDesign probably supports it (no promises—there are lots of different mice). Move the scroll wheel to scroll the window up and down, or hold down Option/Alt as you move the scroll wheel zoom.

The scroll wheel even works inside panels—this is especially useful in the Pages panel, but it also comes in handy when you need to scroll through long lists of styles in the Paragraph Styles panel.

If you have a fancy mouse and you're running InDesign in Windows Vista, Windows 7, or on a Mac, turn on Enable Multi-Touch Gestures in Interface preferences to do things like rotating the spread using the rotate gesture.

Jump to Page One of the best navigation shortcuts doesn't appear in the menu: Command-J/Ctrl-J, for Go To Page (it displays the Go to Page dialog box—where you can enter the page you want to jump to).

> Two of the most useful page-navigation features in the Layout menu have odd names (Go Back and Go Forward) and are set apart in the menu. How do these work? Let's say you're working on page 9 when you jump to page 25 to make a quick change and then jump to page 81 to see how the change affected the end of the story. Now you can press Command-Up Arrow/Ctrl-Up Arrow (Go Back) to jump back to page 25, and press it again to return to page 9. Want to return to page 25? Press Command-Down Arrow (Go Forward).

#### Managing InDesign's Plug-Ins

Everything you see in InDesign is provided by a plug-in. The "application" itself is little more than a plug-in manager. The functions we traditionally think of as being central to a page layout application things like text composition, text editing, or basic drawing tools they're all plug-ins. We're not kidding.

This means that you can turn plug-ins on and off to customize InDesign to the way that you work and the publications you work with. Specifically, you can turn off the plug-ins you don't use. You can also add third-party plug-ins to add custom features to InDesign.

To define the plug-ins InDesign will load the next time you start the program, choose Manage Extensions from the InDesign menu (on the Macintosh), or from the Help menu (in Windows). The Adobe Extension Manager opens. This command used to be called Configure Plug-ins in previous versions. You can create and manage sets of plug-ins. Why would you want to turn plug-ins off? Simple—to reduce the amount of memory taken up by InDesign and to increase the speed of the application (slightly).

Some plug-ins are required by InDesign—they're the ones with the little padlock next to them. But all of the other plug-ins are fair game. Never use the Info panel? Turn it off!

# **Place Icons**

When you place (that is, import) a file or take another action that loads text or a graphic, InDesign changes the cursor into an icon called a "place icon," or "place gun" (see Figure 1-58). Click the place icon to specify the position of the upper-left corner of the incoming file, or drag the place icon to define the width and height of the file.

We'll talk more about place icons in the next chapter, and again in Chapter 3, "Text" and Chapter 7, "Importing and Exporting."

| FIGURE 1-58 | Ì                        | Text place icon (manual flow)         |
|-------------|--------------------------|---------------------------------------|
| Place Icons | Ťu.                      | Text place icon (semi-automatic flow) |
|             | ÌU                       | Text place icon (autoflow)            |
|             | ۵                        | Graphic place icon                    |
|             | 8                        | Image place icon                      |
|             | (intri)                  | Text place icon (in frame)            |
|             | (III)                    | Text place icon (autoflow, in frame)  |
|             | 3                        | Image place icon (in frame)           |
|             | $\langle \Delta \rangle$ | Graphic place icon (in frame)         |
|             | 2                        | PDF place icon                        |
|             | ۵۹                       | Multi-file place icon                 |

# On with the Tour

At this point in the InDesign tour, we've seen most of the sights. Don't worry if you're a little confused—it's hard to take it all in at once. In the following chapters, we'll help you put the tools in context—so far, we've just talked about what the tools *are*. In the rest of the book, we'll talk about what you can *do* with them.

# Page Layout

Now that you know what's what, and what's where, in InDesign, it's time to create an InDesign publication and set up some pages. As you work your way through the process of defining the page size, margins, column layout, and master pages for your new publication, think ahead. How will the publication be printed? How will it be bound? Will you need to create a different version of the publication for a different paper size (such as switching from US Letter to A4 for an international edition)? Will you need to create a different version of the publication for online distribution?

We know that having to think about these things and make design decisions early in the process can be boring. And InDesign makes it relatively easy to make changes to your layout late in the production process. Easy, but not without a certain amount of trouble. How high is your threshold of pain? Will it decrease as your deadline approaches? You decide.

#### **Creating a New Publication**

When you choose New Document from the New submenu on the File menu, InDesign displays the New Document dialog box (see Figure 2-1). You use the controls in this dialog box to set up the basic layout of the pages in your publication. Don't worry—you're not locked into anything; you can change these settings at any time, or override any of them for any page or page spread in your publication.

Intent. Choose Print for documents that will end up on paper. Choose Web or Digital Publishing if you're creating an interactive document and want to use settings for the web or mobile devices; the settings switch to landscape orientation, pixels for units of measurement, RGB color settings, and non-facing pages. Beginning with InDesign CS6, you can change a document's Intent setting. However, you cannot use different Intent settings within the same document.

| FIGURE 2-1                                                      | New Document                                                                                                    | To show Bleed                                          |
|-----------------------------------------------------------------|----------------------------------------------------------------------------------------------------|--------------------------------------------------------|
| The New Document                                                | Document Preset: [Default]  OK                                                                                                    | and Slug, click                                        |
| Dialog Box                                                      | Intent: Print Cancel Number of Pages: 1 Facing Pages Start Page #: 1 Primary Text Frame Save Preset                                                                                                    | the More Options<br>button. To hide                    |
| Choose a page size from<br>this pop-up menu                     | Page Size:     Letter     Fewer Options       Width:     \$51p0     Orientation:     Image: Content of the second of the second o | them, click Fewer<br>Options.                          |
| or enter a custom page //<br>size using these fields.           | Columns<br>Number: ‡1 Gutter: ‡1p0<br>Margins                                                                                                    | Enter the number<br>of columns and<br>the width of the |
| Enter page margin settings in the fields in this section.       | Top:     ÷3p0     Inside:     ÷3p0       Bottom:     ÷3p0     Outside:     ÷3p0                                                                                                    | gutter between<br>columns. This                        |
| Note that the margin settings ´<br>of individual pages override | Bleed and Slug<br>Top Bottom Inside Outside                                                                                                    | setting can be<br>overridden on                        |
| these settings.                                                 | Bleed:         OpO         OpO         OpO         OpO         Igr           Slug:         OpO         OpO         OpO         OpO         Igr                                                                                                    | document pages<br>or master pages.                     |
|                                                                 |                                                                                                    | er master pages.                                       |

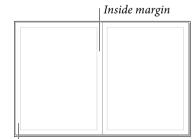

If you turn off the Facing Pages option, the "Inside" and "Outside" fields change to read "Right" and "Left."

Outside margin

- Number of Pages. How many pages do you want? We tend to start with one page and add pages as we go along, but you might want to think ahead and add a bunch at once.
- Start Page #. Type the starting number of the page. If you type an even number for Start Page #, the publication begins with a two-page spread. In InDesign, odd numbers always start on the right-hand page (*recto*) page.
- Facing Pages. If you're creating a single-sided document—like an advertisement, poster, or handbill—leave Facing Pages turned off. Turn it on for books and magazines, which usually have both left- (*verso*) and right-hand (*recto*) pages.
- Primary Text Frame. Should InDesign create a text frame on the master page? If so, turn the Primary Text Frame option on. The width and height of this "automatic" text frame are defined by the area inside the page margins; its column settings correspond to the column settings for the page. The Primary Text Frame option has different behavior than the Master Text Frame option in previous InDesign version, as we'll discuss later in this chapter.
- Page Size. Pick a page size according to the final size of your document. If this is a print document, that means the size after trimming, not the paper you're printing on. The Page Size pop-up menu lists most of the standard sizes—including common screen resolutions for interactive documents—but you can always enter your own page width and height (when you do this, the Page Size pop-up menu changes to "Custom"). To create a new page size, choose Custom Page Size, specify the settings you want, and click OK. Presto! The page size appears in the list—much easier than editing the New Doc Sizes.txt, which you had to do in previous versions.
- Columns. When you specify that a document should have more than one column, InDesign adds column guides. Next, enter the amount of space to leave between columns in the Gutter field. Column guides can be overridden on both document pages and master pages.
- Margins. Use the fields in the Margins section of the dialog box to specify the size of the margins on all four sides of a page. When you turn on the Facing Pages option, "Left" and "Right" change to "Inside" and "Outside." You can always change your margin guides later, on a specific page or for a master page.

**Bleed and Slug** If you can't see the Bleed and Slug fields, click the More Options button. These fields let you define guides on the pasteboard and effectively extend the print area of your document.

What's the difference between the bleed and the slug? Usually, people put things in the bleed area that have to do with their design (typically objects that bleed off the edge of the page), and put job tracking and other document information in the slug area. But the real difference, from an InDesign point of view, is that they have independent printing controls. You might choose to include the slug area when printing proofs and then omit the slug when printing your final version. (Here in rainy Seattle, we are very familiar with slugs.)

**Document Presets** Do you find that you frequently have to change the settings in the New Document dialog box? If you have particular page sizes and margin settings that you use all of the time, consider making a document preset. The easiest way to make one is to type all the values (page size, margin, bleed and slug settings, and so on) into the New Document dialog box, click the Save Preset button, and give your preset a name.

The next time you want to create a document based on that preset, you can select the name from the Document Preset pop-up menu at the top of the New Document dialog box. You can also make, delete, or edit document presets by choosing Define from the Document Presets submenu (under the File menu). The Define Document Presets dialog box also lets you save presets to disk or load presets from disk—very helpful if you need to send a document preset to someone else in your workgroup.

#### FIGURE 2-2 The Open a File Dialog Box

This is the Windows version, of course. The Mac OS version is similar. Sort of.

Choose Normal to open the publication; choose Original to open and edit a file you've saved as an InDesign template file; and choose Copy to open a file as an untitled publication.

| )pen a File<br>Look in: 🗀 01 | workspace_cs3 🗸 🕑 🗊 🗔                                                                                                    | <b>?</b> ×                                                                                                    |
|------------------------------|----------------------------------------------------------------------------------------------------|----------------------------------------------------------------------------------------------------|
| My Recent<br>Documents       | for art                                                                                                    | Locate and select a file.                                                                                           |
| My Documents<br>My Computer  |                                                                                                    | Click the Open button t open the publication.                                                                       |
|                              | Per All Readable Files ♥<br>All Files ♥<br>All Files ♥<br>Intercharge Icon<br>Intercharge Icon<br>Intercharge Icon<br>Intercharge Icon<br>Intercharge Icon<br>Intercharge Icon<br>Intercharge Icon<br>Intercharge Icon<br>Intercharge Icon<br>Intercharge Icon<br>Intercharge Icon<br>Intercharge Icon<br>Intercharge Icon<br>Icon<br>I | Uppen<br>CancelThe option you choose<br>from the Files of Typemenu determines which<br>files you see in the file li |

By the way, for those who care about terminology, the difference between a *preset* and a *style* has to do with how InDesign behaves when you later change the preset or style. Let's say you save a Document Preset, make three new documents based on that preset, and then change the definition of the preset. InDesign doesn't change the documents you already made. Now let's say you define a paragraph style in a document, apply it to three paragraphs, and then go back and change the style definition. InDesign applies the change to all of the paragraphs formatted using that style. (We cover paragraph styles in Chapter 4, "Type.")

Skip the dialog box. If you use a specific document preset all of the time, why in the world should you have to look at the New Document dialog box every time you create a layout? You don't. You can bypass the dialog box by holding down the Shift key while selecting the preset name from the Document Presets submenu (under the File menu). Or, instead of pressing Command-N/Ctrl-N to create a new document, press Command-Option-N/Ctrl-Alt-N. This creates a new document using the settings you used most recently.

#### Setting New Document Defaults

The Document Preset feature is great, but some people create the same kind of document day in and day out. If you're one of those folks, you should probably change the values in the default New Document dialog box (the way it first opens). You can do this by choosing Define from the Document Presets submenu (under the File menu) and editing the Default preset.

But wait, there's more! If you always want your new documents to have certain paragraph styles, character styles, and colors, create them while no documents are open. Every new document you build from then on will have these settings.

# **Opening Publications**

When you choose Open from the File menu, or press Command-O/ Ctrl-O, InDesign displays the Open a File dialog box (see Figure 2-2). Locate and select the InDesign document you want to open, then click the Open button and InDesign opens the selected document in a new window.

There are two "twists" InDesign adds to the standard process. The first has mainly to do with publications you've saved as templates (also known as "stationery" on the Macintosh), or documents you want to treat as templates (later in the chapter, we'll describe templates). To open a copy of the file, turn on the Open Copy option. InDesign opens an untitled copy of the file you selected. To open a template file for editing, turn on the Open Original option.

The second twist has to do with opening files created in previous versions of InDesign. Unlike most programs, InDesign doesn't just open earlier version's files—rather, it actually converts them to InDesign files. It takes longer than you might expect (though usually not too long), and the file opens with "[Converted]" in the title bar. You can't save converted files; you have to use Save As.

In fact you may find your files open as [Converted] even after installing a minor InDesign update or an update to a plug-in. Again, the theory is that this is all for your safety, so you won't accidentally replace an earlier version, but it can be frustrating at times.

QuarkXPress and PageMaker Files. InDesign can also open some PageMaker or QuarkXPress files. Select the file you want to convert, and then click the Open button. (To do this in Windows, choose the file type you want to open from the Files of Type pop-up menu, or choose All Documents.) InDesign converts the file and opens it as a new, untitled InDesign publication. However, before you convert a file, we strongly encourage you to open it in QuarkXPress or Page-Maker, make sure the images are all linked properly and available on a local hard drive, and perform a Save As to save a clean copy of the file for conversion. And after you open it in InDesign, clean it up by exporting it to IDML format.

How well does this conversion process work? That depends on the publication you're trying to open, but you should never expect the conversion process to be perfect. There are simply too many differences in the capabilities of the different products.

InDesign also does a good job of converting text formatting, though line endings may change. The following sections provide more detail on what you can expect to see when you convert publications from other page layout programs.

- QuarkXPress Files InDesign can open QuarkXPress 3.3-4.11 documents and templates, including multi-language QuarkXPress Passport files. This useful ability is subject to a number of terms and conditions, which we'll outline in this section. First, InDesign cannot open:
  - QuarkXPress files from version 5, 6, 7, or 8. You can, of course, open a QuarkXPress 4.x document saved from version 5.x.

- QuarkXPress documents (any version) created using XTensions that require you have the XTension to open the document (the infamous Pasteboard XT, for example)
- QuarkXPress book or library documents

Provided the document you want to convert does not fall into one of the above accursed categories, InDesign will convert the document setup, pages, and page items into their InDesign equivalents as best it can. However, as you might expect, there are still a number of details you need to be aware of.

If you need more details about QuarkXPress conversion issues, please download this file for more information:

http://www.indesignsecrets.com/rwid/quark.pdf

PageMaker FilesAs you convert, or prepare to convert, publications from PageMaker<br/>to InDesign, a few odd things happen for reasons that seem odd<br/>but make sense when you consider the differences between the two<br/>programs. For example, all pasteboard objects from PageMaker are<br/>placed on the pasteboard of the first spread in InDesign, and all<br/>master page items are assigned to a layer named "Master."

If you need details about PageMaker conversion issues, please download this file for more information:

http://www.indesignsecrets.com/rwid/pagemaker.pdf

Problems with<br/>Converted Files?You may experience odd problems with a document converted from<br/>a previous InDesign version or from QuarkXPress or PageMaker.<br/>For example, you may not be able to export to PDF or do other tasks<br/>that you don't have trouble doing in a different document.Unclude the second second

Here's the cure-all—export the file to IDML format, and then open that IDML file and save it. IDML is a purifier of sorts, like the waters of Lake Minnetonka.

#### Saving Publications

To save a publication, choose Save from the File menu (or press Command-S/Ctrl-S). To save a publication under a different name, choose Save As (or press Command-Shift-S/Ctrl-Shift-S), and InDesign will display the Save File As dialog box. Use this dialog box to set a location for the new file, assign a file name, and decide whether the file should be saved as a publication file or as a template.

If you're trying to save the file in a format other than an InDesign file, use the "Export" command. For more on exporting publications or parts of publications in file formats other than InDesign's native format, see Chapter 7, "Importing and Exporting."

|                                               | Save with an Extension. Windows users always save files with file-<br>name extensions because Windows requires these in order to figure<br>out what files are associated with which applications. InDesign pub-<br>lications, for example, have the four-letter .indd file name extension.<br>InDesign templates (see below) use .indt. We want to encourage Mac<br>OS users to use these suffixes, too. In today's multi-platform world,<br>you just never know when your Mac OS InDesign file will need to be<br>opened on a Windows machine. File-name extensions are ugly, but<br>they're a fact of life.                                                                                                    |
|-----------------------------------------------|----------------------------------------------------------------------------------------------------|
| Saving As a Template                          | If you need to base a new publication on the design of a publication you've already laid out, and want to make sure you don't save over the original file, create a template. When you try to open a file that was saved as a template, InDesign automatically opens a copy of the file. If, at that point, you try to save the file, InDesign will display the Save As dialog box. To save an InDesign publication as a template, choose Save As from the File menu. In the Save As dialog box, enter a name for the template file and then choose InDesign CS6 Template from the Format pop-up menu (on the Macintosh) or the Save As Type pop-up menu (in Windows). Click the Save button to save the template file. You can also create a template by locking the file. On the Macintosh, select the file in the Finder, choose Get Info from the File menu (or press Command-I), and then turn on either the Locked or the Stationery Pad checkbox in the Get Info dialog box. In Windows, right-click on the file's icon, choose Properties, and turn on the Read-Only feature in the Properties dialog box. Actually, any InDesign file can act as a template, no matter how you've saved it. When you open any publication via the Open dialog box and turn on the Open Copy option, InDesign opens it in a new, untitled publication, just as though it were a template. After a year or so of legal wrangling with Adobe, David was finally able to post the excellent templates that used to ship with InDesign: http://indesignsecrets.com/indesign-templates |
| Saving for<br>Earlier Versions<br>of InDesign | InDesign CS6 gives you a way to "save back" to InDesign CS5.5,<br>InDesign CS5, and InDesign CS4. To do this, you export a file using<br>the InDesign Markup format, or IDML, and then open that file<br>in the older version of InDesign. Make sure you're using the most                                                                                                    |

recent InDesign version by choosing Updates from the Help menu.

Want to save back to InDesign CS3 or earlier? Sorry. You have to open the IDML file in InDesign CS4 and export as INX. To save down even further, you have to export one version at a time.

To export a file as IDML, choose Export from the File menu, select the InDesign Markup format, and then save the file. You can also save down using the Save As dialog box. For more on the IDML file format, see Chapter 7, "Importing and Exporting."

### **Crash Recovery**

It will happen. At some point, your computer will suddenly stop working. Or the software we jokingly refer to as the "operating system" will fail for some unknown reason.

At this point, it's natural to assume you've lost work—and maybe that you've lost the file forever. That is, after all, the way things work in most other programs.

But it's not true for InDesign. InDesign keeps track of the changes you've made to a document—even for an untitled document you haven't yet saved. When you restart InDesign after a system, the program uses the contents of a folder named "InDesign Recovery" to reconstruct the publication or publications that were open when you crashed—even if you hadn't saved them yet. Because of this automatic "backup"system, you'll be right back where you left off.

If you don't want to recover the most recent changes you made to a publication before a crash (which you might want to do if you felt that your changes caused the crash), delete the files in the folder. This folder appears in different places on different operating systems, so the best way to find it is to use your operating system's Search utility to find a folder called "InDesign Recovery."

You should also delete these files if InDesign is crashing on startup as it tries to read the recovery information (this is pretty rare). In this case, a file has been damaged and cannot be opened—you'll have to try opening the original document (or rebuild the document from scratch, if you hadn't saved the file).

## Setting Basic Layout Options

You can always change the margins, columns, page size, and page orientation of a publication. You do this using the Margins and Columns dialog box, and you can apply these changes to any page, page spread, or master page in a publication.

#### Changing Page Size and Orientation

Page size and page orientation affect the entire document (you can't mix page sizes and page orientations in a file), and you use the Document Setup dialog box (press Command-Option-P/Ctrl-Alt-P to display this dialog box, or choose Document Setup from the File menu) to change these settings. To change the page size, choose a new page size for the publication from the Page Size pop-up menu (or enter values in the Width and Height fields); to change the page orientation, click the button corresponding to the orientation you want.

Usually, InDesign centers the page items on the new page size that is, each page grows equally on all four sides. However, if you have turned on the layout adjustment feature (from the Layout menu), InDesign moves objects and guides on your pages when you change the page size or page orientation, sometimes in unexpected ways. See "Adjusting Layouts," later in this chapter, for more on this topic.

# Specifying Margins<br/>and ColumnsYou aren't stuck with the margin and column setup you specified in<br/>the New Document dialog box—you can change margin and column<br/>settings for any page, at any time. To change margin and column set<br/>tings, navigate to the page you want to change, then choose Margins<br/>and Columns from the Layout menu (see Figure 2-3). Click the OK<br/>button to close the dialog box, and InDesign applies the new margin<br/>and column settings. While you can make these changes to any<br/>page, it's likely that you'll most often be making changes to master<br/>pages. Keep in mind that these margin and column settings affect<br/>the page, but not text frames. Use the Text Frame Options dialog box<br/>to change columns within frames.

You can create columns of unequal width by dragging the column guides (see "Adjusting Column Guides," later in this chapter).

What happens to the objects on a page when you change the margin and column settings for that page? Do they reposition themselves relative to the new margins? Or do they stay put? That depends on the settings in the Layout Adjustment dialog box. See "Adjusting Layouts," later in this chapter, for more on adjusting layouts.

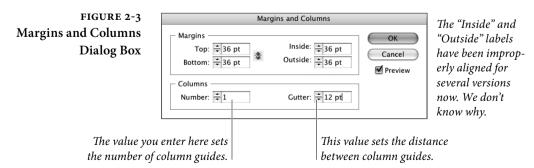

#### Pages and Spreads

When you work with a document, you construct the document out of pages and spreads. You won't get far in InDesign without mastering the Pages panel, the primary tool for creating, arranging, deleting pages, and applying master pages. It's also a great way to navigate from one page to another.

# **Pages Panel Options** The following are brief descriptions of the controls found in the Pages panel (see Figure 2-4).

- Spread and page icons. These icons represent the document pages and master pages in your publication. You can drag these pages around in the Pages panel to change the page order, or apply master pages to document pages (or other master pages), or create new master pages (by dragging document pages into the master page area of the panel).
- Edit page size button. Click this button to apply a different page size to the selected page.
- New page button. Click this button to create a new document page. Hold down Command/Ctrl and click this button to create a new master spread.
- Delete page button. Click this button to delete the selected page or pages.
- Master/Document page separator. This bar separates the master pages in your publication from the "normal" document pages. You can drag the separator up or down.

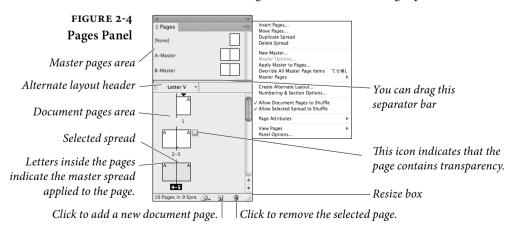

• **Resize box.** Drag this icon to resize the Pages panel.

FIGURE 2-5 Pages Panel Options

The Panel Options dialog box (choose Panel Options from the Pages panel menu) gives you a way to control the appearance of the panel.

| PAGES *                                            | Panel Options                                                                                                    |              |
|----------------------------------------------------|----------------------------------------------------------------------------------------------------|--------------|
| 78-79 80-81 0                                      | Pages<br>Size: Medium ♀<br>✓ Show Thumbnails                                                                                                 | OK<br>Cancel |
| 82-83<br>84-85<br>85-83<br>88-89<br>88-89<br>88-89 | Size: Small 2<br>Show Vertically<br>Show Thumbnails                                                                                          |              |
| None] A-Master B-Master                            | Transparency     Tornsparency     Spread Rotation     Page Transitions     Constant on the displayed     for Small or Extra Small     Stree. |              |
| C-First Page                                       | Panel Layout<br>Pages on Top                                                                                                    | ]            |
|                                                    | Masters on Top<br>Resize: Masters Fixed                                                                                                    |              |

To change the appearance of the panel (and you really should), choose Panel Options from the panel menu (see Figure 2-5). The options in the Panel Options dialog box can be used for good or evil.

- ► Icon Size. The options on this pop-up menu define the size of the page icons (from Extra Small to Extra Large). in the Pages panel. The Small option remains our perennial favorite.
- Show Vertically. Under Masters, turn on Show Vertically to arrange the spreads in the Pages panel vertically, centered around the spine. What happened to the Show Vertically option under Pages? To display the icons horizontally, vertically, or vertically with the Alternate Layout header, choose View Pages from the Pages panel menu, and select an option (see Figure 2-6).
- Show Thumbnails. You can show little pictures of the stuff on your pages by turning on the Show Thumbnails option. There is a slight performance penalty to pay for having this turned on, so we usually leave it off.
- Pages/Masters On Top. This option controls the arrangement of the document/master spreads areas in the panel. If you prefer having the master spreads at the top of the panel (as in QuarkXPress), choose Masters on Top; we prefer Pages on Top since we manage pages far more often than master pages.
- Resize. Choose Pages Fixed to prevent the document area from resizing, or Masters Fixed (our favorite) to do the same for the masters area of the panel. Choose Proportional to resize both areas by the same amount.

| FIGURE 2-6 ×                                                  | 44                                                                                                    |                                                       |
|---------------------------------------------------------------|----------------------------------------------------------------------------------------------------|-------------------------------------------------------|
| Horizontal or Vertical                                        | inove ruges                                                                                                  |                                                       |
| Page Display                                                  | B<br>Delete Page                                                                                             |                                                       |
| Drag to change the order of $/$                               | New Master<br>Master Options<br>Apply Master to Pages<br>Override All Master Page Items 飞企第日<br>Master Pages |                                                       |
| 10 Pages 🔄                                                    | Create Alternate Lavout                                                                                      |                                                       |
|                                                               | <ul> <li>✓ Allow Document Pages to Shuffle</li> <li>✓ Allow Selected Spread to Shuffle</li> </ul>            |                                                       |
| Align page thumbnails                                         | Page Attributes                                                                                              | •                                                     |
| horizontally, vertically, or by<br>Alternate Layout sections. | View Pages<br>Panel Options                                                                                  | ► Horizontally<br>Vertically<br>✓ By Alternate Layout |

**Adding Color Labels** 

You can apply a little color bar to the page thumbnails in the Pages panel. For example, you can use different color labels for master pages and the layout pages they're applied to.

 In the Pages panel, select the pages to which you want to apply color labels. From the Pages panel menu, choose Page Attributes > Color Label, and then pick a color.

If you apply a color to a master page, all pages to which the master is applied will have the same color by default. If you don't want master color labels to be applied to document pages, uncheck Use Master Color in the Color Label submenu.

Selecting Pages<br/>and SpreadsInDesign makes a distinction between *targeting* a page or spread and<br/>selecting a page or spread (see Figure 2-7):

- A page (or spread) is targeted if it is the page onto which the next new objects will be placed.
- A page (or spread) is selected if the next page action—such as duplicating the spread or changing its margins—will affect it.

The target page and the selected page can be different pages—you can be viewing one page while your actions affect another. By default, the page you are looking at is the one that is targeted. But if you're zoomed back so that more than one page or spread is visible on screen, you can target *and* select any page or spread by clicking on it.

To select a page, click the page icon in the Pages panel. To select a spread, click the numbers beneath the page icons.

FIGURE 2-7 Selecting Pages and Spreads

Click a page icon to select the page. In this example, page 2 is selected, but pages 6-7 are the active spread.

#### FIGURE 2-8 Navigating with the Pages Panel

Double-click a page icon to jump to that page; hold down Option/Alt as you double-click to display the page at Fit Page in Window view.

| PAGES                  |  |
|------------------------|--|
| [None] A-Master        |  |
| 7 Pages in 4 🖧 🕤 🔒 🗑 🚊 |  |

Double-click the label of a spread (the name or page numbers beneath the spread icon) to select the spread and make it the active spread.

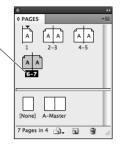

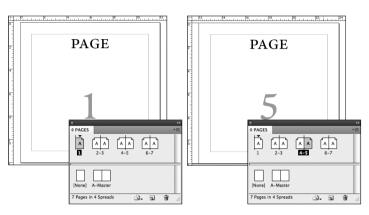

To select more than a single page at a time, select the first spread, then hold down Shift as you select the other pages. Hold down Command/Ctrl as you click pages to select non-contiguous pages.

Double-click a page icon (or the page numbers beneath the spread) to select that page or spread, display it in the publication window, *and* target it. You can hold down Option/Alt as you double-click a page icon, and InDesign changes the page view to the Fit Page in Window view (see Figure 2-8).

The same goes for master pages. If you're looking at document pages, you can select a master page in the Pages panel (click on it once), open the Margins and Columns dialog box (from the Layout menu) and make changes. The changes are applied to the master page, which then ripple through to the document pages that you see.

# **Adding Pages**

To add a page to your publication, do any of the following.

Click the Add Page button. InDesign adds a page to the publication and displays the new page in the publication window (see Figure 2-9). At the same time, InDesign applies the most recently applied master

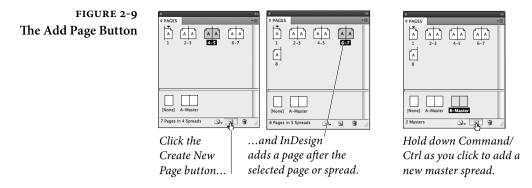

page to the new page. (You can also press Command-Shift-P/Ctrl-Shift-P to add a page.) If you hold down Option/Alt as you click the Add Page button, InDesign displays the Insert Pages dialog box (see below). If you press Command/Ctrl as you click the Add Page button, InDesign adds a new master page.

**Choose Insert Pages from the Pages panel menu.** InDesign displays the Insert Pages dialog box (see Figure 2-10). Enter the number of pages you want to add in the Pages field. Use the Insert pop-up menu to select the position at which you want the inserted pages to appear. If you want to apply a master page or spread to the pages, choose that master page from the Master pop-up menu. Click the OK button to add the pages. If you hold down Option/Alt, InDesign turns the Cancel button into the Reset button. Click the Reset button, and the controls will be set back to the state they were in when you opened the dialog box.

Drag a master spread icon into the document pages area of the Pages panel. This creates a new document page or page spread and applies the master page to it. To create a page without applying a master page to it, drag and drop the None master page in the document pages area.

Hold down Option/Alt as you drag a page or page spread icon. Just as you can copy an object on a page by Option/Alt-dragging it on the page, you can duplicate document or master pages by Option/Altdragging them in the Pages panel (see Figure 2-11).

Choose Duplicate Spread from the Pages panel's menu. This duplicates the selected spread (including any page objects on the spread's pages) and adds it to the current section.

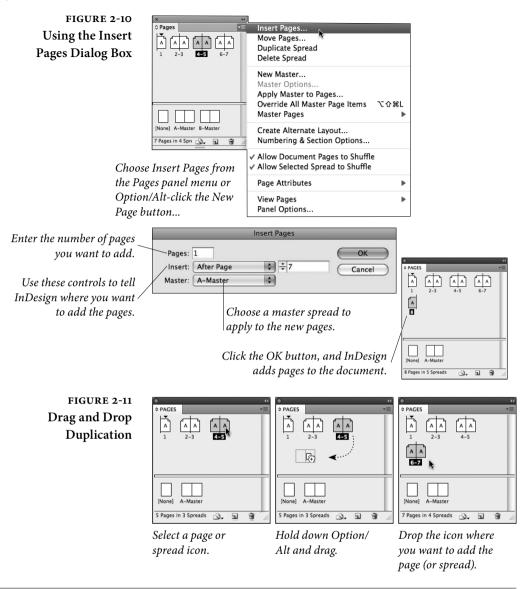

# **Arranging Pages**

Ordinarily, the pages in your publication are arranged into spreads according to the state of the Facing Pages option in the New Document and Document Setup dialog boxes. If you've turned the Facing Pages option on, InDesign arranges the majority of pages into twopage spreads (the first page is a single page spread). If the Facing Pages option is off, InDesign makes each page in the publication into a single page spread.

But you're not limited to these arrangements of pages and spreads. At any point, in any section of your publication, you can create a spread—also called an "island spread"—containing anything from one to ten pages.

An island spread pays no attention to the default arrangement of pages, but follows its own whim. It doesn't matter what you do-you can add or remove pages that precede the island spread in a section, and the island spread will remain unchanged.

To create an island spread, select a spread and then turn off Allow Selected Pages to Shuffle from the Pages panel menu. InDesign displays brackets around the name of the spread to indicate that it's an island spread (see Figure 2-12). Selecting more than a single spread before you choose this option converts all of the spreads to separate island spreads; it does not join them into a single island spread.

When you drag a page or spread into an island spread, InDesign adds the pages of the spread to the island spread. When you drag a page out of an island spread, InDesign does not set the page as an island spread (that is, the pages of the island spread do not inherit the spread's "island" quality).

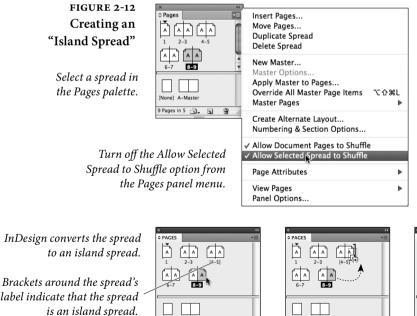

To add a page to an island spread, select a page icon...

9 Pages in 5 Spreads 🔄 🔒 🗑

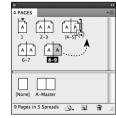

... and drag it into or adjacent to the island spread.

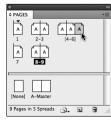

InDesign adds the page to the island spread.

#### Shuffling Pages

Usually, when you drag pages around in the Pages panel, InDesign shuffles all the pages around to accommodate the change. That is, if you add a page in a facing pages document between pages 3 and 4, the left-hand page 4 gets shuffled over to become a right-hand page 5, which pushes page 5 over, and so on. However, you can cause all kinds of curious mayhem if you turn off the Allow Document Pages to Shuffle feature in the Pages panel menu. When this is off, InDesign won't shuffle the pages; rather it just moves and adds pages. For example, in the scenario above, the new page would be added to the spread of either pages 2 and 3, or the spread of 4 and 5 (creating a three-page spread).

Which spread gets the page is subtle: As you drag a page between two spreads in the Pages panel, you'll see a dark vertical line. If you move the cursor a little closer to the spread on the left, the dark line will jog to the left a pixel or two. Move the cursor to the right, and the line jogs to the right. That's the only indication as to which spread (the one to the left or to the right) the page will be added.

Perhaps you want the first page of your facing-pages publication to begin on a left-hand page? Turn off Allow Document Pages to Shuffle, then drag the first page to the left until you see a tiny black arrow pointing to the left. When you let go, the page moves over.

Here's one more time you might want to turn off the Allow Document Pages to Shuffle feature: If you have a facing pages document and you want to bleed an object into the inside of a spread (that is, the object looks like it's bleeding into the binding), you need to separate the left- and right-pages in the spread. Turn off Allow Document Pages to Shuffle, then drag one of the pages away from the spread until you see a dark vertical bar. When you let go, the pages is separated. Of course, if you're going to bleed into the binding, make sure your printer and their imposition software can handle this correctly.

While dragging pages around in the Pages panel is fun, it's faster and more precise to choose Move Pages from the Pages submenu (under the Layout menu) or from the Pages panel menu. This displays the Move Pages dialog box, which you can use to move pages in the current document, or to other documents (see Figure 2-13).

#### FIGURE 2-13 Move Pages Dialog Box

Enter the range of pages , you want to move...

...and specify the destination for the pages using these controls.

| love Pages   |                           |        |        |
|--------------|---------------------------|--------|--------|
| Move Pages:  | 116-117                   |        | ОК     |
| Destination: | After Page 🗸 🗸            | \$ 162 | Cancel |
| / Move to:   | Current Document 🛛 👻      |        |        |
| /            | Delete Pages After Moving |        |        |

If you're moving the pages to another document, you can choose to delete the pages from the current document as you do so.

# Creating pages of different sizes

InDesign now offers a feature that people have been requesting for years—the ability to use multiple page sizes in the same document.

Should you use different page sizes in a document? That all depends on what you're trying to do. To avoid potential printing complexity, you're sometimes better off keeping different page sizes in different documents and using the Books feature to synchronize styles, swatches, and other common design elements. But there are other situations in which having different page sizes in a document saves time and effort. Examples:

Book cover with a spine. You may not know the exact width of the spine until late in the process. Keeping the spine in the same document as the front and back covers allows you to alter the spine width up to the last minute while still sharing the design with the cover pages (see Figure 2-14).

Company stationery. Use the same logo and address block for a letterhead, envelope, and a business card.

Gate fold for a magazine. Does your magazine require a little foldout flap for the cover? Or a centerfold? Instead of using a separate document for extra wide pages, apply a different page size and use the new widgets in the Print dialog box to print them separately.

Use either of these methods to apply a different page size to pages:

• To create a different page size quickly, select the page in the Pages panel. Then choose a preset from the Edit Page Size menu at the bottom of the pages panel.

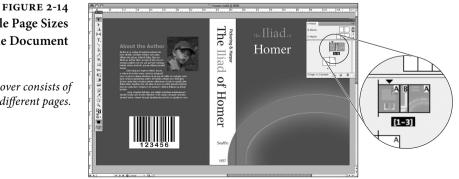

**Multiple Page Sizes** in Same Document

This book cover consists of three different pages.

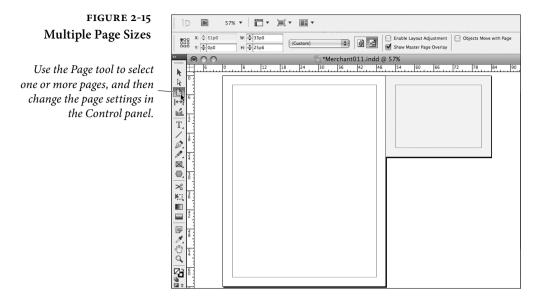

To take a more advanced approach, use the Page tool to click a page in the layout window (or double-click the selected page in the Pages panel). Then use the options in the Control panel to determine the page dimensions (see Figure 2-15).

As a rule, you should create a master page with a different size, and then apply the master to the document page. That way, you'll avoid a sticky situation in which a master is applied to a document page with different dimensions.

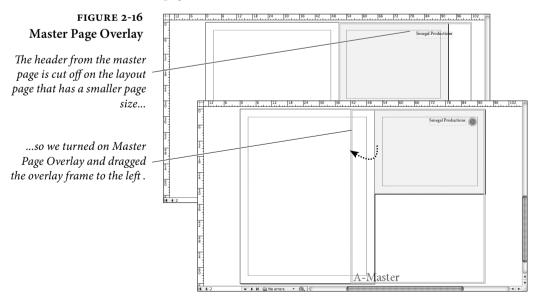

In some cases, you may want one master page to apply to different page sizes. For example, you may want a company logo to appear on a master page, and you want that same logo to appear on an envelope and a business card. In that case, you can use the Master Page Overlay to position the logo properly on the page (see Figure 2-16).

If you try to apply a master to a page that doesn't have its same page dimensions, you have the choice of keeping the custom page size or overriding it with the master's page size.

When you select a page using the Page tool, the Control panel displays options for creating a different page size. Adjust the Y value to determine where the page appears vertically in relation to the rest of the spread.

To create the new page size, specify Height and Width values, or select a preset from the menu. You can also change the orientation by clicking the Portrait or Landscape icon. The Control panel has three check boxes that need their own explanation.

Enable Layout Adjustment. Keeps objects aligned to margins when you change page size. See "Adjusting Layouts" later in this chapter.

Show Master Page Overlay. When the page has a different size than its master page, turning on Master Page Overlay will let you move the master page items.

**Objects Move with Page.** Select this option if you want the objects to move along with the page when you change the X and Y values or drag the page to move it within the spread. Option/Alt-drag the page using the Page tool to move the page with or without moving objects on the page—the opposite of this option's selection status.

When you send a job to the printer, make sure you let the printer know your document has multiple page sizes. If you need the print the document yourself, the Print dialog box includes a set of icons that lets you select and print all the matching page sizes. We'll talk more about this in Chapter 11, "Printing."

#### **Rotating Spreads**

When your design calls for rotated pages or graphics, you can either rotate the page, which we just covered above, or you can use Rotate Spreads feature to rotate only the view of the page. You can rotate any spread (or individual page, in a non-facing pages document) by selecting it in the Pages panel and choosing Page Attributes > Rotate FIGURE 2-17 Rotating a Spread

Rotating your spreads is especially good when you're making a calendar or any document with a horizontal spine.

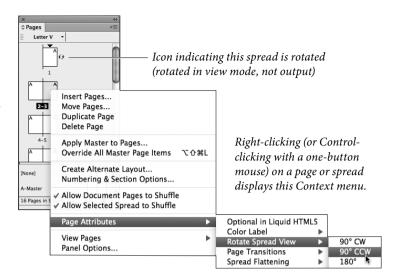

Spread View > 90°CW, 90°CCW, or 180° from the Pages panel submenu (or the Context menu, if you right-click or Control-click on a spread in the panel; see Figure 2-17). In case you're wondering, those "CW" abbreviations stand for "clockwise" and "counter-clockwise."

Rotating the spread only affects the view; this has no effect on printing or exporting your document. You can save the rotation with your document, but if you plan on handing the document off to someone else, you might consider removing the rotation, just so you don't freak them out—to do that, choose Clear Rotation from the Rotate Spread View submenu. On the other hand, it's a wonderful practical joke to rotate one spread in the middle of a document 180 degrees.

When a spread is rotated, InDesign places a special icon next to it in the Pages panel (unless your icons are set to "Small").

# **Defining Sections**

Sections define ranges of pages in a document, and give you a way to use multiple page numbering styles in a single document. Using sections, you can combine front matter numbered using lowercase roman numerals (*i*, *ii*, *iii*) followed by regular pages numbered using Arabic numerals (1, 2, 3).

Sections can also add a page numbering prefix or define section marker text—the sort of thing you'd see in a magazine layout containing a special advertising section. A section can also be an alternate layout, covered later in this chapter.

#### FIGURE 2-18 Defining Section Options

Choose Numbering & Section Options from the Pages panel or Context menu. InDesign displays the New Section dialog box

The options in the Document Chapter Numbering area are related to the Book feature, and are discussed in Chapter 8, "Long Documents." Turn on the Start Section option. New Section

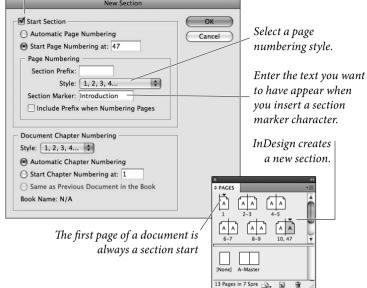

InDesign's sections features makes setting up these sorts of variations easy. You can have multiple sections in an InDesign document, and each section can have its own starting page number, page numbering system, page numbering prefix, and section marker text. Every InDesign file has one section, beginning on the first page.

To define a new section, follow these steps (see Figure 2-18).

- 1. Select the page icon in the Pages panel that represents the first spread in the section.
- Choose Numbering & Section Options from the panel's menu or from the Context menu. InDesign displays the Numbering & Section Options dialog box.
- 3. Make sure the Section Start option is on, and then use the controls in the New Section dialog box (see descriptions below) to specify the page numbering options of your new section, then click OK. InDesign adds a little black triangle above the page icon in the Pages panel to indicate a section start.

When you want to edit a section, you can repeat the process above or just double-click the black triangle icon in the Pages panel.

Page Numbering. If you want InDesign to continue the page numbering from the previous section, choose the Automatic Page

Numbering option. Otherwise, turn on the Start Page Numbering At option and enter a starting page number in the associated field.

Section Prefix. You can enter a label for your section in the Section Prefix field (you can enter up to eight characters). This is primarily helpful when you have multiple sections with the same page numbering. For example, you might have page 1 in Section A and another page 2 in Section B. You could type "A-" and "B-" in the Section Prefix fields. You then have to type the prefix when using the Go To Page feature, or when printing or exporting specific pages.

If you want your prefix to also show up on your documents when you use the automatic page number feature, turn on the Include Prefix when Numbering Pages checkbox.

In some earlier versions of InDesign, the program automatically added the baffling "Sec1:" prefix, which we found incredibly annoying; we're pleased to report that it doesn't do that anymore. Note that this means that you can have both the section prefix text and the section marker text appear on the page (see "Section Marker," below).

**Style.** Choose the page numbering style you want (roman numerals, Arabic numerals, or upper- or lower-case letters).

Section Marker. If you want InDesign to enter text on some or all of the pages of the section (such as the chapter name) automatically, enter that text in this field. Most of the time, you use this field for the name of the section itself—but you can enter anything (up to around 100 characters). See "Adding Section Marker Text," below.

#### Numbering Pages

While you can always type the page number of a page into a text frame, there's an easier way to number a page. By entering a page number marker, you can have InDesign automatically number the page for you. If you move the page, or change the page numbering for the section containing the page, InDesign updates the page number.

To enter a page number marker, click the Type tool in a text frame and do one of the following (see Figure 2-19):

 Display the Context menu, then choose Auto Page Number from the Insert Special Character submenu.

#### FIGURE 2-19 Inserting Page Numbers

Click the Type tool in a text frame, and then press Command-Option-Shift-N/ Ctrl-Alt-Shift-N, or choose Current Page Number from the Markers submenu of the Insert Special Character submenu of the Context menu.

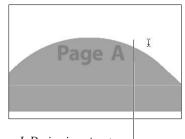

InDesign inserts a page number marker at the location of the cursor. If the text frame is on a master spread, you'll see a letter corresponding to the prefix of the master spread. On document pages, InDesign displays the actual page number.

- Choose Auto Page Number from the Insert Special Character submenu of the Type menu.
- ▶ Press Command-Shift-Option-N/Ctrl-Shift-Alt-N.

If you're on a master page, you'll see the master page prefix (if you're on master page "A," for example, you'll see an "A"); if you're on a document page, you'll see the page number itself.

# Adding Section Marker Text

To have InDesign automatically "type" the section marker text that you specified in the Section Marker field of the Numbering & Section Options dialog box, click the Type tool in a text frame and choose Section Name from the Insert Special Characters submenu (under the Type menu or the context menu; see Figure 2-20). If you're on a master page, however, you'll just see the word "Section." Later, when you change the contents of the Section Marker field, InDesign changes the text on the document pages.

One common use for section markers is running heads at the top or bottom of the page. For example, you could create a single InDesign document with 10 sections—one for each chapter. Instead of creating 10 master pages—each one identical except for the running head that indicates the section name—you could insert a Section marker on a single master page and then simply update the Section field (in the Section & Numbering dialog box) for each section.

To be honest, however, our use of the section marker character has diminished since InDesign added text variables, which can "pull" the text from a heading or a chapter opener and put it in the header even more easily. We cover text variables in Chapter 3, "Text."

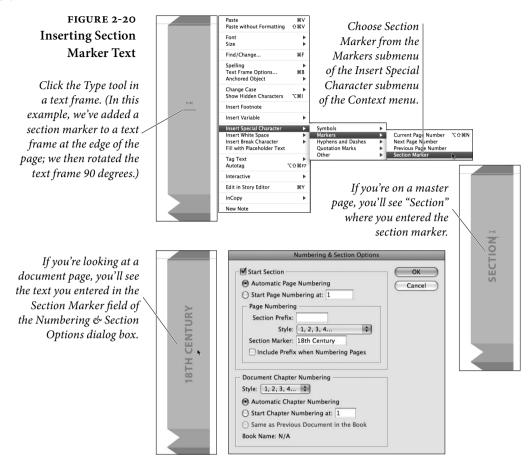

Most of the time, you'll probably want to enter automatic page number and section marker characters on your master pages—but you can also enter them directly on document pages.

# Working with Master Pages

Master pages (more accurately called master spreads) are the background on which you lay out your publication's pages. When you assign a master spread to a document page, InDesign applies the margin and column settings of the master spread to the page. Any page items on the master spread also appear on the document page, on the layers they occupy on the master spread. Master page items cannot be edited on document pages unless you choose to override the items from the master pages (see "Overriding Master Items").

| InDesign Is Not<br>QuarkXPress | If you're a long-time QuarkXPress user, you're probably familiar<br>with the technique of putting items on master pages to use as a "tem-<br>plate" for document pages. However, in QuarkXPress, each master<br>page object is immediately accessible ("clickable") on the document<br>page. Therefore, some people used master pages in XPress as a kind<br>of alternative to the Clipboard. That doesn't work very well in InDe-<br>sign, because InDesign protects master page items so you don't acci-<br>dentally change them. We cover that in more detail in "Overriding<br>Master Items," later in this chapter.<br>However, in general, <i>you should put items on master pages that</i><br><i>you do not expect to override on document pages.</i> In fact, because<br>InDesign can flow text into the area defined by the margins (a feature |
|--------------------------------|----------------------------------------------------------------------------------------------------|
|                                | QuarkXPress lacks), even master text frames are rarely needed.                                                                                                    |
| Creating<br>Master Spreads     | To create a new master spread, use any of the following techniques:                                                                                                    |
| Master Spreads                 | <ul> <li>Hold down Command/Ctrl as you click the Add Page button<br/>at the bottom of the Pages panel. InDesign adds a new master<br/>spread to the publication. You can display the New Master<br/>dialog box by holding down Command-Option/Ctrl-Alt while<br/>you click.</li> </ul>                                                                                                    |
|                                | <ul> <li>Choose New Master from the Pages panel menu. InDesign dis-<br/>plays the New Master dialog box (see Figure 2-21).</li> </ul>                                                                                                    |
|                                | <ul> <li>Drag a spread from the document pages section of the Pages panel into the master pages section (see Figure 2-22). If you've already laid out a document page using the layout you'd like to use as a master page, this is the easiest way to transfer that layout to a master page. When you do this, InDesign creates a new master page with the margins, column guides, ruler guides, and content of that document page. The new master spread is based on the master spread applied to the example document pages (see "Basing One Master Spread on Another").</li> </ul>                                                                                                    |
|                                | To duplicate a master page you've already created, hold down<br>Option/Alt as you drag and drop the existing master spread icon<br>in the master pages area of the Pages panel. InDesign creates a<br>copy of the master spread. Alternately, choose Duplicate Master<br>Spread from the Pages panel menu.                                                                                                    |
| Importing Master<br>Spreads    | You can also import master spreads from another InDesign docu-<br>ment. To do this, choose Load Master Pages from the Pages panel<br>menu. InDesign displays the Open A File dialog box. Locate and<br>select an InDesign document, and click the OK button.                                                                                                    |

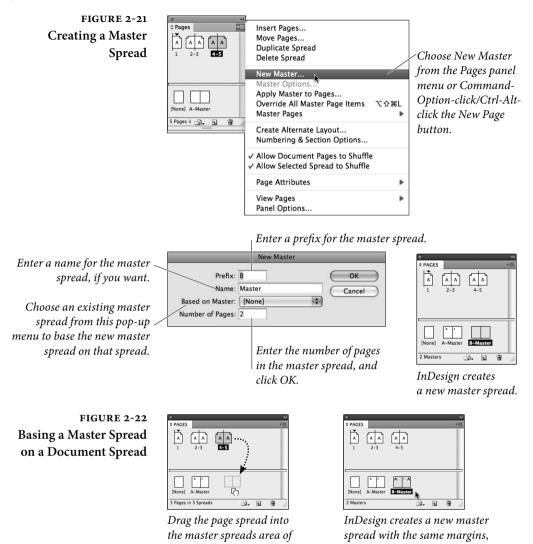

the Pages palette.

If the document includes master pages with the same name as master pages in the current document, InDesign displays the Load Master Pages Alert dialog box. You can replace the existing master spreads, or rename the incoming master spreads.

guides, and page objects.

If you re-import master spreads from the same document at a later date, InDesign will update the master spreads. This gives you a way to "synchronize" master spreads between documents without having to use the Book feature. (However, if you are using a book panel, using the Synchronize feature may be even easier. We discuss that in Chapter 8, "Long Documents.") Copying Master Spreads Between Documents. To copy selected master spreads from one document to another, you can use drag and drop. Select the source document and drag the master page icon from the Pages panel into the other document. Drop the icon, and the master page is copied over.

Alternatively, you can select the master pages and choose Move Pages from the Pages panel menu. This displays the Move Pages dialog box, where you can specify the destination for the pages.

When you copy document pages between documents, InDesign also copies any master pages that were applied to those document pages. If the two documents have master spreads with the same name, the master spread isn't copied.

Imagine that you produce a catalog, and that, over the course of a year, you produce seasonal issues of the catalog. The basic design elements-the section, margins, columns, and page numberingremain the same throughout the year, but the colors used, and the page footers change with each issue. Do you have to create a new set of master spreads for each issue? Not when you have InDesign's ability to base a master spread on another master spread, you don't.

> When you base a new master spread on an existing master spread, the new master *inherits* the properties of the existing master spread. We refer to the relationship between the original style and the new style as a "parent/child" relationship. Once you've applied a master spread to another master spread, you can add to it or override page elements on the pages of the "child" spread, just as you can from any document page (see "Overriding Master Items," below).

> Here's how inheritance works: When you change any of the attributes defined by the "parent" spread, those changes appear in the "child" spread. When the attributes between a "child" spread and its "parent" spread differ, those attributes are controlled by the "child" spread. Take a look at the (somewhat overwrought) example in Figure 2-23 on the next page, and you'll see what we mean.

You can base one master page on another by picking a master page from the Based on Master pop-up menu in the New Master dialog box. Or drag the parent master on top of the child master in the Pages panel.

# **Applying Master Pages and Master Spreads**

To apply a master page or master spread to a document page (or even to another master page), do one of the following.

#### **Basing One Master** Spread on Another

# FIGURE 2-23 Basing One Master Spread on Another

TimeTravelTickets offers time travel to great performances in history. Their catalog is divided into sections based on the century of the performance, each section is divided into the categories "Theatre," "Music," and "Dance." We've set up master spreads to reflect the organization of the catalog.

Master spread "A" applied > to a document page.

Master spread "B" uses a different color scheme and replaces the word \_ "Theatre" with "Music," but is otherwise identical to master spread "A."

Here's an example of master spread "B" in another section (note the differing section text).

Ready to update the catalog? Enter a new season and year in the page footer of the "parent" master spread...

...and that change will be reflected in all of the "child" master spreads.

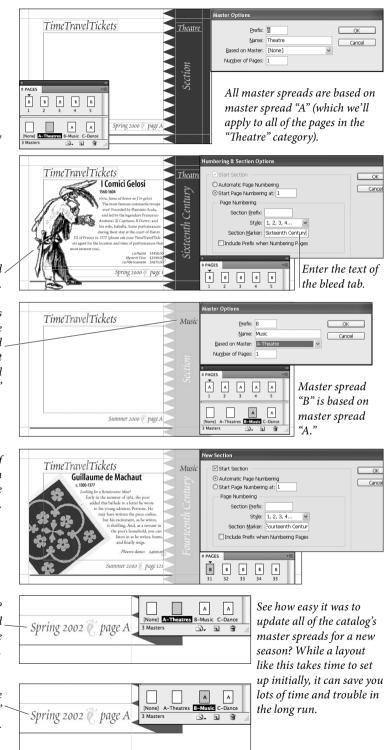

- Drag and drop the master page spread icon or master page icon on a page icon. Usually, this just affects a single page, but if you move the cursor carefully around the icons until a thick black line appears around the whole spread, the master page is applied to all pages in the spread. This is a slow and tedious process which you'll perform once and then never do again.
- Select a master page in the Pages panel and then choose Apply Master to Pages from the Pages panel menu (see Figure 2-24).

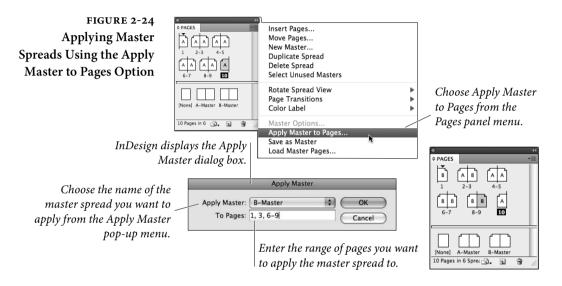

Enter the page, or pages, to which you want to apply the master spread. To enter non-contiguous pages, enter commas between the page numbers ("1, 3, 10, 12, 22"), or enter page ranges ("55-73"), or mix ranges and individual pages ("1, 3, 7-13, 44").

 Select a page or pages and then Option/Alt-click on the master page. This is the fastest method, period.

**Editing Master Spreads** To edit the items on a master spread, display the master spread. There are several ways to do this, but the two easiest methods are either to double-click the master spread's label in the Pages panel or press Command/Ctrl-J (to jump to the Page field), type the prefix (such as typing "B" for the "B-Master") and press Enter.

Once you're viewing a master page, you can edit the master spread's margins guides, ruler guides, and page items just as you would any items and attributes of a document spread.

FIGURE 2-25 Overriding a Master Item

In this example, we want to create a new master spread based on the "A-Theatre" master spread. In the new spread, we want to change the word "Theatre" to "Music."

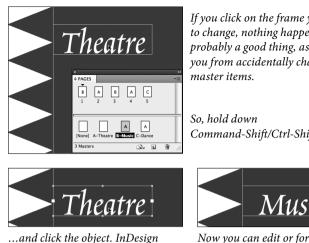

copies the object to the current page and marks it as a "local override."

If you click on the frame you want to change, nothing happens. This is probably a good thing, as it prevents you from accidentally changing

Command-Shift/Ctrl-Shift...

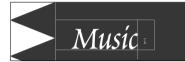

Now you can edit or format the text.

Master Options. You can also select a master page and then choose Master Options from the Pages panel menu to change the master page's prefix, name, or based-on status. Shortcut: click on the master page in the Pages panel, not the icon (to select it) and then Option/ Alt-click on the master page's label to open the same dialog box.

Deleting To remove a master spread from a document, select the master spread Master Spreads in the Pages panel, then choose Delete Master Spread from the Pages panel menu. You can also drag the master page to the Delete button at the bottom of the Pages panel.

**Primary Text Frames** In InDesign CS6, master text frames seem to have been replaced by primary text frames. Have no fear-at least of primary text frames. (Fear of snakes, spiders, and redheads is perfectly reasonable.)

> It's important to understand that primary text frames haven't replaced master text frames. A primary text frame is a specific kind of master text frame. "Regular" master text frames behave the same way they did in earlier InDesign versions. The primary text frame is different from a master text frame in two significant ways:

> In layout pages, you don't need to override a primary text frame by Ctrl/Command+Shift clicking. Simply clicking it selects the frame or places a cursor. Word of caution: If you have a full-page primary text frame, doing simple tasks like creating a text frame or deselecting objects can drive you nuts, at least until you get used to it.

When you apply a different master page to a layout page, the story running through the primary text flow frames reflows into the primary text flow frames from the newly-applied master. The previous master's primary text flow frames are removed, making it easy to apply a new layout to existing pages (see Figure 2-26).

To create a primary text frame, select Primary Text Frame in the New Document dialog box. You can also click the primary icon in the upper left corner of the text frame on a master page, or right-click a text frame and choose Primary Text Frame. You can have only one primary text frame per master page. However, you can have a primary text frame on different master pages. The primary text frame on the master page cannot contain text.

A good approach for creating articles is to create a primary text frame on the page the starts the article and then a different primary text frame for the masters applied to the rest of the pages in the article. In the layout pages, thread the text frames together to create one main story for the article.

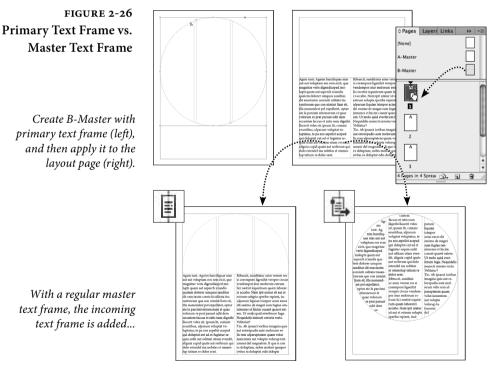

...but with a primary text frame, the incoming primary text frame replaces the current one.

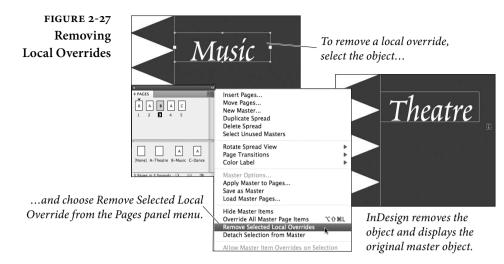

Hiding Master ItemsAre the items from your master page too distracting? No problem:<br/>Select Hide Master Items from the View menu. Later, when you want<br/>to see the completed page, select Show Master Items.

# **Overriding Master Items**

Want to modify or delete a master page item from a document page, but leave all of the other master pages items alone? Wait! Don't cover the master page item with a white box! There's a better way. InDesign calls it "overriding" a master page item.

To override a master page item, hold down Command-Shift/Ctrl-Shift and click the master page item (or, if you're using the Type tool, click inside the master page item). InDesign "unlinks" the master page item, so you can select it, format it, or delete it as you would any other page item (see Figure 2-25). You can also override everything on any page(s) selected in the Pages panel by choosing Override All Master Page Items from the panel menu.

Notice that we put "unlink" in quotation marks above, indicating that the objects aren't really unlinked from their master page. You can return an overridden master page item to its original state by selecting the object and choosing Remove Selected Local Overrides from the Pages panel menu (see Figure 2-27). If you've made some terrible mistake, you can return one or more pages' worth of overridden objects by selecting the pages in the Pages panel and choosing Remove All Local Overrides from the panel menu. **Maintaining Some Links.** Overridden items are not entirely free of the influence of their master page counterpart. If you override a frame and then move it on the document page, the position of that item is no longer linked to the position of the master page item. However, if you change the fill of the master page item, those changes *do* flow through to the overridden master page.

If you want to totally unlink an object from the master page, so that nothing you do on the master will affect the item on the document page, first override the item, and then—while it's still selected choose Master Pages > Detach Selection from Master from the Pages panel menu or deselect everything and select Detach All Objects from Master.

**Reapplying Master Pages.** When you reapply the master page to a document page containing overridden or detached items, the original master page items reappear on the document page, but the overridden page items are not deleted. This isn't usually a good thing—it's easy to end up with stacks of duplicated objects.

# **Adjusting Layouts**

What happens when you change the margins of a page, or apply a different master page? Should the items on the affected pages move or resize to match the new page geometry? Or should they stay as they are? You decide.

There are two different features that adjust layout automatically: the powerful new Liquid Page Rules and the rigid old Layout Adjustment feature. In any document, you can choose one feature or the other, but you can't use both. Liquid page rules take effect when you create alternate layouts or export a digital publication, but not when changing page margins and columns or page setup. You can use Layout Adjustment when changing margins, columns, and page setup.

The InDesign team moved the Layout Adjustment command to the Liquid Layout panel. Choose Liquid Layout from the Layout menu, and then choose Layout Adjustment from the Liquid Layout panel menu to see the Layout Adjustment dialog box (see Figure 2-28). Here's a quick walk-through of the controls here.

Enable Layout Adjustment. Turn this option on, and InDesign adjusts the position and size of the objects on the affected pages according to the settings in this dialog box. With this option off, InDesign does not change object positions or sizes when you apply master pages, change page size, or otherwise change page geometry.

Layout Adjustment can change your file in ways you may not expect. For instance, let's say you have a single-column document with a master text frame. If you change the number of columns to three while Layout Adjustment is enabled, InDesign replaces the single text frame with three threaded frames.

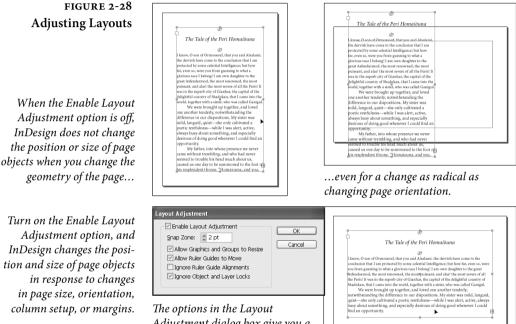

Adjustment dialog box give you a way to "fine tune" the automated adjustment process.

Ruler guide positions are very important to the layout adjustment feature. In this example, changing the page size changes the shape and position of the graphics—all because of their relationship to the ruler guides that surround them.

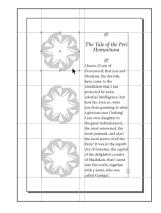

*Here's the layout, as adjusted by InDesign.* 

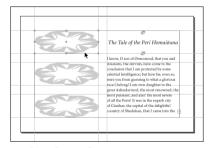

As the ruler guides move, InDesign resizes the graphics you've "stuck" to the ruler guides.

**Snap Zone.** How close to a guide does an object have to be to be affected by layout adjustment? That's what you're telling InDesign by the value you enter in this field. Objects within the specified distance will move or resize; objects outside that range won't.

Allow Graphics and Groups to Resize. When this option is turned off, InDesign will not resize graphic frames or groups of objects while adjusting layouts. When it's on, InDesign resizes graphic frames and groups when they extend to the edges of the column or margin. Note that InDesign never scales text in a text frame; it may resize the frame itself, but not the text inside it. It will, however, scale graphics. This is quite powerful, but also quite dangerous. If you have a picture that spans from the left margin to the right margin in a single-column document, and you use Margins and Columns to split the page into two or more columns, this option will scale that picture down into the left-most column—probably not what you were hoping for.

Allow Ruler Guides to Move. Should ruler guides move when you change the layout of the page or spread? If you'd like the ruler guides to move, turn this option on; if not, turn it off. How far guides move when you make a layout change depends on a host of issues.

**Ignore Ruler Guide Alignments.** When this option is off, InDesign moves and resizes objects to match the positions of ruler guides in the new page layout. When it's on, InDesign does not consider the locations of ruler guides when resizing or moving objects—only the location of margin guides and page edges. The effect of this option also depends on the state of the Allow Ruler Guides to Move option.

**Ignore Object and Layer Locks.** What should InDesign do while adjusting your layout when it encounters a locked object, or an object on a locked layer? When you turn this option on, InDesign will treat the objects as if they were unlocked. To leave locked objects alone, turn this option off.

It's All in the Guides. The key thing to remember is that InDesign bases all layout adjustment decisions on the positions of margin guides, ruler guides, column guides, and page edges. InDesign cannot know that you want an object to change its size or position unless you somehow associate the object with a guide or a page edge.

# Liquid Page Rules

Liquid page rules determine how content reflows when you create an alternate layout or output to a mobile device format.

The best way to learn this feature is to experiment. Apply liquid page rules to a page using either the Liquid Layout panel or the Control panel when the Page tool is selected. Create a page with multiple objects, prop up this book, and start playing. Select the Page tool, apply a type of page rule to a page or object, and drag one of the corners (see Figure 2-29). Don't worry about messing up the page. When you release the mouse button, the page snaps back into place (unless you hold down Option/Alt).

Another way to test liquid page rules is to create, delete, and recreate alternate layouts. Alternate layouts is the companion feature to liquid page rules that we'll cover in a few pages.

# How Liquid Page<br/>Rules WorkYou can apply different rules to different pages in a layout, but you<br/>can apply only one rule per page. If you use liquid page rules, you<br/>cannot turn on the old Layout Adjustment feature: it's one or the<br/>other. Liquid page rules affect all states in a multi-state object, but<br/>not locked objects.

There are four main types of page rules. Two of them—Scale and Re-center—are quick and dirty methods (see Figure 2-30). Scale works just like selecting multiple objects and scaling the selection.

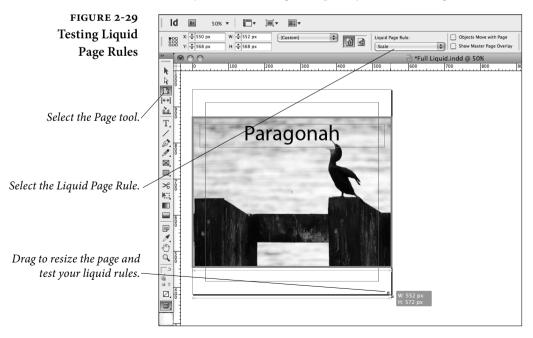

FIGURE 2-30 Scale and Re-Center Liquid Page Rules

*In each alternate layout, the page size increased by 50%....* 

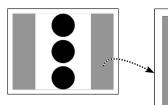

When the Scale rule is used, objects are scaled up.

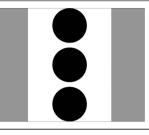

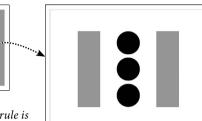

When the Re-Center rule is used, objects remain centered on the new page.

The objects—including text—are scaled up or down when the page is resized. Re-center keeps the objects in the center of the layout without scaling objects or changing the distance between them. With basic designs, using one of these options might be all you need.

The other two methods—Guide-Based and Object-Based—give you much more control, but they require some setup effort.

In addition to the four page rule types, you can also choose Off or Controlled By Master. Choosing Off leaves the objects in place when the page resizes. Choosing Controlled By Master uses whichever page layout rule is applied to the master page assigned to the current page. If you select this option, be prepared to answer the question, "Wait, why didn't resizing the page affect my objects?" with the answer, "Oh, because I applied a different page rule to the master page."

**Guide-Based Rules** You drag a special kind of guide called a "liquid guide" onto the page. The frame of any object it touches scales either away from or toward the guide as the page resizes, which seems backwards for some of us. If you want both sides of the object to scale, drag both horizontal and vertical guides that touch the object (see Figure 2-31).

> If your layout includes adjacent objects with different scaling requirements, don't use guide-based rules. Instead, use object-based rules so that you can control each object individually. We in the Real World InDesign Complex are tempted to recommend using only object-based rules for complex layouts, but we've heard enough designers we respect tell us they love using liquid guides.

**Object-Based Rules** 

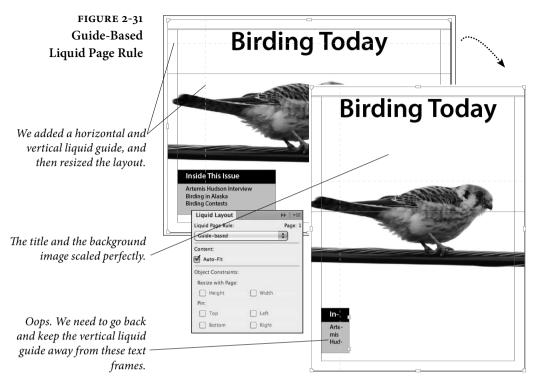

*Guide adornment* To create a liquid guide, select the Page tool, and then drag a guide out of the ruler the same way you create a regular ruler guide. You can also hold the mouse button over a layout guide and click the "adornment" to toggle between a ruler guide and a liquid guide. If you right-click the guide, you can select options from the context menu. A normal ruler guide is a solid cyan line by default. A liquid guide is a dashed blue line by default.

Object-based page rules resize objects based on rule settings applied to each object. These settings determine whether objects are resized horizontally or vertically, and which side(s) of the page the object is pinned to. When you're working with object rules, keep the Page tool selected and the Liquid Layout panel open (see Figure 2-32).

The ability to pin an object to one or more sides of the page gives you a lot of control. A pinned object remains the same distance from any page edge it's pinned to no matter how the page is resized. For example, if the new layout's page is taller and wider, a non-pinned object will be further from the page edges than a pinned object. Unfortunately, you can't pin objects to each other.

You can apply object rule settings to an object using two different methods: (1) select the Page tool, and then select an object, and

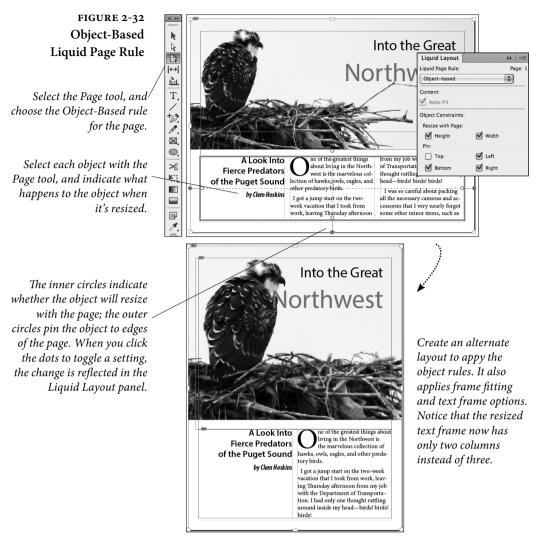

(2) select an object with the Selection tool, and then use the Liquid Layout panel to specify options. We prefer the first method because it lets us test right away by dragging a corner handle with the Page tool.

To change settings, you can either select options in the Liquid Layout panel or click the dots that appear when you use the Page tool to select an object.

# Liquid Page Rules with Other Features

The liquid page rules affect the frames of objects, but what happens to placed images and text in frames? Nothing, unless you change some settings. Let's go over a few features you can use to improve liquid layout. **Frame Fitting Options.** Select the object, open the Frame Fitting Options dialog box, and choose Auto Fit. Unless you have a good reason to do otherwise, select Fill Frame Proportionally. You should also specify an option from the Align To proxy. Center usually works well, but for some images, specifying a different alignment preserves the image's focal point. For example, to keep the bird in Figure 2-32 in view, we selected the upper left corner of the proxy.

Flexible Width Columns. In the Text Frame Options dialog box, select Flexible Columns and specify a maximum width value. As the page resizes, the number of columns changes—especially useful for converting between horizontal and portrait layouts. Again, in Figure 2-32, the number of columns changed from 3 to 2 when we created the alternate layout.

Auto-Size Text Frames. This option can be useful for growing or shrinking text frames in a specific direction, especially after changing styles or other formatting. Be careful with this feature. For example, if you combine it with Flexible Width Columns, the settings will battle each other, and you'll end up being unable to resize your text frame properly, perhaps leading to uncontrollable sobbing.

**Primary Text Frame.** When you create alternate layouts or export and view the publication on a device, pages might need to be removed or added. When pages are added, the text in the primary text frame story flows onto new pages.

### **Alternate Layouts**

The ability to create alternate layouts within documents is one of those delightful new features that should please both print and digital publishers. Let's look at two ways to use this feature:

- Example 1: You need to print a postcard in three different sizes: 3"x5", 4"x6", and 5"x7". Instead of creating three separate documents, you can build your postcard design in one size and then create alternate layouts for the other two sizes. You can establish parent/child links between the text and objects in the different layouts so that making one change can ripple through all layouts.
- Example 2: You're creating a DPS magazine article that you want to appear on the iPad, the Kindle Fire, and various Android tablets. You want to create both horizontal and vertical layouts (for

### FIGURE 2-33 Alternate Layouts in Pages Panel

Each layout has the same content formatted for a different size. Each article has both a horizontal and vertical layout, and each pair of layouts targets a specific device size.

The master pages for each layout are duplicated and resized.

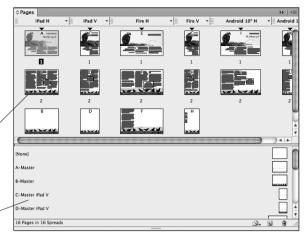

when the device is rotated), and you want to create 2048x1536, 1232x752, 1024x768, and 1024x600 folio sizes. Instead of creating eight different documents, you need to create only one document with multiple layouts (see Figure 2-33).

An alternate layout is essentially a different page numbering section in the document. When you create an alternate layout, a new set of master pages is created in the target size and applied to the newly added layout pages.

InDesign can make automatic layout adjustments based on the liquid page rules you set up, leaving you with minimal—or no—extra layout work. You just need to tell InDesign what to do.

Creating AlternateWhen you first look at alternate layouts, it's hard to grasp everything<br/>at once. You can do a lot of setup work to improve alternate layout<br/>results—especially tinkering with the companion feature, Liquid<br/>Page Rules—but that's difficult to do until you understand the basics<br/>of creating an alternate layout. Let's walk through the main steps.

- 1. Create the design for the first layout. As always, use styles whenever possible. To take advantage of pagination reflow features, set up a primary text frame on one or more master pages.
- 2. For advanced layout adjustment, set up liquid page rules by either adding liquid guides or applying rules to each object. Make other changes to anticipate layout changes, such as applying frame fitting options and specifying text frame options to change the number of columns, for example. See the previous section, "Liquid Page Rules."

| FIGURE 2-34                                                                                          | Create Alternate Layout                                                                                                    |
|----------------------------------------------------------------------------------------------------|----------------------------------------------------------------------------------------------------|
| Create Alternate Layout                                                                              | Name: Fire H                                                                                                    |
| Mobile device settings<br>appear because the docu-<br>ment's Intent is set to Digital<br>Publishing. | From Source Pages: Pad H<br>Page Size: Kindle Fire/Nook<br>Width: $\div$ 1024 px<br>Height: $\div$ 600 px<br>Options<br>Liquid Page Rule: Preserve Existing<br>M Link Stories<br>Copy Text Styles to New Style Group<br>M Smart Text Reflow<br>Cancel OK |

3. Choose Create Alternate Layout from the Layout menu or from the header menu in the Pages panel. The Create Alternate dialog box appears (see Figure 2-34). Let's walk through the settings.

**From Source Pages.** Choosing source pages is especially important when you've created multiple alternate layouts. The source layout you choose becomes the parent in the parent/child relationship. For example, if you've created the horizontal and vertical layouts of an iPad article and you're ready to create layouts for a different device, you can base each new layout on either the existing horizontal or vertical layout.

To create an alternate layout for only a few pages, add a colon followed by the page range, such as "iPad H:1" to affect only the first page. Use the same page range techniques you use when printing.

**Page Size.** Different presets appear depending on the document's Intent setting. If the Intent is set to Print, you get options such as Letter and A4. If it's set to Web, you get a list of pixel dimensions. And if it's set to Digital Publishing, you get target devices such as the iPad and Xoom. You can also specify a custom size.

Pay attention to the orientation setting: Landscape or Portrait. InDesign doesn't always pick the logical orientation as the default.

One more thing: We like to keep the alternate layout names short and simple. It simplifies printing or exporting page ranges, and it reduces clutter in the Pages panel.

Liquid Page Rule. This is the most important setting. It determines what happens to the items on your page. The Scale and Re-Center options offer basic layout adjustments, while Guide-Based and Object-Based require custom setup work. See the "Liquid Page Rules" section earlier in this chapter. Link Stories. Select this option to establish a parent/child link between the text frames in the source layout with the equivalent text frames in the new layout. Selecting this option has the same effect as copying a text frame and choosing Place and Link from the Edit menu (described in "Chapter 7: Importing and Exporting"). To control which attributes trigger a modified link, choose Link Options from the Links panel menu.

Copy Text Styles to New Style Group. This option takes all the paragraph and character styles and places them in a new group in the styles panel. Copying styles is especially useful when the new layout is significantly larger or smaller than the source layout, such as when you're creating articles for the iPhone instead of the iPad. When you need to edit text, you can update links to pick up text edits while still preserving style differences.

The styles in the target layout are not linked to each other. If you're using alternate layouts for a big project such as DPS magazine folios, set up a master document with edited styles. Once you create the alternate layouts, import (load) the styles in the master document into the document to replace the styles.

Smart Text Reflow. It's a bit odd that this preference setting shows up here in this dialog box, but it's a good reminder that you can turn on or off Smart Text Reflow, which adds or removes pages as text becomes overset in the primary text frame. This option mirrors the setting in Text preferences. But you should go into Text preferences and make sure all the Smart Text Reflow options are set up properly. For example, we like to select Delete Empty Pages even though it's not the default setting.

## FIGURE 2-35 Alternate Layout Header Options

*Choose options from the* menu at the top of each alternate layout section.

> If you don't see the altern layout header menus in y Pages panel, choose V Pages > By Alternate Lay from the Pages panel me

|                                                                    | © Pages              |             | ₩   •    |
|--------------------------------------------------------------------|----------------------|-------------|----------|
| Create Alternate Layout                                            |                      | iPad V 🔹 🗐  | Fire H 🔫 |
| Delete Alternate Layout<br>Delete Pages<br>Liquid HTML5 Pagination | Options              | 1           |          |
| Split Window to Compare                                            | Layouts              |             |          |
|                                                                    | 2                    | 2           | 2        |
|                                                                    | B                    | D<br>23.544 | F        |
| <b>1</b>                                                           | (                    |             | →        |
| e alternate                                                        | [None]               |             |          |
| ius in your<br>100se View                                          | A-Master             |             |          |
| ate Layout                                                         | B-Master             |             |          |
| nel menu                                                           | C-Master iPad V      |             |          |
|                                                                    | 9 Pages in 9 Spreads |             | 9. g 8 . |

Lavouts

# **Deleting Alternate**

Suppose you don't like the alternate layout you created. If you catch the problem right away, just choose Undo.

If you can't choose Undo and want to delete the alternate layout, you might be tempted to just delete the section in the Pages panel. If you do that, you'll leave behind any master pages and style groups that were created. Instead, choose Delete Alternate Layout from the header menu in the Pages panel (see Figure 2-35). You can also choose Delete Pages from this pop-up menu to leave the master pages behind for a reason known only to you.

#### Editing Alternate Layouts

After you create your alternate layouts, you likely have some finetuning to do. Adjust the new layouts as needed, and edit or import the copied styles if needed to conform to the new target.

Play attention the links you set up in your document. As a rule, keep your parent layout on the left side of the Pages panel. When you need to edit text, make the edits in the parent layout, and then double-click the "modified" link icons in the child layouts.

In some cases, you might want to establish two different parents for your layouts. For example, in a digital publishing article, you might want to start with a parent horizontal layout and create a vertical layout based on the horizontal one. You could then create the alternate horizontal layouts based on the original horizontal layout, and the alternate vertical layouts based on the original vertical layout. If you want text edits to ripple through the different layouts, you edit text in the main horizontal layout, and then update the links in the child (and grandchild) layouts.

## Liquid HTML5 Pagination Optionss

These options will be more significant when EPUB 3 readers that support pagination become available.

Choose Liquid HTML5 Pagination Options from the header menu above the layout in the Pages panel. When the content reflows, choosing Automatic causes the design elements that aren't part of the primary story to be evenly distributed among the new pages. Choosing At End of Layout preserves (as much as possible) the look of the designed pages, but flows excess text onto new empty pages inserted after the last designed page. In addition, specify which master page is applied to the added pages—a simple but important step.

How do you mark a page as optional? Select the page in the Pages panel, and then choose View Pages > Optional in HTML5 from the panel menu. This is especially useful if a page has only a pull quote, for example. In the Pages panel, the page numbers of optional pages are enclosed in parentheses.

# Selecting and Deselecting

Before you can act on an object, you have to select it (see Figure 2-36). Sounds simple, but in InDesign you can quickly get in a messy situation if you don't pay attention to what, exactly, is selected on your page and how you selected it. That's why we recommend that even experienced users read through this carefully.

The Selection Tool. The Selection tool is the swiss-army knife of the Tools panel. Use the Selection tool to select, rotate, resize, reposition, crop, and scale frames and frame content. The Content Grabber-the donut that appears when you mouse over a graphic-lets you quickly reposition content within a frame, just by clicking and dragging (see Figure 2-36).

You select objects or groups of objects with the Selection tool by clicking on them, dragging the selection rectangle (marquee) over the objects, or by Shift-selecting (select one object, hold down Shift, and select another object). When you mouse over an object, InDesign highlights the object that will be selected when you click. The selected object's selection handles and the object's bounding

FIGURE 2-36 **Selecting Objects** 

Bounding box

\*\*

Selection handles

The proxy in the Transform panel and Control panel represents the selection handles of the selected object.

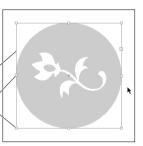

When you select an object using the Selection tool, InDesign displays the objects's selection handles and bounding box.

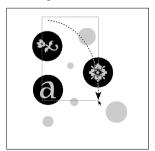

When you drag a selection rectangle ... InDesign selects all of the objects around an object or objects...

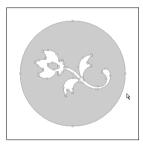

When you select an object using the Direct Selection tool, InDesign *displays the points on the path(s)* of the object.

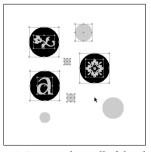

that the selection rectangle touches.

box—the smallest rectangular area capable of enclosing the selection. The selection handles on the bounding box also correspond to the points on the proxy in the Transform panel.

By the way, if the Content Grabber irritates you, choose Hide Content Grabber from the View > Extras submenu.

You can also select everything on the current spread by choosing Select All from the Edit menu (or pressing Command/Ctrl-A) while using either selection tool.

The Direct Selection Tool. As we noted in "Using the Tools Panel" in Chapter 1, "Workspace," when you click an object using the Direct Selection tool, InDesign displays the points on the object's path whether it's a line or a frame. You can also use the Direct Selection tool to select objects nested inside other objects (see "Selecting Inside Objects," below). The most common example is selecting a picture inside a graphic frame—the frame and the picture are two separate objects in InDesign, and you can use the Direct Selection tool to select the frame (by clicking on its edge) or the picture (by clicking anywhere inside the frame). You can also select frame contents by clicking the Content Grabber using the Selection tool.

You can drag a selection marquee using the Direct Selection tool, too, just as you can with the Selection tool—InDesign selects the points on the objects within the selection, even if they're in more than one object. To select all the points on a line or frame, hold down Option/Alt while you click the path with the Direct Selection tool.

**Deselecting.** To deselect all selected objects, click an uninhabited area of the page or pasteboard, or, better yet, press Command-Shift-A/Ctrl-Shift-A. We've developed this keyboard shortcut into something of a nervous tic; there are so many times you need to make

FIGURE 2-37 Content Grabber

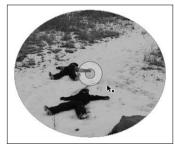

The Content Grabber appears when you mouse over a frame with content using the Selection tool.

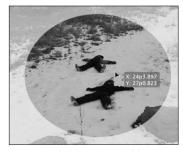

Dragging the Content Grabber moves (pans) the content within the frame—without switching to the Direct Selection tool.

sure everything is deselected. For example, when you create a new color, InDesign applies that color to whatever you have selected. If you don't want this, you'd better deselect everything first!

SelectingSometimes, you have to select an object that's behind another object.Through ObjectsYou might, for example, need to select and edit a background graphic<br/>behind a text frame. Do you need to drag the text frame out of the<br/>way? Or hide the layer containing the text frame? There's a better<br/>way: Click the Selection tool on the object on top of the stack, then<br/>press Command/Ctrl and click again. InDesign selects the next<br/>object in the stack. Each successive click selects the next object down<br/>in the stack (see Figure 2-38). If you click too far, you can move back<br/>up the stack by Command-Option/Ctrl-Alt-clicking.

When overlapping objects are exactly or nearly the same in size, it can be difficult to see which object in a stack is selected. Don't start dragging objects out of the way—look for clues. The color of the selection handles, the state of the Fill and Stroke buttons in the Toolbox, and the Stroke panel all provide information that can help you determine which object is selected.

If you're having a difficult time selecting through overlapping or nested objects, use the Control panel icons for selecting containers, contents, and next/previous objects. Another useful method is opening a layer in the Layers panel, locating the object, and choosing Select Item(s) from the Layers panel menu.

**Keyboard Selections** InDesign also has menu items and keyboard shortcuts for selecting objects on your page. The menu items live in the Select submenu, under the Object menu, but we only use them if we forget the keyboard shortcuts (below). Note that these features differ from the click-through method; Command/Ctrl-click selects through an object to one directly beneath it. The Select features select from among all the objects on a spread. For example, if you have four small frames, one in each corner of a page (whether they're overlapping or not), you can select among them with these shortcuts.

- To select the topmost object beneath the current selection, based on the stacking order on the page (see "Stacking Objects," later in this chapter) press Command-Option-Shift-] / Ctrl-Alt-Shift-] or choose First Object Above from the Select submenu.
- To select the object *behind* the currently selected object in a stack of objects, press Command-Option-[ / Ctrl-Alt-[ or choose Next Object Below from the Select submenu. Pressing the keyboard

# FIGURE 2-38 Selecting Through Objects

Want to select an object that's behind other objects? You don't need to drag objects out of the way. Instead, hold down Command/Ctrl and click the Selection tool above the object you want to select.

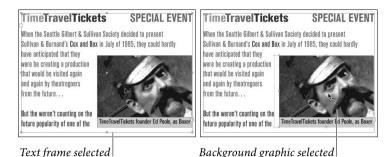

The first click selects the object on top of the stack of objects...

...but each subsequent click selects the next object in the stack.

shortcut again once you reach the bottom of the stack will select the topmost object.

- To select the object above the currently selected object in a stack of objects, press Command-Option-] / Ctrl-Alt-] or choose Next Object Above from the Select submenu.
- To select the bottommost object below the selected object, press Command-Option-Shift-[ / Ctrl-Alt-Shift-[ or choose Last Object Below from the Select submenu.

Selecting Sometimes, you need to select an object that you've pasted inside Inside Objects another object, or to select an object inside a group. The Direct Selection tool, as you might expect, is the tool you'll usually use to do this, and the process is called "subselection." (When Ole selects an object that's inside another object, he actually says the object is "subselected." David, who felt subselected through much of his childhood, prefers the term "select-challenged.")

Note that InDesign treats groups and page items that happen to contain other items in the same way. You don't have to ungroup a group, or remove objects from their containing object to select and edit them—you can select them, and then work with them just as you would any other object. To select an object inside another object, you can use any of the following approaches.

- Using the Selection tool, click an object to select the group.
   Double-click an object to select the object (see Figure 2-39). To direct-select the object, press A. Note that in previous versions, double-clicking an object switches to the Direct Selection tool.
- Select the Direct Selection tool, and click the element that you want to edit. InDesign temporarily highlights the object as you

## FIGURE 2-39 Subselecting Objects Inside Groups

Press the Escape key to "back out" of subselected objects, one object at a time.

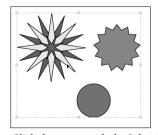

*Click the group with the Selection tool to select the group.* 

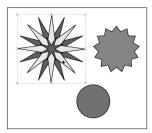

Double-click one of the objects in the group to select the object.

mouse over it, making it easy to see what will be selected when you click.

- Select the group or containing object with the Selection tool, then choose Content from the Select submenu of the Context menu. This selects an object. If necessary, choose Next Object or Previous Object from the Select submenu of the Context menu until the object you want is selected.
- Select the group or containing object with the Selection tool, then click the Select Content button in the Control panel. If necessary, click the Select Next Object and Select Previous Object buttons until the object you want is selected (see Figure 2-40).

# Guides

InDesign can display five types of guides: margin guides, column guides, ruler guides, liquid guides, and Smart Guides. Guides are nonprinting guidelines you can use for positioning objects on the pages and pasteboard of an InDesign publication. Margin guides appear inside the page margins for a particular page. Column guides are actually pairs of guides that move as a unit. The space between the two guides making up the column guide is the gutter, or column spacing. This built-in spacing makes these guides good for—you guessed it—setting up columns. A ruler guide is a horizontal or vertical guideline you can use as an aid to aligning or positioning page items. A liquid guide helps determines whether page items are scaled when guide-based liquid page rules are applied. A Smart Guide is a guide that temporarily appears on page to help you position an object while you place or move it.

You use guides to mark a position on the page or pasteboard. The most important thing about guides is not just that they give you a

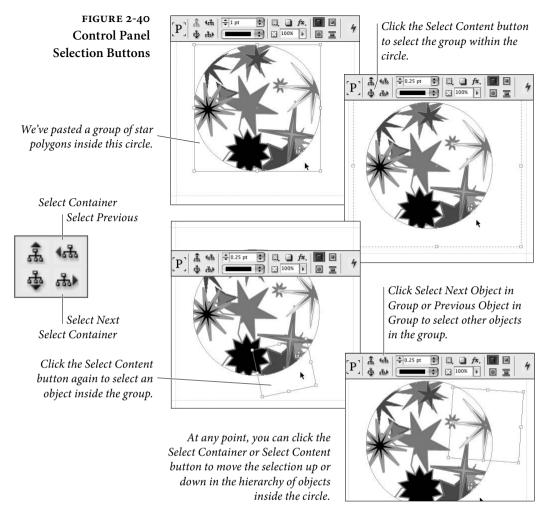

visual reference for aligning objects to a specific location, but that they can exert a "pull" on objects you're moving or creating. To turn on that "pull," choose Snap to Guides from the from the Grids & Guides submenu of the View menu. When this option is on (it's on by default), and you drag an object within a certain distance of a guide, InDesign snaps the object to the guide.

This is one of our favorite psychocybernetic illusions—as an object snaps to a guide, your nervous system tells you that your hand can feel the "snap" as you drag the mouse. Turning on Snap to Guides can't physically affect the movement of your mouse, of course, but the illusion is very useful.

When you want to drag an object freely, without having it snap to any guides it encounters on its path across the publication window, turn Snap to Guides off. Do not try to align an object to a guide while Snap to Guides is turned off, however-there aren't enough pixels available on your screen to allow you to do a good job of this at any but the highest magnifications (see Figure 2-41).

Objects do not snap to guides when guides are hidden. This includes guides that are on a hidden layer. However, they do snap to guides that are invisible due to being in Preview mode.

Also, on the Mac OS, you can disable Snap to Guides temporarily by holding down the Control key while you're dragging-unless Smart Guides is enabled (see "Smart Guides," later in this chapter).

#### Hiding and **Displaying Guides**

Tired of looking at all of the guides? To hide all guides, choose Hide Guides from the Grids & Guides submenu of the View menu (press Command-;/Ctrl-;). To display the guides again, choose Show Guides (or press the keyboard shortcut again).

You can also make guides disappear by changing the view threshold (see Figure 2-42). For the document grid, baseline grid, margin guides, and column guides, you set the view threshold using the Grids panel of the Preferences dialog box (see Chapter 1, "Workspace"). For individual ruler guides, use the View Threshold field in the Ruler Guides dialog box (select a guide and choose Ruler Guides from the Layout menu or the Context menu).

#### Adjusting **Column Guides**

While column guides are very similar to ruler guides, they have an important distinction: they can affect text flow. When you click the text place icon in a column created by column guides, InDesign flows the text into the column. By contrast, ruler guides have no effect on text flow. For more on flowing text, see Chapter 3, "Text."

The method you use to adjust the position of column guides depends on what you're trying to do. If you're trying to divide the area inside the page margins into equal columns, select the page and

#### FIGURE 2-41 Don't Trust Your Screen

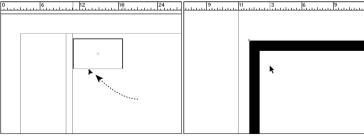

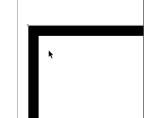

When InDesign's Snap to Guides feature is turned off, it's easy to think that you've gotten an object into perfect alignment with a guide...

...but zooming in will often show you that you've missed the guide. Turning on Snap to Guides can help.

enter a new value in the Number field in the Columns section of the Margins and Columns dialog box (from the Layout menu).

If, on the other hand, you're trying to get columns of unequal width, you can start by adding evenly-spaced column guides, and then adjust each one by dragging them to the left or right on the page (see Figure 2-43). You might have to unlock the column guides first; see "Locking and Unlocking Column Guides," below.

You can't adjust the distance between the column guides (the "gutter") by dragging—instead, you'll have to go to the Margins and Columns dialog box. To change the gutter width, enter a new value in the Gutter field (see Figure 2-44). When you open the Margins and Columns dialog box after you've set up a custom column guide arrangement, InDesign displays "Custom" in the Number field. Do not enter a number in this field, or InDesign will move your column guides so that they again evenly divide the space between the margins. If you change the gutter width without touching the Number field, InDesign leaves your column guides in their original positions, but changes the space inside each guide.

You should also bear in mind that text frames can, by themselves contain multiple columns of equal width, independent of the Margins and Columns setting. For more on this topic, see Chapter 3, "Text." Sometimes it's easier to work with a single multi-column text frame than with multiple single-column text frames.

## Locking and Unlocking Column Guides

You can lock and unlock column guides, just as you can ruler guides.
To lock the column guides, choose Lock Column Guides from the Grids & Guides submenu of the View menu; to unlock the guides, choose Unlock Column Guides.

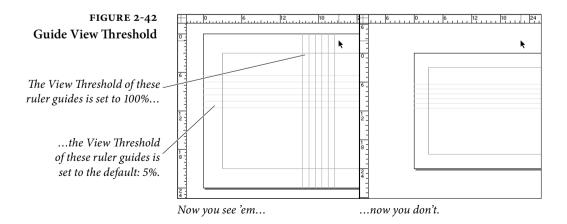

#### Creating a New To create a new ruler guide, position the cursor over one of the rulers Ruler Guide (for a horizontal ruler guide, move the cursor to the vertical ruler; for a vertical ruler guide, use the horizontal ruler), then click-and-drag. As you drag, InDesign creates a new ruler guide at the location of the cursor. When you've positioned the ruler guide where you want it, stop dragging (see Figure 2-45). Hold down the Shift key while dragging a guide to make it snap to the nearest increment in the ruler.

Ruler guides can spread across a single page or the entire pasteboard. Release the mouse button while the cursor is over the page, you get a page guide; if the cursor is over the pasteboard, you get a pasteboard guide. You can hold down Command/Ctrl as you drag the guide to force the guide to cross the whole pasteboard. To adjust this type of ruler guide, drag the guide on the pasteboard or with the Command/Ctrl key held down-if you drag it on a page or without the modifier key, InDesign will limit the guide to that page.

You can also double-click a ruler to create a new ruler guide-InDesign creates a guide at the point at which you clicked. While this sounds appealing, we actually find it quite difficult to double-click exactly where we want the guide to be; it's often more precise to drag.

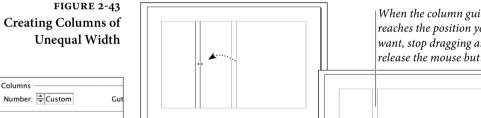

When you create columns of unequal width, InDesign displays "Custom" in the Number field of the Margins and Columns dialog box.

FIGURE 2-44 Adjusting Gutter Width

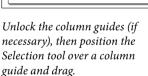

When the column guide reaches the position you want, stop dragging and release the mouse button.

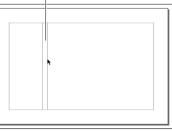

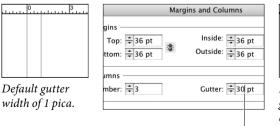

Choose Margins and Columns from the Layout menu, then enter a new value in the Gutter field.

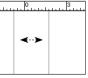

*Note that the* gutter is resized evenly around its center point.

- Using Create Guides Want to add a regular grid of ruler guides to your page? Try the Create Guides option on the Layout menu (see Figure 2-46). The options in the Create Guides dialog box are pretty straightforward—enter the number of rows and columns you want, and enter the distance you want between the rows and columns. You can also choose to create the guides within the page margins, which is a nice touch. In addition, you can choose to remove all existing ruler guides from the page as you create the new guides.
  - Snapping Guides<br/>to ObjectsYou can snap a guide to any control handle of an object. To do this,<br/>select the object with the Selection or Direct Selection tool, and then<br/>drag a guide out and drag the cursor on top of any side or corner<br/>handle—the guide will snap to the handle.
- Adding Ruler GuidesAnother way to position ruler guides around a selected object is to<br/>use the AddGuides script—one of the sample scripts that come with<br/>InDesign. Run the script by double-clicking the script name in the<br/>Scripts panel. The script displays a dialog box you can use to set the<br/>positions of the ruler guides. Click the OK button, and InDesign<br/>adds guides around the selected object or objects. This script is espe-<br/>cially useful when you're setting up a publication for use with InDe-<br/>sign's layout adjustment features.
- **Selecting Ruler Guides** To select a ruler guide, click on the guide using one of the selection tools, or drag a selection rectangle over the guide. This differs from PageMaker and QuarkXPress, where you cannot select a ruler guide as you would any other object. You can select multiple ruler guides at once by dragging a selection rectangle (a *marquee*) over them or Shift-clicking on each guide. If the selection marquee touches an object, InDesign selects the object—you cannot select both ruler guides and objects in the same selection. When a ruler guide is selected, it displays in the layer color of the layer it's on. You can select a locked ruler guide only if the Prevent Selection of Locked Objects is turned off.

You can also select all the guides on a spread with a keyboard shortcut: Command-Option-G/Ctrl-Alt-G.

Editing Ruler Guides To change the location of a ruler guide, do one of the following.
Drag the guide (using the Selection or Direct Selection tool).
Select the ruler guide and then enter a new position in the X field (for a vertical guide) or in the Y field (for a horizontal guide)

of the Transform panel or Control panel.

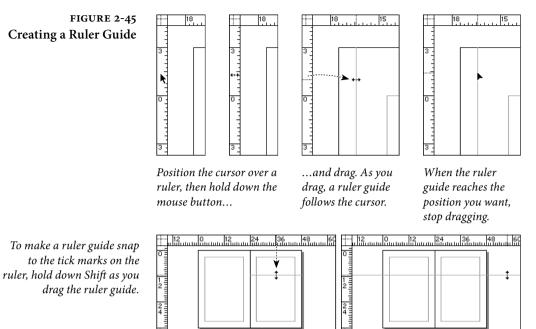

Drag a ruler guide on a page to limit the guide to that page...

...or drag the cursor outside the spread (or hold down Command/ Ctrl) to create a guide that crosses pages in the spread.

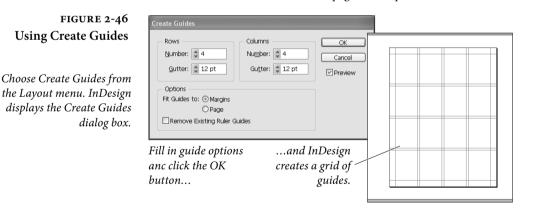

 Select the guide and press an arrow key to "nudge" the guide one direction or another.

You can also select more than one ruler guide at a time, and use the techniques above to move them, as a unit, to a new location (see Figure 2-47).

| Moving a Ruler Guide | You can assign a ruler guide to a layer as you would any other selected |
|----------------------|-------------------------------------------------------------------------|
| to a Specific Layer  | object—drag the Proxy that appears in the Layers panel up or down       |
|                      | then drop it on the layer to which you want to send the guide (see      |
|                      | Figure 2-48). The guide will appear on top of other objects. To move    |
|                      | the guides behind other objects on the layer, turn on the Guides in     |
|                      | Back option in the Guides & Pasteboard panel of the Preferences         |
|                      | dialog box.                                                             |

- **Setting Guide Options** When you create a ruler guide, InDesign applies the default guide color (specified in the Guides & Pasteboard panel of the Preferences dialog box) and a default view threshold (usually 5%) to the guide, but you can change these options if you want (see Figure 2-49).
  - 1. Select the ruler guide (or guides).
  - 2. Choose Ruler Guides from the Layout menu or the context menu to display the Ruler Guides dialog box.
  - 3. Choose one of InDesign's preset colors from the Color pop-up menu, or (if you're really finicky) select Custom to create a custom guide color.
  - 4. You can also change the view threshold of the selected ruler guide by entering a new value in the View Threshold field. The percentage you enter is the percentage magnification at and above which you want the ruler guide to appear. Enter 5% to make the guide visible at all magnifications. If you change this to 100%, the guide will be visible at 100-percent view or higher (closer), but will be invisible at anything less than 100-percent view.
  - Click the OK button to close the Ruler Guides dialog box. InDesign displays the guide (or guides) in the color you chose.

Why would you want to assign different colors to guides? Guides are such useful tools that we find we use *lots* of them. Color coding guides for different tasks makes it easier for us to see what's going on. One set of guides, for example, might be used for aligning captions in one illustration; another set might be used in a different illustration. Applying colors, changing view thresholds, and assigning guides to layers helps control the way that InDesign draws the guides in the publication window.

Note that guides always take on the layer selection color of their layer when they're selected.

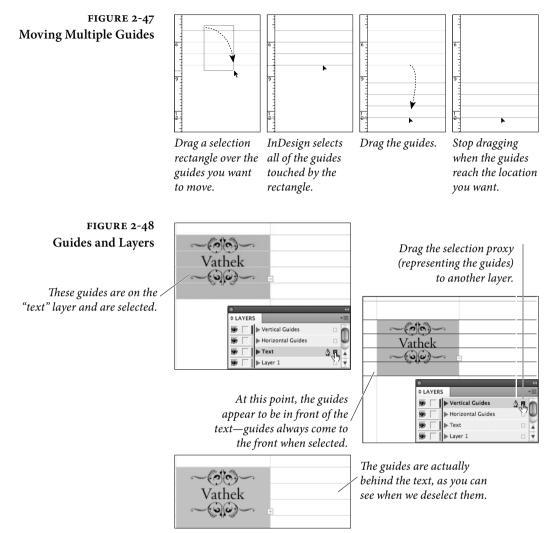

Locking Ruler Guides To lock the position of a selected ruler guide, choose Lock from the Object menu (or press Command-L/Ctrl-L), or display the Context menu and choose Lock. Once you've locked the position of a ruler guide, you can change the color of the guide, move the guide to another layer, change its view threshold, or copy the guide, but you can't change its position.

To unlock the guide, select the guide and choose Unlock from the Context menu. Of course, you can also lock the position of guides by locking the layer containing the guides.

To lock all guides, press Command-Option-;/Ctrl-Alt-; (or choose Lock Guides from the Grids & Guides submenu of the View menu or the Context menu). When you do this, you're locking more than

#### FIGURE 2-49 Setting Guide Options

Select a guide, then choose Ruler Guides from the context menu or the Layout menu.

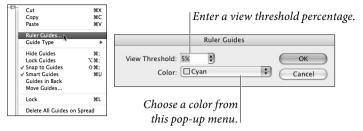

guide position—you won't be able to select a guide until you choose Unlock Guides (from the Grids & Guides submenu of the View menu or from the Context menu) or press the keyboard shortcut again.

**Deleting Ruler Guides** To delete a ruler guide (or guides), select the guide (or guides) and press the Delete key. Trying to drag the guide onto a ruler or out of the publication window (the technique used in PageMaker and QuarkXPress) simply scrolls your view of the publication window. So don't bother dragging the guide; just press Delete.

If you need to delete all the guides on a spread, choose Delete All Guides on Spread from the Grids & Guides submenu of the View menu.

**Copying Ruler Guides** You can also copy selected ruler guides and paste them into other spreads or publications. When you paste, the guides appear in the positions they occupied in the original spread provided the page sizes are the same. If the page sizes are not the same, InDesign gets as close to the original positions as it can.

But wait! It gets better! You can use InDesign's Step and Repeat feature to duplicate ruler guides. For more on Step and Repeat, see Chapter 9, "Transforming." This is a great way to create custom grids, though the Document Grid feature (see below) is even better.

Smart GuidesWhen you're dragging objects around your page, trying to line them<br/>up in just the right position, it's sure nice to get a little help. Smart<br/>Cursors and Smart Guides to the rescue! The Smart Cursors feature<br/>displays measurements alongside your cursor whenever you create a<br/>frame (even when placing an image) move an object, or transform it<br/>(resize, scale, or skew it; see Figure 2-50).

The Smart Guides feature displays temporary guides as you drag objects around your page (see Figure 2-51). For example, if you drag an object so that its left edge aligns with the left edge of another object on your page, a smart guide suddenly appears, indicating the relationship. Smart guides act as though the Snap to Grid feature is always on, so if you see a smart guide, you can let go of the mouse button confident that the object you were dragging has snapped to the proper alignment.

Note that smart guides only pay attention to objects on the same spread, and only those you can see in the document window. So, if you zoom in so that you can only see objects on the lower half of your page, the Smart Guides feature ignores objects on the top half. Similarly, it ignores objects on hidden layers.

Smart Guides also treats the center of each page as an object—as you drag an object, smart guides will appear when it's horizontally or vertically centered on the page. These guides are a different color than normal smart guides; they match your margin guide color.

Smart Spacing. Not only does Smart Guides pay attention to aligning the edges and centers of objects, it also watches the amount of space between objects. For example, if you have three objects on a page and start dragging the second one, you'll see smart guides appear when the space between the first two objects is equivalent to the space between the second two. These "Smart Spacing" guides have small arrowheads on them.

Smart Transformations. Smart Guides also watches for similar transformations—what Adobe calls "Smart Dimensions." For instance, let's say you have an object rotated on your page. Then you select another object and start rotating it (we discuss the Rotation tool and other ways to transform objects in Chapter 9, "Transforming"). Smart Dimensions sees the first rotated object and snaps to the same rotation value. Curiously, this works even if the other object is on another page (as long as you're zoomed out).

**Smart Preferences.** Like so many other features in InDesign, you can customize several aspects of Smart Guides so that it better works for you. First, if you don't like the default lime-green color, you can change that in the Guides & Pasteboard pane of the Preferences dialog box (press Command/Ctrl-K).

In the same place, you'll find four checkboxes: Align to Object Center, Align to Object Edges, Smart Dimensions, Smart Spacing. The first two control what parts of objects InDesign takes into consideration when displaying smart guides. Note that even if you turn

FIGURE 2-50 Smart Cursors

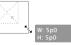

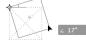

For more on scaling, rotating, and so on, see Chapter 9, "Transforming."

When resizing

When rotating

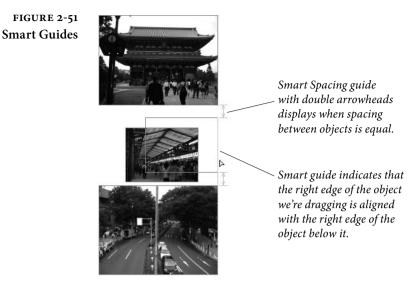

off Align to Object Center, objects will still align to the horizontal and vertical centerpoint of each page.

The second two checkboxes enable or disable Smart Dimensions and Smart Space, as described above.

**Disabling Smart Guides.** As cool as the Smart Guides feature is, it often just drives us batty, kicking in at times we just don't want it to. Fortunately, you can enable or disable it with a quick Command/ Ctrl-U. (Or you can do it the slow way and choose Smart Guides from the Grids & Guides submenu, under the View menu.)

When you disable Smart Guides, you may wonder why the X and Y values still appear when you move objects. InDesign doesn't consider that little gray box part of Smart Guides. To get rid of it, turn off the Show Transformation Values in Interface preferences.

# Grids

InDesign can display two different grids: the document grid and the baseline grid. Both grids are arrangements of guides spaced a specified distance apart. (The baseline grid is not truly a grid, as it has no vertical guidelines.) You'll find the settings for both grids in the Grids Preferences dialog box, as described in Chapter 1, "Workspace."

To display a grid, choose the corresponding option (Show Document Grid or Show Baseline Grid) from the Grids & Guides submenu of the View menu, or from the Context menu (when nothing is

## FIGURE 2-52 Setting the View Threshold of the **Baseline** Grid

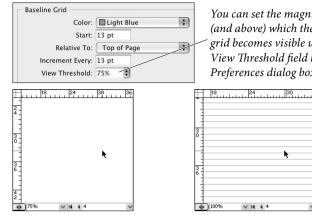

You can set the magnification at (and above) which the baseline grid becomes visible using the View Threshold field in the Grids Preferences dialog box.

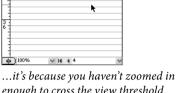

If you've chosen Show Baseline Grid, but the baseline grid has not appeared...

enough to cross the view threshold. Once you do, you'll see the grid.

selected, and when a tool other than the Type tool is active). You can also hide or show the document grid by pressing Command-'/Ctrl-'.

If the magnification of the current publication window is below the view threshold of the baseline grid, you'll have to zoom in to see the grid (see Figure 2-52).

As we mentioned earlier, the grids aren't very useful without the relevant "snap." The regular Snap to Guides option (from the Grids & Guides submenu of the View menu) affects the baseline grid guides when they're visible, but not the document grid—you'll need to use the Snap to Document Grid feature (on the Grids & Guides submenu of the View menu) for that. In fact, when the Snap to Document Grid option is turned on, objects snap to the document grid even when the grid is not visible. (David likes this because the document grid is useful for aligning objects but distracting to his eye.)

Normally, only frames and lines snap to the baseline grid, but the feature's name implies that you can also snap the baselines of text to these guides-a very useful typesetting feature. We discuss working with text leading grids and the baseline grid in Chapter 4, "Type."

# **Stacking Objects**

Page items on an InDesign page can be arranged in front of or behind each other. You can imagine that every object exists on an invisible plane that it cannot share with other objects, if you like. These planes can be shuffled to place one object above another, or behind another. Simple stacking isn't the only way to control the front-to-back order of objects on a page—layers are another, and usually better, method (we cover layers in the next section). Arranging objects on a single layer, however, is very similar to tasks we perform every day as we stack and sort physical objects (our lives, for example, seem to revolve around stacks of paper).

Each layer in InDesign has its own stacking order and you can move an object to the front, or send an object to the back of the layer it occupies (see Figure 2-53). To bring an object to the front, Choose Bring to Front from the Arrange submenu (under the Object menu or the context menu). Or you can press Command-Shift-] / Ctrl-Shift-]. To send an object to the back, choose Send to Back from the Arrange submenu. Alternately, you can press Command-Shift-[ / Ctrl-Shift-[.

You can also choose to bring objects closer to the front or send them farther to the back in the stacking order of objects on a layer (see Figure 2-54). To bring an object closer to the front (in front of the next higher object in the stacking order), choose Bring Forward from

FIGURE 2-53 Bring to Front and Send to Back

Note that bringing an object to the front or sending it to the back only changes its position in the stacking order of the current layer. Objects on other layers can still appear in front of objects brought to the front; objects on layers behind the current layer will still appear behind objects sent to the back.

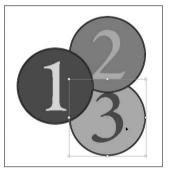

*To bring an object to the front, select the object...* 

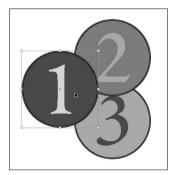

To send an object to the back of the current layer, select the object...

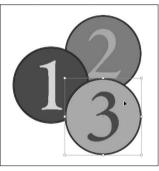

...and then press Command-Shift-] or Ctrl-Shift-]. InDesign brings the object to the front.

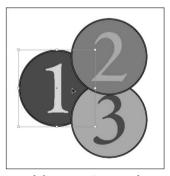

...and then press Command-Shift-[ or Ctrl-Shift-[.

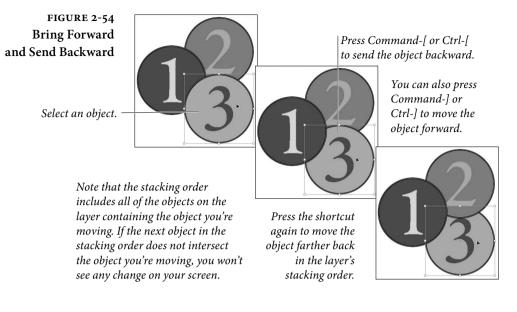

the Arrange submenu (under the Object menu or the context menu) or press Command-] / Ctrl-]. To send an object backward, choose Send Backward or press Command-[ / Ctrl-[.

Text Wrap and<br/>Stacking OrderIn QuarkXPress, text wrap is affected by the stacking order of objects<br/>on the page. If a text box is above a wrapped object, the text avoids<br/>the text wrap area; if it's behind/below the wrapped object, the text<br/>ignores the text wrap. While there is nothing inherently logical or<br/>intuitively obvious about this behavior, many people have gotten<br/>used to it.

To make InDesign behave this way, turn on the Text Wrap Only Affects Text Beneath option in the Composition panel of the Preferences dialog box. Once you've done this, the stacking order of objects on the page will have an effect on text wrap (see Figure 2-55).

For more on working with text wrap, see Chapter 6, "Where Text Meets Graphics."

## Layers

InDesign's layers are transparent planes on which you place page items. You've probably heard that layers are a way to organize your publication (that's what all the marketing materials say, after all). But there's far more to InDesign's layers than just organization—layers FIGURE 2-55 Stacking Order and Text Wrap

*The text frame is in front of the wrapped object.* 

My crimes are even greater th those of the Calif Vathek. Highlight Keep Violatio Substituted Fonts rash and impious sels hastened my r Justify Text Next to an Object as they have hast Skip by Leading his. If I am here this abode of horror. When the Text Wrap it is because I spurned **Only Affects Text Beneath** the salutary advice, oft option is off, the text wrap repeated, of the most affects all text frames, real and loving friend. regardless of their position in the stacking order.

Note that you can also prevent a text wrap from affecting a text frame by turning on the Ignore Text Wrap option in the Text Frame Options dialog box. My crimes are even greater the those of the Calif Vathek. No and impious counsels hastened ruin, as they have hastened his I am here, in this abode of hor it is because I spurned the salu

advice, oft repeated, of the most real and loving friend.

When the option is off, the text wrap does not affect text frames in front of the wrapped object.

give you control over what parts of your publication display and print, and whether they can be edited or not.

Layers Basics InDesign's layers have a few characteristics you should understand before you start using them. First, layers affect an entire document not individual pages or page spreads. Next, layers created in one document do not affect layers in another document. As far as we can tell, there's no technical limit to the number of layers you can have in a publication; it's possible to make hundreds or more of them if you have enough memory. But just because you can do that doesn't mean that you should. Too many layers can make a publication difficult to manage.

> Layers are especially useful when you're working with pages containing slow-drawing graphics, when your publication features complicated stacks of objects, or when you want to add a nonprinting layer of comments or instructions to a publication. Layers are also helpful when you want to create "conditional" layers containing differing text or graphics (you could create multiple versions of the publication in different languages, for example, and store all of the versions in a single publication).

The Layers Panel You use the Layers panel to create, edit, rearrange, and delete layers (see Figure 2-56). You can also use the Layers panel to hide, lock, and arrange objects on a layer, and to move objects in and out of groups. To display the Layers panel, choose Layers from the Window menu (or press F7). The Layers panel is chock full o' features; let's look at them one at a time.

New Layer. To create a new layer, click the New Layer button at the bottom of the panel or select New Layer from the Layers panel menu (see Figure 2-57). InDesign normally adds new layers above the layer selected in the Layers panel, but you can tell the program to add the layer immediately beneath the currently selected layer by holding down Command/Ctrl as you click the New Layer button. Hold down Command/Ctrl+Shift as you click the New Layer button to create new layers at the top of the panel.

If you want to name the layer (we think you should) or change any other options, hold down the Option/Alt key when you click this button to display the New Layer dialog box. (You can also get to this dialog box by double-clicking the layer after creating it.) We cover the controls in this dialog box in "Layer Options," below.

**Delete Layer.** Click the Delete Layer button to delete the selected layer or layers (to select more than one layer, hold down Command/Ctrl as you click each layer). If the layer you have selected contains objects, InDesign warns you that deleting the layer will delete the objects.

**Collapse/expand arrows.** Click the down arrow next to a layer to display the objects that are on that layer and on the current spread. You can hide, lock, and arrange objects on layers (see Figure 2-58).

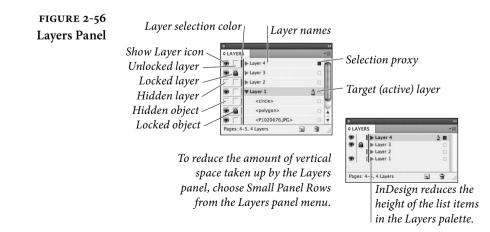

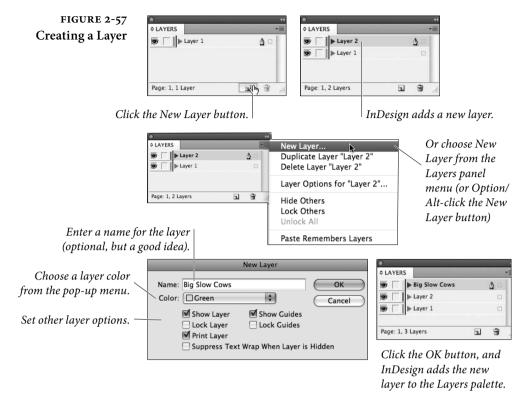

You can also click the down arrow next to a group of objects to display the objects that make up that group. You can drag other objects into that group to make it part of the group, and you can drag objects out of the group.

Show/Hide column. When you see an "eye" icon in the left-most column of the Layers panel, that layer or object is visible. When there's no icon next to a layer in this column, all of the objects on the layer are hidden (invisible). If there's no icon next to an object, that object is hidden. Click once in this column to change from one state to another. You can't select or edit objects on hidden layers, and objects on hidden layers don't print.

Often, you want to hide all the layers in a publication except one. It's easy: hold down Option/Alt as you click in that layer's Show/Hide column (or choose Hide Others from the Layers panel menu). Clicking again in the column while holding down Option/Alt will show all layers, which is equivalent to choosing Show All Layers from the Layers panel menu (see Figure 2-59). Use the same Option/Alt trick to show or hide all the objects in a layer except one. Lock/Unlock column. Click in the second column to lock a layer or object. InDesign displays the "lock" icon in that column. To unlock the layer or object, click the icon.

You can't select objects on locked layers (so you can't move or format them, either), and you can't assign objects to locked layers. When you want to lock all of the layers in a publication except one, hold down Option/Alt and click in the lock/unlock column (or choose Lock Others from the Layers panel menu). To unlock every layer, hold down Option/Alt and click the lock/unlock column (this is the same as choosing Unlock All Layers from the panel menu).

Target layer icon. The target layer icon (it looks like a little fountain pen nib) shows you which layer is the "target layer"—the layer on which InDesign will place any objects you create, import, or paste. Making a layer the target layer does *not* assign any currently selected objects to that layer.

Selection Proxy. When you select an object on your page, InDesign highlights the name of the layer containing the object and sets that layer as the target layer. In addition, InDesign displays a small square to the right of the layer name. This square is the Selection Proxy, which represents the layer or layers containing the selected objects (just as the proxy in the Transform panel "stands in" for the bounding box of the selection). To move objects from one layer to another, drag the Selection Proxy to another layer (see Figure 2-60).

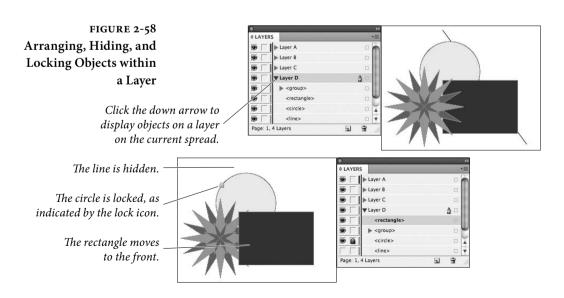

FIGURE 2-59 Showing and Hiding Other Layers

To hide all but one layer, follow these steps.

| LAYERS               | *     |
|----------------------|-------|
| ■ Layer 4            | ∆ □ m |
|                      |       |
|                      | - ×   |
| Layer 1              |       |
| Pages: 4-5, 4 Layers | a 🕆   |

Point at the layer's Visibility icon, hold down Option/Alt...

| LAYERS             |              | •=  |
|--------------------|--------------|-----|
| Layer              | • <u>∆</u> ⊓ | 1   |
| Layer              | 3            | Ψ   |
| Layer              | 2            | X   |
| Layer              | 1            |     |
| Pages: 4-5, 4 Laye | ns 🖬 🗑       | .il |

...and click. InDesign hides all of the other lavers.

| \$ LAYERS |                 | *   |   |
|-----------|-----------------|-----|---|
|           | Layer 4         | ∆ □ | m |
|           | ► Layer 3       |     | Ψ |
|           | ► Layer 2       |     |   |
|           | ► Layer 1       |     | ٧ |
| Pages     | : 4-5, 4 Layers |     |   |

Press Option/Alt and click again to make the lavers visible.

While this method of moving objects from one layer to another makes it difficult to accidentally move objects, it also makes it difficult to move objects from multiple layers to a single layer. To accomplish this, you'll have to make multiple trips up and down the Layers panel, selecting and moving the proxy for each layer in the selection.

Note that you can also copy an object from one layer to another by holding down Option/Alt and dragging the Selection proxy. Plus, you can even move objects to a locked or hidden layer—to do this, press Command/Ctrl as you drag the selection proxy to the layer. To copy objects as you move them to a hidden or locked layer, hold down Command-Option/Ctrl-Alt as you drag.

**Layer Options** Here's a quick rundown of each of the controls in the New Layer and Layer Options dialog boxes.

Layer name. InDesign assigns a default name to each layer you create, but we think it's better to enter a layer name that means something in the context of your publication. It's far easier to remember that the enormous, slow drawing image of grazing Herefords is on the layer you've named "Big Slow Cows" than it is to remember that you've placed the image on the layer named "Layer 51."

Layer color. Each layer has its own color that helps you see which objects are on which layers. When Show Frame Edges (in the View menu) is turned on, InDesign uses the layer color for the outlines of frames and other objects. When you select an object, its selection handles appear in the selection color of that layer. If you don't pick a color yourself, the program picks one for you automatically. To change a color later, either double-click a layer in the Layers panel, or select a layer and choose Layer Options from the Layers panel menu. We have never felt the need to change a layer's selection color in an actual project, but it's nice to know that you can.

**Show Layer.** Should the layer be visible, or hidden? This option performs the same task as the show/hide column in the Layers panel.

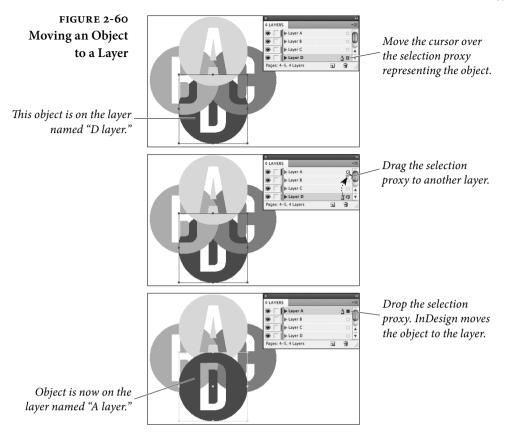

**Lock Layer.** Should the layer be locked or unlocked? This option performs the same task as the lock/unlock column.

Show Guides. Remember that you can put ruler guides on layers. But should those guides be visible or hidden? If you want to hide just this layer's guides, turn off the Show Guides option.

Lock Guides. Should the guides on this layer be locked or unlocked? By default they're unlocked; turn this option on to lock 'em.

**Suppress Text Wrap When Layer is Hidden.** People complained to high heaven because InDesign 2 couldn't turn off the text wrap on objects that were on hidden layers. Fortunately, now you can. This is helpful if you're trying out a number of different designs, each on its own layer. As you hide a layer, you don't want its graphics to affect the other layers!

**Paste Remembers Layers.** This option doesn't appear in the Layer Options dialog box; rather it's in the Layers panel menu. The Paste Remembers Layers option takes care of a question: "If I copy objects from several layers and then paste, where should the pasted objects end up?" Should they be placed on the target layer (in a stack corresponding to their layer order)? Or should they be placed on the layers they originally came from?

We think you'll turn this option on and leave it on. If you do this, you'll be able to copy layers between publications. To do this, select objects on different layers in one publication, then copy them, and then switch to another publication and paste. When you paste, the layers will appear in the publication's Layers panel.

If layers with the same names already exist in the publication, InDesign moves the incoming objects to the corresponding layers, which is why you might want to turn the Paste Remembers Layers option off. If you don't turn it off, and if the layer stacking order is not the same as it was in the publication you copied the objects out of, the appearance of the pasted objects might change.

- **Deleting Layers** To delete a layer, select the layer and choose Delete Layer from the Layers panel menu or click the Delete Layer button. As we noted earlier, if there are any objects on the layer, InDesign warns you first (because deleting a layer also deletes its objects). To delete all of the unused layers (layers that have no objects assigned to them) in a publication, choose Delete Unused Layers from the Layers panel menu.
- Changing LayerTo change the stacking order of layers, drag the layer up (to bring<br/>the layer closer to the front) or down (to send the layer farther to the<br/>back) in the Layers panel. As you drag, InDesign displays a horizon-<br/>tal bar showing the position of the layer. When the layer reaches the<br/>point in the list at which you want it to appear, stop dragging and<br/>InDesign moves the layer (and all the objects on it) to a new location<br/>(see Figure 2-61).
- Merging LayersTo combine a series of layers into a single layer, select the layers and<br/>then choose Merge Layers from the Layers panel menu. InDesign<br/>merges the layers into a single layer—the first layer you selected (see<br/>Figure 2-62). Note that merging layers sometimes changes the stack-<br/>ing order of objects on the merged layers.
- Moving Layers from<br/>One Publication<br/>to AnotherTo move a layer from one publication into another publication, make<br/>sure you've turned on the Paste Remembers Layers option (on the<br/>Layers panel menu), then copy an object from that layer and paste it

into the publication that lacks that layer. When you paste, InDesign adds the layer to the list of layers.

Here's a bonus tip: You can select all the objects on a layer by Option/Alt-clicking on the layer in the Layers panel. Now you can copy and paste these objects to copy the contents of the layer to another document.

## Layers and Master Pages

In older page layout software (such as QuarkXPress or PageMaker), objects on master pages are always displayed behind document page objects. This means that page numbers often end up being hidden by items on your document pages, and that you may have to copy the master page item to your document page to get it to display or print.

In InDesign, objects on master pages are arranged according to their layer. This means that you can put page numbers on the

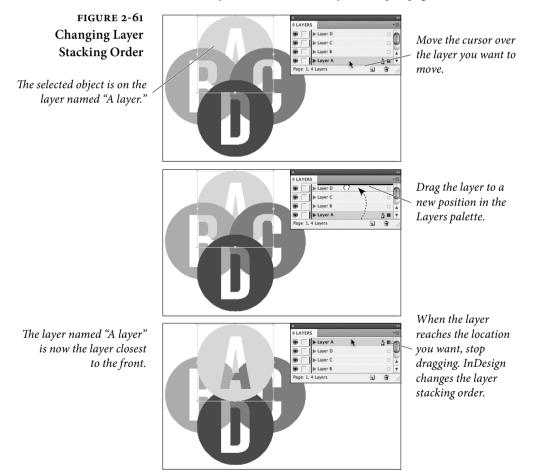

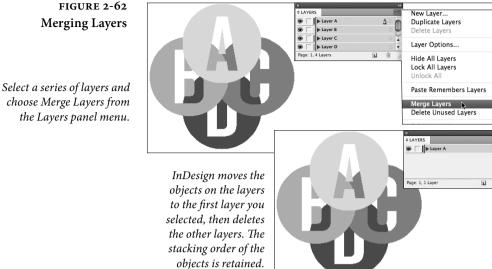

uppermost layer without worrying about them being obscured by images or other page items on the document pages.

# **Grouping Objects**

What does it mean to "group" objects in a page layout program? When you group objects, you're telling the application to treat the objects as a single object. The objects in the group move and transform (scale, skew, and rotate) as a unit.

To group the objects in a selection, press Command-G/Ctrl-G (or choose Group from either the Object menu or the context menu). Note that you can't have objects in a group when they're each on different layers, so when you group the objects, the group moves to the top-most layer of the selection (see Figure 2-63). To ungroup a selected group, press Command-Shift-G/Ctrl-Shift-G (or choose Ungroup from the Context menu or the Object menu).

To select (or "subselect") an object inside a group, double-click the object using the Selection tool. By the way, don't forget that you can group together groups—each group acting as a single object in the larger group.

An easy way to add objects to an existing group is using the Layers panel. Use the Layers panel to drag items into and out of groups. You can't group objects from different layers.

## FIGURE 2-63 Grouping and Ungrouping Objects

Select the objects you want to group.

Groups can come in handy when you've created an assemblage of objects you want to treat as a single object. In addition, grouping objects speeds up screen redraw—InDesign draws selection handles for one object, rather than for all of the objects in the group.

When you select a group with the Selection tool, InDesign displays a dashed line around the group.

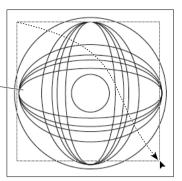

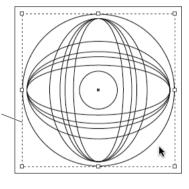

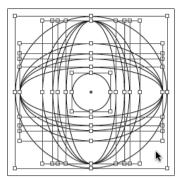

Press Command-G/Ctrl-G. InDesign groups the objects. You can move, scale, shear, or rotate the group as you do any other single object.

*To select an object inside the group, double-click the object.* 

*To ungroup, select a group and press Command-Shift-G/Ctrl-Shift-G.* 

# Locking Object Positions

When you want to keep somebody from changing the location of an object, you can lock it by selecting it and then pressing Command-L/ Ctrl-L (or choose Lock from the context menu or the Object menu). When an object is locked, the Prevent Selection of Locked Objects option in General preferences determines whether you can select it. If this option is turned on, you can't select locked objects. Just click the lock icon to unlock it, or choose Unlock All on Spread from the Object menu. If the option is turned off, you can select an object, but you can't change its position on the page or pasteboard. You can, however, move the object to another layer (we're not sure why; perhaps it's a bug). When you try to drag a locked object, the cursor turns into a "padlock" icon (see Figure 2-64).

You can also lock the layer that contains the object (see "Layers," earlier in this chapter). Unfortunately, even graphics and text on locked layers can still be changed if you try hard enough: changes made with the Find/Change panel and the Links panel can still affect locked objects and layers (which is usually what you want, anyway).

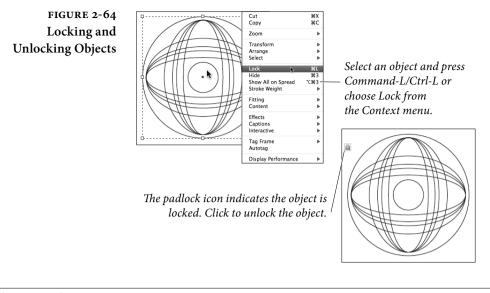

# **Deleting Objects**

Deleting objects on your page is simple: Just select one or more items with the Selection or Direct Selection tools and press the Delete key. If you want a slower method, choose Clear from the Edit menu instead. If you're really trying to kill time, and you're using the Mac OS, you can drag the object from the page into the operating system's Trash icon. Why? Because you can.

# Finding and Changing Objects

Have you ever had a client/boss/whatever look at your near-final layout and express a need to make vast, far-reaching changes in the color, stroke weight, or other attributes of the graphic elements on the pages? Have you ever spent the night clawing your way through a document, changing fills and strokes to meet their unreasonable requests?

We have, so we're very happy that InDesign can now find and change objects by their formatting (and other) attributes, just as we can find and change text. (Actually, we now make extensive use of object styles, so our threshold of pain is a little higher than it once was, but the addition of object find/change is still welcome.)

To find and change objects by their attributes, follow these steps (see Figure 2-65).

## FIGURE 2-65 Finding and Changing Object Formatting

In this example, we want to search for the objects with a gray stroke and change the stroke to black. We also want to reduce the stroke weight.

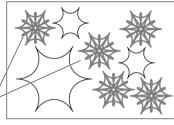

Please imagine that there are hundreds of these, on dozens of pages.

| Find/Ch               | lange        |
|-----------------------|--------------|
| Query: [Custom]       | • • •        |
| Text GREP             | Glyph Object |
| Find Object Format:   | Done         |
|                       | Find         |
|                       | Change       |
| Change Object France  | 3 Change All |
| Change Object Format: |              |
|                       | Change/Find  |
|                       | 3            |
| Search: Document      |              |
| Type: All Frames      |              |
| *G *G                 |              |

Press Command-F/Ctrl-F to display the Find/Change panel. Click the Object tab, then click the Specify Attribute to Find button.

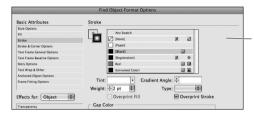

Use the Change Object Format Options dialog box to set up the replacement attributes, then ~ press OK to return to the Find/Change panel.

Use the Find Object Format Options dialog box to set up the attributes you want to find. Click the OK button when you're done, then, back in the Find/Change panel, click the Specify Attributes to Change button.

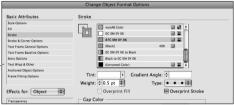

The Find/Change panel displays the formatting attributes you selected. Click the Change All button...

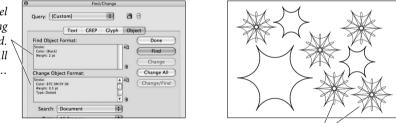

...and InDesign changes the objects whose *formatting matches the attributes you selected*.

- 1. Press Command-F/Ctrl-F to display the Find and Change panel. Click the Object tab if it is not already active.
- 2. Click the Specify Attributes to Find button to display the Find Object Format Options dialog box. Work your way through the various panels of this dialog box to define the attributes of the object you want to find. Click the OK button to close the dialog box.
- 3. Click the Specify Attributes to Change button to display the Change Object Format Options dialog box. Work your way

through the various panels of this dialog box to set the formatting you want to apply to the objects you find. Click the OK button to close the dialog box.

- 4. At this point, you can do either of the following:
  - You can choose to have InDesign change the formatting of all of the qualifying objects by clicking the Change All button.
  - You can find each occurrence of the formatting you specified and decide whether to replace it or not. To do this, click the Find button, view the found object, and then click the Find Next, Change, or Change/Find button. The Find Next button moves on to the next instance of the formatting *without* making any changes; the Change button replaces the formatting of the found object and waits to see what you'll do next. The Change/Find button replaces the object, then finds the next instance.

# A Good Foundation

Being methodical every now and then can save a lot of trouble later. Setting up master pages, defining layers, creating layout grids and ruler guides are not the most glamorous parts of InDesign, but they're a good place to spend a little organizational energy. Far from cramping your creative style, paying attention to basic layout options—at the very beginning of the production process, if possible—sets the stage on which you produce and direct the play of your publications.

# Text 3

Text is the stream of characters that inhabit your publications. Text is not about what those characters *look like* (that's "type," the topic of the next chapter)—it's about the characters themselves, and the containers that hold them.

All text in an InDesign document exists in one or more stories. A story consists of at least one text container: the container is usually a text frame, but can sometimes be a path text object. A story can be as small as a single, unlinked text frame, or as large as a series of hundreds of linked text frames containing tens of thousands of words and spanning hundreds of pages.

Text frames (see Figure 3-1) are similar to the text "boxes" found in QuarkXPress, and they're also similar to the text "blocks" found in PageMaker. In our opinion, InDesign's text frames present a "best of both worlds" approach—you get the flexibility and fluidity of Page-Maker's text blocks combined with the precision of QuarkXPress' text boxes.

Text, in a word, is what publications are really all about. A picture might be worth a thousand words, but they're not very *specific* words. When you create a poster for a concert, for example, the text is what tells the viewer where the concert will be presented, at what time, and on which date. The point of using an image, color, or a stylish layout is to get people to *read the text*.

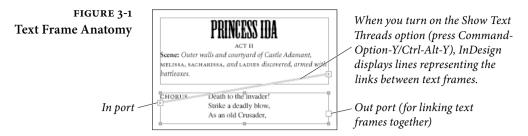

This chapter is all about how to get text into your InDesign documents—how to create and edit text frames, enter text, edit text, and import text files. It's also about creating text variables and conditional text, checking the spelling of the text in your publication, and about finding and changing text.

# **Creating Text Frames**

Before you can add text to your InDesign publication, you've got to have something to put it in: a text frame. To create a text frame, you can use any or all of the following methods.

- Draw a frame using one of the basic shape tools or the frame drawing tools. To convert the frame to a text frame, select the frame and choose Text from the Content submenu of the Object menu (see Figure 3-2). If you have turned on the Type Tool Converts Frames to Text Frames option in the Type panel of the Preference dialog box, you can also convert the frame by clicking the Type tool inside the frame.
- Drag the Type tool to create a frame whose height and width are defined by the area you specified by dragging (see Figure 3-3).
- Drag a text place icon. The text place icon appears whenever you import a text file, or click the in port or out port of a text frame (see Figure 3-4). See "Importing Text" later in this chapter.
- Deselect all (Command-Shift-A/Ctrl-Shift-A) and then paste text into the publication (or drag it out of another application and drop it into the publication, which accomplishes the same thing). InDesign creates a text frame containing the text.
- Drag a text file (or series of text files) out of your operating system's file browser (the Finder on the Macintosh, or the Windows Explorer in Windows) and drop it into an InDesign publication.

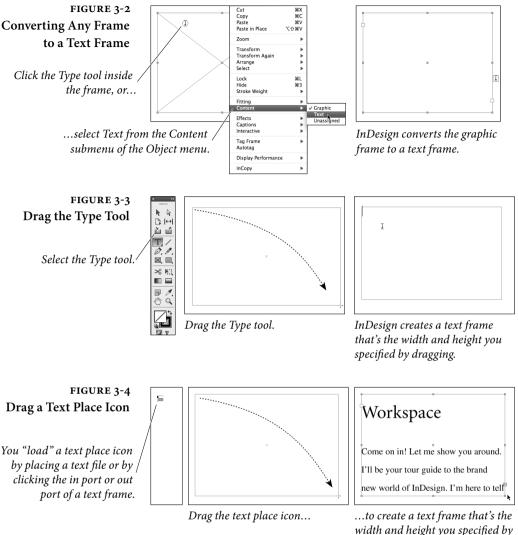

width and height you specified by dragging.

Note that InDesign does not always require you to create a text frame before you add text, as (for example) QuarkXPress does. Most of the text frame creation methods described previously dynamically create a text frame as you enter, import, or paste text.

Once you've created a text frame, you can change its size, shape, and rotation angle just as you would any other object you've created (see Chapter 5, "Drawing" and Chapter 9, "Transforming"). You can also change the shape of the text frame using InDesign's drawing and path editing tools (see Chapter 5, "Drawing").

Text can also appear on a path—for more on this topic, see Chapter 6, "Where Text Meets Graphics."

# **Setting Text Frame Options**

Text frames have attributes that are not shared with graphics frames or with frames whose content is set to "Unassigned." To view and edit these attributes, choose Text Frame Options from the Type menu, or press Command-B/Ctrl-B, or hold down Option/Alt as you double-click the frame with either selection tool. InDesign displays the Text Frame Options dialog box (see Figure 3-5).

Use this dialog box to set the text frame's column attributes, inset spacing, first baseline calculation method, and auto-fit behavior.

**Columns and** InDesign text frames can contain up to 40 columns—enter the number of columns you want in the Number field. To define the distance between columns, or "gutter," enter a value in the Gutter field.

**Column width.** InDesign lets you determine the width of a text frame by the width of its columns. When you type the number of columns in the Text Frame Options dialog box and click OK, InDesign divides the current width of the text frame into columns for you. However, if you specify a value in the Width field, then the program changes the width of your text frame so that the columns will fit.

The Fixed Column Width option tells InDesign what to do with your text frame when it gets wider or narrower. When you turn this option on, you'll notice that when you resize the text frame it snaps to widths determined by the fixed widths of the columns (and gutters) it contains (see Figure 3-6). If you leave this option turned off, the column widths change when you resize the frame.

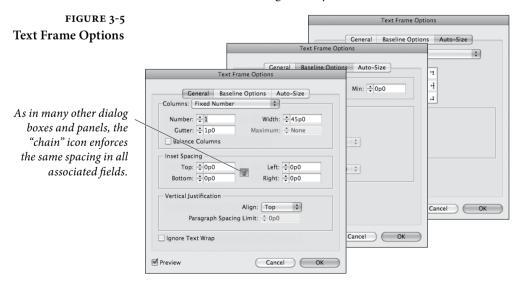

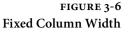

When you turn on the Fixed Column Width option, InDesign resizes the text frame based on the column width you entered (rather than evenly dividing the width of the text frame into columns of equal width).

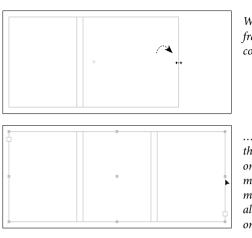

When you resize a text frame that has a fixed column width...

...InDesign will "snap" the frame widths based on that column width. No matter how narrow you make the frame, it will always contain at least one column of that width.

Choose Flexible Column Widths to adjust the number of columns dynamically when the text frame is resized—especially useful for text frames in a liquid layout. Set a maximum width threshold, and the number of columns adjusts dynamically when the text frame is resized (see Figure 3-7).

When there isn't enough text to fill a multi-column text frame, the Balance Columns option tells InDesign to keep the height of the columns as close to the same height as possible, leaving empty space at the bottom of all the columns rather than just the last one.

Regardless of the options in this dialog box, we have to point out that a layout created using multi-column text frames is far less flexible than the same layout using single column text frames. For example, you cannot change the width or height of just one of the columns in a multi-column text frame.

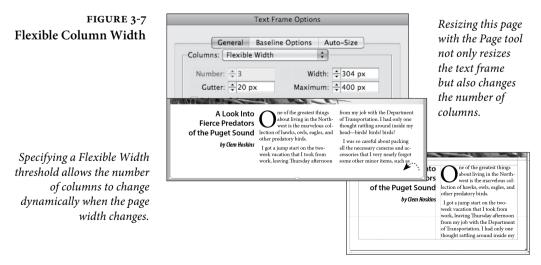

#### Setting Text Frame Insets

The values you enter in the Inset Spacing section of the Text Frame Options dialog box control the distances InDesign will push text from the edges of the text frame. You can enter an inset distance from 0 to 8640 points (or about 120 inches). To enter different values for each field, you'll have to turn off the Make All Settings the Same option (the little chain thingy). Unfortunately, you can't enter negative values to make the text hang out of the text frame.

Inset distances work in conjunction with (and in addition to) the margins of the paragraphs in a text frame (see Figure 3-8). In general, we prefer to work with the text inset values set to zero, and use the left and right indent values of individual paragraphs to control the distance from the edges of the text to the edges of the text column. However, these inset features are sometimes helpful when you need to move all the text in a frame up or down slightly without moving the frame itself.

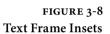

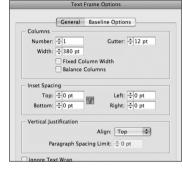

When you're lying awake with a dismal headache and repose is taboo'd by anxiety, I conceive you may use any language you choose to indulge in without impropriety; for your brain is on fire and the bedclothes conspire of usual slumber to plunder you: first your counterpane goes, **A** 

By default, InDesign applies no inset—note that this differs from most versions of QuarkXPress, which apply a one point inset by default.

Enter inset distances in the fields in the Inset Spacing section of the dialog box to push text away from the edges of the text frame.

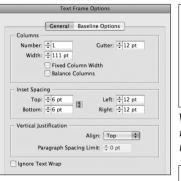

Paragraph indents are applied in addition to the text frame inset distances.

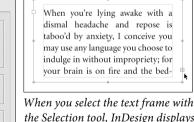

the Selection tool, InDesign displays the text inset boundary.

When you're lying awake

with a dismal headache and

repose is taboo'd by anxi-

ety, I conceive you may use any language you choose to indulge in without impro-

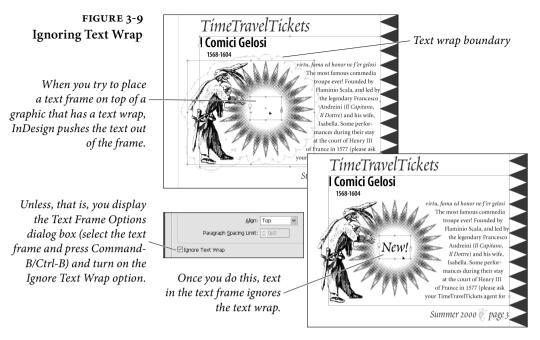

Ignoring Text Wrap To I

To keep text in a text frame from obeying a text wrap, select the frame, open the Text Frame Options dialog box, and then turn on the Ignore Text Wrap option (see Figure 3-9).

Note that in this case (where the text was on top of the offending graphic) you could also turn on the Text Wrap Only Affects Text Beneath option in the Composition Preferences dialog box. This preference affects all text wraps in your file (see Chapter 6, "Where Text Meets Graphics").

**Vertical Justification** Vertical justification controls the vertical position of the text in a text frame (see Figure 3-10). To set the vertical justification method used for a text frame, select the text frame, display the Text Frame Options dialog box, and then choose a method from the Align pop-up menu.

- Top. Aligns the text to the top of the text frame, positioning the first baseline of text in the frame according to the method you've selected from the Offset pop-up menu (see above).
- Center. InDesign centers the text between the bottom of the text frame and the top of the first line of text (taking the baseline options into account). Note that the text may be mathematically centered, but might not *appear* centered in some cases. In these relatively rare cases, you may have to work with the First Baseline or Baseline Shift settings to center the text.

- Bottom. Aligns the baseline of the last line of text in the text frame to the bottom of the frame. When you choose this method, the Offset pop-up menu has no effect.
- Justify. Adds vertical space to the text in the text frame (using paragraph spacing and/or leading to add this space) to fill the text frame with the text. Note that using the Justify method will not pull overset text into the text frame; it only adds space. The first line of the text frame will remain where it was, based on the First Baseline setting.

**Paragraph Spacing Limit.** When you choose Justify from the Align pop-up menu, InDesign activates the Paragraph Spacing Limit control, which sets the maximum amount of space you'll allow between paragraphs in the text frame. Once the space between paragraphs reaches this value, InDesign adjusts the leading of each line in the text frame, rather than adding space between paragraphs. To keep

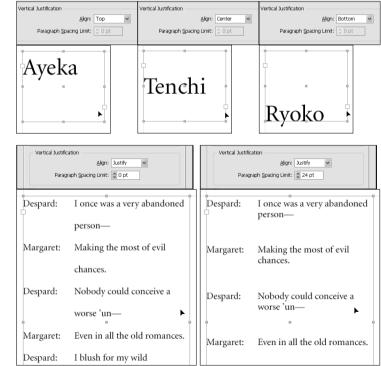

When you enter zero, InDesign applies leading to make the text fill the height of the text frame. When you enter a value, InDesign applies paragraph spacing up to that amount before changing the leading.

## FIGURE 3-10 Vertical Justification

When you choose Center from the Align pop-up menu, you might want to choose the Cap Height or Ascent option from the Offset pop-up menu (in this case, choosing Leading is not a good idea, as it pushes the text away from the visual center of the text frame).

When you choose Justify from the Align pop-up menu, InDesign adds space to force the text to fill the height of the frame. The method InDesign uses is based on the value you enter in the Paragraph Spacing Limit field (you can enter values from 0 to 8640 points).

#### FIGURE 3-11 Baseline Position

*Example font is Minion Pro; example leading is 24 points.* 

All baseline distances calculated using Neo-Atlantean super science, and will vary from font to font.

If you use the Fixed or Leading options, you can know exactly where the first baseline of text will fall in relation to the top of the text frame, regardless of the font or the point size of the text.

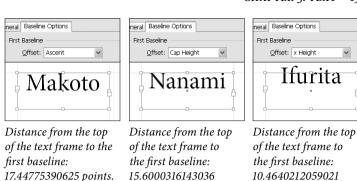

points.

Distance from the top of the text frame to the first baseline: 24 points.

Offset: Leading Mn: Opt Mr. Fujisawa

points.

eral Baseline Options

First Baseline

Distance from the top of the text frame to the first baseline: 24 points.

InDesign from changing leading at all, enter a large value (up to 8640 points) in this field. On the other hand, if you really want InDesign to change the leading instead, enter zero.

**Non-Rectangular Frames.** Select this option to apply vertical justification to elliptical frames or frames with corner effects.

**ng First** The Offset pop-up menu in the First Baseline section of the Text Frame Options dialog box offers five methods for calculating the position of the first baseline of text in a text frame: Ascent, Cap Height, Leading, x Height, and Fixed (see Figure 3-11).

If you use either the Ascent or Cap Height method, the tops of characters in your text frames will touch the top of the text frame (when the top frame inset is zero). Choosing x Height is similar: the tops of the lower-case characters will bump up against the top of the frame. These settings come at a price: it's almost impossible to calculate the distance from the top of the frame to the baseline of the first line of text in the frame (without resorting to scripting).

In addition, using these methods means that InDesign will vary the leading of the first line when you enter characters from different fonts in the line, or change the size of characters, or when you embed inline graphics in the line.

# Setting First Baseline Position

Is that bad? It is, if you care about type.

It's important that you know exactly where the first baseline of text in a text frame will appear, relative to the top of the text frame. Why? Because if you know the position of the first baseline, you can snap the top of the text frame to your leading grid—and rest secure in the knowledge that the first baseline will fall on the next baseline.

To control the location of the first baseline of text in a text frame, choose either Leading or Fixed from the Offset menu in the First Baseline section. When you choose Leading, the first baseline is one leading increment from the top of the text frame—regardless of the size of the characters (or the height of inline graphics) in the line. When you choose Fixed, you can specify exactly how far from the top of the frame the first baseline should fall using the Min field.

The Min field for the Offset settings other than Fixed means, "between the Min value and what the Offset would be ordinarily, use the larger value."

For more on leading, see Chapter 4, "Type."

Auto-Size Text Frames So you're typing away in a text frame, minding your own business, when all of a sudden you reach the end and get the dreaded red plus sign—overset text. With Auto-Size, that doesn't happen. You can make the text frame expand or shrink to fit edited or reformatted text in any direction.

For a pull-quote in the middle of a page, you can expand the text frame on all four sides. For sidebar text, you can allow only the bottom of the text frame to resize (see Figure 3-12). Auto-Size works

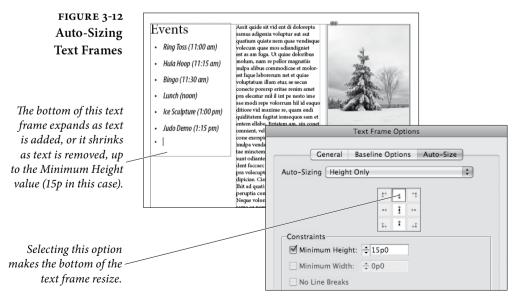

FIGURE 3-13 Snap Resizing Text Frames

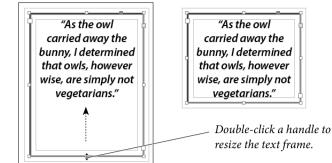

only for unthreaded frames or the last frame in a thread. And while we're pointing out limitations, don't combine Auto-Size with the Flexible Columns option. It's like combining beer and ice cream.

In the Text Frame Options dialog box, choose the Auto-Size tab. First, choose the direction in which you want the text frame to resize. Then use the proxy to indicate whether the text frame should resize from all four sides, two sides, or just one side.

The No Line Breaks option that's available when the width can be resized. If this option is not selected, no line breaks are added automatically. If it's selected, InDesign tries to minimize width expansion by breaking lines to fill available vertical space.

Here are a couple of other tricks to auto-resize frames. If a text frame is overset, double-click a corner handle to resize it automatically in that direction. Or, if there isn't enough text to fill the text frame, double-click a corner handle to shrink the frame to the text (see Figure 3-13).

# Spanning and Splitting Columns

In earlier versions of InDesign, if you wanted a heading to span multiple columns, you had to create a separate text frame for the heading. Now you can span a heading across multiple columns, which is sometimes called a "straddle head" (see Figure 3-14). You can also split a paragraph into multiple columns—especially useful for a list within an article (see Figure 3-15).

- To span or split columns quickly, select text, display the paragraph options in the Control panel, and then choose an option from the Span Columns menu.
- ► To span or split columns and bring up a dialog box that lets you adjust the spacing, choose Span Columns from the Paragraph

panel menu or the Control panel menu. Or, Option/Alt-click the Span Columns button.

In the Span Columns dialog box, you can specify the number of columns to span or sub-columns to split into, but more important, you can change the spacing before or after the spanning or splitting paragraphs. If you're like us, you probably wonder what the difference is between changing the spacing in the dialog box versus using the Space Before/Space After settings in the Control panel. The answer is a bit odd. If you change the before/after spacing in one location, the changes in one UI area aren't reflected in the other, and the higher value wins out.

If you're splitting columns, you can also change the inside gutters (the spacing between the sub-columns) and the outside gutters (the spacing between the outside of the sub-columns and the main column's inset).

As a general rule, avoid combining footnotes with paragraphs that split into or span columns. When determining where footnotes should go, InDesign divides a page with spanning or split columns into sections. If you insert a footnote in a split column paragraph, the

need a bomb-proof roll. If waterfalls make you ner-

Here's what you'll need to bring:

Paddle

Sun block

vous, don't even think about doing the Dec. 20-30 trip.

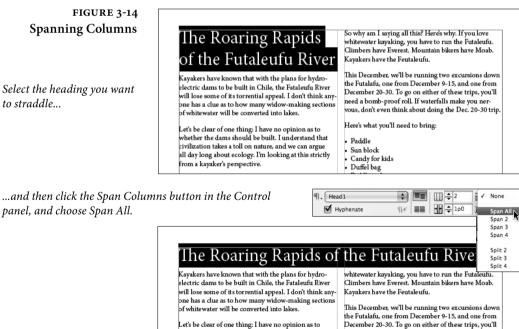

Let's be crear of one uning: I have no opinion as to whether the dams should be built. I understand that civilization takes a toll on nature, and we can argue all day long about ecology. I'm looking at this strictly from a kayaker's perspective.

Now that we have that straight, let's address the issue at hand. The rapids. Back in the day, when my river

#### CHAPTER 3. TEXT 159

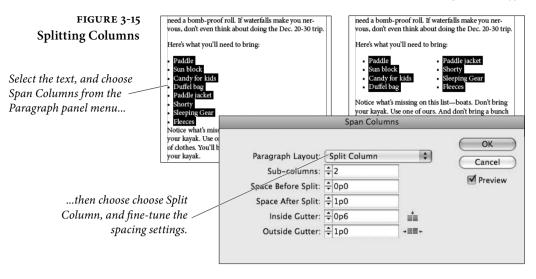

footnote text appears at the bottom of the split columns, not at the bottom of the text frame. Even worse, if you insert a footnote in text above split paragraphs, the footnote appears above the split paragraphs rather than at the bottom of the text frame. It can get ugly fast.

If you need to add a paragraph to a set of split columns, just choose the same split setting. InDesign combines all paragraphs with the same split setting into the same block.

If you plan on repeating straddle heads or splitting columns in your document, you'll want to create a paragraph style with the settings you need.

# Linking and Unlinking Text Frames

You can link one text frame to another to make the text continue or "flow"—from frame to frame. In InDesign, the controls for linking and unlinking text frames are the "in port" and "out port" icons on the text frames themselves. The process of linking text frames in InDesign is similar to working with the "windowshade handles" on PageMaker text blocks, and should feel familiar to PageMaker users. There's no need to go to the Toolbox to get a special "linking" tool, as there is in QuarkXPress.

When you link text frames together, you're *threading* stories through the text frames. When you place text to create a series of linked text frames, you're *flowing* text.

The text in a story has a direction—it has a beginning, a middle, and an end. When we speak, in this section, of a particular text frame

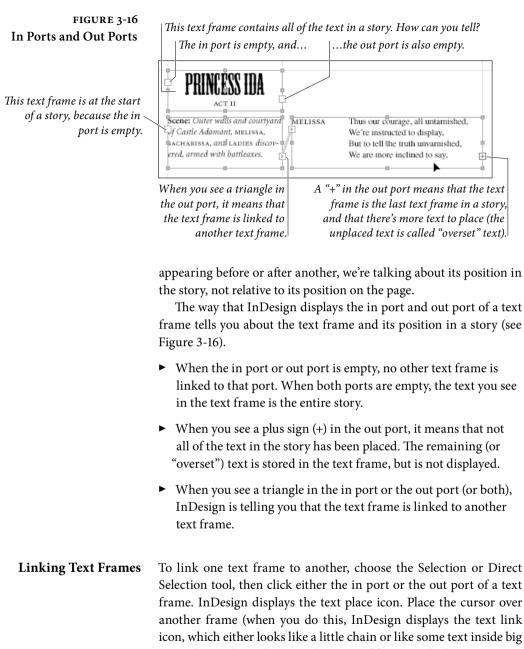

- parentheses, depending on what type of frame you're hovering over) and then click. InDesign links the two frames (see Figure 3-17). That sounds pretty simple, but there are a number of details you should keep in mind:
  - Unlike QuarkXPress, InDesign can link two text frames when both frames contain text. When you do this, the stories in the

text frames are merged into a single story. If the text in the first text frame did not end with a carriage return, InDesign will run the text in the second text frame into the last paragraph of the first text frame (see Figure 3-18).

- Unlike PageMaker's text blocks, InDesign frames can be linked when they're empty. This means you can easily set up text layouts without having the copy in hand and without resorting to a "dummy text" placeholder.
- The port you click (the in port or the out port) sets the position of the link in the sequence of linked text frames making up the story. If you click the out port, the text frame you link to will come after the current text frame. If you click the in port and then another frame, this second frame will come earlier in the story (see Figure 3-19).

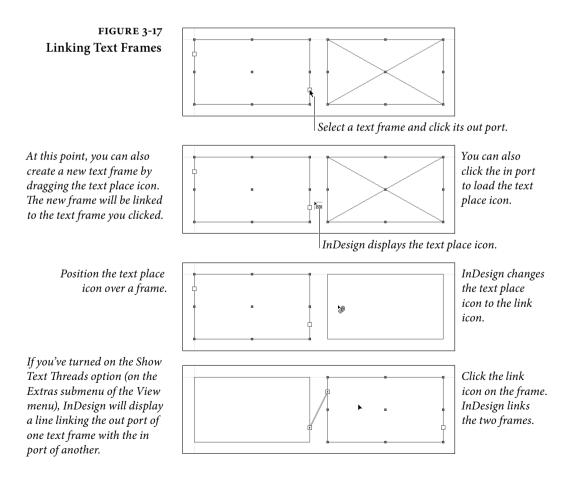

FIGURE 3-18 Linking Stories

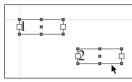

Two unlinked text frames.

<u>اھ</u>

*Click the out port of one of the frames to load the text place icon.* 

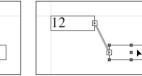

δĪ

If the first frame did not end with a carriage return, InDesign runs the text from the first paragraph of the second frame into the last paragraph of the first frame.

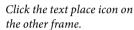

InDesign links the two frames.

- When you click the out port of a text frame that contains more text than it can display (that is, an out port that displays the "+" symbol), the additional text will flow into the next text frame in the story (see Figure 3-20).
- You don't have to link to another text frame—you can also create a link to a graphic frame or a frame whose content type has been set to "None."
- To create a new text frame that's linked to an existing text frame, click the in port or out port of the existing frame and then drag the text place icon.
- As you link and unlink text, InDesign changes the appearance of the cursor to give you a clue about what you're doing or are about to do.
- What if you have a "loaded" text place cursor and then realize that you need to scroll, or turn to another page? No problem you can scroll, zoom, turn pages, create or modify ruler guides, and create new pages.
- To "unload" the text place cursor (disable it, like if you change your mind midstream), click on any tool in the Toolbox (or just press a key to switch tools, like "V" for the Selection tool).

## **Unlinking Text Frames**

To break a link between text frames, double-click the in port or out port on either side of the link (see Figure 3-21). When you break a link between text frames that have text content, the text usually becomes overset text.

Alternatively, you can click the out port of one frame and then click the next frame in the thread (see Figure 3-22). When you move

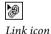

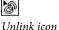

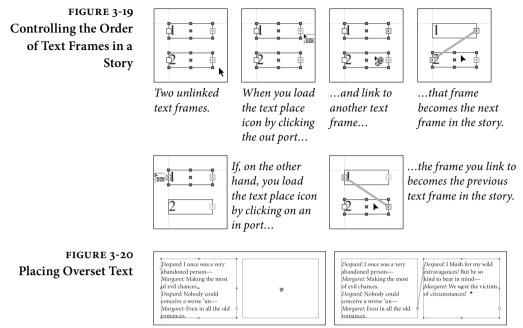

This text frame contains overset text. When you link it to another text frame...

...InDesign places the overset text in the following text frame (in this example, all of the text in the story has been placed).

the text place icon over the next frame, InDesign displays the Unlink Text icon (which is subtly different than the Link Text icon). Click the Unlink Text icon on the frame, and InDesign breaks the link.

When you break a link in the middle of multiple frames, the links before and after the break remain. If boxes A, B, C, and D are linked together, and you break the link between B and C, then C and D will stay linked together (even though there won't be any text in them).

## Cutting and Pasting Text Frames

What happens to text frame links when you delete or cut a linked text frame or series of linked text frames? First, InDesign does not delete any text in the story—unless you select all of the frames in the story and delete them. Otherwise, InDesign flows the text contained by the frames you've deleted into the remaining frames in the story. If you want to delete text, you have to select it using the Type tool first. For more on selecting text, see "Editing Text," later in this chapter.

When you cut or copy linked text frames, then paste, InDesign maintains the links between the duplicated frames—but not between the duplicates and the original frames or any other frames (see Figure 3-23). The copies of the frames contain the same text as the originals.

A side effect of this behavior is that you can copy text frames from a story that are not linked to each other, and, when you paste, the text FIGURE 3-22

Another Method

## FIGURE 3-21 Unlinking Text Frames

*Select a text frame then click* 

the out port (or in port).

InDesign displays a text

place icon.

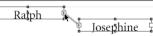

Select a text frame and double-click the out port (or in port).

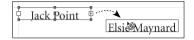

point at which you clicked.

ik.

InDesign breaks the link at the

Ralph

Jack Point

Move the text place icon over the next (or previous, if you clicked an in port) text frame. InDesign displays the unlink icon. InDesign breaks the link between the two text frames.

frames will be linked. This can come in handy when you're trying to split a story that is in multiple frames (see in Figure 3-24).

Adding a NewIt's easy tFrame to a Storyframes. J

It's easy to add a text frame in the middle of a sequence of linked text frames. Just follow these steps (see Figure 3-25).

- 1. Use the Selection tool to click the out port at the point in the story at which you want to add the new frame.
- 2. Drag the text place icon to create a new text frame, or click an existing, empty, unlinked frame.

InDesign only lets you link to empty and unlinked frames unless you're adding frames to the beginning or end of your thread.

# **Flowing Text**

When you select Place from the File menu (and then choose a text file), or use the Selection tool to click the in port or out port of a text frame, your cursor changes to the text place icon. You can drag the text place icon to create a text frame, or you can click on an existing frame to flow text into it. Flowing text is all about the care, maintenance, and feeding of the text place icon (see Table 3-1 for more on text place icons).

The text place icon can also show a preview of the text you're about to place. For more on this, see the description of the Show Thumbnails on Place option in the Interface panel of the Preferences dialog box in Chapter 1, "Workspace."

Once you've "loaded" the text place icon, you can use one of InDesign's four text flow methods: Manual text flow, Semi-automatic text flow, Automatic text flow, or Super Autoflow. These determine

Select a text frame and

# FIGURE 3-23 **Cutting and Pasting** Linked Frames

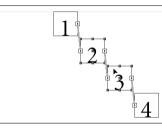

In this example, we've selected the second and third text frames in a story. When we copy and paste...

FIGURE 3-24 More About Copying and Pasting Linked Frames

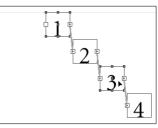

In this example, we've selected the first and third text frames in a story. When we copy and paste...

2 3 4

... InDesign retains the link between the two copied frames.

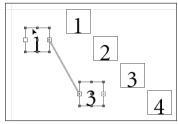

... the duplicate frames are linkedeven though the frames were not directly connected to each other.

Click the out port of a text of the following frame).

FIGURE 3-25 Adding a New Frame to a Story

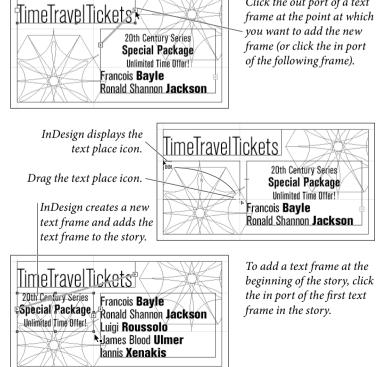

| TABLE 3-1<br>Text Place Icons | Icon:       | What it means:                                            |
|-------------------------------|-------------|-----------------------------------------------------------|
|                               | <b>N</b>    | Manual text flow. Click to flow text into a frame; click  |
|                               |             | in a column to create a frame that's the width of the     |
|                               |             | column, or drag to create a frame.                        |
|                               | U4          | Semi-automatic text flow. InDesign "reloads"              |
|                               |             | the text flow icon after each click or drag.              |
|                               | Γu.         | Super Autoflow text flow. Click to place all of the text  |
|                               |             | in the story (InDesign adds pages as necessary).          |
|                               | <b>₽</b>    | Automatic text flow. InDesign flows the story to all      |
|                               |             | empty pages, but does not add pages.                      |
|                               |             | The text flow icon is above a guide or grid "snap" point. |
|                               |             |                                                           |
|                               | <b>(11)</b> | The text flow icon is above a frame; clicking will place  |
|                               |             | the text in the frame.                                    |

what happens when you click or drag the text place icon. Here's the lowdown.

- ► Manual text flow. By default, InDesign uses the manual text flow method. When you click the text place icon on your page, or drag the text place icon, InDesign creates a new text frame and flows the text into it (see Figure 3-26). When you click the text place icon in between column guides, the width of the text frame is determined by the width of the column you clicked in; the height of the frame is the distance from the point at which you clicked the text place icon to the bottom of the column (see Figure 3-27). In a one-column document, the text frame reaches from the page's left to right margins. InDesign then flows the text into the new text frame. When you click the text place icon on an existing text frame or series of linked text frames, InDesign flows the text into the frame or frames. In either case, once InDesign is done flowing the text, the text place icon disappears and you're back to whatever tool you had selected before you loaded the text place icon. To continue placing text, click the out port to reload the text place icon.
- Semi-automatic text flow. Semi-automatic text flow is almost exactly like manual text flow—the difference is that InDesign reloads the text place icon. The advantage? You don't have to click the out port of a text frame to reload the text place icon. To turn on semi-automatic text flow, hold down Option/Alt when the text place icon is visible. InDesign displays the semi-automatic text place icon (see Figure 3-28).

#### FIGURE 3-26 Manual Text Flow

Load the text place icon (by placing a text file or clicking the in port or out port of any text frame).

## FIGURE 3-27 Manual Text Flow and Column Guides

Load the text place icon. InDesign displays the manual text flow icon.

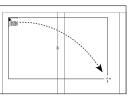

*InDesign displays the manual text flow icon. Drag the icon.* 

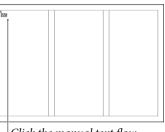

*Click the manual text flow icon in a column.* 

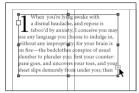

InDesign flows text into the area you defined by dragging.

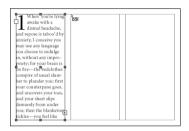

InDesign flows the text into the column. Click the out port to reload and place more text.

- Automatic text flow. Automatic text flow—which you get if you hold down both Option/Alt and Shift—places as much text in the story as can fit on the pages in your document (the cursor looks like a solid down arrow). InDesign adds text frames as necessary on each subsequent column or page (and links them together, of course), but it won't add additional pages to your document.
- Super Autoflow. Hold down Shift, and the text place icon turns into the autoflow icon. Click the autoflow icon, and InDesign places all of the text, creating new frames and pages as necessary (see Figure 3-29). When you click the autoflow icon in a text frame or series of linked text frames, InDesign duplicates that frame (or frames) on any new pages it creates, automatically links the frames, and places the text in the frames. When you click the autoflow icon in a column, InDesign creates a new text frame in each column (adding pages until it has placed all of the text in the story).

If you want InDesign to add text frames and/or pages as you type, use the options in the Smart Text Reflow section of the Type panel of the Preferences dialog box, as described in Chapter 1, "Workspace."

**Shrinking Text Frames** When you want to shrink a text frame so that it's just big enough to fit its content (for a photo caption, for example), you've got a number of different methods you can call on. First, you can press

FIGURE 3-28 Semi-Automatic Text Flow

Load the text place icon. InDesign displays the manual text flow icon.

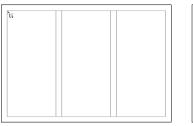

Hold down Option/Alt to switch to the semi-automatic text flow icon, then click the icon in a column.

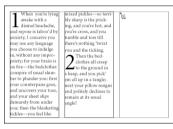

Click the semi-automatic text flow icon in the next column. InDesign creates a new text frame and links it to the previous text frame.

Hold down Shift to switch to the

click the icon in a column.

Super Autoflow text flow icon, then

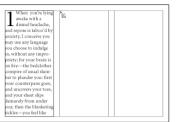

InDesign flows the text into the column, then automatically reloads the text place icon.

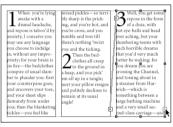

Repeat this process until you've placed all of the columns of text you want to place.

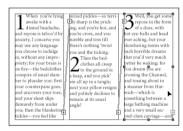

InDesign flows the text into the available columns or text frames, and continues adding new text frames and pages until there's no more text left to place.

Command-Option-C/Ctrl-Alt-C, to fit the frame to its content. You can also double-click any of the text frame's edges with the Selection tool to shrink the text frame in a specific dimension (see Figure 3-30).

# **Entering Text**

The simplest way to get text into the text frames in your InDesign publications is to type it. To do this, create a text frame by dragging the Type tool, or select the Type tool and click in a frame (again, it doesn't have to be a text frame). You can also double-click with either

#### FIGURE 3-29 Super Autoflow

ìu

Load the text place icon. InDesign displays the manual text flow icon.

## FIGURE 3-30 Shrinking Text Frames

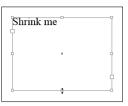

*Double-click the top or bottom edge of a text frame...* 

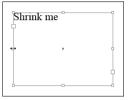

Double-click the left or right edge of a text frame...

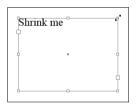

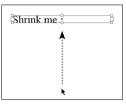

...and InDesign shrinks the frame vertically.

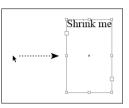

...and InDesign shrinks the frame horizontally.

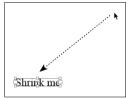

Double-click one of the corners of the text frame...

... and InDesign shrinks the frame horizontally and vertically.

the Selection tool or the Direct Selection tool to automatically switch to the Type tool. All these methods place a blinking text cursor (or "text insertion point") inside the text frame. Type, and the characters you type will appear in the text frame.

Inserting Special<br/>CharactersWe don't know about you, but we're not getting any younger, and we<br/>have trouble remembering exactly which keys to press to produce<br/>certain special characters. If you're like us, you'll appreciate the list<br/>of common character shortcuts in Table 3-2. InDesign lists these<br/>shortcuts in the Insert Special Character, Insert Break Character,<br/>and Insert White Space submenus (under the Type menu, or in the<br/>Context menu, see Figure 3-31).

All of the keyboard shortcuts for these special characters can be redefined and/or added (for those characters lacking a default keyboard shortcut) by selecting Keyboard Shortcuts from the Edit menu and then navigating to the Type Menu section.

## TABLE 3-2 Entering Special Characters

| Special character:What you press:Bullet (•)Option-8/Alt-8Column breakKeypad EnterCopyright symbol (©)Option-G/Alt-GDiscretionary hyphenCommand-Shift/Ctrl-ShiftEllipsis ()Option-;/Alt-; | <br><br>M |
|----------------------------------------------------------------------------------------------------|-----------|
| Column breakKeypad EnterCopyright symbol (©)Option-G/Alt-GDiscretionary hyphenCommand-Shift/Ctrl-Shift                                                                                   | <br><br>M |
| Copyright symbol (©)Option-G/Alt-GDiscretionary hyphenCommand-Shift/Ctrl-Shift                                                                                                    | <br><br>M |
| Discretionary hyphen Command-Shift/Ctrl-Shift                                                                                                    | <br>M     |
| Ellipsis () Option-;/Alt-;                                                                                                    | M         |
|                                                                                                    | M         |
| Em dash (—) Option-Shift/Alt-Shift                                                                                                    | M         |
| Em space Command-Shift-M/Ctrl-Shift-I                                                                                                    |           |
| En dash (–) Option/Alt                                                                                                    |           |
| En space Command-Shift-N/Ctrl-Shift-N                                                                                                    | 1         |
| Even page break undefined                                                                                                    |           |
| Figure space undefined                                                                                                    |           |
| Flush space undefined                                                                                                    |           |
| Frame break Shift-Keypad Enter                                                                                                    |           |
| Hair space undefined*                                                                                                    |           |
| Indent to here Command-\/Ctrl-\                                                                                                    |           |
| Next page number Command-Option-Shift-]<br>Ctrl-Alt-Shift-]                                                                                                    |           |
| Non-breaking hyphen Command-Option/Ctrl-Alt                                                                                                    |           |
| Non-breaking space Command-Option-X/Ctrl-Alt-                                                                                                    | X         |
| Odd page break undefined*                                                                                                    |           |
| Page break Command-Keypad Enter<br>Ctrl-Keypad Enter                                                                                                    |           |
| Page number Command-Option-Shift-N<br>Ctrl-Alt-Shift-N                                                                                                    |           |
| Paragraph symbol (9) Option-7/Alt-7                                                                                                    |           |
| Previous page number Command-Option-Shift-[<br>Ctrl-Alt-Shift-[                                                                                                    |           |
| Punctuation space undefined                                                                                                    |           |
| Trademark ( <sup>™</sup> ) undefined                                                                                                    |           |
| Left double quote (") Option-[/Alt-[                                                                                                    |           |
| Left single quote (') Option-]/Alt-]                                                                                                    |           |
| Right double quote (")         Option-Shift-[/Alt-Shift-[                                                                                                    |           |
| Right single quote (')         Option-Shift-]/Shift-Alt-]                                                                                                    |           |
| Straight single quote Control-'/Alt-'                                                                                                    |           |
| Straight double quote Control-Shift-'/Ctrl-Alt-'                                                                                                    |           |
| Section symbol (§) Option-6/Alt-6                                                                                                    |           |
| Thin space Command-Option-Shift-M<br>Ctrl-Alt-Shift-M                                                                                                    |           |
| Registered trademark (*) Option-R/Alt-R                                                                                                    |           |

## FIGURE 3-31 Entering Special Characters Using the Context Menu

Click the Type tool in a text frame.

In this example, the section marker text (in the Section Options dialog box) is "Sixteenth Century."

#### **Inserting Glyphs**

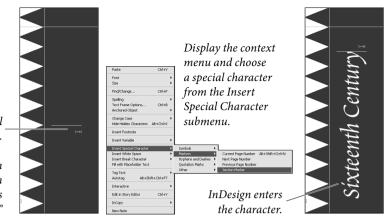

We're sometimes stumped when it's time to type a dagger (†) or a circumflex (^). And we often spend time hunting through the Character panel (on the Mac OS) or Character Map (in Windows) looking for the right character in a symbol font (such as Zapf Dingbats).

If you also have this problem, you'll love the Glyphs panel. A "glyph" is the term for a specific shape of a character. To open this panel, choose Glyphs from the Type menu (see Figure 3-32).

While the text cursor is in a text frame, choose the font, then double-click a character from the list of characters in the Glyphs panel. InDesign inserts the character at the location of the cursor.

Now here's the cool part: If a character can be found inside a font, you can use it—even if the character is outside the range of characters supported by your system. For instance, many fonts have a ½ character, but there's no way to type it on the Mac OS. This seems like a silly feature—after all, why would fonts contain characters that would be inaccessible to any other program? We don't know, mate, but they do. Fonts have all kinds of foreign-language characters, weird punctuation, and even ornaments that simply can't be used in QuarkXPress or other programs. But the Glyphs panel makes it easy to get to them. Characters such as "fi" and "fl" ligatures, which aren't part of the Windows character set, suddenly become available (without switching to an "expert" font). It's well worth your time to trawl through your fonts just to see if there's anything you can use that you haven't been using.

**Recently used glyphs.** The Glyphs panel keeps track of the glyphs you've inserted, and displays them in the Recently Used section of the panel. If you don't see this section, choose Show Options from the Glyphs panel menu. To clear the list, choose Recently Used from the Delete Glyph Set submenu of the Glyphs panel menu.

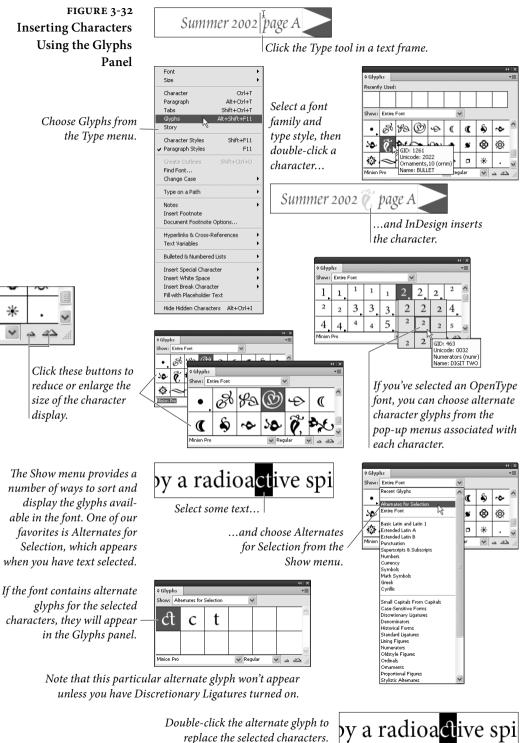

Double-click the alternate glyph to replace the selected characters. Missing characters. You've got to keep in mind that just because one font has a particular glyph doesn't mean that another font will. When you use the Glyphs panel, InDesign remembers the Unicode value for that glyph. When you change fonts, the program tries to find the same Unicode value in the new font. If the font designer didn't include that glyph, or assigned a different Unicode value, InDesign displays the dreaded pink highlight instead of the glyph.

**Glyph Sets.** You've spent hours looking, and you've finally found the perfect ornament characters for your publication. Unfortunately, they're in three different fonts. Wouldn't it be great if you could save those three characters in a special place to access them later? That's where glyph sets come in. To make a new glyph set to store your characters, choose (surprise!) New Glyph Set from the Glyphs panel menu (see Figure 3-33). Then, the next time you find a character you love, click it and choose your set from the Add to Glyph submenu (in the panel menu). You can mix and match fonts in a set, and have as many different sets as you want.

InDesign lists your glyph sets in the View Glyph Set submenu of the Glyphs panel menu; once you select a set, you can insert a glyph into the current text frame by double-clicking it.

By default, glyphs in a set remember what font they came from. So, when you insert a glyph from a set, InDesign assigns the proper font. However, sometimes you want to insert a character in the current font of the selected text. You might want to include the one-half ( $\frac{1}{2}$ ) symbol in your set, but want it to appear in the current font. To do this, select the name of the glyph set from the Edit Glyph Set submenu of the panel menu, select the character, and turn off the Remember Font with Glyph checkbox. InDesign indicates that this character can be in any font with a little "u" symbol in the panel.

Dummy PlaceholderThe client wants to see the new layout. But the writer won't give you<br/>the text. You're stuck—a layout looks incomplete without text, and<br/>the humorless client is scared by the text from your latest sci-fi short<br/>story. What you need is something that looks like text, but isn't really<br/>text at all.

Dummy text is a meaningless stream of fake Latin text that *looks* very much like real text. It's just the thing you need to survive your meeting and get that approval your business depends on.

InDesign makes it easy to add dummy text to a text frame—select the text frame using the Selection tool, or click the Type tool in a text frame and choose Fill with Placeholder Text from the context menu (or from the Type menu). InDesign fills the text frame with dummy

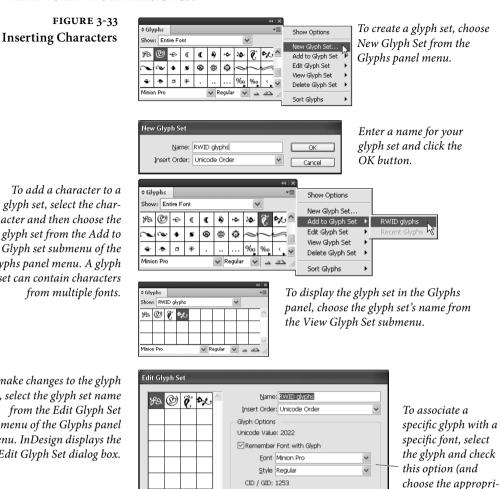

Name: BULLET

To add a character to a glyph set, select the character and then choose the glyph set from the Add to Glyph set submenu of the *Glyphs panel menu*. A glyph set can contain characters from multiple fonts.

To make changes to the glyph set, select the glyph set name from the Edit Glyph Set submenu of the Glyphs panel menu. InDesign displays the Edit Glyph Set dialog box.

> text (see Figure 3-34). InDesign's default dummy text is a random compilation of words taken from the Lorum Ipsum text that many designers have used over the years. There are two ways to change the placeholder text:

OK

Delete from Set

Cancel

ate font and font style, if necessary).

- Hold down Command/Ctrl while choosing Fill with Placeholder Text Then pick the language, such as Hebrew or Japanese, in the dialog box that appears. Try it—it's fun.
- Save a text file in the InDesign folder with the name "Place-► holder.txt" the program will use that text instead. This probably isn't actually useful, but it can make for a clever prank.

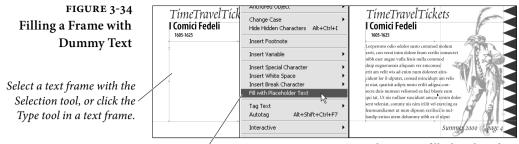

Choose Fill with Placeholder Text from the context menu (or from the Type menu)...

...and InDesign fills the selected frame with dummy text.

### Text Variables

Believe it or not, we've met a number of graphic designers who are scared of the word "variable." A variable is simply something that can change. Text variables in InDesign provide a way for you to insert text that can change depending on various factors, such as times, dates, and page references.

It's important to understand the difference between text variables and text variable instances. A text variable is the definition of the variable itself; a text variable instance is the marker in the text that inserts the content of the text variable. It's entirely possible to have a text variable in a document for which no text variable instance exists in the layout (though there's really no reason to).

Text variables come in a variety of flavors, and are subject to a variety of limitations. Let's take a look at the text variable types.

- Chapter Number. A text variable that refers to the number of the current chapter (chapter numbering is defined by the book containing the document—for more on books, see Chapter 8, "Long Documents").
- Creation Date. A text variable that refers to the date and time you created the document (not when you made the variable).
- Custom Text. A string of any text you can type.
- ► File Name. The name of the document.
- Last Page Number. The number of the last page in the file.
- Metadata Caption. The metadata of the adjoining (or grouped) image is displayed in the text frame.
- Modification Date. The date and time of the last modification made to the document.

- Output Date. The date and time the document was printed.
- Running Header (Character Style). Refers to the first or last instance of text on the page containing the text variable instance that has been formatted using a specified character style.
- Running Header (Paragraph Style). Refers to the first or last paragraph on the page containing the text variable instance that has been formatted using a specified paragraph style.

If you work on books, as we do, you're probably curious about using text variables for cross references—this is where the "limitations" come in. You can't refer to an arbitrary string of text using text references, which means that you can't use them for cross references to your figure numbers, or to other sections of a book.

Worse, in some ways, is that text variables are considered as a single character for purposes of text composition. This means that InDesign will not enter a line break inside a text variable instance. This was already true for the composition of section markers and automatic page numbers, but it can be even more of a problem with text variables because they usually more text (see Figure 3-35).

Don't get us wrong—text variables are a great thing. But we point out the problems because we think it's important that you understand how they work. *Before* you're on a deadline.

## Showing Text Variable Instances

When you want to see when text is a text variable instance, choose Show Hidden Characters from the Type menu. InDesign will display a (very pale!) box around each text variable instance in the text.

#### **Text Variable Options**

Each type of variable has its own options. Most of the variable types give you the option of adding text before and/or after each variable instance, but almost all of them provide other options, see Table 3-3.

FIGURE 3-35 Text Variables and Composition

This fine and elegant document was last printed on 05/12/07#

This is the default Output Date text variable. It's fairly short, so it's not likely to cause any serious composition problems.

This fine and elegant document was last printed on Saturday, 12 May, 2007-10:02 PM Pacific Daylight Time (CA)#

This is a long text variable that prints the output date. It's treated as a non-breaking sequence of text, and will cause composition problems (including overset text).

| Inserting a<br>Text Variable | Before we get into the details of how to create your own variables,<br>let's look at how you can insert a variable at the current cursor loca-<br>tion. Assuming that you have an active text insertion point in a text<br>frame or story, choose the name of the text variable from the Insert<br>Variable submenu of the Context menu (see Figure 3-36) or from the<br>Insert Variable submenu of the Text Variables submenu of the Type<br>menu. InDesign adds the text variable instance. |
|------------------------------|----------------------------------------------------------------------------------------------------|
| Creating a<br>Text Variable  | <ul> <li>The preset text variables are all well and good, but the real fun lies in defining your own. Maybe you just want a more formal time and date format, or maybe you want to enter a custom text variable—either way, it's easy, and the range of possible text variables is vast (even within the limitations we mentioned earlier). To create a text variable, follow these steps (see Figure 3-37).</li> <li>1. Choose Define from the Text Variables submenu of the Type</li> </ul> |
|                              | menu. InDesign displays the Text Variables dialog box.                                                                                                    |
|                              | 2. Click the New button. InDesign displays the New Text Vari-<br>able dialog box. If you had a variable selected when you clicked<br>the New button, the dialog box will be filled in with the default<br>properties of that variable (as though you duplicated it).                                                                                                    |
|                              | 3. Enter a name for the text variable in the Name field.                                                                                                    |
|                              | 4. Select a text variable type from the Type pop-up menu. The dialog fills in with the options for that variable type.                                                                                                    |
|                              | 5. Changes the options to define your new text variable. When the settings look the way you want them to, click the OK button to close the dialog box and return to the Text Variables dialog box.                                                                                                    |
|                              | 6. Click the Done button to close the Text Variables dialog box.                                                                                                    |
|                              | Text variables are stored in the current file. If you want to create<br>a text variable that is available in all new documents, define it when<br>no documents are open. When you do this, the variable will appear<br>in each new document you open.                                                                                                    |
| Editing a Text Variable      | You can change the definition of a text variable at any time. When<br>you edit a text variable, all of the text variable instances of that vari-<br>able will update to reflect the changes you've made. If your variable<br>instances are inside paragraphs, be prepared for text to reflow and<br>line endings of composed text to change when you edit a variable.<br>To change the definition of a text variable, follow these steps.                                                     |

| Variable Type                                             | Option                     | Definition                                                                                                    |
|-----------------------------------------------------------|----------------------------|----------------------------------------------------------------------------------------------------|
| All Formats (except                                       | Text Before                | Text to enter before the text variable.                                                                                                    |
| Custom Text)                                              | Text After                 | Text to enter after the text variable.                                                                                                    |
| Chapter Number                                            | Numbering Style            | Choose Arabic (1, 2, 3), lowercase Roman<br>(i, ii, iii), uppercase Roman (I, II, III),<br>lowercase letters (a, b, c), or uppercase<br>letters (A, B, C).                                                                                          |
| Custom Text                                               | Text                       | Enter the text you want to have appear in the text variable instances.                                                                                                    |
| File Name                                                 | Include Entire Folder Path | Set this option to true to include the full path to the document file.                                                                                                    |
|                                                           | Include File Extension     | Set this option to true to include the file extension of the document file.                                                                                                    |
| Last Page Number                                          | Numbering Style            | Choose an option such as Arabic (1, 2, 3)<br>or lowercase Roman (i, ii, iii).                                                                                                    |
|                                                           | Scope                      | Choose Section to specify the last page<br>in the section; choose Document for the<br>number of the last page in the document.                                                                                                    |
| Metadata Caption                                          | Metadata                   | Choose the metadata to display in the<br>caption. These options are similar to<br>those that appear when you choose File ><br>File Info in Photoshop or Illustrator.                                                                                |
| Creation Date,<br>Output Date,<br>Modification Date       | Date Format                | Enter a date format by selecting items<br>from the pop-up menu. You can enter<br>spaces or punctuation between the time/<br>date placeholders. See Table 3-4 for a list<br>of the placeholders (you can type them<br>or choose them from the menu). |
| Running Header                                            | Style                      | The character or paragraph style to use.                                                                                                    |
| (Character Style),<br>Running Header<br>(Paragraph Style) | Use                        | Choose Last on Page to use the last<br>instance of the style on the page; choose<br>First on Page to use the first instance.                                                                                                    |
|                                                           | Delete End Punctuation     | Remove the punctuation at the end of the text, if any.                                                                                                    |
|                                                           | Change Case                | Choose a case option for the text that will appear in the text variable instances.                                                                                                    |

| Date Format ShortcutsCategoryTypePlaceholderExampleTimeHour (1-12)h1Hour (01-12)hh01Hour (01-23)H1Hour (01-23)HH01Minutem1Minute (00)mm01Seconds1Second (00)ss01AM/PMa*AMTime ZonezzzzPacific Da<br>Time**DayNumberd1Number (01)dd01NameEEEETuesday                                                                                                    |        |
|----------------------------------------------------------------------------------------------------|--------|
| Hour (1-23)H1Hour (01-23)HH01Minutem1Minute (00)mm01Seconds1Second (00)ss01AM/PMa*AMTime ZonezzzzPacific Da<br>Time**Time Zone (Short)zPDTDayNumber (01)dd01                                                                                                    |        |
| Hour (01-23)       HH       01         Minute       m       1         Minute (00)       mm       01         Second       s       1         Second (00)       ss       01         AM/PM       a*       AM         Time Zone       zzzz       Pacific Da Time**         Time Zone (Short)       z       PDT         Day       Number (01)       dd       01 |        |
| Minutem1Minute (00)mm01Seconds1Second (00)ss01AM/PMa*AMTime ZonezzzzPacific Da<br>Time**Time Zone (Short)zPDTDayNumberd1Number (01)dd01                                                                                                    |        |
| Minute (00)mm01Seconds1Second (00)ss01AM/PMa*AMTime ZonezzzzPacific Da<br>Time**Time Zone (Short)zPDTDayNumberd1Number (01)dd01                                                                                                    |        |
| Seconds1Second (00)ss01AM/PMa*AMTime ZonezzzzPacific Da<br>Time**Time Zone (Short)zPDTDayNumberd1Number (01)dd01                                                                                                    |        |
| Second (00)ss01AM/PMa*AMTime ZonezzzzPacific Da<br>Time**Time Zone (Short)zPDTDayNumberd1Number (01)dd01                                                                                                    |        |
| AM/PMa*AMTime ZonezzzzPacific Da<br>Time**Time Zone (Short)zPDTDayNumberd1Number (01)dd01                                                                                                    |        |
| Time ZonezzzzPacific Da<br>Time**Time Zone (Short)zPDTDayNumberd1Number (01)dd01                                                                                                    |        |
| Time**Time Zone (Short)zPDTDayNumberd1Number (01)dd01                                                                                                    |        |
| DayNumberd1Number (01)dd01                                                                                                    | ylight |
| Number (01) dd 01                                                                                                    |        |
|                                                                                                    |        |
| Name EEEE Tuesday                                                                                                    |        |
|                                                                                                    |        |
| Name (Short) E Tue                                                                                                    |        |
| Month Number M 4                                                                                                    |        |
| Number (01) MM 04                                                                                                    |        |
| Name MMMM April                                                                                                    |        |
| Name (Short) MMM Apr                                                                                                    |        |
| Year Number yyyy 2007                                                                                                    |        |
| Number (Short) y 07                                                                                                    |        |
| Era G*** AD                                                                                                    |        |
| Era (Long) GGGG Anno Dor                                                                                                    |        |

\* Simply enters "AM" or "PM," does not provide for other capitalization, punctuation, or formatting options.

\*\* On the Mac OS, "(CA)" is appended to this example. We don't know why, as there are plenty of people who live in this time zone who do not live in California. It's vaguely offensive.

\*\*\* Simply enters "AD" or, we assume, "BC." Does not provide for other capitalization, punctuation (e.g., "A.D."), or alternative formats (e.g., "CE" or "BCE"). If your system clock is entering dates from an earlier or later era, there's probably something wrong.

| FIGURE 3-36                    | Change Case                                                                   |  |  |  |
|--------------------------------|-------------------------------------------------------------------------------|--|--|--|
| Inserting a                    | The code name for this project is Always                                      |  |  |  |
| Text Variable                  | name when referring to the project in put                                     |  |  |  |
| Text variable                  | Insert Special Character CodeName                                             |  |  |  |
|                                | Creation Date V<br>Insert White Space                                         |  |  |  |
|                                | Select a text variable from the / Fill with Placeholder Text Multication Date |  |  |  |
|                                | Insert Variable submenu of ' Tag Text   Output Date                           |  |  |  |
|                                | the Context menu. Alk+Shift+Ctr/+F7 Running Header                            |  |  |  |
|                                |                                                                               |  |  |  |
| InDesign inserts a text        | The code name for this project is Ragnar Hairybreeks.                         |  |  |  |
| variable instance in the text. | Always use the code name when referring to the project in                     |  |  |  |
|                                | public#                                                                       |  |  |  |
|                                |                                                                               |  |  |  |
|                                |                                                                               |  |  |  |
|                                |                                                                               |  |  |  |
|                                | 1. Choose Define from the Text Variables submenu of the Type                  |  |  |  |
|                                | menu. InDesign displays the Text Variables dialog box.                        |  |  |  |
|                                |                                                                               |  |  |  |
|                                | 2. Select a text variable and click the Edit button. InDesign opens           |  |  |  |
|                                | the Edit Text Variable dialog box.                                            |  |  |  |
|                                |                                                                               |  |  |  |
|                                | 3. Make changes in the Edit Text Variable dialog box. When the                |  |  |  |
|                                | settings look the way you want them to, click the OK button to                |  |  |  |
|                                | close the dialog box and return to the Text Variables dialog box.             |  |  |  |
|                                | 4. Click the Dana button to close the Text Veriables dialog here              |  |  |  |
|                                | 4. Click the Done button to close the Text Variables dialog box.              |  |  |  |
|                                | At this juncture, we are obligated to point out that you can modify           |  |  |  |
|                                | any of the built-in text variable instances. You could, for example,          |  |  |  |
|                                | change the Chapter Number instances. Fou could, for example,                  |  |  |  |
|                                | Ole accidentally did when he first tried to create a new text variable.       |  |  |  |
|                                |                                                                               |  |  |  |
|                                | We urge you not to do this.                                                   |  |  |  |
|                                |                                                                               |  |  |  |
| Loading Text Variables         | To load text variables from another document, follow these steps (see         |  |  |  |
|                                | Figure 3-38).                                                                 |  |  |  |
|                                | 1 Character Define formeth a Tree Verichlag and many of the Tree of           |  |  |  |
|                                | 1. Choose Define from the Text Variables submenu of the Type                  |  |  |  |
|                                | menu. InDesign displays the Text Variables dialog box.                        |  |  |  |
|                                | 2. Click the Load button in the Text Variables dialog box. InDesign           |  |  |  |
|                                |                                                                               |  |  |  |
|                                | displays the Open A File dialog box.                                          |  |  |  |
|                                | 3. Locate and select an InDesign document, then click the Open                |  |  |  |
|                                | button. InDesign imports the text variables from the selected                 |  |  |  |
|                                | document into the current document.                                           |  |  |  |
|                                |                                                                               |  |  |  |
|                                | 4. InDesign will display the Load Text Variables dialog box, which            |  |  |  |
|                                | shows a list of the incoming text variables. If the document                  |  |  |  |
|                                | you've selected contains text variables with the same name as                 |  |  |  |
|                                | •                                                                             |  |  |  |
|                                | text variables in the current document, you can choose whether                |  |  |  |

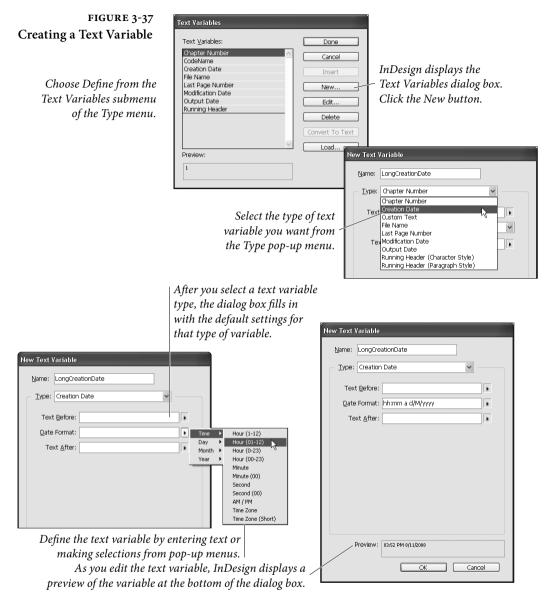

to override the definitions of the existing text variables or to leave them unchanged (by renaming the incoming variable). Click the OK button once you've finished, and InDesign will import the text variables from the selected document.

As usual, if the definition of any text variable used in your text has changed, check for text reflow.

## Deleting a Text Variable

To delete a text variable, follow these steps. Note that you can use this process to merge two text variables.

- 1. Choose Define from the Text Variables submenu of the Type menu. InDesign displays the Text Variables dialog box.
- 2. Select the text variable you want to delete and click the Delete button. If the variable has been used in the document, InDesign displays the Delete Text Variables dialog box.
- 3. If you want to replace the text variable with another text variable, select the replacement variable from the Existing Variable pop-up menu. To convert all instances of the text variable to text, select the Text option. To delete all of the text variable instances linked to the selected text variable, select the Nothing option.
- 4. Click OK to close the dialog box. InDesign applies the changes you've specified.

You can delete an individual text variable instance as you would delete any other text: Select it and press Delete.

## FIGURE 3-38 Loading Text Variables

| Text Variables                        |                 |
|---------------------------------------|-----------------|
| Text Variables:                       | Done            |
| Chapter Number<br>Creation Date       | Cancel          |
| File Name                             | Insert          |
| Last Page Number<br>Modification Date | New             |
| Output Date<br>Running Header         | Edit            |
|                                       | Delete          |
|                                       | Convert To Text |
|                                       | Load            |
| Preview:                              | 14              |
| 1                                     |                 |
|                                       |                 |

Choose Define from the Text Variables submenu of the Type menu. InDesign displays the Text Variables dialog box.

Click the Load button, then Locate and select the file containing the text variables you want to load.

After you select a file, InDesign displays a list of the text variables in the file. To keep a text variable from being loaded, turn off (uncheck) the option.

If there are text variables in the selected document whose names match the names of text variables in the current document, InDesign shows that there is a conflict.

| Load | Text Variables                     |                                             |         |
|------|------------------------------------|---------------------------------------------|---------|
|      | Incoming Text Variable<br>CodeName | Conflict With Existing<br>Use Incoming Deli |         |
|      | ] LongCreationDate                 |                                             | Cancel  |
|      |                                    |                                             |         |
|      |                                    |                                             | ~       |
|      | Check All Uncheck All              |                                             |         |
| Inc  | coming Text Variable Definition    | Existing Text Variable Definition           |         |
| Ragr | gnar Hairybreeks 📉                 | Yog Sothoth                                 |         |
|      | <u>~</u>                           |                                             | <u></u> |

*Use the pop-up menu to specify the way you want InDesign to resolve the conflict.* 

## Converting Text Variable Instances to Text

You can, at any time, convert text variable instances to normal text, in effect "freezing" them in their current state. Of course, if the variable instance is inside a paragraph, this will often cause text to reflow, as InDesign is now free to apply its normal text composition rules to the text of the variable. You can choose to convert individual text variable instances to text, or you can convert all of the text variable instances associated with a text variable to text.

To convert an individual text variable instance to text, follow these steps (see Figure 3-39).

- 1. Select the text variable instance with the Type tool.
- 2. Choose Convert Variable to Text from the Context menu (or from the Text Variables submenu of the Type menu). InDesign converts the text variable instance to normal text.

To convert all instances of a text variable to text, follow these steps. Note that this does not delete the text variable itself.

- 1. Choose Define from the Text Variables submenu of the Type menu. InDesign displays the Text Variables dialog box.
- 2. Select a text variable and click the Convert to Text button. InDesign converts all instances of the text variable to text.
- 3. Click OK to close the Text Variables dialog box.

Again, we have to point out that this may cause text recomposition and reflow. Make certain that the line breaks in the document are where they should be after converting the text variable.

You can also use find and change to work with text variable instances—see the section on finding and changing text, later in this chapter, for more information.

FIGURE 3-39 Converting a Text Variable Instance to Text

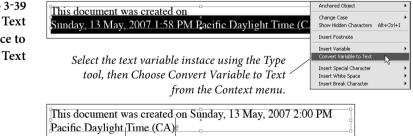

InDesign converts the text variable instance to normal text. This will almost certainly cause text recomposition.

# **Text Variable Examples** In the following sections, we'll present "recipes" that show you how to use text variables for a variety of common page layout tasks.

**Creating a Time and Date Stamp.** We often like to enter the date and time a file was printed, but we can't always use the built-in time and date stamp from the Print dialog (because the page size is the same as the printer paper size). In the past, Ole has created custom printer's marks files that move the page information up onto the page, but text variables have rendered that bit of esoteric knowledge obsolete. Note, however, that if you plan to omit the time and date stamp from your final printed version, you'll need to make arrangements to suppress the printing of the text variables (such as moving them to a non-printing layer).

To create a text variable that will print the time and date a file was printed, follow these steps.

- 1. Choose Define from the Text Variables submenu of the Type menu. InDesign displays the Text Variables dialog box.
- 2. Click the New button.
- 3. Enter a name for the variable and choose Output Date from the Type pop-up menu.
- 4. Enter the placeholders and any punctuation or spacing for the date format in the Date Format Field. We use "EEEE, d MMMM, yyyy h:mm a zzzz"—not only does it print the date and time in a civilized format, but it's fun to say aloud.
- 5. Click OK to close the dialog box, then click Done to close the Text Variables dialog box.

Simple Custom Text. Many people, on first hearing about custom text variables, immediately think that they'd be a good way to enter commonly-used text. Don't do that. There are many other, better ways to accomplish the same end (for example, you can trick autocorrect into entering text for you, as shown in the section on the autocorrect feature, later in this chapter).

Instead, think of custom text variables as a way to enter short pieces of text which might change before your layout is finished. To do this, follow these steps.

- 1. Choose Define from the Text Variables submenu of the Type menu. InDesign displays the Text Variables dialog box.
- 2. Click the New button.

- 3. Enter a name for the variable and choose Custom Text from the Type pop-up menu.
- 4. Enter the text you want to have appear when you insert the text variable.
- 5. Click OK to close the dialog box, then click Done to close the Text Variables dialog box.

**Page X of Y.** Ever wonder why so many financial and legal documents use a page numbering scheme that tells you how many pages there are in the document? For some documents, the simple knowledge that *there is an end* is required to maintain one's sanity.

If, for whatever reason, you need to extend this sort of reassurance to the reader, it's easy to do using text variables. Just enter an automatic page number special character, the text "to," and insert the predefined Last Page Number text variable (see Figure 3-40).

Why didn't we enter the "to" as part of the text variable? It's because we're following a general rule of keeping text inserted by text variables to a minimum to avoid potential composition problems. No, you can't specify the last page of a multi-document book.

**Running Headers.** Many documents feature a layout in which the text of key paragraphs—usually, headings of a given level—appears in the header or footer of each page. Note that this text could also

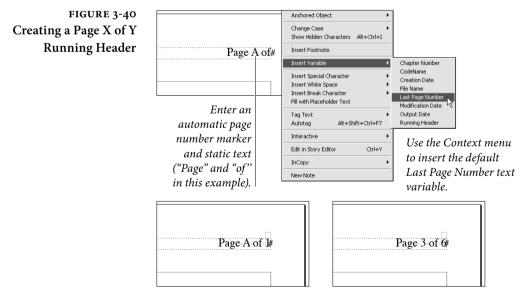

Header on a master page

*Header on a document page* 

appear in a footer, in a tab on the side of the page, or, really, anywhere on the page. There's nothing special about the text variable type that limits its use to text frames at the top of the page. That said, InDesign refers to this text variable type as a "header," so we will, too.

To do this, you create a text variable, then insert that text variable in text on the page or on a master page. Follow these steps (see Figure 3-41).

- 1. Choose Define from the Text Variables submenu of the Type menu. InDesign displays the Text Variables dialog box.
- 2. Click the New button.
- Enter a name for the variable and choose Running Header (Paragraph Style) or Running Header (Character Style) from the Type pop-up menu.
- 4. Select the style you want to use from the Style pop-up menu.
- 5. Choose Last on Page or First on Page from the Use pop-up menu.
- Set up the controls in the Options section of the dialog box as necessary. For example, you'll almost always want to turn on the Delete End Punctuation option.
- 7. Click OK to close the dialog box, then click Done.
- 8. Insert the text variable in text using the Insert Variable submenu of the Context menu.

In some layouts, you might need to create a pair of text variables. In a dictionary-style layout, for example, the left hand page header usually contains the first instance of text in a given style on the page, while the right hand page contains the last instance of the style (see Figure 3-42). If the right hand page is the first page in a section, however, it typically uses the first instance of the specified style (not the last, as would normally be the case for a right hand page). You can change the header of the page manually, or you can create a special master page to accomplish the same task.

When a page does not contain text formatted with the specified style, the variable in the header repeats the text from the previous instance of the same text variable. However, InDesign will not carry over the last instance of a given style when another instance of the same style appears on the page (see Figure 3-43). If this is the style of running heading your document calls for, you may have to adjust some pages manually.

## FIGURE 3-41 Creating a Running Header Using Text Variables

In this example, we created two text variables using the Running Header (Paragraph Style) variable type. We then inserted text variable instances in text frames on the master spread.

InDesign uses the text from the first or last instance of the specified paragraph style in the header on each document page.

|                      |                              | -        | Edit Text Variab  |                                 |            |
|----------------------|------------------------------|----------|-------------------|---------------------------------|------------|
| me: FirstSty         |                              |          | Name: Lasts       |                                 |            |
| ype: Runnin          | g Header (Paragraph Style)   | <b>~</b> | Type: Runn        | ng Header (Paragraph Style) 🗸 🗸 |            |
| Style:               | heading                      | ~        | Style             | : heading                       | ~          |
| Use:                 | First on Page                | ~        | Use               | : Last on Page                  | ~          |
| Text <u>B</u> efore: |                              | •        | Text Before       | :                               | Þ          |
| Text <u>A</u> fter:  |                              | <b>b</b> | Text <u>A</u> fte | :                               | Þ          |
| Options:             | Delete End Punctuation       |          | Option            | Contraction                     |            |
|                      | Change Case                  |          |                   | Change Case                     |            |
|                      | O Upper Case                 |          |                   | O Upper Case                    |            |
|                      | O Lower Case<br>O Title Case |          |                   | O Lower Case                    |            |
|                      |                              |          |                   |                                 |            |
|                      |                              |          |                   |                                 |            |
|                      |                              |          |                   |                                 |            |
| 0 1 6 1 0            |                              |          |                   |                                 | Bookkeepin |
|                      | ead                          |          |                   |                                 |            |
|                      | ead                          |          |                   |                                 | ,<br>      |
|                      | ead                          |          |                   |                                 |            |
|                      | ead                          |          | Bookbi            |                                 |            |
|                      | ead                          |          |                   |                                 |            |
|                      |                              |          |                   |                                 |            |
| Book of the D        | the Dead                     |          |                   |                                 |            |
| Book of the D        | _                            |          |                   |                                 |            |
| Book of the D        | _                            |          |                   | nding                           |            |

Phone book Style Running Header. Another use for a running header is to show the range of a certain type of paragraph style on a given page. In a telephone directory or dictionary, for example, the page headers will show you the alphabetical range of names or topics shown on the page. Ole, for example, proudly shares a phone book page containing family names from "Kustyukov" to "Kwok."

To set up this type of running header, you'll need to create two text variables: one for the first instance of a given paragraph or character style on a page, another for the last instance of the same style. Then you create a page header that contains instances of both text variables, as shown in Figure 3-44.

Metadata Caption. A caption variable displays metadata of an image. We talk about metadata elsewhere, but as a quick reminder, you can attach information such as name, creation date, and description for any image or document. This information is called metadata. You can take advantage of image metadata by creating a caption variable that displays whatever metadata you want.

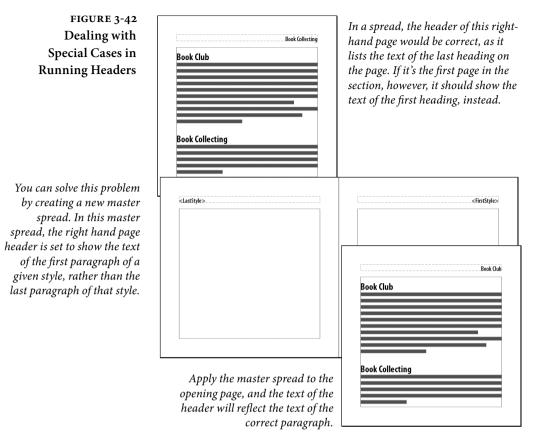

Here's how it works. When the text frame containing the caption variable is placed next to or grouped with an image, the variable displays the metadata of that image. When you create a caption variable, you determine which image metadata is displayed. The most common types of metadata are attributes like Name and Description, but you can dig deeper and display Focal Length or ICC Profile.

For choosing which metadata to display, keep InDesign's limitation in mind when it comes to displaying variables—variables do not break across lines. So if you create a variable that displays the image's Description metadata, make sure the Description text in your images is short enough to fit within a single line of the caption text frame. Otherwise, the description text will be crammed together on a single line. To work around this, you can convert variables into text, but then you break the connection to the metadata.

1. Choose Define from the Text Variables submenu of the Type menu. InDesign displays the Text Variables dialog box (see Figure 3-45).

#### FIGURE 3-43 Problems in Running Headers

In many designs, the text of this header should reflect the text of the previous heading style, not the text of the first or last paragraph of that style on the page. We have not found a way to do this using text variables.

| Book of the Dead |      |  |  |
|------------------|------|--|--|
|                  |      |  |  |
|                  |      |  |  |
|                  |      |  |  |
| Book of the      | Dead |  |  |
|                  |      |  |  |
|                  |      |  |  |
|                  |      |  |  |

| Deeddau diw a | - |
|---------------|---|
| Bookbinding   |   |
|               |   |
|               |   |
| Bookkeeping   |   |

FIGURE 3-44 Phonebook Style Running Header

<FirstStyle> to <LastStyle> A

Kustyukov to Kwok 691

The header on the master page contains two text variables and a page number.

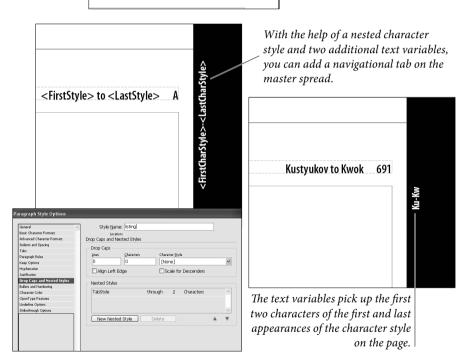

- 2. Click the New button.
- 3. Enter a name for the variable and choose Metadata Caption from the Type pop-up menu.
- 4. Choose the item you want to appear in the variable from the Metadata pop-up menu.

5. Specify the Text Before and the Text After.

If you want to create a list of running captions in your document, such as Figure 1, Figure 2, and so on, don't do that here. Instead, create a paragraph style that uses a defined list for running captions. See "Applying Numbering" in Chapter 4, "Type."

- 6. Click OK to create the variable, and then click Done.
- 7. Insert the caption variable into a text frame, and then move that text frame next to a placed image (or group it with an image).

How do you change the metadata of an image? Open the image in Adobe Bridge, Photoshop, or Illustrator, choose File Info from the File menu, and edit the metadata fields. After you edit the image metadata, remember to update the image using the Links panel.

For some captions, you want to use several different types of metadata, such as Name, Description, Copyright, and Creation Date. Unfortunately, you can't combine these metadata elements into the same variable. Instead, create a different variable for each.

For more details on working with captions, see "Figure Captions" in Chapter 6, "Text Meets Graphics."

| FIGURE 3-45                                            | New Text Variable                                                                                                    | 2                                                                                                   |  |
|--------------------------------------------------------|----------------------------------------------------------------------------------------------------|----------------------------------------------------------------------------------------------------|--|
| Caption Variables                                      | Name: Caption - Creation Date                                                                                                    |                                                                                                    |  |
|                                                        | Type: Metadata Caption                                                                                                    |                                                                                                    |  |
|                                                        | Text Before:                                                                                                    |                                                                                                    |  |
| Specify the type of metadata                           | Metadata: Creation Date                                                                                                    | \$                                                                                                  |  |
| you want to appear in the caption. In this example, we | Text After:                                                                                                    | <b>x</b>                                                                                            |  |
| create several variables to<br>use in a caption.       | Figure 3-1 ( <no intersecting="" link="">) by         <no intersecting="" link="">         Created: <no intersecting="" link=""> <no intersecting="" link=""> <no intersecting="" link=""> <no intersecting="" link=""> <no intersecting="" link=""> <no intersecting="" link=""> <no intersecting="" link=""></no></no></no></no></no></no></no></no></no> | Figure 3-1 (Minette 37.jpg) by Minette L.<br>Created: 11/17/09<br>A veritable cornucopia of colors. |  |

*Insert the variables in the caption text frame...* 

...and then move the text frame next to the image.

# **Cross References**

Cross references are a type of hyperlink, but we want to make the point that they're incredibly useful for print publishing. We think that they're great for entering text, which is why we'll talk about them in this chapter, rather than in Chapter 13, "Interactive Documents."

Cross references give you a way to insert a marker (which Adobe calls the "source cross reference") in text that refers to another piece of text (which Adobe calls the "destination text"). We'll refer to these two things as the "marker" and "destination," respectively. When the destination changes, the marker can change.

This is a feature that is particularly dear to our tiny hearts, because it means that we can finally number the figures in this book automatically, rather than doing it manually.

A cross reference is really made up of four parts: the marker and destination we've already mentioned, a cross reference format, which defines the appearance of the text in the marker, and the text of the destination itself. The text of the destination determines a great deal about the way you'll construct all of the parts of the cross reference.

Cross reference markers can refer to two types of destinations: the text of a paragraph, or a text anchor. Because text anchors refer to hyperlink text destinations, we'll discuss them later. In this section, we'll talk about using paragraphs as our cross reference destination.

Finally, creating a cross reference pretty much requires that the document use paragraph styles. Again, use paragraph styles.

| Creating a Cross | To create a cross reference, follow these steps (see Figure 3-46).                                                                                                    |
|------------------|----------------------------------------------------------------------------------------------------|
| Reference        | 1. Move the text cursor to the location at which you want to insert<br>the cross reference marker (or select text you want to replace<br>with the marker).                                                                                    |
|                  | 2. Choose Insert Cross Reference from the Hyperlinks and Cross<br>References submenu of the Type menu. InDesign displays the<br>New Cross Reference dialog box.                                                                               |
|                  | 3. Choose Paragraph from the Link To pop-up menu if it's not already selected. If the destination paragraph is in another document, select the (open) document containing the paragraph from the Document pop-up menu.                        |
|                  | 4. Use the two scrolling lists in the Destination section to set the destination paragraph. The list on the left shows the paragraph styles in the document; the list on the right displays the text of each paragraph in a particular style. |

## FIGURE 3-46 Creating a Cross Reference

Insert Footnote Document Footnote Options... Insert Footnote Options... Insert Footnote Options... Hyperinks & Cross-References Text Variables Bulleted & Numbered Lists Insert Special Character Insert Special Character Insert Withe Space Insert Special Character Insert Special Character Inser

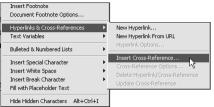

Select some text, or click a text cursor in text...

...then choose Insert Cross Reference from the Hyperlinks and Cross References submenu of the Type menu.

|                          | 41 X 5                                       | <i>71</i>                  |
|--------------------------|----------------------------------------------|----------------------------|
|                          | *Hyperlinks -= submenu                       | of the Type menu.          |
|                          | Hyperlinks                                   |                            |
|                          | URL: http://                                 |                            |
|                          |                                              |                            |
|                          | Cross-References                             |                            |
|                          | Figure 3-4 Or click the Inse                 | ant Crocc                  |
|                          | Figure 3-40                                  |                            |
|                          | A A A A A A A A A A A A A A A A A A A        | on the                     |
|                          | Hyperlinks pane                              | el.                        |
|                          |                                              |                            |
|                          | ,<br>New Cross-Reference                     |                            |
|                          |                                              |                            |
|                          | Link To: Paragraph                           | Choose Paragraph.          |
|                          | Destination                                  |                            |
|                          | Decument: 03_text_cs4.indd                   | Select a document.         |
|                          | figure caption                               |                            |
| Select a paragraph       | figure caption Figure 3-32 Figure 3-33       |                            |
| style in this list.      | footnote Figure 3-33<br>Figure 3-34          | Select a specific          |
| ,                        | Figure 3-35                                  | paragraph in this          |
|                          | heading Figure 3-36<br>Figure 3-37           | 1 0 1                      |
|                          |                                              | list (what you see         |
|                          | Cross-Reference Format                       | <i>is the text of the</i>  |
| Select a cross           | Format: Paragraph Number                     | paragraph).                |
| -                        |                                              | purugruph).                |
| reference format.        | Appearance                                   |                            |
|                          | Type: Invisible Rectangle                    | <i>Click this icon</i>     |
| Use the controls in the  | Highlight: None 🛛 Width: Thin                | to create or edit          |
|                          | Color: Black 🛛 Style: Solid                  | ~                          |
| Appearance section to /  |                                              | a cross reference          |
| change the format of the | OK                                           | format.                    |
| hyperlink, if necessary. |                                              |                            |
| hyperink, ij necessury.  | is required to maintain one's sanity.        | -                          |
|                          | n, you need to extend this sort of reassur   | -                          |
|                          | sy to do using text variables. Just enter an | -                          |
|                          | special character, the text "to," and insert | InDesign adds the cross    |
|                          | Number text variable (see Figure 3-36).      | reference marker at the    |
|                          | the "to" as part of the text variable? It's  |                            |
|                          | the to as part of the text variable. It's    | location of the selection. |

a general rule of keeping text inserted by

- 5. Select the cross reference format you want to use from the Format pop-up menu. To create a new format, click the pencil icon to the right of the pop-up menu (see "Creating or Editing a Cross Reference Format," below).
- 6. The controls in the Appearance section define the format of the hyperlink associated with the cross reference. For most cross references in print publications, we think you'll probably want to select Invisible Rectangle from the Type pop-up menu and leave

it at that. For more on hyperlink appearances, see Chapter 13, "Interactive Documents."

7. Click the OK button to insert the cross reference marker.

#### Creating or Editing a Cross Reference Format

Cross reference formats define the appearance of the marker, including both the text of the marker and the formatting applied to it. Just as applying a character or paragraph style creates a link between the style and the text, applying a cross reference format creates a link between the marker and the cross reference format. If you change the cross reference format, the corresponding markers will change.

Before you create a cross reference format of your own, it's a good idea to look through the existing ones—you might find exactly what you need—and you'll get an idea of how to construct your own.

To create a new cross reference format, follow these steps (see Figure 3-47).

- Choose Define Cross Reference Formats from the Hyperlinks panel menu (display the panel if it's not already visible). If you're looking at the New Cross Reference dialog box, you can also click the pencil icon to the right of the Format pop-up menu. InDesign displays the Cross Reference Formats dialog box.
- 2. Click the Create Format (the "+" *below* the list of formats) button to create a new format. The new format will be based on the selected format. InDesign adds a new format to the list. This also displays the definition of the format in the Definition field.
- 3. Enter a name for the format.
- 4. Construct the format using the *other* "+" (this one is a pop-up menu, and is known as the "Building Block icon") and the "@" pop-up menu (known as "Special Characters icon"). These two pop-up menus insert text in the Description field. You can also enter the text yourself, once you're familiar with the syntax.
- 5. If you want to apply a character style to the marker, turn on the Character Style for Cross Reference option and choose a character style from the associated pop-up menu.
- 6. Once everything looks the way you want it to, click the Save button to save the cross reference format, then click the OK button to close the dialog box.

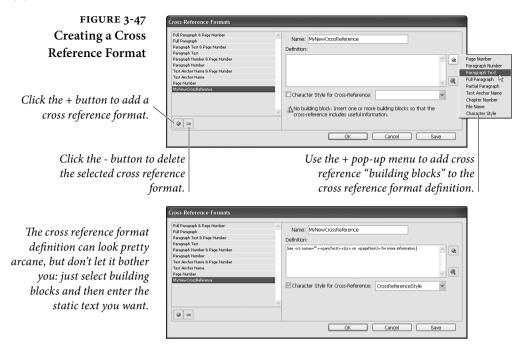

# **Importing Text**

Most of the time, text isn't originally written using a page layout program—it's written using a word processor (such as Microsoft Word) or text editor (such as BBEdit). To get the text into InDesign, you must either copy-and-paste or import (or "place") the text files.

**Pasting text.** A surprising number of people tell us that their primary source of text is their e-mail program or Web browser. The best way to get text from there into InDesign is to use copy and paste. InDesign ignores all formatting when you paste from another program. If you want to retain the formatting, turn on the All Information option in the When Pasting Text from Other Applications section of the Type panel of the Preferences dialog box. This only affects text pasted from other programs. To paste text that was copied from within InDesign without its formatting, choose Paste Without Formatting from the Edit menu (or press Command/Ctrl-Shift-V).

**Placing text.** InDesign can import text files in a variety of formats, including Microsoft Word, Microsoft Excel, text-only (ASCII or Unicode), Rich Text Format (RTF), and InDesign tagged text. You can view the complete list of available import filters in the Files of Type pop-up menu in the Place Document dialog box in Windows.

If you don't see your word processor or text editor listed as one of the available import filters, don't despair. InDesign can import text in common "interchange" formats, such as text-only and RTF, and chances are good that your word processor or text editor can save text in one of those formats.

In addition, InDesign's tagged text filter can import formatted text from any application that can write a text-only file. The tagged text format is something like RTF—it's a text-only format that uses special codes to define the typesetting of the text in the file (see "Working with InDesign Tagged Text," later in this chapter).

To place a text file, follow these steps (see Figure 3-48).

- Choose Place from the File menu (or press Command-D/Ctrl-D). InDesign displays the Place dialog box.
- 2. Locate and select the text file you want to import.
- 3. Check Show Import Options to set up the import options you want (if necessary), and/or check Replace Selected Item.
  - Show Import Options. Turn on the Show Import Options checkbox to display another dialog box containing more import options for the specific type of file you're placing. This dialog box appears after you click the Open button to import the text file. We use a shortcut: Hold down the Shift key while clicking the Open button or while double-clicking a text file in the Place dialog box.
  - Replace Selected Item. If you had a frame selected before you displayed the Place dialog box, InDesign makes the Replace Selected Item option available. Turn this option on to replace the contents of the frame (if any) with the text file. If you had text selected, or if you had clicked the Type tool in a text frame, turning the Replace Selected Item option on inserts the text from the file into the text frame.
- 4. Click the Open Button. If Show Import Options was on (or you held down the Shift key), InDesign displays a dialog box containing options for the type of file you selected (see below).
- 5. If no frames were selected, InDesign displays the Text Place cursor and waits for you to click on a frame or drag one out (see "Flowing Text," earlier in this chapter). If the incoming text file contains fonts that aren't currently loaded, InDesign warns you of their presence. If you had selected a frame before opening the

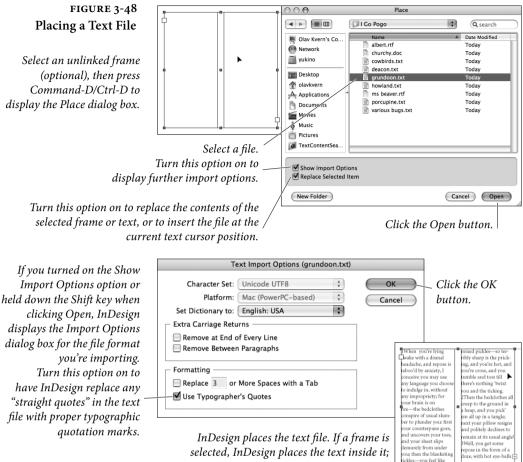

otherwise, InDesign displays the text place icon.

Place dialog box, and you turned on the Replace Selected Item checkbox, InDesign fills the frame with the file you selected.

# Word and RTF **Import Options**

InDesign imports the text formatting in Word and RTF text files, without any page layout ("page geometry") information saved in the file. This means that InDesign imports paragraph indents, but does not import page margins. For a more complete list of the formatting imported-or not-by the Word and RTF import filters, see the Filters ReadMe.pdf file at http://bit.ly/d5Knci.

When you turn on the Show Import Options option and place a Word or RTF file, InDesign displays the corresponding Import Options dialog box (see Figure 3-49).

Table of Contents Text. Turn this option on to import the table of contents text (if any) in the Word/RTF file. However, the table of contents entries lose their special qualities. The page numbers appear as they were in the document the last time the file was saved, and do not change as you place the text on the pages of your InDesign publication. The table of contents also loses its navigational (i.e., hyperlink) properties. To InDesign, it's just text. InDesign's Table of Contents feature is not linked with this at all; if you're going to build a table of contents with the InDesign feature, you might as well leave this checkbox turned off.

**Index Text.** Turn this option on to import an index (or indices) you've inserted in the Word/RTF document. Note that individual index entries that you make in Word are imported whether this option is on or off; this only controls whether any built indexes get imported. We usually leave this turned off.

**Footnotes/Endnotes.** When you turn on this option, InDesign places any footnotes or endnotes at the end of the story. Leave this option off to omit any footnote or endnote text.

Use Typographer's Quotes. Turn on the Use Typographer's Quotes option to convert any straight quotes (i.e., foot and inch marks) to proper typographic quotation marks and apostrophes.

Remove Styles and Formatting from Text and Tables. When you turn this option on, InDesign strips out any text formatting in your file (paragraph and character styles, font, size, color, and so on) and places the text using the current default formatting.

**Preserve Local Overrides.** Turn this option on to retain bold, italic, underline, and other local formatting in the incoming text.

**Convert Tables To.** If you've chosen to remove text and table formatting (see above), you can choose Unformatted Tables or Unformatted Tabbed Text to tell InDesign how to deal with tables.

**Preserve Styles and Formatting from Text and Tables.** When you turn this option on, InDesign will import text formatting used in the Word/RTF document. How, exactly, it does this is determined by the controls that become available when you choose this option.

FIGURE 3-49 RTF Import Options

| eset: [Custom]                                  |              | Set as                          | Default    |            | OK                    | _ |
|-------------------------------------------------|--------------|---------------------------------|------------|------------|-----------------------|---|
| Include<br>Include of Contents Te<br>Index Text | oct          | ✓ Footnotes ✓ Endnotes          |            |            | Cancel<br>Save Preset |   |
| Options                                         |              |                                 |            |            |                       |   |
| 🗹 Use Typographer's Q                           | uotes        |                                 |            |            |                       |   |
| Formatting                                      |              |                                 |            |            |                       |   |
| O Remove Styles and F                           | ormati       | ting from Text and Ta           | bles       |            |                       |   |
| Preserve Local Ov                               | erride       | S                               |            |            |                       |   |
| Convert Tables To:                              | Unfo         | rmatted Tables                  | ~          |            |                       |   |
| Preserve Styles and F                           | ormat        | ting from Text and Ta           | ables      |            |                       |   |
| Manual Page Breaks:                             | Pres         | erve Page Breaks                | *          |            |                       |   |
| ✓ Import Inline Grap<br>☐ Import Unused Style   |              | ✓ Track Changes Convert Bullets | & Numbe    | rs to Text |                       |   |
| Style Name Conflicts:                           | <u>1</u> √ 3 | Conflicts(3 Paragraph           | , O Charac | ter)       |                       |   |
| Import Styles Auto                              | matic        | ally                            |            |            |                       |   |
| Paragraph Style Co                              | nflicts:     | Use InDesign Style (            | Definition | ~          |                       |   |
| d 1 01 0                                        | officts:     | Use InDesign Style (            | Definition | *          |                       |   |
| Unaracter Style Co                              |              |                                 |            |            |                       |   |

If you find yourself repeatedly making the same choices in this dialog box, click Save Preset—your preset will show up in the Preset pop-up menu. This is especially helpful when using the Customize Style Import mapping feature.

Manual Page Breaks. What should InDesign do when it finds a page break in the Word/RTF file? We typically want InDesign to ignore these, so we choose No Breaks. However, if those breaks are there for a good reason, you can choose Preserve Page Breaks or Convert to Column Breaks to have InDesign automatically apply the page and column break settings (which is usually done manually using the Start Paragraph pop-up menu in the Keep Options dialog box).

**Import Inline Graphics.** If you want to include graphics from the Word file, turn this option on. Note, however, that many of the graphics embedded in Word/RTF documents are not suitable for high resolution printing. In general, it's best to save the graphics as separate files (see the file format discussion in Chapter 7, "Importing and Exporting") and then place them in InDesign.

**Import Unused Styles.** When this option is turned on, InDesign will import character and paragraph styles that are not used in any of the text in the incoming document. When it's off, InDesign does not attempt to import the unused styles.

Track Changes. When this option is turned on, markups added using the Track Changes feature in Word appear in the InDesign Story Editor. InDesign doesn't automatically apply a user color to Word's markup, so the imported Word markups may have a different color. To make the markups consistent, select absolute colors (instead of [User]) in Track Changes preferences. We cover tracking text changes later in this chapter. FIGURE 3-50 Mapping Styles on Import

| RTF Style              | InDesign Style         |   |
|------------------------|------------------------|---|
| ¶ [No Paragraph Style] | ୩ [No Paragraph Style] | ^ |
| ¶ para                 | 4) para                |   |
| ¶ para1                | <pre>q para1</pre>     |   |
| ¶ para1 intro          | ୩ para1 intro          |   |
| ¶ para intro           | para intro             |   |
| ¶ heading 2            | I heading 2            | * |
| ୩ bullet list          | ብ bullet list          |   |
| ୩ list first           | ጫ list first           |   |
| ¶ heading 3 para1      | heading 3 para1        | ~ |

**Import Styles Automatically.** The two pop-up menus below this option tell InDesign what to do when character and paragraph styles in the Word document match the names of existing styles in the InDesign document. For both character and paragraph styles, you can choose to use the InDesign style definition, redefine the InDesign style to match the Word style, or to create a new style for each style name conflict. If you choose to take the latter approach, InDesign will automatically generate a new name for each style.

**Customize Style Import.** To get more control over style import, turn this option on and click the Style Mapping button. When you do this, InDesign displays the Style Mapping dialog box (see Figure 3-50).

Beware the Fast Save. It's hard to resist the impulse to turn on the Allow Fast Saves option in Word's Options dialog box. It sounds like a good idea, but in this case, it isn't. The Word file format is very complicated, and using this option sometimes produces files that import filters can't read. Heck, when you turn this option on, Word sometimes writes files that *Word* can't read. Stop it before it kills again!

Text-OnlyText-only files often arrive full of extra characters—usually spacesImport Optionsand carriage returns added to change the appearance of text on<br/>screen. The options in the Text Import Options dialog box help you<br/>do some of the clean-up for you (see Figure 3-51).

**Character Set.** If you're seeing odd characters in the text files you import, it might be that the character set of the computer used to create the files is not the same character set as the one in use by your copy of InDesign. As you import a text file, you can choose a character set that matches the character set of the text file.

Platform. Windows and the Mac OS use different character sets and also use different ways of ending a paragraph. If you're using

FIGURE 3-51 Text Import Options

| Fext Import Options (se                                                                                          | rialnumber.txt)                       |        |              | ANSI<br>Unicode                                                                                                    | N   |
|----------------------------------------------------------------------------------------------------|---------------------------------------|--------|--------------|----------------------------------------------------------------------------------------------------|-----|
| Character Set:<br>Batform:<br>Set Dictionary to:<br>Extra Carriage Returns<br>Remove at End of<br>Remove Between | Windows<br>English: USA<br>Every Line | ×<br>× | OK<br>Cancel | Recommend:ShiftJIS 83pv<br>ShiftJIS 90pv<br>ShiftJIS 90ms<br>GB2312<br>Chinese Big 5<br>Macintosh CE<br>Macintosh Cyrillic<br>Macintosh Greek<br>Windows Cyrillic<br>Windows Greek | 78- |
| Formatting<br>Replace 3 or<br>Use Typographer's                                                                  | More Spaces with a Tab<br>Quotes      |        |              | (Mindows Greek                                                                                                    |     |

Windows and know the file came from the Mac OS—or vice versa choose the appropriate platform from this pop-up menu.

**Set Dictionary To.** Use this pop-up menu to apply a default spelling and hyphenation dictionary to the incoming text.

**Extra Carriage Returns.** The people who prepare the text files for you want to help. They really do. That's why they entered all of those carriage returns (to force a page break). The only trouble, of course, is that they usually make a mess that you're left to fix. The options in the Extra Carriage Returns section of the Text Import Options dialog box help you clean up the extra carriage returns.

**Use Typographer's Quotes.** We recommend turning on the Use Typographer's Quotes option so that InDesign converts the straight quotes to proper typographic quotation marks and apostrophes.

**Extra Spaces.** Why do people enter extra spaces in text? Usually, they're trying to indicate to you, their trusted typesetter, that they want to enter a tab. InDesign can replace some number of spaces in the incoming text file with tabs—just enter a value for the number of contiguous space characters you want replaced. Note that this approach often enters multiple tab characters in the story, but that problem is easily cleaned up using Find and Change.

**Excel Import Options** Use the options in the Excel Import Options dialog box to specify the range of cells you want to import and the formatting applied to those cells (see Figure 3-52). See Chapter 6, "Where Text Meets Graphics," for more on what you can do with tables. Remember that InDesign can only import Excel tables, not charts. If you need to import a graphic chart from Excel, you should probably export it as a PDF file (and possibly even open that PDF in Illustrator to fine-tune it before saving and importing into InDesign).

| FIGURE 3-52          | r<br>Microsoft Excel Impo | rt Options (myWorksl      | heet.xls) |        |        |
|----------------------|---------------------------|---------------------------|-----------|--------|--------|
| Excel Import Options | Options                   |                           |           |        | ОК     |
|                      | Sheet:                    | Sheet1                    | ~         |        |        |
|                      | <u>V</u> iew:             | [Ignore View]             | ~         |        | Cancel |
|                      | Cell <u>R</u> ange:       | A1:A1                     | ~         |        |        |
|                      | Import Hidden             | Cells Not Saved in View   |           |        |        |
|                      | - Formatting              |                           |           |        |        |
|                      | <u>T</u> able:            | Unformatted Table         |           | *      |        |
|                      | Table Style:              | [Basic Table]             | ~         |        |        |
|                      | ⊆ell Alignment:           | Current Spreadsheet       |           | $\sim$ |        |
|                      |                           | 🗹 Include Inline Graphic  | :s        |        |        |
|                      | <u>N</u> umber of         | Decimal Places to Include | в: З      |        |        |
|                      | Use Typograph             | er's Quotes               |           |        |        |
|                      |                           |                           |           |        |        |

View, Sheet, and Cell Range. Use these options to define which custom view, worksheet, and range of cells you want. By default, the Cell Range field selects cells of the worksheet you've selected.

**Import Hidden Cells Not Saved in View.** Turn this option on to import any hidden cells in the Excel file.

Table. By default, InDesign tries to match as much of Excel's table formatting as possible. If you'd prefer to handle formatting your table in InDesign, choose Unformatted Table. You can also import the table as tab-delimited text by choosing Unformatted Text.

**Cell Alignment.** How do you want InDesign to align the text from the cells that you're importing? The default setting is Current Spread-sheet, which tells InDesign to copy the alignment from Excel.

**Import Inline Graphics.** Turn this option on to include any inline graphics in the spreadsheet. As with importing graphics embedded in Word/RTF files, this can be useful or dangerous, depending on the graphics and on your printing process. Again, we think it's best to save the graphics as separate files, in a high-quality graphics format, and then place them in InDesign (see Chapter 7, "Importing and Exporting," for more on file formats).

**Decimal Places.** You can choose the number of decimal places you want to use in the imported cells. The cell might show 3.1415926, but if you specify three decimal places, 3.142 will appear in the table.

Use Typographer's Quotes. Unless there's a good reason to stick with straight quote marks in your Excel data, turn on the Use Typographer's Quotes to get curly quotes.

# Tagged Text Import Options

InDesign's Tagged Text import filter gives you a great way to get formatted text from any application that can create a text-only file. When you import a tagged text file, you can set some import options (see Figure 3-53). For more on creating tagged text files, see "Working with InDesign Tagged Text," later in this chapter.

Use Typographer's Quotes. At this point, we're going to assume you know what it does.

## FIGURE 3-53 Tagged Text Import Options

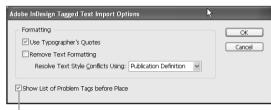

Turn this option on...

| Adobe InDesign Tagged Text Import                                                                                                    |   | _                  |
|----------------------------------------------------------------------------------------------------|---|--------------------|
| Problem Tags:                                                                                                    | C | Continue           |
| «Line No>+5 «Error>> The paragraph style "L" is not found in the tagged text file's paragraph table. Applying the default paragraph style. "L" is not found in the tagged text file's paragraph table. Applying the default paragraph style. "L" is not found in the tagged text file's paragraph table. Applying the default paragraph style. "L" is not found in the tagged text file's default paragraph table. Applying the default paragraph style. "L" is not found in the tagged text file's default paragraph table. Applying the default paragraph table. The paragraph table. Applying the default paragraph table, the tagged text file's default paragraph table. Applying the default paragraph table, the tagged text file's default. Applying the default paragraph table, "D" is not found in the tagged text file's default. Applying the default paragraph table, "D" is not found in the tagged text file's default. Applying the default paragraph table, "D" is not found in the tagged text file's default. Applying the default paragraph table, "D" is not found in the tagged text file's default paragraph table. Applying the default paragraph table, "D" is not found in the tagged text file's default. Applying the default paragraph table, "D" is not found in the tagged text file's default. Applying the default paragraph table, "D" is not found in the tagged text file's default. Applying the default paragraph table, "D" is not found in the tagged text file's default table. Applying the default paragraph table, "D" is not found in the tagged text file's default table. Applying the default paragraph table, "D" is not found in the tagged text file's default. Applying the default paragraph table, "D" is not found in the tagged text file's default. Applying the default paragraph table, "D" is not found in the tagged text file's default table. Applying the default paragraph table, "D = table, applying the default paragraph table," table table. |   | Cancel<br>Save Log |

**Remove Text Formatting.** Just because someone gave you a tagged text file doesn't mean you can't strip out the styles and import simple text. To do this, turn on the Remove Text Formatting option.

**Remove Text Style Conflicts Using.** If the name of an incoming style (character or paragraph) matches a style that exists in the publication, which style definition should InDesign use? Choose the Publication Definition option to apply the formatting defined by your document, or Tagged File Definition to import the style defined in the tagged text file. When you choose the latter method, InDesign adds the style to the publication and appends the word "copy" to the style's name. This does not affect the formatting of any text in the publication.

Show List of Problem Tags Before Place. If you're not getting the formatting you expect from your tagged text files, turn this option on to have InDesign display a list of errors. If InDesign does find errors, you can choose to place the file, or to cancel the place operation. You can write the error list to a text file by clicking the Save Log button.

...and InDesign will list any errors it finds in your tagged text file. It will also list a number of things that aren't errors, but might be good to know about.

## **Text Files and File Linking**

Just as you can choose to link or embed graphics files, you can choose to link or embed text files. By default, InDesign embeds text files—to maintain a link to the files, turn on the Create Links When Placing Text and Spreadsheet Files option in the Text Preferences dialog box.

Linking to text files sounds cool, but watch out: Updating the file is the same as re-importing it, so you lose any edits or formatting you applied in InDesign. We recommend that you embed your text files. To do this, turn this preference off. If you already imported the file, break the link by choosing Embed File from the Links panel menu.

You can use several methods to establish parent/child links in text frames and objects, including choosing Place and Link from the Edit menu. We cover these methods in "Copying and Linking Objects" in "Chapter 7: Importing and Exporting."

# **Exporting Text**

Now and then you need to get your text back out of an InDesign publication and back into some other program. You can export the text in a variety of text formats. To export a story, follow these steps.

- Select the story you want to export, and choose Text from the Export submenu of the File menu (or press Command-E/Ctrl-E).
- Choose an export format for the text from the Format pop-up menu. Note that some of the items in this pop-up menu, like EPS or PDF, don't export your story; they export the whole page (or document). To export the text, choose Text Only (which will export the text without any formatting), Rich Text Format (RTF), or Adobe InDesign Tagged Text.
- 3. Specify a name and location for the file.
- 4. Click the Save button to export the story.

## **Editing Text**

Once you've entered or imported text, chances are good you're going to have to change it. InDesign includes most common word processing features, such as the ability to move the cursor through text using keyboard shortcuts, check the spelling of text, or find and change text and formatting.

#### Moving the Cursor Through Text

When we're entering text, one of the last things we want to do is take our hands away from the keyboard. We don't want to have to use the mouse to move the text cursor or select text. That's why we like to use keyboard shortcuts to move the cursor and select text—they keep our hands where they belong: on the keyboard.

InDesign comes with a fairly complete set of keyboard shortcuts, as shown in Table 3-5. Note that some of the shortcuts have several keys associated with them—pick the combination that works best for you. You can always change the shortcuts by choosing Keyboard Shortcuts from the Edit menu.

Whatever keyboard shortcuts you use, remember that you can typically add Shift to them to select text as you move. For example, Command-End/Ctrl-End jumps to the end of a story, so adding Shift to that will select the text to the end of the story.

We like the shortcuts on the numeric keypad, even though it takes our right hand away from the "home row." To use the keypad shortcuts, turn Num Lock off.

**Mouse clicks.** Of course, if you do happen to have one hand on the mouse already, you can use various combinations of clicks to select text. *Which* clicks, exactly depends on your preferences settings. Double-clicking always selects a word. If you've turned on the Triple Click to Select a Line option in the Type Preferences dialog box, triple-clicking selects a single line (not a sentence), and quadruple-clicking selects a whole paragraph; if that option is off, triple-clicking selects a paragraph and quadruple-clicking selects the entire story.

The Keyboard Dance. Selecting text in InDesign—whether you're in a story window or a document window—is in most ways the same as any other program. There is one difference, however, which drives us crazy. When you select text using keyboard shortcuts, InDesign remembers where the cursor was when you started—but it only remembers as long as you hold the modifier keys down. This is a subtle thing, and much more difficult to explain than to show.

Here's an example. You place the text cursor at the beginning of this paragraph and then Command-Shift-Down Arrow/Ctrl-Shift-Down Arrow to select the whole paragraph. Suddenly, you realize that you don't want to select the last character (the paragraph return character), so you press Shift-Left Arrow to deselect it. What happens next depends on whether or not you raised your hand from the keyboard. If you keep the Shift key down between the two shortcuts, InDesign will deselect the last character (which is what you want). If you let go of the keyboard before pressing Shift-Left Arrow, then

#### TABLE 3-5 Moving the Cursor Through Text

Hold down Shift as you press these shortcuts to select text as you move the cursor.

| To move the cursor: | Press                                                  |
|---------------------|--------------------------------------------------------|
| Right one character | Right arrow, Keypad 6                                  |
| Left one character  | Left arrow, Keypad 4                                   |
| Right one word      | Command-Right arrow<br>Ctrl-Right arrow, Ctrl-Keypad 6 |
| Left one word       | Command-Left arrow<br>Ctrl-Left arrow, Ctrl-Keypad 4   |
| Up one line         | Up arrow, Keypad 8                                     |
| Down one line       | Down arrow, Keypad 2                                   |
| Up one paragraph    | Command-Up arrow<br>Ctrl-Up arrow, Ctrl-Keypad 8       |
| Down one paragraph  | Command-Down arrow<br>Ctrl-Down arrow, Ctrl-Keypad 2   |
| End of line         | End, Keypad 1                                          |
| Start of line       | Home, Keypad 7                                         |
| Start of story      | Command-Home/Ctrl-Home, Keypad 7                       |
| End of story        | Command-End/Ctrl-End, Keypad 1                         |

InDesign sees this as a whole new selection and *adds* one character to the *left* of the paragraph (the last character in the previous paragraph) to your selection (which is *never* what you want).

At that point, getting the selection you want requires you to extend the selection to the right (perhaps by pressing Shift-Right Arrow) and then deselect the characters (Shift-Left Arrow, twice). This what we call doing the keyboard dance. It's so bad that we sometimes take our fingers off the keyboard and use the mouse.

| Showing and<br>Hiding "Invisibles" | Choose Show Hidden Characters from the Type menu (or press<br>Command-Option-I/Ctrl-Alt-I) to display the carriage returns, tabs,<br>spaces, and other invisible characters in the text (see Figure 3-54).                                                                                                    |
|------------------------------------|----------------------------------------------------------------------------------------------------|
| Dragging and<br>Dropping Text      | You can move text from place to place using drag and drop. By de-<br>fault, drag and drop text editing is turned on for the Story Editor<br>view and turned off for layout view. To change these settings, use the<br>options in the Type panel of the Preferences dialog box. To use drag<br>and drop text editing (see Figure 3-55), follow these steps. |
|                                    | 1. Select some text, then hold the cursor over the text until the drag and drop icon appears.                                                                                                    |
|                                    | 2. Drag the text to a new location (to copy the text, hold down Option/Alt as you drag). You can drag to the same story, to                                                                                                    |

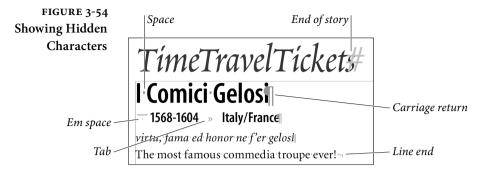

another story, to a text frame in another window or document. As you drag, InDesign displays a vertical bar to show you the destination. To insert the text without copying its formatting, hold down Shift before you drop the text—the text will take on the formatting of the surrounding text. To create a new text frame as you drop the text, hold down Command/Ctrl as you drag the selection.

3. Release the mouse button to drop the text.

#### **Story Editor**

Reading and editing text on-screen is never any fun, and it's even worse when it's set in 8-point Garamond Extra Condensed Light, all caps, and reversed out of a dark background. Eyestrain is one of the occupational hazards of graphic design, and tiny, tinted text will usually require two of your preferred pain reliever. Sure, you can zoom in to read it more easily, but then you have to scroll around to see all the text. Is there a way to view your text in a sane, responsible manner? There is—it's called the Story Editor.

Story Editor opens the text of a story in a story window (as opposed to a layout window—we discussed the window types in Chapter 1, "Workspace"). To open a story window, select some text or a text frame and choose Edit in Story Editor from the Edit menu (or just press Command-Y/Ctrl-Y).

A story window displays your story in a single column of readable text, ignoring font, size, color, indents, and most other formatting (see Figure 3-56). The text in the story window won't have the same line breaks as in the document window.

The Story Editor displays the text content of notes, tracked changes, and table cells, but inline graphics are shown as icons.

#### FIGURE 3-55 Drag and Drop Text Editing

 The King of Elfland's Daughter, by Lord
 Lord Dunsany () influenced H. P.

 Dunsany (pen name of Edward John
 Lovecraft, Clark Ashton Smith, and

 Moreton Drax Plunkett, 18<sup>th</sup> Baron
 other fantasy authors.

 Dunsany). G.P.Putnam & Sons Ltd.,
 London, 1924. Cloth Hardcover.

Select some text, then move the cursor over the selection. If drag and drop text editing is active, you'll see the drag and drop icon.

| The King of Elfland's Daughter, by Lord | Lord Dunsany () influenced H. P.   |
|-----------------------------------------|------------------------------------|
| Dunsany (pen name of Edward John        | Lovecraft, Clark Ashton Smith, and |
| Moreton Drax Plunkett, 18th Baron       | other fantasy authors.             |
| Dunsany). G.P.Putnam & Sons Ltd.,       |                                    |
| London, 1924. Cloth Hardcover.          |                                    |
|                                         |                                    |

.....

Drag the text to a new location. As you drag, InDesign displays a vertical bar to show the destination of the text.

| <i>The King of Elfland's Daughter</i> , by       | Lord Dunsany (pen name of Edward   |
|--------------------------------------------------|------------------------------------|
| Lord Dunsany (, 18 <sup>th</sup> Baron Dunsany). | John Moreton Drax Plunkett) influ- |
| G.P.Putnam & Sons Ltd., London, 1924.            | enced H P. Lovecraft, Clark Ashton |
| Cloth Hardcover.                                 | Smith, and other fantasy authors.  |
| Cloth Hardcover.                                 | Smith, and other fantasy authors.  |

Stop dragging and release the mouse button, and InDesign moves the text to the location of the vertical bar.

If you hold down Option as you drag text...

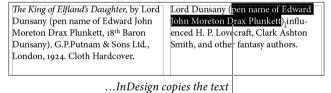

to the destination.

When you open or select a story window, some InDesign features are unavailable. For example, almost every tool in the Tool panel becomes grayed out. You can still use all the text-related features: apply paragraph and character styles, change text formatting, and so on. However, most of the formatting you can apply doesn't appear in the story window (though you can see it in the document window if it's visible in the background). The only formatting that Story Editor does display are the bold and italic versions of fonts and small caps though it can also list the paragraph style for each paragraph in a column along the left side of the window (that's an option).

You can also hold down Shift as you drag to move or copy the text without copying its formatting.

## Multiple WindowsYou can have as many story windows open as you want. If you select<br/>three text frames in the publication and press Command-Y/Ctrl-Y,<br/>InDesign opens each story in its own window. Story windows appear<br/>at the bottom of the Window menu. To move from one window to<br/>the next, press Command-F6/Ctrl-F6, or Command-'.

As you edit in a story window, InDesign doesn't change the view in the layout window, so the layout window might be displaying page 3 of a long story while you're making changes to page 23 in a story window. If you click the layout window, it comes to the front and you'll see that the text cursor can be in one place in one window and somewhere else in another window. Pressing Command-Y/Ctrl-Y while you're in a story window switches to the layout window containing the text, updates the layout window view to display the text you're editing, *and* matches the cursor position and/or text selection.

The New Window feature (in the Arrange submenu, under the Window menu) works on Story Editor windows, too. That means you can have two or more story windows open on the same story, each looking at a different chunk of text. This is helpful when you need to refer to text in one part of the story while editing another.

- Footnotes in<br/>the Story EditorThe Story Editor displays footnotes as an icon—click the icon to<br/>expand and edit the footnote (see Figure 3-57). You can also choose<br/>to expand all footnotes by choosing Expand All Footnotes from the<br/>Story Editor submenu of the View menu, or hide them all by choos-<br/>ing Collapse All Footnotes.
- **Story Editor Options** The Story Editor is designed to be utilitarian, not pretty. You can spruce it up a bit by changing settings in the Story Editor Preferences dialog box (see Figure 3-58).

Text Display Options. You can select any font and size you want, though it behooves you to pick something as readable as possible (David likes 16-point Georgia). You can also choose line spacing (*a.k.a.*, leading), the text color, whether text should be anti-aliased, and a background color for your story windows. The Theme pop-up menu offers several text color and background color combinations, but you don't have to use these. These settings have no effect on the printed appearance of your text; they're just for the story windows.

**Cursor Options.** We've never met anyone who wanted to use anything other than the normal, thin cursor (called Standard here). But you can choose Thick, Barbell, or Block. (The Block option really

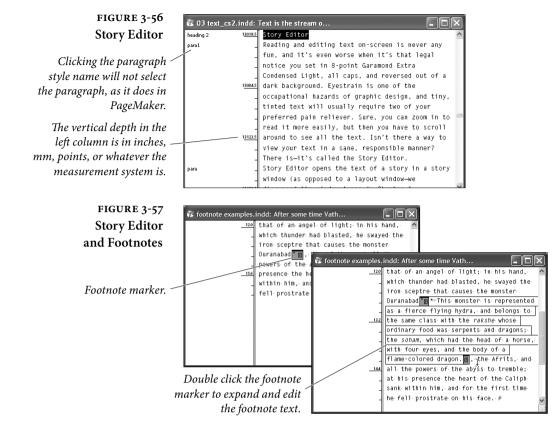

complements the "DOS look" described above.) And if a blinking cursor drives you mad, turn off the Blink option.

**Paragraph styles column.** Use this control to change the size of the paragraph style column (the column on the left in a story window).

#### **Track Changes**

InDesign now includes an editing tool that's been available in InCopy for years. When you turn on Track Changes, the Story Editor displays markup highlighting for text that's been added, deleted, and moved (see Figure 3-59). Changes are not reflected in the layout view, and the change markups cannot be printed or exported.

In a typical workflow, the author sends the publication to an editor. The editor turns on Track Changes, edits the text, and sends the publication back to the author. The author then uses the Track Changes panel to accept or reject the changes.

FIGURE 3-58 Story Editor Display Preferences

We trust that you will use these settings responsibly.

|                                                                                                    | Preferences                                                                                                    |  |
|----------------------------------------------------------------------------------------------------|----------------------------------------------------------------------------------------------------|--|
| General                                                                                                    | Story Editor Display                                                                                                    |  |
| Interface Type Composition Units & Increments Grids Grids & Pasteboard Dictionary Spelling Autocorrect Notes Story Editor Display Performance Appearance of Black File Handling Clipbaard Handling | Story Editor Display<br>Text Display Options<br>Font: Letter Gothic Std  12 pt Line Spacing: Singlespace Text Color: Black Background: White Background: White Chrome: Ink on Paper Chrome: Ink on Paper Cursor Options abp Standard Definition                                                       |  |
|                                                                                                    | abp       Barbell       abp       Block         Blin       abp       Swing.indd: it'll be all hip cat         [No paragraph style]       upub fring the bell bottoms, bebu,         [No paragraph style]       i'll bring the moon boots         [No paragraph style]       i'll bring the moon boots |  |

Track Changes must be turned on for InDesign to create markups. If you edit text with Track Changes turned off, there is no way to view the changes after the fact.

- To display the Track Changes panel, choose Track Changes from the Editorial submenu of the Window menu.
- Click Enable Track Changes in Current Story to let InDesign keep track of changes. Turn this option off and then on again, and change tracking resumes with all changes highlighted.

Most of the Track Changes options you'll need to use are right there at the top of the Track Changes panel. There are a few additional options in the panel menu, such as Enable Track Changes in All Stories and Accept Change, Find Next.

You might enjoy being able to reject changes based on commenter. Bob once received a lot of odd comments when a reviewer used InCopy to test procedures from an InDesign user guide.

If you need to track changes frequently, you'll want to assign keyboard shortcuts to the commands you use most often.

#### Notes

You can attach notes to text in an InDesign story. The Notes panel is the key to managing notes (see Figure 3-60). Notes provide a great

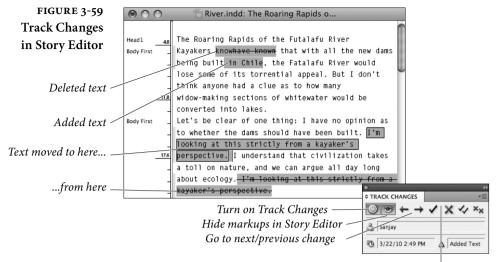

Accept or reject changes

way to add comments or other information to text—especially when you're working with editors (even if they use InCopy). Notes can be created, edited, converted to text, or deleted, and can be viewed in the Story Editor or the Notes panel. You won't be able to see your notes in the Layout view, though you will be able to see the note anchor when you click the Show/Hide Notes button in the Notes panel.

Notes take on the current "user color," which is based on the user name. To change the current user name or user color, choose User from the File menu and enter a new name and user color.

You can use the Notes panel to jump from one note to another note using the Go to Next Note or Go to Previous Note buttons.

**Creating Notes** To create a note, do any of the following (see Figure 3-61).

- Click the Type tool in text at the location at which you want to insert the note, display the Notes panel, and then choose New Note from the Notes panel menu (or click the New Note button).
- Select the Note tool and click it in text. The Notes panel appears.
- Choose New Note from the Notes menu. InDesign displays the Notes panel.
- Select a range of text, then choose Convert to Note from the Notes menu (or from the Notes panel menu).

After creating a note using any of the first three approaches shown above, you can type the text of your note in the Notes panel.

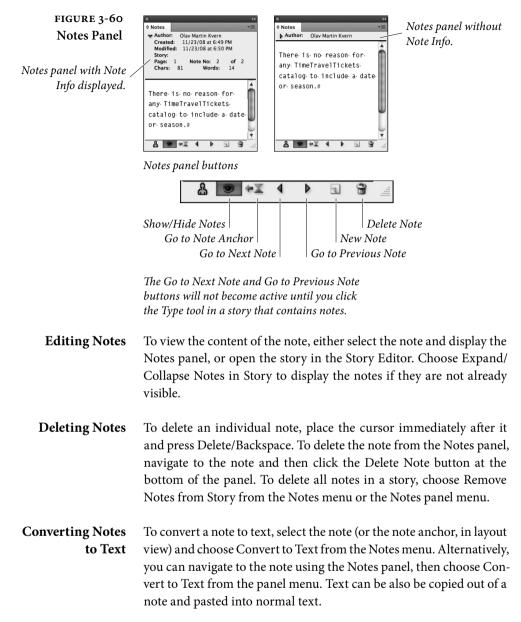

#### Using Adobe InCopy

We don't ordinarily talk about buying additional programs in this book, but we need to make a quick exception for Adobe InCopy, a word processor that is designed to work with InDesign documents sort of a Story Editor on steroids. While it's not part of the Creative

#### FIGURE 3-61 Adding a Note

Click the Type tool in text, then choose New Note from the Notes panel menu.

InDesign adds a note at the location of the cursor. You'll be able to see the note anchor in layout view. (If you can't see the note anchor, click the Show/Hide Notes button at the bottom of the panel.)

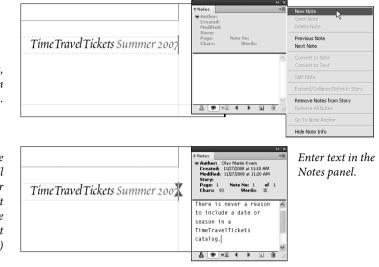

Suite, it's well worth buying if you work with text heavy publications, especially if you're collaborating with other people.

With InCopy you can write or edit stories using all of the textformatting features available in InDesign, using the same paragraph and character styles, with the knowledge that what you set in InCopy will appear the same in InDesign. InCopy lets you see your stories in story mode (like Story Editor), layout mode (as though you're seeing the layout in InDesign, but can only edit the story), or galley mode (like story, but you actually see the line breaks).

#### **Checking Spelling**

Toward the end of a project, we always fall prey to the delusion that everything, every last word, on all of our pages, is misspelled. We find ourselves staring blearily at relatively simple words. Is "dog" really spelled "D-O-G?" In our typical pre-deadline panic, we don't know. Everything looks wrong.

InDesign can check the spelling of any text in an InDesign text frame, and can also catch duplicated words ("the the") and possible capitalization errors. InDesign uses the language dictionary or dictionaries associated with your text to perform the spelling check.

To check spelling, follow these steps (see Figure 3-62).

1. Press Command-I/Ctrl-I (or choose Check Spelling from the Edit menu). InDesign starts to check the spelling of the current selection, story, or document (depending on the current

selection) and displays the Check Spelling panel when it finds a suspect word. You can leave the panel open while editing text.

- 2. At this point, you can define the scope of the spelling check using the Search pop-up menu. Note that InDesign can check the spelling of all of the open publications, if you want, or you can restrict the spell check to the current story, or—if you have one or more words highlighted—even just to the selected words.
- 3. Whenever InDesign finds a suspect word, you can:
  - Skip the word without making any change. To do this, click the Skip button. To have InDesign ignore every occurrence of the word, click the Ignore All button.
  - Replace the word with one of the suggestions. Select the suggestion, and InDesign enters the suggested word in the Change To field. Click the Change button to replace the selected word with the suggestion. Click the Change All button to replace every instance of the selected text with the text in the Change To field.
  - Enter replacement text in the Change To field. Click the Change button to replace the selected word with the text you've entered, or click the Change All button to replace every instance of the selected text.
  - Add the word to the user dictionary. This is a good thing to do with technical terms and names that appear frequently in your publications. For more on entering words in the dictionary, see "Adding Words to the User Dictionary."

After you've taken any of the above actions, InDesign continues with the spelling check.

4. When you've finished checking the spelling of the publication (or publications), you can click the Done button to close the Check Spelling panel.

# **Types of Dictionaries**Let's talk about dictionaries for a moment. Dictionaries contain information that helps you check spelling and hyphenate words. You can add words to dictionaries, and you can create or install new dictionaries. InDesign used to include the Proximity dictionary by default.<br/>Starting with InDesign CS5.5, Hunspell became the default dictionary. What does this mean? If you're just using English, you most likely won't notice any differences in spell-checking or hyphenation.

| FIGURE 3-62                                                                                                    | ■ When you're lying                                                                             | g on fire—                            | -the bedclothes                                                                                                    |                                        |
|----------------------------------------------------------------------------------------------------|-------------------------------------------------------------------------------------------------|---------------------------------------|----------------------------------------------------------------------------------------------------|----------------------------------------|
| Checking Spelling                                                                                                    | awake with a                                                                                    |                                       | of usual slum-                                                                                                    |                                        |
|                                                                                                    | dismal headache,                                                                                |                                       | O Check Spelling                                                                                                    |                                        |
| any sus                                                                                                    | and repose is taboo'd by<br>n scrolls to display<br>pect words it finds<br>e checking spelling. | your cou                              | Not in Dictionary:<br>taboo'd<br>Change To:<br>taboo'd                                                                                         | Done<br>Skip<br>Change                 |
| You can choose to replace<br>the suspect word with a word<br>from the dictionary, or skip<br>the word, or add the word to<br>your user dictionary. |                                                                                                 | th a word<br>ry, or skip<br>e word to | Suggested Corrections:<br>Taboord<br>tubbed<br>tabbed<br>tabbed<br>taboos<br>taboor<br>Add To: eng<br>Case Sensitive<br>Language: English: USA | Ignore All<br>Change All<br>Dictionary |
|                                                                                                    |                                                                                                 |                                       | Search: Story 🛟                                                                                                    |                                        |

If you're working with non-English languages, Hunspell dictionaries do a much better job with hyphenation in particular.

You can download and install additional spelling and hyphenation dictionaries for other languages from the OpenOffice website: http://bit.ly/g8NFqY.

We use lots of words in our publications that aren't found in the User Dictionary InDesign dictionary. Even quite common, household words such as "Kvern," "Blatner," and "Bringhurst" will provoke an angry query from the spelling checker. You can allay InDesign's fears by entering these words in a separate dictionary, the "user dictionary." When InDesign can't find a word in its dictionary, it consults the user dictionary. If a word appears in both the standard dictionary (which can't be edited) and the user dictionary, InDesign favors the word in the user dictionary.

> You can add a word to the user dictionary in two ways: from within the Check Spelling panel or from the Dictionary panel. When you're checking your document's spelling and a "misspelled" word pops up, you can simply click the Add button. To add or remove items from your user dictionary, you can open the Dictionary panel by choosing Dictionary from the Spelling submenu of the Edit menu (see Figure 3-63). You can edit the dictionary while checking spelling.

- 1. Enter the word you want to add in the Word field of the Dictionary panel, if necessary (if you're in the middle of a spelling check, InDesign enters the unknown term in the field).
- 2. Click the Hyphenate button when you want to view the word's hyphenation points (see Chapter 4, "Type"). InDesign displays the proposed hyphenation points in the word.

### Adding Words to the

|                                            | Hyphenation points are ranked—the best break is a single<br>tilde ("~"), the next best point is two tildes ("~~"), and the least<br>good is three tildes ("~~~"). You can enter hyphenation points<br>in words you're adding to the user dictionary, or change the<br>hyphenation points of words already in the user dictionary.<br>If you do not want InDesign to hyphenate the word, enter a<br>tilde before the first character of the word.                                                          |  |
|--------------------------------------------|----------------------------------------------------------------------------------------------------|--|
|                                            | 3. Choose either the user dictionary or your document's name<br>from the Target pop-up menu. Generally, you'll want to add<br>words to the user dictionary which can be used by all your<br>documents. However, if you choose your current file, then<br>the word will only appear spelled correctly in that document,<br>and no others. This might come in handy if you're building<br>an annual report for a medical company and you don't want<br>to add "fluoxetine" to your general user dictionary. |  |
|                                            | 4. Click the Add button to add the word to the user dictionary.                                                                                                    |  |
| Removing Words From<br>the User Dictionary | Once you add a word to your user dictionary you can remove it: Just<br>choose Dictionary from the Spelling submenu of the Edit menu,<br>select the word you want to remove, and click the Remove button.<br>But you can also tell InDesign to remove a word from the regular<br>dictionary by adding it to the Removed Words list.                                                                                                    |  |
|                                            | 1. Open the Dictionary panel and choose a target. (If you choose your user dictionary, the change will affect all your documents; if you choose just the open document from the Target pop-up menu, the word is only removed from this document.)                                                                                                    |  |
|                                            | 2. Select Removed Words from the Dictionary List pop-up menu.                                                                                                    |  |
|                                            | 3. Type the word in the Word field (if you're in the middle of checking your document's spelling, it should show up here automatically).                                                                                                    |  |
|                                            | 4. Click the Add button. This <i>adds</i> the word to the list of words that should be <i>removed</i> .                                                                                                    |  |
|                                            | At this point, the word will appear as incorrect when you check its<br>spelling. Later, if you want to take it off the "removed" list, you can<br>open the Dictionary dialog box, select the word, and click Remove.                                                                                                    |  |
|                                            | <b>Dynamic Spelling.</b> You can also check the spelling of text without going to the Check Spelling dialog box. To do this, turn on Dynamic                                                                                                    |  |

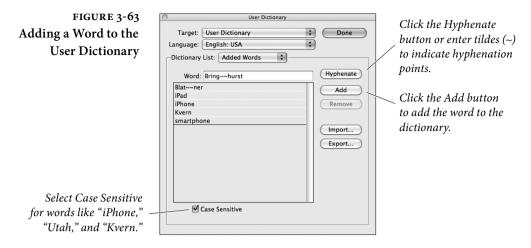

Spelling (using either the Enable Dynamic Spelling option in the Spelling Preferences dialog box or the corresponding option on the Spelling submenu of the Edit menu). After you do this, InDesign will mark suspect words in your document using the colors you assigned in the Preferences dialog box. If you're working with a long document, it can take some time for InDesign to apply the highlight.

You can use the Context menu to change suspect words to any of a list of likely replacements, add the word to the dictionary, or direct InDesign to ignore the word (see Figure 3-64).

Autocorrect. If you enter a lot of text using InDesign, and you habitually type "hte," for "the," (or "pargraph," for "paragraph," as Ole does), you'll love the autocorrect feature (see Figure 3-65). As you type, autocorrect will change the text you've typed to fix common typing errors. You can also use Autocorrect to change capitalization errors ("Indesign" to "InDesign," for example). Autocorrect has no effect on text you have already entered.

To turn this feature on or off, use the Enable Autocorrect option in the Autocorrect Preferences dialog box, or choose Autocorrect from the Spelling submenu of the Edit menu. To have Autocorrect catch errors of capitalization, turn on Autocorrect Capitalization Errors.

As you can see in the Autocorrect Preferences dialog box, InDesign has a large list of common misspelled words and corrections.

To add the error, click the Add button. InDesign displays the Add to Autocorrect List dialog box. Enter the typo in the Misspelled Word field, and enter the correct text in the Correction Field. Click the OK button, and InDesign adds the error to the Autocorrect list.

To remove a word from the list, select the word and click the Remove button. To edit a word in the list, click the Edit button.

| FIGURE 3-64<br>Dynamic Spelling                                                                                                    | elegant forms of several young<br>females, skipping and bounding<br>like roes. The fragrance diffused<br>from their hair struck the sense<br>of Vathek, who<br>suspending his<br>Bababalouk. "                                                                                                    | When you have turned on the Dy-<br>namic Spelling option, InDesign will<br>mark questionable words (i.e., words<br>that are not found in the dictionary).                                                                                                    |
|----------------------------------------------------------------------------------------------------|----------------------------------------------------------------------------------------------------|----------------------------------------------------------------------------------------------------|
| To deal with one of the<br>marked words, click the Type<br>tool inside the word and then<br>display the Context menu.<br>Choose one of the actions from | come down fro<br>Note her in pa<br>form is so perf<br>running on the<br>precipice, and<br>the Context<br>vestal<br>vestal | elegant forms of several young<br>females, skipping and bounding<br>like roes. The fragrance diffused<br>from their hair struck the sense<br>of Vathek, who, in an ecstasy,<br>suspending his repast, said to<br>Bababalouk: "Are the Peris<br>come down from their spheres?                                                                                                    |
| U                                                                                                    | Ins to replace<br>Ighted word.<br>pynamic Spelling<br>example, we've told InDesign that the                                                                                                    | Note her in particular whose<br>form is so perfect, venturously<br>running on the brink of the                                                                                                    |
| word is s                                                                                                    | pelled correctly, so InDesign removes <sup>/</sup><br>the highlight from the word.                                                                                                    | precipice, and turning back her                                                                                                    |
| FIGURE 3-65                                                                                                    | Note her in particular whose                                                                                                    | Preferences Ceneral Autocorrect                                                                                                    |
| Autocorrect<br>When the Autocorrect<br>feature is on, InDesign<br>will correct misspelled<br>words as you type.                                         | form is so perfect, venturously<br>running on the brink of the<br>precipice, and turning back her<br>head, as regardless of nothing<br>but teh#                                                                                                    | Anticide     Training     Training |

#### Footnotes

InDesign CS2 introduced the ability to add footnotes to text, a capability requested by InDesign users<sup>1</sup> since version 1.0. InDesign's footnotes don't do everything that one could possibly want in such a feature, but they're able to handle a broad range of footnote needs.

What are the limitations? One drawback is that you're limited to one footnote numbering style in a document. If your publications feature one footnote numbering style for body text, and another style for sidebars, you'll have to take care of one of the footnote styles manually (as you have in previous versions).

The other significant (in our opinion) limitation is that the width of the footnote text is based on the width of the column containing the footnote reference marker.

<sup>&</sup>lt;sup>1</sup> Though we have never found a use for them, ourselves.

|                     | In addition, footnote text is not affected by text wrap, and you<br>cannot add footnotes to footnote text or text in a table.<br>Finally, footnotes go to the bottom of the column, which is not<br>necessarily the bottom of the page. This means that if we want to<br>add a graphic between the footnote reference and the footnote text,<br>we'd have to resort to text wrap or an inline graphic just to fool the<br>footnote into landing at the bottom of the page.<br>When we say "footnote reference marker," we mean the number<br>or symbol that appears in the body text. When we say "footnote text,"<br>we're referring to the text that appears at the bottom of the column.<br>These two parts make up a "footnote." |
|---------------------|----------------------------------------------------------------------------------------------------|
| Creating a Footnote | To create a footnote, follow these steps (see Figure 3-66).                                                                                                    |
|                     | 1. Set the cursor at the point at which you want to add the footnote.                                                                                                    |
|                     | 2. Choose Insert Footnote from the Context menu (or the Type menu). When you do this, InDesign inserts a footnote marker (a number or symbol) and positions the text cursor in the footnote text. The footnote text is usually at the bottom of the column containing the marker, but can appear elsewhere in some cases.                                                                                                    |
|                     | 3. Enter the text for the footnote.                                                                                                    |
|                     | When you are done editing the footnote text, you can return to<br>the footnote marker (in the body text) by choosing Go to Footnote<br>Reference from the Context menu.<br>To select all of the text in a footnote, press Command-A/Ctrl-A<br>Editing footnote text is something like editing text in a table cell.<br>If you happen to delete the footnote number in the footnote text,<br>you can reinsert it by choosing Footnote Number from the Insert<br>Special Character submenu of the Context menu.<br>To delete a footnote, delete the footnote marker.                                                                                                    |
| Footnote Options    | To control the appearance and behavior of the footnotes in a docu-<br>ment, choose Document Footnote Options from the Type menu. The<br>Footnote Options dialog box appears (see Figure 3-67).                                                                                                    |
|                     | Numbering Style. Choose the numbering style you want to use.                                                                                                    |
|                     | <b>Start At.</b> Use this option to set the starting number for the footnotes in each story in the document. If you're continuing footnote numbering from another document, this option comes in handy.                                                                                                    |

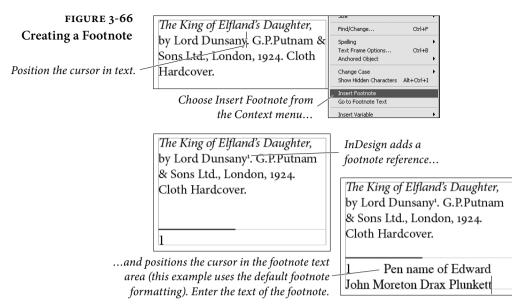

**Restart Numbering Every.** You can choose to have footnote numbering restart every page, spread, or section.

Show Prefix/Suffix In. "Prefix" and "suffix," in this case, refer to characters that can be placed before or after the figure number. These characters can appear in the footnote reference, the footnote text, or in both places (see Figure 3-68). You can also enter the character(s) you want to use, or choose a predefined character from a list.

**Character Style.** This option specifies the character style applied to the figure reference number.

**Position.** Sets the position of the figure number reference character. You can choose subscript, superscript, or normal position.

**Paragraph Style.** Choose the paragraph style you want to apply to the footnote text.

**Separator.** Defines the character between the figure number and the body of the footnote text.

Minimum Space Before First Footnote. Use this option to specify the minimum amount of space between the first footnote in a column and the bottom of the text in the column. FIGURE 3-67 Footnote Options

| Footnote Options                                                                                                    |                                                                                                    |
|----------------------------------------------------------------------------------------------------|----------------------------------------------------------------------------------------------------|
| Numbering and Formatting Layout                                                                                                    | Footnote Options                                                                                                    |
| Numbering         Style:       1, 2, 3, 4         Start at:       1         Restart Numbering Every:       Page         Show Prefix/Suffix in:       Perfix:         Suffix:       1         Formatting       Formatting         Footnote Reference Number in Text | Numbering and Formatting       Layout         Spacing Options       Minimum Space Before Eirst Footnote:         Minimum Space Before Eirst Footnotes:       Op0         Space Between Footnotes:       Op0         First Baselne       Offget:         Offget:       Leading       Min:       Op0         Placement Options       Difface End of Story Footnotes at Bottom of Text |
| Foothote Reference Number in Text<br>Position: Apply Supersor<br>Character Style: [None]                                                                                                    |                                                                                                    |
| - Footnote Formatting<br>Paragraph Style: [Basic Paragrap<br>Separator: ^t                                                                                                    | Weight:     1 pt     Type:       Color:     ■ (Black)     Tipt:     100%       Overprint     Stroke                                                                                                    |
|                                                                                                    | Gap Color: 2 [None]  Gap Tigt: 100%  Overprint Gap  Left Indent: 0p0  Wigth: 6p0  Offset: 0p0                                                                                                    |
|                                                                                                    | Preview OK Cancel                                                                                                    |

**Space Between Footnotes.** How much vertical space do you want to insert between footnotes? Enter it here.

**First Baseline Offset.** This option is very similar to the corresponding option in the Text Frame Options dialog box—it controls the method used to calculate the position of the first baseline of text in a footnote (see the discussion of first baseline offsets earlier in the chapter).

**Place End of Story Footnotes at Bottom of Text.** Turn this option on, and InDesign will place the footnotes at the end of the story immediately after the end of the text, rather than at the bottom of the last text column (see Figure 3-69).

| FIGURE 3-68<br>Footnote Prefix/Suffix                               | Footnote Options Numbering and Formatting Layout                             |                                                                                               |
|---------------------------------------------------------------------|------------------------------------------------------------------------------|-----------------------------------------------------------------------------------------------|
| Turn the Show<br>Prefix/Suffix option on. 🔪                         | Numbering<br>Style: 1, 2, 3, 4 V<br>Start at: 1                              | The King of Elfland's Daughter,                                                               |
| Set the location(s) at<br>which the prefix/suffix<br>should appear. |                                                                              | by Lord Dunsany <sup>[1]</sup> . G.P.Putnam<br>& Sons Ltd., London, 1924.<br>Cloth Hard over. |
| Select or enter<br>suffi:                                           | the prefix or /<br>x characters.                                             |                                                                                               |
| It                                                                  | 1Design adds the prefix/suffix characters<br>at the locations you specified. | [1] Pen name of Edward John<br>Moreton Drax Plunkett                                          |

Allow Split Footnotes. When this option is true, InDesign will split footnotes across columns and pages. When it's false, InDesign will attempt to fit all footnotes into the column containing the footnote (see Figure 3-70). If it's not possible to fit the footnote in that column, InDesign will push the footnote text to the last column in the frame. If that won't work, InDesign will attempt to push the reference and the footnote to the next column capable of holding them both.

**Rule Above.** To add a dividing line above the footnote text, turn on the Rule Above option. Most of the controls in this section correspond to paragraph rule options (see Chapter 4, "Type" for more on paragraph rules), but some of them are specific to footnotes.

Choose First Footnote in Column from the pop-up menu to control the settings for the rule above the top of the first footnote only; choose Continued Footnotes to specify the formatting of the rules above all subsequent footnote sections, including footnotes continued in other columns.

The width of a paragraph rule can be set by either the width of the text or the width of the column, but the width of a footnote rule is determined by the value in the Width field.

| swayed the iron sceptre that causes the mo<br>Afrits, and all the powers of the abyss to the<br>the heart of the Caliph sank within him, ar<br>fell prostrate on his face.#                   | Numbering and Formatting Layout                                                                                                    |
|----------------------------------------------------------------------------------------------------|----------------------------------------------------------------------------------------------------|
| * This monster is represented as a fierce fit to the same class with the <i>rakshe</i> whose or and dragons; the <i>soham</i> , which had the here eyes, and the body of a flame-colored drag | Placement Options  Place End of Story Footnotes at Bottom of Text  Jalow Split Footnotes  Rule Above: First Footnote in Column  Weicht: Int |

#### FIGURE 3-69 Placing Footnotes at the End of a Story

How should InDesign handle the last footnote or group of footnotes in a story? That's the point of the Place End of Story Footnotes at Bottom of Text option.

Footnotes at the bottom of the last text frame (option off).

|                                                                                                    | Footnote Options                                                                                                    |
|----------------------------------------------------------------------------------------------------|----------------------------------------------------------------------------------------------------|
| swayed the iron sceptre that causes the mo<br><sup>®</sup> Afrits, and all the powers of the abyss to th<br>the heart of the Caliph sank within him, ar<br>fell prostrate on his face. #            | Numbering and Formatting Layout<br>Spacing Options<br>Minimum Space Before Bist Footnote: 0p0<br>Space Between Footnotes: 0p0 |
| *-This monster is represented as a fierce fi<br>to the same class with the <i>rakshe</i> whose or<br>and dragons; the <i>soham</i> , which had the he<br>eyes, and the body of a flame-colored drag | Othget: Leading Min: DpD Placement Options Viblace End of Strav Endonces at Bottom of Text                                    |
| c                                                                                                    | Rule Abovg: First Footnote in Column ♥ ₽Rule On<br>Weight: 1 pt ♥ Type:<br>Color: ■(Black) ♥ Tipt: 100% ♥                     |

Footnotes at the bottom of the text at the end of the story (option on).

#### CHAPTER 3. TEXT 223

#### FIGURE 3-70 Splitting Footnotes (or Not)

When you turn the Allow Split Footnotes option on, InDesign will split footnote text among columns (depending on the length of the footnote text and the location of the footnote reference marker).

Turn the Allow Split Footnotes option off, and InDesign will push the footnote (both the marker and the footnote text) to the next column capable of containing it. With this option off, long footnotes and short columns can easily result in overset text.

|                                                                                                    |                                                                                                    | Outliner: Frearing Mark: A obo                                                                                                    |
|----------------------------------------------------------------------------------------------------|----------------------------------------------------------------------------------------------------|----------------------------------------------------------------------------------------------------|
| jasmine dropped on his face;                                                                                                    | <sup>o</sup> come down fro                                                                                                    | Placement Options                                                                                                    |
| an abundance of tittering suc-                                                                                                    | Note her in par                                                                                                    | Blace End of Story Footnotes at Bottom of Text                                                                                                    |
| ceeded the frolic, and instantly                                                                                                    | form is so perfe                                                                                                    | Allow Split Footnotes                                                                                                    |
| appeared through the bushes the                                                                                                    | running on the                                                                                                    | Rule Above: First Footnote in Column                                                                                                    |
| elegant forms of several young                                                                                                    | precipice, and to                                                                                                    |                                                                                                    |
| females, skipping and bounding                                                                                                    | head, as regardle                                                                                                    | ess of nothing                                                                                                    |
| like roes. The fragrance diffused                                                                                                    | but the graceful                                                                                                    | flow of her                                                                                                    |
| from their hair struck the sense                                                                                                    | robe; with what                                                                                                    | captivating im-                                                                                                    |
| of Vathek, who, in an ecstasy,                                                                                                    | 1 : : : : : : : : : : : : : : : : : : :                                                                                                    |                                                                                                    |
| suspending his repast, said to                                                                                                    |                                                                                                    | ies that beautiful                                                                                                    |
| Bababalouk: "Are the Peris*                                                                                                    | race of creatures                                                                                                    |                                                                                                    |
| * 1 D : : (1 D : ] b                                                                                                    | tutes the link be                                                                                                    | tween angels                                                                                                    |
| *-The word <i>Peri</i> , in the Persian                                                                                                    | o and men.#                                                                                                    | d                                                                                                    |
|                                                                                                    |                                                                                                    |                                                                                                    |
|                                                                                                    |                                                                                                    |                                                                                                    |
|                                                                                                    |                                                                                                    | Oužet: Feanul 🔍 📈 🖉 obo                                                                                                    |
| jasmine dropped on his face;                                                                                                    | <sup>°</sup> Bababalouk: "A                                                                                                    | Placement Options                                                                                                    |
| jasmine dropped on his face;<br>an abundance of tittering suc-                                                                                                    | <sup>°</sup> Bababalouk: "A<br>come down fro                                                                                                    |                                                                                                    |
|                                                                                                    |                                                                                                    | Placement Options                                                                                                    |
| an abundance of tittering suc-                                                                                                    | come down fro                                                                                                    | Placement Options                                                                                                    |
| an abundance of tittering suc-<br>ceeded the frolic, and instantly                                                                                                    | come down fro<br>Note her in par                                                                                                    | Placement Options  Place End of Story Footnotes at Bottom of Text  Jow Spit Footnotes  Rule Aborg: First Footnote in Column  Rule Aborg: First Footnote in Column  Rule Aborg: First Foo |
| an abundance of tittering suc-<br>ceeded the frolic, and instantly<br>appeared through the bushes the                                                                                                    | come down fro<br>Note her in par<br>form is so perfe                                                                                                    | Placement Options  Place End of Story Footnotes at Bottom of Text  Jow Spit Footnotes  Rule Abovg: Frst Footnote in Column  Rule Abovg: Frst Footnote in Column  Rule Abovg: Frst Footnote in Column  Rule Abovg: Frst Footnote in Column  Rule Abovg: Frst Footnote in Column  Rule Abovg: Frst Footnote in Column  Rule Abovg: Frst Footnote in Column  Rule Abovg: Frst Footnote in Column  Rule Abovg: Frst Footnote in Column  Rule Abovg: Frst Footnote in Column  Rule Abovg: Frst Footnote in Column  Rule Abovg: Frst Footnote in Column  Rule Abovg: Rule Abovg: Frst Footnote in Column  Rule  Rule Abovg: Frst Footnote in Column  Rule  Rule  R |
| an abundance of tittering suc-<br>ceeded the frolic, and instantly<br>appeared through the bushes the<br>elegant forms of several young                                                                                                    | come down fro<br>Note her in par<br>form is so perfe<br>running on the c<br>precipice, and tu                                                                                                    | Placement Cptions  Place End of Story Footnotes at Bottom of Text  Alow Split Footnotes  Rule Abovg: First Footnote in Column  Rule Abovg: First Footnote in Column  Rule Abovg: First F |
| an abundance of tittering suc-<br>ceeded the frolic, and instantly<br>appeared through the bushes the<br>elegant forms of several young<br>females, skipping and bounding                                                                                                    | come down fro<br>Note her in par<br>form is so perfe<br>running on the c<br>precipice, and tt<br>head, as regardle                                                                                        | Placement Options  Place End of Story Footnotes at Bottom of Text  Allow Spit Footnotes  Rule Abovg: First Footnote in Column  Rule Abovg: First Footnote in Column  Rule Abovg: First Footnote in Column  Rule Abovg: State State  Rule Abovg: State State State  Rule Abovg: State State State  Rule Abovg: State State  Rule Abovg: State State  Rule A |
| an abundance of tittering suc-<br>ceeded the frolic, and instantly<br>appeared through the bushes the<br>elegant forms of several young<br>females, skipping and bounding<br>like roes. The fragrance diffused                                                                       | come down fro<br>Note her in par<br>form is so perfe<br>running on the c<br>precipice, and tt<br>* head, as regardle<br>*-The word Per                                                                    | Placement Options  Place End of Story Footnotes at Bottom of Text  Allow Spit Footnotes  Rule Abovg: Frst Footnote in Column  Rule Abovg: Frst Footnote in Column  Rule Abovg: Frst Footnote in Column  Rule Abovg: frst Footnote in Column  Rule Abovg: frst Footnote in Colu |
| an abundance of tittering suc-<br>ceeded the frolic, and instantly<br>appeared through the bushes the<br>elegant forms of several young<br>females, skipping and bounding<br>like roes. The fragrance diffused<br>from their hair struck the sense                                   | come down fro<br>Note her in par<br>form is so perfe<br>running on the c<br>precipice, and tt<br>head, as regardle<br>*-The word <i>Per</i><br>language, signif                                           | Placement Options  Place End of Story Footnotes at Bottom of Text  Allow Spit Footnotes  Rule Abovg: Frst Footnote in Column  Rule Abovg: Frst Footnote in Column  Rule Abovg: Frst Footnote in Colu |
| an abundance of tittering suc-<br>ceeded the frolic, and instantly<br>appeared through the bushes the<br>elegant forms of several young<br>females, skipping and bounding<br>like roes. The fragrance diffused<br>from their hair struck the sense<br>of Vathek, who, in an ecstasy, | come down fro<br>Note her in par<br>form is so perfe<br>running on the c<br>precipice, and tt<br>head, as regardle<br>*-The word <i>Per</i><br>language, signif<br>race of creatures                      | Placement Options  Place End of Story Footnotes at Bottom of Text  Alow Spit Footnotes  Rule Abovg: First Footnote in Column  Rule Abovg: First Footnote in Column  Rule Abovg: First Fo |
| an abundance of tittering suc-<br>ceeded the frolic, and instantly<br>appeared through the bushes the<br>elegant forms of several young<br>females, skipping and bounding<br>like roes. The fragrance diffused<br>from their hair struck the sense<br>of Vathek, who, in an ecstasy, | come down fro<br>Note her in par<br>form is so perfe<br>running on the c<br>precipice, and tu<br>head, as regardle<br>* The word <i>Per</i><br>language, signif<br>race of creatures<br>tutes the link be | Placement Options  Place End of Story Footnotes at Bottom of Text  Alow Spit Footnotes  Rule Abovg: First Footnote in Column  Rule Abovg: First Footnote in Column  Rule Abovg: First Fo |
| an abundance of tittering suc-<br>ceeded the frolic, and instantly<br>appeared through the bushes the<br>elegant forms of several young<br>females, skipping and bounding<br>like roes. The fragrance diffused<br>from their hair struck the sense<br>of Vathek, who, in an ecstasy, | come down fro<br>Note her in par<br>form is so perfe<br>running on the c<br>precipice, and tt<br>head, as regardle<br>*-The word <i>Per</i><br>language, signif<br>race of creatures                      | Placement Options  Place End of Story Footnotes at Bottom of Text  Alow Spit Footnotes  Rule Abovg: Frst Footnote in Column  Rule Abovg: Frst Footnote in Column  Rule Abovg: Frst Footnote in Colum |

#### Endnotes

InDesign doesn't have an Endnotes feature, but there's a workaround solution that involves numbered lists and cross-references. Check out check out Peter Kahrel's scripts:

http://www.kahrel.plus.com/indesign/footnotes.html

#### **Conditional Text**

If you publish multiple versions of a document—multiple languages, or any other time the text of the document changes from version to version—you should look at InDesign's conditional text feature.

Ole, for example, publishes a number of documents related to InDesign scripting. Most of the body copy is the same from version to version, but the script examples vary from AppleScript to JavaScript to VBScript. To keep from having to maintain the different versions as separate documents, Ole uses conditional text.

Conditional text has two components: the conditions themselves, and the text you've marked using the conditions. You work with conditional text using the Conditional Text panel (see Figure 3-71). To display the panel, choose Conditional Text from the Text and Type submenu of the Window menu.

| Creating Conditions        | To create a condition, follow these steps (see Figure 3-72).                                                                                                    |
|----------------------------|----------------------------------------------------------------------------------------------------|
|                            | 1. Display the Conditional Text panel, if it's not already visible.                                                                                                    |
|                            | 2. Click the New Condition button at the bottom of the panel, or choose New Condition from the panel menu. InDesign displays the New Condition dialog box.                                                                                                    |
|                            | 3. Enter a name for the condition, then specify the format of the condition indicator using the Method, Appearance, and Color pop-up menus.                                                                                                    |
|                            | 4. Click OK to close the dialog box.                                                                                                    |
| Applying Conditions        | The process of applying a condition is pretty much the same as apply-<br>ing any other formatting—select some text, then click the condition<br>or conditions in the Conditional Text panel that you want to apply<br>to the text (see Figure 3-73). To remove the condition, select the text<br>and click the condition again (or apply the Unconditional condition). |
| Creating<br>Condition Sets | A condition set is a group of conditions that can be shown or hidden<br>at the same time. When you apply a condition set, InDesign changes<br>the visibility of all conditions as specified in the set. It's quicker than<br>clicking them one by one. To create a condition set, follow these steps.                                                                  |
|                            | <ol> <li>Display the Conditional Text panel, if it's not already visible.<br/>Choose Show Options from the panel menu if the Set pop-up<br/>menu is not already visible.</li> </ol>                                                                                                    |
|                            | 2. Change the visibility of the conditions using the first (left-most) column in the panel list. Make the conditions you want to include in the set visible; hide the others.                                                                                                    |
|                            | <ol> <li>Choose Create New Set from the Set pop-up menu. InDesign<br/>displays the New Condition dialog box.</li> </ol>                                                                                                    |
|                            | 4. Enter a name for the condition set and click the OK button.<br>InDesign adds the condition set to the Set pop-up menu.                                                                                                    |
|                            | When you want to apply the condition set, choose it from the Set<br>pop-up menu. InDesign will set the visibility of all conditions based<br>on the stored settings in the condition set.                                                                                                    |

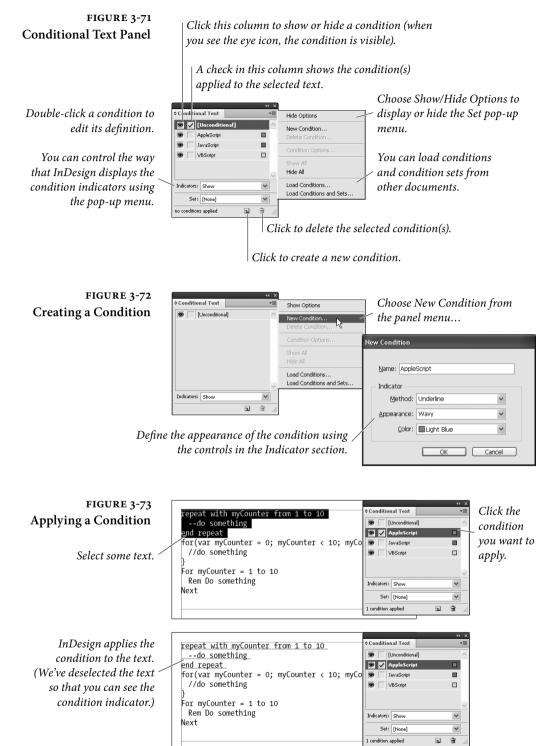

#### Find and Change

Economists and productivity experts keep telling us that personal computers have not lived up to their promise of increased productivity. Workers, they say, are no more productive than they were before the microcomputer revolution.

They are, of course, wrong—or maybe they've never worked as typists or typesetters. Since the advent of word processing and desktop publishing software, we "text workers" have been enjoying a productivity increase that is nothing short of mind boggling. Although we're not sure "enjoying" is quite the right word.

One of the key innovations of the text processing revolution is the ability to find text in a document and, if necessary, to change it to something else—and all in an automated fashion. It doesn't matter what you call it—"find and change" or "search and replace," it's a kind of text-manipulation tool we didn't have in the "good ol' days."

Find and change is all about pattern recognition. Most of what we do in InDesign (or in life, for that matter) is repetitive. We work our way through text, selecting each occurrence of "f f i" and changing it to "ffi" (the ligature). Or we select each bullet character and replace it with a character from Zapf Dingbats. In each case, we're searching for one pattern in our text and replacing it with another.

Finding and changing text is all about working with strings. A *string* is any range of text—a single character, a word, or a phrase. Strings can also contain special, non-printing characters, such as tab characters, em spaces, or carriage returns.

InDesign has three different ways to find and change text, which we'll call Text, GREP, and Glyph. These search methods correspond to the tabs you see in the Find/Change dialog box (see Figure 3-78). The Object tab in the Find/Change dialog box is for finding and changing formatting applied to page items (rectangles, ellipses, and text frames, for example), and is discussed in Chapter 5, "Drawing."

- Text. Find and change text strings and text formatting. Includes the ability to search for a limited set of "wildcard" characters.
- GREP. Find and change text and formatting using regular expressions. Regular expressions give you a way to use much more sophisticated patterns in your searches.
- Glyph. Find and change individual glyphs.

In addition to the different search methods, there are at least four different ways to perform a search-and-replace operation.

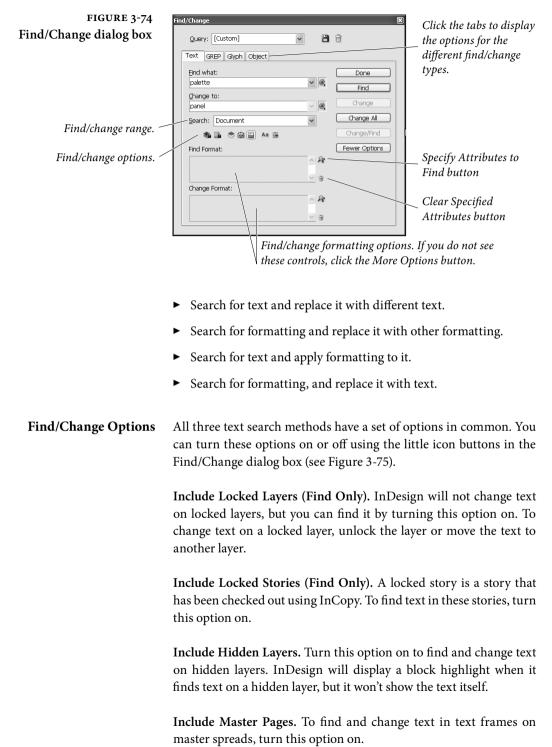

| FIGURE 3-75<br>Find/Change Options | Include Hidden Layers<br>Include Locked Layers Include Footnotes                                                                                                    |
|------------------------------------|----------------------------------------------------------------------------------------------------|
|                                    | Include Locked Stories<br>Include Master Pages Option on Option off                                                                                                    |
|                                    | <b>Include Footnotes.</b> To find and change text in footnotes, turn this option on.                                                                                                    |
| Text Search<br>Method Options      | In addition to the above options, the Text search method provides<br>two additional options: Whole Word and Case Sensitive.                                                                                                    |
|                                    | Whole Word. Turn on the Whole Word option when you want to find only exact matches for the text you entered in the Find What field (if you've entered "dog" and want to find only that word, and not "dogged" or "underdog").                                                                                                    |
|                                    | <b>Case Sensitive.</b> Turn on the Case Sensitive option to find only text with the same capitalization as the word you entered (this way, you'll find "dog," but not "Dog").                                                                                                    |
| Find/Change Ranges                 | All three text search methods give you a way to define the range of<br>text you want to search. Choose one of the options on the Search<br>pop-up menu to set the range of the search: Story, To End of Story,<br>Document, or All Documents. Story always begins the search from<br>the beginning of the story, while To End of Story only searches from<br>the current text cursor position onward. All Documents means<br>every currently open document; this is helpful when you need to find<br>something that may appear in multiple chapters of a book |
| Finding Text                       | The options in the Text panel of Find/Change provide basic text<br>search capabilities. This is where you want to go when you need to<br>search for one word and replace it with another. Nothing fancy.<br>If you need to find some text, follow these steps (see Figure 3-76).                                                                                                    |
|                                    | <ol> <li>Open the Find/Change dialog box (press Command-F/Ctrl-F).<br/>Click the Text tab if you need to display the Text panel.</li> </ol>                                                                                                    |
|                                    | 2. Enter the string you want to find in the Find What field.                                                                                                    |
|                                    | 3. Set the range of the search using the Search pop-up menu.                                                                                                    |

- 4. Set find/change options (particularly the Case Sensitive and Whole Word options) as necessary.
- 5. Click the Find button. InDesign finds an occurrence of the string you entered in the Find What field and displays it in the publication window, turning pages and scrolling to display the text, if necessary. You can click the Find Next button to find the next occurrence of the text in the specified search range until, eventually, you'll return to the first instance InDesign found.

About metacharacters. You can't enter invisible characters—such as tab characters, line-end characters, or carriage returns—in the Find What or Change To fields. To get around this, you enter

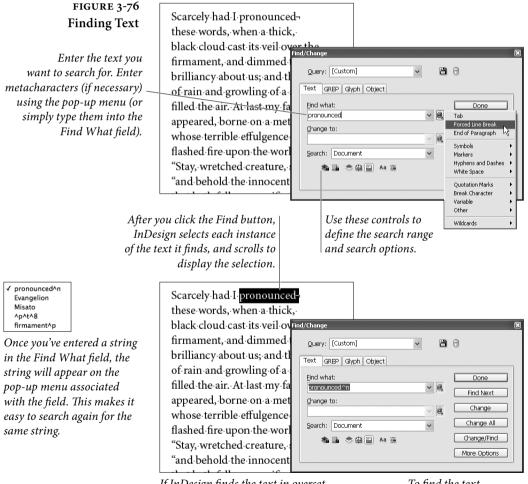

*If InDesign finds the text in overset text, the phrase "Overset Text" appears above the Find What field.* 

To find the text again, click the Find Next button.

codes—known as "metacharacters"—representing those characters. There's no need for a cheat sheet for these characters—they appear on the pop-up menus attached to the Find What and Change To fields.

To enter a metacharacter in the Find What or Change To fields, you can either enter it directly (if you know the code) or choose it from the pop-up menus associated with the fields.

#### Wildcard Metacharacters

Suppose you need to find all of the part numbers in a document. The part numbers start with the string "IN" and are followed by four letters, a hyphen, and four numbers. How can you find all of the strings?

Use InDesign's "wildcard" metacharacters—these give you a way to find patterns containing unspecified characters. Again, these characters appear on the pop-up menu associated with the Find What field. To match any single character, type "^?" in the Find What field. Enter "^9" to find any single digit, or "^\$" to find any single letter.

To find all of the part numbers in the example, you'd enter "IN^\$^\$^\$-^9^9^9^9" in the Find What field. Note that using wildcard metacharacters also helps you avoid finding the strings you don't want to find—if, in our example, we'd used the wildcard-laden string "IN^?^?^?^?^?^?^??????" we'd run the risk of finding the word "INdubitable," which appears in our imaginary catalog many times, rather than the part numbers.

Be careful—entering these wildcard characters in the Change To field results in text being replaced by the metacharacter codes themselves, which is almost certainly *not* what you want. That's why the wildcards don't appear on the Change To field's pop-up menu.

This is the kind of find/change operation that the GREP search method is good at. Take a look at "Using GREP," later in this chapter.

**Replacing Text** To replace one text string with another, you enter text in both the Find What and Change To fields of the Find/Change dialog box (see Figure 3-77). Once you've done this, you have two choices:

- You can choose to have InDesign replace all instances of the string in the Find What field with the string you entered in the Change To field throughout the search range by clicking the Change All button.
- You can find each occurrence of the string in the specified search range and decide to replace it or not. To do this, click the Find button, view the found text, and then click the Find Next, Change, or Change/Find button. The Find Next button moves on to the next instance of the string *without* making any changes; the Change button replaces the selected text with the

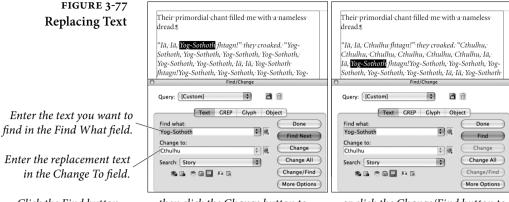

Click the Find button to find the first instance of the text... ...then click the Change button to replace the found text with the text in the Change To field... ...or click the Change/Find button to change the text and then find the next occurrence. Or click the Change All button to change all occurrences.

contents of the Change To field, and waits to see what you'll do next. The Change/Find button replaces the string, then finds the next instance and waits.

The Case Sensitive option also determines the case of the replacement characters. When this option is turned off, InDesign pays attention to the capitalization of the word: If the word it finds is capitalized, it will replace it with a capitalized word, even if the word you typed in the Change To field was in all lowercase.

Text Find/ChangeIf you're a hardcore Find/Change fiend, you're going to want use key-<br/>board shortcuts whenever possible. When you use keyboard short-<br/>cuts, you can find and change text without having to have the Find/<br/>Change dialog box visible.

Here are a few shortcuts we find useful; you can, of course, change them (to do this, select Keyboard Shortcuts from the Edit menu and look in the Text and Tables Product Area).

- You can load the Find What field by selecting one or more characters in a story and pressing Shift-F1.
- You can load the Replace With field by selecting some text and pressing Command-F2/Ctrl-F2.
- You can find the next occurrence of the most recent search by pressing either Shift-F2.
- Once you've found some text, you can replace it (using the current settings) by pressing Command-F3/Ctrl-F3. To replace the text and find the next occurrence of the find text, press Shift-F3.

#### Finding and Changing Formatting Attributes

What do you do when you want to find all of the occurrences of the word "Zucchini" formatted as 10-point Helvetica bold? It's easy—use the Find Format Settings and Change Format Settings controls at the bottom of the Find/Change dialog box (if you can't see these settings, it's because you need to expand your Find/Change dialog box—click the More Options button, and InDesign expands the panel to display these options).

To choose the formatting attributes you want to find, click the Specify Formatting to Find button. InDesign displays the Find Format Settings dialog box (see Figure 3-78).

The eleven panels of the Find Format Settings dialog box give you the ability to specify almost any formatting that can be applied to text in InDesign. Navigate through the panels until you find the formatting options you want, then use them to specify the formatting you want to find. When you're done, click the OK button to close the dialog box. InDesign displays a list of the options you've chosen in the field in the Find Format section of the Find/Change dialog box.

Note that when you first open the Find Format Settings dialog box, all the pop-up menus and fields are blank. Let's say you select a format—such as 6-point text—and then change your mind; you can simply select the field and press Delete to make it blank again. This comes in handy when searching for fonts. If you select the font Palatino, the styles field automatically changes to "Roman," which means InDesign will *only* search for the characters that use the Roman font style and won't find italic or bold text in that font. However, if you delete "Roman" from that field, the program searches for all cases of Palatino, no matter what the style.

To set up the formatting options you want to apply to any text you find, click the Specify Formatting to Change button. This displays the Change Format Settings dialog box, which is identical in all but name to the Find Format Settings dialog box. Use the Change Format Settings dialog box to specify the formatting you want to apply, then return to the Find/Change dialog box. InDesign displays the formatting you've chosen in the field in the Change Format Settings section.

When you've specified formatting in the Find Format Settings section, InDesign displays an icon above the Find What field. When you enter formatting in the Change Format Settings section, InDesign displays the icon above the Change To field.

To clear the formatting you've set in either the Find Format Settings or the Change Format Settings dialog boxes, click the Clear button in the corresponding section of the Find/Change dialog box.

#### FIGURE 3-78 Find and Change Formatting Attributes

In this example, we want to *replace the Myriad Pro text* with a different font.

If you can't see the Find Format and Change Format areas in the panel, click the More Options button (which then becomes the Fewer Options button) to display Find/Change formatting options.

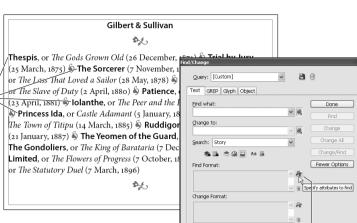

Click the Specify Attributes to Find button to *display the Find Format Settings dialog box.* 

Use the panels of the Find Format Settings dialog box to specify the formatting you want to find.

> The Find Format Settings and Change Format Settings dialog boxes contain the same set of panels and options.

Click the Specify Attributes to Change button, then use the Change Format Settings dialog box to specify the formatting you want to apply.

Style Option

| /Change<br>Query: [Custom]<br>Text GREP Glyph Object | × 8      | ð             | When you've specifie<br>– formatting, InDesign |
|------------------------------------------------------|----------|---------------|------------------------------------------------|
| Eind what:                                           | 0        | Done          | displays an alert icon                         |
|                                                      |          | Find          |                                                |
| Change to:                                           | • @,     | Change        | P                                              |
| Search: Story                                        | ~        | Change All    | 4                                              |
| 🀴 📑 🗢 🖨 🗐 🗛 🚍                                        |          | Change/Find   |                                                |
| Find Format:                                         |          | Fewer Options | Thespis, or The                                |
| + Myriad Pro + Semibold                              | ^ A      |               | (25 March, 187                                 |
|                                                      | ~ 3      |               | or The Lass Th                                 |
| Change Format:                                       |          |               | or The Slave of                                |
| + Minion Pro + Bold Cond                             | ^ A      |               |                                                |
|                                                      |          |               | (23 April, 1881                                |
|                                                      | <u> </u> |               | 🐞 Princess Id                                  |
|                                                      | *        |               | The Town of T                                  |

InDesign changes the formatting, finding and changing the font and style you specified.

Find Format Settings Basic Character Formats Basic Character Formats Font Family: Myriad Pro dwanced Cha Indents and Sparing Font Style: Semibold Keep Options Bullets and Numbering Character Color hange Format Setting OpenType Features Underline Options Basic Character Formats Strikethrough Options Basic Character Formats Font Family: Minion Pro Advanced Character Format Drop Caps and Other Indents and Spacing Font Style: Bold Cond eep Options ullets and Numbering Size: Leading: Character Color Kerning: Tracking: penType Features Case: \* Position: nderline Options Strikethrough Option rop Caps and Other 🗉 Underline No Break Eligatures Strikethrough м OK Cancel

> When you're ready to change text, click the Change All button, or click Find Next to step through the find/change process.

GILBERT & SULLIVAN 36

Thespis, or The Gods Grown Old (26 December, 1871) 崎 Trial by Jury, (25 March, 1875) S The Sorcerer (7 November, 1877) S H.M.S. Pinafore, or The Lass That Loved a Sailor (28 May, 1878) § The Pirates of Penzance, or The Slave of Duty (2 April, 1880) S Patience, or Bunthorne's Bride (23 April, 1881) S Iolanthe, or The Peer and the Peri (25 November, 1882) S Princess Ida, or Castle Adamant (5 January, 1884) S The Mikado, or The Town of Titipu (14 March, 1885) S Ruddigore, or The Witch's Curse (21 January, 1887) 🖏 The Yeomen of the Guard, (3 October, 1888) 🖏 The Gondoliers, or The King of Barataria (7 December, 1889) 🖗 Utopia, Limited, or The Flowers of Progress (7 October, 1893) 🗳 The Grand Duke, or The Statutory Duel (7 March, 1896)

Once you've specified the formatting you want to find and/or change, you can use the Find/Change dialog box in the same manner as you would when finding/changing text strings.

Note that when you have specified formatting in the Find Format Settings or Change Format Settings dialog boxes, you can:

- Leave the contents of the Find What and Change To fields empty. When you do this, InDesign searches for any instances of the formatting you've specified in the Find Format Settings dialog box, and replaces it with the formatting you've entered in the Change Format Settings dialog box.
- Enter text in both the Find What and Change To fields. In this case, InDesign searches for an instance of the string you entered in the Find What field that has the formatting specified in the Find Format Settings dialog box, and replaces the text it finds with the string you entered in the Change To field. InDesign applies the formatting from the Change Format Settings dialog box to the replacement text.
- Enter text in only the Find What field and leave the Change To field blank. When you do this, InDesign searches for the string you entered in the Find What field (and any formatting you've specified in the Find Format Settings dialog box), and changes the formatting of the found text to the formatting specified in the Change Format Settings dialog box (but does not change the text string itself).
- Enter text only in the Change To field and leave the Find What field blank. In this case, InDesign searches for the formatting you set in the Find Format Settings dialog box, and replaces any text it finds with the string you entered in the Change To field (including any formatting you've specified in the Change Format Settings dialog box). While you aren't likely to use this method (it's pretty strange), it's nice to know it's available.

#### Replacing Text with the Clipboard

Lurking near the bottom of the options on the Other submenu on the pop-up menu associated with the Change To field are a pair of menu items: Clipboard Contents, Formatted, and Clipboard Contents, Unformatted. They're obscure, but they're really useful. If you enter these metacharacters in the Change To field, you're telling InDesign to paste the current contents of the Clipboard wherever it finds the text you've asked it to find. Anything you can copy—including objects—you can paste over the text you find (see Figure 3-79).

#### Finding Text by Its Unicode Value

You know what Unicode code point (or ID, or value) you want to search for, but you can't figure out how to enter it in the Find What field? If you're only looking for a single character, you can skip ahead to "Finding and Changing Glyphs," later in this chapter. But if you need to combine your Unicode character with other text, InDesign has a shortcut that's made for what you want to do.

In the Find What field, enter the Unicode value you want to find inside angle brackets, in the form *<number>*, where *number* is the Unicode code point. When you search, InDesign will treat this as the Unicode character you're looking for.

Note, however, that some characters share Unicode values. For example, some fonts (such as Minion Pro) list a number of different characters as Unicode 2022, a bullet. If you want to find a specific character in characters defined in this fashion, you'll have to use the Glyph find/change method.

#### FIGURE 3-79 Replace with Clipboard

In this example we're searching for a bullet character, which we enter in the Find What field as ^8.

Enter *^c* in the Change To field of the Find/Change dialog box.

#### GILBERT & SULLIVAN

Thespis, or The Gods Grown Old (26 December, 1871) S Trial by Jury, (25 March, 1875) S The Sorcerer (7 November, 1877) SH.M.S. Pinafore, or The Lass That Loved a Sailor (28 May, 1878) S The Pirates of Penzance, or The Slave of Duty (2 April, 1880) 🗞 Patience, or Bunthorne's Bride (23 April, 1881) 🗳 Iolanthe, or The Peer and the Peri (25 November, 1882) S Princess Ida, or Castle Adamant (5 January, 1884) & The Mikado, or The Town of Titipu (14 March, 1885) S Ruddigore, or The Witch's Curse (21 January, 1887) S The Yeomen of the Guard, (3 October, 1888) S The Gondoliers, or The King of Barataria (7 December, 1889) S Utopia, Limited, or The Flowers of Progress (7 October, 1893) S The Grand Duke, or The Statutory Duel (7 March, 1896)¶

Query: [Custom]

Search: Document

Eind what

⊆hange to

Text GREP Glyph Object

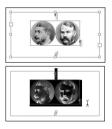

Select the text you want to copy (including inline graphics, as in this example) and copy it to the Clipboard.

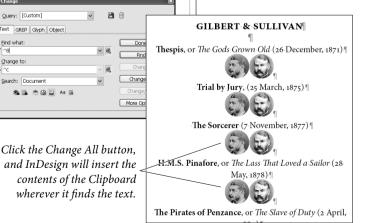

#### **Goodbye, Paragraph!** We frequently work with word processing documents containing notes written to us by other people—you know, things like, "Ole, this section still needs work." We don't want to see that paragraph in the printed version of the piece (and we have, believe us!), so we tag these paragraphs with a paragraph style named "Comment."

When we're laying out the publication, we remove all of the paragraphs tagged with this style name. Do we hunt through the text, laboriously selecting each paragraph and pressing the Delete key? No way—we use an unexpected and probably unintended feature of InDesign's Find/Change dialog box. Here's the easy way to delete paragraphs tagged with a particular style.

- 1. Press Command-F/Ctrl-F to display the Find/Change dialog box.
- 2. Leave the Find What and Change To fields empty. Choose a search range from the Search pop-up menu to define the scope of the find/change operation.
- Click the Clear Specified Attributes buttons in both the Find Format and Change Format areas, if necessary. Then click the Specify Attributes to Find button to open the Find Format Settings dialog box.
- 4. Select the Style Options panel, if it's not already visible. Choose the paragraph style you want to annihilate from the Paragraph Style pop-up menu, then close the Find Format Settings dialog box by pressing OK.
- 5. Click the Change All button. InDesign deletes every paragraph tagged with the paragraph style from the search range.

#### Finding and Changing Text with GREP

There are a variety of different opinions on what the term "GREP" means, where it came from, and how it should be capitalized. We're not even going to try to unravel it all—but we can tell you that it's a way of finding and changing text using regular expressions. Regular expressions are something like the wildcard metacharacters we discussed earlier in this chapter, but they're far more powerful.

Again, it's all about patterns of text characters—and regular expressions, or GREP, give you a very deep and rich set of tools for constructing and transforming patterns. We'll admit at the outset that we cannot cover GREP in depth. There are books longer than this one that do nothing more than explore regular expressions. But we'll take a shot at providing a glimpse of what you can do with this great feature. Table 3-7 shows the most common GREP metacharacters. GREP supports a number of metacharacters for those familiar with using GREP in a Posix environment, as shown in Table 3-9.

Because GREP uses a number of relatively common characters as part of its system for defining a regular expression, you need to have some way of entering those characters. You do this by "escaping" them, generally by adding a backslash character before the character, as shown in Table 3-8. You do not need to escape characters when they appear inside a character class ([...]).

#### Finding and Changing Text Using GREP

To find and change text using GREP regular expressions, follow these steps (see Figure 3-80). We'll explain what the regular expression does in Table 3-9.

- 1. Open the Find/Change dialog box (press Command-F/Ctrl-F). Click the GREP tab to display the GREP panel.
- 2. Enter the GREP string you want to find in the Find What field. You can type the string, or you can use the pop-up menu associated with the field to build a regular expression.
- 3. Enter the replacement string in the Change To field. Again, you can use the pop-up menu associated with the field to enter metacharacters. Note that when you use GREP, you can use wildcard characters in the Change To field—something you can't do in a normal text find/change operation.
- 4. Set the range of the search using the Search pop-up menu.
- 5. Set any find or change formatting attributes, if necessary.
- 6. Click the Find button. InDesign finds an occurrence of the regular expression you entered in the Find What field and displays the matching text in the publication window, turning pages and scrolling to display the text, if necessary.
- 7. Click the Change button to change the text to the regular expression you entered in the Change To field.
- At this point, you can continue finding and changing text by clicking the Find Next, Change, or Change and Find buttons, or click the Change All button to apply your changes to all of the matching text in the specified range.

MarkingOne of the coolest things about finding and changing text using GREPSubexpressionsis that you can use marking subexpressions—a way of slicing, dicing,<br/>and rearranging the text you've found. Marking subexpressions can

| TABLE 3-6<br>GREP Metacharacters | To match:                           | Enter:   |
|----------------------------------|-------------------------------------|----------|
|                                  | Start of word                       | /<       |
|                                  | End of word                         | />       |
|                                  | Word boundary                       | \b       |
|                                  | Start of paragraph                  | ^        |
|                                  | End of paragraph                    | \$       |
|                                  | End of story                        | \Z       |
|                                  | Zero or one time                    | ?        |
|                                  | Zero or more times                  | *        |
|                                  | One or more times                   | +        |
|                                  | Zero or one time (shortest match)   | ??       |
|                                  | Zero or more times (shortest match) | *;       |
|                                  | One or more times (shortest match)  | +?       |
|                                  | Marking subexpression               | ()       |
|                                  | Non-marking subexpression           | (?:)     |
|                                  | Character set                       | []       |
|                                  | Or                                  |          |
|                                  | Positive lookbehind                 | (?<=)    |
|                                  | Negative lookbehind                 | (? )</td |
|                                  | Positive lookahead                  | (?=)     |
|                                  | Negative lookahead                  | (?!)     |
|                                  | Case insensitive on                 | (?i)     |
|                                  | Case insensitive off                | (?-i)    |
|                                  | Multiline on                        | (?m)     |
|                                  | Mulitline off                       | (?-m)    |
|                                  | Single-line on                      | (?s)     |
|                                  | Single-line off                     | (?-s)    |

take a part of the text you've found and use it in the replacement text. The best way to show what this means is to present a couple of examples.

**Re-ordering names.** Imagine that you have to take a list of names that have been typed in "last name, first name" order and convert them to "first name last name" order. This kind of operation is impossible to

| TABLE 3-7<br>osix Metacharacters | Posix Expression | Matches:                                                                                                    |        |  |
|----------------------------------|------------------|----------------------------------------------------------------------------------------------------|--------|--|
| for GREP                         | [[:alnum:]]      | Same as Any Charact                                                                                            | ter    |  |
|                                  | [[:alpha:]]      | Same as Any Letter                                                                                             |        |  |
|                                  | [[:digit:]]      | Same as Any Number                                                                                             |        |  |
|                                  | [[:lower:]]      | Same as Any Lowercase Character                                                                                |        |  |
|                                  | [[:punct:]]      | Any punctuation                                                                                                |        |  |
|                                  | [[:space:]]      | Same as White Space                                                                                            |        |  |
|                                  | [[:upper:]]      | Same as Any Uppercase Character                                                                                |        |  |
|                                  | [[:word:]]       | Same as Any Word                                                                                               |        |  |
|                                  | [[:xdigit:]]     | Matches any hexadec<br>(1234567890ABCDE                                                                        | 0      |  |
|                                  | [[=a=]]          | Matches any alternate of the chara<br>you enter between the equals signs<br>example you would find A, a, AÂ, á |        |  |
| TABLE 3-8                        | Character:       | Character name:                                                                                                | Enter: |  |
| Escaping Special<br>Characters   | \                | Backslash                                                                                                    | //     |  |
|                                  | (                | Open parenthesis                                                                                               | \(     |  |
|                                  | )                | Close parenthesis                                                                                              | ))     |  |
|                                  | {                | Open brace                                                                                                    | \{     |  |
|                                  | }                | Close brace                                                                                                    | \}     |  |
|                                  | [                | Open bracket                                                                                                   | \[     |  |
|                                  | ]                | Close bracket                                                                                                  | \]     |  |
|                                  |                  | Period                                                                                                    | \.     |  |

do using the Text search method, but it's easy with GREP and marking subexpressions (see Figure 3-81).

Formatting text between tags. Imagine that you're working with an author who consistently marks bold and italic text with simple HTML-style formatting tags: "<i>" for italic and "<b>" for bold. Luckily, they're quite consistent about marking the end of the formatting using "</i>" and "</i>". How can you find the text between the formatting tags, format it, and, at the same time, remove the tags?

In this example, we'll use a marking subexpression to capture the text between the tags, and we'll replace the text with the captured text, excluding the tags (see Figure 3-82). Using regular expressions

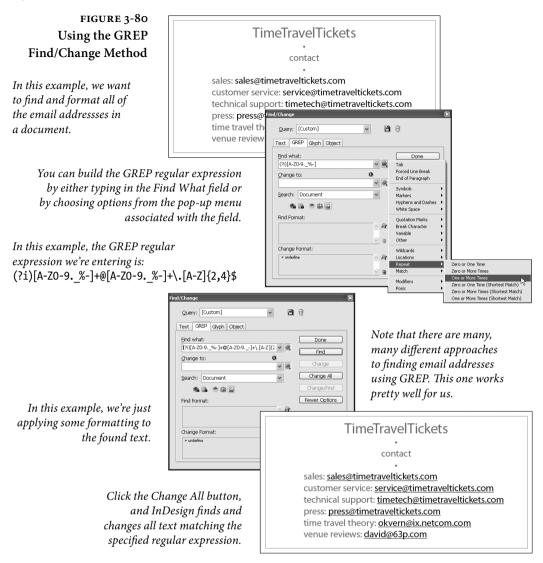

to find text *between* some arbitrary beginning and ending text is one of the great things about the GREP find/change method.

#### Simple Searches Made Better with GREP

By now, every desktop publisher is familiar with the drill: place a word processing file, then find and change all of the little annoyances that make a mess of text. Double spaces. Multiple tabs. Space before punctuation. For years, we've used the standard text find/change features (what you see in the Text panel of the Find/Change dialog box) to do this—but this often means that we have to run through the search multiple times to get all of the instances of the offending text.

| <b>GREP</b> Expression: | What it does:                                                                                      |
|-------------------------|----------------------------------------------------------------------------------------------------|
| (?i)                    | Makes the find/change case-insensitive                                                             |
| [A-ZO-9%-]              | Matches the specified character range: from A to Z, from 0 to 9, and the characters ". $_{-}$ "    |
| +                       | Matches the character range one or more times                                                      |
| 0                       | Matches a literal ampersand                                                                        |
| [A-ZO-9%-]              | Matches the specified character range:<br>from A to Z, from 0 to 9, and the the<br>characters "%-" |
| +                       | Matches the character range one or more times                                                      |
| /.                      | Matches a literal period character                                                                 |
| [A-Z]                   | Matches the character range A-Z                                                                    |
| {2,4}                   | Matches a two to four letter string<br>(.com, .org, .edu)                                          |
| \$                      | Matches the end of the word                                                                        |

Take double spaces as an example: we search, search, and then search again until InDesign tells us no more instances have been found.

GREP offers us a better way to deal with this type of search. Rather than finding and changing the text multiple times, we can take care of it all in a single pass. Table 3-10 shows a few of our favorite text cleanup operations. Note that we use \$1 in some cases to avoid deleting a return character and, potentially, paragraph formatting.

#### Learning More about GREP

TABLE 3-9

What's Going on in the GREP Example?

> We don't have the space here to cover GREP in all its glory. Peter Kahrel has written an excellent tutorial on using GREP in InDesign that is available as a downloadable PDF from O'Reilly—that would probably be the best place to start learning about GREP.

Another O'Reilly book, *Mastering Regular Expressions*, by Jeffrey E. F. Friedl, is a fairly complete tour of GREP. It does not specifically talk about GREP in InDesign, but it's a great place to learn more about the inner details of how regular expressions do their work.

For more information on either or both of the above titles, you can go to *www.indesignsecrets.com/grep/*.

Ole likes a regular expression development and debugging tool called "RegexBuddy," by JGSoft. It's Windows-only, and a demo version is available from *www.regexbuddy.com*.

#### FIGURE 3-81 Re-Ordering Names with GREP

Parentheses mark parts of the found text. In this example, the GREP regular expression we're entering in the Find What field is:

^(.+),\s(.+)\$ \$2 \$1

| Eind/C                     | bange           |                      | ×       | 0 0                    |
|----------------------------|-----------------|----------------------|---------|------------------------|
| Aardvark, Am               |                 |                      |         | Amy Aardvark           |
| Bat, Basil                 | Query: [Custom] | ✓ 💾 🖯                |         | Basil Bat              |
| Conger Eel, C              | ext GREP Glyph  | Object               |         | Christopher Conger Eel |
| Dog, Delmar                | jnd what:       | Do                   | ne      | Delmar Dog             |
| Echidna, Edna              | ^(.+),\s+(.+)\$ | ✓ @, Fi              | nd      | Edna Echidna           |
|                            | hange to:       |                      | nge     | Francis Frog           |
| Gopher, Geoff              | \$2 \$1         | * 65                 | ge Al   | Geoff Gopher           |
| Hawk, Hurrice              | earch: Document |                      | ie/Find | Hurricane Hawk         |
| Iguana, Inigo              | <b>8</b> B 8 O  |                      | Options | Inigo Iguana           |
| Jaguar, Japhet             |                 |                      | puuris  | Japhet Jaguar          |
| Komodo Drag <del>on,</del> | KIIS            |                      |         | Kris Komodo Dragon     |
| Lemur, Lucy                |                 | 1471 (               |         | Lucy Lemur             |
| Mongoose, Manda            | rake            | When we enter:       |         | Mandrake Mongoose      |
| Nautilus, Nemo             | Ĭ               | \$2 \$1              |         | Nemo Nautilus          |
| Oleander, Olaf             |                 | In the Change To f   | ield.   | Olaf Oleander          |
| Porcupine, Penelo          | pe              | we're telling InDes  |         | Penelope Porcupine     |
| Quadrilateral, Que         | entin           | •                    | •       | Quentin Quadrilateral  |
| Rooster, Rory              |                 | to swap the order of | of the  | Rory Rooster           |
| Snake, Suzy                |                 | two marked parts of  | of      | Suzy Snake             |
| Tiger, Toni                |                 | the found text.      | -       | Toni Tiger             |
| Ulan Bator, Uther          |                 |                      |         | Uther Ulan Bator       |

#### Finding and Changing Glyphs

We've talked about the wonder of Unicode and OpenType fonts, or, at least, we *will* talk about them in Chapter 4, "Type." There are lots of good things to say about a system that makes publishing in just about any language or character set much easier than it used to be, and provides great typesetting features at the same time.

But you've probably noticed that there are some things that the combination of Unicode, OpenType, and InDesign don't handle very well. By "noticed," of course, we mean that you've spent time yelling at your screen when a specific character can't be found, or can't be entered, or displays the "dreaded pinkness" of glyph substitution.

Take, for example, the font we use for this book, Minion Pro. Minion Pro has a number of ornamental characters we're very fond of—the only trouble is that they're all considered bullet characters by InDesign. Which leads to a problem: There is simply no way to enter the replacement character in the Change To field of the Text panel of the Find/Change dialog box. If you try to copy the character into the field, you'll get ^8 (or Unicode <2022>), a normal bullet. You can't even use the Unicode value you can find from your operating system to refer to the correct character.

Instead of screaming in frustration, you can use the controls in the third panel of the Find/Change dialog box, Glyph. The Glyph find and change method can only find one character at a time, but it does this single job very well (see Figure 3-83).

- 1. Open the Find/Change dialog box (press Command-F/Ctrl-F). Click the Glyph tab to display the Glyph panel.
- 2. Choose the font, font style, and glyph you want to find. You can enter the Unicode/Glyph ID if you know it, but it's usually better

- 88

v @,

@

ø

A

9

Done

Find

Change All

Fewer Options

#### FIGURE 3-82 Formatting Tags with GREP

Parentheses mark parts of the found text. In this example, the GREP regular expression we're entering in the Find What field is:

<i>(.+?)</i> This captures the text between the tags as \$1. The palace named <i>The Delight of the Eyes, or the Support of Memory</i>, was one <i>entire enchantment</i>. Rarities collected from <i>every corner of the earth</i> were there found in such profusion as to <i>dazzle and confound</i>, but for the order in which they were arranged. One gallery exhibited the nictures of the celebrated

Query: [Custom]

Eind what:

Change to:

Find Format:

Change Format

+ Rais

<i>(.+?)</i>

Search: Document

\*\*\*

Text GREP Glyph Object

<i>Mani</i>, and statues that seemed to be alive. attracted the sight; there the <i>magic of optics a naturalist on his part exhibited, in their several cl had bestowed on our globe</i>. In a word, Vathe that might gratify the curiosity of those who reso satisfy his own, for he was of all men the most cu <i>The Palace of Perfumes</i>, which was terme Pleasure</i>, consisted of various halls, where th produces were kept <i>perpetually burning</i> i aromatic lamps were here lighted in open day. Bu agreeable delirium might be avoided by descendi

Replace the text between the tags and format / it as italic. This deletes the tags themselves.

InDesign replaces applies the formatting and removes the tags themselves.

TABLE 3-10 Simple Searches Made Better with GREP The palace named *The Delight of the Eyes, or the Support of Memory*, was one *entire enchantment*. Rarities collected from *every corner of the earth* were there found in such profusion as to *dazzle and confound*, but for the order in which they were arranged. One gallery exhibited the pictures of the celebrated *Mani*, and statues that seemed to be alive. Here a well-managed perspective attracted the sight; there the *magic of optics agreeably deceived it*; whilst the naturalist on his part exhibited, in their several classes, the various gifts *that Heaven had bestowed on our globe*. In a word, Vathek omitted *nothing* in this palace that might gratify the curiosity of those who resorted to it, although he was not

| Task:                                       | Find What:   | Change To:      |
|---------------------------------------------|--------------|-----------------|
| Replace runs of spaces with single space    | \s+          | <space></space> |
| Replace multiple returns with single return | (\r)+        | \$1             |
| Remove empty<br>paragraphs                  | ^\r          |                 |
| Remove spaces before<br>a return            | \s+(\r)      | \$1             |
| Remove spaces before specified punctuation  | \s([.?!;;,]) | \$1             |
| Remove spaces at end<br>of story            | \s+\Z        |                 |

to choose a glyph from the Glyph pop-up menu (which is really something like a miniature version of the Glyphs panel).

- 3. Choose the font, font style, and glyph you want to change to.
- 4. Set the range of the search using the Search pop-up menu.

- Click the Find button. InDesign finds an occurrence of the character you specified and displays the matching text in the document window, turning pages and scrolling to display the character, if necessary.
- 6. Click the Change button to change the glyph.
- At this point, you can continue finding and changing text by clicking the Find Next, Change, or Change and Find buttons, or click the Change All button to apply your changes to all of the matching text in the specified range.
- **Saving Queries** If you have a find/change operation that you use often, you should save it. To do this, click the Save Query button in the Find/Change dialog box—it looks like a floppy disk—a computer storage medium some of us can still remember.

Enter a name for the query in the Save Query dialog box, then click the OK button to save the query. Once you've done this, the name of the query will appear on the Query pop-up menu in the Find/Change dialog box, and you can recall all of the settings of that particular find/change operation by choosing the menu item.

#### Working with InDesign Tagged Text

One of the most useful features of InDesign is rarely mentioned in the marketing materials. It's not the typesetting features, nor is it the ability to place native Photoshop and Illustrator files. We think those are great features, but they're not it.

What is this mystery feature? It's the ability to save and read tagged text. To explain why this is so important, we've got to explain a little bit about what tags are.

## The Land ThatTags have been around for a long time. Before desktop publishing<br/>appeared, the world of typesetting was ruled by dedicated typeset-<br/>ting systems. As we set type on these machines, we didn't see any-<br/>thing that looked like the type we were setting. Instead, we saw the<br/>text of our newspapers, books, and magazines surrounded (and<br/>sometimes obscured) by cryptic symbols: typesetting tags and codes.

To see what these symbols meant, we had to print the file. Only then would we see our type with its formatting applied.

Then came the Macintosh, PageMaker, the LaserWriter, and WYSIWYG (What you See Is What You Get) publishing. This

looking for with

the replacement

glyph.

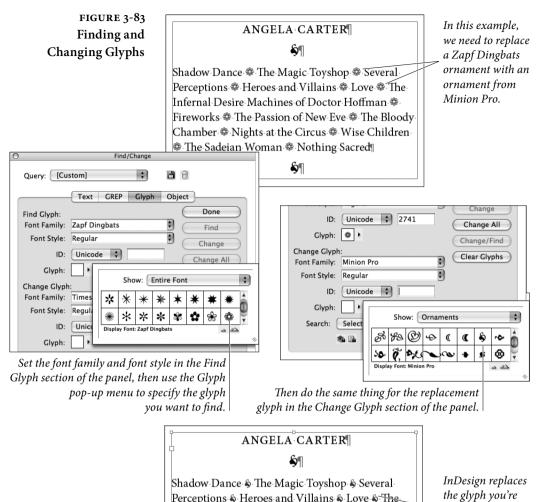

revolution made it easier for more people to set type—in part because it freed us from having to learn and use the obscure codes and tags of the dedicated typesetting systems. These days, modern desktop publishing programs are better typesetting systems than anything we had in the old days—and you can see what you're doing.

Why BotherWhy should you mess with tags in this day and age? It turns out thatwith Tags?they can make some jobs easier, and sometimes they can make it

Infernal Desire Machines of Doctor Hoffman &

The Sadeian Woman 🗞 Nothing Sacred

Fireworks & The Passion of New Eve & The Bloody

Chamber 🗞 Nights at the Circus 🗞 Wise Children 🗞

**§**¶

possible to do things that wouldn't be practical to do using menus, dialog boxes, and the Character and Paragraph panels.

The tagged text export filter takes formatted InDesign text and turns it into tags in a text file. The tagged text import filter reads tags and turns them into formatted ("WYSIWYG") text. InDesign's tagged text export filter is the only text export filter that doesn't change the appearance of the text you're exporting.

Here are some of the reasons you might want to use tags:

- If you work with people who use text editors (instead of fullfeatured word processors), they cannot apply formatting such as bold or italic or paragraph styles.
- Any application that can save files in text-only format can be used to create formatted text for use in InDesign. This means that your catalog clients can use FileMaker database to mark up their text—Visual Basic, Microsoft Excel, and Microsoft Access are other obvious choices. It might even help your old uncle who lives in a cave and uses nothing but EDLIN.
- You can store frequently used formatted text as tagged text files. It's far quicker to place a tagged text file than it is to open another InDesign publication and copy/paste the text you want.

#### Getting Started with Tagged Text

To learn how tags work, the best thing to do is export some formatted text from InDesign (select the story, choose Export from the File menu, and change the Format pop-up menu to InDesign Tagged Text) and then use a text editor to look at the file.

While it is possible to open these tagged text files in a word processor like Microsoft Word, those programs often assume that because there are tags in the file, it must be HTML (so you either get errors or things get really weird). That's why text editors (such as Windows Notepad or BBEdit) are better—they just deal with plain text and never try to format anything.

The "official word" on tagged text is the Tagged Text.pdf file, which you'll find on the web at *http://bit.ly/bExJT3*. This guide includes basic instructions and a list of most of the tags you can use.

One thing that's implied by the tagged text documentation, but not explicitly stated, is that you can enter any character using its Unicode value. To do that, use the form "<0xnnn>", where *nnnn* is the hexadecimal form of the code (as seen in the Glyphs panel).

### What TagsInDesign's tags can specify basic character formatting (such as font,<br/>point size, color, or baseline shift), paragraph formatting (such as

indents, tabs, and paragraph space before and after), and styles (both paragraph styles and character styles). Any formatting that can be applied to text can be applied using tags. Even tables can be exported or imported as tagged text. (That means you can program your database to export fully formatted InDesign tables.)

**Tag Structure** InDesign tags are always surrounded by open (<) and close (>) angle brackets (which most of us also know as "greater than" and "less than" symbols). The first characters in a tagged text file must state the character encoding (ASCII, ANSI, UNICODE, BIG5, or SJIS), followed by the platform (MAC or WIN). So the typical Windows tagged text file begins with <ASCII-WIN>, and the Macintosh version begins with <ASCII-MAC>. If InDesign doesn't see one of these tags at the start of the file, InDesign won't interpret the tags, and all the tags show up as part of your text. Here are a few more details.

- Any characters you enter outside a tag will appear as characters in the imported text.
- Enter an empty tag to return the formatting affected by the tag to its default state. For example:

Baseline <cBaselineShift:3>Shift<cBaselineShift:> text following should be back to normal.

Paragraph Style Tags If you're a long-time PageMaker user, you may have worked with PageMaker's style tags to apply paragraph formatting to text files. InDesign's tagged text format is different than PageMaker's, but you can create a "minimalist" tagged text file that's almost as easy to work with as PageMaker's paragraph style tags. Here's the header for an example tagged text file:

> <ASCII-WIN> <DefineParaStyle:heading><DefineParaStyle:subhead><DefineParaStyle: para> <ColorTable:=<Black:COLOR:CMYK:Process:0,0,0,1>>

Note that the paragraph style definitions in this tagged text file do not contain any formatting—our assumption is that you'll set up corresponding paragraph styles in your publication. Then all you need to do is paste the appropriate header at the top of a text file, and then enter the paragraph style tags for each paragraph. If, when preparing a file for import into PageMaker, you entered "<heading>" then enter "<ParaStyle:heading>" for InDesign.

Here's an example (very simple) text file marked up with Page-Maker paragraph tags: <heading 1>TimeTravelTickets <subhead>Travel through time to experience the greatest artistic performances in history! <para>We are pleased to announce our Summer, 2007 series.

Here's the same text, marked up with InDesign tags:

<ASCII-WIN>
<DefineParaStyle:heading><DefineParaStyle:subhead><DefineParaStyle:
para>
<ParaStyle:heading>TimeTravelTickets
<ParaStyle:subhead>Travel through time to experience the greatest
artistic performances in history!
<ParaStyle:para>We are pleased to announce our Summer, 2007 series.

A few things to note about converting PageMaker paragraph style tags to InDesign tagged text:

- While you do not need to include the <DefineParagraphStyle> tags in the heading of the file, it's a good idea to do so. If you don't, and then import the tagged text file into a document that does not contain the styles referred to in the tagged text file, InDesign will not associate the paragraphs with the style.
- While PageMaker paragraph style tags don't require that you tag each paragraph, you should tag each paragraph in the InDesign version of the file.

#### After Words

In academic circles, debate continues on whether we're born with the ability to understand language, or whether it's something we're taught. We don't know the answer, and, most of the time, we don't even know which side of the argument we want to be on. What we do know is that language is the most important technology humans have developed.

In this chapter, we've shown how to get words into InDesign, how to organize them in your publications, and how to get them out again. Next stop—typesetting with InDesign!

# Туре

Ole's tale: "Late night. The pale glow from the monochrome monitor of my Compugraphic phototypesetter. The smell of the office standard 'French Vanilla' coffee—warming, now, for several hours and resembling nothing so much as battery acid. The gentle snoring of one of the staff writers, who is curled up in the warmth of the unit that holds the filmstrips containing the fonts I'm using to set his story.

"These are the things I think of when I hear the word 'typesetting'—they're memories from my job at Seattle's free rock and roll newspaper *The Rocket*, circa 1982. Desktop publishing didn't exist yet, and digital (as opposed to photo) typesetting systems—with their WYSIWYG displays—were rare. The codes and characters I saw on my screen wouldn't look anything like type until they were printed, one character at a time, on a strip of photographic film and developed. I could set just about any kind of type using that machine, provided the characters would fit on a piece of film not more than seven inches wide, and provided I didn't need to use characters from more than six fonts."

When desktop publishing appeared, we found that it couldn't do everything Ole could do with his Compugraphic—but that being able to see what our type would look like *before we printed it* more than made up for any deficiencies. These days, page layout programs are far more capable than Ole's trusty EditWriter. Does that mean, however, that there's no more room for improvement? For surprising new features? Is typesetting "done"? Not a chance—InDesign offers a number of improvements and surprises in the area of typesetting. It's an evolutionary product not a revolutionary one, but, on its release, InDesign became the best desktop typesetting program, and raised the bar for its competition.

In this chapter, we'll walk through InDesign's typesetting features. We'll start with character formatting (font, point size, kerning, and baseline shift are examples of character formatting), move on to paragraph formatting (indents, tabs, space above and below, and composition), and then dive into formatting using character and paragraph styles. Along the way, there may be a joke or two.

#### Selecting and Formatting Text

Generally, when you want to change the formatting of some text, you have to select it with the Type tool. However, there are two caveats to this statement. First, because paragraph formatting (which we'll discuss later) always applies to an entire paragraph, you don't have to select every character in the paragraph before applying it.

Second (and more interesting) is that you can apply text formatting to text frames you've selected using the Selection tool or the Direct Selection tool. When you do this, InDesign applies the formatting to all of the text in the text frame, including any overset text. InDesign won't let you use this method to apply formatting to text frames that are linked to other text frames. Tired of using the Type tool to select and format every photo caption on a page? Use the Selection tool to select them all and apply your formatting—it's easier, and it's quicker (see Figure 4-1).

#### FIGURE 4-1 Formatting the Text in Text Frames

Use the Selection tool to select the text frames you want to format...

...and apply formatting. InDesign applies the formatting to all of the text in the text frames. That's all there is to it.

| 00              | ¢ Character                    |   |
|-----------------|--------------------------------|---|
| Scapino         | Times New Roman                | • |
|                 | Regular                        | • |
| 0               | T 🗘 10 pt 💌 🛕 🗘 (12 pt)        | • |
| Cantain Crilla  | ALV 🗇 Metrics 💟 ALV 🗘 0        | • |
| Captain Grillo  | IT \$ 100% ▼ T \$ 100%         | • |
| dd              | <u>Aª</u> ‡ 0 pt <i>T</i> ‡ 0° |   |
|                 | Language: English: USA         | • |
| Captain Zerbino |                                | _ |
| ۵d              |                                |   |
|                 |                                |   |

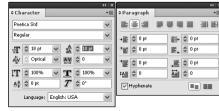

In this example, we changed character attributes (font, font style, and leading) and paragraph attributes (alignment).

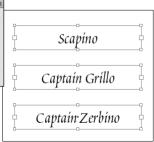

The ability to apply formatting with the Selection tools is very powerful, but it's also slightly dangerous. Let's say you set a single character to Zapf Dingbats somewhere in your text frame. If you select the text frame using the Selection tool and then apply a new font, every character—including that dingbat—gets changed.

The only warnings that InDesign gives you that some of the text in the selected text frame uses a different font are: the Font field in the Character panel is blank, and the Font submenu (under the Type menu) has hyphens next to each font.

#### **Character Formatting**

Character formatting controls the appearance of the individual letters in your publication. Font, type size, color, and leading are all aspects of character formatting. (Longtime QuarkXPress users won't think of leading as a character format, but we'll cover that next.)

We refer to all formatting that can be applied to a selected range of text as "character" formatting, and refer to formatting that InDesign applies at the paragraph level as "paragraph" formatting. Tab settings, indents, paragraph rules, space above, and space after are examples of paragraph formatting. There are areas of overlap in these definitions. Leading, for example, is really a property that applies to an entire *line* of text (InDesign uses only the largest leading value in a line), but we'll call it "character" formatting, nonetheless, because you can apply it to individual characters.

In addition to these distinctions, InDesign's paragraph styles can include character formatting, but apply to entire paragraphs. See "Styles," later in this chapter.

| Character Formatting | InDesign's character formatting controls are found in both the Char-    |
|----------------------|-------------------------------------------------------------------------|
| Controls             | acter panel and the Control panel (see Figure 4-2). The controls in the |
|                      | panels are substantially the same, so we'll discuss them once.          |
|                      | To display the Character panel and shift the focus to the panel's       |
|                      | Font field, press Command-T/Ctrl-T. If the panel is already visible,    |
|                      | InDesign hides it; you may need to press it twice.                      |
|                      | To display the Control panel, press Command-Option-6/Ctrl-              |
|                      | Alt-6. If the panel is already open, but is displaying the paragraph    |
|                      | controls, press Command-Option-7/Ctrl-Alt-7.                            |

**Font Family and Font** Selecting a font in InDesign is a little bit different than selecting a font in most other page layout programs. To InDesign, fonts are categorized as font "families," and each family is made up of one or

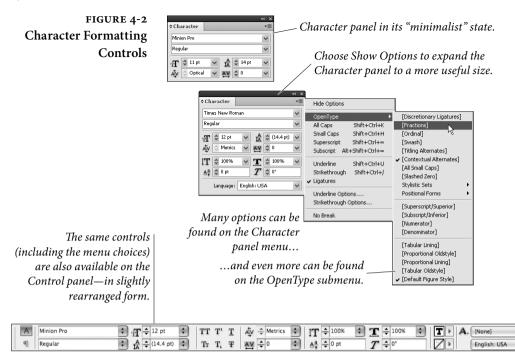

more type styles. A font family is a set of typefaces designed to have a common "look." A "font," then, is specified by its font family and type style. In this book, we've used the font family Minion Pro, and the type style Regular for the body text—so the font of the body text is "Minion Pro Regular."

InDesign's user interface for selecting fonts mirrors this approach. When you choose a font from the Font submenu of the Type menu, you must select both the font family and a specific type style.

Note that InDesign does not have "type styles" in the same way that other programs do—it makes no assumption that the selected font family has a "bold" or "italic" member, and will never *generate* a fake bold or italic version. If you don't have a font for a particular type style, you won't see it on the Type Styles menu (see Figure 4-3).

To select a font family or type style, you can type into the appropriate field—you don't have to use the menu. As you type the name of a font family or type style, InDesign will display the available font or fonts that match the characters you typed. For instance you can type "T" and it will guess "Tekton" (if you have that font installed); if you meant "Times" then you may have to type "Ti" or even "Tim". Note that you can also press the up and down arrow keys, which is especially helpful in the Style field to move from Regular to Bold to Italic, and so on.

The most recently used fonts appear at the top of the Font submenu.

#### FIGURE 4-3 Selecting a Font

On the Mac OS, you can choose the family and style from the Font pop-up menu in a single step. \* Character Minion Pro ¥ Regular ¥ T 🗘 11 pt ✓ A ⇒ 14 pt ~ ATV Optical AV ۵ 🗘 v 1T 2 100% т \$ 100% ~ Aª 🗘 0 pt T 🗘 🕫 Language: English: USA v

Select a font family...

|                  |        | 4 |
|------------------|--------|---|
| ¢ Character      |        | _ |
| Minion Pro       |        |   |
| Regular          |        |   |
| Semibold Cond    | Sample |   |
| Bold Cond        | Sample |   |
| Bold Cond Italic | Sample |   |
| Regular          | Sample |   |
| Italic           | Sample |   |
| Medium           | Sample |   |
| Medium Italic    | Sample |   |
| Semibold         | Sample |   |
| Semibold Italic  | Sample | ç |
| Bold             | Sample |   |
| Bold Italic      | Sample |   |

...and then select a type style. InDesign — will not generate fake bold or italic type styles.

> The number of type styles available varies from family to family.

Font Style Keyboard Shortcuts. Although InDesign won't generate a bold or italic weight, you can type Command-Shift-B/Ctrl-Shift-B to make your text bold and Command-Shift-I/Ctrl-Shift-I to make it italic. If a font doesn't have a bold or italic version, InDesign will not change the text.

**Symbols and Dingbats.** Sometimes, when you change to a symbol font (such as Zapf Dingbats), you may encounter font substitution (the dreaded pink highlight). This can happen because InDesign is attempting to map the character from one font to another. To avoid this problem, hold down Shift as you apply the font.

Duplicate Font Names. Some folks have more than one font with the same name on their systems—such as a TrueType and a PostScript version of Times Roman. While most programs just pick one (and you never know which you're getting), InDesign displays both fonts, including either T1 or TT in parentheses after the font name.

**Size** You can change the size of text by entering the point size you want in the Size field of the Character or Control panel, or choose a point size from the attached pop-up menu (see Figure 4-4). If you type the size, you can specify it in .001-point increments. After you've entered the size you want, apply the change by pressing Return/Enter or by pressing Tab to move to another field.

Size Adjustment Keyboard Shortcuts. You can increase the size of selected type by pressing Command-Shift->/Ctrl-Shift->, or decrease the size by pressing Command-Shift-</Ctrl-Shift-<. The amount that InDesign increases or decreases the point size when you use these shortcuts depends on the value in the Size/Leading field in the Units & Increments Preferences dialog box.

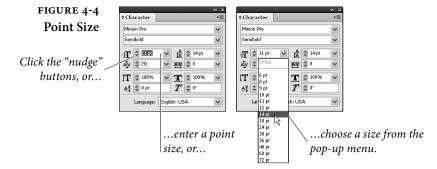

To increase or decrease the size of the selected text by five times the value entered in the Size/Leading field, you can add the Option or Alt key: Command-Option-Shift->/Ctrl-Alt-Shift->, or Command-Option-Shift-</Ctrl-Alt-Shift-<.

Scaling Text by Scaling the Frame. You can scale text by scaling the frame itself. To do this, select the text frame with the Selection tool, then hold down the Command/Ctrl key and drag a corner or side handle. Hold down Command-Shift/Ctrl-Shift as you drag to scale proportionally (a good thing, as far as text is concerned).

Leading Text characters—usually—sit on an imaginary line, the *baseline*. *Leading* (pronounced "ledding") is the vertical distance from the baseline of one line of text to the next text baseline. When you hear "10 on 12" or see "10/12", it means "10-point text on 12-point leading." In InDesign, leading is measured from the baseline of a line of text to the baseline of the line of text above (see Figure 4-5). When you increase the leading in a line, you push that line farther from the line above it, and farther down from the top of the text frame.

In InDesign—as in PageMaker—leading is an attribute of individual characters, but the largest leading value in a line predominates (see Figure 4-6). This differs from QuarkXPress, where leading is a paragraph attribute (although if you use QuarkXPress's relative leading mode, the largest leading in a line predominates).

For those of us who came to desktop publishing from typesetting, the idea of leading being a character attribute seems more natural than QuarkXPress' method of setting it at the paragraph level. Fortunately, InDesign lets you have it both ways: When you turn on the Apply Leading to Entire Paragraphs option in the Type pane of the Preferences dialog box, the program automatically sets the leading of every character in a paragraph to the same value. QuarkXPress users will probably want to turn this option on.

#### FIGURE 4-5 Leading

Leading is the distance from the baseline of one line to the baseline of the line above it.

#### FIGURE 4-6 The Largest Leading in a Line Wins

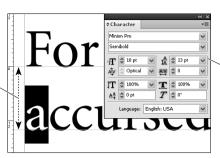

KING PARAMOUNT: To a monarch who has been

accustomed to the free use of his limbs, the costume of a British Field Marshal is, at first, a little cramping. Are you sure it's all right? It's not a practical joke, is it?

This word has a larger leading value than the other characters in the line. You set the leading of selected characters using the Leading control—enter a value, click the arrows, or choose a value from the pop-up menu. You can also choose Auto from the pop-up menu to base the leading on the point size of the text.

KING PARAMOUNT: To a monarch who has been accustomed to the uncontrolled

use of his limbs, the costume of a British Field Marshal is, at first, a little cramping. Are you sure it's all right? It's not a practical joke, is it?

When the word moves to another line (due, in this example, to a change in the text), the larger leading is applied to that line.

However, this preference only affects paragraphs that you change *after* you set it. For instance, you could have it on most of the time, then turn it off in order to vary the leading of lines within a paragraph—something you sometimes have to do to optically balance display copy—and then turn the preference back on again.

How to Avoid Wacky Leading. The main disadvantage of making leading a character attribute (when the Apply Leading to Entire Paragraphs option is turned off) is that it requires a bit more vigilance on your part than the "leading-as-a-paragraph-attribute" approach taken by QuarkXPress and most word processors. Most of the time, leading values should be the same for all of the characters in the paragraph. If, as you apply leading amounts, you fail to select all of the characters in a paragraph, you'll get leading that varies from line to line—which, most of the time, is a typesetting mistake.

You can also get this effect if you leave your paragraph's leading set to the default Auto leading, which always sets the leading to some percentage (usually 120%) of the text size—or, more specifically, some percentage of the largest character on a line. This is true even when Apply to Entire Paragraph is turned on. We strongly urge you not to use Auto leading (except for inline frames and graphics, as discussed in Chapter 6, "Where Text Meets Graphics").

If you've seen paragraphs where the leading of the last line of the paragraph is clearly different from that of the lines above it, you know exactly what we're talking about (see Figure 4-7).

It's simple—the carriage return, that sneaky invisible character, can have a different leading value than the other lines in the paragraph. When the person formatting the text selected the paragraph, they failed to select the carriage return. To avoid this, make sure you select the entire paragraph before applying formatting. Better yet, apply a paragraph style. When you apply a paragraph style, InDesign applies the character formatting specified in the style-including leading—to every character in the paragraph.

Leading Shortcuts. You can decrease the leading of selected type by pressing Option-Up arrow/Alt-Up arrow, or increase the size by pressing Option-Down arrow/Alt-Down arrow. (Yes, this does seem counterintuitive; think of it as pushing the line up or down.) The amount that InDesign increases or decreases the leading depends on the value you entered in the Size/Leading field in the Units & Increments Preferences dialog box (for more on units and increments, see Chapter 1, "Workspace").

To decrease the leading of the selected text by five times the value in the Size/Leading field, press Command-Option-Up arrow/Ctrl-Alt-Up arrow. To increase the leading by the same amount, press Command-Option-Down arrow/Ctrl-Alt-Down arrow.

#### **FIGURE 4-7** That Crazy Carriage Return

In this example, the carriage return character carries an Auto leading value and point size left over from previous paragraph formatting (the leading of the rest of the text in the paragraph is 13 points).

To avoid this problem, select the entire paragraph before applying character formatting-this selects the carriage return character.

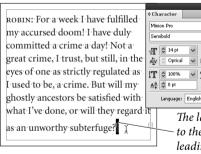

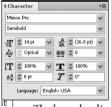

The large leading value applied to the carriage return distorts the leading of the last line of text.

| ковім: For a week I have fulfilled      | Character              |
|-----------------------------------------|------------------------|
| my accursed doom! I have duly           | Minion Pro<br>Semibold |
| committed a crime a day! Not a          | T 🗘 10 pt 🖌 🖍 🗘 13 pt  |
| great crime, I trust, but still, in the | AV Optical V AV O      |
| eyes of one as strictly regulated as    | İT 🗘 100% 🕑 🍸 🗘 100%   |
| I used to be, a crime. But will my      | Aª ♀ 0 pt              |
| ghostly ancestors be satisfied with     | Language: English: USA |
| what I've done, or will they regard     | Or, better yet         |
| as an unworthy subterfuge?              | which applie           |

t, apply a paragraph style, which applies the same leading to all characters in the paragraph.

Leading Techniques. Here are a few tips for adjusting leading.

- Increase leading as you increase line length (the column width). Solid leading (such as 12 point text on 12 points leading) produces almost unreadable text for all but the narrowest of lines.
- Use extra leading for sans serif or bold type.
- Fonts with a small x-height (the height of the lowercase "x" in relation to the height of the capital letters) can often use a smaller leading value than those with a large x-height.
- Decrease leading as point size increases. Large display or headline type needs less leading than body copy. You can often get by with solid leading or less—just make certain that the descenders of one line don't bump into the ascenders of the line below.
- **Kerning** The goal of kerning—the adjustment of the space between characters—is to achieve even spacing. InDesign offers both pair kerning (the adjustment of the space between adjacent characters) and tracking (or "range kerning")—the adjustment of all of the inter-character spaces in a series of characters.

For each space between any pair of characters in a publication, InDesign applies the total of the pair kerning and tracking values (so if you set kerning to 50 and tracking to -50, you will not see any change in the composition of the text).

InDesign adjusts kerning using units equal to one-thousandth of an em. An *em* is equal in width to the size of the type—for instance, in 18 point text, an em is 18 points wide, and so each unit in the kerning or tracking fields equals  ${}^{18}\!/_{1,000}$  point (about .00025 inch). You can enter values from -1000 (minus one em) to 10000 (plus 10 ems) in the Kerning and Tracking fields.

**Manual Kerning** To adjust spacing between a pair of characters, move the text insertion point between the characters and apply manual kerning (see Figure 4-8). Use any of the following techniques.

> Enter a value in the Kerning field of the Character panel or Control panel. If the kerning field already contains a value entered by one of the automatic kerning methods (see below), you can replace the value by typing over it, or add to or subtract from it (by typing a "+" or "-" between the value and the amount you want to add or subtract).

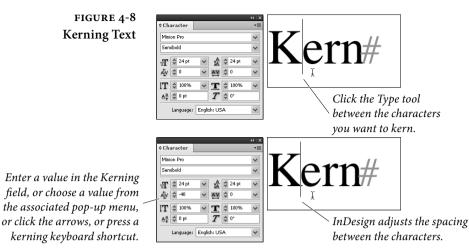

- Click the arrow buttons attached to the Kerning field. Click the up button to increase the kerning amount by the value you entered in the Kerning field in the Units & Increments Preferences dialog box, or click the down button to decrease kerning by the same amount.
- Press a keyboard shortcut (see Table 4-1).

To remove all kerning and tracking from the selected text, press Command-Option-Q/Ctrl-Alt-Q (this sets tracking to zero and sets the kerning method to Metrics).

You can't apply pair kerning when you have a range of text selected—if you try, InDesign displays an error message. When you want to apply a kerning value to a range of text, use Tracking.

#### Automatic Kerning InDesign offers two automatic kerning methods: pair kerning based on kerning pairs found in the font itself (choose Metrics from the Kerning pop-up menu), and kerning based on the outlines of the characters (choose Optical). To see the difference between the two methods take a look at Figure 4-9.

Metrics. When you turn on the Metrics automatic kerning method, InDesign reads the kerning pairs built into the font by the font's designer (or publisher). These kerning pairs cover—or attempt to cover—the most common letter combinations (in English, anyway), and there are usually about 128 pairs defined in a typical font.

You'd think that using the kerning pairs defined in the font would be the perfect way to apply automatic kerning to your text. Who, after all, knows the spacing peculiarities of a given font

| TABLE 4-1          | To change kerning by:        | Press:                           |
|--------------------|------------------------------|----------------------------------|
| eyboard<br>ortcuts | + <sup>20</sup> /1,000 em*   | Option-Right arrow/              |
| tcuts              |                              | Alt-Right arrow                  |
|                    | - <sup>20</sup> /1,000 em*   | Option-Left arrow/Alt-Left arrow |
|                    | +100/1,000 em**              | Command-Option-Right arrow/      |
|                    |                              | Ctrl-Alt-Right arrow             |
|                    | - <sup>100</sup> /1,000 em** | Command-Option-Left arrow/       |
|                    |                              | Ctrl-Alt-Left arrow              |
|                    | Reset Kerning                | Command-Option-Q/                |
|                    |                              | Ctrl-Alt-Q                       |

\* This is the default value in the Kerning field of the Units & Increments Preferences dialog box.

\*\* Or five times the default kerning amount.

#### FIGURE 4-9 Automatic **Kerning Methods**

Minion Pro

Regular

IT

Aª ≎

La

Choose Optical or Metrics from the Kerning pop-up menu.

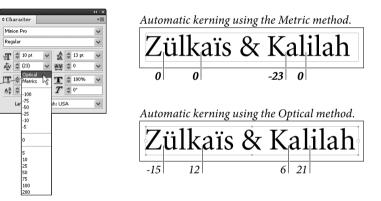

better than its designer? Would that this were true! In reality, very few fonts contain well-thought-out kerning pairs (often, pair kerning tables are simply *copied* from one font to another), and the number of kerning pairs defined per font is inadequate (a really well-kerned font might contain several thousand pairs, tweaked specifically for the characters in that typeface).

We really need a better method—a method that can adjust the spacing between every character pair, while taking into account the peculiarities of the character shapes for a particular font. We also need a kerning method that can automatically adjust the spacing between characters of different fonts. With InDesign's Optical kerning method, we get both.

• Optical. The Optical kerning method considers the composed shapes of the characters and applies kerning to even out spacing differences between characters.

In general, the kerning applied by InDesign when you use the Optical kerning method looks looser than that applied by the Metrics kerning method. That's okay—once you've accomplished even spacing, you can always track the text to tighten or loosen its overall appearance. Because tracking applies the same kerning value to all of the text in the selection, in addition to any pair kerning, the even spacing applied by the Optical kerning method is maintained.

Viewing Automatic Kerning Amounts. As you move your cursor through the text, you'll be able to see the kerning values applied to the text in the Kerning field of the Character panel or Control panel. Kerning values specified by Optical kerning or Metrics kerning are displayed surrounded by parentheses; manual kerning values you've entered are not (see Figure 4-10).

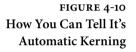

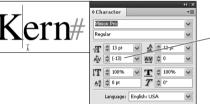

InDesign displays automatic kerning amounts in parentheses.

**Changing Word Spacing.** It's not entirely true that you can't apply kerning when more than one character is selected. You can select a range of text and select Metrics, Optical, or 0 (zero) from the pop-up menu attached to the Kerning field.

If you want to increase the spacing between words but don't want to change the letterspacing of a range of text, press Command-Option-\ or Ctrl-Alt-\ (backslash) to add the base kerning increment (as defined by the value in the Kerning field in the Units & Increments Preferences dialog box) after each space character in the range. Hold down Shift as you press this shortcut, and InDesign adds kerning by five times the base kerning amount. To decrease word spacing, press Command-Option-Delete/Ctrl-Alt-Backspace (add the Shift key to the shortcuts to multiply the effect by five).

This keystroke works simply by changing the kerning after each space character. You can always go back and change the kerning, or use Find/Change to remove it.

**Tracking** Tracking, in InDesign, applies the same kerning value to every character in a selected range of text (see Figure 4-11). When you change the tracking of some text, InDesign applies the tracking in addition

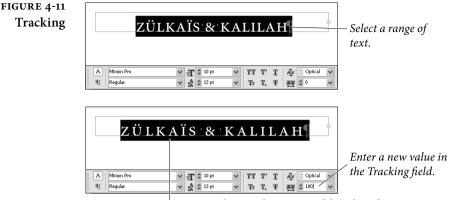

InDesign changes the spacing of the selected text.

to any kerning values applied to the text (regardless of the method manual or automatic—used to enter the pair kerning). Note that this is the same as the definition of tracking used by QuarkXPress, and is different from the definition used by PageMaker. In PageMaker, tracking also applies kerning, but the amount varies depending on the point size of the selected text and the tracking table in use. In PageMaker, InDesign's tracking would be called "range kerning."

Just as you cannot apply kerning using the Kerning field when you have multiple characters selected, you can't change the Tracking field when the text insertion point is between two characters you have to have one or more characters selected. (Actually, you *can* change it, but it doesn't do anything.)

Note that the default keyboard shortcuts for tracking are exactly the same as those for kerning; which one you get depends on whether or not you have a range of text selected.

Tracking Tips. The following are a few of our favorite tracking tips.

- If you're setting text in all capitals or the small caps style, add 20 or 50 units of tracking to the text. Do not add tracking to the last character of the last word in the text, as that will affect the amount of space after the word, too.
- Printing white text on a black background often requires a little extra tracking, too. That's because the negative (black) space makes the white characters seem closer together.
- Larger type needs to be tracked more tightly (with negative tracking values). Often, the larger the tighter, though there are aesthetic limits to this rule. Advertising headline copy will often be tracked until the characters just "kiss."

- A condensed typeface (such as Futura Condensed) can usually do with a little tighter tracking. Sometimes we'll apply a setting as small as -10 to a text block to make it hold together better.
- When you're setting justified text and you get bad line breaks, or if you have an extra word by itself at the end of a paragraph, you can track the whole paragraph plus or minus one or two units without it being too apparent. Sometimes that's just enough to fix these problems.

#### Horizontal and Vertical Scaling

Enter a value in the Horizontal Scaling field or the Vertical Scaling field (or both) to change the size of the selected text (see Figure 4-12). When the values you enter in these fields are not equal, you're creating fake "expanded" or "condensed" type. We say "fake" because true expanded or condensed characters must be drawn by a type designer—when you simply scale the type, the thick and thin strokes of the characters become distorted. Entering values in these fields does not affect the point size of the type.

#### FIGURE 4-12 Squashing and Stretching Type

Select some text.

| VA | THEK                                                                                                    | +     |
|----|----------------------------------------------------------------------------------------------------|-------|
|    | ¢ Character<br>Minion Pro<br>Regular                                                                                                    | < <   |
|    | IT <sup>1</sup> 13 pt            A <sup>™</sup> <sub>1</sub> <sup>1</sup> 13 pt            A <sup>™</sup> <sub>1</sub> Optical            IT <sup>0</sup> 100%            T <sup>0</sup> 100% | < < < |
|    | Aª O pt T O C<br>Language: English: USA                                                                                                    | >     |

Enter a scaling value in the Horizontal Scaling field (and/or Vertical Scaling field).

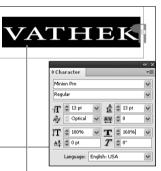

InDesign squashes or stretches the characters of the selected text.

**Baseline Shift** Sometimes, you need to raise the baseline of a character or characters above the baseline of the surrounding text (or lower it below the baseline). In pre-DTP typesetting, we would accomplish this by decreasing or increasing the leading applied to the character. However, that won't work in modern programs—remember, in InDesign the largest leading in the line predominates. Instead, use the Baseline Shift field in the Character panel or Control panel (see Figure 4-13).

Enter an amount in the Baseline Shift field to shift the baseline of the selected text by that amount. As you'd expect, positive values move the selected text up from the baseline; negative values move the selected text down from the baseline.

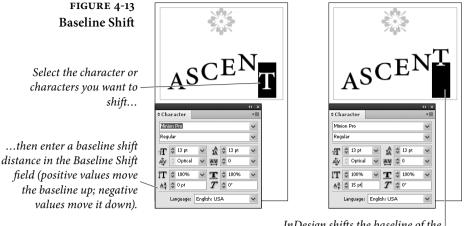

InDesign shifts the baseline of the selected character or characters.

While it's tempting to use Baseline Shift to adjust numbers in formulae, registered trademark symbols, and so on, it's better to use the Superscript or Subscript features.

**Baseline Shift Keyboard Shortcuts.** To apply baseline shift using your keyboard, select some text and press Option-Shift-Up arrow/ Alt-Shift-Up arrow to move the baseline of the text up two points—or whatever value you've entered in the Baseline Shift field of the Units & Increments Preferences dialog box, or Option-Shift-Down arrow/ Alt-Shift-Down arrow to shift it down by the same distance.

To shift the baseline of the selected text *up* by a distance equal to five times the value you entered in the Units & Increments Preferences dialog box, press Command-Option-Shift-Up arrow/Ctrl-Alt-Shift-Up arrow. To shift the baseline down by the same amount, press Command-Option-Shift-Down arrow/Ctrl-Alt-Shift-Down arrow.

**Skewing** When you apply skewing to a range of characters, InDesign slants the vertical axis of the type by the angle you enter here (see Figure 4-14). You can enter from -85 degrees to 85 degrees. Positive skew values slant the type to the right; negative values slant it to the left.

This might be useful as a special text effect, but you shouldn't count on it to provide an "italic" version of a font family that lacks a true italic type style. Why? Because there's more to an italic font than simple slanting of the characters (see Figure 4-15).

Language The language you choose for a range of text determines the dictionary InDesign uses to hyphenate and check the spelling of the text (see Figure 4-16). Because language is a character-level attribute, you

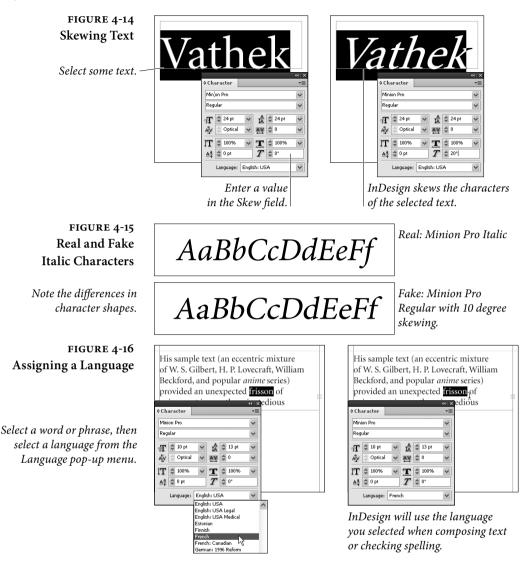

can apply a specific language to individual words—which means you can tell InDesign to stop flagging "frisson" or "gemütlichkeit" as misspelled words, if you want. The only languages that show up in the Language pop-up menu in the Character panel or Control panel are those for which you have a dictionary installed. If the language you're looking for isn't in this list, then you can use the InDesign installer to install that dictionary for you.

**Case Options** You can change the case of selected characters to All Caps or Small Caps by choosing All Caps or Small Caps from the Character panel menu (see Figure 4-17). InDesign does not replace the characters

#### FIGURE 4-17 All Caps and Small Caps

These two options work the same way; we'll demonstrate small caps.

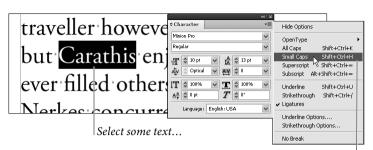

... then choose Small Caps from the Character panel or Control panel menu

If you're using an OpenType font (as in this example), InDesign displays the small caps version of the selected characters (if the OpenType font contains small caps alternate characters).

If you're using a PostScript Type 1 or TrueType font, InDesign displays scaled, capitalized versions of the selected characters.

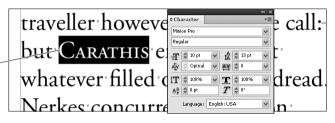

Adobe Garamond Pro (OpenType) THESE ARE TRUE SMALL CAPS Adobe Garamond (PostScript Type 1) THESE ARE NOT TRUE SMALL CAPS If you're using a PostScript Type 1 font, don't use the Small Caps character formatting option; instead, change the font of the text to an "expert set."

themselves; it simply changes they way they look and print. To InDesign's spelling checker or Find and Change features, the text is exactly as it was entered—not the way it appears on your screen.

When you choose Small Caps from the Character panel menu (or press Command-Shift-H/Ctrl-Shift-H), InDesign examines the font used to format the selected text. If the font is an OpenType font, and if the font contains a set of true small caps characters, InDesign uses true small caps. InDesign is also smart enough to do this if you have a non-OpenType font that has an "Expert" version. If the font is not an OpenType font, doesn't have an Expert font available, or doesn't contain small caps characters, InDesign scales regular uppercase characters down to 70 percent (or whatever value you entered in the Small Cap field of the Type pane of the Preferences dialog box, as described in Chapter 1, "Workspace").

**Changing Case** In addition to being able to temporarily change the case of characters using the case options, you can have InDesign change the case of the characters by typing new characters for you using the Change Case submenu (which you'll find on the Type menu and on the context menu when text is selected).

To change the case of selected characters, choose an option: Uppercase, Lowercase, Title Case, or Sentence Case. Uppercase and Lowercase are self-explanatory. Sentence Case capitalizes the first letter of each sentence. Title Case is very simpleminded: it capitalizes the first character of each word in the selection, even if the word is "the," "and," or another preposition or article (see Figure 4-18).

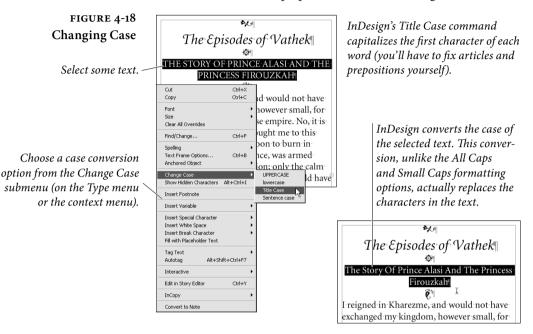

**Underline** When you choose Underline from the Character panel menu, click the Underline button in the Control panel, or press Command-Shift-U/Ctrl-Shift-U, InDesign applies an underline to the selected text (see Figure 4-19).

To customize the underline, select Underline Options from the Character panel menu or the Control panel menu to display the Underline Options dialog box, where you'll find controls for setting the thickness, offset, color, and stroke style of the underscore. You can't save these settings as a style or preset, but you can build them into the definition of a character style.

**Breaking at Spaces.** InDesign's underline also includes any spaces in the selection. Some designs require that underlines break at spaces in the text. You could laboriously select each space and turn off the underline attribute, by why not use Find/Change to do the work for you? Find a space in the selection with the Underline attribute, then replace it with a space with Underline turned off.

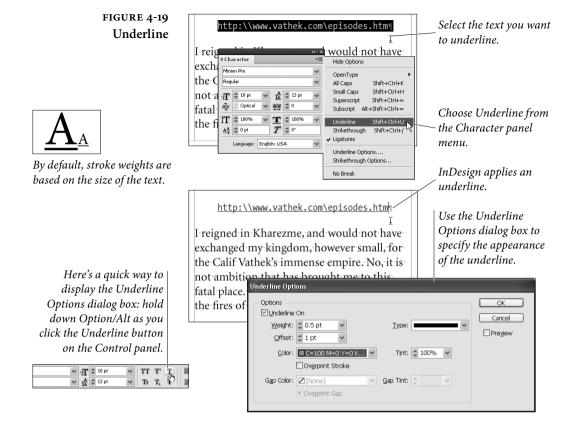

**Breaking Underlines at Descenders.** We said that there was no way to break underlines at descenders—but there is an inelegant workaround: apply a white stroke to the characters. The stroke will overlap the underline. You can use Find/Change to search for characters with descenders (such as the "j" or the "y") and use the Format button in the Change To area to give them a stroke.

**Highlighting Text.** Want to make some text look as if it's been highlighted with a felt "highlight" marker? You can simulate the effect using a custom underline (see Figure 4-20). Make your underline larger than the text it's supposed to cover and apply a negative offset so that it moves up to cover the text. Be sure to change the color of the underscore to yellow or pink or something that will contrast with the text its highlighting. Note that the color actually falls behind the text, but the effect will be as though the highlight was drawn over it.

You can also create interesting highlight effects by mixing a custom underline with a custom strikethrough. For instance, you could make a line appear above and below some text, sort of like putting the text in a stripe.

#### FIGURE 4-20 Creating a "Highlight" Effect

*Highlight effect (imagine* that it's bright yellow).

> Positive offset values move underscore rule down from text baseline; negative o values move i

| As a valued TimeTravelTickets customer, we thought<br>you'd like to be the first to know that we're having a<br>massive End-of-Year sale! Here's your chance to add a                                                                                                    |                                                                                                    |  |  |  |
|----------------------------------------------------------------------------------------------------|----------------------------------------------------------------------------------------------------|--|--|--|
| Underline Options                                                                                                    |                                                                                                    |  |  |  |
| Options Upderline On Workett ( 14 pt                                                                                                    | OK<br>Cancel                                                                                                    |  |  |  |
| Offset:         0 - 4 pt         v         1ype         v           Offset:         0 - 4 pt         v         1         1         1         1         1         1         1         1         1         1         1         1         1         1         1         1         1         1         1         1         1         1         1         1         1         1         1         1         1         1         1         1         1         1         1         1         1         1         1         1         1         1         1         1         1         1         1         1         1         1         1         1         1         1         1         1         1         1         1         1         1         1         1         1         1         1         1         1         1         1         1         1         1         1         1         1         1         1         1         1         1         1         1         1         1         1         1         1         1         1         1         1         1         1         1         1 <td< td=""><td>Pre<u>v</u>iew</td></td<>                                                                                                    | Pre <u>v</u> iew                                                                                                    |  |  |  |
| Overprint Stroke       Gap Color:     Image: Anne marked strain strain st |                                                                                                    |  |  |  |
|                                                                                                    | e the first to know that we're having a<br>f-Year sale! Here's your chance to add a<br>or recital to your time travel plane! All<br>Underline Options<br>Options<br>Optio |  |  |  |

#### Strikethrough

When you choose Strikethrough from the Character panel menu (or click the Strikethrough button in the Control panel or press Command-Shift-?/Ctrl-Shift-?), InDesign applies the strikethrough text effect to the selected text (see Figure 4-21). To remove the Strikethrough text effect, select the feature or press the keystroke again.

The strikethrough style isn't particularly consistent; it changes its thickness and distance from the baseline depending on the font. However, you can control the strikethrough style by selecting Strikethrough Options from the Character or Control panel menu. The options here are very similar to those in the Underline Options dialog box: You can adjust the thickness, color, offset (from the baseline), and style of the line. If you're applying a colored strikethrough

#### FIGURE 4-21 Strikethrough

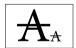

By default, the stroke weight of the Strikethrough effect varies based on the size of the text.

ery unruly passion; only the calm uable feelings of friendship could and entrance there; but LustLove Select some text... its own shape would have been r All Minion Pro fT ♀ 10 pt ¶ Regular ✓ A 13 pt Tr T, Th = = = =

... then choose Strikethrough from the Character panel menu or Option/Alt-click the Strikethrough button on the Control panel.

You can use the Strikethrough Options dialog box to specify the appearance and position of the strikethrough rule.

To display the Strikethrough Options dialog box, hold down Option/Alt as you click the Strikethrough button in the Control panel, or choose Strikethrough Options from the Control panel menu.

| Strikethrough Options                                                  |                         |
|------------------------------------------------------------------------|-------------------------|
| Options<br>✓ Strikethrough On<br>Weight: © 12 pt ▼<br>Offset: © 3 pt ▼ | OK<br>Cancel<br>Preview |
| Color: C-15 M-100 Y-1 Y Tint: 100% Y                                   |                         |
| Gap Color: ☑[None]                                                     |                         |

on top of black text, you may want to set it to overprint so that it won't knock out a fine white line—which would be difficult to register on press. If so, make sure you like the result by turning on Overprint Preview (from the View menu).

Ligatures Some character combinations are just trouble—from a typesetting standpoint, at least. In particular, when you combine the lowercase "f" character with "f," "i," or "l," the tops of the characters run into each other. To compensate for this, type designers usually provide ligatures—special characters in the font that are "tied" ("ligature" means "tie") together.

When you choose Ligatures from the Character panel's menu, InDesign replaces some of the character combinations in the selected range of text with the corresponding ligatures (see Figure 4-22).

If the font you've selected is not an OpenType font, InDesign replaces only the "fl" and "fi" character combinations. In Windows, InDesign uses these ligature characters if they're available in the font (and they are, for most PostScript Type 1 fonts), even though they are not part of the Windows character set—that is, there is usually no way to type them. If the font you've selected is an OpenType font, InDesign makes the ligature substitutions are suggested by the font.

OpenType fonts can also feature other sorts of ligatures—for more on this topic, see "OpenType Fonts," later in this chapter.

#### Superscript and Subscript

While you can always create superscript or subscript characters (for use in fractions or exponential notation) by changing the point size and baseline shift of selected characters, InDesign provides a shortcut: the Superscript and Subscript text effects (see Figure 4-23).

When you select Superscript or Subscript from the Character panel menu, InDesign scales the selected text and shifts its baseline. (You can also press Command-Shift==/Ctrl-Shift== for superscript or

#### FIGURE 4-22 Ligatures

Select some text and then choose Ligatures from the Character panel menu.

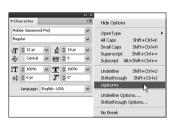

If you're using an OpenType font, InDesign uses additional ligatures defined in the font. Inthis example, InDesign applies the "ffi" and "ffl" ligatures.

Ligatures off Adobe Garamond Pro (OpenType)

file difficult reflect affliction

Adobe Garamond (PostScript Type 1) file difficult reflect affliction

*Ligatures on Adobe Garamond Pro (OpenType)* file difficult reflect affliction

Adobe Garamond (PostScript Type 1) file difficult reflect affliction

FIGURE 4-23 Superscript and Subscript

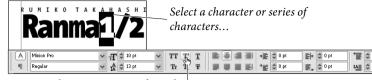

...choose Superscript from the Character panel menu or click the Superscript button in the Control panel.

| RUMIKOTAK<br>Ranma                                                                                                    | InDesign scale.                                                                                                    |                                                                                          |
|----------------------------------------------------------------------------------------------------|----------------------------------------------------------------------------------------------------|------------------------------------------------------------------------------------------|
| General<br>Interface<br>Type<br>Advanced Type<br>Composition<br>Units & Increments<br>Grids<br>Guides & Pasteboard<br>Dictionary | Advanced Type<br>Character Settings<br>Size Position<br>Superscript: 58.3% 33.3%<br>Subscript: 58.3% 33.3%<br>Small <u>C</u> ap: 70% | according to the<br>values you entered in<br>the Advanced Type<br>pane of the dialog bos |

Tip: To display the Advanced Type pane of the Preferences dialog box, hold down Option/Alt and click the Superscript or Subscript button in the Control panel.

Command-Option-Shift-=/Ctrl-Alt-Shift-= for subscript.) InDesign calculates the scaling and baseline shift by multiplying the current text size and leading by the values you've set in the Size fields in the Advanced Type pane of the Preferences dialog box (see "Text Preferences" in Chapter 1, "Workspace").

If you are using an OpenType font that has true Superscript and Subscript characters, use Superscript/Superior and Subscript/Inferior options in the OpenType submenu (see below).

**No Break** This one is really easy to explain: To prevent a range of text from breaking across lines, select the text and turn on the No Break option in the Character or Control panel menu.

#### **OpenType Fonts**

We've mentioned OpenType fonts a few times in the chapter so far; however, we should probably take a moment to discuss them. The OpenType font specification was created jointly by Microsoft and Adobe as a way to represent a font with only a single file on both Macintosh and Windows (so you can move the font cross-platform). The characters are encoded using the international standard Unicode, so each font can have hundreds, or even thousands of different characters—even the very large character sets in non-Roman languages such as Japanese. InDesign can perform special tricks with OpenType fonts, such as replacing characters with swashes, or adding ligatures for character pairs such as ct and ffi.

Most of the special OpenType typesetting features in InDesign are hidden in the OpenType submenu in the Character or Control panel's menu (see Figure 4-24). If a font doesn't support one of these features, it appears in the menu within square brackets ("[Swash]").

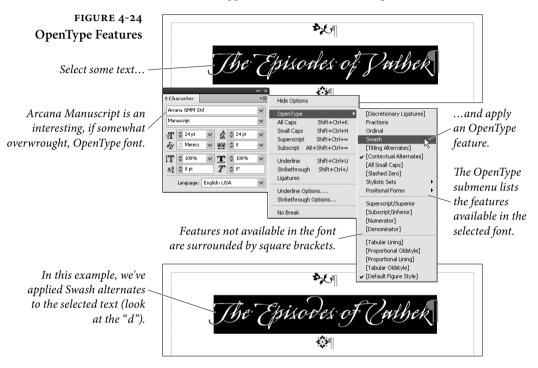

#### **Alternate Characters**

The OpenType features work by replacing one or more glyphs with another single glyph. "fi" and "fl" ligatures that we discussed earlier are a great example of this, but they're only the beginning.

Discretionary Ligatures. Font designers love making ligatures, but they recognize that users won't want to use more esoteric ligatures (such as "ct" or "st") in everyday text. If you select some text and turn on the Discretionary Ligatures feature, InDesign uses these lesserknown ligatures (if they're available in the font). We usually turn this off except when we're trying to make something look "old fashioned," or when using a script typeface (such as Bickham Script Pro).

**Fractions.** Changing fake fractions (such as 1/2) to real fractions (1/2) has long been a thorn in the side of anyone laying out cookbooks

or construction manuals. Fortunately, you can now just turn on the Fractions feature and anything that looks like a fraction will convert to the proper character automatically.

In some OpenType typefaces, only very basic fractions such as  $\frac{1}{2}$  and  $\frac{1}{4}$  are converted. Other typefaces support those plus some extended fractions, such as  $\frac{2}{3}$  and  $\frac{5}{4}$ . Some fonts support arbitrary fractions such as  $\frac{355}{113}$ . It depends on the design of the font.

Don't turn on the Fractions feature for all your text because InDesign often assumes that *all* your numbers and much of your punctuation are part of fractions and turns them into numerators.

**Ordinal.** "First," "second," and "third" are all examples of ordinal numbers. InDesign can automatically set the "st", "nd", and "rd" (or the "o" and "a" in Spanish) to superscript when you turn Ordinal on in the OpenType submenu. "3rd," for example, becomes "3<sup>rd</sup>".

Swash. When you need to give a character a little more flair, select it and turn on the Swash feature. Swashes are typically used at the beginning or ending of words or sentences. You can see if a particular OpenType font has any swash characters by opening the Glyph panel and looking for Swash in the Show pop-up menu; some fonts (such as Adobe Caslon Pro) have swashes in their italic styles only.

Titling Alternates. Some OpenType fonts have special "titling" characters that are designed for all-uppercase type set at large sizes.

**Contextual Alternates.** Some OpenType fonts—mostly the script faces—have contextual ligatures and connecting alternates, which are very similar to ligatures. When you turn on Contextual Alternates, the result looks more like handwriting because the alternate characters connect to each other.

All Small Caps. When you turn on the Small Caps feature (which we described in "Case Options," earlier), InDesign leaves uppercase characters alone. All Small Caps, however, forces uppercase characters to appear as lowercase small caps. This is useful when formatting acronyms such as DOS, NASA, or IBM.

**Slashed Zero.** The problem with the number 0 is that it looks far too much like the letter O in some fonts. Some folks like to differentiate the two by using a slashed zero ( $\emptyset$ ) in place of a zero. When you apply the Slashed Zero OpenType style, every zero appears with a slash automatically.

Stylistic Sets. A few fonts go beyond offering a swash or contextual alternate here and there, and provide whole sets of alternates that each give a slightly different feel to the face as a whole. For example, you might like Thomas Phinney's Hypatia Sans Pro, but realize that you don't like the font's double-loop "g". No problem: Turn on stylistic set number four and the character changes throughout the selection (see Figure 4-25). You can enable more than one stylistic set at a time; select it once to turn it on, select it again to turn it off.

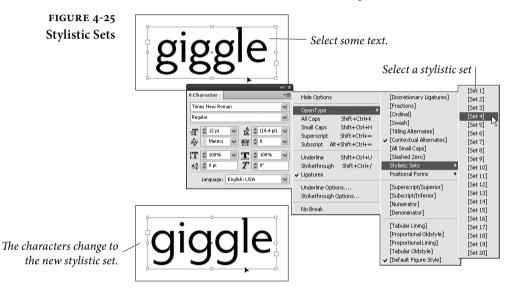

Positional Forms. In some languages, characters change depending on their position in a word—for example, in Hebrew, the "mem" character changes from "a to "a when its at the end of a word.

InDesign uses the General positional form—which uses the normal glyph. If you choose Automatic Form, InDesign changes the character depending on its position in the word. You can override the form by choosing Initial, Medial, Final, or Isolated Form. It's hard to find a font in which this feature does much of anything.

Raised and Lowered<br/>CharactersTypesetting a treatise on Einstein's theory of relativity? If so, you'll<br/>be mighty happy about InDesign's ability to use true superscripts<br/>and subscripts instead of the faked scaled versions that you get with<br/>the Superscript and Subscript features in the Character panel's menu.<br/>You have four choices in the OpenType submenu (each one is mutu-<br/>ally exclusive of the others):

- Superscript/Superior
- Subscript/Inferior

- Numerator
- Denominator

However, note that most OpenType fonts only have a small set of characters designed to be superscript or subscript, so you can't set any and all characters you want in these styles. For example, if you set the word "turkey" to Superscript/Superior style, only every other character changes. In some cases you'll get the same result when you choose Denominator or Subscript/Inferior.

**Formatting Numerals** We like "old style" numerals (you know, the kind with descenders: 1234567890) better than full-height "lining figures" (1234567890), and we've always gotten them by changing the font of the characters to an "expert" version of whatever font we were using (if one was available). So we were very happy to see that there are four different ways InDesign can format numerals: Proportional Oldstyle, Tabular Oldstyle, Proportional Lining, Tabular Lining (see Figure 4-26).

Tabular Lining works well for financial tables (such as those found in an annual report), because numbers have equal widths and align from one line to the next. If you choose Tabular Oldstyle from the OpenType submenu, the numerals line up, but InDesign uses old style characters. Proportional Lining numerals are all the same height, but vary in width. David prefers this style for everything other than tables, especially when interspersing numbers and uppercase characters. Ole would rather use Proportional Oldstyle, which uses old style figures of varying widths.

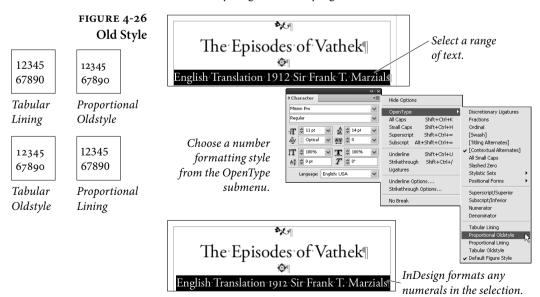

The last OpenType numeral formatting option is Default Figure Style, which applies the figure style defined as the default by the type designer (so the effect varies from font to font).

#### **Find Font**

The Find Font dialog box (choose Find Font from the Type menu) displays a list of every font that appears somewhere on a document page—including on master pages and in linked PDF or EPS graphics (see Figure 4-27). It does not list fonts that are defined in paragraph or character styles that aren't actually applied to text. If you click the More Info button, the dialog box displays more information about each font you select, including the pages where the font is used, which styles include this font, how many text characters appear in this font, and the version of the font. (There is often more than one version of the same font, each with its own number, just like other software.) Note that showing More Info can slow down the Find Font dialog box significantly, so we often leave this closed.

If you're not sure where a font is living on your hard drive, the Find Font dialog comes to the rescue: Not only is the path to the font listed in More Info, but you can click Reveal in Finder (or Reveal in Explorer in Windows) to open the folder that contains the font.

**Replacing Fonts.** It's a good idea to visit Find Font every now and again, and especially before finishing your job. We often find rogue fonts sneaking in to documents when we import or copy and paste text from Word or some other document. For example, as we type this, we checked and found that Times New Roman is in this document

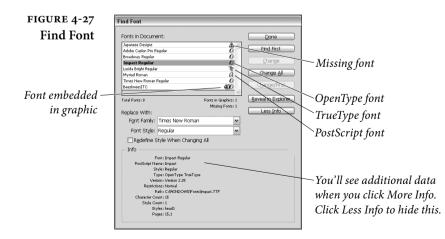

for some reason. More Info tells us that it's applied to 36 characters on two different pages. Fortunately, the rest of the Find Font dialog box acts like the Find/Change dialog box, so we can quickly rid ourselves of this aberration.

To replace that incorrectly-styled text, select the font from the list and click Change, Change All, or Change/Find.

If you believe the errant font is actually inside a character or paragraph style definition, then turn on the Redefine Style When Changing All option *before* you click Change All. Otherwise, you'll change the font on your pages, but the font will still be lurking inside the style, just waiting to surprise you again when you least expect it.

By the way, sometimes you'll find that Find Font lists a font as being used in your document but Find Next won't find it, and More Info tells you that there are zero characters that have this font applied to it. This happens when the font is applied only to automatic bullets or numbering (see "Bullets and Numbering," later in this chapter). Find Font will also tell you a font exists when it really doesn't if you have an empty frame that used to contain text in that font—just another good reason not to leave empty frames lying around.

# Filling and Stroking Characters

InDesign can fill or stroke text as it can any other path. Once you've selected text, you can set the fill color, stroke color, stroke weight, stroke type, and stroke alignment (see Figure 4-28). The Control panel includes Fill and Stroke boxes for easy color swatch selection.

You can apply gradients to the fill and stroke of the type without converting the type to outlines. However, while gradients are easy to apply, it's not always easy to get the effect you're looking for, because gradients are based on the bounds of the text frame. If you want to change the gradient, select the text and drag the Gradient Swatch tool over it. (See Chapter 5, "Drawing," for more on gradients.)

# **Paragraph Formatting**

What makes a paragraph a paragraph? InDesign's definition is simple—a paragraph is any string of characters that ends with a carriage return. When you apply paragraph formatting, the formatting applies to all of the characters in the paragraph. Paragraph alignment, indents, tabs, spacing, and hyphenation settings are all examples of paragraph formatting.

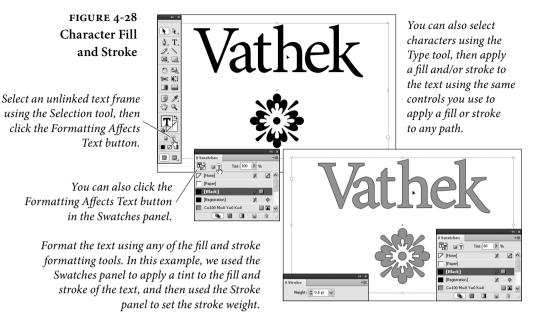

You can control the stroke alignment of the stroke. This stroke is center aligned; the one to the right is aligned to the outside of the stroke.

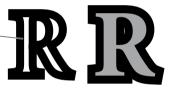

Note that the fill retains the shape of the character as you increase stroke weight. This works because InDesign strokes the characters and then fills them.

You don't have to select all of the text in a paragraph to apply paragraph formatting—all you need to do is click the Type tool in the paragraph. To select more than one paragraph, drag the cursor through the paragraphs you want to format. The selection doesn't have to include all of the text, it only has to *touch* each paragraph.

If what you're trying to do, however, is apply character formatting (such as font or point size) to all of the characters in the paragraph, you should quadruple-click (or triple-click, if you've turned off the Triple Click to Select a Line option in the Type panel of the Preferences dialog box) the paragraph with the Type tool—that way, you'll select all of the characters, including the carriage return character. (Note that you can force a line break without creating a new paragraph—called a "soft return"—by typing Shift-Return/Shift-Enter.)

You can find all of InDesign's paragraph formatting features in the Paragraph panel. To display the Paragraph panel, press Command-Option-T/Ctrl-Alt-T. These features are duplicated in the Control panel—if the Control panel is displaying character formatting, then click the panel's Paragraph Formatting Controls button or press Command-Option-7/Ctrl-Alt-7 to switch to paragraph formatting. **Alignment** Click the alignment buttons at the top of the Paragraph panel or in the Control panel to set the alignment of the selected paragraphs (see Figure 4-29).

InDesign supports the usual set of paragraph alignments—left aligned (also known as "rag right"), right aligned (also known as "rag left"), centered, and justified, but also adds a couple of variations on the justified alignment you might not be familiar with.

In addition to the standard "justified" alignment, which treats the last line of the paragraph as if it were left aligned, InDesign offers the force justified, right justified, and center justified alignments. These each tell InDesign to treat the last line of the paragraph differently. When you force justify the text, the last line is spread out all the way to the right margin, even if it's only a single word. In some cases, when the Paragraph Composer is turned on (see "Multi-line Composition," later in this chapter), turning on force justify actually reflows the paragraph significantly.

Right justified and center justified treat the last line as right aligned and center aligned, respectively. In the old days of typesetting, these alignments were known as "quad right" and "quad center."

Finally, the Align Towards Spine and Align Away from Spine options. The former aligns the text to the spine and leaves the outside of the text ragged; the latter does the opposite.

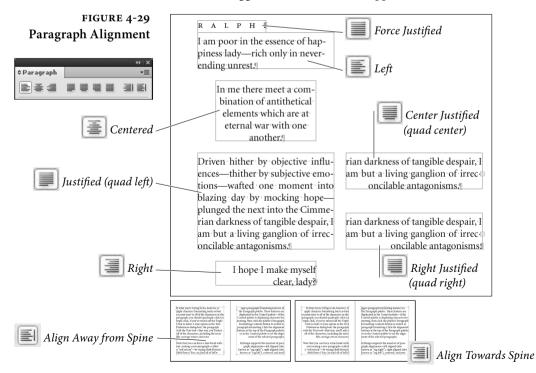

**Indents** Paragraphs can be indented using the Left Indent and Right Indent fields in the Paragraph or Control panel (see Figure 4-30). You can enter values from zero (0) to 720 picas in these fields, but you can't enter negative numbers to make the edges of the paragraph "hang" outside the edges of the column or text frame.

Note that the left and right indents are always added to the text inset, as specified in the Text Frame Options dialog box. If you have a left inset of 6 points and a left indent of 12 points, then the left edge of the paragraph will sit 18 points from the edge of the frame.

There are also two special indents, called First Line Left Indent and Last Line Right Indent. The first applies to the first line of the paragraph alone—the value you enter in the First Line Left Indent field sets the distance between the first line indent and the left indent. The First Line indent may be positive or negative, but cannot be a negative number greater than the left indent (see Figure 4-31). You should *never* create an indent by typing five spaces at the beginning of a paragraph to indent; instead, use First Line indent.

How large your First Line indent should be depends on your design and on the typeface you're working with. Typically, the larger the x-height of the font, the larger first-line indent you should use. Book designers often use a one- or two-em indent, so in an 11-point type, the indent might be 11 or 22 points.

The Last Line Right Indent lets you set the position for the last line of text in a paragraph. The most common use for this is to apply a large Right Indent and then a negative Last Line Right Indent (so that the last line sticks out past the rest of the paragraph, as in many

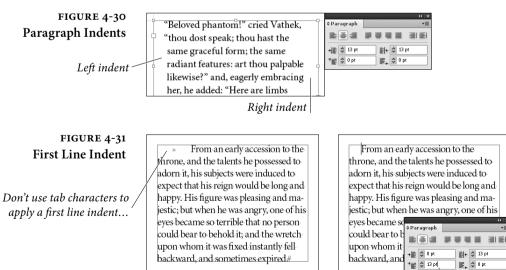

... use the First Line Indent field.

menu designs). Another use might be to set the position of the final line when using Justify All Lines (forced justification).

To change an indent value, select a paragraph and then do one of the following things:

- Display the Paragraph or Control panel, then enter a value in the First Line Left Indent, Left Indent, Right Indent, and/or the Last Line Right Indent fields (see Figure 4-32).
- Display the Tabs panel (press Command-Shift-T/Ctrl-Shift-T), and drag one of the indent icons (see Figure 4-33).

### FIGURE 4-32 Setting an Indent

Click the Type tool in the paragraph you want to format.

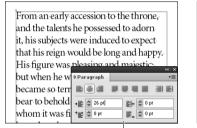

Enter values in the Left, Right, First, or Last fields.

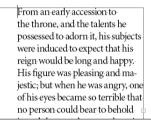

InDesign applies the indents you've specified.

| FIGURE 4-33       | Left indent                    | Right i | ndont |
|-------------------|--------------------------------|---------|-------|
| Indents on the    |                                |         | писти |
| Tabs Panel        | Tabs                           | ×       |       |
| First Line indent |                                | ์ ค.    |       |
|                   | From an early accession to the |         |       |
|                   | throne, and the powers         |         |       |
| L                 | he possessed to adorn it       |         |       |

### Creating a Hanging Indent

A hanging indent is one in which the first line of a paragraph "sticks out" to the left of the rest of the paragraph—often used in numbered or bulleted lists. Use hanging indents, rather than breaking and indenting each line using carriage returns and tabs—you'll thank yourself for it later, when you need to edit the text or change the width of the text block.

There are two basic methods for creating a hanging indent. First, you can apply a positive Left Indent and a negative First Line Left Indent with either the Tabs panel (see Figure 4-34) or the Paragraph or Control panel. Either way, there's no need to set a tab stop because InDesign assumes the left indent is the first tab stop.

Here's another way to create a hanging indent: Type the text you want to "hang," followed by a tab character. With the text cursor immediately after the tab character, press Command-\ or Ctrl-\ (backslash). This is the keyboard shortcut for the Indent to Here

### FIGURE 4-34 Setting a Hanging Indent

Click the Type tool in a paragraph, then press Command-Shift-T/ Ctrl-Shift-T to display the Tabs panel. Hold down Shift and drag the Left indent icon to the right of the First Line indent marker.

| Tabs             |                                                           | ×  |
|------------------|-----------------------------------------------------------|----|
| ⊈ ↓ ↓ ↓ X: 55 pt | Leader: Align On:                                         | *≡ |
| B6               | 1. 122 108 144 180 1216 252 288 <b>▲</b>                  |    |
| TARARA ×         | Why, I've recently been appointed Public Exploder         |    |
| to His Majes     | ty, and, as I'm constitutionally nervous, I must accustom |    |
| myself by de     | grees to the startling nature of my duties.¶              |    |
|                  |                                                           |    |

As you drag, InDesign displays a vertical guide that follows the location of the Left indent icon.

|   | Tabs                                                                                        | ×  |
|---|---------------------------------------------------------------------------------------------|----|
|   | ₽ + ₽ + Xi 55 pt Leader: Align On:                                                          | ×≡ |
|   |                                                                                             | :  |
|   | TARARA » Why, I've recently been appointed Public Exploder to                               |    |
| 4 | His Majesty, and, as I'm constitutionally nervous, I must                                   |    |
|   | accustom myself by degrees to the startling nature of my ${}^{\scriptscriptstyle \boxplus}$ |    |
|   |                                                                                             |    |

character (you can also get this character from the Other submenu in the Insert Special Character submenu, in either the Type menu or the context menu). This invisible character causes the rest of the lines in a paragraph to indent to this place. If you want to delete it, you can place the cursor after it (since it's invisible and has no width, you might have to use the arrow keys to position it) and then press Delete.

While the Indent to Here character is easy to type, we like using the negative First Line indent trick more because we can use it in a paragraph style.

**Tabs** Tabs come to desktop typesetting from typewriters, by way of word processing (with a stopover along the way at the Linotype machine). They solve a problem that didn't exist in hand-set metal type—namely, how do you position characters at precise locations in a line of type when you can't simply slide them into place with your finger?

There are two methods of controlling the horizontal position of text in a line. First, you can use space characters—word spaces, thin spaces, en spaces, and em spaces. This method places characters at *relative* positions in the line—where they appear depends on the width of the spaces and of the other characters in the line. Tabs, by contrast, provide *absolute* position on the line—a tab stop set at 6 picas will remain at that position, regardless of the content of the line.

Before we go any further, we'd better make sure we're using the same terminology. *Tab stops* are formatting attributes of paragraphs. *Tab characters* are what InDesign enters in a line of text when you press the Tab key. Tab characters push text around in a line; tab stops determine the effect of the tab characters. Each tab stop has

Stop dragging, and InDesign applies a hanging indent to the selected paragraph. a position (relative to the left edge of the text frame), an alignment (which specifies the composition of the text following a tab character), and, potentially, a leader (a tab leader is a series of repeated characters spanning the distance from beginning of the tab character to the beginning of the following text). Put tab stops and tab characters together, and you get *tabs*, the feature.

A Little Tab Dogma. Look. We try to be reasonable. We try not to insist that everyone work the way that we do, or that our way of doing things is necessarily the best way (in fact, we sometimes know it's not). But tabs are different—if you don't do it our way, you'll be causing yourself needless pain. Let's review the rules:

- Use tabs, not spaces, to move text to a specific position in a line.
- Use a First Line indent, not a tab, when you want to indent the first line of a paragraph.
- Do not force lines to break by entering tab characters (or multiple tab characters) at the end of a line! If you do, you'll find tab characters creeping back into the text as editing changes force text recomposition. To break a line without entering a carriage return, use the "soft return" (press Shift-Return/Shift-Enter).
- Don't use multiple tab characters when you can use a single tab character and an appropriately positioned tab stop. While there are some cases where you'll have to break this rule, putting two or more tab characters in a row should be the exception.

| Types of Tab Stops | InDesign features | four types of tab sto | ps (see Figure 4-35). |
|--------------------|-------------------|-----------------------|-----------------------|
|                    |                   |                       |                       |

Left, Right, and Centered Tab Stops. InDesign's left, right, and centered tab stops are the same as the basic tab stops you'll find in any word processor.

- Left tab stops push text following a tab character to a specific horizontal location in a column, and then align the text to the left of the tab stop position.
- Right tab stops push text to a location and then align the text to the right of the tab stop position.
- Centered tab stops center a line of text at the point at which you've set the tab stop.

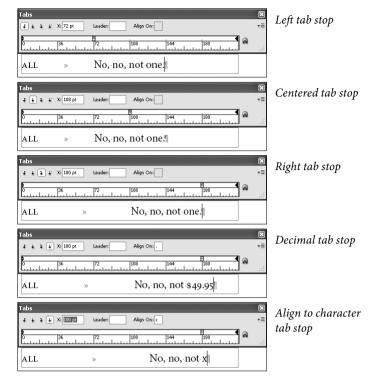

**Decimal Tab Stops.** Decimal tab stops push text following a tab character so that any decimal point you've entered in the text aligns with the point at which you set the tab stop.

Actually, the Decimal tab stop is an "align to any character you want" tab stop. Type the character you're trying to align in the Align On field of the Tabs panel. For example, lets say you have a column of item numbers, some with asterisks. You can make the asterisks hang out to the right by typing an asterisk character in the Align On field. If the Align On character doesn't appear in the paragraph, InDesign treats the decimal tab stop as a right tab stop.

**Setting Tab Stops** To set a tab stop, follow these steps (see Figure 4-36).

- 1. If you haven't already entered tab characters in the text, enter them.
- 2. Select the paragraph(s) you want to format.
- 3. Display the Tabs panel (press Command-Shift-T/Ctrl-Shift-T), then click the Magnet button to snap the Tabs panel into position at the top of the text frame (if possible).

### FIGURE 4-35 Tab Stop Alignment

FIGURE 4-36 Setting a Tab Stop

Click a tab stop button.

Drag the tab stop into position on the tab ruler.

| T∢bs                                      |                                    | ×  |
|-------------------------------------------|------------------------------------|----|
| 🗘 🞍 🕹 🦨 X: 135 pt Leader: Align On:       |                                    | ×Ξ |
| <b>5</b><br>0<br>108<br>108<br>108<br>108 |                                    |    |
| THE·LORD·CHANCELLOR »                     | Light Baritone » George Grossmith¶ |    |

As you drag, InDesign displays a vertical guide that follows the location of the tab stop icon.

When the tab stop icon is in position, stop dragging.

| Tabs                                                | ×            |
|-----------------------------------------------------|--------------|
| € + → ↓ X: 135 pt Leader: Align On:                 | ×≡           |
| <b>5</b><br>0                                       | <b>288</b> € |
| THE LORD CHANCELLOR » Light Baritone » George Gross | smith¶       |

4. Click in the tab ruler and drag. As you drag, the X field shows you the position of the tab icon (relative to the left edge of the text frame). Then click one of the tab stop alignment buttons to determine the type of the tab stop.

You can also add a tab stop at a specific location on the tab ruler. To do this, enter the position you want in the X field in the Tabs panel and then press Enter. InDesign adds the tab stop.

**Removing Tab Stops.** To remove a tab stop, drag the tab stop icon off the tab ruler. Note that this doesn't remove any tab characters you've typed in your text, though it does make them behave differently (because you've taken away their tab stop).

Editing Tab Stops. To change a tab stop's position, drag the tab stop on the tab ruler. Alternatively, you can select the tab stop (click on it), then enter a new value in the x field or give it a leader. Don't forget that if you want to move the tab stop by a specific amount, you can add a + or - character after the value that appears in the x field and then type the amount you want to move it ("+14mm").

To change a tab stop's alignment (from left to decimal, for instance), select the tab stop on the tab ruler and then click the tab stop button corresponding to the alignment you want. Or you can Option/Alt-click on the tab stop to cycle through the alignment types.

**Repeating Tab Stops.** To create a series of tab stops spaced an equal distance apart, select a tab stop on the tab ruler and choose Repeat Tab from the Tabs panel menu (see Figure 4-37). InDesign repeats the tab across the width of the current column. The distance between

### FIGURE 4-37 Repeating a Tab Stop

Select the tab stop icon you want to repeat...

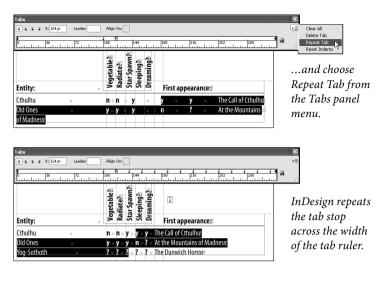

the new tab stops is equal to the distance between the tab stop you selected and the previous tab stop (or indent) in the column. InDesign also deletes all the tab stops that were already to the right of the tab stop you clicked (which can be frustrating if you've placed tab stops there and weren't expecting them to disappear).

Working with Tab Leaders. A tab leader is a series of repeated characters that fill the area taken up by the tab character (see Figure 4-38). The most common tab leader character is a period—think of all of the "dot" leaders you've seen in tables of contents.

Characters in a tab leader are not spaced in the same fashion as other characters—if they were, the characters in tab leaders on successive lines would not align with each other. That would be ugly. Instead, characters in a tab leader are monospaced—positioned as if on an invisible grid. This means you'll see different amounts of space between the last character of text preceding a tab leader and the first tab leader. It's a small price to pay.

### FIGURE 4-38 Applying a Tab Leader

Select a tab stop and enter the character or characters you want to use for the tab leader in the Leader field. Press Return/Enter...

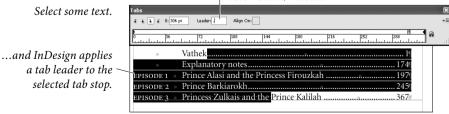

Tab Leader

In InDesign, you can format the characters in a tab leader by selecting the tab character and applying formatting, just as you would any other character. For instance, dotted tab leaders typically look like a bunch of periods. To make them look more like traditional dot leaders, add a space after the period (in the Leader field), then select the tab character and reduce its size slightly.

**Right-aligned Tabs.** Setting a tab stop precisely at the right margin can be a bother; it's an even bigger bother when your art director says, "make that column narrower." Instead of using tab stops, try using a right-aligned tab character, which you can enter by pressing Shift-Tab (or add with the Insert Special Character submenu in the Type menu). The text that follows the right-aligned tab character always aligns with the right margin, even when you change the right indent or the width of the text frame.

The right aligned tab picks up the tab leader settings from the last tab stop in the line.

### Adding Space Before and After Paragraphs When you want to add extra space between paragraphs, don't use carriage returns (not even one). If you do, you're certain to end up with unwanted carriage returns at the tops of text frames when text recomposes due to editing or formatting changes. Instead of typing carriage returns, use the Space Before and Space After fields in the Paragraph or Control panel. When you add space using these controls, InDesign removes the space when the paragraph falls at the

Paragraph or Control panel. When you add space using these controls, InDesign removes the space when the paragraph falls at the top of a text frame (see Figure 4-39). If you need to add space before a paragraph at the top of a text frame, use First Baseline offset (see Chapter 3, "Text").

In addition, adding an exact amount of space is easier when you use the Paragraph or Control panel. Want to add four picas of vertical space above the paragraph? Enter it in the Space Before field. There's no need to guess how many carriage returns it would take to make up that vertical distance.

Align to Grid When you have more than one column of text on a page, it's important that the baselines of the text line up across the columns. The leading should be consistent with an underlying "leading grid"—an invisible set of rules for where the baselines of text should lay. Many designers even work with leading grids on pages with a single column.

> Unfortunately, in most page designs, you'll find elements that have to have leading values that differ from the leading applied to the body text. Inline graphics, paragraph rules, and headings are all examples of the sort of elements we're talking about. When one of

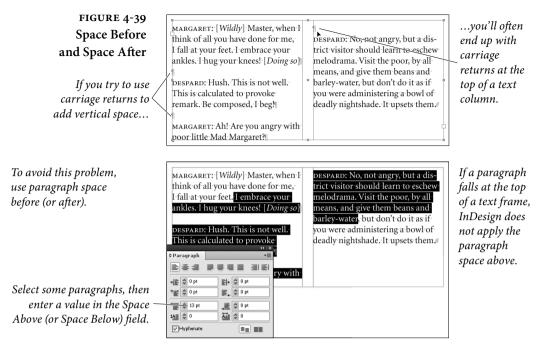

these elements appears in a column of text, the leading of the lines in that column gets thrown off.

You need to compensate for leading variations inside a column of text. "Leading creep," the misalignment of baselines in adjacent text columns, is one of the hallmarks of amateur typesetting.

While you could adjust the space above and below such intrusions, there's an easier way: use InDesign's Align to Baseline Grid. Select a paragraph and click the Align to Baseline Grid button in the Paragraph panel, and InDesign forces the baselines of the lines in the paragraph onto the baseline grid (see Figure 4-40). You can change the leading and position of the document baseline grid in the Grids pane of the Preferences dialog box. To see this grid, select Show Baseline Grid from the Grids & Guides submenu, under the View menu.

**Frame-based Baseline Grids.** The baseline grid can also be calculated for individual text frames. To activate a custom baseline grid, select the text frame and press Command-B/Ctrl-B to display the Text Frame Options dialog box. Click the Baseline Options tab, and then turn on the Use Custom Baseline Grid option. Use the controls to set up your custom baseline grid (see Figure 4-41). When you specify a custom grid, the Align to Grid option aligns the text baselines with the baseline grid applied to the text frame, rather than to the document baseline grid.

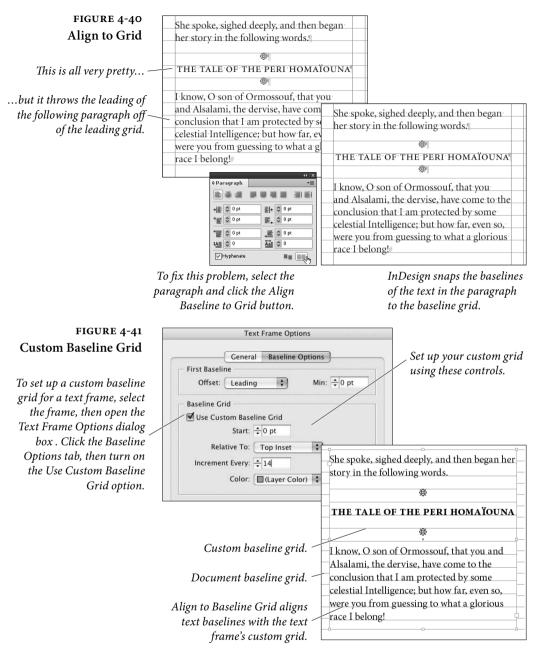

Why We Rarely Use Align to Baseline. While there's no doubt that a careful study and practice of baseline grids can make your documents better looking, we rarely use the Align to Baseline Grid feature. The reason: you can get the same result by making sure your leading, Space Before, and Space After always add up to an even multiple of the leading value. For example, if your body text has 15-point leading, then make sure your headings also have 15- or 30-point leading. If you use Space Before or Space After, make sure those values are set to a multiple of 15, such as: 15, 30, or 45 points. Finally, snap the tops of your frame to the baseline grid and set the First Baseline setting to Leading, and you can't go wrong.

Only Align First Line to Grid. Often, sidebars in magazines or newsletters are set in a different font and leading than the main body text, and they're placed in their own text frame. You can make the first baseline of that sidebar align with the leading grid by using the Only Align First Line to Grid feature. This forces the first line of a selected paragraph to snap to the baseline grid, but then leaves the rest of the paragraph alone. To align the first baseline of a paragraph to the baseline grid, first align the whole paragraph to the baseline grid and then choose Only Align First Line to Grid from the Paragraph or Control panel menu.

**Drop Caps** Drop caps are a paragraph-level attribute in InDesign (as they are in QuarkXPress). To apply a drop cap to a paragraph, enter a value in the Number of Lines field of the Paragraph or Control panel (this sets both the baseline shift and the point size of the drop cap). To apply the drop cap formatting to more than one character, enter a number in the Number of Characters field. InDesign enlarges the characters you specified and shifts their baseline down according to the value you entered in the Number of Lines field (see Figure 4-42).

### FIGURE 4-42 Drop Caps

Select a paragraph.

| the world, together with a sister, who was | am own daughter to the great<br>Asfendarmod, the most renowned, the<br>most puissant, and, alas! the most<br>severe of all the Peris! It was in the superb<br>city of Gianhar, the capital of the delight-<br>ful country of Shaduka, that I came into<br>the world, together with a wister who were | ○ Paragraph         ····           ● Paragraph         ····           ● ● ● ● ● ● ● ● ● ● ● ● ● ● ● ● ● ● ● |
|--------------------------------------------|----------------------------------------------------------------------------------------------------|----------------------------------------------------------------------------------------------------|
|--------------------------------------------|----------------------------------------------------------------------------------------------------|----------------------------------------------------------------------------------------------------|

Enter the number of lines you want to "drop" the initial character(s).

|                                               |             | 44   X     |
|-----------------------------------------------|-------------|------------|
| own daughter to the                           | ¢Paragraph  | *≣         |
| great Asfendarmod,                            |             |            |
| <b>L G L L</b> the most renowned,             | 5q 0 \$ 3∎+ | ≣l+ 🗢 0 pt |
| the most puissant, and, alas! the most        | * 📰 🗘 0 pt  | E+ 0 pt    |
| severe of all the Peris! It was in the superb | *≣ 🗘 0 pt   |            |
| city of Gianhar, the capital of the delight-  | ‡ <u>A≣</u> | A 4        |
| ful country of Shaduka, that I came into      | ₩Hyphenate  |            |

Enter the number of characters you want to apply the drop cap format to, if necessary.

You can also make an initial cap that drops down *and* raises up by selecting the drop cap character (or characters) and increasing the point size. To add or remove space between the drop cap and the characters that follow it, place the cursor after the drop cap and adjust the Kerning value (see "Kerning," earlier in this chapter). The only good way to get your text to follow the shape of a drop cap is to convert the character to an outline and either place that outline as frame outside the text frame or as an anchored frame with text wrap.

If you find yourself often applying character formatting to your drop caps—changing size, font, color, *etc.*—then you should create a new character style that reflects that formatting, choose Drop Caps and Nested Styles from the Control panel menu (or press Command-Option-R/Ctrl-Alt-R), and choose your character style from the Character Style pop-up menu. Of course, you can also define this as part of your paragraph style (see "Styles," later in this chapter).

The Drop Caps and Nested Styles dialog box also offers two other drop cap options: Align Left Edge and Scale Descenders. The former moves the drop cap so that its left edge is placed exactly at the left edge of the left indent—this tends to be more important with very large drop caps. The latter only takes effect when the drop cap has a descender (for example, the letter "Q" or a lower-case "p"); the whole drop cap is cleverly scaled so that the descender avoids the line below.

Type in the Margin. In InDesign, the edges of text frames are usually inviolable (apart from the adjustments applied by optical margin alignment). There's no margin release (anybody still remember typewriters?), no handy command for moving one line a bit over the edge. Or is there? Instead of a single-character drop cap, specify a twocharacter drop cap. Add a space to the left of the first character in the paragraph—if your paragraph is justified, this should be a space that doesn't get wider, such as an en space (Command-Shift-N/Ctrl-Shift-N). Place the cursor between the space and the drop cap and apply negative kerning until the left edge of the character moves outside of the text frame. Note, also, that using optical margin alignment may provide the effect you're looking for without all of the extra work.

**Nested Styles** When we look at the formatting in our documents, we see patterns. In this book, for example, a paragraph containing a run-in heading starts with our "run-in heading" character style and then reverts to the formatting of our body text. A period separates the heading from the body text. To apply this formatting, we have to select the first sentence and apply the character style. Wouldn't it be nice if we could tell our page-layout application to apply that pattern for us?

With InDesign's nested styles, we can do just that. Nested styles give you a way to automatically apply character formatting to portions of a paragraph—the first character, the first sentence, or just the third word. Nested styles rely on you first creating a character style; we discuss how to do this later in this chapter. You might want to skip forward, read that section, and then return to this explanation.

Nested styles are perfect for automatically applying a style to a drop cap, a run-in heading (where the first sentence is styled differently from the rest of the paragraph), or any structured paragraph. Catalogs, for example, often have structured paragraphs-such as a paragraph that contains an item number followed by a title, followed by a description, followed by a price. With nested styles, you can tell InDesign to apply a different character style to each element.

You can apply a nested style as local formatting, but it's generally better to define a nested style as part of a paragraph style. To apply a nested style to one or more selected paragraphs in a story, choose Drop Caps and Nested Styles from the Paragraph or Control panel menu (or press Command-Option-R/Ctrl-Alt-R). We'll discuss how to define a paragraph style later in this chapter.

The Drop Caps and Nested Styles dialog box contains two sections: formatting for drop caps and formatting for paragraphs.

Drop Caps. Earlier in this chapter, we discussed the process of applying a drop cap to paragraph-the Drop Caps section of this dialog box is an alternate way to do the same thing.

Many designs specify that the first line of text following a drop cap be formatted a particular way-small caps are quite commonly used. With nested styles, you can accomplish this easily by adding a forced line break, as shown in Figure 4-43.

| FIGURE 4-43                                               |                                          |                                       |                         | <u> </u> |
|-----------------------------------------------------------|------------------------------------------|---------------------------------------|-------------------------|----------|
| Drop Caps and                                             | The second OW                            | rop Caps and Nested Styles            |                         |          |
| Nested Styles                                             | $I \mathcal{A} \mathcal{M}_{\text{the}}$ | Drop Caps<br>Lines <u>C</u> haracters | Character <u>S</u> tyle | ОК       |
| <i>,</i>                                                  | the most sever                           | 2 4                                   | [None]                  | Cancel   |
|                                                           | Gianhar, the e                           | 🗌 Align Left Edge                     | Scale for Descenders    | Preview  |
| By including the drop cap                                 | /I came into th                          | Nested Styles                         |                         |          |
| as part of the paragraph's                                | Garrigul. We v                           | Click New Nested Style button to      | create a nested style.  |          |
| nested style definition, we can automatically apply a     | tenderly, notw                           |                                       |                         |          |
| , 11 ,                                                    |                                          |                                       |                         |          |
| character style to the drop<br>cap (which is a good thing |                                          | New Nested Style                      | Delete 🔺 🔻              |          |
| to do, in any case).                                      |                                          | Nested Line Styles                    |                         |          |
|                                                           |                                          | Click New Line Style button to cre    | eate a line style. 🛆    |          |
|                                                           |                                          |                                       |                         |          |
|                                                           |                                          | New Line Style                        | Delete X                |          |
|                                                           |                                          |                                       |                         |          |

**Nested Styles.** The Nested Styles section is where you build a set of rules for InDesign to follow while formatting a paragraph. Here's how you make a nested style (see Figure 4-44).

- Display the Drop Cap and Nested Style dialog box (choose Drop Caps and Nested Styles from the Paragraph panel menu or the Control panel menu). Click the New Nested Style button.
- 2. Select the character style you want to apply from the first pop-up menu. Of course, you have to have defined at least one character style for this to work.
- 3. To activate the second option, click the word "through." Select either "up to" or "through" from this pop-up menu. Choose "through" if you want to apply the style up to *and including* a given character, or "up to" to apply the style to the text but *not* to the delimiting character.
- 4. Click the setting in the third column to change it from "1" to some other number, if necessary. If you want to apply your character style "up to the third word," for example, you would change this number to "3."
- 5. Click the last column to activate the pop-up menu, then enter a delimiter character (or choose one from the pop-up menu). To apply the style up to the first en space in the paragraph, for example, choose En Spaces from the pop-up menu. You can enter any character you want into this field—including many of the find/change metacharacters.
- 6. If you want another style to follow the one you just made, start at Step 1 again. You can also repeat one or more rules by choosing Repeat from the first pop-up menu, creating a loop.

End Nested Style Here. What if you want to apply a character style to some portion of your paragraph, but there's no obvious "stopping point" you can target? For example, each paragraph may require the style up to a different point. No problem: Just choose End Nested Style Character from the last pop-up menu in Step 5, above. Then place the text cursor at that point in the paragraph and choose End Nested Style Here from the Other submenu in the Insert Special Character submenu (under the Type or context menu). This is an invisible character, so it won't reflow your text. If a paragraph doesn't contain one of these special characters, InDesign applies the character style you specify to the entire paragraph.

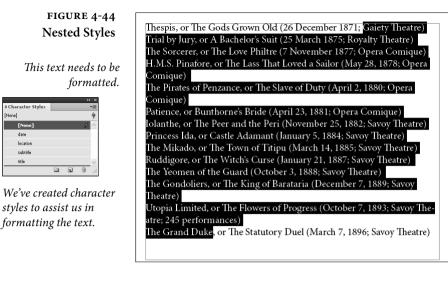

We want to format the text according to the following rules:

We apologize, in advance, for the complexity of this illustration (which continues on the next page). We can't help it—this stuff is nothing short of magical.

1. Apply the "title" style to the text up to the comma.
 2. Leave the comma and "or" in the paragraph's default style.
 3. Format the subtitle (the text up to the open parenthesis).
 4. Format the open parenthesis character using the paragraph's default style.

Example line - Thespis, or The Gods Grown Old (26 December 1871; Gaiety Theatre)

5. Format the date (the text up to the semicolon).

| 41 X                                                                                                    |                                                                                  |
|----------------------------------------------------------------------------------------------------|----------------------------------------------------------------------------------|
| ≎Paragraph 📲                                                                                                    | Hide Options                                                                     |
| ►     =     =     =     =     =     =     =     =     =     =     =     =     =     =     =     =     =     =     =     =     =     =     =     =     =     =     =     =     =     =     =     =     =     =     =     =     =     =     =     =     =     =     =     =     =     =     =     =     =     =     =     =     =     =     =     =     =     =     =     =     =     =     =     =     =     =     =     =     =     =     =     =     =     =     =     =     =     =     =     =     =     =     =     =     =     =     =     =     =     =     =     =     =     =     =     =     =     =     =     =     =     =     =     =     =     =     =     =     =     =     =     =     =     =     =     =     =     =     =     =     =     =     =     =     =     =     =     =     =     =     =     =     =     =     =< | <ul> <li>Adobe Paragraph Composer</li> <li>Adobe Single-line Composer</li> </ul> |
| * 🔄 0p0 🗮 🛊 🖸 0p0                                                                                                    | Only Align First Line to Grid                                                    |
| * ₩ 0 0 0 0 0 0 0 0 0 0 0 0 0 0 0 0 0 0                                                                                                    | Balance Ragged Lines<br>Ignore Optical Margin                                    |
| VHyphenate                                                                                                    | Justification Alt+Shift+Ctrl+J<br>Keep Options                                   |
|                                                                                                    | Hyphenation<br>Drop Caps and Nested Styles Alt+Ctrl+R<br>GREP Styles             |
|                                                                                                    | Paragraph Rules Alt+Ctrl+3                                                       |
|                                                                                                    | Bullets and Numbering                                                            |

Define Lists..

6. Format the semicolon character using the paragraph's default style. 7. Apply the "location" character style to the theater name. 8. Format the close parenthesis character using the paragraph's default style.

Rather than work our way through the text and apply character styles manually, we choose Drop Caps and Nested Styles (from the Paragraph panel or the Control panel menu).

InDesign displays the Drop Cap and Nested Styles dialog box.

Click the New Nested Style button. InDesign creates a new nested style. Choose a character style from the first pop-up menu (you can also create a new character style, if necessary).

| Drop Caps and Nes                                          | ted Styles |                                      |                   |         |   |                         |
|------------------------------------------------------------|------------|--------------------------------------|-------------------|---------|---|-------------------------|
| Drop Caps<br>Unes<br>C D<br>Align Left Ed                  | Characters | Character Styl<br>[None]<br>Scale fo | e<br>r Descenders |         | ~ | OK<br>Cancel<br>Preview |
| [None]<br>[Repeat]<br>[None]<br>title<br>date<br>[location | k          | bugh 1                               | Words             | <u></u> | ~ |                         |
| subtitle                                                   | ter Style  | te a line style.                     |                   |         |   |                         |

FIGURE 4-44 Applying Nested Styles (continued)

The following pop-up menus set the length of the text style range.

| Preview |
|---------|
|         |
|         |
|         |
|         |
|         |
|         |
|         |
|         |

Choose "up to" or "through" from this pop-up menu. Enter the number of

delimiter characters.

Enter a delimiter character (or choose one of the preset delimiters from the pop-up menu).

Following the title, we want to leave the comma and the word "or" in the default character formatting for the paragraph. Click New Nested

Style and leave the Style pop-up menu set to "[None]".

At this point, we're ready to set up the formatting for the subtitle. The character at the end of the subtitle text is an open parenthesis, so we enter that character and set the range to "up to."

We create a further six character styles to cover all of the rules we've defined. When we're done, we have formatted all of the text. No selecting, no clicking, and no keyboard shortcuts. This process takes far longer to explain than it does to do.

It's even better when you make the nested styles part of a paragraph style, as we'll demonstrate later in this chapter.

| rop Caps and Nested Styles       |                                             |        |                          |
|----------------------------------|---------------------------------------------|--------|--------------------------|
| Drop Caps<br>Lines Characters    | Character Style [None] Scale for Descenders | Cancel |                          |
| Nested Styles<br>title<br>[None] | up to 1 ,<br>through 2                      | M      | We entered a space here. |

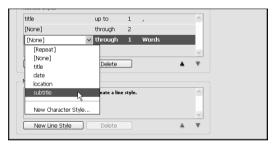

THESPIS, or *The Gods Grown Old* (26 December 1871; Gaiety Theatre) TRIAL BY JURY, or *A Bachelor's Suit* (25 March 1875; Royalty Theatre) THE SORCERER, or *The Love Philtre* (7 November 1877; Opera Comique) H.M.S. PINAFORE, or *The Lass That Loved a Sailor* (May 28, 1878; Opera Comique)

THE PIRATES OF PENZANCE, or *The Slave of Duty* (April 2, 1880; Opera Comique)

PATIENCE, or *Bunthorne's Bride* (April 23, 1881; Opera Comique) IOLANTHE, or *The Peer and the Peri* (November 25, 1882; Savoy Theatre) PRINCESS IDA, or *Castl* Drop Caps and Nested Styles

THE MIKADO, OT *The Tc* RUDDIGORE, OT *The Wi* THE YEOMEN OF THE G THE GONDOLIERS, OT *T* Iheatre) UTOPIA LIMITED, OT *Tr* Iheatre; 245 performan THE GRAND DUKE, OT *T* 

| or Castl | Drop Caps and Nested Sty | les       |                  |            |     |         |
|----------|--------------------------|-----------|------------------|------------|-----|---------|
| r The To |                          |           |                  |            |     | ОК      |
| The Wi   | Unes Characte            | rs Charac | ter <u>S</u> tyl | 2          | ~   | Cancel  |
| THE G    | Align Left Edge          |           | · ·              | Descenders |     | Preview |
| as, or 7 | - Nested Styles          |           |                  |            |     |         |
| D, or ∏  | subtitle                 | up to     | 1                | (          | ^   |         |
| forman   | data                     | up to     | 1                | 3          |     |         |
| KE, or T | [None]                   | through   | 1                |            | =   |         |
| AE, OI I | location                 | up to     | 1                | )          | ~   |         |
|          | New Nested Style         | ) Delete  |                  |            | ▲ ▼ |         |
|          | Nested Line Styles       |           |                  |            |     |         |

# RepeatingNested styles have a special setting, which appears on the CharacterNested StylesStyle pop-up menu in the Drop Caps and Nested Styles dialog box:<br/>the Repeat option. You can use this option to repeat some or all of<br/>the sequence of nested styles you've entered, as shown in Figure 4-45.<br/>Nested styles appearing below the Repeat nested style are ignored.

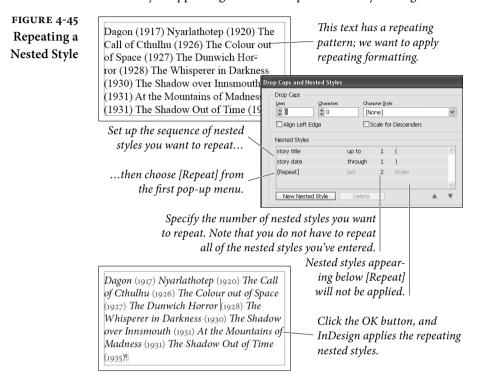

**Nested Line Styles** Nested line styles are a special case of a nested style. In a nested line style, the end of a line defines the end of the style. Nested line styles are particularly useful when you want to apply special formatting to the first line of a paragraph, or repeat sequences of line formatting through a paragraph.

To create a nested line style, follow these steps (see Figure 4-46).

- Select some text, then choose Drop Caps and Nested Styles from the Paragraph panel menu (or from the Control panel menu). InDesign displays the Drop Caps and Nested Styles dialog box.
- 2. Use the controls in the Nested Line Styles section of the dialog box to specify the character style and number of lines for the nested line style. Like nested styles, nested line styles can repeat.
- 3. Click the OK button to close the dialog and apply the nested line style(s).

### FIGURE 4-46 Nested Line Styles

and

Y · CRIMES · ARE · EVEN · GREATER · THAN THOSE OF THE CALIF VATHEK. NO RASH AND IMPIOUS COUNSELS HASTENED MY RUIN, AS THEY HAVE HASTENED HIS. IF I AM HERE, in this abode of horror, it is because I spurned the salutary advice, off repeated, of the most real and

In this example, we applied a drop cap and then used a nested line style to format the first four lines.

| loving friend.                       | Drop Caps and Nested Styles                                                                         |          |            |
|--------------------------------------|----------------------------------------------------------------------------------------------------|----------|------------|
| Turne home on the h                  | Drop Caps<br>Lines Characters Character Style<br>3 1 drop Cap<br>Align Left Edge Scale for Descende | rs V     | Cancel     |
|                                      | Nested Styles                                                                                       |          | ) <b>–</b> |
|                                      | Click New Nested Style button to create a nested style.                                             | <u>^</u> |            |
|                                      |                                                                                                    |          |            |
| Use the controls in the Nested       | New Nested Style Delete                                                                             | <u>∼</u> |            |
| Line Styles section of the dialog    | Nested Line Styles                                                                                  |          |            |
| box to specify the character style — | small caps for 4 lines                                                                              | <u>^</u> |            |
| nd number of lines for the nested    |                                                                                                    | ~        |            |
| line style                           | New Line Style Delete                                                                               | ▲ ▼      |            |

Nested GREP Styles While nested styles make use of ordered sequences of special characters and other text, GREP styles can apply a character style to any text that matches a GREP expression-in any location, repetition, or order in a paragraph. This feature is brilliant, and we think that your basic set of paragraph styles will probably acquire a number of nested GREP styles as soon as you fully understand what it does. To create a GREP style, follow the steps below (see Figure 4-47).

- 1. Select some text, then choose GREP Styles from the Paragraph panel menu (or from the Control panel menu). InDesign displays the GREP Styles dialog box. It's a good idea to turn on the Preview option-that way, you can see the effect of your GREP style as you construct it.
- 2. Click the New Grep Style button. InDesign adds a new GREP style.
- 3. Select a character style from the Apply Style pop-up menu.
- 4. Enter the GREP expression in the To Text field. As in the GREP panel of the Find/Change dialog box, you can build the GREP expression using the associated pop-up menu. Even if you have Preview turned on, however, InDesign will not apply the GREP expression until you press Return.
- 5. Click the OK button to close the dialog box and apply the GREP style.

To delete a GREP style, select the style and click the Delete button.

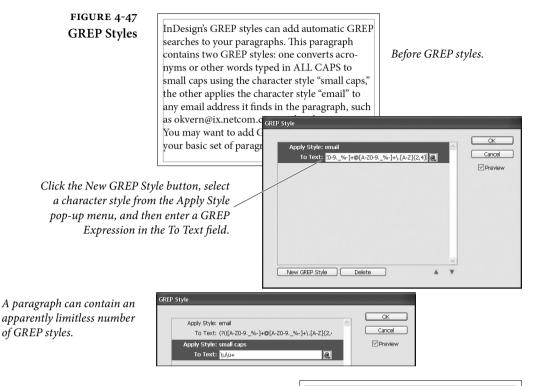

In this example, our GREP styles have formatted words typed in all caps as Open Type All Small Caps, and applied a character style with an underline to the email addresses in the text. No manual formatting was used. InDesign's GREP styles can add automatic GREP searches to your paragraphs. This paragraph contains two GREP styles: one converts acronyms or other words typed in ALL CAPS to small caps using the character style "small caps," the other applies the character style "email" to any email address it finds in the paragraph, such as <u>okvern@ix.netcom.com</u> or <u>david@63p.com</u>. You may want to add GREP styles like these to your basic set of paragraph styles.

Multi-LineComposition—the method our desktop publishing program uses toCompositionfit text into a line—isn't glamorous. It's not going to be the focus of<br/>any glossy magazine advertisement. In fact, most people never con-<br/>sciously notice good or bad composition. We are convinced, however,<br/>that readers perceive the difference between well spaced and poorly<br/>spaced text. Good spacing not only improves readability, it also con-<br/>veys an aura of quality to the publication or organization. In short,<br/>it's worth caring about.

There are four basic ways to fit text onto a line:

- Controlling the spacing between the letters.
- Controlling the spacing between the words.

- Adjusting the size of the characters themselves.
- Breaking the words at line endings by hyphenating.

If you're serious about type, you already know that a large part of your typesetting time is spent fixing bad line breaks and lines with poor word and letter spacing. In our experience, fully one third of our typesetting and production time in QuarkXPress or other programs is spent "walking the lines"—fixing spacing problems.

Other desktop publishing programs use a "single line composer" to compose lines of text. As the program arranges the characters on each line, it only considers the spacing of that line, which means that adjacent lines may have dramatically different spacing. The greater the variation of letter and word spacing among lines in a paragraph, the harder it is to read (and the less appealing it is to look at).

InDesign, however, has both a single-line composer and a multiline composer, which can examine an entire paragraph at a time.

How does it work? The multi-line composer (called Adobe Paragraph Composer) creates a list of possible line break points in the lines it examines. It then ranks the different sets of possible break points, considering the effect of each break point on spacing and hyphenation. Finally, it chooses the best of the alternatives. You'd think that this would take a lot of time—but it doesn't. When you use the default settings, you get composition speed that's equal to that of a single-line composition system, and you get better-looking text (see Figure 4-48).

Multi-line composition takes some getting used to because characters *preceding* the cursor will sometimes *move* as you enter or edit text—something you won't see in most other programs. You really can't be certain of the position of the line breaks in a paragraph until you've entered the last word in the paragraph.

In some rare cases you might want turn the Adobe Paragraph Composer off and exercise manual control over the line breaks in a paragraph—when lines absolutely must break a particular way.

Multi-line composition is on by default; to use the single-line composition method, select a paragraph and choose Adobe Singleline Composer from the Paragraph or Control panel menu (or in the Justification dialog box). To turn multi-line composition back on again for the paragraph, choose Adobe Paragraph Composer.

With InDesign CS6, you can also select both single-line and multi-line World Ready composers, which were previously available only in the special InDesign ME version. These options are especially useful for composing text in right-to-left languages.

"Ah," said I to myself, "Asfendar-

mod spoke only too truly when he

warned me that the task of benefit-

ting mankind is hard and ungrate-

ful; but ought he not rather to have

said that we cannot tell, when we

think to do good, whether we may

not really be doing harm!

### FIGURE 4-48 Multi-Line Composition

Note the extreme variation in word and letter spacing from line to line in the text composed using the Singleline composer.

### **Hyphenation Controls**

"Ah," said I to myself, "Asfendarmod spoke only too truly when he warned me that the task of benefitting mankind is hard and ungrateful; but ought he not rather to have said that we cannot tell, when we think to do good, whether we may not really be doing harm!

Single-line Composer.

If you're tired of having your favorite page layout program hyphenate the word "image" after the "m," you'll like InDesign's hyphenation controls. To set the hyphenation options for a paragraph, choose Hyphenation from the Paragraph or Control panel's menu. InDesign displays the Hyphenation dialog box (see Figure 4-49). QuarkXPress users are used to having both hyphenation and justification settings in one dialog box; in InDesign they're broken into two. Also, in QuarkXPress, you have to make and save an H&J setting first, and then apply it to a paragraph. In InDesign, you select a paragraph and change its hyphenation and justification settings.

The first checkbox in the Hyphenation Settings dialog box, simply labeled Hyphenate, controls whether the selected paragraph or paragraphs will be hyphenated. This is identical to turning on and off the Hyphenate checkbox in the Paragraph panel. Then there are seven other controls that determine the hyphenation rules.

**Words with at Least.** You can direct InDesign's hyphenation system to leave short words alone using the Words with at Least option. If you don't want short words to break, you can set this to 5 or higher.

After First. The value you enter here sets the minimum size, in characters, of the word fragment preceding a hyphen. Many typesetters dislike two-letter fragments, so they increase this value to three.

FIGURE 4-49 Hyphenation Settings Dialog Box

| - 🗹 Hyphenate           |             |                     | OK      |
|-------------------------|-------------|---------------------|---------|
| Words with at Least:    | <b>\$</b> 7 | letters             | Cancel  |
| <u>A</u> fter First:    | <b>\$</b> 3 | letters             |         |
| <u>B</u> efore Last:    | <b>\$</b> 3 | letters             | Preview |
| Hyphen Limit:           | \$ 2        | hyphens             |         |
| Hyphenation Zone:       | 🗘 36 pt     |                     |         |
| Better Spacing          | <u> </u>    | Fewer Hyphens       |         |
| Hyphenate Capitalized V | Vords       | Hyphenate Last Word |         |
| Hyphenate Across Colur  | m           |                     |         |

Paragraph Composer

**Before Last.** The value you enter here sets the minimum size, in characters, of the word fragment following a hyphen. Some people don't mind if the "ly" in "truly" sits all by itself on a line. You care about type, so you set this to at least three.

Hyphen Limit. You can limit the number of consecutive hyphens you'll allow to appear at the left edge of a column of text using the Hyphen Limit field. Enter a value greater than one to allow consecutive hyphens.

Hyphenation Zone. Another way to limit the number of hyphens in a paragraph is the Hyphenation Zone setting. The idea is that there is an invisible zone along the right margin of each paragraph. If InDesign is trying to break a word at the end of a line, it looks to see where the hyphenation zone is. If the word *before* the potentially hyphenated word falls inside the zone, then InDesign just gives up and pushes the word onto the next line (without hyphenating it). If the previous word does not fall into the zone, then InDesign will hyphenate the word.

That's the concept, at least. As it turns out, InDesign's composition algorithms are complex enough that the hyphenation zone is often overridden by other factors, especially when using the Paragraph Composer. In addition, the Hyphenation Zone setting doesn't have any effect at all on justified text. In general, for non-justified text, larger amounts mean fewer hyphens but more variation in line lengths ("rag").

Hyphenation Slider. Someone, somewhere must have complained that InDesign's hyphenation controls weren't flexible enough, because those wacky engineers at Adobe have added the Hyphenation Slider to the Hyphenation Settings dialog box. We're sure there's a lot of math behind what this slider is doing, but all you really need to know is that you can move the slider back and forth between Better Spacing and Fewer Hyphens to get a more pleasing appearance (turn on preview to see the effect of the slider).

This control is called "Nigel" because it goes all the way to eleven.

Hyphenate Capitalized Words. To prevent capitalized words (i.e., proper names) from hyphenating, turn off this option.

Hyphenate Last Words. We pride ourselves on having open minds and strong stomachs, but there are few things more nauseating than the last word of a paragraph being hyphenated, leaving a little runt on the last line. We won't say that it's impossible to avoid it entirely, but you should at least turn off the Hyphenate Last Words checkbox, so that it won't happen automatically.

Hyphenate Across Columns. Our generous, kind, and patient publisher asks little from us (besides the best book we can muster), but they do ask one thing: Please don't allow words to hyphenate from one page to another. In older editions, we had to proof each page manually. Now we simply turn off the Hyphenate Across Columns checkbox in our body text paragraph style. Note that this stops hyphenation across all columns, even from one column in a multicolumn text frame to the next. By the way, we have seen this control fail, so it appears that InDesign considers it a request rather than a rule; it tries not to hyphenate across a column, but it will if it thinks it needs to.

Discretionary Hyphens. There's another way to control hyphenation: Use a discretionary hyphen character. When you type a discretionary hyphen (Command-Shift-hyphen/Ctrl-Shift-hyphen) in a word, you're telling InDesign that you wouldn't mind if the word hyphenates here. This doesn't force the program to hyphenate the word at that point; it just gives it the option. This is much better than typing a regular hyphen because if (or when) your text reflows, you won't be stuck with hyphens littered in the middles of your paragraphs—the discretionary hyphen "disappears" when it's not needed. Another way to get a discretionary hyphen is to use the Insert Special Character submenu (in the Type menu or the context-sensitive menu).

By the way, longtime QuarkXPress users know that in that program you can place a discretionary hyphen before a word to make it not break. That's also true in InDesign, but, if you want a word (or phrase) not to hyphenate, select the text and turn on the No Break option in the Character panel's menu. If it's a word that you think should never be hyphenated, or should always be hyphenated differently than InDesign thinks, you can add it to your user dictionary (see "Adding Words to the User Dictionary" in Chapter 3, "Text").

### Controlling Word and Letter Spacing

When InDesign composes the text in your publications, it does so by following the spacing rules you've laid down using the controls in the Justification dialog box (choose Justification from the Paragraph panel menu or press Command-Option-Shift-J/Ctrl-Alt-Shift-J to display the dialog box; see Figure 4-50). Contrary to popular opinion, this dialog box controls all text composition, not only that of justified text. FIGURE 4-50 Justification Dialog Box

| Justification                                                             |              |                               |                               |          |
|---------------------------------------------------------------------------|--------------|-------------------------------|-------------------------------|----------|
| <u>W</u> ord Spacing:<br>Letter Spacing:<br><u>G</u> lyph Scaling:        | 0%           | Desired<br>100%<br>0%<br>100% | Maximum<br>133%<br>0%<br>100% |          |
| <u>A</u> uto Leading:<br>Single Word Justification:<br>Co <u>mp</u> oser: | Full Justify | ragraph Con                   | nposer                        | <b>v</b> |

This dialog box offers six controls: Word Spacing, Letter Spacing, Glyph Scaling, Auto Leading, Single Word Justification, and Composer. The important thing to remember is that you will never find a set of spacing values that will work for all fonts, point sizes, and line lengths. The text itself plays a role: spacing settings that work for one author may not work for another, even when the typesetting specifications are the same. You have to experiment to discover the settings that work best for you and your publications.

InDesign's default settings give you a reasonable starting point. The spacing values encourage wide word spacing over narrow word spacing, and attempt to discourage letter spacing.

Word Spacing. You can adjust the amount of space InDesign places between words by changing the Minimum, Desired, and Maximum percentages. In non-justified text, only the Desired value matters. In InDesign, the values in the word spacing fields are *percentages of* the standard word space (the width of the space is defined by the font's designer, and is stored in the font). The defaults tend to encourage wide word spacing over narrow word spacing in justified text.

Letter Spacing. You can adjust the amount of space the program places between each character in your paragraphs by changing the Minimum, Desired, and Maximum percentages. Again, in text that isn't justified, only the Desired value makes a difference. Note that these percentages represent the *amount of variation* from a standard spacing unit—the "spaceband" defined in the font. By default, the percentages are all set to zero, which discourages letter spacing.

**Glyph Scaling.** When you enter anything other than 100% in any of the Glyph Scaling fields, you give InDesign permission to scale the characters in the paragraph to make them fit. Ole and David disagree on usefulness of this feature. Ole is not a type purist, but he does not see the point in distorting character shapes when other, better options are available. Why take the risk? David, on the other hand insists that no one can see the difference when you allow InDesign to scale glyphs by plus or minus one percent (and sometimes even two). Ole thinks that this is something like thinking that it's not committing a crime if no one catches you.

Both authors agree that glyph scaling might come in handy if you have exhausted *every other available option* to get a line to fit. What you do is, of course, up to you and your conscience.

Auto Leading. The Auto Leading feature is easy: This controls how InDesign calculates the leading of characters that have a leading of Auto (see "Leading," earlier in this chapter, for why we almost never use Auto leading). This control is here, rather than in one of the Preferences dialog boxes, because the base autoleading percentage is a property of individual paragraphs (unlike QuarkXPress, where the autoleading percentage is set at the document level).

Single Word Justification. What do you want InDesign to do when a word in the middle of a paragraph is so long (or a column so narrow) that only that one word fits on the line? If the line isn't justified, it's no big deal. But if the line is justified, do you want InDesign to add letterspacing to spread the word out across the line? Or make it flush left, flush right, or centered? That's what the Single Word Justification pop-up menu controls.

**Composer.** Earlier in this chapter, we discussed the Paragraph Composer and how it's different from the Single Line composer. Here's one more place you can specify which InDesign should use.

**Balance Ragged Lines** Sometimes headlines or headings are way out of balance—and we don't just mean the political slant. We mean that the lines are of wildly varying length. The first line fills the column; the second line contains a single short word. This is, at best, unsightly; at worst, it makes the text hard to read.

InDesign's Balance Ragged Lines feature can help you make the line widths in a paragraph more even. To do this, choose Balance Ragged Lines from the Paragraph panel or Control panel menu. (Note that this feature only works on non-justified paragraphs.) Take a look at Figure 4-51 to see the effect of Balance Ragged Lines.

If the last line of the paragraph is significantly narrower than the other lines, the program breaks the text so that the last line is wider.

Balance Ragged Lines generally produces an inverted pyramid shape—that is, the first line is longer than the second line, the third line is shorter than the second line, and so on. This matches Ole's expectations, but is the opposite of what David expects.

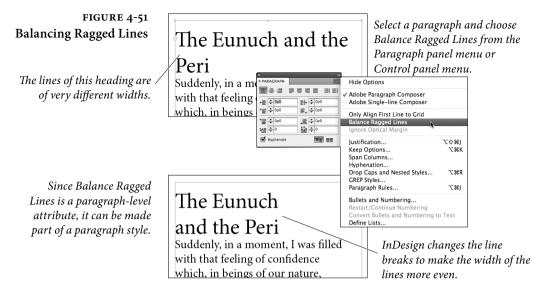

### Highlighting Typographic Problems

InDesign can "flag" text composition problems—cases where the program has had to break your rules for composing text, or where substituted fonts appear in your publication. Open the Preferences dialog box, choose the Composition pane, then turn on the options in the Highlight section of the Composition Preferences dialog box. Lines in which InDesign has had to violate composition rules you've established (using the Justification and Keep Options dialog boxes) are highlighted in yellow; substituted fonts are highlighted in pink (see Figure 4-52). We usually work with these turned on so we can quickly identify "problem" lines.

## Paragraph Keep Options

A *widow* is the last line of a paragraph that winds up all by itself at the top of a column or page. An *orphan* is the first line of a paragraph that lands all by itself at the bottom of a column or page. Widows and orphans are the bane of a typesetter's existence.

Designers sometimes also refer to the single-word last line of a paragraph as either a widow or an orphan. To avoid the confusion, we often just use the word *runt*.

All typographic widows and orphans are bad, but certain kinds are really bad—for example, a widow line that consists of only one word, or even the last part of a hyphenated word. Another related typographic horror is the heading that stands alone with its following paragraph on the next page.

Fortunately, InDesign has a set of controls that can easily prevent widows and orphans from sneaking into your document. These controls—along with a setting that lets you force a paragraph to begin at a particular place—live in the Keep Options dialog box, which you

### FIGURE 4-52 Highlighting Loose and Tight Lines

Preferences

When you turn on the H&J Violations option...

...InDesign highlights lines that break the spacing ranges you set in the Justification dialog box. 
 General
 Composition

 TraveFace
 Highlight

 Type
 Highlight

 Advanced Type
 Keep Violations

 Composition
 Hell N2 Violations

 Units Travesteris
 Hell N2 Violations

 Grids
 Custom Tracking/Kerning

"Scarcely had I pronounced these words when a thick, black cloud cast its veil over the firmament, and dimmed the brilliancy about us; and the hiss of rain and growling of a storm filled the air. At last my father appeared, borne on a meteor whose terrible effulgence flashed fire upon the world. 'Stay, wretched InDesign uses three shades of yellow to highlight loose or tight lines—darker shades indicate more severe spacing problems.

can find by selecting Keep Options from the Paragraph panel's menu, or by pressing Command-Option-K/Ctrl-Alt-K (see Figure 4-53). There are four parts to this dialog box: Keep with Previous, Keep with Next, Keep Lines Together, and Start Paragraph.

#### FIGURE 4-53 In addition to the Keep with Margaret Ah! Are you angry with **Keep Options** [Wildlv] Master, when I poor little Mad Margaret? Next control demonstrated in think of all you have done Despard this example, the Keep Options for me, I fall at your feet. I No, not angry, but a district embrace your ankles. I hug visitor should learn to dialog box contains other options your knees! [Doing so] eschew melodrama. Visit Despard the poor, by all means, and that you can use to control the Hush. This is not well. This give them beans and barley way that paragraphs break (or is calculated to provoke water, but don't do it as if remark. Be composed, I you were administering a This heading has come don't break) across columns and bowl of deadly nightshade. beg! "unstuck" from the It upsets them. pages. Margaret I paragraph following it. Keep with Previous ОК Keep with Next: ≑ 1 lines Cancel To prevent this, select the Keep Lines Together Preview All Lines in Paragraph heading paragraph and At Start/End of Paragraph display the Keep Options Start: ÷2 lines End: ÷2 lines dialog box. Start Paragraph: Anywhere 4 Enter a value in the Keep Margaret I. Margaret Ah! Are you angry with poor little Mad Margaret? [Wildly] Master, when I with Next field. This way, think of all you have done when the paragraph followfor me, I fall at your feet. I Despard embrace your ankles. I hug No, not angry, but a district ing the heading moves to your knees! [Doing so] visitor should learn to a new page or column, the Despard eschew melodrama. Visit Hush. This is not well. This the poor, by all means, and heading follows along. is calculated to provoke give them beans and barley remark. Be composed, I water, but don't do it as if beg! you were administering a bowl of deadly nightshade. It upsets them.

Keep with Previous. The Keep with Previous option keeps the top line of the paragraph with the previous paragraph, such as when you're adding notes below only some entries in a list.

Keep with Next. The Keep with Next Lines feature helps you ensure that headings and the paragraphs that follow them are kept together. If the paragraph is pushed onto a new column, a new page, or below an obstructing object, the heading follows. It's rare that we need to type more than 1 in the Lines field.

Keep Lines Together. The Keep Lines Together feature is the primary control over widows and orphans. When you turn on the Keep Lines Together checkbox and choose All Lines in Paragraph, InDesign won't break the paragraph across column or pages.

You can control the number of lines that should be kept together at the beginning and end of the paragraph by choosing At Start/End of Paragraph. The value you type in the Start field determines the minimum number of lines that InDesign allows at the beginning of a paragraph. For example, a Start value of 2 means that if at least two lines of that paragraph cannot be placed on the page, then the entire paragraph is pushed over to the next page. The value specified in the End field determines the minimum number of lines that InDesign lets fall alone at the top of a column or after an obstruction. Setting both Start and End to 2 means you'll never get a widow or orphan.

**Start Paragraph.** Use the options on the Start Paragraph pop-up menu to force a column or page break before your selected paragraph. For example, if you always want a particular paragraph to sit at the top of a page, select the paragraph and choose On Next Page from the Start Paragraph pop-up menu.

Note that you can also get a similar effect by choosing an item from the Insert Break Character submenu in the Type menu. The Start Paragraph feature is better, however, because you can use it in a definition of a paragraph style (see "Styles," later in this chapter).

# **Bullets and Numbering**

As the human attention span has grown shorter under the stresses of modern life, lists of one sort or another have come to dominate our texts. Abraham Lincoln could spend several days delivering a single perfect paragraph to an informed audience; we must convey the same information in an executive summary that takes no more than nanoseconds to parse. InDesign aids and abets this diminution of the human intellect by providing the Bullets and Numbering feature, which provides:

- ► Bullets.
- Numbering.

Bullets and Numbering is a paragraph level attribute that applies a bullet character or a numeral to the start of the paragraph. Applying a bullet is straightforward; numbering is a bit more complicated.

Applying BulletsThe simplest way to apply bullets to a selection of paragraphs is to<br/>click the Bulleted List button in the Paragraph view of the Control<br/>panel (or choose Apply Bullets from the Bulleted & Numbered Lists<br/>submenu of the Type menu). Follow the steps below, and you can<br/>control the formatting and position of the bullets (see Figure 4-54):

- 1. Select a range of text.
- Choose Bullets and Numbering from the Paragraph panel or Control panel menu. You can also Option/Alt-click the Bulleted List button in the Paragraph view of the Control panel. InDesign displays the Bullets and Numbering dialog box.
- 3. Choose Bullets from the List Type pop-up menu.
- 4. Pick from among the choices in the Bullet Character section, which works very much like the Glyphs panel described earlier in this chapter—the dialog contains a short list of characters, but you can click the Add button to choose characters from any of the available fonts and add them then to the list.
- 5. If you want the bullet to be followed by a tab, leave the Text After field set to ^t. If you'd prefer the bullet followed by something else (such as an en space), you can type it in that field or pick from the flyout menu to the right of the field.
- 6. You can apply formatting to the bullet character in the Character Style pop-up menu (assuming you have defined a style).
- 7. Adjust the position of the bullet in the Bullet or Number Position section. The Left Indent and First Line Indent fields control the indents for the entire paragraph (overriding any other indents you've set). To hang the bullet in the margin, you'd want a positive Left Indent and a negative First Line Indent.

| FIGURE 4-54<br>Applying Bullets<br>Select a range of text. | Key terms you'll need to know in your new job:<br>Cth <mark>ulhu<br/>Shoggoth<br/>Yog-Sothoth<br/>R'lyeh I</mark>                                                                                                    | Hold down Option/Alt<br>and click the Bulleted<br>List button in the Control<br>panel.                                                |
|------------------------------------------------------------|----------------------------------------------------------------------------------------------------|----------------------------------------------------------------------------------------------------|
|                                                            | xq0 (2) · · · · · · · · · · · · · · · · · · ·                                                                                                    |                                                                                                    |
| Select a list type (Bullets,                               | Bullets and Numbering<br>List Type: Bullets<br>List: [Defailt] V Level: 1<br>Bullet Character<br>V * V * A * Add<br>Delete<br>Iext After: Character * Character * Character * Character * Character * Character * Character * Character Style: [None] * | <ul> <li>Select a bullet character.</li> <li>If you don't see the<br/>character you want to<br/>use, click the Add button.</li> </ul> |
| Specify paragraph<br>formatting, if necessary.             | Bullet or Number Position<br>Alignment: Left V<br>Left Indent: 12 pt<br>Figst Line Indent: 12 pt<br>Tab Position: 12 pt<br>Preview OK Cancel                                                                                                    | InDesign will display the<br>Add Bullets panel.                                                                                       |
|                                                            | InDesign applies the<br>bullets or numbering to<br>the selected text.<br>Key terms you'll ne<br>Shoggoth<br>Yog-Sothoth<br>R'lyeh                                                                                                    | ed to know in your new job:                                                                                                    |

If the First Line Indent is set to zero and your Text After is set to a tab character, the position of the text after the bullet is defined by the first tab stop. If you've assigned tab stops already, you can ignore this.

The Alignment pop-up menu lets you control the position of the bullet at the beginning of the paragraph—Left, Right, or Centered—but it only works when your Left Indent is large enough to allow the character to move (InDesign won't allow the bullet to fall outside the text frame).

8. Once you've got the inserted characters to look the way you want them to (turn on the Preview option), click the OK button to apply the list formatting to the selected paragraphs.

**Default Bullets.** If you choose a custom bullet character with the Add button in the Bullets and Numbering dialog box, InDesign remembers that bullet in the currently-open document. If you need

that same bullet character in other documents, you can add it to the list of default bullets:

- 1. Close all documents in InDesign.
- 2. Open the Bullets and Numbering dialog box.
- 3. Set the Type pop-up menu to Bullets.
- 4. Use the Add button to add your desired bullet character.
- If you want this character to be the default bullet (the one InDesign gives you if you don't specify any other), select it.
- 6. Set the Type pop-up menu back to None and then click OK.

Applying Numbering When Adobe first implemented the automatic numbering feature, we complained that it was anemic and useless. They responded in the next version by adding so many features that its now not only extremely useful but also somewhat overwhelming to use. Fortunately, it's all logical if you take it step by step and understand which parts of the Bullets and Numbering dialog box you can ignore.

The simplest way to apply numbering to one or more selected paragraphs is to click the Numbered List button in the Control panel (when it's in paragraph mode), or choose Apply Numbers from the Bulleted & Numbered Lists submenu, under the Type menu. This gives you a basic numbered list, starting at 1.

**Continuing Numbering.** Let's say you have five paragraphs, but the third paragraph shouldn't be numbered (that is, the section numbered "2" has two paragraphs). The fastest way to accomplish this is to select all five paragraphs, turn on numbering, then select just the third paragraph and turn numbering off.

Alternately, you could assign numbering to the first two paragraphs and then number the last two paragraphs (which will start at "1" again). Then place the cursor in the fourth paragraph (which is currently numbered "1") and choose Continue Numbering from either the Context menu or the Bulleted & Numbered Lists submenu, under the Type menu.

Formatting Numbers. The default formatting applied to automatic numbers is dull as rocks: the number—set in the same font, size, color, and styling as the first character of the paragraph—followed by a tab. In order to spice up your numbering, select Bullets and Numbering from the Control panel menu (or Option/Alt-click the Numbered List button in the Control panel). When the List Type pop-up menu is set to Numbers, you can adjust the following settings in the Numbering Style section of the dialog box (see Figure 4-55).

- Format. You can choose from among normal numerals (such as 1, 2, 3, etc.), Roman numerals (I, II, III, etc.), or alphabet characters (a, b, c, etc.) from the Format pop-up menu. Choose None to omit the number entirely, though it's rare that you'd want to.
- Number. You can control how the number appears by typing codes into the Number field. The default value, ^#.^t, means type the current number for this list, followed by a period, then followed by a tab. You don't have to remember the codes—you can use the pop-up menu associated with the field. If you do use a tab character, it has to be the last code in this field.

| FIGURE 4-55                   | Today's order of preference:                                 |                        |                         |      |
|-------------------------------|--------------------------------------------------------------|------------------------|-------------------------|------|
| Applying Numbering            | Go Die <mark>go Gol</mark>                                   |                        |                         |      |
|                               | Curious George<br>Little Einsteins                           | 11-14                  | 1 1 0                   |      |
|                               | Rabid Carrion                                                |                        | down Option/Alt and     |      |
|                               | Døra the Explorer                                            | click the              | Numbered List button    |      |
|                               | Mister Rogers                                                |                        | in the Control panel.   |      |
| Select a range of text.       | Clifford the Big Red Dog                                     | -                      | ] += [a. ] = [a. ]      |      |
|                               | $ \begin{array}{c c c c c c c c c c c c c c c c c c c $      | = =   +                | x                       |      |
|                               |                                                              |                        |                         |      |
|                               | Bullets and Numbering                                        |                        |                         |      |
| InDesign displays the Bullets |                                                              |                        |                         |      |
| and Numbering dialog box.     | List Type: Numbers                                           |                        | You can ignore List     |      |
|                               | Lişt: [Default]                                              | 1                      | and Level at first.     |      |
|                               | Eormat: 1, 2, 3, 4                                           |                        |                         |      |
|                               |                                                              | •                      | Choose a number for     | mat. |
| Select a character style for  | Character Style: numbering                                   |                        | 5                       |      |
| the numbers, if necessary.    | Mode: Continue from Previous Number                          |                        | Enter the characters    | vou  |
| the numbers, if necessary.    | Restart Numbers at This Level After: Any Previo              |                        | want to appear arour    |      |
|                               | Restart numbers at this Level Arter. Any Provid              |                        | the number.             | 14   |
| II                            | Bullet or Number Position                                    |                        | the number.             |      |
| Here we've set up             | Alignment: Left                                              |                        |                         |      |
| a hanging indent.             | Left Indent: 24 pt                                           |                        |                         |      |
|                               | First Line Indent: 💠 -24 pt                                  |                        |                         |      |
|                               | Tab Position:                                                |                        |                         |      |
|                               | Preview OK                                                   | Cancel                 |                         |      |
|                               |                                                              |                        |                         |      |
|                               | Today's order of preference:                                 | Today's a              | order of preference:    |      |
|                               | 1. Go Diego Gol                                              |                        | lego Gol                |      |
|                               | 2. Curious George                                            |                        | George                  |      |
|                               | 3. Little Einsteins                                          | Little Ein<br>Derbed C |                         |      |
|                               | <ol> <li>Rabid Carrion</li> <li>Dora the Explorer</li> </ol> | Rabid C                | tarrion<br>the Explorer |      |
|                               | <ol> <li>Dord the Explorer</li> <li>Mister Rogers</li> </ol> |                        | er Rogers               |      |
|                               | 7. Clifford the Big Red Dog                                  |                        | ord the Big Red Dog     |      |
|                               |                                                              | L                      |                         |      |

The list, numbered.

*Turning off numbering for a few paragraphs renumbers the list.* 

You can type pretty much anything in the Number field. For example, you could type Item No. ^#^\_ which means type "Item No." followed by a space, then the number, then an en dash.

- Character Style. InDesign applies the character style you choose from this pop-up menu to everything in the Number field.
- Mode. Use this pop-up menu to specify whether the list should Continue from Previous Number or Start At a specific number.

**Positioning Numbers.** You can adjust the position of your number in the same ways we discussed positioning bullets. You can make the right edge of the numbers align by choosing Right from the Alignment pop-up menu and setting the Left Indent to a positive number.

**Multi-Level Numbering.** What if you need a sub-list? For example, after number 4, you might have 4a, 4b, 4c, and so on. Or in a long technical document, you might have sections numbered 1.1.1, then 1.1.2, then 1.1.3, then 1.2.1, and so on. To pull off this kind of numbering, you need to assign levels in the Bullets and Numbering dialog box, then—optionally—adjust the Number field's codes (see Figure 4-56).

This can get confusing, so let's focus on that 4a, 4b, 4c example. After you select the paragraphs you want to affect (in this case, the three paragraphs after paragraph 4), open the dialog box and change the Level field to 2. This defines a sub-list inside the main numbered list. Now choose the lower-case alphabet from the Format pop-up menu and change the Number field to ^1^#.^t (which means "type the most recent level 1 number, then the current number in this sublist, then a period and a tab"). You may also want to adjust the Left Indent in the Position section so that the sub-list is further indented.

**Creating Named Lists.** Numbering isn't just for a few paragraphs in a single story. You can create far more complex kinds of numbered lists that continue across multiple text frames, or even across multiple documents in a book. You can also have multiple numbered lists in parallel, for example, figure numbering and table numbering. The key to all these tricks is to define named lists. (InDesign just calls these "lists," but we call them "named lists" to avoid confusion with the generic "lists" that we've been discussing.)

You can define a named list by choosing Define Lists from the Bulleted & Numbered Lists submenu (under the Type menu) and then clicking the New button in the Define Lists dialog box. Or, if you already have the Bullets and Numbering dialog box open, you

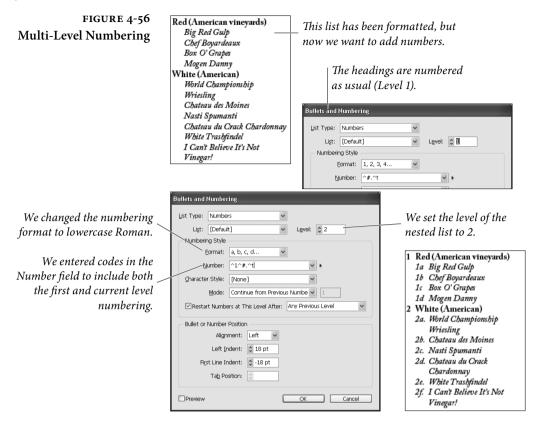

can choose New List from the List pop-up menu. In either case, you get the New List dialog box, in which you can type the list's name and choose whether you want this numbered list to continue across multiple stories (that is, across more than one unthreaded text frame) and/or across more than one document in a book (see Figure 4-57).

Once you have a named list defined, you can assign it to a paragraph by choosing it from the List pop-up menu in the Bullets and Numbering dialog box.

However, the order in which paragraphs are numbered may be confusing to you. Here are the rules:

- In general, numbering follows page order. For example, if you have an unthreaded text frame on page 1 and another on page 2, InDesign will number paragraphs on page 1 first—just as you'd expect.
- If you have more than one frame on a page (and those frames aren't threaded), numbering in the frames is based on the order in which the frames were created—not the order on which they appear on the page.

### FIGURE 4-57 Named Lists

...and apply numbering. Because the text frames are not threaded together, we need to create a new named list to keep our figure numbering straight.

InDesign displays the New List dialog box.

Remember that each frame on a page is numbered in the order it was created—not its position on the page!

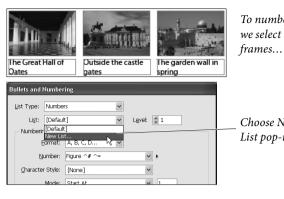

To number these captions, we select the three text frames...

Choose New List from the List pop-up menu.

Enter a name for the list,

Numbers Across Stories.

and turn on Continue

New List
List Name: FigureList
Options
Cancel
Continue Numbers across Stories
Continue Numbers from Previous Document in Book

Figure B – Outside

the castle gates

Numbering Style

Figure A – The

reat Hall of Oates

Eormat: A, B, C, D..

Number: Figure ^# ^=

Start At

Character Style: [None]

Mode: Start At

Back in the Bullets and Numbering dialog box, we changed the Format and set Mode to Continue from Previous Number.

> *Each caption is automatically numbered… or, um, "lettered."*

► All the numbers in a single story (including multiple threaded text frames) are numbered at the same time—starting with the first frame in the thread—even if they're on different pages. For example, if you have a story that jumps from page 1 to page 5, and you have an unthreaded text frame on page 2, the numbered paragraphs on page 5 would be smaller than those on page 2 because InDesign is numbering the threaded story first.

Figure C – The garden wall in spring

Even stranger, if for some reason that story was instead threaded from page 5 to page 1, the numbering would start on page 2, then continue on page 5, then end on page 1.

Paragraphs inside anchored text frames are numbered along with the story they're in. Let's say you're numbering your figures and some of your figure numbers are anchored inside a text story that spans from page 1 to 100—but one figure number is sitting in an unthreaded, unanchored text frame on page 2.

|                                                     | InDesign will number all 100 pages, including anchored frames,<br>before it gets around to numbering page 2.<br>This means that you should either keep all your text frames<br>anchored or keep them unanchored—mixing and matching will<br>cause you heartache.                                                                                                    |
|-----------------------------------------------------|----------------------------------------------------------------------------------------------------|
|                                                     | If you want a numbered list to continue from one document to<br>the next in a book panel, your named list has to be present in all the<br>documents—fortunately, the book panel's Synchronize feature can<br>copy named lists for you (see Chapter 8, "Long Documents").                                                                                                    |
| Removing Bullets<br>and Numbering                   | To remove bullets or numbering, select the paragraphs in question<br>and then click once on the Bulleted List or Numbered List button in<br>the Control panel (whichever is currently highlighted). Alternately,<br>you could choose Remove Bullets or Remove Numbering from the<br>Bulleted & Numbered Lists submenu, under the Type menu. Or you<br>could display the Bullets and Numbering dialog box and choose<br>None from the List Type pop-up menu. Whichever you choose, the<br>bullets and numbers are gone, baby, gone.                                                                                                    |
| Converting Bullets<br>and Numbers<br>to Normal Text | To change the characters inserted by the Bullets and Numbering<br>feature to normal text ( <i>i.e.</i> , text you can select with the Type tool<br>and format using InDesign's typesetting features), select the para-<br>graphs and choose Convert Numbering to Text or Convert Bullets to<br>Text from the Context menu. You can also find this command in the<br>Paragraph panel menu, the Control panel menu, and the Bulleted<br>& Numbered Lists submenu, under the Type menu. If you select a<br>range of text that contains both bulleted and numbered paragraphs,<br>choose Convert Bullets and Numbering to Text.                                                                                                    |
| Bullets and Numbering<br>in Paragraph Styles        | We've been talking about applying numbering or bullets directly to<br>paragraphs as local formatting, but in the real world we'd virtually<br>never do this. Instead, we'd first create a paragraph style that in-<br>cludes the bullet or numbering, and then apply that paragraph style<br>to the paragraphs in question. We talk about styles below, but suffice<br>it to say that we often work with two or three paragraph styles for<br>each type of list. For example, in this book, we use a "numbered list"<br>style that includes both numbering and a little Space After; and we<br>use a "numbered list first" (which we apply to the first item in the<br>list) that is based on "numbered list" but also includes a little Space<br>Before. Plus, we use a "numbered list last" (which we apply to the last<br>item in the list), which includes a little Space After. |

### Styles

When you think about the text in your publication, chances are good you're thinking of each paragraph as being a representative of a particular kind of text. You're thinking, "That's a headline, that's a subhead, and that's a photo caption." Chances are also good that you're thinking of those paragraphs as having certain formatting attributes: font, size, leading, and indents.

That's what text styles do—they bundle all those attributes together so you can apply them to text with a single click. But there's more—if you then change your mind about the formatting, you can edit the style, and all the text with that style applied to it (that is, "tagged" with the style) is reformatted automatically.

Once you've created a text style for a specific kind of text, you'll never have to claw your way through the Character panel or Paragraph panel again. Unless, of course, you want to apply a local formatting override to your styled text, which you're always free to do.

**Global versus Local Formatting.** We've been using the term "local formatting." What are we talking about? The key to understanding text styles is understanding the difference between style-based formatting and local formatting.

Local formatting is what you get when you select text and apply formatting directly, using the Character panel or the choices on the Type menu. When you apply formatting using text styles, on the other hand, you're applying "global" formatting (that is, formatting specified by the selected style).

If local formatting has been applied to text that has had a paragraph style applied to it, you'll see a "+" after the style name in the Paragraph Styles panel when the text is selected (see Figure 4-58).

**Plus What?** When you see that the text you've selected in a styled paragraph contains a local override, how can you tell what that local override is? If you have tool tips turned on, you can move the cursor over the style name, and InDesign will display a list of the

FIGURE 4-58 Styles and Local Overrides

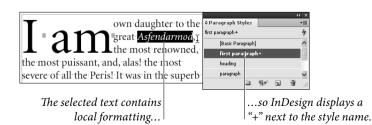

local overrides. Alternatively, you can choose New Paragraph Style from the Paragraph Styles panel menu. Look at the list of attributes in the Style Settings list at the bottom of the panel—it'll say "<stylename> + next: Same Style +" (where "<stylename>" is the name of the style applied to the paragraph) and a list of formatting. The items in the list are the local formatting. Click Cancel (or press Commandperiod/Esc) to close this dialog box without creating a new style.

**Incorrect Style Order.** Paragraph and character styles should appear in alphabetical order in their respective panels. Sometimes, though, the panels get confused and list them in a near-random order (probably the order in which you created the styles, which is silly). If that happens, just choose Sort by Name from the panel menu.

**Styles Are More than Formatting.** When you apply a style to a paragraph (which we call "tagging" a paragraph with a style), you're doing more than just applying the formatting defined by the style. You're telling InDesign what the paragraph is—not just what it looks like, but what role it has to play in your publication. Is the paragraph important? Is it an insignificant legal notice in type that's intentionally too small to read? The style says it all.

The most important thing to remember when you're creating and applying styles is that tagging a paragraph with a style creates a link between the paragraph and all other paragraphs tagged with that style, and between the paragraph and the definition of the style. Change the style's definition, and watch the formatting and behavior of the paragraphs tagged with that style change to match.

**Character Styles** By now, most of us are used to the idea of paragraph styles, which give us a way to apply multiple paragraph formatting attributes to an entire paragraph with a single action. (If you're not familiar with paragraph styles, we discuss them in the next section.) Character styles are just like paragraph styles, except that they can be applied to ranges of text smaller than an entire paragraph (and, obviously, they lack paragraph formatting features, such as alignment). Applying a character style to a text selection establishes a link between that text and the definition of the style—edit the style, and the formatting of the text changes.

Use character styles for any character formatting you apply over and over again. Run-in headings, drop caps, and special ornamental characters are all good candidates for character styles. Each time you use a character style, you're saving yourself several seconds you would have spent fiddling with settings in the Character panel or the Type menu. It might not seem like much, but saving a few seconds several hundred times a day can add up.

**Creating Character Styles.** The easiest way to create a character style is to build it "by example" (see Figure 4-59).

- 1. Select some text that has the formatting you want.
- Hold down Option/Alt and click the Create New Style button at the bottom of the Character Styles panel (or select New Character Style from the Character Styles panel menu). InDesign displays the New Character Style dialog box.
- 3. At this point, if you want to create a relationship between this style and another character style, you can choose that style from the Based On pop-up menu (see "Creating Parent-Child Style Relationships," later in this chapter).

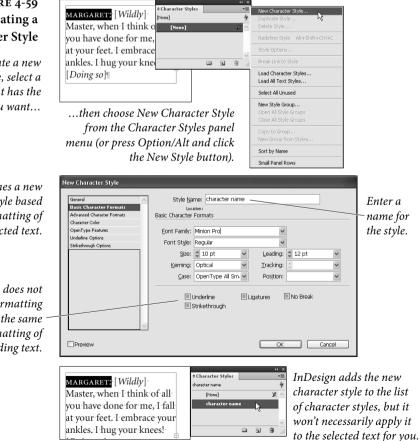

### FIGURE 4-59 Creating a Character Style

To create a new character style, select a range of text that has the formatting you want...

InDesign defines a new character style based on the formatting of the selected text.

Note that InDesign does not define character formatting attributes that are the same as the default formatting of the surrounding text. 4. Now give your style a name. You can also assign a keyboard shortcut to the character style—the key used must use a modifier key (Command, Ctrl, or Shift and a number key from the numeric keypad; NumLock must be on to define the shortcut).

When you create a character style, InDesign won't automatically apply the style to the text you selected in Step 1 unless you turn on the Apply Style to Selection checkbox in the General pane of the New Character Style dialog box. If you neglect to turn on this helpful checkbox, you'll have to apply the style to the selected text manually.

QuarkXPress Users Beware: In QuarkXPress, a character style always defines *all* the character formatting of the text—font, color, size, and other attributes. InDesign's character styles, however, are defined by *differences* between the character formatting of the selected text and the default character formatting of the surrounding text. In InDesign you can create a character style which, when applied to text, changes only its size and color, but retains all other underlying formatting.

This is actually a good thing—it means you can create character styles that affect some, but not all, of the attributes of a selection. It's different from the way that almost every other application defines character styles, and it takes some getting used to.

**Character Style Tips.** Here are a few things to keep in mind when defining character styles in InDesign.

- If you're building a character style based on example text (as we suggested earlier), InDesign only picks up the formatting differences between the text you've selected and the paragraph style applied to the paragraph. For example, if the underlying paragraph style uses the font Minion Pro Italic, and the text you've selected uses the same font, the Font attribute of the character style will not be defined automatically. If you want the font to be part of the character style definition, you can add it once you have the New Character Style dialog box open (select the font from the Font Family pop-up menu in the Basic Character Formats pane).
- If you want your character style to be defined by *every* attribute of your text selection, you can use the CreateCharacterStyle script (see Chapter 12, "Scripting," for more on the example scripts that come with InDesign). Or you can create the

character style from scratch (not from example text), specifying the font, size, color, leading, and all other formatting.

- Clicking the New Style button in the Character Styles panel creates a new character style based on whatever style was selected in the panel. It doesn't open a dialog box.
- If you want to "undefine" an attribute in a character style, select and delete the current value (see Figure 4-60).

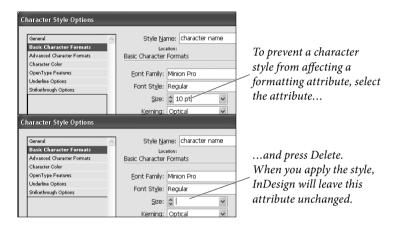

**Applying Character Styles.** To apply a character style, select some text and do any one of the following things (see Figure 4-61).

- Click the character style name in the Character Styles panel.
- Press the keyboard shortcut you assigned to the character style.
- Point at the style name in the Character Styles panel and choose Apply from the context menu.
- Press Command-Enter/Ctrl Enter to display the Quick Apply panel, type the name of the style, and then press Enter.

Again, applying a character style changes only those attributes that are defined in the style. This can cause grave confusion and hairpulling if you're used to the way QuarkXPress does it. If you apply a character style that applies only the underline type style and color, for example—InDesign leaves all other character formatting as is.

To remove a character style from a text selection, click None in the Character Styles panel—this reverts the text back to the underlying formatting of the paragraph style. If you want to remove the character style and leave the formatting alone (convert it to local formatting), choose Break Link to Style from the panel menu. This is

### FIGURE 4-60 Undefining Attributes

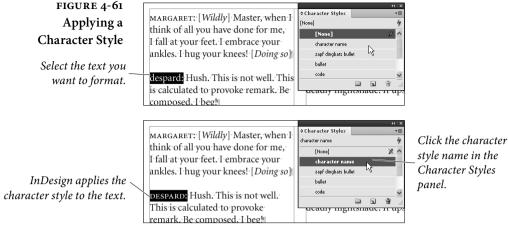

style name in the Character Styles

sometimes useful when you want some text to be formatted using the formatting of a given character style, but you don't want it linked to that style (because you know the style definition might change).

Editing Character Styles. The great thing about styles is that you can always change them later, and those changes ripple throughout your document. To edit a character style, you can use any or all of the following approaches—all of them display the Character Style Options dialog box, which you can use to change the attributes of the style.

- Hold down Command-Option-Shift/Ctrl-Alt-Shift and doubleclick the style name in the Character Styles panel.
- ► Point at the style you want to edit in the Character Styles panel and choose Edit from the context menu.
- ► Select the style and choose Style Options from the Character Styles panel menu.
- ► Double-click the style name in the Character Styles panel.

The first two approaches above do not apply the style; the latter two apply the style to the selected text, or to the document default formatting when no text is selected. Be aware of this difference as you go to edit a style-otherwise, you run the risk of accidentally applying the character style.

Redefining Character Styles. Editing a character style through the Character Style Options dialog box works fine, but is kind of boring. For quick changes, try this: Find some text tagged with the character style you want to redefine, then apply local formatting to it (change it

to the way you want the style to be defined). A "+" will appear next to the character style name in the Character Styles panel. Next, without deselecting the text, press Command-Option-Shift-C/Ctrl-Alt-Shift-C. InDesign automatically redefines the character style based on the selected text (see Figure 4-62).

Alternatively, you can select the text and choose Redefine Style from the Character Styles panel menu. Or you could point at the style name in the panel and choose Redefine from the context menu. But the keyboard shortcut is more fun.

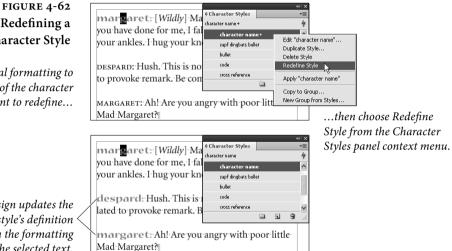

# Redefining a **Character Style**

Apply local formatting to an instance of the character style you want to redefine ...

InDesign updates the character style's definition based on the formatting of the selected text.

> Deleting character styles. To remove a character style, press Command-Shift-A/Ctrl-Shift-A to deselect everything (do this so that you don't accidentally apply the character style to text), then select the character style and choose Delete Style from the Character Styles panel menu (or click the Delete Style button in the panel).

> InDesign displays the Delete Character Style dialog box, where you can select a replacement style (including no style). If you choose another character style, InDesign applies that character style to the text that had been formatted with the deleted style. If you choose no style, the text formatted with the style using the character style doesn't change appearance-it becomes local formatting.

**Paragraph Styles** Paragraph styles encapsulate all text formatting—both paragraph formatting and character formatting.

> Basic Style. If you look at the Paragraph Styles panel, you'll always see a "Basic Paragraph" style. This is something like Word's (infamous) "Normal" style, and provides a kind of default style for all text.

We tend not to use this style, or base any other style on it, because we've found it can cause problems as we move text from document to document. In a nutshell: If you have defined Basic Paragraph Style one way, then you copy a paragraph tagged with that style to a new document, the text formatting changes because InDesign applies the new document's Basic Paragraph Style definition. That's usually not what you were hoping for.

**Creating Paragraph Styles.** The easiest way (in our opinion) to create a text style is to format an example paragraph using local formatting, then create a new style based on that paragraph (see Figure 4-63).

- 1. Select a formatted paragraph.
- 2. Display the Paragraph Styles panel, if it's not already visible (press Command/Ctrl-F11).
- 3. Choose New Paragraph Style from the Paragraph Style pop-up menu in the Control panel, or from the Paragraph Styles panel menu (or Option/Alt-click the New Style button) to open the New Paragraph Style dialog box.
- 4. Enter a name for the style in the Style Name field. You could leave the name set to the default, but we think it's better to enter a descriptive name—"heading 1" is quite a bit easier to remember than "Paragraph Style 6."
- 5. You can also assign a Next Style (see "Next Styles" later in this chapter) and a keyboard shortcut to the style—the shortcut must use a modifier key (Shift, Command/Ctrl, Option/Alt, or some combination of the above) and a number key from the numeric keypad (NumLock must be on to define the shortcut).
- 6. Turn on the Apply Style to Selection checkbox in the General pane of the New Paragraph Style dialog box. (Otherwise, the style won't be applied to the paragraph your text cursor is in.)
- 7. Click the OK button.

The style definition includes all the character and paragraph formatting applied to the first character in the selected "example" text.

If you work by the hour, you can also define a paragraph style from scratch, rather than basing your style on an example:

 Choose "New Style" from the Paragraph Styles panel menu. InDesign displays the New Style dialog box.

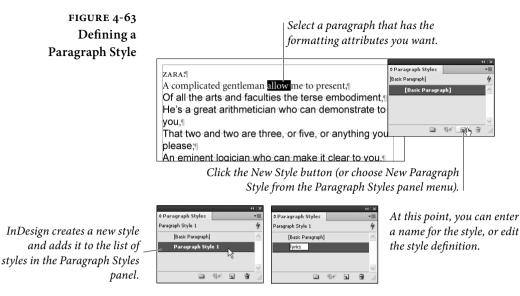

2. Work your way through the dialog box, setting the options as you want them for your new style. When everything looks the way you want it to, press Return/Enter to close the dialog box.

Creating a style this way is a little bit more awkward than simply basing a style on an example paragraph, but some people prefer it. We've met at least one person who likes setting tabs "without all that pesky text in the way."

Applying Paragraph Styles. To apply a paragraph style, select a paragraph or series of paragraphs (remember, you don't have to select the entire paragraph to apply paragraph formatting) and click a style name in the Paragraph Styles panel (see Figure 4-64). Alternatively, if you've defined a keyboard shortcut for the paragraph style, you can press the shortcut.

When you simply click a paragraph style to apply it, InDesign retains all the local formatting, so italic text remains italic. The one exception to this rule is when every character in the paragraph has local formatting—that stuff always gets removed.

To remove all local formatting as you apply a paragraph style, hold down Option/Alt as you click the paragraph style name. Any formatting applied using character styles is retained.

To remove all local formatting and remove formatting applied by character styles, hold down Option-Shift/Alt-Shift as you click the paragraph style name.

### FIGURE 4-64 Applying a Paragraph Style

Select the paragraphs you want to format (remember, you don't need to select the entire paragraph).

Click a style name in the Paragraph Styles panel, or use the Context menu. InDesign applies the paragraph style to the selected paragraphs.

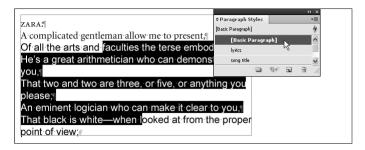

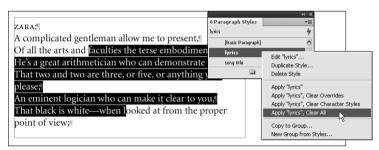

Alternatively, you can use the Context menu in the Paragraph Styles panel to control which local formatting overrides you want to clear and/or keep.

To remove all local formatting (not including character styles) after you've applied a style, click the Clear Override button at the bottom of the Paragraph Styles panel. To remove all local character formatting, hold down Command/Ctrl as you click the button; to remove paragraph formatting, hold down Command-Shift/Ctrl-Shift as you click.

To remove a paragraph style from a text selection, choose Break Link to Style from the Paragraph Styles panel menu. Note that this does not change the formatting or the look of the selected paragraphs—it simply applies the formatting applied by the paragraph style as local formatting. As we said in the "Character Styles" section, you can think of this as breaking the link between the paragraph and the style definition.

**Editing Paragraph Styles.** To edit a paragraph style, you can use any or all of the following approaches—all of them display the Paragraph Style Options dialog box, which you can use to change the attributes of the paragraph style.

- ► Hold down Command-Option-Shift/Ctrl-Alt-Shift and doubleclick the paragraph style name in the Paragraph Styles panel.
- ► Point at the style you want to edit in the Paragraph Styles panel and choose Edit from the context menu.

- Select the style and choose Style Options from the Paragraph Styles panel menu.
- ► Double-click the style name in the Paragraph Styles panel.

The first two approaches above do not apply the style; the latter two apply the style to the selected text, or to the document default formatting when no text is selected. Be aware of this difference as you go to edit a style—accidentally setting the default font for a document to a style featuring hot pink dingbats can be a frustrating and embarrassing experience.

**Redefining Paragraph Styles.** The easiest way to *create* a paragraph style is to base the style on the formatting of an example paragraph. The easiest way to update the style definition? Do the same!

First, pick any paragraph tagged with the style you want to change, and apply local formatting to it (a "+" will appear next to the style name in the Paragraph Styles panel). Then choose Redefine Style from the Paragraph Styles panel menu (or press Command-Option-Shift-R/Ctrl-Alt-Shift-R, or use the Context menu). InDesign will redefine the style based on the selected text (see Figure 4-65).

Next Style. If you're typing in InDesign, and the paragraph you're in is tagged with the "Heading" style, you probably don't want the

| Manager [TATI JL.] Martin J                                                           | ¢Paragraph Styles | ×   .>                                       |
|---------------------------------------------------------------------------------------|-------------------|----------------------------------------------|
| Margaret: [Wildly] Master, when I thin<br>have done for me, I fall at your feet. I en |                   | 4                                            |
|                                                                                       | [Basic Paragraph] | <u>^</u>                                     |
| ankles. I hug your knees! [Doing so]¶                                                 | heading           | =                                            |
| Despard: Hush. This is not well. This is                                              | script lines+     | Edit "script lines"                          |
| to provoke remark. Be composed, I beg                                                 | stage directions  | Duplicate Style                              |
|                                                                                       |                   | Delete Style<br>Redefine Style               |
| Margaret: Ah! Are you angry with poor                                                 | r·little·Mad·     | Apply "script lines"                         |
| Margaret?                                                                             |                   | Apply "script lines", Clear Overrides        |
| iviargaret:                                                                           |                   | Apply "script lines", Clear Character Styles |
|                                                                                       | ,                 | Apply "script lines", Clear All              |
| Despard: No, not angry, but a district v                                              |                   | Copy to Group                                |
| should learn to eschew melodrama. Vi                                                  | sit the poor,     | New Group from Styles                        |

### FIGURE 4-65 Redefining a Paragraph Style

Change the formatting of an example paragraph tagged with the paragraph style you want to change. A "+" appears next to the style name in the Paragraph Styles panel.

Choose Redefine Style from the Paragraph Styles panel menu.

|                                    |                                                                                                    |                   | 44   X |
|------------------------------------|----------------------------------------------------------------------------------------------------|-------------------|--------|
|                                    | Margaret [Wildhe] Master when I thin                                                                | ≎Paragraph Styles | *≣     |
|                                    | Margaret: [Wildly] Master, when I thin<br>have done for me, I <mark>fall a</mark> t your feet. I en | script lines      | 4      |
|                                    | have done for me, I j <u>all</u> at your feet. I en                                                 | [Basic Paragraph] | ~      |
|                                    | ankles. I hug your knees! [Doing so]                                                                | heading           |        |
|                                    | Destand Hush This is not well This is                                                               | script lines      |        |
|                                    | Despard: Hush. This is not well. This is                                                            | stage directions  | *      |
| InDesign updates all in-           | /provoke remark. Be composed, I beg!                                                                | D 9.* 5           | . 8    |
| stances of the style /             | Margaret: Ah! Are you angry with poor                                                               | little Mad        |        |
| with the formatting of $\diagdown$ | Margaret?                                                                                           |                   |        |
| the selected paragraph.            | Despard: No, not angry, but a district vi<br>learn to eschew melodrama -Visit the po                |                   |        |

next paragraph to be tagged with "Heading" too, right? You can force InDesign to automatically change the subsequent paragraph style with the Next Style pop-up menu in the New Paragraph Style or Paragraph Style Options dialog box (see Figure 4-66). For example, if you want the subsequent paragraph to be "BodyText," then choose "BodyText" from the Next Style pop-up menu.

Note that this only works if the insertion point is at the end of a paragraph when you press Return/Enter. If the insertion point is anywhere else, you'll simply break that paragraph in two, and both new paragraphs will have the same style as the original one.

Using Next Style on Existing Text. What if you want to apply a sequence of paragraph styles to text you've already entered or imported? Select the range of text you want to format, then point at the first paragraph style you want to apply. Choose Apply *style name* 

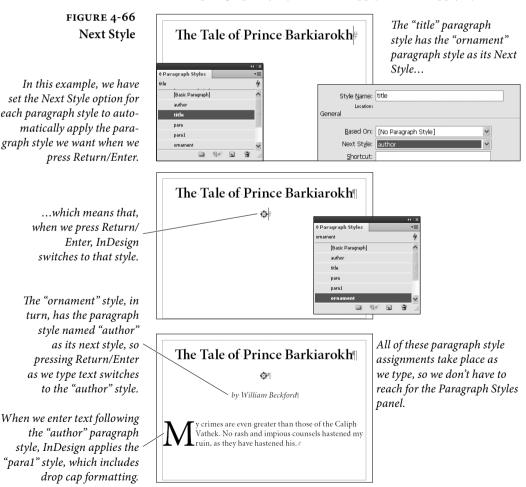

Then Next Style from the context menu (where *style name* is the name of the style you want to apply). InDesign applies the sequence of paragraph styles (see Figure 4-67).

Selecting Unused Paragraph Styles. Choose Select All Unused from the Paragraph Styles panel menu to select all paragraph styles that are not applied to any text in the publication. Typically, the only reason you'd want to do this is to delete them all.

**Deleting Paragraph Styles.** To remove a paragraph style from your document, first deselect everything (press Command-Shift-A/Ctrl-Shift-A), then select the style name in the Paragraph Styles panel and choose Delete Styles from the panel's menu (or click the Delete Style button at the bottom of the panel). InDesign deletes the style.

InDesign gives you a choice of how to handle paragraphs already tagged with that style. You can choose No Paragraph Style to convert the formatting applied by the style to local formatting, or you can choose to apply another style. If you want to replace one style with another without deleting the original style, use the Find/Change dialog box (see Chapter 3, "Text").

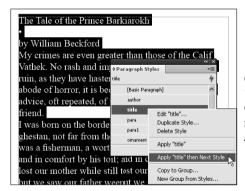

Choose Apply style name Then Next Style from the Context menu (where style name is the name of the style).

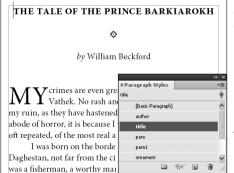

Note: You can also apply sequential styles by selecting a text frame with the Selection tool. When you do this, InDesign applies "next style" formatting to all of the text in the story, beginning with the first paragraph in the story.

### FIGURE 4-67 Applying Sequential Styles

Select the text you want to format. The first paragraph selected should be the start of the "chain" of styles you want to apply.

InDesign applies the styles, formatting each paragraph as specified by the Next Style setting of each style.

### Paragraph Styles and Nested Styles

As we mentioned in the discussion earlier in this chapter, nested styles really come into their own when combined with paragraph styles. Remember all of the work we did to set up the nested styles in our example? Now imagine putting all of that formatting power into a paragraph style. Imagine applying it with a single mouse click. Again, we think this stuff is very cool (see Figure 4-68).

### FIGURE 4-68 Adding Nested Styles to a Paragraph Style

This raw text has been dumped into the document from a spreadsheet or database. Formatting a catalog full of this text would be very tedious, even if you used nested styles as local formatting.

If you add the nested style definitions to a paragraph style, however, you can apply massive amounts of formatting with a single mouse click, as we've done here.

#### TimeTravelTickets presents vent Code: 10131989 Swing Gordon Monahan October 21, 8:00 pm Grand Rapids, Michigan Irban Institute for Contemporary Arts. Speaker Swinging Event Code: 10211989\_Swing Week of November 13th New Orlea U.S. Tour, Fall/Winter 1989-1990 Present ted by Contemporary Arts Center. u September 23, 8:00 pm Kingston, New York Event Code: 11131989\_Swing Condout Center for Arts and Technology. Pre-December 1 & 2, 8:30 pm Houston, Texas ented by the Oliveros Foundation. Presented by DiverseWorks. vent Code: 09231989 Swing Event Code: 12011989\_Swing u October 1, 8:00 pm Minneapolis, Minnesota February 10, 8:30 j Walker Art Center. ¢Paragraph Styles The Kitchen. vent Code: 10011989 Swing Event Code: 0210199 [Basic Paragraph] u October 9, 8:00 pm San Francisco, California [Basic Paragraph Herbst Pavilion at Fort Mason. Presented by The artist .ab. concert listing event Code: 10091989\_Swing series title October 13 & 14, 8:00 pm Seattle, Washingtour on. D 9\* 5 8 resented by Soundwork Northwest TimeTravelTickets presents October 13 & 14, 8:00 pm Seattle, Washington. Gordon Monahan Presented by Soundwork Northwest. Speaker Swinging Event Code: 10131989\_Swing October 21, 8:00 pm Grand Rapids, Michigan U.S. Tour, Fall/Winter 1989-1990 Urban Institute for Contemporary Arts. September 23, 8:00 pm Kingston, New York Event Code: 10211989 Swing Rondout Center for Arts and Technology. Presented by Week of November 13th New Orleans, Louisiana the Oliveros Foundation.

 October 1, 8:00 pm Minneapolis, Minnesota Walker Art Center. Event Code: 10011989 Swing

Event Code: 09231989\_Swing

- ◆ October 9, 8:00 pm San Francisco, California Herbst Pavilion at Fort Mason. Presented by The Lab. Event Code: 10091989\_Swing
- Week of November 13th New Orleans, Louisiana Presented by Contemporary Arts Center. Event Code: 11131989\_<u>Swing</u>
- December 1 & 2, 8:3 Orear agraph Styles
   Concent listing
   Presented by DiverseW
   [Basic Paragraph]
   Event Code: 12011989
   artist
   Concent listing
   concent listing
   Series title
- The Kitchen.

### Creating Parent-Child Style Relationships

One powerful feature of InDesign's character and paragraph styles is the ability to base one style on another, also called parent-child relationships (see Figure 4-69). You can base a style on another one by choosing a style from the Based On pop-up menu in either the New Paragraph Style or the Paragraph Style Options dialog box (this works for either character or paragraph styles).

In this book, there are body text styles for paragraphs that follow headings, paragraphs that are in lists, and so on—but they're all based on one "parent" paragraph style. If we need to make the text size a half-point smaller, we could edit the parent style and the change would ripple throughout the book.

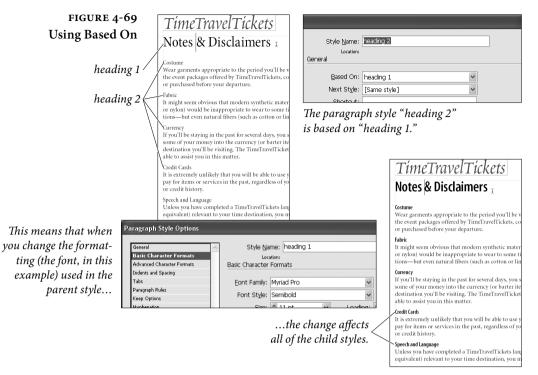

When one style is based on another, InDesign keeps track of the differences between the base style (the "parent") and the style based on it (the "child"). When you change the definition of the parent style, the changes will affect all of the attributes in the child style that are the same as the same attributes in the parent style.

**Reset to Base.** By the way, if your text cursor is in a paragraph when you create a new style, that paragraph's style becomes the "based on" style and any local formatting applied to the paragraph appears as the differences in the new style. If you don't want the local formatting, click the Reset to Base button. If you don't want your new style to be based on anything, make sure the Based On pop-up menu is set to No Paragraph Style.

**Style Groups** Style Groups are a way to organize your paragraph and character styles. (They work with object styles and table styles, too, but that's not what we're talking about in this chapter.) Each style group is a folder into which you can put one or more styles. You can even nest one style group into another to create style hierarchies.

To create a style group, click the New Style Group button at the bottom of the Paragraph Styles or Character Styles panel (or choose the feature of the same name from the panel's menu). If you already know which of your styles you want in your group, you can add them while creating the group by first selecting them first (see Figure 4-70).

Once you've created a style group, you can move any style into it by dragging the style name in the panel into the group. It's very similar to working with folders in your operating system.

One of the coolest things about style groups is that you can have the same-named styles in more than one group. For example, you might make a "bodytext" paragraph style in a group called "Business Section" and another, differently-styled "bodytext" style in a group called "Entertainment Section". We're not saying you have to create templates like this, but it can be useful in certain situations.

To copy one or more selected styles to another group, choose Copy to Group from the panel menu, or Option/Alt-drag them over another folder.

What's Wrong with Style Groups? At first, style groups sound great, especially if you have dozens of styles in your document. But you need to be careful with them. First, if do have same-named styles

### FIGURE 4-70 Creating Style Groups

|                   | 44   X                  |
|-------------------|-------------------------|
| ¢Paragraph Styles | -=                      |
| heading 1         | 4                       |
| [Basic Paragraph] | ~                       |
| heading 1         |                         |
| caption           |                         |
| byline            |                         |
| heading 2         | Duplicate Styles        |
| body text         | Delete Styles           |
|                   | Copy to Group           |
|                   | New Group from Styles 🖌 |
|                   | ¶# a \$ <u>a</u>        |

To make a new style group with already-created styles, select the styles you want to include and choose New Group from Styles.

InDesign displays the New Style Group dialog box. Enter a name for the group.

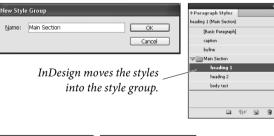

You can duplicate styles from one group to another by holding down Option/Alt as you drag them from in the panel.

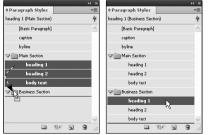

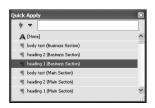

Quick Apply shows you both style name and style group.

with different definitions, it can be confusing *which* bodytext or *which* heading you're applying. This calls for eternal vigilance. It helps if you apply styles with Quick Apply, because the Quick Apply window displays both the style name and what style group its in.

The big problems appear if you need to export your documents as RTF (rich text format) for someone who is editing in Microsoft Word. Style groups will cause huge headaches because on export InDesign changes the style names (it adds the style group name). This isn't so bad except that when you reimport the RTF file, it's not smart enough to remap the style names back to the document's styles, so you end up with all your styles duplicated. It's horrible. We hope that Adobe will release a patch to fix this problem by the time you read this, but we're not holding our breath. Of course, in the meantime, it's a good excuse to get your editors to use InCopy instead.

### **Copying Styles from Other Publications**

One of the great things about character and paragraph styles is that you can use them to unify standard formatting across a range of publications—the chapters of this book, for example. While you can't define a "master" style sheet and have all publications get their style definitions from it (as you can in FrameMaker), you can easily copy styles from one InDesign publication to another.

- To copy character styles from another publication, choose Load Character Styles from the Character Styles panel menu. InDesign displays the Open a File dialog box. Locate and select the InDesign publication file containing the styles you want and click the Open button. InDesign copies the character styles from that publication into the current document.
- To copy paragraph styles from one publication to another choose Load Paragraph Styles from the Paragraph Styles panel menu.
- To import both character and paragraph styles from another publication, choose Load All Text Styles from the panel menu of the Character Styles panel or the Paragraph Styles panel.

When you import styles that have the same name as styles that already exist in the publication, InDesign overrides the attributes of the existing styles with the attributes of the incoming styles.

You can also move styles by copying text tagged with the styles you want from one publication and pasting it into another document (or dragging a text frame from one document into another). If the styles do not exist in the document you've pasted the text into, InDesign adds them. If the styles already exist, InDesign overrides the style definitions in the incoming text with the style definitions of the existing styles.

You can also synchronize style sheets among all the documents in a book when you use the Book panel, which we talk about in Chapter 8, "Long Documents."

**Styles from imported text files.** When you import a Microsoft Word or RTF file that includes paragraph or character styles that don't exist in the InDesign publication, those styles get added to the Character Styles and Paragraph Styles panels. You can always tell one of these styles from those created in InDesign because the panels display a little gray floppy disk icon next to the style name.

Libraries of Styles. One of our favorite uses for libraries (see "Library panel" in Chapter 1, "Workspace") is to save paragraph and character styles that we use in multiple documents. In a small text frame, we type a few words (usually the name of the style) and then apply one or more styles to them. Then we drag the text frame into a library (select Library from the New submenu, under the File menu, if you haven't already made one) and double-click on the library thumbnail to give it a name and description. Later, when we need that style in some other document, we can open the library file, drag that text frame into our document, and then delete the text frame—the styles remain. Of course, this works with libraries of color swatches, too.

Styles from alternate layouts. When you create an alternate layout, you can select the "Copy Text Styles to New Styles Group" option. This creates all the text styles in a new styles group so that you can easily change the styles to conform to the different layout. In fact, you even go back and base the styles in the child layout on the styles in the parent layout to establish a connection (see "Alternate Layouts" in Chapter 2, "Page Layout").

Mapped styles from Content Placer tool. When you use the Content Collector/Content Placer tools to copy objects from one publication to another, you can specify style mapping options for text and table styles (see "Copying and Linking Objects" in Chapter 7, "Importing and Exporting").

# **Optical Margin Alignment**

Ever since Gutenberg set out to print his Bible, typesetters have looked for ways to "balance" the edges of columns of text-particularly lines ending or beginning with punctuation. Because the eye doesn't "see" punctuation, it can sometimes appear that the left or right edges of some columns of type (especially justified type) are misaligned. Some other programs compensate for this problem by using a "hanging punctuation" feature, which pushes certain punctuation characters outside the text column. But there's more to making the edges of a column look even than just punctuation. Some characters can create a "ragged" look all by themselves-think of a "W," at the beginning of a line, for example.

When you select an InDesign story (with either the Selection or the Type tool) and turn on the Optical Margin Alignment option in the Story panel (choose Story from the Type menu to display the Story panel), the program balances the edges of the columns based on the appearance of all of the characters at the beginning or end of the lines in the column. This adjustment makes the columns appear more even-even though it sometimes means that characters are extending beyond the edges of the column (see Figure 4-71).

The amount that InDesign "hangs" a character outside the text column depends on the setting you enter in the Base Size field of

### FIGURE 4-71 **Optical Margin** Alignment

| Scarcely had I pronounced these words<br>when a thick, black cloud cast its veil<br>over the firmament, and dimmed the<br>brilliancy about us; and the hiss of rain<br>and growling of a storm filled the air.<br>At last my father appeared, borne on a<br>meteor whose terrible effulgence flashed<br>fire upon the world Story wordshod store<br>ture,' said he, 'an<br>victim that hath<br>barbarous envy!'<br>tripped and the story of the story of the story o | In this close-up view, you can clearly<br>see the way that InDesign adjusts<br>the characters at the edge of the text<br>column. |
|----------------------------------------------------------------------------------------------------|----------------------------------------------------------------------------------------------------|
| Optical Margin Alignment off                                                                                                    | Punctuation is<br>positioned outside<br>the column.                                                                              |
| Scarcely had I pronounced these words<br>when a thick, black cloud cast its veil<br>over the firmament, and dimmed the<br>brilliancy about us; and the hiss of rain<br>and growling of a storm filled the air.<br>At last my father appeared, borne on a<br>meteor whose terrible effulgence flashed                                                                                                    | the column. SCa<br>Some characters<br>hang outside the<br>column                                                                 |
| fire upon the world 'trav user chod area (1)×<br>ture,' said he, 'an storp victim that hath barbarous envy!' (2) (2) (2) (2) (2) (2) (2) (2) (2) (2)                                                                                                    | others are<br>moved farther<br>inside the column.                                                                                |

the Story panel (that's the field with the icon that looks like it would make a drop cap). In general, you should enter the point size of your body text in this field.

Unfortunately, it turns out that many designers don't like the look of Optical Margin Alignment. It's not that the feature is flawed; it's that designers (especially younger folks) have become so accustomed to their type lining up with a particular guide or ruler that they think it's wrong to have type inside or outside that (non-printing) line. Nevertheless, we encourage you to try turning it on and seeing how your readers like it—we think they'll find the text easier to read.

**Ignore Optical Margin.** Even if you do like Optical Margin Alignment, there's a good chance that you'll occasionally find a paragraph or two that you wish it wouldn't apply to. For example, monospaced code listings should not be optically aligned—that defeats the purpose of using a monospaced font. Fortunately, you have the option to turn off Optical Margin Alignment on a paragraph by paragraph basis or in a paragraph style.

To turn it off for one or more selected paragraphs, choose Ignore Optical Margin from the Control panel or Paragraph panel menu. To disable it in a paragraph style, turn on the Ignore Optical Margin checkbox in the Indents and Spacing pane of the Paragraph Style Options dialog box.

### An Old Typesetter Never...

Late night. The sound of the espresso machine in the kitchen about to reach critical mass and melt down, destroying the office and civilization as we know it. The office is different, the equipment and the coffee are better, but we still seem to be up late at night setting type.

And, to tell you the truth, we're not sure we would have it any other way.

# Drawing

CHAPTER

You can use InDesign's drawing tools to draw almost anything from straight lines and boxes to incredibly complex freeform shapes.

The drawing tools can be divided into three types: the Rectangle, Polygon, Oval, and Line tools are for drawing basic shapes; the Pencil, Smooth, Eraser, Pen, Add Point, Delete Point, and Convert Point tools draw or edit more complex paths (see Figure 5-1). The Scissors tool gives you a way of cutting paths.

Some of the path drawing tools (the Rectangle, Oval, and Polygon tools) have counterparts that draw frames (the Rectangular Frame, Oval Frame, and Polygonal Frame tools). The only thing different about these tools is that the "frame" versions draw paths whose content type has been set to "Graphic." That's it.

In this book, we'll use the default variant of the tool to refer to both tools—when we say "the Rectangle tool," we're referring to both the Rectangle tool and the Rectangular Frame tool.

Which path drawing tools should you use? Don't worry too much about it—the basic shapes can be converted into freeform paths, and the freeform drawing tools can be used to draw basic shapes.

The paths you draw in InDesign are made up of points, and the points are joined to each other by line segments (see Figure 5-2). A path is just like a connect-the-dots puzzle. Connect all the dots together in the right order, and you've made a picture. Because points along a path have an order, or winding, you can think of each point as a milepost along the path. Or as a sign saying, "Now go this way."

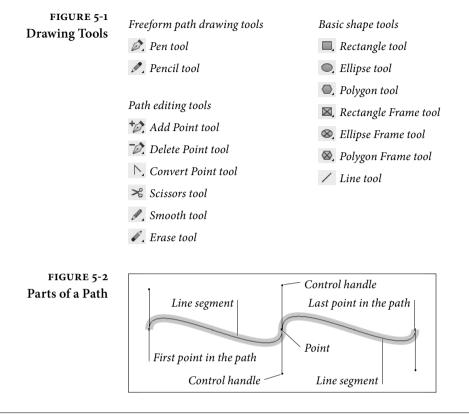

# **Drawing Basic Shapes**

Using the basic shapes tools (the Rectangle, Polygon, Ellipse, and Line tools, and their frame-drawing counterparts) is straightforward: drag the tool and get a path of the corresponding shape. If you want to draw a frame, you can either use the frame-drawing variant of the tool, or draw the path and then convert it to a frame.

To draw a rectangle, oval, polygon, or line, follow the steps below.

1. Select the appropriate tool from the Tools panel.

To specify the type of polygon you'll be drawing, double-click the Polygon tool and choose the shape you want in the Polygon Settings dialog box before you start drawing.

2. Position the cursor where you want one corner of the shape, then drag. InDesign draws a path, starting where you first held down the mouse button.

To draw squares or circles, hold down Shift as you drag the Rectangle tool or Ellipse tool. When you hold down Shift as you drag, the Polygon tool produces equilateral polygons. Holding down Shift as you drag the Line tool constrains the angle of the line to 45-degree tangents from the point at which you started dragging.

Hold down Option to draw a basic shape from its center. Press the arrow keys while dragging to create a grid of shapes. For details, see "Grid Mode" in Chapter 9, "Transforming."

3. When the basic shape is the size and shape you want it to be, stop dragging and release the mouse button.

You can also create rectangles, ellipses, and polygons by specifying their width and height (see Figure 5-3).

- 1. Select the Rectangle, Ellipse, or Polygon tool.
- Position the cursor where you want to place one corner of the basic shape, or hold down Option/Alt and position the cursor where you want to place the center point of the shape, or select a point on the proxy in the Control panel or Transform panel.
- 3. Click. InDesign displays a dialog box.
- 4. Enter values in the Width and Height fields, then click the OK button.

### FIGURE 5-3 Adding a Basic Shape "by the Numbers"

You can control the origin of the basic shape by selecting a point on the Control panel's Proxy before you click.

| Ø. 🖾 | ] ,   > | e Mil |  |
|------|---------|-------|--|
| Ā    |         |       |  |
|      |         |       |  |
|      |         |       |  |

Select a basic shape tool, then click on the page or pasteboard.

| Options |        | OK     |
|---------|--------|--------|
| Width:  | 100 pt | Cancel |
| Height: | 100 pt | concer |

InDesign displays a dialog box (Rectangle, Polygon, or Ellipse). Enter the dimensions you want and click the OK button.

InDesign creates a basic shape using the dimensions you entered.

### **Points and Paths**

Why is it that the most important things in life are often the most difficult to learn? Drawing by manipulating Bezier paths—the geometric construct used to represent path shapes in most of today's vector drawing programs—is one of those difficult things. When we first encountered Bezier curves, the process of drawing by placing points and manipulating control handles struck us as alien, as nothing like drawing at all. Then we started to catch on.

In many ways, we had been drawing lines from the point of view of everything *but* the line; in a Bezier-path-drawing program such as InDesign, we draw lines from the point of view of the line itself. This is neither better nor worse; it's just different and takes time to get used to. If you've just glanced at the Pen tool and are feeling confused, we urge you to stick with it. Start thinking like a line.

**Thinking Like a Line** Imagine that, through the action of some mysterious potion or errant cosmic ray, you've been reduced in size so that you're a little smaller than one of the dots in a connect-the-dots puzzle. For added detail and color, imagine that the puzzle appears in a *Highlights for Children* magazine in a dentist's office.

The only way out is to complete the puzzle. As you walk, a line extends behind you. As you reach each dot in the puzzle, a sign tells you where you are in the puzzle and the route you must take to get to the next dot in the path.

Get the idea? The dots in the puzzle are points. The route you walk from one point to another, as instructed by the signs at each point, is a line segment. Each series of connected dots is a path. As you walk from one dot to another, you're thinking like a line.

Each point—from the first point in the path to the last—carries with it some information about the line segments that attach it to the previous and next points along the path.

Paths and their formatting (fill and stroke) attributes are different things. Even if the fill and stroke applied to the path is "None" or the stroke weight is 0 there's still a path there.

When you select a point, the point "fills in," becoming a solid square. Unselected points on the path are shown as hollow squares.

Winding Paths have a direction, also known as "winding" (as in "winding a clock"). Path direction generally corresponds to the order in which you placed the points on the path (see Figure 5-4). In our connect-the-dots puzzle, path direction tells us the order in which we should connect the dots.

To reverse the direction of a path, select the path and choose Reverse Path from the Paths submenu of the Object menu. InDesign reverses the direction of the path. You can also reverse the direction of a selected path using the Reverse Path path operation, as discussed in "Path Operations," later in this chapter.

FIGURE 5-4 Path Direction, or "Winding"

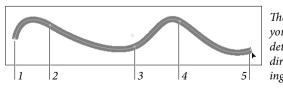

The order in which you create points determines the direction (or "winding") of the path.

- **Point Types** Points on an InDesign path are either *corner points* or *curve points*. Each type of point has its own special properties.
  - A curve point adds a curved line segment between the current point and the preceding and following points. Curve points have two control handles extended from them, and moving one control handle affects the position of the other control handle. One control handle affects the curve of the line segment following the curve point on the path; the other affects the curve of the line segment preceding the curve point. Curve points are typically used to add smooth curves to a path (see Figure 5-5).
  - A corner point adds a straight line segment between the current point and the preceding point on the path (see Figure 5-6). Corner points are typically used to create paths containing straight line segments.

Which point type should you use? Any type of point can be turned into any other type of point, and anything you can do with one kind of point can be done with the other kind of point. Given these two points (so to speak), you can use the kinds of points and drawing tools you're happiest with and achieve exactly the results you want. There is no "best way" to draw with InDesign's Pen tool, but it helps to understand how the method you choose works.

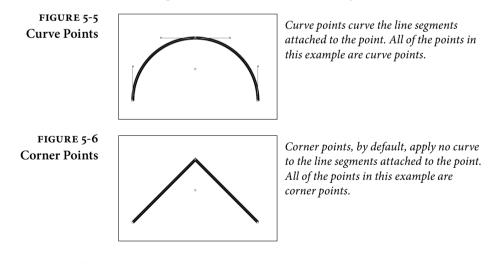

**Control Handles** You control the curvature of the line segments before and after each point using the point's control handles. Points can have up to two control handles attached to them. By default, new corner points have none and curve points have two. Note that each line segment has up to two control handles defining its curve—the "outgoing" control

handle attached to the point defining the start of the line segment and the "incoming" control handle attached to the next point.

If you retract the control handle (by dragging it inside the point), the control handle has no effect on the curvature of the path. This doesn't necessarily mean that the line segment is a straight line, however—a control handle on the point at the other end of the line segment might also have an effect on the curve of the line segment.

The control handles attached to a corner point can be adjusted independently, while changing the angle of one control handle of a curve point changes the angle of the other control handle (see Figure 5-7). This difference, in our opinion, makes corner points more useful than curve points—you can do anything with a corner point you could do with a curve point.

FIGURE 5-7 Curve Points vs. Corner Points

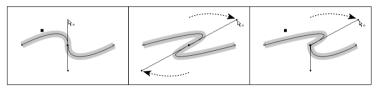

When you adjust one control handle on a curve point, InDesign adjusts the other handle, as well.

To adjust the curvature of a line segment without changing the curve of the following line segment, use a corner point.

To convert a point from one point type to another, click the point using the Convert Point tool. If you click a curve point, this retracts both control handles. To convert a curve point to a corner point while leaving one of its control handles in place, drag the other control handle using the Convert Point tool (see Figure 5-8).

### Drawing Paths with the Pencil Tool

The quickest way to create a freeform path on an InDesign page is to use the Pencil tool. Click the Pencil tool in the Tools panel (or press N), then drag the Pencil tool on the page. As you drag, InDesign creates a path that follows the cursor, automatically placing corner and curve points as it does so (see Figure 5-9).

### Drawing Paths with the Pen Tool

You use the Pen tool and its variants (the Remove Point, Add Point, and Convert Point tools)—to create and edit paths.

### FIGURE 5-8 Converting from One Point Type to Another

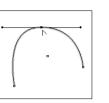

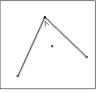

Position the Convert Point tool over a curve point...

...and click. InDesign converts the curve point to a corner point.

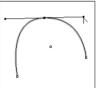

To convert a curve point to a corner point, drag one of the control handles using the Convert Point tool.

InDesign converts the curve point to a corner point. As you drag the control handle...

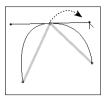

To convert a corner point to a curve point, drag the Convert Point tool over the point.

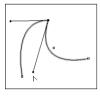

...InDesign adjusts the curve of the corresponding line segment, but leaves the other line segment unchanged.

FIGURE 5-9 Drawing with the Pencil Tool

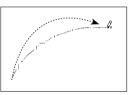

Drag the Pencil tool on the page or pasteboard.

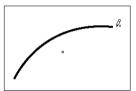

As you drag the Pencil tool, InDesign positions curve and corner points. the path looks the way you want it to, stop dragging.

When you *click* the Pen tool on a page, InDesign places a corner point. *Drag* the Pen tool, and InDesign places a curve point where you started dragging—you determine the length of the control handles (and, therefore, the shape of the curve) by dragging as you place the curve point (see Figure 5-10).

To curve the line segment following a *corner* point, place the corner point, position the Pen tool above the point (this switches to the Convert Point tool), and then drag. As you drag, InDesign extends a control handle from the point (see Figure 5-11).

The odd thing about using the Pen tool this way is that you don't see the effect of the curve manipulation until you've placed the next point. This makes sense in that you don't need a control handle for a line segment that doesn't yet exist, but it can be quite a brain-twister.

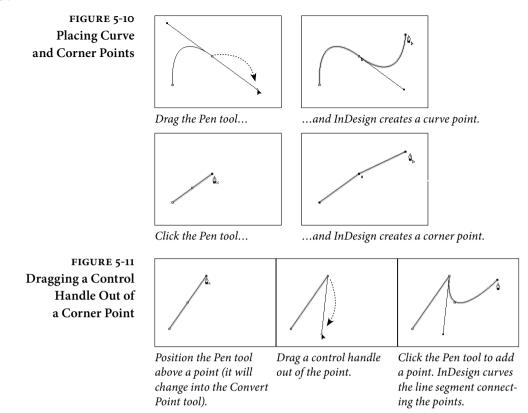

To convert a curve point you've just placed to a corner point, position the Pen tool above the point (to switch to the Convert Point tool) and then click the point. InDesign converts the point to a corner point and retracts the point's control handles.

You can change the position of points: select the point with the Direct Selection tool, then drag the point to a new location.

# **Drawing Techniques**

Now that you know all about the elements that make up paths, let's talk about how you actually use them.

- Path Drawing TipsWhen you're drawing paths, don't forget that you can change the<br/>path after you've drawn it. We've often seen people delete entire<br/>paths and start over because they misplaced the last point on the<br/>path. Go ahead and place points in the wrong places; you can always<br/>change the position of any point. Also, keep these facts in mind:
  - You can always add points to or subtract points from the path.

- You can change tools while drawing a path.
- You can split the path using the Scissors tool.

It's also best to create paths using as few points as you can—but it's not required. We've noticed that people who have just started working with Bezier drawing tools often use more points than are needed to create their paths. Over time, they learn one of the basic rules of vector drawing: Any curve can be described by two points and their associated control handles. No more, no less.

### Manipulating Control Handles

The aspect of drawing in InDesign that's toughest to understand and master is the care, feeding, and manipulation of control handles. These handles are fundamental to drawing curved lines, so you'd better learn how to work with them.

To adjust the curve of a line segment, use the Direct Selection tool to select a point attached to the line segment. The control handles attached to that point—and to the points that come before and after the selected point on the path—appear. If you don't see control handles attached to the point you selected, the curvature of the line segment is controlled by the points at the other end of the line segments. Position the cursor over one of the control handles and drag. The curve of the line segment changes as you drag. When the curve looks the way you want it to, stop dragging (see Figure 5-12).

To retract (delete) a control handle, drag the handle inside the point it's attached to.

You can also adjust the curve of a curved line segment by dragging the segment itself. To do this, select the line segment (click the line segment with the Direct Selection tool, or drag a selection rectangle over part of the line segment) and then drag. As you drag, InDesign adjusts the curve of the line segment (see Figure 5-13).

To add a point to an existing line segment, select the path, switch

to the Pen tool, and then click the Pen tool on the line segment. InDesign adds a point to the path. You don't need to select the Add

### Adding Points to a Path

FIGURE 5-12 Adjusting Curve Points

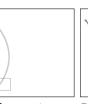

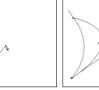

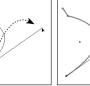

Select a point using the Direct Selection tool.

Drag the control handle attached to the point to a new location.

InDesign curves the line segment.

### FIGURE 5-13 Another Way to Adjust the Curve of a Line Segment

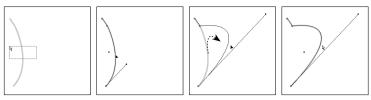

Select a line segment using the Direct Drag the line segment. As you Selection tool (drag a selection rectangle over the line segment).

drag, InDesign adjusts the curve of the line segment.

Point tool—InDesign will switch to it when you move the Pen tool above a line segment.

**Removing Points** To remove a point from a path, select the path, switch to the Pen tool, from a Path and then click the Pen tool on the point. InDesign removes the point.

Selecting and **Moving Points** 

If you've gotten this far, you probably know how to select points, but here are a few rules to keep in mind.

- To select a point, click it with the Direct Selection tool, or drag a selection rectangle around it (using the same tool).
- You can select more than one point at a time. To do this, hold down Shift as you click the Direct Selection tool on each point, or use the Direct Selection tool to drag a selection rectangle around the points you want to select.
- To select all of the points on a path, hold down Option/Alt as you click the Direct Selection tool on the path.
- You can select points on paths inside groups or compound paths by using the Direct Selection tool.
- ► When you move a point, the control handles associated with that point also move, maintaining their positions relative to the point. This means that the curves of the line segments attached to the point change, unless you're also moving the points on the other end of the incoming and outgoing line segments.
- To move a straight line segment and its associated points, select the line segment with the Direct Selection tool and drag.

### Opening and Paths can be open or closed (see Figure 5-14). An open path has no **Closing Paths** line segment between the beginning and ending points on the path. You don't have to close a path to add contents (text or a graphic) or apply a fill to the path.

To close an open path, select the path, select the Pen tool, and then click the Pen tool on the first or last point on the path (it doesn't matter which). Click the Pen tool again on the other end point. InDesign closes the path (see Figure 5-15).

FIGURE 5-14 **Open and Closed Paths** Closed path. Open path. A path does not have to be closed to have a fill. FIGURE 5-15 Closing an Open Path Click the Pen tool, then *Move the Pen tool over* Click on the end point.

move it over the other an end point of an open InDesign closes the path. end point on the path. path.

Another way to close an open path is to use the Close Path path operation, as discussed in "Path Operations," later in this chapter.

To open a closed path, select the Direct Selection tool and click the line segment between two points on the path (you can also drag a selection rectangle over the line segment). Press Delete, and InDesign removes the line segment, opening the path between the points on either side of the line segment (see Figure 5-16).

FIGURE 5-16 **Opening a Closed Path** by Deleting a Line Segment

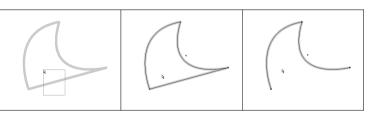

Select the Direct Selection tool, then drag a selection rectangle over a line segment.

Press the Delete key to delete the line segment.

To open a path *without* removing a line segment, select the Scissors tool and click the path. Click on a point to split the path at that point, or click a line segment to split the path (see Figure 5-17).

The point closest to the start of the path (following the path's winding) becomes the point farther to the back, and the point farthest from the start of the path is on top of it.

Another way to open a closed path is to use the Close Path path operation, as discussed in "Path Operations," later in this chapter.

FIGURE 5-17 Opening a Closed Path

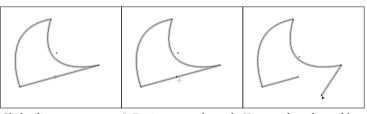

Click a line segment or InDesign opens the path. You can drag the path's point with the Scissors end points apart, if necessary. tool.

Joining Open Paths To join two open paths, follow these steps (see Figure 5-18).

- 1. Position the Pen tool above the start or end point of one of the open paths (you don't need to select a path). InDesign changes the cursor to show that it's ready to add a point to the path.
- 2. Click the Pen tool, then position the cursor over the start or end point of the second path. InDesign changes the cursor to show that it's ready to connect the current path to the point.
- 3. Click the Pen tool. InDesign joins the two paths.
- 4. Repeat this process for the other two end points to close the path.

Alternatively, you can select two paths and choose Join from the Paths submenu of the Object menu. InDesign will join the nearest points of the two paths (with straight line segments).

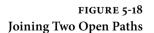

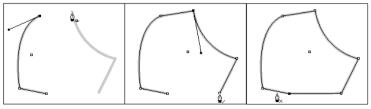

Click the Pen tool on the To close the path, click end point of one open one of the remaining path, then click an end end points. point on the other path.

*Click the other end point to close the path.* 

# **Compound Paths**

In the old days, not only did Ole have to walk miles to school in freezing cold weather, but he also had to work his way through an impossibly difficult series of steps to create holes inside closed paths. This did nothing to improve his already gloomy outlook on life.

These days, creating holes in paths is easier—just make them into compound paths. Compound paths are made of two or more paths (which must be unlocked, ungrouped, and closed) that have been joined using the Make Compound Paths option on the Paths submenu of the Object menu. Areas between the two paths, or areas where the paths overlap, are transparent. The following steps show you how to make a torus, or "doughnut" shape (see Figure 5-19).

- 1. Select the Ellipse tool from the Tools panel.
- 2. Draw two ovals, one on top of the other.
- 3. Fill the ovals with a basic fill.
- 4. Select both ovals.
- 5. Press Command-8/Ctrl-8 to join the two ovals.

If you decide you don't want the paths to be compound paths, you can change them back into individual paths. To do this, select the compound path and then choose Release Compound Path from the Paths submenu of the Object menu.

When you join paths with different lines and fills, the compound path takes on the stroke and fill attributes of the path that's the farthest to the back.

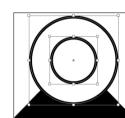

| Join    |               |   |                  |
|---------|---------------|---|------------------|
| Open P  | ath           |   |                  |
| Close P | ath           |   |                  |
| Reverse | Path          |   |                  |
| Make C  | ompound Path  | N | Ctrl+8           |
| Release | Compound Path | 3 | Alt+Shift+Ctrl+8 |

Choose Make Compound Path from the Paths submenu of the Object menu.

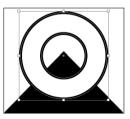

This example shows a compound path that we've used as a container for an image.

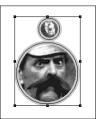

### FIGURE 5-19 Creating a Compound Path

Select the paths you want to turn into a compound path.

InDesign creates a compound path from the selected objects (this makes a hole where the shapes overlap).

# Editing Compound Paths

You can subselect the individual points that make up a compound path in the same way that you subselect objects inside a groupselect the Direct Selection tool and click on the point. Once a point is selected, you can alter its position (see Figure 5-20).

FIGURE 5-20 Editing a **Compound Path** 

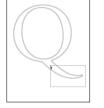

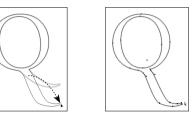

tool to select some points.

Use the Direct Selection Transform (move, scale, shear, or rotate) the points. In this example, we've dragged the points to a new location.

## Splitting Compound Paths

To convert a compound path back into two or more normal paths, select the compound path and choose Release Compound Path from the Paths submenu of the Object menu (or press Command-Option-8/Ctrl-Alt-8). InDesign converts the compound path into its component paths. Note that the paths do not return to their original formatting when you do this.

**Compound Paths and** If you're familiar with Illustrator or other drawing programs, you're Even-Odd Fill probably used to having two options for filling paths. These options go by different names in different applications, but they're usually known as the "Even Odd Fill Rule" and the "Zero Winding Fill Rule." These rules control the way the application fills a path that intersects itself, or the way the interior areas of a compound path are filled.

If you've pasted paths from these applications into InDesign, or if you've drawn a self-intersecting path in InDesign, you've probably discovered that InDesign supports the Zero Winding Fill Rule, but not the Even Odd Fill Rule.

What the heck are we talking about? It's much easier to show than it is to describe (see Figure 5-21).

What can you do when you want the even/odd fill? Do you have to leave InDesign, create the path in a drawing program, and then import the path as a graphic?

This question drove Ole to the brink of madness before he discovered that you can simulate the effect of the Even Odd Fill Rule using compound paths and the Add path operation (we'll discuss path operations later in this chapter). See Figure 5-22.

Select the self-intersecting path.

#### FIGURE 5-21 Fill Rules

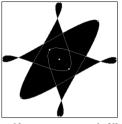

Self-intersecting path filled using the Zero Winding Fill Rule (InDesign).

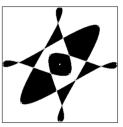

Self-intersecting path filled using the Even Odd Fill Rule (Illustrator).

## FIGURE 5-22 Simulating the Effect of the Even Odd Fill Rule

Select the path, then copy the path and paste the copy on top of the original using Paste In Place.

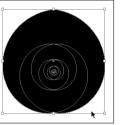

Click the Add button in the PathFinder panel.

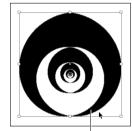

InDesign creates a composite path that is filled using the Even Odd Fill Rule.

2. Copy the path, then use Paste In Place (Command-Option-Shift-V/Ctrl-Alt-Shift-V) to create a duplicate of the object.

o m

3. Select both items and click the Add button on the Pathfinder panel (Intersect will also work). InDesign creates a compound path and fills it exactly as the original path would look if it had been filled using the Even Odd Fill Rule.

# **Smoothing Paths**

You like using the Pencil tool. But your mouse hand isn't perfectly steady. Or your "friends" can't resist the urge to bump your arm while you're drawing. Either way, you need a way to smooth the path you've drawn in InDesign. Are you doomed to an after-hours workout with the Pen tool? Not with the Smooth tool—a handy gadget that can smooth out the rough patches in your InDesign paths.

To use the Smooth tool, select the tool from the Tools panel (it's usually hiding under the Pencil tool). Or select the Pencil tool and hold down Option/Alt to change the Pencil tool to the Smooth tool. Drag the tool along the path you want to smooth (see Figure 5-23). As you drag, InDesign adjusts the control handles and point positions on the path (sometimes deleting points as you drag).

To control the operation of the Smooth tool, double-click the Smooth tool in the Tools panel. InDesign displays the Smooth Tool Preferences dialog box (see Figure 5-24). The Fidelity slider controls the distance, in screen pixels, that the "smoothed" path can vary from the path of the Smooth tool (higher values equal more adjustment and greater variation from the existing path). The Smoothness slider controls the amount of change applied to the path (higher values equal greater smoothing).

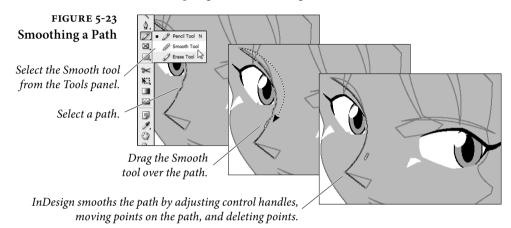

| FIGURE 5-24 | Smooth Tool Preferences                               |          |
|-------------|-------------------------------------------------------|----------|
| mooth Tool  | Tolerances                                            | ОК       |
| Preferences | Fidelity: Pis pixels                                  | Cancel   |
|             | Smoothness: 2.5 %<br>Common Sector<br>Ø Keep Selected | Defaults |
|             |                                                       |          |

# **Erasing Paths**

FIGURE Smooth

> Imagine that you want to remove an arbitrary section of a path, and that the beginning and end of the section do not correspond to existing points on the path. To do this, select the Erase tool from the Tools panel, then drag the tool over the area of the path you want to delete (see Figure 5-25).

# **Path Operations**

Path operations—which is what we call the commands represented by buttons on the Pathfinder panel-create paths from other paths, or change the shape of paths in some predefined way. The first row

#### FIGURE 5-25 **Erasing Part of a Path**

Select the Erase tool from the Tools panel, then select a path.

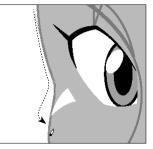

Drag the Erase tool over the parts of the path you want to erase.

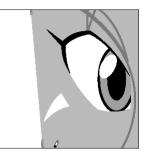

When you drag the Erase tool over a closed path, InDesign opens the path. Open paths get split into two paths.

of buttons in the Pathfinder panel make it easy to create complex shapes by combining simple geometric shapes, and to create shapes that would be very difficult to draw using the Pen tool.

The Convert Shape operations provide a number of "utility" functions for working with paths. Why did they end up in the same panel with the Pathfinder path operations they have little or nothing in common with? Think carefully before you answer. Do you really want another panel?

The Pathfinder path operations work with the area(s) of intersection between objects. Path operations can merge objects, or create new objects, or remove the area of one object from another object.

Many people have gotten the impression that the path operations are "advanced" drawing techniques. "I can't draw," they say, "so I have no use for them. It's hard enough just using the Pen tool."

Nothing could be farther from the truth—if you can draw, the path operations are a nice addition to your toolbox, but if you can't draw, or can't draw with the Pen tool, InDesign's path operations can quickly become your best friend. Think about it-even David can draw just about anything using rectangles, ellipses, and the occasional polygon. By using path operations, you can do the same, without ending up with stacks of overlapping shapes on your pages.

To apply any of the Pathfinder path operations, select two or more **Path Operations** paths, display the Pathfinder panel, and click the button corresponding to the path operation you want to apply (see Figure 5-26).

> We'll cover what each of the path operations does, but first, a few ground rules:

 Original shapes are deleted. Path operations often consume the selected shapes and create a new shape. This shape is often a compound path. To retain the original shapes, you'll need to duplicate them before applying the path effect.

# **Applying Pathfinder**

- Stacking order matters. Most of the path operations affect either the foreground or background object in some predefined way. If you try a path operation and don't get the result you expect, undo, then shuffle the order of the objects (using Bring to Front, Send to Back, Bring Forward, and Send Backward from the Arrange submenu of the Object menu) and try again.
- Formatting changes. In general, the fill, stroke, and other attributes of the foreground object define the formatting of the resulting object. The exception is the Subtract path operation, where the background object defines the formatting of the result.
- Path operations and text frames. When you apply a path operation to a text frame, the shape of the frame is affected—not the text in the frame.
- Alternatives to clipping paths. You can sometimes use path operations to avoid clipping paths and nested objects, which can result in faster printing.
- Watch out for path contents. Performing path operations on objects that contain other objects—such as imported graphics—sometimes deletes the path content.
- Add The Add path operation creates a new path that has the outline of the selected objects, removing the area of intersection and any interior paths from the new object. If the original paths are composite paths, any interior paths will be retained unless they intersect each other or fall within the area of intersection of the shapes.
- **Subtract** When you want to use one path to cut a hole in another, use the Subtract path operation. It's like a cookie cutter—the foreground object cuts a hole in the background object. The resulting object takes on the fill and stroke of the background object.
- **Intersect** The Intersect path operation creates a new object that is the shape of the area of intersection of the objects in the selection. Intersect will display an error message if the objects do not share a common area of intersection.

As we've noted, path operations consume the selected objects. There are various ways to retain the original objects, but the quickest by far is to apply the path effect, copy the resulting path, undo (which restores the original paths), and then press Command-Option-Shift-V/Ctrl-Alt-Shift-V to paste in place. This trick is particularly useful when used with Intersect.

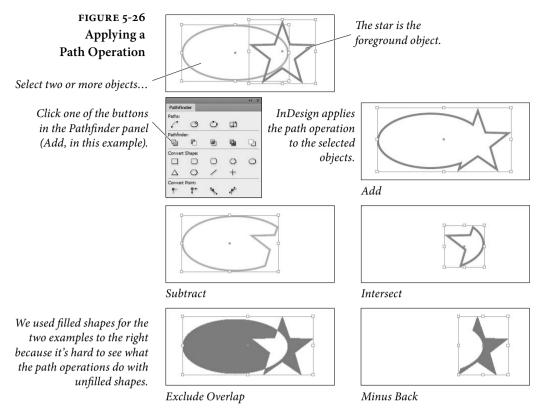

| Exclude Overlap                      | The Exclude Overlap path operation creates a compound path from<br>the selected objects, leaving any areas of intersection unfilled.                                                                                                    |
|--------------------------------------|----------------------------------------------------------------------------------------------------|
| Minus Back                           | The Minus Back path operation is the opposite of the Subtract path<br>operation. When you click the Minus Back button in the Pathfinder<br>panel, InDesign uses the background object to cut a hole in the fore-<br>ground object. The resulting object takes on the formatting attri-<br>butes of the foreground object. |
| Applying Convert<br>Shape Operations | To apply any of the Convert Shape operations, select an object and click one of the buttons in the Pathfinder panel.                                                                                                    |
|                                      | • Convert to Rectangle. Converts the object to a rectangle.                                                                                                    |
|                                      | • Convert to Rounded-Corner Rectangle. Converts the object to a rectangle and applies the Rounded corner option.                                                                                                    |
|                                      | • Convert to Beveled-Corner Rectangle. Converts the object to a                                                                                                    |

rectangle and applies the Bevel corner option.

| ► | Convert to Inverse-Rounded-Corner Rectangle. Converts the    |
|---|--------------------------------------------------------------|
|   | object to a rectangle and applies the Inverse Rounded corner |
|   | option (using the current corner radius setting).            |

- Convert to Ellipse. Converts the object to an ellipse. If you have a square selected, the resulting ellipse will be a circle.
- Convert to Triangle. Converts the object to a triangle.
- Convert to Polygon. Converts the object to a polygon, using the current settings in the Polygon Settings dialog box. This means that you can easily change one polygon into another.
- Convert to Line. Converts the object to a line.
- Convert to Vertical or Horizontal Line. Converts the object to a vertical or horizontal line.
- Open Path. Opens a closed path. Note that this operation simply opens the path at the first/last point in the path.
- Close Path. Closes an open path.
- Reverse Path. Reverses the selected path.

# Applying ConvertTo apply any of the Convert Path operations, direct-select one orPoint Operationsmore points, and click one of the buttons in the Pathfinder panel.

- Plain. Removes direction lines from the selected points and makes a V shape.
- Corner. Changes points to have direction lines that can move independently of each other.
- Smooth. Changes the selected points to a continuous curve that can have direction lines of unequal lengths.
- Symmetrical. Changes the selected points to a continuous curve with direction lines of equal length.

# **Corner Options**

Corner options can change that way corner points are drawn. Use this feature to add rounded corners to rectangles and squares.

You can curve one or more corners of a frame just by dragging the corner itself. Select a rectangular frame and click the yellow box. Four yellow diamonds appear on the selected frame, indicating Live Corners mode (see Figure 5-27). FIGURE 5-27 Live Corners

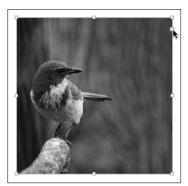

*To add corner effects manually, click the yellow box...* 

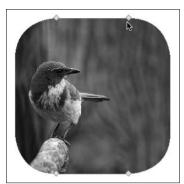

... and drag the handles.

Drag any diamond to adjust all four corners together.

Shift-drag a diamond to adjust a single corner. Option/Alt-click a diamond to cycle through the various corner effects. Drag a diamond towards the middle of the frame to change the effect's radius. To stop editing corners, click anywhere outside the selected frame.

If you don't want the yellow box to appear when you select a frame, choose Hide Live Corners from the Extras submenu on the View menu.

You can also apply corner effects by choosing a shape and size from the Corner Options widgets in the Control panel or using the Corner Options dialog box, which lets you apply different effects to each corner (see Figure 5-28).

To apply a corner option using a dialog box, select the page item and choose Corner Options from the Object menu. InDesign displays the Corner Options dialog box. To apply a different corner to each corner of a rectangle, click the chain icon in the middle of the dialog box so that it becomes a broken link icon. Choose the size and effect you want for each corner. InDesign changes the corners of the path based on the corner options you selected.

To remove corner effects, select the object and choose None from the Corner Options pop-up menu in the Control panel.

## Strokes

Once you've created a path, you'll probably want to give the path some specific stroke weight, color, or other property. The process of applying formatting to a path is often called "stroking a path," and we refer to a path's appearance as its "stroke." Strokes specify what the outline of the path *looks like*.

## FIGURE 5-28 Corner Options

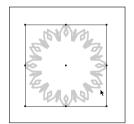

InDesign's corner options can be applied to any corner point. Try them with polygons for interesting geometric shapes.

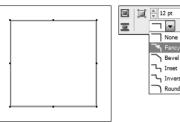

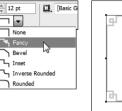

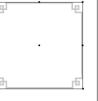

Select a path...

...and choose a corner size and effect from pop-up menu in the Control panel.

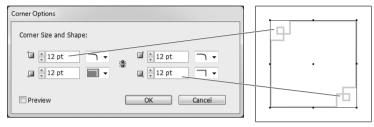

Or, choose Corner Options from the Object menu, and choose different corner settings for different corners.

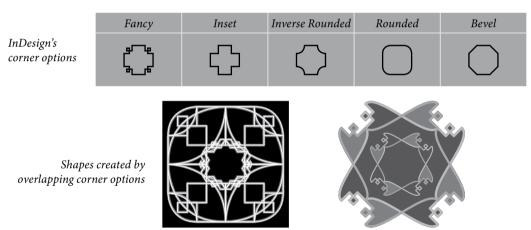

To define a stroke for a path, select the path, then display the Stroke panel by pressing Command-F10/F10 (see Figure 5-29). Use the Type pop-up menu to choose the type of stroke you want to use—solid, dashed, or any of the "scotch" (i.e., multi-stroke) types.

You can define custom dashed, striped, or dotted stroke styles. We'll talk more about stroke styles later in the chapter.

**Weight** You can enter a line weight for the stroke of the selected path using the Weight field, or you can choose a predefined line weight from the pop-up menu associated with the field. To remove a stroke from a path, enter zero in the Weight field.

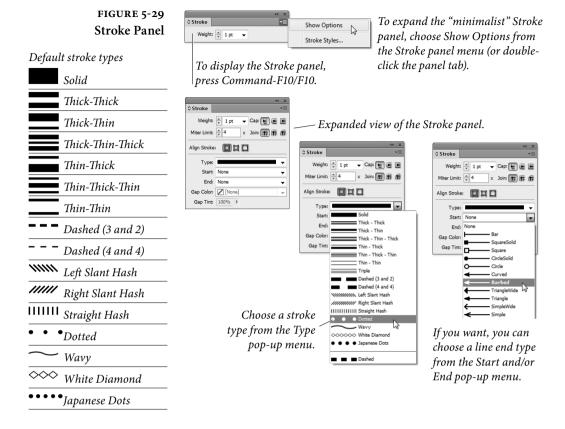

Historical Note: In the old days of desktop publishing, some programs created hairlines using the PostScript statement "0 setlinewidth," which generates a one-pixel wide stroke on a 300-dpi laser printer. This worked pretty well—you'd get a stroke that was approximately the width of a hairline (between .2 and .25 points). When imagesetters appeared, however, this approach led to strokes that were  $1/_{1200}$ <sup>th</sup> of an inch wide or even smaller—stroke weights too fine to be printed on most presses. So, we grizzled graybeards advised all of our younger cohorts to avoid entering zero for the weight of a stroke. In InDesign, at least, it doesn't matter—entering zero won't result in a "0 setlinewidth" stroke.

**Stroke Alignment** The three buttons in the Align Stroke section of the Stroke panel control the way that the stroke is positioned relative to the path. The options are Align Stroke to Center, Align Stroke to Inside, and Align Stroke to Outside, and they do just what they say (see Figure 5-30).

If you're using the Align Stroke to Inside option and increase the stroke weight of the border of an ad in a magazine layout, InDesign keeps the stroke inside the area the advertiser is actually paying for.

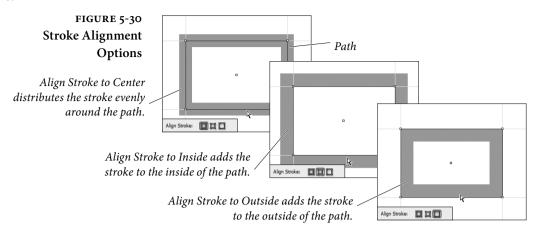

When you use Align Stroke to Outside, InDesign will add the stroke to the outside of the path; Align Stroke to Center adds the stroke evenly around the path.

Cap Select one of the Cap options to determine the shape of the end of the stroke (see Figure 5-31). The Cap option you choose has no visible effect on a closed path.

FIGURE 5-31 **Cap Options** 

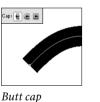

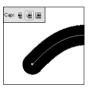

Round cap

Projecting cap

:ap: 🗧 🗨 🔳

Join The Join option sets the appearance of corners—the place where two line segments in a path meet in a corner point (see Figure 5-32).

FIGURE 5-32 Join Options

| Join: 🕞 f | đ |  |  |
|-----------|---|--|--|
|           |   |  |  |
|           |   |  |  |

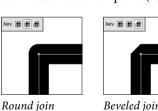

Beveled join

Miter Limit When paths go around corners, weird things can happen. Asked to corner too sharply, the stroke skids out of control, creating spiky elbows that increase the effective stroke weight of a path's corners. The value you enter in the Miter Limit field sets the distance, as a multiple of the stroke weight, that you'll allow the corner to extend before InDesign applies a beveled join to the corner (see Figure 5-33). If, for example, you enter "2" in the Miter Limit field, InDesign will

oin: 🖬 🖬 👘

## FIGURE 5-33 Miter Limit

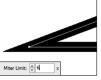

Miter Limit: 🔺 9

When angles get small, corners go out of control. Here, a Miter Join creates a projecting "elbow."

Increase the value in the Miter Limit field to render corners with tight angles using a Beveled miter join.

flatten corners when the stroke weight of the corner is equal to or greater than two times the weight of the stroke.

The Miter Limit field is only available when you're using the Miter Join option, and applies only to corner points.

Dash For a dashed line, choose Dashed from the Type pop-up menu, and use the Dash and Gap fields that appear at the bottom of the Stroke panel to set the appearance of the dashed stroke (see Figure 5-34).

FIGURE 5-34 **Dashed Stroke** 

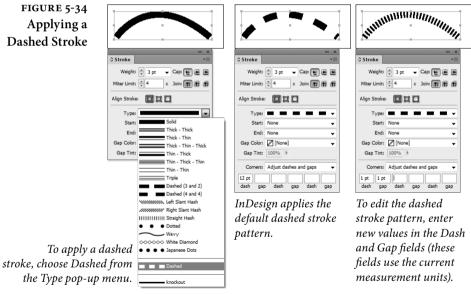

#### Creating Layered Strokes

We've heard a number of people complain that InDesign doesn't include their favorite "fancy" rules-if you can't find what you're looking for on the Type menu in the Stroke panel, and you can't create the stroke you want using stroke styles (discussed later in this chapter), you can make your own. To create a simple multi-stroke effect, follow these steps (see Figure 5-35).

1. Select a path.

| FIGURE 5-35<br>Creating a<br>Complex Stroke by |                                                                                                    |                                                                                                    | ↔ ×<br>♦ Stroke<br>Weight: ♥ 8 pt ♥ Cap: ♥ @ @<br>Miter Limit: ♥ 4 × Join: 100 100 100 |
|------------------------------------------------|----------------------------------------------------------------------------------------------------|----------------------------------------------------------------------------------------------------|----------------------------------------------------------------------------------------|
| Stacking Paths                                 | This complicated-look-<br>ing stroke is made up of<br>three separate strokes<br>applied to three paths. | Image: Stroke     Image: Stroke     Image: Stroke     Image: Stroke       Image: Stroke     Image: Stroke     Image: Stroke     Image: Stroke       Image: Stroke     Image: Stroke     Image: Stroke       Image: Stroke     Image: Stroke     Image: Stroke       Image: Stroke     Image: Stroke     Image: Stroke       Image: Stroke     Image: Stroke     Image: Stroke       Image: Stroke     Image: Stroke     Image: Stroke | Align Stroke:                                                                          |

- 2. Clone the path (press Command-C/Ctrl-C to copy the path, then press Command-Option-Shift-V/Ctrl-Alt-Shift-V. InDesign creates a copy of the selected path on top of the original path).
- 3. Change the attributes of the clone of the path.
- 4. Select the original path and the clone and group them.
- **Arrowheads** You can add arrowheads or tailfeathers to any open path you want by choosing an arrowhead from the Start and End pop-up menus at the bottom of the Stroke panel. The Start pop-up menu applies to the first point in the path (according to the direction of the path); the End pop-up menu applies to the last point in the path. You don't have to make choices from both of the pop-up menus (see Figure 5-36).

To swap the arrowheads on the beginning and end of a path, select the path using the Direct Selection tool and choose Reverse Path from the Paths submenu of the Object menu (see Figure 5-37).

- **Overprint** You won't find this basic stroke option in the Stroke panel, so stop looking. Instead, it's in the Attributes panel (choose Attributes from the Window menu). Checking the Overprint Stroke option makes the stroke overprint (rather than knock out of) whatever's behind it. If you're creating color publications, you'll find it's one of the most important features in InDesign (see Chapter 10, "Color").
- Gap Color and<br/>Gap TintWhen you choose a dotted, dashed, or striped stroke, InDesign displays the Gap Color and the Gap Tint pop-up menus at the bottom<br/>of the Stroke panel (see Figure 5-38). Use these controls to specify the<br/>color and tint of the "blank" areas in the stroke.
- **Corner Adjustment** When you apply a dotted or dashed stroke to a page item, InDesign displays the Corners pop-up menu at the bottom of the Stroke panel. The options on this menu control the way that InDesign draws the stroke as it crosses points on the path (see Figure 5-39).

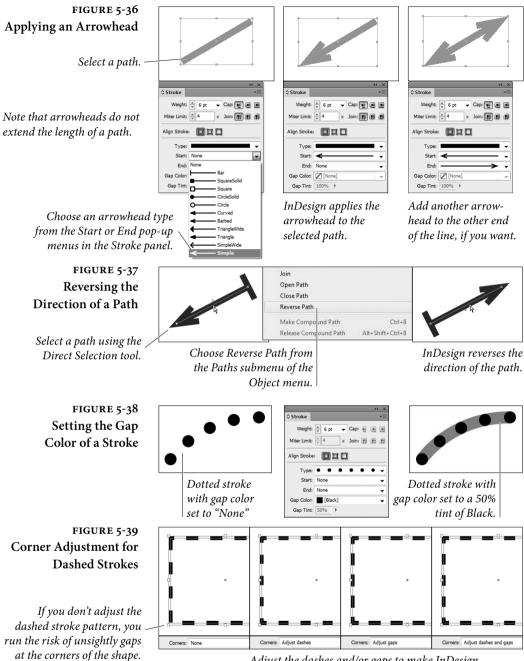

Adjust the dashes and/or gaps to make InDesign draw the dash centered on each corner of the path.

When you choose Adjust Dashes, InDesign will change the length of the dashes in the path so that a dash appears centered on each point in the path. Choose Adjust Gaps, and InDesign will change the length of the dashes in the path to accomplish the same effect. As you'd expect, choosing Adjust Dashes and Gaps changes the length of both dashes and gaps in the dash pattern, and choosing None does not adjust the position of dashes in the pattern at all.

Why adjust the dashes and/or gaps in a dash pattern? If you don't, you can easily end up with gaps at the corners of paths. It's particularly noticeable when you apply dashed strokes to rectangles.

- **Editing Strokes** Once you've applied a stroke to a particular path, you can change the stroke using any of the following methods. Again, there's no "right" way to edit a stroke—which method is best and quickest depends on how you work and which panels you have open at the time you want to change the stroke.
  - Display the Stroke panel, then make changes in the panel.
  - Click the Stroke selector in the Color panel, then click a color in the panel (see Chapter 10, "Color," for more on applying colors using the Color panel).
  - Use the Stroke button at the bottom of the Toolbox to apply or remove colors and gradients from the path.
  - Select the path, then choose a new stroke weight from the Stroke Weight submenu of the Context menu.
  - Use the Eyedropper tool to pick up the stroke of a path and apply that formatting to another path.
- **Removing Strokes** To quickly remove a stroke from a path, do one of the following.
  - Select the path, click the Stroke selector, then click None.
  - Select the path, display the Swatches panel, click the Stroke selector at the top of the panel, and then click the None swatch.
  - Enter 0 in the Weight field of the Stroke panel.

## **Stroke Styles**

If you've looked through the default strokes and haven't seen the stroke pattern you're looking for, you can probably create it using InDesign's stroke styles. This is provided that the stroke you're looking for is dashed, dotted, or striped—InDesign does not yet support strokes made up of arbitrary shapes. If you need a special skull and crossbones stroke for your pirate/goth/metal newsletter, you'll have to create it from scratch (using text paths, as shown in Chapter 6, "Where Text Meets Graphics").

To create a stroke style, follow these steps (see Figure 5-40).

- 1. Choose Stroke Styles from the Stroke panel menu. InDesign displays the Stroke Styles dialog box.
- Click the New button to create a new stroke style. If you want to base your new stroke style on an existing style, select the style from the list of stroke styles before you click the button. InDesign displays the New Stroke Style dialog box.
- 3. Enter a name for the stroke style. Choose a stroke style type (Dash, Dotted, or Stripe) from the Type pop-up menu.
- 4. Set the options for the stroke style. The available options vary depending on the type of stroke style you selected.

InDesign displays a preview of the stroke style with an associated Preview Weight field. As you would expect, changing the stroke weight using this field affects only the preview image of the stroke—the stroke style does not include the stroke weight.

In each of the stroke style types, the Pattern Length field controls the length of the pattern in the stroke style.

**Dash.** Drag the cursor in the area below the ruler to set the length of the dashes in the stroke style, or enter values in the Start or Length fields. To add a dash, drag in the white area. To remove a dash, point at the dash and drag it away from the ruler.

You can also set the line cap and the way that InDesign handles the dash pattern around corners. These options work in exactly the same way as their counterparts in the Stroke panel, as discussed previously in this chapter.

Dotted. When you choose Dotted from the Type pop-up menu, you can add dots to the pattern by clicking below the ruler, or by entering a value in the Center field. Either way, you're controlling the location of the center of the dot relative to the pattern length. You cannot scale the width or height of the dot—it's always a circle whose width is determined by the stroke weight. (If you're looking for an oval dot, use a dashed stroke with a rounded line cap.)

The options on the Corners pop-up menu control the way that dots are adjusted around corners in paths you've applied the dotted stroke style to. Choose None for no adjustment, or choose Adjust Gaps to have InDesign increase or decrease the

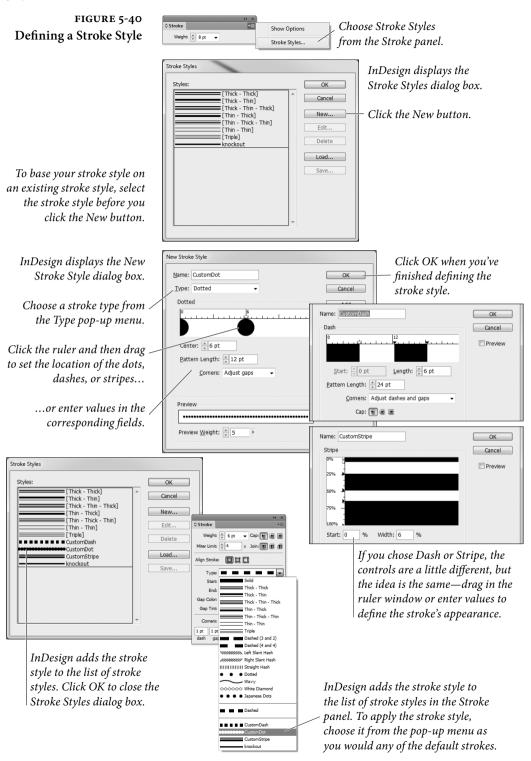

|                        | gap between dots to make dots appear at each point on the path.<br>Note that adjusting the gaps results in uneven spacing between<br>dots on a path, but is probably less distracting than having dots<br>"miss" the corners of a path (particularly on a rectangle).<br>To remove a dot, drag the dot out of the ruler window.                                                                                                    |
|------------------------|----------------------------------------------------------------------------------------------------|
|                        | <b>Stripe</b> . Specify the way that the stripes fill the width of the path by dragging the cursor to the right of the ruler or by entering values in the Start and Width fields. To add a new stripe, drag the cursor in a white area. To remove a stripe, drag the stripe out of the ruler window.                                                                                                    |
|                        | Stroke styles exist inside a document; creating a stroke style in a<br>specific document does not add that stroke style to any other docu-<br>ments. You can copy stroke styles from one document to another.<br>You can save and load stroke styles, and you can add stroke styles<br>to all new documents. To add a stroke style to all new documents,<br>create or load the stroke style when no documents are open.                                                                                                    |
| Applying Stroke Styles | You apply stroke styles just as you would apply any of the default<br>stroke types: select an object, then choose the stroke style from the<br>Type pop-up menu in the Stroke panel.                                                                                                    |
| Editing Stroke Styles  | To edit a stroke style, choose Stroke Styles from the Stroke panel<br>pop-up menu, select the style from the list of styles in the Stroke<br>Styles dialog box, and click the Edit button. InDesign displays the<br>Edit Stroke Style dialog box.<br>Make changes to the stroke style definition and close the dialog<br>box, and InDesign will change the appearance of all of the objects<br>you've applied the stroke style to.                                                                                                    |
| Deleting Stroke Styles | To delete a stroke style, choose Stroke Styles from the Stroke panel<br>pop-up menu, select the style from the list of styles in the Stroke<br>Styles dialog box, and click the Delete button.<br>When you delete a stroke style, InDesign will display a dialog box<br>asking which stroke style you want to use to replace the stroke style<br>you're deleting. Choose a stroke style from the pop-up menu and<br>click the OK button, and InDesign will replace all occurrences of the<br>deleted style with the stroke style you've selected. |
| Saving Stroke Styles   | To save the stroke styles in your document to a stroke styles file,<br>choose Stroke Styles from the Stroke panel pop-up menu, select the<br>styles you want to save from the list of styles in the Stroke Styles<br>dialog box, and click the Save button. InDesign displays a standard                                                                                                    |

file dialog box where you can choose a location and enter a file name for the saved stroke styles file. Saved InDesign stroke style documents have the file extension ".inst".

## Loading Stroke Styles To load stroke styles, choose Stroke Styles from the Stroke panel menu to display the Stroke Styles dialog box, then click the Load button. InDesign displays a standard file dialog box. Locate and select the file you want to load stroke styles from and click OK.

To copy a single stroke style from one document to another, select an object formatted with the stroke style, copy it, and then paste it into another document. InDesign will bring the stroke style along with the object, and you can then delete the object.

## Fills

Just as strokes determine what the *outside* of a path looks like, fills specify the appearance of the *inside* of a path. Fills can make the inside of a path a solid color, or a linear or radial gradient. Any path you create can be filled, including open paths.

To apply a fill, select a path and do one of the following:

- Click the Fill button on the Control panel, and then click the color swatch.
- Click the Fill selector at the top of the Swatches panel, then click a color swatch (see Figure 5-41).
- Click the Fill selector at the bottom of the Tools panel, then click the Apply Color button (or press comma). This applies the most recently selected color or swatch (see Figure 5-42).
- Drag a swatch out of the Swatches panel or Color panel and drop it on a path, either selected or unselected.
- Click the Fill selector in the Color panel, then define a color.
- Select the Eyedropper tool. Click an object formatted with the fill you want, then click object to apply the fill.

#### **Removing Fills** To quickly remove a fill from a path, do one of the following:

- Click the None swatch in the Fill pop-up menu on the Control panel.
- Click the Fill selector in the Tools panel, then click the None button (or, better yet, press /).

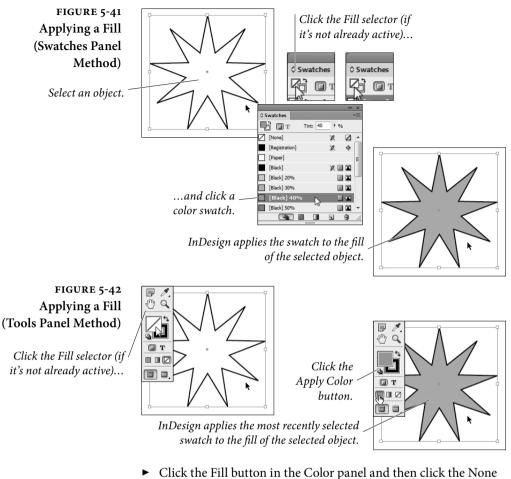

- Click the Fill button in the Color panel and then click the None swatch.
- Click the Fill button at the bottom of the Toolbox, then click the None swatch in the Swatches panel.

# Gradients

A "gradient" is a type of fill or stroke that creates a graduation from one color to another—an effect also known as a "fountain," "blend," or "vignette." InDesign offers two types of gradients: "Linear" and "Radial." For either type of gradient fill, you can set the colors used in the gradient, the rate at which one color blends into another, and the colors used in the gradient (gradients can contain two or more colors). For Linear gradients, you can set the angle that the graduation is to follow. Linear gradients create a color transition (or series of transitions) from one end of a path to another; Radial gradients create a graduation from the center of a path to its edges. Gradients applied to paths are calculated relative to the geometric bounds of the path; gradients applied to text characters use the bounding box of the text frame containing the text (not the characters themselves).

**Applying Gradients** To apply a gradient to a path, follow these steps (see Figure 5-43).

- 1. Select the path using the Selection tool or the Direct Selection tool, or select text using the Text tool or Path Text tool.
- 2. Do one of the following.
  - Click the Fill or Stroke selector in the Tools panel (to specify which part of the path you want to apply the gradient to). Click the Apply Gradient button at the bottom of the Tools panel.

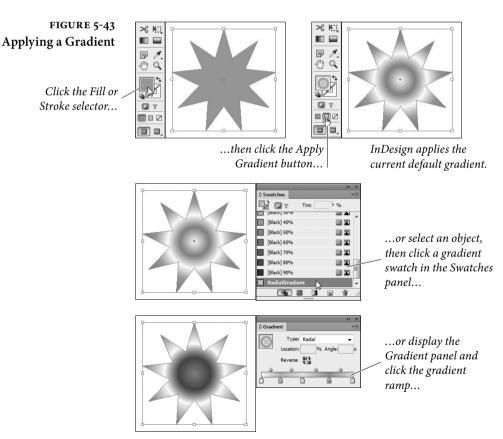

- Display the Gradient panel (choose Gradient from the Window menu), and then click the gradient ramp.
- Click an existing gradient swatch in the Swatches panel (press F5 to display the Swatches panel). You can also drag the gradient swatch out of the Swatches panel and drop it on a path (the path doesn't have to be selected).
- Select the Eyedropper tool and click an object formatted with a gradient, then click the tool again on the selected path.
- Select the Gradient tool and drag the tool inside the path.

**Gradient Controls** When you create or edit a gradient, you work with InDesign's gradient controls: the gradient ramp, gradient stop icons, and center point icons. What the heck are we talking about? See Figure 5-44.

FIGURE 5-44 Gradient Controls

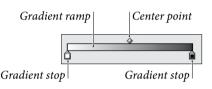

Unselected gradient stop

Selected gradient stop

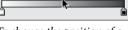

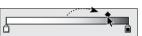

To change the position of a center point, select it...

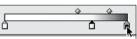

...and then drag it to a new location on the gradient ramp.

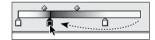

*To change the position of a gradient stop, select it...* 

...and then drag it to a new location on the gradient ramp.

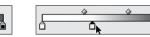

, ...and click.

To add a new gradient stop, position the cursor below the gradient ramp...

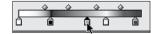

*To remove a gradient stop, select it...* 

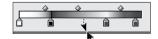

...and then drag it away from the gradient ramp.

#### Creating a Gradient Swatch

In our opinion, the best way to apply gradients is to use the Swatches panel. Just as applying a color from the Swatches panel establishes a link between the color swatch and the object you've applied it to, so applying a gradient swatch links the swatch and the objects you've formatted with it. This means that you can edit the definition of the gradient swatch and update the formatting of all of the objects you've applied the swatch to.

To create a gradient swatch, follow these steps (see Figure 5-45).

- 1. Select an object that has the gradient you want (optional).
- 2. Display the Swatches panel, if it's not already visible, then choose New Gradient Swatch from the Swatches panel menu. If you selected an object in Step 1, InDesign picks up the attributes of the gradient applied to the object and displays them in this dialog box. If you did not select an object, the controls in the dialog box reflect the document's current default gradient.
- 3. Specify the colors and gradient stop positions for the gradient, if necessary.
- 4. Enter a name for the gradient swatch.
- 5. Click the OK button to save the gradient swatch. InDesign adds the gradient swatch to the list of swatches in the Swatches panel.

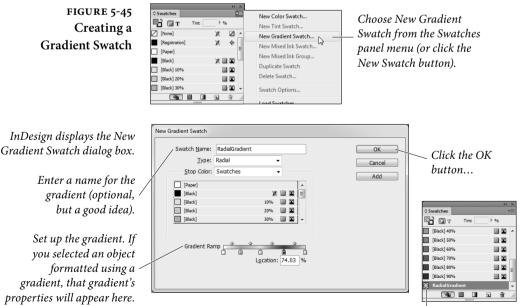

<sup>...</sup>and InDesign adds the gradient to the list of available swatches.

# Using the Gradient Panel

You can also apply and edit gradients using the Gradient panel (see Figure 5-46). Like the New Gradient Swatch and Gradient Options dialog boxes, the Gradient panel contains a gradient ramp, with center points above the ramp and gradient stops below.

To apply a gradient, select a path, display the Gradient panel, then click the gradient ramp. InDesign applies the gradient object.

To edit a gradient applied to a path, select the path, then display the Gradient panel (if it's not already visible). InDesign loads the gradient applied to the path into the Gradient panel. Adjust the gradient stop positions, add gradient stops, or change the position of center points or colors, and InDesign applies the changes to the path.

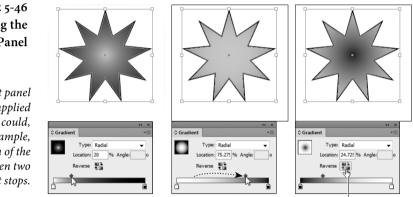

*Click the Reverse button to reverse the direction of the gradient.* 

**Editing Gradients** To edit the color, gradient type, or angle of a gradient you've applied to an object, select the object and then display the Gradient panel. You can use any of the following techniques to change the gradient.

- Drag a gradient stop to a new position on the gradient ramp.
- Select the stop and enter a new value in the Location field.
- ► Add a new gradient stop by clicking below the gradient ramp.
- Change the position of the center point by dragging it above the gradient ramp. Or you can select the center point and enter a new value in the Location field.
- Remove a stop by dragging it away from the gradient ramp.
- Reverse the gradient ramp by clicking the Reverse button.
- Change the angle of a linear gradient by entering a new value in the Angle field.

#### FIGURE 5-46 Using the Gradient Panel

You use the Gradient panel to edit the gradient applied to an object. You could, as shown in this example, change the location of the center point between two gradient stops.

- Change the color of a gradient stop using the Swatches panel. To do this, select the stop, hold down Option/Alt, and click a color swatch in the Swatches panel (see Figure 5-47). Alternatively, you can drag a swatch from the panel and drop it on the stop.
- Change the color of a gradient stop to an unnamed color. To do this, select the gradient stop, then display the Color panel. Specify a color. As you change color values in the Color panel, InDesign changes the color applied to the gradient stop.
- Change the gradient type using the Type pop-up menu. ►

#### FIGURE 5-47 Getting a Swatch Color into a Gradient Stop

It's something every InDesign user has done at least once—you select a gradient stop, then click a color swatch in the Swatches panel, expecting to apply the color to the gradient stop. Instead, InDesign fills (or strokes) the path with the color. How the heck do you get a swatch color into a gradient stop?

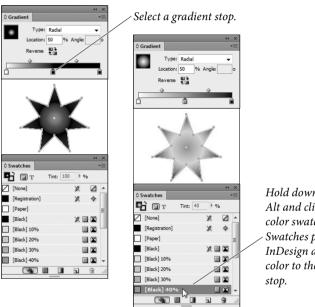

Hold down Option/ Alt and click the color swatch in the Swatches panel. InDesign assigns the color to the gradient

## **Applying a Gradient** to Multiple Paths

To apply a gradient to more than one path, select the paths (which need not already have gradients applied to their fills or strokes), then drag the Gradient tool. The point at which you start dragging defines the starting point of the gradient (see Figure 5-48).

# Transparency

Hands down, InDesign's sexiest feature is its transparency effects. These include drop shadows, feathering, support for transparency inside Photoshop and Illustrator graphics, changing an object's opacity or blending mode... the list goes on. But before we go any further with this wild transparency talk, we just need to be clear

FIGURE 5-48 Applying a Gradient to Multiple Objects

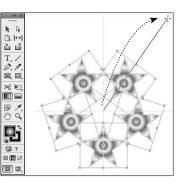

Select a series of paths. In this example, each path has been formatted using a radial gradient fill. Position the Gradient tool over the point at which you want to place the center point (for a radial gradient) or start (for a linear gradient), and then drag the tool.

InDesign applies a single gradient to the selected paths.

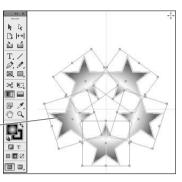

about something: PostScript's basic drawing model does not allow for transparency. Period.

So how does InDesign print transparent objects to a PostScript printer? Simple: it cheats. When the time comes to print, InDesign uses clipping paths to create the illusion of transparency and/or rasterizes the transparent objects and sends the printer separated image data. All of this takes place in the background—InDesign does not change the objects in your document. Instead, it changes the way that the objects are sent to the printer.

The way that InDesign sends the transparent objects to the printer is defined by the Transparency Flattener settings for the spread containing the objects. Flattener settings are described in Chapter 11, "Printing." As a rule of thumb, however, transparent objects make documents somewhat harder to print.

This brings us to our patented "With Power Comes Responsibility" speech. It's very easy to come up with combinations of transparent objects and flattener settings that create a document that can slow a printer to a crawl, or to produce files that take up enormous amounts of space on your hard drive.

This doesn't mean that you should avoid using transparency. That would be silly, given that there's sometimes no other way to create a specific creative effect. It's just that you must bear in mind that using the feature comes at a cost, and that you need to weigh the potential risks (slower printing, no printing) against the benefit (a cool layout).

|                       | If you're familiar with Photoshop's approach to transparency,<br>you'll find InDesign's a bit different: In Photoshop, transparency is<br>an attribute of layers; in InDesign, transparency is an attribute of<br>individual page items—or elements of a page item. For example, you<br>can set the opacity of the fill separately from its stroke, or give the<br>text inside a frame an effect separate from the frame itself.                                                                                                    |
|-----------------------|----------------------------------------------------------------------------------------------------|
|                       | Adobe PDF Print Engine. PDF (since Acrobat 5) supports transpar-<br>ency. So if you're printing to a device that can understand transpar-<br>ency in a PDF file, then you don't have to worry about transparency<br>flattening. For example, RIPs based on Adobe's PDF Print Engine<br>can print native PDF files with transparency without first converting<br>them to PostScript. No PostScript, no problem!<br>However, if you export an EPS or Acrobat 4 PDF file, or print or<br>create a PDF file from the Print dialog box, then flattening kicks in.                                              |
| Applying Transparency | To apply transparency to a page item, work your way through the following steps (see Figure 5-49).                                                                                                    |
|                       | 1. Select a page item with the Selection or Direct Selection tool.                                                                                                    |
|                       | 2. Display the Effects panel, if it's not already visible (choose Effects from the Window menu).                                                                                                    |
|                       | 3. Click on the aspect of the page item you want to affect: Stroke,<br>Fill, Text (which applies to the text inside a text frame), or Object<br>(which affects all these facets at once).                                                                                                    |
|                       | 4. Choose an option from the Blending Mode pop-up menu, if necessary.                                                                                                    |
|                       | 5. Enter a value in the Opacity field (or drag the associated slider).                                                                                                    |
| Blending Modes        | The transparency blending modes define the way that the colors in<br>the transparent objects interact with objects that fall behind them.<br>When you apply transparency, InDesign calculates the resulting<br>color based on each color component of the foreground and back-<br>ground colors. For two overlapping process colors, for example, the<br>effect of the blending mode will almost certainly differ for each of<br>the four inks. When we say that a blending mode behaves in a par-<br>ticular way for a specific gray percentage value, we mean the percent-<br>age of a color component. |
|                       | The effect of a blending mode is dependent on the current color<br>management settings and the Transparency Blend Space (in the Edit                                                                                                    |

management settings and the Transparency Blend Space (in the Edit menu). The ink values of the colors in a stack of transparent objects,

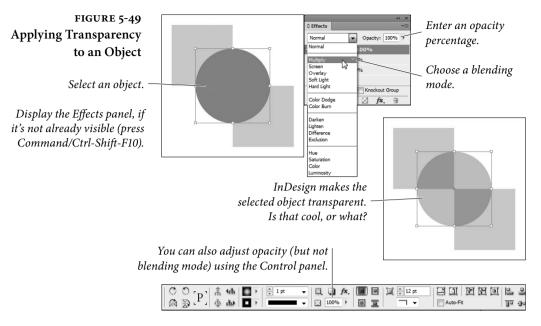

for example, will never exceed the maximum ink coverage for the current color management profile. (For the sake of your press operator's sanity, don't try to prove us wrong.)

The following notes provide a quick description of the most useful of the blending modes. In these descriptions, the term "foreground color" refers to the color applied to the front-most object; "background color" refers to the color of the background object, and "resulting color" is the color you see where the two objects intersect.

**Normal.** The Normal blending mode adds the foreground color to the background color. If the foreground color is black, and the opacity percentage is 10%, then 10% black is added to the background color to produce the resulting color. The Normal blending mode at 100% opacity turns transparency off.

**Multiply.** The Multiply blending mode always results in a darker color. The one exception is when the foreground color is white or Paper color, in which case this blending mode has no effect at all. Multiply is very similar to overprinting one object over another (see Chapter 10, "Color," for more on overprinting), or overlapping lines when drawing with felt pens. We think the Multiply blend mode is the best choice for drop shadows (see below).

Screen. This blending mode almost always produces a resulting color that is lighter than the background color (unless the foreground

color is black, which has no effect in this mode). The best real-world definition of this blending mode comes from Adobe's Russell Brown: Screen is like projecting two slides on the same screen. The result is always lighter than either of the two sources. If the background color is black or white, the background color remains unchanged.

**Overlay.** The Overlay blending mode compares the foreground and background colors, accentuating highlights and shadows in each by lightening light colors and darkening dark colors. If either the foreground or background color is 50-percent gray, then this mode has no effect. Overlay increases color contrast and can get out of hand quickly; we usually reduce the Opacity slider to temper the effect.

**Soft Light.** While most people see the Soft Light blending mode as shining a soft spotlight on the background color, we like to think of this mode in terms of playing with semi-translucent acetate. Soft Light has no effect if the background color is black or white, but it subtly enhances any other color, making darker colors (in the fore-ground or background) a little darker and lighter colors a little lighter.

Hard Light. The Hard Light mode is something like two blending modes in one: If the foreground color is lighter than 50-percent gray, the Hard Light mode lightens the background color similar to the Screen mode; if the foreground color is darker than 50-percent gray, it darkens it using a method similar to the Multiply mode.

**Color Dodge and Color Burn.** Color Dodge both lightens and slightly colorizes with the foreground color. Color Burn colorizes while darkening the background. We find it's hard to predict the result with either of these, especially because you'll see radically different effects depending on whether your Transparency Blend Space is set to RGB or CMYK.

**Darken.** The resulting color is equal to the darker of the foreground and background colors.

**Lighten.** The resulting color is equal to the lighter of the foreground and background colors.

**Hue.** The Hue blending mode creates a new color by blending the color of the foreground object with the luminance (brightness) and saturation of the background. Putting a black object set to Hue over a colored object simply desaturates the background colors.

**Saturation.** The Saturation mode creates a new color by blending the foreground color's saturation and the hue (color) with luminance values of the background color.

**Color**. The Color mode is slightly different from the Hue mode; it combines the color and the saturation of the foreground color with the luminance of the background color. Placing a solid color set to Color over an image colorizes the image, like a fake duotone.

**Luminosity.** Luminosity creates a new color by blending the brightness of the foreground color with the hue and saturation of the background color.

**Transparency Options** So what about those options at the bottom of the Effects panel? The meaning of the terms "Isolate Blending" and "Knockout Group" is hardly self evident. Both options apply only to groups.

**Isolate Blending.** When you turn on the Isolate Blending option, and objects in the group you've selected use blending modes other than the Normal blending mode, InDesign changes the way that the object in the group interacts with objects behind the group. Regardless of the blending mode you've assigned to the group objects, InDesign treats them as if the Normal blending mode were assigned. *Inside* the group, blending modes behave as you specified (see Figure 5-50).

#### FIGURE 5-50 Isolate Blending

The selected group contains three circles. Each circle is filled with Black, set to 50% transparency, and uses the Multiply blending mode.

The triangle is outside and behind the group.

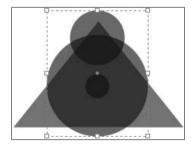

With Isolate Blending turned off, the foreground colors blend with the background colors according to their blending modes.

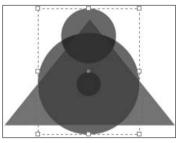

Turn Isolate Blending on, and InDesign changes the way that the foreground colors interact with the background colors.

Knockout Group. When you select a group containing transparent objects and turn on the Knockout Group option, InDesign makes the objects in the group opaque to each other (see Figure 5-51). In other words, the option should really be named "Knockout Objects Inside the Group," but there's not room in the panel. Objects *outside* 

#### FIGURE 5-51 Knockout Group

The selected group contains three circles. Each circle is filled with Black, set to 50% transparency, and uses the Multiply blending mode.

The triangle is outside and behind the group.

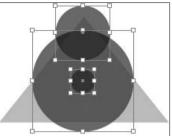

With Knockout Group turned off, the objects inside the group affect each other.

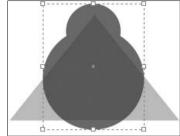

After we group the objects together, we turn on Knockout Group. The objects in the group become opaque to each other, but are still transparent to any background objects.

the group are treated according to the state of the Isolate Blending option (see above). And yes, it is possible to have both Isolate Blending and Knockout Group turned on.

## Groups and Transparency

There's a difference between applying transparency to a group and applying transparency to the objects inside a group (see Figure 5-52). When you apply transparency to a group, InDesign will override the transparency settings for any objects in the group that have no transparency applied to them, but leaves transparent objects unchanged.

Unfortunately, any transparency settings applied to a group are lost if or when you ungroup the objects.

FIGURE 5-52 Applying Transparency to a Group

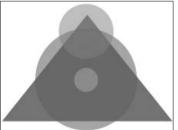

Three ungrouped circles, each filled with a different tint of Black and set to 50% transparency (with the Normal blend mode).

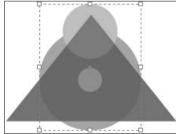

Here the three circles have no transparency. Instead, they've been grouped and the 50% transparency has been applied to the group.

# **Transparency Effects**

What is it about drop shadows, bevels, and glows? Does everyone want their page items to appear as if they are the highly mobile space battleship *Nadesico*, floating defiantly above the page? We're not sure,

but we do know that these ubiquitous two-dimensional impersonations of three-dimensional space are something no graphic designer will leave home without—at least until clients stop asking for them.

Fortunately, InDesign lets you apply all of these effects to page items (text, frames, imported images, and so on), plus a half-dozen more, including Satin, Inner Shadow, and three different kinds of feathering. You can find them hiding in the Effects panel, the Effects submenu (under the Context menu or the Object menu), or the Effects pop-up menu in the Control panel.

Moreover, you can apply each of InDesign's effects to an entire object or just its stroke, fill, or—in the case of a text frame—text. For example, you could apply a Bevel and Emboss effect to a frame's fill color and a drop shadow to the text inside that frame.

Once again, we find ourselves wanting to shout out, "with power comes responsibility." Just because you can apply effects to everything in sight doesn't mean you should. Remember that overuse of effects can cause blindness and itchy palms.

Here's how to apply an effect to an object (see Figure 5-53):

- Select an object with the Selection or Direct Selection tool. (To apply an effect to an image separate from its frame, click on the image itself with the Direct Selection tool.)
- In either the Effects panel or the Control panel, choose what aspect of the object you want to affect: Stroke, Fill, Text, or Object (to apply the effect to the whole enchilada).
- 3. Choose the effect you want from either the Effects ("fx") pop-up menu in the Effects panel or Control panel, or from the Effects submenu (in the Object or Context menu). Alternately, you can simply double-click on the Object, Stroke, Fill, or Text section of the Effect panel that you chose in Step 2.
- 4. You can adjust the settings for that effect in the Effects dialog box. You can also add more than one effect to the object's stroke, fill, or text by clicking on the checkboxes and panes along the left edge of the dialog box, and by choosing from the "Settings for" pop-up menu.
- 5. Turn on the Preview checkbox to see the effect while the dialog box is still open, or click OK to accept the changes.

Note that if you apply an effect to the whole object, and it's a text frame with a fill of None, InDesign applies the effect to the text inside the frame. Give the frame an opaque fill to affect the frame itself.

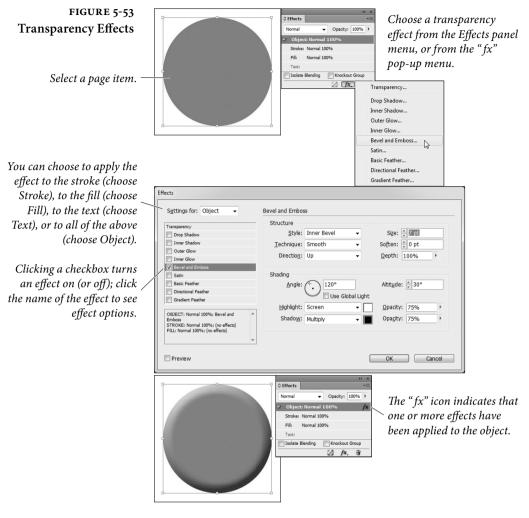

**Drop Shadows** The most popular (by far) transparency effect in InDesign's arsenal is the drop shadow. It's so common that Adobe even added a Drop Shadow button in the Control panel. Just select an object and click the button and a default drop shadow is applied (see "Setting Defaults," later in this section).

> Alternately, you can use the Effects dialog box to control the shadow's position, color, transparency, noise, and size (see Figure 5-54). Most of the controls are self-explanatory, but here are some things to keep in mind.

The Mode pop-up menu sets the transparency blending mode for the drop shadow. We've described all of the useful blending modes in the section on Transparency, above. The Multiply blending mode works well with drop shadows.

## FIGURE 5-54 Applying a Drop Shadow

Display performance settings have a big effect on the way that InDesign displays drop shadows, but not on how they print; that's up to the transparency flattener.

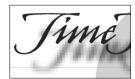

Typical Display

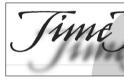

High Quality Display

|                                                                                                    | Text:                                                                                                    |     |
|----------------------------------------------------------------------------------------------------|----------------------------------------------------------------------------------------------------|-----|
| (or from Effect                                                                                                    | adow from the "fx" pop-up menu<br>submenu of the Context menu or<br>, or from the Effects panel menu).                                                                                                    | 6   |
|                                                                                                    | Gradient Feather                                                                                                    |     |
| fects                                                                                                    | Enter a va                                                                                                    | lu  |
| fects<br>S <u>e</u> ttings for: Object 🔹                                                                                                    | Drop Shadow to set the                                                                                                    | lu  |
| Settings for: Object   Transparency  Drop Shadow                                                                                                    | Drop Shadow to set the                                                                                                    |     |
| Settings for: Object  Transparency Dop Shodow Inner Shadow                                                                                                    | Drop Shadow     Line to reference       Blending     to set the       Mode:     Multiply       Mode:     Multiply                                                                                                    | ncj |
| Settings for: Object   Transparency  Drop Shadow                                                                                                    | Drop Shadow     Elements       Blending     Multiply       Modet:     Multiply       Postion     Opacity:       Distance:     9.899 pt       Angle:     135°       Y Offset:     7 pt                                                                 | ncj |
| Settings for: Object   Transparency  Transparency  Transpa | Drop Shadow     Elending     to set the       Blending     Mode:     Multiply     Image: Construction of the shadow       Postion     Distance:     9.899 pt     X Offset:     7 pt       Bistance:     135°     Y Offset:     7 pt     of the shadow | ncj |
| Sgttings for: Object   Transparency  Doep Stadow  Source Stadow  Doep Stadow  Doep Stadow  Stadow  Doep Stadow  Stadow  Stadow  Doep Stadow  Stadow  S | Drop Shadow     Elements       Blending     Multiply       Modet:     Multiply       Postion     Opacity:       Distance:     9.899 pt       Angle:     135°       Y Offset:     7 pt                                                                 | ncj |

- You can define the color of the drop shadow by clicking on the small color swatch to the right of the Mode pop-up menu. The Opacity field defines the darkest part of the shadow.
- You can control the position of the shadow in two ways: Either by adjusting the Angle and Distance fields or by changing the X Offset and Y Offset fields. If you want all your drop shadows to have the same angle, turn on the Use Global Light checkbox. Later, to change the global light setting, just change it anywhere in the Effects dialog box, or choose Global Light from the Effect panel menu.
- A hard-edged shadow is probably not what you were looking for—what you need is a way to soften the edges of the shadow so that it looks more realistic. That's exactly what the Size field does (see Figure 5-55).

#### FIGURE 5-55 Size and Spread

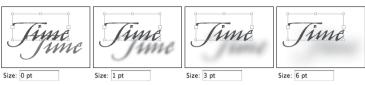

Enter a value in the Size field to control the diffusion of the drop shadow. Entering zero produces a hard-edged (but still bitmapped) shadow. Entering a large Size value would make the shadow disappear altogether for this 24-point example text.

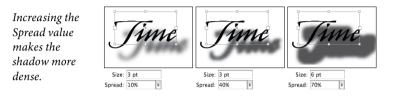

- The Spread field controls the intensity of the shadow. Technically, it controls how far out from the center of the shadow the darkest portion of the shadow will sit. Choosing 50 percent means the darkest area of the shadow takes up half the size of the shadow.
- If you want a more realistic shadow (instead of a mathematically pure one), bump up the Noise field a little bit—just 4 or 5 percent noise makes a huge difference (see Figure 5-56). Noise values above 30 or 40 percent are mostly good for special grunge effects.
- If your object is partially transparent, you'll be able to see your drop shadow underneath it. If that doesn't appeal to you, turn on the Object Knocks Out Shadow checkbox—this ensures that the drop shadow is removed from behind the object itself.

FIGURE 5-56 Shadow Noise

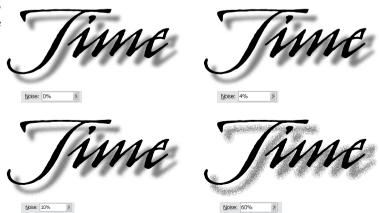

- If you've used other effects on your object—such as a Directional Feather that blurs out one side of the shape—you can control whether or not the drop shadow will apply to the object itself (as though there were no other effects applied) or the object plus the effect. If you want the latter, turn on the Shadow Honors Other Effects checkbox.
- Inner ShadowThe Inner Shadow effect is identical to the Drop Shadow effect except<br/>that the shadow is drawn inside the object rather than outside of it.<br/>The result looks like the object is set behind the rest of the page. Note<br/>that the Effects dialog box settings contains a field labeled Choke; it<br/>does essentially the same thing as Spread: It controls the position of<br/>the darkest part of the shadow (see Figure 5-57).

FIGURE 5-57 Inner Shadow

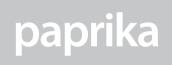

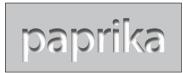

Original text frame

Inner Shadow

Outer and Inner GlowIn early versions of InDesign, we used to make glows around objects<br/>by making a drop shadow with the horizontal and vertical offset set<br/>to zero. It's easier to just use the Outer Glow feature (see Figure 5-58).<br/>InDesign also offers an Inner Glow effect which sets the glow inside<br/>the object rather than around it, while retaining a sharp vector edge.

FIGURE 5-58 Outer and Inner Glow

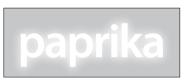

*Outer Glow (blending mode: Screen) applied to the text*  Inner Glow (blending mode: Multiply) applied to text and fill

Bevel and EmbossInDesign offers four types of effect in the Style pop-up menu: Inner<br/>Bevel, Outer Bevel, Emboss, and Pillow Emboss (see Figure 5-59).<br/>The last three in this list affect the area around the object, and in fact<br/>look pretty dumb unless your object is sitting on top of some other<br/>object or image. Inner Bevel can stand on its own if need be.

**Satin** The Satin effect is supposed to make your objects look as though wrapped in satin. While the equivalent feature in Photoshop can result in a cool look, the implementation in InDesign leaves much to

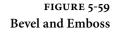

*Here the effect is applied to both the Text and the Fill.* 

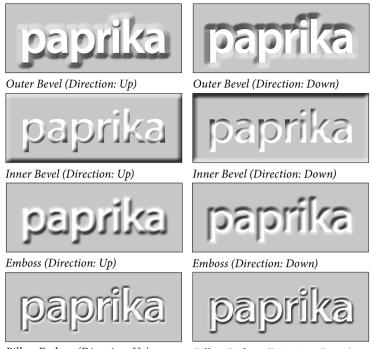

Pillow Emboss (Direction: Up)

Pillow Emboss (Direction: Down)

be desired. The one time it creates interesting effects is when applied to colored text.

**Feathering** The usual definition of feathering goes something like this: "feathering softens the edges of page items." This isn't really quite true. A better description is that feathering blends an object to transparency. Since you cannot currently include transparency in a normal gradient swatch, feathering is extremely useful.

InDesign has three types of feathering: Basic Feather, Directional Feather, and Gradient Feather.

**Basic Feather.** The Basic Feather effect is identical to the feature called "Feathering" in earlier versions of InDesign. It applies the same feather (fade to transparency) on all sides of an object. Basic Feather offers four basic settings:

- ► Width sets the distance from the edges of the object at which the feathering will take effect (see Figure 5-60).
- Choke controls how far in the fully transparent portion of the feather area will sit. Choosing 50 percent means the transparent area takes up half the size of the feather (based on Width).

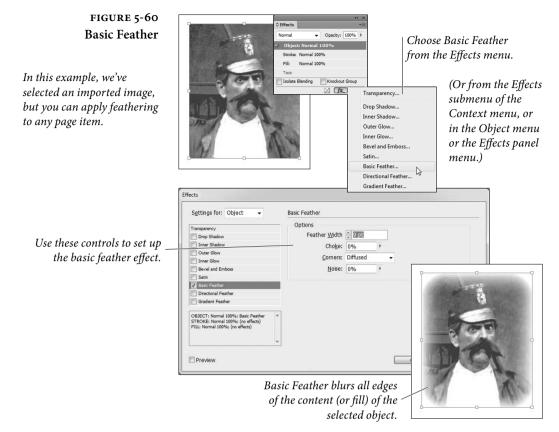

- The options on the Corners pop-up menu control the appearance of the feathering effect as it approaches sharp corners at the edges of the object (see Figure 5-61). When you choose Sharp, the feathering effect follows the outline of the path as closely as possible. When you choose Rounded, InDesign rounds the edges of the feather effect as it nears sharp corners. The Diffused option provides a general fade from opaque to transparent, based on the geometric center of the object, rather than on the shape of the path (as is the case for the Sharp and Rounded options). This is similar to the feathering effect in Illustrator.
- Adding a little Noise to your feather (such as four or five percent) makes the effect significantly more realistic, especially if you're blending an object into a photographic background.

**Directional Feather.** What if you want a feather to appear on one side of a shape—such as an image that fades out to transparency along its bottom edge? That's when the Directional Feather effect comes in handy, letting you adjust how much feathering you want on

## FIGURE 5-61 Feather Corner Options

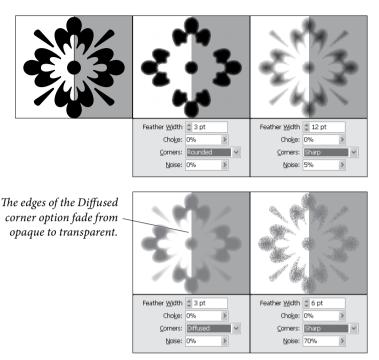

each side of your object. It offers some of the same settings as Basic Feather—such as Noise and Choke—but has three of its own options:

- Feather widths. To adjust the size of the feathering along the Top, Bottom, Left, and Right edges of your object independently, make sure you turn off the little chain button.
- Shape. The Shape pop-up menu lets you control what portion of your object gets feathered: First Edge Only, Leading Edges, or All Edges (see Figure 5-62).
- Angle. The Angle determines what InDesign considers to be "top," "right," and so on. Set this to 45 degrees and the feather is rotated so that the Top Feather width is actually referring to the object's upper-left corner. Rotate it 180 degrees and "top" becomes "bottom," and so on.

**Gradient Feather.** The Gradient Feather effect is like using a linear or radial gradient as a transparency mask—you can set a start point, end point, and transparency "stop points" anywhere else along the gradient. To set the opacity at a point along the gradient, click the stop point and choose an Opacity value (see Figure 5-63).

You can create a new stop point by clicking under the gradient bar; you can adjust the midpoint between two stops by dragging

## CHAPTER 5. DRAWING 387

## FIGURE 5-62 Directional Feather

Directional Feather is a great way to fade an image or object to transparency.

| Sgtings for: Object | Drectonal Feather<br>Feather widths<br>I op: 0 pt<br>Bottom: 24 pt<br>Shape: Leading Edges<br>Al Edges | Left: 0 pt<br>Bight: 0 pt<br>Choke: 0% →<br>Angle: 0% |
|---------------------|----------------------------------------------------------------------------------------------------|-------------------------------------------------------|
| V Preview           |                                                                                                    | OK Cancel                                             |

These three objects have 9 points of Directional Feather applied to their Right side.

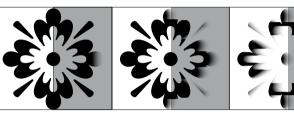

First Edge Only

Leading Edges

All Edges

## FIGURE 5-63 Gradient Feather

To apply an effect to an image inside a frame (but not to the frame or stroke itself), first select the image with the Direct Selection tool.

|          | Settings for: Object -                                                                                                    | Gradient Feather |
|----------|----------------------------------------------------------------------------------------------------|------------------|
| A STREET | Transparency Dep Shadow Transparency Dep Shadow Outer Glow Gourd Glow Bervel and Embots Satin Batic Fasher Ø Concent Fasher Ø Concent Fasher Ø | Gradent Stops    |
|          | ☑ Preview                                                                                                    | OK Cancel        |

the diamond shaped icon along the top of the bar. You can specify a Linear or Radial gradient from the Type pop-up menu. And of course if it's a Linear gradient, you can rotate it in the Angle field.

Curiously, Adobe forgot to add a Noise field in this type of feather, so these blends are often too squeaky clean.

## **Making Blurry Text**

ext If you try applying a feather to some text or any other object on your page in order to make it "ghostly" or "blurry" you'll be sorely disappointed. Instead, try this trick that our friend Matt Phillips taught us: Fill your object (or text) with the Paper color, set the blending mode to Multiply (which makes the Paper color disappear), and apply a drop shadow effect. Make sure that you turn off the Object Knocks Out Shadow checkbox (see Figure 5-64).

# FIGURE 5-64 Spooky The original text frame on top of a gray frame Spooky The text colored Paper, set to Multiply, and given a drop shadow that isn't knocked out by the object. Copying Effects You've spent 20 minutes getting your effects to look just right, but now you need to apply the same effects to another object. Here's

now you need to apply the same effects to another object. Here's a cool way to copy effects from one object to another on the same spread: Select the object that has the effects you want, then drag the little "fx" icon from the Effects panel and drop it on another object.

You can also drag the "fx" icon from one item in the Effects panel to another. If you applied a drop shadow to Object but intended to only apply it to Text, you can drag the icon down to Text.

If you're going to be using the same effects throughout your document, use object styles (see Chapter 6, "Where Text Meets Graphics").

Editing or<br/>Removing EffectsTo remove an effect, open the Effects dialog box and turn off the<br/>checkbox next to the effect. To remove all the effects quickly, choose<br/>Clear Effects from the Effects panel menu. To remove all the effects<br/>and any opacity or blending modes applied to your selected object,<br/>choose Clear Transparency from the same menu.

## **Drawing Conclusions**

Earlier in this chapter, we noted that we found the process of creating a path using Bezier drawing tools confusing, at first. After extensive research involving a tabloid newspaper and far too much coffee, we discovered that drawing itself is nothing less than an extraterrestrial plot, forced on us in classical antiquity by evil space gods, to some cosmic purpose which we cannot—as yet—reveal.

## Where Text Meets Graphics

Ole laments, "I haven't looked at the PageMaker 3.0 documentation recently. I don't have to—it is forever burned into my memory.

"A feature of that manual's design was a rule drawn below a particular, and very common, heading. I know this, because I was one of the four people who put those rules there. For every one of those headings, one of us had to zoom in, measure from the baseline of the text in the heading, position a ruler guide, and then draw a rule. When the position of the heading changed, as it often did, we had to zoom in again, measure again, and move or redraw the rules.

"I still dream about it."

The solution to Ole's nightmare lies in associating a graphic with text, which lies in the shadowy realm where text meets graphics—a Twilight Zone, something like a Bermuda Triangle of page layout where the boundary between text and graphics blurs, frays, or becomes thin.

In this strange dimension, text characters can be bound to paths, or become paths, graphics can be embedded in text and behave as if they were text characters, and nothing, nothing is what it seems.

In spite of the repeated warnings of our scientific colleagues, we must, for the sake of humanity, tell what we have discovered in this alien landscape.

## Paragraph Rules

|                                     | Paragraph rules are the solution to the problem implicit in Ole's<br>above reminiscence. Paragraph rules (or "lines") can be part of your<br>paragraph's formatting (or, better yet, part of a paragraph style defi-<br>nition), and follow your paragraph wherever it happens to go.                                                                                                    |
|-------------------------------------|----------------------------------------------------------------------------------------------------|
| Applying                            | To apply a paragraph rule, follow these steps (see Figure 6-1):                                                                                                    |
| Paragraph Rules                     | <ol> <li>Select the paragraph (remember, you don't need to highlight<br/>the entire paragraph—all you need to do is click the Type tool<br/>somewhere inside the paragraph).</li> </ol>                                                                                                    |
|                                     | 2. Choose Paragraph Rules from the Paragraph panel menu (or press Command-Option-J/Ctrl-Alt-J). InDesign displays the Paragraph Rules dialog box.                                                                                                    |
|                                     | 3. Choose the type of paragraph rule (Rule Above or Rule Below) from the Rule Type pop-up menu, then turn on the Rule On option.                                                                                                    |
|                                     | 4. Set the rule options you want using the controls in the panel. If<br>you turn on the Preview option, you can watch InDesign apply<br>the paragraph rule to the paragraph as you adjust the settings.                                                                                                    |
|                                     | 5. Click OK to apply the paragraph rule settings to the selected paragraph, or click Cancel to close the dialog box without applying the rule.                                                                                                    |
| Ground Rules<br>for Paragraph Rules | Paragraphs can have up to two rules attached to them. The position<br>of one rule set relative to the baseline of the first line of text in a<br>paragraph (InDesign calls this the "Rule Above"); the position of the<br>other line is relative to the baseline of the last line of the paragraph<br>(the "Rule Below"). Note that these rule positions specify only the<br>starting point of the rule—by manipulating the rule width, it's easy<br>to create a rule below that extends far above the baseline, or a rule<br>above that extends far below the baseline of the last line.<br>You can't select or manipulate paragraph rules using the Selection<br>tool or the Direct Selection tool. Everyone tries this at least once. |
|                                     | Weight and Style. Paragraph rules, like any other paths you can draw<br>in InDesign, can be up to 1000 points wide, and the stroke width<br>can be specified in .001-point increments. Like other paths you can<br>use dotted, dashed, or multi-line (striped) strokes, including custom<br>stroke styles you've created.                                                                                                    |

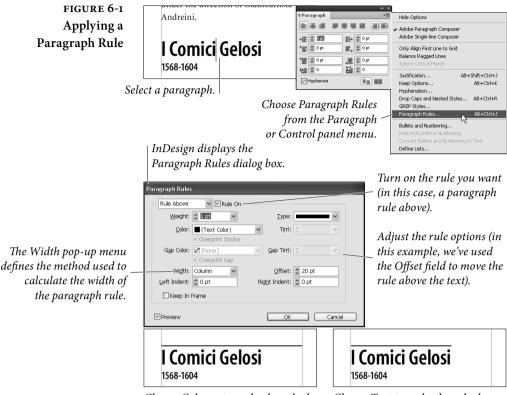

Choose Column to make the rule the width of the column containing the paragraph.

Choose Text to make the rule the width of the text in the first line of the paragraph.

**Position.** A Rule Above grows *up* (that is, toward the top of the text frame) from the position you specify in the Offset field in the Paragraph Rules dialog box. A Rule Below grows *down* (toward the bottom of the text frame) as you increase its stroke weight. InDesign draws paragraph rules *behind* the text in the text frame.

Ordinarily, the position of a rule has no effect on the vertical spacing of text. If you want to make room above a paragraph for a paragraph rule above, or below a paragraph for a rule below, you should probably use Space Before and Space After.

If a rule is above the first paragraph of a text frame or below the last frame, it normally just sticks out—that is, InDesign allows these rules to sit outside the frame. However, if you turn on the Keep in Frame checkbox, InDesign forces rules to stay inside the frame and moves the text inside the frame instead. (The one exception is when First Baseline Offset is set to Fixed; in that case, Keep in Frame appears to be ignored.) Width. You can base the width of a paragraph rule on the width of the text column or on the width of the text in the first (for paragraph rules above) or last (for rules below) line of the paragraph. Paragraph rules can also be indented from either the width of the column or the width of the text—the value you enter in the Left Indent and Right Indent fields of the Paragraph Rules dialog box determines the indent distance. You can even make paragraph rules extend beyond the width of the text or column by entering negative numbers in the Left Indent and Right Indent fields.

**Tinting Paragraphs** When you want to put a tint behind a paragraph (which you might want to do for a sidebar, a line in a table, or for a note or warning paragraph in your text), consider creating the effect with paragraph rules—provided, of course, that your paragraph isn't taller than 1000 points or so (the maximum paragraph rule width) and the paragraph fits inside a single text frame or text column. (When you want to put a tint behind a character, word, or line, however, you'll be better off using custom strikethrough rules and/or underlines.)

To use a paragraph rule to add a tint behind a paragraph, follow these steps (see Figure 6-2).

1. Calculate the height of the paragraph by adding up the leading of the lines in the paragraph.

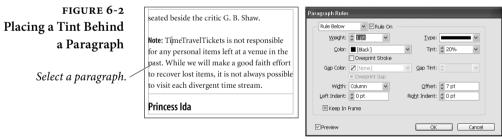

Display the Paragraph Rules dialog box and add a rule below.

Make the stroke weight of the rule at least equal to the sum of the leading of the lines in the paragraph.

Move the rule up or down by entering values in the Offset field (we usually start with the stroke weight, then add or subtract smaller values to fine-tune the rule position).

| eated beside the critic G. B. Shaw.                                                             | Paragraph Rules          |                      |
|-------------------------------------------------------------------------------------------------|--------------------------|----------------------|
|                                                                                                 | Rule Below V Lule On     |                      |
| ote: TimeTravelTickets is not responsible                                                       | Weight: 🗘 70 pt 🗸 🗸 🗸    | <u>Т</u> уре: 🗾 🖌    |
| or any personal items left at a venue in the                                                    | <u>C</u> olor: ■[Black]  | 🗸 Tint: 🗘 20% 🗸      |
| past. While we will make a good faith effort<br>o recover lost items, it is not always possible | Gap Color: [None]        | Gap Tint:            |
| o visit each divergent time stream.                                                             | Wi <u>d</u> th: Column 🗸 | Offset: 🗘 -66 pt     |
|                                                                                                 | Left Indent: 🗘 0 pt      | Right Indent: 🗘 O pt |
| Princess Ida                                                                                    | Keep In Frame            |                      |
|                                                                                                 | ✓ Preview                | OK Cance             |

- 2. Select the paragraph, then use the Paragraph Rules dialog box to apply a paragraph rule below. Use the Weight field to set the stroke width of the rule to at least the height of the paragraph.
- 3. Use the Color pop-up menu to set the color of the rule.
- 4. Enter a value in the Offset field to move the paragraph rule up or down behind the paragraph (remember, a negative value in the Offset field moves a paragraph rule below toward the top of the paragraph).
- 5. When the paragraph rule looks the way you want it to, click the OK button to apply it to the selected paragraph.

There are all kinds of paragraph rule tricks. Figure 6-3 shows a method of adding a tint behind a hanging heading.

By the way, when you work with a paragraph rule that extends beyond the boundaries of a text frame, InDesign sometimes forgets to redraw the rule as you edit text in the frame. To see the rule or rules again, press Shift-F5 to redraw the screen.

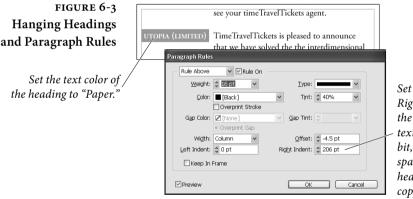

Set the value in the Right Indent field to the width of the body text column (plus a bit, if you want some space between the heading and the body copy).

**Two Rules Above** What can you do when your design calls for two rules above your paragraph? A common design specification calls for two rules above a heading: a thin rule the width of the column and a thick rule the width of the text in the heading. How can you accomplish this? It's easy, as shown in the following steps (see Figure 6-4).

- 1. Select a paragraph.
- 2. For the rule below, choose Column from the Width pop-up menu, then enter a negative value in the Offset field to position the rule above the tops of the characters in the first line (this will be something like the sum of the leading in the paragraph). Set the line weight to a hairline (.25 points) or so.

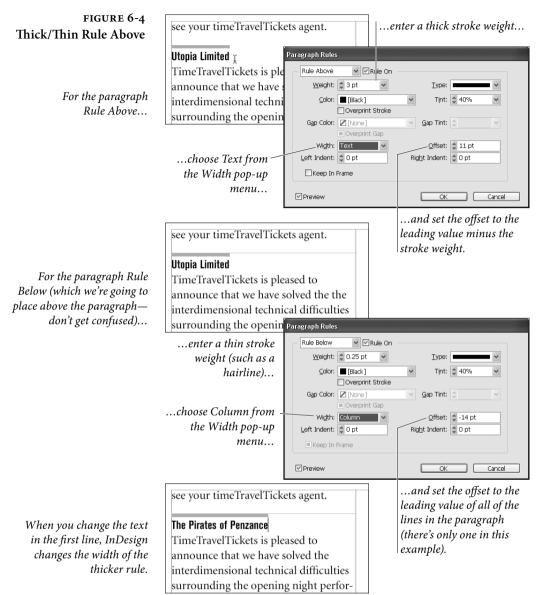

3. For the rule above, choose Text from the Width pop-up menu, then set the stroke weight of the paragraph rule to something thicker than the stroke weight of the rule below (4 points, for example). Set the value in the Offset field so that the top edge of the rule above touches the bottom of the rule below.

When you need to attach more than two rules above or below a paragraph, enter extra carriage returns before or after the paragraph, then apply paragraph rules to the resulting "blank" paragraphs.

## Tables

Tables are a great way to present information that falls naturally into a set sequence of categories. InDesign can create and edit tables, or import tables from Word, Excel, or XML. This feature isn't perfect, but it's more than good enough to alleviate most of the pain of working with tables in a layout.

Table Anatomy Tables are a matrix; a grid made up of *rows* (horizontal subdivisions) and columns (vertical subdivisions). The area defined by the intersection of a given row and column is called a cell. InDesign has a complete vocabulary of terms for the various parts of rows, columns, and cells, which we've attempted to explain in Figure 6-5.

## Understanding Now that we've got the terminology out of the way, but before we dive **InDesign Tables** into the details of working with tables in InDesign, there are a few conceptual points we'd like to make, as follows.

- ► Tables exist inside text frames. There is no "Table tool"—you create a text frame and then add a table to it, or convert text in the text frame to a table.
- A table acts like a single character (albeit a potentially *very large* one). Another way to look at a table is to think of it as a special

Maria Antonazzoni Unknown

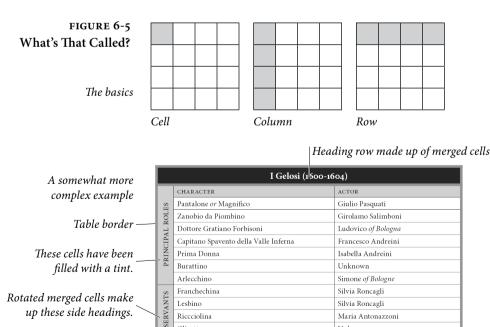

Riccciolina

Olivetta

up these side headings.

type of inline frame. Like a character, a table changes position as you add or delete text preceding it in its parent story; like an inline frame, you can't apply character formatting (point size, font, or leading) to the character containing the table.

- Like text, tables can flow from column to column, text frame to text frame, and from page to page. Table header and footer rows can automatically repeat when the table breaks across multiple text objects. An individual table row cannot be broken from one text frame to another or from one column to another.
- Table cells are something akin to text frames: they can contain text, which can contain inline graphics, text frames, or tables. Any and all of InDesign's typesetting features can be used on the text in a table cell, including character and paragraph styles, indents, tab stops, and character formatting.
- Tables are not only for formatting tabular data—they're also useful for a number of other things. Want to put a box around a paragraph? Convert the paragraph to a single-cell table. Want to compose paragraphs "side by side"? Use a two-column table.

## Creating a Table

There are (at least) four ways to create a table.

"From scratch." Click the Type tool inside a text frame, then choose Insert Table from the Table menu. In the Insert Table dialog box, enter the number of rows and columns you want and click OK. InDesign creates the table (see Figure 6-6).

Once you've created a table using this approach, you can add text or graphics to the table the same way you would add text to any text frame—click the Type tool inside a cell, then enter text, or paste text or graphics, or place text or graphics into the cell.

Converting Text to a Table. To turn a range of text into a table, select the text and choose Convert Text to Table from the Table menu. In the Convert Text to Table dialog box, select the delimiter characters you want to use, and specify the number of columns, if necessary. InDesign will only display this field when it cannot determine the number of columns in the table, given the specified delimiter characters. Click OK, and InDesign converts the selected text to a table, using the delimiter characters to split the text into table rows and columns (see Figure 6-7).

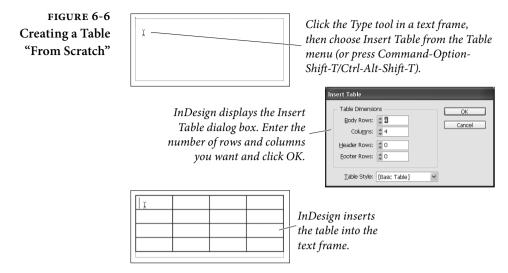

- Importing a Table. Another way to create a table is to import a table you've saved in a Word, Excel, or RTF document. There's no trick to this—select a file containing a table in the Place Document dialog box and place it, just as you'd place any other type of file. If there is a table in the document, InDesign will convert it to an InDesign table as you flow the text onto a page.
- Pasting a table. You can also copy and paste tables from Word and Excel—just select the table, then copy, return to InDesign, and paste. However, this only works if you first change the Paste option in the Clipboard Handling pane of the Preferences dialog box to All Information. The default setting (Text Only) tells InDesign to paste the data as text, with tabs between columns.

In theory, you can also copy tables from HTML pages displayed in a web browser. However, not all HTML tables seem to convert, nor are the results identical from browser to browser. It won't work unless your browser copies the table to the system clipboard as RTF. (David cannot get this to work at all.)

When you create a table, InDesign sets the width of the table to the width of the text frame. But you're not limited to that width— InDesign tables can be narrower or wider than their containing text frame. As you'd expect, tables take on the alignment of the paragraph containing them (though the text inside the table can be of any alignment). To change the position of the table in (or relative to) the text frame, change the paragraph alignment.

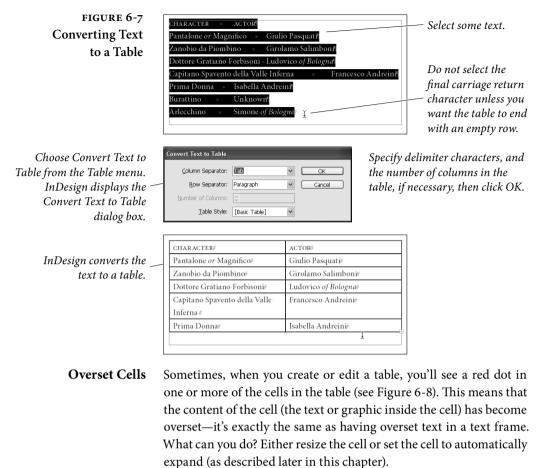

Converting To convert a table to text, follow these steps (see Figure 6-9).
Tables to Text
Select the table, or a cell, row, or column in the table, or click the

Type tool anywhere inside the table.

- 2. Choose Convert Table to Text from the Table menu. InDesign displays the Convert Table to Text dialog box.
- 3. Enter the delimiter characters you want to use, if necessary, then click the OK button. InDesign converts the table to text.

## FIGURE 6-8 Overset Cell

|                 | I Gelosi (1600-1604)       |                |  |
|-----------------|----------------------------|----------------|--|
|                 | CHARACTER                  | ACTOR          |  |
| SB              | Pantalone or Magnifico     | Giulio Pasqua  |  |
| IOL             | Zanobio da Piombino        | Girolamo Sali  |  |
| L R             | Dottore Gratiano Forbisoni | Ludovico of B  |  |
| PRINCIPAL ROLES |                            | Francesco An   |  |
| INC             | Prima Donna                | Isabella Andre |  |
| PR              | Burattino                  | Unknown        |  |

The dot (you have to imagine it \_ in red) indicates that the cell content is overset.

## **Editing Tables**

Once you've created a table, you can't just sit and admire it (as tempting as that might be for longtime page layout users); you've got to do *something* with it.

Before we talk about that, though, we'd better lay down a few ground rules about cells, rows, and columns.

- A column is always the width of the widest cell in the column. When you change the width of a cell, you're really changing the width of the column containing the cell.
- A row is always the height of the tallest cell in the row. Just as changing the width of a cell changes the width of a column, so altering the height of a cell changes the height of a row.
- ► In spite of the above restrictions, you can create tables containing cells that are wider than their parent columns or taller than their parent rows. You do this by merging cells, which we'll discuss later, in "Merging Cells."

## **Selecting and Editing Table Items**

To select elements in a table, or to edit a table's content (text, rows, or columns), click the Type tool in one of the cells of the table. This activates InDesign's table tools. Once you've done this, you can enter

| CHARACTER#                            | ACTOR#               |
|---------------------------------------|----------------------|
| Pantalone or Magnifico#               | Giulio Pasquati#     |
| Zanobio da Piombino# 1                | Girolmo Salimboni#   |
| Dottore Gratiano Forbisoni#           | Ludovico of Bologne# |
| Captain Sapvento della Valle Inferna# | Francesco Andreini#  |
| Prima Donna#                          | Isabella Andreini#   |
| #                                     |                      |

| Convert Table to Text     |           |   |        |
|---------------------------|-----------|---|--------|
| <u>C</u> olumn Separator: | Tab       | ~ | ОК     |
| <u>R</u> ow Separator:    | Paragraph | ۷ | Cancel |

Specify delimiter characters, if necessary, then click OK.

| CHARACTER » ACTOR<br>Pantalone or Magnifico » Giulio Pasquati<br>Zanobio da Piombino » Girolmo Salimboni<br>Dottore Gratiano Forbisoni » Ludovico o<br>Captain Sapvento della Valle Inferna » Fi<br>Prima Donna » Isabella Andreini | of Bologne |
|----------------------------------------------------------------------------------------------------|------------|
| #                                                                                                    | ×          |

## FIGURE 6-9 Converting a Table to Text

Select a table, row, column, or cell, or click the Type tool / inside a cell in the table you want to convert.

Choose Convert Table to Text from the Table menu. InDesign displays the Convert Table to Text dialog box.

InDesign converts the table to text, separating the rows and columns with the delimiter characters you specified.

and edit text in the cell, paste or place text or graphics in the cell, or even create another table inside the cell.

It's easy to tell when you're in this mode, because the cursor changes shape as you position it above cell, row, column, and table boundaries. What do these different cursors mean? What can you do with these tools? To find out, take a look at Table 6-1.

In addition, the Context menu changes to display options related to working with tables (see Figure 6-10).

To select a range of cells, drag the text cursor through them. You cannot select non-contiguous cells. Note that dragging the cursor through multiple cells selects *all* of the text in the cells, regardless of the starting or ending position of the cursor.

To select a row, position the cursor above the left edge of the first cell in the row, then click; for a column, move the cursor above the top of the first cell in the column, then click (see Figure 6-11).

You select text inside a table cell using the same methods you use to select text in a text frame: Use the Type tool.

Entering TabHow the heck can you enter a tab character in a table cell? When you<br/>press Tab, InDesign moves the cursor to the next cell in the table (see<br/>"Table Shortcuts," later in this chapter). If the cursor is in the last cell<br/>of the table, pressing Tab creates a new table row. Either way, you<br/>don't get the character you're looking for.

To enter a tab character, choose Tab from the Other submenu in the Insert Special Character submenu of the Context menu (or, if you're using the Mac OS, press Option-Tab).

Pasting DataYou can paste data into a table, but before you choose Paste from<br/>the Edit menu (or press Command-V/Ctrl-V) pay attention to what's<br/>selected. If the text cursor is flashing inside a cell when you paste,<br/>InDesign pastes all the data into that one cell. If you select the cell<br/>itself (press Esc to toggle between selecting what's inside the cell<br/>and the cell itself), and if the data you're pasting has tabs or carriage<br/>returns in it, InDesign maps the clipboard data across more than<br/>one cell. If you need to update the data from an Excel document that<br/>you've turned into an InDesign table, you can copy the cells in Excel,<br/>switch to InDesign, select one or more cells in your table, and paste.

## Placing a Graphic<br/>in a Table CellYou place a graphic in a table cell in exactly the same fashion as you<br/>insert a graphic in text: click the Type tool in a cell, or select some<br/>text inside a cell, then place a file or paste a graphic you copied to the<br/>Clipboard earlier (see Figure 6-12). Note that you must select text or

| TABLE 6-1<br>Table Editing Cursors | When you see: | Your cursor is:                        | And you can:                                         |  |  |
|------------------------------------|---------------|----------------------------------------|------------------------------------------------------|--|--|
|                                    | Я             | Above the top-left corner of the table | Click to select<br>the table.                        |  |  |
|                                    | <b>→</b>      | Above the left edge of a row           | Click to select<br>the row.                          |  |  |
|                                    | Ŧ             | Above the top of a column              | Click to select<br>the column.                       |  |  |
|                                    | <b>++</b>     | Above the right or left edge of a cell | Drag to resize the<br>column containing<br>the cell. |  |  |
|                                    | \$            | Above the top or bottom of a cell      | Drag to resize the row containing the cell.          |  |  |

## FIGURE 6-10 Context Menu Options for Working with Tables

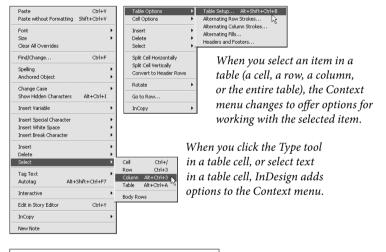

## FIGURE 6-11 Selecting Rows and Columns

Position the cursor above the top of a column...

| CHARACTER                             | ACTOR    |          |
|---------------------------------------|----------|----------|
| Pantalone of Magnifico                | Giulio I | Pasauati |
| Zanobio da Piombino                   | Girola   |          |
| Dottore Gratiano Forbisoni            | Ludov    | CHAR     |
| Capitano Spavento della Valle Inferna | France   | Panta    |
| Prima Donna                           | Isabell  | Zanol    |
| Burattino                             | Unkne    | Dotto    |
| Arlecchino                            | Simon    | Capita   |
|                                       |          | Prima    |

| CHARACTER                             | ACTOR               |
|---------------------------------------|---------------------|
| Pantalone or Magnifico                | Giulio Pasquati     |
| Zanobio da Piombino                   | Girolamo Salimboni  |
| Dottore Gratiano Forbisoni            | Ludovico of Bologna |
| Capitano Spavento della Valle Inferna | Francesco Andreini  |
| Prima Donna                           | Isabella Andreini   |
| Burattino                             | Unknown             |
| Arlecchino                            | Simone of Bologne   |

...then click to select the column. 🕂 Ard

| Position the cursor above the | Pantalone or Magnifico     | Giulio Pa | isquati        |               |                     |
|-------------------------------|----------------------------|-----------|----------------|---------------|---------------------|
| <i>left edge of a row</i>     | ➡Zanobio da Piombino       | Girolam   | o Salimboni    |               | LACTOR I            |
|                               | Dottore Gratiano Forbisoni | Ludov     | Pantalone or N | Magnifico     | Giulio Pasquati     |
|                               |                            | -         | Zanobio da Pi  | ombino        | Girolamo Salimboni  |
|                               | then click to select the   | row. Ł    | Dottore Gratia | ano Forbisoni | Ludovico of Bologna |

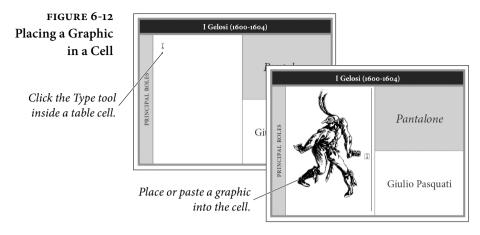

have an active text insertion point; selecting the cell itself will not get the graphic into the cell.

If you want the graphic to fill the entire cell, make sure the Cell Insets values are set to zero and the Clip Contents to Cell checkbox is turned on in the Cell Options dialog box (see "Formatting Tables," later in this chapter).

| Table Controls in the               | Some of the controls in the Table panel can also be found in the                                                                                                    |
|-------------------------------------|----------------------------------------------------------------------------------------------------|
| <b>Control Panel</b>                | Control panel. You won't see these controls unless you select a table                                                                                                    |
|                                     | item-a cell, a row, a column, or a table-when you select text in a                                                                                                    |
|                                     | table, the Control panel displays text formatting options.                                                                                                    |
|                                     | In most of the table-related illustrations in this chapter, we'll                                                                                                    |
|                                     | show the Table panel, rather than the Control panel, because the                                                                                                    |
|                                     | Control panel's width makes it difficult to fit into our page layout.                                                                                                    |
|                                     | This doesn't mean that we prefer the Table panel—in fact, we use the                                                                                                    |
|                                     | Control panel whenever the options we need are available there.                                                                                                    |
| Adding Table Headers<br>and Footers | InDesign tables can include header and footer rows, which can<br>repeat as the table breaks across text frames, text columns, or pages.<br>You can add header and footer rows when you create the table, or you<br>can add them to existing tables, or you can convert table body rows<br>to header or footer rows. |
|                                     | <ul> <li>If you're using the Insert Table command to create a table, you<br/>can use the Header Rows and Footer Rows fields in the Insert<br/>Table dialog box to specify the number of header or footer rows</li> </ul>                                                                                            |

as you create the table.

 If you want to add header and/or footer rows to an existing table, select a cell in the table (or a row, or a column, or the table itself) and choose Headers and Footers from the Table Options sub-

## FIGURE 6-13 Adding a Header Row

Select a cell, then choose Headers and Footers from the Table Options submenu of the Context menu.

Enter the number of header rows you want, then define the rate at which the rows should repeat.

> Click OK to apply the header rows.

InDesign adds the header rows. Enter the header text.

Format the header rows. In this example, we've merged the cells of the first header row. Valerio#

| Harliquin# ↓              | I                                                | Domenico Biancolelli (called Dominque)#                                |
|---------------------------|--------------------------------------------------|------------------------------------------------------------------------|
| Brighelli/Capta           | Table Options<br>Cell Options                    | Table Setup Alt+Shift+Ctrl+B Alternating Row Strokes                   |
| The Captain#<br>Flautino# | Insert<br>Delete<br>Select                       | Alternating Column Strokes<br>Alternating Fills<br>Headers and Footers |
| Valerio#                  | Split Cell Horizontally<br>Split Cell Vertically | /acinthe Bendinelli#                                                   |
| Ottavio#<br>Cinthio#      | Rotate                                           | ovanni Andrea Zanotti#<br>magnesi (from 1667)# ∄                       |
|                           | Go to Row<br>InCopy                              |                                                                        |

| able Options                       |                                         |
|------------------------------------|-----------------------------------------|
| Table Setup Row Strokes Column Str | rokes Fills Headers and Footers         |
| - Table Dimensions                 |                                         |
| Header Rows: 💲 1                   | Eooter Rows: 🗘 0                        |
| - Header                           |                                         |
| Repeat Header: Every Text Column   |                                         |
| Footer Once per Frame              |                                         |
| Repeat Footer: Once per Page       | n Skip Last                             |
|                                    |                                         |
| #                                  | #                                       |
| `character#                        | actor# 1                                |
| Harliquin#                         | Domenico Biancolelli (called Dominque)# |
| Brighelli/Captain#                 | Spinetta#                               |
| The Captain#                       | Francois Mansac#                        |
| Flautino#                          | Giovanni Evariste Gherardi#             |

| THE FIOREL         | LI-LOCATELLI TROUPE (1653-1684)#        |
|--------------------|-----------------------------------------|
| CHARACTER#         | ACTOR#                                  |
| Harliquin#         | Domenico Biancolelli (called Dominque)# |
| Brighelli/Captain# | Spinetta#                               |
| The Captain#       | Francois Mansac#                        |
| Flautino#          | Giovanni Evariste Gherardi#             |
| Valerio#           | Hyacinthe Bendinelli⊭                   |

Hvacinthe Bendinelli#

menu of the Context menu. InDesign displays the Headers and Footers panel of the Table Options dialog box. Enter the number of header and/or footer rows you want, specify the repeat properties of the header/footer rows, and click OK (see Figure 6-13).

 To convert an existing row to a header row, select the row (it must be the first row in the table) and choose Convert to Header Rows from the Context menu (see Figure 6-14). To convert multiple table body rows to header rows, select the rows—the first row in the table must be included in the selection (if it's not, the FIGURE 6-14 Converting a Table Body Row into a Header Row

Select the first row in the table, then choose Convert \_\_\_\_\_ to Header Rows from the Context menu.

| CHARACTER# 1       | ACTOR#            | Table Options<br>Cell Options            |                    |
|--------------------|-------------------|------------------------------------------|--------------------|
| Harliquin#         | Domenico Biancol  | e Insert                                 | •                  |
| Brighelli/Captain# | Spinetta#         | Delete                                   | •                  |
| The Captain#       | Francois Mansac#  | Select                                   |                    |
| Flautino#          | Giovanni Evariste | G Merge Cells<br>Split Cell Horizontally | 1                  |
| Valerio#           | Hyacinthe Bendine | Split Cell Vertically                    | 1                  |
| Ottavio#           | Giovanni Andrea 2 |                                          | <b>⊳</b> -1        |
|                    | 0                 | Distribute Columns Evenly                |                    |
|                    |                   | Rotate                                   | •                  |
| Cinthi             | <b>o</b> #        | Go to Row                                |                    |
| Leand              | ro#               | InCopy                                   | ▶ 75)#             |
| Eulari             | a#                | Ursula Cortezzi#                         |                    |
| Marin              | etta#             | Lorenza Elisabetta Del                   | Campo (from 1664)# |
| Marin              | etta#             | Angelica Toscano (fro                    | m 1675)#           |
|                    |                   |                                          | 1                  |
|                    |                   |                                          |                    |

option won't appear on the Context menu). Converting a row to a footer row works the same way—select the last row in the table and choose Convert to Footer Rows from the Context menu.

## Editing Header and<br/>Footer RowsThe first header and footer rows can be edited just as you'd edit any<br/>other row—the only difference is that the changes that you make are<br/>applied to all instances of the header or footer throughout the table.<br/>Subsequent header/footer rows, however, will defy your efforts to get<br/>the cursor into them (InDesign coyly displays a lock icon when you<br/>move the cursor over the row).

InDesign provides a pair of shortcuts, however, that will take you back to the first header or footer row—Edit Header and Edit Footer on the Context menu.

## Changing the Size of a Table

- To resize a table by dragging, follow these steps (see Figure 6-15).
- 1. Click the Type tool inside the table.
- Move the cursor over the left or right edge of the table (to change the table's width), or over the top or bottom of the table (to change its height). Position the cursor above the lower-right corner of the table to resize the width and height of the table.
- 3. Drag the cursor to resize the table. Or—better—hold down Shift as you drag to resize all the rows or columns an equal amount.

When you resize the table by dragging the lower-right corner of the table, or when you hold down Shift as you drag, InDesign applies the changes in size equally to all of the cells in the table. If you drag the sides of the table without holding down Shift, InDesign

## CHAPTER 6. WHERE TEXT MEETS GRAPHICS 405

## FIGURE 6-15 Resizing a Table

Note that this table is wider than its text frame.

...and drag. InDesign resizes the table. To resize the table proportionally, hold down Shift as you drag.

| CHARACTER                             | ACTOR               | c | ٦        |
|---------------------------------------|---------------------|---|----------|
| Pantalone or Magnifico                | Giulio Pasquati     |   | 1        |
| Zanobio da Piombino                   | Girolamo Salimboni  |   | 1        |
| Dottore Gratiano Forbisoni            | Ludovico of Bologna |   | <b>₽</b> |
| Capitano Spavento della Valle Inferna | Francesco Andreini  | 0 | ]        |
| Prima Donna                           | Isabella Andreini   |   |          |
| Burattino                             | Unknown             |   |          |
| Arlecchino                            | Simone of Bologne   | - |          |
|                                       |                     |   | _        |

*Position the cursor over one side of the table...* 

| ACTOR               |                                                                                                    |
|---------------------|----------------------------------------------------------------------------------------------------|
| Giulio Pasquati     |                                                                                                    |
| Girolamo Salimboni  |                                                                                                    |
| Ludovico of Bologna |                                                                                                    |
| Francesco Andreini  | î                                                                                                    |
| Isabella Andreini   |                                                                                                    |
| Unknown             |                                                                                                    |
| Simone of Bologne   |                                                                                                    |
|                     | Giulio Pasquati<br>Girolamo Salimboni<br>Ludovico <i>of Bologna</i><br>Francesco Andreini<br>Isabella Andreini<br>Unknown |

## FIGURE 6-16 Distributing Columns Evenly

Select the columns you want to make equal in width. In this example, we've selected the entire table.

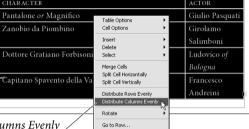

*Choose Distribute Columns Evenly from the Context menu or Table menu.* 

| CHARACTER                     | ACTOR               |
|-------------------------------|---------------------|
| Pantalone or Magnifico        | Giulio Pasquati     |
| Zanobio da Piombino           | Girolamo Salimboni  |
| Dottore Gratiano Forbisoni    | Ludovico of Bologna |
| Capitano Spavento della Valle | Francesco Andreini  |
| Inferna                       |                     |
| Prima Donna                   | Isabella Andreini   |
| Burattino                     | Unknown             |

InCopy

InDesign makes the selected columns equal in width.

only changes the row or column nearest the edge you're dragging. Resizing the table this way does not scale the text in the table.

What? You've resized the table and now want all of the columns to be the same width? Don't start dragging columns around. Instead, select the table and choose Distribute Columns Evenly from the Table panel menu or Table menu (see Figure 6-16). If you've changed the height of the table and want to make all of the rows in the table the same height, select the table and choose Distribute Rows Evenly (again, from the Table menu or from the Table panel menu).

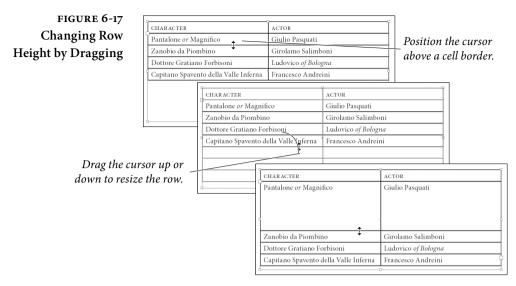

## Changing the Size of **Rows and Columns**

Pr

To change the height of a row or the width of a column by dragging, follow these steps (see Figure 6-17).

- 1. Click the Type tool inside a cell.
- 2. Move the cursor over the top or bottom of the cell to change the height of the row containing the cell, or over the left or right of the cell to change the column width.
- 3. Drag the cursor up or down to resize a row, or right or left to resize a column.

To change the height of a row or the width of a column using the Table panel, click the Type tool inside a cell, and adjust the values in the Row Height and Column Width field (see Figure 6-18).

| FIGURE 6-18                                          |                         |                               |            | 1                  |
|------------------------------------------------------|-------------------------|-------------------------------|------------|--------------------|
| Changing Column                                      | CHARACTER               | ACTOR                         |            |                    |
| Changing Column                                      | Pantalone or Magnifico  | Giulio Pasquati               |            |                    |
| Width Using the                                      | Zanobio da Piombino     | Girolamo Salimboni            |            |                    |
| Table Panel                                          | Dottore Gratiano Forbi- | Ludovico of Bologna           |            |                    |
| Table Pallel                                         | soni                    |                               |            |                    |
|                                                      | Capitano Spavento della | Francesco Andreini            |            |                    |
| Select a column (or                                  | Valle Inferna           |                               |            |                    |
| any cell in a column)                                | Table                   | ≪   ×                         | A          | CTOR               |
|                                                      | <b>□</b> ♥ 5 □ ♥ 2      | Pantalone or Magnifico        |            | iulio Pasquati     |
|                                                      | 1 At Least 🗸 🗘 3 pt     | Zanobio da Piombino           | G          | irolamo Salimboni  |
| then enter a new value                               | 150 pt                  | Dottore Gratiano Forbisoni    | L          | udovico of Bologna |
| in the Column Width field.                           |                         | Capitano Spavento della Valle | Inferna Fi | rancesco Andreini  |
| Press Return/Enter to apply<br>the new column width. | = = T + 1               |                               |            |                    |
|                                                      |                         |                               |            |                    |

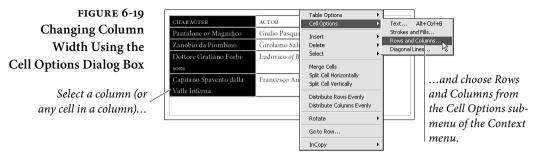

To change the height of a row or the width of a column using the Cell Options dialog box follow these steps (see Figure 6-19).

- 1. Select a cell, a row, a column, or the entire table.
- 2. Choose Rows and Columns from the Cell Options submenu of the Context menu (or from the Table menu).
- 3. Enter a value in the Row Height field or the Column Width field to change the width of a column.

Adding RowsIf you're entering text in a table, and have reached the cell of the lastOr Columnsrow, you can add a row by simply pressing Tab—InDesign assumes<br/>that this means that you want to add a row to the table. If you need<br/>to add rows inside an existing table, it's a little bit more complicated.

To add a row or a series of rows to a table, follow these steps (see Figure 6-20).

- 1. Click the Type tool in a cell in a row that is above or below the point at which you want to add the new rows.
- 2. Choose Row from the Insert submenu of the Table or Context menu. InDesign displays the Insert Row(s) dialog box.

| figure 6-20      |                                       |                     |
|------------------|---------------------------------------|---------------------|
| dding Rows       | CHARACTER                             | ACTOR               |
| duing Rows       | Pantalone or Magnifico                | Giulio Pasquati     |
|                  | Zanobio da Piombino                   | Girolamo Salimboni  |
|                  | Dottore Gratiano Forbisoni            | Ludovico of Bologna |
|                  | Capitano Spavento della Valle Inferna | Francesco Andreini  |
|                  |                                       |                     |
| Design displays  | Insert Row(s)                         | Enter the num       |
| ıDesign displays | Insert Row(s)                         | Enter               |

Click the Type tool in a cell, then choose Row from the Insert submenu of the Context menu.

InDesign displays the Insert Rows dialog box.

| nsert Row(s)                          |        |
|---------------------------------------|--------|
| Insert<br>Number: 2<br>Above<br>Below | Cancel |

Enter the number of rows you want to add to the table, and specify whether you want them added above or below the selected row. Click the OK button to add the row or rows.

- 3. Enter the number of Rows you want to add in the Number field, and choose the Above or Below option to tell InDesign where to put the rows (relative to the selected row).
- 4. Click the OK button. InDesign adds the empty rows.

To add a column or a series of columns to a table, follow these steps (see Figure 6-21).

- 1. Click the Type tool in a cell in a column that is adjacent to the point at which you want to add the new columns.
- 2. Choose Column from the Insert submenu of the Context menu. InDesign displays the Insert Column(s) dialog box.
- 3. Enter the number of Columns you want to add in the Number field, then choose the Left or Right option to tell InDesign where to put the rows (relative to the selected row).
- 4. Click the OK button. InDesign adds the empty columns.

You can also add a row or column by dragging. To do so, follow these steps (see Figure 6-22).

- 1. Click the Type tool in a cell.
- 2. To add a column, position the cursor over the left or right side of the cell; to add a row, position it above the top or bottom.
- 3. Hold down the mouse button, then press Option/Alt and drag. InDesign adds a row or column to the table.

## FIGURE 6-21 Adding a Column

Click the Type tool in a cell (or select text in a cell), then Choose Column from the Insert submenu of the Context menu.

InDesign displays the Insert Columns dialog box.

| CHARACTER                  | ACTOR               |   |
|----------------------------|---------------------|---|
| Pantalone or Magnifico     | Giulio Pasquati I   | 7 |
| Zanobio da Piombino        | Girolamo Salimboni  | 7 |
| Dottore Gratiano Forbisoni | Ludovico of Bologna | 7 |
| Capitano Spavento          | Francesco Andreini  |   |
| Prima Donna                | Isabella Andreini   | 7 |
| Burattino                  | Unknown             | 7 |

| Insert Column(s) |         |
|------------------|---------|
| Insert           | ОК      |
| Number: 🗘 1      | ] Cance |
| OLeft            |         |

Enter the number of columns you want to add, and specify the location (to the right or left of the selected column) at which you want to add them.

InDesign adds th columns to the table

Right

| CHARACTER                  | ACTOR               |   |
|----------------------------|---------------------|---|
| Pantalone or Magnifico     | Giulio Pasquati     |   |
| Zanobio da Piombino        | Girolamo Salimboni  |   |
| Dottore Gratiano Forbisoni | Ludovico of Bologna | Ĩ |
| Capitano Spavento          | Francesco Andreini  |   |
| Prima Donna                | Isabella Andreini   |   |
| Burattino                  | Unknown             |   |

## FIGURE 6-22 Adding a Column by Dragging

| CHARACTER                  | ACTOR               |      |
|----------------------------|---------------------|------|
| Pantalone or Magnifico     | Giulio Pasquati     | **** |
| Zanobio da Piombino        | Girolamo Salimboni  |      |
| Dottore Gratiano Forbisoni | Ludovico of Bologna |      |

Position the cursor over a column edge. Hold down the mouse button, then press Option/Alt and drag.

*Stop dragging, and InDesign adds a column to the table.* 

| CHARACTER                  | ACTOR               |   |
|----------------------------|---------------------|---|
| Pantalone or Magnifico     | Giulio Pasquati     | ↔ |
| Zanobio da Piombino        | Girolamo Salimboni  |   |
| Dottore Gratiano Forbisoni | Ludovico of Bologna |   |

To add a row to a table using the Table panel, follow these steps (see Figure 6-23).

- 1. Click the Type tool in a cell.
- 2. Display the Table panel (press Shift-F9<sup>1</sup>), then change the value displayed in the Rows field or the Columns field.

When you add a row using this technique, the new row appears below the row you selected; when you add a column, the new column appears to the right of the selected column.

**Deleting Rows, Columns, and Tables** To delete a single row, click the Type tool in a cell in the row, then choose Row from the Delete submenu of the Context menu. There's no need to select the row or cell. To delete more than one row, select at least one cell in each row you want to delete, then choose Row from the Delete submenu of the Context menu.

To delete a single column, click the Type tool in a cell in the column, then choose Column from the Delete submenu of the Table or Context menu. To delete more than one column, select a cell in each column you want to delete, then choose Column from the Delete submenu of the Context menu.

To delete a table, click the Type tool in any cell in the table, and then choose Table from the Delete submenu of the Table menu or the Context menu. InDesign deletes the entire table containing the cell,.

You can use the Type tool to select the character containing the table (though it can be a very *large* character, it's still a single character), or place the cursor after the table in the story, and press Delete.

<sup>&</sup>lt;sup>1</sup> In Mac OS X, you may need to open System Preferences, choose Keyboard & Mouse or Dashboard & Exposé to disable this shortcut before it will work properly in InDesign.

## FIGURE 6-23 Adding a Row Using the Table Panel

| CHARACTER                  | ACTOR               | Table                                                                                                    |
|----------------------------|---------------------|----------------------------------------------------------------------------------------------------|
| Pantalone or Magnifico     | Giulio Pasquati     | 🗐 🗘 5 💷 🗘 2                                                                                                    |
| Zanobio da Piombino        | Girolamo Salimboni  | I At Least 🗸 🗘 3 pt                                                                                                    |
| Dottore Gratiano Forbisoni | Ludovico of Bologna | H 2 108 pt                                                                                                    |
| Capitano Spavento          | Francesco Andreini  |                                                                                                    |
|                            |                     | $ \begin{array}{c} \blacksquare \blacksquare \blacksquare \blacksquare \blacksquare \blacksquare \blacksquare \blacksquare \blacksquare \blacksquare \blacksquare \blacksquare \blacksquare \blacksquare \blacksquare \blacksquare \blacksquare \blacksquare \blacksquare$ |

Click the Type tool in a cell (or

select text in a cell).

| CHARACTER                  | ACTOR               | ••□×<br>Table ▼≣    | Enter a new  |
|----------------------------|---------------------|---------------------|--------------|
| Pantalone or Magnifico     | Giulio Pasquati     |                     | number of    |
| Zanobio da Piombino        | Girolamo Salimboni  | I At Least 🗸 🗘 3 pt | rows in the  |
| Dottore Gratiano Forbisoni | Ludovico of Bologna | H 🗘 108 pt          | -            |
| Capitano Spavento          | Francesco Andreini  |                     | Rows field   |
|                            |                     |                     | of the Table |
|                            |                     |                     | panel.       |
|                            | •                   | 🐺 🗘 4 pt            | Punei.       |

## FIGURE 6-24 Deleting a Column Using the Table Panel

| CHAR ACTER#             | ACTOR#               | Click the Type tool in a cell        |
|-------------------------|----------------------|--------------------------------------|
| Pantalone or Magnifico# | Giulio Pasquati#     | <i>(or select text in a cell, or</i> |
| Zanobio da Piombino#    | Girolamo Salimboni⊭  | select a cell, row, or table).       |
| ×11                     | Ludovico of Bologna# | select a cell, row, or tuble).       |
| Table▼≣                 | Erongogo Androinië   |                                      |
|                         | Decrease the valu    | ie in the Columns                    |
| At Least 🗸 🗘 3 pt       | └ field by one or me | ore and press                        |
| 108 pt                  | Return/Enter to a    | apply the change.                    |
|                         |                      |                                      |
|                         |                      |                                      |

To delete rows or columns using the Table panel, follow these steps (see Figure 6-24).

- 1. Click the Type tool in a cell.
- 2. Display the Table panel (press Shift-F9) if it isn't already visible, then reduce the value in either the Rows field or the Columns field. InDesign asks if you're certain you want to remove the row(s). You are certain, so click the OK button.

## Merging and Unmerging Table Cells

To merge a series of selected table cells into a single cell, select the cells and choose Merge Cells from the Context menu or Table menu (see Figure 6-25). The text and graphics in the selected cells are placed in the new merged cell.

To unmerge a cell that has been created by merging cells, select the cell and choose Unmerge Cells from the Context menu or Table menu. Unmerging a merged cell is different from splitting the cell, which only divides the cell in half along its horizontal or vertical axis. Unmerging a cell actually returns the cells in the merged cell to their original geometry, though it does not restore their original content.

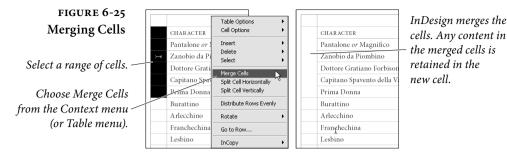

**Splitting Table Cells** To split a cell, select the cell and choose Split Cell Horizontally or Split Cell Vertically from the Context menu (see Figure 6-26).

**Rotating Table Cells** Cells in an InDesign table can be rotated in 90-degree increments (see Figure 6-27). To rotate a cell, select the cell and then choose one of the options (0, 90, 180, 270) on the Rotate submenu of the Context menu (or click the corresponding button in the Table panel).

## Using a Table to Create a Box Around a Paragraph

Sometimes, you need to place a box around a paragraph—you often see this formatting used to set off notes and warnings in technical manuals.

We know of other methods for accomplishing this (involving paragraph rules and inline frames)—but the best way to put a box around a paragraph is to convert the paragraph to a single-cell table. We do not know if single-cell tables can reproduce by fission, as other single-cell animals can, but they're certainly useful nonetheless.

To convert a paragraph to a single-cell table, select all of the text in the paragraph up to, but not including, the return at the end of the paragraph. Then choose Convert Text to Table from the Table menu (see Figure 6-28). Apply whatever formatting you want to the fill and stroke of the table's single cell.

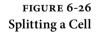

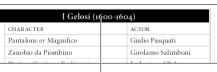

Select a cell (this can be any cell; it need not be a cell created by merging other cells). Choose one of the Split Cell options from the Context menu (or Table menu).

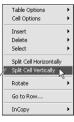

| I Gelosi (1600-1604) 🚶 |                    |
|------------------------|--------------------|
| CHARACTER              | ACTOR              |
| Pantalone or Magnifico | Giulio Pasquati    |
| Zanobio da Piombino    | Girolamo Salimboni |
|                        | T 1 1 CD 1         |

InDesign splits the cell into two cells.

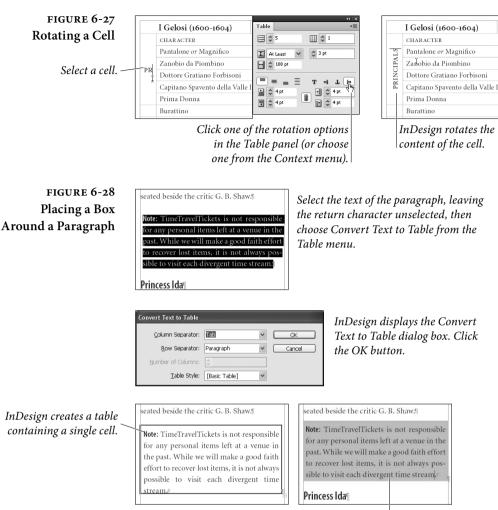

## Apply formatting to the table.

## **Table Shortcuts**

As you might expect, InDesign has a number of keyboard shortcuts related to working with tables (see Table 6-2).

By default, some cool shortcuts have no key assigned to them. Go to Row, in particular, is worth its weight in gold when working with long tables. You can find it and other very helpful table shortcuts by choosing Keyboard Shortcuts from the Edit menu, then choosing Tables Menu from the Product area pop-up menu.

| TABLE 6-2          | Function                           | Shortcut                                    |
|--------------------|------------------------------------|---------------------------------------------|
| Table Shortcuts in | Text Options                       | Command-Option-B/Ctrl-Alt-B*                |
| the Default set    | Delete Column                      | Shift-Backspace*                            |
|                    | Delete Row                         | Command-Backspace/<br>Ctrl-Backspace*       |
|                    | Insert Table                       | Command-Shift-Option-T/<br>Ctrl-Alt-Shift-T |
|                    | Insert Column                      | Command-Option-9/Ctrl-Alt-9*                |
|                    | Insert Row                         | Command-9/Ctrl-9*                           |
|                    | Next Cell                          | Tab                                         |
|                    | Previous Cell                      | Shift-Tab                                   |
|                    | Select Cell                        | Command-/(slash)/<br>Ctrl-/ (slash) or Esc* |
|                    | Select Column                      | Command-Option-3/Ctrl-Alt-3*                |
|                    | Select Row                         | Command-3/Ctrl-3*                           |
|                    | Select Table                       | Command-Option-A/Ctrl-Alt-A                 |
|                    | Table Setup                        | Command-Option-B/Ctrl-Alt-B*                |
|                    | * This command is only active when | n you have an active text                   |

insertion point in a text frame or table cell.

## **Formatting Tables**

Earlier, we mentioned that table cells are similar to InDesign text frames—and we now want to point out that that similarity extends to the realm of formatting, as well. Table cells can be filled using any fill you could apply to a frame, and can use all of the strokes in InDesign's Stroke panel (including custom stroke styles).

To format table cells, however, you don't (usually) use the same controls you use to format page items. Instead, you use a set of table formatting controls, most of which you'll find in the Table Options dialog box (press Command-Option-Shift-B/Ctrl-Alt-Shift-B) and Cell Options dialog box (press Command-Option-B/Ctrl-Alt-B).

Table Cell Strokes and Fills

 Before we start talking about table formatting, it's important that you understand that applying a stroke to a column is exactly the same as applying a stroke to the left and right edges of all of the cells in that column. There are not separate stroke properties for rows and columns. If you change the stroke property of a column, the strokes on the corresponding cell borders in the column also change. The same is true for table border strokes—these properties apply to the outside edges of the cells at the top, right, bottom, and left edges of the table.

Applying Strokes to Cells. InDesign offers a number of different ways to set the fill or stroke of a cell. You can set the stroke weight using the Stroke panel, or the Strokes and Fills panel of the Cell Options dialog box, or from the table controls in the Control panel. You can set the fill of a cell using the Swatches panel, the Color panel, or the Strokes and Fills panel of the Cell Options dialog box. This is not a complete listing of the different methods you can use to format cells, but we think you get the idea.

When you want to apply a stroke to all of the borders of a cell or cells, follow these steps (see Figure 6-29).

- 1. Select a range of cells.
- 2. Display the Stroke panel or display the Strokes and Fills panel of the Cell Options dialog box (choose Strokes and Fills from the Cell Options submenu of the Context menu), or display the Control panel.

## FIGURE 6-29 Applying a Stroke to All Cell Borders

Click the Type tool in the table, then press Command-Option-A/Ctrl-Alt-A (or choose Table from the Select submenu of the Context menu) to select the table.

| Year | Title           |                                          |
|------|-----------------|------------------------------------------|
|      | Inte            | Studio                                   |
| 1957 | Diamorphoses    | Groupe de Recherches Musicales           |
| 1958 | Concret PH      | Philips/Groupe de Recherches Musicales   |
| 1959 | Analogique B    | Gravesano/Groupe de Recherches Musicales |
| 1960 | Orient-Occident | Groupe de Recherches Musicales           |
| 1960 | Vasarely        | Groupe de Recherches Musicales           |
| 1961 | Formes Rouges   | Groupe de Recherches Musicales           |
| 1962 | Bohor           | Groupe de Recherches Musicales           |

Enter a stroke weight in the Weight field of the Control panel, or choose a stroke weight from the associated pop-up menu. You can apply any stroke style to the stroke of a table cell, including dashed and striped strokes you've defined.

| InDesign applies the   |  |
|------------------------|--|
| stroke to the cell $-$ |  |
| borders of the table.  |  |

| lannis Xenakis: Musique Concrète |                 |                                          |
|----------------------------------|-----------------|------------------------------------------|
| <b>fear</b>                      | Title           | Studio                                   |
| 1957                             | Diamorphoses    | Groupe de Recherches Musicales           |
| 1958                             | Concret PH      | Philips/Groupe de Recherches Musicales   |
| 1959                             | Analogique B    | Gravesano/Groupe de Recherches Musicales |
| 1960                             | Orient-Occident | Groupe de Recherches Musicales           |
| 1960                             | Vasarely        | Groupe de Recherches Musicales           |
| 1961                             | Formes Rouges   | Groupe de Recherches Musicales           |
| 1962                             | Bohor           | Groupe de Recherches Musicales           |

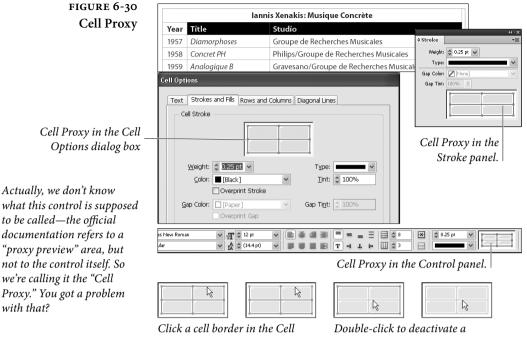

Click a cell border in the Cell Proxy to exclude the cell edges from formatting. Click again to activate the cell border.

Double-click to deactivate a group of cell borders, or tripleclick to deactivate all cell borders.

- 3. Enter a stroke weight in the Weight field and press Return/Enter (or otherwise apply the new value).
- 4. Apply a stroke color. If you're applying the stroke using the Stroke panel or the Control panel, you can use the Swatches panel, the Color panel, the Gradient panel, or any of the other color controls. If you're using the Strokes and Fills panel of the Cell Options dialog box, you can use the Color pop-up menu.

Each border of a cell in an InDesign table can have a different stroke. Note, however, that cells share borders with adjacent cells. Applying a stroke to the right border of a cell affects the left border of the next cell in the row.

The Cell Proxy (in the Strokes panel of the Cell Options dialog box, or in the Control panel or Stroke panel) is the way that you tell InDesign which border you want to work with (see Figure 6-30). Just as the Proxy in the Transform panel "stands in" for the current selection, the Cell Proxy represents the selected cell or cell range.

When the borders in the Cell Proxy are highlighted (in light blue), changes you make to the stroke color or stroke weight will affect the corresponding cell borders. To prevent formatting from affecting a

## FIGURE 6-31 Applying a Stroke to Selected Cell Borders

In this example, we want to remove the strokes around the outside edges (top, left, and right) of the first row in the table, but we don't want to remove the stroke at the bottom of the row. To do this, we use the Cell Proxy in the Stroke panel.

When you click a border in the Cell Proxy, it changes from blue to gray

|      | lann         | Iannis Xenakis: Musique Concrète       |               | *    *<br>= |
|------|--------------|----------------------------------------|---------------|-------------|
| Year | Title        | Studio                                 | Weight: 🤤 0.2 | Spt 🗸       |
| 1957 | Diamorphoses | Groupe de Recherches Musicales         |               |             |
| 1958 | Concret PH   | Philips/Groupe de Recherches Musicales |               |             |
| 1959 | Analogique B | Gravesano/Groupe de Recherches Musical | es            |             |

|   |      |                               |                                                          |           | 44   X        |
|---|------|-------------------------------|----------------------------------------------------------|-----------|---------------|
|   |      | 1                             | lannis Xenakis: Musique Concrète                         | \$ Stroke | *             |
|   | Year | Title                         | Studio                                                   | Weight:   | 🗘 0.25 pt 🗸   |
|   | 1957 | Diamorphoses                  | Groupe de Recherches Musicales                           | Type:     |               |
|   | 1958 | Concret PH                    | Philips/Groupe de Recherches Musicales                   |           | [None]        |
|   | 1959 | Analogique B                  | Gravesano/Groupe de Recherches Musica                    |           | [ <del></del> |
| 8 |      | the cell you<br>at to format. | InDesign displays the Cell<br>Proxy in the Stroke panel. |           | Ţ             |

|      |              | lannis Xenakis: Musique Concrète \$Stroke |         | (+)<br>T   |   |
|------|--------------|-------------------------------------------|---------|------------|---|
| Year | Title        | Studio                                    | Weight: | 🗘 0 pt 🗸 🗸 |   |
| 1957 | Diamorphoses | Groupe de Recherches Musicales            | Туре    | L          | ~ |
| 1958 | Concret PH   | Philips/Groupe de Recherches Musicales    |         | [None]     | ~ |
| 1959 | Analogique B | Gravesano/Groupe de Recherches Musica     |         | 10070      |   |
|      | Click th     | e cell border you want to protect         |         |            |   |

from formatting, then apply a stroke.

The top, left, and right borders of the first row have been set to zero point strokes, but the bottom border of the row retains its original stroke weight.

In this example, we have turned off the bottom border.

|      |              | annis Xenakis: Musique Concrète          |
|------|--------------|------------------------------------------|
| Year | Title        | Studio                                   |
| 1957 | Diamorphoses | Groupe de Recherches Musicales           |
| 1958 | Concret PH   | Philips/Groupe de Recherches Musicales   |
| 1959 | Analogique B | Gravesano/Groupe de Recherches Musicales |

cell border, click the corresponding active border in the Cell Proxy. To make an inactive border active again, click it again.

If you want to apply a stroke to some, but not all, of the borders of a cell, follow these steps (see Figure 6-31).

- 1. Select the cell or range of cells you want to format.
- 2. Display the Stroke panel or display the Strokes and Fills panel of the Cell Options dialog box (choose Strokes and Fills from the Cell Options submenu of the Context menu).
- 3. Use the Cell Proxy to select the cell borders you want to format.
- 4. Apply stroke formatting using the Strokes and Fills panel of the Cell Options dialog box, or the Stroke or Swatches panels.

**Applying Fills to Cells.** To apply a fill to a cell, follow these steps (see Figure 6-32).

1. Select a cell or a range of cells.

## CHAPTER 6. WHERE TEXT MEETS GRAPHICS 417

[Black] 20%

[Black] 40%

📕 [Black] 50%

🖉 [Black] 30%

[]]]]

.

not already active).

lannis Xenakis: Musique Concrète

Groupe de Recherches Musicales

Philips/Groupe de Recherches Musicales

Gravesano/Groupe de Recherches Musicales

Studio

Click a swatch.

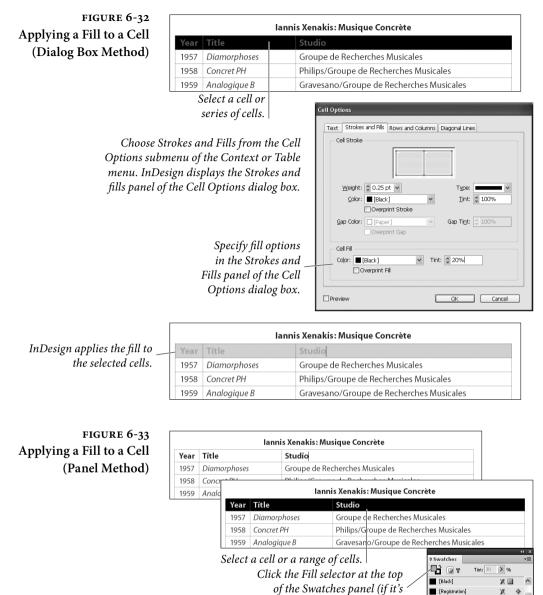

InDesign applies the fill to the selected cells.

Year Title

1957 1958 Diamorphoses

Concret PH

1959 Analogique B

FIGURE 6-34 Applying a Gradient to a Cell

InDesign positions the start and end of the gradient (in this example, the center point of a radial gradient) based on the width and height of the entire table not the width of the cell itself.

Display the Gradient panel and click the Gradient Ramp to apply a gradient fill.

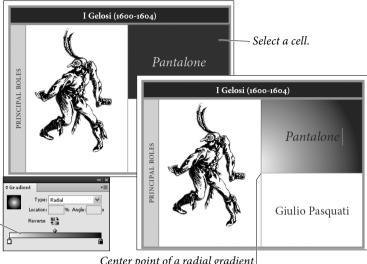

Center point of a radial gradient applied to the cell.

- 2. Display the Strokes and Fills panel of the Cell Options dialog box (to display this panel, choose Strokes and Fills from the Cell Options submenu of the Context or Table menu).
- 3. Choose a color swatch from the Color pop-up menu, and enter a tint value in the Tint field, if necessary. Note that you can also set the fill to overprint using the Overprint option.
- 4. Click the OK button to close the dialog box and apply the fill.

Alternatively, you can apply a fill to a cell using the Swatches panel or Color panel (see Figure 6-33).

- 1. Select a cell or range of cells.
- 2. Click the Fill selector at the top of the Swatches panel or Color panel to make it active (if it's not already active).
- 3. Click the swatch (if you're using the Swatches panel) or color (if you're using the Color panel) to apply it to the cell.

Applying Gradients to Table Cells. You can apply a gradient to the fill and stroke of a cell, but the results might not be what you'd expect (see Figure 6-34).

- 1. Select the cells.
- 2. Display the Gradient panel, if it's not already visible.

## CHAPTER 6. WHERE TEXT MEETS GRAPHICS 419

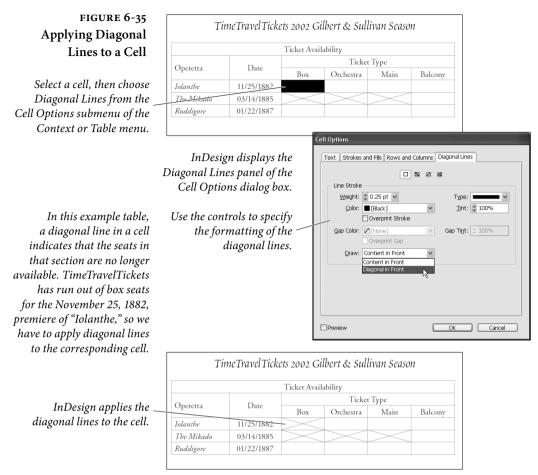

3. Click in the Gradient Ramp to apply a gradient to the selected cells. Adjust the gradient settings to define the type, color, and angle of the gradient (as discussed in Chapter 5, "Drawing").

Note that the gradient is based on the width and height of the table, rather than on the selected cell or cells. This may or may not give you the effect you're looking for. To gain more control over the start/end points of the gradient, create and fill a rectangle, then paste the rectangle into the cell.

**Applying Diagonal Lines.** To apply diagonal lines to a cell, use the options in the Diagonal Lines panel of the Cell Options dialog box (see Figure 6-35).

1. Select a cell, row, column, or table (table border strokes apply to the entire table, so you need only select part of the table).

| FIGURE 6-36                                                   |                   |                                                                                             |                 | Jannis Yon                              | akie Mue                                                                   | ique Concrète                                                                                                    |                   |  |  |
|---------------------------------------------------------------|-------------------|---------------------------------------------------------------------------------------------|-----------------|-----------------------------------------|----------------------------------------------------------------------------|----------------------------------------------------------------------------------------------------|-------------------|--|--|
| Applying Strokes to                                           |                   |                                                                                             | Stuc            |                                         |                                                                            |                                                                                                    |                   |  |  |
| Table Borders                                                 |                   |                                                                                             |                 | Groupe de Recherches Musicales          |                                                                            |                                                                                                    |                   |  |  |
| Tuble Dorders                                                 | '                 |                                                                                             |                 |                                         | de Recherches Musicales                                                    |                                                                                                    |                   |  |  |
|                                                               | 1959 Analogique B |                                                                                             |                 |                                         | Gravesano/Groupe de Recherches Musicales                                   |                                                                                                    |                   |  |  |
| Example table without                                         | 1960              | Orient                                                                                      | <u></u>         | ·                                       |                                                                            |                                                                                                    |                   |  |  |
| a table border.                                               | 1960              | Vasare                                                                                      |                 |                                         | Iannis Xenakis: Musique Concrète                                           |                                                                                                    |                   |  |  |
|                                                               | 1961              | Forme Year Title Studio                                                                     |                 |                                         |                                                                            | Studio                                                                                                    |                   |  |  |
|                                                               | 1962              | 1962         Bohor         1957         Diamorphoses         Groupe de Recherches Musicales |                 |                                         |                                                                            |                                                                                                    |                   |  |  |
|                                                               |                   |                                                                                             |                 |                                         | Philips/Groupe de Recherches Musicales                                     |                                                                                                    |                   |  |  |
| Select a cell, row, column, or the                            | anting            |                                                                                             | 1959            | Analogique B                            |                                                                            | Gravesano/Groupe de Recherches Musicales                                                                                                    |                   |  |  |
|                                                               |                   |                                                                                             | 1960            | Orient-Occide                           | nt                                                                         | Groupe de Recherches Musicales                                                                                                    |                   |  |  |
| table (as we have in this example,                            |                   |                                                                                             | 1960            | Vasarely Groupe de Recherches Musicales |                                                                            |                                                                                                    |                   |  |  |
| Press Command-Shift-Option-I                                  | 3/Ctrl-           | .                                                                                           | 1961            | Formes Rouge                            | Groupe de Recherches Musicales<br>Groupe de Recherches Musicales           |                                                                                                    |                   |  |  |
| Shift-Alt-B to display the Table                              | Setup             | ,                                                                                           | 1962            | Bohor                                   |                                                                            |                                                                                                    |                   |  |  |
| panel of the Table Options dialo                              | g box.            | L                                                                                           |                 | Tab                                     | ole Options                                                                |                                                                                                    |                   |  |  |
| Specify the so<br>and tint yo<br>the table boy<br>button to a | ou war<br>ders.   | it to a<br>Click                                                                            | pply i<br>the O | to<br>K<br>s.                           | Col<br>Gap Col<br>Preserve L<br>Table Spacin<br>Space Befo<br>Stroke Drawi | ws:         0           ws:         1           Columns:         2           Former Rews:         0           r         Species Rews:           r:         [Slack]         Int:           (Slack)         Int:         50%           (Stack)         Int:         50%           Local Formating         Gap Tigt:         100%           re         4 pt         Space After:         4 pt | erprint<br>Gancel |  |  |
| InDesign applies the stroke                                   |                   |                                                                                             |                 | lannis Xer                              | 1akis: Mus                                                                 | ique Concrète                                                                                                    |                   |  |  |

InDesign applies the stroke to the outside borders of the cells at the outside (left, right, top, or bottom) of the table.

| lannis Xenakis: Musique Concrète |                                                                                                    |  |  |  |
|----------------------------------|----------------------------------------------------------------------------------------------------|--|--|--|
| Title                            | Studio                                                                                              |  |  |  |
| Diamorphoses                     | Groupe de Recherches Musicales                                                                      |  |  |  |
| Concret PH                       | Philips/Groupe de Recherches Musicales                                                              |  |  |  |
| Analogique B                     | Gravesano/Groupe de Recherches Musicales                                                            |  |  |  |
| Orient-Occident                  | Groupe de Recherches Musicales                                                                      |  |  |  |
| Vasarely                         | Groupe de Recherches Musicales                                                                      |  |  |  |
| Formes Rouges                    | Groupe de Recherches Musicales                                                                      |  |  |  |
| Bohor                            | Groupe de Recherches Musicales                                                                      |  |  |  |
|                                  | Title<br>Diamorphoses<br>Concret PH<br>Analogique B<br>Orient-Occident<br>Vasarely<br>Formes Rouges |  |  |  |

- 2. Display the Diagonal Lines panel of the Cell Options dialog box (choose Diagonal Lines from the Cell Options submenu of the Context menu).
- 3. Turn on one of the diagonal lines options. Choose a stroke weight, stroke type, color, and tint. If you want the diagonal lines to overprint, turn on the Overprint option. If you want the diagonal lines to appear in front of the table, turn on the Draw in Front option.
- 4. Click the OK button to apply the diagonal lines.

**Formatting Table Borders.** To apply a stroke to the edges of a table, use the options in the Table Border section of the Table Setup panel of the Table Options dialog box (see Figure 6-36). Note that applying a border to a table is the same as applying borders to the outside edges of each of cells on each side of the table—but it's a lot faster.

- 1. Select a cell, row, column, or table (table border strokes apply to the entire table, so you need only select part of the table).
- 2. Display the Table Setup panel of the Table Options dialog box (press Command-Option-Shift-B/Ctrl-Alt-Shift-B).
- 3. Choose a stroke weight, stroke type, color, and tint. If you want the stroke to overprint, turn on the Overprint option.
- 4. If you want to prevent the table border formatting from overriding formatting you've applied to the cells in the table (i.e., any formatting other than the default table formatting), turn on the Preserve Local Formatting option.

Applying Alternating Fills and Strokes. The options in the Row Strokes, Column Strokes, and Fills panels of the Table Options dialog box provide a way for you to vary the formatting of rows and columns in a table according to a predefined pattern. Shading table rows or columns is often a more visually pleasing way to format a table than using strokes (this depends on the design of the piece in which the table appears).

All of these panels work the same way—you select a pattern from the Alternating Pattern pop-up menu, and then you specify the formatting applied by that pattern. If the pattern you chose is None, InDesign doesn't alternate the corresponding fill or stroke properties in the table. Otherwise, InDesign applies one of two formats to the rows and columns in the table. Formatting you apply using alternating fills or strokes overrides any cell formatting you've already applied to the cells in the table (it has no effect on text formatting).

To apply an alternating fill or stroke pattern to a table, follow these steps (see Figure 6-37).

- 1. Select a cell, row, column, or table (this formatting applies to the entire table, so do whatever is easiest for you).
- 2. Display the panel of the Table Options dialog box that corresponds to the attribute you want to work with (i.e., Row Strokes, Column Strokes, or Fills). Turn on the Preview option—it can help you understand the effect of the formatting options.

FIGURE 6-37 Applying Alternating Fills

Select a cell, row, column, or table, then choose Alternating Fills from the Table Options submenu of the Context or Table menu.

Select a pattern from the Alternating Pattern pop-up menu, then specify the formatting you want to apply.

Note that we've directed our alternating pattern to skip the first two rows in the table (to avoid the table header row and title).

> InDesign applies the alternating fill pattern to the rows in the table.

| lannis Xenakis: Musique Concrète |                 |                                          |  |  |
|----------------------------------|-----------------|------------------------------------------|--|--|
| Year                             | Title           | Studio                                   |  |  |
| 1957                             | Diamorphoses    | Groupe de Recherches Musicales           |  |  |
| 1958                             | Concret PH      | Philips/Groupe de Recherches Musicales   |  |  |
| 1959                             | Analogique B    | Gravesano/Groupe de Recherches Musicales |  |  |
| 1960                             | Orient-Occident | Groupe de Recherches Musicales           |  |  |
| 1960                             | Vasarely        | Groupe de Recherches Musicales           |  |  |
| 1961                             | Formes Rouges   | Groupe de Recherches Musicales           |  |  |
| 1962                             | Bohor           | Groupe de Recherches Musicales           |  |  |

#### Table Optio

| andre | options                                    |                          |
|-------|--------------------------------------------|--------------------------|
| Та    | ble Setup Row Strokes Column Strokes Fills | Headers and Footers      |
| _     | Alternating Pattern: Every Other Row       | <b>v</b>                 |
|       | Alternating                                |                          |
|       | First: 🗘 1 Rows                            | Ne <u>x</u> t: 2 1 Rows  |
|       | Color: □[Black] 20%                        | Color: Black] 40%        |
|       | Tint: 🗘 20% 🗌 Overprint                    | Tint: 🗘 100% 🗌 Overprint |
|       | Skip Eirst: 2 Rows                         | Skip Last: 🚭 D Rows      |
|       | Preserve Local Formatting                  |                          |

|      | la              | nnis Xenakis: Musique Concrète           |
|------|-----------------|------------------------------------------|
| /ear | Title           | Studio                                   |
| 957  | Diamorphoses    | Groupe de Recherches Musicales           |
| 958  | Concret PH      | Philips/Groupe de Recherches Musicales   |
| 959  | Analogique B    | Gravesano/Groupe de Recherches Musicales |
| 960  | Orient-Occident | Groupe de Recherches Musicales           |
| 960  | Vasarely        | Groupe de Recherches Musicales           |
| 961  | Formes Rouges   | Groupe de Recherches Musicales           |
| 962  | Bohor           | Groupe de Recherches Musicales           |

- 3. Choose an option from the Alternating Pattern pop-up menu.
- 4. Choose a color for the alternating pattern (until you do this, you probably won't see any changes to the table, even if you have turned on the Preview option).
- 5. If you want the alternating pattern to ignore rows at the beginning or end of the table (for alternating row strokes) or at the left or right edges of the column (if you're working with alternating column strokes), enter the number of cells in the Skip First and Skip Last fields.

It should be clear you can create quite complex alternating formatting using these options. The only real way to learn how the different alternating formatting features work is to experiment with the settings. Create an example table, open the Table Options dialog box, turn on the Preview option, and play!

# Table and Cell Styles

The problem with formatting tables is that it just takes far too long, especially when you have a bunch of tables in a document. That's where table styles come in handy! Table styles—like their cousins paragraph styles and object styles—are a way to collect a bunch of formatting together and give it a single name. InDesign offers both table styles (for table-wide formatting) and cell styles (for formatting that affects a single cell).

The Basic Table Style. Every new document comes with one table style called Basic. The problem is that if you redefine Basic and use it

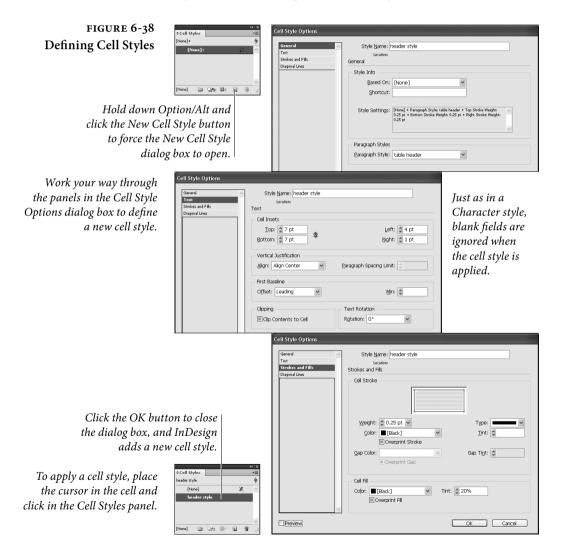

in your document, and then later copy one of these tables and paste it into a different document, your table will change in appearance. Because of that, we recommend you create your own styles instead of using Basic.

**Defining Cell Styles** While it's tempting to jump in and discuss table styles, it's typically better to define your cell styles first because you'll use them in your table style definition. To define a new cell style, follow these steps (see Figure 6-38):

- Choose New Cell Style from the Cell Style panel menu or Option/Alt-click on the New Cell Style button in the panel.
- 2. In the General pane of the New Cell Style dialog box, give the style a name and—if you want—a keyboard shortcut. (Shortcuts have to be based on the keys on a numeric keypad.) If you've already created a cell style, you can base your new one on it so that it takes on all the same formatting.

The coolest feature in the General pane is the Paragraph Style pop-up menu. If you choose a paragraph style here, it will automatically apply to any text inside the cell.

3. The next three panes—Text, Strokes and Fills, and Diagonal Lines—are virtually identical to same-named panes in the Cell Options dialog box, so there's no reason to repeat ourselves. For more information, see those sections earlier in this chapter.

The important thing to note about these panes, however, is that—like character styles—all the controls are blank until you set them. A blank field or pop-up menu (or a dash in a checkbox) means "ignore this formatting" so it won't be applied when the cell is styled. For example, if you leave the Cell Fill Color pop-up menu blank, then your cell style will not override the cell fill color already applied to the cell in the table.

If your cursor is currently inside a formatted cell when you create a new cell style, the current formatting appears in the New Cell Style dialog box automatically. That's often the fastest way to define a cell style. However, InDesign won't apply the cell style for you after you click OK—you still have to do that with a click in the Cell Styles panel.

# **Defining Table Styles** Once you've defined the cell styles you need, it's time to build your table style. To define a table style, follow these steps (see Figure 6-39):

1. Choose New Table Style from the Table Style panel menu or Option/Alt-click on the New Cell Style button in the panel.

#### CHAPTER 6. WHERE TEXT MEETS GRAPHICS 425

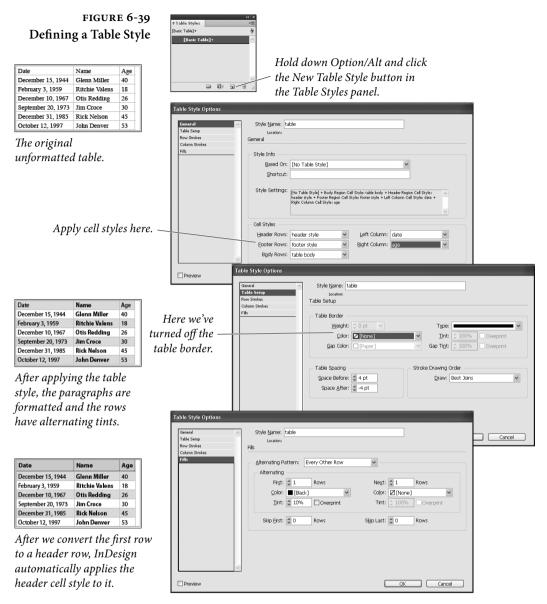

2. In the General pane of the New Table Style dialog box, give the style a name and—if you want—a keyboard shortcut based on the numeric keypad keys. If you want to base the table style on another table style, choose it from the Based On dialog box. We recommend not basing new styles on the Basic Table style, as it makes it too easy for tables to get messed up when copying them to a new document.

You can have InDesign automatically apply cell styles to areas of your table by choosing from the Cell Styles pop-up menus. For example, if you have created a cell style to describe the look of all the cells in your table (not including a header row), choose that style from the Body Rows pop-up menu. You can specify different cell styles for Body Rows, Header Rows, Footer Rows, and the cells in the Left Column and Right Column.

Remember that each of these cell styles can apply its own paragraph style to the text inside those cells, too. That's how you apply paragraph styles throughout a table by using a table style.

 The next four panes of the New Table Style dialog box—Table Setup, Row Strokes, Column Strokes, and Fills—are nearly identical to the similarly-named panes in the Table Options dialog box, so go read about those earlier in the chapter.

However, some features are conspicuously absent in the table style definition, notably anything that has to do with the structure of the table: Table Dimensions, Headers, and Footers. Table styles cannot control these aspects of a table. That can be quite frustrating at times. For example, if you import an Excel or Word table and apply a table style to it, there's no way for the style to tell the table that the first row should be a header row. Instead, you have to manually use Convert Rows to Header. That can get tiresome with a lot of tables.

4. When you're done specifying the look at feel of the table, click OK. InDesign won't apply the style to a currently selected table; you have to click on the style name in the panel.

Applying Table and Cell Styles. As mentioned above, you can apply a table or cell style by—gasp!—placing the cursor in the table or cell (or selecting more than one cell) and clicking on the style name in the Table Styles or Cell Styles panel. Unfortunately, we don't see any way to apply a table style when placing a Word or Excel document.

You can also apply a table style to a table when you first create it with the Insert Table or Convert Text to Table features (both dialogs sport a Table style pop-up menu from which to choose a style).

**Redefining Styles.** You can change the definition of your table or cell styles at any time by selecting the style in the panel and choosing Style Options from the panel menu (or, better, from the Context menu). You can also change the formatting on your document page, then select the table or cell and choose Redefine Style from

the Table Styles or Cell Styles panel menu. When you change a table or cell style definition, the new formatting is immediately reflected throughout your document.

**Clearing Overrides.** Just because you've applied a table or cell style doesn't mean you can't override that with further local formatting. When you do apply local formatting on top of a cell or table, you'll see the familiar plus (+) sign next to the style name, indicating there's additional formatting here. You can see what that formatting is by hovering the cursor over the style name.

To remove the local formatting, you can Option/Alt click on the style name in the Table Styles or Cell Styles panel. If you want to remove both local formatting applied to a table as well as any cell styles that were applied, Option-Shift/Alt-Shift-click on a table style.

#### Load Styles Type Incoming Style Conflict with Existing Style OK Basic Table] Use Incoming Definition Cancel FinancialTable 🛛 💼 Header cells Cell totals Use Incoming Definition 🔽 📄 Highlight cell LeftColumn Check All Uncheck All Incoming Style Definition [None] + Top Stroke Color: [None] + Top Stroke Tint: 50% + Bottom Stroke Weight: 2 pt + Bottom Stroke Color: (-100 M = 30 V = 10 K = 0.00 M = 10 V = 10 K = 0.00 M = 10 V = 10 M = 10 M = 10

Another way to remove styles is to choose Clear Overrides from the Table Styles or Cell Styles panel menu (or click the Clear Overrides button at the bottom of the panel)—this is the same as Option/ Alt-clicking. When it comes to cell styles, you have a final option in the panel menu (and panel button): Clear Attributes Not Defined by Style. The difference is subtle: Clear Overrides only removes the local formatting that overrides the cell style definition. Clear Attributes Not Defined by Style will clear all local formatting, even if it had nothing to do with the cell style's definition.

If you want to remove the cell style entirely, select the cell (or cells) and click [None] in the Cell Styles panel.

**Sorting Styles.** If you don't like the order in which styles appear in the Table Styles or Cell Styles panel, you can rearrange them in two ways: You can choose Sort by Name from the panel menu or you can drag each style up or down to the position you want it.

#### FIGURE 6-40 Loading Table Styles

Loading Styles. You can copy the cell styles or table styles from another InDesign document by choosing Load Table Styles or Load Table and Cell Styles from the Table Styles or Cell Styles panel menu. When you do this, InDesign asks which styles you want, and—if some of the incoming styles have the same names as styles in your current document, what you want to do about it (see Figure 6-40).

Style Groups. You can group your table and cell styles together into groups (or folders, or sets, or whatever you want to call them) using the same techniques as grouping in the Paragraph Styles panel or elsewhere. First, make a style group by clicking the New Style Group button at the bottom of the Table Styles or Cell Styles panel, then drag your styles into the group. Alternately, you can select one or more styles and choose New Group from Styles from the panel menu.

If you want the same-named style in more than one group, select that style and choose Copy to Group from the panel menu.

# Text Wrap

Any independent object in an InDesign publication can have a text wrap—a boundary that repels text—applied to it. Wrapping text around an object is something like the opposite of flowing text inside a text frame. When you flow text inside a frame, you want text to stay inside a path; when you apply a text wrap, you want to keep it out. To set the text wrap for an object, follow these steps (see Figure 6-41).

- 1. Select an object—any frame or group—on an InDesign page.
- 2. Display the Text Wrap panel, if it's not already visible (press Command-Option-W/Ctrl-Alt-W).
- 3. Click one of the Text Wrap buttons in the Text Wrap panel. InDesign displays the text wrap boundary around the selected object, and pushes any text falling inside the text wrap boundary to the outside of the boundary. If you applied the text wrap to a text frame, the text in that frame is unaffected by the text wrap boundary.
- 4. Set the text wrap offset distances using the Top, Left, Bottom, and Right fields in the Text Wrap panel. If you want the text wrap to be the same on all four sides, make sure the Link icon is enabled in the middle of the panel. However, if you've selected anything other than a rectangular frame, you'll only be able to adjust a single field (the Left field) to set the offset distance.

#### CHAPTER 6. WHERE TEXT MEETS GRAPHICS 429

# FIGURE 6-41 Text Wrap

To wrap text around an object, select the object and then click one of the text wrap options in the Text Wrap panel (we've listed the "official" name of the text wrap type below each example).

When you choose one of the rectangular text wrap options (Wrap Around Bounding Box, Jump Object, or Jump to Next Column), you can adjust the offset values for the top, right, left, and bottom independently. If you choose Wrap Around Object Shape, you can only enter a single offset value that applies to all sides of the text wrap.

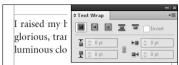

Wretched Barkiarokh," she said, "thou hast no hing more to fear from the Wal & B horse. Instead of profiting the bound hast sought to evade the forward, the rod that will beat u o hy heart is the rod of Despair, and thy heart, heardened as it is, will be broken and crushed throughout every moment of a frightful eternity. I have

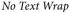

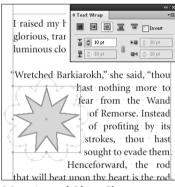

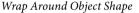

I raised my h glorious, trar luminous clo

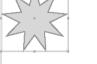

Jump to Next Column

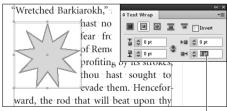

Enter a value in one of the offset fields...

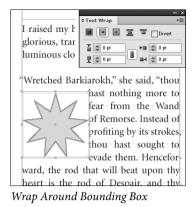

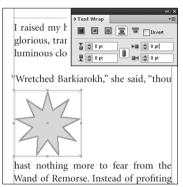

Jump Object

The Jump Object text wrap option causes text in any column touching the text wrap boundary to jump over the text wrap—it's as if the wrap extends to the width of the column. The Jump to Next Column text wrap option pushes any text in the column below the top of the text wrap boundary to the top of the next column.

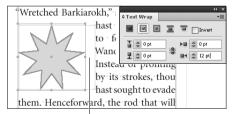

...and InDesign changes the offset for the corresponding side.

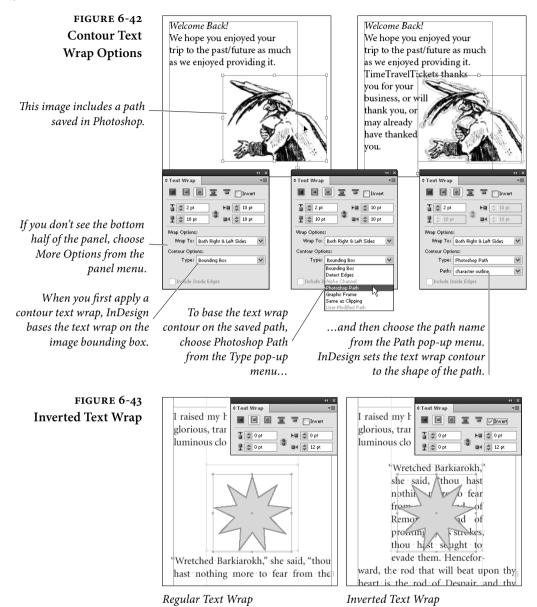

Note that when it comes to inline or anchored objects (objects that are anchored to a position in a text story), text wrap doesn't always play by the same rules. We cover that in more detail in "Inline Frames and Anchored Objects," later in this chapter.

**Contour Options** When you choose the Wrap Around Object text wrap type, and have an imported graphic selected, InDesign adds a new section to the bottom of the Text Wrap panel (if you don't see it, choose Show

#### CHAPTER 6. WHERE TEXT MEETS GRAPHICS 431

## FIGURE 6-44 Editing a Text Wrap

The text wrap boundary appears in a tint (we think it's 50 percent) of the selection color of the layer containing the object—this can make it difficult to see.

You can also use the Pen tool to add points, delete points, or change the control handles of points of a text wrap boundary.

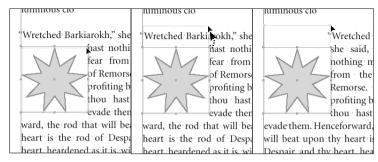

Select points on the text Drag the points to a wrap boundary just as new location. you would select points on any path. InDesign wraps the text around the edited text wrap boundary.

Options from the Text wrap panel menu). You can create the text wrap contour from paths or an alpha channel stored in a graphic, or detect the edges of objects in an image (see Figure 6-42). It's very similar to the clipping path options.

Ignoring Text WrapAs we pointed out in the "Composition Preferences" section of Chapter 1, "Workspace," many people aren't used to the fact that applying<br/>text wrap to an object affects the text below and above that object in<br/>the stacking order. Fortunately, you can make individual text frames<br/>immune to text wrap: Select the frame, choose Text Frame Options<br/>from the Object menu (or press Command/Ctrl-B) and turn on the<br/>Ignore Text Wrap checkbox.

FIGURE 6-45 Choose a Wrap To Option

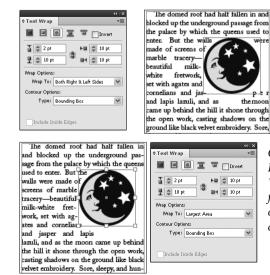

The default Wrap To setting (Both Right & Left Sides) leaves something to be desired.

Choosing Right Side or Largest Area from the Wrap To pop-up menu forces the text to flow on only one side of the object.

- **Inverted Text Wrap** InDesign can apply an inverted text wrap to an object, which causes text to wrap to the inside of the text wrap (see Figure 6-43). We find this very helpful when... well, actually, almost never. But it's nice to have options.
- Editing a Text WrapThe text wrap boundary is a path, and can be edited and adjusted just<br/>as you'd change the shape of any path in InDesign (see Figure 6-44).<br/>You can draw new line segments using the Pen tool, or change the<br/>location of path points using the Direct Selection tool.
  - Master PageIn CS2 and earlier, items on the master page that had text wrapText Wrapwould not affect document page items unless they were overridden.<br/>Now there's a choice: By default, a master page object does affect text<br/>wrap on document pages, but if you don't want it to, you can select<br/>the object on the master page and choose Apply to Master Page Only<br/>from the Text Wrap panel menu.
  - Wrap To Options When you apply text wrap to an object that is narrower than the column of text, the text will typically flow on both the left and the right sides of it—useful in a few instances, ugly in most. You can control where you want the text to flow by choosing from the Wrap To pop-up menu in the Text Wrap panel (see Figure 6-45). If you want it to work like QuarkXPress, choose Largest Area.

# **Converting Text to Outlines**

When you work in graphic design, you frequently need to alter character shapes for logos or packaging designs. For years, we dreamed about the ability to turn type into paths (or "outlines") we could edit. Finally, applications such as FreeHand and Illustrator added the feature. And, as you'd expect in a modern page layout program, InDesign has it.

You can convert characters from just about any font (including TrueType, PostScript Type 1, and OpenType fonts) for which you have the printer (outline) font.

Once you've converted the characters into outlines, you lose all text editing capabilities, but you gain the ability to paste things inside the character outline, to use the path as a frame, and to change the shapes of the characters themselves.

To convert characters of text into paths, follow these steps (see Figure 6-46).

# FIGURE 6-46 Converting Text to Outlines

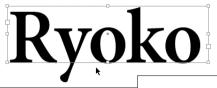

Select a text frame with the Selection tool...

...and choose Create Outlines from the Type menu. InDesign converts the characters in the selected text frame into a compound path.

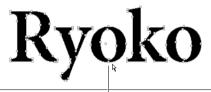

To see the individual paths and points, select the compound path using the Direct Selection tool.

# FIGURE 6-47 Working with Character Outlines

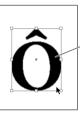

Select the compound path containing the character outlines and choose Release Compound Path from the Paths submenu.

InDesign converts the compound path into normal paths.

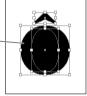

The same formatting (fill and stroke) is applied to all of the resulting paths—even the paths that create the hollow areas inside characters.

To put the characters back together again, use the Direct Selection tool to select the path representing the hollow area or areas of a character and choose Reverse Path from the Paths submenu of the Object menu.

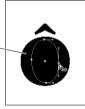

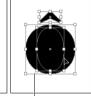

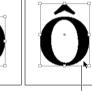

Select the other path or paths in the character and choose Make Compound Paths from the Paths submenu of the Object menu.

InDesign joins the paths, restoring the interior space.

- Select the text you want to convert. You can select text using the Type tool, or you can select the text frame.
- 2. Choose Create Outlines from the Type menu (or press Command-Shift-O/Ctrl-Shift-O). InDesign converts the characters into paths. If you selected the characters using the Type tool, InDesign positions the paths on the current line as an inline graphic; if you selected the text frame, InDesign joins the resulting outlines into a compound path.

|                    | When you convert individual characters containing interior              |
|--------------------|-------------------------------------------------------------------------|
|                    | space (such as "P" or "O") into paths, InDesign turns them into com-    |
|                    | posite paths (see "Compound Paths" in Chapter 5, "Drawing"). This       |
|                    | is handy. Not only are multiple-part characters (such as i, é, and ü)   |
|                    | treated as single paths, but characters with interior paths (such as O, |
|                    | P, A, and D) are transparent where they should be, and fill properly.   |
|                    | You can always make the characters into normal (not composite)          |
|                    | paths. To do this, select the character and choose Release Compound     |
|                    | Path from the Paths submenu of the Object menu (see Figure 6-47).       |
| If Your Characters | If you weren't able to convert the text into paths, make sure that you  |
| Won't Convert      | have the outline (printer) fonts and that they're somewhere InDesign    |
|                    | can find them. If you don't have the outline fonts, InDesign won't be   |
|                    | able to convert your text into paths.                                   |
|                    | Also, note that some text elements don't convert to paths at all. For   |
|                    | example, paragraph rules (Rule Above or Rule Below) and automatic       |
|                    | bullets or numbers.                                                     |

# **Inline Frames and Anchored Objects**

Embed graphics in lines of text whenever the graphics have a defined relationship to the text. You know what we we're talking about—illustrations that should appear immediately after a paragraph (think of the screen shots in a manual), or icons "hanging" to the left of a column of text, or graphic symbols in a line of text. If you anchor the graphics in the text, they'll follow the text as it flows through the text blocks or text frames containing the story.

Really early versions of InDesign offered only "inline frames," but now you can create inline frames, above line frames, and anchored objects, too. Starting with InDesign CS5.5, you can anchor objects simply by dragging them into place.

- An inline frame sits in the text position where it's placed, though you can adjust its vertical offset (how far up or down it sits from the baseline of the text around it). For example, you might want to put graphic in the middle of a line of text, such as a tool icon.
- An above line frame sits between the line you placed it on and the line above it. InDesign adds space between the lines to make room for the object, ignoring leading or other spacing you've set. We usually call these inline frames, even though they're technically different.

An anchored object can be placed anywhere on your page, even outside the text frame. Anchored objects don't move along with text. Anchored objects are useful for formatting ebooks in which you specify locations for images relative to text.

Using inline frames does more than just "stick" a frame to a particular location in a story—it also makes it easier for you to control the space between the graphic and the text. Complicated spacing arrangements that would be difficult (and involve lots of measuring and moving) without inline frames become easy to implement using leading, tabs, indents, and paragraph space above and below.

What can you anchor? Even though we keep saying "frames," you can actually anchor any kind of object into a text frame. You can use graphic frames, text frames, lines, and groups as well, opening up new ways to solve old problems and adding capabilities that are entirely new. You can even create inline frames or anchored objects using frames that contain other frames or other inline frames.

What can't you do to anchored objects? Despite an impressive array of cool things you can do with inline frames and anchored objects, there are still a few things you can't do. For example, you can't link (or

FIGURE 6-48 Creating Anchored and Inline Objects

You can also Option/Altdrag to display the Anchored Objects Options dialog box. Or, Shift+Option/Alt-drag to create an inline object and display the dialog box.

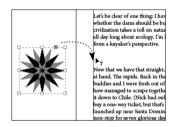

Select the object, and then drag the anchor badge at the top of the object to the anchor location.

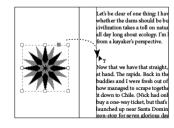

*Shift-drag to create an inline object.* 

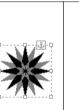

Let's be clear of one thi whether the dams shou civilization takes a toll all day long about ecolo from a kayaker's perspe

Now that we have that s at hand. The rapids. Bac buddies and I were fres how managed to scrape it down to Chile. (Nick buy a one-way ticket, bu

The anchor badge indicates that the object is anchored to text.

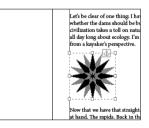

An inline object behaves like a text character.

"thread") an inline or anchored text frame to another text frame. You also cannot see what's inside them when you're in Story Editor mode (or Galley or Story mode in InCopy). The latter is especially annoying. In fact, we're typing this in Story Editor right now and can't see the heading in the next paragraph because it's already anchored. Just another good reason to buy a another monitor so that you can have Story Editor and the document layout visible at the same time.

You can use any of the following methods to create an inline frame.

## Creating an Inline Frame

- Paste a frame or group into text.
- Select the object, and Shift-drag the anchor badge to the anchor location (see Figure 6-48). If you later decide you want to move the anchor to a new location, you can just Shift-drag the anchor badge to the new location.
- Place a graphic when you have an active text insertion point.
- Position the text cursor where you want the inline frame and choose Insert from the Anchored Object submenu (under the Object menu or the context menu). Then choose Inline or Above Line from the Position pop-up menu. We virtually never use the Insert Anchored Object feature, but it's nice to know it's there.
- Use the Type tool to select a character or a range of characters and choose Convert to Outlines from the Type menu. InDesign creates a path for each character in the selection and embeds the paths, as a compound path, in the text.

InDesign treats each inline frame as a single character of text. When you view the text in Story Editor, you can see the "anchor marker" (a little anchor symbol) in the text.

You can select an inline frame using the Type tool and adjust its leading and baseline shift using the Character panel. You can adjust the horizontal distance between the inline frame and the other characters on the line using kerning or tracking—you can even kern text following the inline frame back into the frame (you can't, however, kern the frame back into characters preceding it on a line).

You can select an inline frame using either selection tool, and you can edit the shape of the inline frame using the path drawing tools. You can also drag an inline frame up or down in the text frame using either of the selection tools (see Figure 6-49), or you can apply a base-line shift to the character containing the inline frame.

Another way to adjust the vertical offset of a selected inline object is to choose Options from the Anchored Objects submenu (or

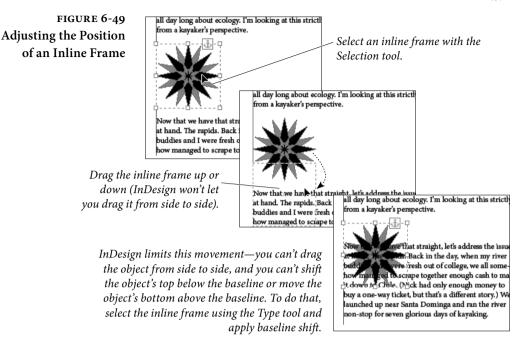

Option/Alt-click the anchor badge) and change the Y Offset value. This is a particularly good way to get the offset back to zero if you have accidentally nudged it up or down.

Inline FramesWhen you insert an inline frame into a text frame, InDesign givesand Leadingit the leading value of the surrounding text. If you're using "auto"leading, and if the inline frame is taller than the height of the text,InDesign pushes the line down to prevent the inline frame from<br/>overlapping the lines above it. If you're using a fixed leading value,<br/>you'll see the inline frame overlap the text. By default, InDesign posi-<br/>tions the bottom of the inline frame at the baseline of text.

This works perfectly for us—when the inline frame shares a line with other text, we usually want the leading of the line to stay the same as the other lines in the paragraph—and we can get this effect using fixed leading values. When we place an inline frame in a paragraph by itself, however, we usually want the height of the paragraph to equal the height of the inline frame—and we can get that effect by using "auto" leading for the paragraph.

The rules are a little different when an inline frame falls on the first line of text in a text frame. In that case, the position of the baseline of the inline frame is controlled by the First Baseline option in the Text Frame Options dialog box.

If the height of the inline frame is greater than the height of the characters in the line (and it usually is), choosing "Ascent" positions

the top of the inline frame at the top of the text frame. This pushes the first line down to accommodate the height of the inline frame. If you adjust the vertical position of the inline frame, the position of the first line of text moves up or down. The same thing happens when you choose "Cap Height" (note that these two settings produce different results for text, but are the same for inline frames).

When you choose "Leading," InDesign positions the baseline of the first line of text according to the largest leading value in the line. If you're using a fixed leading value, and you've set the leading of the inline frame to the leading of the surrounding text, the position of the baseline of the first line of text won't change, regardless of what you do with the inline frame.

We use the "Baseline" option for our first baseline position, and we set the leading of a graphic that shares a line with text characters to the leading of those characters. This way, we know where the first baseline of text will fall, and we don't have to worry that changes to the inline frame will mess up the leading.

The only time we use "auto" leading is when we're working with a paragraph that contains only an inline frame. The only trouble is that we want the vertical distance taken up by the paragraph to be exactly equal to the height of the inline frame—no more, no less. By

| deau. He claimed he had written the pi<br>t was composed far earlier. He does, ho |                            | Minimum      | Desired     | Maximum |   | ОК      |
|-----------------------------------------------------------------------------------|----------------------------|--------------|-------------|---------|---|---------|
| nile on the road. Be there to hear him as                                         | Mord Spacing:              | 80%          | 100%        | 133%    |   |         |
| me on the toad. <i>De there to neur him us</i>                                    | Letter Spacing:            | 0%           | 0%          | 0%      |   | Cancel  |
| 48 34                                                                             | <u>G</u> lyph Scaling:     | 100%         | 100%        | 100%    |   | Preview |
|                                                                                   | <u>A</u> uto Leading:      | 120%         |             |         |   |         |
|                                                                                   | Single Word Justification: | Full Justify |             | *       |   |         |
| 4 V 4                                                                             | Composer:                  | Adobe Pa     | ragraph Con | nposer  | ~ |         |

nne esperance. In this allegory, Machaut is taken hostage by the pe, but is then freed on the condition that he write a lay to her.

In this example, the leading of the paragraph containing the inline frame is set to "Auto," and the Auto Leading value is set to 120 percent, which means that the lines following the graphic do not align to the 14-point baseline grid.

| deau. He claimed he had written the pi                                                       | Justification              |              |            |         |   |         |
|----------------------------------------------------------------------------------------------|----------------------------|--------------|------------|---------|---|---------|
| r was composed far earlier. He does, ho                                                      |                            | Minimum      | Desired    | Maximum |   | ОК      |
| hile on the road. Be there to hear him as                                                    | Word Spacing:              | 80%          | 100%       | 133%    |   |         |
| me on the road. <i>De there to neur him us</i>                                               | Letter Spacing:            | 0%           | 0%         | 0%      |   | Cancel  |
| 14 <b>A</b>                                                                                  | Glyph Scaling:             | 100%         | 100%       | 100%    |   | Preview |
|                                                                                              | Auto Leading:              | 100%         |            |         |   |         |
| 40 mg 14                                                                                     | Single Word Justification: | Full Justify |            | *       |   |         |
| 8 S 8                                                                                        | Composer:                  | Adobe Par    | agraph Cor | nposer  | ~ |         |
| <i>nne esperance.</i> In this allegory, Machaut<br>pe, but is then freed on the condition th | 0 /                        |              |            |         |   |         |

Set the Auto Leading value to 100 percent, and InDesign makes the vertical space occupied by the inline frame equal to the height of the frame.

# FIGURE 6-50 Inline Frames and "Auto" Leading

Height of inline graphic:  $56 \text{ points } (4 \times 14)$ 

default, InDesign's "auto" leading value is equal to 120% of the point size of the type (or, in this case, the height of the inline frame). How can we get the base "auto" leading percentage down to 100%?

The percentage used to calculate "auto" leading, as it turns out, is a paragraph-level attribute. To view or adjust this percentage, choose Justification from the Paragraph panel's menu. InDesign displays the Justification dialog box. Enter 100 in the Auto Leading field and click OK to close the dialog box (see Figure 6-50). Once you've done this, the leading of the paragraph will equal the height of the inline frame. If you want, you can add this to a paragraph style definition.

### Creating Hanging Side Heads

If there's one thing that inline frames make easier, it's hanging side heads. You know—the headings that appear to the left of a column of text (like the one to the left of this paragraph). In InDesign, you can create a hanging side head that follows a paragraph of text as it flows through a publication—no more dragging the headings to a new position when text reflows. You use a hanging indent and an inline frame, as shown in the following steps (see Figure 6-51).

- 1. Create a hanging indent. To do this, set a left indent that's the width of the "companion column" you want to the left of the paragraph, then set a negative first line indent equal to the width of the left indent. Place a tab stop at the left indent.
- 2. Enter a tab character before the first character of the paragraph. This pushes the text to the left indent.
- 3. Paste a text frame before the tab character you just entered. Adjust the position of the inline text frame, if necessary.
- 4. Enter the heading's text in the inline text frame.
- 5. Format the heading.

That's all there is to it—you now have a hanging side head that will follow the paragraph anywhere it goes. This same technique can be used to position graphics frames, and is handy when you need to "hang" an icon or a vertical rule to the left of a particular paragraph.

Of course, you can accomplish the same thing with an anchored object—which can actually sit in the margin outside the text frame (see "Creating an Anchored Object," later in this chapter). But some people find inline frames easier to work with.

## Removing Anchored Objects

As we mentioned earlier, you can select an inline or anchored object using the Type tool (the object behaves as if it were a single character in the story) or the Selection tool or Direct Selection tool. If you use

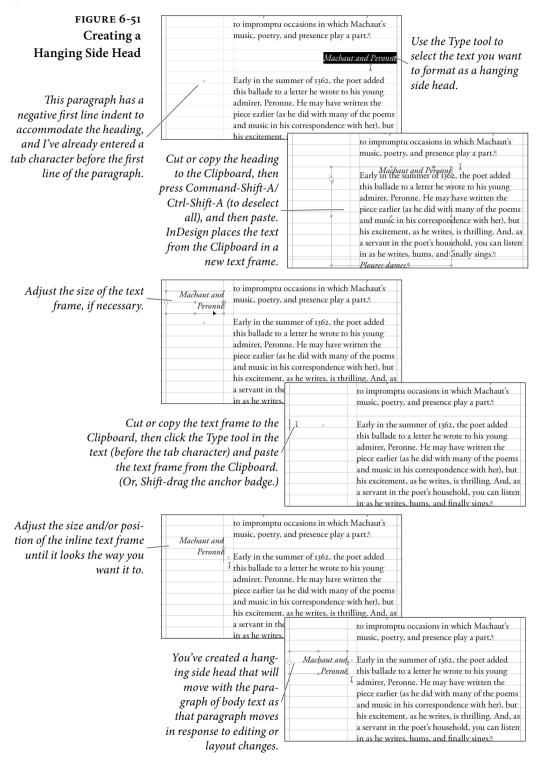

the Type tool, you can select more than one inline or anchored object at a time (to control their position in the Anchored Object Options dialog box). Using either method, you can delete the object by pressing Delete.

To "unanchor" an inline frame or anchored object, select it using the Selection tool, then cut and paste. If it's an anchored object, you can also select Release from the Anchored Object submenu (on the Object menu or context menu). Release doesn't work for inline or above line objects.

# Creating Above Line Objects

Above line objects are much like paragraph rules, but you can use any object (or group of objects), to create a wider range of effects. For example, you might use an imported graphic as a rule above a paragraph. You can make an above line object in one of two ways.

# FIGURE 6-52 Creating an Above Line Object

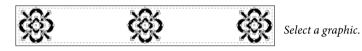

Father Woll." It is time to hunt again. He was going to spring down hill when a little shadow with a bushy tail crossed the threshold and whined. "Good luck go with you, O Chief of the Wolves. And good luck and strong white teeth go with noble children thaber may near forget the hungring historical." We have a string the string of the string the string about making mischief, and telling tales, and eating rags and pieces of leather from the village rubbish-heaps. But they are afraid of him too, because Tabaqui, more than anyone else in the jungle, is apt to go mad, and then he forgets that he was ever afraid of namos, and nurs through the forest biting everything in his way. Even the they runs and hides when little Tabaqui goes mad, for madness is the most disgraceful thing that can overtake a wild creature. We call it, Mydrophobia, but they call it dewapte—the madness—and run.

Shift-drag the anchor badge of the graphic into the first line of the paragraph, and it will appear as an inline object.

Option/Alt-click the anchor badge to display the Anchored Object Options dialog box.

Turn on the Above Line option, then select an alignment and enter the space before and space after distances you want.

| Anchored Object Options                        |  |
|------------------------------------------------|--|
| Position: Inline or Above Line                 |  |
| O Inline                                       |  |
| Y Offget: 0 pt                                 |  |
| ⊙ Above Line                                   |  |
| Alignmen <u>t</u> : Left 🗸                     |  |
| Space Before: Center                           |  |
| Space A <u>f</u> ter: Right ら<br>Towards Spine |  |
| Prevent Manual (Text Alignment)                |  |
|                                                |  |

Father Wolf. 'It is time to hunt again.' He was going to apring down hill when a little shadow with a bushy tail crossed the threshald and whined: 'Good luck go with you, O Chief of the Wolves. And good luck and strong white teeth go with noble children that they may never forget the hungry in this word.' "It was THE JACAL-Tlabaqui, the Dish-licker—and the wolves of India despite 'Tabaqui because he runs about making mischief, and telling tales, and eating rags and pieces of leather from the village rubbish-heaps. But they are afraid of him too, because Tabaqui, more than anyone elss in the jungle, is ago to go mad, and then he forgets that he was ever afraid of anyone, and runs through the forset biting everything in his way. Even the tiger runs and hides when

little Tabaqui goes mad, for madness is the most disgraceful thing

*Here's the final anchored object, with space above and below added.* 

- Choose Insert from the Anchored Object submenu (from the Object menu or the context menu), and then choose Above Line.
- Create an inline frame as we described earlier in this section. Then select it using either the Selection tool or the Type tool (the latter is especially helpful when you want to convert a number of inline frames to above line objects at the same time) and choose Options from the Anchored Object submenu. When the Anchored Object Options dialog box appears, turn on the Above Line option.

Once you create an above line object, you can use the Anchored Object Options dialog box to control where the object will appear in the space between the current line and the line before it (see Figure 6-52). The Alignment pop-up menu lets you choose Left, Center, Right, Toward Spine, Away from Spine, and Text Alignment. The last item simply means use the same alignment as the horizontal alignment of the paragraph the above line object is sitting in (left, center, or right).

You can also adjust the space before or after the object. Increasing these values adds vertical space around the above line object. You can also use negative values for Space Before and Space After (up to the height of the object itself), which will cause the object to overlap the preceding or following line. InDesign changes the Space Before and Space After values whenever you drag the object up or down. (As you'd expect, you won't be able to drag the object if you have turned on the Prevent Manual Positioning option or if you have enabled Lock on the Object menu. Turning either of these features on enables the other.)

## Creating Anchored Objects

Unlike inline frames and above line objects, anchored objects can appear anywhere on the page or spread containing their text anchor. You can create an anchored object by selecting the frame and dragging the anchor badge into the text frame (see Figure 6-48). You can also create an inline object by copying and pasting, and then convert it to an anchored object (see Figure 6-53).

- 1. Select the inline object by clicking on it with the Selection tool or by dragging over it with the Type tool.
- 2. Choose Options from the Anchored Object submenu (under the Object menu), or Option/Alt-click the anchor badge.
- 3. Choose Custom from the Position pop-up menu at the top of the Anchored Object Options dialog box. The dialog box now

# FIGURE 6-53 Creating an Anchored Object

mysen a ciry bone is a go ar we, the Gidur-log decackal people], to pick and to scuttled to the back of the cave, mone of a buck with some ng the end merrily. All thanks for this

od meal," he said, licking his lips. "How beautiful are the noble children! How large are their eyes! And so young too! Indeed, indeed, I might have remembered that the children of kings an men from the beginning." Now, Tabaqui knew as well as anyone else that there is nothing so unlucky as to compliment chil-

dren to their faces. It pleased him to s and Father Wolf look uncomfortable. Tabaqui sat still, rejoicing in the mi

there is nothing so unlucky as to compliment chil-dren to their faces. It pleased him to see Mother and Father Wolf look uncomfortable. Tabaqui sat still, rejoicing in the mischief tha

Paste the frame into a text frame, just as you would to create an inline frame.

| their faces. It pleased him to see Mother                                                            | Anchored Object Options                  |
|----------------------------------------------------------------------------------------------------|------------------------------------------|
| ther Wolf look uncomfortable.                                                                        |                                          |
| iqui sat still, rejoicing in the mischief that<br>made and then he said spitefully:                  | Position: Custom                         |
| a person as mysen a my pone is                                                                       | Relative to Spine                        |
| and choose?" He scuttled to th                                                                       |                                          |
| where he found the bone of a<br>meat on it, and sat cracking the                                     | Kererence Point: J. Sat                  |
| "All thanks for this good me<br>his lips. "How beautiful are th                                      |                                          |
| How large are their eyes! And<br>deed, indeed, I might have rem                                      |                                          |
| children of kings are men from<br>Now, Tabaqui knew as well a                                        | Reference Point: 🛐 💼 🚥                   |
| there is nothing so unlucky as to<br>dren to their faces. It pleased h                               | X Relative To: Text Frame                |
| and Father Wolf look uncomfo<br>Tabaqui sat still, rejoicing in                                      |                                          |
| he had made, and then he said<br>"Shere Khan, the Big One                                            | Y Relative To: Line (Baseline)           |
| are we, the Galur-tog [the Jackar people], to pick                                                   | Y Offset: 🗘 0 pt                         |
| and choose?" He scuttled to the back of the cave<br>where he found the bone of a buck with some      | Veen within Top/Pattom Column Poundaries |
| meat on it, and sat cracking the end merrily.                                                        |                                          |
| "All thanks for this good meal," he said, licking<br>his lips. "How beautiful are the noble children |                                          |
| How Becare their eyes! And so young<br>too! Indeed, indeed, I might have re-                         |                                          |
| mombered that the children of<br>kings are men from the begin-<br>ning."                             |                                          |
| Now, Tabaqui knew as well as anyone else that                                                        |                                          |

Open the Anchored Object Options dialog box and turn on the Preview checkbox. The object will appear to the left of the text frame by default. Click OK.

Drag the object to a new location and turn on text wrap. The object will remain positioned in relation to the frame and the anchor marker in the story.

> offers a dizzying array of options. Don't panic. All will be explained below.

4. To manually position the object on the page, just click OK (to close the dialog box). You can then move the object with the Selection tool to wherever you want it.

At this point, the anchored object acts as if it is tethered to the anchor marker. As the text reflows, the object moves, too. To be more precise, the horizontal location of the anchored object remains fixed relative to the text frame (it only moves when the text frame moves or when the anchor marker moves into a different frame), but its vertical location moves with the line of text itself (the line containing the anchor marker). With these default settings, the anchored object will also stay within the top and bottom boundaries of the text frameyou can't drag it above or below the frame.

But the default settings are only the beginning. Let's look at what else you can do in the Anchored Object Options dialog box.

**Relative to Spine.** If you want to position an anchored object precisely (as opposed to just dragging it somewhere), the first decision you need to make is whether to turn on the Relative to Spine option. When this option is on, InDesign positions the object differently depending on whether it sits on a left hand (verso) or on a right hand (recto) page. This option is similar to the Align Toward Spine and Align Away from Spine paragraph alignment feature, and is useful when you want an object to appear in the outside or inside margin of a page.

Anchored Object. The next step is to tell InDesign what part of the anchored object you're positioning. When Relative to Spine is off, you'll see a single Reference Point proxy from which you can choose a corner, side, or center point. If you choose the lower-right corner of this proxy, you're telling InDesign to position the lower-right corner of the anchored object at a particular place on the page. (We'll get to where it'll be positioned in a moment.)

If you've turned on the Relative to Spine checkbox, you'll see two proxies in the Reference Point section. When you choose a point on one proxy, it'll be mirrored on the other. What InDesign is trying to tell you is that you're no longer choosing the left or right sides of the anchored object, but rather the inside (toward spine) or outside (away from spine) sides. Click the lower-right corner point of the left Reference Point proxy, and you're telling InDesign that you want the lower-inside corner to be positioned at a particular place on the page.

Turn on the Preview checkbox! You will likely go insane if you try to figure out all these controls without it. With the Preview checkbox turned on, you can see the effect of each change you make.

Anchored Position. The final step to positioning an anchored object is in some ways the most complex: Telling InDesign where you want the object to appear on the page using the Anchored Position section of the Anchored Object Options dialog box. We find that it helps to learn to "read" the dialog box (see Figure 6-54).

The Reference Point control in this section (note to Adobe: Please don't give two different settings the same label) makes no sense until you look at the X Relative To and Y Relative To sections, so skip it for a moment. The X Relative To pop-up menu sets the horizontal position of the anchored object. You can choose Anchor Marker, Column Edge, Text Frame, Page Margin, or Page Edge.

If you click the left point in the Reference Point proxy (the one in the Anchored Position section) the default setting of Text Frame means, "position the anchored object relative to the left side of the

#### CHAPTER 6. WHERE TEXT MEETS GRAPHICS 445

FIGURE 6-54 "Reading" the Anchored Options Dialog Box

| Pgston: Custom                                                        |                                            |
|-----------------------------------------------------------------------|--------------------------------------------|
| Androred Object Reference Point:  Androred Position Androred Position | Anchored Object Options                    |
| Anchored Object Reference Point:  Anchored Position                   | Position: Custom                           |
| Reference Point: 1 858                                                | Relative to Spine                          |
| Anchored Position                                                     | Anchored Object                            |
|                                                                       | Reference Point: 🕕 👯                       |
| Deference Deints III 800 800                                          | Anchored Position                          |
|                                                                       | Reference Point:                           |
| X Relative To: Page Edge                                              | X Relative To: Page Edge                   |
| X Offset: 🔯 -72 pt                                                    | X Offset: 3 -72 pt                         |
| Y Relative To: Page Edge                                              | Y Relative To: Page Edge                   |
| Y Offset: 72 pt                                                       | Y Offget: 2 72 pt                          |
| Keep within Top/Bottom Column Boundaries                              | ✓ Keep within Top/Bottom Column Boundaries |
| Prevent Manual Positioning                                            | Prevent Manual Positioning                 |
| Preview     OK     Cancel                                             | ✓ Preview OK Cancel                        |

The upper left corner of the anchored object is placed 72 points in from the upper left corner of the page.

| Anchored Object Options                  |
|------------------------------------------|
| Position: Custom                         |
| Relative to Spine                        |
| Anchored Object                          |
| Reference Point: 🕁 🐯                     |
| Anchored Position                        |
| Reference Point: E                       |
| X Relative To: Anchor Marker             |
| X Offset: 💲 0 pt                         |
| Y Relative To: Page Edge                 |
| Y Offget: 🔹 -9 pt                        |
| Keep within Top/Bottom Column Boundaries |
| Prevent Manual Positioning               |
| Preview OK Cancel                        |

The object is centered around the anchor marker and raised 9 points. As the marker moves, so does the object.

| nchored Object Options                           |  |  |
|--------------------------------------------------|--|--|
| Position: Custom                                 |  |  |
| Relative to Spine Anchored Object                |  |  |
| Anchored Position                                |  |  |
| Reference Point: E                               |  |  |
| X Relative To: Page Margin 💌<br>X Offset: 💭 0 pt |  |  |
| Y Relative To: Page Margin                       |  |  |
| ✓ Keep within Top/Bottom Column Boundaries       |  |  |
| Prevent Manual Positioning                       |  |  |
| Preview     OK     Cancel                        |  |  |

The inside center edge of the object sits halfway down the page and against the inside margin.

| Anchored Object Options                  |  |  |
|------------------------------------------|--|--|
| Position: Custom                         |  |  |
| Relative to Spine                        |  |  |
| Anchored Object                          |  |  |
| Reference Point: J Boo Sto               |  |  |
| Anchored Position                        |  |  |
| Reference Point: (1)                     |  |  |
| X Relative To: Page Margin               |  |  |
| X Offset: 💭 0 pt                         |  |  |
| Y Relative To: Page Margin               |  |  |
| Y Offset: 🗘 0 pt                         |  |  |
| Keep within Top/Bottom Column Boundaries |  |  |
| Prevent Manual Positioning               |  |  |
| ✓ Preview OK Cancel                      |  |  |

The object is always placed at the center of the page.

current text frame." If you select the right point of the Reference Point proxy, it means "position the anchored object relative to the right side of the current text frame." If you have turned on the Relative to Spine checkbox, these mean, "relative to the outside/inside of the text frame."

The Y Relative To pop-up menu determines the vertical position of the anchored object. Your options are: Line (Baseline, Cap Height, or Top of Leading), Column Edge, Text Frame, Page Margin, or Page Edge. The default setting is "Line (Baseline)," which means, "position the anchored object on the page so that it aligns with the baseline of the line that includes the anchor marker." As the line shifts up or down, so does the anchored object. When you choose one of the Line options from the pop-up menu, the Reference Point proxy limits your choices to left, center, or right. The reason is obvious: There is no "upper left" corner of the anchor marker's baseline. However, if you choose a Y Relative To setting having to do with the frame, column, or page, the Reference Point proxy changes to allow you to choose more points (upper left corner of the page, lower left corner of the page, and so on).

You can also specify X Offset or Y Offset values in order to precisely position the anchored object. If you select the right-center point of the Reference Point proxy and select Page Edge from the X Relative To pop-up menu, and then type 20 mm in the X Offset field, what you're saying is, "Place the anchored object 20 mm from the right edge of the page." You can enter negative numbers for all kinds of positioning tricks (such as putting an object on the page *opposite* the page containing the anchor marker).

The last control in the Anchored Position section is the Keep within Top/Bottom Column Bounds. (It'll be grayed out unless you have chosen one of the Line options from the Y Relative To pop-up menu.) The idea here is that if the line containing the anchor marker gets too close to the top or bottom of the text frame, the anchored object might extend past the frame's top or bottom edge. If you don't want this to happen, turn this option on.

**Prevent Manual Positioning.** As we noted earlier, turning on the Prevent Manual Positioning checkbox is exactly the same as choosing Lock from the Object menu. It's just a good way to ensure that your anchored objects don't get accidentally moved.

Seeing Markers. Once you've set up an anchored object, you may not remember where, exactly, the anchor marker is located. Choose Show Hidden Characters from the Type menu, and you'll see a little anchor marker symbol in the story—it's a light blue yen character ( $\mathbf{Y}$ ). Similarly, if you open Story Editor, you can see a black anchor symbol at that location. But perhaps the most useful indicator appears when you choose Show Text Threads from the View menu—select the text frame or the anchored object with the Selection tool and you'll see a dashed line connecting the two.

## Text Wrap and Inline and Anchored Objects

You can wrap text around inline or anchored objects. This feature comes with three big caveats. First, only the story in which the object is anchored is affected. Text in other frames ignores anchored objects. Second, if you anchor an object inside a table cell, text wrap is completely ignored. Finally, only the lines *following* the line containing

# FIGURE 6-55 Wrapping Around an Anchored Drop Cap

ND MOWELI HAD NOT the faintest idea of the difference that caste makes between man and man. When the potters' donkey slipped in the clay pit, Mowgli hauled it out by the tail and helped to stack the pots for their journey to the market at Khanhiwara. That was very shocking, too, for the potter is a low-caste man, and hit donkey is wore. When the priest solded him, Mowgli threatend to put him on the donkey too

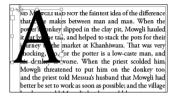

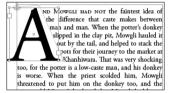

The original paragraph with a drop cap

Cut the drop cap, remove the drop cap formatting from the paragraph, and then paste the drop cap into a new text frame. Choose Fit Frame to Content, then use the Selection tool to cut the drop cap frame and paste it into the line before the paragraph.

Choose Wrap Around Bounding Box in the Text Wrap panel, increase the wrap a few points (so you can see them) and then use the Direct Selection tool to create a custom wrap.

an anchored object are affected by the object's text wrap. The line containing the anchored object ignores the text wrap.

**Drop Cap Wrap.** One of the most frustrating aspects of drop caps is that there is no way to tell InDesign to wrap the subsequent text around them. You can fake it by putting the drop cap character in a separate text frame, or by converting the character to outlines, but then the drop cap wouldn't travel with the text, right?

Enter inline frames. As David first documented in his book with Anne-Marie Concepción, *Adobe InDesign Breakthroughs*, you can place a drop cap character in a separate frame, paste it at the end of the paragraph *before* the paragraph in which it's supposed to appear (you can put the frame in a blank paragraph when the drop cap appears at the beginning of the story), and then adjust the text wrap boundaries with the Direct Selection tool to get the effect you want (see Figure 6-55).

Ole notes that this is a heck of a lot of work to go through to achieve a design effect that is both ugly and makes your text harder to read (as varying the starting position of successive text lines always does). Further, he notes in his irritating, pedantic fashion, there's a reason that the drop caps in beautiful old books always place the ornamental drop cap in a rectangular frame—to avoid this very temptation.

| FIGURE 6-56                                                                          |                                                                                                    |                                                                      |
|--------------------------------------------------------------------------------------|----------------------------------------------------------------------------------------------------|----------------------------------------------------------------------|
| Hanging Side Heads as                                                                | ¥ Anchored Object Earli                                                                                                    | ier, we mentioned that inline fra                                    |
| Anchored Objects                                                                     | Recipe: Hanging hang                                                                                                    | ging side heads (such as the one                                     |
|                                                                                      | Side Heads grap                                                                                                    | h), but we were telling only half                                    |
| -                                                                                    | on o                                                                                                    | Anchored Object Options                                              |
| -                                                                                    | that by co                                                                                                    | Position: Custom                                                     |
| L                                                                                    | 14                                                                                                    | Relative to Spine                                                    |
|                                                                                      |                                                                                                    | Anchored Object                                                      |
| corner of the edge of the                                                            | ontal location of the top left<br>he side head is set to the left<br>e text frame (that's what the<br>in the X Offset field means). | Reference Point:                                                     |
|                                                                                      | cal location of the side head                                                                                                    | X Offset: 🗢 🕽 pt                                                     |
| is 13 points above the baseline of the <u>Y</u> Relative To: Line (Baseline)         |                                                                                                    |                                                                      |
| line of text containing the anchor.                                                  |                                                                                                    | Y Offget: 🔵 -13 pt                                                   |
| We allow manual positioning because we need to be able to adjust the height of the – |                                                                                                    | Keep within Top/Bottom Column Boundaries  Prevent Manual Positioning |
| fra                                                                                  | me as we add or delete text.                                                                                                    | Preview OK Cancel                                                    |

# Anchored Object Recipe: Hanging Side Heads

Earlier, we mentioned that inline frames are the best way to create hanging side heads (such as the one loitering to the left of this paragraph), but we were telling only half of the story. By experimenting on ourselves (as any good pair of mad scientists should), we've found that the best approach to hanging side heads is to create inline frames by copying, pasting, and then converting them to anchored objects.

We did this because we found that changes in InDesign between CS and CS2 made it much more difficult to control the vertical position of inline frames—which, in turn, made managing our hanging side heads a bit of a challenge. The good news is that anchored objects offer a level of precision that inline frames just can't match. We found a set of anchored object settings that worked well with our hanging side heads, and then created a script to apply the changes to our chapters.

We set up the hanging side heads—most of which were already inline graphics—as shown in Figure 6-56. The horizontal location of the top left corner of the hanging side head is set to the left edge of the text frame, and the vertical location is 13 points above the baseline of the line of text containing the anchor (our leading grid is based on 13 point increments).

We want the frame to remain within the vertical bounds of the text frame, and we allow manual positioning (because we need to be able to adjust the height of the frame as we add or delete text).

# **Object Styles**

The sidebars in your magazine have a twenty percent cyan fill and a soft drop shadow. How many thousand times must you apply that same fill and shadow before you go mad and throw someone else's computer out the window? (You wouldn't throw your own out the window; your favorite games are there.) One solution would be to keep an example object in a library (see Chapter 1, "Workspace") or a snippet (see Chapter 7, "Import and Export"). A more flexible and powerful solution is to create an object style.

Object styles are just like paragraph and character styles, except that they apply to objects instead of text. An object style is basically just a bunch of object formatting with a name. You can apply that style to a frame or path on your page and all the appropriate formatting is applied. If you later change the definition of the style, the change immediately ripples through to all the objects tagged with that style.

# Creating Object Styles

To create an object style, hold down Option/Alt and click the New Object Style button at the bottom of the Object Styles panel (press Command-F7/Ctrl-F7 to display the panel if it is not already visible). If you have an object selected, the new object style takes on the formatting attributes of the object. If you don't have anything selected on the page, then the object style takes on the default formatting of the document, and you will have to define the style from scratch. We strongly urge you to use the "create style by example" approach, as shown in Figure 6-57.

The New Object Style dialog box consists of 10 panels (count 'em!), including Fill, Stroke, Transparency, and Anchored Object Options. You can turn the checkbox next to each panel on or off. On means "apply this formatting as part of the style." Off means "ignore this formatting." That is, if you turn off the Fill checkbox, it doesn't mean that the fill should be set to None; it means that this object style has no effect on the fill of objects.

You can create one object style that applies only a specific text wrap to an object, and a different style that applies only a stroke and a drop shadow. If you draw a frame and apply the first style, only the text wrap would be applied. Then you can apply the second style, changing only the stroke and drop shadow. At this point, the object is tagged with the second style, not the first, which means that if you redefine the first object style, this object will not be updated.

Note that you can press Tab to jump to the list of panels, and then press the up and down arrow keys on your keyboard to move

5. Select an object or objects

you'll see that the formatting

In this example, we associated a paragraph style and text frame baseline offset with the object style, so the text was affected, too.

and apply the style, and

attributes of the original

object are applied to the

selected objects.

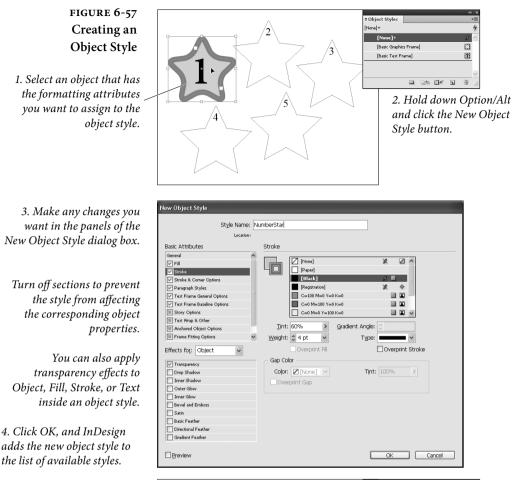

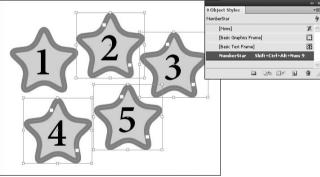

among them. You can also Option/Alt-click on a checkbox to toggle the other categories: Option/Alt-click on an "on" checkbox to turn all the others off, and vice versa. Style Settings. At the bottom of the General panel of the New Object Style dialog box is a list of Style Settings. You can use this as a summary of settings the object style will apply. But to be honest, we never use this. It's just easier to use the shortcuts to flip through each panel. If you do use it, you should Option/Alt-click on the little triangles so that they fully expand. (Otherwise, you have to click over and over again, which is annoying.)

Keyboard Shortcuts. You can assign a keyboard shortcut to an object style in the General panel. Like keyboard shortcuts for paragraph styles and character styles, the shortcut must use the numeric keypad keys (make sure that Num Lock is on), not normal numbers, characters, or function keys.

Basing One Object Style on Another. You can also choose another object style from the Based On pop-up menu in the General panel to create a "parent/child" relationship between styles. If you change the definition of the based on ("parent") style, that change is passed along to this style, too-provided that the child style didn't already override the parent style's formatting.

To clear the formatting in an object style that differs from its parent style, click the Reset to Base button. This makes the attributes of the style identical to those of the parent style.

The Default Styles Every new document you create contains three initial object styles: None, Basic Graphics Frame, and Basic Text Frame. (They're listed in the panel with brackets so you know that they're special and can't be deleted.) When you create a path or an empty frame (one with an "X" through it), the None style is applied—that is, no style at all. When you make a text or graphics frame, the relevant style is applied. You can redefine these styles (see "Editing Object Styles," later in

FIGURE 6-58 Setting a Default **Object Style** 

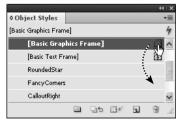

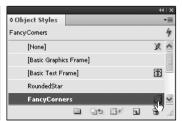

Drag the default icon (for either the The object style you drop the icon graphics frame or text frame) to a new object style.

on becomes the default object style for the corresponding frame type.

|                        | this section), and once you create new object styles, you can even tell<br>InDesign to use those as your defaults instead.<br>For example, you might need to create a bunch of similarly-for-<br>matted text frames. You could change the Default Text Frame Style<br>to one with the appropriate formatting, draw the frames, and then<br>restore the original settings to the default style. To change the default<br>text frame style, choose a style from the Default Text Frame Style<br>submenu in the Object Styles panel menu. (Or the Default Graphics<br>Frame Style submenu to change that default.)<br>Actually, it's even easier than that: See the little icons to the right<br>of the default styles in the panel? Just drag one of them to the style<br>you want to set as the default (see Figure 6-58). Alternatively, you<br>can deselect everything and then select a style. In general, this sets<br>the default graphics frame style; but when you have the Type tool<br>selected, this sets the default text frame style. |
|------------------------|----------------------------------------------------------------------------------------------------|
| Applying Object Styles | You can apply an object style in any of several ways.                                                                                                    |
|                        | <ul> <li>Select an object or series of objects and click the object style<br/>name in the Object Styles panel (or choose it from the object<br/>style pop-up menu in the Control panel).</li> </ul>                                                                                                    |
|                        | <ul> <li>Drag an object style name from the Object Styles panel and drop<br/>it on an object (the object need not be selected).</li> </ul>                                                                                                    |
|                        | <ul> <li>Select an object, then press Command-Return/Ctrl-Enter to<br/>invoke the Quick Apply feature, and then type a few characters<br/>of the style name (see "Quick Apply," later in this chapter).</li> </ul>                                                                                                    |
|                        | Note that if you have a lot of object styles, you can rearrange them<br>in the panel by dragging them up or down. To reset them to alpha-<br>betical order, choose Sort by Name from the panel menu.                                                                                                    |
|                        | <b>Clearing Local Formatting.</b> Just as you can apply local text format-<br>ting to text over a paragraph or character style, you can apply local<br>object formatting over an object style. You might apply an object<br>style that fills a frame with cyan, and then manually override that to<br>make the frame yellow. To remove all of the local overrides, click the                                                                                                    |

Alt-click on the style name to reset it and remove all overrides. There's another "clear" button in the panel: Clear Attributes Not Defined by Style. Clicking this button (or choosing it from the panel menu) is the same as applying the None object style and then reapplying the style. InDesign sets all the object formatting that isn't

Clear Overrides button in the Object Styles panel (or choosing the feature of the same name from the panel menu). Or you can Option/

described in the style definition (all of the panels without checkmarks next to them) to equal what you'd get with the None style.

**Breaking the Link.** As we mentioned earlier, applying an object style creates a link between the object and the style. To convert the formatting applied by the object style to local formatting and break the link between the object and the style, choose Break Link to Style from the Object Styles panel menu. The object's appearance won't change, but future changes to the style definition have no effect on the object.

## **Editing Object Styles** There are a whole mess o' ways to edit an object style.

- Double-click the style name in the Object Styles panel. If an object is selected on the page when you do this, the style will be applied to it.
- Right-click (or Control-click until you come to your senses and buy a two-button mouse) the style name in the Object Styles panel and choose Edit. This has the advantage of not applying the style to any selected objects.
- Select an object that has the style applied to it and then choose Style Options from the object style pop-up menu in the Control panel (this pop-up menu sits to the left of pop-up menu that lists the object styles).
- Press Command-Return/Ctrl-Enter to bring up Quick Apply, type enough of the style name so that it is highlighted, and then press Command-Return/Ctrl-Enter again.
- Change the formatting of an object that is already tagged with the style, and then choose Redefine Style from the Object Styles panel menu. This updates the style definition to match the current formatting of the selected object.
- **Deleting Object Styles** To delete an object style, select the style in the Object Styles panel and click the Delete Style button, or drag the style name on top of the button. If the style is in use (if any objects are tagged with it), InDesign asks you which style it should apply in its place. If you choose None, you also have the option to Preserve Formatting. When this checkbox is on, objects that were tagged with the style will still appear the same, but all the formatting will be converted to local formatting. If you turn off Preserve Formatting, the objects will be completely cleared of formatting: no fill, stroke, and so on.

#### Importing Object Styles

How can you move your carefully-constructed object styles from one document to another? One easy way is to copy any object tagged with the style and then paste it into the target document—the style comes with it and you can then delete the object if you want.

If you want to import a bunch of styles, it may be easier to choose Load Object Styles from the Object Style panel menu. InDesign asks you to select another InDesign document, and then asks you which object styles you want to import from it. If there are object styles that have the same name in the two documents, you have a choice whether to use the incoming definition or to rename the style.

# Placing Text on a Path

InDesign can place text *on* a path, as well as place text *inside* a path (which is what a text frame is, after all). Once you've added text to a path, you can select the text just as you would select any other text—select the Type tool and drag it through the characters you want to select, or click the Type tool in the text and use keyboard shortcuts. To select the path, use the Selection tool or Direct Selection tool.

To attach text to a path, follow these steps (see Figure 6-59).

- 1. Select the Path Type tool.
- 2. Move the tool over a path. The cursor changes to indicate that InDesign is ready to place text on the path.
- 3. Click the tool on the path. InDesign places the cursor on the path. The position of the cursor depends on the document's default paragraph alignment (if the default alignment is left, for example, the cursor will appear at the start of the path). Instead of clicking, you can drag the tool along the path to define the area of the path you want to fill with text.

If InDesign cannot fit all of the text onto the path, the extra text is stored as overset text.

4. Add text to the path just as you would add text to a text frame—by typing, pasting text from the Clipboard, or importing text from a text file. This creates a new kind of object—not a text frame, not a path, but a blending of the two we'll refer to as a "path text object" from here on out.

Once you've attached text to a path, you can change its position on the path by dragging the Start Indicator or the End Indicator (see

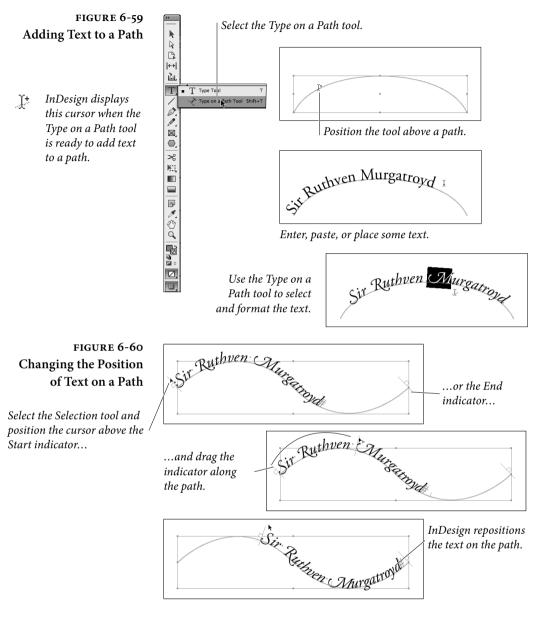

Figure 6-60), or change its orientation relative to the path using the Center/Flip Direction Indicator (see Figure 6-61).

Like text frames, path text objects feature an in port and an out port you can use to link the text to other text containers (text frames or other text path objects). You can even link text from a path text object to the interior of the path text object. InDesign does not apply paragraph rules to text in path text objects.

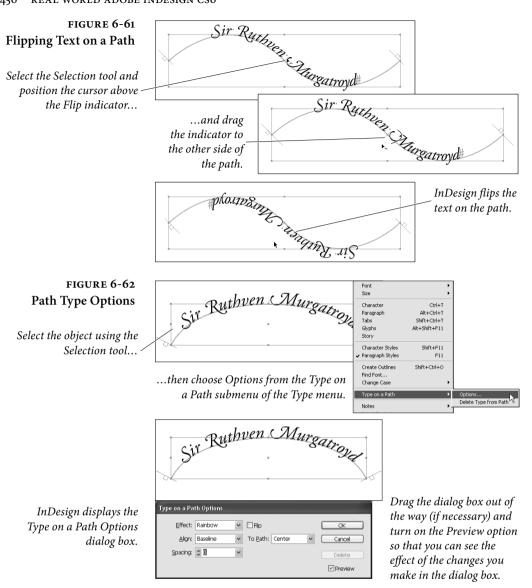

#### Type on a Path Options

You can control both the baseline position of text on a path and the relationship of the text to the shape of the path. To do this, select a path text object (or some of the text on a path) and then choose Options from the Type on a Path submenu of the Type menu (or Context menu). InDesign displays the Type on a Path Options dialog box (see Figure 6-62).

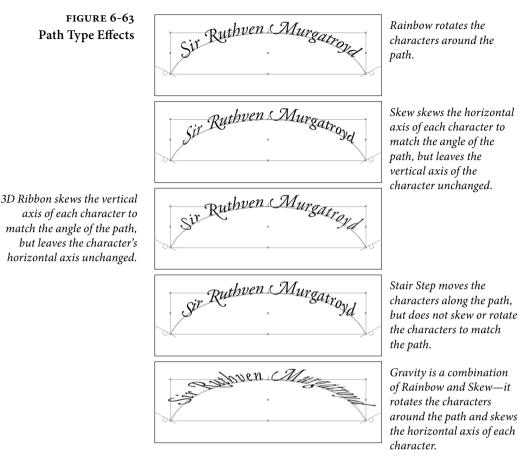

Effect. Do the character shapes distort in some way, or do they remain unchanged? That's the question you're answering when you make a choice from the Effect pop-up menu (see Figure 6-63). What, exactly, do these oddly named options do?

- Rainbow rotates the center point of each baseline to match the angle of the path at the location of the character.
- Skew skews the horizontal axis of the character to match the angle of the path at the location of the character, but leaves the vertical axis of the character unchanged.
- ► 3D Ribbon skews the vertical axis of each character to match the angle of the path at the location of the character, but leaves the character's horizontal axis unchanged.

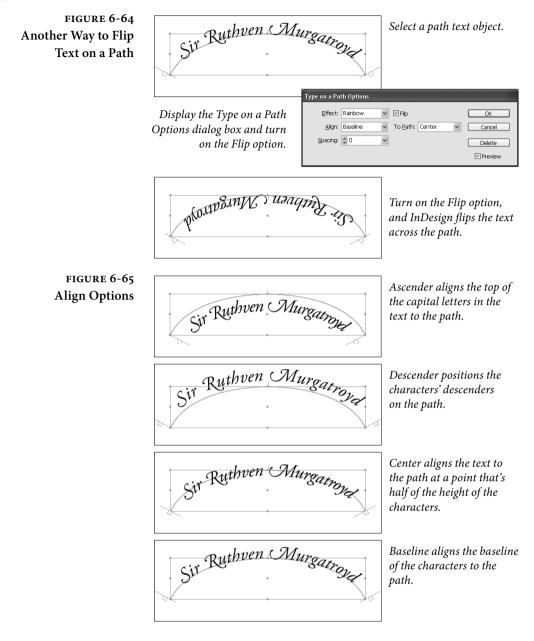

- Stair Step aligns the center point of each character's baseline to match the angle of the path at the location of the character, but does not rotate the character.
- Gravity rotates the center of the baseline of each character to match the angle of the path at the character, skews the horizontal axis of the character to match that angle, and skews the

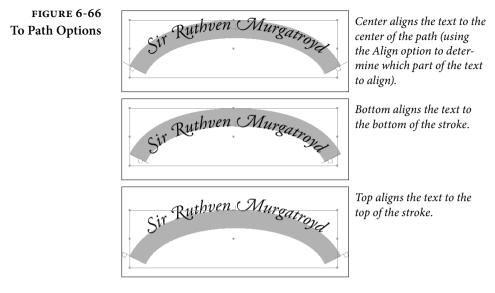

vertical axis of each character around the geometric center point of the path.

Flip. You've probably noticed that path text follows the direction of the path—the first character of the text typically appears at (or, if you've dragged the Path Type tool, nearest) the first point in the path. Given this, you'd think that you could select the path and choose Reverse Path from the Options menu to make the text read from the opposite end of the path. But you can't (not without first removing the text from the path, anyway). To do what you're trying to do, turn on the Flip option (see Figure 6-64).

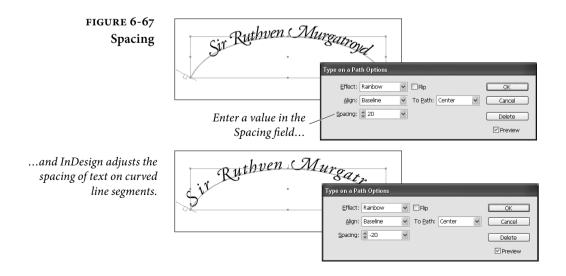

Align. These options control the way the text aligns to the path itself. Choose Ascender to align the top of the capital letters in the text (more or less) to the path, or choose Descender to position the bottoms of the characters on the path. Choose Center to align the text to the path at a point that's half of the height of the capital characters in the font, or choose Baseline to align the baseline of the characters to the path (see Figure 6-65).

**To Path.** The options on the To Path pop-up menu control the way that the text aligns to the *stroke* of the path. Choose Top to place the alignment point (whatever it was you chose from the Align pop-up menu) of the text at the top of the stroke; or Bottom to place it at the bottom of the stroke; or Center to align the alignment point of the text with the center of the path (see Figure 6-66). For more precise control of the text position, use baseline shift.

**Spacing.** The Spacing field (and attached pop-up menu) control the spacing of text around curves in the path. Enter a value (in points) in this field to tighten or loosen character spacing around curves (see Figure 6-67). Note that this setting has no effect on the kerning or tracking of text on straight line segments.

Removing Type<br/>from a PathTo remove the text from a path type object and convert the object<br/>back into a "normal" path, you need to do more than simply delete<br/>the text characters. If you do this, the object remains a path type<br/>object. Instead, select the path (or some of the text on the path) and<br/>choose Delete Type on a Path from the Type on a Path submenu (of<br/>the Type menu or Context menu).

# **Quick Apply**

There are some InDesign features that make a huge difference in the way that we work, but seem, in some ways, very small. They don't take long to describe, and, once you're used to them, you barely have to think about them. Take unlimited undo, for example—it's hard to imagine doing without it, but you hardly notice it. It just works. The same is true for the Quick Apply feature, which feels to us as if it's become part of our autonomous nervous systems (see Figure 6-68).

Quick Apply gives you a way to apply character, paragraph, object, table, or cell styles. It also lets you select menu items, run scripts, and insert text variables. So what? You can already do all these things with panels, keyboard shortcuts, and the menus themselves. The trouble is that these methods *cost something*. Panels use up precious screen real estate. Keyboard shortcuts are limited by available keys and by our overstressed memories. And using menus to do anything expends a precious commodity—human patience.

Quick Apply takes up no space on screen when it's not in use, requires that you remember only one shortcut, and doesn't require you to drag a cursor around.

Press Command-Return/Ctrl-Enter to display the Quick Apply window. This window (which acts like a floating pane) normally appears in the center of your screen, but you can drag it anywhere you want and it'll show up there the next time you open it.

The Quick Apply window displays different information depending on what is selected; if you have an object selected, it will display things like menu items, object styles, and paragraph styles. If your cursor is in text, it won't show you object styles.

Once the Quick Apply window is open, type a few letters of the style, variable, or feature name. InDesign displays a list of all near matches. For example, if you type "place", InDesign displays "Edit menu > Paste in Place," "File Menu > Place," and any paragraph

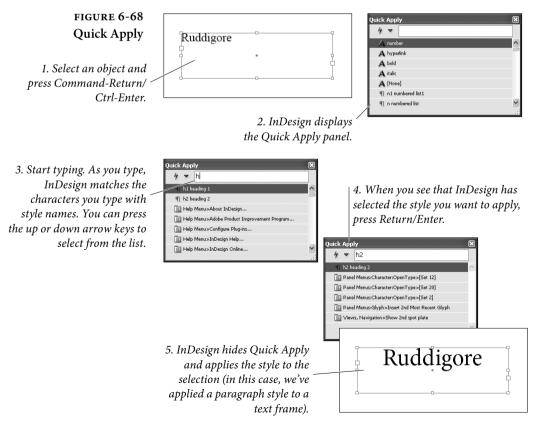

FIGURE 6-69 Customizing Quick Apply

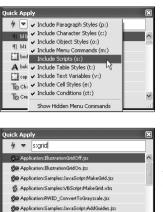

Application:Samples:JavaScript:FindChangeByList.jsx

You can control which items are listed in the Quick Apply panel using the panel menu. By choosing Include Scripts, we can run scripts using Quick Apply.

You can also limit the items in the list by using codes. Here, the list is limited to scripts (s:) that are similar to "grid." (Why does InDesign display all of the scripts that contain the character "G"? We have no idea.)

styles that might have the word "place" in them. You can use the up and down arrow keys to scroll through the list. Once the style or feature you want is selected, you can:

- Press Return/Enter to apply the style to the selection. This closes the Quick Apply panel; to apply the style and leave the panel open, press Shift-Return/Shift-Enter.
- Press Command-Return/Ctrl-Enter to edit a selected paragraph, character, table, cell, or object style.
- Press Option-Return/Alt-Enter to apply the style and override any local formatting. (If you're applying a paragraph style and want to override all formatting, including character styles, press Option-Shift-Return/Alt-Shift-Enter.)
- Press Escape to close the panel without applying a style.

Quick Apply is very clever in how it matches what you type to the list of available style names. For example, if you have a style named "Heading 3" you can just type "h3" or even just "3" (if you have more than one style with the number three in it, they'll all appear).

**Customizing Quick Apply.** The only problem with the Quick Apply window is that it often offers too many styles, variables, or menu items to choose from. Fortunately, you can add or remove items from its list by selecting from the panel menu (see Figure 6-69). For example, if you never want to see menu items in the Quick Apply list, then select Include Menu Items from the panel menu to turn off its checkmark. If you want Quick Apply to include all your scripts, select Include Scripts.

You can also filter the items by typing a code at the beginning of the Quick Apply text. For example, you can type "p:note" to limit the search to paragraph styles that have the word "note" in them. Similarly, typing "c:" at the beginning limits to character styles, "m:" limits to menu commands, and so on. The panel menu displays the codes next in case you can't remember them.

# **Figure Captions**

A caption is text that describes an image or a table, such as "Figure 3-7: Cowboy Dance." A live caption contains a text variable that displays the metadata associated with the image, such as the image name or description. If the image metadata changes, or if the text frame containing the live caption is associated with a different image, the live caption is updated accordingly. Like a live caption, a static caption can also be generated from image metadata, but a static caption is "dead"—it's not updated automatically.

A key point about live captions is that the text frame containing the caption must touch (or be very close to) the graphic or be grouped with the graphic for the feature to work. If this isn't the case, the caption won't be updated if the graphic changes.

#### Create a Caption from an Existing Image

If you've already placed an image, you can generate a caption—live or static—for that image. Before creating the caption, specify settings in the Caption Setup dialog box. Choose Caption Setup from the Captions submenu on the Object menu (see Figure 6-70).

After you've changed the settings in the Caption Setup dialog box, select an image. Choose Captions from the Object menu, and then choose either Generate Static Caption or Generate Live Caption. You can also Command-click or right-click an image and choose an option from the Captions submenu (see Figure 6-71).

The text frame is created based on the settings in the Caption Setup dialog box, where you can set these options:

**Text Before** / **Text After.** Type text that you want to appear before or after the metadata. For example, if the metadata you specify is the author's name, you could make the Text Before "Photograph by:" If you want to use a running caption (such as Figure 1.1, Figure 1.2, etc.), don't use Text Before. Instead, use the Paragraph Style option for running captions. For details on creating caption variables, see "Text Variables" in Chapter 3, "Text."

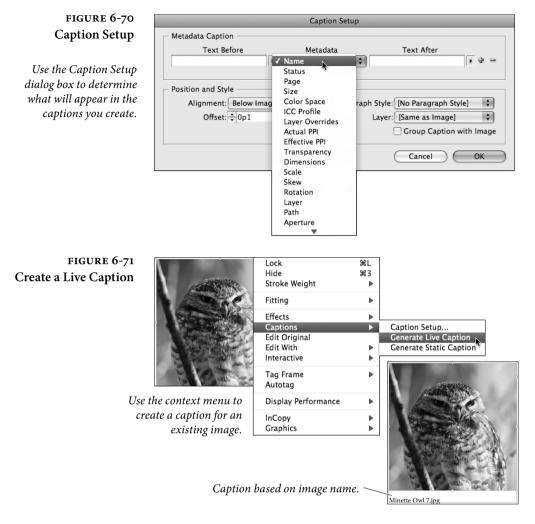

**Metadata**. Choose the metadata option from the list. Common options include Name, Author, Description, Copyright, and Creation Date.

You can add multiple metadata items to the caption. Click the plus icon to add more metadata items. Each metadata item is displayed on a different line in the caption text frame.

Many of the Metadata options are identical to the settings that appear when you choose File Info from the File menu. One exception is the Folder options, which let you display each level of the pathname.

Alignment. Tell InDesign where to place the caption in relation to the image when you generate a caption based on a placed image.

**Offset.** Specify how far apart the caption text frame will be from the image. InDesign applies a text frame inset on the side where the caption text frame is placed.

**Paragraph Style.** Specify a paragraph style to apply to the caption text. If you want the caption to include automatic numbering, include the numbering in the paragraph style. See "Bullets and Numbering" in Chapter 4, "Type."

Layer. Specify which layer the caption belongs to. This is especially useful if you want text to appear on one layer and images on another.

**Group Caption With Image.** Group the image frame and caption text frame. Grouping the caption and image is especially useful if you want to move the text frame further away from the image but still have it associated with the image.

## Create Static Captions When Placing Images

When you're placing images, notice the Create Static Captions option in the Place dialog box. Selecting this option lets you create caption text frame whenever you place an image. After you click or drag to place the image, the cursor is loaded, and then you click or drag to place the caption text frame (see Figure 6-72). The appearance of the caption is based on the Caption Setup dialog box settings.

If you place multiple files, a caption text frame is loaded for each image. For example, suppose you select three images in the Place dialog box. If Create Static Captions is selected, six objects are loaded in the place gun—three images and three text frames containing captions. You then place the first image, then the caption for that image, and so on. If you use the arrow keys to place a grid of images, the text captions are part of the grid, which usually isn't what you want.

If you select multiple pages to place from a PDF or InDesign document, all the pages are loaded first, and then all the captions for

#### FIGURE 6-72 Create Static Caption While Placing Image

Select Create Static Captions in the Place dialog box...

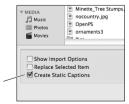

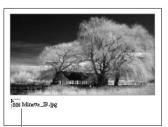

...and then use the loaded cursor to place the caption after you place the image.

those pages are loaded last. Use this as a nifty trick to place multiple pages from a PDF or artboards from an Illustrator file.

- Create a Caption<br/>Text VariableYou can define a text variable that specifies the metadata you want to<br/>capture. Metadata can include the image's name, description, author,<br/>creation date, or any of the settings that appear when you choose File<br/>Info from the File menu in Photoshop.
- **Caption Messages** The text frame containing a caption text variable may display the following messages:

<**No intersecting link>.** If the text frame containing the caption variable says there is no intersecting link, it most likely means you need to move the text frame next to the image frame (or group it with the image). It could also mean the image was pasted into the document rather than placed. Live captions work only with placed images.

<**Multiple intersecting links>.** The text frame touches more than one text frame.

<**No data from link>**. The metadata field is blank for that image. Open the image in Photoshop or Illustrator, choose File Info from the File menu, and then fill in the metadata fields.

## **Alternate Reality**

What wonders—or horrors—exist in this weird place, where the boundary between text and graphics breaks down? Where magic works, and previously immutable laws of physics no longer apply? We have been there, reader, and, as it turns out, we have discovered new and useful techniques that can be put to immediate use in the "normal" world.

# Importing and Exporting

Someday you'll need to do something that's beyond the drawing and typesetting capabilities of InDesign. You'll need to edit large amounts of text, adjust bitmap images, render 3-D objects, or create Web pages. Other applications do these things better than InDesign does. But you can add the files you create in other applications to your InDesign publication. And you can export InDesign pages for use in other page-layout and drawing programs.

That's what this chapter is all about: importing files from disk, controlling the way that they appear in your document, and exporting your document (or pieces of it). For the most part, our discussion of importing focuses on graphics because we cover importing text in Chapter 3, "Text."

We don't cover all the Export options in this chapter. The Interactive PDF, Flash (FLA), Flash Player (SWF), EPUB, and HTML options are covered in the "Digital Publishing" chapter.

CHAPTER

#### Importing

InDesign offers three ways to bring files from other applications into your publications. Here are your options:

- Place the file. The Place feature (in the File menu) is the most common method for getting files onto your pages. When you place one or more files, InDesign creates a link to the file on disk. In the case of graphics, InDesign stores only a low-resolution, "proxy" (or "preview") image in the publication. When you print, InDesign uses the high-resolution version of the graphic from the file on your disk. You can link to text files, or not, depending on the setting of the Create Links when Placing Text and Spreadsheet Files option in File Handling preferences.
- Copy and paste. The most obvious, simplest, and *least* reliable method of getting information from another application is to copy it out of the application and paste it into InDesign. While this technique can work reasonably well for small amounts of text, it can spell disaster for graphics and images created in other programs. We don't mean to imply that you should *never* use copy and paste, just that you should approach it with caution.

A good reason to use copy and paste, however, appears when you're working with Illustrator: When you copy paths out of this program and paste them into InDesign, you get editable InDesign paths. Actually, this only works if you have turned on the AICB setting in Illustrator's Preferences dialog box.

Drag and drop. As we mentioned in Chapter 2, "Page Layout," you can drag objects out of one InDesign publication and drop them into another. You can drag files from your desktop and drop them into your InDesign publication window. This is essentially the same as importing the files using the Place command (except that you won't be able to set import options for the files). Even better, dragging from the desktop is a great way to import more than one file at a time (you can even drag a whole folder full of images into your document, if you want).

You can also drag one or more images from Adobe Bridge or Mini Bridge into your InDesign page to import them.

Or you can drag objects from some other programs and drop them into InDesign. This, in general, is the same as copying and pasting, and comes with the same cautions.

Note that you can also open QuarkXPress and PageMaker files that's covered in Chapter 2, "Page Layout."

## **Placing Anything**

To get a graphic file into an InDesign publication, follow these steps (see Figure 7-1).

- 1. Before you leap to the Place command on the File menu, take a second to think about where you want the graphic to appear.
  - Do you want the graphic to fill an existing frame? If so, select the frame.
  - Do you want the graphic to appear as an inline frame in a text frame? If so, select the Text tool and click it inside the text frame.
  - Do you want to place the graphic in a new frame? If so, press Command-Shift-A/Ctrl-Shift-A to deselect everything before placing the graphic.
- 2. Press Command-D/Ctrl-D (or choose Place from the File menu). The Place dialog box appears.
- 3. Locate and select one or more files. You can control certain import options for some file formats. To view the available import options, turn on the Show Import Options checkbox.
- 4. If you have a frame selected, and want to place the file inside the frame, make sure you turn on the Replace Selected Item checkbox. If you don't want to replace the selection (perhaps you forgot to deselect all before selecting Place), turn this option off.
- 5. Click the Open button. If you turned on the Show Import Options checkbox, InDesign displays the Import Options dialog box, which looks slightly different depending on the file type you've selected. In many cases, the options are grayed out because they aren't relevant (the clipping path option is grayed out when there is no clipping path embedded in the file, for example). Make any changes you want (or can) in this dialog box and then click the OK button (we discuss the import options for each file type in "Working with Images," later in this chapter).

What happens after you click OK depends on the choice you made in Step 1. If you had a frame selected, and turned on the Replace Selected Item option, the graphic appears inside that frame. If you had an active text insertion point in a text frame, and if you turned on the Replace Selected Item option, InDesign places the graphic into the text frame (at the location of the cursor) as an inline graphic. FIGURE 7-1 Placing a Graphic Without First Making a Frame

Choose Place from the File menu (or press Command-D/ Ctrl-D). InDesign displays the Place dialog box. Locate and select a file, then click the Open button.

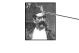

InDesign displays – a graphic "place" cursor along with a thumbnail of the image.

> Click the graphic place icon on the page or pasteboard.

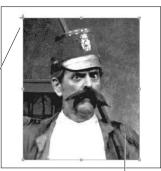

InDesign places the graphic on the page, creating a frame that is exactly the size of the graphic.

When you position the place icon near a ruler guide or grid line, InDesign changes the appearance of the place icon to show that clicking or dragging the icon will "snap" the incoming graphic to the guide or grid.

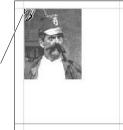

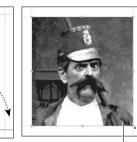

If you drag the place icon as you place a graphic... ...InDesign places the graphic inside a frame that's the width and height you define by dragging, scaling the image proportionally to fit the frame.

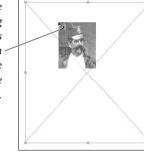

You can also click the place icon on an existing frame...

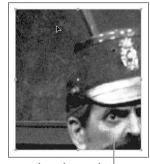

...to place the graphic inside the frame.

**The Place Icon** If you deselected everything before placing, or if you turned off the Replace Selected Item option, InDesign displays the place icon (some folks call this the "place gun"). Click the place icon on a page or on the pasteboard, and InDesign imports the file you selected and positions the upper-left corner of the file at the point at which you clicked the place icon.

Instead of clicking, you can *drag* the place icon. This produces a frame that's the width and height you define by dragging. The frame is constrained to the height/width ratio of the image and the final

When you position the place icon over an existing frame, InDesign changes the appearance of the iconto indicate that clicking the icon will place the file inside the frame. image fits the frame size exactly. If you don't like the proportional constraint, hold the Shift key down while dragging.

To place the graphic inside an existing, empty frame, click the place icon in the frame. This frame doesn't have to be a graphic frame, and it doesn't have to be selected.

To place the graphic inside a frame that already has an image in it, hold down Option/Alt while clicking with the place cursor. This is the same as first selecting that frame and turning on the Replace Selected Item in the Place dialog box, but is useful when you have forgotten to select the frame first, or when you need to replace multiple graphics (see "Placing Multiple Files," below).

If you accidentally placed the graphic inside a frame, don't panic. Remember that Command-Z/Ctrl-Z will "undo" the action and display the place icon again, ready to place the graphic somewhere else. At this point, you can cancel the Place operation by pressing Command-Z/Ctrl-Z again, or by clicking the place icon on any tool in the Tools panel.

Placing Multiple FilesIf you need to import two or more images or text files at the same<br/>time, why bother opening the Place dialog box multiple times?<br/>Instead, the Place dialog box lets you select more than one item in<br/>a folder at a time and import them all at once. To select more than<br/>one item in the dialog box, Shift-click (to select contiguous items) or<br/>Command/Ctrl-click (to select discontiguous files). By the way, these<br/>techniques work when you're placing copied objects as well.

Be careful about the state of the Show Import Options checkbox in the Place dialog box. If it's turned on when you click Open, you'll be rewarded with an Import Options dialog box for each file you've imported—kind of a pain if you're importing 20 images.

After you click Open (or click OK in the Import Options dialog box), InDesign loads all the files into the place cursor, showing you a thumbnail of the first one along with a number that shows the total number of files loaded. You can rotate through the loaded files by pressing the left or right (or up and down) arrows on your keyboard. If you decide you want to "throw away" one of the files (remove it from the Place cursor), press Esc.

Of course, you can also import a bunch of images at the same time by dragging them all in from Adobe Bridge, Adobe Mini Bridge, the Mac OS Finder, or Windows Explorer. In that case, InDesign also loads all the files into a Place cursor.

Once the place cursor is loaded with multiple files, you can:

Click in an empty frame to place the current image there.

- Click where there are no frames to create a frame and import the image.
- Option/Alt click on a frame that contains an image to replace it.
- **Contact Sheets** Here's one more option you have when you have more than one object loaded in the Place cursor: You can Command-Shift-click/Ctrl-Shift-click to create a "contact sheet" grid the size of your page (you typi-cally would want to click in the upper-left corner of the page). Or, after you begin dragging, press the arrow keys to change the size of the grid. Use the up and right arrow keys to increase the number of rows and columns, respectively.

To adjust the space between columns or rows, hold down Command-Shift/Ctrl-Shift while pressing the arrow keys (and still dragging). The Page Up and Page Down keys also adjust the spacing.

If you select the Create Static Captions option in the Place dialog box when placing multiple files, captions are placed in the same grid as the images.

## **About Graphic File Formats**

InDesign can import a range of graphic file formats, including Adobe Illustrator (AI) and Adobe Photoshop (PSD) formats, TIFF images, JPEG images, PNG images, GIF images, and EPS files. It can even import other InDesign files themselves as graphics. From InDesign's point of view, there are certain limitations and advantages to each.

There are three fundamental graphics file format types:

- Bitmap (or "raster") files store pictures as matrices (rows and columns) of squares known as pixels, with each pixel having a particular gray or color value (also known as a gray depth, color depth, or bit depth). Bitmap files are typically created by image editing programs such as Adobe Photoshop. TIFF, JPEG, PNG, BMP, and GIF are all bitmap graphic file formats.
- Vector files contain sets of instructions for drawing graphic objects—typically geometric shapes, such as lines, ellipses, polygons, rectangles, and arcs. The drawing instructions say, "Start this line at this point and draw to that point"; or, "This is a polygon made up of these line segments."
- Hybrids can contain both vector and bitmap graphics. Adobe Illustrator, PDF, EPS, and WMF (Windows metafile) formats

are all examples of metafiles. (Adobe Photoshop files look like hybrids, as they can also contain a combination of vector and raster graphics, but InDesign rasterizes any visible Photoshop vector data so we don't count it as a true hybrid.) Metafiles don't have to contain *both* vector and bitmap objects. Often these file contain only an image, or only vector artwork.

#### Which File Format to Use?

We could talk about the pros and cons of various graphic file formats all day, but deciding which file format to use comes down to two things: what works in your workflow and which features you need.

Before we launch into which formats you should use, let's first talk about a few formats we think you should *not* use: PICT, WMF, BMP. The process of printing any of these on a PostScript printer isn't perfect, which means that what you see on your screen may not be what you get from your printer.

We also discourage using EPS and DCS files, unless you have a very good reason to do so, which is rare. Most people who think they need to use these formats are surprised to learn that AI, PDF, or PSD are better formats (see below).

Vector and Hybrid Artwork. Vector artwork is pretty straightforward. We usually import Adobe Illustrator files as native AI files, because they're essentially PDF files. Note that you must enable the Create PDF Compatible File checkbox when saving an AI file, or else InDesign can't read it—technically, InDesign is reading the PDF inside the AI file. We save vector graphics from other programs as PDF or EPS.

We tend to avoid EPS when we can for a couple of reasons. First, PDF files can be viewed and edited by a wider array of programs. It can also support transparency and works beautifully with InDesign. In general, while EPS will always be with us, it's an old, crotchety format that we avoid at social gatherings.

**Raster Artwork.** When it comes to saving bitmapped images from Photoshop, you have to be careful, because Photoshop files can contain so much more than simple image data. A Photoshop file can contain images, layers, transparency, vector artwork, and text objects. The native Photoshop (PSD) format is the closest thing to a one-size-fits-all solution, so we tend to save in that format and import the PSD directly into InDesign. However, PSD has its limitations.

InDesign can read spot colors, duotones, and transparency from PSD files, but it can't read vector or text layers. Well, it *can* read them,

but the vector or text layers become rasterized (turned into a bitmap). Instead, we recommend saving as PDF when you have vector or text layers. However, for technical reasons we barely understand, Photoshop won't let you save a file that has both spot color channels and background transparency as a PDF file. Also, InDesign can't handle PSD files when they're in Photoshop's Multichannel mode—you'll have to use DCS files for that.

If all this has your head spinning, check out Table 7-1, which Matt Phillips (an Adobe software engineer extraordinaire) created.

Other options for raster images include TIFF and JPEG (sometimes shortened to JPG). TIFF has a long and venerable history, and we still use it quite often (virtually all the images in this book were saved in the TIFF format). It supports images with layers and even transparency, though—like PSD—it does not support vector objects. The cool thing about TIFF is that you can save a layered, transparent image as a TIFF and InDesign will honor the transparency, but you can also import it into a program like Microsoft Word and it appears as though you had flattened it.

Photoshop can save TIFF files using LZW, Zip, or JPEG compression. Few programs other than InDesign can read Zip or JPEG TIFFs, but if you're just using Photoshop and InDesign, you should definitely give Zip-compressed TIFFs a try. Often, using Zip compression in a layered Photoshop file for both the image data and the layer data makes a file smaller than a flattened, non-compressed TIFF. And Zip is a lossless compression scheme, so no image data will be lost.

We don't use JPEG-compressed TIFF files, because it's just plain weird. If we want more file size compression, we'll save the file in the regular JPEG file format. The JPEG file format does not support layers or transparency, but it has the benefit of using a lossy compression scheme—your image degrades each time you save it, but it can compress far more than the Zip or LZW "lossless" schemes. Most images saved using Maximum quality JPEG compression are virtually indistinguishable from TIFF or PSD images, unless they have very high-contrast, sharp edges, such as solid colored text on top of a solid colored background.

Layered vs. Flattened. How do you want to deal with layered or 16-bit Photoshop files? InDesign can read layered 8-bit and 16-bit images in the PSD and TIFF file formats, and 32-bit HDR images in the PSD file format. However, InDesign can turn on and off layers (make them visible or not) in layered PSD or PDF files, but not layered TIFF files (see "Object Layer Options," later in this chapter).

| TABLE 7-1<br>Matt's Matrix | Vectors | Spots | Transparency | PDF          | PSD            | DCS            | EPS          |
|----------------------------|---------|-------|--------------|--------------|----------------|----------------|--------------|
| Matt's Matrix              | No      | No    | No           | $\checkmark$ | $\checkmark$   | $\checkmark$   | $\checkmark$ |
|                            | No      | No    | Yes          | $\checkmark$ | $\checkmark$   | •              | •            |
|                            | No      | Yes   | No           | $\checkmark$ | $\checkmark^1$ | $\checkmark$   | •            |
|                            | No      | Yes   | Yes          | •            | $\checkmark^1$ | •              | •            |
|                            | Yes     | No    | No           | $\checkmark$ | •              | $\sqrt{2}$     | $\checkmark$ |
|                            | Yes     | No    | Yes          | $\checkmark$ | •              | •              | •            |
|                            | Yes     | Yes   | No           | $\checkmark$ | •              | $\checkmark^2$ | •            |
|                            | Yes     | Yes   | Yes          | •            | •              | •              | •            |
|                            | 1       |       | _            |              |                |                |              |

<sup>1</sup> Except in Multichannel mode

<sup>2</sup> Works as long as you print separations from InDesign and the DCS file is not affected by transparency on the page.

But just because you can import these files into InDesign doesn't mean you should. Sometimes it's better to flatten or downsample the image. The decision really comes down to file size. If you have a hundred images and each one is 100 MB when layered or 10 MB when flattened, then it's probably better to flatten before saving—just for the sake of drive space or network speed. (Tip: If the file has a transparent background, then use Photoshop's Merge Visible feature rather than Flatten Layers, because the latter always flattens to an opaque background.)

By the way, note that InDesign does not support layer blending modes inside images. For example, if you have applied the Multiply mode to a layer in Photoshop, and that layer is over a transparent area (the checkerboard background), InDesign can't multiply it into the InDesign document page. It treats it as the Normal blend mode.

#### **Image Resolution and Scaling**

It's natural to assume that a higher image resolution will provide a sharper image. However, for grayscale and color images, your image resolution should be no higher than twice the halftone screen frequency you intend to use. All higher resolutions give you are larger file sizes, longer printing times, bigger headaches, and potentially lower quality.

In fact, you can almost always get away with resolutions only 1.5 times your screen frequency. For instance, at 133 lpi your images need not be any greater than 200 pixels per inch(ppi); at 150 lpi you probably don't need more than 225 ppi images. The difference between a 300 ppi image and a 225 ppi image is more significant than you might think: A four-by-five-inch CMYK image is 6.9 Mb at 300 ppi and only 3.8 Mb at 225 ppi—about half the size. That means it takes less time to transfer across the network (to a server or to a printer), less disk space to store, faster printing times, and so on.

We like to resize and downsample images in Adobe Photoshop, and then sharpen them using Photoshop's Unsharp Masking filter (all scanned images need some sharpening if you intend to print them using halftone screens). David wrote about this process in greater detail in his books *Real World Photoshop* (co-authored with Bruce Fraser and Conrad Chavez) and *Real World Scanning and Halftones, 3rd Edition* (co-authored with Glenn Fleishman, Conrad Chavez, and Steve Roth).

Line Art Line art images (which have only black and white pixels, saved using Photoshop's Bitmap mode) obey different rules than grayscale or color images. These monochrome (or bi-level) bitmapped images do not use halftone screening. This means that they're exempt from the resolution balancing act mentioned above, but it also means that they require higher resolutions to avoid jaggy (pixelated) edges.

> If your final artwork will be printed on a desktop laser printer, you probably don't need to use resolutions greater than 600 ppi. Imagesetter output rarely requires more than 1200 ppi (though for a sheetfed art book, we might bump this up to 1500 ppi). Printing on uncoated stock requires a lower resolution because of halftone spots spreading; you can easily get away with 800 ppi for newsprint.

Scaling in InDesign Ideally, you should import your bitmapped images at the same size as you intend to print them. Resolution changes when you change the size of the image in InDesign. For instance, doubling the size of a 300 dpi picture on your page cuts the effective resolution in half, to 150 dpi (because each pixel in the image has to be twice as wide and twice as tall as before, so fewer of them fit "per inch"). Conversely, making this graphic 25-percent smaller increases to 400 dpi. (If you really care why the resolution increases by a third instead of by 25 percent, e-mail us and we'll explain the unpleasant math.)

## **Graphic Display Properties**

New designers frequently panic when they place a high-resolution graphic and it looks fuzzy. What went wrong? Once you import a graphic into InDesign, the quality of its onscreen appearance depends almost entirely on the Display Performance setting in the View menu. You can choose among three settings: Fast Display, Typical Display, and High Quality Display. By default, these reflect low-, medium-, and high-quality displays. However, if you hate these terms you can change each setting's meaning (see "Display Performance Preferences," in Chapter 1, "Workspace").

The default settings follow these basic rules:

- When you choose Fast Display, InDesign grays out both vector and bitmapped images and turns off all transparency effects. The display of these gray boxes is fast but lacking in detail.
- When you choose Typical Display, InDesign uses a proxy image—either one embedded in the image or one InDesign generated when you placed the file. (InDesign always creates a proxy preview when it imports TIFF and JPEG; it's an import option for EPS files.) InDesign uses this proxy to display the graphic at all magnification levels—which means that images are going to get pretty ugly as you zoom in on them. The advantage? The screen display of proxy images is much faster than generating new previews for every magnification change. In this setting, transparency effects are visible, but only at a reasonable quality (drop shadows and feathering are displayed at low resolution, for instance).
- When you choose High Quality display, InDesign gets image data from the original file on your hard drive to render the best possible preview for the current screen magnification. For an EPS, it means that InDesign reinterprets the file to create a new preview (this is where those beautiful EPS previews come from). As you'd expect, either process takes more time than simply slamming a fixed-resolution preview onto the screen (which is what the Proxy option does). The anti-aliasing of vector images (so they look smooth on screen) and high-quality transparency effects is also calculation-intensive.

Remember, all of these settings affect only the way that graphics appear on screen, not in print.

Local Display You can also vary the display quality for individual graphics. This can come in handy when you need to see more detail in one graphic than in others, or when you want to speed up the redraw of a specific slow-drawing graphic. To control the display properties of a graphic, select the graphic, and then display the context menu (hold down Control before you press the mouse button on the Macintosh; press the right mouse button in Windows). Choose one of the display

FIGURE 7-2 Setting the Display Resolution for a Graphic

InDesign displays the graphic using the display setting you selected.

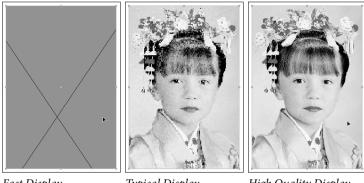

Fast Display

Typical Display

High Quality Display

options from the Display Performance submenu (see Figure 7-2). You can also choose from the Display Performance submenu in the Object menu if you have a bizarre aversion to context menus.

Later, after applying local display overrides to various images throughout your document, you can turn all these local overrides on and off with the Allow Object-Level Display Settings from the Display Performance submenu. As with any other feature in InDesign, you can assign a keyboard shortcut to these local override features.

# **Image Import Options**

When you place an image, you can turn on the Import Options checkbox and use the subsequent Image Import Options dialog box to specify a number of important things about the image. The settings in this dialog box change depending on the file format of the graphic. Note that if you later drag and drop a graphic from the desktop into InDesign, the program remembers the import options from the last file you placed.

**Bitmapped Images** If you are importing a bitmap image, such as a TIFF, JPEG, GIF, or native Photoshop (PSD) document, InDesign displays four options in the Image Import Options dialog box: apply a clipping path, pick an alpha channel, enable color management, and choose layer visibility (see Figure 7-3).

Apply Photoshop Clipping Path. If the image you're placing contains a clipping path, InDesign makes the Apply Photoshop Clipping Path checkbox available. When you turn this option on as you place the image, InDesign applies the clipping path to the image. If this

#### FIGURE 7-3 Import Options for Bitmap Images

Turn this option on to apply the first clipping path defined in the incoming file. If you want to use a different / clipping path, you can choose Clipping Path from the Object menu after placing the file.

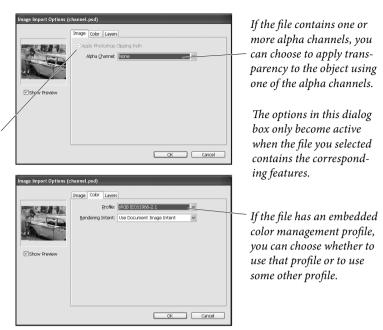

isn't what you want, you can always change the clipping path (see "Working with Clipping Paths," later in this chapter).

If the image does not contain a clipping path, this option won't be available. You can always create a clipping path for the image in InDesign, or choose another path saved with the image as the clipping path (again, we cover this later in this chapter).

Alpha Channel. InDesign can apply transparency to an image if you have one or more alpha channels saved within the file. (An alpha channel is just any additional channel beyond the standard red, green, blue, cyan, yellow, magenta, or black channels.) For example, you could make three extra channels in Photoshop—each with a different sort of blurry vignette around the image's subject—and then choose which one you want to use in InDesign when you import the file. Unfortunately, InDesign doesn't give you any sort of visual feedback inside the Import Options dialog box, so you'd better use descriptive names for the channels. Once you have imported the image, there's no way to switch to a different transparency mask for the picture other than reimporting it and revisiting this dialog box.

**Enable Color Management.** When you're importing a color image, InDesign activates the options in the Color tab of the Image Import Options dialog box. Color management is a very complicated topic, and the following control descriptions do not attempt to discuss the finer points of each topic. For more on color management, see Chapter 10, "Color."

Profile. If the image file you've selected contains a color management profile, InDesign selects Use Embedded Profile from the Profile pop-up menu. If you know that the embedded profile is not the one you want, choose a different profile from the menu.

Note that if you have chosen the Preserve Numbers (Ignore Linked Profiles) option in the CMYK Policies section of the Color Settings dialog box, InDesign acts slightly differently. Instead of displaying an embedded profile name in the Image Import Options dialog box, it will show Use Document Default, pointing out that the embedded CMYK profile is being ignored and the document profile is being used instead.

Rendering Intent. Choose the gamut scaling method you want to use to render the colors in the image. For most photographic images, you'll probably want to choose Perceptual (Images).

Layer Visibility. When you import a Photoshop document or PDF file that contains layers, InDesign offers a third tab in the Import Options dialog box: Layers. This tab lets you turn the visibility on or off for each layer, or choose a layer comp (if you used Photoshop's Layer Comp panel to make comps). We discuss these options further in "Object Layer Options," later in this chapter.

**EPS Files** When you import an EPS graphic with Import Options turned on in the Place dialog box, InDesign displays the EPS Import Options dialog box (see Figure 7-4).

**Read Embedded OPI Image Links.** Open Prepress Interface (OPI) is a standard for maintaining image links between desktop page layout and illustration software using dedicated color prepress systems, such as some of the systems manufactured by Kodak and Creo. When you work with an OPI system, you typically work with low-resolution proxy images as you lay out a page, and then link to high-resolution images saved on the prepress server when you print

FIGURE 7-4 Import Options for EPS Files

| Read Embedded OPI Image Links | OK     |
|-------------------------------|--------|
| Apply Photoshop Clipping Path | Cancel |
| Proxy Generation              |        |
| OUse TIFF or PICT Preview     |        |
| Rasterize the PostScript      |        |

(or otherwise hand the job off). OPI concerns imported images only, and has nothing to do with vector graphics or type.

Turn this option off if the prepress system will take care of replacing any OPI images in the EPS; turn it on if you want InDesign to replace the images as you print. (In this case, InDesign itself is acting as an OPI server.) InDesign will store the OPI image information regardless of the setting of this option.

Apply Photoshop Clipping Path. Turn on this option when you want to apply the first clipping path saved in the EPS graphic. This only affects Photoshop EPS images.

**Proxy Generation.** EPS graphics usually contain an embedded, lowresolution preview image. However, because InDesign can interpret almost any PostScript file, you can ask it to create a new preview image for you by selecting Rasterize the PostScript in the EPS Import Options dialog box. If you want to use the file's built-in preview, select Use TIFF or PICT Preview. We think these should have been labeled, "Use Cruddy Preview" and "Make It Look Good." We almost always make it look good by selecting Rasterize the PostScript (even though it takes a little longer to import the file). On the other hand, if you need to import 250 EPS files and onscreen quality doesn't matter, then save yourself some time and use the embedded previews.

AI and PDF Files When you import a PDF graphic or a native Illustrator (AI) file, and have turned on the Import Options checkbox in the Place dialog box, InDesign displays the Place PDF dialog box (see Figure 7-5).

**Pages.** PDF files can contain multiple pages (unlike EPS, which is, by definition, a single-page-per-file format), so you need some way to select the page you want to place. Similarly, if you have multiple artboards in an Illustrator document, you can choose which to import

| Preview         | Pages OPreviewed Page All Range: 1-19 Options Grop to: Media |
|-----------------|--------------------------------------------------------------|
| Total pages: 19 |                                                              |

#### FIGURE 7-5 Place PDF Dialog Box

The Place PDF dialog box can display a preview of the pages of the PDF you've selected. because each artboard acts like its own page. You can scroll through the pages until you find the one you want. When you place a PDF or AI file without displaying the Place PDF dialog box, InDesign places the first page in the file.

If you want to import more than one page, choose All or type in the page numbers (using commas or hyphens to denote multiple pages) in the Range field. To import the page displayed in the preview, select Previewed Page.

When you import more than one page from a PDF, InDesign loads them all in the Place cursor. It would be nice to have the option to place each page of the PDF on a different page of the InDesign document, but there isn't. That's why Ole wrote the PlaceMultipage-PDF script (see Chapter 12, "Scripting," for more on where to find scripts and how to use them).

**Crop To.** Do you have to import the whole page? No—you can use this pop-up menu to define the area of the page you want to place. Choose one of the following options (depending on the PDF, some options may be unavailable).

- Choose Bounding Box to crop the incoming PDF graphic to an area defined by the objects on the PDF page.
- Choose Art to place the area defined by an art box in the PDF graphic (if no art box has been defined, this option will not be available). For a PDF exported from InDesign, the art box is the same as the Trim area (see below).
- Choose Crop to crop the area of the incoming PDF graphic to the crop area defined in Acrobat (using the Crop Pages dialog box). If the PDF has not had a crop area defined, this area will be the same as the Media setting (see below).
- Choose Trim or Bleed to import the area defined by the trim or bleed settings in the PDF.
- Choose Media to import the area defined by the original paper size of the PDF.

**Transparent Background.** Turn this option on when you want to be able to see objects behind the imported PDF or AI file, or turn it off to apply an opaque white background to the graphic. In general, we think you should leave this option turned on—if you want an opaque background, you can always apply a fill (of any color) to the frame containing the PDF graphic. If you turn this option off, on the other

| FIGURE 7-6        | Place PDF    |                |  |
|-------------------|--------------|----------------|--|
| PDF Layer Options | Preview      | General Layers |  |
|                   | Show Preview | Cancel OK      |  |

hand, the white background applied by InDesign cannot be changed by setting the fill of the frame.

**Placed PDFs and Color Management.** InDesign can't apply color management profiles to PDF graphics, but profiles embedded in the PDF will be used when you color separate the publication. If your PDFs require precise color matching, apply and embed the appropriate color profiles before saving the PDF for import into InDesign.

**PDF Layer Options.** If you're placing a PDF that includes layers (such as from Illustrator or InDesign) or an AI or INDD file, you can choose to show or hide individual layers using the Layers tab of the Place PDF dialog box (see Figure 7-6).

The options in this tab are self-explanatory except, perhaps for the When Updating Link pop-up menu. This controls what happens if, down the line, you update or relink the graphic to a newer version (see Object Layer Options," later in this chapter). Choose Keep Layer Visibility Overrides if you want to make sure the changes you make here are respected if the image gets updated.

InDesign INDD Files You can place an InDesign file as a graphic as easily as you can place a PDF file. In fact, in most ways, a placed InDesign (INDD) file acts like a PDF file—if you select Show Import Options in the Place dialog box, you'll see virtually the same options, from which pages or layers you want, to whether to include the document's bleed or not.

> Importing an INDD file can be more efficient because you don't have to first export a PDF file. This becomes even better if the source InDesign document later changes. When you place an INDD file, any images that were imported into it appear in the Links panel (which we discuss in the next section). When you use the Package feature (see Chapter 11, "Printing"), those linked images are packaged, too.

In case you were worrying: We've imported an InDesign file into an InDesign file in an InDesign file in an InDesign file—about 10 documents "deep"—and it printed and exported with no trouble. And yes, you can place an INDD file from an earlier version into an InDesign document.

Note that the LayoutZone script from *Automatication.com* can convert a portion of a spread (or a whole spread) into an external InDesign document. Even more amazing, it can convert placed InDesign documents back into editable objects. Check it out.

### Linking and Embedding

In InDesign, you can embed (that is, store) imported graphics in your publication, or you can store them externally and link to them.

When you link to a graphic, InDesign doesn't include the graphic file in your publication, but establishes a link between the publication and the imported file. InDesign creates a low-resolution screen preview of the graphic, and uses that preview to draw the image on your page. Linking means you don't have to store two copies of the original file—one on disk, and one in your InDesign publication thereby saving disk space.

When you print, InDesign includes data from linked graphics in the stream of PostScript sent to your printer or to disk. This means that you need to take any externally stored graphics with you when it's time to print your publication at an imagesetting service bureau.

Which method should you use? It's up to you. When you embed graphics, your publication size increases, but you don't have to keep track of the original files. We generally recommend linking, partly because that is what the industry expects, and partly because we don't like our InDesign files becoming so much larger.

If you import a bitmapped image smaller than 48K, InDesign embeds a copy of the graphic in your publication. This "automatic" embedding differs from "manual" embedding—you can maintain links to automatically embedded files, but not to manually embedded graphics.

#### Opening Documents with Links

When you move a linked file or change its name, you break the link between the file and any InDesign publication you've placed it in.

When you open a publication, InDesign looks in the folder containing the document for the linked file, and in a folder inside that folder named "Links." If InDesign finds that one or more of the files have been modified, it displays an alert asking if you want to update the links automatically. It will also tell you if one or more files on disk are missing; in that case, you must relink those files manually using the Links panel. We'll discuss that in more detail later in this section.

Note that you can tell InDesign not to check for missing or modified links (see "Links Preferences," later in this chapter).

**The Links Panel** The key to InDesign's linking and embedding features is the Links panel (see Figure 7-7). To display the Links panel, press Command-Shift-D/Ctrl-Shift-D, or choose Links from the Window menu. The Links panel can show you a wide array of details about each placed image. When you first launch InDesign, the default settings display a tiny thumbnail for each image, next to its name, its location in the document (by page number), and its current status:

- If a graphic has been modified since its last update, you'll see a Caution icon (a yellow triangle with an exclamation mark) both in the Link panel and in the linked object's frame.
- If a graphic is missing, you'll see the Missing link icon—it's a red circle with a question mark in it. This means that InDesign can't find the file—it's been moved or deleted (or maybe you've lost your connection to the server that holds the file).
- If you have embedded a graphic (see "Embedding a Graphic," later in this section), a square with two shapes in it (another square and a triangle) appears.
- Objects you copy and link using either the Place and Link command or the Content Placer Tool are tracked in the Links panel.

You can change the width of each column in the Links panel by placing the cursor over the vertical bar next to the column heading and dragging. To rearrange the order of the columns, drag the header

## FIGURE 7-7 Links Panel

Press Command-Shift-D or Ctrl-Shift-D to display the Links panel.

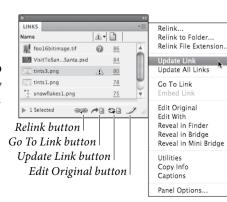

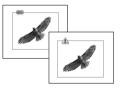

The link badge on an image frame shows the link status. Click the icon to update the link.

icon before or after another column header. You can also change the order in which the linked files are displayed by clicking on a header. For example, to sort by status, click on the status icon. Click again to reverse the sort order.

The Links panel can expand to include more information. Choose Panel Options in the panel menu to adjust the size of each row, decide whether thumbnails are displayed, and specify what link information should appear in the Links panel. For example, if you turn on the Scale checkbox in the Show Column column of the Panel Options dialog box, the Links panel will show the scaling percentage for each image. If the Links panel is too narrow to show the information, you can widen it by dragging the panel's edge.

If you double-click on a file in the Links panel (or select the link and click the "twisty triangle" in the lower-left corner of the panel), InDesign opens the File Info section of the panel. We usually just leave this section open.

The meaning of most of the items in the Link Info area is fairly straightforward—the Size field shows the amount of disk space taken up by the graphic, for example. However, you can ask InDesign to display some additional information to the Link Info area in the Panel Options dialog box, and a few of those "extra" rows deserve further explanation.

- Link Type. If you enable the Link Type checkbox, it will probably always display "import," indicating that you imported a graphic. Or, if you have linked to an InCopy (or other text) story, it may display "Bi-directional," pointing out that edits you make here will export as well as import. However, behind the scenes, InDesign was written so that it could link to all kinds of things—even directly to a field in a database somewhere or some data on a Web page. Those features are currently those features are only available to third-party plug-in developers.
- Folder Number. Folder 0 (zero), in InDesign parlance, means "the folder in which this linked file is saved." Folder 1 is the folder that contains Folder 0, and so on.
- Story Status and Information. There are a handful of features that relate to the status of a "story." In this case, InDesign is talking about an InCopy story—one that you have exported using Edit > InCopy > Export.
- UpdatingInDesign checks the status of your graphics when you open aa Linkdocument or when you switch from another application back into

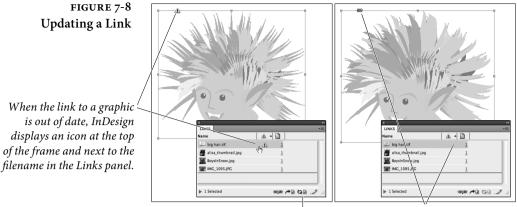

To update the link, click the link badge or select the filename and click the Update Link button.

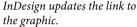

InDesign. As soon as it notices a linked file is modified or missing, it displays an icon (called a "badge") in both the image frame and the Links panel (see Figure 7-8).

To update the link of an imported graphic that has been modified since you last updated it or placed it, click the Modified icon on the graphic frame. You can also Option/Alt-click the Modified link to open the Links panel, and click the Update Link button at the bottom of the Links panel.

To update all the modified links in a publication, choose Update All Links from the Links panel menu, or select one of the modified images and Option/Alt-clicking the Update button.

If you're not paying attention to links, or if you have a bunch of frames close to each other, the badges on frames can be annoying. Choose Hide Link Badge from the View > Extras submenu.

| Linking to   | Modified files are easy to update; missing files are quite another       |
|--------------|--------------------------------------------------------------------------|
| Another File | matter. To link to another file, or relink to the original file in a new |
|              | location, follow these steps (see Figure 7-9).                           |

- 1. In the Links panel, select the graphic you want to update, or select the corresponding link in the Links panel.
- 2. Click the Relink button (or choose Relink from the Links panel menu). InDesign displays the Locate dialog box.
- 3. Locate and select a file, and click OK.

If a bunch of images are listed as missing and they all exist in the same folder on disk, you can relink to them all by selecting the Search

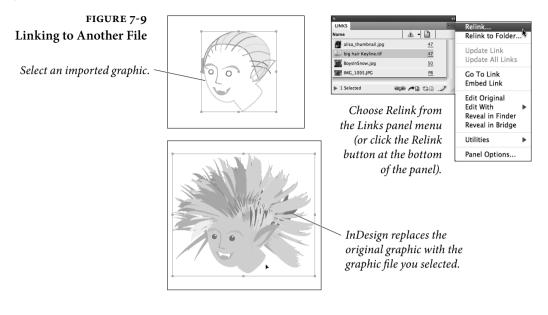

for Missing Links in This Folder checkbox in the Locate dialog box (it's on by default), or choose Relink to Folder from the panel menu.

By the way, each time you relink an image, the Locate dialog box normally displays the last folder you relinked to. If you don't like that behavior, see "Links Preferences," later in this chapter.

Multiple Instances. InDesign treats each instance of an image as a separate item in the Links panel, so if you have 20 copies of the same image, it will appear 20 times in the Links panel. However, at the top of the list of those 20 images, you'll find a "master" link of the same name. If you want to relink all the instances of an image, select that master link and then click the Relink button.

**Relink All.** If you have multiple missing links spanning multiple folders, you can tell InDesign you want to relink all of them by selecting one of them in the Links panel and then Option/Alt-clicking on the Relink button. In this case, you will get a series of Locate dialog boxes that you'll need to navigate.

**Relinking to a Different File Type.** When you manually relink an image to another image, InDesign doesn't care if the new image is the same file type or a different file type. This is especially useful if you have imported a folder full of low-resolution JPEG images for position only (FPO) and you now want to relink them all to high-res PSD files.

To do this, select the images you want to relink, then choose Relink File Extension from the Links panel menu. In the Relink File Extension dialog box, type the new file extension into the field (in this case, you'd type "psd"). For example, this would automatically relink a file called "myimage1.jpg" with "myimage1.psd".

**Edit Original** One of the most useful features in the Links panel is the Edit Original and Edit With Original button (or choose it from the panel menu), which opens the selected graphic in an editing application. If you select a TIFF image (on the page or in the Links panel) and choose Edit Original, that image typically opens in Photoshop. We have to add the caveat "typically" because InDesign relies on the operating system to know which application to use. If the Mac OS or Windows is set to open TIFF files in Photoshop, then that's where Edit Original will take you.

> To specify exactly which application you want to open the file with, you can use Edit With instead. The Edit With submenu lives inside the Edit menu, in the Links panel menu, and in the context menu (when you right-click on an image). It will, by default, show you a list of applications that the operating system believes can open the particular file. Or, you can choose Other to open the file in any other program on your computer.

> Some graphics don't work well at all with Edit Original and Edit With—such as an EPS files from FreeHand or CorelDraw—because the original application isn't designed to open the exported file. Nevertheless, in most cases, Edit Original and Edit With are great ways to make quick changes. Also, if you use either of these features, when you return to InDesign, the graphic is automatically updated, so you don't have to update the link manually.

> There's a faster way to invoke Edit Original: Option/Alt-doubleclick on the graphic with the Selection or Direct Selection tool.

Embedding<br/>a GraphicTo store a graphic inside the publication, select the name of the<br/>graphic in the Links panel and choose Embed Link from the Links<br/>panel menu. When you embed a graphic, InDesign displays an<br/>embedded graphic icon next to the graphic's filename. Embedding a<br/>graphic has the following effects.

- It breaks the link to the external file, which means you won't be able to update the embedded graphic when you make changes to the original file (except by replacing the embedded graphic using the Relink command).
- The size of your publication file increases by the size of the graphic file. Fortunately, if you duplicate the embedded graphic,

the publication does not grows again by the same amount— InDesign is smart enough to only embed one copy of it.

 You can't use the Edit Original command to open and edit the graphic file.

Ultimately, you shouldn't embed a graphic just because you want to take your publication to another system or to an output provider; instead, you should try using InDesign's Package features (see Chapter 11, "Printing"). However, embedding a relatively small graphic (such as a logo or a small graphic) can be very useful if you're tired of tracking the file on disk.

**Unembedding a Graphic.** You can link an embedded graphic by selecting it in the Links panel and choosing Unembed File from the panel menu. The program gives you a choice of linking to the original file on disk or saving the embedded file to disk and linking to it.

**Link Actions** As we've shown, the Links panel menu doesn't just show you information about your linked files, but lets you manage them, too. Here are several other ways the Links panel lets you work with files.

XMP Data. If a linked image has embedded XMP data (such as data from a digital camera), you can find that information by choosing XMP File Info from the Utilities submenu in the Links panel menu (see "File Info and Metadata," later in this chapter").

**Go to Link.** To display any file that appears in the Links panel, select the file and click the Go To Link button. InDesign selects and displays the graphic, centered in the publication window (jumping to another spread, if necessary, to do so). This is helpful when trying to ascertain where in your document a particular image is hiding.

**Reveal Linked Files on Disk.** Someone hands you an InDesign file, and now you need to find one of the imported images on disk. The Link Info area shows you the path, but it's much faster just to select the image on your page, then right-click on it (or Control-click with a one-button mouse) and choose Reveal in Finder (in Mac OS) or Reveal in Explorer (in Windows) from the Context menu. Or, you could choose Reveal in Bridge, if you want to launch Adobe Bridge and view the image there. You can also find the Reveal features in the Links panel menu. Gathering Linked Images. When it comes time to send your file to someone else (such as a print provider), you're going to need to gather up all your linked graphics in one place. The easiest way to do that is with the Package feature, which we discuss in Chapter 11, "Printing." However, you may find yourself with a need to gather only a handful of linked images—for example, to send to someone else in your workgroup. To do this, select the files in the Links panel and choose Copy Link(s) To from the Utilities submenu in the panel menu.

**Copy File Path.** While you can display the currently-selected image's file path in the File Info area of the Links panel, you cannot extract the path as text that you can put into a text frame. While there are scripts that allow you to do this, the easiest method is to choose Copy Full Path or Copy Platform Style Path from the Copy Info submenu in the Links panel menu. The former copies from the current user folder, using slashes; for example: "/Users/user\_name/Pictures/ image1.jpg". The latter uses the whole path—from the hard drive— and uses backslashes on Windows and colons on Mac OS, such as: "HardDrive:Users:user\_name:Pictures:image1.jpg".

Search for Missing Links. Let's say you have opened a file and gotten a message that 50 linked images are missing. You realize that those images are on a server that you're not currently connected to, so you mount it. You can tell InDesign to "go check again" by choosing Search for Missing Links from the Utilities submenu in the Links panel menu. Note that this should also find missing links that are in any folder that you have already relinked to during the current run of InDesign (since the last time you launched the program).

**Check In/Out and Versions.** The Utilities submenu in the Links panel menu lists features relating to Check In, Check Out, and so on. These are related to InCopy, and are outside the scope of this book.

**Links Preferences** The File Handling pane of the Preferences dialog box lets you control several aspects of how InDesign handles linked files.

Check Links Before Opening Document. You can stop InDesign from checking the status of your linked images by turning off the Check Links Before Opening Document checkbox. This could be useful if you were working remotely on a file on a server with a slow network connection—InDesign would open the file far faster. InDesign will still check the status of the links, but it starts after opening the file, and it works in the background as you work. Find Missing Links Before Opening Document. If InDesign finds that one or more links are missing when you open your document, it will normally attempt to locate the files on disk. It searches the Links folder, the folder the document is in, other folders relative to the current document, and in any other folders that you have pointed to with the Relink command since the last time you launched InDesign. This can be very helpful and save you a lot of time, but it can also potentially cause problems if you have several images with exactly the same name but in different folders, because InDesign might relink to an image that you did not intend. If this describes a situation you might find yourself in, then turn off the Find Missing Links Before Opening Document checkbox in Preferences.

Create Links When Placing Text and Spreadsheet Files. You can link to text and spreadsheet files if you first turn on this checkbox in the Preferences dialog box. However, as we point out in "Text Files and File Linking" (in Chapter 3, "Text"), this can cause problems if you edit or format the text once it is placed in InDesign.

**Preserving Dimensions.** Ordinarily, when you relink to a new image, InDesign attempts to make the new image fit in the same space as the old one. This is great when you're replacing a low-resolution image with a high-resolution version; the cropping and rotation are maintained, and the scaling is adjusted appropriately. However, if you want to make sure all the image transformations stay the same, including applying the same scaling percentage, then turn off the Preserve Image Dimensions When Relinking checkbox in the File Handling pane of the Preferences dialog box.

**Default Relink Folder.** As we noted earlier, when you click the Relink button in the Links panel, InDesign opens the Locate dialog box. But which folder do you want this dialog box to default to?

If you choose Original Relink Folder from the Default Relink Folder pop-up menu, InDesign always points the Locate dialog box at the folder where the link currently points (that is, where the file is, or where InDesign thinks the file should be). That's how it worked in InDesign CS2 and earlier.

If, instead, you choose Most Recent Relink Folder, InDesign sends you to whichever folder you last relinked to.

Which you want depends on your workflow. Personally, we leave this set to Most Recent Relink Folder because when we're relinking, we tend to link a bunch of files to new files in the same folder.

#### **Copying and Linking Objects**

Linking objects isn't just for tracking external files. InDesign includes three features that establish parent/child links between copied objects: Place and Link, the Content Collector tools, and Alternate Layouts. We cover Alternate Layouts in the "Page Layout" chapter.

**Placing and Linking Objects** 

In some cases, you want to use the same text or image in multiple parts of a publication, layout or other publication. For example, you might need to add the same legal blurb on several pages, or you might want to use the same end-of-story indicators. You can create links that allow you to edit one object (the "parent") and quickly update the linked "child" objects.

Select any object-text, a shape, a text frame, or an imported graphic. Choose Copy from the Edit menu, and then choose Place and Link from the Edit menu. A loaded cursor to place the copied object appears, along with the Conveyor, which we'll discuss soon. Hide the Conveyor by pressing Option/Alt+B. Move to the layout, page, or publication where you want the object to appear, and click or drag to place the object. The top of the child object's frame includes a link icon (see Figure 7-10).

If you selected text, only the text thread is linked. If you selected the text frame, both the text and frame are linked.

Now that you've set up a link, editing the parent object by adding text in a text frame or changing the stroke color of a shape turns the link icon into a "modified" icon, indicating that the link is out of date.

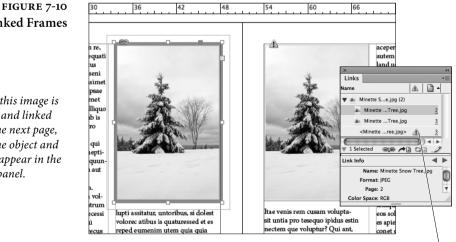

### Linked Frames

When this image is copied and linked onto the next page, both the object and frame appear in the Links panel.

When the parent object has a stroke applied to it, the child frame's status is modified.

To update a linked object, just click the link badge (icon) at the top of the child object's frame. Or, Option/Alt-click the badge to open the Links panel. If you've made related edits to the child object, InDesign asks if you want to overwrite the changes be default.

If you delete the parent object, the child object displays a Missing icon. We think relinking is more trouble than it's worth. Use the Links panel menu to unlink it, and then create a new link.

Here's a tip. If a child object is selected, choose Go To Source from the Edit menu to view the parent object.

**Link Options** With some links, you might want the fill and stroke attributes to remain the same, but you don't want the Modified icon to appear if the objects have different sizes. To control link behavior, choose Link Options from the Links panel menu (see Figure 7-11).

> A tricky thing to understand about Link Options is which objects the settings affect. If a document is open and nothing is selected, the changes affect any new objects added to the document. If no document is open, changes set the default for new documents. And if one or more child objects are selected, changes affect only those objects.

> Suppose you set up a link, resize the parent object, and then decide you want to allow different sizes for the object, but keep the colors the same. Select the child object, open Link Options, and choose "Size and Shape" to preserve local resizing edits. Presto! The update icon goes away, and you can resize the parent object at will without affecting the child object's status. The tooltips in the Link Options dialog box show which features are included in each group.

> Here's a tip that might save some hand wringing. If you don't want scaling an image to trigger an update, select both the Size and Shape and the Frame Content options.

> With the Link Options dialog box, you can also specify link behavior and remove line breaks, which strips out line breaks created by well-meaning people who are overly fond of Shift+Enter. You can also define style mapping for copied text, which we'll get to shortly.

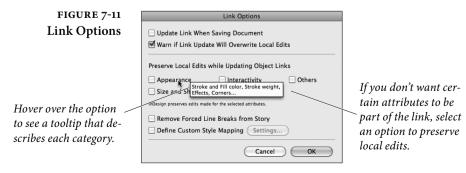

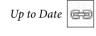

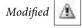

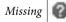

## **Content Collector Tool** It took awhile here at the Real World InDesign Studio, but we've reached the opinion that the Content Collector is more than a glorified copy/paste feature. Enough damning with faint praise.

The Content Collector tool does at least two things that make this feature worth the effort: (1) it lets you establish a parent/child link between two objects, and (2) it lets you map text and table styles when you copy objects to a different layout or publication.

It helps to think of three steps: (1) Content Collector tool, (2) Conveyor options, (3) Content Placer tool. Grab, adjust, drop.

- Select the Content Collector tool. The Conveyor displays the clipboard objects and displays settings (see Figure 7-12). Click objects one at a time to add them individually, or drag-select objects to add them as a set of objects that can be placed in one fell swoop. (You can't use the Content Collector tool to drill down into groups or nested objects.)
- 2. Once you've added the objects to copy, press B to switch to the Content Placer tool. Press left and right arrow keys to browse through the queued objects. If a set of multiple objects is loaded, press the down arrow to expand the set; press the up arrow to move back a level. If a lot of objects are loaded, Shift-click arrow keys to move a tray of objects at a time. Press Esc to remove the current object without pasting it. Press Option/Alt+B to toggle between showing and hiding the Conveyor.

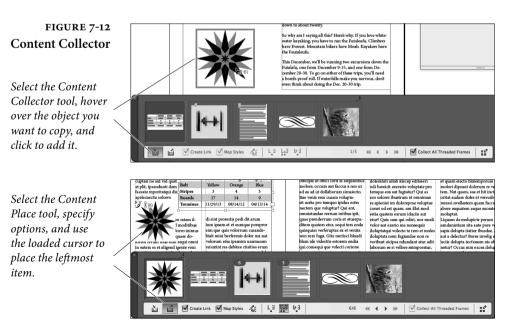

- Before you click the page to place the object, choose the appropriate settings in the Conveyor.
- Create Link. Establish a parent/child relationship between the copied object to the placed object, as we just covered.
- Map Styles. This option is especially useful if you're copying text frames to a different publication that uses different styles. It's an odd feature that we'll need to cover in its own section.
- Place icons. Indicate whether you want to place and remove the loaded object; place and keep the loaded object; or place, keep, and load the next object. Option/Alt-dragging an object in another way to copy an object and keep it in the Conveyor.
- 4. Browse to the page, layout, or publication where you want to add the objects. Click or drag the objects just as you would place graphics. In fact, you can use the same techniques to autoflow text or to place a grid of copied object sets. Speaking of sets...

**Copying sets of objects.** When you grab a set of objects, a badge appears next to the item in the Conveyor. When you drag the item into your document, all items are placed at once. You can also use the "gridify" techniques to place the set of objects in a grid, or you can hold down Option to apply Live Distribute. When the Content Placer tool is selected, click the badge to expand the items if you want to add the objects one at a time (see Figure 7-14). Click the little icon to return the objects to the set.

**Conveyor behavior.** Copied items remain in the Conveyor until you close the document or remove them, even if you switch tools or hide the Conveyor. Hold down Command/Ctrl to switch temporarily to the Selection tool. To hide the Conveyor, press Option/Alt+B, or choose Hide Conveyor from the View > Extras submenu.

**Conveyor options for adding items.** Two settings in the Conveyor can help with adding items.

- Collect All Threaded Frames. If you select this option in the Conveyor, you load the entire thread. If not, you load the frame.
- Load Conveyor. To select a bunch of objects at once, click the Load Conveyor icon. Choose which items you want to load: everything in the selection, page, or document. This option is particularly useful if you have a bunch of overlapping items on a

| FIGURE 7-14<br>Copying Sets                | Ì/ <mark>Ĭ++ </mark>                                                           |     |
|--------------------------------------------|--------------------------------------------------------------------------------|-----|
|                                            | Create Link Map Styles 🎉 🕎 🕌 2/1 🍕 4 by Collect All Threaded Frames            | :ť  |
| Click badge to expand set. <sup>7</sup>    |                                                                                |     |
| Click icon to go back to set. <sup>7</sup> | 🕍 📷 - Create Link - Map Styles 🐇 🛄 🕌 1.1/6 🐳 4 🕨 - Collect All Threaded Frames | ::* |

complex page and it's too difficult to select them one by one. Just grab them all, and sort through which ones you want to drop. Master page items aren't included unless first overridden, and pasteboard objects aren't included unless selected. If you select Create a Single Set, all objects are collected in one placeable item.

**Mapping Styles** When placing an object from the Conveyor, you can select the Edit Custom Mapping icon to map paragraph, character, table, and cell styles in the parent document to those in the child document—like mapping styles when importing a Word file. For example, you could map the Heading 1 paragraph style in the parent document to the Head1 style in the child document. Heading 1 text is then formatted as Head1 when copied. Here's how to make it work.

- 1. Open both documents. In the parent document, use the Content Collector tool to select the text frame.
- 2. Switch to the child document. Select the Content Placer tool. Select Map Styles, and then select the Edit Custom Style Mapping icon in the Conveyor (see Figure 7-13).
- 3. Click New Style Mapping for each style you want to map. On the left side, specify the source document, and select one of the

| E <b>7-13</b>       |                                     | Cu                            | stom Style I | Mapping                           |
|---------------------|-------------------------------------|-------------------------------|--------------|-----------------------------------|
| Styles              | Source Document: (<br>Style Type: ( | 03_Dovetail.indd<br>Paragraph | ÷            |                                   |
|                     | Source Strie or Style Group         |                               | Ma           | apped Style or Style Group        |
| type —              | Heading 1                           |                               | He           | ead1                              |
| 71                  | Select Source Style                 | or Style Group                | 🗘 Se         | elect Mapped Style or Style Group |
| ,                   | [Basic Paragraph]<br>Heading 1      |                               |              |                                   |
| source /            | Heading 2                           | N                             |              |                                   |
| source /<br>tyle by | Body<br>Caption                     | N.                            | style        | es are mapped using style names.  |
| iames.              | 2 mappings defined: 2 Parage        | aph styles.                   |              | Cancel OK                         |

#### FIGURE 7-13 Mapping Styles

Select the style type ...

...and then map the source style to the target style by select or typing style names. styles from the drop-down list. On the right side, specify the current document, and then select the style that will replace it. You can also type the style name if it doesn't appear in the list.

What happens if you forget to map the styles and want to map them later? In theory, you can map the styles *post facto*, but it's clunky. You need to open the Link Options dialog box and change the Define Custom Style Mapping settings. After you map the styles, you have to go back and edit the parent text frame to trigger an update. We think it's easier just to start over and do it right.

#### Working with Graphic Frames

Getting used to the way that InDesign works with graphics and graphics frames can take some time.

## Selecting Frames<br/>and GraphicsYou can modify the size, shape, and formatting of a graphic frame, or<br/>you can modify the frame's contents, or you can change both at once.<br/>The key to making these adjustments lies in your selection method.

- When you mouse over a graphics frame, the Content Grabber appears in the middle of the frame. Clicking the Content Grabber selects the contents of the frame. Dragging the Content Grabber pans the image within the frame (see Figure 7-15).
- When you use the Selection tool to click the frame or frame contents outside the Content Grabber, you're selecting both the frame and its contents. At this point, any changes you make using the Control panel or transformation tools affect both the frame and its contents (see Chapter 9, "Transforming"). However, resizing the frame does not resize the contents.

FIGURE 7-15 Frame and Its Content

Content Grabber -

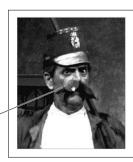

Hold the cursor over the Content Grabber...

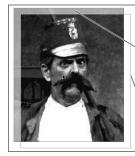

...and drag to move the image within the frame.

Image being panned

Frame

FIGURE 7-16 Scaling a Graphic with the Selection Tool

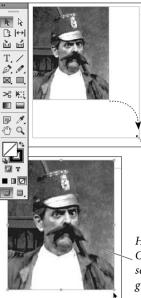

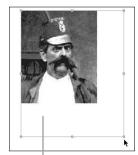

When you simply drag one of the selection handles of a frame containing a graphic, InDesign scales the frame, but does not scale the graphic.

Hold down Command/Ctrl (or better, both Command/Ctrl and Shift) as you drag a selection handle, and InDesign will scale the graphic as it scales the frame.

- When you click the Content Grabber using the Selection tool, or when you click inside the frame using the Direct Selection tool, you select the contents—not the frame itself. Select the graphic when you want to move the graphic within the frame, transform (rotate, scale, move, or skew) the graphic alone, or apply color.
- ► When you double-click the image with the Direct Selection tool, you're selecting the frame only—not its contents. Select the frame when you want to edit the shape of the frame using the drawing tools, or transform (scale, rotate, skew, or move) the frame using the transformation tools or the Control panel without transforming its contents.

Resizing Imported<br/>GraphicsWhen you select a graphic frame with the Selection tool and<br/>drag the corner handle, InDesign resizes the frame but does not<br/>scale the graphic—unless Auto-Fit is selected, but we'll get to that<br/>later. To scale the graphic inside the frame as you scale the frame,<br/>hold down Command/Ctrl as you drag the corner handle (see<br/>Figure 7-16). Hold down Command-Shift/Ctrl-Shift as you drag to<br/>proportionally resize the frame and graphic.

You can also resize both the frame and the graphic using the Scale tool or the Scale Horizontal and Scale Vertical fields in the Control panel, provided you've selected the frame using the Selection tool. Note that you can type measurements into these scaling fields. For example, if you want the frame and its image to be 10 cm across, replace the 100% in the Scale Horizontal field with 10 cm. For more information, see Chapter 9, "Transforming."

After you scale an image with the Selection tool, the scale fields in the Control panel usually revert to 100%. To see the actual scaling percentage of the image, choose it with the Direct Selection tool.

PanningWhen you "pan" a graphic, you move the graphic without moving<br/>the graphic's frame. To do this, drag the Content Grabber using the<br/>Selection tool. Or, select the graphic with the Direct Selection tool,<br/>then drag. As you drag, InDesign repositions the graphic inside the<br/>frame. Of course, no matter what method you use, if you pan the<br/>contents too far, the graphic won't even be visible in the frame, which<br/>makes it frustrating to select again later. Select the frame and choose<br/>Center Content from the Fitting submenu (in the Object menu, or<br/>the context menu) to recover the picture.

FIGURE 7-17 Fitting Frames and Images

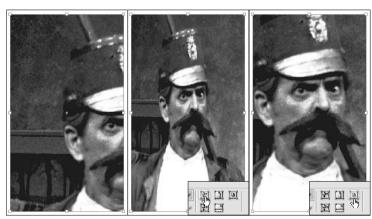

Original image

Fit Content to Frame

Center Content

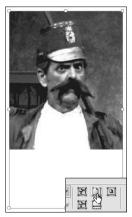

Fit Content Proportionally

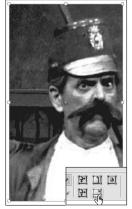

Fill Frame Proportionally

EID

Fit Frame to Content expands or contracts the frame to fit the content.

Note that it's possible to move the graphic entirely outside the frame, off the page, and beyond the edge of the pasteboard. Don't.

**Fitting Frames** We want to point out one more scaling-related feature that involves and Graphics graphic frames: Fitting. InDesign Fitting features let you automatically adjust an image's size within its frame, or the size of the frame to fit the image-either after you place an image, or upon placing it.

> Fitting After Placing. You can choose each of the following from the Fitting submenu (under the Object menu or in the context menu). These commands also appear as somewhat cryptic buttons on the right side of the Control panel (see Figure 7-17).

- Fit Content to Frame. The Fit Content to Frame feature resizes the graphic to fit into the current frame size. However, unless the graphic already has the same height/width proportions as the frame, it will be stretched non-proportionally.
- Fit Content Proportionally. To ensure your image is resized with the same X and Y percentages, choose Fit Content Proportionally. The image is sized so that the entire image fits inside the frame. This often results in an empty portion of the frame.
- ► Fill Frame Proportionally. Choosing Fill Frame Proportionally will resize the image so that it completely fills the frame, cropping out a portion of the graphic if necessary. The upper-left corner of the resized image is placed in the upper-left corner of the frame, and whatever doesn't fit gets cropped out.
- Fit Frame to Content. When you select Fit Frame to Content, InDesign resizes the frame to match the size of the graphic. The size or position of the graphic itself does not change.

| FIGURE 7-18   | Frame Fitting                                                                       | Options                     |
|---------------|-------------------------------------------------------------------------------------|-----------------------------|
| tting Options |                                                                                     |                             |
|               | Auto-Fit<br>Content Fitting<br>Fitting: Fill Frame Proportionall<br>Align From: BBB | y 🛟                         |
|               | Crop Amount<br>Top: ÷0 px<br>Bottom: ÷0 px                                          | Left: ‡0 px<br>Right: ‡0 px |
|               | Preview                                                                             | Cancel OK                   |

Frame Fi

Note that the Fit Frame to Content feature also works for text frames (as long as they're not linked to other frames). When there is only a single line of text in the frame, InDesign adjusts the height and width of the frame. When there is more than one line of text, only the height is adjusted.

You can fit a frame to its content by double-clicking a corner or side handle. If you double-click a corner handle, InDesign changes both the width and height of the frame. Double-clicking a side handle adjusts only the width or height of the frame.

Center Content. Choose Center Content to position the center point of the graphic at the geometric center of the frame. This is especially helpful if you accidentally position an image outside of the frame boundaries (so that you can no longer see it).

Auto-Fit. If you don't like the fact that resizing a frame doesn't resize its image, turn on Auto-Fit so that you don't have to hold down the Command/Ctrl keys while resizing. If Auto-Fit is turned on when you resize the frame, the image scales automatically according to the frame's Frame Fitting settings. You can turn on Auto-Fit in the Control panel and in the Frame Fitting Options dialog box.

To remove accidental fitting settings applied when Auto-Fit is turned on, choose Clear Frame Fitting Options from the Fitting submenu on the Object menu.

**Fitting Upon Placing.** If you're building a template, you may want to create empty graphic frames which will later be filled with images. If so, you can also assign fitting commands to those frames so that those images will be scaled accordingly automatically. To do this, select the frame and choose Frame Fitting Options from the Fitting submenu (under the Object menu or the Context menu). The Frame Fitting Options dialog box offers three options (see Figure 7-18).

- Crop Amount. The Crop Amount controls the amount of the image that should be cropped out, based on the original size of the image. For example, let's say you know the incoming photograph will have a 4 mm white border on all four sides. If you set the Crop Amount fields to this amount, that border will be "removed" before any of the other fitting features are applied.
- Alignment. The Reference Point proxy determines how your image maps to the frame. If you choose the center point, your incoming image will be centered in the frame; if you choose the

lower-right corner, the lower-right corner of the image will be placed in the lower-right corner of the frame; and so on.

Fitting on Empty Frame. Here's where you choose one of the options we discussed above: Fit Content to Frame, Fit Content Proportionally, or Fill Frame Proportionally.

While everything about this dialog box implies that it works only on empty graphic frames, it works equally as well with frames with images already in them. It does not, however, work with text frames—too bad, as it would be cool to create a frame that automatically stretches to fit its text, or stretches the text to fit the frame.

Note that Frame Fitting Options can be applied as part of an object style definition (see Chapter 6, "Where Text Meets Graphics").

#### File Info and Metadata

Metadata (which literally means "data about data") isn't a new thing. Photoshop's File Info dialog box has allowed you to add metadata such as captions, copyright info, and routing or handling instructions for years. But the Adobe Creative Suite applications are beginning to incorporate metadata features more seriously now (based on the open standard XMP structure, which is based on XML, if you care). Metadata can be almost any kind of information about your file, and it travels invisibly behind the scenes with the file as it moves

FIGURE 7-19 Metadata in the File Info dialog box

|                     |           | File Info              | rmation for Chapt       | er7.indd           |            | _         |
|---------------------|-----------|------------------------|-------------------------|--------------------|------------|-----------|
| Description         | IPTC      | IPTC Extension         | Camera Data             | Video Data         | Audio Data | Mobile    |
| Document Title:     | Real Wor  | ld Adobe InDesign C    | S5 Chapter 7            |                    |            |           |
| Author:             | Bob Bring | ghurst; Olav Martin K  | vern & David Blatner    |                    |            |           |
| Author Title:       |           |                        |                         |                    |            |           |
| Description         | Another   | iteration of this dang | book.                   |                    |            |           |
| Rating              | **        | * * *                  |                         | _                  |            |           |
| Description Writer: | Bob       |                        |                         |                    |            |           |
| Keywords:           |           |                        |                         |                    |            |           |
|                     | (i) Semi  | colons or commas ca    | in be used to separate  | e multiple values  |            |           |
| Copyright Status:   | Copyrig   | ahted 🛛 🔻              |                         |                    |            |           |
| Copyright Notice:   | Copyrigh  | nt ©2010 by Olav Ma    | rtin Kvern, David Blatr | ner, and Bob Bring | hurst      |           |
|                     |           |                        |                         |                    |            |           |
| Copyright Info URL: |           |                        |                         |                    |            | Go To URL |
| Created             | 6/5/201   | 0 - 10:50 AM           | Applicatio              | on: Adobe InDesig  | an 7.0     |           |
| Modified:           | 6/5/201   | 0 - 11:18 AM           | Form                    | at: application/x- | indesign   |           |
|                     |           |                        |                         |                    |            |           |
|                     |           |                        |                         |                    |            |           |
| Powered By          |           |                        | Preferences             | Import *           | Cancel     | ОК        |

from machine to machine. We think you'll find that the more time you take to add metadata to your files now, the happier you'll be in the long run.

Adding Metadata to<br/>InDesign FilesYou can add metadata to an InDesign file by selecting File Info from<br/>the File menu (see Figure 7-19). The File Info dialog box contains<br/>several panes of fields and pop-up menus, though you'll likely just<br/>use the Description pane most of the time. Some panes—such as<br/>Camera Data 1 and 2—aren't applicable to InDesign documents at<br/>all. See *Real World Photoshop* for more information on image-related<br/>metadata.

Another, less intuitive way to add metadata to InDesign documents is to use Adobe Bridge. Just select an InDesign document and choose File Info from Bridge's File menu. To apply metadata to more than one InDesign file at a time, choose the documents and use Bridge's Metadata and Keyword panels. (Beware, though—this action isn't undoable.)

Metadata in an InDesign file travels not only with the file itself, but also with PDF files exported from the document. When you export a PDF file of your InDesign document, InDesign automatically includes the metadata, too. (If you include any sort of personal or trade information in your metadata, you may need to strip it out manually with Acrobat or Bridge before sending a PDF file to someone else.)

# Reading Metadata in<br/>Imported ImagesBoth Illustrator and Photoshop let you add metadata in the same way,<br/>which is especially useful when you're creating live captions. Besides<br/>captions, what other ways can you retrieve metadata from imported<br/>images? There are two ways to see this hidden information: After<br/>selecting an imported graphic, you can select File Info from the Info<br/>panel menu, or you can select XMP File Info from the Utilities sub-<br/>menu in the Links panel menu. You cannot use these methods to edit<br/>metadata. Do that in Bridge, Photoshop, or Illustrator.

You can also extract the metadata from the imported image. For example, if someone added a caption to an image from within Photoshop, you could copy that caption out and paste it into a text frame in InDesign—no more PostIt notes with captions passed from person to person! You should be able to copy this info to the Clipboard by selecting a field and pressing Command/Ctrl-C.

## Searching for Metadata Besides generating captions, an important reason to add metadata to your images and documents is so that you can search for that data later. For example, you might want to find all the InDesign

documents on your hard drive that include the phrase "square the circle" in the Description field or the word "frogs" as a keyword. InDesign doesn't have a built-in way of doing these kinds of searches, but several asset management utilities do. The most obvious one is Adobe Bridge: Choose a folder, Choose Find from Bridge's Edit menu, and select from the Criteria pop-up menu.

When you find the InDesign file you're looking for, you can select it in Bridge and then choose Open with InDesign from the context menu (right-click in Windows or Control-click on the Macintosh).

By the way, if you're searching for a PDF file that contains metadata, you can also use Bridge, but Acrobat's own Search feature may be even faster. It's not obvious that the Search feature looks for file metadata, but it does. You just need to set it to look through documents on disk rather than the currently open file.

#### **Object Layer Options**

We've long loved InDesign's ability to import native Photoshop (PSD) files, layers and all. Now, our favorite page-layout program goes one step beyond by letting us turn those layers on and off (making them visible or hidden). You can control layer visibility in PSD, AI, or PDF files that contain layers. Ironically and sadly, it won't work for Photoshop's PDF files, but Adobe Illustrator's PDF files work great, as long as you turn on the Create Acrobat Layers option when making the PDF from Illustrator.

You can turn layers on or off when you first import a file into InDesign by turning on the Show Import Options checkbox in the Place dialog box (see "Image Import Options," earlier in this chapter). Or, if you have already imported the image, select it on your page and choose Object Layer Options from the Object menu (or the context menu). In either case, you're presented with the same three options (see Figure 7-20).

Show Layers. It's unclear whether a feature could be any simpler than this: To make a layer visible or invisible, click in the column to the left of the layer's name. If you've used layer sets in Photoshop, you can view the individual layers within those by clicking the triangle next to the layer set name. Also, you can Option/Alt-click on an eye icon to toggle all the other layers. That is, if all the other layers are visible when you do this, they'll all become hidden, and vice versa.

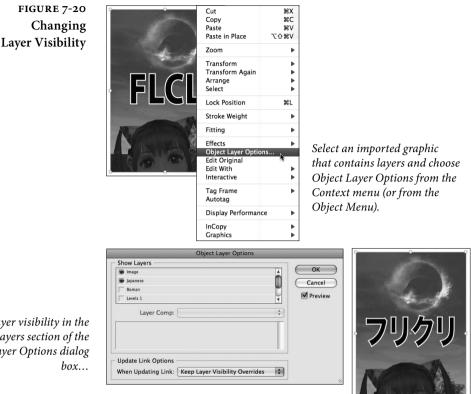

Change layer visibility in the Show Layers section of the **Object Layer Options dialog** 

... and InDesign displays or hides layers as you've specified.

Layer Comps. Photoshop's Layer Comp panel lets you create "comps" of layer settings. For example, you might have one layer comp that shows layers A, B, and C; and another layer comp in which A, C, and D are visible. Or you might make a layer comp in which some of the layers have layer styles (like drop shadow or emboss) turned on, and another comp in which they're turned off. Layer comps are great when you have a lot of ideas in Photoshop but you're not sure what will look best when the image hits the page. The good news is that you can choose any of your layer comps from the Layer Comps pop-up menu. Of course, if a PSD file has no layer comps saved in it, this menu is unavailable.

Update Link Options. After you override the native layer visibility settings (what the file was saved with) with the Object Layer Options dialog box, InDesign displays a small eye icon in the Links panel next to that image's name. This helps alert you that someone did something to those layers. But what if you go back, change the layer visibility in Photoshop or Illustrator, and then save the file again?

InDesign offers two options: If you choose Use Photoshop's Layer Visibility (or Use PDF's Layer Visibility, depending on the image type) from the When Updating Link pop-up menu, InDesign throws out layer visibility overrides as soon as you Relink or Update the image link. Or, if you choose Keep Layer Visibility Overrides, your overrides are maintained even after the image is modified and updated.

#### Working with Clipping Paths

Earlier in this chapter, we talked about InDesign's ability to use a clipping path stored in a graphic as you place the graphic—but what about creating a clipping path for a graphic that doesn't have one? First, there's nothing magical about clipping paths. In fact, you could say that every graphic you place in InDesign is inside a clipping path—its graphic frame.

A clipping path is a PostScript path, much like other Bézier lines in InDesign or Illustrator. However, a clipping path acts like a pair of scissors, cutting out an image in any shape you want. Clipping

#### FIGURE 7-21 Using an Existing Clipping Path

Place a graphic containing a clipping path (in this example, we've used a Photoshop file).

Select the graphic, then press Command-Option-Shift-K/ Ctrl-Alt-Shift-K (or choose Options from the Clipping Path submenu, under the Object menu) to display the Clipping Path dialog box.

> InDesign applies the first clipping path defined in the graphic. If that's not the path you wanted, choose a different one.

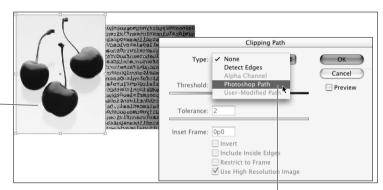

Choose Photoshop Path from the Type pop-up menu.

Choose a path from the Path menu.

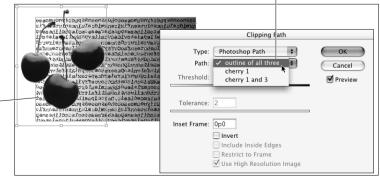

an image is actually the same as cropping it, but because InDesign makes a distinction, we will, too: The shape of a graphic frame crops the picture, but the clipping path (if there is one) clips it.

Why Use Remember that InDesign can read transparency in imported images. **Clipping Paths?** Even if you don't want to use any of the transparency effects, you may want to take advantage of this feature because it means you might avoid using clipping paths altogether. Save yourself time and just make the background of the image transparent in Photoshop.

> Nevertheless, some people will still want to use clipping paths. For example, clipping paths are always drawn at the resolution of the output device, so you can get very sharp edges. If you like this sharpedged effect, use a clipping path. Also, those folks who want to avoid the transparency flattener might still want to use clipping paths. As for us, we haven't bothered with clipping paths for years.

#### Selecting an Existing **Clipping Path**

If the selected graphic contains a clipping path—or, in the case of a Photoshop image, any path saved in Photoshop's Paths panel-you can select the clipping path you want to apply. To do this, select

#### FIGURE 7-22 Creating a **Clipping Path**

Select a graphic, then press Command-Option-Shift-K/ Ctrl-Alt-Shift-K (or choose Options from the Clipping Path submenu, under the Object menu) to display the Clipping Path dialog box.

InDesign attempts to find the edges in the graphic. Of course, InDesign does a better job of this when the graphic has a simple outline and a simple background.

| pin   | Clipping Path          |             |
|-------|------------------------|-------------|
|       | Type: Detect Edges     | ¢ OK Cancel |
|       | Threshold: 25          | Preview     |
|       | Tolerance: 2           |             |
|       | Inset Frame: 0p0       |             |
|       | 📃 Invert               |             |
| à a à | - Include Inside Edges |             |
|       | Restrict to Frame      | nage        |

*Choose Detect Edges from the Type pop-up menu.* 

|   | Clipping Path                          |              |
|---|----------------------------------------|--------------|
|   | Type: Detect Edges 🔷                   | OK<br>Cancel |
|   | Threshold: 43                          | Preview      |
|   | Tolerance: 2                           |              |
|   | Inset Frame: 0p0.5                     |              |
|   | lnvert                                 |              |
| o | Include Inside Edges Restrict to Frame |              |
|   | Use High Resolution Image              |              |

*You can fine-tune the clipping path using the* controls in the Clipping Path dialog box. Here, we've adjusted the Threshold and Inset Frame values to remove some off-white areas. the graphic or its frame, then display the Clipping Path dialog box (choose Options from the Clipping Path submenu, under the Object menu, or press Command-Option-Shift-K/Ctrl-Alt-Shift-K). Select Photoshop Path from the Type pop-up menu. If there are multiple paths, choose one from the Path pop-up menu (see Figure 7-21).

Creating a You can ask InDesign to create an "automatic" clipping path usingClipping Path the following steps (see Figure 7-22). However, to be honest about it, we tend to shy away from this option unless we're building a quick comp for a client or we're planning on spending some time editing the resulting path. In general, you'll just get better results making clipping paths by hand in Photoshop.

- Select a graphic. You'll have the best luck with a graphic against a white background. In addition, it's a good idea to select the graphic using the Direct Selection tool (as opposed to selecting the frame). We know this seems odd, but bear with us.
- Choose Options from the Clipping Path submenu, under the Object menu (or press Command-Option-Shift-K/Ctrl-Alt-Shift-K). InDesign displays the Clipping Path dialog box.
- 3. Choose Detect Edges from the Type pop-up menu. Turn on the Preview option, if it's not already on, and drag the Clipping Path dialog box out of the way so that you can see the selected image. Look at the clipping path that InDesign has built around the image. What? You can't see the clipping path? That's because you didn't select the image using the Direct Selection tool, like we told you to in Step 1. If you had, you'd be able to see the clipping path as you adjust the settings in the Clipping Path dialog box.
- 4. Work with the controls in the dialog box.
  - Adjust the values in the Threshold and Tolerance fields (either enter values in the fields or drag the associated sliders) until the clipping path looks the way you want it to.
  - Turn on Invert to turn the clipping path "inside out."
  - Turn on the Include Inside Edges option to create "holes" inside the clipping path for any blank (as defined by the value you entered in the Threshold field) areas inside the graphic.
  - Turn on Restrict to Frame to limit the clipping path to the boundaries of the graphic frame. (Since the image can't extend past the edges of the graphic frame anyway, this is reasonable. However, if you change your frame cropping,

you'll have to rebuild your clipping path, so we leave this turned off.)

| ► | Most of the time, you'll probably want to turn on the Use |
|---|-----------------------------------------------------------|
|   | High Resolution Image option—it uses data from the image  |
|   | file on disk (rather than simply using the screen preview |
|   | image) to create a more accurate clipping path.           |

- If necessary (and it usually will be), enter a value in the Inset Frame field to shrink (enter positive values) or expand (enter negative values) the clipping path. We often use a small inset value, like .5 points.
- 5. Once the clipping path looks the way you want it to, click OK.

Don't worry about making a mistake; you can always open up this dialog box again and change the values, or change the clipping path using the Direct Selection tool or the various Pen tools.

You can also create a clipping path based on an alpha channel if one has been saved in an imported image. To do this, select Alpha Channel from the Type pop-up menu. The problem is that alpha channels can have soft anti-aliased or feathered edges, and clipping paths cannot. So, InDesign has to convert soft edges into hard-edged Bézier paths using the features above. It's hardly worth the trouble.

- Removing aTo remove a clipping path, select the image, display the Clipping PathClipping Pathdialog box, and choose None from the Type pop-up menu. InDesign<br/>removes the clipping path.
- Convert Clipping<br/>Path to FrameYou can convert a clipping path into a frame of the same shape by<br/>selecting any image with a clipping path and choosing Convert Clip-<br/>ping Path to Frame from the Context menu (right-click with a two-<br/>button mouse or Control-click with a one-button mouse) or from the<br/>Clipping Path submenu. This works for all clipping paths, including<br/>clipping paths generated by the Detect Edges feature.

#### Applying Color to an Imported Graphic

You can't apply color to just any imported graphic—but you can apply colors to bi-level (*i.e.*, black-and-white) and grayscale images. To apply a color to an image, select the image using the Direct Selection tool, then apply a color as you normally would—probably by clicking a swatch in the Swatches panel (see Chapter 10, "Color").

If you want the image to overprint any objects behind it, select the image using the Direct Selection tool, display the Attributes panel, and then turn on the Overprint Fill option— or simply set the image to Multiply mode in the Effects panel. You can use this technique to create duotones from grayscale images you've placed in a publication.

#### **Exporting Documents**

You can export InDesign content as EPS, Print PDF, Interactive PDF, JPEG, HTML, IDML, SWF, FLA, or XML (in addition to the text export options described in Chapter 3, "Text"). We explore each of these in depth in the following sections—except SWF, FLA, and Interactive PDF, which we cover in Chapter 13. We cover XML briefly in this chapter and provide more complete coverage on the web. In most cases, the first step is to select Export from the File menu (or press Command-E/Ctrl-E).

#### **Exporting JPEG or PNG**

Every now and then, you need to create a simple image file from InDesign. For example, you might want to create a required splash screen for digital publishing or a cover for an eBook. JPEG and PNG are bitmapped image formats. JPEG files are usually smaller than PNG files. Unlike JPEG images, PNG files support transparency.

FIGURE 7-23 JPEG Export Options

|                   | Export JPEG              |
|-------------------|--------------------------|
| Export            |                          |
| O Selection       |                          |
| ◯ Range: 1-4      |                          |
| 🕑 All             |                          |
| Spreads           |                          |
| Image             |                          |
| Quality:          | Medium                   |
| Format Method:    | Baseline                 |
| Resolution (ppi): | 72 🗘                     |
| Color Space:      | RGB ‡                    |
| Options           |                          |
| Embed Color Pro   | ofile: sRGB IEC61966-2.1 |
| 🗹 Anti-alias      |                          |
| Use Document B    | Bleed Settings           |
| Simulate Overpr   |                          |
|                   | Cancel Export            |

InDesign can export a JPEG or PNG file of any page or object in your document—you can even export a series of image files for more than one page at a time. To export a JPEG or PNG file, choose Export from the File menu and pick either JPEG or PNG from the Format pop-up menu.

The Export JPEG dialog box is pretty simple (see Figure 7-23). The Export PNG dialog box is similar to Export JPEG, with a couple of differences. You can control which page or pages you want to export (use commas and hyphens to type ranges of pages). To export one or more objects from a page or spread, select them before choosing Export and then turn on the Selection option in the dialog box.

- Quality. The Quality pop-up menu offers a handful of choices, from Low to Maximum—the lower the quality you choose, the smaller the file will be on disk. Unfortunately, there's no way to preview the quality difference before saving the file.
- Format Method. Use the Format Method pop-up menu (JPEG only) to choose Baseline or Progressive—we recommend Baseline unless you need people to see the image progressively appear (low resolution, then higher resolution) when they view it.
- Resolution. Early versions of InDesign could only export 72 ppi JPEG images. Now you can specify any resolution you want (up to 2400 ppi).
- ► Color Space. Export as CMYK, RGB, or Gray.
- Transparent Background. Preserve the transparent background in the PNG image (PNG only).
- Embed Color Profile. Turn on this option (JPEG only) to embed the document's color profile in the JPEG file. Look to the right of the option to see the current profile. If you want a different profile, choose Assign Profiles from the Edit menu, and then export.
- Anti-Alias. Turn this option on to smooth out the jagged edges of text and bitmap images.
- Use Document Bleed Settings. If you turn on this option, the bleed area specified in Document Setup appears in the JPEG.
- Simulate Overprint. If you turn on this option, the JPEG file simulates the effects of overprinting spot inks with different neutral density values by converting spot colors to process colors.

#### **Exporting EPS**

Although we tend to eschew EPS when we can, there are times when it can come in handy. For example, if you have designed an ad that will be placed in a magazine produced with any version of QuarkXPress earlier than version 7. Those versions didn't handle PDF particularly well, so EPS is probably the better bet.

To export an InDesign page (or series of pages) as an EPS graphic (or series of graphics, as EPS is, by definition, a single-page-at-a-time format), choose EPS from the pop-up menu in the Export dialog box, pick a location for the file, and then click Save. The Export EPS dialog box has two tabs: General and Advanced. Here's a quick description of the options in each tab.

**General.** The controls in the General tab define the way that InDesign exports objects to the EPS file.

- Pages. Which pages do you want to export? Bear in mind, as you work with the controls in this tab, that each page in the page range you specify will be exported as a separate EPS file. See "Page Ranges" in Chapter 11, "Printing," for more information. When you turn on the Spreads checkbox, InDesign exports the pages in readers spreads, just as they appear in your document window—pages 2 and 3 are combined into one wide EPS file.
- PostScript. Choose the PostScript version of the printer you expect to use to print the EPS. If you're sure you're printing on a PostScript 3 printer, choose Level 3. InDesign no longer supports PostScript Level 1 printers; a Level 2 EPS file may or may not print on one of these old beasts.
- Color. Do you want to convert RGB images in your publication to CMYK as you create the EPS? If so, choose CMYK from the Color pop-up menu. The method InDesign uses for this conversion depends on the settings in the Color Settings dialog box (see Chapter 10, "Color," for more on color management). While it's rare that you'd need to choose Gray or RGB, these options will convert all colors to their grayscale or RGB equivalents.

If you're using some other software to handle the EPS's color separation, choose Leave Unchanged so that InDesign leaves RGB and CMYK images alone during the export process.

 Preview. EPS files usually have low-resolution, built-in previews, which applications use to display the EPS on screen; Macintosh EPS files typically have PICT previews, Windows EPS files must use TIFF previews. If you're re-importing the EPS file back into an InDesign document, you can leave the Preview pop-up menu set to None, because InDesign actually creates a preview on the fly when you import the file. Similarly, if you're going to open the EPS file in Photoshop (rasterizing it into a bitmapped image), Illustrator (converting it into paths), or process the EPS file with some software that doesn't require a preview image, you can leave Preview set to None. If the EPS will be used in any other program, select PICT or TIFF (the latter is more flexible because most Macintosh programs can read both PICT and TIFF).

Embed Fonts. To make sure that the EPS contains all of the fonts you've used, choose Complete from the Embed Fonts pop-up menu. Why not do this every time? Because your EPS files can become huge, bloated, and swollen with included fonts. To reduce the size of the EPS, choose Subset to include only the characters needed to print the text in the EPS.

Some fonts cannot be embedded—the font manufacturer has included information in the font that prevents embedding. When InDesign reads this information, it will not include the fonts in the EPS, regardless of the choice you make from the Embed Fonts pop-up menu. If you find you're missing a font in an EPS, return to the InDesign publication and convert all of the characters that use the missing font to outlines and then export the EPS again.

- Data Format. Choose ASCII if you expect to print the EPS on a system connected to a printer via a serial cable, or if you plan to edit the EPS using a text editor or word processor—otherwise, choose Binary to create a compressed version of the file. Binary files are smaller and therefore transmit to the printer faster, but they sometimes choke really old networks.
- Bleed. If you do not enter values in the four Bleed fields (Top, Bottom, Inside, and Outside—or Left and Right, in a non-facingpages document), InDesign sets the edge of the EPS bounding box to the edge of the page you're exporting. Enter a value in the Bleed fields to expand the area of the page. See Chapter 11, "Printing," for more on bleeding off the edge of the page.

Advanced. The Advanced options let you control how images and transparency are handled in EPS files.

Send Data. In most cases, you want the full resolution of your bitmapped images to be included in your EPS files (so they can later be printed properly). On occasion, however, you may want only a low-resolution version of your images in the EPS file. For example, let's say you were going to rasterize the EPS in Photoshop in order to save it as a GIF or JPEG and place it on the Web; there's no need for the full-resolution images, so you could choose Proxy from the Send Data pop-up menu.

- OPI Image Replacement. Turn this option on to have InDesign perform OPI image replacement as you export the EPS. If you're exporting a page containing EPS graphics with OPI image links, you'll probably need to turn this option on (unless your EPS will later be processed by an OPI server).
- Omit For OPI. To keep InDesign from including a certain type of imported graphic file in the EPS, turn on the corresponding option in the Omit section (to omit placed TIFF images, for example, turn on the Bitmapped Images option). We discuss OPI in more detail in Chapter 11, "Printing."
- Transparency Flattener. In order for transparency effects to print on most devices, InDesign must "flatten" them. We discuss flattening and transparency flattening styles in great detail in Chapter 11, "Printing." Suffice it to say that you can choose a flattener style here, as well as tell InDesign to ignore any flattener style spread overrides that you (or someone else) may have made in the document (by turning on Ignore Spread Overrides).
- Ink Manager. The Ink Manager manages how colors trap with each other and how spot colors interact (for instance, you can use the Ink Manager to alias one spot color to another). We cover the Ink Manager in Chapter 10, "Color."

#### **Exporting PDF for Printing**

InDesign can export Adobe Acrobat Portable Document Format files (what normal people call "PDF"), which can be used for remote printing, electronic distribution, or as a graphic you can place in InDesign or other programs.

Exporting to PDF is two separate options: Adobe PDF (Print) and Adobe PDF (Interactive). We'll cover exporting to interactive PDF in Chapter 13, "Digital Publishing." InDesign doesn't need to use the Acrobat Distiller (or the Distiller Assistant) to create PDF files. If you want to use Distiller to make PDF files instead of creating them directly using the Export feature, use the Print dialog box to write PostScript to disk first (we discuss how to do that in Chapter 11, "Printing").

You export a PDF by selecting Export from the File menu and choosing Adobe PDF (Print) from the Format or Save as Type pop-up menu. The Export Adobe PDF dialog box contains seven panes for setting PDF export options. Remember that in all paned dialog boxes, you can jump to the second pane by pressing Command-2/Ctrl-2, the third pane with Command-3/Ctrl-3, and so on.

Above all these panes sits the Adobe PDF Preset pop-up menu, which lets you select an export preset (each of which is a collection of various export options). These styles are basically identical to those found in Illustrator and Distiller. We discuss creating your own in "Defining a PDF Export Preset," later in this chapter.

**General** The General pane of the Export PDF dialog box (see Figure 7-24) is a hodge-podge of options.

**Standard (PDF/X).** InDesign fully supports several important international ISO standards, including PDF/X-1a and PDF/X-4. You can select either of these from the Standard pop-up menu or the Preset menu. However, if you're going to use PDF/X, we strongly recommend you choose from the Preset menu instead of the Standard menu—otherwise, it's easy to make a PDF/X file that, while technically valid, will make the recipient of the file unhappy.

The PDF/X-1a preset is for a straight CMYK-only (or CMYK plus spot color) workflow, and is relatively popular in the United States. PDF/X-3 is used in color managed workflows, especially in Europe, because they can include RGB and Lab color data, too.

PDF/X-4 is similar to PDF/X-3, but with an important twist: While PDF/X-3 is based on the Acrobat 4 format, PDF/X-4 is based on Acrobat 5. As we point out below, Acrobat 5 (PDF 1.4) supports transparency, so it doesn't require flattening. That's why PDF/X-4 is the preferred format when printing to a printer with a PDF RIP, such as one with the Adobe PDF Print Engine.

Both of these standards aren't some weird, proprietary flavor of PDF; they're just regular PDF files that specify the sorts of things that can be included. For example, all fonts must be embedded in a PDF/X-1a file. Note that you can make a PDF/X compliant PDF file without choosing from the Standard or Preset pop-up menus; these just make it easier.

| FIGURE 7-24     | Export Adobe PDF                                                             |                                                                                 |                                                                                                    |                                                  |   |  |  |
|-----------------|------------------------------------------------------------------------------|---------------------------------------------------------------------------------|----------------------------------------------------------------------------------------------------|--------------------------------------------------|---|--|--|
| rt PDF Options, | Adobe PDF Preset: [High Quality Print]                                       |                                                                                 |                                                                                                    |                                                  |   |  |  |
| General Pane    | Standard:                                                                    | None                                                                            | \$                                                                                                    | Compatibility: Acrobat 5 (PDF 1.4)               | ÷ |  |  |
|                 | General                                                                      | General                                                                         |                                                                                                    |                                                  |   |  |  |
|                 | Compression<br>Marks and Bleeds<br>Output<br>Advanced<br>Security<br>Summary | Pages<br>Pages<br>All<br>Spreads<br>Options<br>Embed P<br>Optimize<br>Create T. | quality printin<br>PDF document<br>Reader 5.0 an<br>1–2<br>age Thumbnail<br>for Fast Web V<br>agged PDF | Is Uiew PDF after Exporting                      |   |  |  |
|                 |                                                                              | Include                                                                         |                                                                                                    | Non-Printing Objects<br>Visible Guides and Grids |   |  |  |
|                 | Save Preset                                                                  |                                                                                 |                                                                                                    | Cancel Expor                                     |   |  |  |

**Compatibility.** Who is your audience for this PDF file? Acrobat X has been out for awhile now, so we usually assume that most professionals have it but many of the general public may only have Acrobat 5 (or the free Acrobat 5 Reader). If there's any chance your recipient only has Acrobat 4, choose Acrobat 4 from the Compatibility pop-up menu. The PDF version numbering can be confusing: Version 1.3 is Acrobat 4, 1.4 is Acrobat 5, 1.5 is Acrobat 6, version 1.6 is Acrobat 7, and version 1.8 is Acrobat 8, Acrobat 9, and Acrobat X.

There's another reason you want to pay attention here: If you have used any transparency effects in your document, the Compatibility pop-up menu controls who does the flattening. Choosing Acrobat 4 means you want InDesign to flatten the file (see "Transparency Flattener" later in this section, and "Printing Transparency" in Chapter 11, "Printing"). Later Acrobat versions can read the unflattened transparency effects. If we're sending files to our printer, then we'd much rather send them Acrobat 6 or later PDF files.

Page Ranges. Which pages do you want to export? Just as in the General pane of the Print dialog box, you can export all document pages (click the All option) or specify individual page ranges (135-182) or noncontiguous pages (3, 7, 22) in the Range field. Note that unless you have Absolute Numbering selected in the General pane of the Preferences dialog box, you'll need to type page ranges with their

## Expor

actual names. For instance, if you want to export the first four pages and you're using roman numerals, you'll have to type "i-iv". If you've specified a page number prefix, like "A", you'll have to include that in the Range field, too.

**Reader's Spreads.** When you turn on the Spreads option, InDesign exports each spread in the page range you've specified (see above) as a single page of the exported PDF. This is called "reader's spreads" because the spread appears as it would to a reader flipping through a book or magazine. This does not create "printer spreads," which you need to print a saddle-stitched booklet. You need a separate plugin to do that. Personally, when we want to view a PDF in reader's spreads, we don't turn on this feature; we just turn on the Facing option in Acrobat's View menu—the effect is basically the same.

**Embed Page Thumbnails.** Creates a preview image, or "thumbnail" of each page or spread (if you're exporting reader's spreads) you export. You can display thumbnails when you view the PDF using Acrobat or Acrobat Reader. They increase the size of the file.

**Optimize for Fast Web View.** The key word here is "Web." The only time you'd want to turn this on is when you're creating a document that will only be viewed on the Web. When this option is off, InDesign includes repeated objects (such as objects from master pages) as individual objects on each page of the PDF. When you choose Optimize PDF, InDesign exports a single instance of each repeated item for the entire PDF. When the item appears on a page in the PDF, InDesign includes a reference to the "master" item. This reduces the file size of the PDF without changing the appearance of the exported pages. When this option is on, InDesign also overrides the settings in the Compression pane with its own Web-appropriate settings, and restructures the file so that it can be downloaded one page at a time from a Web server rather than having to download the whole megillah.

**Create Tagged PDF.** Most people expect their PDF files to always appear just as they do in InDesign—each line of text ending in the same position on the page. But what if someone who is blind wants to read your document with a Braille reader? What if someone wants to see your PDF on their iPhone or other mobile device? In that case, it would be very helpful if the PDF included some "intelligence" or "accessibility" in the form of tags that—behind the scenes—declare this to be a paragraph that can reflow as necessary, that thing in the upper corner of the page to be a page number that doesn't have to appear on a mobile device, and so on.

If you predict that your PDF file might show up in a non-traditional reader, turn on the Create Tagged PDF checkbox.

Note that inside the PDF these tags are actually written in XML, and any tags you've applied with the Tags panel (see "XML," later in this chapter) will appear in the PDF, too. This offers some interesting side effects. For example, if you create a tag named "Artifact" in the Tags panel and then apply it to a text frame, Acrobat considers the object irrelevant and not part of the text flow when reading the PDF out loud or displaying it on some mobile devices. That's perfect for text frames such as running heads and page numbers.

If you really want your documents to be accessible (especially to be "Section 508" compliant), you will likely need to do a lot more clean-up work on them using the Object Export Options dialog box as well as style mapping, described near the end of this PDF section.

**View PDF after Exporting.** When you turn this option on, InDesign opens the file in Acrobat after exporting the PDF.

Create Acrobat Layers. Acrobat 6 introduced the idea of hiding and showing layers within a PDF file. If you turn on the Create Acrobat Layers checkbox, all your InDesign document's layers (even hidden layers) are converted into Acrobat layers and can be controlled from within Acrobat. In a stroke of brilliance, even the page marks (like crop and registration marks) are put on their own layer. Obviously, this only works when exporting in the Acrobat 6 (PDF 1.5) format or later.

**Export Layers.** Normally, an object will only appear in your PDF if it's on a layer that is both visible and printable—that is, the Show Layer and Print Layer checkboxes are both enabled in the Layer Options dialog box. However, you can override this by choosing either All Layers or Visible Layers from the Export Layers pop-up menu. The former prints everything, even objects on hidden or non-printing layers. That's nice when you forget to turn on hidden layers before starting the PDF export process. The latter option prints all visible layers (whether they're "printable" or not).

**Bookmarks.** If you've used the table of contents feature (which we discuss in Chapter 8, "Long Documents"), you can tell InDesign to automatically build bookmarks for your PDF file based on the table of contents. Just turn on the Include Bookmarks checkbox. Or, if you

used the Bookmarks panel to add custom bookmarks to your document (see Chapter 13, "Interactive Documents") you have to turn this checkbox on to actually see them in the PDF file. Again, this is a feature suitable for PDFs destined for onscreen viewing, not prepress.

Hyperlinks. You can use the Hyperlinks panel to add as many hyperlinks to your document as you want, but unless you turn on this checkbox they won't appear in your PDF file. When you turn this option on, InDesign also creates hyperlinks in your table of contents and indexes (see Chapter 8, "Long Documents," for more on these features). Of course, it's not really appropriate to include hyperlinks when sending off a PDF for high-resolution printing. See Chapter 13, "Interactive Documents," for more on hyperlinks.

Non-printing Objects. Ordinarily, nonprinting objects (items for which you've turned on the Non-printing checkbox in the Attributes panel) won't appear in exported PDF files. You can force them to export (overriding the Attributes panel) by turning on the Export Non-printing Objects checkbox in the Export PDF dialog box. Why would you do this? We bet someone can think of a good reason.

Visible Guides and Grids. If you turn on this export option, InDesign exports all visible guides (margins, ruler guides, baseline guides, and so on), which may be helpful for designers who are collaborating on a project. The only guide type that doesn't export is the document grid (even if it's visible).

**Interactive Elements.** If your document contains buttons, movies, or sounds and you want them to be active in the PDF document, you'll want to export using the Adobe PDF (Interactive) option. (See Chapter 13, "Interactive Documents.") If these interactive items appear in the PDF you're exporting for printing purposes, you need to decide whether you want to include or leave out the appearance of the interactive items.

If you need a printable document that also includes interactive items, you'll probably want to place the interactive items on one layer and printable substitutes on a different layer. Then show/hide these layers and export two PDF versions.

**Compression** The options in the Compression pane define the compression and/ or sampling changes applied to the images in your publication as it's exported as a PDF. Compression is almost always a good thing, but you need to choose your compression options carefully, depending on where your PDF is headed. PDFs for onscreen viewing can handle more compression, and those destined for the Web typically *need* a lot of compression to keep file sizes down. A PDF file that you're sending to a printer for high-resolution output requires very little compression, if any (unless you have to e-mail the file or it won't otherwise fit on a disk for transport).

Bitmapped images are almost always the largest part of a document, so PDF's compression techniques focus on them. InDesign has two methods of making your files smaller: lowering the resolution of the images and encoding the image data in clever ways.

**Resampling.** If you place a 300 ppi CMYK image into your document and scale it down 50 percent, the effective resolution is 600 ppi (because twice as many pixels fit in the same amount of space). When you export your PDF, you can ask InDesign to resample the image to a more reasonable resolution. If your final output is to a desktop inkjet printer, you rarely need more than 300 or 400 ppi. Printing on a laser printer or imagesetter (or any device that uses halftone screens, as explained earlier in this chapter) requires no more than 1.5 to 2.0 times the halftone screen frequency—a 150 lpi halftone rarely needs more than 225 ppi of data to print beautifully.

Monochrome (or bi-level) bitmapped images do not have halftone screens applied to them by the printer and, therefore, are not subject to the same rules that govern grayscale and color images. In a monochrome image, you never need more resolution than the resolution of the printer. If your final output is your 600 dpi laser printer, you certainly never need more than 600 dpi monochrome images. Imagesetter output rarely requires more than 1200 dpi (though for a sheetfed art book, we might bump this up to 1500 dpi). Printing on uncoated stock requires less resolution because of halftone spots spreading; you can easily get away with 800 dpi for newsprint.

If you're exporting a PDF for online viewing, you can get away with 72 or 96 ppi, unless you want the viewer to be able to zoom in on the image and not see pixelation.

InDesign only downsamples when exporting PDF files. That is, it throws away data to decrease image resolution (it won't add resolution). Downsampling works by turning an area of pixels into a single, larger pixel, so the method you use to get that larger pixel is crucial. When you *downsample* an image, InDesign takes the average color or gray value of all of the pixels in the area to set the color or gray value of the larger pixel. When you *subsample* an image, on the other hand, InDesign uses the color or gray value of a single pixel in the middle of the area. This means that subsampling is a much less accurate resampling method than downsampling, and shouldn't be used for anything other than proofing your document. We rarely use Average Downsampling or Subsampling; instead, the best option is Bicubic Downsampling, which provides the smoothest sampling algorithm.

Ultimately, however, we much prefer to just get the resolution right in Photoshop before placing the image, rather than relying on InDesign to downsample it. That way, we can see the result of resampling on the screen, and undo the change if necessary. Otherwise, we won't see the result until we view the PDF.

**Compression.** The PDF specification supports both ZIP and JPEG encoding for grayscale and color bitmapped images; and CCITT Group 3, CCITT Group 4, ZIP, and Run Length encodings for monochrome bitmapped images. In Acrobat 6 or later, you can even use JPEG 2000. It's enough to make your head spin! Which method should you use? Again, it depends on where the PDF is going and what kind of images you've got.

Scanned images generally compress better with JPEG, and synthetic images (such as screen captures that have a lot of solid colors and sharp edges) compress better with ZIP. However, JPEG compression, even at its highest quality setting, removes data from an image file (it's "lossy"). Most designers find that some JPEG compression for scanned photographs is an acceptable compromise, as it results in dramatically smaller file sizes. JPEG 2000 compresses even smaller and results in less degradation. But, ultimately, when we don't need to worry about file size, we prefer to use ZIP for everything because ZIP compression does not discard image data (it's "lossless"). You never know when you might need that image data!

If we are using JPEG, then we make a choice from the Image Quality pop-up menu: You get the best compression with Minimum quality, but who wants to look at the results? Unfortunately, the only good way to choose from among the Image Quality options is to save two or three to disk, look at them in Acrobat, and compare their file sizes.

Exporting PDF files for print is easier: We usually just choose ZIP from the Compression pop-up menu for both color and grayscale images. However, if you need to save some disk space (again, like if you're emailing the file to your output provider), it's usually reasonable to use Automatic (JPEG) compression with the Image Quality pop-up menu set to Maximum quality—the resulting JPEG images are usually indistinguishable from uncompressed images. Or, if you

know that the recipient has Acrobat 6 or later, then consider using the better-quality JPEG 2000 compression.

As for monochrome image encoding, it's rare to see much of a difference among the choices (they're all lossless and provide reasonable compression). We usually use Run Length or ZIP encoding, but only because we don't like the sound of CCITT. Say it aloud a few times, and you'll see what we mean.

**Compress Text and Line Art.** The Compress Text and Line Art option applies to text and paths you've drawn in InDesign—we cannot think of any reason you should turn this option off.

**Crop Image Data to Frames.** When you turn this option on, InDesign sends only the visible parts of the images in the publication. This sounds reasonable, and can result in a much smaller file for publications that contain cropped images. But it also means you won't have access to the image data if you edit the image in the PDF. Most of the time, this isn't a problem, but you might want to turn this option off if your PDF includes images that bleed (so that you or your service provider can later increase the bleed area, if necessary).

- Marks and Bleeds In a desperate attempt at reducing the redundancy in our overly complex lives, we're going to skip a detailed analysis of the Marks and Bleeds pane of the Export PDF dialog box and instead point out that these features are exactly the same as the features in the Print dialog box (see "Marks and Bleeds" in Chapter 11, "Printing").
  - **Output** The Output pane lets you control how color in your document is handled. A cool new feature is the ability to export a grayscale PDF.

**Color Conversion.** Choose No Color Conversion from the Color Conversion pop-up menu if you don't want InDesign to mess with your colors and just write them into the PDF as specified. That is, RGB colors will remain RGB, and CMYK colors will stay CMYK. This is what you get with PDF/X3 or PDF/X4, because in that standard, colors are managed at print time from Acrobat.

If you do want InDesign to manage the colors, you should choose either Convert to Destination or Convert to Destination (Preserve Numbers). In either case, all RGB colors get converted to CMYK based on the CMYK profile you choose in the Destination pop-up menu. However, when you choose the "preserve numbers" option, any CMYK colors that you have specified in your InDesign document (such as colors you have applied to text or frames) are left alone—that is, they are not converted from your document CMYK profile to the destination CMYK profile. For example, this stops 100-percent black text changing to four-color CMYK text, or 100-percent cyan changing to a mix of cyan, yellow, and magenta (which was a problem in earlier versions of InDesign).

However, whether or not you choose "preserve numbers," if your CMYK image is tagged with a color profile *and* that profile was preserved when you placed it (which is typically not the case with CMYK images), it will get cross-converted to the new CMYK space. (See Chapter 10, "Color," for more on color management.)

If you choose Convert to Destination, the Destination pop-up menu includes several options for printing grayscale documents.

Note that choosing CMYK does not separate spot colors to CMYK in the PDF file; if you want to do that, you should use the Ink Manager (see below). Also note that you can choose a grayscale option for your PDF.

If you have turned off color management, then you have only three choices: do nothing, Convert to CMYK, or Convert to RGB. Either way, InDesign uses its internal RGB-to-CMYK conversion method (the default CMYK space is based on SWOP inks—technically, it's the default CMYK settings from Photoshop 5; the default RGB space is AdobeRGB).

**Profile Inclusion Policy.** When you're converting colors, you can tell InDesign whether or not to embed ICC profiles into your PDF file. In a color-managed workflow, it is important to include profiles, or else other programs (or InDesign, if you're re-importing the PDF into another InDesign document) cannot color-manage the file. However, if you are simply creating a CMYK files (such as a PDF/X1-a workflow), there is no reason to include your profiles. Also, turn this option off when exporting PDF files for the Web, since the Web isn't color managed and ICC Profiles increase file size.

Simulate Overprint. Acrobat 4 has no way to preview overprinting instructions, so if you need to use Acrobat 4 and you need to proof overprinting, you can turn on the Simulate Overprint option. Because everyone we know is using a newer version of Acrobat, we rarely have to worry about this feature. Note that Simulate Overprint should not be used for final artwork, as it radically changes your document (spot colors are changed to process colors, for instance). It's just a low-end proofing tool. Ink Manager. Have a spot color that should be a process color? Or two different spot colors that really should be one? The Ink Manager handles these kinds of troubles (for more information, see "Ink Manager" in Chapter 10, "Color").

**PDF/X.** If you have chosen one of the PDF/X options in the Standards pop-up menu at the top of the dialog box, InDesign offers you the option of specifying the final output destination profile in the mysteriously named Output Intent Profile Name. Fortunately, this is almost always exactly the same as the Destination profile you chose above. You can also add a short description in the Output Condition Name field if you think anyone downstream at the printer will care (seems doubtful to us). If the profile you choose is registered somewhere (such as the International Color Consortium at *www.color. org*), you can specify a name and URL in the final two fields of this section. That information simply gets embedded in the PDF file so someone can later decode what you've done.

Advanced There's nothing particularly "advanced" about any of the options in this pane, and while you probably won't spend much time messing with these settings, it is important to understand what they do and why you'd want to change them.

**Subset Fonts.** InDesign can embed font information in exported PDF files, so it doesn't matter whether the person you give the file to has the font. The exception to this is when the font manufacturer has specified that their font should not be embedded. Many Asian fonts cannot be embedded, for instance. This is a political and legal hot-potato that we're not going to touch. If there isn't a lot of text in that font, convert the text to outlines before printing or exporting.

Anyway, usually the question isn't whether to embed your fonts, but rather how much of the font you want to embed. The value you enter in the Subset Fonts field sets the threshold at which InDesign includes complete fonts in the PDF you're exporting. When you "subset" a font, you include only those characters that are used on the pages you're exporting, which keeps file size down. Enter 100 to force InDesign to always save a subset of the font's characters, or enter 0 to force InDesign to include the entire font (or fonts) in the PDF. You can also enter some other percentage value to strike a balance between the two extremes, but we generally find that either we want subsets or we don't. One reason you might not want to subset your fonts is to maximize the potential for editing the PDF later. Let's say you subset your fonts, and later need your output provider to edit the PDF (perhaps to change a typo). If they need to change "karma" to "dharma" and you haven't used the letter "d" elsewhere in the document, they can't do it (unless they have the font installed on their system).

Another reason not to use font subsetting is if you expect users on a platform other than your own to view and print your exported PDFs. We know, it's supposed to work. In our experience, it doesn't. Platform-specific character encoding and printer driver issues always seem to cause problems when we subset fonts in a PDF. At least one of the authors (Ole!) feels strongly that font subsetting should always be avoided for this reason.

**Omit for OPI.** In an OPI workflow, the high-resolution image data is kept separate from your document until it's merged in at the last minute before printing. If you have an OPI server capable of processing PDF files with OPI comments, you can keep InDesign from including a certain type of imported graphic file in the PDF file by turning on the corresponding option in the Omit section (to omit placed EPS images, for example, turn on the EPS option). We discuss OPI in more detail in Chapter 11, "Printing."

**Transparency Flattener.** While Acrobat 5 and later can handle InDesign's transparency effects, Acrobat 4 is clueless. So if you're exporting an Acrobat 4 file, InDesign must "flatten" all transparency effects. We discuss flattening and the Transparency Flattener Style pop-up menu in great detail in Chapter 11, "Printing." Suffice it to say that you can choose a flattener style here, as well as tell InDesign to ignore any flattener style spread overrides you may have made in the document (by turning on the Ignore Spread Overrides checkbox).

Job Definition Format. The Job Definition Format (JDF) is talked about a lot, but most people don't realize that it all just comes down to adding some metadata about your document to the file (in this case, the PDF file). Adobe wants you to think that InDesign directly supports JDF, but if you turn on the Create JDF File Using Acrobat checkbox, all you really get is a regular PDF file plus a tiny JDF file in the same folder. Plus, InDesign launches Acrobat Professional (which you have to have installed to make use of this feature) and lets you use its JDF tools to fill in the details—such as who is the primary contact person for this print job, what kind of paper stock should it be printed on, and so on. **Security** Digital Rights Management (DRM) is all the rage these days. The basic issue is who gets to do what with your content? When it comes to PDF files, you have several DRM options set out in the Security pane of the Export PDF dialog box (see Figure 7-25).

In our view, most of the PDF security features are for PDFs you're exporting for online distribution (that is, the PDF is the final product of your production process), and not for prepress use. We might have our paranoid moments, but our practicality gets the better of them most of the time—and it's just not practical to lock up a PDF that's headed for printing and prepress work. Think about it—do you want your imagesetting service bureau calling you at four in the morning to ask for the password you used to lock up a PDF?

On the other hand, if you're exporting a PDF to send to a client or a printer who you don't have a close relationship with, you might want to activate some of these settings.

**Passwords.** You can give your PDF file two different passwords: one to limit who can open the document (Document Open Password), and one to limit who can change the security settings in the document (Permissions Password). The two passwords must be different. If you're going to turn on *any* security settings in the PDF—even if you don't require a Document Open Password—then we strongly encourage you to provide a Permissions Password (just in case you need to make changes to the PDF later).

#### FIGURE 7-25 Export PDF Options, Security Pane

|                                                                                         | Exp                                                                                | ort Adobe PDF                                                                                                    |                           |           |
|-----------------------------------------------------------------------------------------|------------------------------------------------------------------------------------|----------------------------------------------------------------------------------------------------|---------------------------|-----------|
| Adobe PDF Preset:                                                                       | [High Quality Print] (mo                                                           | dified)                                                                                                    |                           | \$        |
| Standard:                                                                               | None                                                                               | Compatil                                                                                                    | bility: Acrobat 5 (PDF 1  | .4) 🔹     |
| General<br>Compression<br>Marks and Bleeds<br>Output<br>Advanced<br>Security<br>Summary | Document Open P                                                                    | assword<br>ord to open the docu                                                                                    | mpatible with Acrobat 5 a | and Later |
|                                                                                         | Permissic<br>This password is requi-<br>Printing A<br>Changes A<br>V Enable copyin | ns Password:<br>ed to open the document in PD<br>lowed: High Resolu<br>lowed: Any except<br>ig of text, images and | extracting pages          | impaired  |
|                                                                                         |                                                                                    |                                                                                                    |                           |           |
| Save Preset                                                                             |                                                                                    |                                                                                                    | Cancel E                  | Export    |

Note that if you choose to export in Acrobat 4 (PDF 1.3) format, InDesign only uses the older 40-bit RC4 encryption, which isn't nearly as powerful as the newer 128-bit encryption—you get better encryption when you export as Acrobat 5 or later.

**Permissions.** The two pop-up menus and three checkboxes in the Permissions settings are self-explanatory: They let you control whether the file can be printed (or at what resolution), whether it can be altered, whether content can be copied or extracted, whether screen readers for the visually impaired should be supported, and whether your metadata should be readable by databases or search systems (see "File Info and Metadata," earlier in this chapter). These are useful if you're sending a file to a client and you don't want them to do anything but add comments, or if you're sending a file to be printed, and you want to make sure the output provider doesn't "accidentally" change anything. But the security settings can play havoc with some non-Adobe PDF readers (like Mac OS X Preview).

**Summary** The last pane of the Export PDF dialog box, Summary, lists all the settings in all the tabs in one long text list. Do we ever sit and read through this? Nope. However, it's nice that you can click the Save Summary button to save this list to disk as a text file. If you're exporting a PDF file to send to someone else, consider including this summary along with it, so that they know how you set up the dialog box (and can see whether you did anything inappropriate). You can also use this saved summary as a log of what you did to later refer to if something prints in an unexpected fashion.

Defining a PDFPDF export presets are like paragraph styles—they're bundles of<br/>attributes that can be applied in a single action. Almost all of the<br/>attributes in the PDF Export dialog box are included in a PDF export<br/>preset (the Ink Manager and the Security settings aren't). It's easy to<br/>create a PDF export preset; set up the Export PDF dialog box with<br/>the options the way you want them, click the Save Preset button at<br/>the bottom of the dialog box, and then give the style a name. You can<br/>then go ahead and export, or just cancel out of the Export PDF dialog<br/>box (if you just wanted to set up the preset without exporting).

InDesign also has a second method for making PDF export presets, though we find it slightly more cumbersome (see Figure 7-26).

1. Choose Define from the Adobe PDF Presets submenu, under the File menu. InDesign displays the Adobe PDF Presets dialog box with a list of the current PDF export presets.

## FIGURE 7-26 Defining a PDF Export Preset

Choose Define from the Adobe PDF Presets submenu, under the File menu. InDesign displays the Adobe PDF Presets dialog box.

| Adobe PDF Presets                                                                                                    |                                                  |                      |
|----------------------------------------------------------------------------------------------------|--------------------------------------------------|----------------------|
| Presets: [High Quality Print] [PDF/x-1a:2001] [PDF/x-3:2002] [PdFs2-4:2008] [Press Quality] Press Description: Use three striptor: Die three striptor create Adder PDF documents for quality printing on dexitop printers and proofers. Created PDF documents can be operated with Archat and Adder FJD and Letr. | Done<br>New<br>Edit<br>Delete<br>Load<br>Save As | Click the New button |
| Preset Settings Summary:<br>PROF hest: Physicaliny Frint]<br>Compatibility. Acrobat 9 (907 1.4)<br>Standard Compliant: None<br>> General<br>> Carporesion<br>> Marka and Bleeds<br>> Output<br>Warnings:                                                                                                    |                                                  |                      |

- 2. Click the New button. InDesign displays the New PDF Export Preset dialog box, but with a few differences: there's a Name field at the top, there's no Security pane, and Ink Manager and page ranges are grayed out. Note that if you select an export preset before clicking New, this dialog box will be based on the preset you selected.
- 3. Enter a name for the PDF export preset in the Name field, then set up the PDF export options using the panes of the dialog box. Click the OK button when you're done.

To export a PDF using the settings in a PDF export preset, choose the preset name from the Adobe PDF Preset pop-up menu in the Export PDF dialog box. InDesign applies the settings of the PDF export preset to the controls in the Export PDF dialog box. You'll still need to enter a page range in the General pane—the export preset does not include that information.

Note that you can also make PDF presets in Acrobat Distiller or any other Creative Suite application. InDesign and the other Creative Suite programs share PDF presets, which makes creating consistent PDF files much easier.

## Managing PDFYou can use the Adobe PDF Presets dialog box to add, delete, rename,<br/>edit, and import or export PDF export presets.

- To delete a PDF export preset, select the preset name and click the Delete button. (You can't delete the default presets: High Quality Print, PDF/X-1a, PDF/X-3, PDF/X-4, Press Quality, and Smallest File Size.)
- To export PDF export presets, select the presets and click the Save As button. InDesign displays the Save PDF Export Presets dialog box. Specify a file name and location and click the OK button.

- To import a PDF export preset or set of presets, open the Adobe PDF Presets dialog box and click the Load button. InDesign displays the Load PDF Export Presets dialog box. Locate and select a file containing the saved presets and click the OK button. If the PDF export presets you're importing already exist in the publication, InDesign will create copies (InDesign appends a number—usually "1"—to the duplicate presets).
- To edit or rename a PDF export preset, select the preset name in the Adobe PDF Presets dialog box, then click the Edit button.

## Object Export Options for PDF

Some PDF documents need to be accessible. An accessible PDF is one that allows the content of a PDF document to be read aloud using a screen reader to people with disabilities. In fact, the US government mandates accessibility for many documents, such as with Section 508 of the US Rehabilitation Act.

To help make PDF documents accessible, InDesign can automatically add tags for tables (and nested tables), bullet and numbering lists, footnotes, and hyperlinks. Two new features also improve PDF accessibility: Object Export Options and mapping styles for tagging.

Select an image, and choose Object Export Options from the Object menu. First, let's look at the Alt Text pane (see Figure 7-27). Alt text is short for "alternative text." When a screen reader encounters an image in a document, it reads the Alt text aloud. For example, when a screen reader comes across an image of a Winston Churchill portrait, it could say, "Painting of Winston Churchill." You need to specify the Alt text. Otherwise, the reader skips the image.

The Alt Text pane of the Object Export Options dialog box lets you determine which metadata field should be used to capture the Alt Text, or it lets you type your own custom text. The "From Structure" option gets the Alt text from the Figure element in the Structure pane.

The Object Export Options dialog box is modeless, so you can specify settings for each object in your document, one after the other, without closing the dialog box.

The Object Export Options also has a Tagged PDF pane that lets you determine the source of the PDF tags. You can use tags from the Structure pane; you can tag the object as "Artifact," which basically tells the screen reader the object has no important meaning and should be ignored; or you can base the tag on the object—either a "story" or "figure," depending on the object.

For Actual Text Source, you have the same choices as those that appear for Alt Text. Actual text is used for text that is actually an

| FIGURE 7-27                          | 0        | Object Export Options                                                                                                    |
|--------------------------------------|----------|----------------------------------------------------------------------------------------------------|
| FIGURE 7-27<br>Object Export Options | Alt Text | Object Export Options Tagged PDF EPUB and HTML Object Export Options Alt Text Tagged PDF EPUB and HTML Apply Tag: Based On Object \$ Actual Text Source: From XMP:Description \$ Winston Churchill posing at the window |
|                                      |          | Done                                                                                                    |

image, such as title text converted to outlines, imported images with text, or text frames that have been rasterized for eBooks.

Mapping Styles for PDF Tagging

Tagged PDF files—that is, PDF files for which the Tagged PDF checkbox has been turned on in the Export PDF dialog—have internal tags on each paragraph, and those tags are quite similar to HTML tags. That is, you might use an H1 tag for a heading and a tag for a paragraph. These tags pass along the document's structural information to screen readers, mobile devices, and applications such as Acrobat.

The Export Tagging section of the Paragraph Style Options dialog box (when you're creating or editing a paragraph style) lets you specify which PDF tag is applied to paragraph text. For example, you might apply the H1 tag to your "Heading 1" style.

You can also map all your styles at once by choosing Edit All Export Tags from the Paragraph Styles panel menu and selecting PDF (see Figure 7-28).

For Tagged PDF, the tags automatically define the Role Map in Acrobat. Note that tagged PDF does not support any character-level tagging, so this option is not available for character styles.

When exporting the PDF, remember to select the "Create Tagged PDF" option.

| Show: O EPUB and HTM | L 🕑 PDF     | ОК     |
|----------------------|-------------|--------|
| Style                | Tag         | Cancel |
| ¶ [Basic Paragraph]  | [Automatic] | Ć      |
| 1 Title              | (H1         | • N    |
| ¶ Body               | P 🦻         |        |
| 1 Caption            | Р           |        |
| 1 Body First         | Р           |        |
| 91 Head 1            | H2          | *      |

FIGURE 7-28 Mapping Styles for PDF Export Tagging

## InDesign Markup Language (IDML)

What if you could describe your whole InDesign document as a compact text file? That's what the InDesign Markup Language (IDML) formats is: XML representations of each and every object on every page of your document, as well as the styles, colors, margins, and all other document information. You can export an IDML file, send it to someone else, and, when they open it, InDesign creates a new file that looks exactly like the one you made. Note that IDML replaced the InDesign Interchange (INX) option available in versions before InDesign CS5.

Why would you want to do this? One reason is backward compatibility—IDML is the only way that you can "save back" from InDesign CS6 to InDesign CS4, CS5, or CS5.5. Unfortunately, you cannot open IDML files in InDesign CS3 or earlier. Instead, you'd have to open it in CS4, then export as INX to save down from there.

Another reason to use IDML is to remove corrupt data that may have snuck into your file. For example, some folks have reported that they cannot export to PDF or delete unwanted swatches in their Swatches panel. In most cases, simply exporting the document in the IDML format and then reopening it clears out the trouble.

One last reason you might want to use IDML: It's really easy to edit or even create these files, without ever using InDesign. For example, a database could be programmed to write IDML files that turn into fully-formatted InDesign documents when you open them. We talk more about that in the "XML" chapter posted on the web.

To export an IDML file, choose Export from the File menu, then select InDesign Markup (IDML) from the pop-up menu. Or, choose Save As from the File menu, and select InDesign CS4 or Later from the pop-up menu. You can open an IDML file just as you would open any other InDesign document.

## Snippets

What happens when you select one or more objects on your page and drag them to the desktop? InDesign creates a snippet file with the .IDMS file name extension. A snippet is a file written in the InDesign Markup language that describes one or more objects from a page or spread. (A snippet is similar to an IDML file, which describes an entire document in XML language.)

You can also create a snippet file by dragging one or more objects into Adobe Bridge, or by selecting and exporting the objects on the page and choosing InDesign Snippet from the pop-up menu in the Export dialog box.

Snippets are great for sending InDesign objects to someone else via email, or for saving objects that you want to reuse. In fact, the Library feature (see Chapter 1, "Workspace") actually saves objects internally as snippets. Because snippets are just small XML files, you could easily place a bunch of them in a database, and then use some program to build your InDesign pages on the fly by pulling just the snippets you need from the database.

To place a snippet into your InDesign file, you can use the Place command from the File menu to place IDMS files (or INDS from previous InDesign versions), or simply drag the snippet file in from the desktop, Bridge, or Mini Bridge. If you use File > Place while the text cursor is inside a text frame, the snippet will automatically become an anchored object (as long as the snippet defines a single object or group of objects).

The position of your newly placed snippet depends on the Snippet Import setting in the File Handling pane of the Preferences dialog box: You can choose between Position at Cursor Location (wherever you drop it or click to Place it), or Position at Original Location (which remembers where it was on the page when you originally made it). If you want a snippet to always remember its location, lock the position of the objects before creating the snippet file.

## Data Merge

It's hard to be creative when you're faced with hundreds (or thousands) of pieces of data from a database or spreadsheet that need to be formatted. Fortunately, there are tools that can help you automate mundane formatting tasks like this, and one of them is built right into InDesign: Data Merge. Data Merge is not as powerful as other database publishing tools—such as Em Software's InData or Teacup Software's DataLinker—but it's better than doing the work by hand.

In order for Data Merge to work, you need two things: a file with all the raw, unformatted data; and an InDesign file that has template information that says where the data should go and how to format it. You'll also need the Data Merge panel, which you can find in the Utilities submenu (under the Window menu).

**Setting up the Data** Virtually every database and spreadsheet program lets you export your data as a comma-delimited (.csv) or tab-delimited (.txt) file. The

FIGURE 7-29 Setting Up the Data File

| 2 | File Edit View Insert Format | Tools Data Window Help       |                   |       |                                 | -                                                   |
|---|------------------------------|------------------------------|-------------------|-------|---------------------------------|-----------------------------------------------------|
| D |                              | Ban Ba 🕫   Kr + Cr -   🍇     | Σf≈ ⊉↓ ⊼↓ 🛍 4     | 10    |                                 | B <i>I</i> <u>U</u> ≣ ≣ ≡                           |
|   |                              | raphic                       |                   |       |                                 |                                                     |
|   | A                            | В                            | C                 | D     | E                               | F                                                   |
| 1 | title                        | subtitle                     | opening           | shows | venue                           | Qqraphic                                            |
| 2 | Thespis                      | The Gods Grown Old           | December 26, 1871 | 64    | Gaiety Theatre                  | c:\images\pir_poor.gif                              |
| 3 | Trial By Jury                |                              | March 25, 1875    | 300   | Royalty Theatre                 | c:\images\pir_eud.gif                               |
|   | The Sorcerer                 |                              | November 7, 1877  | 178   | Opera Comique                   | c:\images\pir late.gif                              |
|   | H.M.S. Pinafore              | The Lass That Loved a Sailor | May 28, 1878      | 571   | Opera Comigue                   | c:\images\pir tree.gif                              |
|   | The Pirates of Penzance      | The Slave Of Duty            | April 2, 1880     | 363   | Opera Comique                   | c:\images\pir_fred.gif                              |
|   | Patience                     | Bunthorne's Bride            | April 23, 1881    | 578   | Opera Comigue and Savoy Theatre | c:\images\pir_mmge.gif                              |
|   | Iolanthe                     | The Peer and the Peri        | November 25, 1882 | 400   | Savoy Theatre                   | c:\images\pir_feet.gif                              |
| 1 | Princess Ida                 | Castle Adamant               | January 5, 1884   |       | Savoy Theatre                   | c:\images\pir_jury.gif                              |
| ŝ | The Mikado                   | The Town of Titipu           | March 14, 1885    |       | Savoy Theatre                   | c:\images\pir mutt.gif                              |
| 1 | Ruddigore                    | The Witch's Curse            | January 21, 1887  |       | Savoy Theatre                   | c:\images\pir_pray.gif                              |
| 2 | The Yeomen of the Guard      |                              | October 3, 1888   | 423   | Savoy Theatre                   | c:\images\pir_poor.gif                              |
| ŝ | InternavelTickets            | ماد معدد الكمر دو الراح .    | D                 |       | Payment that and                | a diamana di ana ana ana ana ana ana ana ana ana an |

difference is in what's used between each field and record (or column and row, in a spreadsheet), but Data Merge can read both. Note that if you're exporting a .csv file and a single cell or field includes one or more commas (such as "Yoyodyne, Inc."), surround that field with double straight quotes, or else InDesign will get confused as to which comma should be in the text and which one is a delimiter. This is one reason we almost always opt for tab-delimited files.

By the way, the first line of the data file must list the names of each field. You'll use these same names in the InDesign template.

Using variable images. You can also import images along with your text data by including the file path to each image (on your hard disk) as one of the fields. The trick is to place an "at" symbol (@) before the field's name in the *first line* of the data file (see Figure 7-29). Then, when you enter each field, specify a file path to the graphic. File paths are written differently between the Mac OS and Windows: In Windows, you need to use backslashes between folder names, while on the Mac, you use a colon.

Here's a trick to make sure you get the pathname right. Insert an image in an InDesign document. With the image selected, choose Copy Info from the Links panel menu, and then choose Copy Platform Style Path. Then paste it in your data source. Presto!

Setting up the<br/>TemplateOnce you have your data in a file that InDesign can import, it's time<br/>to set up a prototype (or template, or proxy, or whatever you want to<br/>call it) in InDesign (see Figure 7-30).

- 1. Open the Data Merge panel (choose Data Merge from the Automate submenu, under the Window menu).
- 2. Choose Select Data Source from the panel menu and pick the file you created on your disk. InDesign is smart enough to tell whether the text is comma-delimited or tab-delimited, but if you felt a strong need to tell it (let's say the import wasn't working properly and you wanted to check the settings), you could turn

on the Show Import Options in the dialog box. If the data file isn't set up properly (for instance, if the first line in the data file ends with some extra tab characters), you'll see an error alert.

- 3. A list of all the data field names appears in the Data Merge panel. (This is why the first line of the data file needs to list those names.) If something looks terribly wrong, you can always select Remove Data Source from the panel menu to reset the panel.
- 4. Place the flashing text cursor in a text frame and click on one of the field names in the panel. InDesign inserts the field name at that position, surrounded by double angle brackets. (Or drag the field name on top of any frame. If the frame is empty, it becomes a text frame and the field name appears in it; if the frame has text in it, the field name is appended at the end of that text.) No, you cannot just type the field name surrounded by angle brackets—you have to use the panel.

To place an image label (something that was specified as an image path in the data file) as an inline graphic, place the text cursor where you want it and click the label in the panel. To place an image in its own frame on the page, choose an empty frame with the Selection tool before clicking on the image name in the Data Merge panel.

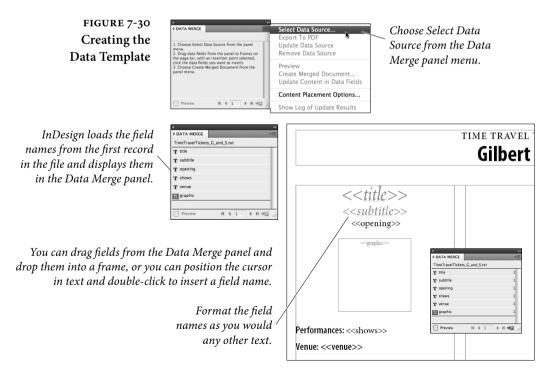

- 5. Continue adding field names until you've used all the fields you want. You do not have to use all the fields in the data source. You can put the fields in as many text frames as you want, even on more than one page of your document. You can also put text around the field names. For example, you might want to insert a <<LastName>> field, followed by a comma and a space, followed by a <<FirstName>> field, followed by a paragraph return.
- 6. Apply text formatting to each field name in the text frame. For example, if you want the <<company>>> data to appear in bold, just select that field name and apply the bold style or a bold character style or paragraph style.

Using a Master Page. You don't have to insert the data labels on your master page, but we usually do because it makes the final merged document more flexible. Specifically, if you need to make a change or reimport the data, you can do so from the document InDesign is about to create rather than having to go back to this original document and more or less start the import process over. However, if you do put this stuff on the master page, make sure it's on the right side of a facing page document. For example, you probably want to put it on the right-hand page of a master page spread, or else nothing will show up on page 1 (which is a right-hand page).

Merging the Data InDesign now knows where the data is and what it's supposed to look like in your InDesign document, so it's time to merge the two. Turn on the Preview checkbox in the Data Merge panel and InDesign immediately replaces the data labels with the first record from the data file (see Figure 7-31). This way you can see if you set up the template correctly. To preview another record, click the Next Record button at the bottom of the panel, or type a record number in the text field.

When you're certain you've got everything arranged just right, it's time to choose Create Merged Document from the Data Merge panel menu (or click the button in the lower-right corner of the panel) to create a merged document (see Figure 7-32). Alternately, you can skip creating an InDesign document and create a PDF file instead by choosing Export to PDF from the panel menu.

## Data MergeInDesign then offers you a number of options in the Create MergedLayout OptionsDocument dialog box.

**Records.** The first tab of this dialog box lets you choose which records you want to import from the data file. You can also choose

whether you want each data record to appear on its own page (choose Single Record from the Records per Document Page pop-up menu) or whether you want more than one record (like a sheet of mailing labels). We'll cover the more-than-one record choice below.

If you turn on the Generate Overset Text Report with Document Creation checkbox, InDesign will save a text file to your hard disk if the import process causes any text frames to become overset. That's handy so we generally turn it on. Similarly, we turn on the Alert When Images are Missing checkbox, because we want to know if something has gone wrong during the import process.

Multiple Record Layout. If you choose Multiple Records from the Records per Document Page pop-up menu, InDesign attempts to duplicate your page objects in a grid on your page. For example, if you're making name tags for several hundred people, you could create one or more text frames on your page, insert the data merge labels, and then specify Multiple Records. The Create Merged Document dialog box has a Preview Multiple Record Layout checkbox that shows you what the layout will look like before you commit to the data merge procedure. It takes a little time to process, but it's well worth the wait, as you'll inevitably find you need to tweak something the first time you try it.

You can control how InDesign lays out the frames on your page in the Multiple Record Layout tab of the dialog box, including how much space you want between the rows and columns. The Margins fields here simply overrides those in the Margins and Columns dialog box. We wish we could save these settings as a preset to recall them quickly later, but no can do.

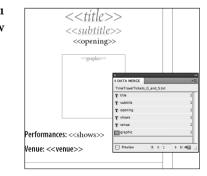

...and InDesign will display a preview layout of the first record (or any other record you specify using the controls at the bottom of the panel. Click the Preview option at the bottom of the panel, or choose Preview from the Data Merge panel menu...

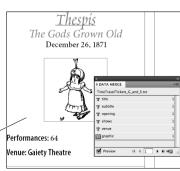

#### FIGURE 7-31 Data Merge Preview

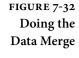

| DATA MERGE                    | Select Data Source            |
|-------------------------------|-------------------------------|
| TimeTravelTickets_G_and_S.txt | Export To PDF                 |
| T title                       | Update Data Source            |
| T subtitle                    | Remove Data Source            |
| T opening                     | Preview                       |
|                               | Create Merged Document        |
| T venue                       | Update Content in Data Fields |
| 111 × 1                       | Content Placement Options     |

Choose Create Merged Document (or click the button at the bottom of the Data Merge panel).

| Create Merged Document                                                                                                    | Create Merged Document                                                                                                    |
|----------------------------------------------------------------------------------------------------|----------------------------------------------------------------------------------------------------|
| Records       Multiple Record Layout Options         Records       To Marge         O All Records       1         O Range:       11         O Range:       11         O Range:       10         O Range:       10         O Range:       10         O Range:       10         O Range:       10         O Range:       10         O Range:       10         O Range:       10         O Range:       10         O Range:       10         O Records per Document Page:       Multiple Records         O Records per Document Page:       10         If the splan will attornationly sponses<br>performance and the delay.       10         If the splan will attornation of the delay.       10         If the splan will attornation of the delay.       10         If the splan will attornation of the delay.       10         If the splan will attornation of the delay.       10         If the splan will attornation of the delay.       10         If the splan will attornation of the delay.       10         If the splan will attornation of the delay.       10         If the splan will attornation of the delay.       10 | Records       Multiple Record Layout Options         We these controls to arrange multiple data file records on each page.         Margins         Iop:       Bp0         Bottom:       3 300         Bottom:       3 300         Layout of Records         Arrange by:       Columns First         Spacing:       Between Rows:         Between Rows:       1 pp |
| Preview Multiple Record Layout Page: H ( 1 ) H OK Cancel                                                                                                    | Preview Multiple Record Layout Page: H (1) H OK Cancel                                                                                                    |

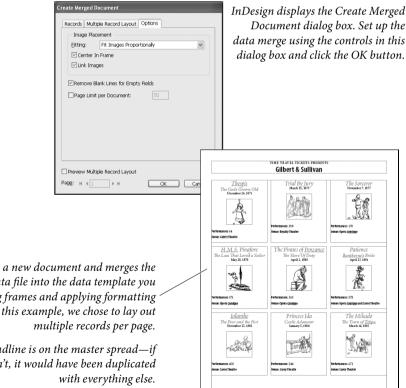

InDesign creates a new document and merges the data from the data file into the data template you created, duplicating frames and applying formatting as necessary. In this example, we chose to lay out

> The headline is on the master spread—if it weren't, it would have been duplicated

If you have laid out your initial template with more than one frame, InDesign treats them all as a single "group" that gets duplicated multiple times across the page. Also, if you have more than one page in your template file, you can't do multiple record layout (*n*-up layout) because... well, because it'll just get too confusing.

**Options.** The Options tab of the Create Merged Document dialog box lets you control how Data Merge handles imported images, blank lines in the data file, and large numbers of imported records. Choose a method from the Fitting pop-up menu to control what happens to images that don't match the frame size you've drawn in the template. For instance, you might want to choose Fill Frame Proportionally to get the largest image possible in the frame, but that will crop out a portion of the image if the image height/width ratio isn't the same as the frame. If you want imported images to be placed in the center of the frame rather than in the upper-left corner, turn on the Center in Frame checkbox. (Of course, if you have no images in your data file, then you can ignore both of these.)

If Link Images is disabled, InDesign embeds all the images into the document itself. When enabled, InDesign acts as though you placed the images, linking them to the file on disk.

What should InDesign do when a whole line ends up being blank? For example, let's say you're inserting someone's name on one line, their company name on the second line, and their address on the third line. If someone isn't affiliated with a company, then you'd normally end up with a blank line. However, if you turn on the Remove Blank Lines for Empty Fields checkbox, InDesign will simply delete that line from the final merged document. Note that this only works when there would be *no* text on that line—even a blank space after the text label will foil this feature.

The last option, Page Limit Per Document, lets you control how large the final document will be. InDesign will import records and keep adding pages until this limit is reached. However, if you wanted only single-page InDesign documents, you could change this number to 1. (That's a good way to max out InDesign's resources and possibly cause mayhem.)

**Doing the Merge.** When you're confident that all is well and you've chosen your options wisely, click OK. InDesign creates a new document based on the one you built (the template) and the settings you made. If your data merge labels were placed on the master page, they will also be on the master page of this new document, which will allow you to update the data, should the need arise.

## **Updating Your Data** When you first import the data source into the Data Merge panel, InDesign creates a link between the InDesign file and the .txt or .csv file—you can even see this link in the Links panel. Then, when you create the new merged document, it, too, has that link (as long as the template fields were sitting on the master page rather than the document page). That means if some of the data changes, you don't necessarily have to go back to the original and create a new merged file. Instead, you can choose Update Content in Data Fields from the Data Merge panel menu. However, this appears to work only when the data fields appear in a single text frame—if you used more than one text frame, it gives you an error message. We think this is probably a bug.

If the names or number of fields in each record change in the data source (perhaps you decided to export from the database with more fields), you should to be able to choose Update Data Source from the panel menu. We have never gotten this to work correctly. Unfortunately, it appears that the best solution is to remove all of the data fields from your original template, choose Update Data Source (or Select Data Source again), and then reapply the data fields manually.

Ultimately, we find Data Merge very handy for small or simple jobs, but it's buggy enough and limited enough that we try not to lean too hard on it.

## XML

XML is a way to mark up (or tag) information in a text file. Any application that can write text files can be used to write XML. Like HTML, XML uses tags, such as "<h1>" to mark a piece of text. Unlike HTML, XML doesn't have a limited set of predefined tags. That's what the "extensible" part of the acronym means. You're not limited to <h1>, <h2>, , and so on, as you are in HTML.

| About XML Workflow | The following is an outline of one approach we see for working with |
|--------------------|---------------------------------------------------------------------|
|                    | XML in an InDesign document.                                        |

## Create an InDesign document. You can use empty placeholder frames, dummy text, fixed text (text you don't expect to have in the XML data file), or you can mark up an existing document.

Load XML tags from an XML file. This doesn't have to be the file containing your data, and it doesn't even have to be an XML file with the same structure as you'll be using. All it needs to include are the names of the elements you expect to have in the XML data you plan to import.

Alternatively, you can create XML tags from scratch. You'll have to remember to make sure that the XML tag names match the element names for the XML files you'll be importing.

- 3. Apply XML tags to frames and text in your template document.
- 4. Map styles to XML tags using the Map Tags to Styles dialog box.
- 5. Import XML into the document. When you do this, the data in your XML file (including any graphics specified in the XML structure) will appear in your layout.

When you import a new XML file and choose to replace the existing structure, InDesign will apply the formatting you've already applied. This makes this workflow particularly useful for setting up a document with a repeating publication schedule (newsletters, product data sheets, and so on). To make certain that new XML files match the layout, you might want to export the XML from the document to use as a template for the next iteration of the publication, or for use in a Web site or database.

You may also want to add XML tags to a document to determine the order of content on a page when you're exporting a document to HTML or EPUB format.

Inside theUse the options in the Structure view to create XML elements andStructure Viewattributes, associate elements with InDesign page items or text, rearrange XML elements, and delete XML elements (see Figure 7-33).

To see a short passage of the text associated with the XML elements, choose Show Text Snippets from the Structure view menu. To see which frames are associated with XML elements, turn on the Show Tagged Frames option on the View menu. To see text that's been associated with an XML element, choose Show Tag Markers from the Structure submenu of the View menu.

Using XML Tags You use the Tags panel to manage XML tags, and to apply tags to frames and text. To apply a tag, select something—a frame or a range of text—and click a tag in the Tags panel (see Figure 7-34). When you apply a tag, InDesign creates an element in the XML structure. To create an XML tag, follow these steps.

- 1. Display the Tags panel, if it's not already visible (choose Tags from the Utilities submenu on the Window menu).
- 2. Click the New Tag button at the bottom of the panel.

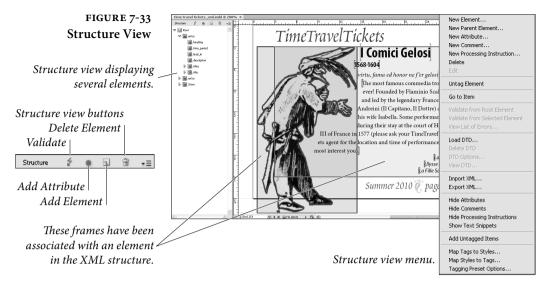

- 3. Enter a name for the tag.
- **Importing XML** To import XML into the structure of an InDesign document, follow these steps. If you want to import the XML into a specific XML element, select the element first.
  - 1. Choose Import XML from the File menu.
  - 2. Locate and select an XML file to import.
  - 3. Turn on the Show Import Options option (most of the time, we think you'll want to have this option turned on).
  - 4. Click the Open button. InDesign displays the XML Import Options dialog box.
  - 5. Make any changes you need in the XML Import Options dialog box (see "XML Import Options" in the online version of this chapter).
  - 6. Click the OK button. InDesign adds the XML data to the document.

When you import XML for the first time, the incoming XML data will appear in any page items that have been tagged with the Root XML element.

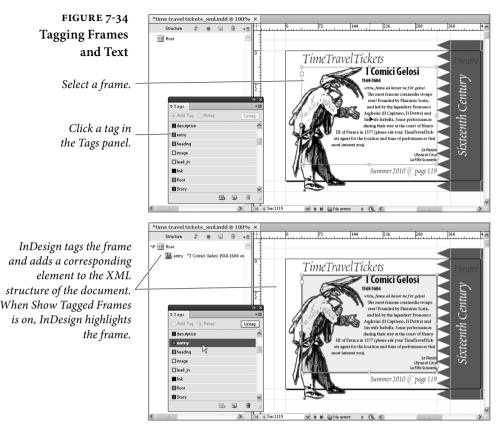

- **Exporting XML** Once you've created an XML structure in an InDesign document, you can export structure to an XML file. This is a good thing, because you can then use the exported XML file as a template for future files.
  - 1. If you want to export a selected element (and all of the elements it contains), select the XML element you want to export in the Structure view.
  - 2. Choose Export from the File menu. InDesign displays the Export dialog box.
  - 3. Choose XML from the Format pop-up menu and enter a name for the XML file.
  - 4. Click the Save button. InDesign displays the Export XML dialog box.
  - 5. Select an encoding for your exported XML document from the Encoding pop-up menu. If you want, you can choose to view the XML after exporting (and the browser you want to use for

that purpose). If you want to export the selected element (if any), turn on the Export from Selected Element option.

6. Click the Export button to export the XML file.

# Exporting StructureAcrobat PDF documents (PDF version 1.4 and above) can includeTags to PDFeBook structure data. In essence, these are a defined set of XML tags<br/>that have a specific meaning to Acrobat.

The easiest way to tag the elements in your document with these tags is to choose the Add Untagged Items option from the Structure view menu. When you do this, InDesign automatically applies a tag named "Article" to untagged text frames and applies the tag "Figure" to untagged imported graphics.

You can create tags with these names and apply them. You can also use the tag name "Artifact" to mark page items you want to omit when the PDF is viewed on small-screen devices.

After you've applied these tags, turn on the Include eBook Tags option as you export PDF. The PDF will then be set up to reflow when displayed by the Acrobat Reader software.

Where to Learn More Due to space constraints (we would even find a page count limit of 2,000 pages to be too confining), we moved most of the XML coverage to the web, along with other bonus material:

http://www.peachpit.com/realworldindesigncs6

The web version of the XML chapter includes more detailed coverage of the Structure View and Tags panel, mapping tags, creating placeholders for repeating content, XML rules, DTDs, and transforming XML with XSLT. If you're relying heavily on an XML workflow, consider getting a copy of James Maivald's *A Designer's Guide to Adobe InDesign and XML*.

## The Best of All Possible Worlds

Can you get there from here? When you're working with InDesign, you can almost always export or save files in a form you can use in another program, and you can usually produce files in other programs you can import or open using InDesign.

Someday, we'll have a more complete, universal, and sophisticated file format for exchanging publications. And the streets will be paved with gold, mounted beggars will spend the day ducking winged pigs, and the Seattle Mariners will win the World Series.

## Long Documents

What constitutes a long document? Die-hard denizens of the Frame-Maker universe insist that if a document isn't over a thousand pages, it's not a long document. Poster designers, on the other hand, maintain that folded flyers and newsletters qualify.

We're not sure what our definition of a "long document" is, but we think that anyone building a book, a magazine, a newspaper, a journal, or a catalog—just about any document, really, of any number of pages—can benefit from the long document features in InDesign.

There are three features in InDesign that relate directly to publishing long documents.

- Books. You can tie multiple documents together into a book, which appears in the form of a panel in InDesign. From here, you can control page numbering, printing, and synchronize document attributes as styles, colors, and master pages.
- ► Table of Contents. If you use paragraph styles regularly, you're going to love the Table of Contents feature, which can build a table of contents (or a list of figures, or a table of advertisers, or any number of other things) quickly and easily.
- Indexes. Building an index is a hardship we wouldn't wish on anyone (we've done enough of them ourselves), but InDesign's indexing features go a long way toward making it bearable.

#### Books

Even though an InDesign document can be thousands of pages long, it's best to split long documents up into smaller parts. Splitting a large project into smaller parts is generally more efficient, especially when more than one person is working on the project at the same time. The burning question is: if you break up your project into small documents, how can you ensure style consistency and proper page numbering among them? The answer is InDesign's Book feature.

In InDesign, a book is a collection of InDesign documents on your disk or network that are loosely connected with each other via the Book panel. Just because it's called a "book" doesn't mean it's not relevant for magazines, catalogs, or any other set of documents.

There are five benefits to using the Book panel.

- It's a good way to organize the documents in a project, and it's faster to open them using the Book panel than with File > Open.
- If you use automatic page numbering in your document (see "Numbering Pages" in Chapter 2, "Page Layout"), InDesign can manage the page numbering throughout the entire book.
- You can print, package, or export one or more documents from the Book panel using the same settings without even having the documents open.
- The Synchronize feature helps you ensure that styles, colors, and other settings are consistent among the documents.
- By associating files together as a book, you can mix page sizes and page orientations in a publication—which you can't do in a single InDesign document (without a third-party plug-in).

The more documents there are in your project, and the more pages, styles, colors, and whatnot are used in each document, the more useful the Book feature will be to you. Even if you're juggling two or three documents, it may be worth the minor inconvenience it takes to build a book.

**Building a Book** To build a new book, select Book from the New submenu of the File menu. At this point, InDesign displays the New Book dialog box. Tell the program where to save your new book file (you can put it anywhere you want on your hard drive or network, but you should put it somewhere easy to find—because you'll be using it a lot).

Book files appear in InDesign as panels. When you've saved your new book, InDesign displays a new Book panel.

## Adding and Removing Book Documents

To add a document to your Book panel, click the Add Document button in the panel and choose a document from your disk or network (see Figure 8-1). If no documents on the panel are selected when you add a new document, the new document is added at the end of the list. If you select a document first, the new document is added after the selected document. You can drag files directly from Windows Explorer or from the Mac OS X Finder into a book panel; this is often the fastest way to get a folder full of files into a book.

If you accidentally insert a document in the wrong place in a Book panel, don't worry—you can move a document up and down on the list. To do this, select the book document and drag it to a new location in the list.

Although Adobe's documentation points out that you can copy a document from one book panel to another by Option-dragging/Altdragging, we don't recommend this in most cases. Having the same document in more than one book can cause pagination problems and general confusion.

To remove a document from a Book panel, select the document and click the Remove Document button. If you want to remove more than one document, select the documents (use Shift for contiguous selections, or Command/Ctrl for discontinuous selections on the list) and then click the Remove Document button. Note that deleting a document from the Book panel does *not* delete the file from disk; it simply removes it from the list.

To replace a book document, select the document in the Book panel and choose Replace Document from the Book panel menu.

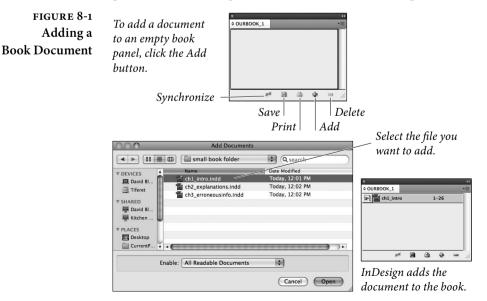

InDesign displays the Replace Document dialog box. Locate and select the file you want to replace the document with, then click the OK button to close the dialog box and replace the document. **Converting Books** InDesign CS6 can open and convert books saved in previous verfrom Past Versions sions of InDesign. It's pretty straightforward-just open the book. There are a couple of options that can help you—or hurt you—during the process of converting the book and the documents in the book. ► If, after opening the book, you choose Save Book from the Book panel menu, InDesign will over write the InDesign book file with the converted book. Unless you have a backup copy of the book file, we think that you should save the converted book to a new book file by choosing Save Book As. ► After you've opened and converted a book from an earlier version of InDesign, you can select the Automatic Document Conversion option from the Book panel menu. While this sounds like a great idea, it will over write every InDesign document in the book with an InDesign CS6 version of the document. Unless you have a backup of the previous files, avoid this option. You're better off saving each document in the book to a new file. Because there is only a very loose connection among the various Using a Book As a Navigational Tool documents in the Book panel, you could use this feature as an informal database of documents. For instance, let's say you've built 15 different product data sheets and three small brochures for a client, and the client is forever updating them. Even though the documents may each use very different colors, styles, and so on, you could put them all on one Book panel and save this collection under the client's name. Next time the client calls for a quick fix, you don't have to go searching for a document; just open the Book panel and double-click the document name to open it. If you do this, you probably want to turn off the book panel's autorenumbering feature. **Editing Your Book** Once you've added documents to your Book panel, keep as few things in mind as you go about your regular routine of editing documents.

> Whenever possible, you should open your book's documents while the Book panel is open. (The fastest way to open a document is to double-click the document name in the Book panel.) When you open and modify a document while the panel is not open, the panel isn't smart enough to update itself (see "File")

Status," below). If InDesign can't find your document (perhaps it's on a server that is not mounted), it'll ask you where it is.

- In general, if you're going to use automatic page numbering, you should let the Book panel handle your page numbering for you (see "Page Numbering and Sections," later in this section).
- Each time we use Save As, we change the name slightly ("mydocument1," "mydocument2," and so on), so we can go back to an earlier version. However, the Book panel doesn't notice. Every time you use Save As, select the original file and select Replace Document from the Book panel's menu.
- When choosing panel menu options, the options that appear depend on whether one or more documents is selected. To make changes to the entire book, scroll down to the bottom of the panel and click the blank area.

You cannot Undo or use Revert to Saved for changes in the Book panels. Also, changes you make to your Book panel, including adding and removing documents, aren't saved until you close the panel, quit InDesign, or select Save Book from the panel's menu.

- **File Status** As you work with book documents, the Book panel monitors and displays the status of each document in the book. There are five possible icons in the Status column of the panel: Available, Open, Modified, Missing, or In Use (see Figure 8-2).
  - Available. The normal status of a document is Available (no icon). This means that no one has the document open for editing and that the document has not changed since the last time it was open on the computer you're using.
  - Open. When you have a document open on your system, the status of that file is listed as Open (an open book icon).
  - Modified. When you or anyone else who has access to the file opens and changes a document while the Book panel is not open,

FIGURE 8-2 Book Panel Status Icons

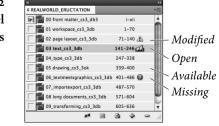

the status will be listed as Modified in the Book panel (triangle icon). It's easy to change the status back to Available: open the file while the Book panel is open, then close the document again. Or, even easier: select Update Numbering from the panel's menu. Missing. If you move a document after adding it to the Book panel, InDesign won't be able to find it, and the status is listed as Missing (red stop sign icon). To "find" a file again, doubleclick the chapter name in the Book panel; InDesign displays the Replace Document dialog box in which you can tell it where the document now resides. ► In Use. If someone else on your network opens one of the documents in your book via the Book panel, the Status field of the Book panel lists that chapter as in use (padlock icon). It's important to pay attention to the Status column readings, because documents must be either Available or Open in order to synchronize, print, or renumber properly. **Books and Networks** People are increasingly working on projects in groups rather than individually. If you put your book file and documents on a server, more than one person can open the panel at the same time. (Only one person can open an InDesign document at a time, however.) While this isn't as powerful as a full-blown document management system, it can be useful. We don't like editing documents on a server. It makes us nervous, and it's slow. Instead, we prefer to copy the file to our local drive, edit it at our leisure, and then return the file to the server. Unfortunately, the Book panel doesn't update properly. Also, other people might not realize that you've got the "live" file, so make it clear to them: hide the document on the server, or put it in another folder called "work in progress" or something like that. Synchronizing Your The more documents you're working with, the more likely it is that **Book Documents** one or more of them contain settings inconsistent with the others in the book. Perhaps you decided to change a style definition in one document out of 20, and then forgot to change it in the other 19. Or perhaps your art director decided to change a Pantone color in a document and you now need to update the color in all of the other documents in the book. Fortunately, the Synchronize Book button on the Book panel lets you ensure that items such as styles and color settings are consistent throughout the documents in a book. Here's how it works.

The MasterOne document on the Book panel is always marked as the *master*DocumentOne document (by default, it's the first document you add to the panel;<br/>InDesign's documentation refers to this document as the *style source*<br/>*document*). The master document—which has a cryptic little icon<br/>to the left of it—is the document to which all the other documents<br/>will be synchronized. That means that if you add a new color to the<br/>master document and click the Synchronize Book button, the color<br/>will be added to all of the other documents in the book. If you add a<br/>new color to a document that is not the master document, the color<br/>won't be added when you synchronize the documents.

You can always change which document is the master document. To do that, click in the left column of the Book panel next to the document you want to set as the master document.

**Synchronize** In order to synchronize your book documents, you must first select which files you want to synchronize in the Book panel; remember that you can Shift-click to select contiguous documents or use Command-click/Ctrl-click to select discontinuous documents. Or, if you want to synchronize all the files, make sure that no documents (or all documents) are selected in the panel.

- ► A style, color swatch, variable, numbered list, or master page that is defined in the master document but not in another document gets added to that other document.
- ► If a setting is named the same in both the master document and another document, the definition for that setting in the master document overrides the one in the non-master document.
- If a setting is not defined in the master document but exists in some other document, it's left alone. (This means you can have "local" settings that exist in one document that don't have to be copied into all the others.)

| <ul> <li>♥ Numbered Lists</li> <li>♥ Cross-Reference Formats</li> <li>♥ Text Variables</li> <li>■ Master Pages</li> <li>♥ Trap Presets</li> <li>♥ Styles and Swatches</li> <li>♥ Table Styles</li> <li>♥ Cel Styles</li> </ul> | E | Cancel<br>Synchronize | Turn options o<br>— include them i |
|----------------------------------------------------------------------------------------------------|---|-----------------------|------------------------------------|
| Object Styles                                                                                                    |   |                       |                                    |
| TOC Styles Character Styles                                                                                                    | - |                       | synchronizatio<br>off (to exclude  |

FIGURE 8-3 Synchronization Options By selecting Synchronize Options in the Book panel's menu, you can choose which settings will be synchronized among the documents (see Figure 8-3). However, if the master document contains table of contents styles (which we talk about later in this chapter) and you turn on the TOC Styles check box in the Synchronize Options dialog box, all the character and paragraph styles are synchronized, even if you've turned off the Character Styles and Paragraph Styles check boxes. Select Smart Match Style Groups if you have moved styles in or out of style groups (folders) and all your styles are uniquely named.

## Page Numbering and Sections

Perhaps the most helpful aspect of the Book feature is that it keeps track of your page numbering for you and updates the page numbers when you add pages to or delete them from a document, or if you add a new document between two other documents in a book. Of course, this only works if you've placed automatic page numbers on your document pages (see "Numbering Pages" in Chapter 2).

Let's say you've got one 16-page document in your Book panel already. When you add another document, InDesign sets its first page number of the new document to 17 (provided you had not already specified the first page as a section start in the Numbering and Section Options dialog box). If you later open the first document and add two pages, InDesign renumbers the second document—the next time you open it, you'll see that it starts on page 19.

If, on the other hand, you use the Numbering and Section Options dialog box (you can jump to this feature quickly by double-clicking on the page numbers in the Book panel) to create a section start, the Book panel respects that. Any subsequent documents in the Book panel continue the page numbering from where the previous document's page numbering left off.

If you don't use automatic page numbers, or you have manually specified page numbers for each document in your book, you will probably tire of watching InDesign repaginate your book. Fortunately, you can turn this feature off by selecting Book Page Numbering Options from the Book panel's menu, and unchecking Automatically Update Page and Section Numbers (see Figure 8-4).

FIGURE 8-4 Book Page Numbering Options

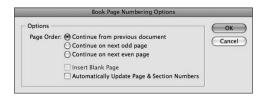

Select page numbering options in the Book Page Numbering Options dialog box.

# Odd Versus Even<br/>Page NumbersWhen chapter 2 ends on page 45, what page number does InDesign<br/>assign to the first page of chapter 3? If you're in the book business, you<br/>probably want chapter 3 to start on page 47, because it's a right-hand<br/>page. Catalog and magazine publishers would want the third file to<br/>begin on page 46, even though it's a left-hand page. You can specify<br/>what you want InDesign to do by choosing Book Page Numbering<br/>Options from the Book panel's menu. You've got three choices: Con-<br/>tinue from Previous Document, Continue on Next Odd Page, and<br/>Continue on Next Even Page.

When you turn on the Insert blank page option, InDesign adds a page to fill any gaps between chapters. For example, if chapter 2 ends on page 45 and you turn on the Continue on Next Odd Page, then InDesign adds a blank page at the end of chapter 2. This page is truly blank—it's not based on any master page. If you want a running head on that page, you'll have to apply the master page yourself. (By the way, David once almost drove himself mad trying to figure out why he couldn't delete the last page from a document. The answer, of course, was that he had forgotten this feature was on.)

**Chapter Numbering** If you'd like to number each document in your book, you can let InDesign handle the numbering for you using chapter numbers. To set up chapter numbering, select the first page in the document, then choose Numbering & Section Options from the Layout menu (or from the Pages panel menu). In the Document Chapter Numbering section of the dialog box (see Figure 8-5), choose a numbering Style (such as regular numerals, roman numerals, or letters). Then choose whether you want to specify a chapter number for this book or base the number off the chapter number of the previous document in the book panel. Note that even though a single document can have multiple sections, it can have only one chapter number.

Once you have set up the Numbering & Section Options dialog box, you can "type" the chapter number in a text frame by inserting a chapter number text variable. For more information on text variables, see Chapter 3, "Text."

Note that when your chapter numbering changes (for example, if you rearrange the order of the documents in the book panel), the chapter numbers in your documents are not updated until you choose Update All Numbers or Update Chapter & Paragraph Numbers from the Update Numbering submenu in the book panel's menu. If the number on the screen in front of you still doesn't update, remember that text variables only change when you force the screen to redraw.

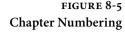

| Numbering & Section Options                                                                                                    |              |
|----------------------------------------------------------------------------------------------------|--------------|
| Start Section Automatic Page Numbering Start Page Numbering at: 141 Page Numbering Section Prefix: Style: 1, 2, 3, 4 \$ Section Marker: Include Prefix when Numbering Pages                        | OK<br>Cancel |
| Document Chapter Numbering<br>Style: 1, 2, 3, 4 •<br>Automatic Chapter Numbering<br>Start Chapter Numbering at: 1<br>Same as Previous Document in the Book<br>Book Name: RealWorld Eructation.indb |              |

#### Printing and Exporting Books

Even though we cover printing documents in Chapter 11, "Printing," we should take this opportunity to mention a few things that are specific to printing, packaging, or exporting books.

Each chapter in a book must be listed as Open, Available, or Modified on the Book panel in order for the document to print. InDesign invisibly opens each document at print or export time.

If you want only certain documents in a book to print or be exported, select them in the Book panel. Hold down the Shift to select contiguous documents, or Command/Ctrl to select non-contiguous documents. If no documents are selected, they'll all print. (Click in the blank area at the bottom of the panel to deselect all documents.)

When you're ready to print, click the Print Book button in the Book panel or select Print Book (or Print Selected Documents if documents are selected) from the panel's menu.

You can export your book as an Acrobat PDF file by choosing Export Book to PDF (or Export Selected Documents to PDF) from the panel's menu. If you turn on the Create Acrobat Layers checkbox when you export the PDF, InDesign merges all layers that have the same name into a single PDF layer. However, if you first deselect Merge Identically Name Layers on Export in the book panel's menu, the PDF will include individual layers for each document.

Choose Export Book to EPUB from the panel menu to export your book to EPUB. Each document starts on a new page in the eBook.

To package all the documents in the book, and their required fonts and linked graphics, choose Package Book for Print from the panel's menu. When you package a book, all the linked graphics are copied into a single Links folder. If your documents contains graphics that are unique but have the same name, InDesign is smart enough to automatically rename them.

## Table of Contents

|                               | Don't get fooled into thinking the Table of Contents feature (under<br>the Layout menu) is only for making book tables of contents. You<br>can build a table of contents, a list of figures, and a list of product<br>names—all in the same document or book. Anything you can tag<br>with a paragraph style, you can build into a "table of contents."<br>This all depends entirely on your using styles. You should be using<br>styles anyway—if you're not, you're working way too hard; refer to<br>Chapter 4, "Type," to see why you should.                                             |
|-------------------------------|----------------------------------------------------------------------------------------------------|
| Making a Table<br>of Contents | Making a table of contents (or a list of figures, or whatever) is easy,<br>but it requires a methodical approach to the Table of Contents dialog<br>box (see Figure 8-6).                                                                                                    |
|                               | <ol> <li>If you only have one list (table of contents, list of figures, etc.)<br/>in your document, you can leave the Style pop-up menu set to<br/>[Default]. We'll cover table of contents styles later in this section.</li> </ol>                                                                                                    |
|                               | 2. Fill in a name for your list in the Title field. InDesign places this title at the beginning of the list, so you might want to type "Table of Contents" or "Advertisers" or something like that. We usually leave this field blank and later make our own title on the document page. If you do include a title, choose a paragraph style for it from the Style pop-up menu to the right of the Title field. (InDesign automatically adds a paragraph style called "TOC title" to your document when you open this dialog box, but you don't have to use that style if you don't want to.) |
|                               | 3. Choose the paragraph styles that you want included from the list<br>on the right. You can click the Add button to add them to the<br>list, but double-clicking the style names is faster. You can also<br>select more than one style (by Command/Ctrl-clicking each one)<br>and then click Add to add them all at once (in which case they're<br>added alphabetically—if you want to rearrange the order, just<br>click and drag the style names after adding them).                                                                                                    |
|                               | 4. One by one, click each style in the Include Paragraph Styles list<br>and choose a paragraph style for it from the Entry Style pop-up<br>menu. This is helpful because you'd rarely want a heading from<br>your document to appear in your table of contents in the actual<br>Heading style; instead, you'd probably create a new style called<br>"TOC-head" or something like that. If you want certain para-<br>graphs to be indented on your final list, you should apply styles                                                                                                    |

here that include indentation. InDesign adds a paragraph style

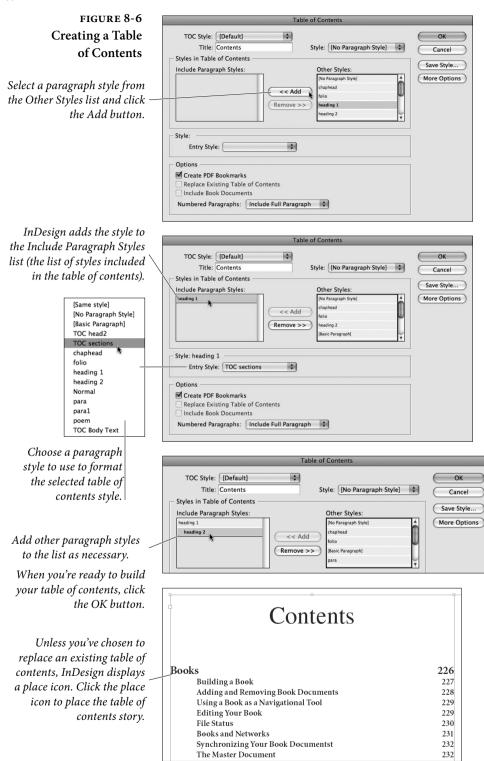

called "TOC body text" to your document when you open this dialog box, but you don't have to use it—we just roll our own.

- If your document is included in a Book panel, you can choose to include the entire book in your list by turning on the Include Book Documents check box.
- 6. Finally, when you click OK, InDesign builds the table of contents (which might take a little while, especially if you have many documents in a book). When it's done, InDesign displays the text place icon, just as if you had imported a text file (see Chapter 4, "Text," if you need to know more about placing text).

# More Table ofThe default Table of Contents dialog box gives you the basic controlsContents Optionsyou need for a simple table of contents, but for most lists we make we<br/>click the More Options button (see Figure 8-8).

- Page Number. You may not want every entry in your table of contents to be followed by a page number. Perhaps you want page numbers after the headings, but not after the chapter titles in a book. You can control how page numbers will appear with the Page Number pop-up menu. You've got three options for numbering: After Entry, Before Entry, and None. The first two tell InDesign to include the page number separated from the text of the paragraph by a tab character. For a consistent appearance, we create a character style for the page numbers and select it from the Style pop-up menu.
- Between Entry and Number. By default, InDesign places a tab character between the entry and the page number (whether the page number is before or after the entry). However, you can change this to some other character or characters. For instance, we usually replace the ^t character (which is code for a tab) with ^y (a right-indent tab, which always sits flush on the right margin, even if you haven't placed a tab stop). To include dot leaders between the entries and the page numbers (which you would set up in the Tabs panel), use a character style that adds tracking.
- Sort Entries in Alphabetical Order. If you turn on the Sort Entries in Alphabetical Order option, InDesign sorts the list in alphabetical order when you build it. Whether or not you want your final list alphabetized is up to you; you probably wouldn't want it when you build the table of contents for a book, but you might if you're creating a list of items in a catalog.

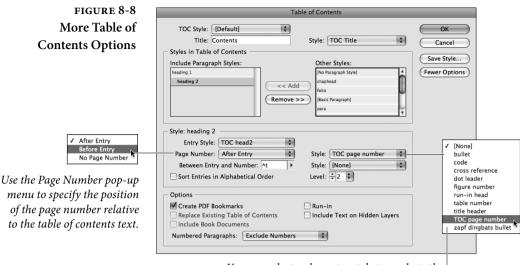

You can select a character style to apply to the page number and/or to the separator character.

- ► Level. Each paragraph style you include appears with a different indent in the Include Paragraph Styles list. You can control how much indent with the Level feature. This only adjusts the display in this dialog box; it has no effect on the final list unless your list is alphabetized—in which case, the entries are alphabetized by level.
- Run-in. Some tables of contents, such as those found in academic journals, are "run-in"—that is, the headings are all in one paragraph, separated by semicolons. If you want this sort of list, turn on this option (see Figure 8-7).
- ► Include Text on Hidden Layers. This option is pretty selfexplanatory. If you have multiple layers in your document, you can choose whether to include the text on those layers even when the layers are hidden. While it's rare that you'd turn this

| FIGURE 8-7<br>The Run-in Option | Books<br>Building a Book<br>Adding and Removing Book Docur<br>Using a Book as a Navigational Too<br>Editing Your Book<br>File Status<br>Books and Networks<br>Synchronizing Your Book Docume<br>The Moster Deservent<br>Normal. | Books 226<br>Building a Back 227: Adding and Perpeving Book |
|---------------------------------|----------------------------------------------------------------------------------------------------|-------------------------------------------------------------|
|                                 |                                                                                                    | ., .                                                        |

on, you might do so if you have made a layer that contains keywords or explanatory text that you want in the table of contents but don't want in print (see the next section).

► Numbered Paragraphs. If you have used automatic paragraph numbering in your document, you have a choice of what will appear in the table of contents: the entire paragraph (with the numbering), the paragraph with no number, or only the number.

Using Dummy One of the things we like most about tables of contents is that they're Text for Lists document-wide rather than simply story-wide. That means that any text in any text frame can be included in a table of contents-even text in a nonprinting text frame. With this in mind, you can add "tags" to items on your page that don't appear in print, but do appear in your table of contents.

> One of the best uses for this trick is an advertiser index. You can place a text frame with an advertiser's name on top of an ad in your document. Set the text frame's color to None and turn on Nonprinting Object in the Attributes panel (or put the frame on a hidden layer), and it's almost as though this were a "non-object"-the text won't print, and it won't affect the ad underneath. But if that advertiser's name is tagged with a style, you can include it on a list of advertisers.

> The same trick applies to building a list of pictures in a catalog, or for any other instance where what you want on the list doesn't actually appear on the page.

**Building and** There is nothing magic about the text or page numbers in your table of contents-they're just regular text and numbers. That means if you of Contents update the document on which the list is based (such as adding pages or changing the text), the entries and page numbers in the table of contents don't automatically update, and you will have to rebuild it. We find that we build and rebuild a table of contents several times for each document or book. It isn't that we're having so much fun with the feature-it's that we make mistakes.

> To update a table of contents, use the Selection tool or Text tool to select the text frame containing the list, then choose Update Table of Contents from the Layout menu. Or, if you want to make a change to the Table of Contents dialog box settings, you can choose Table of Contents from the Layout menu, make the changes, turn on the Replace Existing Table of Contents check box, and click OK.

## Table of **Contents Styles**

Everything we've said about table of contents so far is based on the idea that you have only one of these in your document. However, you

# **Rebuilding Tables**

can define lots of different table of contents styles in a single document—one for headings, one for figures, one for bylines, and so on. The easiest way to do this is to build various table of contents styles, which are simply saved collections of settings. Once you set up the Table of Contents dialog box just the way you want it, you can click the Save Style button to save this setup as a style (see Figure 8-9). Later, you can reload those settings by choosing your style from the TOC Style pop-up menu at the top of the dialog box.

A second way to build a "style" is to select Table of Contents Styles from the Layout menu and click New. You get a nearly identical dialog box, but when you click OK your settings are saved for use later. You can also use the Table of Contents Styles feature to delete and edit styles, or load them from other InDesign documents.

Note that if you save your table of contents style after building a table of contents in your document, InDesign isn't smart enough to match your built list to the style name. That means you can't use the Replace Existing Table of Contents feature. Instead, you'll have to delete the already-built list and replace it with a new one.

| FIGURE 8-9            |
|-----------------------|
| Creating a Table of   |
| <b>Contents Style</b> |

To save the current settings of the Table of Contents dialog box as a table of contents style, click the Save Style button.

| TOC Style:       Default)       Image: Contents       OK         Styles in Table of Contents       Style:       TOC Title       Cancel         Styles in Table of Contents       Other Styles:       Save Style       Save Style         Include Paragraph Styles:       Other Styles:       Fewer Options         Meading 2       Image: Contents       Style:       Fewer Options         Style:       ToC Fragraph       Image: Contents       Fewer Options         Style:       ToC Fead2       Style:       Image: Contents       Fewer Options         Style:       ToC Fead2       Style:       Image: Contents       Fewer Options         Style:       ToC Fead2       Style:       Image: Contents       Fewer Options         Style:       ToC Fead2       Style:       Image: Contents       Femer Options         Style:       Tot Fatige: Style:       Style:       Image: Contents       Femer Options         Options       Image: Contents       Image: Contents       Image: Contents       Image: Contents         Numbered Paragraphs:       Include Feat on Hidden Layers       Include Style:       Image: Contents         Numbered Paragraphs:       Include Geod Documents       Image: Contents       Image: Contents       Image: Contend: Contents                                                                                                    | Title: Contents Styles in Table of Contents Include Paragraph Styles:                 | Style: TOC Title                                                     | ОК         |
|----------------------------------------------------------------------------------------------------|---------------------------------------------------------------------------------------|----------------------------------------------------------------------|------------|
| Include Paragraph Styles:<br>beading 1<br>beading 2<br>C <add<br>Remove &gt;&gt;<br/>Style: heading 2<br/>Style: heading 2<br/>Entry Style: TOC head2<br/>Page Number: After Entry<br/>Between Entry and Number: At<br/>Style: too head2<br/>Style: too head2<br/>Style: too head2<br/>Style: too head2<br/>Between Entry and Number: At<br/>Style: too head2<br/>Between Entry and Number: At<br/>Style: too head2<br/>Style: too head2<br/>Style: too head2<br/>Between Entry and Number: At<br/>Style: too head2<br/>Between Entry and Number: At<br/>Style: too head2<br/>Between Entry and Number: At<br/>Style: too head2<br/>Style: too head2<br/>Between Entry and Number: At<br/>Style: too head2<br/>Style: too head2<br/>Style: to</add<br> | Include Paragraph Styles:                                                             |                                                                      | ( Cancel ) |
| Style: heading 2<br>Entry Style: TOC head2<br>Page Number: After Entry<br>Between Entry and Number: At<br>Style: dot leader style<br>Sort Entries in Alphabetical Order<br>Create PDF Bookmarks<br>Create PDF Bookmarks<br>Include Book Documents<br>Include Book Documents                                                                                                    | heading 2                                                                             | d (No Paragraph Style)<br>chaphead<br>folio<br>>>> [Basic Paragraph] |            |
| Create PDF Bookmarks Replace Existing Table of Contents Include Book Documents                                                                                                    | Entry Style: TOC head2 4<br>Page Number: After Entry 4<br>Between Entry and Number: 1 | Style: dot leader style 🗘                                            |            |
|                                                                                                    | Create PDF Bookmarks Replace Existing Table of Contents Include Book Documents        | Include Text on Hidden Layers                                        |            |
|                                                                                                    | [Default]                                                                             | Table of Contents                                                    |            |

Style: TOC Title

Other Styles:

[No Paragraph Style]

\$

Cancel

Save Style

Fewer Options

Title: Contents

Styles in Table of Contents

Include Paragraph Styles:

heading 1

InDesign adds the style to the list of available styles.

## Indexes (Or Indices)

A good index requires careful thought, an understanding of the subject matter, and an ability to keep the whole project in your head at all times. In short, it requires *comprehension*—a quality software lacks. Fortunately, InDesign has a built-in indexing feature.

Some people ask us, "Why can't a computer build an index? InDesign should just give me a list of all the words in my document and what page they're on." Unfortunately, this is not an index; it's a concordance. A concordance records the location of *words*; an index records the location of *ideas*. In general, if you're looking for an index, you're going to have to do it manually with InDesign's indexing features. Or, better yet, the professional indexer you hire should do that.

You can index a document at any time in the production cycle, but it's almost always best to wait until the text is final. The reason: as you edit the text, you may accidentally delete index markers.

The Index panel (choose Index from the Type & Tables submenu, under the Window menu) lets you add either single words or whole phrases to the index, and it displays a list of currently indexed words and phrases (see Figure 8-10). First, we'll discuss how to add, edit, and remove index entries with the Index panel. Then we'll explore how to build a finished index on your document pages.

Adding a New First- Th Level Index Entry no

There's very little that is automatic about building an index. Again, it's not difficult, but you have to be methodical about it. Here are the steps you should go through for each new index entry. (Note that we always differentiate between a new index entry or topic and a new reference to an index entry. For example, "Pigs" might be a new entry for page 34, but when it appears again on page 59, it would simply be a new reference to your already added index entry—see "Adding a New Reference to an Entry," later in this section.)

To add an index entry, follow these steps (see Figure 8-11).

 If the word or phrase you want indexed appears on the page, select it and click the New Entry button at the bottom of the Index panel, or select New Page Reference from the panel's menu (or better yet, just press Command-7/Ctrl-7). If the index entry isn't found on the page, place the text cursor anywhere in the text related to the topic and click the New Entry button. For example, a page may include a discussion of cows, but you want to index the word under the phrase "Farm animals." Simply insert the cursor and click New Entry (or press the keystroke).

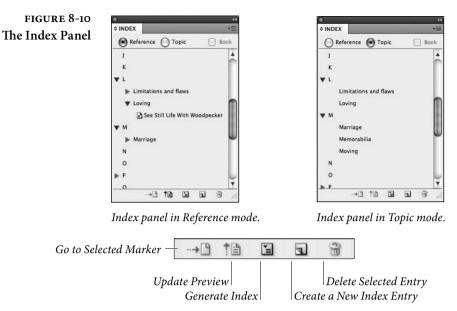

- 2. In the New Page Reference dialog box, edit the entry under the Topic Levels heading, if needed. Whatever you type here will be what shows up in the index. Since we're focusing on first-level entries right now, you can just skip over the other two Topic Levels fields. (We'll discuss the finer points of second-level entries in "Adding a New Second-Level Index Entry," later.)
- 3. Index entries always appear in alphabetical order. However, occasionally you may not want your index entry to appear where it would normally be alphabetized. For instance, the famous "17-Mile Drive" would ordinarily be placed at the beginning of the index, before the "A"s. You can place it along with other words that begin with "S" by typing "Seventeen" in the first Sort As field of the New Page Reference dialog box.
- 4. The Number Style Override feature is yet one more control that you will ignore most of the time. Let's say you want the page numbers that refer to an illustration (rather than to just text on the page) to appear bold in the final index. You can build a character style to define how you want the page numbers to appear and—when you're indexing that illustration—you can turn on the Number Style Override check box and choose that character style from the pop-up menu.
- 5. An index entry can span a range of pages or text. If, for example, your treatise on pigs and goats spans six pages of your document, you don't want to have to make a separate index entry for

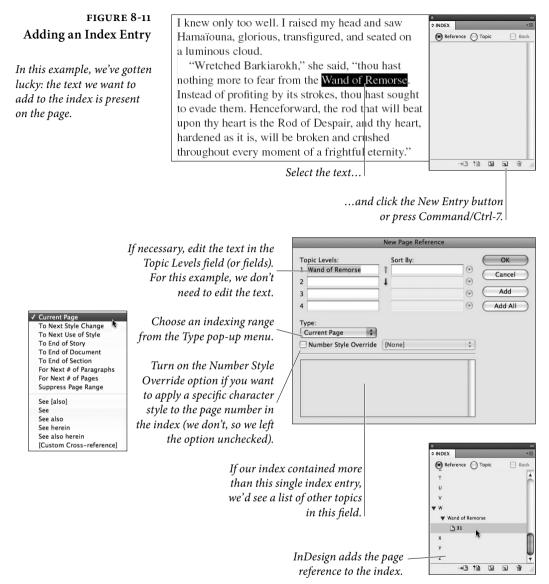

each and every page. Instead, you can specify one index entry and choose a range of pages in the Type pop-up menu. There are nine page-range choices in the Type pop-up menu, plus six more cross-reference choices. We cover those last six in "Cross References (X-Refs)," later in the chapter.

 Current page, the default page range, indexes the page that includes the index marker.

- To Next Style Change tells InDesign to index from the paragraph containing the index marker to the next paragraph style change.
- ► To Next Use of Style is the option we use most often. This indexes from the paragraph containing the index marker to the next use of a specific style, which you can choose in a pop-up menu next to the Type pop-up menu. For instance, let's say you've got a book about farm animals where each animal's heading is tagged with a paragraph style called "Heading-A." You could select the heading "Rabbit" and set the Type to "To Next Use of Style." Then you could choose Heading-A from the pop-up menu of styles. If the "Horse" section starts three pages after the Rabbit section, the page range in the index will span three pages; if it starts 14 pages after, the page range will span 14 pages, and so on.
- ► To End of Story tells InDesign to index from the paragraph containing the index marker to the end of the current story. Note that InDesign assumes that the story falls on every page. If your story starts on page 1, then skips to page 9, and ends on page 12, the index will display pages 1–12, ignoring the skipped pages.
- ► To End of Document is the same as To End of Story, but it spans from the paragraph containing the index marker to the end of the file. In the example of the farm animals chapter, you could index the entire chapter by placing the cursor anywhere on the first page of the chapter, specifying an index entry labeled "Farm animals," and choosing To End of Document.
- ► To End of Section is the same as the previous two options, but the page range extends from the index marker to the end of the current section (see Chapter 2, "Page Layout").
- For Next # of Paragraphs works when you know exactly how many paragraphs you want indexed. Unfortunately, currently InDesign only spans to the beginning of the final paragraph, rather than the end of the paragraph—a problem if that paragraph spans two pages.
- For Next # of Pages indexes from the index entry marker for the number of pages you specify.

- Suppress Page Range. Some first-level index entries don't include page numbers at all. For instance, in the book we've been discussing, "Animals" is too broad a topic to include page numbers (every page in the book would be indexed). So you might specify Suppress Page Range for this one entry, and then follow it with 15 second-level entries, each with appropriate page numbers listed. (Again, we discuss secondlevel entries later.)
- 6. After you've chosen the scope from the Type menu, click OK and InDesign adds the index entry to the Index panel, along with the page range. If the indexed text sits on a master page or on the pasteboard, the master page label or "PB" shows up in the Index panel, but these items will not actually appear in the final index.

If you're happy with the default settings of the New Page Reference dialog box, you can streamline this process significantly by selecting a word or phrase on your page and typing Ctrl-Alt-Shift-[ or Command-Option-Shift-[, which adds the selection to the index, skipping the dialog box. Or, if the selection is a proper name, press the ] (right bracket) instead—that indexes the selection based on the last word in the selection (so James Joyce would show up as Joyce, James). You can control how words in a proper name show up by placing a nonbreaking space between them; for instance, if you put a nonbreaking space between "King" and "Jr.," then this keyboard shortcut will index the name under King instead of Jr.

Add and Add AllYou may already have spotted the Add and Add All buttons in the<br/>New Page Reference dialog box. Clicking the Add button adds the<br/>index entry but leaves the dialog box open so that you can add more<br/>entries. This is very helpful—you frequently need to index the same<br/>text using more than one entry.

Add All searches throughout your document for every instance of the index entry and adds it automatically to the index. If you select the word "Bee" on your page and then click Add All, InDesign places another identical index entry at each instance of the word "Bee" in your file. (If you have turned on the Book option in the Index panel, InDesign also adds all instances of the index entry in other documents, too—as long as those documents are open.)

When you click Add All, InDesign uses the same scope (Type) settings for every instance of the entry text. Whether this is a great feature or a potential problem depends on the formatting of your index. If each instance of an indexed topic needs special attention (this one only showing up on this page, the next one using a To Next Use of Style scope, and so on), you should avoid this feature.

You also need to be careful with Add All because it only finds exact matches. That is, if you type "Cow" in the New Page Reference dialog box and then click Add All, InDesign won't find "Cows" or even "cows".

# Cross-ReferencesAs you build an index, think of all the ways that your reader might<br/>look for a topic and include those words in your index. For instance,<br/>because you're familiar with your own book, you might include an<br/>index entry called "Llamas." However, another reader might look for<br/>"Cute wool-producing animals that spit." Fortunately, InDesign lets<br/>you add cross-references in your index such as "Spitting animals. See<br/>Llamas" and "Wool 34–46. See also Llamas."

To add a cross-reference to your index, you go through the same steps as you would to add a normal index entry. The one difference is that you set the Type pop-up menu to one of the six cross-reference settings: See [also], See, See also, See herein, See also herein, and Custom Cross-Reference. When you select any of these, InDesign provides a text field in which you can enter the cross-referenced word or phrase. If you want your index entry to be "Koi. *See* Carp" you would type "Koi" in the first Topic Levels field, and type "Carp" in the Referenced field (see Figure 8-12).

- See is generally used when an index entry has no page number references, such as "Supermarket. See Grocery."
- See also is used when an index entry does have page references, but you also want to refer the reader to other topics, such as "Grocery 34–51. See also Farmer's Market."
- We like the See [also] option best, because it uses either See or See also, depending on whether you've specified page references.
- See herein is a special case in which you are cross-referencing to a second-level entry within the same entry as the cross-reference itself, and it's used more in legal indexes than anywhere else.
- ► If you choose Custom Cross-Reference, you can type any kind of cross-reference you prefer, such as "Hey dude, go look at page".

Note that if you're cross-referencing to an index entry that you've already added to your index, you can find that entry in the list of entries at the bottom of the dialog box and drag it to the Referenced field. That's certainly faster (and probably more accurate) than typing the words again.

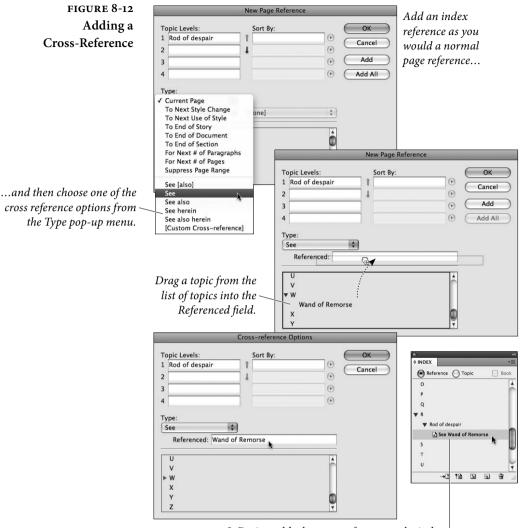

InDesign adds the cross-reference to the index.

Because no page number is involved in a cross-reference, it doesn't matter where in your document you specify it (though it must be in a text frame).

Some people prefer to put cross-references at the end of a list of second-level index entries rather than directly after the first-level entry. InDesign won't do this for you automatically, but you can fake it by creating a dummy second-level entry (see "Adding a New Second-Level Index Entry," below) and setting its Type to a crossreference. The dummy second-level entry should just be named with "zzz" so that it automatically falls at the end of the alphabetized list of second-level entries. Later, once you build the index onto your document pages, you will have to perform a Find/Change to remove these symbols.

# Adding a New Once you've got an entry on your Index panel, you can easily add more page references to it. Let's say you added the name "Farmer Jones" to your index back on page 13 of your document. Now, "Farmer Jones" appears again on page 51.

- Place the cursor in the appropriate place in the text story. In this case, you'd probably put the cursor next to the word "Farmer" on page 51.
- Click the entry in the Index panel. Here, you'd select "Farmer Jones."
- 3. Alt/Option-click the New Entry button. Make sure that the Type pop-up menu is set up according to how you want your new reference to appear, and then click OK. If you want to use the default New Page Reference dialog box settings, you can just drag the index entry on top of the New Entry button instead.

Note that while you don't necessarily have to click the entry in the Index panel in step 2 (you could just retype the entry in the New Page Reference dialog box or select it on the page), we recommend clicking because it ensures consistency. For example, if you relied on your typing ability, you might create the index entry "Chickens" and then later—meaning to type the same thing—create a new entry, "Chicken," causing two different entries to be made when you only meant to make one.

#### Adding a New Second-Level Index Entry

Now that you've specified first-level index entries, you can—if you wish—add second-level entries. As we mentioned earlier, second-level entries are subcategories of the first-level entries. For example, under the first-level index entry "Grape Varieties," you might find the second-level entries "Merlot," "Chardonnay," and "Syrah." You can make a second-level index entry just as you would make the first-level index entry, but with two added steps.

After you open the New Page Reference dialog box, click the down arrow button to move your index entry to the second Topic Level field. Then, double-click the first-level entry in the list at the bottom of the dialog box (which enters it in the first Topic Level field).

Once you've created a second-level entry, you can place a thirdlevel entry under it. Similarly, you can put fourth-level entries under third-level entries.

| Importing Topics        | Many people prefer to index their text in Microsoft Word before plac-<br>ing the text in InDesign. Fortunately, InDesign can import Word's                                                                           |
|-------------------------|----------------------------------------------------------------------------------------------------|
|                         | index markers, adding the index entries to the Index panel automati-                                                                                                    |
|                         | cally. In fact, if you delete the Word file after importing it, the index                                                                                                    |
|                         | topics remain in the Index panel. This is one good way to import a                                                                                                    |
|                         | list of topics into the panel without having to type them manually in                                                                                                    |
|                         | InDesign. Another way to import index topics is to choose Import                                                                                                    |
|                         | Topics from the Index panel's menu, which lets you select any other                                                                                                    |
|                         | already-indexed InDesign document.                                                                                                    |
|                         | Index entries in your panel that don't have corresponding index<br>markers in the text won't show up in your final index. If you don't<br>want to see these topics in your Index panel, select Hide Unused           |
|                         | Topics in the panel's menu to them. To view the topics you've hidden, choose Show from the panel menu.                                                                                                    |
| <b>Deleting Entries</b> | There are several ways to delete an entry from your index.                                                                                                    |
|                         | ► To delete an entire entry, including all its page references, select it in the Index panel and click the Delete button. Note that this also deletes all the subcategories under it and their page references, too. |

- ► To delete a single page reference, you can select it in the Index panel (click the gray triangle next to the index entry to display its page references) and click the Delete button.
- ► To remove a particular page reference in your index, delete the index marker. The marker is a zero-width character, but it is a character nevertheless. To view the character, choose Show Hidden Characters from the Type menu. To delete it, put the text cursor immediately after it (you may have to use the arrow keys to accomplish this) and press Backspace/Delete.
- **Editing Entries** We make mistakes, so it's a good thing that InDesign gives us a way to edit our flubbed index entries. When you're editing an index entry, you have to decide whether you want to edit the entry itself or a particular page reference of the entry.

Let's say that halfway through indexing your document, you realize that the index entry "Martha Washington" should have been indexed as "Washington, Martha." You can select the entry in the Index panel and choose Topic Options from the panel's menu—or even faster, you can just double-click the entry. In this case, you'd

change the first Topic Level field to "Washington, Martha," and then click OK.

One of the most common entry edits is capitalizing an entry, so the folks at Adobe snuck a Capitalize feature into the Index panel's menu. While this is nice, we wish there were a further option to change an entry to lowercase (useful for level 2 entries, which are usually set in lowercase). Maybe next version.

**Editing References** You can also change the scope (type) or style of a particular page reference. For instance, let's say the reference to Martha Washington on page 47 should have spanned nine paragraphs, but you accidentally set it to Current Page instead. To fix this, click the gray triangle next to the index entry; this displays the page references for the entry. Double-click the page reference that corresponds to the one you want to change (in this case, you'd double-click the number 47). Change the index entry options, and when done, press Return/Enter.

If you actually wanted the above reference to begin on page 48 instead of page 47, you have to select the entry, cut it to the Clipboard, and then paste it in the new location. Selecting entries can be difficult, so make use of the arrow keys and the Shift key.

- **Finding Entries** Know you indexed "bugs" as a second-level entry, but can't remember which first-level entry it was under? Select Find from the Index panel's menu to display the panel's Find field. After typing "bugs" into the field, you can click the down arrow to see the next instance of this entry in your panel. (Or click the up arrow to see the previous instance.)
- **Sorting Entries** To control which language scripts (such as Greek, Cyrillic, Japanese Kana, and so on) you want included in your index, and in what order they should appear, choose Sort Options from the Index panel menu. For example, if you have indexed special symbols (such as  $\pi$ ), and you want those to be listed at the end of the index, select Symbols and then click the down arrow button to move it below Roman.
- **Building the Index** You've reached the finish line—and it's finally time to place your index on a document page so you can see it in all its glory. This is the fun part, because you can just sit back, choose Generate Index from the Index menu's panel, and let InDesign do the work of collecting the index entries and page numbers for you. There is still one more

#### FIGURE 8-13 Generate Index Dialog Box

| _              |                     | Generate Index |              |
|----------------|---------------------|----------------|--------------|
| Title:         | Index               |                | ОК           |
| Title Style:   | Index Title         | \$             | Cancel       |
| Replace Exist  | ing Index           |                | More Options |
| Include Book   | Documents           | Book Name:     |              |
| Include Entrie | es on Hidden Layers |                |              |

Generate Index dialog box with options hidden. Click More Options...

...and InDesign displays this monster. Daunting though they may be, these options give you a tremendous amount of control over the appearance of your index.

|                                                                                                    |                                                         |            | Generate Index                                                                                   |        |                               |
|----------------------------------------------------------------------------------------------------|---------------------------------------------------------|------------|--------------------------------------------------------------------------------------------------|--------|-------------------------------|
| Title: Ind<br>Title Style: Ind<br>Replace Existing<br>Include Book Do<br>Include Entries o                           | dex Title<br>Index<br>cuments                           | 2rs        | Book Name:                                                                                       |        | OK<br>Cancel<br>Fewer Options |
| Nested Include Index Include Empty Level Style Level 1: Inde Level 2: Inde Level 3: Inde Level 3: Inde Level 4: Inde | Index Section<br>ex Level 1<br>ex Level 2<br>ex Level 3 | 1000       | - Index Style<br>Section Heading:<br>Page Number:<br>Cross-reference:<br>Cross-referenced Topic: | [None] | •                             |
| Entry Separato<br>Following To<br>Between Entr<br>Page Rar                                                           | pic:<br>ries: ;                                         | ) <b>)</b> | Between Page Numbers:<br>Before Cross-reference:<br>Entry End:                                   | •      | ]•<br>]•<br>]•                |

dialog box you need to pay attention to: the Generate Index dialog box (see Figure 8-13).

The Generate Index dialog box presents a (somewhat bewildering) array of choices you need to make in order to get the index of your dreams. InDesign shows you a few controls by default; you can see the others by clicking More Options. Fortunately, once you make your choices in this dialog box, InDesign will remember them the next time you build an index for this document.

Title. Fill in a name for your index in the Title field. InDesign places this title at the beginning of the list, so you might want to type "Index" or "My Indexio Grandioso" or something like that. We leave this field blank and make our own titles. If you do include a title, choose a paragraph style for it from the Style pop-up menu to the right of the Title field. (InDesign automatically adds a paragraph style called "Index Title" to your document when you open this dialog box, but you don't have to use that style if you don't want to.) **Replace Existing Index.** InDesign knows when you've already built an index in a document, and it automatically replaces that index with a new one unless you turn off the Replace Existing Index option. Probably the only time you'd turn this off would be if you wanted to compare two indexes to find differences between them.

By the way, note that when InDesign replaces one index with another, it doesn't just replace the text. It actually deletes all the index pages and then rebuilds them from scratch. If you've spent two hours adding extra formatting to the index, or adding boxes or lines to the pages, those additions are removed when you build the new index.

Include Book Documents. If your document is part of a book (see "Books," earlier in this chapter), you can choose to build an index for the book by turning on the Include Book Documents option. Note that InDesign can generate the index from all the documents even if they're not currently open, as long as they're available in the Book panel (not missing or opened by someone else on the network).

Include Entries on Hidden Layers. If you have multiple layers in your document, you can choose whether to include the text on those layers even when the layers are hidden. While it's rare that you'd turn this on, you might do so if you have made a layer that contains keywords or explanatory text that you want in the index but don't want in print (see "Using Dummy Text for Lists," earlier).

Nested versus Run-In. There are two primary types of index formats: nested and run-in (see Figure 8-14). In a nested index, each entry occupies its own paragraph; in a run-in index, the second-level entries merge with their first-level entry to form one big paragraph. Which you choose is entirely up to you, though it should depend in part on the content of the index. Run-in indexes make no sense when you have third- or fourth-level entries. On the other hand, run-in indexes typically conserve space, especially when they're set in wide columns (because more than one entry fits on a single line).

Include Index Section Headings. In this context, "section" doesn't have anything to do with page numbering sections (which we discuss in Chapter 2, "Page Layout"). Rather, the section heads refer to index sections: "A", "B", "C", and so on. Even when you turn on Include Index Section Headings, InDesign only includes the headings for which you have made index entries. If you have no entries

#### FIGURE 8-14 Nested and Run-in Index Formatting

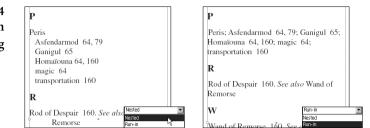

that begin with "b", the index won't include a "B" section heading. If you really want the empty sections, you can turn on the Include Empty Index Sections check box. We're not sure why you'd want to do that, but it's nice to know you can.

Level Style. The Level Styles section of the Generate Index dialog box lets you apply a paragraph style to each entry in the index. In a run-in index, there's only one kind of paragraph: the first-level entry (all the second-level entries are merged into the same paragraph). In a nested index, however, each entry level is tagged with its own paragraph style. If you want all your second-level index entries to be slightly indented from the first-level entries (you probably do), make a new style that includes indentation, and choose it from the Second Level pop-up menu.

Once again, designing a readable index is as much an art as a science. Take some time to peruse other people's indexes, checking for details such as indentation (what does a first-level entry do when it's longer than one line, for example?) and punctuation.

Note that InDesign builds styles for you called "Index Level 1", "Index Level 2", and so on. If you haven't already created your own styles, then use these and adjust their definitions in the Paragraph Styles panel later.

Index Style. One of our favorite things about making indexes in InDesign is that we can apply paragraph or character styles to every index element, down to the page numbers and the cross-reference words (such as "See" or "See also"). By assigning styles, you can later make global changes to the look and feel of the index by changing the style definitions. While we often apply styles in the Section Heading and Cross-reference pop-up menus, we usually leave the Page Number and Cross-referenced Topic settings alone. It all depends on the index.

Entry Separators. Index formatting is as varied as art directors' whims—or the whims of the indexers, which tend to be even more

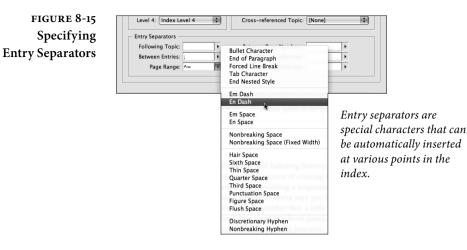

obscure. One of the main differences revolves around the incredibly picayune art of choosing punctuation. Do you want an en dash between numbers in a page range or a hyphen? An en dash is more appropriate, but the ends of the dash bump up against some numbers. Fortunately, you can type thin spaces on each side of the en dash in the Page Range field in the Generate Index dialog box. (Actually, we never type these characters themselves; we just select them from the menu to the right of the field.)

You can change the punctuation for Following Topic, Between Entries (which only applies in run-in indexes or where there are multiple cross-references per line), Page Range, Between Page Numbers, Before Cross-reference, and Entry End (see Figure 8-15).

#### **Putting It Together**

The Book, Table of Contents, and Indexing features in InDesign go a long way toward making the process of creating long documents more bearable.

A Note to the Author Contemplating Self-Indexing. Hire a professional indexer. You simply know the material too well to create a useful index. A professional indexer will read and understand your text, and will create an index that opens it up to a wider range of possible readers than you ever could. It's what they do.

# Transforming

In the previous chapters, we've covered the process of getting text and graphics into your InDesign publication. This chapter is all about what you can do with those elements once you've wrestled them onto your pages. The process of moving, rotating, scaling, reflecting, or shearing an object is called *transformation*.

Many of the topics in this chapter have been touched on in the preceding chapters—mainly because everything you can do in InDesign is interconnected. In the old days, software was entirely linear and modal: one had to proceed from this screen to that screen following a particular sequence of steps. These days, software is extremely nonlinear and non-modal (that is, you can do things many different ways in many different orders), and, therefore, much harder to write about. It's enough to drive one mad! Your purchase of this book will make our time at the Looney Farm that much more pleasant. Thank you.

#### **Transformation Basics**

There are many ways to transform an object in InDesign:

- Select the object using the Selection tool, then drag a selection handle to scale the object (but not necessarily the contents).
- Select a transformation tool from the Tools panel, set the center of transformation (if necessary), and drag the tool.
- Display the Transform panel or Control panel and enter values in the panel field corresponding to the transformation you want to apply.
- Choose one of the "preset" rotation or reflection options from the Transform panel menu or Control panel menu. See "Transformation Presets," later in this chapter.
- Double-click one of the transformation tools in the Toolbox to display the corresponding transform dialog box (double-click the Rotate tool, for example, to display the Rotation dialog box).
- Select the Free Transform tool, and drag the tool around the object. See "Using the Free Transform Tool," later in this chapter.
- Press keyboard shortcuts. See "Scaling with Keyboard Shortcuts," later in this chapter.

There's no "right" or "best" way to do transformations—you can experiment with the different methods and see which you like best. We change methods depending on the situation (and our mood).

#### Setting the Center of Transformation

When you select an object and then choose one of the transformation tools from the Tools panel, InDesign displays the center of transformation icon (it looks something like a small registration mark) on or around the object (see Figure 9-1). The initial position of the icon is determined by the point selected in the Proxy in the Transform panel or Control panel (by default, it's in the center).

When you scale, rotate, or shear an object, InDesign transforms the object around the center of transformation. To reposition the center of transformation icon, either drag it to a new position (with whatever transformation tool you have selected) or click a point on the Proxy in the Transform panel or Control panel.

# Transforming LineToSegments and Pointspoints

To transform a point or line segment on a path, select the path or point using the Direct Selection tool, then transform it as you would any other object (drag it, or enter values in the X and Y fields of

#### FIGURE 9-1 Center of Transformation

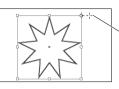

When you move the cursor over the icon, InDesign changes the cursor to

show that dragging will move the icon.

When you select an object and choose a transformation tool, InDesign displays the center of transformation icon.

The center of transformation icon appears at the point selected on the Proxy (in the Control panel or Transform panel).

Drag the center of transformation icon to a new location, if necessary. It does not have to be on the selected object; it can be anywhere on the spread.

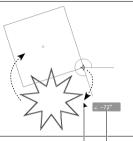

× × × × -73\*

If Live Screen Drawing is set to Delayed in Interface preferences, dragging quickly moves only a rectangle representing the object.

Drag the tool to transform the object. As you drag, InDesign transforms (in this example, rotates) the object around the center of transformation. If you've turned on the Show Transformation Values option in the Interface panel of the Preferences dialog box, InDesign displays the transformation value.

the Transform panel or Control panel, or press the arrow keys, or display the Move dialog box, or use any of the other transformation techniques). This can produce interesting effects (see Figure 9-2).

You can also select the points and/or line segments of a path and then copy as you transform the object by holding down the Option/ Alt key after you start dragging or clicking the Copy button in the any of the transformation tool's dialog boxes. In this case, InDesign splits the path at the unselected points on the path. This takes a little getting used to, but might come in handy. If you want to transform line segments or points of a copy of a path, copy the path first, then apply the transformation.

TransformingWhen you transform a shape that contains other objects (an imagePath Contentsframe with a picture in it, for example), you can control whether the<br/>content is transformed. By default, dragging the handles of a frame<br/>does not scale the content, but using any of the transformation tools<br/>or using the scaling fields in the Transform panel or Control panel to<br/>alter a frame does scale the content. The Width and Height fields in<br/>the panels, by contrast, scale the frame without scaling the content.

To transform a frame without transforming its content, select the frame with the Direct Selection tool—this way, the frame is selected

#### FIGURE 9-2 Transforming Points, Not Paths

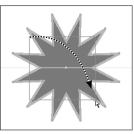

Select some points using the Direct Selection tool.

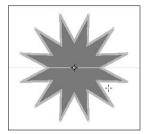

In this example, the points on the inside of the star polygon are selected; the outside ones aren't.

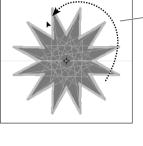

Apply a transformation. In this example, we've rotated the selected points.

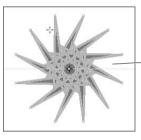

InDesign applies the transformation to the selected points, not to the entire path.

but the content is not. At this point, you can transform the object as you normally would—the content will not be transformed (see Figure 9-3).

If you're familiar with earlier versions of InDesign, you might be asking, "What happened to the Transform Content option?" Don't ask us—we'd like to have it back.

FIGURE 9-3 Transforming Path Contents (or Not)

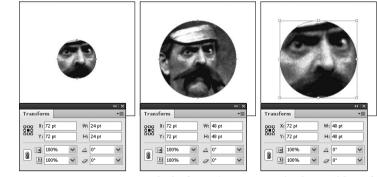

Untransformed object. We've selected the frame using the Direct Selection tool.

Scale the frame (we entered 200% in the scaling fields), and the content will not be scaled.

Here's what you'd see if the content were scaled in this example. Scary.

#### Apply to Content or Adjust Scaling Percentage

Transforming text frames in earlier versions of InDesign was frustrating because the program would scale the frame and the text in it, but the Control, Character, and Paragraph panels would still stubbornly display the original point size. If you used the Scale tool to double the size of a text frame containing 12-point text with a twopica indent, for example, the Point Size field in the Character panel would still show "12 pt", the Left Indent field in the Paragraph panel would show "2p", and the Transform panel would show "200%".

The same problem haunted the process of transforming groups, or transforming frames with objects in them (such as frames containing imported graphics).

Fortunately, Adobe changed this behavior in later releases. Turn on the Apply to Content option in the General panel of the Preferences dialog box, and InDesign will apply the scaling amount to the content (text, group items, or frame contents) as you scale.

With this option turned on, scaling a text frame immediately applies the transformation to the text, and the Control panel scaling fields revert to 100%. In the example above, the text size would show "24 pt" and the indent would appear as "4p".

If you like, you can go back to the old system by turning on the Adjust Scaling Percentage option in the General panel of the Preferences dialog box. See Figure 9-4 to get what we're talking about.

In spite of the wording of these options, the scaling is always applied to the content. The only difference lies in the values (point sizes or scaling percentages) shown in the relevant panel fields.

#### Transforming Multiple Selected Contents

You can resize, scale, or rotate multiple objects with the Selection tool, and you don't even need to group them first. Simply select the items you want to transform, and you see a transformation bounding box around the selected items. Dragging a handle resizes the selected elements; holding down Shift resizes them proportionally. Holding down Command/Ctrl scales them. Holding down Command/ Ctrl+Shift scales them proportionally. Including the Option/Alt key performs the transformations from the center of the selected objects.

To rotate the selected items, position the mouse outside one of the corner handles of the selection box, and drag to rotate.

#### Numbers Are Your Friends

If numbers scare you, you're going to be scared by the Transform panel and Control panel. Don't give in to math anxiety—these panels are simply too useful to avoid. The first step to taming them is to FIGURE 9-4 Applying to Content vs. Adjust Scaling Percentage

#### 

When you have the Apply to Content option turned on, scaling a text frame...

| - When Scal | ing          |         |
|-------------|--------------|---------|
| O Apply to  | o Content    |         |
| Adjust 9    | Scaling Peri | centage |
| 4.71        | 1            | .1      |

When you have the Adjust Scaling Percentage option turned on, scaling a text frame...

|       | -  |         |    |
|-------|----|---------|----|
|       |    |         | I. |
|       |    |         | 1  |
| : ;   |    | 🜲 14 pt | 1  |
| cal 🗘 | AV | ÷0      | 1  |
| 6 🗘   | T  | \$ 100% |    |
|       |    |         |    |

-9

...adjusts the point size of the text in the text frame and shows the correct value in any of the point size fields.

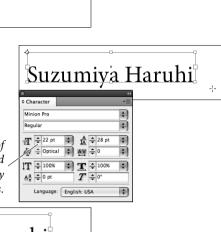

### Suzumiya Haruhi

| ¢ Character                    | 4  |
|--------------------------------|----|
| Minion Pro                     | \$ |
| Regular                        | \$ |
| T = 11 pt(22)                  | \$ |
| AV ÷ (39) ÷ AV ÷ 0             | Ì  |
| ÎT ≑100% 🕄 I ÷100%             | \$ |
| <u>Aª</u> ≑ 0 pt <b>T</b> ≑ 0° |    |
| Language: English: USA         | \$ |

...adjusts the point size of the text, but continues to display the original point size in the point size fields. The current (scaled) point size appears in parentheses. Not only is this odd and of questionable utility, but it's hard to see.

understand the controls are called, and what they can do for you (see Figure 9-5). To display the Transform panel, choose Transform from the Object and Layout submenu of the Window menu; to display the Control panel, press Command-Option-6/Ctrl-Alt-6.

**The Proxy** A "proxy" is something that stands in for something (or someone) else. The Proxy in the Transform and Control panels stands in for the object or objects you've selected (see Figure 9-6). The points on the Proxy icon correspond to the selection handles InDesign displays around an object when you select it with the Selection tool (not the Direct Selection tool).

When you select a point on the Proxy, you're telling InDesign that changes you make in the panel affect that point (the X and Y fields), or are centered around that point (the Width, Height, Horizontal Scaling, Vertical Scaling, Rotation Angle, and Shear Angle fields).

# Understanding Page<br/>CoordinatesAn InDesign page is a two-dimensional surface; a plane. You can<br/>define the position of any point on a plane using a pair of coordi-<br/>nates: the horizontal location ("X") and the vertical location ("Y").

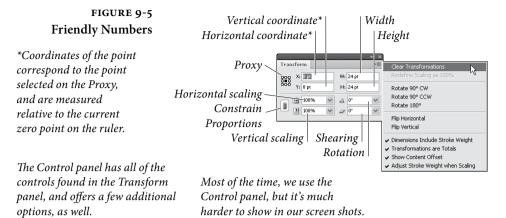

|     | X: 🜩 8p6  | W: 🔷 24p0 | <br>\$100% | • | 0°     | * | C  | ° 'n'             | -  | <b>€</b> & | 🖉 🕨 🌩 0 pt | *  | B   | fx.  |
|-----|-----------|-----------|------------|---|--------|---|----|-------------------|----|------------|------------|----|-----|------|
| 202 | Y: 🚔 25p0 | H: 🖨 24p0 | \$100%     | ÷ | g = 0° | * | ¢\ | ₿' <sub>L</sub> ' | \$ | ർം≽        | ø 🕨 💻      | \$ | 100 | 9% 🕨 |

#### FIGURE 9-6 The Proxy

The point you select on the Proxy also sets the center of transformation.

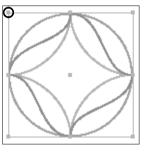

The points you see on the Proxy correspond to the selection handles you see when you select an object.

The point you select in the Proxy determines the content of the X and Y fields in the Transform panel or Control panel—select the upper-left corner (as in this example), and you'll see the coordinates of that corner of the selection.

The numbers you see in the X and Y fields of InDesign's Transform and Control panels represent the horizontal and vertical distance of the selected point on the Proxy from the zero point on the rulers.

As you move farther to the right, the value in the X field increases; move the object to the left, and the value decreases. Horizontal locations to the left of the zero point are represented by negative numbers. As you move farther down on the page, the value in the Y field increases. Vertical locations above the zero point are represented by negative numbers. Note that this means that InDesign's vertical coordinate system is *upside down* relative to the two-dimensional coordinate system you learned in geometry class (see Figure 9-7).

#### Duplicating As You Transform

Hold down Option/Alt as you press Return/Enter to apply a change you've made to any of the Transform or Control panel fields, and InDesign copies the object and then applies the transformation to the duplicate (see Figure 9-8).

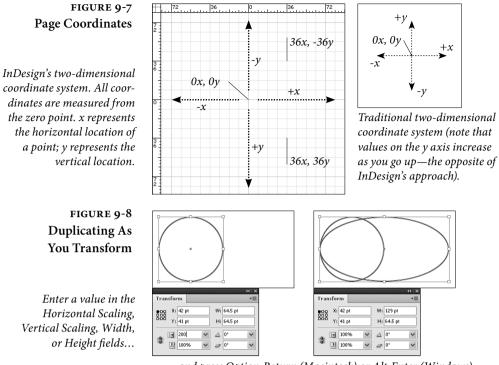

...and press Option-Return (Macintosh) or Alt-Enter (Windows). InDesign applies the transformation to a copy of the selected object.

#### Panel Menu Options

The options in the Transform panel and Control panel control the way that transformations affect objects and their contents.

**Redefine Scaling as 100%.** If you had Adjust Scaling Percentage enabled in Preferences when you scaled an object, you can make the panel fields display "properly" by choosing this option.

**Transformation Presets.** Some transformations are so common that Adobe added the following presets to the Transform and Control panels: Rotate 180 degrees, Rotate 90 degrees clockwise, Rotate 90 degrees counter-clockwise, Flip Vertical, Flip Horizontal, Flip Both. These options are buttons in the Control panel (see Figure 9-9), or menu options in the Transform panel.

**Dimensions Include Stroke Weight.** What defines the dimensions of a path? Is it the geometric representation of the path itself? Or should it include the stroke weight applied to the path? We prefer to work with the geometric bounds of a path, so we turn off the Dimensions Include Stroke Weight option, which is turned on by default.

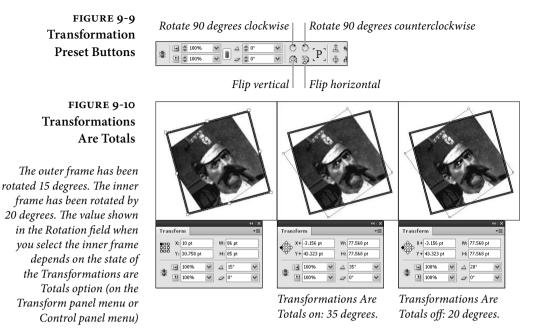

**Transformations Are Totals.** When you select an object that's contained by a frame, should the panel fields reflect the state of the selected object relative to the pasteboard, or relative to the frame containing the object? That's the question you answer by turning the Transformations are Totals option on the Transform panel or Control panel menus on or off (it's on by default). When it's on, InDesign displays the rotation, scaling percentages, and shear angle of the selection relative to the pasteboard. Turn this option off to display the information relative to the containing frame (see Figure 9-10).

Show Content Offset. If you nest one object inside another, and then select that nested item with the Direct Selection tool, what should appear in the X and Y fields of the Transform panel and Control panel? By default, the Show Content Offset option is turned on in either panel menu, so the X and Y fields display the offset of the nested object from the "parent" frame.

#### **Moving Objects**

There are many ways to move objects in InDesign—select the object and then try any of the methods shown here. (To move the content of a frame without moving the frame itself, select the Direct Selection tool and click inside the frame.)

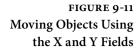

To move an object to a specific location on the page or pasteboard...

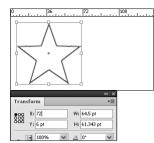

...enter the position in the X or Y field.

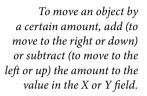

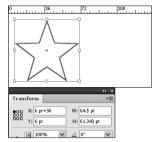

0 10% ▼ △ 0° ▼

*Press Return/Enter to move the object to that location.* 

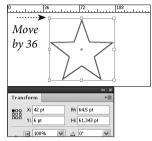

Press Return/Enter to move the object relative to its current position.

#### Moving Objects by Dragging

To move an object, select the object with the Selection tool or the Direct Selection tool and drag—make sure not to drag the Content Grabber or you'll move only the frame contents. Hold down Option/Alt as you drag to duplicate the object.

The Live Screen Drawing option in Interface preferences determines what happens when you move an object. If Immediate is selected, the object moves when you drag. If Delayed is selected when you start dragging, you'll see only a box representing an object; however, holding down the mouse button for a moment before dragging causes the object to move as you drag it.

#### Moving Objects with the Transform Panel or Control Panel

When we need precision, we always move objects by entering numbers in the X and Y fields of the Transform or Control panel (see Figure 9-11). And it's not just because we're closet rocket scientists; it's because we don't trust the screen display.

Select the object you want to move. In the Control panel, enter values in the X field to move the object horizontally and the Y field to move the object vertically. If you want to move the object to an *absolute* position, enter a new value in the field; to move the object some distance *relative* to its current location, add or subtract that distance from the value in the panel field. Press Return/Enter.

#### Moving Objects Using Other Methods

To use the Free Transform tool to move objects, position the tool over any part of the object other than the selection handles, and the Free Transform tool works just like the Selection tool. Drag the center point, and InDesign snaps it to any active grids or guides. Hold down Option/Alt as you drag to duplicate the object as you move it.

You can also move objects using the Move dialog box. With the object selected, double-click the Selection tool, and specify options.

As if dragging by eye and specifying coordinates weren't enough (in terms of movement options), InDesign also sports "nudge" keys. Select an object and press one of the arrow keys, and the element moves in that direction, using the increments you set in the Cursor Key field in the Units & Increments Preferences dialog box.

To move the selected object by ten times the distance you entered in the Cursor Key field, hold down Shift as you press the arrow key. To duplicate the selection as you move it, hold down Option/Alt as you press the arrow key.

#### **Duplicating and** Moving Objects with **Step and Repeat**

When you want to duplicate an object and move the duplicate to a new location, or create a series of duplicates, turn to InDesign's Step and Repeat feature. Select an object, then choose Step and Repeat from the Edit menu. In the Step and Repeat dialog box, enter the number of duplicates you want in the Repeat Count field, then enter the horizontal and vertical offsets for each duplicate. Or, select the "Create as a grid" option, and specify the number of rows and columns in the grid. Click OK. See Figure 9-12.

InDesign's Duplicate command remembers the settings from the Step and Repeat dialog box. The next time you choose Duplicate, the duplicate will be offset from the original by the same distance.

| FIGURE 9-12                                                                         |                |                                                                       | Step and Repeat                                                                                 |                           |  |
|-------------------------------------------------------------------------------------|----------------|-----------------------------------------------------------------------|-------------------------------------------------------------------------------------------------|---------------------------|--|
| Step and Repeat<br>nter the number of<br>licates you want in<br>Repeat Count field. |                | Repeat<br>Count: ∲6<br>□ Create as a g<br>Offset<br>Vertical: ∲0p0    | rid<br>Horizontal: 🔹-6p0                                                                        | OK<br>Cancel<br>Ø Preview |  |
|                                                                                     | move the dupli | ues in Vertical Offset<br>cates down the page;<br>alues move them up. | Positive values in Ho<br>Offset move the duple<br>right of the original;<br>values move them to | icates to the<br>negative |  |
| sign duplicates the<br>ct, spacing the new                                          |                |                                                                       |                                                                                                 |                           |  |

# S

Ε dup the F

InDe obje page items according to the values you entered.

#### Scaling

As is the case with other transformations, you can use a number of different methods to change the size of an object. For basic scaling, use the Scale tool or Selection tool. For more precise scaling, use the fields in the Transform or Control panel or the Scale dialog box.

# Scaling with the<br/>Scale ToolWhen you want to scale an object until it "looks right," use the Scale<br/>tool (see Figure 9-13).

- 1. Select the object you want to scale.
- 2. Select the Scale tool from the Tools panel (or press S).
- 3. Change the location of the center of transformation icon, if necessary. To do this, either drag the icon to a new location or click one of the points in the Proxy in the Transform panel.
- 4. Drag the Scale tool horizontally to scale the object's width or vertically to scale the object's height. Dragging diagonally sizes the object's width and height. Hold down Shift as you drag to scale the object proportionally. Hold down Option/Alt as you drag to duplicate the object and scale the duplicate.

As you drag the Scale tool, InDesign displays the scaling percentages in the Horizontal Scaling and Vertical Scaling fields in the Control panel and Transform panel. If you're scaling a page item (a rectangle, ellipse, polygon, line, or frame), these fields return to 100 percent when you stop dragging. If you've selected an imported graphic with the Direct Selection tool before scaling it, the fields reflect the scaling applied to the object.

#### FIGURE 9-13 Scaling an Object with the Scale Tool

Select an object, move the center of transformation icon (if necessary), and then drag the Scale tool on the page or pasteboard.

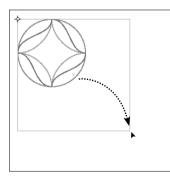

Hold down Shift to scale the object proportionally, or Option/Alt to scale a duplicate.

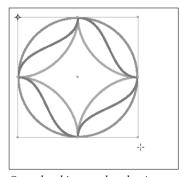

Once the object reaches the size you want, stop dragging.

#### **Scaling Using Other** Methods

Let's look at a few other ways to scale.

- - ► If you use the Selection tool to drag an image or text frame, you resize it. But if you hold down Command/Ctrl while dragging, you scale the frame and its content. Hold down Shift as you drag to resize the object proportionally.
  - To scale a selected object using the Free Transform tool, select the Free Transform tool from the Tools panel. Position the tool above a selection handle, then drag. Hold down Option/Alt to scale the object proportionally around its center point, or hold down Shift to scale proportionally.
  - When you know you want to make an object larger or smaller by an exact percentage, or to scale the object to a specific width or height, use the Transform panel or Control panel (see Figure 9-14).

Note that the Horizontal and Vertical Scale fields operate differently than the Width and Height fields. When you enter a value in the Horizontal Scale field or Vertical Scale field, and have selected the object using the Selection tool, the scaling is applied to the content of the object (if any). When you use the Width or Height field, the scaling is *not* applied to the object. Bonus tip: You can enter percentages in the Width and Height fields, and you can enter measurements in the Horizontal Scale and Vertical Scale fields. Try it!

To scale using the Scale dialog box, select one or more objects and double-click the Scale tool. You can also choose Scale from the Transform submenu of the Object menu. In the Scale dialog box, set scaling options. To scale the object proportionally, turn on the Uniform option and enter a scaling percentage in the

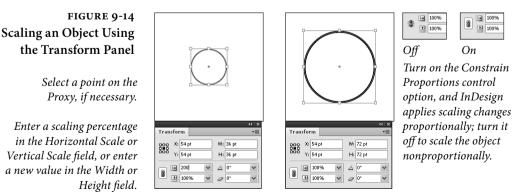

*Press Return/Enter to apply the scaling change.* 

Scale field. To scale the contents of a path, turn on the Scale Content option.

Press a keyboard shortcut. OK, this one needs its own section.

#### Scaling with Keyboard Shortcuts

ith You can also scale the selected object by pressing keyboard shortcuts. Note, however, that these changes don't appear in the scaling percentages of the Transform panel when you are scaling page items (rectangles, ellipses, polygons, lines, and text frames).

- Press Command-. (period)/Ctrl-. to increase the scale of the object by one percent.
- Press Command-, (comma)/Ctrl-, to decrease the scale by one percent.
- Press Command-Option-. (period)/Ctrl-Alt-. to increase the scale by five percent.
- Press Command-Option-, (comma)/Ctrl-Alt-, to decrease the scale by five percent.

Note that these shortcuts do exactly what they say: they scale the object relative to its *current size*, not its original size. They are the same as entering scaling percentages in the Horizontal Scale and Vertical Scale fields in the Control panel.

If you'd rather have your scaling keyboard shortcuts change the size of the object rather than the scaling percentage (as if you were entering values in the Width and Height fields of the Control panel), those shortcuts are available in the Keyboard Shortcuts dialog box.

Scaling Strokes We often want to scale a page item without scaling its stroke. This is especially true when we're scaling frames containing images. To do this, turn off the Adjust Stroke Weight When Scaling option on the Transform Panel or Control panel menu before you scale the frame.

This option is not available when the Adjust Scaling Percentage option is turned on (in the General panel of the Preferences dialog box). Oddly, it's grayed out in the Transform panel menu, but disappears from the Control panel menu altogether.

#### **Rotating Objects**

InDesign can rotate any object on a page, in .001-degree increments. The rotation angle shown is relative to the pasteboard (where 0 degrees is horizontal) or to the frame containing the rotated object. If you rotate an object by 30 degrees, entering that value again will not change the rotation of the object. To do that, you'd need to enter "+30" following the value shown in the Rotation Angle field.

Rotating with<br/>the Rotate ToolOne advantage of using the Rotate tool is that you can manually<br/>move the center of transformation icon. Select the Rotate tools from<br/>the Tools panel (or press R). Drag the center of transformation to the<br/>point you want to rotate around, and then start dragging (see Figure<br/>9-15).

# Rotating with the<br/>Selection ToolFollow these steps to rotate an object using the Selection tool (see<br/>Figure 9-16).

- 1. Select the Selection tool from the Tools panel (or press V).
- 2. Select the object you want to rotate. Click the Content Grabber if you want to rotate the image within the frame. Click the frame edge if you want to rotate the frame and its contents.
- 3. Position the tool anywhere outside the object's selection handles, then drag. InDesign rotates the object around its center point, regardless of the Proxy setting. Hold down Shift as you drag to constrain rotation to 45-degree increments.

Using the Free Transform tool to rotate an object is basically the same as using the Selection tool. Position the tool anywhere outside the object's selection handles, then drag (positioning the tool near the selection handles scales the object, so move a bit farther away). InDesign rotates the object around its center point. Hold down Shift as you drag to constrain rotation to 45-degree increments.

FIGURE 9-15 Rotating an Object Using the Rotate Tool

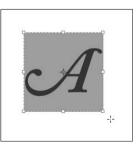

Select the Rotate tool from the Tools panel, then move the center of transformation icon, if necessary, to set the point you want to rotate around.

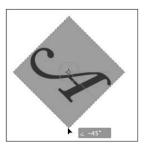

Drag the Rotate tool. If you pause for a second before you drag, InDesign displays a preview of the rotated object.

FIGURE 9-16 Rotating an Object with the Selection Tool

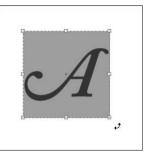

With the Selection tool (or the Free Transform tool), position the cursor outside one of the object's selection handles.

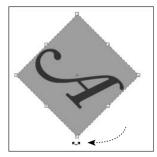

Drag the handle to rotate the object. Hold down Shift to rotate in 45-degree increments.

#### Rotating Objects Numerically

To rotate an object using the Transform panel or Control panel, follow these steps (see Figure 9-17).

- 1. Select the object or objects you want to rotate.
- 2. Click a point on the Proxy to set the point you want to rotate around, if necessary.
- 3. Enter a new value in the Rotation Angle field. To rotate the object to a specific angle, enter that angle in the field. To rotate the object relative to its current rotation angle, add to or subtract from the value in the Rotation angle field.

You can enter positive numbers (such as "45") or negative numbers (such as "-270") between -360 and 360 degrees. Positive rotation angles rotate the selected object counterclockwise; negative values rotate the object clockwise. You enter rotation angles in .001-degree increments.

#### FIGURE 9-17 Rotating an Object Using the Transform Panel or Control Panel

Set the center of transformation by clicking a point on the Proxy.

Enter an angle in the Rotation field and press Return/Enter.

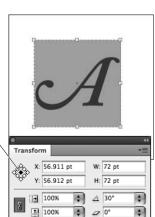

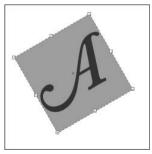

InDesign rotates the selected object around the selected point.

4. Press Return/Enter to rotate the object, or Option-Return/ Alt-Enter to rotate a copy of the object.

You can also rotate an object by entering numbers in the Rotate dialog box. Double-click the Rotate tool, and enter a rotation angle. Turn on Preview so you can see what's going on.

**Rotating Multiple** When you rotate more than one object (we're counting groups as **Selected Objects** single objects), the objects rotate around a single point. This point can be their joint geometric center, or around any other point you've specified. They don't all rotate around their individual center points.

#### **Reflecting Objects**

Reflecting-or mirroring-objects in InDesign is very simple, and you can reflect, or "flip" an object over its vertical axis, its horizontal axis, or both its vertical and horizontal axes at once. That's it. There's no reflection tool, no need to enter a reflection angle anywhere. To reflect an object, follow these steps (see Figure 9-18).

- 1. Select the object you want to reflect.
- 2. Choose Flip Vertical, Flip Horizontal, or Flip Both from the Transform panel menu. InDesign reflects the selected object.

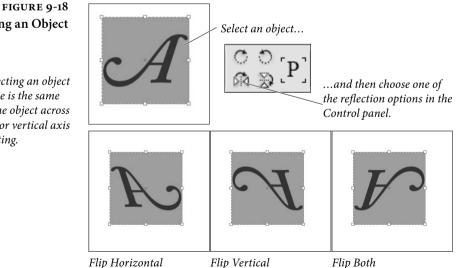

# **Reflecting an Object**

*Note that reflecting an object* across an angle is the same as reflecting the object across its horizontal or vertical axis and then rotating.

#### **Shearing Objects**

Shearing (or skewing) an object makes it appear that the plane the object's resting on has been rotated away from the plane of the page. It's good for creating perspective effects—but it's not a replacement for a serious 3D rotation program (see Figure 9-19).

No amount of shearing applied to objects on an InDesign page will produce wool.

To shear an object using the Shear tool, select the object and choose the Shear tool from the Tools panel. Change the location of the center of transformation icon. Drag the Shear tool. As you drag

FIGURE 9-19 Shearing an Object

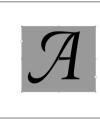

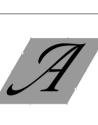

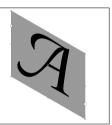

No shearing.

Horizontal shearing.

Vertical shearing.

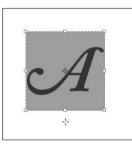

Select an object, then drag the Shear tool. As you drag, InDesign shears the selection.

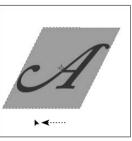

When the object looks the way you want it to, stop dragging.

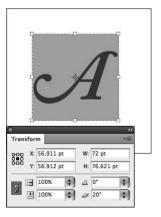

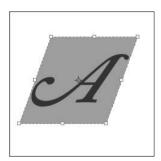

Press Return/Enter to shear the selection. Press Option-Return/ Alt-Enter to apply the shear to a copy of the selection.

Select an object...

...enter a shear angle in the Shear field of the Transform panel or Control panel.

the cursor, the skewing angles display in the Shearing Angle field of the Transform panel. The panel shows that vertical shearing is actually done by horizontal shearing (skewing) *and* rotating the object.

You can also shear an object using the Control panel by entering an angle in the Shear X Angle field. Typing a value in the Shear X Angle field only lets you skew (horizontal shear) the object. To create a vertical shear, type the same angle into the Rotation angle field.

If you Option/Alt-click the Shear X Angle icon, you can use the Shear dialog box to shear an object.

#### **Repeating Transformations**

The options on the Transform Again submenu of the Object menu give you a way to repeat transformations you've recently applied (see Figure 9-20). You can repeat individual transformations, or you can repeat a series of transformations. InDesign will remember a trans-

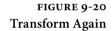

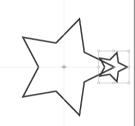

| ate        |         |
|------------|---------|
| Angle: 72° | ОК      |
|            | Cancel  |
|            | Сору    |
|            | Preview |
|            |         |

In this example, we'll select an object and rotate a copy of it (by pressing the Copy button) by a specified amount.

While the duplicate of the object is selected, we can press Command-Option-3/ Ctrl-Alt-3 to apply the transformation again.

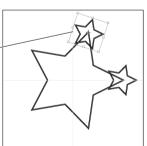

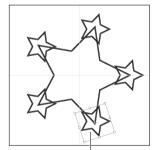

You can repeat the transformation as many times as you like, and you can apply it to other objects.

formation until you apply a different transformation, and will keep track of any uninterrupted sequence of transformations.

How it works: select an object and apply a transformation, then select another object and choose one of the options from the Transform Again submenu of the Object menu or use the associated keyboard shortcut.

There are four ways to use Transform Again:

- Transform Again. Applies the most recent transformation to the selected object or objects.
- Transform Again Individually. Applies the most recent transformation to each object in the selection (see Figure 9-21).
- Transform Sequence Again. Applies the most recent series of transformations to the selected objects (see Figure 9-22).
- Transform Sequence Again Individually. Applies the most recent series of transformations to each object in the selection.

Want to make a series of objects the same size? Select one of the objects, then change its width and height. Select the other objects, and choose Transform Again Individually (see Figure 9-23). Fitting options that you apply to a frame can also be repeated using Transform again (see Figure 9-24).

FIGURE 9-21 Transform Again vs. Transform Again Individually

In this example, Transform Again rotates the objects around their common center; Transform Again Individually rotates each object around its own center.

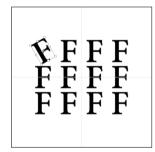

After you've selected and transformed an object...

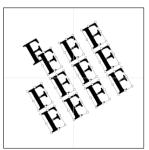

Choose Transform Again, to transform all of the objects in the selection as a unit.

 $\mathbf{F}$ 

...you can select other objects and apply the same transformation.

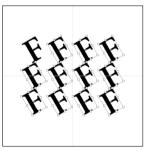

Choose Transform Again Individually to transform each item in the selection.

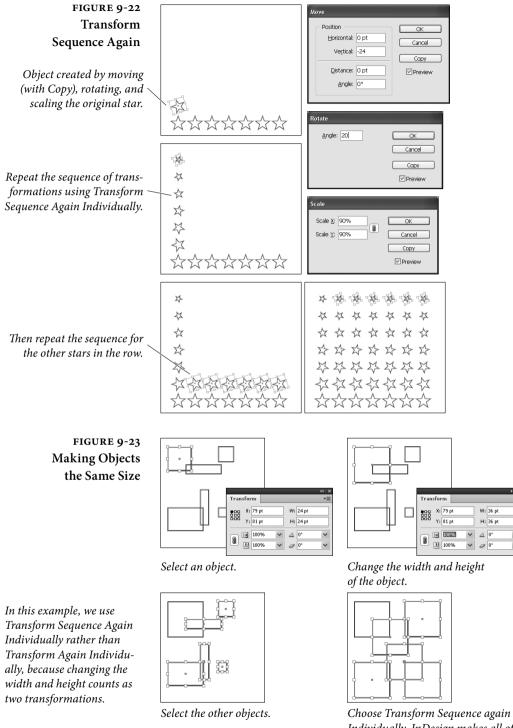

*Individually. InDesign makes all of the objects the same size.* 

#### FIGURE 9-24 Fitting and Transform Again

In this example, we have a variety of images in varying degrees of distress.

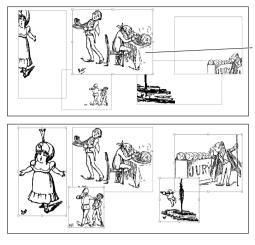

We apply proportional scaling to one of the graphics, and then apply Fit Content Proportionally and Fit Frame to Content.

We then select all of the other graphics and choose Transform Sequence Again Individually. Much better!

#### Grid Mode

When you're dragging an object, you can press the arrow keys to duplicate the object into a grid. The InDesign team calls this "Grid Mode." You can use Grid Mode to create a grid of objects when you're placing multiple images, when you're creating objects, or when you're duplicating objects

In Grid Mode, use the arrow keys to change the number of rows and columns; use Command/Ctrl plus arrow keys to change the gutter space between either rows or columns; use Page Up and Page Down to change the gutter space between both rows and columns.

**Placing multiple graphics into a grid.** Select multiple files in the Place dialog box and click Open. Start dragging, and use the arrow keys to change the number of columns and rows of the placed images.

**Drawing a grid of shapes or text frames.** Select a tool that lets you draw a frame. Begin dragging. While still dragging, press the right arrow key to increase the number of columns and the up arrow key to increase the number of rows (see Figure 9-25).

When using the Polygon tool, press the Spacebar while dragging to turn on and off Grid Mode. When Grid Mode is off, pressing the arrow keys changes the star inset and number of sides.

**Duplicating objects into a grid.** Use the Selection tool to select an object. Hold down Option/Alt and begin dragging. While still dragging, release the Alt or Option key, and press the right arrow and up arrow keys to increase the number of columns and rows. Drag a rectangle to specify the size of the grid, and release the mouse button.

#### FIGURE 9-25 Grid Mode

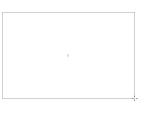

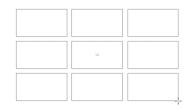

With the Rectangle tool selected, start dragging...

...and then press the up and right arrow keys to create a grid.

Here's a nifty trick. If multiple column guides appear on the current spread, InDesign automatically uses the gutter width as the amount of space between each frame in the grid. That makes it easy to place a grid of images neatly within the columns. And if you're drawing text frames, the frames are threaded automatically.

#### Aligning and Distributing Objects

InDesign features both object alignment and object distribution. InDesign aligns objects based on the object's bounding box, and bases the alignment on the option you've selected in the Align To pop-up menu in the Align panel. You can align objects to the selection, to one of the objects, to the page, to the margins, or to the spread by choosing the correspondingly named menu options.

When you distribute objects you're telling InDesign to evenly arrange the selected objects.

Aligning Objects When you've selected the objects you want to align, press Shift-F7 to display the Align panel. Click one of the alignment buttons to align the selected objects (see Figure 9-26).

If you've locked an object in the selection, InDesign doesn't move that object when you apply an alignment. If an object doesn't seem to be following the herd, unlock it by clicking the object's lock icon.

While none of the alignment or distribution options are assigned a keyboard shortcut by default, you can use the Keyboard Shortcuts dialog box to add this feature to your copy of InDesign (you'll find them in the Object Editing section).

With InDesign CS6, you can align objects to a selected object. Select objects using any method, and then click one of the selected objects to make it the key object. When you do so, Key Object is selected for Align To in the Align panel. You can click to select a different key object. Click an alignment option to align the objects to the key object. Cancel by selecting a different Align To option.

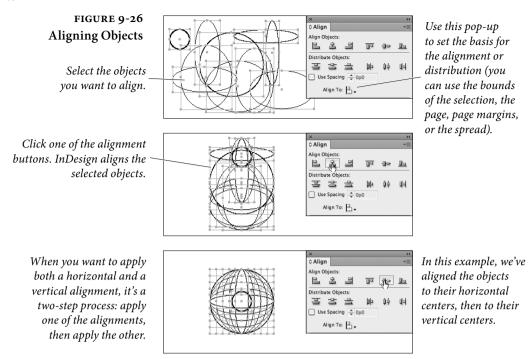

#### **Distributing Objects**

Have you ever wanted to space a bunch of objects at even distances from each other (from each other's centers, at any rate) across a particular horizontal measurement? If you have, InDesign's Distribute feature should make your day. To distribute the selected objects inside the rectangle defined by the objects' bounding box, click one of the distribute buttons in the Align panel. InDesign distributes the objects as you've specified (see Figure 9-27).

To distribute (or space) the objects by a specified distance, use the Use Spacing option in either the Distribute Objects section of the Align panel or the Distribute Spacing section (see Figure 9-28).

When you click one of the buttons in the Distribute Objects section, the value you enter in the Use Spacing field sets the distance between the object sides (top, bottom, right, and left) or object centers (vertical or horizontal). If you enter 12 points, for example, and then click the Horizontal Distribute Lefts button, InDesign spaces the left edges of the objects in the selection 12 points apart.

When you use the Use Spacing option in the Distribute Spacing section, InDesign spaces the objects apart by the distance you enter in the Use Spacing field. Click the Vertical Distribute Space button to distribute the objects vertically, or click the Horizontal Distribute Space button to distribute the objects horizontally. The objects do not need to be the same shape or size.

| FIGURE 9-27                      |                                              | ••                                  |
|----------------------------------|----------------------------------------------|-------------------------------------|
|                                  |                                              | ¢ Align →                           |
| Distributing Objects             |                                              | Align Objects:                      |
| Select the objects               |                                              | 플 홈 올 올 바 야 마<br>Duse Spacing 이전    |
| you want to distribute.          |                                              | Align to Selection                  |
| Click one of the distribution    |                                              | t   :<br>♦ Align                    |
| buttons. InDesign distributes    |                                              | Align Objects:                      |
| the selected objects evenly —    |                                              | Distribute Objects:                 |
| across the bounds of the         | Ĩ┶┛ <u>┝┙</u> ┕┛┕┛                           | 포 송 을 바 바 바                         |
| selection                        |                                              | Use Spacing 0 pt 17                 |
|                                  |                                              |                                     |
| or use the Use Spacing           |                                              | +( :<br>♦ Align +                   |
| field to space the correspond-   |                                              | Align Objects:                      |
| ing object faces (top, bottom, — | <u>                                     </u> | Distribute Objects:                 |
| side, or center) by a specific   |                                              | 프 S 프 바 바 바                         |
| distance apart.                  |                                              | Align to Selection                  |
| -                                |                                              |                                     |
| FIGURE 9-28                      |                                              | 41                                  |
|                                  |                                              | ¢Align →                            |
| Distributing Space               |                                              | Align Objects:                      |
| Between Objects                  |                                              | Distribute Objects:                 |
|                                  |                                              | 플 홈 올 볼 바 아이 아이<br>Use Spacing 이 pt |
|                                  |                                              | Align to Selection                  |
|                                  |                                              |                                     |
| To apply an even spacing         |                                              | ¢ Align<br>Align Objects:           |
| between objects, expand the      |                                              | 음 옥 의 한 한 바                         |
| panel to show the Distribute     |                                              | Distribute Objects:<br>폰 CS 을 봐 봐 매 |
| Spacing options, then click      |                                              | Use Spacing 0 pt                    |
| one of the buttons. To space     |                                              | Align to Selection                  |
| the objects apart by a specific  |                                              | Distribute Spacing:                 |
| distance, enter a value in       |                                              | Use Spacing 0 pt                    |
| the Use Spacing field.           |                                              |                                     |

Live Distribute When you select several objects, you can resize the space between the objects proportionally instead of resizing the actual objects. Simply start dragging a selection handle and then hold down the Spacebar while still dragging.

Using the Gap Tool The Gap tool lets you adjust the gap size between objects (see Figure 9-29). The Gap tool is oddly counter-intuitive when you first start using it, because you're not used to working on the space between objects. Once you get used to it, you'll find it's an easy way to adjust your layout.

You can also use the Gap to resize several objects that have commonly aligned edges simultaneously, while keeping the gaps between them fixed. FIGURE 9-29 Gap Tool

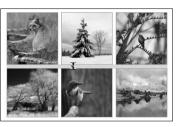

Select the Gap tool and move the cursor between objects.

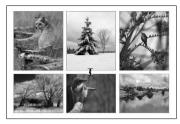

Drag down to move gap and resize objects.

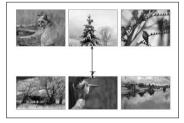

*Command/Ctrl-drag to increase the gap without moving objects.* 

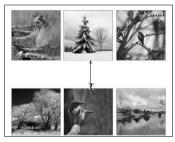

Command/Ctrl+Option/Alt-drag to increase the gap and move the objects.

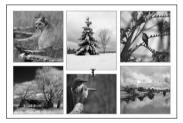

Shift-drag to affect only the nearest objects.

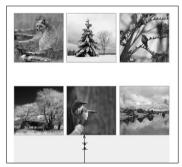

*Option/Alt-drag below objects to increase the gap and move objects.* 

The Gap tool ignores locked objects and master page items.

Select the Gap tool from the Tools panel (or press U), and then move the pointer between two objects. Again, you're working on the space between objects, not the objects themselves. Use modifier keys to determine how the gap is resized and which objects are affected (see Table 9-1).

Here's a tip that might help—the Gap tool doesn't have to be between objects. You can use it to change the space between objects and the edge of the page.

| TABLE 9-1<br>Gap Tool Shortcuts | To do this:                                                      | Using the Gap tool, do this:           |
|---------------------------------|------------------------------------------------------------------|----------------------------------------|
| Gap 1001 Shorteuts              | Move the gap and resize all objects along the gap.               | Drag between two objects               |
|                                 | Move the gap between only the two nearest objects.               | Shift-drag                             |
|                                 | Resize the gap instead of moving it.                             | Command/Ctrl-drag                      |
|                                 | Resize the gap between only the two nearest objects.             | Shift+Command/Ctrl-drag                |
|                                 | Move the gap and objects in the same direction.                  | Option/Alt-drag                        |
|                                 | Move the gap and only the nearest objects in the same direction. | Shift+Option/Alt-drag                  |
|                                 | Resize the gap and move the objects.                             | Command/Ctrl+Option/<br>Alt-drag       |
|                                 | Resize the gap and move only the nearest objects.                | Shift+Command/<br>Ctrl+Option/Alt-drag |

When some people first start using the Gap tool, they can't figure out how to "push" a row of objects away from other objects. The trick is to move the Gap tool to the other side of the objects and "pull." It'll make sense once you start using the tool.

### Locking Objects

In InDesign, you can lock an object's position—which means that you can't transform it. You can determine whether locked objects can be selected. If the Prevent Selection of Locked Objects option is turned on in General preferences, you cannot select a locked object. If it's turned off, you can select the object and copy it or change its appearance; you just can't transform it.

To lock an object, select it and press Command-L/Ctrl-L (or choose Lock from the Object menu). To unlock an object, click its lock icon (or choose Unlock All on Spread from the Object menu). You can also lock or unlock an object in the Layers panel.

Of course, another good way to lock an object is to place it on a layer and then lock the layer. An object on a locked layer is totally locked; you can't even select it.

### **Hiding Objects**

You can hide an object if you don't want it to be printed, exported, or selected. To hide objects, choose Hide from the Object menu or use the Layers panel. Choose Show All On Spread from the Object menu to view all hidden objects

### **Transform Your Life!**

Fuzzy caterpillars turn into moths. Clark Kent jumps into a phone booth and emerges as Superman. Werewolves stalk the moors under the full moon. Bewildered authors turn into parents. These transformations are all everyday, natural phenomena.

Make InDesign's transformation tools an integral part of how you work with the program, and you'll have their powerful, almost magical forces on your side.

# Color 10

Color communicates, telling us things about the object bearing the color. Without color cues, we'd have a hard time guessing the ripeness of a fruit or distinguishing a poisonous mushroom from an edible one. And many animals would have a hard time figuring out when to mate, or with whom.

We associate colors with human emotions: we are green with envy; we've got the blues; we see red. Colors affect our emotions as well. Various studies suggest that we think best in a room of one color, and relax best in a room of another color.

What does all this mean? Color's important. A rule of thumb in advertising is that a color advertisement gets several times the response of a black-and-white ad. Designers of mail-order catalogs tell us that color is often cited as the reason for buying a product and it's usually the reason a product is returned.

InDesign features a formidable array of features dedicated to creating, editing, applying, and printing colors. In addition, InDesign's color management can make what you see on your screen much closer to what you'll get when you print. Before we go any further, however, we have to talk about color printing.

### Seeing Color, Printing Color

It's impossible to discuss the process of creating and using colors without first talking a little about printing and visual perception. The *visible spectrum* is the range of light wavelengths visible to the human eye. It's the job of our scanners, monitors, printers, and printing presses to reproduce the colors we see in the visible spectrum.

The range of color a device, color model, or printing method is capable of reproducing is referred to as its *color gamut*. There's no device, apart from your eye, that's capable of reproducing the range of light that your eye is capable of seeing. And even your eye isn't consistent from day to day.

Spot and Printing presses put ink on paper one ink at a time. Some pressesProcess Inks have more than one printing cylinder and can print several colors of ink on a sheet of paper in one pass through the press, but each printing cylinder carries only one color of ink.

Spot-color printing is simple: your commercial printer uses inks that exactly match the color you want (or mixes inks to get the same result), then loads the press with that ink. In spot-color printing, we sometimes use "tint builds"—screens of inks printed on top of each other—to create a new color without using another ink. In processcolor printing, tint builds are where it's at; we use overlapping screens of four inks (cyan, magenta, yellow, and black) to simulate part of the spectrum of visible color. If everything's gone well, the dots of the different inks are placed near each other in a pattern called a rosette.

Process-color printing can't simulate all the colors our eyes can see (notably very saturated colors, or metallic and fluorescent colors), but it can print color photographic images. Spot colors can print any color you can make with pigments, but aren't generally used to reproduce color photographic images (that's what process color printing was designed to be good at).

### Color in InDesign

Now that you know all about color perception and color printing, it's time to get down to the process of specifying and applying colors in your InDesign publication.

### Named and I Unnamed Colors

InDesign has two basic methods for working with color: unnamed colors and color swatches. Both unnamed colors and color swatches can change the appearance of an object's fill or stroke, but swatches establish a relationship between the object and the named color swatch. Change the definition of the color swatch, and the color of all of the objects you've applied that swatch to will change as well.

Here's another way to look at it: unnamed colors are to color swatches as local text formatting is to a character style. You get the *appearance* you're looking for, but you don't get the link between the style (in this case, the color swatch) and the object.

Why do you need that link? Because people change their minds. The client's corporate color may have been Pantone 327 when you started the job, but it's now Pantone 199.

If you've used unnamed colors, there's nothing to do but claw your way through the objects in your publication, selecting and changing each affected object. If you've used named color swatches, just change the definition of the swatch, and the objects are updated.

**Colors and Inks** It's worth noting that *colors* and *inks* are often two separate beasts. Sure, a spot color swatch corresponds directly to an ink you'll use to print the publication. However, most process color swatches are made up of some or all of the four process inks (cyan, magenta, yellow, and black).

> When it comes time to print, the ink list (in the Output panel of the Print dialog box) displays the inks needed to print the colors you have defined in your publication. You'll always see the process inks (cyan, magenta, yellow, and black) in the ink list, whether you've defined process colors or not. If you've defined spot colors, you'll see the spot inks associated with those colors in the ink list. If you want, you can simulate your spot colors with process inks using the Ink Manager (we cover the Ink Manager later in this chapter).

**Color Models** InDesign lets you define colors using any of three color models— CMYK, RGB, and LAB. Which color model should you use? That depends on how you plan to produce your publication.

**Process colors.** If you're working with process colors, *specify your color using the CMYK color model or a CMYK color-matching system*, or be ready for some surprises when your publication gets printed. It's always best to look at a printed sample of the process color (like those in the Trumatch or Pantone Process swatch books) and enter the values given in the sample book for the color. In other words, trust what you see on paper, not what you see on your screen.

**Spot colors.** You can define a spot color using any color space: RGB, LAB, CMYK, or a swatch book like a Pantone color. It really doesn't

matter what the color looks like on the screen, as long as you let your output provider know what color of ink they should use. That said, if you're going to use a spot color, it's usually best to choose colors from swatch libraries (such as the Pantone libraries), which we cover later in this chapter.

**Onscreen colors.** If you're creating a publication for on-screen distribution (such as a SWF or interactive PDF), use the RGB color model.

**Tints.** If you're trying to create a tint of an existing color (process or spot). You can base your tint on a spot color or a process color, but you can't base tints on another tint. You can mix tints of spot colors with a mixed ink swatch, which we discuss later in this chapter.

**Color Conversion Errors.** When you convert a color from one color model to another—from RGB to CMYK, for example—a certain amount of error is introduced by the process of conversion. This is largely because the color models don't cover the same color gamut, and there is often more than one way to represent the same color in a different color space. Each time you convert the color, the round-ing error is compounded: if you convert 100C 10M 50Y 0K to RGB, you'll get 0R 230G 128B—converting that RGB color back to CMYK will yield a color defined as 90C 0M 40Y 10K. Just remember: There's no "round trip" in color model conversion.

### InDesign's Color Controls

InDesign's controls for working with color are found in several panels and menus. The most important panels are the Toolbox, because it contains the Fill selector and the Stroke selector, and the Swatches panel, because it contains tools for defining, editing, and applying swatches (which can be colors, gradients, or tints) to objects. The Swatches panel is also duplicated in the Control panel, where you can quickly apply a stroke or fill.

You can also use the Color panel and the Gradient panel to create and apply unnamed colors and gradients—but, as we've noted earlier, you'll be better off if you use named color swatches. If you apply a color to an object using the Color panel, there is no swatch associated with it—it's an *unnamed color*. Unnamed colors are a nightmare for output providers and co-workers because it's hard for them to figure out what colors you used if they need to troubleshoot your file. They can also be a nightmare for you if you ever need to go back to change a color. Given that everything you can do using the Color panel can be accomplished using the Swatches panel, we recommend just leaving the Color panel closed.

Fill and Stroke<br/>SelectorsAt the bottom of the Tool panel and in the upper-left corner of the<br/>Swatches panel and the Color panel, you'll see the Fill selector and<br/>the Stroke selector. These aren't labeled in any way (unless you count<br/>the tool help we always turn off), but the Fill selector is the filled<br/>square on the left (here's proof that InDesign's user interface, while<br/>easy to use, is hard to write about). When you want to work with<br/>an object's fill, click the Fill selector; to work with an object's stroke,<br/>press the Stroke selector (the outlined square). InDesign shows you<br/>which selector is active by bringing it to the front.

Honestly, we rarely actually click on those squares; rather, we use these favorite shortcuts for working with the Fill and Stroke selectors.

- Press X (this is another of those keyboard shortcuts that doesn't work when you're editing text) to toggle between the Fill selector and the Stroke selector.
- Press Shift-X to swap fill and stroke colors (this is the same as clicking the double-headed arrow Swap Fill and Stroke icon).
- Press D to apply the default fill and stroke colors to the selected object (black stroke and a "None" fill).
- ► To apply the currently selected swatch to an object's stroke or fill, click the Apply Color button (or click the swatch itself, or press comma). To remove a fill or stroke from the selected object, click the appropriate selector and then click the Apply None button (or click the None swatch in the Swatches panel, or press /). To apply the last-used gradient, click the Apply Gradient button at the bottom of the Tool panel (or press period).

el The Swatches panel is InDesign's "color control center"—it's where you create, edit, and apply colors, tints, and gradients. The Swatches panel often displays a bewildering array of icons and symbols. What does it all mean? To find out, take a look at Figure 10-1.

Press Command-Option/Ctrl-Alt and click inside the Swatches panel to activate the list. Once you've done this, you can select a color by typing its name, or move up and down in the list of swatches using the arrow keys. (But note that this will change the color of any selected objects on any page. We prefer to press Command-Shift-A/ Ctrl-Shift-A to deselect all objects before messing with swatches.)

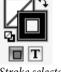

Stroke selector active

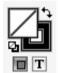

Fill selector active

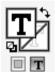

Fill text selector active

### Swatches Panel

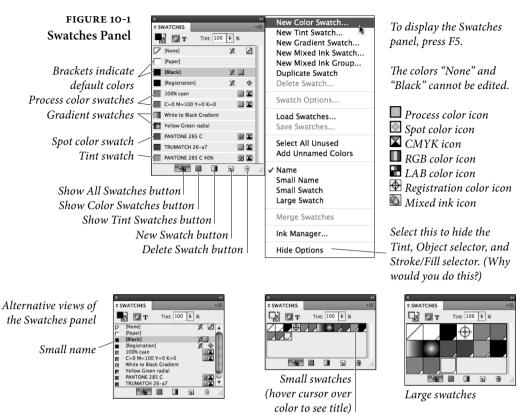

**Creating a color swatch.** To create a color swatch, follow these steps (see Figure 10-2).

- Choose New Color Swatch from the Swatches panel menu. InDesign displays the New Color Swatch dialog box, set to duplicate whatever the currently selected color is. As long as None or Paper is not selected in the Swatches panel, you can also open this dialog box by Option/Alt-clicking on the New Swatch button at the bottom of the panel.
- 2. Enter a name for the new color swatch (it's optional—InDesign will have filled in the Name field with a default name).
- 3. Define the color using the controls in the New Color Swatch dialog box.
- 4. Click the OK button or press Return/Enter to close the dialog box. InDesign adds the new color swatch to the list of swatches shown in the Swatches panel. Alternatively, you can click the Add button to add the swatch to the list and immediately start working on a new swatch (without closing the dialog box first).

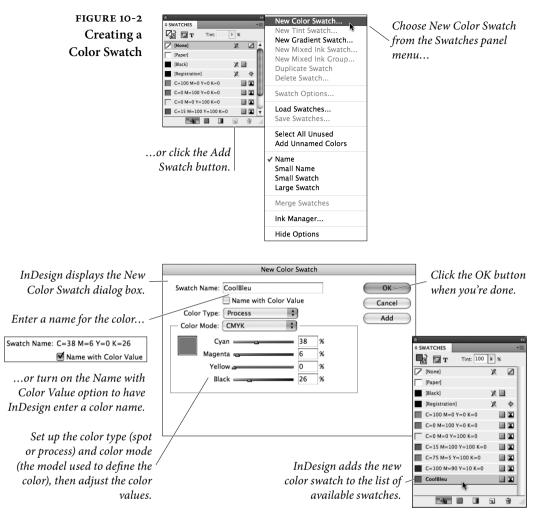

Adding Unnamed Colors. As we said earlier, if you've used the Color panel to apply a color to an object, that color will not appear in the Swatches panel; it's an unnamed color. Fortunately, there are two ways to add unnamed colors to your Swatches panel. First, you can add unnamed colors by selecting the object colored with the unnamed color, then clicking the New Swatch button (or choose New Color Swatch from the Swatches panel menu, then click OK). InDesign adds the color applied to the object to the list of colors in the Swatches panel.

If you've created more than one unnamed color, or you're working with a document in which someone else applied unnamed colors, you can add all these colors to the Swatches panel at once by selecting Add Unnamed Colors from the panel's menu. Adding Colors from a Swatch Library. Most of the time, we think you should add colors from swatch libraries. Why? Because your commercial printer wants you to (when they talk in their sleep, they call out Pantone numbers and common process tint builds), and because it's the quickest way to add a named color. To choose a color from a color library, follow the steps for adding a color, above, but choose a swatch library from the Color Mode menu in the New Color Swatch dialog box (see Figure 10-3). This differs from Adobe Illustrator, which forces you to open special swatch library panels.

In some cases, you can also change the Color Mode after selecting a color swatch. For example, if you need to simulate a Pantone spot color using process colors, first specify the Pantone color, then change the Color Mode pop-up menu to CMYK and the Color Type pop-up menu to Process. The CMYK values you get depend on the current status of the Use Standard Lab Values for Spots checkbox in the Ink Manager (see "Ink Manager," later in this chapter). Of course, some Pantone colors don't convert to process colors particularly well because you can't make any given hue just using process colors.

Adding Swatches from Another InDesign Publication. To add swatches stored in a different document, choose Other Library from the Color Mode menu in the New Color Swatch dialog box. InDesign displays the Open a File dialog box. Locate and select a document, then click the Open button. InDesign displays the swatches defined in that document, and you can add them to the current publication just as you'd add swatches from any swatch library.

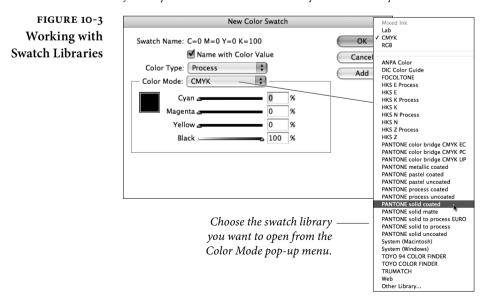

You can also import color swatches from other InDesign files by choosing Load Swatches from the Swatches panel menu. Or, to save individual swatches for use in other documents or Creative Suite applications, select them in the Swatches panel and choose Save Swatches for Exchange from the panel menu. This creates an .ase file which you can load with Load Swatches.

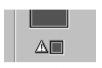

### Out of gamut warning

**Out of Gamut Warning.** InDesign constantly monitors the values of the colors you create, and when a color swatch definition falls outside the gamut defined by the default CMYK document profile, InDesign displays an alert icon next to the color sliders in the New Color Swatch or Swatch Options dialog box. To adjust the color definition so that it falls in the gamut of the separations profile, click the alert icon. We discuss document profiles in detail when we explore color management later in this chapter. If you choose colors from swatch libraries or using the CMYK mode, you won't see this alert.

### Creating a To create a new tint swatch, follow these steps (see Figure 10-4). Tint Swatch 1. Select a color swatch in the Swatches panel. If you select a tint swatch, the new tint will be based on the same color as the existing tint swatch—you can't create a tint based on a tint. 2. Choose New Tint Swatch from the Swatches panel menu. InDesign displays the New Tint Swatch dialog box. 3. Enter a new value in the Tint field or drag the slider. 4. Click the OK button or press Enter to close the dialog box and add the tint to the list of swatches in the Swatches panel. If you remove a color (see "Deleting a Swatch," later in this chapter), all tint swatches based on that color will change to tints of the color you choose in the Delete Color dialog box. If, as you remove a color, you choose to convert the color to the default colors "None" or "Paper," InDesign removes all of the tints based on that color from the Swatches panel. This is also what happens when you remove a color swatch and choose Unnamed Swatch as the Delete Color option.

| Creating a      | To create a gradient swatch, follow these steps (see Figure 10-5). |
|-----------------|--------------------------------------------------------------------|
| Gradient Swatch | 1. Choose New Gradient Swatch from the Swatches panel menu.        |
|                 | In Design displays the New Gradient Swatch dialog box.             |

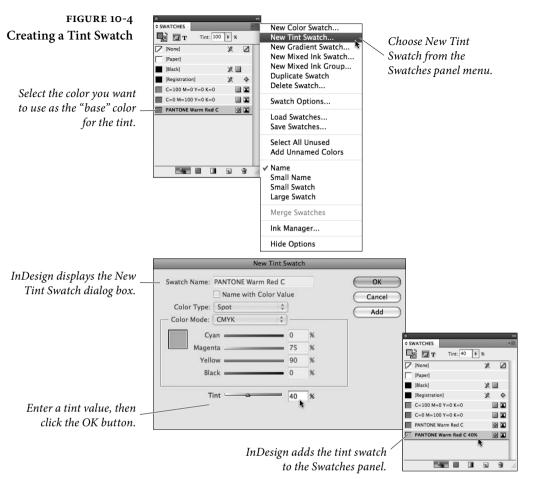

- 2. Enter a name for the gradient (the default name of "New Gradient Swatch" isn't particularly useful). Edit the gradient's ramp and color attributes using any or all of the following techniques.
  - Click on one of the gradient stops to edit it. Or, to add a new gradient stop, click below the gradient ramp.
  - To change the color of a gradient stop, select the stop, then adjust the color definition using the controls above the gradient ramp. Note that you can dial in a color or pick Swatches from the Stop Color pop-up menu (to choose a color you're already saved as a swatch). You can even pick the Paper swatch as a gradient stop color.
  - To change the position of a gradient stop, drag it along the ramp.

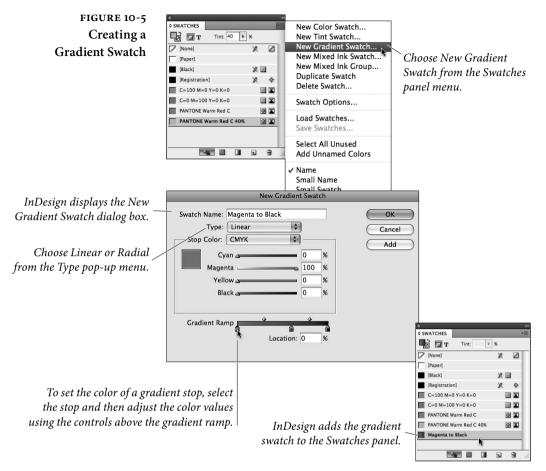

- ► To delete a gradient stop, drag it away from the ramp.
- To change the midpoint location between any two gradient stops, drag the midpoint icon along the top of the ramp.
- 3. Once the gradient looks the way you want it to, click the OK button to add the gradient swatch to the Swatches panel. You can then apply this gradient to any object (or even text) as easily as applying a color swatch.

You can also build a gradient swatch directly within the Gradient panel by dragging swatches from the Color or Swatches panel on top of the gradient bar (or on top of gradient stops). When you're done with designing the blend, drag the preview swatch from the Gradient panel into the Swatches panel.

Also, once you've created a gradient swatch and applied it to an object on your page, you can fine-tune that object's gradient using the Gradient panel—reversing the order of the blend, dragging the gradient stops, and so on. Most importantly, the Gradient panel is where you can adjust a blend's angle. (Unfortunately, gradient angle can't be built in to a gradient swatch; you have to change that manually for each object or use an object style.)

Note that you cannot assign transparency (opacity) to a gradient stop, as you can in Illustrator. Instead, you must use the Gradient Feather effect. We hope this changes in the next version.

- Mixed Ink Swatches If you can overlay two tints of process colors to create a third color, it stands to reason that you can do the same thing with spot colors. InDesign's Mixed Ink Swatch feature helps considerably, because it lets you build a single color based on varying percentages of other colors in your Swatches panel. However, there are some issues you need to think about when mixing spot colors (also called "tint builds" or "multi-ink colors").
  - Most spot colors are made with inks that have a different consistency than process-color inks; the more opaque the inks, the harder it is to mix varying tints of them on a page.
  - Some inks don't tint well; for instance, metallic and fluorescent inks lose much of their special appearance unless you use a very coarse halftone.
  - ► There's only one spot-color swatch book that shows what happens when you mix colors together (the Pantone Two-Color Selector), and while it's extensive, it certainly doesn't show every combination of every spot color on the market. Therefore, there's often a lot more guessing involved when you mix spot colors.

Discuss multi-ink colors with your printer before jumping in and using them. Ask them if it'll be okay to mix two particular colors on press. Perhaps they'll make a "draw-down" for you so you can see how the colors will look when they're mixed together (though this only shows you what the colors will look like when they're overprinted at 100 percent).

Making a Mixed Ink Swatch. It was painful to mix spot colors in the old days because you had to duplicate objects, apply a different color and tint to each one, and then make sure one properly overprinted the other. Now, mixing colors is as easy as one, two, three.

- 1. Choose New Mixed Ink Swatch from the Swatches panel menu.
- Click in the checkbox to the left of a swatch color, then type in the percentage in the field on the right or use the color slider (see

Figure 10-6). Repeat this for each color you want included in the swatch

3. Click OK to finish, or click Add to add this swatch and start making a new one right away.

You can even mix process colors with spot colors in this dialog box. For example, you might want to create darker shades of a spot color by mixing it with a tint of black ink.

When you print color separations, each color appears on its proper plate, just as you'd expect. However, each color in a mixed ink swatch needs a correct halftone angle, or else you'll get dot-doubling (halftone spots that overprint each other, creating muddy colors) or moiré patterns when your pages come off press. We discuss halftone angles in Chapter 11, "Printing."

| FIGURE 10-6                                            | New Mixed Ink Swatch                                                          |
|--------------------------------------------------------|-------------------------------------------------------------------------------|
| Making a Mixed                                         | Name: Mixed Ink 1 OK                                                          |
| Ink Swatch                                             | Inks                                                                          |
|                                                        | Add                                                                           |
| k in this column to add                                | Process Yellow %                                                              |
| an ink to the mix                                      | Image: Process Black         20 %           Image: Pantone 286 C         75 % |
| Drag the sliders or enter<br>ercentages to specify the |                                                                               |
| tribution of each ink to<br>the mix                    |                                                                               |

Mixed Ink Groups. Once you've got the hang of mixed ink swatches, you're going to want to use them all the time because they make twoand three-color jobs look much more interesting. However, it's a pain in the tuchus to make a bunch of similar mixed ink swatches. That's where mixed ink groups comes in handy. InDesign can mix two or more colors together in varying percentages for you. Unfortunately, the user interface is confusing at best. Here's how you do it.

- 1. Select New Mixed Ink Group from the Swatches panel menu.
- 2. Give the group a name (preferably something descriptive).
- 3. Choose which inks you want in the group by clicking in the checkbox in the left column. You must pick at least two colors, of which one must be a spot color (see Figure 10-7).
- 4. For each ink, pick an initial tint. For example, let's say you're trying to make darker tints of your Pantone color by adding

Clic

pe con

black. The initial value for the Pantone would be 100 percent and the initial tint for black could be 10 percent.

- 5. The Repeat value tells InDesign how many separate ink swatches it should build. Choosing a Repeat of 4 results in five inks: the initial swatch plus four more. Set Repeat to 0 (zero) to keep the color at the initial tint throughout the group.
- 6. If the Repeat value is anything other than zero, you can set how much each repeat increases in the Increment field. For instance, you might want an ink to increment by 15 percent, to get swatches of 15 percent, 30 percent, 45 percent, and 60 percent.
- 7. Click the Preview Swatches button to see a list of all the swatches InDesign will build when you click OK. This "preview" is pretty silly, as it just shows you a bunch of little color swatches, but at least it helps you see if you made some obvious mistake (like setting Repeat to 50 instead of 5).
- 8. Click OK when you're satisfied.

When you build a mixed ink swatch group, InDesign adds all the new swatches to the Swatches panel, plus a "group" swatch. You can't apply this group swatch to an object; it's just there so that you

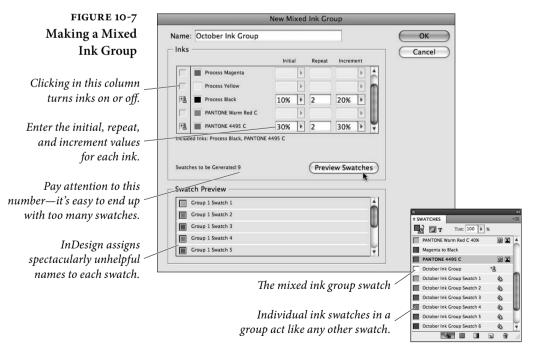

can later go back and edit the group. Note that InDesign names each swatch in the group with a number (like Swatch 1, Swatch 2, and so on) rather than anything that would actually be helpful in identifying what the color is. If this annoys you as much as it annoys us, please email someone at Adobe and complain.

Editing Groups. You can edit a mixed ink group at any time by double-clicking on the group swatch in the Swatches panel (or, more slowly, clicking on it and choosing Swatch Options from the panel menu; see Figure 10-8). The Swatch Options dialog box lets you rename the group, remove inks from the group (by clicking in the left column next to the ink's name), swap one ink for another (by clicking on the ink name and picking from the pop-up menu), or convert the swatches to process color. We can't recommend converting spot colors to process colors in this way; the results may not match your expectations. And deleting colors from the list is problematic, too, because InDesign won't actually remove redundant swatches (so you usually get a bunch of swatches that are exactly the same).

You might want to swap one ink for another if, for instance, you have a monthly newsletter that uses a different Pantone color each month. If you used the mixed ink group swatches throughout your document, you'd simply need to change the ink in the group and the whole file's colors would change in one fell swoop.

**Process Color Groups.** Earlier, we noted that you must have one spot color in your mixed ink group. Fortunately, there's always a work-around. Let's say you just want various process-color green swatches. You could make a mixed ink group with cyan, yellow, and a spot color—but leave both the Initial and Repeat fields for the spot color set to 0 (zero). Then, after clicking OK, you could double-click on the group swatch and delete the spot color. This converts all the swatches to normal process-color color swatches. (But there's no way to make this a group again, other than the normal Undo feature.)

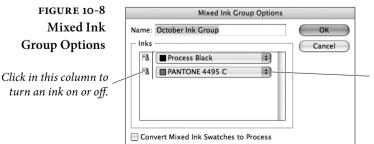

Use the pop-up menus to change the base inks in the mixed ink group. Managing Swatches Once you've built up an armory of color, tint, gradient, and mixed ink swatches, you need to know how best to manage them.

Changing the order of the swatches in the Swatches panel. You can change the order in which colors appear in the Swatches panel by dragging them up or down in the panel. This can be handy when you've got a long list of colors and want to position frequently used colors near the top of the panel. (Be careful to deselect all objects before playing in this panel or you may apply colors accidentally.)

Editing a Swatch. To edit a swatch, do one of the following:

- Double-click the swatch in the Swatches panel. (We don't use this shortcut because the first click applies the swatch to the fill or stroke of any object we've selected, or applies the swatch to the default fill or stroke if no object is selected.)
- Select a swatch in the Swatches panel, then choose Swatch Options from the Swatches panel menu. Again, this method applies the swatch to the selection or to the document defaults, so we tend to avoid it.
- Right-click (or Control-click with a one-button mouse) on a swatch and choose Swatch Options to open the swatch for editing. We always use this method, as it does not apply the swatch to the selection or to the document default fill or stroke.

After any of the above actions, InDesign displays the dialog box appropriate to the type of swatch you clicked (the Edit Color Swatch, Edit Tint Swatch, or Edit Gradient Swatch dialog box). Make changes to the swatch definition, then click the OK button to close the dialog box. InDesign updates the appearance of all the objects formatted using the swatch.

Note that if you're looking for a different shade of the same basic CMYK color, you can hold down the Shift key while dragging one of the sliders. This moves the other sliders at the same time to achieve a lighter version of the same hue.

**Deleting a Swatch.** To delete a swatch from a publication, follow these steps (see Figure 10-9).

 Select the swatch in the Swatches panel (you may want to deselect all objects on the page first). To select a range of swatches, hold down Shift as you click the swatch names. To select noncontiguous swatches, hold down Command/Ctrl as

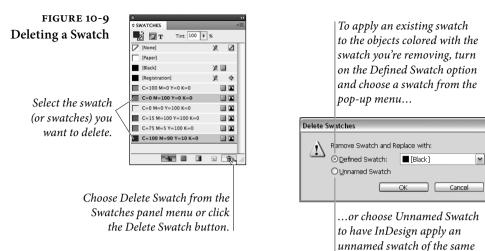

you click the swatch names. If you want to select all the swatches that appear in the panel but aren't used anywhere in your document, choose Select All Unused from the panel menu.

color to the objects.

- 2. Click the Delete Swatch button in the Swatches panel (or choose Delete Color Swatch from the panel's menu). InDesign displays the Delete Swatch dialog box.
- 3. If you want to replace the color you're deleting with an existing swatch, turn on the Defined Swatch option and choose the name of the swatch from the attached pop-up menu. To replace the swatch with an unnamed color (why would you want to do this?), turn on the Unnamed Swatch option.
- 4. Click the OK button. InDesign deletes the swatch and applies the replacement swatch (if you selected the Defined Swatch option) or an unnamed color (if you selected the Unnamed Swatch option) to all of the objects formatted using the swatch you're deleting.

As we noted earlier, when you remove a swatch that you've used as a basis for tint swatches, InDesign bases the tint swatches on the color you specified (if you selected the Defined Swatch option), or just deletes the tint swatch if you choose Unnamed Swatch, Paper, or None.

**Merging Swatches.** The folks at Adobe threw a rather confusing little feature into InDesign called Merge Swatches. The idea is simple: Take two or more swatches in the Swatches panel, merge them together

into a single swatch, and delete the others. The problem is few people ever figure out how it works.

The key is that the *first* swatch you select will be the one that survives, the one that the other swatches will get merged into. After clicking on one swatch (make sure nothing is selected first, or else this click will apply the color to the selected object), then Command/ Ctrl-click on one or more other swatches in the panel. Finally, select Merge Swatches from the Swatches panel menu. We find this helpful only when you've got a lot of swatches you want to merge together; for one or two, we usually just use Delete Swatch.

**Duplicating Swatches.** If you want to base a swatch on an existing swatch, select the swatch in the Swatches panel and then choose Duplicate Swatch from the panel's menu. (You can also click the New Swatch button in the Swatches panel, but that also applies the duplicate to any selected objects.) InDesign creates a copy of the swatch and assigns it a name (the default name is the name of the original swatch plus the word "copy"). Now, you can edit the swatch by right-clicking (or Control-clicking with a one-button mouse) on it.

### The Color Panel and the Color Picker

Given that we've already stated that you should use the Swatches panel instead of the Color panel, you might wonder why we're bothering to write this section. Over the years, we've come to realize that our methods are not necessarily for everyone, and that some people have very different working habits from our own. For some of you, working with the Color panel and unnamed colors might be better than the process of creating named swatches—and there's nothing wrong with that.

The Color panel is always *on*—whenever you adjust the controls in the panel, you're applying them to something (either the selected object or the document's default fill and stroke formatting). For a look at the Color panel, see Figure 10-10.

The Color panel does have one thing that the Swatches panel's methods for defining colors lack: the color bar. To apply a color, drag the cursor in the Color Bar.

**Color Panel** The Color panel has shortcuts, too.

- Shortcuts
- ► To display (or hide) the Color panel, press F6.

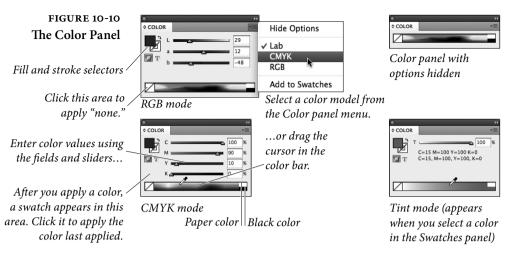

- To change the color mode of the panel, select RGB, LAB, or CMYK from the panel menu or Context menu (right-click or Control-click). Even faster, just Shift-click on the color bar to rotate through these options. If you're using a named swatch, Shift-clicking will also offer you a tint bar of the current color.
- When you enter a value (or a mathematical expression) in one of the color value fields, you can hold down Command/Ctrl as you press Return/Enter to apply the same percentage change to all of the color value fields.
- To select a color that is similar in hue, but different in shade, hold down Shift as you drag a color value slider. This moves the other sliders in tandem (unless you're dragging the Black slider, or one of the other sliders is set to zero).

**Out-of-Gamut Warning.** The out-of-gamut warning also appears in the Color panel, too, when a color swatch definition falls outside the gamut defined by the default CMYK document profile. To adjust the color definition so that it falls in the gamut of the separations profile, click the alert icon. (See "Color Management," later in this chapter.) Note that as long as you are choosing colors in the CMYK mode, you won't see this alert (because they're all in gamut, by default). Also, note that you won't see this icon when you've chosen Hide Options from the panel menu.

The Color PickerYou can also choose an unnamed color or create a color swatch with<br/>the Color Picker dialog box (double-click on the fill or stroke icons at<br/>the bottom of the Tool panel). The Color Picker is a sad and pathetic

attempt at providing a Photoshop-like feature in a page-layout program. We don't use it. However, if you are going to use it, there is one thing you need to know: The kind of swatch you get depends on where the text cursor is flashing in the dialog box. If you want a CMYK swatch, click in one of the CMYK number fields first.

### Applying Colors and Gradients

Once you've selected an object, you can use the following techniques to apply a color, tint, or gradient to the object (see Figure 10-11).

- Click one of the selectors (Fill or Stroke) at the bottom of the Toolbox or in the Swatches panel, then click a color in the Swatches panel.
- Select an object, then choose a color from the Fill or Stroke pop-up menu in the Control panel.
- ► Click the Fill selector or the Stroke selector, then click the Apply Color button, Apply Gradient button, Apply None button, swap fill and stroke icon, or the default fill and stroke icon. Or press any of the keyboard shortcuts corresponding to the buttons (comma, period, slash, Shift-X, or D, respectively).
- Select an object, then adjust any of the controls in the Color panel or open the Color Picker and choose from there.
- Drag a color swatch out of the Swatches panel and drop it on the fill or stroke of an object.
- ► Use the Eyedropper tool to pick a color from an existing object, then click on another object to apply that color to it.

## ApplyingYou can apply a fill or stroke to the characters of text in your pub-<br/>lication. Characters of text act just like individual objects on your<br/>page, so to apply a color to text, select it with the Text tool, and apply<br/>a color using any of the techniques described above. Note that this<br/>means you can apply any color swatch, including gradients or None,<br/>to text. If you select the text block with the Selection tool, you can<br/>apply a color to all the text in the frame by first clicking the Format-<br/>ting Affects Text button in the Tool, Swatches, or Color panel.

## Applying Colors toYou can apply colors to bi-level (black and white only) TIFFs, andImported Graphicsgrayscale TIFFs (or native Photoshop .PSD files). To apply a color to

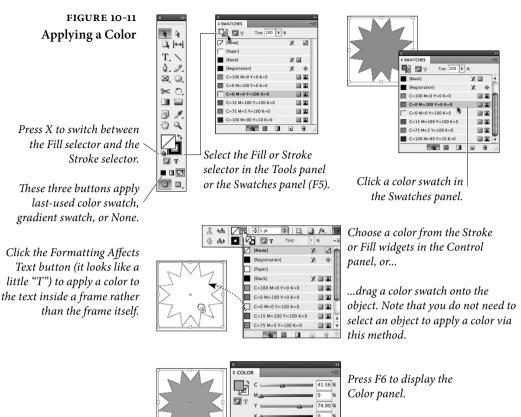

Click the cursor in the color bar, or adjust one of the color controls in the Color panel, and InDesign applies the color to the selected object.

an imported image, select the image using the Direct Selection tool, click the Fill selector in the Toolbox, and then click a color swatch. When you print, InDesign prints the image on the appropriate separation (for a spot color) or series of plates (for a process color).

### Kuler

The *kuler.adobe.com* Web site is a great way to create sets of colors based on a base color, share those color sets with others, or download other people's sets. Now, the kuler technology has shown up inside InDesign in the guise of the Kuler panel, which you can find by choosing Window > Extensions > Kuler.

The coolest thing about the Kuler panel is that it's actually written in Flash—that is, the panel is actually a SWF running inside a player built into the program, and it retrieves data over the internet in real time. The least cool thing about Kuler is that it still only lets you create and manipulate RGB colors, so it's pretty much only useful when making interactive documents (such as SWF or PDFs that will be viewed on-screen). We hope that Adobe will update this feature before too long to be color managed and allow CMYK colors, but we're not holding our breath.

(To be precise, the Kuler panel *can* download color sets based on CMYK from the kuler web site-for example, if someone created a set of colors using CMYK using Illustrator and uploaded that set. But creating or editing colors using the panel always results in RGB.)

To find a set of colors that someone uploaded, click the panel's Browse tab (see Figure 10-12). Type a name in the search field, or choose a search type from the pop-up menu (for example, Highest Rated or Most Popular.) You can add the color set to the Swatches panel by clicking the Add Selected Theme to Swatches button.

To create your own color sets, or edit sets you have selected in the Browse tab, click the Create tab. To change the colors, drag the color circles, adjust the sliders, or choose a rule from the Select Rule pop-up menu. If you want to create a color theme around a color from your document, set it as the current fill or stroke color, then click the Add Current Fill (or Stroke) Color as Current Base Color button, just above the RGB color sliders.

ŏ

繝 .

48

163

252

30A3FC

6

### FIGURE 10-12 The Kuler Panel

These themes (color sets) are loaded dynamically from the kuler Web site

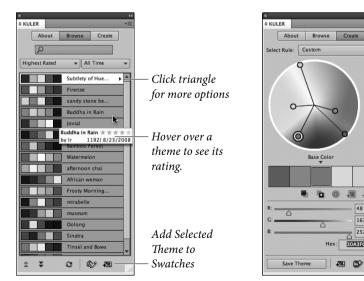

### Ink Manager

One of the most common complaints among prepress service providers is that too many publishers don't understand the difference between spot and process color inks, and they're forever creating spot color inks that need to be converted to process color at print time. If you're one of those service providers, you're going to love the Ink Manager. And if you're a designer, the Ink Manager still offers a couple of features that you'll find really helpful. The Ink Manager does three things.

- You can tell the Ink Manager to convert spot colors to process colors at the time of output (but it won't change the actual color swatch definitions in your document). It also gives you some control over how the colors will be converted.
- You can alias one spot color to another, so two (or more) different spot colors will output onto the same plate.
- You can tell InDesign how your inks act so that the program can trap them properly.

We'll discuss converting and aliasing spot colors here, and hold off on the trapping features until later in this chapter.

The Ink Manager appears in four different places: the Output panel of the Print dialog box, the Swatches panel menu, the Advanced panel of the Export PDF dialog box, and the Advanced panel of the Export EPS dialog box. A change made in any one of these places affects the Ink Manager in all its locations.

Converting The Ink Manager dialog box lists the four process colors, plus every spot colors spot color in your document, whether or not they're actually used (see Figure 10-13). When you click in the column to the left of a spot color, the color changes to a process color (the little four-color icon appears). Click again, and it's a spot color again. As we said earlier, this does not change the color's definition; the color only changes at print or export time.

If you want to output all the spot colors in the document as process colors, turn on the All Spots to Process checkbox at the bottom of the Ink Manager dialog box.

You can control how your spot colors appear on screen (in RGB) and in print (when simulated with CMYK). By default, InDesign uses old CMYK tables built-in to the libraries. But you can get newer, more accurate simulations by turning on the Use Standard Lab

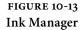

|   |                                                              | In        | k Manager    |               |       |        |                                                                       |
|---|--------------------------------------------------------------|-----------|--------------|---------------|-------|--------|-----------------------------------------------------------------------|
| 8 | Ink                                                          | Type      | Density      | Sequence      |       | ОК     |                                                                       |
| X | Process Cyan                                                 | Normal    | 0.61         | 1             |       |        |                                                                       |
| X | Process Magenta                                              | Normal    | 0.76         | 2             |       | Cancel |                                                                       |
| X | Process Yellow                                               | Normal    | 0.16         | 3             | 1     |        |                                                                       |
| X | <ul> <li>Process Black</li> </ul>                            | Normal    | 1.7          | 4             | U     |        |                                                                       |
| 0 | PANTONE 873 C                                                | Normal    | 0.462        | 5             | ¥.    |        |                                                                       |
| 0 | PANTONE 4495 C                                               | Normal    | 0.6541       | 6             | *     |        |                                                                       |
| т | Type:<br>Neutral Density:<br>rapping Sequence:<br>Ink Alias: | 0.462     | *            |               |       |        | While the Lab<br>values are mor<br>accurate, turn<br>this off to matc |
| A | Il Spots to Process                                          | 📃 Use Sta | indard Lab V | alues for Spo | ots 1 |        | colors in older<br>files.                                             |

Values for Spots checkbox. It's disabled by default to maintain consistency with legacy documents; but if you care more for quality than legacy, then turn it on and leave it on!

### Aliasing Spot Colors

Let's say you create a document with two spot colors, but later find that you can only afford to print black and one spot color. You could replace one spot color with the other throughout your document by deleting one of them (see "Deleting a Swatch," earlier in this chapter). However, it's easier and more flexible to merge the two spot colors together at print time by *aliasing* one to the other.

To make an alias, select a spot color in the Ink Manager dialog box and choose a different color from the Ink Alias pop-up menu. Notice that the icon changes to the left of the color's icon (the icon, almost impossible to see without a loupe, is of an arrow pointing to a little ink well). You can still convert this color to a process color later if you want, using the techniques described above.

A cool aspect of aliasing colors is that it works not only for spot colors applied to InDesign objects, but even to spot colors embedded in EPS or PDF graphics. Note that you can preview the spot color aliasing in your document by turning on both Overprint Preview and Display Performance > High Quality Display in the View menu.

### Trapping

A "trap" is a method of overlapping abutting colored objects to compensate for the imperfect registration of printing presses. Because registration, even on good presses with good operators, can be off by a quarter point or more, abutting elements in your publication may not end up abutting perfectly when the publication is printed by your commercial printer. What happens then? The paper shows through where you don't want it to. Do we need to tell you what happens when you take your work to a press that's badly out of register or run by turkeys? Disaster. Before this happens to you, talk with your commercial printer regarding the tolerances of their presses and/or operators. Don't ask them if they're turkeys—it's considered rude.

In the "good ol' days" printers handled all your trapping for you. Then came the "bad ol' days" when designers had to do most of it themselves. The basic method of creating manual traps involves adding additional strokes to objects and then setting those strokes to overprint using the Attributes panel.

But in the past few years, output providers have taken to doing it all "in-RIP"—this is far, far better than you trying to do it yourself. And, in many cases (especially with digital printing) no trapping may be required anyway. So check with your printer first.

If you find you do need to do some manual trapping, please download this file for more information: *http://www.indesignsecrets.com/rwid/trapping.pdf* 

### **Color Management**

When you aim at a target—and it doesn't matter whether you're aiming a rifle, a bow, a laser, or a camera—you have to make adjustments. You've got to consider the atmospheric conditions, the distance to the target, the characteristics of the target itself. Once you know what the variables are, and how they affect what you're trying to do, you've got a better chance of hitting the bullseye.

The same thing is true in color management. You need to understand the tools you have to work with, how they work together (or don't), and how they combine to produce the colors you see in the printed version of your publication.

It would be nice if we could make what we see on our screen exactly match what we'll get when we print. But we can't, for a variety of practical and physiological reasons (not to mention simple lack of time and money). That said, we must also add that we can get very close—and we can also make the relationship between the display and the printed piece more consistent and predictable.

The "device" (a printer, scanner, monitor, or printing press) is the key. Every device renders colors in a slightly different way. To adjust color in one environment so that it matches the color as seen in another environment, color management systems refer to a file containing information on the color characteristics of a device (how it displays or prints color). This file is called a "device profile." Device profiles for scanners and printers are usually created by the manufacturers who make the hardware, though quite a few come with InDesign. You've got to make monitor profiles yourself, because every monitor is different (just as several television sets from the same manufacturer can show the same image differently). The process of creating a device profile is called "characterizing" a device.

Once a device profile has been created for a device, you've got to maintain (or "calibrate") the device so that it doesn't vary from the profile. Imagesetter operators and commercial printers calibrate their equipment regularly (or should) to match industry standards.

InDesign's color management system uses device profiles compatible with the International Color Consortium (ICC) specification. If you're on the Macintosh, you can also use device profiles provided by Apple with the system-level ColorSync color management system (these profiles are also ICC compatible).

For more on choosing device profiles, see "InDesign's Color Management Controls," later in this chapter.

For MoreColor management is an enormous subject and we can only focus<br/>on one aspect of the big picture here: How color management works<br/>in InDesign. If any terminology in this section is confusing to you<br/>(like gamut, ICC profile, color engines, and rendering intents), we<br/>encourage you to go look at two other sources for a truly in-depth<br/>look at getting consistent color *Real World Photoshop* (which David<br/>wrote with Bruce Fraser and Conrad Chavez) and *Real World Color*<br/>Management, by Bruce Fraser, Chris Murphy, and Fred Bunting.

### Do You Need Color Management?

Everyone wants consistent color from original to screen to proof print to printing press, but it's worth asking yourself whether you really need it. Managing color is not as simple as turning on a checkbox, and though it's not as hard as flying an airplane, it can still cause a fair amount of rifling through medicine cabinets trying to ease the pain in your head. You may not need to worry a lot about managing color in InDesign if you can rely on color swatch books when picking solid colors, and if you can rely on color prepress professionals to deal with your color Photoshop images.

There are other instances when it's not even worth trying to get InDesign to manage your color. For example, InDesign can't manage grayscale images or spot colors. Similarly, InDesign isn't really set up to color-manage vector art when saved as an EPS file (it can do it, but we don't recommend it). Vector art saved as PDF or native Adobe Illustrator (.ai) files should work reasonably well. Nevertheless, we must admit that it is particularly satisfying when you work through all the issues and achieve (as close as possible) parity among your screen, inkjet printer, and final press output. Being able to rely on your screen ("soft proofing") and desktop color printer is a great boost in efficiency, too. Plus, as the world becomes increasingly reliant on direct to plate technologies, bypassing film entirely, color management systems become increasingly important to ensure quality output. And if you want to import RGB images and let InDesign do the color separation for you at print time, you'll get better results if color management is turned on.

| Controlling Your     | If it's important to you that what you see on your screen looks as                                                                                |
|----------------------|----------------------------------------------------------------------------------------------------|
| <b>Color-Viewing</b> | much like the printed version of your publication as possible, there                                                                              |
| Environment          | are a few rules you need to follow.                                                                                                    |
|                      | <ul> <li>Characterize and calibrate your monitor with a tool like the<br/>Datacolor Spyder or X-Rite's EveOne. If color is of critical</li> </ul> |

- Datacolor Spyder or X-Rite's EyeOne. If color is of critical importance to you and your publications, find a system that works with your monitor, or buy a monitor with built-in color management capabilities.
- Control the lighting around your monitor and keep it consistent when you're working. The fluorescent lighting used in most of our office buildings is the worst possible lighting for viewing colors. Turn it off, if you can, and rely on incandescent or "full spectrum" lighting. Avoid glare and bright light if possible.

Why is lighting important? Basically, the temperature of the light affects what a color "objectively" looks like.

Printed Proofs<br/>and SwatchesRemember that, unlike the paper you'll be printing on, your screen<br/>is backlit, so it displays colors very differently from what they'll look<br/>like when printed. Therefore, any time you're working with ink, try<br/>to refer to printed samples, rather than looking at the colors on your<br/>screen.

If you're using uncoated paper, look at samples of the ink (spot color) or ink mix (process color) printed on uncoated stock. If you're using coated paper, look at examples printed on coated paper. Even better, try to find an example of the ink printed on the paper stock you're using—though these examples are much harder to find.

Pantone makes a line of swatch books showing their libraries of spot and process colors (including process color equivalents of the spot colors); they're printed on both coated and uncoated stocks, and, although they're kind of expensive, they're not as expensive as pulling a job off of a press because you didn't like the press check. They're downright cheap if you consider what they must cost to print.

If you're specifying CMYK colors, use a swatch book printed with process colors that tells you what the CMYK breakdowns are. Our favorite is the one made by Trumatch. You can also find process color books made by Pantone.

Definitely don't assume that your color inkjet or laser printers will automatically produce an accurate simulation of what the colors in your publication are going to look like when they're printed by your commercial printer. To do that, you'll have to do some work we'll cover that in more detail later in this chapter.

### InDesign's Color Management Controls

You can control how color appears in InDesign in a number of places. For example, under the Edit menu, you'll find Color Settings, Assign Profiles, and Convert to Profile. In the View menu, there's the Proof Colors feature. And the Appearance of Black pane of the Preferences dialog box also lets you manage one color (black).

ApplicationThe choices you make in the Color Settings dialog box form the basisColor Settingsfor how InDesign displays and prints color (see Figure 10-14). These<br/>controls all match the similarly named features in Adobe Photoshop,<br/>though the meanings are sometimes subtly different. Note that these<br/>controls adjust future documents you create, but not already-created<br/>files—not even the currently-open document.

Settings. In a valiant effort to make color management easier, Adobe has created color management "presets" that you can pick in any of the Creative Suite applications. You can pick the same setting in all the applications to get consistent color as you move files from one program to another. (You can automate this by launching Adobe Bridge and then choosing Edit > Creative Suite Color Settings.)

If InDesign's Color Settings dialog box is set up differently than other Suite applications, you'll see a message alerting you to the fact that the Suite isn't synchronized. This isn't necessarily a bad thing—for example, we typically like seeing missing profile alerts in Photoshop but not in InDesign. (We cover alerts like this in "Color Management Policies," in a few pages.)

InDesign's color management is turned on by default. The Settings pop-up menu typically shows five presets.

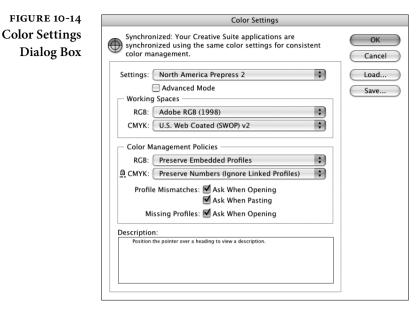

- ► Emulate Adobe InDesign 2.0 CMS Off. "Off" is misleading there is no such thing as truly turning color management off. This setting tells InDesign to hide what it's doing from you. For example, if you import an RGB image and print color separations, InDesign will still convert the RGB to CMYK (which is one of the prime uses of color management). The result may look only adequate because InDesign is assuming your RGB image is based on the Adobe RGB profile and the CMYK ink behavior is based on the Photoshop 5 Default CMYK settings. We'd rather gnaw off our leg than use this setting.
- Monitor Color. This is good for... um... well, it might have some marginal use in Photoshop (if you're creating output for video perhaps), but we can't think of any reason to use it here.
- ► General Purpose. The default setting is General Purpose 2, which turns off most of the color management alert dialog boxes that make people nervous, uses sRGB as the default RGB space, and uses U.S. Web Coated SWOP for the default CMYK space (or Fogra or Japan Color in Europe or Asia). This is probably the best setting for most InDesign users.
- Prepress. It's tempting to choose North American Prepress 2

   (or Europe Prepress 2 or Japan Prepress 2, depending on where you're reading this) if you're aiming for a printing press. This uses the same CMYK default, but standardizes on the Adobe RGB model for RGB colors. While we do like this for Photoshop

image editing (because it encompasses a spectrum of colors better suited for print than sRGB), it's both unnecessary and often misleading or incorrect in InDesign.

 Web/Internet. If virtually all your pages are destined for the Web, you might choose the Web/Internet preset. It uses the sRGB workspace for RGB colors (it even forces non-sRGB images to convert to sRGB), but that's appropriate for Web files.

Again, these are only defaults—not necessarily what you'll use for your documents. If you have a custom CMYK profile for a project, you can use that for your document instead (see "Changing Document Spaces," later in this chapter).

Note that you can also save your Color Settings dialog box setup by clicking Save. If you save it in the location that InDesign offers, you'll find it in the Settings pop-up menu in the future. Plus, you can use that setting in all your other Creative Suite applications, too.

Working Spaces. Perhaps the most important features of the Color Settings dialog box are the two Working Spaces pop-up menus, which control InDesign's default color profiles for RGB and CMYK colors. Remember that an RGB value doesn't mean anything because red, green, and blue phosphors are different on different devices. Cyan, magenta, yellow, and black inks can also be radically different depending on ink manufacturer, paper stock, press conditions, and so on. So RGB and CMYK colors are all just a bunch of numbers. Profiles assign color meaning to the numbers: such-and-such CMYK value *on this particular device*.

The profiles you choose from the CMYK and RGB pop-up menus are the profiles InDesign will use for any swatches you create in InDesign, and for any imported graphics that did not include a color management profile (and that you have not applied a profile to using the Image Color Settings dialog box). Also, as we'll point out in the discussion below about color policies, the default CMYK profile is also used for imported CMYK images—even those that have their own profile—when you choose the Preserve Numbers option (which you probably will).

We generally recommend using sRGB for the RGB working space rather than something like Adobe RGB. The reason: the RGB working space is applied to RGB images that have no embedded profile, and if an image has no profile, it was probably pulled off a Web site or shot with a cheap camera—in both those cases, sRGB is the safest assumption. The choice of a CMYK working space depends entirely on your print workflow. In a perfect world, you'd have a color profile for your particular printing press or output device, with your particular paper stock, and so on. But in reality, you can typically get away with picking a generic target profile. The best target profile is probably Coated GRACoL when printing on a sheetfed press, or Web Coated Stock 2006 Grade 3 Paper (or Grade 5 Paper) when printing on a Web press. ("Web" here refers to a Web press, as opposed to a sheetfed press, and has nothing to do with the World Wide Web.)

Other "middle of the road" targets include Europe ISO Fogra27 (which David erroneously pronounces *fois gras*) and the well-usedbut-pretty-mediocre U.S. Web Coated SWOP v2.

If you're looking for a particular profile that you know you've installed in the operating system correctly, but doesn't appear here, try turning on the Advanced checkbox (see "Advanced Color Settings," later in this section).

**Color Management Policies.** InDesign assigns the default working spaces to each new document you create while color management is on. But what should InDesign do when color management is turned on and you open a document that was created when color management was turned off (so no profile was associated with the document)? What if you open a document made by someone else who used a different working space? You can tell InDesign what to do in these cases with the Color Management Policies section of the Color Settings dialog box.

Perhaps more importantly, the Policies section also manages what happens to images that you import, which has huge implications over how they appear in print.

► RGB. We suggest leaving the RGB pop-up menu set to its default value (Preserve Embedded Profiles) most of the time. This means InDesign will keep track of embedded profiles in RGB images and InDesign documents that contain RGB colors—very useful if you receive RGB images or files from other people.

We can't think of any reason to set RGB to Off (which would simply ignore all profiles and stop InDesign from embedding an RGB profile in the document, causing untold horrors when it comes to getting any sort of color consistency). However, choosing Convert to Working Space could be useful on occasion, if you knew you had to open 50 InDesign documents that had simply been created with the wrong RGB profile. But watch out: Any RGB colors you created in the InDesign document will look the same, but the actual RGB numbers will likely change upon conversion.

CMYK. The choice for the CMYK policy is not so cut and dry. Most people will want to use Preserve Numbers (Ignore Embedded Profile), but if you're serious about color management you may want to choose Preserve Embedded Profile. The first choice (Preserve Numbers) tells InDesign to use the current CMYK document profile as the profile for all your CMYK colors and imported CMYK images. For example, let's say you make a 100-percent cyan in a CMYK TIFF that uses some wacky custom CMYK profile, then you import that into your InDesign document that uses the default SWOP profile. InDesign ignores the wacky profile entirely and just assumes that the image uses SWOP. You can override this (see "Applying Device Profiles to Images," later in this chapter), but you wouldn't want to have to do that very often.

Even though Preserve Numbers (Ignore Embedded Profile) sort of defeats the greater purpose of color management, it tends to be the choice we recommend—especially when all your incoming CMYK images are created with the same profile (which is often the case).

On the other hand, if you receive CMYK images that have embedded CMYK profiles from a number of sources, you're pretty sure that the sources each used different CMYK profiles, and you need to make sure they all look good when you print or export PDF, you'll want to use Preserve Embedded Profile. This tells InDesign to keep their appearance consistent with the originals (how they looked in Photoshop, for example), even if it means changing the CMYK numbers to accomplish that. For example, that 100-percent cyan swatch might change to 95-percent cyan plus 5-percent magenta.

Again, we urge people not to set the CMYK policy to Off, as it will likely only cause you heartache down the road. (If you're frustrated with your previous experiences with color management, choose Preserve Numbers rather than Off.)

Unless you're obsessive about color management, we recommend turning off the two Profile Mismatch checkboxes, and leaving on the Missing Profiles checkbox in the Color Management Policies section. The mismatch warnings you get tend to be confusing, misleading, and annoying. But having a document with no profiles at all could cause even more trouble, so it's good to be alerted in that situation.

### Advanced While the color management options we've described are enough for Color Settings While the color management options we've described are enough for many workflows, you can get even more tweaky by turning on the Advanced Mode checkbox (see Figure 10-15). First, when Advanced Mode is turned on you can select any color profile installed in your operating system for your working spaces (as opposed to only the recommended Adobe profiles). Next, you can select an alternate color management engine, adjust the default rendering intent, and choose whether or not to use black point compensation.

**Engine.** Color management engines (the actual software at the heart of the system that converts one color into another) are made by a variety of manufacturers. Ultimately, it's very unlikely that you would ever see a difference between any of these. Unless you have a *really* good reason to switch, you should just use the Adobe (ACE) CMS (which is also what Photoshop uses by default).

**Intent.** What happens when the color management system encounters a color that is outside of the gamut of the selected printing device? The color management system must change the color to one that's inside the printer's gamut. *How* it does that is the topic of the Intent pop-up menu. Intent is shorthand for *rendering intent*.

When you choose either Relative Colorimetric (which is the default) or Absolute Colorimetric, the out-of-gamut colors are moved to the nearest edge of the color gamut—also called gamut clipping—which means that differences between out-of-gamut colors can disappear (*very* red and *very*, *very* red both become the same in-gamut CMYK red). When this happens, you'll see an effect similar to posterization in the more saturated areas of images. The Perceptual rendering intent squeezes all the document's colors so that out-of-gamut colors are brought into the color gamut in a way that maintains a distinction between the colors. The Saturation rendering intent, on the other hand, moves all colors toward the edge of the color gamut, resulting in more saturated color.

FIGURE 10-15 Advanced Color Settings

| Convers | ion Options                                                                                                    |   |
|---------|----------------------------------------------------------------------------------------------------|---|
| Engine: | Adobe (ACE)                                                                                                    | ¢ |
| Intent: | Relative Colorimetric                                                                                                    | + |
| _       | lack Point Compensation                                                                                                    |   |
|         | n:<br>a fairly large gamut (range) of RGB colors and is well-suited for do<br>be converted to CMYK. Use this space if you need to do print produ<br>h a broad range of colors. |   |

In general, Relative Colorimetric is best for solid colors and synthetic images (like images made in Illustrator or FreeHand), and Perceptual is best for scanned images. Unfortunately, InDesign uses this rendering intent both for colors built in InDesign and for imported images (unless you specifically override it, which we discuss in "Applying Device Profiles to Images," below). However, for most documents and images—especially those already in CMYK mode— Relative Colorimetric probably makes the most sense. On the other hand, if you use a lot of RGB images with saturated out-of-gamut colors, and you're trying to match these colors with swatches built in InDesign, you might want to use Perceptual instead. If you want more intense color in business graphics (such as charts and graphs), you might try choosing Saturation.

Use Black Point Compensation. The Use Black Point Compensation option, when turned on, maps the black of the source profile to the black of the target profile. We usually think of black as being "just black," but of course black on different devices appears differently (for instance, solid black on newsprint is much more gray than solid black on glossy sheetfed stock). We generally recommend leaving this turned on, ensuring that the entire dynamic range of the output device is used.

### Changing Document Spaces

By default the document working space is whatever Color Settings was set to when you first created the document. If you later change Color Settings, the application's default working space will be different than your document's space; that's no big deal because InDesign always uses the document space if there is one.

What if you want to change the document working space? For example, you thought you were going to print on coated stock but later found you had to cut your budget and switch to uncoated stock? You can add or change a document's working space profiles using the Assign Profiles and the Convert to Profile features in the Edit menu.

Assign Profiles lets you tag your document with another set of RGB and/or CMYK profiles, or even remove the document profile entirely (see Figure 10-16). Changing the document profiles with Assign Profiles is like saying, "The colors in this document now mean something else, because cyan now looks like this, magenta looks like this, and so on." Accordingly, the colors on screen may change, but the actual color definitions don't.

Convert to Profile is the opposite: It actually converts the colors in your document to a new profile, changing the color definitions to maintain the look of the colors (see Figure 10-17). That means

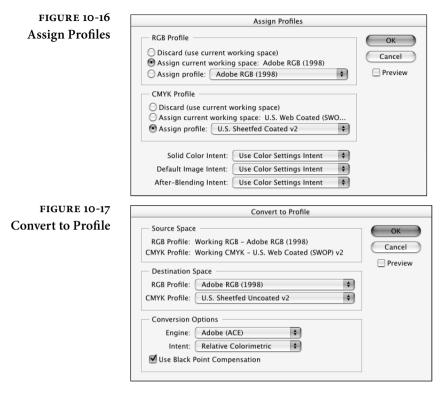

a 100-percent magenta will end up as something like 96-percent magenta, 6-percent yellow (or something else, depending on what profile you're converting to). We encourage you to be very careful when using Convert to Profile; it can really mess up your documents, or it can be a lifesaver if you really know what it's doing.

Note that Convert to Profile is the only good way to find out what your document space currently is (you'll find it listed at the top of the dialog box).

### Applying Device Profiles to Images

When you save an image from Adobe Photoshop, by default the program embeds a color profile that describes the image's color space (see *Real World Photoshop* for more on Photoshop's behavior). InDesign recognizes that profile when you place the graphic on your page, though if the CMYK policy was set to Preserve Numbers (Ignore Linked Profiles) when you created this document, any embedded profile is ignored at this point.

However you can force InDesign to honor the embedded profile if you turn on the Show Import Options checkbox in the Place dialog box, and then click on the Color tab of the Image Import Options dialog box (see Figure 10-18). Of course, this works only with colormanageable images (that is, pretty much any reasonable format other FIGURE 10-18 Applying a Profile at Import

|              | Image Import Options                                                                                       |
|--------------|----------------------------------------------------------------------------------------------------|
|              | Image     Color       Profile:     sRGB IEC61966-2.1       Rendering Intent:     Use Document Image Intent |
| Show Preview | Cancel OK                                                                                                  |

than EPS). Choose what profile to apply, and what rendering intent to use when InDesign needs to convert the colors to a different profile space. If the Profile pop-up menu reads Use Document Profile, it means the InDesign document, not the image. To use the embedded profile instead, choose it from the pop-up menu near the top of the list. Note that this is like using Assign Profile in Photoshop; it doesn't change the data; it just changes the meaning of the data.

Whatever you choose upon placing the image, you can also tell InDesign which profile to use by selecting the image and choosing Image Color Settings from the Object menu.

### Soft-Proofing Controls

You probably want to get some sense of what your pages are going to look like before you commit to a \$50,000 print run. Increasingly, proofing is being done not on traditional color proofing systems, but rather on desktop inkjet printers and on screen. Proofing color on screen is called soft-proofing, and the quality of soft-proofing in InDesign is limited only by the accuracy of the profiles involved.

The Proof Colors command on the View menu lets you turn softproofing on and off. But it's in the Proof Setup submenu that you can control what the proof is showing you. Note that the settings you make in Proof Setup are specific to the window that's in the foreground, not the document itself. This means you can create several views of the same page (by choosing New Window from the Window menu) and apply different soft-proofing settings to each view, letting you see how the page will work in different output scenarios.

The three items in the Proof Setup submenu are Document CMYK, Working CMYK, and Custom. We typically just use Custom, which displays the Proof Setup dialog box (see Figure 10-19), which gives us more control over the soft-proof (though not as much as Photoshop offers). First, choose the profile of the device you're trying to emulate. InDesign CS6 offers several additional choices, including options for Grayscale and Black & White. Then, choose whether to preserve CMYK numbers, and whether to simulate Paper White and Ink Black.

**Preserve CMYK Numbers.** The Preserve CMYK Numbers checkbox lets you tell InDesign what you want done with the CMYK colors you defined in the document and CMYK images that either have no embedded profile or have an embedded profile but are using the document CMYK profile because you have set the CMYK policy to Preserve Numbers (Ignore Linked Profiles). Which you choose should depend on which you're going to pick in the Print or Export PDF dialog box (see "Color Management in Output," below).

Simulate Black/White. The two checkboxes in this section control the rendering of the document's colors from the proofing space to the monitor. When Paper White and Ink Black are turned off, InDesign does a relative colorimetric rendering, mapping the white of the proof device's paper to monitor white and the black of the device's black ink to monitor black. This isn't particularly useful; after all, for a soft-proof you're trying to see what the real paper's white and ink's blacks will look like.

Instead, we almost always turn on the Paper White checkbox (which automatically also turns on the Ink Black checkbox). This way, the monitor simulates the paper's white (which is often duller than monitor white), and you can see the compressed dynamic range of print. If you're simulating a low-dynamic-range process—like newsprint, or inkjet on uncoated paper—turning on Ink Black (or Paper White) gives you a much better idea of the actual color range you'll get in print.

#### FIGURE 10-19 Soft-Proofing

| view                   |            |                                             |
|------------------------|------------|---------------------------------------------|
| Overprint Preview      | ፕ ውዝγ      |                                             |
| Proof Setup            | ►          | Custom                                      |
| Proof Colors           |            | ✓ Document CMYK – U.S. Web Coated (SWOP) v2 |
| Zoom In                | ₩=         | Working CMYK - U.S. Web Coated (SWOP) v2    |
| Zoom Out               | ж—         |                                             |
| Fit Page in Window     | <b>#</b> 0 | Select Custom to open the Proof             |
| ✓ Fit Spread in Window |            | Setup dialog box and specify your           |
| Actual Size            | Ж1         |                                             |
| Entire Pasteboard      | ፕሮඝ0       | ] own output profile.                       |

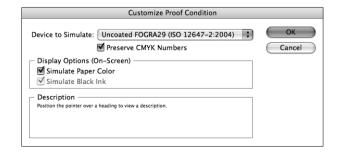

Unfortunately, the effect of simulating a compressed dynamic range is so dramatic that it feels like it ruins the document's colors. It's a good idea to put the document in Preview mode (press W while not editing text), hide your panels (press Tab), then select Proof Colors from the View menu, but before actually letting go of the mouse button, close your eyes for a few seconds. When you open your eyes, your brain can readjust its own internal white point, giving you a better sense of what the image really will look like when it comes off the printer.

It's worth noting again that you'll never get an exact match between screen and final printed output. However, like any proofing system, the key is not in getting a perfect match, but rather in getting pretty dang close, and then learning the *relationship* between screen and printed piece. The more you do this (and the more accurate your profiles are), the more accurate you'll get at predicting final color.

### Color Management in Output

None of this color management stuff is relevant if you can't get your final design to print well. Fortunately, you can perform color conversions from your document space to a selected profile when you print your document or export it to PDF or EPS.

**Print dialog box.** The key to managing color at print time is to specify a source space and a target space in the Color Management tab of the Print dialog box (see Figure 10-20). That way, the color management engine knows where the color is coming from (what the color is supposed to look like) and where the color is going (how that device images color, so it can convert the colors properly).

The Source. You have two choices for a source space in the Print section of this panel: Document (the document working space) or Proof (the profile you last chose in the Custom Proof Setup dialog box). The Proof option lets you print your file to a composite printer, like a desktop inkjet, and make it simulate the CMYK output you've been soft-proofing—that is, it gives you a hard copy of your soft-proofed document.

When you choose Proof, you can also choose whether to simulate the paper color of the final target by turning on or off the Simulate Paper Color checkbox in the Color Management section of the dialog box.

 Who Handles the Color. You next need to determine who is going to do the color management: InDesign or your PostScript printer. You can choose one or the other from the Color Handling pop-up menu. We virtually always choose Let InDesign

| FIGURE 10-20                             | Print                                                                                                    |  |  |  |  |
|------------------------------------------|----------------------------------------------------------------------------------------------------|--|--|--|--|
| Color Management in the Print Dialog Box | Print Preset:       [Custom]         Printer:       Delll_3110cn_10.0.1.47         PPD:       Dell Color Laser 3110cn v301                                                                                                    |  |  |  |  |
|                                          | General<br>Setup       Color Management         Marks and Bleed       Print         Output       Image: Color Management         Color Management       Proof         Advanced       Options         Summary       Color Handling:         Let InDesign Determine Co       Imagement         Printer Profile:       U.S. Sheetfed Coated v2 |  |  |  |  |
|                                          | Output Color: Composite CMYK         Preserve CMYK Numbers         Simulate Paper Color         Description         Select the profile applicable for the printer and type of paper to be used.         Page Setup         Printer                                                                                                    |  |  |  |  |

Determine Color, as we trust Adobe's color management system more than most.

On the other hand, if you don't have a good profile for your printer, or you trust your printer's PostScript RIP to provide the color management, you can choose PostScript Printer Determines Color. Of course, this only works on PostScript devices, and it only works when you've selected one of the Composite options or InRIP Separations from the Color pop-up menu in the Output tab of the Print dialog box.

- The Target. The target profiles you can choose from the Printer Profile pop-up menu (the space of the print device) depend on whether you have chosen an RGB or a CMYK space from the Color pop-up menu in the Output tab of the Print dialog box. If you're printing to an inkjet printer, you should probably choose Composite RGB and then pick the RGB profile for that device (or, if you don't have a profile, often the sRGB works well).
- Preserve CMYK Numbers. When you print, InDesign compares your target print space to the document space and the profiles applied to or embedded in graphics; if they're all the same, then it doesn't do any color conversion. Whenever the profiles differ, InDesign has to decide whether to run the colors through the color management engine to maintain visual consistency of the colors. For example, if your document CMYK setting is U.S. Web Coated (SWOP) but you choose a Newsprint output profile,

InDesign will obviously have to convert your RGB colors to the Newsprint CMYK space. But it may also convert your CMYK colors from their original space to Newsprint, too.

Converting from one CMYK space to another CMYK space is called cross-rendering, and it can be a blessing or a curse. It can really get you out of a last-minute jam if you don't have time to go back and reseparate RGB images into your new CMYK space. However, there's no way to tell InDesign to cross-render your images but not other things, so all your 100-percent black text also gets cross-rendered—resulting in four-color CMYK text—rarely what you'd expect or want.

Fortunately, you can turn on the Preserve CMYK Numbers checkbox in the Print dialog box. When this is on, InDesign won't cross-render any of your document's CMYK colors or CMYK images that either have no embedded profile or have an embedded profile but were imported with the Preserve Numbers (Ignore Linked Profiles) color policy enabled in the Color Settings dialog box. This is our best friend in the color management wars. We suggest you turn it on unless you really know what you're doing. (If the source and target profiles are the same, it's grayed out because colors aren't in danger of cross-rendering.)

Don't forget that you can have the Preserve Numbers (Ignore Linked Profiles) policy turned on and still force InDesign to cross-render a specific image by giving it a profile with the Image Color Settings dialog box that we talked about earlier. Also, don't forget that you can change your document profile before printing with Assign Profile or Convert Profile.

**Export as PDF.** You can tell InDesign whether to color-manage your exported PDF files in the Output tab of the Export PDF dialog box (see Figure 10-21). You have several options here.

Color Conversion. If you don't want InDesign to convert any colors (if you want all the document and image color data left as is) then select No Color Conversion from the Color Conversion pop-up menu in the Output tab. This is what you get when you use the PDF/X3 standard because the understanding is that the color management will be handled downstream when the PDF is printed.

However, if you want InDesign color manage the file while generating the PDF, choose either Convert to Destination or Convert to Destination (Preserve Numbers). For example, if you're exporting the PDF for primarily onscreen viewing, choose Convert to Destination from the Color Conversion pop-up menu and then choose an RGB profile from the Destination pop-up menu—the sRGB profile is probably the most useful, as it purports to define the "average" monitor. This forces everything into the sRGB space.

If you're exporting for print and you want to color-manage the entire document, then choose Convert to Destination and choose your final output device in the Destination pop-up menu. However, if the Destination profile is different than your document profile, your CMYK colors will likely get cross-rendered into a different CMYK space. As we noted earlier, this is the cause of the four-color black text problem that many people had in early versions. So in most circumstances, we would recommend the Convert to Destination (Preserve Numbers) option, which leaves document colors and untagged colors alone.

Include Profiles. The Profile Inclusion Policy pop-up menu lets you choose whether or not to embed various profiles in your PDF. If you choose one of the two Convert to Destination options in the Color Conversion pop-up menu, you can choose to either not embed any profiles or to embed the destination profile. If you expect your PDF to be further color managed by some other application (even to view it properly on screen), you should definitely include your profiles. But it does make a larger PDF file, so in many cases, we just leave it out.

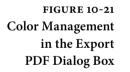

|                                 |             |                                                  |                |                                                                         | _ |
|---------------------------------|-------------|--------------------------------------------------|----------------|-------------------------------------------------------------------------|---|
| Standard: 📋                     | None        | \$                                               | Compatibility: | Acrobat 4 (PDF 1.3)                                                     |   |
| General                         | Output      |                                                  |                |                                                                         |   |
| Compression<br>Marks and Bleeds | Color       |                                                  |                |                                                                         |   |
| Dutput                          | Colo        | r Conversion:                                    | Convert to Des | tination (Prese 🛟                                                       |   |
| Advanced                        | 1           | Destination:                                     | Coated FOGRA   | 39 (ISO 12647 🛟                                                         |   |
| Security                        | Profile In  | lusion Policy                                    | Include Destin | ation Profile                                                           |   |
| Summary                         |             | asion roney.                                     | include Destin |                                                                         |   |
|                                 | Simulate Ov | erprint                                          |                | Ink Manager                                                             |   |
|                                 | _ PDF/X     |                                                  |                |                                                                         |   |
|                                 | Output Inte | ent Profile Nam                                  | ie: N/A        | A<br>V                                                                  |   |
|                                 | Output      | Condition Nam                                    | ie: N/A        |                                                                         |   |
|                                 | Output Co   | ndition Identifie                                | er: N/A        |                                                                         |   |
|                                 |             | Registry Nam                                     | e: N/A         |                                                                         |   |
|                                 |             | ion profile for all con<br>content in the same c |                | stination Profile (Preserve Numbe<br>he destination profile so that unv |   |
|                                 |             |                                                  |                |                                                                         |   |

If the Color Conversion pop-up menu is set to leave your colors alone (again, the assumption here is that your file will be color managed later), you have three different choices in the Profile Inclusion Policy dialog box: Include All Profiles, Include Tagged Source Profiles, and Include All RGB and Tagged Source Profiles. Of course, you can also just tell InDesign not to include any profile, but we're not sure why you'd do that.

**Export as EPS.** There is little color management interface in the Export EPS dialog box; when you pick RGB or CMYK from the Color pop-up menu, InDesign simply assumes your document profiles are the destination profiles, and it color-manages your document—converting all imported images (at least the ones that it can, like TIFF and .PSD files) to the document working space. You can avoid this by choosing Leave Unchanged from the Color pop-up menu.

### The Color "Done"

As you work with commercial printing, always remember that you're at the mercy of a series of mechanical processes that, in many ways, haven't changed since 1900. Temperature, humidity, and ambient static electricity play large roles in the process, and the people who operate these systems are at least skilled craftspeople; at best, artists. Ask them as many questions as they'll answer, set your job up the way they want it, and then sit back and watch your job come off the press.

# Printing

CHAPTER

Printing is an ancient art, and has been invented and reinvented many times. You can print by rolling a carved cylinder over a sheet of wet clay, as the Mesopotamians did. Or you can smear a carved block of wood with ink and then press the block into a sheet of paper, as the Chinese started doing in the eighth or ninth century. With grease, water, and ink, even a slab of limestone can learn to transfer an image to paper, as Alois Senefelder of Munich found in 1798 (thereby inventing lithography).

In the fifteenth century, Gutenberg (and possibly others) came up with moveable type made of cast metal—which, in turn, transformed printing from a craft into an industry. Scribes the world over lamented the decline in the quality of written materials.

Printing—the ability to make dozens, hundreds, thousands, millions of copies of an image—flourished. For whatever reason, we humans will go to great lengths to get our pictures, text, and advertising into the hands of our willing or unwilling audience. And, in spite of the encroachments of the Web, printing is arguably still the best way to do that.

### The InDesign Print Dialog Box

When you press Command-P/Ctrl-P or choose Print Book from the Book panel (see Chapter 8, "Long Documents"), InDesign displays the Print dialog box. There are so many features packed into this dialog box that Adobe had to break it up into eight different panes, each listed along the left side of the dialog box: General, Setup, Marks and Bleeds, Output, Graphics, Color Management, Advanced, and Summary (Figure 11-1).

Even if you're printing to a lowly desktop printer, it's worth at least glimpsing at each of these panes. Fortunately, you can use keyboard shortcuts to navigate among them: Command/Ctrl-Down arrow jumps to the next pane, Command/Ctrl-Up arrow jumps to the previous pane, and holding down the Command/Ctrl key while pressing a number from 1 to 8 skips to the corresponding pane number (1 for General, 2 for Setup, and so on). We'll cover each of these panes, in order, below.

### Printers, PostScript Files, and PPDs

Before you go anywhere in the Print dialog box, you've got to make one or two important decisions. First, you must choose from the options on the Printer pop-up menu, which lists the printers you have installed on your computer. When you choose a printer, InDesign looks to the printer driver to see what PPD (PostScript

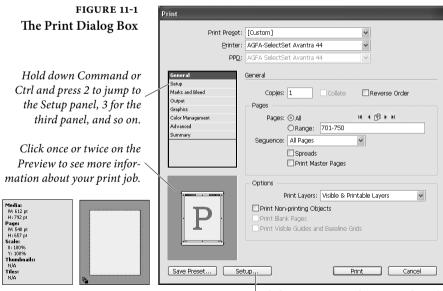

Click Setup to open the printer driver's print options. In general, you should avoid using the printer driver dialog boxes and use InDesign's controls instead. Printer Description) file is associated with that printer, and it displays it—grayed out—in the PPD pop-up menu. In the case of a non-PostScript device, InDesign leaves this pop-up menu blank.

If you want to print a PostScript file directly to disk rather than to a device (also called making a "PostScript dump"), choose PostScript File from the Printer pop-up menu. In this case, you must also pick the PPD file that describes your final output device or choose Device Independent. You can typically use device-independent PostScript files—also called "sep," ".ps" or "prepress" files—for output using imposition and trapping systems.

Most output providers now prefer receiving PDF files rather than PostScript files. Some companies don't even accept PostScript files anymore, except from clients that they know will create them properly (because it's difficult to make changes to your document once it's written as PostScript).

Do not create your PDF by printing PostScript to disk or by using the PDF "printer driver." Export the file as PDF, instead, as we discuss in Chapter 7, "Importing and Exporting."

Note that PPDs are not, and should not be confused with, printer drivers. Printer drivers are pieces of software that direct information from your system and applications to a hardware port—usually, your computer's printer port or network connection. PPDs work in conjunction with printer drivers to give applications information about the printer (what paper sizes are available? what's the resolution of the printer? what do the printer error messages mean?) and, on occasion, to customize the printer's operation for the application (what PostScript routine does the application use to render halftones?).

InDesign and other applications use PPDs to optimize printing for a specific printer. If you are specifying a PPD file, it's important that you choose the right one, or else your pages may not print correctly (and might not print at all). The settings you choose here determine what options you have in the rest of the Print dialog box.

By the way, if you have installed a PPD in OS X and it doesn't appear in the PPD pop-up menu, it may be a compressed PPD. Try decompressing it using StuffIt Expander first.

Printer Driver Settings

Yer Our eagle-eyed readers will quickly find a Setup button (in Windows) or Page Setup and Printer buttons (on the Macintosh) at the bottom of the Print dialog box. These are doorways into your operating system's printer drivers. At print time, InDesign interacts with whatever printer driver you're using. However, there are very few instances when you'd need to click these buttons to change the printer driver

|                                                          | settings. In most cases, the settings are duplicated somewhere in<br>InDesign's Print dialog box, and it's always better to set it within this<br>dialog box than in the driver.<br>However, if you know of an option in the printer driver that<br>InDesign doesn't handle, click the appropriate button. For example,<br>many inkjet printers require you to specify resolution, quality, and<br>color adjustments in their own drivers.<br>Note that in some rare cases you may get really weird results when<br>applying both printer driver settings and Print dialog box settings<br>(such as trying to print color separations while, at the same time, tell-<br>ing the driver to print multiple document pages per printed page). |
|----------------------------------------------------------|----------------------------------------------------------------------------------------------------|
| PostScript vs.<br>PDF Print Engine<br>vs. Non-PostScript | While InDesign can print to other printers reasonably well, you'll<br>get the best results with Adobe's printing technologies: PostScript 3<br>and the PDF print engine (which is not the same thing as the PDF<br>"printer driver").<br>When InDesign detects (based on the driver you're using) that<br>your printer isn't equipped with PostScript or the PDF print engine,<br>it grays out the features in the Print dialog box that don't work on<br>non-PostScript/PDF devices, such as color separations and the trans-<br>parency Flattener (transparency effects print fine on these devices,<br>but you don't need the Flattener to create them; see "Printing Trans-<br>parency," later in this chapter).                       |
| Print Preview                                            | InDesign displays a preview of the way your page fits on the selected<br>paper size in the lower-left corner of the Print dialog box. The pre-<br>view provides feedback that can save you from printing pages in the<br>wrong orientation or printing pages that won't fit on the paper.<br>InDesign displays additional information "behind" the preview<br>graphic. Click once on the preview and you can see data such as<br>the paper size, the page size, how many tiles will print (see "Tile" in<br>"Setup," later in this chapter), and so on. Click again, and InDesign<br>shows you how your page will print relative to the paper path through<br>the printer.                                                                 |

### General

The General pane of the Print dialog box contains basic printing features: which pages do you want to print, how many copies do you want, and how do you want them to come out of the printer (see Figure 11-2).

| FIGURE 11-2<br>The General Panel | Print                    |                                                                                                    |
|----------------------------------|--------------------------|----------------------------------------------------------------------------------------------------|
|                                  | Print Preset:            | [Custom]                                                                                                    |
| of the Print Dialog Box          | <u>P</u> rinter:<br>PPD: | hp psc 2170 series                                                                                                    |
|                                  |                          | General Copies:  Copies:  Pages:  Pages:  Pages:  Callet  Reverse Order  Pages:  Callet  Reverse Order  Pages:  Callet  Reverse Order  Pages:  Callet  Pages  Pages:  Pages:  Pages  Pages Pages Pages Pa |
|                                  | R<br>Save Preset Set     | Options Print Layers: Visible & Printable Layers Print Non-printing Objects Print Blank Pages Print Visible Guides and Baseline Grids tup Print Cancel                                                                                                    |

- **Copies** Enter the number of copies of the page you want to print in the Copies field. You can print up to 9999 copies of your publication.
- **Collate** When you turn on the Collate option, InDesign prints the range of pages you've specified, in order, for each copy of the publication you print. This makes for much slower printing. When you print multiple copies of a page, your printer only needs to process each page once (and then prints multiple copies of the page using the same image); when you turn on the Collate option, your printer must process each page once for every copy of the print job.
- **Reverse Order** When you print a multipage document, do you want the first page to come out first or last? Turning on the Reverse Order check box tells InDesign to print the last page first, then print "backwards" to the first page. Turn this on if your pages come out of the printer face up.
  - Page RangesTurn on the All Pages option to print all of the pages in the publica-<br/>tion. To print a range of pages, enter the page range in the Range field,<br/>as shown in Table 11-1.

To print a range within an alternate layout, select Range, choose the alternate layout, and enter the range following a colon, such as "Letter V: 3-7" to print only pages 3-7 of the Letter V layout.

You can mix and match page ranges. To print pages one, three, six through ten, and 20, for example, you'd enter "1,3,6-10,20." The pages and ranges you specify must be in order (you couldn't, for

| TABLE 11-1           |                                        |                        |                  |
|----------------------|----------------------------------------|------------------------|------------------|
| Printing Page Ranges | To print:                              | Enter:                 | Example:         |
|                      | A continuous range<br>of pages         | first page - last page | 12-21            |
|                      | Up to a specific page                  | - last page            | -5               |
|                      | From a page to the end of the document | first page -           | 5-               |
|                      | Noncontiguous pages                    | page, page             | 1, 3             |
|                      | Mixed page ranges                      | page, range            | -3, 6-9, 12, 15- |
|                      | Pages by alternate layout              | layout:page            | iPad H:2-7       |
|                      | Pages by section                       | section:page           | Sec1:1, Sec2:5   |
|                      |                                        |                        |                  |

example, print page 20 before printing page 6). Specifying "1,5,5,9" means print page 1, then two copies of page 5, and then page 9. To print from page 10 to the end of the document, type "10-". To print from the beginning of the file through page 10, type "-10".

If you've used the Page Numbering and Section feature, then printing specific page ranges gets more complicated. For example, let's say your first section uses roman numerals and is 5 pages long. To print the first six pages, you type "i-6" (you can't type "1-6" because there is no page called "1"—the first page is called "i"). However, you can change this behavior: If you select Absolute Numbering in the View pop-up menu of the General pane of the Preferences dialog box, then you should type "1-6" because the range now refers to *absolute* page numbering ("the first through the sixth page").

If your document contains different page sizes, use the widgets above the Range field to specify a range containing all pages of the matching size. For example, suppose you need to print a brochure that has three different page sizes. If you select one of the covers, clicking the middle icon adds all the other pages of the same size to the range. Click the arrows to the right or left of the middle icon to cycle through spreads to print.

Note: If you've chosen Absolute Numbering from the View pop-up menu in the Page Numbering section of the General Preferences dialog box, InDesign expects you to enter absolute page numbers in the range field, rather than the number of the page as defined by the section containing the page. If page 1 of section 3 of the document is the fifteenth page in the document, you would enter "15" in the Range field (if, on the other hand, you chose Section Numbering from the View pop-up menu, you would enter "Sec3:1").

- Sequence To print even and odd pages, select the All Pages option from the Sequence pop-up menu; to print even pages, select Even Pages Only; and to print odd pages select Odd Pages Only. These choices affect all page ranges, including page ranges you've entered in the Range field. The only time we've used this pop-up menu is when we've printed double-sided documents on a laser printer (print just the odd pages, then flip the pages, put them back in the printer, and print the even pages). If you've turned on the Spreads option, these options will be unavailable.
- **Spreads** When you turn on the Spreads option, InDesign tries to print each spread in the publication on a single sheet of paper (or other output media). If the spread is larger than the selected paper size, you can turn on the Scale to Fit option in the Setup panel of the Print dialog box and/or change the paper orientation. This is also called "readers spreads." Note that this is not the same as printer spreads, which are a form of imposition, printing the first and last page together, and so on (see "Print Booklet" later in this chapter).
- Print MasterSometimes you need to print your master pages instead of your doc-<br/>ument pages. No problem: Just turn on the Print Master Pages check<br/>box. When you do this, you cannot specify page ranges—InDesign<br/>prints all the master pages in the document.
- Print LayersInDesign normally prints all visible layers and doesn't print hidden<br/>layers or layers made non-printing in the Layer Options dialog box.<br/>However, you can override this, printing All Layers (whether vis-<br/>ible or printable) or all Visible Layers (whether printable or not) by<br/>choosing these from this pop-up menu.
- Print Non-PrintingWhen you turn on the Print Non-printing Objects check box,<br/>InDesign prints every object on your pages, regardless of the state<br/>of the Nonprinting check box in the Attributes panel. However, this<br/>feature does not print objects that are on hidden (and therefore non-<br/>printing) layers.
- Print Blank PagesWhat happens when you print a three-page document that has nothing on page 2? By default, only pages 1 and 3 print out. If you want<br/>the blank page 2 to print, too, you'd better turn on the Print Blank<br/>Pages check box.
- Print Visible GuidesWhen you turn the Print Visible Guides and Baseline Grids checkand Baseline Gridsbox on, all visible margin guides, baseline grid guides, and page

Setup guides print out (but not the document grid). We find this particularly helpful when designing templates for others to use. When we talk about page size, we're talking about the page size you've defined for your publication. This page size should be the same as the page size of the printed piece you intend to produce. "Paper size," on the other hand, is the size of the medium you're printing on. The Setup pane of the Print dialog box lets you specify paper size, as well as how you want the page to appear on that paper (see Figure 11-3).

- Paper SizePPDs contain information about the paper sizes that a printer can<br/>handle, and this information then shows up in the Paper Size pop-up<br/>menu. When you specify a non-PostScript printer, Paper Size changes<br/>to Defined by Driver, and you'll have to handle the paper size in the<br/>printer driver dialog box. Once again, the paper size doesn't have<br/>to be the same as your page size; if you're printing page marks (like<br/>crop marks), then the paper size will need to be larger. In the case of<br/>printers that image larger sheets of film, we usually set Paper Size to<br/>Custom, and then leave the Width and Height fields set to Auto (so<br/>InDesign figures out the proper imaging area for us).
- **Orientation** You can control the rotation of your page on the paper using the Orientation setting. The four choices (each rotated another 90 degrees) are indicated with tiny icons, but we find it easier to watch the preview page in the lower-left corner of the dialog box.
  - **Offset** The Offset feature controls the placement of your document on the paper, film, or plate. The printer's default paper offset, even when set to zero, is almost always large enough so that you don't have to worry about changing the value of Offset here. However, if you need the page to image farther from the paper edge, change this value.
    - **Gap** The Gap setting, which is really only relevant for roll-fed printers, determines the amount of blank space between each page of the document as it prints out. Some output providers that print to film like to set this to about 2p, so they can cut the pages apart more easily. In most cases, you can just ignore this setting.
- **Transverse** The Transverse setting is like Orientation, but is used for roll-fed imagesetters and platesetters when the Paper Size is set to Custom. When you turn on Transverse, the width of the paper is placed along the length of the imagesetter's paper roll, which can save paper or film. The best way to get a feel for the Transverse command is to click the Preview icon twice (to see the page versus the paper path), then

| FIGURE 11-3             | Print                  |                           |
|-------------------------|------------------------|---------------------------|
| The Setup Panel         | Drink Durant           | [Sustan]                  |
| -                       | Print Pre <u>s</u> et: |                           |
| of the Print Dialog Box | Printer:               | AGFA-SelectSet Avantra 44 |
| c                       | PP <u>D</u> :          | AGFA SelectSet Avantra 44 |
|                         |                        | AGFA SelectSet Avantra 44 |
|                         | Save Preset Set        | up Print Cancel           |

turn on and off this check box. Of course, you have to first select an appropriate PPD.

Scale You can scale the output of your pages, from as small as one percent to as large as 1000 percent of their actual size. You can specify a scaling percentage yourself, or ask InDesign to fit the page to the size of the paper. When you use large percentages, watch the print preview to see that the enlarged page will fit on the paper you've selected.

> If you're printing using a commercial printing process that distorts the printed images (flexographic printing, for example, typically stretches the axis parallel to the rotation of the printing cylinder), you can compensate for the distortion by entering different values in the Width and Height fields. To do this, turn off the Constrain Proportions option, then enter the percentages you want in the Width and Height fields. When the Constrain Proportions option is turned on, any changes you make in one field are reflected in the other.

> When Scale to Fit is on, InDesign calculates the scaling percentage necessary to fit the page (plus any printer's marks you selected in the Marks and Bleeds panel of the Print dialog box) onto the selected paper size, and uses that scaling percentage when you print.

**Page Position** When you select a paper size that is larger than your document, you can use the Page Position pop-up menu to define the relationship of your page to the paper. You've got four choices: Upper Left, Center Horizontally, Center Vertically, and Centered. Upper Left is the default; the other three are self-explanatory. We find this control a matter of personal preference most of the time, though it's not uncommon for the printer's internal margins (the area of the paper

where the printer simply cannot lay down toner or ink) to clip off the top or left part of your page. In this case, just change the page position to Centered and try printing again.

- **Thumbnails** Thumbnails are great when you're trying to print out an overview of your document. For instance, you can print nine pages on a single piece of paper—three across and three down—by turning on the Thumbnails check box and then choosing 3×3 from the Per Page pop-up menu. You'll also get little page numbers next to each thumbnail. Note that on PostScript printers it takes as long to print this one sheet as it would to print all nine pages individually, so plan your time accordingly.
  - **Tile** If your pages just won't fit on your paper, you've got to resort to tiling and (horror of horrors) tape, wax, or glue. InDesign offers three ways to tile documents—Automatic, Auto Justified, and Manual.

Automatic Tiling. When you choose this option from the Tile pop-up menu, InDesign starts the tile at the upper-left corner of the page, and prints as much of the page as it can given the paper size. Then it starts the next tile, with an overlap as specified in the Overlap field. It goes across the page, then moves down the page by the height of the paper you're printing on, and then goes across the page again.

If you click once on the page preview, InDesign tells you how many tiles will be required to print each page. If you find that it's producing *lots* of tiles per page, try reducing the overlap. If you're just tiling together a proof, a slight reduction in the scaling percentage could save you a lot of time with scissors and tape.

Auto Justified Tiling. The Auto Justified tiling option lays out the pieces of your page on the paper so that there's no extra white space to the right or underneath the page image (as you typically get with Automatic tiling). When you use this option, the Overlap field is meaningless; InDesign is actually figuring the overlap amount itself.

Manual Tiling. When you choose Manual tiling, InDesign only prints one tile per document page, using the zero point on the ruler as the upper-left corner of the tile. To print successive tiles, you have to move the zero point and print again. We find Manual tiling much more useful than Automatic tiling—have you ever tried cutting and pasting to get the halftone dots in a photograph to line up? With Manual tiling, you can ensure that items that you want to be able to proof are positioned so they're easy to see. Note: As far as we can tell, there's no way to turn off the tiling marks InDesign adds around the edges of pages printed using Automatic tiling.

Tiling: Just Say No. Now it's time for pure, unfettered, talk-radiostyle opinion. Any time anyone tells us that they plan to tile a publication, our sense of honesty and fair play forces us to ask them why they want to do that. Is it a masochistic streak they've had since childhood? A profound sense of personal inferiority? Something genetic?

If you can't find some way to print your publication without tiling, then go find a large-format printer or some other process to enlarge it to the size you want, rather than printing tiles and then trying to paste the printed tiles together. If you don't know if such a service is available in your area, do a Web search for "large format printing." Even if you have to send the publication across the country to get it blown up to the size you want, do it. Sure—these services do cost money. But what's your time—or your sanity—worth?

### Marks and Bleeds

When you print your publication, you can choose to include (or exclude) a number of printer's marks—crop marks, registration marks, and other information (see Figure 11-4). The preview window displays the effect (given the current page and paper sizes) of your choice of printer's marks options, though they're usually too small to see well.

All Printer's Marks Turn on the All Printer's Marks option when you want to print all of the printer's marks and page information. This is usually more than you need; for instance, if you don't have any objects bleeding off the page, then why bother with the Bleed Marks?

**Crop Marks** Turn on the Crop Marks option to print lines outside the area of your page that define the area of the page (these are also called "trim marks"). Of course, if your paper size is not larger than your page size, InDesign won't (can't) print your crop marks. When you select Crop Marks, fold marks are printed as solid lines.

**Bleed Marks** Turn on the Bleed Marks option to print lines outside the area of your page that define the area of the bleed. Like crop marks, if your paper size is not larger than your page size, InDesign won't print your bleed marks. We almost always turn this option off, even when

FIGURE 11-4 The Marks and Bleeds Panel of the Print Dialog Box

| Print Pre <u>s</u> et:                                                           | [Custom]                                                                                                    | ~                                                     |                                    |
|----------------------------------------------------------------------------------|----------------------------------------------------------------------------------------------------|-------------------------------------------------------|------------------------------------|
| Printer:                                                                         | AGFA-SelectSet Avantra 44                                                                                                    | ~                                                     |                                    |
| PPD:                                                                             | AGFA SelectSet Avantra 44                                                                                                    | ~                                                     |                                    |
| General                                                                          | Marks and Bleed                                                                                                    |                                                       |                                    |
| Setup<br>Marks and Bleed                                                         | - Marks                                                                                                    |                                                       |                                    |
| Marks and bleed<br>Output<br>Graphics<br>Color Management<br>Advanced<br>Summary | <ul> <li>✓ All Printer's Marks</li> <li>✓ Crop Marks</li> <li>✓ Bleed Marks</li> <li>✓ Registration Marks</li> <li>✓ Color Bars</li> <li>✓ Page Information</li> </ul> | Typ <u>e</u> :<br><u>W</u> eight:<br>O <u>f</u> fset: |                                    |
| Ρ                                                                                | Bleed and Slug Use Document Bleed Settings Bleed: Lop: 0 36 pt Bottom: 0 36 pt Include Slug Area                                                                       |                                                       | <b>ide:</b> (\$ 36 pt<br>(\$ 36 pt |

bleeding objects off the page; in our experience, it doesn't offer any useful information, and it can cause confusion.

- **Registration Marks** When you turn on the Registration Marks option, InDesign prints little targets around the edge of your page for your commercial printer to use when they're lining up, or registering, your color separations for printing. If your paper size is smaller than your page size, InDesign won't print the registration marks.
  - **Color Bars** When you turn on the Color Bars option, InDesign prints small squares of color outside the bleed area of your printed page. Your commercial printer can use these samples to adjust their press as they print the publication. It's worth checking with your printer to find out if they really want these before turning on this check box.
  - Page InformationTurn on the Page Information option to print the file name and<br/>date of your publication on each printed page. In color separations<br/>InDesign also adds the name of the color plate. This makes it easy to<br/>tell which of several printed versions is the most current. It can also<br/>make it easier for your commercial printer to tell which pieces of<br/>film in a stack of separations go together (it's easy for you to tell, but<br/>put yourself in their shoes for a minute). We almost always leave this<br/>turned on (as long as the paper size is larger than the page size).
    - **Type** Now here's an intriguing option—a pop-up menu offering only "Default" as a choice. The idea is that developers will be able to add

different printer's marks at some point. We haven't seen any yet (apart from the specialized Japanese marks in InDesign-J).

To try to spur the development of alternative printers' marks, we'll show you how to create your own printers mark customization files later in this chapter.

- Weight You can change the thickness of the page marks by choosing from among three options in the Weight pop-up menu: .125 pt, .25 pt, and .5 pt. We're pretty happy with the default weight, .25 pt.
  - **Offset** The Offset feature determines how far from the edge of the page the page marks should sit. The default value of six points seems a little tight to us. We don't operate a two-ton paper cutter at a bindery, but if we did, we'd sure wish people increased the space between page and trim marks (and registration marks) to at least 12 points.
  - **Bleed** The values you enter in the Bleed fields set the real boundary of the printed page. When the value in the Bleed fields is zero, InDesign neatly clips off any page elements extending beyond the edges of the page. This leaves little room for error in trimming the resulting printed pages—usually, when you want a page element to bleed off of a page, you should allow at least 24 points of bleed to compensate for inaccuracies in printing and trimming. If objects bleed off the page to the pasteboard, you must change these Bleed values in order for the object to still bleed upon printing.

### Output

Do you want to print a composite version of your publication, or do you want to print separations? If you're printing separations, which inks do you want to print? Those are among the questions you answer using the Output pane of the Print dialog box (see Figure 11-5).

Composite vs. If you've only used black ink in your document, you can ignore the Separations Output pane. However, for those of us who create color documents, the most important setting here is the Color pop-up menu, with which you can tell InDesign to print composite color or color separations. Which of these you should choose depends on your printer and the output you're trying to achieve.

> Desktop inkjet printers and even many color laser printers should generally be considered RGB devices (even though they use CMYK inks), so you should choose Composite RGB to send them RGB data.

FIGURE 11-5 The Output Panel of the Print Dialog Box

| Print Pre <u>s</u> e     |          | -                 |               | *               |               |
|--------------------------|----------|-------------------|---------------|-----------------|---------------|
| Printe                   | r: AGFA- | SelectSet         | Avantra 44    | *               |               |
| PP                       | : AGFA   | SelectSet         | Avantra 44    | ~               |               |
|                          |          |                   |               |                 |               |
| General                  | Output   |                   |               |                 |               |
| Setup<br>Marks and Bleed |          | Color:            | In-RIP Sepa   | rations 🗸 🗸     | Text as Black |
| Output                   |          |                   |               |                 |               |
| Graphics                 |          | <u>T</u> rapping: | Application B | suiit-In 🗸 🗸    |               |
| Color Management         |          | Elip:             | None          | *               | Negative 🗌    |
| Advanced<br>Summary      | S        | reening:          | 150/3600 A    | s, bal, std 🛛 🗸 |               |
| ,                        | _ Inks   |                   |               |                 |               |
|                          | 3        | Ink               |               | Frequency       | Angle         |
|                          | 3        | Proce             | ess Cyan      | 150             | 15 🗠          |
|                          | 3        | Proces            | is Magenta    | 150             | 75            |
|                          | 3        | Proces            | s Yellow      | 150             | 0             |
|                          | 3        | Proces            | is Black      | 150             | 45            |
|                          |          |                   |               |                 |               |
|                          |          |                   |               |                 | ~             |
|                          | Fr       | equency:          | 150 lp        | ni Gimulate     | e Overprint   |
|                          |          |                   | <u> </u>      |                 |               |
|                          |          | <u>A</u> ngle:    | 15 °          | Ink Mar         | nager         |
|                          |          |                   |               |                 |               |

If you choose Composite CMYK, InDesign converts all your RGB data (including any RGB TIFF files) into CMYK at print time. You can use any of the composite choices when printing to a black-and-white desktop laser printer.

Composite CMYK is also useful for workflows in which the separations will be performed by a RIP, even if that RIP is running as software on another machine. However, in most of these instances, it makes more sense to create a PDF file, a device-independent PostScript file, or—for the adventurous—a device-dependent PostScript file using In-RIP separations, especially if you are using trapping (trapping is not supported in CMYK composite output). Choosing In-RIP Separations from the Color pop-up menu instructs InDesign to create a special type of composite CMYK file that will only print properly on a PostScript 3 output device and some newer PostScript Level 2 devices.

To tell InDesign to send the composite color information to the printer without changing it, choose Composite Leave Unchanged. If you do this, you will not be able to use Simulate Overprint.

You can also tell InDesign to separate each of your pages into four plates (or more, in the case of spot colors) by choosing Separations from the Color pop-up menu. If you select the Separations or In-RIP Separations option, InDesign activates the Inks list and its associated controls (the Flip, Frequency, Angle, Trapping settings, and so on).

**Text As Black** One problem with printing proofs on a desktop laser printer is that it's sometimes difficult to read colored text because it appears as a

tint. Similarly, when you want to fax a black-and-white version of your document, screened text becomes almost unreadable. When you turn on the Text as Black check box, InDesign ensures all your text appears as solid black—except for text that is already set to solid white, Paper color, or None.

- **Trapping** The Trapping pop-up menu controls whether InDesign applies automatic trapping to your documents. Choose one of the following trapping options from the Trapping pop-up menu:
  - Off. Use this option if you've done all of your trapping manually (using InDesign's fills and strokes) or if you plan to separate and trap the publication using a post-processing program.
  - Application Built-In. Choose Application Built-In when you want InDesign to trap your publication as it's sent to the printer (or to disk).
  - ► Adobe In-RIP. Select this option when you want to leave trapping up to the RIP in your printer or imagesetter. This feature, which makes us rather nervous, only works on PostScript 3 and some PostScript Level 2 printers.

We cover trapping in a bit more detail in Chapter 10, "Color."

- Flip and Negative InDesign can mirror pages at print time if you choose Horizontal, Vertical, or Horizontal & Vertical from the Flip pop-up menu. Flipping an image is used for creating either wrong- or right-reading film from imagesetters, or film with emulsion side up or down. This is often handled in the imagesetter or platesetter, so be careful before you go changing this setting. The same thing goes for the Negative check box, which inverts the entire page so that everything that is set to 100-percent black becomes zero-percent black (effectively white). Never make assumptions about what your output provider wants; what you think will help might actually hinder (and cost you money in the long run).
  - **Screening** What halftone screen frequency (in lines per inch) and screen angle do you want to use to print your publication? If you selected Composite Gray in the Color pop-up menu, you can choose either the printer's default (which is defined by the PPD you selected) or you can choose Custom and then enter your own values in the Frequency and Angle fields.

When you're printing separations, you'll see more choices on the Screening pop-up menu, and the values shown in the Frequency and Angle fields change as you select inks in the Inks list. Where the heck are these choices and values coming from? They're coming from the PPD. Every PPD contains a list of screen frequencies and screen angles optimized to avoid moiré patterns on the specific PostScript device described by the PPD. Because of the way that PostScript halftoning (or any digital halftoning, for that matter) works, a PostScript RIP cannot perfectly "hit" just any halftone screen.

On PostScript Level 1 devices, the screen angle and screen frequency you'd get would sometimes fail to match the frequency and angle you specified. This often resulted in serious output problems and severe moiré patterns. PPDs list combinations of screen angles known to be safe for a given printer at a screen frequency and angle.

While the need for these optimized screen angles has diminished somewhat with newer versions of PostScript, we strongly advise you to stick with them when you're printing separations.

To override the optimized screen settings for an ink, select the ink in the Inks list and then enter new values in the Frequency and Angle fields. Again, we don't recommend this, but you might have a very good reason for doing so that we simply haven't thought of yet (like perhaps you've lost your mind).

The optimized screen angles only cover the process inks, however. When your publication includes spot inks, InDesign sets the screen angle of every spot ink to 45 degrees.

For spot-color work—especially where you're overlaying tints of two spot colors or using duotones from Photoshop based on two spot inks—you need to specify the screen angles appropriately. Here's how to set them.

- If the spot inks *never* interact, set the screen angle for the inks to 45 degrees (because a 45-degree halftone screen is the least obvious to the eye).
- ► If you're creating lots of two-ink tint builds, or using duotones, you have a few choices, and two (somewhat contradictory) goals. You want both colors to print as close as possible to 45 degrees (especially the dominant, or darker, color), and you want as much separation between the angles as possible (the greater the separation between angles—45 is the maximum possible—the less patterning will be visible where the screens interact). Table 11-2 lists some options.

| TABLE 11-2<br>Screen Angles for | Subordinate: | Dominant: | Notes:                                                                                                    |
|---------------------------------|--------------|-----------|----------------------------------------------------------------------------------------------------|
| Spot Color Work                 | 15           | 45        | Traditional. Only a 30-degree<br>separation, but neither angle is<br>very obvious on its own.                                                                              |
|                                 | 0            | 45        | Avoids patterning. Ideally, the ink<br>printed at zero degrees is a very<br>light color—otherwise, the hori-<br>zontal bands of halftone dots will<br>be too obvious.      |
|                                 | 22.5         | 67.5      | The complete compromise. Both<br>angles are more obvious than 45<br>degrees, but less obvious than 0,<br>and you get the full 45-degree<br>separation to avoid patterning. |
|                                 | 75           | 30        | The dominant color screen is<br>slightly less obvious than the<br>subordinate screen. Full 45-degree<br>separation.                                                        |

 If you're printing with two spot inks and the spot colors don't overprint any process inks, use the default screen angles for Magenta and Cyan from the optimized screen you've selected.

Note that even if you set specific screen frequencies and angles for every color, you may not get what you ask for. Most imagesetters and platesetters these days strip out all screening settings and replace them with their own unless you (or your output provider) turns off this process. We've been caught by this several times, when we've chosen low-frequency screens in order to create a special effect, only to find our instructions ignored and the normal 133 lpi halftone appear. Very annoying.

**Inks** When you select the Separations option, InDesign activates the Inks list. In this list, you'll see at least the four process inks (yes, they'll appear even if you aren't using process colors in your publication), plus any spot inks you've defined. When you select an ink in the Inks list, InDesign displays the halftone screen properties for that ink in the Frequency and Angle fields (see "Screening," above).

To tell InDesign not to print an ink, click the printer icon to the left of the ink name in the Inks list. You can also turn on or off all the inks by Option/Alt-clicking. Don't worry about inks that aren't used in your publication—InDesign will not generate a blank separation for them. If, for example, your publication uses only black ink and a spot ink, InDesign will not create separations for Cyan, Magenta, and Yellow, even though those inks appear in the Inks list.

SimulateAs we discussed in Chapter 10, "Color," you can set various objectsOverprintto overprint using the Attributes panel. However, most composite<br/>printers (like laser printers and inkjets) don't support overprinting.<br/>Fortunately, you can simulate overprinting on these output devices<br/>by turning on the Simulate Overprint check box. Because this can<br/>change color definitions (spot colors get converted to process, for<br/>example), you don't want to turn this on for anything other than<br/>proofing your files on composite printers.

**Ink Manager** The Ink Manager manages how colors trap with each other and how spot colors interact (for instance, you can use the Ink Manager to alias one spot color to another). We cover the Ink Manager in Chapter 10, "Color."

### Graphics

The options in the Graphics pane control the way that InDesign prints the fonts and graphics in your publication (see Figure 11-6).

Send Data The Send Data pop-up menu affects what InDesign does with bitmaps in TIFF, JPEG, and other explicitly bitmapped file formats. It has no effect on images inside imported EPS or PDF graphics.

Do you want to print that 30-megabyte color scan every time you proof a document on your laser printer? Probably not. The Send Data pop-up menu gives you four options to control what InDesign does with images when you print: All, Optimized Subsampling, Proxy, and None, each of which is described below.

All. Use this option when you want InDesign to send all of the image data from the image file to the printer. We recommend that you always use this option when printing the final copies of your pages.

**Optimized Subsampling.** This option tells InDesign to only send as much information from the image as is necessary to produce the best quality on the given output device using the current settings. It reduces the amount of data that has to be passed over the network and imaged by the printer. It can speed up printing immensely.

| FIGURE 11-6          | Print                  |                     |                      |
|----------------------|------------------------|---------------------|----------------------|
| The Graphics Panel   | Print Pre <u>s</u> et: | [Custom]            | ~                    |
| the Print Dialog Box |                        | AGFA-SelectSet /    | Avantra 44 🗸         |
| 88                   | _                      | AGFA SelectSet /    |                      |
|                      | FF <u>D</u> .          | Adi A Soloctoot /   | Value H              |
|                      | General                | Graphics            |                      |
|                      | Setup                  | · · · · · · ·       |                      |
|                      | Marks and Bleed        | Images              |                      |
|                      | Output<br>Graphics     | S <u>e</u> nd Data: | All                  |
|                      | Color Management       |                     |                      |
|                      | Advanced               | Fonts               |                      |
|                      | Summary                | Download:           | Complete 🗸           |
|                      |                        |                     | ✓ Download PPD Fonts |
|                      |                        |                     |                      |
|                      |                        | PostSgript®:        | Level 2              |
|                      |                        | Data Eormat:        |                      |
|                      | ·                      | Data Lonnat.        | AJCH                 |
|                      |                        |                     |                      |
|                      |                        |                     |                      |
|                      |                        |                     |                      |
|                      |                        |                     |                      |
|                      |                        |                     |                      |
|                      | , <b>*−−−−</b> ≁,      |                     |                      |
|                      |                        |                     |                      |
|                      | Save Preset Se         | tup                 | Print Cancel         |
|                      |                        |                     |                      |

of

How InDesign pares down the data depends on whether the image is color/grayscale or black and white.

- Color/Grayscale images. As we mentioned in Chapter 7, "Importing and Exporting," there's no reason for the resolution of grayscale and color images (in pixels per inch) to exceed two times the halftone screen frequency (in lines per inch). When you choose Optimized Subsampling from the Send Data pop-up menu, InDesign reduces the resolution of grayscale and color images to match the halftone screen frequency you've selected (in the Output pane of the Print dialog box). If you've set up a 75-line screen (for instance), InDesign won't send more than 150 dots per inch of image resolution. Note that InDesign does not change the resolution of the images in your publication—it just reduces the amount of data that's sent to the printer.
- Black-and-white (bi-level) images. When you're printing bi-level, black-and-white images, and have selected Optimized Subsampling from the Send Data pop-up menu, InDesign matches the images it sends to the resolution of the output device. So if you've got a 600-pixels-per-inch black-and-white TIFF, and you're printing on a 300-dpi laser printer, InDesign reduces the resolution of the image to 300 pixels per inch before sending it to the printer. For those who really want to know, InDesign gets the printer's resolution from the DefaultResolution keyword in the PPD.

The real value of the Optimized setting lies in printing laser proof copies of jobs that are destined for high-resolution (hence high half-tone screen frequency) output. If you're producing a document that will be printed with a 133-lpi screen, for instance, you may be working with images that have resolutions of 250 or even 300 ppi. But for proofing on a 600-dpi laser printer (which has a 85-lpi default screen frequency), you only need 106 dpi—maximum. By subsampling to this lower resolution, InDesign is sending *less than one fifth* of the information over the wire. Obviously, this can save you a lot of time. With high-resolution line art, InDesign might send only a sixteenth of the data.

Printing an image using the Optimized Subsampling option produces a more detailed printed image than using the Low Resolution option, but doesn't take as long to print or transmit as would the fullresolution version of the image.

While Optimized Subsampling might sound like the universal cure for perfect (speedy, high quality) printing, it isn't. Subsampling, by its nature, blurs and distorts images, especially in areas of high contrast. Therefore, we think you should use this option for proof printing, but not for printing the final copies of your pages.

**Proxy.** Choose Proxy from the Send Data pop-up menu to have InDesign send only the low-resolution preview images it displays on your screen to the printer. Again, this is an option to use when you're printing proof copies of your pages, not for final output.

None. When you choose this option, InDesign prints all of the imported graphics in your publication as boxes with Xs through them. As you'd expect, this makes it print faster. Proof printing is great when you're copy-editing the text of a publication—why wait for the graphics to print?

Note that you can speed things up a bit, without completely eliminating the graphics, by using the Proxy or Optimized Subsampling option on the Send Data pop-up menu. Also, note that you can turn off the printing of a particular type of imported graphic using the Omit EPS/PDF/Bitmap Images options in the Advanced pane of the Print dialog box.

# **Font Downloading** One of the best ways to speed up InDesign's printing is to manage downloaded fonts sensibly. You can save many hours over the course of a day, week, month, or year by downloading fonts to your printer in advance, and by understanding the way that InDesign handles font downloading.

The basic concept is pretty simple: Fonts can be either "resident" (which means that they're stored in your printer's memory or on a hard drive attached to the printer) or "downloadable" (which means they're stored somewhere on your system or network).

When you print, InDesign checks the printer PPD to see if the fonts are available on the selected printer. If the font is available, InDesign sends a reference to the font, but does not send the font itself, which means that the text will be printed in the font available on the printer.

What happens when a font is not available in the printer's memory or on its hard drive? That depends on the option you've selected in the Fonts section of the Graphics pane of the Print dialog box.

When you choose the None option, you're directing InDesign to refrain from including any fonts in the PostScript it's sending to the printer (or to disk). If text in your publication has been formatted using fonts that are not resident on the printer, that text will be printed using the printer's default font (usually Courier).

When you choose the Complete option, InDesign checks the state of the Download PPD Fonts option. If this option is on, InDesign sends all of the fonts used in the publication to the printer's memory. If the option is turned off, InDesign downloads all of the fonts used in the publication that are not listed in the PPD (PPDs contain lists of fonts available on a given make and model printer, plus any you've added by editing the PPD). InDesign downloads the fonts once for each page that's printed. As you'd expect, this increases the amount of time it takes to send the job to your printer.

To decrease the amount of your printer's memory that's taken up by downloaded fonts, or to decrease the amount of time it takes InDesign to send the fonts to your printer, choose the Subset option. When you do this, InDesign sends only those characters required to print the publication. This can speed up printing tremendously.

At the same time, subsetting fonts can cause problems with some printers. If you find that you are losing characters, that the wrong characters print, or that your printer generates a PostScript error when you're trying to print using the Subset option, use one of the other options. If you're printing a file to disk as PostScript for delivery to a service bureau or to create a PDF using Acrobat Distiller, do not use the Subset option.

**Postscript Level** Adobe would love it if everyone had PostScript 3 or PDF print engine devices. Not only would they make money from licensing fees, but

their software could also take advantage of all the cool features in PostScript 3 RIPs. However, currently many people only have PostScript Level 2 devices. (Please don't ask us why "PostScript 3" omits the "Level" moniker. We can only assume that Adobe's marketing strategists have their reasons.) In most cases, InDesign reads the PostScript version from the PPD, so you don't have to think about this. However, if you're making a device-independent PostScript file you will need to choose Level 2 or Level 3. (Here Adobe *does* use "Level.")

**Data Format** The Data Format feature controls how bitmapped images (like TIFF and JPEG) are sent to the printer. While sending the information in ASCII format is more reliable over some older networks, binary is almost always fine and has the benefit of creating a much smaller PostScript file (the images are half the size of ASCII). We usually use binary unless we're sending files to an output provider that we know requires ASCII.

### **Color Management**

The features in the Color Management pane of the Print dialog box are complex enough that we need to cover them in a separate section. We discuss color management, including all these Print dialog box settings, in Chapter 10, "Color."

### Advanced

We're not sure what makes this pane more "advanced" than the others, but it's where you specify how InDesign should print to non-PostScript printers, images in an OPI workflow, and objects that have transparency settings (see Figure 11-7).

**Print as Bitmap** If (and only if) you're printing to a non-PostScript/PDF device, your pages need to be rasterized (converted to a bitmap). You can control who does the conversion: If you turn on Print as Bitmap, InDesign rasterizes at a particular image resolution that you specify. If you turn it off, InDesign writes vectors to disk and lets the operating system do the conversion. In general, it works pretty well either way.

### **OPI Image** When you're printing through an OPI server, you can direct the server to replace the low-resolution images you've used to lay out

| Print                    |                                     |
|--------------------------|-------------------------------------|
| Print Pres               | et: [Custom]                        |
|                          | er: AGFA-SelectSet Avantra 44       |
| _                        | D: AGFA SelectSet Avantra 44        |
|                          |                                     |
| General                  | Advanced                            |
| Setup<br>Marks and Bleed | Print as Bitmap                     |
| Output                   |                                     |
| Graphics                 | OPI                                 |
| Color Management         | OPI Image Replacement               |
| Advanced                 | Omit For OPI: EPS PDF Bitmap Images |
| Summary                  |                                     |
|                          | Transparency Flattener              |
|                          | Preset: [High Resolution]           |
|                          |                                     |
|                          | ✓ Ignore Spread Overrides           |
| Ρ                        |                                     |
| Save Preset              | Setup Print Cancel                  |

your document with the high-resolution images you've stored on the server. To do this, turn off the OPI Image Replacement option and turn on the appropriate Omit for OPI check boxes. This omits the images from the PostScript output, leaving only the OPI link information in their place.

Note that you can specify which types of images you want to replace with OPI comments: EPS, PDF, or Bitmap Images. When you turn on the EPS option, you're telling InDesign not to print any EPS graphics in the file, but if PDF and Bitmap Images are still turned off then the program will include that image data at print time.

When you turn on OPI Image Replacement, InDesign acts as an OPI server at print time, replacing the low-resolution OPI proxy images with the high-resolution versions. InDesign needs access to the server or drive containing the files for this to work. To retain OPI image links to images stored inside imported EPS graphics, make sure that you turn on the Read Embedded OPI Image Links option in the EPS Import Options dialog box.

Transparency We hate to give you the runaround, but if you're reading this hoping Flattener to learn all about how the flattener works, you're out of luck. We cover all the issues regarding printing transparency later in this chapter. We will say, however, that you can use the Transparency Flattener section of the Advanced pane of the Print dialog box to choose a default Flattener setting for your print job, and to tell InDesign whether to ignore any Flattener settings you've applied to particular spreads in your document with the Pages panel.

The of the F Use Medium Resolution when printing proofs and High Resolution when printing final artwork. But "Medium" and "High" can mean different things depending on the Flattener settings, so you still need to go read that other section. Sorry.

### Summary

The last pane of the Print dialog box, Summary, simply lists all the various settings in all the panes in one long text list. It's darn silly (not to mention difficult and time-consuming) to read through this unformatted list of settings on screen. Fortunately, you can click the Save Summary button to save this list to disk as a text file.

### Print Presets

We don't know about you, but we find we print a typical InDesign publication (at least) three different ways. We print a proof copy on our laser printer, a color proof on a color printer, and then we print our final copies on an platesetter. In the first two instances, we print composites; when we print to an imagesetter, we may print color separations. You might think that for each type of printing we have to claw our way through the settings in the Print dialog box. Instead, we save our Print dialog box settings in a *print preset*—which means that switching from proof to final printing is as easy as selecting the appropriate print preset.

Print presets are like paragraph styles—they're bundles of attributes that can be applied in a single action. Almost all of the attributes in the Print dialog box and in the printer driver dialog boxes are included in a print preset.

### Creating a Print Preset

It's easy to create a print preset; set up the Print dialog box with the options the way you want them, click the Save Preset button at the bottom of the dialog box, and then give the preset a name. You can then go ahead and print, or just cancel out of the Print dialog box (if you just wanted to set up the preset without printing).

InDesign also has a second method for making print presets, though we find it slightly more cumbersome.

 Choose Define from the Print Presets submenu of the File menu. InDesign displays the Define Print Presets dialog box (see Figure 11-8).

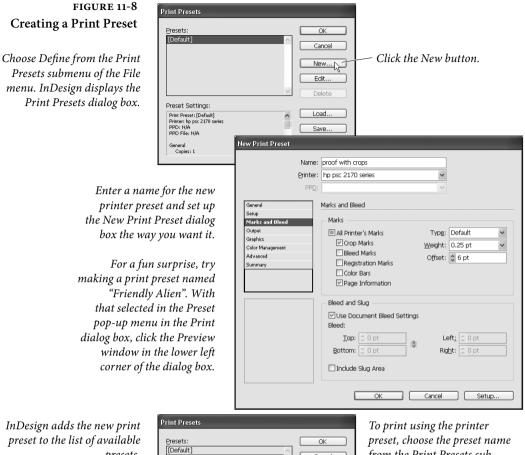

# presets.

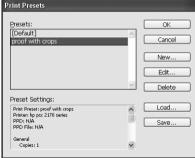

from the Print Presets submenu of the File menu (hold down Shift if you want to print without displaying the Print dialog box).

- 2. Click the New button. InDesign displays the New Print Preset dialog box, which is nearly identical to the Print dialog box.
- 3. Enter a name for the print preset in the Name field, then set up the dialog box with the settings you want, and click the OK button. InDesign returns you to the Print Presets dialog box and adds the new print preset to the list of available presets.

To print using the settings in a print preset, you can choose the preset from the Print preset pop-up menu in the Print dialog box. Or, even easier, select the print preset name from the Print presets submenu of the File menu. InDesign displays the Print dialog box. Click the Print button (or the Save button, if you're printing to disk), and InDesign prints the specified pages.

To print without displaying the Print dialog box, hold down Shift as you choose the print preset name from the Print Presets submenu of the File menu.

## ManagingYou can use the Print Presets dialog box to add presets, delete presets,Print Presetsrename presets, edit presets, or import or export print presets.

- ► To create a new print preset that is based on an existing preset, open the Print Presets dialog box, select a print preset, and then click the New button. Enter a name for your new print preset, then modify the settings in the panels of the Print dialog box. Note that this does not link the two presets—changes made to the "parent" print preset will not affect any presets you've based on it.
- ► To delete a print preset, select the preset name and click the Delete button.
- ► To export a print preset (or presets), select one or more presets and click the Save button. Specify a file name and location for the print presets document and click the OK button.
- ➤ To import a print preset or set of presets, open the Print Presets dialog box and click the Load button. Locate and select a print presets document (or an InDesign publication containing print presets), then click the OK button. If the print presets you're importing already exist in the publication, InDesign will create copies of the presets (InDesign will append a number—usually "1"—to the duplicate print presets).
- ➤ To edit a print preset, select the preset name in the Print Presets dialog box, then click the Edit button. InDesign displays the Print dialog box. Make the changes and click the OK button to save the edited preset.

### **Custom Printer Marks**

If there's one thing we've learned about our fellow desktop publishers over the years, it's that you're picky about printer's marks. You want to control the offset of the crop marks and bleed marks from the edge of the page. You want to use star targets instead of, or in addition to, the standard registration marks. You want the color bars to print at the top, the bottom, the left, or the right of the page.

There is utterly no way for a page layout program to provide for all of your individual preferences—what's right for one person is not just wrong, but is probably offensive to another.

InDesign, in recognition of this fact, provides a (very obscure) way for you to define your own marks with printer's marks definition (also known as PMD or .mrk) files. They're text files that can be edited with any text editor (the free TextWrangler on the Mac OS or Notepad in Windows work quite well). Once you've saved a PMD file to a specific folder on your system, a new entry will appear in the Type pop-up menu in the Marks and Bleed panel of the Print dialog box. Choose the option, and InDesign will print using the marks defined in the file.

Instead of boring most of you with arcane code here, we've made this section, including example code, available as a PDF file for you to download here: www.indesignsecrets.com/downloads/mrk.pdf

### **Printing Booklets**

As we mentioned earlier, there's an important difference between reader spreads and printer spreads. In reader spreads, page 2 and 3 appear opposite each other, as left and right facing pages. But if you want to print, fold up, trim, and bind a book or magazine, you need to print it using printer spreads. If you have an 8-page booklet, you need to print page 1 and 8 next to each other (the front and back cover), then page 2 and 7, then 3 and 6, and so on. The process of creating printer spreads is called *imposition*, and there are expensive, dedicated applications (such as Kodak PREPS, Farrukh Systems Imposition Publisher, and Impostrip from Ultimate) that can impose 8 or 12 or 32 document pages onto an enormous plate.

There are also a number of mid-range solutions—typically Acrobat plug-ins such as Quite Imposing (www.quite.com)—that can impose any PDF.

But what if you just want to print up a little booklet from inside InDesign? The answer is the Print Booklet feature, found at the bottom of the File menu. Print Booklet is perfect for pretty much any small publication you would print on a desktop printer—such as a saddle-stapled office telephone directory. Here's how to manage the Print Booklet dialog box (see Figure 11-9):

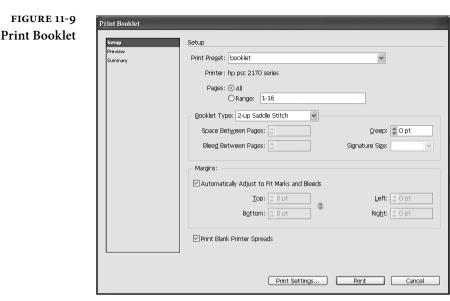

- If you have already created a Print Preset for your output device, you can choose it from the pop-up menu at the top of the dialog box. Alternately, click the Print Settings button at the bottom of the dialog box to view the Print dialog box, pick a printer, and choose from all the features we've been talking about.
- 2. Choose a page range to print. For example, typing 1,6-11,18 will print pages 1, 6 through eleven, and 18.
- 3. Pick an arrangement from the Booklet Type pop-up menu:
  - ► Saddle Stitch. In a saddle-stitched imposition, you end up folding all the sheets in half and stapling them in the middle (see Figure 11-10). InDesign can do 2-up saddle stitching, so you'd get two document pages printed on each side of the sheet of paper. In most cases, this is what you'll likely use.
  - Perfect Bound. In a perfect bound imposition, you build signatures, then bind those signatures together (typically by gluing them inside spine a cover). InDesign only creates 2-up sheets (two pages on each side of the sheet). You need to specify how large each signature should be in the Signature Size pop-up menu.
  - Consecutive. The Consecutive booklet type is for documents such as tri-fold brochures where you want the first three pages of your document to be on one side of a sheet, and the fourth through sixth pages to be on the opposite side. While

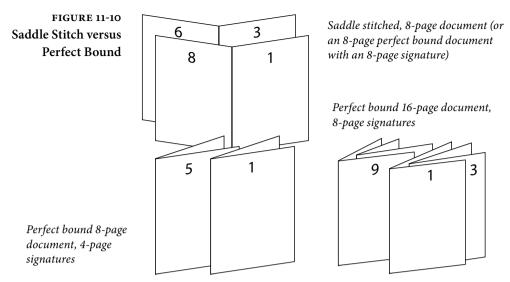

we can see the appeal of building your document this way, there are two problems. First, the third panel of a trifold typically has to be slightly narrower than the first two, or else it won't fold properly. The amazing PageControl plug-in from DTPtools lets you create different-sized pages in your InDesign document, but we're not sure how much to trust Print Booklet with these files.

- 4. Enter values, if necessary, for Creep, Space Between Pages, and Bleed Between Pages.
  - Creep. Sheets of paper have thickness, so when you stack a bunch of them and fold them together, the sheets on the inside get pushed out a little. To accommodate for that, you can increase the Creep value, which pushes pages incrementally closer to the binding as they approach the middle of the booklet. The value you enter in the Creep field defines the full adjustment of pages at the middle of the booklet. The actual value you should use for Creep depends entirely on the thickness of the paper. If you have fewer than 6 or 8 sheets of paper, you probably don't even need to worry about it. And, yes, Nirvana fans, you can enter a negative creep value.
  - Space Between Pages/Bleed Between Pages. If you know exactly how far apart you want two pages on your spreads to sit from each other, you can enter that in the Space Between Pages value (but only for perfect binding). And if you have increased the amount of Space Between Pages, you can also

increase the Bleed Between Pages value (up to one half the amount of Space Between Pages)-this lets some of page 2 bleed into the blank space to the left of page 3, for example. In general, we feel that if you need these kinds of features, then you're likely outgrowing the usefulness of Print Booklet and should probably look around for a more robust imposition solution.

- 5. In most cases, you can leave the Automatically Adjust to Fit Marks and Bleeds checkbox turned on, letting InDesign figure out where to put your page marks.
- 6. Finally, click on the Preview pane to see how the final imposition will look (see Figure 11-11). Most importantly, check the Messages and Warning sections to see if InDesign had to add blank pages or if it expects any other problems printing. For example, if your document has only 6 pages, InDesign will have to add two blank pages in order to fill out two 2-up sheets (eight pages). Notice that you can scroll through the imposed document to see each spread.

If InDesign tells you that the imposed page won't fit on your current page size, you can click Print Settings, change the page size in the Print dialog box, and click OK. This returns you to the Preview pane, where you can see the effects of your change.

7. When you're convinced that it will output correctly, click Print.

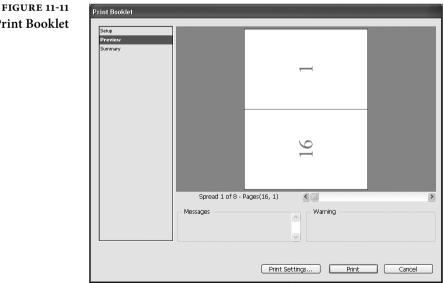

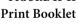

|                   | Note that Print Booklet does not let you create a new imposed           |
|-------------------|-------------------------------------------------------------------------|
|                   | InDesign document; it only prints the imposed pages and doesn't         |
|                   | change your current document at all. If you find you need to impose     |
|                   | your document yourself in order to send to someone else to print,       |
|                   | you can always "print" using Print Booklet to a PDF file. However,      |
|                   | you shouldn't send an imposed document to a printer unless they         |
|                   | specifically ask you to-they should have software to do it better       |
|                   | (especially for their press) than you do.                               |
|                   | Here's another reason you may have to print the booklet to a PDF:       |
|                   | If you don't have a duplex printer (one that can print on both sides    |
|                   | of a sheet of paper). Instead, print the imposed file to a PDF file and |
|                   | open it in Acrobat. When you print from Acrobat you can choose to       |
|                   | print just the odd pages. Then flip the printed pages over, put them    |
|                   | back into the paper tray, and print all the even pages backward (with   |
|                   | the Reverse checkbox turned on in Acrobat's Print dialog box).          |
| Booklets of Books | Unfortunately, there is no way to use Print Booklet with a book. If     |
|                   | you need to impose a book, it's better export the book as a PDF and     |
|                   | then use a third-party Acrobat plug-in to do the imposition.            |
|                   |                                                                         |

#### **Separations Preview**

If there's one feature we've longed for since desktop publishing programs gained the ability to print color separations (yes, Junior, there was a time when they didn't), it's a separations preview—a way that we could look at the individual separations of a document *before* committing them to expensive imagesetter film or printing plates.

We've tried all sorts of workarounds—rasterizing files in Photoshop and then splitting channels; printing separations to disk and then converting the PostScript to PDF using Acrobat Distiller...you name it, we've probably tried it in our quest to see what our separations would look like without having to print them.

That's all over now, thanks to InDesign's Separations Preview panel. With this modern marvel, you can see what your separations will look like without even having to leave InDesign.

To view your pages as separations, display the Separations panel (choose Separations from the Output submenu of the Window menu, or press Shift-F6). Choose Separations from the View menu in the Separations panel. Click the column to the left of the Ink names to turn the display of that ink off or on (see Figure 11-12). You can also use keyboard shortcuts, as shown in Table 11-3. FIGURE 11-12 Separations Preview

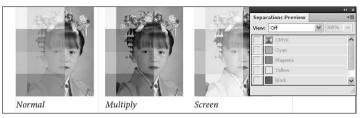

Separations preview off.

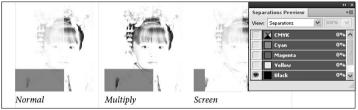

Separations preview on, Black plate displayed.

TABLE 11-3 Keyboard Shortcuts for Separations Preview

| To Display:       | Press:                                                                    |  |
|-------------------|---------------------------------------------------------------------------|--|
| First spot plate  | Command-Shift-Option-5/Ctrl-Alt-Shift-5                                   |  |
| Second spot plate | Command-Shift-Option-6/Ctrl-Alt-Shift-6                                   |  |
| Third spot plate  | Command-Shift-Option-7/Ctrl-Alt-Shift-7                                   |  |
| Fourth spot plate | Command-Shift-Option-8/Ctrl-Alt-Shift-8                                   |  |
| Fifth spot plate  | Command-Shift-Option-9/Ctrl-Alt-Shift-9                                   |  |
| All plates        | Command-Shift-Option-` (accent grave)<br>/Ctrl-Alt-Shift-` (accent grave) |  |
| Black plate       | Command-Shift-Option-4/Ctrl-Alt-Shift-4                                   |  |
| Cyan plate        | Command-Shift-Option-1/Ctrl-Alt-Shift-1                                   |  |
| Magenta plate     | Command-Shift-Option-2/Ctrl-Alt-Shift-2                                   |  |
| Yellow plate      | Command-Shift-Option-3/Ctrl-Alt-Shift-3                                   |  |
|                   |                                                                           |  |

FIGURE 11-13 Ink Limit

Choose Ink Limit...

...and enter a percentage in the associated field (the percentage should match the maximum ink coverage for the type of press and paper you're printing on).

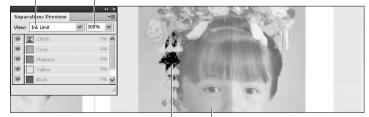

InDesign highlights the areas in which the ink concentration is greater than the percentage you've entered (shown as black here, as we don't have color to work with).

All other objects are rendered using gray values corresponding to the intensity of ink coverage in the area.

#### FIGURE 11-14 Previewing Overprinting

You can use the Separations Preview panel to view overprinting before you print.

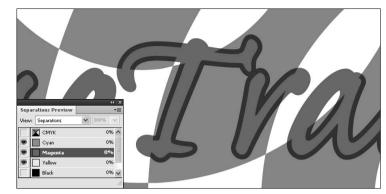

Stroke greatly enlarged for illustrative purposes!

You can choose to display the separations in the ink color, or you can view the separations in black—to do the latter, choose Show Single Plates in Black from the Separations panel menu.

As you move the cursor over objects on the page, the Separations Preview panel displays the inks percentages used in the objects beneath the cursor.

The Separations Preview panel can also help you watch the ink densities of objects on your pages. Choose Ink Limit from the View pop-up menu in the Separations Preview panel, then enter an ink coverage percentage in the associated field. When the ink coverage in an area exceeds the percentage you entered, InDesign highlights the area in red (see Figure 11-13).

One really cool thing about the Separations Preview is that you can see the effect of overprinting, as shown in Figure 11-14. This feature alone is worth a great deal, as you can use it to preview simple text trapping and special overprinting effects without having to print the document.

#### **Printing Transparency**

Two of the most important figures in the desktop publishing revolution—Tim Gill (founder of Quark, Inc.) and John Warnock (cofounder of Adobe, Inc.)—each had a blind spot that led to a tragedy of unparalleled proportions. Well, maybe not quite that strong (they both retired quite happily in recent years). But the blind spots did have interesting results that caused their companies—and their customers—difficulties. Tim Gill didn't believe that HTML or PDF was worth paying much attention to, and Quark suffered by being late to supporting the Web and the PDF standard. John Warnock didn't believe transparency was important in the print industry and so it took PostScript 20 years to support it. Today, everyone knows that vector transparency is important to designers, but because PostScript couldn't print it, programs couldn't support it.

But wait, you say, some programs have had transparency features for many years! Photoshop supported transparency because it only had to worry about pixels, not vector artwork. The transparency features of every other program (including Illustrator, FreeHand, and so on) worked by faking the effects at print time, "flattening" the transparent objects into a form that PostScript could handle.

In recent years, transparency has finally made its way into PostScript 3 by way of the PDF 1.4 specification. RIPs that support transparency in PDF (such as those based on the Adobe PDF Print Engine) can print transparency. For older equipment, however, InDesign users will still have to flatten files that include drop shadows, feathering, or any other cool transparency effects.

- **The Flattener** Adobe's technology for turning transparent objects into a form suitable for older RIPs is called "the flattener." The flattener works by breaking up transparent objects into smaller non-transparent objects. It uses three basic methods to do this.
  - Divide and conquer. If you have a 50-percent transparent magenta square partially over a cyan square, the flattener splits this into three objects: where the two squares overlap, it creates a rectangle made of cyan and magenta; where they didn't overlap, it makes two L-shaped objects, one cyan, the other magenta.
  - ► Clip it up. Let's say you have a 20-percent transparent picture partially overlapping that cyan square (or vice versa, a partially transparent cyan square overlapping a picture). The flattener splits the picture into two (or more) pieces by drawing invisible frames (clipping paths) and putting pieces of the picture into them. The part of the picture that is inside the square gets cyan added to it to finish the effect.
  - ► Rasterize. When all else fails, and InDesign realizes that it'll take too long to use the previous two methods (too long to flatten means the file will probably also take way too long to print), it punts and just turns the whole thing into a bitmapped picture (converting vectors into bitmaps is called rasterizing).

Again, all of this is done behind the scenes and only at print time (or when you export the file as an EPS or an Acrobat 4 PDF file, both of which also use the flattener). In most cases, you'd never know that InDesign was doing any of this if we hadn't told you, because the results are extremely clean. In some cases, primarily when InDesign ends up rasterizing part of your page, you may find the results only fine, okay, or (rarely) unacceptable.

TransparencyTransparency is all about accepting compromise, and if you can't deal<br/>with compromise then you might consider avoiding transparency<br/>altogether. The first compromise is time versus quality: the better the<br/>quality, the more time your files will take to print (or export). The<br/>next compromise is that if you want to play with transparency (or<br/>your clients want to, and you've agreed to print their documents),<br/>you need to pay attention to how your document is created and be<br/>prepared to proof the final results carefully.

Here are a few things you should pay attention to when messing with transparency:

- ► Transparency comes in all sorts of forms. If you use the Drop Shadow or any other feature in the Effects panel, you're introducing transparency. So does importing a native Photoshop, Illustrator, or PDF document that includes any transparent object. If the page icon in the Pages panel has a checkerboard icon under it, you can bet that the flattener will kick in.
- If you can avoid placing text or other vector objects (especially small text) behind a transparent object, you probably should. For example, a black drop shadow falling on top of black text looks the same whether the text is over or under the shadow, so you should definitely put the text on a layer higher than the shadow. But if your design depends on the text being beneath a transparency effect, then by all means go for it—and be prepared to proof it and make sure it prints correctly.
- If you're going to use transparent objects in Illustrator (including transparent brushes, most filters, drop shadows, and so on), make sure you're using version 9.02 or later (you should probably just use version 10 or later). Also, we suggest saving files in the native .ai format, the Acrobat 5 PDF format, or an .eps format compatible with Illustrator 9 or later (not earlier versions). This way InDesign handles flattening at print time instead of you worrying about Illustrator getting it right.

- If you're importing Illustrator documents that include images and use transparency effects, it's probably a good idea to embed the images in the Illustrator file itself rather than relying on linking to the file on disk.
- Set the Transparency Blend Space (in the Edit menu) to CMYK rather than RGB, and—if you've turned on color management use Convert to Profile (Preserve Numbers) to convert the document working space to your final output space.
- Spot colors offer a number of opportunities for problems, especially the flattener converting spot colors to process colors (or worse, converting part of an object to process color and leaving the rest of the object a spot color). This typically happens when you use fancy transparency modes (such as Color, Saturation, Difference, and so on) or when you have spot color gradients involved with transparency.
- ► The flattener must work with high-resolution images on disk, which means that an OPI workflow—which relies on importing low-resolution images that get swapped out with high-resolution later—is out. (Of course, if you have OPI images that are not involved with transparency then you can still use them.) DCS files *do* work with transparency flattening. Adobe's documentation used to say that EPS duotones are also a no-no, but we haven't run into any problems with them.
- ► It's better not to mix overprint settings (such as Overprint Stroke or Overprint Fill) with transparency. If you're using transparency anyway, consider using the Multiply blend mode rather than turning on Overprint Fill.
- ► Most PostScript RIPs can handle the flattener tricks just fine, but we have encountered some RIPs that cause problems. For example, because older Scitex (now part of Creo) RIPs rely on separating continuous tone imagery from line work (vector) images, you can get some very bad results, especially where text interacts with transparent objects. Creo says they're working on a fix for this, but be extra careful when perusing your output if you (or your output provider) are using this sort of RIP.
- In fact, it would behoove you to always look over your final output carefully. Look for spot colors that were converted to process, overprinting instructions that were ignored, vector objects that were rasterized in unpleasant ways, unintentionally rasterized type, and text or strokes that became heavier.

**Flattener Presets** As we said earlier, flattening is a matter of compromise. Fortunately, you have a say in the matter, by selecting among various flattener presets. A flattener preset essentially asks: how hard should InDesign try before giving up and rasterizing the artwork?

InDesign ships with three predefined flattener presets: Low Resolution, Medium Resolution, and High Resolution. You can mentally replace the word "resolution" with "quality." You should typically use Low or Medium when printing to a desktop laser printer and High when printing to an imagesetter or platesetter (see "Applying Flattener Presets," later in this chapter).

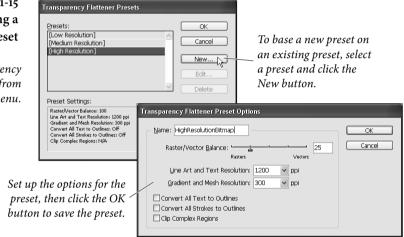

Occasionally we find a need to create our own flattener preset. If you're doing a lot of proofs on a black-and-white desktop laser printer, you could probably get away with making a "Very Low" preset, which may print faster than Low Resolution with "good enough" quality. Or, if you're getting unacceptably slow printing, printing errors, or poor quality on an imagesetter with the High Resolution preset, you might want to create a custom preset that works better for you.

To make a custom flattener preset, select Transparency Flattener Presets from the Edit menu (see Figure 11-15). While you cannot edit the default presets, you can base a new one on a default preset by selecting the preset, then clicking the New button, which opens the Transparency Flattener Preset Options dialog box. Beyond the name of the preset (enter whatever you want), there are six controls here.

**Raster/Vector Balance.** The Raster/Vector Balance slider is a graphic representation of the quality/speed compromise. Push the slider all the way to the left and InDesign rasterizes everything on the page

#### FIGURE 11-15 Creating a Flattener Preset

Select Transparency Flattener Presets from the Edit menu. (we can't think of any good reason to do this). Push the slider all the way to the right and InDesign tries its best to maintain every vector in the document, even if that means taking a long time to flatten and a long time to print. As left-leaning as we tend to be, we always prefer pushing this to the far right when printing on imagesetters. However, on a complex page, this creates so many clipping paths that your file might not print at all. In that case, you'd need to take it down a notch.

Line Art and Text Resolution. When InDesign ends up rasterizing a vector object, it looks to the Line Art and Text Resolution setting in order to find the appropriate resolution. The Low Resolution flattener preset uses a flattener resolution of 288 ppi (pixels per inch), which will look very slightly jagged on a desktop laser printer. The High Resolution flattener preset uses 1200 ppi. If you were printing on newsprint, you could easily get away with creating a flattener preset that used 800 ppi. If you're printing on glossy stock for a coffee table book, you could probably raise this to 1600 ppi.

The flattener resolution also acts as an "upper boundary" when imported bitmapped images are involved with transparency. For example, let's say you import a 300 ppi image, put transparent text over it, and then print using the Low Resolution flattener preset. InDesign resamples the image down to 288 ppi. However, if you use the High Resolution flattener preset, InDesign will not upsample the image to 1200 (that would be crazy).

**Gradient and Mesh Resolution.** Sometimes objects get rasterized no matter what happens—for instance, soft drop shadows or feather effects. This setting determines the appropriate resolution for these sorts of raster effects. The Gradient and Mesh Resolution setting in the Low Resolution flattener preset defaults to 144 ppi, even though you typically don't need more than 100 ppi on any desktop printer. You generally don't need more than 200 ppi for high-resolution output. (After all, you need resolution to capture detail in an image, and these "images" have no detail).

InDesign may upsample images if they're involved with transparent areas of the page and they're lower resolution than the Gradient and Mesh Resolution setting. For example, if you import a 72 ppi image (like a JPEG saved from a Web site) and change its transparency setting, the flattener upsamples the image to the gradient resolution. Unfortunately, if you import a 200 ppi TIFF image (which is very reasonable for most printed artwork today), set its transparency, and print it using the High Resolution flattener preset, InDesign also upsamples it to 300 ppi—causing slower printing and possibly image degradation. (InDesign uses "nearest neighbor" interpolation, which results in pretty clunky images.)

Convert All Text to Outlines. When text gets involved with transparency (either it is transparent or something transparent is on top of it), the type almost always gets turned into paths that act as clipping paths. This slows down printing a bit, and sometimes that text appears heavier than the equivalent characters that aren't converted to outlines, especially on lower-resolution printers. If, for example, you had an image that was partially transparent on top of half a column of text, the text under the image might appear like it was very slightly more bold than the rest of the text. One answer would be to create a flattener preset in which the Convert All Text to Outlines option was turned on and apply that to this particular spread (we discuss applying flattener presets below). This way, all the text on that spread gets converted to outlines. The page prints even slower, but is more consistent. This is rarely a problem when imagesetting or platesetting, however, so we usually just ignore this feature.

**Convert All Strokes to Outlines.** The problem with type "heavying up" is also an issue around thin lines. The flattener converts lines involved with transparency effects into very thin boxes. These lines may appear thicker than other lines of the same stroke weight. Turning this feature on ensures that InDesign will convert all of the lines in the document, making them more visually equal. Again, this is rarely an issue on high-resolution printers.

Clip Complex Regions. When InDesign does resort to rasterizing vectors, it usually does so in rectangular areas, called "atomic regions" (sort of like the smallest regions the flattener deals with). The problem with this lies along the line between a rasterized area and an area drawn with vectors—in many cases, the step from raster to vector is visually obvious (sometimes called "stitching"), which sort of ruins the whole point. When you turn on the Clip Complex Regions check box, however, InDesign works extra hard to make the transitions between raster and vector occur only along the edges of objects. The result is a better-looking page that is more complex and prints more slowly (or not at all).

ApplyingAfter reading all of this, don't you wish you had an Adobe PDF PrintFlattener PresetsEngine-enabled device that could print transparency effects without<br/>flattening? Until you have one, however, you'd better know about<br/>how to apply these flattener presets.

You can set the flattener preset to either the whole document (the "default preset") or specific page spreads (a "local preset"). To apply a default preset at print time, choose it from the Transparency Flattener Preset pop-up menu in the Advanced pane of the Print dialog box. You can also set the default preset in the Advanced panes of the Export as PDF and Export as EPS dialog boxes, as well as the Export as SVG dialog box (if you click More Options). To apply a local flattener preset, select one or more page spreads in the Pages panel and select from among the choices in the Spread Flattening menu in the Pages panel menu: Default, None (Ignore Transparency), or Custom. If you choose None, InDesign prints this spread without any transparency effects. You might use this as a troubleshooting technique if your page isn't printing properly.

> If, at print time, you want to override any and all flattener presets applied to the document with the default preset, you can turn on the Ignore Spread Overrides check box in the Print dialog box.

**Flattener Preview** It's driving you crazy. The Pages panel is displaying the icon that means there's transparency on a page, but you can't figure out which object is transparent. This sort of thing often happens when you're working on a file created by someone else. Wouldn't it be great if you could see the transparent areas at a glance?

You've set up your flattener to encourage rasterization, but you want to be certain that text near transparent areas is not rasterized. Is there some way to see which areas will be rasterized?

The Flattener Preview panel is the answer to both questions. To display the Flattener Preview panel, choose Flattener from the Output submenu of the Window menu. Note that this panel has been misnamed; it's really more of a "flattener alert" than a preview. That is, it's not technically showing you what something will look like after it is flattened; it's just pointing out what will be flattened.

To use it, first choose from the Highlight pop-up menu to highlight the type of transparency you're looking for (see Figure 11-16). In the first example we described, you'd choose Transparent Objects; in the second, you'd probably want to choose All Rasterized Regions. The other options on the menu give you more specific control over the type of transparency you want to highlight.

You can have InDesign refresh the transparency highlight for you by turning on the Auto Refresh Highlight option, or turn it off to speed up your screen display and click the Refresh button as needed.

The Flattener Preview panel gives you a way to "audition" flattener presets, which can help you decide which preset will work best. Choose a preset from the Presets pop-up menu, and InDesign

### FIGURE 11-16 Flattener Preview Flattener Preview Normal Multiply Screen

### Choose a flattener preview from the Highlight pop-up menu.

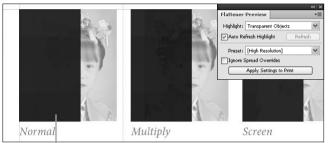

InDesign highlights transparent areas on the page in red (shown here in dark gray).

| Image: wide of the second second | () Flattener Preview √            |                                   |
|----------------------------------------------------------------------------------------------------|-----------------------------------|-----------------------------------|
| Highlight: None                                                                                                    | Highlight: All Rasterized Regions | Highlight: All Rasterized Regions |
| Auto Refresh Highlight Refresh                                                                                                    | Auto Refresh Highlight Refresh    | Auto Refresh Highlight Refresh    |
| Preset: [High Resolution]                                                                                                    | Preset: [High Resolution]         | Preset: RasterizeItAll            |
| Ignore Spread Overrides                                                                                                    | Ignore Spread Overrides           | Ignore Spread Overrides           |
| P Apply Settings to Print                                                                                                    | Apply Settings to Print           | Apply Settings to Print           |
|                                                                                                    |                                   |                                   |
|                                                                                                    | T' TAAN D' MAN                    |                                   |
|                                                                                                    | TT NAME TIM                       |                                   |
|                                                                                                    |                                   |                                   |
|                                                                                                    |                                   |                                   |

*In this example, we've applied a drop shadow to the text.* 

Choosing All Rasterized Regions shows that the drop shadow will be rasterized (according to the currently selected flattener preset).

When we switch flattener presets to a preset that encourages rasterization, InDesign highlights the rasterized text.

highlights the appropriate areas based on the new preset (if you've turned off the Auto Refresh Highlight option, you'll have to click the Refresh button to see the effect). Turn on the Ignore Spread Overrides option to use the preset you've selected, rather than using the flattener applied to the spread, if necessary.

Once the preview looks good to you, you can apply the flattener preset to your print settings by clicking the Apply Settings to Print button (you'll see this change reflected in the Advanced panel of the Print dialog box).

#### Preparing an InDesign File for Imagesetting

We've listened long and carefully to the grievances of imagesetting service bureau customers and operators. We've heard about how this designer is suing that service bureau for messing up a job, and we've heard imagesetter operators talking about how stupid their clients are and how they have to make changes to the files of most of the jobs that come in. We've listened long enough, and we have only one thing to say: Cut it out! All of you!

There's no reason that this relationship has to be an adversarial one. We don't mean to sound harsh. We just think that we can all cooperate, to everyone's benefit.

Designers: You have to learn the technical chops if you want to play. That's just the way it is. The challenges are no greater than those you mastered when you learned how to use a waxer, an X-Acto knife, or a copy camera. (Or whatever it is designers learn nowadays.)

Your responsibility to your imagesetting service bureau is to set your file up so that it has a reasonable chance of printing and to communicate to your service bureau exactly how it is you want your publication printed.

Service bureau folks, you've got to spell out the limits of your responsibility. If you don't think you should be fixing people's files, don't do it. If you do think it's your responsibility, tell your customer up front you'll fix the files, and tell them what you'll charge for your time. And if you get customers who know what they're doing, give them a discount. This will encourage everyone else.

Okay, back to the book.

Sending Your File

You have three basic choices in transporting your document to an output provider: sending the file itself, sending a PDF, or sending a PostScript file. While our preference is to send a PDF file, many service providers want the InDesign file itself.

When we send an InDesign file off to be printed on someone else's system, we don't know whether their fonts are different, whether they'll forget to set up registration marks, and so on. If you send them a PDF (and you know what you're doing), you can be reasonably sure that the file will print correctly. The only things that can go wrong are related to film handling and processing—the wrong film's used, the film's scratched, or the film's been processed incorrectly.

However, no matter what you're going to send to your output provider, you have to be dead certain you've thought of everything before it goes, because it's difficult to change things after that. For instance, you need to make sure that any linked graphics in the publication are up to date.

Make certain that the Print dialog box is set up correctly: What screening are you using? Is tiling turned off? Do you need separations or composite color? What inks to print? Do you want spot colors or process colors? Your output provider should be able to help you with these decisions.

If you're sending a PDF for printing, *don't* create the PDF by printing PostScript to disk and then running that file through Acrobat Distiller. This is a recipe for disaster, and asking for it is a clue that your service provider doesn't know what they're doing. Instead, simply export PDF from within InDesign.

There is one file format type that you should *never* provide to a service provider for printing, and that's INX or IDML. We've heard of cases where the service provider does not have the latest version of InDesign and asks for an INX or IDML file—don't do it. While these formats provide "backward compatibility," they don't guarantee a perfect translation from one version of InDesign to another. If nothing else, text composition will likely change when you open the file in a previous version of InDesign. If your service provider makes such a request, it's time to start looking for a new service provider.

#### Preflight and Package

Are all systems "go"? Do you know the number of kilometers, meters, and centimeters it'll take to get your publication safely in orbit around Mars? Or is it miles, feet, and inches?

**Preflight** To make sure that your publication is really ready for "prime time," you use the Preflight panel (see Figure 11-17). To display the Preflight panel, double-click the Preflight icon at the bottom of the InDesign window (or choose Preflight from the Output submenu of the Windows menu, or press Command-Option-Shift-F/Ctrl-Alt-Shift-F).

You can work with Preflight "live" (always on), or turn it on only when you need to check your document. Having Preflight turned on can slow InDesign performance; experiment to see if it's a problem.

When you turn preflight on, InDesign examines the publication for missing fonts, lost image links, and other conditions that might cause you problems and/or embarrassment when you print your document. When InDesign finds a problem, the indicator in the Preflight icon turns red; if everything is okay, the indicator is green. To FIGURE 11-17 Preflight Panel errors
 Preflight Panel Alt+Shift+Ctrl+F
 Define Profiles...
 Preflight Document
 v Enable Preflight for All Documents

Choose Preflight Panel from the Preflight pop-up menu. Use the Preflight Document option turn the Preflight feature on or off.

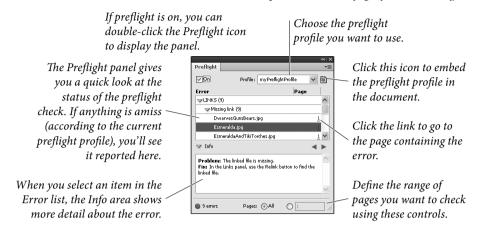

get more information on a specific problem, double-click the indicator to display the Preflight panel.

There's more to Preflight than just the default settings—Preflight can check for many conditions in your document. The default "Basic" preflight profile (or the Digital Publishing profile for digital publishing documents) covers only the most obvious of errors (missing/ incomplete fonts, missing links, and overset text); it's up to you to define preflight profiles that match your documents and workflow.

A key point here is that the preflight warnings do not, by themselves, mean that something is wrong with your document. Even the warnings produced by the Basic profile are not necessarily bad. It all depends on your workflow and printing process. For example, the Basic profile will always flag images that use the RGB color space. It might be that RGB images are fine in your workflow—it's up to you to decide whether to ignore the error message or not. In similar fashion, you might want to set up custom profiles that alert you to benign, but possibly unexpected, conditions in your documents.

**Defining preflight profiles.** To define a preflight profile, follow these steps (see Figure 11-18).

- 1. Display the Preflight panel.
- 2. Choose Define Profiles from the Preflight Panel menu. InDesign displays the Preflight Profiles dialog box.
- 3. Click the New Preflight Profile button ("+").
- 4. Enter a name for your new profile.

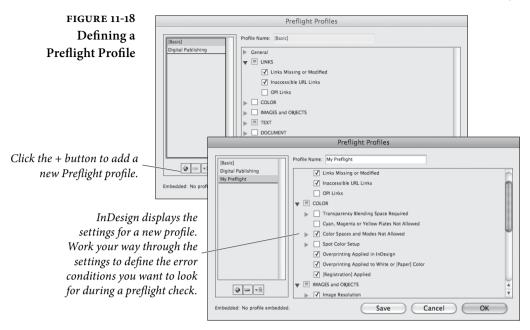

- 5. Work your way through the different areas of the dialog box, turning preflight checks on and off as necessary.
- 6. When the preflight profile includes all of the checks you want it to, click the OK button to save the profile.

To use the profile, select the profile name from the Profile pop-up menu in the Preflight panel. To edit the profile, return to the Preflight Profiles dialog box and select the profile name. The Preflight panel will fill in with the conditions you've defined for the profile.

**Performing a preflight check.** Once you've selected a preflight profile, all you need to do is turn it on. To do this, display the Preflight panel (choose Preflight Panel from the Preflight pop-up menu), then turn on the On option. You can control the range of pages checked using the options at the bottom of the Preflight panel.

As InDesign checks your document against the preflight conditions defined in the profile, any errors found will appear in the Preflight panel. Links in the Preflight panel will take you to each error.

**Embedding preflight profiles.** You can embed a preflight profile in a document, which means that the document can travel to other systems and still be checked for the conditions you defined in the profile. To embed a profile, select the profile from the Profile pop-up menu in the Preflight panel, then click the Embed Profile button.

Saving Preflight Reports. To save a preflight report (the list of errors shown in the Error section of the Preflight panel) as a text file or PDF, choose Save Report from the Preflight panel menu. InDesign displays a standard file dialog. Enter a file name and folder for the file, then choose the format you want to use to save the report from the Save As Type pop-up menu. Click the OK button to save the report.

Setting Preflight Options. The Preflight Options dialog box (choose Preflight Options from the Preflight panel menu) gives you a way to define various settings for the way that InDesign interprets and uses preflight profiles.

Settings in this dialog box are pretty much self-explanatory: choose whether you want to use a profile as a default, whether you want the profile to check master pages and page items on the pasteboard, and so on. If you ever work with files created by others, we think you should keep the Use Embedded Profile option turned on. Without it, you might not notice the profile someone else has set up, and end up "correcting" mistakes that aren't mistakes at all.

Package You can assemble all of the files needed to print the publication using the Package plug-in (this is similar to QuarkXPress' "Collect for Output" feature, or PageMaker's "Save For Service Provider" plug-in). InDesign also creates a report containing detailed information about your document, including fonts and pictures you used. Then all you have to do is get the folder to your output provider.

If you use the Digital Publishing Suite, you'll be relieved to know that packaging includes overlay files in an Overlay Assets folder. Now you can transfer folio source files easily.

To "package" a publication, follow these steps (see Figure 11-19).

- Choose Package from the File menu (or press Command-Option-Shift-P/Ctrl-Alt-Shift-P). InDesign displays the Printing Instructions dialog box.
- Enter contact information in the Printing Instructions dialog box—this information will appear in the final text report that InDesign adds to the package you're creating.
- 3. Click the Continue button. InDesign displays the Create Package Folder dialog box. Set the options you want and enter a name for the folder that will contain the packaged publication.

When you turn on the Copy Fonts or Copy Linked Graphics option, InDesign copies the files to the folder you specify. The Update Graphic Links in Package option tells InDesign to set the links for non-embedded images to the images in the packaged folder (rather than leaving them linked to the original files). It's pretty rare that you'd want to turn this off. When you turn on the Use Document Hyphenation Exceptions Only option, InDesign flags this document so that it won't reflow when someone else opens or edits it on a machine that may have different dictionaries and hyphenation settings. We generally turn this on when sending the file to an output provider.

4. Click the Package button. InDesign creates the folder and copies the publication and the files you specified into it. If the Copy Fonts option was turned on, InDesign also alerts you that copying fonts may be a violation of your rights. Adobe fonts can be copied to send to an output provider, but some font vendors don't allow this (though we've never heard of anyone being taken to court for this).

When you send this folder full of files to your printer or service bureau, make sure you remind them that there is a file called Instructions.txt in there that they should read.

Finally, if you're working on really large files with hundreds of megabytes of images, you need to be careful with the Package feature so that you don't run out of hard disk space.

#### Document Installed Fonts

The Package command can generate a Document Fonts folder when you want to move your document to another computer. Fonts in the Document Fonts folder are temporarily installed when the document is opened, and uninstalled when the document is closed. Fonts installed by one document are not available to other documents. Document installed fonts are listed in a submenu of the Font menu.

You don't need to use the Package command to generate the Document Fonts folder. You can create a Document Fonts folder that's in the same location as an InDesign document, and add fonts to it.

Some fonts can't be installed temporarily as document fonts, including some Type 1 fonts, Mac Postscript fonts, and dfont packages or some older TrueType fonts with Mac-specific encodings.

InDesign looks first in the Document Fonts folder, then in InDesign's Fonts folder, then in the Adobe Application Support Fonts folder, then in the user fonts folder (on a Mac), then in the general Library folder (on a Mac), then finally, in the operating system fonts folder. If there are duplicate fonts and something doesn't look right, open the Find Fonts dialog box, select the font, and then choose Reveal in Finder/Explorer to view the file location.

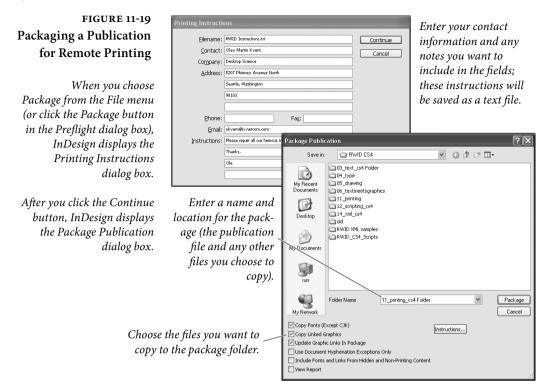

#### All the News That Prints to Fit

Printing is all about thinking ahead. When you create a new publication, you really should be thinking "How the heck are we going to print this thing?" By the end of the production process, you'll be tired, cranky, and less able to deal with any problems that come up so make your decisions about paper size, color selection, and graphic file types as early as you can.

# Scripting

снартек

Most of the time, we tell a program (an application, a plug-in, or our system software) what to do by manipulating the program's user interface—we click, drag, and type. Scripting is a way of telling a program to perform the same tasks and accomplish the same things. The difference is that, with scripting, we don't have to click the buttons, type the characters, or choose the menu items. The script does it for you. Scripting is what computing is supposed to be *about*: having your computer take over boring, repetitive tasks so that you can spend more time playing *World of Warcraft*. Er, we mean, concentrating on your creative work.

Scripting also gives you the ability to add the features you need to InDesign *now*, rather than waiting for Adobe to give them to you. Even better than that, scripting gives you a way to customize InDesign to match your publications and habits to a degree that Adobe is *never* going to provide.

We're convinced that the reason many people have not taken up scripting is that they're scared. They think scripting is difficult, and is only for people with advanced computer science degrees. And they tell themselves that they're too "intuitive" and "artistic" to master the minimal analytical skills required to write a script.

#### Be Not Afraid

You do not need to know how to *write* scripts to be able to *run* scripts. This is a misunderstanding that prevents many people from even trying scripting, even though existing scripts might save them enormous amounts of time and trouble.

Even if you don't want to write scripts, or know anything about how they're written, you can use scripts. For that matter, chances are quite good that you know someone who *is* interested in writing scripts for you, and would be willing to do so for the occasional expression of admiration (or beer).

**Installing Scripts** All you need to know is how to install scripts—and that's very simple: just put the script in the Scripts Panel folder in the Scripts folder inside your InDesign folder. When you do this, the script will appear in the Scripts panel in InDesign.

Here's a tip for finding the Scripts panel folder. Open the Scripts panel, select a folder such as User, and then choose Reveal in Finder or Reveal in Explorer. That's where you keep your scripts.

That's pretty simple, right? If not, we're not certain you should be using a computer at all (or driving a car, for that matter).

- Running a ScriptTo run a script, double-click the script name in the Scripts panel.<br/>There are a few other options, as discussed in "Using the Scripts<br/>Panel and the Script Label Panel," later in this chapter. Many scripts<br/>will display a dialog box (or other user interface item).
- Writing Scripts: How<br/>Hard Could It Be?Next, we encourage everyone to consider learning to write scripts.<br/>Ole says: "Look. I'm practically a high school dropout, and my<br/>background is in illustration, not computer science. I have never<br/>taken a single class on programming. As a rebellious teenager I did<br/>my best to ignore the sciences and to panic at the sight of even simple<br/>equations (in psychoanalytical terms this makes sense: my father was<br/>a high school algebra teacher).

"I got over it. These days, I write scripts. You can, too."

#### System Requirements

Here's what you need to write and run scripts for InDesign:

- The InDesign scripting documentation and sample scripts. Our very own Ole did most of this work over the years.
- A good understanding of the way InDesign works.

- The standard scripting system for your computer (if you plan to use the platform-specific scripting languages rather than JavaScript). You probably already have this.
- Confidence.

It also helps to have a repetitive task that you wish you would never have to do again. This is not required, but it helps.

**JavaScript** InDesign supports an Adobe version of JavaScript called Extend-Script. ExtendScript complies with the ECMA JavaScript 1.5 standard, and adds a few features to make it more useful for scripting a desktop application (as opposed to a web browser).

InDesign JavaScripts are cross-platform—they run in both the Windows and Mac OS versions of InDesign. There are a few minor differences between platforms—but they're limited to the way that the scripts work with files and the operating system (as you'd expect).

If JavaScript is cross-platform, why does Adobe bother supporting the platform-specific languages? First, because scripters might prefer those languages. Adobe's goal should be to *increase* the number of languages that can be used, not to limit them. Next, because InDesign's JavaScript does not know how to communicate with other applications on your system (such as FileMaker or Access); the platformspecific languages do that very well.

Luckily, we can use both, and we can tie the platform-specific and platform-independent languages together with InDesign's "do script" method, which lets scripts run other scripts. A JavaScript, for example, can run an AppleScript, or a VBScript can run a JavaScript.

Note: Some InDesign JavaScripts have the file extension ".js", which is the standard extension for JScripts in Windows, they will not work if run from the operating system (at best, you'll get an error message). Instead, run these scripts using InDesign's Scripts panel. Try to get in the habit of using the ".jsx" extension, rather than ".js".

Mac OS On the Mac OS, all you need is AppleScript. You almost certainly already have it installed, but in case you don't, it comes on the Mac installation CD. If you can't find your installation CD, you can download AppleScript directly from Apple (http://www.apple.com). What's the easiest way to tell if it's installed? Search for a file named "Script Editor" (this is the application you use to write and run AppleScripts). If you can't find it, you'll have to install it from the Mac OS X installation CD.

Alternative script editors are available—if you're planning to do serious AppleScript development, we strongly recommend Script Debugger, from Late Night Software (http://www.latenightsw.com). Script Debugger is an astonishingly good piece of software, well worth its purchase price. And no, we are not paid to say this.

InDesign can run uncompiled AppleScripts—script files saved as text. To use an uncompiled AppleScript, save the file with the file extension ".applescript" (or ".as") in the Scripts Panel folder inside the Scripts folder in your InDesign folder, and then run the script from the Scripts panel.

Windows On the Windows side, you've got a number of options. There are (at least) three different scripting systems claiming to be the system standard: Visual Basic Script (VBScript), Visual Basic for Applications (VBA), and various forms of Visual Basic (VB)—including Visual Basic 6, Visual Basic .NET, and Visual Basic 5 Control Creation Edition (VB5 CCE). They're all from Microsoft, and they're all variants of the Basic programming language. Almost all of them work.

**Our Recommendation: Use VBScript.** To write a VBScript, all you need is a text editor. Notepad does the job quite handily. You don't need anything to run a VBScript—you can run them from Explorer or from InDesign's Scripts panel. If you run them from InDesign's Scripts panel, though, they'll run much faster.

Using VBScript makes distributing and deploying your scripts easier, too. Since they're just text, they're easy to post on web pages or send to other people.

The InDesign sample scripts are provided in VBScript, so you'll have a lot of code to work with that won't require much translation (as it would if you were to try to use them in VB.NET, for example).

Our Further Recommendation: Use VBA to develop VBScripts. Troubleshooting (debugging) VBScripts can be difficult. All you can do is run the script and then note any error messages that appear and they're not particularly useful. What you need is a real programming environment, where you can step through the lines of your script one by one, as you can when you use Visual Basic.

Visual Basic for Applications, the version of Visual Basic that's built into most Microsoft Office applications, works quite well for developing VBScripts for InDesign. Chances are pretty good that you've already got an Office application.

VBA works very well for developing VBScripts for use in InDesign. You can write your VBScript in VBA, making certain that you don't use part of Visual Basic that does not exist in VBScript; debug the script, and then, when everything works the way you want it to, copy the contents of the subroutine to a text editor and save it as a VBScript (.vbs) file. We'll talk more about this later in the chapter.

Other Scripting<br/>LanguagesWe know of InDesign scripters who are using C#, C, C++, Perl,<br/>Python, JScript, OSA JavaScript, Delphi, and other languages to<br/>drive InDesign. If your favorite programming language can connect<br/>to the platform standard means of passing messages between appli-<br/>cations (that's OSA/AppleEvents on the Mac OS and DDE/COM in<br/>Windows), it can probably communicate with InDesign.

We're not going to spend any time on those languages, however, because, frankly, we have more than enough to do explaining VBScript, AppleScript, and JavaScript. Forgive us.

#### Learning About InDesign Scripting

Once you've gathered and installed the software you need to start scripting, you need to learn about how InDesign implements scripting. You're in luck—you'll find the scripting documentation, sample scripts, on the InDesign scripting home page:

http://www.adobe.com/go/scripting\_id

Once you're there, you might need to click the Scripting Resources tab to display scripting-specific goodies. Adobe updates these pages.

The Adobe InDesign Scripting Tutorial is a PDF that contains an introduction to scripting, and basic tutorials (including introductory scripts). The Adobe InDesign Scripting Guide comes in three flavors: AppleScript, JavaScript, and Visual Basic. Pick the one that matches the language you want to work with.

In addition, the InDesign scripting forum is at:

http://forums.adobe.com/community/indesign/indesign\_scripting

The forum is a great source of scripting information—it's the center of the InDesign scripting community. The forum is the place to find example scripts (literally hundreds of them), ask questions, and generally hang out with other scripters. Do not be afraid to ask "newbie" questions—we've all been there!

**Example Scripts** You'll find a number of sample scripts in the Scripts Panel folder inside the Scripts folder in your InDesign folder (you can also see

them in the Scripts panel). Even if you don't intend to write scripts of your own, you might find something useful in the sample scripts. Note that the InDesign scripting home page mentioned above also contains a downloadable archive of these scripts.

- AddGuides. Draws guides around the currently selected object or objects. This script shows you how to get positioning information back from InDesign, and how to create ruler guides.
- AddPoints. Adds points to a path: each point is added at the midpoint of each line segment in a path. This script demonstrates simple Bezier math and path and point manipulations.
- AdjustLayout. Moves the page items of even/odd pages by specified distances. Use this script to move objects back into the correct position after adding pages or applying master pages.
- AlignToPage. How many times have you wanted to position an object in the center of the page? This script does that, and many other page alignments—including the ability to align the objects relative to the page margins.
- AnimationEncyclopedia. Creates a new document with a number of different buttons and animated objects. Use the Preview panel to see the animated objects in action.
- BreakFrame. Removes the selected text frame and its contents from the story. This feature has been frequently requested by PageMaker users. Doesn't really work when tables span multiple text frames.
- CornerEffects. Ever want to round one or two corners of a rectangle, while leaving the other corners square? If you have, then this script is for you. The script redraws the path and applies a corner effect to a pattern of corners you specify.
- CreateCharacterStyle. When you create a character style in InDesign by basing the style on the selected text, InDesign records only those attributes that differ from the default formatting of the surrounding text. While this is a powerful and flexible way of working with character styles, it's also different from the way that other applications (such as QuarkXPress and FrameMaker) work. In those applications, character styles apply every formatting attribute. The CreateCharacterStyle script creates a new character style based on the selected text and defines every formatting attribute.

- CropMarks. Draws crop and registration marks around the selected object or objects. Like AddGuides, this script shows how to create new objects around existing objects.
- ExportAllStories. Exports all of the stories in a document to a specified folder using the file format of your choice (RTF, tagged text, or text only). Shows how to traverse all stories in a document and how to export text.
- FindChange Support. Runs a sequence of find/change operations on the selected text. The find/change parameters are stored in a tab-delimited text file (it should be in a folder named FindChangeSupport inside the same folder as the sample script). By default, these searches cover the standard stuff: changing double spaces to single spaces, changing double returns to single returns, changing double dashes to em dashes, and so on—but you can add your own favorite searches to the text file (including the ability to find/change formatting). You'll find instructions at the beginning of the script, and in the corresponding find/ change file.
- ImageCatalog. Places all of the graphics in a folder in a grid in an InDesign document.
- MakeGrid. Splits the selected frame into a grid of frames. If the frame contains content, the script can duplicate the frame.
- ► Neon. Creates a simple "glow" effect by duplicating the selected path or paths. Each copy of the path is slightly smaller than the original, and slightly lighter. The final duplicate path is a white hairline. The resulting group of paths is something like an Illustrator blend.
- PathEffects. This script includes the ever-popular Illustrator, path effects "Bloat" and "Punk," as well as a few others. If you want to learn about scripting InDesign paths, path points, control handles, and Bezier math, this is a good place to start.
- PlaceMultipagePDF. InDesign can place all of the pages in a multi-page PDF, but it's a manual process—you have to click the place icon for each PDF page you want to place. This script places all of the pages of a PDF on sequential pages, placing one PDF page per page, adding pages to the document if necessary as it does so.
- SelectObjects. Selects all of the objects on a spread that belong to a specific object type (or set of types). This script is only slightly

useful by itself, but it shows you how to traverse the objects on a spread to find objects based on their type or content. It's a great starting point for any graphic "search and replace" operation.

- SortParagraphs. Alphabetically sorts the paragraphs in the selection. Shows how to sort text using a simple "bubble sort" algorithm, and how to move text in an InDesign story.
- SplitStory. Converts each text frame in the selected story to an independent text frame (story), retaining the content in the frames. Doesn't really work when tables span multiple text frames.
- ► TabUtilities. This script automates two tasks: setting a right tab stop at the right margin of a paragraph, and setting a left tab at the current cursor position.

#### InDesign Scripting Philosophy

When you launch InDesign, you're probably aware that you're not really launching a single program—you probably know that you're starting a plug-in manager and several hundred plug-ins.

What you probably don't know is that each plug-in is responsible for its own scripting support, and that InDesign's scripting object model—the library of objects and the properties and methods of those objects that make scripting work—is created anew each time you change your plug-in configuration.

In other applications that support scripting, the developers try to determine what features users of their product might want to automate. They then provide scripting support for those features. The trouble with this approach, of course, is that they always miss something—and their users, in the field, are stymied. The users then complain, and are generally given the response, "Why would anyone want to do that?" (Translation: "We didn't think of that.")

InDesign scripting doesn't work that way. InDesign provides scripting access to everything (well, almost everything) you can do to the database that is an InDesign document.

#### Thinking About Scripting

Because scripting is a great tool for automating large, repetitive tasks, many of us think that that's *all* it's good for. But there's far more to scripting than that. Scripting is also good at little things—operations that might save you only a few seconds a day, but can make your work easier or more precise.

By "little things," we means scripts that save you only a few mouse clicks, drags, or key presses at a time. It's these tiny tasks, repeated dozens, hundreds, or even thousands of times day by day, that add up to fatigue, irritation, and repetitive motion injuries. When you take a common task that involves some number of actions and replace it with a simple double-click or keystroke (all it takes to run a script), you reduce the difficulty and complexity of your work.

Scripting, which many of us think of as being somehow *opposed* to the creative process, can be a powerful creative tool. We often imagine effects we'd like to use in a publication layout that would be difficult to accomplish by hand. When there's time, we turn to scripting for help. Frequently, in the course of working on a script, we'll find a variation on the effect that leads us in an entirely new creative direction. Scripting gives us time to experiment—and we think experimentation has a lot to do with creativity.

What we're getting at here is that scripting is what you make of it, and how you think about it. If you only think of scripting as something applicable to massive projects, you're missing out on many of the benefits—and most of the fun.

#### Using the Scripts Panel and the Script Label Panel

InDesign includes two scripting-related plug-ins: the Scripts panel and the Script Label panel. The Scripts panel gives you a way to run scripts without leaving InDesign, and significantly speeds script execution; the Script Label panel gives you a way to enter text into the Label property of a page item.

**Scripts Panel** To display the Scripts panel, choose Scripts from the Utilities submenu of the Window menu (see Figure 12-1). The Scripts panel displays the scripts (and folders) stored inside the Scripts Panel folder inside the Scripts folder in your InDesign folder.

> In general, we think it's better to store your scripts somewhere else, and place aliases (on the Mac OS) or shortcuts (in Windows) in this folder. Why? We've accidentally deleted all of our scripts by reinstalling InDesign more than once. It's painful.

> To run a script, double-click the script in the Scripts panel. To edit a script, hold down Option/Alt and double-click the script. InDesign will open the script in your script editor (or in the ExtendScript Toolkit, for JavaScript files). To delete scripts from the Scripts panel, open the Scripts Panel folder inside the Scripts folder in your InDesign folder and move the scripts to another location (or delete them).

#### FIGURE 12-1 Scripts Panel

To run a script, double-click the script name in the Scripts panel.

> To edit a script, Option/Alt as yo the script. Your open the script for

| Image: Script     File     Edit     Wew     Favorites     Tools     Help       Image: Script     Image: Script     Image: Script     Image: Script     Image: Script     Image: Script       Image: Script     Image: Script     Image: Script     Image: Script     Image: Script     Image: Script       Image: Script     Image: Script     Image: Script     Image: Script     Image: Script     Image: Script       Image: Script     Image: Script     Image: Script     Image: Script     Image: Script     Image: Script       Image: Script     Image: Script     Image: Script     Image: Script     Image: Script     Image: Script       Image: Script     Image: Script     Image: Script     Image: Script     Image: Script     Image: Script       Image: Script     Image: Script     Image: Script     Image: Script     Image: Script     Image: Script       Image: Script     Image: Script     Image: Script     Image: Script     Image: Script     Image: Script       Image: Script     Image: Script     Image: Script     Image: Script     Image: Script     Image: Script       Image: Script     Image: Script     Image: Script     Image: Script     Image: Script     Image: Script       Image: Script     Image: Script     Image: Script     Image: Script                                                                                                    | ↔ Scripts vi               |
|----------------------------------------------------------------------------------------------------|----------------------------|
| Image: AddPoints.jsx       Image: Back Image: Search Image: Search Image:                                     | IavaScript                 |
| Adadvort.jst     Address ☐ F: Program Files(Adobe\Adobe InDesign CS4\scripts)Scripts Panel     Scale45.jsx     Design foPage.jst     Design foPage.jst     Design CS4\scripts)Scripts Panel     Scale45.jsx     Design foPage.jst     Design foPage.jst     Design  | 🜮 AddGuides.jsx            |
| Algn ToPage.jsx     Samples     Singles     Singl | 🚱 AddPoints.jsx            |
| Se BreakFrame.jsx                                                                                                    | 🜮 AdjustLayout.jsx         |
|                                                                                                    | 🜮 AlignToPage.jsx          |
|                                                                                                    | 🜮 BreakFrame.jsx           |
| ComerEffects.jsx                                                                                                    | Ge CornerEffects.jsx       |
| 🚱 CreateCharacterStyle.jsx 🦉 BoxParagraphs.vbs 💿 NumberFigures.jsx                                                                                                    | 🚱 CreateCharacterStyle.jsx |
| CropMarks.jsx                                                                                                    | Ge CropMarks.jsx           |
| CalloutVertical.jsx PS_ChangeResolution.jsx                                                                                                    |                            |
| ConvertToGrayscale.jsx                                                                                                    |                            |
| hold down                                                                                                    | hold down                  |
| RWID ConvertToGravscale.isx                                                                                                    |                            |
| ou double-click 📷 IllustrationGridOff.jsx 📆 Scale25.jsx                                                                                                    | ou double-click            |
| source a ditage will 🗊 IllustrationGridOn.jsx 😨 Scale30.jsx                                                                                                    | anist aditor will          |
| script editor will                                                                                                    | script eaitor will         |
| for editing.                                                                                                    | for editing.               |

"Install" scripts in the Scripts panel by adding them to the Scripts Panel folder in the Scripts folder in your InDesign application folder.

To open the folder containing a script, hold down Command-Shift/Ctrl-Shift and double-click the script name in the Scripts panel. InDesign will open the folder containing the script in the Finder or Windows Explorer.

Adding Keyboard Shortcuts to Scripts. You can add keyboard shortcuts to scripts, just as you can to menu items. When you open the Edit Shortcuts dialog box, you'll find a list of installed scripts in the Scripts section. You assign a keyboard shortcut to a script in the same way that you assign any other keyboard shortcut.

There's a catch. The keyboard shortcut you apply is tied to a specific location in the list of scripts displayed in the Scripts section of the Edit Shortcuts dialog box. If you add or remove scripts, the shortcut could very well end up pointing to a different script.

Controlling Script Order. You can control the order in which scripts appear in the Scripts panel by entering numbers (from 00 to 99) followed by a close parenthesis character (")") before the first character of the file name. The Scripts panel hides the numbers, leaving only the name of the script visible. In any folder in the Scripts Panel folder, the file or folder with a name beginning with "00)" will appear first in the Scripts panel; the file beginning with "01)" will appear next.

Script Label Panel To display the Script Label panel, choose Script Label from the Utilities submenu of the Window menu (see Figure 12-2). The Script Label panel has only one purpose-it gives you a way to enter text into the label of an object. Once you work with scripting for a bit, you'll realize how useful the label property of a page item is.

#### FIGURE 12-2 Script Label Panel

Choose Script Label from the Automation submenu of the Window menu to display the Script Label panel.

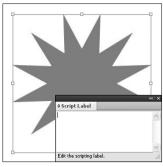

Select an object.

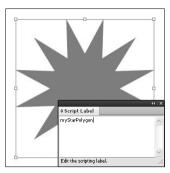

*Enter a label for the object. Adding the label does not change the object in any visible way.* 

An object's label can store an apparently unlimited amount of text, so you could store quite complex scripts (which are just text, after all) inside an object. Or a label could contain an XML representation of the object, or any other type of text data you can think of.

A page item can have more than one label, thanks to the "insert label" method and the corresponding "extract label" method. If a single label on an object isn't enough for your needs, you can always add your own.

#### **Getting Started**

Work through the *Adobe InDesign CS6 Scripting Tutorial*. Don't type the scripts yourself—download the Zip archive from the scripting home page. Use your script editor to open the first script file—Hello-World—in the language or your choice. Try running it. Once you've gotten it working, you can move on to the more advanced scripts.

There are only three scripts in the tutorial. They're short, they show you how to create a new document, create a new text frame, add text to the text frame, and apply formatting to that text.

Once you're done with the tutorial, start thinking about the tasks in your work that you'd like to automate, and look through the example scripts for something related to the things you'd like to do.

At this point, you're ready to move on to the *Adobe InDesign CS6 Scripting Guide* for the scripting language of your choice. When you need to look something up, use the bookmarks in the PDF and/or Acrobat's search feature to find likely terms. Scripting terms tend to mirror the terms you see used in the user interface.

Again, use the scripts from the Zip archive (there are around 200 of them for each language). Don't try to copy/paste from the *Scripting Guide* PDF. Not only does copying/pasting from a PDF introduce

extra characters and line breaks that can cause the script to fail, but most of the scripts shown in the *Scripting Guide* are not complete scripts—they're "snippets," intended to show only the feature or technique being discussed.

Where to GetYou can download all of the scripts listed in this chapter from thethe Scriptsweb site David co-hosts. Don't type them yourself—most of thescripts shown here are not complete.

http://www.indesignsecrets.com/downloads/RWCS6scripts.zip

We're only able to show the JavaScript version of the scripts, but you can find AppleScript and VBScript versions online (see "Where to Get the Scripts," earlier in this chapter).

**Overriding** We admit that we feel a thrill of pride when we look at our neatly ordered lists of paragraph styles in the Paragraph Styles panel. We don't get out enough. But a "+" (plus sign, indicating a local formatting override) after a style name drives us crazy. What's that doing there? Evil, local formatting is interfering with our dream of formatting and organizational goodness!

It doesn't matter how the local formatting crept into the document (be it something in a Word file or an errant co-worker)—it's easy to get rid of, as long as you use the following script. It's very short, but it can save you hours of work.

Follow the steps shown earlier in this chapter for creating a JavaScript, then enter the following text or download the script (see "Where to Get the Scripts," earlier in this chapter).

To create the JavaScript, follow these steps.

- 1. Start the ExtendScript Toolkit and target InDesign. If InDesign is not already running, you'll be prompted to start it.
- 2. Enter the following text (note that it's one line).

app.documents.item(0).stories.everyItem().clearOverrides();

- 3. Save the script as a plain text file with the file extension ".jsx" to the Scripts Panel folder inside the Scripts folder in your InDesign folder.
- 4. To test the script, double-click the script in the Scripts panel.

#### A Short, But Useful, Example

When you want to get an object or series of objects out of a frame you've pasted them into, you end up doing a lot of selecting, cutting, and pasting. A script that could remove all of the objects from a frame (while maintaining the positions they occupied in the frame) would save you time and trouble. Right? Let's go!

This script assumes you have an object selected, and that the object contains at least one other object. The script will not ungroup a group as it processes the objects.

Follow the same steps as above to create the script. Don't worry about the indents, JavaScript doesn't care about them—they're just here to make reading the script a little bit easier.

```
//CutContents.jsx
//An InDesign CS5 JavaScript
//Cuts the contents of the selected page items and places
//them in the proper page position and stacking order.
var myObjectList = new Array;
if(app.documents.length != 0){
 if(app.selection.length != 0){
   for(var myCounter = 0; myCounter < app.selection.length;</pre>
   myCounter ++){
     switch(app.selection[myCounter].constructor.name){
      case "Rectangle":
      case "Oval":
      case "Polygon":
       case "GraphicLine":
        //If the item is a page item, add the item to the list.
        if(app.selection[myCounter].pageItems.length != 0){
          myObjectList.push(app.selection[myCounter]);
        }
        break;
    }
   }
   //If there were qualifying items in the selection, pass them
   //on to the myCutContents routine for processing.
   if(myObjectList.length != 0){
     myCutContents(myObjectList);
   }
 }
}
function myCutContents(myObjectList){
 var myPageItem;
 var myGeometricBounds;
 for(var myCounter = 0; myCounter < myObjectList.length;</pre>
 myCounter ++){
   var myDone = false;
   myPageItem = myObjectList[myCounter];
   do{
     if((myPageItem.constructor.name != "Group")&&
     (myPageItem.pageItems.length != 0)){
      myPageItem = myPageItem.pageItems.item(0);
      app.select(myPageItem, SelectionOptions.replaceWith);
      app.cut();
      app.pasteInPlace();
      myPageItem = app.selection[0];
     }
```

```
else{
    myDone = true;
    }
    while(myDone == false);
}
```

Testing the CutContents Script Now that you've saved the script, switch to InDesign. Select a path that contains one or more objects. Double-click the script name in the Scripts panel. InDesign will remove each nested object inside the frame and paste it into the same position as it occupied while inside the frame (see Figure 12-3).

FIGURE 12-3 CutContents Script

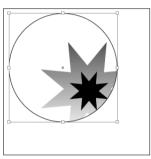

Once you've entered and saved a script, select an object you've pasted other objects into.

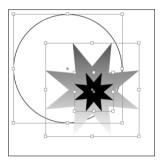

Run the script, and InDesign will "un-nest" the objects while retaining their original positions.

#### More Fun with Scripting

It's a shame that we're under so much pressure to reduce our page count, because there are a lot of other things we'd like to show you. Instead, we'll talk about a couple of creative things you can do with scripting, and show examples. You can find the script files online (see "Where to Get the Scripts," earlier in this chapter).

**Drawing NINAs** Have you ever played with a Spirograph? Or been fascinated by one of the geometric patterns created by M. C. Escher? The authors admit a fondness (well, more like an obsession) for geometric art. While writing this book, we stumbled across a very interesting web site: http://www.washington.edu/bibsys/mattf/nina/. Matt Freedman, at the University of Washington, invented (or is it "discovered"?) a very nifty new algorithm for drawing shapes he's named NINAs (NINA being an acronym for "Nina Is Not An Acronym"). NINAs are fascinating shapes, and we had to see if we could write InDesign scripts that make use of the NINA algorithm (with Mr. Freedman's permission). Figure 12-4 shows some of the NINAs drawn by our script.

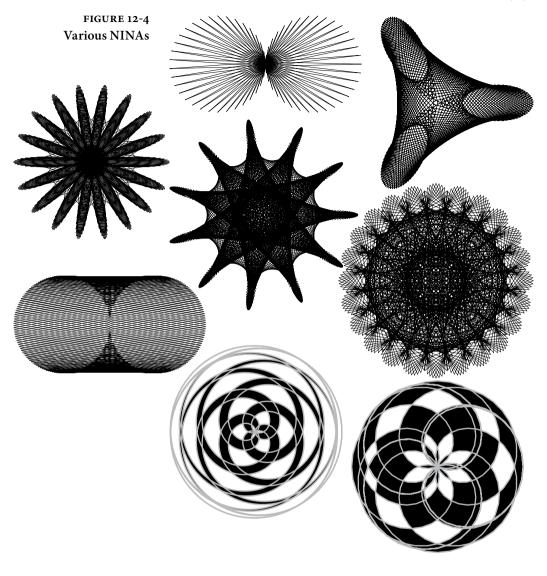

# Adding a User Interface

InDesign scripts can create their own dialog boxes, and can populate those dialog boxes with static text labels, check box controls, pop-up menus, text entry fields, and a variety of number entry fields (measurement units, integers, percentages, and real numbers).

There's good news and bad news about InDesign script dialog boxes. The good news is that InDesign takes care of all spacing and sizing issues. The bad news? InDesign takes care of all spacing and sizing issues. This means that you don't have to worry about setting pixel coordinates for every control, but it also means that you have very little control over the appearance of your dialog boxes. At the same time, it's easy to create a dialog box (see Figure 12-5).

### FIGURE 12-5 NINA User Interface

By adding a user interface to your script, you can make it much easier to use. This example dialog box was generated by InDesign—no DialogDirector, no AppleScript Studio, no Visual Basic form. How cool is that?

| Iterations:  | 201   | ОК     |
|--------------|-------|--------|
| a_pulse:     | 16    | Cancel |
| b_pulse:     | 161   |        |
| Line Length: | 72 pt |        |

InDesign dialog boxes can include a range of controls not shown in this example, including pop-up menus, check boxes, and a variety of other number and text entry fields (only measurement edit box controls and integer edit box controls are shown here). As in all other InDesign numeric entry fields, you can do arithmetic and enter measurement overrides in these fields.

### **Mystic Rose**

Another interesting geometric figure is the "Mystic Rose"—a polygon where every point connects to every other point. Ole thought it would be fun to have a script that would draw these, so he wrote one (see Figure 12-6). We've included this script with the other scripts in the Zip archive you can download from David's web site (see "Where to Get the Scripts in this Chapter," earlier in this chapter).

| FIGURE 12-6 | ,<br>MysticRose                                                                                   |  |
|-------------|---------------------------------------------------------------------------------------------------|--|
| Mystic Rose | Center Point: X: C<br>Y: 0 pt Cancel<br>Diameter: 144 pt<br>Number of Points: 21<br>Even/Odd Fill |  |

### **End Script**

Scripting is all about *empowerment*. Don't just sit around telling yourself that the reason you're working late is that InDesign can't do something you'd like it to do. Sure, there are things in every program we'd like the manufacturer to fix, but, with InDesign's scripting features, we've finally got the tools we need to *fix them ourselves*.

By urging you to take up scripting, we're urging you to take control of InDesign, your publications, your work, and your life. We know you can do it!

# Digital Publishing

R CHAPTE

A hundred years ago, when David was a young pup, he turned in a school essay he had typed using an amazing new device called a personal computer and printed on that technological marvel, the dotmatrix printer. His teacher was so impressed that she wrote her copious corrections on a separate page, so as not to spoil the appearance of David's "professionally published" work. Today, a school report printed on a color laser or inkjet printer is *de rigueur*, and teachers may question a student's work ethic if they don't have a corresponding Web site and public relations team.

Communication has come a long way, and while print is far from dead, you can bet that the future of publishing isn't solely a matter of throwing more ink at paper. Today's communicators have to be adept at creating both print and interactive documents—files that include buttons, sounds, animation, page transitions, and movies. Fortunately, InDesign offers a number of features for the "rich media" producer. Many of these tools don't produce any visible effect on your InDesign pages, but change the behavior of the PDF, Flash SWF or FLA, HTML, EPUB, or DPS files that you export.

### Interactive Only After Export

The key thing to understand about InDesign's interactive features is that they work only when you export the file to a format that can support them, such as PDF, SWF, FLA, EPUB, DPS, or HTML. And, different formats support different features (see Table 13-1).

Acrobat PDF. Interactive PDF files can include hyperlinks, buttons and forms, bookmarks, movies and sounds, and page transitions. When you export an interactive document to PDF, select the Adobe PDF (Interactive) option. If you select the Adobe PDF (Print) option, your document won't include any interactive elements.

**EPUB.** If you wanted to export EPUB files before InDesign CS5.5, you were better off creating a separate, simplified version of the document. Now, you can take complex documents designed for printing, make a few adjustments, and export a clean EPUB file that looks great on the Kindle, iPad, and other eBook readers.

HTML. Many features that help you create beautiful EPUB files also improve exported HTML files. While EPUB can be the final product, exported HTML is effectively a collection of files from which you can create a website using a different tool—unless it's a simple website.

SWF. InDesign can export one or more pages from your document directly to SWF format. Exporting to SWF is great for interactive presentations and simple SWF files for the web, but if you need to create more advanced SWF files, export using the FLA format.

FLA. InDesign's SWF export is cool for simple projects, but limited. If you know ActionScript, or you're working with a Flash developer, you'll want to export your InDesign document in FLA format. (In InDesign CS4, the equivalent format was XFL.) FLA is a format that can be opened in Flash Professional. When you export to FLA, page transitions, buttons, and animation remain in effect. Hyperlinks are broken in FLA files. Movies and sound clips are also broken; only the posters are included. However, supported media files appear in a resources folder saved in the same location as the exported FLA file.

**Digital Publishing Suite (DPS).** You can create folios that appear in mobile devices such as the iPad and Kindle Fire. DPS folios are usually more interactive than EPUB or Interactive PDF files. The Folio Overlays panel includes interactive features available only for DPS. InDesign interactivity features—hyperlinks, buttons, media clips, and multi-state objects—are supported to varying degrees.

| Interactivity<br>Support Matrix |       | Hyperlinks | Buttons/Forms | Object States | Animation | Movies/Sounds | Bookmarks | Page Transitions |
|---------------------------------|-------|------------|---------------|---------------|-----------|---------------|-----------|------------------|
|                                 | PDF   | Yes        | Yes           | No            | No        | Yes           | Yes       | Yes              |
|                                 | SWF   | Yes        | Partial       | Yes           | Yes       | Yes           | No        | Yes              |
|                                 | FLA   | No         | Partial       | Yes           | No        | No            | No        | Yes              |
|                                 | DPS*  | Partial    | Partial       | Yes           | No        | Partial       | No        | No               |
|                                 | EPUB* | Yes        | No            | No            | No        | Yes**         | No        | No               |
|                                 | HTML  | Yes        | Yes           | No            | No        | No            | No        | No               |

DPS and EPUB formats are evolving rapidly. More features will likely be supported after this book was printed.

\* Media files are supported only in some eBook readers.

### Hyperlinks

What is an interactive page without links? Links help your readers explore your file, jumping between pages, to other documents, or even to Web sites. You can also add links to files that your readers can download, and you can add links for sending email.

A hyperlink is essentially a button—it's a "hot" area that performs some action when you click it. There are two big differences between a hyperlink and a button: First, you can apply a hyperlink directly to a range of text—though behind the scenes, InDesign is still more or less drawing a button around that text. Second, you can save a hyperlink destination and use it more than once. That said, if you have a choice between using hyperlinks and buttons, go with buttons. Buttons are more versatile and more reliable.

To make a hyperlink, you'll need to open the Hyperlinks panel from the Interactive submenu under the Window menu. The Hyperlinks panel also includes the Cross-References panel; we discuss cross-references in Chapter 3, "Text."

### Named versus Unnamed Hyperlinks

When you make a hyperlink, you need to decide whether it should be a hyperlink that can be used multiple times (which InDesign calls a "Shared Hyperlink Destination"), or a one-off link. Because these are similar in concept to named and unnamed color swatches, we tend to call these named and unnamed hyperlinks.

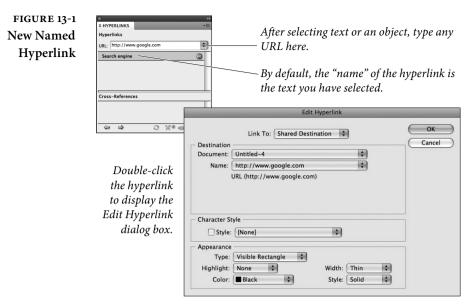

Named hyperlinks are actually easier to make, but they can slow you down if you're going to make dozens (or hundreds) of them, because each one you add takes a position on the Hyperlink panel's URL pop-up menu. Searching through 100 URLs is a hassle. Therefore, although we tend to eschew unnamed *color* swatches, we actually use unnamed hyperlinks most of the time.

On the other hand, if you are going to use a hyperlink several times in a document, it's great to make it named. That way, if you need to edit the link, you can change it once and it gets updated everywhere in the file.

Fast HyperlinksThe fastest way to make a hyperlink is to select some text (with the<br/>Type tool) or a frame (with the Selection tool) and type a Web address<br/>into the URL field at the top of the Hyperlinks panel (see Figure 13-1).<br/>After you press Return/Enter, you'll see the link appear in the list in<br/>the middle of the Hyperlinks panel.

Unfortunately, this method has several significant drawbacks: First, this always creates a named hyperlink; there is no choice here. Second, InDesign usually places a big, ugly black rectangle around the text or object. Third, you can only make links to URLs (no page links, and other goodies we'll explain in a minute). Finally, if you selected a frame, the link appears in the panel as something generic, like "Hyperlink." If you selected some text, the text itself appears in the list, often causing confusion.

### Converting URLs to Hyperlinks

You can search your document for URLs such as www.adobe.com, http://indesignsecrets.com, and president@whitehouse.gov, and convert them to hyperlinks. If you want to apply a character style to the hyperlinks, create a character style with the appropriate attributes, such as blue and underlined, before you do the conversion. For some reason, the InDesign team didn't add a New Character Style option to the pop-up menu in the dialog box.

Choose Hyperlinks & Cross-References from the Type menu, and then choose Convert URLs to Hyperlinks (see Figure 13-2). Select whether you want to convert the URLs in the document, story, or current selection. If you decide you want to convert URLs only in the selection, you can select text while the dialog box is still open.

Select a character style if you want visual indicators for the URL hyperlinks. Click Find to locate the first URL, and then click Convert or Convert All. These options are similar to the Change and Change All options in the Find/Change dialog box. InDesign creates named hyperlinks.

If you change your mind after the conversion, keep in mind that Undo undoes only one change, even if you choose Convert All. So press Ctrl/Command+Z for as many URLs as you converted.

| FIGURE 13-2  | Convert URLs to Hyperlinks    |
|--------------|-------------------------------|
| Convert URLs | Scope                         |
|              | Search: Document              |
|              | Apply to Hyperlink            |
|              | Character Style: [None]       |
|              | Find Convert Convert All Done |

Editing Hyperlinks If y

If you want to make a named hyperlink, using the URL field works fine. But immediately after making the link you should edit it. First, you can rename any link in the Hyperlinks panel by clicking on it and choosing Rename Hyperlink from the panel menu. If you do this a lot, make yourself a custom keyboard shortcut.

Then, double-click on the link in the Hyperlinks panel to open the Edit Hyperlink dialog box. You have several options.

Link To and Destination. You can tell InDesign what to link to by choosing one of the six options in the Link To pop-up menu. The first three let you make unnamed or named links; the last is for shared, named links. If you have already made a named link with the URL field, you can convert the link to a local link, but the original named link you made still remains in the URL list—we'll explain how to remove it later in the chapter.

- URL. To target a URL, choose URL from the Link To pop-up menu and type the address into the Destination URL field. A URL is typically a place on the Internet, like an HTTP or FTP site. Note, however, that Acrobat or Flash just passes this URL to the default Web browser to deal with.
- File. If you want your hyperlink to open another PDF or file on your disk or on the server, you can choose File from the Link To pop-up menu. Unfortunately, Acrobat and Flash also hand these links to your Web browser to open, which is kind of crazy. If the browser knows what to do with it, it'll display it; if not, the file will likely be downloaded. To jump from one PDF to another, it's usually better to use a button, which we discuss in a later section.
- ► Email. If you want your link to send you an email, you could make a URL link that begins with *mailto://*, but it's easier to set the Link To pop-up menu to Email, then fill in the Address and Subject Line fields. When the viewer clicks on this kind of link, Acrobat launches your default Web browser and creates a new, addressed email message.
- ► Page. To link to another page within your document (but not to specific text or an object on the page), choose Page from the Link To pop-up menu. Enter the page number you want to link to in the Page field and which magnification you want to use to view that page from the Zoom Setting pop-up menu. Most of the zoom settings (such as Fit Width in Window) are pretty self-explanatory; the only two that we find confusing are Inherit Zoom and Fixed. Inherit Zoom leaves the viewer's magnification setting alone. Fixed is supposed to remember the zoom setting in InDesign when you created the hyperlink destination, but it only seems to produce the same effect as Inherit Zoom. The Zoom Settings are ignored in SWF files.

You can also choose a different file from the Document pop-up menu (if you have another InDesign document open). This sounds good, but it doesn't really work—you're asking Flash or Acrobat to open your other InDesign file, which it cannot do.

- Text Anchor. If there is some text you want to target, you should choose a Text Anchor from the Link To pop-up menu. We discuss how to make a text anchor later in this chapter.
- Shared Destination. If you want your hyperlink to point to a link you have already created as a named link, choose Shared Destination, then choose the link from the Name pop-up menu.

### CHAPTER 13. DIGITAL PUBLISHING 715

FIGURE 13-3 Creating a New Hyperlink Destination

| ype: Page     | •                     | ОК     |
|---------------|-----------------------|--------|
| Name:         | Page 1                | Cancel |
|               | Name with Page Number |        |
| Page:         | ÷1                    |        |
| Zoom Setting: | Fixed ‡               |        |

Use the Type pop-up menu to select the type of hyperlink destination you want to create.

**Character Style.** If your hyperlink is on selected text, you can tell InDesign to apply a character style to it. For example, you might want to give the text a light blue underline to indicate to the reader that this is "clickable." Very helpful. What you can *not* do is make a character style that automatically applies a hyperlink. We hope to see that in a future version of InDesign.

Appearance. Remember that a hyperlink is technically a button in the PDF. The Appearance section lets you control how that object appears in the PDF file. If you want it to be invisible, set the Type pop-up menu to Invisible Rectangle. If you do this, you should be sure to apply some character style to the text; otherwise, the only way anyone will know that the link is there is that the cursor will change when it moves over it.

The other Appearance options are pretty dorky. Maybe someday InDesign will offer cooler hyperlink options, such as making the text highlight when you hover over it and then glow or burst into flame when you click it. Until then, only buttons provide interesting link effects (see "Buttons," later in this chapter).

By the way, if you import a Word document that has lots of words surrounded by rectangles, they're probably hyperlinks. You can make all those rectangles disappear quickly by selecting all the hyperlinks in the Hyperlinks panel (click on the first and then Shiftclick on the last), choosing Hyperlink Options from the panel menu, and then changing the Type pop-up menu in the Appearance section from Visible Rectangle to Invisible Rectangle.

Making a NewIf you want to bypass making a named hyperlink entirely, selectUnnamed Hyperlinkthe text or frame and click the Create New Hyperlink button in the<br/>Hyperlinks panel (or choose New Hyperlink from the panel menu).<br/>This opens the New Hyperlink dialog box, which offers all the same<br/>features that we discussed in the last section.

Making a New Hyperlink Destination InDesign also lets you make a named hyperlink without actually applying it to any text or objects. Of course, these links won't do anything, but it might be helpful if you have a list of known destinations you'll be targeting multiple times as you lay out your file. To do this, select New Hyperlink Destination from the Hyperlinks panel menu (see Figure 13-3). You can choose from among three types of hyperlink destinations: Page, Text Anchor, and URL.

- Page. After you choose Page from the Type pop-up menu, you can choose which page and zoom setting to use. Now give your Page hyperlink destination a name. Or, better yet, turn on the Name with Page Number check box, which names it automatically. This name is what you'll later use to apply this hyperlink destination to the text or object on your page.
- ► URL. The URL hyperlink destination lets you enter two values: The Web site or mailto address you want to target, and a name for this destination. Again, you'll be using this name later when you create the hyperlink.
- ► Text Anchor. The Text Anchor option lets you create an anchor to a specific piece of text in your document. Once you have created a text anchor, you can target it when making a hyperlink (which we talked about earlier). To do this, first place the cursor in the destination text (or select one or more characters of the text), or else this option will be grayed out. Then, in the New Hyperlink Destination dialog box, simply give the anchor a name. This is identical to how most HTML authoring programs create text anchors, too.

# Editing Hyperlink<br/>DestinationsUnfortunately, while the URL pop-up menu in the Hyperlnks panel<br/>gives you a list of all the named hyperlink destinations you've built<br/>in a document, it won't let you edit them or delete them. To do that,<br/>choose, Hyperlink Destination Options from the Hyperlinks panel<br/>menu—this displays the Hyperlink Destination Options dialog box.<br/>From here, you can view and select the existing hyperlink destina-<br/>tions using the Destination pop-up menu. To edit a hyperlink desti-<br/>nation, select it from the pop-up and click the Edit button. To delete<br/>a named hyperlink, select it and click the Delete button.

# Hyperlinks from<br/>URLs in the TextIf you've already typed a URL in a text frame and now you want<br/>to make that URL a hyperlink, use the Text tool to select the URL<br/>and choose New Hyperlink from URL from the Hyperlinks panel<br/>menu. This is a two-for-one: InDesign first makes a URL destination<br/>(giving it the same name as the URL itself), and then applies that<br/>destination to the selected text or object, also using the URL as the<br/>hyperlink source name that appears in the panel. Cool, huh?

| Deletingent                          |                                                                                                    |
|--------------------------------------|----------------------------------------------------------------------------------------------------|
| Deleting and<br>Resetting Hyperlinks | We've already mentioned that you can delete a hyperlink destination,<br>but what about the hyperlink on the page? If you delete the source<br>itself (the text or object marked as a hyperlink), the hyperlink disap-<br>pears. You can also select the hyperlink in the Hyperlinks panel and<br>click the panel's Delete button. This leaves the text or page object<br>alone, but it no longer has a hyperlink attached to it.<br>If you need to delete two or more hyperlinks, you can Command/<br>Ctrl-click to select them individually or Shift-click to select a range.<br>Then click Delete.<br>What if you applied a hyperlink to the wrong text or object? No<br>problem—select the correct text or object, select the hyperlink name<br>in the Hyperlinks panel, and then choose Reset Hyperlink from the<br>Hyperlinks panel menu. The link is moved from the old source to the<br>selected source.                                 |
| Navigating Hyperlinks                | Once you have a bunch of hyperlink sources in your document, you<br>need some way to navigate through them. If you set the Appearance<br>of the hyperlinks to Visible, you can view them by choosing Show<br>Hyperlinks from the Extras submenu on the View menu.<br>If you can't find the source of a hyperlink, select the link in the<br>Hyperlinks panel and click the Go to Source button (or choose Go to<br>Source in the panel menu).<br>Alternatively, you can select a hyperlink name in the panel and<br>click the Go to Destination button (or choose Go to Destination from<br>the panel menu) to invoke the hyperlink itself. This means you can<br>use hyperlinks to navigate around your document (or documents)<br>even if you never plan on exporting the files as PDF or SWF at all!<br>Don't forget that you can put hyperlinks on a master page so that<br>they'll show up on all the document pages based on that master. |
| Updating Hyperlinks                  | If you've used named hyperlink destinations from another docu-<br>ment and those hyperlink destinations later change (perhaps a URL<br>changes, for instance), then you'll need to update your hyperlink<br>source. To do that, select the hyperlink source in the Hyperlinks<br>panel and choose Update Hyperlink from the panel menu. If the<br>other document isn't currently open, you'll need to hold down the<br>Option/Alt key when choosing Update Hyperlink.                                                                                                    |
| Exporting Hyperlinks                 | As we noted earlier, hyperlinks are only "live" in your exported PDF<br>or SWF files (with the exception of the Go to Hyperlink Destina-<br>tion button in the Hyperlinks panel). However, your hyperlinks will<br>only be included in the PDF or SWF if you turn on the Hyperlinks<br>checkbox in the PDF Export or SWF Export dialog box.                                                                                                    |

### Bookmarks

Any PDF file longer than a few pages should have bookmarks, which appear in the Bookmarks tab on the left side of the screen in Acrobat. In InDesign, bookmarks appear in (surprise) the Bookmarks panel, shown in Figure 13-4 (choose Bookmarks from the Interactive submenu in the Window menu).

Whenever you build a table of contents in a document, you can automatically add those entries to the Bookmarks panel by turning on the Create PDF Bookmarks check box in the Table of Contents dialog box (see Chapter 8, "Long Documents"). You can also add a bookmark anywhere in your document. Select an object or place the text cursor in some text and click the New Bookmark button in the Bookmarks panel. You can name the bookmark anything you want.

As with the hyperlinks in the Hyperlinks panel, you can use the bookmarks to navigate around your InDesign document, even without exporting as PDF. To jump to a bookmark, double-click the bookmark name in the Bookmarks panel.

Rembember, bookmarks won't show up in your PDF unless you select Bookmarks in the Export PDF Options dialog box.

What if you want bookmarks generated from a table of contents to appear in the Bookmarks panel, but you don't want the actual TOC? Place the table of contents on the pasteboard, and make sure that an edge of the TOC text frame overlaps a page.

### Sorting and Editing Bookmarks

You can move a bookmark by dragging it up or down in the list. If you drag the bookmark on top of another bookmark, the bookmark becomes a sub-bookmark. To "unnest" it, drag it out again.

If you add one or more custom bookmarks to a document and then update your table of contents, the custom bookmarks will appear at the bottom of the list again. Oops! One way to fix this is to select Sort Bookmarks from the panel menu—this sorts the list of bookmarks chronologically by page, and alphabetically for multiple bookmarks within each page.

FIGURE 13-4 Bookmarks Panel

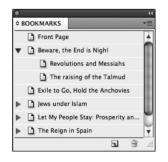

Believe it or not, these are actual bookmarks from one of David's other book projects!

### **Buttons and Forms**

Buttons are useful in interactive PDF, SWF, and DPS files. Buttons can do all kinds of things—jump to another page, play a movie, sound or animation, or hide or show another button. With InDesign CS6, the Buttons and Forms panel also includes a bunch of new options for creating form fields for PDF documents.

You can make any selected frame or line into a button (except for frames that contain movies or sounds)—just choose Convert to Button from the Interactive submenu, under the Object menu or in the Context menu. Or, click the Convert Object to a Button button in the Buttons and Forms panel (which you can find in the Interactive submenu, under the Window menu). You can also turn a button back into an object by selecting Convert from Button.

An object turned into a button acts like any other object—you can even print it. But the object comes to life when you turn on the Include All option in the Export to Interactive PDF dialog box or the Export SWF dialog box, or when you view a DPS article.

**The Way of Buttons** It's important to remember that buttons are containers, like a special kind of frame. When you turn an object into a button, InDesign actually puts that object inside a button "frame." This means you can select that nested frame (with the Direct Selection tool or by clicking the Select Content button in the Control panel), move it around, delete it, replace it with something else, and so on.

## Creating To make a button react when the user clicks it, you must change the button's behavior in the Buttons and Forms panel (see Figure 13-5).

- 1. Enter a descriptive name for the button (at the top of the Buttons and Forms panel).
- 2. Choose Button from the Type pop-up menu, or specify a form type. (We'll cover the form button options later.)
- 3. Choose a trigger from the Event pop-up menu: On Release or Tap (that's when the user lets go of the mouse button or taps on a mobile device), On Click (when the mouse button is down), On Roll Over (when the cursor is above the button), On Roll Off (when the cursor leaves the button), On Focus (when the button is selected—either by a click or by a press of the Tab key), or On Blur (when a Tab click moves the focus to another field).
- 4. Select one of the actions you want to associate with the Event from the Actions pop-up menu.

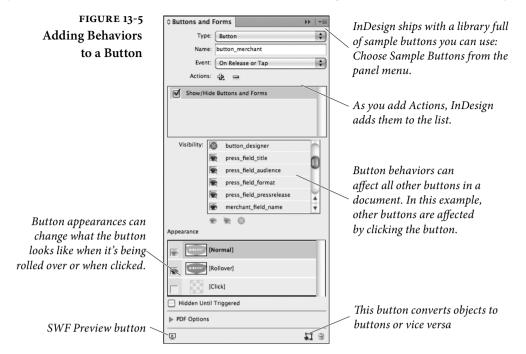

- Go To Destination. If you used the Hyperlinks panel to make a text anchor in this or another document, use this action to jump to that point. If the document that contains the anchor isn't open, you can click Browse to select it.
- Go To First/Last/Next/Previous Page. Use any of these actions to jump to the first, last, next, or previous page. For example, you might assign these as navigation buttons, and put them on a master page of a document. Buttons work well on master pages because they appear on every document page tagged with that master.
- ► Go To URL. Like a URL hyperlink, the Go To URL action hands off the URL you specify to the default Web browser. This can be any URL, including http://, file://, or mailto:.
- Show/Hide Buttons and Forms. Buttons are a kind of "field" (in PDF parlance). Whenever you want objects to appear or disappear on your page, make them into buttons. Even if those buttons have no behavior of their own, they can still be made visible or hidden using the Show/Hide Buttons and Forms action. When you select this action, the panel lists all the fields in your document. You can click once in the box to the left of the field name to make the button visible (you'll

see a little eyeball), or click again to make the button hidden (InDesign draws a red line through the eyeball). Click a third time to make it neutral (this action won't affect the button).

- Sound. After you import a sound file into your document, you can Play, Pause, Stop, or Resume it with this action. In exported SWF files, you can stop all sounds.
- Video. If you placed a movie file (see "Audio and Video," later), you can control it using the Video action. After selecting Video, select a movie, and then specify what you want to do to it: Play, Pause, Stop, Resume, or Play from Navigation Point. Use the Media panel to set navigation points.
- Animation. If you animated an object (see "Animation," later), you can control it using the Animation action. After selecting Animation, select the animation name, and then specify what you want it to do: Play, Stop, Pause, Resume, Reverse, and Stop All. Turn on the Reverse on Roll Off check box if you want, say, an animated object that flies onto the page to fly back off the page when you mouse off the button.
- ► Go To Page. Go To Page (which jumps directly the page number you specify), works only when exported in a SWF file. In a PDF file, use Go To Anchor.
- Go To State/Next State/Previous State. If you created a multi-state object (see "Multi-State Objects," later), you can jump to a specific state. For example, use the Go To Previous State and Go To Next State actions in navigation buttons that let users click through images in a slide show.
- ► Clear Form. In the PDF form, this action clears any action taken on form fields, returning to the default form state.
- ► Go to Previous View. This action returns to the last page the viewer displayed. If you jump from page 5 to page 20, Go to Previous View would jump back to page 5.
- ➤ Go to Next View. This action only works if someone has already invoked a "Previous page" action; it's like the Forward feature in a Web browser.
- Open File. Use this action to open another file. You need to specify the file using an absolute file path; it's much simpler to click the Browse button to let InDesign figure out the path for you.

- Print Form. In the PDF form, this opens the Print dialog box.
- Submit Form. In the PDF form, this action submits the form data to the URL specified. To collect form data on a server, type the location, such as http://www.[domain]/[folder]/ [subfolder]/ for an Internet address or \\[server]\[folder]\ [subfolder]\ for a location on a local network. To collect form data as attachments to email, type mailto: followed by the email address, such as mailto:person@domain.com. If you want to change submission details or use FDF data, you can do that in Acrobat.
- View Zoom. A button can control the current view settings in Acrobat. After selecting the View Zoom behavior, choose from among the many options in the Zoom pop-up menu, including Zoom In, Zoom Out, Fit in Window, Rotate Clockwise, and Single Page.

After creating an action, you can select another Event/Action combination and add it to the button. This means one button click can do a bunch of things in sequence: go to another page, show a hidden object on that page, and start playing a movie. To remove an action, select it and click the Delete Action button.

- **Tab Order**When you open a PDF in Acrobat and press the Tab key, the focus<br/>jumps to the first field on the page; press Tab again, and it skips to<br/>the next field. If the field is a button, you can press Return/Enter to<br/>"click" the button. But who specifies the order of the buttons? You<br/>do. You can use two different methods. One method is to choose Set<br/>Tab Order from the Interactive submenu (under the Object menu).<br/>To reorder a field in the list, select it and click the Move Up or Move<br/>Down buttons—or better, just drag it into the correct position. The<br/>other method is to use the Articles panel to add and arrange buttons.
- **Rollovers and States** A rollover is an image on an interactive page (like a PDF or a SWF) that changes in some way when the user moves the cursor over it. The rollover may appear to change color or shape; or maybe it lights up to indicate that it's a hotspot. When you move the cursor away, the image returns to its original form. InDesign supports both normal rollovers and two-state buttons (buttons that change when you click on them). It also lets you make "hot spot" rollovers—where you roll over or click a button and a different image pops up.

We use the term "image," but rollovers can involve text or lines as easily as images; it's up to you. However, if you are using images, you

### FIGURE 13-6 Button Rollovers

Create separate appearances in the exported file for when the mouse rolls over the button, and for when it clicks it.

Select the state, and then change the appearance of the button object.

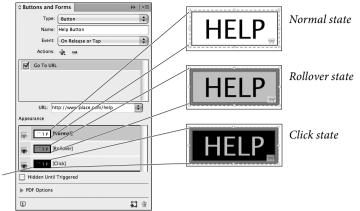

need to create the graphics for each state of the rollover: the original image on the page (the "off" state), and the image you see when the cursor is over the image (the "on" state).

It's easy to add and change states (see Figure 13-6):

- 1. Select the button or form field and open the Buttons and Forms panel. (Double-clicking the button opens the panel).
- 2. To add a Rollover state, click the [Rollover] tile in the Appearance section of the Buttons and Forms panel. If you want to add a state for when the mouse is clicked, click the [Click] tile. For radio buttons and check boxes, you can specify on/off appearances for each condition, such as [Rollover On] and [Rollover Off]. If you later decide you don't want a state, select it and click the Delete button at the bottom of the panel.

If the thumbnails in the panel aren't big enough, make them larger by choosing Panel Options from the panel menu.

3. Click the state you want to alter, and then, on the document page, make a change to the content of the button. Let's say you have a button with a picture in it. You can click on the Rollover state, and replace the picture with a different one (just the way you normally would; with the File > Place command). Or, you could make the edge of the button turn red.

Each state actually contains a different object and the Buttons and Forms panel gives you a way to make each one visible—one at a time—almost like the Conditional Text panel. So you can add a drop shadow to the object inside the Rollover state and when you switch back to the Normal state, the drop shadow disappears.

4. Test the states using the SWF Preview panel.

Hot Spots Making a rollover that affects objects elsewhere on the page involves creating a set of actions: Convert all of the relevant objects to buttons and then use the On Roll Over and On Roll Off events to make those objects Visible or Hidden at the appropriate time(s). You could, for example, have one button that, when rolled over, makes two other buttons visible.

Why have an invisible button? Don't think of buttons as just something you click; if you want a picture to appear when you click a button, you make two buttons: a visible one that you click and a hidden one that appears when you click the other button.

For example, let's say you want an image of a dog to appear when you mouse over a text button. For the dog image, you convert it to a button, and you select the Hidden Until Triggered check box in the Buttons and Forms panel, This hides the dog image in the SWF or PDF file until it's made visible. For the text button, you choose On Roll Over for Event and Show/Hide Buttons and Forms for Action, and set the dog image to become visible. To make the dog image disappear again, create an On Roll Off event that makes the dog image invisible when the mouse leaves the text button.

**PDF Forms** Before InDesign CS6, using the InDesign/Acrobat combination to create forms was clumsy. You had to create your layout in InDesign and then add your form elements—radio buttons, signature fields, dropdown lists, and so on—in Acrobat. If you had to fix a typo, you had to edit the InDesign layout and then redo all the form work in Acrobat (at least for the edited pages).

With InDesign CS6, you can add all your form fields in InDesign, including fields to reset, print, and submit the form, and then export to PDF (see Figure 13-7). If you need to edit the layout, make the changes and create a new PDF. This process works well for basic forms. For more advanced form fields, you can enhance the form in Acrobat.

- Create the frame to be used as the form field. Use the Rectangle tool, or use one of the predefined buttons by choosing Sample Buttons and Forms from the Buttons and Forms panel menu (see Figure 13-8).
- Select the object and choose a form field option from the Type pop-up menu in the Buttons and Forms panel.
- Specify the PDF Options settings that the form field calls for. Let's go over each type of form field, and then we'll cover the PDF Options settings.

### CHAPTER 13. DIGITAL PUBLISHING 725

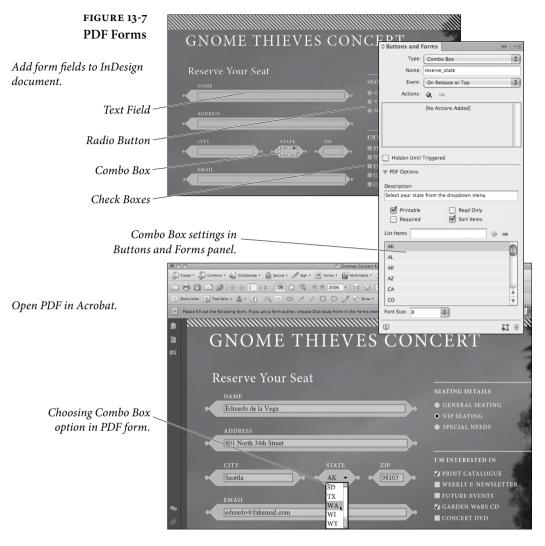

- Check Box. A check box can either be selected or unselected.
- Combo Box / List Box. A combo box shows a single selection and includes a drop-down menu. A list box displays a list of items the user can select. When adding items, press Shift+Enter to keep the cursor in the field.
- Radio Button. Only one radio button in a set can be selected.
   You can include multiple sets of radio buttons on a page. Use the same Name value for each radio button in a set to unite them.
- Signature Field. Lets the user electronically sign a PDF document with a digital signature.

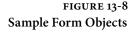

| ☆ Sample Bu   | ttons And F   | orms          |     |     |                                                                                                    | *   |
|---------------|---------------|---------------|-----|-----|----------------------------------------------------------------------------------------------------|-----|
|               |               | ~             | Ø   |     |                                                                                                    |     |
| 001           | 002           | 003           | 004 | 005 | 006                                                                                                    | 007 |
| ×             | $\boxtimes$   |               | XX  | XX  | <ul> <li></li> <li></li> <li><td></td></li></ul> |     |
| 008           | 009           | 010           | 011 | 012 | 013                                                                                                    | 014 |
| 8<br>8<br>015 | 016           | 017           | 018 | 019 |                                                                                                    | 021 |
|               | ★<br>⊠<br>023 | ∑<br>∑<br>024 | 025 | 101 | 102                                                                                                    | 103 |
| 77 of 77 show | vn            |               |     |     | <b>0</b> 88                                                                                                    | B 8 |

 Text Field. Determine the initial view settings and layout of the PDF when it's opened. You can specify the font size. If you select Auto for Font Size, the text can shrink to fit within the form field.

Create Clear Form, Print Form, and Submit Form buttons to go with form fields. Create a normal button, and then specify the action.

**PDF Options** What about creating a tooltip for a button in the PDF file? How can you hide a button or form field from printing? With the button or form field selected, expand the PDF Options section in the Buttons and Forms panel menu, and then change the settings. The settings you see depend on what type of button or form field is selected.

**Description.** This option appears for all buttons and form fields. Type a description, such as "Turn to next page." Whatever you type in the Description field appears as a tooltip when users mouse over the item in the PDF form.

**Printable.** Determine whether the button or form field is printed. For example, you may want a "Submit" button to appear on the screen but not print when the PDF is printed. Turn off the Printable setting.

**Required.** Forces the user to fill in the selected form field. If the user attempts to submit the form while a required field is blank, an error message appears and the empty required form field is highlighted.

Password. Characters the user types appear as asterisks (\*\*\*).

Read Only. Prevent the user from changing the form field content.

**Multiline.** Allow user to type more than a single-line entry in the text field. If the user types more characters than appear in the field, either a plus sign appears if Scrollable is not selected, or scroll bars appear if Scrollable is selected.

**Scrollable.** A scroll bar appears for text that extends beyond the boundaries of the text field, and text wraps to the next line. The user can press Shift+Enter to start a new line.

**Selected by Default.** For radio buttons and check boxes, indicate whether the option is selected when the user opens the form. Only one radio button in a set can be selected by default.

**Multiple Selection.** For list boxes, allow the user to Shift-click (or Command/Ctrl-click) to select more than one item.

**Sort Items.** When you're adding entries for a list box or combo box, selecting Sort Items automatically sorts the items by alphabet. If Sort Items is not selected, you can drag items to rearrange them.

**Button Value.** If the user selects a check box or radio button, the button value you specify is used when the form data is submitted. If left blank, the Name value is used.

### Multi-State Objects

The purpose of the Object States panel is to let you create little slide shows within an interactive document. Here's the way it works. You insert a bunch of images that act as slides in a slide deck. Then you arrange them on top of each other, select them, and use the Object States panel to convert them into a multi-state object, with each image becoming a state. Finally, you create navigation buttons for cycling through the images (see Figure 13-9).

There is no limit to the number of states that you can include in a multi-state object. Only one state is visible on the page at a time. For print and PDF output, only the active state appears in the final output. That means you can use multi-state objects as a way to create conditional images in your document. Just make sure you have the right state selected when you print or export.

FIGURE 13-9 Create a Multi-State Slide Show

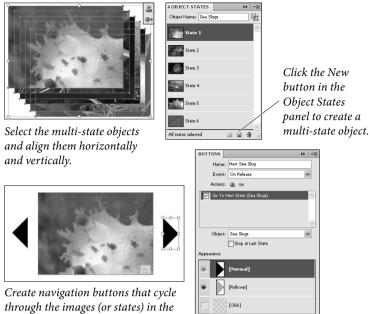

SWF file or DPS article.

- Hidden Until Triggered **1** 9 1. Place or create the objects that will be part of the multi-state object. If you're creating a slide show, you probably want the
- image frames to be the same size. By the way, a state does not have to be a single item—it can be a collection of items, such as an image and its caption.
- 2. To stack the images, select them, and click Align Horizontal Centers and Align Vertical Centers in the Control panel.
- 3. With the images still selected, click the New button in the Object States panel. (To open the Object States panel, choose Object States from the Interactive submenu on the Window menu.)

A dashed frame appears around the multi-state object.

- 4. Use the Buttons and Forms panel to create navigation buttons that trigger the Go To Next State and Go To Previous State actions when the mouse button is released.
- 5. Use the SWF Preview panel to test the navigation buttons for SWF, or use the Adobe Content Viewer to test a DPS article.
- 6. Export the document to SWF or DPS format. (Unfortunately, it doesn't work in PDF.)

**Edit States** Editing a multi-state object is fairly intuitive. If you resize or rotate the selected multi-state object, all the states are transformed as well.

One tricky issue is figuring out the difference between adding a slide to a slideshow and adding an object to a state. For either task, select both the object and multi-state object. Click the Add Objects to Visible State button to add an object to the selected state. Click the New button to add a whole new state to the multi-state object.

To paste objects into an existing state, cut or copy one or more objects, select the multi-state object, click the state in the Object States panel, and choose Paste Into State from the panel menu.

To duplicate a state, select a state to base the new state on, and choose New State from the panel menu.

To convert a single state in a multi-state object back to a set of independent objects, select the state in the Object States panel and choose Release State To Object from the panel menu. To convert all states in the multi-state object to objects, choose Release All States To Objects.

To hide the multi-state object in the exported file until it's triggered by a button, choose Hide Until Triggered from the panel menu.

To reset all multi-state objects in the document to the first state, choose Reset All Multi-State Objects To First State from the panel menu. When you select a state, the object remains in that state, even if you close and reopen the document. This option is a quick way to reset all the multi-state objects.

### Audio and Video

Sometimes movies and sounds in PDF, SWF, and DPS files do a better job of explaining things than plain ol' quiet, static print. For instance, watching a movie about how to change the oil in your car might help more than trying to figure it out from ten pages of printed diagrams and explanations.

For movies, you should place FLV, F4V, SWF, or any video file with H.264 encoding, such as MP4. For sounds, place MP3 files. These formats take advantage of the rich media support offered in Acrobat 9 or later and Flash Player 10 or later.

But what about AVI, MOV, and MPEG videos and WAV, AIF, and AU sound files? They should play just fine in interactive PDF files, but they don't work in exported SWF files. Use the Adobe Media Encoder application to convert video file formats to FLV or F4V. Adobe Media Encoder doesn't convert audio files, but you can use a program like Apple iTunes to do that. FIGURE 13-10 Placing a Movie

Choose Place from the File menu, select a movie file, and then click the Open button to import the movie.

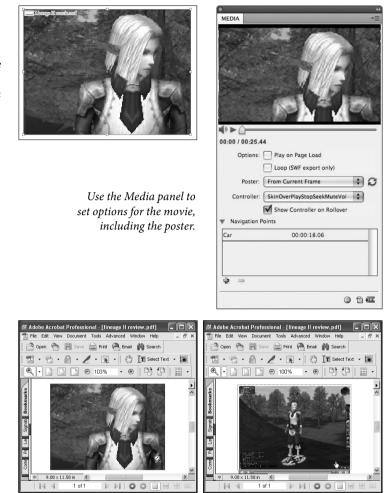

When you view the PDF, Acrobat displays the poster...

... and the movie starts playing.

### Importing Sounds and Movies

You import a sound or a movie file in the same way that you import text and graphics—use the Place feature or drag the file from a Finder/Explorer window (see Figure 13-10). To place the file on a page, click the place icon to create a frame that is the size of the original file. If you drag the place icon (to specify the size of the frame), then immediately choose Fit Frame to Content to scale the frame. Placed movies and sounds are automatically embedded.

By the way, when you import a sound or a movie, make sure you don't put any other text or graphics on top of it. Acrobat isn't smart enough to play rich media behind other objects (see "Movie Limitations," late in this chapter). Linking to Web Videos Instead of placing a movie, you can link to a movie on a Web site (via a URL). Linking to an online movie is useful if the movie will change after you export the PDF file, or if the movie is large and you don't want to transport it along with (or inside of) your PDF or SWF file.

Draw a rectangle of any size—you'll resize it later—and then select it and choose Video from URL from the Media panel menu. Specify the URL containing the a video file that Flash supports: FLV, F4V, or H.264-encoded MP4. You can use either the standard http:// URL or an rtmp:// URL, which is Adobe's format developed for streaming video over the Web. Click OK. If the movie is valid, InDesign finds the movie on the Web and gets its dimensions (you need a live Internet connection for this to work, obviously).

After you click OK, use the Fitting features to make sure the frame is the same size as the movie. You can scale the movie, but don't try to clip or mask it. There doesn't appear to be any way to link to a streaming audio file; just video.

**Movie Options** When you select a movie object, the Media panel displays options for that movie (see Figure 13-10). To open the Media panel, choose Interactive from the Window menu, and then choose Media.

- ► Play on Page Load. When you turn on this check box, the movie begins playing as soon as the page it's on is displayed.
- ► Loop. When you turn on this check box, the movie plays in a continuous loop in the SWF file.
- ▶ Poster options. A *poster* is a still image associated with a movie or sound—basically what you see on the InDesign page and in the PDF file (before you activate the movie). If you choose From Current Frame, InDesign grabs the first frame of the movie. If you don't want the first frame, drag the slider to "scrub" the movie until you see the frame you want to use. Then click the icon to the right of the Poster pop-up menu to use that frame as the poster. If you're creating a document that will be used for both print and onscreen web, then you should probably select Choose Image—this lets you pick a high-resolution image (like a PSD or a TIFF file) to stand in for the movie, both as a poster and when you print.

You can use any size poster you want, but posters are always cropped to the size of the movie itself. It's best to make sure that the poster and the movie have the same dimensions.

► Controller. This option determines which controller buttons appear while the movie is playing. If the movie file is a Flash

Video (FLV or F4V) file or an H.264-encoded file, you can choose from a number of controller skins that vary in style, but they all do essentially the same thing—let users play, pause, and stop the video and control volume. The controller is hidden. If you want the controller to appear when the user mouses over the movie, turn on Show Controller on Rollover.

If you've placed an AVI, MPEG, or other legacy file, you can display a basic controller that appears in the PDF file. Note that SWF files you place may have their own controller skins applied. Use the SWF Preview panel to preview the selected controller.

- Navigation Points. Navigation points are useful if you want to play the movie from a different starting point. To create a navigation point, advance the video to a specific frame, and then click the plus sign icon. For example, in a training video, you could set navigation points at the beginning of each section. Create separate buttons that start the movie at each navigation point. (When you create a button that triggers a video action, select Play from Navigation Point, and then specify the point.)
- PDF Options. Choose PDF Options from the Media panel menu. The Description you type appears as a tool tip when you mouse over the movie in Acrobat (but only if the movie has a poster). If you want the movie to play in a floating window rather than on the page itself, turn on Floating Window, and specify the size and position of the window.
- **Sound Options** Use the Media panel to set sound options for the selected sound object, usually an MP3 file.
  - Play on Page Load. When you turn on this check box, Acrobat begins playing the sound as soon as the page it's on is displayed.
  - Stop on Page Turn. Stop playing the sound when the page is turned. This option isn't availablefor non-MP3 audio files.
  - ► Loop. Play the sound file continuously. This option isn't available if the audio file is a non-MP3 file.
  - Poster. You only need to give a sound a poster image when you want the viewer to be able to click on it to play the sound. If you have set up another button to play the sound, you can leave the Poster pop-up menu set to None. If you do want to use a poster image, choose Standard (which gives you a silly little speaker icon image) or Choose Image to select an image from a standard file dialog box.

To change the default Standard image, save an image in the JPEG format to a file named StandardSoundPoster.jpg, and put it inside the Images folder in the Presets folder inside your InDesign folder.

Media Limitations Some aspects of exported movies and sounds are still a bit clunky. For example, there's usually a pause before and after a movie plays, making it hard to have seamless loops of movies. (A pain when you want to have a soundtrack looping in the background.)

> Here are a few other limitations Acrobat and Flash Player have, and how they affect making interactive documents using InDesign:

- You can scale a movie on your page and it does appear scaled when you play it. However, you cannot crop a movie, even though you can crop the movie's poster image on your InDesign page—the movie will scale itself to fit inside the cropped area.
- ► Similarly, you can't clip movies into nonrectangular shapes. Acrobat and Flash Player can't deal with nonrectangular movies, so they'll appear as full-frame rectangles in the PDF or SWF file.
- ► As exciting as it might feel to rotate or shear movies and sounds, all that goes away in the final exported document. Oh well.
- You can use the Hyperlinks panel to apply a hyperlink to a movie or sound frame (or to a button), but, unfortunately, they're not active in the exported document.
- While it might appear that you can apply transparency effects to movies and buttons, these effects will not appear in the exported file. Drop shadows, however, work (because drop shadows are images behind the movie).

### Animation

The Animation feature gives you the feeling that you can be a Flash developer without knowing a thing about scripting. In a matter of seconds, you can make an object appear to fly in from off the page, spin around, or fade into view.

Animation works only in an exported SWF file, not in a PDF file. But there's a workaround to animate a PDF, which we'll get to later. Animation also should work when liquid HTML5 formats—such as EPUB3 or liquid DPS articles—are supported. Let's quickly define our terms. In InDesign, animation consists of the animated object and, in some cases, a motion path, which is the path along which the object travels (see Figure 13-11). The circle end of the motion path is where the animation begins; the arrow end is where the animation ends. Of course, some animations, such as Fade In and Shrink, don't move along a path.

- Motion Presets InDesign includes motion presets that make it easy to animate an object quickly. For example, you can draw a red ball, select it, and choose the Bounce and Smoosh motion preset in the Animation panel, and . . . that's all there is to it. When you export the document to SWF, turning to that page makes the red ball drop, appear to flatten out as it hits bottom, and rise.
- **Animation Panel** The Animation panel has plenty of options to sort through, but don't be intimidated. Most of the options are easy to figure out.
  - ▶ Preset. Choose the motion preset you want to apply. You can then modify the settings, and you can use the Pen tool and Direct Selection tool to edit the motion path. If you want to reuse these settings, save the motion preset. You can use saved presets in other documents and even in Flash Pro.
  - Event(s). Use the Event(s) option to determine what triggers the animation in the SWF file, such as clicking the animated object or mousing over it. You can trigger the animation using more than one event. In fact, be aware that turning on one event doesn't turn off another. For example, if you choose On Self Click (which starts the animation when you click the object), On Page Load remains selected.

If you choose On Roll Over, you can create a cool effect by selecting Reverse on Roll Off. So if the animated object flies in from the left when the object is moused over, the object flies back where it came from when the mouse moves away.

- Speed. Do you want the animation speed to be a steady rate? Choose None. Do you want it to start slowly and speed up? Choose Ease In. The object moves faster where points on the motion path are closer together.
- Animate. The Animate pop-up menu options help you print the animated object properly.

For example, suppose you want an object to fly in from off the page, but you want the object to appear on the page for printing. If you choose To Current Appearance from the Animate

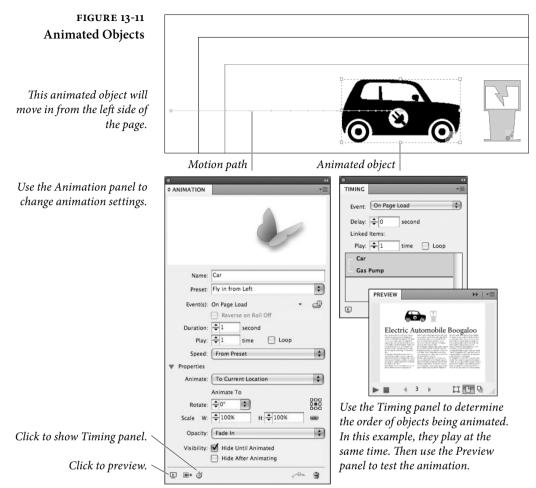

pop-up menu, the object's properties are used as the ending point of the animation. That way, the object appears on the page at the start, and can be printed in slide shows.

But what if you want to print an animated object that flies in from off the page and then blurs? If you choose To Current Appearance, the printed object is blurry. Instead, choose To Current Location from the Animate pop-up menu. This option uses the current object's properties (not blurry) as the starting point of the animation and the object's position as the ending point.

- Opacity. Choose None if you want the animated object to remain solid. Choose Fade In if you want the object to gradually become visible or Fade Out to gradually become invisible.
- ► Visibility. Select Hide Until Animated or Hide After Animating to make an object invisible before or after playback.

Custom AnimationCreate a custom animation by selecting an object and a path and<br/>clicking the Convert to Motion Path button in the Animation panel<br/>(see Figure 13-12). Then change the settings in the Animation panel.<br/>If you selected two closed paths, such as two rectangles, the path on<br/>top becomes the motion path. You can convert only two objects.

When you convert selected objects to a motion path, the path start moves to the center of the object. This means the path may flip to the opposite site of the object, depending on the path direction. If you don't like the direction, undo the animation and choose Reverse Path from the Paths submenu on the Object menu. Then try again.

**Edit Motion Paths** Edit the motion path the same way you edit other paths. Use the Direct Selection tool to select the path and move points. Use the Pen tool to add and remove points.

The points on the path determine the speed of the object; the object moves faster where points are further apart. To slow down the object at a certain point of the path, add more points in that area.

- **Button Launch** Buttons and animation play nicely together. In the Buttons and Forms panel, you can create buttons that play, pause, stop, and reverse an animated object. See "Buttons" earlier in this chapter.
- **Complex Animation** What if you want to animate the same object multiple times? For example, let's say you want a headline to fly in from off the page, spin around, and fly off the other side of the page. Although you can apply only one animation to an object, you can copy and paste the object, and then use the Paste in Place command to make sure the object appears in the same place.

### FIGURE 13-12 Draw a Motion Path

Draw a path using the Pen tool or Pencil tool, and insert the object that you want to move along the path...

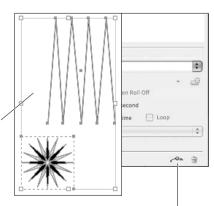

...Select the drawn path and object, and click the Convert to Motion Path button.

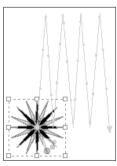

*The motion path moves next to the newly animated object.* 

Think of it like a relay race. In this example, the first animated object uses the Fly in from Left preset with Hide After Animating selected. The next copied object uses the Rotate preset with both Hide Before Animating and Hide After Animating selected. The last copied object uses the Fly out Right preset with Hide Before Animating selected. It's a little clumsy, but you can always use Flash Pro or Adobe Edge....

**The Timing Panel** By default, animated objects play in the order in which they were added. Use the Timing panel to change the order, play animation effects at the same time, or delay animation (see Figure 13-13).

Turn to the spread containing multiple animated objects and display the Timing panel (choose Timing from the Interactive submenu on the Window menu).

The Timing panel shows the animations on the current spread based on page events. If you have one set of animations that occurs when the page is turned to and another set that occurs when the page is clicked, you can change the timing of each event. To do this, choose Page Load or Page Click from the Event menu. Page Load and Page Click appear only if at least one item on the page uses that event.

Drag items up and down in the list to change their order. The items at the top of the list are animated first.

To play multiple animated objects at the same time, select the items in the list and click the Play Together button to link the items. If you decide you don't want one or more of the linked items to play together, select them and click the Play Separately button.

To play a group of items a specific number of times or to play them in a loop, select the items and then specify the number of times the animations play, or select Loop.

You can change which event triggers the animation either in the Timing panel or the Animation panel. In the Timing panel, select the item and choose Reassign To On Page Load or Reassign To On Page Click from the panel menu.

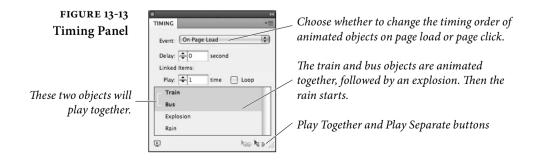

### Animation in PDFs Animated objects are not included when you export a document to interactive PDF. However, if you want your InDesign animation to appear in the exported PDF, there is a fairly simple workaround.

To get animation in a PDF file, you can select an animated object in InDesign, export the selection to SWF format, and then place the SWF file in the InDesign document. Depending on your circumstances, you may want to use different layers for the original animation and the placed SWF file, or you may want to move the original animation to the pasteboard. When you export to PDF, the SWF file can be played in the exported PDF.

**Reuse Motion Presets** The motion presets you see in the Animation panel are the same ones that appear in Flash Professional. In fact, when you create a custom motion preset in InDesign, you can save it as an XML file and import it into Flash Pro, or you can send it to your InDesign pals.

> To save an animation, select the animated object, and choose Save from the Animation panel menu. Type the name and click OK.

> If you want to make the saved preset available on another computer, in Flash Pro, or to someone else, save the preset as an XML file. Choose Manage Presets from the Animation panel menu (see Figure 13-14). Select a preset and click Save As. Specify the name and location of the motion preset, and click Save. When you do this, the motion path is saved, along with the Duration, Speed, Scale, Rotate, and Opacity settings.

> To import motion presets that have been exported from either InDesign or Flash Professional as XML files, click Load in the Manage Presets dialog box, and then double-click the XML file you want to import.

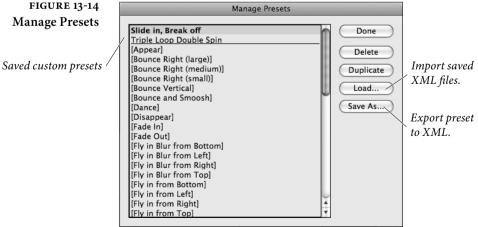

### **Page Transitions**

Normally, if you switch from one page to another in your interactive document, the transition is (more or less) instantaneous—like flipping from one channel to the next. But you have the option to spice up (or cheesify, according to some designers) your multi-page PDF and SWF files by adding more interesting transitions. You can find the Page Transitions panel in the Interactive submenu under the Window menu (see Figure 13-15).

The Page Transitions panel gives you two ways to choose a type of transition: You can pick from the Transition pop-up menu, or you can choose Choose from the panel menu. Both do the same thing, but the latter displays a dialog box that shows you all the transitions at the same time. In either case, you can get a preview of the transition by placing your cursor over the displayed graphic. The transition is applied to the current page.

Most transitions also let you specify one or two parameters, such as which way a wipe wipes or how fast a dissolve dissolves. You can control those in the lower half of the panel.

If you want every page to have the same transition, you can turn on the Apply to All Spreads checkbox in the Page Transitions dialog box, or click Apply to All Spreads at the bottom of the panel. You can override those transitions later on a page-by-page basis.

You can use the SWF Preview panel to test transitions (make sure in Document Mode, not Spread Mode).

You can also choose Page Transitions for all the spreads in the Export to Interactive PDF or Export SWF dialog box. The Export SWF also has an Interactive Page Curl option, which lets people drag a corner to turn the page.

To view transitions of an exported PDF in Acrobat, make sure that you're in Full Screen Mode. In the Export to Interactive PDF dialog box, you can select the Open in Full Screen Mode option. In Acrobat, choose Full Screen Mode from the View menu; press the Escape key to exit.

| PAGE TRANS  |            |   |
|-------------|------------|---|
|             |            |   |
| - 1         |            |   |
| Transition: | Comb       | ¥ |
| Direction:  | Horizontal | _ |
| Speed:      | Medium     | - |
|             |            | ų |

Tired of transitions? You can clear your document of them by choosing Clear All from the panel menu.

FIGURE 13-15 Page Transitions panel

### **Previewing Interactive Documents**

With the SWF Preview panel, you can quickly test your interactive objects without having to export to PDF or SWF first. You can preview buttons, hyperlinks, media, page transitions, and animated objects from within InDesign (see Figure 13-16).

A quick word of caution. If you're creating interactive overlays for DPS articles, ignore the SWF Preview panel. Instead, use the Adobe Content Viewer on either the desktop or mobile device.

To display the SWF Preview panel, choose SWF Preview from the Interactive submenu on the Window menu. You can also click the Preview button in the lower left corner of the Animation, Timing, and Buttons and Forms panels.

In its default state, the SWF Preview panel is too small. You'll want to drag it out to enlarge it. In the lower right corner of the panel, click a button to determine whether you're previewing the selection, spread, or document. If you're previewing the document, you can click the Go To Previous Page and Go To Next Page arrows at the bottom of the panel to move to different pages.

Change the settings to determine what displays in the SWF Preview panel. Choose Edit Preview Settings from the panel menu. The options are the same as those in the SWF Export dialog box.

You can also preview the document in your default web browser by choosing Test in Browser.

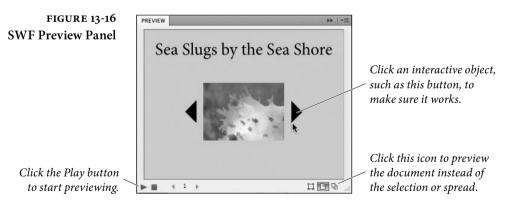

### **Presentation Mode**

When you turn on Presentation Mode, all the panels, menus, and toolbars are hidden. Only the content appears. Does it preview interactive objects? Unfortunately, no. As its name implies, it's especially useful for giving presentations in which you need to jump in and make changes to the presentation information. Presentation Mode can turn your document into a well-designed slide show.

Press Shift-W to turn Presentation Mode on and off. Or, choose Presentation Mode from the View > Screen Mode submenu. Table 13-2 shows which shortcut keys work in Presentation Mode.

You can't edit the document in Presentation Mode. But with a dual screen monitor, you can have two windows open on the same document (choose New Window from the Arrange submenu on the Window menu), and put one of them into Presentation Mode.

| TABLE 13-2<br>Presentation Mode | To do this:                   | Press:                                              |
|---------------------------------|-------------------------------|-----------------------------------------------------|
| Shortcuts                       | Turn on/off Presentation Mode | Shift+W                                             |
| chorteato                       | Go to next spread             | Mouse click, Right arrow, or<br>Page Down           |
|                                 | Go to previous spread         | Shift-click, Right-click, Left<br>Arrow, or Page Up |
|                                 | Exit Presentation Mode        | Esc                                                 |
|                                 | First/Last spread             | Home/End                                            |
|                                 | Black background              | В                                                   |
|                                 | White background              | W                                                   |
|                                 | Gray background               | G                                                   |
|                                 |                               |                                                     |

### **Interactive PDF Export**

There are separate commands for creating print PDF files and interactive PDF files. You export an interactive PDF by selecting Export from the File menu and choosing Adobe PDF (Interactive) from the Format or Save as Type pop-up menu. InDesign displays the Export to Interactive PDF dialog box (see Figure 13-17).

**Pages/Spreads.** Some designers use the same document for both printing and exporting interactive PDF files. For this workflow, it's useful to select Pages when you export the PDF so that pages don't appear side by side in Acrobat or Adobe Reader.

**Embed Page Thumbnails.** Create a thumbnail preview for each page being exported. Thumbnails are displayed in file dialog boxes and in Bridge. Turn off this option if you want a smaller file size.

**Create Acrobat Layers.** Save each InDesign layer as an Acrobat layer within the PDF. The layers are fully navigable, which lets Acrobat readers generate multiple versions of the file from a single PDF.

**View and Layout.** Determine the initial view settings and layout of the PDF when it's opened.

**Open In Full Screen Mode.** Display the PDF in Acrobat or Reader without menus or panels. To advance the pages automatically in a presentation, select Flip Pages Every and specify the number of seconds between page turns.

**Page Transitions.** If you used the Page Transitions panel to specify transitions, choose the From Document option to use those settings, or override them by selecting one page transition for all pages.

**Create Tagged PDF.** During export, InDesign can tag text elements based on a subset of the Acrobat tags that InDesign supports. This includes recognition of paragraphs, basic text formatting, lists, and tables. If you want more control over the tags, use the Tags panel to apply tags before you export. See "XML" in Chapter 7, "Importing and Exporting."

FIGURE 13-17 Interactive PDF Export Options

| Pages: All Range:<br>Pages<br>Pages<br>Spreads<br>View After Exporting<br>Embed Page Thumbnails<br>Create Acrobat Layers<br>View: Default<br>Layout: Default<br>Presentation: Open in Full Screen Mode<br>Flip Pages Every: 5 seconds<br>Page Transitions: From Document \$<br>Forms and Media: Include All Appearance Only<br>Tagged PDF: Create Tagged PDF<br>Use Structure for Tab Order             |
|----------------------------------------------------------------------------------------------------|
| <ul> <li>Spreads</li> <li>View After Exporting</li> <li>Embed Page Thumbnails</li> <li>Create Acrobat Layers</li> <li>Default</li> <li>Layout: Default</li> <li>Presentation: Open in Full Screen Mode</li> <li>Flip Pages Every: 5 seconds</li> <li>Page Transitions: From Document</li> <li>Forms and Media: O Include All</li> <li>Appearance Only</li> <li>Tagged PDF: Create Tagged PDF</li> </ul> |
| ✓ View After Exporting         ✓ Embed Page Thumbnails         Create Acrobat Layers         View:       Default         Layout:       Default         Presentation:       Open in Full Screen Mode         Flip Pages Every:       5         Page Transitions:       From Document         Forms and Media:       Include All         Appearance Only       Tagged PDF:                                |
| Embed Page Thumbnails     Create Acrobat Layers     View: Default     Layout: Default     Presentation: Open in Full Screen Mode     Flip Pages Every: 5 seconds     Page Transitions: From Document     Forms and Media: Include All     Appearance Only     Tagged PDF: Create Tagged PDF                                                                                                    |
| Create Acrobat Layers<br>View: Default<br>Layout: Default<br>Presentation: Open in Full Screen Mode<br>Flip Pages Every: 5 seconds<br>Page Transitions: From Document \$<br>Forms and Media: Include All Appearance Only<br>Tagged PDF: Create Tagged PDF                                                                                                    |
| View: Default  Layout: Default  Presentation: Open in Full Screen Mode Flip Pages Every: 5 seconds Page Transitions: From Document  Forms and Media: Include All  Appearance Only Tagged PDF: Create Tagged PDF                                                                                                    |
| Layout: Default<br>Presentation: Open in Full Screen Mode<br>Flip Pages Every: 5 seconds<br>Page Transitions: From Document<br>Forms and Media: Include All Appearance Only<br>Tagged PDF: Create Tagged PDF                                                                                                    |
| Presentation: Open in Full Screen Mode<br>Flip Pages Every: 5 seconds<br>Page Transitions: From Document<br>Forms and Media: Include All Oppearance Only<br>Tagged PDF: Create Tagged PDF                                                                                                    |
| Flip Pages Every: 5 seconds Page Transitions: From Document Forms and Media: Include All Appearance Only Tagged PDF: Create Tagged PDF                                                                                                    |
| Page Transitions: From Document  Forms and Media: Include All  Appearance Only Tagged PDF: Create Tagged PDF                                                                                                    |
| Forms and Media: Include All OAppearance Only<br>Tagged PDF: Create Tagged PDF                                                                                                    |
| Tagged PDF: 🗹 Create Tagged PDF                                                                                                    |
|                                                                                                    |
| Ulas Chrysteins fan Tals Ondan                                                                                                    |
| Use Structure for Tab Order                                                                                                    |
| Image Handling                                                                                                    |
| Compression: JPEG (Lossy)                                                                                                    |
| JPEG Quality: Medium 🗘                                                                                                    |
| Resolution (ppi): 72                                                                                                    |

Use Structure for Tab Order. If you used the Articles panel to add and arrange form fields and buttons, select this option. If you didn't use the Articles panel, you can use the Set Tab Order dialog box.

Forms and Media. Select Include All to allow movies, sounds, and buttons to be interactive in the exported PDF. Select Appearance Only to include the normal state of buttons and the video posters without interactivity.

**Compression, JPEG Quality, and Resolution.** To keep file size down, images are compressed. You can control the trade-off between quality and file size in these three pop-up menus.

### **SWF Export**

We've been babbling on for the past 20 pages about creating interactive SWF files; it's time we get down to actually making one. To export a document in the SWF format, choose Export from the File menu, and choose Flash Player (SWF) from the pop-up menu. After clicking Save, you'll see the Export SWF dialog box (see Figure 13-18).

Most of the features in this dialog box are self-explanatory: For example, you can choose a size (in pixels, or by a percentage of the current document size). Remember that one pixel equals one point. You can choose which pages to export, and if your document is set up for facing pages, you can choose whether or not to treat each spread as a single page.

We can never remember how to write the HTML for embedding a SWF file into a Web page. Fortunately, the Generate HTML checkbox does all that for us. And, if you turn that checkbox on, you can also turn on the View SWF after Exporting checkbox to open it (the HTML with the embedded SWF) in your default Web browser. There are several other features of this dialog box that require a tad more explanation.

Interactivity and Media. Have you made buttons, hyperlinks, and page transitions in your document? If so, you need to turn on these checkboxes to make them live in the SWF. If you turn on the fourth checkbox, Include Interactive Page Curl, people viewing your SWF will be able to "turn the page" by dragging a corner (as in a book). This effect might have worn out its welcome. Or, as my teenage niece might say, "That interactive page curl thingie is, like, so 2007."

FIGURE 13-18 SWF Export Options

Note that when creating a document for SWF export (or for an interactive PDF), you get a better onscreen view of transparency and color effects if you first choose Document RGB from the Transparency Blend Space submenu, under the Edit menu.

|                          | Export SWF                                                                                                    |
|--------------------------|----------------------------------------------------------------------------------------------------|
|                          | General Advanced                                                                                                    |
| Export:                  | <ul> <li>○ Selection</li> <li>● All Pages ○ Range: 1</li> <li>♥ Generate HTML File</li> </ul>                                                                                                    |
|                          | View SWF after Exporting                                                                                                    |
| Size (pixels):           | <ul> <li>Scale: 100% ♀</li> <li>○ Fit To: 1024 x 768 ♀</li> <li>○ Width: 612 ♀ 𝔅 Height: 792 ♀</li> </ul>                                                                                                 |
| Background:              | Paper Color                                                                                                    |
| Interactivity and Media: | Include All     O Appearance Only                                                                                                    |
| Page Transitions:        | From Document 🔹                                                                                                    |
| Options:                 | Include Interactive Page Curl                                                                                                    |
|                          | ple for Flash Classic Text only)                                                                                                    |
| Minion Pro Regular       | C<br>Font Name: Minion Pro Regular<br>Vendor ID: ADBE<br>0 1990, 1991, 1992, 1994, 1997, 1998, 2000, 2002<br>2004 Adobe Systems Incorporated. All rights reserved<br>http://www.adobe.com/type/legal.html |
| Total Fonts: 1           | (Font Licensing Info)                                                                                                    |
| rotarronts. 1            |                                                                                                    |

**Rasterize Pages (Advanced tab).** You can turn all vector objects (including text) into a bitmap by turning on the Rasterize Pages checkbox. That removes interactive elements and tends to make a large SWF file. It's very rare you'd want to do this.

**Flatten Transparency (Advanced tab).** This option removes live transparency from the SWF and preserves the transparency appearance. But if you select this option, all interactivity is removed from the SWF file.

Text (Advanced tab). In Design and Flash compose text differently, so if you choose Flash Classic Text in the Text pop-up menu, your text may appear different in the final SWF. Nevertheless, in most cases, this is the option you want, as it keeps file size down and makes the text visible to search engines. You can also choose to convert text to vector paths (outlines) or to bitmaps (pixels), which maintains the look and feel, but at significant cost.

**Compression and Quality (Advanced tab).** To keep file size down, bitmapped images are usually compressed using JPEG and complex vector curves are sometimes simplified in the SWF. You can control the quality of these algorithms in the final three pop-up menus.

#### **FLA Export**

As we said at the start of the chapter, if you really want cool SWF files, you're going to need Adobe Flash CS6 Professional. But you can still use your InDesign layouts—just export them to the Flash format, FLA (which was called XFL in CS4). When you do this, you'll see the Export Flash CS6 Professional (FLA) dialog box.

Most of the features are the same as the options for creating SWF files. Flatten Transparency requires explanation, though. Flash does not share the same transparency engine with InDesign, so transparent objects may look very different after you open the FLA in Flash. If the look of the object is more important than your ability to animate it in Flash, you can turn on the Flatten Transparency checkbox.

Text conversion is similar to SWF export, but there is another option, Flash TLF Text, that maintains links between text frames. If this option is turned on, you can select Insert Dictionary Hyphenation Points to allow hyphenation.

Whoever edits the FLA file in Flash Pro will be happy that, unlike in CS4's XFL output, buttons, page transitions, hyperlinks, and animation transfer to Flash Pro. Only the appearance of movies and sounds are passed on in the FLA file, but the media files are packaged in a resource folder, making it easy for the Flash developer to hook them back up.

#### **EPUB Export**

For years, David has been saying that eBooks will be the most important technology. Thanks to Kindles, Nooks, and iPads, not to mention the Internet, David's forecasting is proving accurate. InDesign uses the EPUB file format, which is used by Apple iBooks, Sony Reader, Barnes & Noble Nook, and many other readers. It's also easy to convert EPUB files to other formats such as the Kindle MOBI. For more information about the EPUB file format, visit *www.idpf.org*.

With InDesign CS5 and earlier, the best way to export an eBook from an existing publication was to re-create a simplified version of the document. Starting with InDesign CS5.5, that was no longer the case. You can keep your elaborate page layout intact and determine how your document is exported (see Figure 13-19).

Because of the way eBooks reflow on different devices, it makes sense for some content to be excluded during export. Master page items, automatic page numbers, page breaks, and shapes created

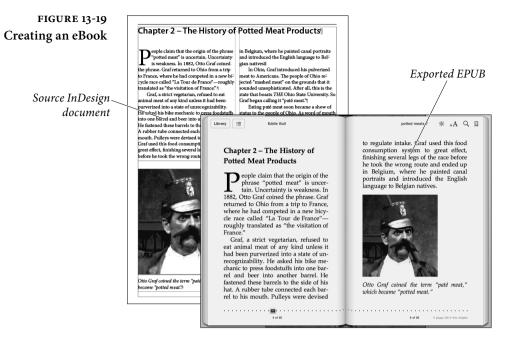

with drawing tools are removed by default, along with some text formatting. The cool thing is that you can control what's included or excluded, how page items are ordered, and how to control formatting—all while keeping your complex formatting intact.

Let's cover features that help with EPUB setup.

Articles Panel You can use three methods to control the order of items on an exported page: page layout, XML structure, or the Articles panel. Relying on page order is fine if you're creating a simple document specifically for an eBook and you keep all the objects in one column. To determine order, InDesign scans pages left to right and then top to bottom. If your layout has side-by-side text frames, look out.

The Articles panel is an easy way to determine the order of page items in your eBook or HTML file without changing the formatting. It's also a way to determine which page items should be excluded from the exported file.

- Choose Window > Articles to open the Articles panel (see Figure 13-20).
- 2. Select an object, and then click the plus icon at the bottom of the Articles panel. Specify the article name and click OK.
- 3. To add all page items in the document to the Articles panel, Command/Ctrl-click the plus icon.

FIGURE 13-20 Articles Panel

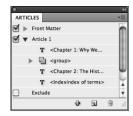

Use the Articles panel to determine the order of page items.

Each article consists of one or more "elements." You can add all the desired page items to one article, or you can create multiple articles. Drag the elements to put them in the right order. If an image is anchored to a text frame, you don't need to add it separately to an article; it's already included as part of the text.

You can hide objects only on an article level, not an element level. So if you want to exclude an object from a eBook, create a new article for it (or add it to an article with other excluded objects).

If you use the Articles panel to determine flow, remember to include all the content. After you add your text and images to the Articles panel and export to EPUB, it's common to go back and edit your layout. Perhaps you'll add a table of contents or a new image. If you don't include that new content in an article, either by anchoring it to an existing text frame or by adding it to the Articles panel, the new object doesn't appear in the EPUB.

**Object Export Options**When preparing content for EPUB or HTML export, use the Object<br/>Export Options dialog box to specify individual conversion settings<br/>for each object. You can also do little tricks such as rasterizing vector<br/>shapes so that they're included in the EPUB and HTML files.

When you export to EPUB or HTML, you can specify global appearance settings for all images in the file. Use Object Export Settings if you want to use different settings for a specific object, or if you want to rasterize a group or shape so that it's exported properly.

Choose Object Export Options from the Object menu, and then click the EPUB and HTML tab (see Figure 13-21). Select an object (image or text frame) or group, and apply settings to determine the object's appearance in the exported HTML or EPUB file.

Note that the Object Export Options is a "modeless" dialog box, kind of like a panel. Any change you make is immediately applied to the selected object. That way, you can select different objects one by one and continue to apply settings without exiting the dialog box. Of course, there's no Cancel button; use Undo instead.

We'll cover these settings when we discuss the various page items.

| FIGURE 13-21                                                                                                  | O Object Export Options                                |  |  |
|----------------------------------------------------------------------------------------------------|--------------------------------------------------------|--|--|
| Object Export Options                                                                                         | Alt Text Tagged PDF EPUB and HTML                      |  |  |
|                                                                                                    | Custom Rasterization                                   |  |  |
| Rasterize vector shapes so<br>that they can be included.<br>It can also keeps a group of<br>objects together. | Size: Relative to Page Width 🗘 Resolution (ppi): 300 🗘 |  |  |
|                                                                                                    | Format: JPEG 🗘 Quality: High 🗘                         |  |  |
|                                                                                                    | Palette: Adaptive (no dither)                          |  |  |
|                                                                                                    | ✓ Interlace                                            |  |  |
|                                                                                                    | Custom Layout: Alignment And Spacing                   |  |  |
|                                                                                                    | E = = t t t t t t t t t t t t t t t t t                |  |  |
| Control formatting of                                                                                         | Insert Page Break: Before Image                        |  |  |
| objects.                                                                                                    |                                                        |  |  |
|                                                                                                    | Done                                                   |  |  |

#### **Mapping Styles**

To better control text formatting in EPUB and HTML, use the Export Tagging section in the Paragraph Styles and Character Styles panels. Define how text with InDesign styles should be marked up in either the HTML/EPUB (or in the tagged PDF). The markup is displayed as a simple drop list that contains the most commonly tags used such as <h1> through <h6> and .

In previous releases, InDesign exported all block level text to a tag and relied on CSS for the visual presentation. However, accessibility readers could not interpret text as headings, and readers with no support for CSS presented all text as generic paragraphs.

Open the Paragraph Styles panel, and then click Export Tagging. Click EPUB/HTML, and then map the style to a known tag, and specify a class (see Figure 13-22). If you want to associate another tag not listed in the UI, such as <address>, type the name in the Tag field (without angle brackets) and specify a class. Note that InDesign doesn't check whether the custom tag is supported.

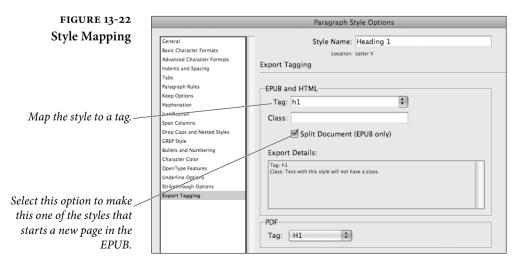

Each existing tag can includes "class" properties associated with it. Class names are used in EPUB and HTML as a common way to differentiate slight variations in styling; for example, Paragraph"> may have rules associated with it with one set of spacing and indentation parameters, and may have another set of rules.

To map all styles, choose Edit All Export Tags from the Paragraph Styles or Character Styles panel menu, and then map the styles.

If tag mapping is specified in both and the XML structure view, the styles settings are honored. If styles are mapped to Automatic, the XML structure settings are honored.

**EPUB Page Items** Let's go over what happens to different page items when the EPUB is created and how you can improve the appearance. Formatting attributes are included in a separate Cascading Style Sheet (CSS) file, which you or someone else can edit.

**Images and captions.** Anchor graphics and other design elements within the main body of text so that they travel with the text when it reflows. The easiest way to anchor an image is to drag the blue box in the image to the right location (see Figure 13-23). If an image is not anchored to text, it appears before or after the entire text thread.

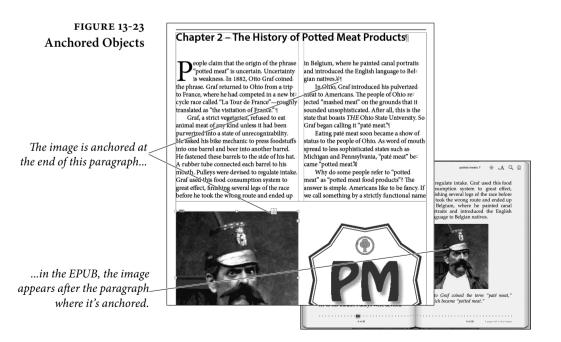

If your images have captions, do not group the caption with the image and anchor the group. Instead, anchor both to the same place, the image followed by the caption.

Inline and anchored text frame attributes are translated to the CSS, including size, border style and width, fill color, padding (inset on text frame), and margin (on text wrap).

Shapes and drawn objects. By default, shapes you create with the Pen tool, Rectangle tool, and so forth are not included in the eBook because they're vectors. But there's an easy fix. Group the shapes, select the group, and then select Object Export Items from the Layout menu. In the EPUB and HTML section, select Custom Rasterization (see Figure 13-24). The object (or grouped object) can then be included in the EPUB.

Note that ungrouping a group removes the object export settings. If you do this, you'll need to apply the object export settings again, and you may need to remove the old element from the article and add it again. We like to use the Layers panel to add and remove objects in groups.

**Cover Page and Title Page.** You won't see any mention of "Title Page" in InDesign, but it's important to make a distinction. The cover page appears in the reader library. The title page—which may be the same as the cover page—is the first page of the eBook. When you export to EPUB and view it in iBooks, for example, the cover appears in the bookshelf, and the title page is the first page that appears when you open the book the first time.

When you export, you can choose to include no cover, use the first page of the document as a rasterized cover, or specify an image. Some of us prefer using an image so that we have the option of using a different title page. When you specify an image, a new XHTML document is created.

If your cover includes several objects, remember to group them and apply the "Custom Rasterization" setting in the Object Export Options dialog box. If you don't group the objects, each object will be separated and stacked on top of each other.

**Footnotes.** During export, you can make the footnote text appear after the paragraph in which the footnote reference number appears. Otherwise, the footnote appears at the end of the text thread.

**Page breaks.** Remember, the Page Break attribute in InDesign has no effect in an eBook. The most versatile way to control page breaks

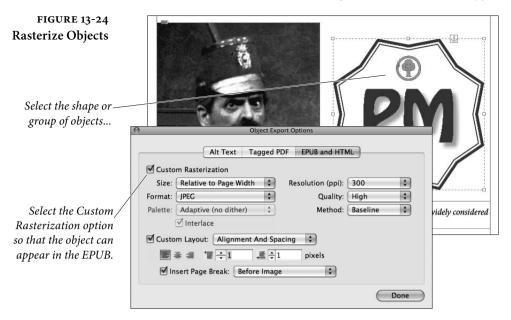

is specify a paragraph styles option during export. You can use the Split Document option to break pages using either an individual style or any paragraph style with the Split Document option selected.

If you export a book to EPUB, each document starts at a new page. To export all the chapters into one EPUB file, choose "Export Book to EPUB" from the Book panel menu.

Large or full-page images. Do you want an image to stand by itself on a page? Simple. Select the image (or group of objects), and choose "Before and After Image" from the Insert Page Break pop-up menu in the Object Export Options dialog box.

If possible, check the appearance of your full-page image on several eBook readers. The most common eBook readers have 6" diagonal screen with 3:4 aspect ratios.

Navigation/Table of contents. If you generate a table of contents, it's now included in the EPUB, and each entry is a hyperlink. However, eBook readers offer separate navigation controls, so a table of contents may be redundant. To determine what appears in the eBook navigation, you don't need to generate a table of contents. Just create a TOC style. Choose Table of Contents Styles from the Layout menu, and add the styles (such as Head1) you want to include. Then select that TOC style when you export the EPUB file, and your heading text appears in the eBook navigation.

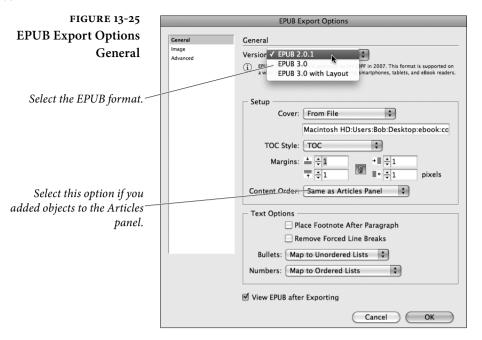

In some cases, the large image at the start of a chapter includes an image that represents text. To make the appropriate text appear in the eBook navigation, create an invisible text frame (stroke and fill set to none, text set to [Paper]).

Line breaks. Some designers press Shift+Enter near the end of the line to improve the appearance of the text composition. By default, these forced line breaks will start a new paragraph in eBooks, but you can select Remove Forced Line Breaks during export. Even though this option is available, it's much better to use Discretionary Line Breaks instead of Forced Line Breaks when adjusting text composition.

Audio and video tags. Audio files and h.264 video files you place are enclosed in HTML5 <audio> and <video> tags. Anchor the placed media file to the text to determine its location. Note that not all eBook readers, including Digital Editions, support HTML5 <audio> and <video> tags. If you have an iPhone or iPad, you can view movies and sounds in eBooks you add to your iBooks app.

**Bulleted and numbered lists.** Lists formatted using the InDesign auto-bullet and auto-number features are represented in the EPUB or HTML as nested ordered and unordered lists . Custom bullet and numbering marker strings are exported.

Tables. Table colors, headers and footers, and attributes for column width and row minimum height are exported to EPUB and HTML. You can also convert table cell styles to CSS.

Metadata. Use the File Info dialog box to display the author's name and keywords. Choose File Info from the File menu, and type the author's name in the Author field. If you want people to be able to find your eBook, add keywords as well.

The publish date value is automatically included in the EPUB when you export. If you need to edit the publish date, use a third-party tool such as Calibre, or convert the .epub file to .zip and edit the files you unzip.

**Creating the EPUB File** To preview your EPUB file, you'll need the Digital Editions software, which you can download free at *www.adobe.com/products/ digitaleditions*. Be aware that using Digital Editions to preview the EPUB offers only a rough representation of the eBook. Once you identify all the glaring issues, you'll want to preview your EPUB on your target eBook reader, such as iBooks.

After you set up your document, you're ready to export the .epub file. Open the InDesign document you set up and choose Export from the File menu. Choose EPUB as the type of format you want, and then give the .epub file a name and tell InDesign where to save it. You'll see the EPUB Export Options dialog box. (If you're exporting documents in a book, choose Export Book to EPUB from the books panel menu.)

General pane. In the General pane of the EPUB Export Options dialog box (see Figure 13-25), choose the EPUB format. Use EPUB 2.0.1 to create an EPUB that works with any eBook reader. Choose EPUB 3.0 to create an eBook for the new EPUB standard approved in 2011. This format supports new features such as audio and video. The most popular eBook readers don't support EPUB 3.0 when this book was written, but it's only a matter of time. You can also choose EPUB 3.0 with Layout, which in the future can support alternate and adaptive layouts, multiple columns, and text wrap. We would say more about this option, but the nanotranscapacitor in our time travel machine is leaking fluxoid plasma.

The General pane lets you control cover options and the order of page items, which we covered earlier. Click the link icon if you want to change margins individually. You can also control how paragraphs with automatic bullets or numbering should be handled. In general, you should choose Map to Ordered List for numbered lists and Map to Unordered List for bulleted paragraphs; however, if you want, you could force InDesign to convert either one to text (so the bullet or number character becomes a character in the text).

**Image pane.** In the Image pane, select Preserve Appearance from Layout to inherit image object attributes such as cropping, rotating, and scaling. Turn off this option only if you have a clear reason for doing so. We know of one book publisher who turns this option off to make sure that the same image used at the beginning of each section isn't duplicated in the EPUB.

Specify a resolution (in points per inch) in 72 (the only option in previous releases), 96 (Windows default), 150 (average of eBook devices), and 300 (print and "Retina Display") quality. For Image Size, you can choose "Relative to Page" to size the image relative to the InDesign page width. If an image takes up half the InDesign page, it will be resized to half the width of the page in the eBook reader.

With the Image pane, you can also determine the alignment and spacing of images. The settings are straightforward. An important point is that you can apply global settings in the EPUB Export Options dialog box and specific settings for each object in the Object Export Options dialog box. Or, you can override object settings by selecting Ignore Object Export Settings.

For Image Conversion, you can choose GIF, JPG, or PNG. PNG images are not compressed. Select PNG for lossless images or for images that include transparency but with better quality than GIF.

Advanced pane. In the Advanced pane, choose an option for Split Document to determine where page breaks in your eBook occur. We like to choose the Based on Paragraph Style Export Tags setting so that a page break occurs with any style in which the Split Document option is selected in the Export Tags section.

Select Include Document Metadata to export the metadata entered in the File Information dialog box. If you are exporting from a book file, make sure that the style source includes the metadata. Publisher information isn't included in the File Information dialog box, but eBook creators wanted it, so you can specify publishing information in the Publisher field. You can also type a specific unique identifier, such as the ISBN, if you don't want it to be generated automatically.

Under CSS Options, if you turn on Include Style Definitions, InDesign attempts to match the attributes of the InDesign text formatting with CSS equivalents. If you turn off this option, the EPUB file includes empty declarations. You can edit these declarations in Dreamweaver or an HTML editor. If you select Preserve Local Overrides, local formatting such as italic or bold is included. Select Include Embeddable Fonts to include all fonts that have embedding information.

Specify any additional CSS file that includes style definitions you want to apply to the EPUB file. In InDesign CS6, the .css file that gets created is named after the document (such as mybook.css), not template.css.

With an EPUB 3.0 format, you can specify Javascript options to enable scripted interactivity in your EPUB. You'll want to pay attention to which scripting options your target eBook readers allow.

**EPUB Resources** In some cases, exporting your .epub file is all you need. But if you want to convert the EPUB file to a different format or break open the .epub file and edit the CSS file, for example, you'll want to make things easy on yourself. Here are a few resources.

**Calibre.** The Calibre conversion program is great for converting EPUB files to formats such as MOBI, which is used by Amazon Kindle. Calibre runs on Windows, Mac, or Linux and is available for download at http://calibre-ebook.com/download.

Adobe resources. Adobe provides white papers about creating EPUB files for the iBookstore or Amazon Kindle as well as links to useful tools for validating EPUB files: http://www.adobe.com/devnet/digitalpublishing.html

**EPUB Secrets resources.** Saving the best for last, one of David's InDesign Secrets spin-off sites has a fantastic set of links to resources: http://epubsecrets.com/resources

### **Exporting HTML**

Many of the same new features that make exporting eBooks so painless have dramatically improved HTML export. Despite all the great new options, the HTML workflow still has a few limitations. For one thing, InDesign still cannot import HTML, so this is still a one-way road.

Despite all the great new changes, don't plan on using InDesign to build anything other than simple Web pages. For good Web design, you'll want to export content (text and images) in a form that someone who knows about HTML and Web authoring can clean up. Three features we just covered also improve HTML export.

- Articles panel. Instead of basing the order of HTML objects on the page layout (left to right, top to bottom) or the more complicated XML structure pane, use the Articles panel to determine the order of objects. It's also useful for excluding objects from HTML export.
- Object Export Settings dialog box. You can change spacing and alignment settings for all objects on export. If you want any individual object to have different settings, use the Object Export Settings dialog box. This dialog box is also useful for converting a group of objects into a single object on export and for rasterizing paths or frames so that they can be exported.
- ► Mapping styles. Use the Export Tagging section in the Character Style Options or Paragraph Style Options dialog boxes to map a style to an HTML tag. For example, you can map a Bold character style to the <Strong> HTML tag. Or, map all the styles in one fell swoop by choosing Edit All Export Tags from a styles panel menu.

In addition, a couple of features we're going to cover in the Digital Publishing Suite section improve HTML export.

- ► Insert HTML. You can choose Insert HTML from the Object menu to paste HTML code to create an HTML snippet—great for Google Maps or Twitter feeds. This HTML object is included when you export the HTML file.
- Placed Adobe Edge files. When you place an OAM file exported from Adobe Edge, the animated object is included when you export the HTML file.

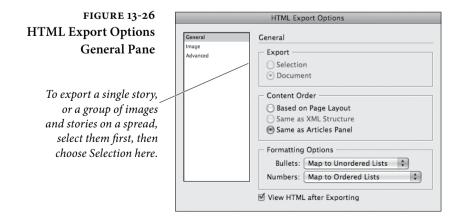

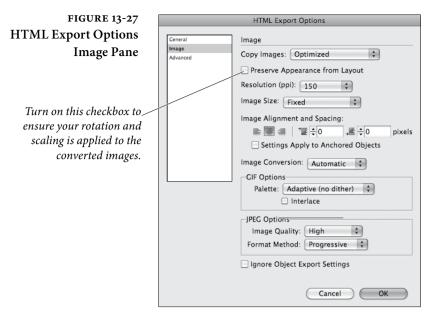

What gets exported. The list of what gets exported is growing. InDesign exports all stories, placed and embedded images, SWF movie files, footnotes, text variables (as text), auto bullets and auto numbers, internal cross-references, and hyperlinks that jump to text or web pages. Tables are also exported with limited formatting. Tables are assigned unique IDs, so they can be referenced as Spry data sets in Dreamweaver. Placed audio and h.264 video files are enclosed in HTML5 <audio> and <video> tags.

What doesn't get exported. Objects you draw (such as lines and polygons), text converted to outlines, and pasted objects are not exported unless you anchor the objects to text or use the rasterization trick with the Object Export Options dialog box. Also not exported are hyperlinks (except for links to web pages and text anchors within the same document), XML tags, books, bookmarks, SING glyphlets (for you Japanese users), page transitions, index markers, objects on the pasteboard that aren't selected and don't touch the page, or master page items (unless they're overridden or selected before export).

**Exporting HTML** To export a document to HTML, choose Export from the File menu, and then choose HTML for the format type. Choose a file name and location and then click Save.

Let's go over some of the new options in the HTML Export dialog box, most of which we already covered in the EPUB section.

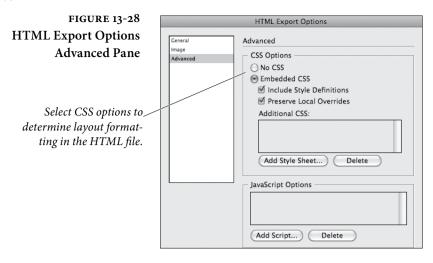

General pane. In the General pane of the HTML Export Options dialog box (see Figure 13-26), choose whether you want to export the entire document or only the currently-selected objects. If you choose Selection and you have a text frame selected, InDesign exports the entire story, even if part of the story is overset or if the story threads across multiple pages.

In the General panel, you can use three methods to control the order of items on an exported page: page layout, XML structure, or the Articles panel. If you choose Page Layout, InDesign scans pages left to right and then top to bottom. You can also use the XML structure as defined in the Structure view or the order you've defined in the Articles Panel.

The General pane also lets you control how paragraphs with automatic bullets or numbering should be handled. In general, you should choose Map to Ordered List for numbered lists and Map to Unordered List for bullet paragraphs; however, if you want, you could force InDesign to convert either one to text (so the bullet or number character becomes a character in the text). You can also choose to convert numbered paragraphs using Map to Static Ordered List, which still applies the tag, but adds a "value" attribute to each paragraph.

**Images pane.** In the Image pane (see Figure 13-27), use the Copy Images pop-up menu in the Image pane to choose what to do with images in your document or selection. If you choose Original, InDesign copies the original linked files into an "images" folder in the same location as the HTML file—similar to what happens when you Package for output. (Actually, the folder is given a name constructed of the HTML file plus "-web-images".)

If you choose Optimized, InDesign creates a new version of the image. Unfortunately, InDesign does not have the Save for Web dialog box (as in Photoshop and Illustrator), so you have very limited options for the conversion. Turn on the "Preserve Appearance from Layout" checkbox to apply image cropping, scaling, rotation. However, in general, you'll get a much better conversion to GIF or JPEG if you use a program such as Photoshop, Fireworks, or Illustrator to optimize these images.

The third option, Link to Server Path, won't copy or convert your images at all, or even create a folder for them. Instead, it lets you specify a folder name in which the final images will be placed. For example, if you choose this and then type "images/" into the Path on Server field, InDesign assumes you are converting the images yourself and putting them in a folder called "images" in the same directory as the HTML file. Alternately, you can type a specific URL here, such as "http://mydomain.com/files/images/".

We already covered the resolution, alignment, and image conversion settings in the EPUB section.

Advanced pane. In the Advanced pane, choose how you would like the CSS tags to appear in your document:

- **Embedded CSS.** When exporting to XHTML, you can create a list of CSS styles that appears in the header of the HTML file with declarations, or attributes. If you turn on Include Style Definitions, InDesign attempts to match the attributes of the InDesign text formatting with CSS equivalents. If you turn off this option, the HTML file includes empty declarations. You can edit these declarations in Dreamweaver. If you select Preserve Local Overrides, local formatting such as italic or bold is included.
- No CSS. If you just want your text (and optionally, graphics) without any tags, choose No CSS. You still get basic tags, such as "<div>" and "", so it's easy to import this neutral content into any Web authoring program.
- External CSS. The last option, External CSS, lets you set up a link to an external CSS. For example, you might type "../ styles/mycss.css" here. Most newspapers or magazines will choose this option because they'll have a CSS file already created for their Web site. The only problem then is that the

|                  | paragraph and character styles in the InDesign file usually<br>don't match the external file's CSS style names properly, so<br>you may have to do some clever search/replace in the final file<br>in order to get the style names right.                                                                                                    |
|------------------|----------------------------------------------------------------------------------------------------|
|                  | You can specify additional CSS files to control HTML formatting.<br>The final feature in the Advanced pane lets you include JavaScript<br>files in the exported HTML file.<br>Finally, click the Export button to save the XHTML file to disk.                                                                                                    |
| Other Techniques | By the way, there is another way to get HTML out of InDesign—<br>a method that can actually apply text formatting such as <em> to<br/>italic text, and so on. However, the trick is sort of a hack and takes<br/>a while to explain. If you're curious, you can read Anne-Marie Con-<br/>cepción's description here: <i>tinyurl.com/yr5fuo</i> (the actual page is at<br/>the InDesign Secrets website).<br/>David often also resorts to simply copying and pasting text from<br/>InDesign into an HTML editor, even though he loses text formatting<br/>as he does so. You could also export an RTF file from InDesign, open<br/>it in Microsoft Word, export that as HTML, and then open that file<br/>in a Web authoring tool.</em> |

# **Digital Publishing Suite**

With the Digital Publishing Suite (DPS) tools, you can create rich, interactive content for display on mobile devices such as the Apple iPad or iPhone, Samsung Galaxy Tab, and Kindle Fire.

DPS—and the digital publishing industry—is a work in progress. You can expect a new release of DPS tools every 6–8 weeks. Keep in mind that some things we write in this book could be misleading by the end of 2012.

Before you jump in and start using the new tools, learn what you can and cannot do. Anyone with InDesign CS6 can create folios of any size, preview it on a mobile device or desktop, and share those folios with any number of individuals. However, if you want to create your own viewer app such as a magazine title or book and submit it to the Apple Store or to Google Play, you need more than just InDesign. You either need to subscribe to the Digital Publishing Suite or obtain a Single Edition licence through either a one-time purchase or subscription to the Adobe Creative Cloud. **Getting Set Up** When you install InDesign CS6, you can choose Folio Overlays or Folio Builder from the Window menu. Before you can use these panels, however, you need to run an updater. To do so, choose Updates from the Help menu, and then update the DPS Desktop Tools. Once you update these tools, the two panels will work, and folio preview options will appear on the File menu.

> The final setup step is to verify an Adobe ID to work with DPS. Go to http://digitalpublishing.acrobat.com and sign in using the email account you want to use. To verify the Adobe ID, open an email message Adobe sends you and click the verification link. You'll use this Adobe ID to upload folios to the cloud and download them to devices.

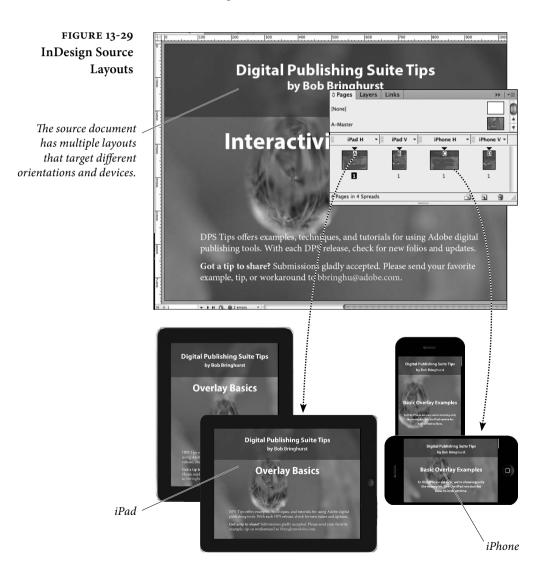

**DPS Basics** A folio is a collection of articles, such as an issue of a magazine. If you're going to create a single-issue viewer app to add to the the Apple Store, the folio includes all the content for your app. If you're creating a multi-issue app or using the standard Adobe Content Viewer to preview content, all the folios you create appear in the library.

The most common way to create articles is to use InDesign for the source documents. You can also create articles based on HTML. At some point after this book was written, it will likely be possible to use InDesign source files to create liquid HTML articles that flow onto any device based on liquid page rules. When that happens, you'll want to pay attention to the differences between "liquid" and "static" articles. For example, liquid articles will likely support native animations, but won't support some of the DPS overlays. But we're getting ahead of ourselves.

**Create Folios** With InDesign CS6, create a source document for each article. When you create the document, choose Digital Publishing from the Intent pop-up menu, and specify the target device. In the source document, create alternate layouts for each target device. You can also create the different layouts in different documents.

Use the Folio Builder panel to create a folio. Each folio can include multiple articles. Each article can include two layouts, one horizontal and one vertical for when the user rotates the device (see Figure 13-29). These layouts can come from alternate layouts within the same document or from different documents. Note that you can't mix and match articles with different orientations in a folio.

Choose Folio Builder from the Window menu. Click Sign In, and then sign in using a verified Adobe ID. Once you sign in, click New to create a folio. Specify the size of your target device, such as 2048x1536 for the retina display iPad or 1024x600 for the Amazon Fire.

With the folio open in the Folio Builder, click New to create an article. Specify a name for the article. Use the real article name such as "Biking in Spain," not "spain\_cycling\_h."

After you create the folio, use the Add button to create the article with alternate layouts (see Figure 13-30). While the Add button is fine for creating articles for testing, the Import command is more useful for creating large folios.

# **Metadata Properties** Any article you create is uploaded to the cloud—an acrobat.com server. It's ready to be downloaded from the cloud to the Adobe Content Viewer on the mobile device. Before you preview the folio on the device, it's a good idea to edit the properties of both the folios and the articles.

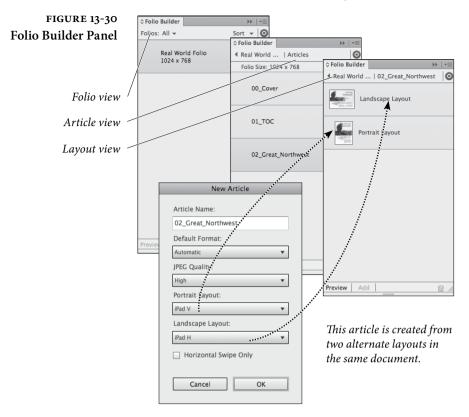

In the Folio Builder panel, select the folio, and the choose Properties from the panel menu. Specify a folio name and cover images in the same size as the target device. This content appears in the viewer library.

Drill down to the next level and specify properties for each article. Select the article and choose Properties from the panel menu. This metadata, such as the author and article title, appears in the viewer.

Interactive Overlays Don't expect all the interactivity features designed for SWF and PDF to work in your folios. Some features, such as animations, bookmarks, page transitions, and cross-references, don't work in DPS articles. Other features, such as buttons, video and audio, are supported with limitations. And yet other features such as image sequences and panoramas are available only for DPS, not interactive PDF or SWF.

An overlay is called an overlay because it sits on top of all the non-interactive content on a page. This non-interactive content gets converted to a single image file. With the Folio Overlays panel, you create overlays and change overlay settings.

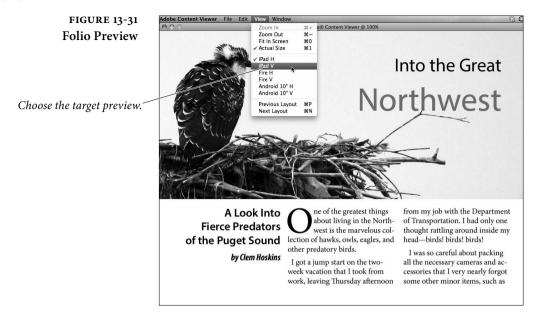

Interactive content is how a folio size can get bloated, which is a concern. You don't want your customers to download 500 MB folios if you can avoid it. Videos are the primary culprit. Compress videos as much as possible. Also, when you create assets for overlays such as image sequences and image pans, use the Save for Web & Devices command in Photoshop to save the images in the target dimension (such as 400x300 pixels) in 72 ppi.

Want to know a great way to learn about overlays? Download Bob's free "DPS Tips" app onto your mobile device. We guarantee complete satisfaction or a full refund for the cost of the app.

**Previewing Content** There are two main ways to preview: on the desktop and on your device. Let's go over each method.

To preview the current layout, choose Folio Preview from the File menu. If your document includes multiple layouts, each layout is rendered, and you can preview any layout (see Figure 13-31). The desktop version of the Adobe Content Viewer opens the folio you added. You can test your interactive items.

While previewing on the desktop is a good way to make sure everything is working as planned, previewing on the target device is important. Open the Adobe Content Viewer on your device, and then sign in using the same Adobe ID you used to sign in to the Folio Builder. Your folio appears in the library, where you can download it.

# Renditions for Different Devices

Folio renditions are variations of an issue that appear on different devices. Let's say you're creating the July issue of a magazine. If you set up folio renditions with 480x320, 960x640, 1024x768, and 2048x1536 dimensions, the viewer on the iPhone or iPad makes only one of the renditions available for download. The rest are ignored.

If you're creating folios for an Apple device, you need to use the precise aspect ratio—either 4:3 for the iPad or 3:2 for the iPhone—or the folio won't appear on the device. With folios for Apple devices, articles can be scaled up or down. We prefer creating 1024x768 articles and adding them to 2048x1536 folios. The content scales up nicely, so we don't have to deal with different source files for the different iPad models.

Android viewers display any folio. If the folio is larger or smaller than the device, the folio is scaled down and black bars are added as needed.

There is also a tricky issue with Android devices such as the Motorola Xoom that use the Honeycomb OS. The 48-pixel nav bar needs to be factored into your folio size. If you create a 1280x800 folio, the viewer on the Xoom will cause the content to scale. That's why a 1232x752 size option appears when you create a folio—so you can avoid scaling content, which hurts performance.

**Insert HTML** If you choose Insert HTML from the Object menu, you can paste HTML code, such as embed codes for YouTube videos, Google Maps, or Twitter widgets. Click OK, and the HTML snippet appears in your layout. For Figure 13-32, we went to the Twitter site and specified settings to create a custom Twitter widget, which requires no knowledge of HTML or Javascript. Then we copied and pasted the link in

#### FIGURE 13-32 Insert HTML

Pasting Twitter widget code creates an instant Web Content overlay that displays a Twitter feed.

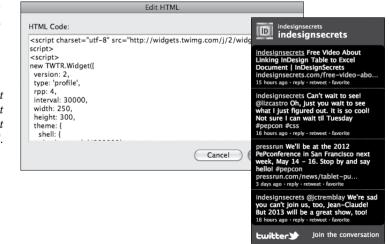

|                        | the Edit HTML dialog box. To preview the HTML, export the layout                                 |
|------------------------|--------------------------------------------------------------------------------------------------|
|                        | to HTML or choose Folio Preview from the File menu.                                              |
|                        | Need to edit the HTML code? Right-click the HTML object and                                      |
|                        | choose Edit HTML.                                                                                |
|                        | One drawback to this feature is the fact that it's difficult to create a                         |
|                        | poster image for the HTML object. At least we can't figure out how to                            |
|                        | do it. When we need a poster, we paste our copied code into Dream-                               |
|                        | weaver, export the HTML file, and create a Web Content overlay that                              |
|                        | points to the local HTML file. That's how we roll.                                               |
|                        | points to the local FTTML life. That's now we foll.                                              |
| Place Adobe Edge Files | Need to create an elaborate animation for your DPS article? With                                 |
|                        | Adobe Edge, you can create HTML animations as a DPS Web Con-                                     |
|                        | tent overlay or to include in an exported HTML file.                                             |
|                        | When you export in Adobe Edge, you can change the publish set-                                   |
|                        | tings to create HTML5 content specifically for InDesign and DPS.                                 |
|                        | When you do this, an OAM file is created. If you choose Place from                               |
|                        | the File menu, you can place this OAM file in InDesign. The design                               |
|                        | is placed and InDesign fetches a poster image. Select the content and                            |
|                        | edit the settings in the Folio Overlays panel.                                                   |
|                        | <i>d</i> , <i>i</i> , <i>i</i> , <i>i</i> , <i>i</i> , <i>i</i> , <i>i</i> , <i>i</i> , <i>i</i> |
| <b>DPS</b> Resources   | We didn't come close to covering the entire DPS workflow. To learn                               |
|                        | more, here are some resources.                                                                   |
|                        | To see examples of viewer apps created with DPS tools, go to:                                    |
|                        | http://blogs.adobe.com/digitalpublishinggallery                                                  |
|                        |                                                                                                  |
|                        | To ask questions about DPS, go to the forum:                                                     |
|                        | http://forums.adobe.com/community/dps                                                            |
|                        | Have we mentioned you can download the Bob's "DPS Tips" app                                      |
|                        |                                                                                                  |
|                        | on your mobile device at the low, low price of free?                                             |
|                        |                                                                                                  |

# Web Publishing

The day has arrived. InDesign can create rich media PDF, SWF, HTML, EPUB, and DPS files. Most of us are still making money with print projects (or trying to, anyway), and some designers have made more money with digital publications than they ever made with print. Oh, and then there's the fact that creating digital publications is a blast.

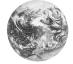

\* (asterisks), 4 @ (at signs), 534 <> (angle brackets), 238, 247, 748 ' (apostrophes), 39-40, 197, 200 ! (exclamation marks), 485 " (left double quotes), 39-40, 50, 197 ' (left single quotes), 39-40, 50 () parentheses, 114, 239 + (plus signs), 156, 160, 315-316, 325 ? (question marks), 485 " (quotation marks). See quotation marks (") " (right double quotes), 39-40, 50, 197 ' (right single quotes), 39-40, 50 [] (square brackets), 85, 238, 271 ~ (tildes), 216 0 setline-width strokes, 357 1.1.1-style lists, 311 2-position rollovers, 723 2-sided printing, 675 3D Ribbon path text option, 457 5%-400% views, 63

#### A

above line frames, 434. See also inline frames above line objects, 441–442 Absolute Colorimetric intent, 635 absolute page numbering, 36, 650 absolute positioning, 584 accepting changes, 210 accessibility features, 518-519, 530-531, 748 accuracy of screen color. See color management accursed files, 75 ACE CMS system, 635 Acrobat. See Adobe Acrobat; PDF graphics and files actions for buttons, 719-722, 724

activated TOCs and indexes, 520 active publication windows, 8 ActiveWorkspace.xml file, 35 Actual Size 100% view, 63 Actual Text Source options, 530-531 adaptive layouts, eBook support, 753 Add button (dictionaries), 215 Add Objects to Visible State button, 729 Add Page button, 82-83, 95 Add Pages To pop-up menu, 41 Add path operation, 352, 353 Add Point tool, 17, 18, 21 Add to Autocorrect List dialog box, 217 Add Untagged Items command, 544 Added Text option, 53 AddGuides script, 124, 698 AddPoints script, 698 Adjust Dashes command, 361-362 Adjust Gaps command, 361-362, 363 Adjust Scaling Percentage option, 37, 579, 580, 588 Adjust Spacing Automatically ... option, 41 Adjust View Settings preferences settings, 55-56 adjusting layouts alternate layouts, 110-114 liquid page rules, 106-110 master pages, 99-100 overview, 103-105 AdjustLayout script, 698 Adobe Acrobat Acrobat layers, 742 compatibility of PDF files, 517 layers option, 742 PDF. See PDF graphics and files transparency and, 374

Adobe Bridge launching, 4 metadata from, 190, 504 Mini Bridge, 6 revealing linked files in, 490 snippets in, 532 Adobe CMS system, 635 Adobe Connect, 741 Adobe Content Viewer, 740, 762, 764 Adobe Corporation, notes for, 444 Adobe Creative Cloud, 760 Adobe Creative Suite, 503 Adobe Digital Editions, 752–753 Adobe Dreamweaver, 755, 757, 759 Adobe Edge, 756, 765 Adobe EPUB resources, 755 Adobe IDs, 761-762 Adobe Illustrator. See Illustrator graphics Adobe In-RIP trapping option, 659 Adobe InCopy, 210, 212-213, 227 Adobe InDesign Breakthroughs, 447 Adobe InDesign Scripting Guide and Tutorial, 697, 703 Adobe Media Encoder, 729 Adobe Paragraph Composer, 278, 298, 303 Adobe PDF Preset pop-up menu (export styles), 516 Adobe PDF Presets dialog box, 528-530 Adobe PDF Print Engine, 374, 648, 665, 678 Adobe Photoshop. See Photoshop graphics Adobe RGB color model, 631, 632 Adobe Single Line Composer, 298 Advanced pane (HTML Export Options dialog box), 759–760 Advanced pane (Print dialog box), 666-668

Advanced Type Preferences dialog box, 42 After Entry page number option, 557 agates, 16 AI files. See Illustrator graphics AICB setting (Illustrator), 468 AIF or AIFF files, 729 alert icon, 233, 485, 494 aliasing spot colors, 625, 626 Align Away from Spine option, 278 Align options, path text, 458, 460 Align panel, 11, 597-598 Align Stroke... options, 357-358 Align to Baseline Grid button, 287 Align To Character tab stops, 283 Align Towards Spine option, 278 aligning objects above-line objects, 441-442 captions, 464 frame contents, 502-503 Gap tool, 20, 599-601 grids of objects, 596-597 for HTML export, 756 images in eBooks, 754 to Key objects, 597 liquid page rules and, 110 multi-state objects, 728 overview, 597-598 Smart Guides, 128-130 aligning strokes, 357-358 aligning Tabs panel, 283 aligning text to baseline grid, 286-289 captions, 464 optical margin alignment, 333-334 paragraph formatting, 278 path text, 458, 460 tabs and tab stops, 281-286 alignment buttons, 278 Alignment option, 502-503 AlignToPage script, 698 all caps formatting, 264-265 All Pages field, 649 All Printer's Marks option, 655 Allow Fast Saves option (Word), 199 Allow Graphics and Groups to Resize option, 105 Allow Object-Level Display Settings feature, 478 Allow Pages to Shuffle feature, 85-86

Allow Ruler Guides to Move option, 105 Allow Selected Spread to Shuffle option, 85 Allow Split Footnotes option, 222 Alpha Channel import option, 479 alpha channels, 479, 510 alphabetizing cross-references, 567 index entries, 562 table of contents entries, 557 Alt Text (alternative text) options, 530 Alternate Layout header, 79, 80, 81 alternate layouts creating, 110-114 DPS folios, 762 eBook support, 753 in Folio Builder, 763 Liquid HTML5 pagination options, 114 multiple windows displaying, 8 in Pages panel, 79, 80, 81 text styles in, 332 Alternates for Selection command, 172 alternating fills in tables, 421-422 Alternating Pattern menu, 421-422 Always Subset Fonts... option, 36 Amazon Kindle, 110, 112, 745, 755, 760-766 anchor markers, 436, 446 anchor points. See points anchored boxes. See inline frames Anchored Object Options dialog box, 442 anchored objects. See also inline frames anchor markers, 436, 446 characteristics of, 434-436 creating, 442-448 drop caps, 447 eBook graphics, 747, 749 exporting to HTML, 749, 757 graphics and captions, 747, 749 groups, 750 hanging side heads, 448 locking position, 446 positioning, 444-446 Reference Point proxies, 444 removing, 441 selecting, 441

unanchoring, 441 wrapping text around, 446-447 anchors. See anchored objects; cross references; destinations (hyperlinks) Android devices, 110, 112, 760-766 angle brackets (< >), 238, 247, 748 angles drop shadows, 381 feathering, 386 halftone screens, 659-661 Animate pop-up menu, 734-735 animation Adobe Edge files, 756, 765 Animation panel settings, 734-735 AnimationEncyclopedia script, 698 audio and video, 729-733 buttons and, 721, 736 complex, 736-737 creating, 733-734 customizing, 736 delaying, 737 DPS issues and support, 762,763 exporting to Flash files, 745 fades, 735 Flash Professional, 738 hiding or showing objects, 735 importing presets, 738 interactive file format support, 711 looping, 737 motion presets, 734, 738 multiple objects, 736-737 order of, 737 in PDF files, 738 playing multiple effects at once, 737 previewing, 740-741 printing animated objects, 734-735 speed, 734 Timing panel, 735, 737 transparency and, 735 Animation action, 721 Animation panel, 734-735 AnimationEncyclopedia script, 698 ANSI encoding, 247 anti-aliasing, 54, 57, 58, 477, 512 apologies by authors, 293 apostrophes ('), 39-40, 197, 200

Appearance of Black Preferences dialog box, 58-59 Appearance Only option, 743 Appearance pop-up menu, 224 Apple ColorSync system, 628 Apple devices. See IOS devices; iPads; iPhones Apple iBooks, 745, 750, 755 Apple iTunes, 729 Apple Store, 755, 760, 762 AppleScript, 695-696, 704 Application Bar, 3, 4, 5 Application Built-In trapping option, 659 application defaults, 62 Application Frame option, 2 application-level preferences, 35-36 Apply Color button, 18, 27 Apply Gradient button, 18, 27, 368 Apply Leading to Entire Paragraphs option, 40, 254 Apply Master dialog box, 99 Apply Master to Pages command, 99 Apply None button, 18, 27 Apply Photoshop Clipping Path option, 478-479, 481 Apply Style to Selection option, 318 Apply to Content option, 37, 579, 580 apps (Digital Publishing Suite), 762, 764, 766 Arabic numerals, 90, 92 arithmetic, 16 Arrange Document pop-up menu, 4 arranging objects. See also order of items aligning objects, 597-598, 698 contents of frames, 502-503 distributing objects, 598-601 distributing table rows or columns, 405 EPUB and HTML export. See order of items pages in spreads, 84-86 path operations, 352 arrays of objects (Grid Mode), 596-597 arrow keys, 46, 585 arrowheads, 360, 361 arrows on tool icons, 18

art boards, 481-482 Article view, 763 articles animation in, 733 creating, 762-765 items in, 747 layouts in, 762 liquid HTML, 762 liquid or static, 762 primary text frames and, 101 tab order in PDF files, 743 uploading to cloud, 762 Articles panel, 746-747, 752, 756, 758 Artifact tag, 519, 530, 544 AS files, 696 ascenders in path text, 458, 460 Ascent baseline option, 155, 438 ASCII encoding, 247 ASCII files, exporting, 514 ASE files, 611 Asian fonts, embedding, 525 aspect ratios, devices, 765 Assign Profiles dialog box, 636, 637 asterisks (\*), 4 At End of Layout reflow option, 114 atomic regions, rasterizing, 683 attributes formatting, 232–234 object find and replace, 144-146 XHTML CSS files, 759 Attributes panel, 11 AU files, 729 audio files button actions for, 721 converting to importable formats, 729 embedding in PDF files, 520, 710 exporting interactive documents, 743 exporting to DPS files, 763 exporting to EPUB, 752 exporting to Flash files, 745 exporting to HTML, 757 importing and playing, 729 interactive file format support, 711 Media panel options, 732-733 posters, 732-733 previewing, 740-741 streaming audio, 731

authors bewildered, 602 caption metadata, 464 metadata in DPS files, 763 metadata in eBooks, 753 auto-bulleted lists, 752. See also bullets and bulleted lists Auto-Collapse Icon Panels option, 38 Auto-Fit option, 110, 502 Auto Justified Tiling option, 654 Auto leading, 255, 303, 438, 439 auto-numbering, 752. See also numbering Auto Page Number command, 92 Auto Refresh Highlight option, 684 Auto-Show Hidden Panels option, 38 Auto-Size Text Frames option, 110 Auto-Size text options, 156-157 Autocorrect feature, 52, 53, 184, 217-218 Autocorrect Preferences dialog box, 52, 53 autoflow text flow, 68, 166, 167 Autoflow text place icon, 68 automatic bullets. See bullets and bulleted lists Automatic Document Conversion option, 548 automatic kerning, 258-260 automatic page numbering, 92-93, 548, 549, 552 Automatic reflow option, 114 automatic text flow, 68, 166, 167 Automatic Tiling option, 654 automatic trapping methods, 626-627 Automatic XML tagging, 749 Automatically Adjust to Fit Marks and Bleeds option, 674 Automatically Use Correct Optical Size option, 40 Automatication.com, 484 Available document status icons, 549 Average Downsample option, 522 AVI files, 729, 732

#### B

background color. See transparency Background Tasks panel, 27 backing up workspace files, 35 backslashes, 238 backward compatibility of files, 532 badges in Content Conveyor, 496, 497 Balance Columns option, 151 **Balance Ragged Lines** option, 303-304 bandages, ancient page layout and, 17 Barnes & Noble Nook, 745. See also devices (mobile, reading, tablet); Digital Publishing Suite; eReaders base colors, 623 Based on Master pop-up menu, 97 baseline grid aligning paragraphs to, 286-289 custom baseline grids, 287 exporting PDF files, 520 hiding and displaying, 121, 130-131 overview, 47 printing, 651 Snap to Guides command, 131 Baseline Grid preferences settings, 47 baseline JPEG images, 512 Baseline Shift field, 47 baselines of text aligning path text, 458, 460 baseline shift, 42, 262-263, 269-270 first baseline position, 155-156 inline frames in text, 439-440 leading and, 254-255 Basic Feather effect, 384-385 **Basic Graphics Frame** object style, 451 Basic Paragraph style, 321-322 basic shapes, drawing, 336-337 Basic Text Frame object style, 451 battleship Nadesico, 378 BBEdit, 246 beer, scripts and, 694 Before and After Image option, 751 Before Entry page number option, 557 behaviors of buttons, 719-722 Bermuda Triangle of page layout, 389

Between Entry and Page Number option, 557 between tags, finding text that is, 239-240, 243 Bevel effect, 383, 384 Beveled Join option, 358 Bezier paths, 337 Bi-directional links, 486 bi-level images (monochrome), 476, 521, 663 Bicubic Downsample option, 522 BIG5 encoding, 247 binary files, 514 bitmap graphics choices for file formats, 472 compression options, 521-522 display performance settings, 56 importing, 478-480 OPI replacement, 666-667 print settings, 662-664 pros and cons of, 473-474 raster images, 473-474, 666 transparency and, 682 black and white art, 476, 521, 522, 523, 663, 682 black background with white text, 261 black inks. See also inks appearance of black, 58-59 black point compensation setting, 636 managing color, 630 matching ink on screen, 58-59, 639-640 overprinting, 59, 677 rich blacks, 58-59 black point compensation setting, 636 blank lines in imported data files, 539 blank pages, printing, 651 blank space between printed pages, 652 Blatner, David "Blatner" as common household word, 215 cross references and tiny hearts, 191 difficulties with pronunciation, 633 distracting grids and, 131 drawing abilities of, 351

dreams about formatting and organizational goodness, 704 as driven batty by Smart Guides, 130 eBook evangelism, 745 EPUB Secrets Web site, 755 fondness for 16-point Georgia, 208 geometric art obsession, 706 HTML editing habits, 760 idiosyncratic bookmarking, 718 indexer's eternal affection towards, 574 left-leaning yet flattening-farright tendencies of, 682 as middle-of-the-road guy, 55 next-odd-page madness and, 553 as not getting out enough, 704 old style numeral disagreements with Ole, 274 other books by, 447, 476, 628 preferences for cubits, 45 risky glyph-scaling visibility and, 302-303 as "select-challenged," 118 side head self-experimentation and, 448 strong stomach of, save for runts, 300 tab tzarism of, 282 as taking "the hard way" because he can, 447 as triumphant in legal wrangling over templates, 76 troubles with tables, 397 unsatisfied expectations for ragged lines, 303 as young pup publisher long ago, 709 Bleed Between Pages option, 673-674 Bleed fields (EPS exports), 514 bleed marks, 655, 670 Bleed Marks option, 655 Bleed setting, 657 bleeds bleed areas, 72 bleed marks, 655, 670 bleed options, 70 booklets, 673-674 cropping PDF files to, 482

facing pages and, 86 JPEG exports, 512 print settings, 657 blending modes, 375-377, 387 blends (gradient fills). See gradients and gradient fills blindness, overuse of effects and, 379 blinking cursors, 55, 209 Bloat effect, 699 Block cursors, 55, 208-209 block level text, 748 blue-green highlights, 44 blurring On Blur events, 719 drop shadows, 381-383 text, 387-388 blurry animated objects, 735 BMPs. See bitmap graphics bold type, 257, 755 book covers, 87 Book Page Numbering Options dialog box, 552 Book panel, 549-550. See also books Booklet Type pop-up menu, 672-673 booklets, 671-675 bookmarks, 519-520, 711, 718, 757, 763 Bookmarks panel, 718 books adding documents to, 547-548 Book panel, 546, 547 chapter numbering in, 553-554 converting from earlier versions, 548 creating, 546 document status icons, 549-550 editing documents in, 548-549 EPUB exports, 554, 753 exporting as PDF files, 554 finding text in multiple files, 228 generating indexes for, 570-574 managing file revisions, 548, 549 master documents, 551 moving documents in, 547 networked workgroup document management, 550 not exported to HTML, 757 organizing documents in, 547 overview, 546

page numbering, 546, 548, 549, 552-553 printing, 554 removing files from, 547-548 renumbering pages, 546, 548, 549 section numbering, 552, 553-554 synchronizing files, 546, 551-552 tables of contents. See tables of contents tips and guidelines for, 548-549 updating chapter numbers, 553-554 bookshelves in eReaders, 750 borders around cells, 414-416 around paragraphs, 411, 412 around table cells, 413-416 around tables, 421 EPUB and HTML export, 750 Bottom vertical justification method, 154 bounding boxes cropping PDF files to, 482 exporting EPS graphics with, 514 wrapping text around, 431 boxes around cells, 414-416 around paragraphs, 411, 412 displaying graphics as, 477 printing graphics as, 664 braces ({ }), 238 brackets, angle (< >), 247 brackets, square ([]), 85, 238, 271 Break Link to Style command, 453 BreakFrame script, 698 breaking links to files, 484-485 between object and style definitions, 453 between text and style definitions, 319 between text frames, 162-163, 164, 165 breaks column breaks, 43, 304-306 entering, 169, 170 inserting special characters, 169, 170 page breaks, 43, 198, 304-306

preventing line breaks in text, 270 Bridge. See Adobe Bridge Bring Forward command, 132-133 Bring to Front command, 132 Bringhurst, Bob "Bringhurst" as common household word, 215 cross references and tiny hearts, 191 DPS Tips app, 764 dreams about formatting and organizational goodness, 704 geometric art obsession, 706 indexer's eternal affection towards, 574 left-leaning yet flattening-farright tendencies of, 682 niece's disdain for page curls, 743 as not getting out enough, 704 strong stomach of, save for runts, 300 tab tzarism of, 282 Broback, Steve, 62 brochures, 672-673 Brown, Russell, 376 browsers browser-safe colors, 632 previewing interactive files in, 740 bubble sort algorithm script, 700 bugs, updating merged data and, 540 building indexes, 570-574 tables of contents, 559 built-in presets. See presets bullets and bulleted lists bullet characters, 307, 308-309 converting bullets to normal text, 314 creating, 306-309 eBook options, 753, 754 finding glyphs, 242-245 hanging indent formatting, 280 - 281HTML exports, 757, 758 lurking invisible fonts and, 276 named lists, 311-314 paragraph styles and, 314 positioning bullets, 307 removing bullets, 314

Bullets and Numbering dialog box, 305-314 Bunting, Fred, 628 business cards, 87 Butt cap option, 358 Button Value option, 727 buttons animation and, 736 Buttons and Forms panel, 719-724 descriptions, 726 DPS files, 710, 763 exported to Flash files, 745 exporting interactive files, 743 form functions, 726 hidden, 724 interactive file support, 711 multi-state objects, 728 non-printing, 726 PDF or SWF files, 520, 719-724, 743-744 previewing, 740-741 printable, 726 rollovers and states, 722-723 slide show navigation, 729 tab order, 743 tooltips for, 726 video navigation points, 732 Buttons and Forms panel buttons, 719-724 forms, 724-726

#### С

C, C#, C++, etc., 697 c shortcut, 463 calibrating devices, 628, 629 Calibre, 753, 755 Cap Height option, 155, 438 Cap options, 358 capitalized words. See also case of characters autocorrecting cap errors, 217 hyphenation, 300 index entries, 570 capitals. See case of characters Caption Setup dialog box, 463, 464 captions anchoring, 750 creating and updating, 463-466 EPUB and HTML export tips, 749 metadata, 464, 504 static, 465-466

text variables, 175, 178, 187-190 troubleshooting, 466 carriage returns as defining paragraphs, 276 importing text-only files, 199, 200 leading and, 256 removing with GREP methods, 243 showing hidden characters, 205 space before and after vs., 286 Cascade command, 8 Cascading Style Sheets. See CSS files case of characters. See also capitalized words all caps formatting, 264-265 case in find/change options, 228 changing, 265-266 character formatting, 265-266 small caps, 42, 261, 264-265, 272 text variable numbering, 178 tracking and, 261 Case Sensitive option, 228 catalogs of images, 699 caterpillars, transformation and, 602 Caution icon, 485 cave-dwelling EDLINusing uncles, 246 CCITT compression, 522 Cell Alignment setting, 201 Cell Options dialog box, 407, 413-420 Cell Proxy, 415-416 Cell Range setting, 201 cell styles, 423-424, 426, 496, 497-498 Cell Styles panel, 426 cells in tables border strokes, 413-416 Cell Proxy, 415-416 creating styles, 423-428 defined, 395, 396 diagonal lines, 419-420 entering tab characters, 400 fills or strokes, 413-420 gradients, 418-419 graphics in cells, 400, 402 height or width, 399, 406-407 importing cell styles, 428 including styles in table styles, 424

mapping cell styles, 496, 497-498 merging, 410-411 overriding cell styles, 427 overset text, 398 rotating, 411, 412 selecting cells, 399-400 selecting text in cells, 401 splitting, 411 Center Content command, 500, 502 Center in Frame option, 539 center-justified text alignment, 278 center of rotation, 23 center of transformation. 576, 577, 581 center points of gradients, 368, 369 Center vertical justification method, 153 centered paragraph alignment, 278 centered tab stops, 282-283 centerfolds, 87 centering contents in frames, 500, 502 liquid page rules for, 106–107 Change All button, 214, 230 Change Bars option, 54 Change button, 214, 230 Change Case command, 265-266 Change Case option, 178 Change/Find button, 230 **Change Format Settings** dialog box, 232 Change Object Format Options dialog box, 145-146 Change To field, 230 change tracking. See tracking changes Chapter Number variable, 175, 178 chapter numbering, 175, 178, 553-554 chapters in eBooks, 751 character encodings, 247, 543 character formatting. See also paragraph formatting all caps formatting, 264-265 applying to all characters, 277 baseline shift, 262-263 case of characters, 265-266 Character panel, 11, 251 Control panel, 251 copying (Eyedropper tool), 24, 25 filling characters, 276, 277

font selection, 251-253 fractions, 271-272 horizontal scaling, 262 kerning, 258-260 language assignment, 263-264 leading. See leading ligatures, 269, 272 line breaks, preventing, 270 numerals, 272, 274-275 OpenType fonts and, 270-275 outlining, 276, 277 overview, 251 point size, 253-254 removing space underlines, 266 skewing, 263, 264 small caps, 42, 261, 264-265 strikethrough, 268-269 stroking characters, 276, 277 styles. See character styles super- and subscript, 42, 269-270, 273-274 swash characters, 272 titling characters, 272 tracking, 260-262 underlining, 266-267 vertical scaling, 262 character ligatures, 171, 226, 269, 271, 272 Character panel, 11, 251. See also character formatting character sets, 199, 238 Character Settings preferences, 42 Character Style option, 220 Character Style Options dialog box, 756 character styles alternate layout style groups, 113 alternate layouts, 332 applying to text, 319-320 basing on example text, 317-318 basing on existing styles, 328-329 bulleted lists, 307 changing fonts in, 276 Character Styles panel, 11, 317, 331 copying from other files, 331-332 creating, 317-318, 698 deleting attributes of, 319 deleting styles, 321 deleting text with specified styles, 236 drop cap styles, 291

editing, 320 external CSS files and, 760 formatting attributes and, 318 hyperlinks, 713, 715 index styles, 573 interaction with paragraph styles, 323, 324 mapping for eBooks, 748 mapping for HTML export, 756 mapping with Content Conveyor, 332, 496, 497-498 nested styles, 290-297 numbered lists, 311 overview, 316-317 parent-child relationships, 328-329 vs. QuarkXPress styles, 318 Quick Apply feature, 460-463 redefining, 320-321 removing from text, 319, 323, 324 resetting to base styles, 329 saving in libraries, 332 style groups, 329-331 synchronizing in book files, 551-552 table of contents styles, 557 tagged PDFs and, 531 tagged text and, 202 Character Styles panel, 11, 317, 331, 748 characterizing devices, 628, 629 characters applying colors to, 622 bullets, 307-309 converting to outlines, 432-434,683 escaping, 239 finding and replacing. See finding and replacing formatting. See character formatting hidden, 205 highlighting substituted glyphs, 44 importing text-only files, 199 inline frames as, 436 leading. See leading nested style metacharacters, 292 special or symbol. See special characters styles. See character styles subsets of, in fonts, 36

tab leaders, 285-286 tables of contents leaders, 557 transparency flattener and, 683 Unicode values, 27 wildcard metacharacters. 229-230 charts, 200 Chavez, Conrad, 476, 628 cheating software, 373 check boxes (forms), 725, 727 Check In/Check Out commands, 491 Check Links Before Opening Document option, 60, 491 Check Spelling panel, 11, 213-218 checkerboard page icons, 679 checking links, 60, 491 checking spelling adding or removing words from dictionary, 215-216, 217 autocorrecting errors, 217-218 Check Spelling panel, 11, 213-218 deleted text, 54 dictionary options, 49-51 dynamic spelling, 51, 216-217, 218 hyphenation points, 215–216 including note text, 52 language and character formatting, 263-264 preferences, 51-52 child layouts, 114 child linked objects, 493-494, 496 child links in alternate layouts, 113 child master spreads, 97, 98 child pages in alternate layouts, 112 child style documents, 497 Chinese history and printing, 645 Chinese text, 42 Choke option in feathering, 384 cicero override abbreviation, 16 circles, drawing, 22 circles, red, 485 classes (tags), 748, 749 cleaning imported files, 199-200 Clear Attributes Not Defined by Style button or command, 452 Clear Form action, 721 Clear Form button, 726 Clear Overrides command, 427 clearing forms, 721, 726

clearing overrides layer visibility and, 483, 506-507 local text formatting, 323, 324, 704 master page items and, 102 object formatting, 452-453 paragraph style scripts, 704 table formatting, 427 Clip Complex Regions option, 683 Clipboard, 61, 234 Clipboard Preferences dialog box, 61 clipping movie frames, 733 Clipping Path dialog box, 507-510 clipping paths applying to graphics, 478-479 compared to transparency, 508 converting to frames, 510 creating, 507-510 flattening methods, 678 importing EPS files with, 481 vs. path operations, 352 removing, 510 selecting, 508-509 close (>) angle brackets, 247 close boxes and buttons, 3, 4 Close Path button, 354 closed paths, 344-346, 351, 354 closing open paths, 344-345 panels, 10 windows, 4, 9 cloud publishing, 760-763 CMYK color model. See also color management; color models choosing models, 605-606, 621 CMYK working space, 632-633, 636 color management policies, 634 color management settings, 631 composites and separations, 657-658 converting EPS images to, 513 converting RGB images to, 523 cross-rendering, 642 EPS files, 513, 644 JPEG files, 512 PDF, PDF/X... files, 516,642-644 preserving numbers, 639, 641-642 presets, 631 switching to, 621

Coated GRACoL setting, 633 coated papers, 629, 636 collaboration tools, 550 Collapse All Footnotes command, 208 collapsing footnotes, 208 layer display, 135-136 notes, 212 panels, 10 Collate option, 649 Collect All Threaded Frames option, 496 collecting form data, 722 color applying basic techniques, 18, 27, 622-623 behind paragraphs, 392-393 to cell borders, 414-416 to drop shadows, 381 to fills, 366-367, 607 to gaps in strokes, 360, 361 to graphics, 510-511, 622-623 to objects or text, 11, 27,622-623 to page thumbnails, 81 to strokes, 607 in tables, 413-420 checking in Preflight, 688 Color panel, 11, 366-367, 606, 620-621 color spectrum, 604 composite color, 657-658 compressed ranges of, 639-640 copying with Eyedropper tool, 24, 25 finding and replacing, 144-146 gamuts, 604, 611, 621, 635-636 gradients. See gradients and gradient fills image resolution and, 521 ink list, 605, 661 Ink Manager. See Ink Manager of interface elements change bars, 54 change tracking markups, 198 composition issue highlights, 42-44 conditional text, 224 dynamic spelling, 51, 217 grids, 47 guides, 48, 126 layers, 136, 138

menu items, 33 notes, 52 Story Editor window, 54, 208 text changes, 53 Kuler panel, 623 matching. See color management mixed ink swatches, 614-617 models. See color models: names of specific color models (RGB, CMYK, etc.) named colors, 604-605 printed samples of, 629-630 printing. See printing process colors. See process colors profiles. See color profiles proofs and proofing, 629-630, 638-640, 662 separations. See color separations sets of, 623-624 spot colors. See spot colors swatch libraries, 610 Swatches panel, 11, 607-611 synchronizing in book files, 551-552 tints, 392-393, 606, 611, 612, 619, 660 transparency. See transparency trapping. See trapping unnamed colors, 604-606, 609, 619 visual perception, 604 color bars, 621, 656, 671 Color Burn blending mode, 376 color composites, 657-658. See also color management Color Conversion pop-up menu, 642 Color Dodge blending mode, 376 color gamuts, 604, 611, 621, 635-636 Color Handling pop-up menu, 640-641 Color Label command, 81 color management. See also color profiles additional resources for, 628 advanced settings, 635-636 bitmapped images and, 479-480 black inks, 58-59, 639-640 black point compensation setting, 636

compressed dynamic range, 639-640 determining need for, 628-629 document profiles, 636-637 engines, 635 EPS graphics and, 513, 644 gamuts, 604, 611, 621, 635-636 gnawing off legs and, 631 imported images and, 637-638 in-RIP trapping, 659 matching ink on screen, 58-59, 639-640 monitor guidelines, 629 optimizing environment for viewing, 629 out-of-gamut colors, 611, 621, 635-636 overview, 627-628, 630 paper color, matching, 639-640 PDF, PDF/X... files, 483, 516, 523, 642-644 policies, 633-634 presets, 630-632 printed color samples, 629-630 printing, 640-644 proofing, 629-630, 638-640 rendering intents, 635-636 saving custom settings, 632 soft-proofing, 638-640 SWF files and, 744 synchronizing CS Suite, 630 transparency blending modes and, 375-377, 680 working spaces, 632-633, 636-637 Color Management pane (Print dialog box), 640-644 Color Management Policies settings, 633-634 color models Adobe RGB, 631, 632 choosing, 605-606 CMYK. See CMYK color model conversion errors, 606 LAB, 605, 621 RGB. See RGB color model Color panel, 11, 366-367, 606, 620-621 Color Picker, 621-622 Color pop-up menu, 224, 657 color printers, 630 color profiles applying to images, 637-638 changing, 636-637

CMYK profiles, 632-633 color management policies, 633-634 converting to new profiles, 636-637 default profiles, 632 device profiles, 627-628, 632 embedded profiles, 512, 637-638 exporting PDF files, 524, 642-644 ICC profiles, 524, 525 output profiles, 524, 640-642 RGB profiles, 632-633 soft-proofing, 638-640 source and target profiles, 640-642 transparency and, 680 working spaces, 632-633, 636-637 color separations. See also color management previewing, 675-677 printing, 657-661 Color setting (grids), 47 Color Settings dialog box, 630-632 color spaces, 28, 512, 642 color spectrum, 604 color swatches. See swatches Color transparency blending mode, 377 ColorSync management system, 628 column guides adjusting layouts and, 105 changing, 78, 121-122, 123 defined, 119 manual text flow and, 166 preferences, 48-49 columns in grids, 596-597 columns in tables adding, 407-409 alternating fills or strokes, 421-422 defined, 395 deleting, 409, 410 distributing evenly, 405 resizing, 406-407 selecting, 399-400 table styles and, 426 width of, 399 columns on pages alternate layouts, 110-114 balancing automatically, 151 column breaks, 43, 304-306

column guides, 48-49, 78, 105, 119, 121-122, 123, 166 creating in text frames, 150-151 eBook export options, 753 flexible columns, 110, 151 gutter width, 122, 123 headlines for multiple columns, 157-159 hyphenation and, 301 importing Word/RTF files, 198 layout adjustment settings, 103-105 leading and, 257 liquid page rules, 106-110 master spread settings, 94 New Document dialog box, 70, 71 optical margin alignment, 333-334 page layout options, 78 page rules, 106-110 splitting, 157-159 width of, 121-122, 123, 150-151 combining panels, 13 combo boxes (forms), 725, 727 comma-delimited (.csv) files, 533, 534 comments, 210, 236 commercial printers. See imagesetters and service providers Compatibility pop-up menu, 517 complex path operations, 350-354 complex stroke patterns, 359-360 Compose Using options, 50 Composite CMYK option, 657-658 composite color, printing, 657-658 Composite Leave Unchanged option, 658 composite paths. See compound paths Composite RGB option, 657-658 Composite RGB profile, 641 composition highlighting composition issues, 42-44, 304 multi-line composition, 297-299 Paragraph Composer, 298, 303 preferences, 42-45, 304 Single Line Composer, 298 Composition Preferences dialog box, 42-45, 304

compound paths (composite paths). See also outlines converting text to paths, 432-434 converting to simple paths, 434 creating, 347 editing, 348 joining open paths, 347 path operations, 350-354 selecting portions of, 20 splitting, 348 compressed dynamic color range, 639-640 compressed PPDs, 647 compression exporting PDF files, 520-522 file formats and, 474 interactive document settings, 743 resampling images, 521-522 in SWF files, 744 videos in folios, 764 Compression pop-up menu, 743 compromise, transparency and, 679 Compugraphic E-scales, 46 Compugraphics, 249 computers capacity to build indexes (in your dreams, maybe), 561 as objects to be thrown out of windows, 449 Concepción, Anne-Marie, 447, 760 concordances, 561 condensed typefaces, 262 condition sets, 224 conditional images, 727 conditional text, 223-225 Conditional Text panel, 223-225 confidence, scripts and, 695 Configure Plug-Ins dialog box (Extension Manager), 67 conflicting text variables, 180-181 connect-the-dots puzzles, 335, 338 consecutive hyphens, 300 consecutive imposition, 672-673 **Constrain Proportions** options, 653 contact sheets, 472 container selections, 120 content. See text Content Collector tool, 17. 18, 21, 332, 495 Content Conveyor tool

copying and placing objects, 21, 493-498 mapping styles, 332, 496, 497-498 placing linked objects, 493-494 Content Grabber tool, 19, 39, 115, 116, 498-499, 500-501, 589 Content Placer tool, 17, 18, 21, 332, 485, 495-496 content selections, 120 Content Viewer, 740, 762, 764 context menus, 29, 478 contextual ligatures, 272 Continue from Previous Document option, 553 Continue on Next Even Page option, 553 Continue on Next Odd Page option, 553 continuing numbers, 309 contouring text wrap, 430-431 control handles (direction lines), 336 converting points, 340, 342 corner and curve points, 339-340 deleting, 343 manipulating and retracting, 343 overview, 339-340 tips for working with, 343 Control panel, 3 applying formatting with, 251, 277 customizing options on, 34 docking problems, 14-15 moving objects with, 584 Proxy, 576, 577, 580, 581 rotating objects with, 590 scaling objects with, 587 shortcuts, 11 table controls in, 402 transforming methods, 576-583 Controlled by Master page rule, 107 Convert All Strokes to Outlines option, 683 Convert All Text to Outlines option, 683 Convert Clipping Path to Frame command, 510 Convert from Button command, 719

Convert Object to a Button command, 719 Convert Point operations, 354 Convert Point tool, 18, 21, 340, 342 Convert Quotes option (Use Typographer's Quotes option), 39-40, 197, 201 Convert Shape operations, 353-354 Convert Table to Text dialog box, 398, 399 Convert Tables To option, 197 Convert Text to Table dialog box, 396, 398 Convert to Beveled-Corner Rectangle button, 353 Convert to Column Breaks option, 198 Convert to Destination (Preserve Numbers) option, 523, 642 Convert to Destination options (PDF export), 523 Convert to Ellipse button, 354 Convert to Header/Footer Rows commands, 403-404 Convert to Inverse-Rounded-Corner Rectangle button, 354 Convert to Line button, 354 Convert to Note command, 212 Convert to Polygon button, 354 Convert to Profile dialog box, 636-637 Convert to Rectangle operation, 353 Convert to Rounded-Corner Rectangle button, 353 Convert to Text command, 212 Convert to Triangle button, 354 Convert to Vertical or Horizontal Line button, 354 Convert URLs to Hyperlinks dialog box, 713 Convert Variable to Text command, 183 converting audio formats, 729 bullets or numbers to HTML text, 758 clipping paths to frames, 510 color management working spaces, 523, 633-634 colors to different models, 606 colors to new profiles, 636-637

compound paths to simple paths, 434 corners to rounded edges, 354-355 EPUB files to other formats, 745 EPUB to MOBI, 755 frames to text frames. 39 - 40, 148images in eBooks, 754 multi-state objects to independent elements, 729 notes to text, 212 objects to buttons, 719 objects to groups for HTML, 756 older booked documents, 548 older InDesign files, 74 optimizing graphics for HTML, 759 page breaks to column breaks, 198 PageMaker files, 74, 75 paths to motion paths, 736 point operations, 354 points, 18, 21, 340, 342 QuarkXPress files, 74-75 quotation marks to typographer's quotes, 39-40, 197, 201 shapes to text frames, 148 spot and process colors, 617, 625-626 strokes to outlines, 683 table rows to headers or footers, 403-404 tables in Word files, 197 tables to text, 398, 399 text to notes, 212 text to outlines, 432-434, 683 text to tables, 396, 398 text variable instances to text, 182, 183 URLs to hyperlinks, 713 video formats, 729 Conveyor. See Content Conveyor tool coordinates in Transform and Control panels, 38, 580-581 Copies field, 649 Copy Fonts option, 690 Copy Full Path command, 491 Copy Images pop-up menu, 758 "copy" in style names, 202 Copy Link(s) To command, 491

Copy PDF to Clipboard/Preserve PDF Data At Quit option, 61 Copy Platform Style Path option, 491, 534 Copy Text Styles to New Styles Group option, 332 copyfitting text in multiple windows, 8 copying Content Collector options, 495 Content Conveyor options, 19,495-497 dragging and dropping text, 205-206 duplicating and transforming, 581, 582 duplicating with Step and Repeat, 585 effects, 388 file paths, 491 formatting with Evedropper, 24, 25 importing graphic files, 468 layers between publications, 140 linked files, 491 linked text frames, 163-164, 165 linking copied objects, 493–498 master spreads, 95, 97 metadata from files, 504 objects, 349 objects into states, 729 objects to other layers, 138, 139 pages and page spreads, 83 pathnames, 534 PDF files, permissions and, 528 PDF formats on Clipboard, 61 ruler guides, 128 stroke styles, 365, 366 styles between publications, 331-332 styles to alternate layouts, 332 styles to style groups, 113, 330 swatches, 620 tables from other programs, 397 text into HTML editors, 760 text variables, 180-181 Copyright metadata, 464 CorelDraw files, 489 Corner Options dialog box, 22, 355 corner points control handles. See control handles converting to curve points, 340, 342

corner options and, 355, 356 creating, 339 drawing, 340-342 point conversion operations, 354 stroke join options, 358 CornerEffects script, 698 corners adjustments on strokes, 363 corner effects, 22, 354-355, 356 dotted or dashed line corners, 361-362 feather corner options, 384-387 join options, 358 miter limit, 358-359 Corners pop-up, 360 corrupt data, removing from files, 532 corrupted files, 77 Cover Page options, 750 cover pages, eBooks, 750, 753 covers, 87, 650 crash recovery, 77 Create Acrobat Layers option, 519, 554, 742 Create Alternate Layout dialog box, 112-113 Create Guides dialog box, 124 Create JDF File Using Acrobat option, 526 Create Links When Placing Text and Spreadsheet Files option, 60, 203, 492 Create Merged Document command and dialog box, 536, 537, 538 Create New Hyperlink button, 715 Create Outlines command, 433 Create Package Folder dialog box, 690-691 Create PDF Bookmarks checkbox, 718 Create Tagged PDF option, 518-519, 742 CreateCharacterStyle script, 318, 698 Creation Date metadata, 464 Creation Date variable, 175, 178 Creative Suite, 503 creativity, scripting and, 693, 700-701 Creep option, 673 Creo Scitext RIPs, 680 crimes, glyph scaling and, 303

Crop Amount option, 502 crop marks, 655, 670, 674, 699 Crop Marks option, 655 Crop Pages dialog box (Acrobat), 482 Crop To setting, 482 CropMarks script, 699 cropping. See also clipping paths; crop marks eBook export options, 754 exporting PDF files and, 523 HTML export options, 759 importing PDF graphics and, 482 movie frames, 733 Page tool and, 20 during placing, 502 printing crop marks, 655 retaining after relinking, 492 cross-platform scripting, 695 Cross Reference Formats dialog box, 193, 194 cross references to document sections, 191 DPS issues, 763 HTML export, 757 in indexes, 566-568 text variables and, 176 cross-rendering CMYK images, 642 crotchety graphics formats, 473 "Cruddy Preview" option, 481 CSS files (Cascading Style Sheet) applying no CSS tags, 759 defined, 749 embedding in HTML, 759 external CSS files, 759 including with eBooks, 755 mapping styles, 748 tags in HTML files, 759 CSS Options (eBooks), 754 CSV files, 533, 534 Cthulhu (elder space god), 308, 388 cubits, 45 curled page effect, 743 curly quotes, 39-40, 197, 200, 201 current animated object appearance, 734 Current Page option, 563 Cursor Key field, 46, 585 cursors and cursor icons 1980s Block cursor, 55

behavior in story windows, 54-55 blinking cursors, madness and, 209 Block cursor, 208-209 drag and drop icons, 205-206 dragging place icons, 470-471 graphic place icons, 68 highlighting objects under, 38 link icons, 162 moving cursor through text, 204-205 multiple-file place icons, 68 place icons, 68, 470-471 preview images for, 37 shadow cursors, 6 smart cursors, 38, 128, 129 Story Editor display, 208-209 table editing cursors, 401 text flow icons, 68, 166 text insertion point, 160 tools and, 18 unlink icons, 162 curve points, 339, 340-342. See also control handles curves of line segments, 343, 344, 354 custom baseline grids, 287 Custom Cross-Reference setting, 566 Custom Measurement Unit dialog box, 6 Custom Rasterization option, 750-751 Custom soft-proofing setting, 638 Custom Style Mapping dialog box, 497-498 Custom Text variable, 175, 178, 184-185 Custom Tracking/Kerning option, 44 Customize Control Panel dialog box, 34 Customize Style Import option, 199 customizing animation, 736 baseline grids, 287 color management settings, 632 Control panel options, 34 cross-references, 566 measurement units, 6 menus, 32-33 objects or text. See editing

printer's marks, 655–657, 670–671 style imports, 199 text variables, 177, 180 time and date stamps, 184 tracking and kerning, 44 CutContents script, 704–706 cute woolly animals that spit, 566 cutting CutContents script, 704–706 points and paths in two, 26

#### D

damaged files, 77 Darken transparency mode, 376 Dashboard, 409n dashed blue lines, 108 dashed strokes, 359, 360-362, 363 dashes, 170. See also hyphenation data collecting in forms, 722,724-726 data fields, 534, 540 merging. See data merge data files importing, 200-201 merging into InDesign, 533-540 setup, 533-534 updating merged data, 540 Data Format setting, 514, 666 data merge blank lines in data file, 539 data file setup, 533-534 importing images with text, 534 importing indexing with text, 569 limiting number of records, 539 master pages and, 536 multiple records on pages, 537, 539 overview, 533-540 template setup, 534-536 updating merged data, 540 Data Merge panel, 533-540 Datacolor Spyder, 629 DataLinker, 533 dates creation dates, 175, 464 eBook publish dates, 753 formatting text, 178 metadata, 464, 753 modification dates, 175, 178 output dates, 176, 178, 184

printing on output, 184 in text variables, 175-176, 178, 184 time and date stamps, 175, 184 days in text variables, 179 DCS files and workflows, 56, 474, 475, 680 **DDE/COM**, 697 deadly Word features, 199 debugging scripts, 696-697 Decimal Places option, 201 decimal tabs and tab stops, 283 declarations, 754, 759 Default Fill/Stroke icon, 18 Default View Settings options, 55 defaults application defaults, 62 Auto leading setting, 255 bullet characters, 308-309 character styles, 320 color management, 630-632 document defaults, 62 fills and strokes, 18 flattener presets, 684 keyboard shortcuts, 2, 30 link options, 494 new documents and, 73 numeral formatting, 275 object styles, 451 paragraph styles, 325 radio and check boxes, 727 reverting to original defaults, 62 setting, 62 text variables, 176 view settings, 55 **Define Document Presets** dialog box, 72 Define Print Presets dialog box, 668-670 defining keyboard shortcuts, 29-32 presets, 72-73, 668-670 stroke styles, 363-365 text variables, 181 Delete All Guides command, 128 **Delete End Punctuation** option, 178 Delete Layer button/ command, 135, 140 Delete Master Spread command, 100 Delete Note button, 212 Delete Point tool, 18, 21 Delete Style button, 453

Delete Swatches dialog box, 619 Delete Text Variables dialog box, 182 Delete Type on a Path command, 460 Delete Unused Lavers command, 140 Deleted Text option, 53 deleting. See also removing alternate layouts, 114 anchored objects, 441 blank lines in data, 539 bullets or numbers, 314 character styles, 321 clipping paths, 510 colors, 618-619 conditions from text, 224 Content Conveyor objects, 495 control handles, 343 corner effects, 355 corrupt data from files, 532 documents from books. 547-548 effects, 388 empty pages, 113 fill or stroke colors, 366-367 frame-fitting options, 502 hyperlinks, 716 index entries, 569 inline frames, 441 items from Quick Apply list, 462 items in frames, 704-706 keyboard shortcuts, 30 layers, 135, 140 line breaks, 494 line segments, 22 linked objects, 494 linked text frames, 163 master spreads, 100 notes in stories, 212 object styles, 453 objects, 144, 704-706 optical margin adjustments, 334 pages, 79 paragraph styles, 327 PDF export presets, 529 points from paths, 18, 22, 344 preference settings, 62 print presets, 670 punctuation in text variables, 178 ruler guides, 128 scripts accidentally, 701 shapes after path operations, 351

stroke styles, 365 swatches, 619 tab stops, 284 table columns or rows, 409, 410 tables, 409 text from paths, 460 text variables, 182 text with specified styles, 236 tracking changes to text, 53 unplaced graphics from cursor, 471 unused lavers, 140 unwanted color swatches, 532 words from dictionaries. 216-217 delimiters, 396, 398, 534 Delphi, 697 denominator characters, 274 descenders, 267, 458, 460 Description metadata, 464 Description panel (File Info dialog box), 504 descriptions buttons, 726 files, 504 forms, 726 metadata, 464 deselecting objects, 116-117 A Designer's Guide to Adobe InDesign and XML, 544 destinations (buttons), 720 destinations (cross references), 191 destinations (hyperlinks), 713-715, 714, 720 Detach All Objects from Master command, 103 Detach Selection from Master command, 103 detecting edges for clipping paths, 509 device-independent PostScript, 647 device profiles (monitors, printers) applying to images, 637-638 CMYK profiles, 632-633 color management policies, 633-634 default profiles, 632 defined, 627-628 embedded profiles, 637-638 RGB profiles, 632-633 soft-proofing, 638-640 devices (mobile, reading, tablet) checking graphics on, 751

**Digital Publishing** Suite, 760-766 downloading folios to, 762 eBook reflow on, 745 eReader-friendly PDFs, 530-531 library cover pages, 750 renditions for, 764-765 targeting layouts for, 110, 112 troubleshooting, 765 dfont packages, 691 diagonal lines in cell styles, 424 in tables, 419-420 dialog boxes, 16, 708, 747. See also names of specific dialog boxes dictionaries. See also checking spelling adding words to, 215-216, 217 dictionary-style headers, 186, 189 importing text-only files, 200 language and character formatting, 263-264 merging into documents, 51 preferences, 49-51 Dictionary Preferences dialog box, 49-51 dictionary-style headers, 186, 189 didots, 16 Diffused feather corner option, 385 Digital Editions, 752-753 Digital Publishing Intent files, 112 **Digital Publishing Suite** Adobe Edge files, 765 Adobe IDs, 761 alternate layouts and, 112 animation, 733, 765 audio and video in, 729-733 DPS Desktop Tools, 761 example viewer apps, 766 folio renditions, 764-765 folios and articles, 762 HTML code in, 765 HTML export options, 756 interactive overlays, 740 interactivity, 710, 711, 740, 763-764 metadata properties, 762-763 overview, 760 previewing content, 740, 764 resources, 765-766 source documents, 690, 761, 762 subscriptions, 760

updating DPS Desktop Tools, 761 Digital Rights Management, 527-528 digital signatures, 725 digits. See numbers dimensions folio images, 764 folio renditions, 765 page coordinates, 582 resizing to guides, 50 **Dimensions Include Stroke** Weight option, 582 Direct Selection tool, 18, 20, 116, 118-119, 142, 250, 499 direct to plate printing, 629 direction drawn paths, 338 motion paths, 736 direction lines. See control handles (direction lines) Directional Feather effect, 385-386, 387 directories. See folders disabilities and accessibility. 518-519, 530-531, 748 disaster recovery, 77 discretionary hyphen characters, 301 discretionary ligatures, 271 Discretionary Line Breaks option, 752 disdain for page curls, 743 Display All Blacks... options, 59 **Display Item Information** button, 28 **Display Performance Preferences** dialog box, 55-58 display type, 257 displaying animated objects, 735 baseline grid, 121 black inks, 58-59 changed text, 53 conditional text, 224 Content Conveyor, 495, 496 controls for interactive features, 731-732 fields, 720 glyphs and characters, 172 guides and grids, 47-49, 121, 139 hidden characters, 176, 205 hidden menu items, 33

hidden panels, 38 hidden tools, 18 hyperlinks, 716 import options, 195, 196 interactive documents full-screen, 742 kerning amounts, 260 keyboard shortcut list, 30, 32 layers, 135-136, 138 library item information, 28 links between text frames. 148, 160, 161 metadata, 187-190 multiple windows, 7-9 nested object's offset, 583 notes, 213 page views, 4-5 panels as icons, 38 prefixes or suffixes, 220 problem tags, 202 rotating page view, 89-90 Story Editor preferences, 54-55 subsets of libraries, 28 tag markers, 541, 542 tagged frames, 541 text snippets, 541 text threads, 148, 160-161 text variables, 176 thumbnails, 37, 80 Tool Tips, 37 transparency on screen, 57 displays. See screen display dissolves, 739 distances, measuring, 24, 25 distortions objects. See transformations printing process, 653 Distribute Columns Evenly command, 405 Distribute Rows Evenly command, 405 distributing objects Liquid HTML5 pagination options, 114 Live Distribute feature, 599 overview, 598-601 table rows or columns, 405 <div> tags, 759 "do script" method, 695 docked publication display, 39 Document Bleed settings, 512 Document Chapter Numbering options, 553-554 Document CMYK setting, 638

document defaults, 62 Document dictionary preferences settings, 50 Document Fonts folder, 691 document grid, 47-48, 121, 130-131 Document Grid preferences settings, 47-48 Document Open Password setting, 527 document pages alternate layouts, 110-114 applying master edits, 103-105 applying master spreads, 83, 84, 97-99 creating master pages from, 95 HTML5 pagination options, 114 liquid page rules, 106–110 optional, in alternate layouts, 114 overriding master items, 100, 102-103 document presets, 72-73 Document Recovery Data preferences, 59-60 Document RGB setting, 744 Document Setup dialog box, 78, 84 Document source spaces, 640 document spaces (color), 636-637 documents. See publications dodecagons, drawing, 22 donut shapes, 347 dorkiness of hyperlink appearance options, 715 DOS look, achieving, 208-209 dot-doubling, 615 dot leaders, 285-286, 557 dots per inch (dpi), 476 dotted strokes, 360-365 double quotes ("), 39-40, 50, 197 double-sided printing, 675 double spaces, cleaning up, 243 doughnut shapes, 347 downloadable fonts, printing, 664-665 downloading articles or folios to devices, 761, 762 color sets, 623-624 fonts, 664-665 renditions for devices, 765 subsets of glyphs in fonts, 36 downsampling images, 476, 521-522

dpi (dots per inch), 476 DPS Desktop Tools, 761 DPS files. See Digital **Publishing Suite** drag and drop features applying fills, 366 applying master pages, 97 copying text, 205-206 greeking graphics during, 39 Grid Mode and, 596-597 image redraw settings, 39 importing graphic files, 468 importing multiple files, 471 importing text files, 148 magnifying area of screen, 64, 65 moving objects, 584 moving text, 205-206 placing items, 470-471 resizing tables, 404-406 scrolling, 66 snippets on desktop, 532 sorting list/combo box options, 727 text editing, 41, 205-206 draw-downs, 614 drawing. See also lines and line segments; paths (drawn); names of specific shapes basic shapes, 336-337 Bezier paths, 337 drawing tools, 17, 18, 336 drop shadows, 380-383 feathering, 384-387 fills. See fills frames, 335, 336 gradients. See gradients and gradient fills motion paths, 736 NINAs, 706-707 paths, 21, 335, 340-349 with Pen tool, 21, 340-342 with Pencil tool, 21-22, 340, 341 strokes. See strokes tips, 342-343 transparency. See transparency drawing or redrawing screen display, 55 drawing tools, 17, 18, 336 drawings bitmap graphics. See bitmap graphics choosing file formats, 473-475

PostScript paths. See paths (drawn) vector graphics. See vector graphics dreaded pink highlights, 242, 253, 304 dreaded red plus sign (+), 156 dreams of organizational goodness, 704 Dreamweaver, 755, 757, 759 driving cars, scripting and, 694 DRM (Digital Rights Management), 527-528 drop caps, 289-290, 296, 316, 447 Drop Caps and Nested Styles dialog box, 291 drop-down lists (forms), 725 drop shadows creating, 380-383 display options, 477 movie frames and, 733 transparency and, 380-381, 679 DTPtools PageControl plug-in, 673 dull as rocks numbering, 309 dummy second-level entries, 567 dummy text, 173-175, 559 duotones, 660 Duplicate Master Spread command, 95 Duplicate Spread command, 83 duplicated names of fonts, 253 duplicating. See also copying animation, 736 grids of objects, 596-597 master spreads, 95 multiple merged records, 537, 539 objects, 349, 585 objects in states, 729 objects while transforming, 581, 582 pages and page spreads, 83 ruler guides, 128 swatches, 620 duration of animated objects, 738 dynamic ranges of color, 639-640 Dynamic Spelling option, 51, 216-217, 218

#### E

early days of page layout, 17 Ease In option, 734

eBooks. See EPUB files and eBooks ECMA JavaScript standard, 695 edges, feathering, 384-387 Edit All Export Tags dialog box, 531, 749, 756 Edit Color Swatch dialog box, 618 Edit Custom Style Mapping icon, 497 Edit Glyph Set dialog box, 173 Edit Gradient Swatch dialog box, 618 Edit Header/Footer commands, 404 Edit Original feature, 489 Edit Stroke Style dialog box, 365 Edit Text Variable dialog box, 180 Edit Tint Swatch dialog box, 618 Edit With feature, 489 editable objects, copying, 61 editing alternate layouts, 114 color sets, 624 colors, 618 compound paths, 348 Control panel options, 34 declarations, 754, 759 documents in Book panel, 548-549 eBook metadata, 753 effects, 388 embedded graphics, 490 Flash files, 745 folio properties, 762 glyph sets, 173 gradients, 371-372, 618 headers or footers, 404 HTML code, 765 hyperlink sources or destinations, 713-715, 716 images in PDF files, 523 layer properties, 138-140 master spreads, 99-100 menus, 32-33 metadata, 190 mixed ink groups, 617 motion paths, 736 multi-state objects, 729 notes, 212 object styles, 453 original graphic files, 489 page size, 79 parent linked objects, 493-494 PDF export presets, 530 print presets, 670

Quick Apply list items, 462 ruler guides, 124-125 scripts, 695-697 shortcuts, 29-32 slide shows, 729 stroke styles, 365 strokes, 362 style mappings, 531 style tags for HTML export, 756 table or cell styles, 426-427 text. See editing text text variables, 180, 183 text wrap boundary, 431, 432 tints, 618 tracking changes, 209-210, 211 editing text. See also editing character styles, 320 checking spelling, 213-218 cursor movement shortcuts, 204-205 deleting styled paragraphs, 236 drag and drop editing, 41, 205-206 finding/changing formatting, 232-234 finding/changing text, 226-244 glyph sets, 173 headers and footers in tables, 404 index entries, 569-570 index page references, 570 moving text, 205-206 paragraph styles, 324-325 Story Editor, 206-209 tab stops, 284 table items, 401 tracking changes, 209-210, 211 EditWriters, 249 Effect path text options, 457-459 effects. See also animation beveling, 383, 384 blurry text, 387-388 copying to other objects, 388 editing, 388 Effects panel, 11, 374, 375, 377, 379 embossing, 383, 384 feathering, 384-387 glows, 383 removing, 388 text on a path options, 457-459 Effects dialog box, 379, 380 Effects panel, 11, 374, 375, 377, 379 elder evil space gods (Cthulhu, etc.), 308, 388 elements eBook articles, 747 XML, 541, 542. See also XML and structured documents Ellipse Frame tool, 17, 18 ellipses and Ellipse tool, 17, 18, 22, 336-337, 354 em, defined, 257 Em Software, 533 <em> tags, 760 email addresses, 240, 714 collecting form data, 722 embarrassment of hot pink dingbats, 325 Embed Fonts setting (EPS export), 514 Embed Page Thumbnails option, 518, 741 embedded audio in PDF files, 732-733 embedded color profiles, 512, 633-634, 637-638, 643 Embedded CSS option, 759 embedded fonts, 514, 516, 525-526,755 embedded graphics color profiles, 637-638 displaying on Links panel, 485 editing originals, 490 embedding/unembedding, 489 - 490in lines of text. See inline frames overview, 484 page thumbnails, 518 size of publications and, 489-490 embedded movies in PDF files, 710 embedded OPI links, 480-481 embedded Preflight profiles, 689 embedded text files, 203 Emboss effect, 383, 384 embossing images, 383, 384 empowerment, 708 empty declarations, 754, 759 empty frames, fitting graphics into, 503 empty pages, deleting, 113 Emulate Adobe InDesign 2.0 CMS Off preset, 631 emulsion, print settings for, 659 Enable Anti-Aliasing option, 57

Enable Color Management option, 479-480 Enable Dynamic Spelling option, 51, 217 **Enable Floating Document** Window Docking option, 39 Enable Layout Adjustment option, 89, 103-104 Enable Multi-Touch Gestures option, 38, 67 Enable Track Changes in Current Story option, 210 encoding PDF files, 522 XML files, 543 encryption for PDF files, 527-528 End Indicator (text on paths), 454–455 End Nested Style Character option, 292 endnotes, 197, 223 ends of stories, searching to, 228 Engine pop-up menu, 635 entering text creating text frames, 148-149 dummy text, 173-175 glyphs, 171-173 importing text or files, 194-201 non-Latin faces and, 42 special characters, 169-173 Type tool, 17, 18, 21 entries. See indexes and index entries Entry Separators options, 573-574 envelopes, 87 environment for color management, 629 **EPS** graphics choosing file formats, 473, 475 color management, 628, 640, 644 display performance settings, 56 editing original, 489 exporting, 513-515 importing, 480-481, 667 listing fonts in, 275-276 metafiles, 472-473 OPI and, 667 strengths and weaknesses of, 473 transparency and, 374, 679 EPS Import Options dialog box, 480-481, 667 EPUB 3.0 with Layout option, 753

**EPUB Export Options** dialog box, 752-755 EPUB files and eBooks animation, 733 Articles panel, 746-747 classes, 749 cover and title pages, 750 creating, 710, 745, 753-755 embedded fonts, 755 EPUB 2.0.1 format, 753 EPUB 3.0 format, 114, 733, 753, 755 exporting, 554, 745, 747, 753-755 HTML5 pagination options, 114 IDPF Web site info, 745 interactive features in, 711 layout options, 753 mapping styles for export, 748 order of items in, 746-747 page item tips, 749-753 pagination, 114 previewing, 753 resources for, 755 scripting in, 755 tags in PDF files, 518-519, 544 EPUB Secrets Web site, 755 equal-width columns, 121–122 equilateral polygons, 22 eras, text variables for, 179 Eraser tool, 18, 22, 350, 351 erasing paths, 350, 351 eReaders, 110, 112, 750, 751. See also devices (mobile, reading, tablet) errors Preflight warnings, 687–688 previewing before placing files, 202 escaping characters, 239 Escher, M. C., 706 espresso machines, end of civilization and, 334 ESTK (ExtendScript Toolkit), 695 Europe ISO Fogra27 setting, 633 Europe Prepress 2 setting, 631 even and odd pages, 553, 650-651 even-odd fills, 348-349 Even Pages Only option, 650-651 evenly-spaced columns, 121-122 evenly-spaced objects, 20, 598-601 events, 719, 720, 734, 737 evil space gods (Cthulhu, etc.), 308, 388

examples of scripts. See scripting examples Excel files, 194, 200-201, 397 exclamation mark (!), 485 Exclude Overlap path operation, 353 Expand All Footnotes command, 208 Expand/Collapse Notes, 212 expanded typefaces, faking, 262 expanding footnotes, 208 layer display, 135-136 notes, 212 panels, 10, 14 text frames automatically, 156 - 157Expert versions of fonts, 265 Export Adobe Flash CS6 Professional (FLA) dialog box, 745 Export Adobe PDF dialog box color management and, 642-644 Compression pane, 520-523 General pane, 516-520 Ink Manager, 524, 525, 625 overview, 516 Security pane, 527-528 Export dialog box, 203 Export EPS dialog box, 513-515,625 export filters, 203, 246 Export JPEG dialog box, 511-512 Export SWF dialog box, 743-744 Export Tagging options, 748, 756 Export XML dialog box, 543 ExportAllStories script, 699 exporting accessible tagged files, 530-531 Adobe Edge files, 756, 765 animation for PDF files, 738 Background Tasks info, 27 booklets, 675 books, 546, 554, 675 color management profiles and, 640 documents with hyperlinks, 717 eBook covers and title pages, 750 eBook footnotes, 750 eBook metadata, 754 EPS graphics, 513-515

EPUB files, 554, 745, 750, 753-755 export options, saving, 528-530 Flash files, 745 HTML, 755-760 InDesign IDML files, 532 InDesign Markup Format files, 76 interactive PDF files, 710-711, 738, 741-743, 745 interactive SWF files, 743-744 JPEG files, 511-512 mapping styles in tagged PDFs, 531 metadata, 504, 754 motion presets, 738 objects as snippets, 532-533 overview, 511 PDF export presets, 528-530 PDF files, 516–520, 554, 675, 741-743 PDF forms, 724 PNG files, 511-512 PostScript files to disk, 647 print presets, 670 snippets, 756 stories from publications, 699 style groups and, 331 SWF files, 743-744 tagging options, 530-531, 544, 748, 756 text files, 203 Word files, 331 XML files or tags, 543-544 Exposé, 409n ExtendScript Toolkit, 695 Extensible Markup Language. See XML and structured documents Extension Manager, 67 extensions, file, 76, 178 External CSS option, 759 Extra Carriage Returns setting, 200 Extra Spaces setting, 200 "extract label" method, 703 extracting metadata from files, 504 Extras submenu (View menu), 39 extraterrestrial plots, 388 eve icon, 136 Evedropper Options dialog box, 24, 25

Eyedropper tool, 18, 24, 25, 366, 369 EyeOne device, 629

## F

F4V files, 729, 731, 732 facing pages, 70, 71, 84, 86 Facing Pages option, 70, 71, 84 Fade In animation, 734 fades (animated objects), 735 fake condensed or expanded type, 262 fake fractions, 271-272 fake italic type, 263, 264 fake Latin text, 173-175 Farrukh Imposition Publisher, 671 Fast Display setting, 477 fast hyperlinks, 712 Fast Saves option (Word), 199 fatigue, scripting and, 701 favorite shortcuts, 32 FDF data, 722 Feather Widths option, 386 feathering, 384-387, 477, 614 Fidelity slider, 350 fields buttons as, 720 form data in PDFs, 722, 724-727 tab order, 722, 743 fiends, hardcore Find/Change shortcuts and, 231 figure elements, tagging, 530 figures captions, 463-466 figure numbers, 176, 311, 313 lining figures, 274-275 numerals. See numbers file control systems (workgroups), 550 file extensions, 76, 178 file formats. See also names of specific formats compression and, 474 exporting text, 203 graphic file formats, 473-475 importing text, 194-195 sending files to printers, 686-687 File Handling dialog box, 59-61, 491-492 File Info dialog box, 504, 753 File Information dialog box, 754

file links. See linked graphics and text files File Name variable, 175, 178 file paths, 491, 492 file size, folios, 764 files. See also publications converting, 74-75, 484 creating links to, 60 exporting. See exporting folios, 762, 764 hyperlinks to, 714 imagesetting, preparing for, 686-687 metadata in, 503-505 opening with button actions, 721 organizing in books, 548 packaging, 682, 690-691 preflight testing, 687-690 relinking to different files, 488-489 temporary, 59, 60 text variables in, 177 Fill Frame Proportionally option, 110, 500, 501, 539 Fill selector, 18, 26-27, 366, 607 Fill with Placeholder Text command, 173 fills after path operations, 352 alternating, in tables, 421-422 applying, 366-367 applying effects to, 379 applying to text characters, 276, 277 cell styles, 424 copying with Eyedropper tool, 24, 25 currently selected swatch, 607 default fill color, 607 displaying information about, 28 EPUB and HTML export, 750 Fill selector, 26-27, 366, 607 finding/replacing in objects, 144-146 gradient fills. See gradients and gradient fills paths with even-odd fills, 348-349 removing fills, 27, 366-367 swapping fill and stroke colors, 607

table options, 424 table styles, 426 filtering Quick Apply list, 463 filters export filters, 203, 246 import filters, 195-202, 246 Final positional form, 273 find and replace. See finding and replacing Find/Change dialog box, 11, 145-146, 226-244 Find Font dialog box, 275-276 Find Format Settings dialog box, 232 Find Missing Links Before Opening Document checkbox, 492 Find Missing Links Before **Opening Document** option, 60 Find Next button, 229 Find Object Format Options dialog box, 145 Find What field, 228 FindChange scripts, 699 finding linked images on disk. 490, 491, 492 metadata in files, 504-505 missing links, 60, 487, 492 words, 228 finding and replacing defining range of searches, 228 Find/Change dialog box, 11, 145-146, 226-244 finding next instances, 229 fonts, 275-276 formatting attributes, 232-234 index entries, 570 keyboard shortcuts, 231 metacharacters/wildcards, 229 - 230methods, 226-227 object formatting, 144-146 options and settings, 227-228 overview, 226-227 saving queries, 244 text deleting text by style, 236 FindChange scripts, 699 glyphs, 242-245 GREP methods, 236-242 index entries, 570

metacharacters/wildcards, 229 - 230methods, 226-227 note text, 52 replacing text, 230-231 replacing with Clipboard, 234 Unicode text values, 235 Fire tablet, 760-766 Fireworks, 759 First Baseline Offset option, 221 First Baseline option, 437 first baselines, text, 155-156, 221, 437 First Line Left Indent field, 279 first line of paragraphs aligning to baseline grid, 289 first line indentation, 279-281 "first name, last name" order, 238-239, 242 First on Page option, 178, 186 First Page button, 3, 5 fission, single-cell tables and, 411 Fit Content Proportionally command, 500, 501, 596 Fit Content to Frame command, 500, 501 Fit Frame to Content command, 500, 501, 502, 596, 730 Fit Page in Window view, 32, 63, 82 Fit Selection in Window command, 63-64 Fit Spread in Window view, 63 fitting content in frames, 500, 501-503, 596 data merge content, 539 frames to content, 167-169 objects on screen, 32, 63-65 video content in frames, 730 Fitting pop-up menu, 539 Fixed Column Width option, 150 fixed leading, 155-156, 437 FLA. See Flash and FLA files flagging. See highlighting Flash and FLA files animation, 733-734 controllers, 731 editing, 745 exporting, 710, 711, 745 hyperlinks to, 714 interactive features in, 710, 711 limitations, 733 text in, 745

using motion presets in, 734, 738 Flash Classic Text option, 744 Flash Professional, 738 Flash TLF Text option, 745 Flatten Transparency option, 745 flattened Photoshop files, 474-475 flattener. See also transparency Acrobat Reader and, 517 exporting EPS graphics, 515 exporting PDF files, 526 flattener presets, 681-683 flattening methods, 678-679 previewing settings, 684-685 resolution setting, 681-683 settings, 373 tricks and guidelines, 679-680 flattener presets, 681-683 Flattener Preview panel (Flattener Alert panel), 684-685 Fleishman, Glenn, 476 flexible column width options, 151 Flexible Columns option, 110, 157 flexographic printing, 653 Flip buttons, 582 Flip commands, 591 Flip option, path text, 458, 459 Flip pop-up menu, 659 flipping arrows, 360, 361 buttons for, 582 objects, 591 output options, 659 pages automatically, 742 text on paths, 455, 456, 458, 459 floating panels, 3, 38 floating windows (documents), 39 floating windows (video), 732 floppy disk icon, 332 flowing text, 160-162, 164-167. See also linked text frames fluorescent inks, 614 fluxoid plasma leaks, 753 FLV files, 729, 731, 732. See also Flash and FLA files fly-out tool menus, 18 focus, 9–10, 719 Fogra setting, 631, 633 Folder Number display, 486 Folder options (metadata), 464 folders displaying paths in metadata, 464

HTML-exported images, 758,759 paths in text variables, 178 relink folders, 492 searching for fonts, 691 Folio Builder panel, 761–2, 763 Folio Overlays panel, 710, 761, 763 Folio Preview option, 764 folio renditions, 764-765 Folio view, 763 folios alternate layouts, 762 aspect ratios, 765 bloated size of, 764 creating, 762 interactivity, 763-764 multiple articles in, 762 previewing, 760, 764 renditions for, 764-765 source documents, 761, 762 transferring source files, 690 uploading to cloud, 762 Font Downloading settings, 664-665 font families and fonts checking in Preflight, 687 Document Fonts folder, 691 downloadable fonts, 664-665 duplicated names, 253 embedded fonts, 514, 516, 525-526,755 embedding in eBooks, 755 embedding in EPS files, 514 finding/changing, 232-234, 242-245 font preview size, 41 form fields, 726 glyphs. See glyphs; special characters including with files, 690 kerning and, 258-359 letter and word spacing, 301-303 mixing and matching characters, 173 Multiple Master fonts, 40 non-Latin fonts, 42 OpenType fonts, 270-275 ornament characters, 173 outline fonts, 432 PDF, PDF/X... files, 516 positional forms, 273 printer fonts, 432 publication folder for, 691

resident fonts, 664 searching directories for, 691 selecting, 251-253 special characters. See special characters stylistic sets, 273 subsetting, 36, 525-526 substitution, 43, 242, 253 symbol fonts, 253 version numbers, 275 Font Preview Size option, 41 font subsetting, 36, 525-526 font substitution, 43, 242, 253 footers. See headers or footers Footnote Options dialog box, 219-223 footnotes creating, 218-223 deleting, 219 endnotes, 223 EPUB export, 750 finding text in, 228 HTML export, 757 limitations of, in InDesign, 218 rules above, 222 split columns and, 158 Story Editor view, 208 in Word files, 197 Footnotes/Endnotes option, 197 For Next # of Pages option, 564 For Next # of Paragraphs option, 564 For Position Only images, 488 force justified paragraph alignment, 278 forced line breaks, 494, 752 foreground color. See transparency formats. See file formats formatting. See also mapping styles; styles after path operations, 352 attributes. See formatting attributes characters. See character formatting; formatting text Clipboard contents and, 234 compared to styles, 315, 316 CSS files and, 749 eBook exports and, 754 Eyedropper tool and, 24, 25 finding/replacing, 144-146 mapping styles, 497-498 paragraphs. See formatting text; paragraph formatting

paths, 338 Quick Apply feature, 460-463 retaining when pasting, 61 reusing. See styles tables. See formatting tables text. See formatting text Formatting Affects Container button, 18, 27 Formatting Affects Text button, 18, 27, 277 formatting attributes deleting text with specified styles, 236 finding and changing, 232-234 typesetting tags. See tagged text and documents formatting tables. See also tables alternating fills or strokes, 421-422 applying, 413 borders of tables, 421 cell options, 413-414 diagonal lines, 419-420 fills, 416-419 gradients, 418-419 strokes, 413-416 formatting text. See also tagged text and documents characters. See character formatting in containers, 27, 277 cross references, 192, 193-194 CSS files and, 754, 759 dates, 178 deleting text with specified styles, 236 email addresses, 240 entire text frames, 251 finding/changing attributes, 232-234 global, 315 local, 315, 319, 321, 323, 324 matching in eBooks, 754 paragraphs. See paragraph formatting pasted text, 194 preserving in HTML files, 760 preserving/removing during import, 197, 202 removed during eBook export, 746 selecting text, 250-251, 255, 256 styles. See styles tab leaders, 285-286

tables. See formatting tables text between tags, 239-240, 243 typesetting tags. See tagged text and documents forms clearing with buttons, 721 collecting and submitting data, 722 creating for PDF files, 724-726 exporting, 743 fields, 726, 727 interactive file support, 711, 743 multiple selection lists, 727 passwords, 726 radio and check box defaults, 727 sample objects for, 726 sorting list and combo boxes, 727 tab order, 722, 743 tooltips for, 726 values exported from forms, 727 Forms And Media option, 743 formulas in fields, 16 forums Digital Publishing Suite, 766 InDesign scripting, 697 fountains. See gradients and gradient fills FPO images, 488 fractions, 171, 271-272 Frame Content option, 494 frame drawing tools, 148, 149 Frame Fitting Options dialog box, 110, 501-502, 503 frames (layout) alternate layouts and fitting, 111 applying effects to, 379 button rollovers and states, 722-723 centering contents in, 502-503 converting clipping paths to, 510 converting to buttons, 719 converting to text frames, 148 corner options, 354-355, 356 drawing, 335, 336 fitting features, 111, 500, 501-503 graphic place icons, 68 HTML export, 756 inline. See inline frames liquid page rules, 109–110 for media files, 730 non-rectangular, 155

placing graphics in, 469 placing multiple files and, 471-472 removing objects from, 704-706 scaling and, 588 selecting frames or contents, 498-499 shrinking to fit contents, 167-169 tagging with XML tags, 541, 542 text. See text frames text flow icons and, 68 transforming contents, 577-578,580 XML element data and, 541, 542 frames (movies), 731 Fraser, Bruce, 476, 628 free DPS Tips app, 764 Free Transform tool, 17, 18, 24, 585, 587, 589 Freedman, Matt, 706 freeform paths, 21-22, 340-342 "freezing" text variables, 183 frequency, screen, 521, 659-661 Friedl, Jeffrey E. F., 241 friends, impressing, 23 "friends" who bump your arm, 349 From Structure option, 530 full-height numerals, 274-275 full-page images in eBooks, 751 full screen mode (Acrobat), 742 full spectrum lighting, 629 "furi kuri," 36 furlongs, 45 fuzzy graphics, 476 fx icon, 388 fx pop-up menu, 379, 380

# G

gamuts, color, 604, 611, 621, 635–636 Gap Color/Gap Tint popups, 360, 361 Gap setting, 652 Gap tool, 17, 18, 20, 599–601 gaps between printed pages, 652 spacing objects, 599–601 in strokes, 359, 360, 361, 362, 363–365 gate folds, 87 General pane (HTML Export Options dialog box), 758–759 General pane (Print dialog box), 648-651 General Preferences dialog box, 36-37 General Purpose option (color management preset), 631 Generate Index button or dialog box, 570-574 Generate Overset Text Report with Document Creation option, 537 generating data merge reports, 537 embedded SWF file codes, 743 indexes, 570-574 tables of contents, 559 generosity of PeachPit Press, 301 gestures, 38, 67 ghosts, battling, 157 GIF files, 56, 472, 478-480, 754, 759 Gill, Tim, 677, 678 global formatting, 315 Global Light option, 381 glow effect, 383, 699 Glyph Scaling option, 302-303 glyph sets, 173 glyphs. See also special characters bullets, 307-309 entering in text frames, 171-173 finding and changing, 226, 242-245 glyph sets, 173 Glyphs panel, 11, 242-245 highlighting substituted glyphs, 44 OpenType fonts and, 271 scaling, 302-303 subsetting characters in fonts, 36 substitution, 242 Glyphs panel, 11, 171-173, 242-245 gnawing off legs, 631 Go Back/Go Forward commands, 67 Go to Bridge button, 4 Go to Destination action, 720 Go to Link button, 490 Go to Next Note/Go to Previous Note button, 212 Go to Next State action, 721 Go to Next View action, 721 Go to Note Anchor button, 212

Go to... Page action, 720 Go To Page command, 67 Go to Previous State action, 721 Go to Previous View action, 721 Go To Source command, 494 Go to State action, 721 Go to URL action, 720 Google Maps, 756, 765 Google Play, 760 Grabber hand, 18, 26, 39, 64, 65, 66 GRACoL setting, 633 Gradient and Mesh Resolution setting, 682-683 Gradient Feather effect, 386-387, 614 Gradient Feather tool, 18, 26 Gradient panel, 11, 368, 369, 371, 372, 606, 613 gradient ramps, 369 gradient stops, 369, 612 gradient swatches, 611-614 Gradient tool, 18, 26, 369 gradients and gradient fills applying basic techniques, 369, 622-623 to characters, 276, 277 to multiple paths, 372, 373 to paths, 368-369 to table cells, 418-419 transparency to, 614 center points, 368, 369 changing gradient colors, 372 creating, 369-371, 611-614 editing, 371-372 feathering effects, 26, 386-387, 614 gradient controls, 369 gradient swatches, 611-614 linear gradients, 367-368 radial gradients, 367-368 tools, 18 transparency and feathering, 614 transparency flattener and, 682-683 graphic display settings, 477-478. See also screen display graphic file formats, 472-475. See also graphics; names of specific formats (bitmap graphics, TIFF images, vector graphics, etc.)

graphic frames, 148. See also inline frames Graphic place icon, 68 graphics. See also names of specific formats (TIFF images, etc.) alternate layouts, 110-114 anchoring, 749 button rollovers and states, 722-723 captioning, 175, 178, 187-190, 463-466 checking in Preflight, 687 choosing file formats, 473-475 coloring, 622-623 conditional images, 727 contact sheets, 472 copying pathnames, 534 display settings, 55-58, 476-478 editing original files, 489 embedded. See embedded graphics EPUB exports, 747, 749, 750, 754 EPUB ordering, 747 EPUB sizes, 754 fitting features, 500, 501-503 fonts in, 275-276 fuzzy, troubleshooting, 476 gathering linked images, 491,690-691 greeking while moving, 39 HTML exports, 749, 756-757, 758 image pans, 764 image quality, 512 image sequences, 763-764 ImageCatalog script, 699 importing. See importing graphics importing in merged data, 534, 535 importing with Word files, 198 InDesign INDD files, 483-484 as information about, 28 inline, 198 large or full-page in EPUB, 751 linked, 484-485, 491, 690-691 liquid page rules, 106-110 metadata, 176, 178, 187-190, 504 multi-state objects, 727-729 optimizing subsampling, 662-664 panning, 500-501 placing. See placing graphics

preserving dimensions when relinking, 61, 492 printing as crossedout boxes, 664 printing proxy images, 664 rasterizing for EPUB, 750 redraw settings, 39 relinking, 61, 492 relinking to different files, 488-489 replacing with Clipboard, 234 resampling images, 521-522 resizing after layout adjustments, 105 resolution. See image resolution scaling and, 475-476, 588 selecting frames or contents, 498-499 slide shows, 727-729 in table cells, 400, 402 troubleshooting, 476 wrapping text around. See text wrap Graphics pane (Print dialog box), 662-666 Gravity path text option, 457, 458 gray boxes, displaying for graphics, 477, 664 Gray Out setting, 56 grayscale images, 512, 513, 521, 522, 662-663 grayscale PDFs, 524 Greek Type Below field, 57, 58 Greek Vector Graphics on Drag option, 39 greeking, 39, 57, 58 GREP finding/changing text, 226, 236-242 nested GREP styles, 296-297 resources for mastering, 241 saving queries, 244 GREP panel, 236-242 GREP Styles dialog box, 296-297 Gridline Every option, 48 grids. See also guides arranging objects in, 596-597 baseline grid, 47, 130-131, 286-289 color of, 47 contact sheets, 472 custom baseline grids, 287 document grid, 47-48, 130-131

exporting PDF files containing, 520 Grid Mode, 596-597 leading and, 156 MakeGrid script, 699 overview, 130-131 positioning in back, 48 preferences, 47-48 printing, 651 snapping and, 131 spacing, 47-48 Grids in Back option, 48 Grids Preferences dialog box, 47-48 grizzled graybeards. See Blatner, David; Bringhurst, Bob; Kvern, Olav Martin Group command, 142-143 groups Content Collector and, 495 EPUB export options, 650, 748, 751 figures and captions, 465 grouped panels, 13-14 grouping selected objects, 142-143 HTML export options, 756 layers and, 136, 142 mixed ink groups, 615-617 playing animated objects, 737 selecting in nested groups, 120 selecting objects in groups, 20, 118–119, 120, 142 style groups, 329-331 transformations and, 579 transparency in, 377-378 troubleshooting EPUB export, 750 ungrouping objects, 143 grunge effects, 382 guide adornments, 108 Guide-Based page rule, 112 guides. See also grids adding around objects, 124, 698 alternate layouts, 110-114 colors, specifying, 126 column guides, 78, 119, 121-122, 123 copying, 128 creating, 123-124, 125 deleting, 128 displaying, 121, 126 document grid and, 121 editing, 124-125

exporting PDF files containing, 520 hiding, 121 layout adjustment settings, 105 liquid guides, 107-108, 119 locking and unlocking, 122, 127-128 margin guides, 78, 119 moving between layers, 126 overview, 119-121 positioning in back, 49 preferences, 48-49 printing, 651 ruler guides, 3, 108, 119, 123-128 selecting, 124 setting page layout options, 119-130 Smart Guides, 49, 50, 119, 128-130 snapping and, 120-121, 124, 131 switching between ruler and liquid guides, 108 types of, 119 Guides and Pasteboard Preferences dialog box, 48-49 Guides in Back option, 49 Gutenberg, Johannes, 645 gutters, 71, 122, 123, 145, 150

# Η

H&J Violations option, 43 H.264 encoded videos, 729, 731, 732, 752, 757 hairlines, 357 halftone screens, 476, 521, 615, 663 Hand tool, 18, 26, 39, 64, 65, 66 hand wringing, linked objects and, 494 handles. See control handles; selection handles hanging indents, 280-281, 393 hanging punctuation, 333 hanging side heads, 439-440, 448 hanging text in margins, 290 Hard Light transparency mode, 376 hardware, optimizing for color, 629 headers or footers dictionary-style headers, 186, 189 eBook export options, 753

phone book style, 187, 189 table header or footer rows, 402-404 table styles and, 426 text variables and, 176. 178, 185-187 headings hanging side heads, 393, 439-440, 448 in index entries, 562 in tables of contents, 555 headline type, 257 headlines, spanning columns, 157-159 heartache. See also madness color policies and, 634 numbering and, 314 Hebrew typesetting, 273, 298 height baseline characters, 155-156 scaling and, 586 table rows, 406-407 x height and leading, 257 Height field, 587 help, 19, 37 hexagons, drawing, 22 hidden buttons, 724 hidden cells in Excel. importing, 201 hidden characters, 205, 229-230. See also special characters hidden layers finding text in, 227 hiding, 136, 138 including in indexes, 572 including in tables of contents, 558-559 text wrap and, 139 hidden objects, 136, 602 hidden panels, 38 hidden tables of contents, 718 hidden tools, 18 Hide button, 3 Hide Guides command, 121 Hide Live Corners command, 355 Hide Others command, 136 hiding animated objects, 735 baseline grid, 121 buttons or forms, 720, 724 Content Conveyor, 495, 496 Control panel items, 34 document grid, 121 eBook objects, 747

fields, 720 guides, 121 layers, 136, 138 master page items, 101 menu items, 33 multi-state objects, 729 objects, 602 panels, 10, 12 unused index topics, 569 High Quality display setting, 55, 477 High Resolution display setting, 56 High Resolution flattening, 681, 682 high resolution images, 510, 731 Highlight Object Under Selection Tool option, 38 Highlight preferences settings, 42-44 highlighting kerning, 44 objects under cursor, 38 simulating effect in text, 267-268 substituted fonts and glyphs, 43-44 tracking, 44 typographic problems, 42-44, 304 Highlights for Children puzzles, 338 H&J violations, 43 holes in objects, 347-349, 352, 353, 509 Honeycomb OS, 765 horizontal axis, reflecting objects, 591 horizontal folio layouts, 762 horizontal liquid guides, 107-108 Horizontal Margins field, 49 horizontal orientation, 112, 652, 762 horizontal ruler, 3, 45 horizontal ruler guides, 3 Horizontal Scaling field, 586, 587 horizontal scroll bar, 3 horizontally distributing objects, 598-601 horizontally scaling characters, 262 hourly-wages, paragraph styles and, 322 hours, in text variables, 179 HTML code

in DPS folios, 765 pasting into snippets, 756 HTML editors, 746-747, 749, 753-756, 758-760 HTML Export Options dialog box, 757-760 HTML files. See also tagged text and documents Adobe Edge animation, 765 classes, 749 embedded SWF file codes, 743 exporting, 755-760 finding and changing text between tags, 239-240, 243 importing tables, 397 interactive features, 710, 711 liquid HTML articles, 762 mapping styles for export, 748 order of exported items, 746 HTML5 files, 114, 733, 752, 757, 765 http://-style URLs, 731 Hue blending mode, 376 human visual color perception, 604 Hunspell dictionaries, 50, 214-215 hybrid files, 472-473. See also EPS graphics; Illustrator graphics; PDF graphics and files; PICT graphics; WMF graphics hyperlinks appearance, 715 character styles, 713 converting URLs to, 713 creating, 711, 715 creating from URLs, 716 cross references, 191-194 deleting or resetting, 716, 717 destinations for, 713-715 displaying, 716 in DPS files, 710 editing, 713-715 EPUB tables of contents, 751 exporting documents with, 717 fast hyperlinks, 712 in Flash files, 745 in HTML files, 757 interactive file support, 711, 712-717 limitations, 733 named/unnamed, 711-712, 715, 716 not exported to HTML, 757

in PDF files, 520, 712-717

shared destinations, 714 styles for, 715 in SWF files, 743 updating, 717 in Word files, 715 Hyperlinks option, 520 Hyphenate button, 215 hyphenation adding words to dictionary, 215-216 consecutive hyphens, 300 controlling, 299-301 dictionaries, 50 discretionary hyphens, 301 exported text in Flash files, 745 hyphenation zone, 300 imported text, 200 language and character formatting, 263-264 multi-line composition, 298 paragraph formatting, 299-301 preventing reflow, 691 Hyphenation Settings dialog box, 299-301 Hyphenation Slider ("Nigel"), 300 hyphenation zone, 300 hyphens, 170, 300, 301

previewing, 740-741

#### Ι

iBooks, 745, 750, 755. See also EPUB files and eBooks iBookstore, 755, 760, 762 ICC (International Color Consortium), 524, 525, 628 icons displaying panels as, 38 reducing panels to, 12 resizing, 79 IDE (ExtendScript Toolkit), 695 IDML files, 74, 75, 532 IDMS files, 532 IDPF Web site, 745 Ignore All button, 214 Ignore Linked Profiles policy, 637 Ignore Object and Layer Locks option, 105 Ignore Object Export Settings option, 754 Ignore Optical Margin feature, 334 Ignore Ruler Guide Alignments option, 105

Ignore Text Wrap option, 133, 153, 431 Illustrator graphics AI files, 628, 679 AICB setting, 468 color management and, 628 importing, 468, 481-483 lavers in, 483 metadata from, 178, 190 metafiles, 472-473 optimizing images for HTML, 759 placing with captions, 466 transparency and, 679 Image Import Options dialog box, 478-484, 637 image pans, 764 Image place icon, 68 image resolution best settings, 475-476 clipping paths and, 510 displaying in Info panel, 28 exporting EPS and, 514-515 image quality, 512 monochrome images, 521, 522 optimizing printed images, 662-664 posters, 731 resampling images, 521-522 image sequences, 763-4 ImageCatalog script, 699 images. See bitmap graphics; GIF files; graphics; JPEG files; TIFF images; vector graphics images folder (HTML export), 758 Images pane (HTML Export Options dialog box), 758 imagesetters and service providers designer and service bureau responsibilities, 686 draw-downs, 614 file formats for, 686-687 packaging files for, 682, 690-691 preflight file testing, 687-690 preparing files for, 686-687 printers' sleep-talking habits, 610 screening settings and, 661 IME (Input Method Editor), 42 import filters overview, 194-201 tagged text, 202, 246 Import Hidden Cells Not Saved in View option, 201

Import Inline Graphics option, 198, 201 Import Options dialog box bitmap images, 478-480 EPS files, 480-481 Excel import options, 200-201 image import options, 478-484 RTF import options, 196–199 tagged text import options, 202 text import options, 199-200 Word import options, 196–199 Import Styles Automatically option, 199 Import Unused Styles option, 198 importing audio or video files, 729-730 data. See importing data graphics. See importing graphics HTML files, 397, 755 master spreads and pages, 95-97 motion presets, 738 multiple files, 471-472 object styles, 454 PDF export presets, 530 print presets, 670 snippets, 60 stroke styles, 365, 366 tables, 397 text. See importing text user dictionaries, 51 importing data. See also forms blank lines in data file, 539 data file setup, 533-534 file metadata, 504 importing images with text, 534, 535 importing indexing with text, 569 limiting number of records, 539 master pages and, 536 merging data into InDesign, 533-540 multiple records on pages, 537, 539 overview, 533 template setup, 534-536 updating merged data, 540 importing graphics AI graphics, 481-483 applying color to graphics, 510 - 511bitmap graphics, 478-480 charts, 200

color profiles, 637-638 copying and pasting, 468 with destination frame selected, 469 dragging and dropping, 468 embedding files, 484, 489-490 EPS graphics, 473, 480-481 graphic display settings, 476 - 478graphic file formats, 473-475 import methods, 468 InDesign INDD files, 483-484 inline graphics in Excel files, 201 inline graphics in Word files, 198 layer visibility, 480 linking to files, 60, 485-489 metadata and, 504 multiple files, 471-472 with no frame selected, 469, 470 object styles and, 454 overview, 468 path operations and, 352 PDF graphics, 475, 481-483 place icons, 68 placing files, 468 resizing imported graphics, 499-500 unembedding graphics, 490 video files, 729-730 importing text cell and table styles, 428 embedding text files, 203 Excel data, 200-201, 397 HTML files, 397, 755 import filters, 194-195 index markers and, 569 inline graphics and, 198 linking to files, 60, 203 multiple files, 471-472 place icons, 68 placing text files, 194-196 quotation marks and, 197 replacing selected text, 195 RTF files, 196-199 tables, 397 tagged text, 202 text-only files, 199-200 text styles, 331-332 text variables, 180-181 updating imported text, 203 Word files, 196-199, 397, 569 XML files, 541, 542

Ι

imposition, 671-675 Imposition Publisher, 671 Impostrip, 671 impressing friends, 23 in ports, 159-160, 161-162 In-RIP Separations option, 658 in-RIP trapping, 659 In Use document status icons, 549, 550 inactive publication windows, 8 incandescent lighting, 629 inch measurement overrides, 16 Include Book Documents option, 572 Include Bookmarks option, 519-520 Include Deleted Text When Spellchecking option, 54 Include Document Metadata option, 754 Include Embeddable Fonts option, 755 Include Entire Folder Path option (text variables), 178 Include Entries on Hidden Layers option, 572 Include File Extension option (text variables), 178 Include Footnotes option, 228 Include Hidden layers option, 227 Include Index Section Headings option, 572-573 Include Interactive Page Curl option, 743 Include Locked Layers (Find Only) option, 227 Include Locked Stories (Find Only) option, 227 Include Master Pages option, 227 Include Note Content in Find/ Change Operations option, 52 Include Note Content When Checking Spelling option, 52 Include Style Definitions option, 754, 759 Include Text in Hidden Layers option, 558-559 InCopy, 210, 212-213, 227, 486 Increment Every field, 47 InData, 533 INDD files. See also publications importing, 483-484 using extensions, 76

indenting. See also tabs and tab stops bulleted lists, 308 hanging indents, 280-281, 393 HTML and EPUB exports, 749 indented (nested) index format, 572 paragraph formatting, 279-281 table of contents entry levels, 558 InDesign online help, 4 plug-ins, 67-68 publications. See publications saving for earlier versions, 76-77 scripting forum, 697 scripting philosophy, 700 windows and components, 2-9 InDesign Interchange (IDML) format, 74, 75, 532 InDesign Interchange (INX) format, 77, 532 InDesign Recovery folder, 77 InDesign Scripting Guide and Tutorial, 697, 703 InDesign Secrets templates, 76 InDesign Shortcut Sets folder, 30 InDesign Snippet command, 533 InDesign tagged text. See tagged text and documents index entries. See indexes and index entries Index panel, 11, 561. See also indexes and index entries Index Style options, 573 Index Text option, 197 indexers eternal affection towards David, Bob, and Ole, 574 whims of, 573-574 indexes and index entries adding every instance of entries, 565-566 adding multiple entries, 565-566 alpha section heads, 572-573 book documents and, 572 building indexes, 570-574 bypassing dialog box, 565 compared to concordances, 561 creating entries, 561-565, 568 cross-references, 566-568 deleting entries, 569

dummy, 567 editing entries, 569-570 finding entries, 570 forcing entry sort order, 562, 570 hidden layers, entries on, 572 hyperlinked in PDF files, 520 importing topics, 569 importing Word/RTF files, 197, 569 Index panel, 561 markers not exported to HTML or EPUB, 757 nested or run-in format, 572 page number styles, 562 page range options, 562-565 page references, 568, 570 replacing existing indexes, 572 scope of entries, 562-565 separators, specifying, 573-574 sorting symbols or numbers, 570 styles, 573 titles, 571 INDS files, 533 INDT extension, 76 inferior formatting (subscript), 42, 262-263, 269-270, 273 Info panel, 11, 27-28 inheritance master spreads, 97, 98 parent-child style relationships, 328-329, 451 Initial positional form, 273 Ink Black option, 639 Ink Limit option, 676, 677 ink lists, 605, 661 Ink Manager exporting EPS files and, 515 exporting PDF files and, 524, 525 overview, 625-626 printing and, 662 inkjet printers, 630 inks black inks, 58-59, 639-640, 677 black point compensation setting, 636 densities, 677 Ink Manager overview, 625 lists, 605, 661 matching, 58-59, 639-640 mixed ink swatches, 614-617 names, 675

overprinting black ink, 677 transparent objects and, 374-375 trapping. See trapping turning on or off, 661 Inks list, 605, 661 Inline Background Color option, 52 inline frames. See also anchored objects creating, 434-437 drop caps, 447 EPUB and HTML export, 750 hanging side heads, 439-440, 448 limitations of, 436 moving, 436-437 removing, 441 selecting, 436, 441 inline graphics, imported, 198, 201 Inline Input for Non-Latin text option, 42 INMS files, 33 Inner Bevel effect, 383, 384 Inner Glow feature, 383 Inner Shadow effect, 383 Input Method Editor (IME), 42 insanity. See madness Insert Anchored Object command, 436 Insert Break Character submenu, 169 Insert Column(s) dialog box, 408 Insert HTML option, 756 "insert label" method, 703 Insert Pages command/ dialog box, 83-84 Insert Row(s) dialog box, 407 Insert Special Character submenu, 92, 169 Insert Table dialog box, 396 Insert Variable submenu, 177 Insert White Space submenu, 169 Inset Spacing settings, 152 insets, 152 inside edges of clipping paths, 509 INST files, 366 instances of text variables. 175, 177, 182-183. See also text variables Integrated Development Environment (IDE) (ExtendScript Toolkit), 695 Intent pop-up menu, 762

Intent settings (documents), 635-636 Intent settings (files), 70, 112 intents, rendering, 480 interactive features animation, 733-734 audio and video files, 729-733 bookmarks, 718 buttons, 719-724 **Digital Publishing** Suite, 763-764 document intent settings, 70 exporting interactive files, 743-744 in Flash files, 745 hyperlinks, 712-717 interactive overlays, 763 interactivity after export, 710-711 Media panel, 731-733 multi-state objects, 727-729 overview, 710-711 page transition effects, 739 in PDF files, 520, 741-743 Presentation Mode, 740-741 previewing, 740-741 rollovers and states, 722-723 slide shows, 727-729 in SWF files, 743-744 interactive overlays, 763 Interactivity setting, 743-744 interchange formats, 195 Interface Preferences dialog box, 37-39 International Color Consortium (ICC), 524, 525, 628 International Digital Publishing Forum (IDPF), 745 Intersect path operation, 352, 353 intersecting objects, path operations and, 350-354 inverting arrowheads, 360, 361 clipping paths, 509 path direction, 338, 361 text wrap, 430, 432 invisible animated objects, 735 invisible buttons, 724 INX files, 77, 532 IOS devices, 760-766. See also devices (mobile, reading, tablet) iPads, 110, 112, 745, 752, 760-766 iPhones, 752, 760-766

irritation, scripting and, 701 ISBN numbers, 754 island spreads, 85 ISO standard PDF/X... formats, 516. *See also* PDF graphics and files Isolate Blending option, 377 Isolated positional form, 273 italic text, 263, 264, 755, 760 itchy palms, effects and, 379 Item Information dialog box, 28 iTunes, 729

J

Japan Color setting, 631 Japan Prepress 2 setting, 631 Japanese text, 42, 298 JavaScript, 695, 704, 755, 760 JDF (Job Definition Format), 526 JGSoft RegixBuddy, 241 Join options, 358 joining paths, 346, 358 JPEG 2000 encoding, 522 JPEG files bitmap files, 472 color spaces, 512 display performance settings, 56 EPUB images, 754 exporting documents as, 511–512 HTML export, 759 importing, 478-480 interactive document settings, 743 JPEG compression, 474 PDF specifications, 522 print settings, 662-664 resolution, 512 strengths and weaknesses of, 474 JPEG Quality pop-up menu, 743 JS files, 695 JScript, 697 ISX files, 695 Jump Object text wrap option, 429 Jump To Next Column option, 429 jumping. See navigating justification hyphenation and, 300 justified text, 44-45 last line indents, 279 letter spacing, 301-303

objects in middle of columns, 44–45 paragraph alignment, 278 really bad decisions and, 45 tracking and, 262 vertical justification, 153–154 word spacing, 301–303 Justification dialog box, 301–303, 304, 439. *See also* justification Justify option, 154 Justify Text Next to an Object option, 44–45

# K

K

Kahrel, Peter, 241 Katakana, 36 Keep Layer Visibility Overrides option, 483 keep options, 43, 304-306 Keep Options dialog box, 43, 304-306 Keep Violations option, 43 Keep within Top/Bottom Column Bounds option, 446 Kent, Clark, 602 kerning. See also tracking (spacing) automatic kerning, 258-260 drop caps and, 290 highlighting manual kerning, 44 keyboard shortcuts, 47 manual kerning, 44, 257-258 Metrics method, 258-259 multi-line composition, 297-299 negative kerning, 290 Optical method, 259-260 overview, 257 pair kerning, 257, 258-260 preferences, 47 range kerning, 257, 260 removing, 258 in text outside text frames, 290 word spacing, 260 Key objects, 597 Keyboard Increments settings, 46-47 keyboard shortcuts. See shortcuts Keyboard Shortcuts dialog box, 30, 31 keyword metadata in eBooks, 753 Kindle devices, 110, 112, 745, 755, 760-766

Knockout Group option, 377-378 Kodak PREPS, 671 Korean text, 42 Kuler panel, 623-624 Kvern, Olav Martin accidents involving creation dates and chapter numbers, 180 cross references and tinv hearts, 191 descent towards madness with even-odd fills, 348 difficulties spelling "paragraph," 217 dreams about formatting and organizational goodness, 704 as driven batty by Smart Guides, 130 early childhood schoolwardbound treks in freezing cold weather, 347 equation-related panic, 694 favoritism towards furlongs and stones, 45 gloomy outlook on life, 347 great expectations for ragged lines, 303 as heartless towards inoffensive controls, 34 indexer's eternal affection towards, 574 irritating and pedantic views on drop caps, 447 K family name obsessions of, 187 "Kvern" as common household word, 215 left-leaning yet flattening-farright tendencies of, 682 as middle-of-the-road guy, 55 Mystic Rose script, 708 nightmares about PageMaker 3.0 documentation, 389 nights at The Rocket, 249 as not getting out enough, 704 obsession for geometric art, 706 obsolete esoteric knowledge of, 184 old style numeral disagreements with David, 274 on risky but not criminal glyph behaviors, 303 as scriptmeister supreme, 694

side head self-experimentation and, 448 as spending way too much time digging in INMS files, 33 strong feelings about subsetting fonts, 526 strong stomach of, save for runts, 300 as subselector, 118 tab tzarism of, 282 uncaring attitude towards text wrap and object effects, 34 unreasonable need to spell "furi kuri," 36

# L

LAB color model, 605, 621. See also color models Label property, page items, 702-703 labels figure captions, 463-466 master and layout pages, 81 Lake Minnetonka, 75 landscape orientation, 70, 112, 652, 762 language character formatting, 263-264 dictionaries, 50 right-to-left composition, 298 versions of documents, 223 last line of paragraphs, aligning, 278 Last Line Right Indent field, 279 "last name, first name" order, 238-239, 242 Last on Page option, 178, 186 Last Page button, 3, 5 Last Page Number variable, 175, 178, 184 Late Night Software, 696 Latin text, fake, 173-175 Layer Comps command, 506 Layer Options dialog box, 138-140 Layer Visibility setting, 480 layered objects. See stacking order of objects layered strokes, 359-360 layers. See also stacking order of objects Acrobat layers, 742 AI and PDF files, 483 captions on, 465

copying between files, 140-141 copying or moving objects to other lavers, 138, 139, 140-141 creating, 133-134, 135 deleting, 135, 140 editing layer properties, 138 - 140expanding/collapsing view, 135-136 finding text in hidden or locked, 227 groups and, 136, 142-143 hidden layers, 136, 138, 139, 227 Layers panel, 11, 135-138 locked layers, 137, 139, 227, 601 master page items and, 141-142 merging, 140, 142 moving guides to other lavers, 126 multi-state object stacks, 727 naming, 135, 136, 138 pasting objects, 140 PDF files and, 505, 519, 554 Photoshop files and, 474-475 printing options, 651 ruler guides on, 126, 127 selecting objects behind other objects, 117 selection colors, 136, 138 Selection Proxy, 138 showing, 136, 138 stacking order of layers, 140 stacking order of objects, 131-133 target layer, 137 text wrap and, 133, 139 unlocking, 137 unused layers, 140 visibility options, 480, 483, 505-506 Layers panel, 11, 135-138 Layout Adjustment command and dialog box, 103-105 Layout view, 763 layouts. See alternate layouts; page layouts; pages LayoutZone script, 484 leaders (tab leaders), 285-286 leading applying to entire paragraphs, 254 Auto paragraph leading, 255, 303

baseline grid and, 156, 286-289 changing, 46-47 character vs. paragraph attribute, 40, 255 characters and, 40 custom baseline grids and, 287 first baseline positioning, 155 - 156keyboard shortcuts, 46-47, 256 leading creep, avoiding, 287 overview, 254-255 paragraph settings, 40, 254 Skip by Leading option, 45 solid, 257 space before and after paragraph adjustments, 154-155, 286, 287 text wrap and, 45 tips and tricks, 257 troubleshooting, 255-256 vertically-justified text and, 154 Leading method, baseline positioning, 155 Leave Unchanged option (color), 513 left double quotes ("), 39-40, 50, 197 left-hand pages, 553 Left Indent field, 279 left paragraph alignment, 278 left single quotes ('), 39-40, 50 left tab stops, 282-283 legal document numbering schemes, 184 legs, gnawing off, 631 Let InDesign Determine Color option, 640-641 letter spacing, 44, 260, 301-303. See also kerning; tracking letterhead, 87 Level option, 558 Level Style option, 573 libraries, 28, 332, 606, 610 Library panel, 28 licenses, Digital Publishing Suite, 760 ligatures, 171, 226, 269, 271, 272 Lighten transparency mode, 376 lighting, optimizing for color, 629 Limit to Primary Text Frames option, 41 Lincoln, Abraham, 306 line art, 476, 523, 682

Line Art and Text Resolution setting, 682 line breaks auto-sizing text frames and, 157 balancing ragged lines, 304 eBooks and, 752 manual breaks, 298 multi-line composition, 298 preventing, 270 removing, 494 soft returns, 277 story window, 206 text variables and, 176 Line tool, 17, 18, 22, 336 line weight for strokes, 356-357 linear gradients, 367-368 lines and line segments. See also paragraph rules; paths (drawn); points; strokes adding points to, 343 Bezier paths, 337 button rollovers and states, 722-723 control handles. See control handles corner or curve points, 339 curves of, 339-340, 343, 344 dashed lines, 359 drawing, 22, 340–342 drop shadows, 380-383 erasing segments, 350, 351 feathering, 384-387 gradients. See gradients and gradient fills Line tool, 17, 18, 22, 336 not exported to HTML, 757 overview, 338 removing points from, 344 stroke styles and patterns, 363-366 stroke weight, 356-357 under text, 266-267 thinking like a line, 338 through text, 268-269 transforming, 576-577 lines of text. See also line breaks last line indents, 279 line counts, 27 line length, leading and, 257 nested line styles, 295–296 selecting, 40 lines per inch, 475 lining figures, 274-275 link icon, 162

Link Options dialog box, 494 Link Stories option, 113 Link To pop-up menu, 713-715 Link to Server Path option, 759 Link Type checkbox, 486 linked graphics and text files. See also linked text frames; child items; parent items alternate layouts, 113, 332 checking before opening files, 60 checking in Preflight, 687 color profiles, 637-638 Content Conveyor and, 19,495-497 Content Placer and, 485 copying for HTML export, 758 default relink folder, 492 editing original graphics, 489 embedded graphics, 485 file information, 486 finding linked images, 490, 491, 492 finding missing links, 60, 492 imported text files, 203 limitations of text updates, 203 linking to different file types, 488-489 linking to Web sites, 486 Links panel, 11, 143, 485-489 listing fonts in, 275-276 metadata in, 504 missing graphics, 485, 487 modified (out-of-date) files, 485 opening files with, 484-485, 491-492 overview, 484 parent/child linked objects, 496 placing files, 60, 468, 493-494 preferences, 491-492 preserving dimensions when relinking, 61 relinking to different files, 61, 487-488 styles in alternate layouts, 332 updating, 61, 203, 486-487 XMP information, 490 linked text frames adding new text frames, 164, 165 alternate layouts, 113, 332 copying and pasting, 163-164, 165 creating, 159-164

deleting linked frames, 163 displaying linked frames, 148, 160-161 flowing text, 164-167 formatting, 250 in and out ports, 159-160, 161-162 link icon, 162 merging stories, 160-161, 162 order of frames, 163 overset text, 160, 162 overview, 159-160 styles in alternate layouts, 332 text flow icons, 164, 166 unlinking, 162-163, 164, 165 links alternate layouts and, 114, 332 bookmarks in PDF files, 718 buttons in PDF and SWF files, 719-724 hyperlinks. See hyperlinks link behaviors, 494 to master page items, 102-103 OPI links. See OPI images and workflows between text and style definitions, 316, 319, 453 to Web site videos, 731 Links folder, 484 Links panel, 11, 143, 485-489, 491-492 Liquid Adjustment dialog box, 103-105 liquid articles, 733, 762 liquid guides, 107-108, 119 Liquid HTML5 formats, 114, 733, 762 Liquid Layout panel, 103, 106 liquid page rules alternate layouts and, 111, 112 DPS folios and, 762 layout adjustment vs., 103 overview, 106-110 list boxes (forms), 725, 727 List view, Library panel, 28 lists. See also tables of contents bulleted and numbered, 305 - 314eBook export, 752, 753 of fonts, 275-276 hanging indents in, 280-281 HTML export, 757, 758 named lists, 311-314 technical-style numbering, 311 lithography, invention of, 645 live captions, 463, 464, 504 Live Corners feature, 39, 354-355 Live Distribute feature, 599 Live Screen Drawing option, 39 Load All Text Styles command, 331 Load Character Styles command, 331 Load Conveyor option, 496 Load Master Pages Alert dialog box, 96 Load Object Styles command, 454 Load Paragraph Styles command, 331 Load Table and Cell Styles command, 428 Load Table Styles command, 428 Load Text Variables dialog box, 180-181, 182 loading. See also importing; opening character styles, 331 Content Conveyor objects, 496 Eyedropper tool, 24, 25 master pages, 95 object styles, 454 paragraph styles, 331 stroke styles, 366 table and cell styles, 428 text styles, 331 text variables, 180-181 workspaces, 34-35 XML tags, 542 local flattener presets, 684 local formatting and overrides cell formatting, 427 character styles, 319, 321 deleting styles and, 321 exported eBooks, 755 local vs. global formatting, 315 master page items, 100, 102-103 object formatting, 452-453 organizational goodness and, 704 paragraph styles, 323, 324, 704 preserving in CSS, 759 preserving in imported text, 197 preserving in linked objects, 494 removing, 319, 323, 324, 453, 704 synchronizing book files and, 551 table formatting, 421, 427

text formatting, 197, 323, 324, 704 locations coordinates in panels, 580-581 printer's marks, 670-671 Lock command, 127, 143-144 Lock Guides command, 127-128, 139 Lock Layer icon or option, 137 Lock Others command, 137 Lock/Unlock icon, 137 Lock Zero Point command, 7 locking guide positions, 127-128 guides, 122, 127-128, 139 layers, 105, 137, 139, 601 lock icons, 68, 137, 143-144, 549, 550 objects, 105, 143-144, 601 PDF files, 527-528 positions, 143-144 selecting locked objects, 36 stories, 227 zero point, 7 logging text file errors, 202 long documents books. See books indexes. See indexes and index entries table of contents. See tables of contents lookaheads/lookbehinds (GREP), 238 Loonev Farm, 575. See also madness looping animation, 737 movie files, 731 sound files, 732 Lorum Ipsum text, 173-175 lossless and lossy compression, 474, 522, 754 Low Resolution flattener style, 681, 682 lpi (lines per inch), 475 Luminosity transparency mode, 377 LZW compression, 474

#### Μ

m shortcut, 463 Macintosh scripting systems, 695–696

macros. See scripts and scripting madness even-odd fills and, 348 final pages of financial and legal documents and, 184 next odd page and, 553 non-linear and non-modal software and, 575 press operators faced with maximum ink coverages and, 375 previewing anchored objects and, 444 printing tiles and, 655 screening angles and frequencies and, 660 magazines, 760, 762, 765 magical nested styles, 293 Magnet button, 283 Magnification field, 4, 65 magnifying view. See zooming in or out mailto hyperlinks, 714, 722 Maivald, James, 544 "Make It Look Good" option, 481 MakeGrid script, 699 Manage Presets dialog box, 738 manual kerning, 257-258 manual line breaks, 298 manual page breaks in Word file, 198 manual text flow, 68, 166 Manual Tiling option, 654 manual trapping, 626-627 Map Tags to Styles dialog box, 541 Map to Ordered List option, 754, 758 Map to Static Ordered List option, 758 Map to Unordered List option, 754, 758 mapping styles with Content Conveyor, 496, 497-498 from Content Placer objects, 332 eBook export, 748-749 HTML export, 756 tagged PDF styles, 531 from Word to InDesign, 199 XML tags, 541 margin guides, 48-49, 105, 119, 520, 651 margins

alternate layouts, 110–114

EPUB and HTML export, 750, 753 guides, 48-49, 105, 119, 520, 651 insets, 152 layout adjustment settings, 105 liquid page rules, 106-110 master spread settings, 94 optical margin alignment, 333 page layout options, 82 setting, 70, 71 Margins and Columns dialog box, 82, 122, 123 markers anchor markers, 436, 446 cross references, 191 footnote reference markers, 219 index markers, 569 page number markers, 92-93 section markers, 92 text variable instances, 175 marking GREP subexpressions, 237-240 Marks and Bleeds pane (Print dialog box), 655-657 marks, printer's, 655-657, 670-671 markup tags. See tagged text and documents markups (change tracking), 198, 210, 211 marquees (selection), 115, 124 master documents, in books, 551 Master Options dialog box, 100 master page items. See also master spreads and pages alternate layouts, 110-114 applying edits, 99-100, 103-105 Content Conveyor and, 497 in converted PageMaker files, 75 excluded in eBook export, 745 excluded in HTML export, 757 finding text in, 227 hiding, 101 hyperlinks, 717 layers and, 141-142 links to, 102-103 liquid page rules, 106–110 overriding, 100, 102-103 Master Page Overlay option, 88, 89 master pages. See master spreads and pages Master Password setting (Permissions Password setting), 527

master spreads and pages. See also master page items alternate layouts, 79, 80, 81, 110-114 applying edits, 99-100, 103-105 applying to pages, 83, 84, 97-99 basing on other spreads, 97, 98 changing or moving, 79-81, 83 color labels, 81 copying from other files, 97 creating, 94-96 deleting, 100 dividers in Pages panel, 79 duplicating, 83, 95 editing, 99-100 excluded in EPUB/HTML export, 745, 757 hiding items from, 101 importing, 95-97 inheritance, 97 layout options, 77-78, 100 Liquid HTML5 pagination, 114 liquid page rules, 106-110 master page icons, 79 merged data templates, 536 multiple page sizes, 88, 89 None master page, 83 overriding, 100, 102-103 Pages panel, 79-81, 83 primary text frames, 71,100-101 printing master pages, 651 QuarkXPress users and, 95 reapplying, 103 sections and, 93-94 text wrap and, 432 master text frames (primary), 71,100-101 Mastering Regular Expressions, 241 matching color. See color management finding/changing text with GREP, 236-242 font characters, 173 style names in groups, 330 math, anxiety about, 580-581 Matt's Matrix, 474, 475 Maximize button, 3 Measure tool, 18, 24, 25 measurements Measure tool, 18, 24, 25, 26 overriding in panels, 16, 46 preferences and settings, 45-47

rulers, 6 measures. See columns on pages media. See also audio files: video files eBook export options, 752 interactivity in exported files, 710, 711 Media panel, 731-733 Medial positional form, 273 medication, color management and, 628 Medium Resolution flattener style, 681 megillahs, downloading, 518 memories, bad, Block cursors and, 55 memory, printer, downloadable fonts and, 665 menu bar, 3 Menu Customization dialog box, 32-33 menus and menu items. 29, 32-33, 462 Merge Cells command, 410-411 Merge Identically Named Layers on Export option, 554 Merge Layers command, 140, 142 Merge User Dictionary into Document setting, 51 merging dictionaries, 51 layers, 140, 142, 554 objects, 350-354 panels, 13-14 stories, 160-161, 162 swatches, 619-620 table cells, 410-411 Mesh Resolution setting, 682-683 Mesopotamian printing, 645 Messages section, 674 metacharacters. See also special characters escaping, 239 Find/Change dialog box, 229-230 GREP methods and, 236-242 in nested styles, 292 Posix metacharacters, 239 metadata Alt Text options, 530 captions, 175, 178, 187-190, 463, 464 creating, 503-505 defined, 187-188

DPS folios and articles, 762-763 editing, 190 exporting for eBooks, 754 IDF (Iob Definition Format), 526 searching for in files, 504-505 text variables, 175, 178, 187-190 troubleshooting messages, 466 Metadata Caption variable, 175, 178, 187-190 metallic inks, 614 Method pop-up menu, 224 Metrics kerning method, 258-259 Microsoft Excel, 194, 200-201, 397 Microsoft scripting systems, 696 Microsoft Word files columns in, 198 endnotes in, 197 exporting as HTML, 760 footnotes in, 197 graphics in, 198 importing, 194, 196-199, 397, 569 indexes in, 197 manual page breaks in, 198 styles in, 198, 332 tables in, 197 troubleshooting placing files, 199 Min field, 156 Mini Bridge, 6 Minimize button, 3 Minimum Space Before First Footnote option, 220 Minimum Vertical Offset field (Pasteboard Options field), 49 Minus Back path operation, 353 minutes, in text variables, 179 mirrored pages, printing, 659 missing files, 60, 485, 492, 549, 550 Missing link icon, 485 Missing Profiles setting, 634 misspelled words, 51-52, 213-218 Miter Join option, 358-359 Miter Limit setting, 358-359 Mixed Ink Group Options dialog box, 617 mixed ink groups, 615-617 mixed ink swatches, 614-617 MOBI format, 745, 755 mobile devices. See devices (mobile, reading, tablet) modeless dialog boxes, 747

Modification Date variable, 175, 178 modified files, 485, 549-550 modifier keys, 204-205 moiré patterns, 615, 660 Monitor Color option (color management preset), 631 monitors. See screen display monochrome images (bi-level), 476, 521, 522, 663 months, in text variables, 179 motion paths, 734, 735, 736 motion presets, 734, 738 Motorola Xoom, 765 mounted beggars, 544 mouse events, 67 mouse pointing devices, 204, 719 MOV files, 729 Move dialog box, 585 Move Pages command, 86, 97 Moved Text option, 53 movies. See video files moving. See also navigating; transformations around interface. See navigating documents in books, 547 fonts to other computers, 691 inline frames, 436-437 items arrow keys, 585 by dragging, 584 Free Transform tool, 585 Gap tool, 600 between layers, 138, 139, 140-141 Move dialog box, 585 Transform or Control panels, 584 while duplicating, 585 layers between files, 140-141 linked files, 484-485 pages in files, 84-86 points, 342, 344 ruler guides, 124-126 text on paths, 454-455 zero point, 6-7, 45 MP3 files, 729, 732 MP4 files, 729, 731 MPEG files, 729, 732 MRK files, 671. See also PMD files Multi-file place icon, 68 multi-issue viewer apps, 762 multi-level numbering, 311 multi-line composition, 297-299

multi-line form fields, 727 multi-line World Ready composers, 298 multi-state objects button actions for, 721 converting to independent, 729 creating states, 728-729 DPS files, 710 interactive file support, 711 slide shows, 727-729 multi-stroke patterns, 359-360 multi-touch gestures, 38, 67 Multichannel mode (Photoshop), 474 multiline GREP searches, 238 Multiline option, 727 multimedia. See interactive features multiple column headlines, 157 - 159multiple files, combining. See books Multiple Intersecting Links warning, 466 Multiple Master fonts, 40 multiple page sizes in files, 87-89 multiple paragraph rules, 393-394 Multiple Record Layout setting, 537, 539 Multiple Selection option, 727 multiple users, Book panel and, 550 multiple windows, opening, 7-9 Multiply blending mode, 375, 377 Murphy, Chris, 628 Mystic Rose script, 708

## Ν

Nadesico, 378 Name metadata, 464 named colors, 604–605, 609. *See also* swatches named hyperlinks, 711–712, 716 named lists, 311–314 names buttons, 719 colors, 604–606, 609 displaying in text variables, 187 fonts, 252, 253 indexing, 565 layers, 135, 136, 138 lists, 311–314 matching in style groups, 330

mixed ink groups, 615 swapping first and last, 238-239, 242 text variables, 177 nanotranscapacitors, 753 nauseousness, last word hyphenation and, 300 nav bars on devices, 765 navigating to another note, 212 to another page, 5, 67 Content Conveyor collections, 495 eBook options, 751 keyboard shortcuts, 67 moving around on pages, 18, 26 pages in SWF Preview panel, 740 through slide images, 729 via bookmarks in PDF files, 718 via hyperlinks, 717 video navigation points, 732 "nearest neighbor" interpolation, 683 negative creep values, 673 Negative option, 659 Neo-Atlantean super science, 155 Neon script, 699 nested bookmarks, 718 nested groups, 120 nested index format, 572 nested objects, 495, 583 nested ordered lists, 752 nested styles, 290-297, 328 .NET VB, 696 networked workgroups, 550 networks, collecting form data on, 722 New Book dialog box, 546 New Cell Style dialog box, 423-424 New Character Style dialog box, 317-318 New Color Swatch dialog box, 608, 609. See also swatches New Condition dialog box, 224 New Cross Reference dialog box, 191-193 New Doc Sizes.txt file, 71 New Document dialog box, 70-73, 84 New Entry button, 561 New Glyph Set command, 174

New Gradient Swatch dialog box, 370, 371, 611-614 New Grep Style button, 296 New Hyperlink dialog box, 715 New Layer dialog box, 135, 136, 138-140 New Master dialog box, 95, 96 New Mixed Ink Group dialog box, 615-616 New Mixed Ink Swatch dialog box, 615 New Note button, 211, 212 New Object Style dialog box, 449-451 New Page Reference dialog box, 561-565 New Paragraph Style button or dialog box, 322 New Paragraph Style pane, 316 New PDF Export Preset dialog box, 529 New Print Preset dialog box, 668, 669 new publications converting older files to, 74-75 creating, 70-73 document defaults, 70-73 New Section dialog box, 91 New Set button or dialog box, 31 New Stroke Style dialog box, 363-366 New Style Group button, 329 New Style Mapping command, 497-498 New Table Style dialog box, 424-427 New Tag button, 541 New Text Variable dialog box, 181 New Tint Swatch dialog box, 611 New Window feature, 208 New Workspace dialog box, 35 Newsprint profile, 641-642 Next Page button, 3, 5 Nigel, of Spinal Tap, 300 NINAs, 706–708 Nirvana, negative creep values and, 673 No Break option or command, 270 No Breaks option or command, 198 No Color Conversion option, 642 No CSS option, 759 No Data From Link warning, 466 No Intersecting Link warning, 466 No Line Breaks option, 157 "no pub state," 62 No Text Wrap option, 429 Noise feather corner option, 385 noise in drop shadows, 382 non-breaking hyphens, 170 non-breaking spaces, 170 non-facing pages, 70 non-Latin text, 42 non-PostScript printers, 66 non-printing objects buttons and form fields, 726 exporting PDF files containing, 520 frames, 559 including in table of contents, 559 printing, 651 special characters, 229-230 non-rectangular frames, 155 non-Roman alphabets, 298 None master page, 83 None object style, 451, 452 None page number entry, 557 Nook devices, 745. See also Digital Publishing Suite; EPUB files and eBooks; eReaders Normal blending mode, 375 Normal View Mode indicator, 18 North American Prepress 2 setting, 631 Note tool, 17, 18, 21, 211 notes Adobe InCopy and, 211 checking spelling, 52 color, 52 converting to or from text, 212 creating, 210-212 deleting, 212 endnotes, 223 Library items and, 28 navigating through, 212 Note tool, 18, 21, 211 preferences and settings, 52 Tooltips and, 52 users and, 211 Notes panel, 210–212 Notes Preferences dialog box, 52 nudge keys (arrow keys), 46, 585 Num Lock key, 204 Number of Characters field, 289 Number of Lines field, 289 number of pages, setting, 71

Number of Recent Items to Display option, 60 Number of Sides field, 22 numbered lists continuing numbers, 309 converting to normal text, 314 creating, 307, 309-311 eBook export options, 752, 753 hanging indents in, 280-281 HTML export, 757, 758 named lists, 311-314 removing numbers, 314 starting list numbers, 309 Numbered Paragraphs option, 559 numbering absolute numbers, 650 across multiple documents, 314 chapters, 175, 178, 553-554 figures, 176, 311, 313 footnote styles, 219 lists. See numbered lists lurking fonts and, 276 order of frames on pages and, 312 pages. See page numbers paragraph styles and, 314 paragraphs, 559 sections, 36, 552, 553, 650 styles, 178 tables, 311 tables of contents and, 559 updating numbers, 553-554 Numbering & Section Options dialog box, 91, 552, 553-554 numbering pages. See page numbers Numbering Style option, 178, 219 numbers Arabic numerals, 90, 92 converting CMYK or RGB, 523-524, 642 converting to paths, 434 full-height numerals, 274-275 lining figures, 274–275 lists. See numbered lists numerals, 263, 274-275, 310 old style numerals, 274-275 ordinal numbers, 272 pages. See page numbers prefixes, page numbers, 90, 92 preserving CMYK or RGB, 523-524, 634, 637, 639, 641-642 removing, 314 roman numerals, 90, 92, 310

sorting in indexes, 570 text variables, 179 updating, 553–554 numerator characters, 274

## 0

OAM files, 756, 765 object-based page rules, 108-109, 112 **Object Export Options dialog** box, 530-531, 747-748, 757 **Object Export Settings** dialog box, 756 Object Layer Options dialog box, 505-507 object states, 711, 721, 727-729 Object States panel, 727-729 object styles. See also objects applying, 452-453 basing on existing styles, 451 breaking links to objects, 453 creating, 449-451 default, 451 deleting, 453 editing, 453 importing from other documents, 454 local object formatting and, 452-453 Quick Apply feature, 460-463 rearranging in panel, 452 shortcuts for, 451 updating, 449 Object Styles panel, 11, 449, 450, 452 objects. See also object styles aligning, 597-598 aligning to Key objects, 597 alternate layouts, 110-114 applying effects to, 379-380 converting to motion paths, 736 converting to shapes, 353–354 copying between layers, 140-141 deselecting, 116-117 distributing, 598-601 drop shadows, 380-383 duplicating with Step and Repeat, 585 excluded in HTML export, 757 exporting as snippets, 532-533 finding/replacing formatting, 144-146 fitting on screen, 63-65

flipping or reflecting, 458, 459, 591 frequently-used, 28 grids of, 596-597 grouping or ungrouping, 142 - 143hiding, 602 highlighting under cursor, 38 liquid page rules, 106-110 location, 28 locking object positions, 143-144 moving. See moving multi-state objects, 721, 727-729 object-based page rules, 108-109 object states, 711, 721, 727-729 pasting to original layers, 140 pinning while resizing, 108-109 positioning ruler guides around, 124 removing from frames, 704-706 resizing. See resizing rotating. See rotating objects screen display of, 55 selecting. See selecting objects sets in Content Conveyor, 496, 497 stacking order. See stacking order of objects subselecting, 118-119, 142 transforming multiple, 579 wrapping text around. See text wrap Objects Move with Page option, 89 odd and even pages, 553, 650-651 odd-even fills, 348-349 Odd Pages Only option, 651 Off page rule, 107 Offset setting (leading), 156 Offset setting (printer's marks), 657 Offset setting (printing), 652 offsets captions, 465 leading, 156 printer's marks, 657 printer's paper offset, 652 text wrap, 429 tags, 752, 758 old style numerals, 274-275 Omit For OPI setting, 515, 526, 666 On Blur event, 719 On Focus event, 719

On Page Load event, 734 On Roll Off event, 724 On Roll Over event, 724, 734 on-screen colors, 606 On Self Click event, 734 online files, 518 online help, 4 Only Align First Line to Grid feature, 289 opacity. See also transparency animated objects, 735, 738 drop shadows, 381 gradient stops and, 614 Open a File dialog box, 72, 73 open (<) angle bracket, 247 Open Copy option, 74 Open document status icons, 549 Open Documents as Tabs option, 38 Open File action, 721 Open In Full Screen Mode option, 742 Open Original option, 74 Open Path button, 354 open paths arrowheads and tailfeathers, 360, 361 closing, 344-346, 354 erasing line segments, 350, 351 opening closed paths, 344-346 copies of files, 74 documents as tabs, 38 documents with links, 60, 484-485, 491-492 files, 73-75, 721 multiple windows, 7-9 original files, 73-74, 489 Reader to view PDF files, 519 stationery, 74 templates, 73-74 OpenType fonts character settings, 36 finding glyphs, 242-245 fractions, 271-272 glyphs in, 172 ligatures, 269, 271, 272 numbers of characters in, 36 numerals, 274-275 OpenType submenu, 252 overview, 269, 270-275 positional forms, 273 stylistic sets, 273 OpenType submenu, 252

operating system failures, 77 **OPI** Image Replacement setting, 515, 666-667 OPI images and workflows exporting EPS graphics, 515 exporting PDF graphics, 526 image links, 480-481 importing EPS graphics, 480 - 481printer settings, 666-667 transparency issues, 680 Optical kerning method, 259–260 optical margin adjustment, 290 optical size in multiple master fonts, 40 Optimize for Fast Web View option, 518 Optimized Display setting, 55 Optimized option, 759 Optimized Subsampling option, 662-664 optimizing images for printing, 662-664 images for Web display, 518, 759 screen display, 55, 477 optional pages, 114 order of items in animation, 737 in eBooks, 746, 753 in HTML export, 756, 758 linked text frames, 160-162 on pages. See stacking order of objects tab order in PDF files, 722, 743 ordered lists, 754, 758 ordinal numbers, formatting, 272 organizational goodness, local formatting and, 704 orientation articles, 762 document pages, 78, 104 folios, 761 mixing in books, 546 output pages, 652 tablet device screen layouts, 112, 762 Orientation setting, 652 original files, opening, 73-74, 489 ornamental characters, 173, 242-245, 316 orphans, preventing, 304-306 OSA/AppleEvents, 697 OSA JavaScript, 697

out-of-date linked objects, 493-494 out-of-gamut colors, 611, 621, 635-636 Out of Gamut warning, 611, 621 out ports, 159-160, 161-162 Outer Bevel effect, 383, 384 Outer Glow feature, 383 outline fonts, 432-434 outlines. See also compound paths converting strokes to outlines, 683 converting text to outlines, 432-434,683 not exported to HTML, 757 transparency flattener and, 683 output. See also exporting; printing black inks and, 58-59 dates on, 176, 178, 184 output providers. See imagesetters and service providers PDF export options, 523-525 print options, 657-662 profile information, 524 resolution and, 521-522 settings for, 657-662 Output All Blacks Accurately option, 59 Output All Blacks As Rich Blacks option, 59 Output Condition Name field, 525 Output Date variable, 176, 178, 184 output destination profiles, 525 **Output Intent Profile** Name option, 525 output options (PDF export), 523-525 Output pane (Print dialog box), 657-662 output providers. See imagesetters and service providers oval dots in stroke patterns, 363 overflow text. See overset text overlapping objects. See stacking order of objects Overlay Assets folder, 690 Overlay blending mode, 376 overlays animation, 765

creating interactivity, 763–764 "DPS Tips" app, 764

previewing interactive features, 740 transferring, 690 Overprint [Black] Swatch at 100% option, 59 Overprint Preview command, 269 overprinting. See also trapping black inks, 59, 677 previewing, 677 simulating, 512, 524, 662 strokes, 360 transparency issues, 680 overrides. See also local formatting and overrides graphic display settings, 477-478 layer visibility and, 483, 506-507 linked object preferences, 494 master page items, 100, 102-103 measurement overrides, 16 removing, 319, 323, 324, 453, 704 synchronizing book files and, 551 units of measurement, 16, 46 overset text + sign, out port, 156, 160 applying text formatting to, 250 auto-sizing frames, 156-157 from data merges, 537 finding text in, 229 HTML exports and, 758 placing, 162, 163 Smart Text Reflow option, 41 in table cells, 398 overwriting older book documents, 548

#### Р

p shortcut, 463 tags, 759 Package Book for Print command, 554 Package Publication dialog box, 692 packaging folio source files, 690 publications, 554, 692 padding, EPUB and HTML export, 750 padlocks, 68, 137, 143– 144, 549, 550 page breaks converting to column breaks, 198 eBook export and, 750, 754 imported Word files, 198 Keep options, 43, 304–306 Page field and Page pop-up menu, 3, 5 Page Information option, 656 page items alternate layouts, 110-114 applying master edits to, 103-105 applying transparency, 374 feathering, 384-387 Label property, 702-703 liquid page rules, 106–110 on master spreads, 94–95 Page Layout option, 758 page layout rules, 106-110, 762 page layouts adjusting layouts, 100-101, 103-105 alternate layouts, 110-114 applying master edits to, 103–105 arranging pages in spreads, 84-86 columns, 119, 121-122, 123 document defaults, 70-73 drag and drop text, 41, 205-206 eBook exports, 745 grids, 130-131 grouping objects and, 142-143 guides, 119-130 layers, 133-142 liquid guides, 119 liquid page rules, 106–110, 762 locking object positions, 143-144 margin guides and settings, 119 master spreads, 94-102 mixing in books, 546 overriding master items, 100, 102-103 page orientation, 78, 104 page size, 70, 71, 78, 103-105,650 previewing for DPS, 764 ruler guides, 119, 123-128 sections, 90-92 setting layout options, 70-73, 77-78

Smart Guides, 119 XML in layout process, 540-541 Page Limit Per Document setting, 539 Page Number options (tables of contents), 557 Page Numbering preferences, 36 page numbers. See also page references absolute numbers, 650 books and, 546, 548, 549, 552-553 excluded in eBook export, 745 index references, 561-565, 568, 570 index styles, 562 markers, 92-93 numbering pages, 90-93 odd and even numbers, 553 Page X of Y schemes, 184 preferences, 36 prefixes, 90, 92 printing page ranges, 649-650 renumbering, 546, 548, 549 sections and, 90-92 starting numbers, 71 systems, 92-93 tables of contents styles, 557 text variables for, 176 page orientation, 78, 104 Page Position pop-up menu, 653 page ranges alternate layouts, 112 exporting PDF files, 517-518 index entries, 562-565 printing, 649-650 page references (indexes), 561-565, 568, 570 page size alternate layouts, 110-114, 112 editing, 79 layout adjustment settings, 103-105 liquid page rules, 106-110 mixing sizes in books, 546, 650 setting up, 70, 71, 78 Page tool, 17, 18, 20 page transitions DPS issues, 763 exporting to Flash files, 745 exporting to PDF files, 742 exporting to SWF files, 743–744 interactive file support, 711 not exported to HTML, 757

Page Transitions panel, 739 playing sounds, 732 previewing, 740-741 Page Transitions option, 742 Page Transitions panel, 739 Page X of Y numbering schemes, 184 Page zero point option, 45 PageControl plug-in, 673 PageMaker 3.0 documentation, 389 PageMaker files, 74, 75, 247-248 PageMaker shortcuts, 31 pages. See also Pages panel adding or removing automatically, 113 adding to publications, 82-84 alternate layouts, 110-114 applying master edits to, 103-105 applying master pages or spreads, 83, 84, 97-99 arranging in Pages panel, 79-81 arranging in spreads, 84-86 breaks, 43, 198, 304-306 color labels, 81 coordinates on, 580-581 creating, 79 curled page effect, 743 defaults for, 62 deleting, 79 duplicating, 83 flexible column widths, 151 flipping automatically, 742 hiding master items, 101 HTML5 pagination options, 114 hyperlinks to, 714, 716 icons, 81-82, 83 illustrated, 3 information about, 656 items on. See page items jumping to with buttons, 720 layers, 133-142 layout. See page layouts liquid page rules, 106–110 multiple sizes in files, 87–89, 650 navigating through, 5, 62–67 numbering. See page numbers optional, in alternate layouts, 114 orientation, 78, 104 overriding master items. 100, 102-103 pasteboard and, 4-5

PDF export options, 740-741 playing media on display, 731, 732 selecting, 81-82 setting number of, 71 setting up, 77-78 shuffling, 86 size. See page size Smart Text Reflow option and, 41 targeting, 81 thumbnails of, 80 transition effects, 739 zero point setting, 45 Pages panel adding pages to publications, 82-83 alternate layouts in, 79, 80, 81 applying masters, 97, 99 arranging pages, 79-81 creating master spreads, 95, 97, 98 dividers in, 79 options, 80 overview, 79-82 selecting pages or spreads, 81-82 shortcuts, 11 Pages Panel Options dialog box, 80 Pages setting (EPS export), 513 Pages setting (PDF import), 481-482 pain relievers, typography and, 206 pair kerning, 257, 258-260 panels. See also names of specific panels bringing to front, 10 closing, 10 combining and separating, 13-14 display options, 12, 38 displaying as icons, 38 dragging objects under, 66 floating panels, 3 focus in, 9-10 formulas and arithmetic in, 16 hiding, 10, 12, 38 overriding measurement units, 16 overview, 9-17 panel groups, 13-14 reducing to icons, 12 resizing, 12

saving workspaces, 34-35 small or large panel rows, 15 snapping into position, 13 stacking, 13-14 tabbed panels, 13-14 zipping and unzipping, 10 panic, pre-deadline, 213 panning graphics, 500-501 panoramas, 763 pans, image, 764 Pantone inks, 610 Pantone swatch books, 629-630 Pantone swatch libraries, 606 Pantone Two-Color Selector, 614 paper color, 612, 639, 640 offset, specifying, 652 orientation, 652 stock, 629, 636 Paper Size pop-up menu, 652 Paper swatch, 612 Paper White option, 639 Paragraph Composer, 278, 298, 303 paragraph counts, 27 paragraph formatting. See also character formatting; paragraph styles alignment, 278, 289 applying to all characters, 277 Auto paragraph leading, 255, 303 baseline grid and, 286-289 boxes around paragraphs, 411, 412 bulleted lists, 307-309 carriage returns and leading, 256 column breaks, 304-306 drop caps, 289-290 Eyedropper tool and, 24, 25 first line alignment, 289 first line indentation, 279-281 hanging indents, 280-281 hanging text outside text frames, 290 highlighting composition issues, 304 hyphenation controls, 299-301 indents, 279-281 justification, 301-303 keep options, 304-306 last line alignment, 278 leading. See leading

letter spacing, 301-303 multi-line composition, 297-299 numbered lists, 307, 309-314 overview, 276-277 page breaks and, 304-306 Paragraph panel, 11, 278 paragraph rules. See paragraph rules selecting text for formatting, 277 spaces between words, 41 spacing between paragraphs, 154-155, 158, 286 styles. See paragraph styles tabs and tab stops, 281-286 tinting paragraphs, 392-393 widows and orphans, 304-306 word spacing, 301-303 Paragraph panel, 11, 278. See also paragraph formatting paragraph rules. See also liquid page rules applying, 390 converting text to outlines and, 434 footnotes and, 222 hanging indents and, 393 options and guidelines, 390-394 tinting paragraphs with, 392-393 Paragraph Rules dialog box, 390-392 Paragraph Spacing Limit setting, 154-155 Paragraph Style Export Tags option, 754 Paragraph Style option, 220 Paragraph Style Options dialog box, 531, 756 paragraph style tags (PageMaker), 247-248 paragraph styles. See also Paragraph Styles panel; tables alternate layout style groups, 113 alternate layouts, 111, 332 applying to index entries, 573 applying to text, 316, 323-324 Basic Paragraph style, 321-322 basing on example text, 322 basing on existing styles, 328-329 bullets and numbers in, 314 captions, 465

copying from other files, 331-332 creating, 322-323 deleting, 327 deleting text with specified styles, 236 eBook page breaks and, 751 external CSS files and, 760 floppy disk icon, 332 fonts in, 275-276 footnote styles, 220 imported text styles, 202 links to text, 316, 319 mapping for HTML export, 756 mapping with Content Conveyor, 332, 496, 497-498 modifying, 324-325 names out of order, 316 nested GREP styles, 296-297 nested styles, 290-297, 328 Next Style feature, 325-327 organizational goodness and, 704 PageMaker tags, 247-248 paragraph rules. See paragraph rules parent-child relationships, 328-329 Quick Apply feature, 460–463 removing from text, 324 removing overrides, 704 resetting to base styles, 329 saving in libraries, 332 setting defaults, 62 split columns, 159 Story Editor and, 209 style groups, 329-331 styles, defined, 315 synchronizing book files, 551-552 tables of contents and, 555 tagged PDFs, 531 text variables and, 176 unused styles, 327 Paragraph Styles panel, 11, 315, 323-327, 331-332, 748. See also paragraph styles paragraphs counting, 27 as cross reference destinations, 191 formatting. See paragraph formatting

numbered, in tables of content, 559 page ranging for index entries, 564 re-ragging, 303-304 selecting, 40 sorting, 700 styles. See paragraph styles tinting, 392–393 paranoia, practicality and, 527 parent layouts, 114 parent linked objects, 493-494, 496 parent master spreads, 97, 98 parent pages in alternate layouts, 112 parent stories in alternate layouts, 113 parent style documents, 497 parent style relationships, 328-329, 451 parentheses, 114, 239 passwords, 527-528, 726 Paste In Place command, 349 Paste Remembers Lavers option, 140 pasteboard Content Conveyor objects and, 497 contents falling off of, 501 increasing size of, 49 indexed text on, 565 items in converted files, 75 objects not exported to HTML, 757 overview, 4-5 ruler guides and, 123 Pasteboard Options field, 49 Pasteboard XTension, 49 pasting. See also copying content into HTML editors, 760 duplicating objects, 349 graphic files, 468 HTML code into snippets, 756 linked text frames, 163-164, 165 objects from Content Conveyor, 19 objects inside other objects, 20 objects into states, 729 objects to original layers, 140 paths or PDF data, 61 replacing with Clipboard, 234 retaining or losing formatting, 61

tables, 61 text, 61, 148, 194, 760 path operations, 350-354. See also paths (drawn); transformations path text creating, 454-460 Path Type tool, 17, 18, 21, 454 path type. See path text Path Type tool, 17, 18, 21, 454 PathEffects script, 699 Pathfinder panel, 11, 350-354 paths (drawn). See also clipping paths; file paths; lines and line segments arrowheads and tailfeathers, 360, 361 clipping paths. See clipping paths compared to frames, 335 compound paths, 347–349 contents of, 352, 577-578 control handles. See control handles Convert Shape operations, 350-354 converting text or strokes to, 432-434, 683 converting to motion paths, 736 copying from Illustrator files, 468 copying on Clipboard, 61 corner effects, 354-355, 356 corner or curve points, 339 direction of, 338 drawing, 17, 21-22, 340-349 drop shadows, 380-383 editing tools, 17, 18 erasing, 350, 351 feathering, 384-387 filling, 366-367 formatting attributes and, 338 freeform, 21-22 glow effect, 699 gradients. See gradients and gradient fills holes in closed paths, 347-349 joining, 346 moving points, 344 open and closed paths, 344-346, 354 order or winding, 335 path operations, 350-354 PathEffects script, 699

placing text on paths. See path text points. See points points on, 336 rasterizing, 756 reversing direction, 338, 354, 361 selecting points, 344 smoothing, 349-350 strokes. See strokes text on. See path text text wrap around, 428 transforming, 577-578 winding, 338 paths (files) copying full paths, 491, 534 font files, 691 HTML images, 759 paths (motion), 734, 735, 736 patience of PeachPit Press, xi, 301 patterns patterning, avoiding in print, 660 stroke styles and patterns, 363-366 pausing animation, 721 PB page number, 565 PDF export presets, 528-530 PDF graphics and files accessibility, 518-519, 530-531 Acrobat layers, 742 Acrobat Reader compatibility, 517 active TOCs and indexes, 520 advantages of, 473 animation, 733, 738 audio and video in, 729-733 audio and video limitations, 733 bookmarks in, 519-520, 718 button tooltips in, 726 buttons in, 719-724 choosing graphic file formats, 473 color management, 483, 628, 640, 642-644 color models, 516 compared to EPS graphics, 473, 475 compression options, 520-523 copying on Clipboard, 61 cropping images, 523 display performance settings, 56 embedded fonts, 525-526 encoding methods, 522

exporting books as, 554 interactive files, 741-743 overview, 515-516 PDF export presets, 516, 528-530 saving export options, 528-530 XML structure tags to PDF, 544 forms, 722, 724-726 grayscale, 524 guides and grids in, 520 hyperlinks in, 520, 712-717 ICC profiles, 524, 525 importing layers in, 483, 505 multiple pages, 481–482 placing as graphics, 481-483 imposition plug-ins, 671 interactivity, 520, 710, 711, 729-733 layers in, 483, 505, 519 metadata in, 504, 505 multi-state objects in, 727-729 non-printing objects in, 520 OPI settings, 667 optimizing for online viewing, 518 page transition effects, 739 PDF/X-1a, PDF/X-3, and PDF/X-4 files, 516, 524, 525, 642-644 placing graphics, 481-483 placing with captions, 466 Presentation Mode, 740-741 previewing, 740-741 printing imposed booklets to, 675 resampling images, 521-522 security and DRM, 527-528 simulating overprinting, 524 slide shows in, 727-729 tables of contents, 519-520 tagged PDF files, 518-519 thumbnails, 518 transparency and, 374, 679, 744 types of, 515-516 PDF place icon, 68 PDF Print Engine, 374, 648, 665, 678 PDF/X options, 524, 525 PDF/X3 standard, 642

PeachPit Press, kind generosity and patience of, xi, 301 Pen tool, 17, 18, 21, 340-342, 750 Pencil tool, 17, 18, 21-22, 340, 341 pentagons, drawing, 22 percentages in colors, 621 magnifying screen by, 65 in panel displays, 582, 587 scaling objects and, 588 Perceptual rendering intent, 480, 635 perfect-bound imposition, 672,673 performance and speed downloadable fonts and, 664-665 dragging causes slowdown, 39 flattener preview and, 684 font preview size and, 41 graphic display settings, 477 plug-ins and, 68 printing speed, 662 screen display preferences, 55 Tool Tips and, 37 transparent objects and, 373 periods, 239 Perl scripts, 697 permissions for PDF, 528 Permissions Password settings, 527 pesky text, 323 Phillips, Matt, 387, 474, 475 philosophy of scripting, InDesign, 700 phone book style headers, 187, 189 Photoshop graphics applying colors to, 622-623 characteristics of, 473-475 clipping paths, 478-479, 481 flattened files, 474-475 graphic file formats, 472, 475 imported bitmaps, 478-480 layer comps, 506 layer visibility, 480 layers in files, 474-475 metadata from, 178, 190 Multichannel mode, 474 optimizing for HTML, 759 transparency and, 374, 679 pi, 314 picas, 16, 46 PICT graphics, 473 Pillow Emboss effect, 383, 384

pink highlights, dreaded, 43, 242, 253, 304 pinning objects while resizing, 108-109 pixels alternate layouts and, 112 designing layouts for tablets, 110 document intent settings, 70 override abbreviation, 16 pixels per inch (ppi), 475-476 Place and Link command, 485, 493-494 Place command or dialog box, 164, 166-167, 195-196, 468, 469-472 Place End of Story Footnotes at Bottom of Text option, 221 place icons, 37, 68, 470-471 Place PDF dialog box, 481-483 placeholders dummy text, 173-175 text variables, 184 Placeholder.txt file, 174 PlaceMultipagePDF script, 482, 699 placing graphics AI graphics, 481-483 bitmap graphics, 478-480 coloring imported graphics, 510-511 contact sheets, 472 Content Conveyor options, 495-497 with destination frame selected, 469 display settings, 476-478, 513-514 embedding files, 484 EPS graphics, 473, 475, 480-481 layer visibility, 480 linking to files, 484 multiple files, 471-472 with no frame selected, 469, 470 overview, 468 PDF graphics, 473, 475, 481-483 Place command, 469-472 place cursors, 37, 68, 470-471 placing and linking, 493-494 resizing imported graphics, 499-500 placing text. See also importing text basics of, 195-196

Content Conveyor options, 495-497 multiple files, 471-472 on paths. See path text place cursors, 37, 68, 470-471 PlaceMultipagePDF script, 699 placing and linking, 493-494 Plain point conversion, 354 plates, previewing, 675-677 Platform setting, 199 platforms designating for imported text, 199 operating system failures, 77 scripting and, 695 specifying in tagged text files, 247 Play on Page Load option, 732 Play Together button, 737 playing animation, 721, 737 playing audio or video files, 729-733 plug-ins Adobe InCopy, 212-213 InDesign scripting philosophy, 700 managing, 67-68 Package, 682, 690-691 Preflight, 687-690 plus signs (+), 156, 160, 315-316, 325 PMD files, 671 PNG files, 511-512 Point/Pica Size settings, 46 point size of type adjusting when scaling, 36-37 character formatting, 253-254 fonts with optical size axis, 40 greeking and, 57, 58 increasing and decreasing, 46 leading and, 257 measurement override abbreviation, 16 size of points, redefining, 46 super- and subscript, 269-270 tracking and, 261 points. See also lines and line segments adding or deleting, 22, 343-344,698 Bezier paths, 337 changing position of, 342 control handles. See control handles

convert operations, 354 converting, 340, 342 corner and curve points, 339 moving, 344 paths. See paths (drawn) in paths, 335 selecting, 20, 344 transforming, 576-577, 578 points per inch, 754 Polygon Frame tool, 17, 18 Polygon Settings dialog box, 22, 23 polygons and Polygon tool, 17, 18, 22-23, 336, 354, 757 pop-up menus, 29 Portable Document Format. See PDF graphics and files portrait orientation, 112, 652, 762 Position option, 220 Position tool. See Content Grabber tool; Page tool positional forms (fonts), 273 positioning. See also moving above line objects, 441–442 anchored objects, 444-446 baseline positioning, 155–156 Content Grabber, 500 footnotes, 220 inline frames, 436-437 Page tool, 18, 20 ruler guides around objects, 124 Posix metacharacters, 239 postcards, 110 posters (preview images), 710, 731, 732-733, 765 PostScript fonts, 253, 691 PostScript interpreters. See RIPs PostScript language and files device-independent files, 647 InDesign support for, 513 levels, 513, 665-666 PPDs, 646-647 printing to disk, 647 transparency, support for, 677-678 PostScript Level setting, 665-666 PostScript Printer Descriptions, 646-647 PostScript Printer Determines Color option, 641 PostScript setting (EPS files), 513 Power Zoom shortcut, 64, 65 PPDs, 646-647 ppi (pixels per inch), 475-476

Prefer PDF When Pasting option, 61 Preferences dialog box appearance of black, 58-59 Autocorrect, 52, 53 Clipboard, 61 composition, 42-45, 304 defaults, 62 dictionaries, 49-51 display performance, 55-58 file handling, 59-61 general preferences, 36-37 grids, 47-48 guides and pasteboard, 48-49 interface preferences, 37-39 link handling, 491-492 notes, 52 overview, 35-36 Smart preferences, 129-130 Story Editor, 54-55 track changes, 53-54 troubleshooting loss of settings, 35-36 type, 39-41 units and increments, 45-47 prefixes, page numbers, 90, 92 Preflight Options dialog box, 690 Preflight panel, 11, 687-690 Preflight pop-up menu, 5 Preflight profiles, 688-689 Preflight Profiles dialog box, 688-689 Preflight reports, 690 prepress files, 647 Prepress option, 631-632 Presentation Mode, 740-741 presentations, 727-729, 740-741 Preserve Appearance from Layout option, 759 Preserve Appearance option, 754 Preserve CMYK Numbers option, 639, 641-642 Preserve Embedded Profiles setting, 633-634 Preserve Facing-Page Spreads option, 41 Preserve Formatting option (object styles), 453 Preserve Image Dimensions When Relinking option, 61 Preserve Local Edits option, 494 Preserve Local Formatting option, 421

Preserve Local Overrides option, 197, 755, 759 Preserve Numbers (Ignore Embedded Profile) option, 634 Preserve Numbers (Ignore Linked Profiles) option, 642 Preserve Numbers option (PDF export), 523-524 Preserve Numbers policy, 637 Preserve Object-Level View Settings option, 55 Preserve Page Breaks option, 198 Preserve PDF Data At Quit option, 61 Preserve Styles and Formatting from Text and Tables option, 197 presets color management presets, 630-632 document presets, 72-73 flattener presets, 681-683 motion presets, 734, 738 page size presets, 72-73 PDF export presets, 516, 528-530 print presets, 668-670 saving, 72 styles compared to presets, 73 text variable presets, 177 preventing line breaks in text, 270 orphans and widows, 304-306 reflow, 691 transformation, 601 preview images. See also proxies and proxy images EPS files, 481, 513-514 linked graphics, 484 PDF files, 518 place cursors, 37 posters, 710, 731, 732-733, 765 saving, 60 Preview Mode indicator, 18 Preview panel (SWF Preview panel), 11, 740 Preview setting (EPS files), 513-514 previewing. See also preview images Adobe Content Viewer, 740, 762 anchored object positioning, 444

apps in Content Viewer, 762 booklet imposition, 674 browser previews, 740 color separations, 675-677 DPS content, 740, 760, 764 eBooks, 753 effects, 379 flattener settings, 684-685 font preview size, 41 interactive documents, 740-741 interactive DPS overlays, 740 merged data, 536, 537 mixed ink groups, 616 overprinting and trapping effects, 677 problem tags in text import, 202 stroke styles, 363 target previews for folios, 764 text variables, 181 video controller skins, 732 Previous Page button, 3 previously immutable laws of physics, 466 Primary Text Frame option, 71 primary text frames, 71, 100-101, 110, 111 Print as Bitmap option, 666 Print Blank Pages option, 651 Print Booklet dialog box, 671-675 Print Booklet to PDF command, 675 Print dialog box Advanced pane, 666-668 Color Management pane, 640-642 General pane, 648-651 Graphics pane, 662-666 Ink Manager. See Ink Manager Marks and Bleeds pane, 655-657 for non-PostScript devices, 648 Output pane, 657-662 overview, 646-648 print presets, 668-670 Print Preview features, 648 printer driver settings, 647-648 saving settings as text file, 668 Setup pane, 652-655 Summary pane, 668 Print Form action, 722 Print Form button, 726 Print Intent setting, 70 Print Layers option, 651 Print Master Pages option, 651

Print Non-Printing Objects option, 651 print presets, 668-670 Print Presets dialog box, 668-670 Print Preview features, 648 Print Visible Guides and Baseline Grids option, 651 Printable option (buttons or forms), 726 printer fonts, 432 Printer Profile pop-up menu, 641 printer spreads, 518, 651, 671-675 printer styles (print presets), 668-670 printers. See also printing color management, 627-628 color printers, 630 in-RIP trapping, 659 inkjet printers, 629, 630 PostScript level, 665-666 print presets, 668-670 printer driver settings, 647-648 profiles, 640-641 roll-fed printers, 652 saving settings as text file, 668 printer's marks, 655-657, 670-671 printing. See also printers animated objects, 734-735 bitmap image settings, 662-664 black inks, 58-59 blank pages, 651 blank space between pages, 652 bleed marks, 655, 657 booklets, 671-675 books, 546, 554 collating pages, 649 color as black, 658-659 black inks, 58-59 color bars, 656 color profiles, 640-642 color separations, 657-658 composite color, 657–658 inks, turning on or off, 661 printing process and, 604 process colors, 604 spot colors, 604 covers, 650 crop marks, 655 custom time and date stamps, 184 document intent settings, 70 downloadable fonts, 664-665 even or odd pages, 650-651

file and page information, 656 flattener. See flattener forms, 722 grayscale PDFs, 524 guides and grids, 651 halftone screening, 659-661 history of, 645 imposition, 671-675 in-RIP separations, 658 in-RIP trapping, 659 including instructions, 691 keyboard shortcut list, 32 layers, 651 master pages, 651 mirroring pages, 659 multiple page sizes, 650 negatives, 659 non-printing objects, 651 overprinting, simulating, 662 packaging files for, 682, 690-691 page position for, 653 page ranges, 649-650 pages in reverse order, 649 paper offset, 652 paper orientation, 652 paper size, 652 PDF files with transparency, 374 PostScript levels and, 665-666 preflight file testing, 687-690 presets, 668-670 previewing, 648 printer's marks, 655-657, 670-671 proxy images, 664 registration marks, 656 remote printing, preparing for, 686-687 resident fonts, 664 saving settings as text file, 668 scaling printer output, 653 spreads on single sheet, 651 thumbnails, 654 tiled output, 654-655 transparent objects, 373-374 trapping. See trapping Printing Instructions dialog box, 690, 692 process colors. See also spot colors choosing color model, 605 converting between spot and process, 617, 625 creating, 609 halftone screen settings, 660 in InDesign publications, 605

Ink Manager, 625 inks, turning on or off, 661 in mixed ink groups, 617 in mixed ink swatches, 615 printed color samples, 630 printing, 604 productivity increases, joy of, 226 Profile Inclusion Policy pop-up menu, 525, 643 Profile Mismatches settings, 634 Profile setting, 480 profiles. See color profiles; device profiles; Preflight profiles Progressive JPEG images, 512 Projecting cap option, 358 Proof Colors command, 638-640 Proof Setup submenu, 638–640 Proof source spaces, 640 proofs and proofing. See also color management optimized subsampling and, 662-664 soft-proofing, 638-640 using color printers, 630 Proportional Lining numeral formatting, 274 Proportional Oldstyle numeral formatting, 274 proportional resizing or scaling, 23, 579. 110 proxies and proxy images. See also preview images center of rotation, 23 displaying imported graphics, 477 importing EPS graphics, 481 layers and, 138 mapping images to frames, 502-503 on-screen low-resolution images, 56 printing preview images, 664 Reference Point proxies, 444 selected objects and, 115, 116 Selection Proxy, 138 Transform and Control panels, 576, 577, 580, 581 Proxy setting, 664 PS files (PostScript files), 647 PSD files. See Photoshop graphics psychocybernetic illusions, 120 publications adding pages, 82-84 alternate layouts, 111-113

book features, 546, 548-549 chapter numbering, 553-554 CMYK settings, 639 conditional text, 223 converting other files to, 74-75 copying layers from other files, 140-141 master pages from other files, 97 stroke styles from other files, 365, 366 styles from other files, 331-332 text into files, 148 creating, 70-73 defaults, 62, 70-73 displaying information about, 27-28 docked display, 39 Document Fonts folder, 691 document grid, 47-48, 121, 130-131 document spaces (color management), 636-637, 640 exporting. See exporting file extensions, 76, 178 flattener presets, 683-684 fonts, 691 imagesetting, preparing for, 686-687 indexing, 561-574 ink list, 605, 661 intent settings, 70 layers. See layers layout. See page layouts limiting searches to, 228 liquid page rules, 106-110 metadata in, 503-505 multiple page sizes in, 87-89 multiple windows, 7-9 opening, 73-75 opening in tabs, 38 packaging for printing, 682, 690-691 passwords for, 527-528 preferences, 35-36 preflight testing, 687-690 presets, 72-73 printing. See printing rearranging pages, 84-86 recovery data and, 59-60, 77 saving, 75-77

setting up, 77-78, 82-87 tagging for accessibility, 530-531 templates, 73-74, 76 XML features. See XML and structured documents publish date metadata, 753 Publisher field, 754 publisher information in eBooks, 754 pulling of hair, QuarkXPress users, and character styles, 319 punctuation finding/replacing with GREP, 239 hanging punctuation, 333 in index entries, 574 removing in text variables, 178 shortcuts, 170 Punk effect, 699 purifying waters of Lake Minnetonka, 75 purple highlights, substituted glyphs, 44 Python scripts, 697

# Q

quad left and quad right, 278 Quality option, 512 QuarkXPress files, 31, 74–75, 95, 318 question marks (?), 485 Quick Apply feature, 331, 460–463 Quite Imposing, 671 quotation marks (") double quotes option, 50 entering, 170 typesetters', 39–40, 197, 200, 201

## R

radial gradients, 367–368 radio buttons (forms), 725, 727 rags, 300, 303–304 Rainbow path text option, 457 Range field (PDF export), 518 range kerning. *See* tracking (spacing) Ranges field, 649–650 raster images. *See* bitmap graphics Raster Images slider, 56 Raster/Vector Balance slider, 681-682 Rasterize Pages option, 744 Rasterize the PostScript option, 481 rasterizing bitmap graphics, 666 graphics, 750 graphics for SWF files, 744 objects for HTML, 756, 757 preview images, 481 previewing flattening, 684-685 vectors, 678, 681-682, 683, 748 Re-Center page rule, 106-107, 112 Read Embedded OPI Image Links option, 480-481, 667 Read Only fields, 726 reader's spreads, 518, 651, 671 Real World Color Management, 628 Real World Photoshop, 476, 628 Real World Scanning and Halftones, 476 really bad justification decisions, 45 reapplying master pages, 103 rearranging pages, 84-86 Reassign To On Page Click command, 737 Reassign To On Page Load command, 737 Recompose All Stories When Modified setting, 51 recomposition, 51, 176, 183, 691 records in data merge, 536-537 recovering unsaved files, 59-60, 77 Rectangle Frame tool, 17, 18 rectangles and Rectangle tool converting objects to, 353-354 drawing, 17, 22, 336-337 not exported to EPUB, 750 rounding corners, 354-355, 356 shortcuts, 18 recto pages, 71, 553 red circle with question mark icon, 485 red dots in tables, 398 red plus sign (+), 156 red stop-sign icon, 549, 550 Redefine Scaling as 100% option, 582 Redefine Style command, 325, 426-427 redheads, fear of, 100

redrawing screen display, 39, 55, 393 Reference Point proxies, 444 reflecting objects, 591 reflection angles, 591 reflow adding pages automatically, 113 alternate layouts and, 111 eBook layouts and, 745 HTML5 pagination options, 114 hyphenation, 51, 691 preventing, 691 Smart Text Reflow, 41, 113 text variables and, 176, 183 refreshing flattener previews, 684 RegexBuddy tool, 241 registration marks, 656 Registration Marks option, 656 regular expressions. See GREP Relative Colorimetric setting, 635 relative leading (QuarkXPress), 254 relative positioning, 584 Relative to Page option, 754 Relative to Spine option, 444 Release command, 441 Release Compound Path command, 433 Release State To Object command, 729 Relink dialog box, 487 Relink to Folder command, 488 relinking default folders, 492 to different file types, 488-489 to missing files, 492 to multiple instances, 488 to new files, 487-488 preserving size/scale options, 61 relink folders, 492 remote printing. See imagesetters and service providers Remove All Local Overrides command, 102 Remove Forced Line Breaks option, 752 Remove Notes from Story command, 212 Remove Selected Local Overrides command, 102 Remove Styles and Formatting from Text and Tables option, 197

Remove Text Formatting option, 202 Remove Text Style Conflicts Using option, 202 Removed Words list, 216 removing. See also deleting bullets or numbers, 314 character styles, 323, 324 character styles from text, 319 Content Conveyor objects, 495 documents from books. 547-548 effects, 388 formatting, 197, 202, 323, 324 frame-fitting options, 502 kerning, 258 line breaks, 494 object styles, 453 objects for eBook export, 747 optical margin adjustments, 334 overrides. See clearing overrides paragraph styles from text, 324 strokes from paths, 362 styles, 197 table formatting, 197 text change tracking, 53 text formatting, 197, 202 text style conflicts, 202 tracking, 258 transparency, 388 unplaced graphics from cursor, 471 renaming master pages, 96 rendering images, 55-58, 480 rendering intents, 480, 635-636 renditions for devices, 764-765 renumbering pages, 546, 548, 549, 552-553 reordering pages, 84-86 stacked objects, 131-133 swatches, 618 repaginating books, 546, 548, 549, 552-553 repeated words, spellchecking, 51 repeating elements nested styles, 295 page elements, 94-95 repeating transformations, 593-596 repeating values, mixed ink groups, 616 repetitive motion injuries, 701

Replace Document dialog box, 548, 550 Replace Existing Index option, 572 Replace Existing Table of Contents option, 559 Replace Selected Items option, 195 replacing. See also finding and replacing documents, 547-548, 550 existing indexes, 572 existing tables of content, 559 FindChange support scripts, 699 fonts, 275-276 FPO images, 488 glyphs, 242-245 keyboard shortcuts, 30 master pages, 96 placed items, 471 saving find/replace queries, 244 selected items, 195 text, 230-231, 236-242 text variables, 182 reports, Preflight, 690 Required option (forms), 726 resampling images, 521-522 Reset All Warning Dialogs button, 37 Reset Menus command, 33 Reset to Base button, 329 resetting. See restoring resident fonts, 664 resizing alternate page layouts, 110-114 animated objects, 738 characters, 36-37, 262 clipping paths, 510 columns in tables, 406-407 device renditions and, 765 eBook exports and, 754 frame fitting features, 500, 501-503 frames to fit text, 156-157 Free Transform tool and, 24, 587 Gap tool and, 600 glyphs, 302-303 graphics after layout adjustments, 105 HTML exports and, 757, 759 icons, 79 imported graphics, 499-500 keyboard shortcuts for, 588 layout adjustment settings, 103-105

linked objects, 494 liquid page rules, 106-110 movie frames, 730, 733 multiple objects, 579 objects, 36-37 Page panel areas, 80 pages, 79 panel percentages and, 582, 587 panels, 12 pasteboard, 49 preserving image size during relinking, 61, 492 printer output, 653 proportional scaling, 23 resampling images, 521-522 rows in tables, 406-407 Scale dialog box and, 587-588 Scale tool and, 23, 586 Selection tool and, 587 strokes, 588 SWF Preview panel, 740 tables, 404-409 text frames, 36-37, 156-157, 167-169, 579, 580 text in frames, 253-254 Transform/Control panel options, 587 triggering link alerts, 494 resolution clipping paths and, 510 display settings, 56 displaying in Info panel, 28 eBook export options, 754 exported EPS files, 514-515 flattener settings, 667-668, 681-683 gradients, 682-683 graphics, 475-476 High Resolution flattening, 681, 682 interactive document settings, 743 JPEG files, 512 monochrome images, 521, 522 optimized subsampling and, 662-664 optimizing printed images, 662-664 resampling images, 521-522 Resolution pop-up menu, 743 Restart Numbering Every option, 220 restoring default menus, 33

losing unsaved changes, 77 multi-state objects, 729 original defaults, 62 resetting hyperlinks, 717 resetting zero point, 7 reverting to saved versions, 549 warning dialog boxes, 37 resulting colors in transparency, 374 resuming animation, 721 retaining formatting when pasting, 61 retina display, 762 retracting control handles, 343 return characters. See carriage returns Reveal features, 490 Reveal in Bridge option, 491 Reveal in Explorer command, 275, 491 Reveal in Finder command, 275, 491 Reverse on Roll Off event, 734 Reverse Order option, 649 Reverse Path button or command, 338, 361, 736 reversing animation, 721 arrowheads, 361 path direction, 338, 354, 361, 736 printed page order, 649 Revert to Saved function, 549 reverting to original defaults, 62 to saved versions in books, 549 RGB color model. See also color management; color models choosing models, 605-606 color management, 629, 631, 632 composites or separations, 657-658 converting, 513, 523-524 document intent settings, 70 EPS files and, 513, 644 imported images and, 629 JPEG files and, 512 management policies, 633-634 PDF files and, 523-524, 643 presets, 631 RGB working space, 632-633, 636 switching to, 621 rich blacks, 58-59

rich media. See interactive features rich text format. See RTF files right alignment paragraphs, 278 tabs, 282-283, 286 right-click menus (context menus), 29 right double quotes ("), 39-40, 50, 197 right-hand pages, 553 Right Indent field, 279 right justified paragraphs, 278 right single quotes ('), 39-40, 50 right-to-left language composition, 298 RIPs, 658, 659, 678, 680 R'lyeh (elder evil space god), 308 The Rocket, 249 Role Map (Acrobat), 531 roll-fed printers, 652 rollovers, 722-723, 734 roman numerals, 90, 92, 310 Rotate 90 degrees buttons, 582 Rotate dialog box, 591 Rotate Spreads feature, 89-90 Rotate tool, 17, 18, 23, 589 rotating devices, 110, 114, 762 rotating objects animated objects, 738 audio or video frames, 733 center of rotation, 23 Free Transform tool, 589 multiple objects, 591 preserving angles for HTML, 757, 759 preserving angles in eBooks, 754 retaining angles after relinking, 492 Rotate dialog box, 591 Rotate tool, 18, 23, 589 rotation angles, 588-589 Selection tool, 589 spreads, 89-90 table cells, 411, 412 Transform and Control panels, 590 rotation angles, 588-589 Roth, Steve, 476 Round Cap option, 358 Round Join option, 358 rounded corners, 22, 354-355, 356, 358

Rounded feather corner option, 385 rows (grids), 596-597 rows (tables) adding, 407-409 alternating fills or strokes, 421-422 colors, 421-422 defined, 395 deleting, 409-410 distributing height evenly, 405 eBook export options, 753 fills or strokes, 421-422 header/footer rows, 402-404 resizing, 406-407 selecting rows, 401 table styles and, 426 RTF files exporting, 203, 331 exporting as HTML, 760 exporting style groups and, 331 importing, 194, 196-199 retaining formatting when pasting, 61 styles in, 332 **RTF** Import Options dialog box, 196–199 rtmp://-style URLs, 731 Rule Above option, 222 ruler guides, 3 copying, 128 creating, 119, 123-124, 125 deleting, 128 editing, 124-125 exporting in PDF files, 520 layout adjustment settings, 105 liquid guides, 107-108, 119 locking and unlocking, 127-128 moving between layers, 126 positioning around objects, 124 selecting, 124 Ruler Guides dialog box, 48, 126 rulers, 3, 6, 45-46. See also ruler guides rules footnotes and, 222 liquid page rules, 106–110 paragraph. See paragraph rules strokes. See strokes run-in formatting indexes, 572 table of contents, 558 run-in headings, 290-297, 316 Run-in option, 558

Run Length encoding, 523 Running Header (Character Style) variable, 176, 178, 186 Running Header (Paragraph Style) variable, 176, 178, 186 running headers or footers. See headers or footers runts, defined, 304

### S

saddle-stitched imposition, 672,673 Sample Buttons and Forms option, 724 samples, color swatch books, 629-630 sampling colors, 24, 25 Samsung Galaxy Tab, 760-766 sans serif type, 257 Satin effect, 383 "satisfaction guaranteed or your money back" apps, 764 Saturation blending mode, 377 Saturation rendering intent, 635 Save As command, 75 Save command, 75 Save File As dialog box, 75 Save for Web & Devices option, 764 Save Query button, 244 Save Swatches for Exchange command, 611 saved data, 77 saving color swatches, 611 converted books, 548 converted InDesign files, 74 document presets, 72 file recovery features, 59-60 files for prior InDesign versions, 76-77 find and replace queries, 244 glyph sets, 173 motion presets, 738 panels as workspaces, 34–35 Preflight reports, 690 preview images, 60 publications, 75-77 stroke styles, 365-366 unsaved document indicator, 4 workspaces, 35 Scale dialog box, 587-588 Scale page rule, 106-107, 112

Scale setting (printing), 653 Scale to Fit option, 653 Scale tool, 17, 18, 23, 499-500, 586 scaling. See resizing scanned images, 475-476 scanners, 627-628 Scissors tool, 17, 18, 26, 346 Scitext RIPs, 680 scope of index entries, 562-565 Scope options (text variables), 178 Screen blending mode, 375-376 screen display color management, 627-628 distrust of, 584 drawing/redrawing display, 55, 393 graphic display settings, 477-478 matching black ink on screen, 58-59 monitor profiles, 631 preferences, 55-58 redrawing, 39 "soft proofing," 629 tablets and readers. See devices (mobile, reading, tablet) screen frequency, 476, 521,659-661 Screen Mode pop-up menu, 4 scribes, lamentations of, 645 Script Debugger, 696 script editors, 695-697 Script Label panel, 702–703 scripting examples AddGuides, 124, 698 AddPoints, 698 AdjustLayout, 698 AlignToPage, 698 AnimationEncyclopedia, 698 BreakFrames, 698 CornerEffects, 698 CreateCharacterStyle, 318, 698 CropMarks, 699 CutContents, 704-706 Draw NINAs, 706-707 ExportAllStories, 699 FindChange support, 699 ImageCatalog, 699 MakeGrid, 699 Mystic Rose, 708 Neon, 699 PathEffects, 699 PlaceMultipagePDF, 699 removing style overrides, 704

SelectObjects, 699-700 SortParagraphs, 700 SplitStory, 700 TabUtilities, 700 Web site downloads, 704 working through, 703-704 Scripting Guide and Tutorial, 697, 703 scripts and scripting. See also scripting examples aliases or shortcuts for, 701 AppleScript examples, 704 benefits of, 700-701 deleting scripts, 701 eBook support, 755 fear of, 694 InDesign scripting forum, 697 InDesign scripting philosophy, 700 JavaScript scripting, 704 keyboard shortcuts, 702 Macintosh systems, 695-696 order in Scripts panel, 702 overview, 694 in Quick Apply list, 462, 463 removing style overrides, 704 running scripts, 694 script editors, 695-697 Script Label panel, 702-703 Scripts panel, 11, 694, 701-702 Scripts Panel folder, 694 testing scripts, 706 user interfaces, 707-708 Visual Basic scripting, 696-697 Web site downloads, xi, 704 Windows scripting systems, 696-697 working through, 703-704 Scripts panel, 11, 694, 701-702 Scripts Panel folder, 694 scroll wheels, 67 Scrollable option, 727 scrolling and scroll bars, 3, 26 basic techniques, 5, 65-67 as enemy of productivity, 5 gestures, 38 long form fields, 727 through publications, 62 Search field, 4 Search for Missing Links command, 491 Search pop-up menu, 228 searching. See finding Seattle Mariners, 544

second-level index entries, 568 seconds, in text variables, 179 Section 508-compliant files, 519, 530 section headings in indexes, 572-573 section markers, 91, 92, 93-94 Section Prefix field, 92 sections absolute numbers, 650 creating, 90-92 page numbering, 36, 552, 650 page ranges, index entries, 564 section markers, 91, 92, 93-94 section prefixes, 90, 92 specifying ranges to print, 650 text in markers, 93-94 security, 527-528 Security pane (Export PDF dialog box), 527-528 See and See also crossreferences, 566-568 Select All command, 116 Select Container button, 120 Select Content button, 120 Selected by Default option, 727 selecting. See also selecting objects; selecting text all items, 116 multiple check boxes in forms, 727 objects. See selecting objects pages or spreads, 81-82 ruler guides, 127 Selection Proxy, 138 text. See selecting text selecting objects all objects, 116 anchored objects, 441 behind other objects, 117 clipping paths, 508-509 before deleting, 144 deselecting, 116-117 Direct Selection tool, 17, 20, 118–119, 142 frames and contents, 498-499 grouping selected objects, 142-143 guides, 124 for HTML export, 758 inline frames, 436, 441 inside groups, 118–119, 142 keyboard shortcuts, 117-118 on layers, 138, 139

locked objects, 36 within other objects, 120 overlapping objects, 117 overview, 115-119 points, 344 selection handles, 115, 138 Selection Proxy, 138 selection rectangles, 115 Selection tool, 19-20 SelectObjects script, 699-700 subselecting, 20 subselecting objects, 142 table elements, 399-400 zooming into selected objects, 62-65 selecting text cursor movement shortcuts, 204-205 before formatting, 250-251, 255, 277 with mouse, 204 replacing with importing text, 195 table elements, 399-400 triple-clicking Type tool, 40 selection colors of layers, 136, 138 selection handles, 115, 138 Selection Proxy, 138 Selection tool overview, 17, 19-20, 115-116 resizing objects, 587 rotating objects, 589 scaling graphics, 500 selecting frames and contents, 498-499 selecting text for formatting, 250 shortcuts, 18 subselecting, 120 SelectObjects script, 699-700 semi-automatic text flow, 68, 166, 168 Send Backward command, 133 Send Data pop-up menu, 662-664 Send Data setting (EPS options), 514-515 Send to Back command, 132 Senefelder, Alois, 645 SEP files (device-independent PostScript files), 647 separating panels, 13 separations. See color separations Separations option, 658 Separations panel, 675-677

separator bars in Pages panel, 79 Separator option, 220 separators for index entries, 573-574 sequential page numbering, 36 servers collecting form data, 722 nervousness and, 550 paths to HTML images, 759 service providers. See imagesetters and service providers Set Dictionary To setting, 200 Set Tab Order dialog box, 743 sets (Content Conveyor), 496, 497 Setup pane (Print dialog box), 652-655 Shadow Honors Other Effects checkbox, 383 shadows. See also drop shadows Inner Shadow effect, 383 shadow cursors, 6 Shape pop-up menu, 386 shapes converting to text frames, 148 corner options, 354-355, 356 drawing basic shapes, 336-337 EPUB and HTML export, 750 feathering, 386 fills. See fills gradients. See gradients and gradient fills transparency. See transparency Share My Screen option, 741 shared destinations for hyperlinks, 714 Sharp feather corner option, 385 Shear dialog box, 593 Shear tool, 17, 18, 24, 592-593 shearing audio or video frames, 733 as not just for wool, 592 objects, 24 Shear tool, 17 skewing characters, 263, 264 skewing path text, 457 Sheet setting, 201 Shoggoth (elder evil space god), 308 short words, hyphenation and, 299 shortcuts applying colors, 607 baseline shift settings, 263 captioning figures, 463 Color panel, 620-621

contact sheets, 472 context menus, 29 creating, 29-32 cursor, moving through text, 204-205 Fill selector, 607 filtering Quick Apply list, 463 finding or replacing text, 231 focus in panels, 9-10 font styles, 253 Gap tool, 600 increasing/decreasing fonts, 253-254 kerning, 259 keyboard shortcuts, 1-2, 29-32 leading, 256 modifier keys, 204-205 most frequently-used shortcut, 32 object styles, 451 page navigation, 67 point size adjustments, 253-254 Presentation Mode, 741 previewing separations, 676 problems when entering text, 2 Quick Apply feature, 460-463 saving sets of, 30 scaling objects, 588 scripts, 702 selecting objects, 117-118 selecting text, 204-205 Stroke selector, 607 tables, 412-413 Tools panel, 18 type styles, 252 View menu shortcuts, 63 workspaces, 35 Show All Layers command, 136 Show Content Offset option, 583 Show Guides command, 121, 139 Show Hidden Characters command, 176, 205 Show/Hide Buttons and Forms actions, 720-721 Show/Hide Notes button, 211, 212 Show Import Options option, 195, 471 Show Layer icon or option, 138, 505-506 Show List of Problem Tags Before Place option, 202 Show Master Page Overlay option, 89 Show menu, Glyphs panel, 172

Show Prefix/Suffix In option, 220 Show Subset button, 28 Show Tagged Frames command, 541 Show Text Snippets command, 541 Show Text Threads command, 148, 161 Show Thumbnails command, 80 Show Thumbnails on Place option, 37 Show Transformation Values option, 38 Show Vertically command, 80 showing. See displaying Shrink animation, 734 shrinking frames to fit text, 157 panels to title bars, 10 text frames, 167-169 shuffling pages, 84-86 side head selfexperimentation, 448 signature fields (forms), 725 Signature Size pop-up menu, 672 signatures, digital, 725 signing in to DPS, 762 Simulate Overprint option, 512, 524, 658, 662 Simulate Paper Color option, 640 single-cell tables, 411 Single Edition license (DPS), 760 single-issue viewer apps, 762 Single Line Composer, 298 single-line World Ready composers, 298 single quotes ('), 39-40, 50 Single Word Justification option, 303 Size and Shape option, 494 Size/Leading field, 46-47 size of panel rows, 15 size of type. See point size of type SJIS encoding, 247 Skew path text option, 457 skewing. See shearing skins, controller, 732 Skip button, 214 Skip by Leading option, 45 slanting type. See italic text; shearing slashed zero characters, 272 slide shows, 721, 727-729, 735, 740-741 Slug options, 70

slugs, 70, 72 small caps, 42, 261, 264–265, 272 Small Caps text effect, 42 small panel rows, 15, 135 small screens. See devices (mobile, reading, tablet) smart cursors, 38, 128, 129 Smart Dimensions, 50, 129 Smart Guides, 49, 50, 119, 128-130 Smart Spacing, 129 Smart Text Reflow option, 41, 113 Smart transformations, 129 Smooth point operation, 354 Smooth tool, 17, 18, 22, 349-350 smoothing paths, 17, 22, 349-350 snakes, fear of, 100 Snap to Document Grid command, 131 Snap to Guides command, 120-121, 131 Snap to Zone setting, 49 snapping objects disabling, 121 to grid or guides, 120-121, 131 guides to objects, 124 layout adjustments and, 105 into position, 13, 49 Smart Guides, 128-130 snap zones, 49, 105 Snippet Import options, 60 snippets, 60, 532-533, 541, 765 sobbing, uncontrollable, over resizing text frames, 110 social gatherings, avoiding EPS at, 473 Soft Light blending mode, 376 "soft proofing," 629, 638-640 softening drop shadows, 381-383 feathering, 384-387 solid leading, 257 Sony Reader, 745 Sort Entries in Alphabetical Order option, 557 Sort Items option, 727 sorting bookmarks in panel, 718 cell or table styles, 427 form list/combo box options, 727 index sort order, 562, 570 paragraph style names, 316 paragraphs, 700 tables of content, 557

SortParagraphs script, 700 Sound action, 721 sound files. See audio files source color management profiles, 640 source cross references, 191 source files (DPS), 690, 761, 762 source pages for alternate layouts, 112 sources for accessibility tags, 530-531 Space Between Footnotes option, 221 Space Between Pages option, 673-674 spacebands, 302 spaces. See also spacing; tabs and tab stops entering, 170 GREP removal, 240-241, 243 importing text files containing, 200 inserting special characters, 169, 170 removing underlining, 266-267 showing hidden characters, 205 spaceship Nadesico, 378 spacing. See also spaces before and after paragraphs, 154-155, 158, 286 around above-line objects, 442 classes in HTML and EPUB, 749 between footnotes, 221 Gap tool, 20, 599-601 grids of objects, 596-597 HTML exports and, 756 images in eBooks, 754 inset spacing, text frames, 152 kerning, 258-260 leading adjustments and, 286 letter spacing, 301-303 multi-line composer, 297-299 multiple columns and, 158 between objects, 598-601 between pages, 673-674 Smart Spacing, 129 spacebands, 302 spaces between words, 41 in Story Editor, 54 word spacing, 260, 301-303 Span Columns dialog box, 145 spanned column headlines, 157-159 special characters. See also glyphs

Align To Character tab stops, 283 discretionary hyphens, 301 displaying, 205 entering symbols, 170 escaping, 239 finding and replacing, 229-230 GREP methods and, 236-242 hanging punctuation, 333 hidden characters, 205, 229-230, 236-242 inserting, 169-173 list of, 170 mixing or matching in glyph sets, 173 nested style metacharacters, 292 punctuation in index entries, 574 shortcuts for entering, 170 sorting index entries with, 570 symbol fonts, 253 wildcard metacharacters. 229 - 230Specify Formatting to Find button, 232 spectrum, color, 604 speed animation, 734, 738 applications. See performance and speed spellchecking. See checking spelling Spelling Preferences dialog box, 51-52 spiders, fear of, 100 Spinal Tap's Nigel, 300 Spine zero point option, 45 spines for book covers, 87 Spirograph drawings, 706-707 Split Cell Horizontally/ Vertically commands, 411 Split Document option, 751, 754 split footnotes, 222, 223 SplitStory script, 700 splitting breaking pages in eBooks, 751, 754 columns under headlines, 157-159 footnotes, 222, 223 paths, 26, 348 points, 26 stories, 700 table cells, 411

spot colors. See also process colors aliasing, 625, 626 choosing color model, 605-606 converting to process, 617, 625-626 creating, 605-606, 609 halftone screen settings, 660 in InDesign publications, 605-606 Ink Manager, 625 inks, turning on or off, 661 mixed ink swatches, 614-617 printed color samples, 629-630 printing, 604 transparency issues, 680 Spread zero point option, 45 spreading drop shadows, 381-383 spreads (page spreads). See also master spreads and pages alternate layouts, 110-114 arranging pages, 84-86 duplicating, 83 exporting in PDF files, 518 flattener presets, applying, 683-684 hiding master items, 101 island spreads, 85 labels of, 82 layout options, 77-78, 103-105 liquid page rules, 106–110 pasteboard not shared between, 4 PDF export options, 740-741 printing on single sheet, 651 reader's or printer's, 518, 651 rotating, 89-90 ruler guides, creating, 123-124, 125 selecting, 81-82 shuffling pages, 86 Smart Text Reflow option and, 41 zero point, 45 Spreads option, 518, 651 spreadsheets, 60, 200-201, 397, 492 spring-loaded tools, 19 Spry data sets, 757 square brackets ([]), 85, 271 squares, 22, 336, 354-355, 356 sRGB profile, 632, 641, 643 stacking order of objects changing layer stacking order, 140

copying objects on multiple lavers, 140 guides and, 49 master page items, 141 moving guides between layers, 126 multi-state objects, 727 pasting layers between files, 140-141 path operations and, 352 reordering stacks or objects, 131-133 selecting overlapping objects, 117 sending objects forward or backward, 131-133 text wrap and, 45, 133, 139 stacking panels, 13-14 Stair Step path text option, 457, 458 StandardSoundPoster.jpg file, 733 Star Inset field, 23 star targets, 670 Start At option, 219 Start field (grid), 47 Start Indicator (text on paths), 454-455 Start Paragraph pop-up menu, 306 starting list numbers, 309 starting page numbers, 71, 91 states buttons, 722-723 multi-state objects, 727-729 static articles, 762 static captions, 463, 465-466 stationery, 73, 76, 87 status of stories, 486 Step and Repeat dialog box, 128, 585 stitching, avoiding, 683 stone measurement units, 45 Stop Color pop-up menu, 612 Stop on Page Turn option, 732 stopping animation, 721 stops. See tabs and tab stops stories. See also linked text frames adding new text frames, 164, 165 Adobe InCopy and, 212-213 alternate layouts, 110-114 copying and pasting linked frames, 163-164, 165 deleting linked frames, 163 exporting, 203, 699

exporting to EPUB, 753-755 exporting to HTML, 756, 757 finding text in locked stories, 227 flowing text in frames, 159-164, 166-167 InCopy stories, 486 limiting searches to, 228 linking in alternate layouts, 113 liquid page rules, 106-110 locked stories, 227 merging, 160-161, 162 page ranges for index entries, 564 selecting, 40 Smart Text Reflow option and, 41 status, 486 Story Editor, 54-55, 206-209 Story panel, 11 story windows, 54-55, 206-209 tables in, 395-396 threading, 159-164 Story Editor drag and drop editing in, 41 notes in, 52, 210-212 overview, 206-209 preferences, 54-55, 208-209, 210 tracking changes, 53-54, 209-210, 211 vertical depth display, 209 Story Editor Preferences dialog box, 54-55, 208-209, 210 Story panel, 11. See also stories story windows, 54-55, 206-209 straddle heads, 157-159 straight lines, 22 straight quotes ("), 197 stream crossings, obstructed by battling ghosts, 157 streaming audio, 731 streaming video, 731 strikethrough formatting, 268-269 Strikethrough Options dialog box, 268 strings defined, 226 formatting attributes, 232-234 GREP find and replace, 236–242 striped strokes, 360, 361, 362, 363-366 Stroke button, 18 Stroke option, 46

Stroke panel, 11, 356-366. See also strokes Stroke selector, 18, 26-27, 607 Stroke Styles dialog box, 363-366 strokes 0 setline-width strokes, 357 after path operations, 352 alignment, 357-358 alternating, in tables, 421-422 applying effects to, 380 applying to table cells, 413-416 arrowheads and tailfeathers. 360, 361 cap options, 358 cell styles, 424 colors, 607 copying with Eyedropper tool, 24, 25 dashed lines, 359 displaying information about, 28 editing, 362 finding/replacing in objects, 144-146 gap color and tint, 360, 361 join options, 358 layered strokes, 359-360 line weight, 356-357 measurement units, 46 miter limit setting, 358-359 overprinting, 360 overview, 355-356 paragraph rules, 392 patterns, 363-366 removing from paths, 362 scaling, 23, 588 striped strokes, 360, 361, 363-366 Stroke button, 18 Stroke panel, 11, 356-366 Stroke selector, 26-27, 607 stroke styles, 363-366 stroking characters, 276, 277 swapping stroke and fill colors, 607 table styles, 426 transparency flattener and, 683 Structure view, 541, 542. See also XML and structured documents stupid things to do with carriage returns, 286 pushing graphics off pasteboard, 501

really bad justification decisions, 45 with tabs, 282 talk-radio-style advice on tiling, 655 with text variables, 180 unnamed colors, 606 "With Power Comes Responsibility" speeches, 373, 379 style groups, 113, 329-331, 428 Style Mapping dialog box, 199 Style option (text variables), 178 Style pop-up menu (text variables), 186 Style Settings list, 451 style source documents, 551 styles. See also formatting alternate layouts and, 111, 113 cell styles, 423-424 character. See character styles compared to formatting, 315, 316 compared to presets, 73 copying between files, 331-332 deleting text with specified styles, 236 in eBook CSS files, 755 eBook tables of contents, 751 in external CSS files, 760 finding/changing by style, 232-234 flattener presets, 681-683 floppy disk icons, 332 groups in alternate layouts, 113 HTML export, 756 hyperlinks, 715 in imported text, 197, 199, 202 importing from other files, 331-332 index page ranges, 562, 564 index style settings, 573 links between text and style definitions, 316, 319, 453 mapping Content Conveyor, 496, 497-498 eBook output, 748-749 imported files, 199 PDF tags, 531 XML tags, 541 nested, 290-297 object styles. See object styles paragraph. See paragraph styles

parent-child relationships, 328-329, 451 print presets, 668-670 Quick Apply feature, 460-463 saving in libraries, 332 stroke styles, 363-366 style groups, 329-331, 428 style source documents, 551 synchronizing book files, 551-552 table styles, 423-428 tables of contents, 559-560, 751 tagged PDFs, 531 unused, 198 stylistic sets, 273 sub-bookmarks, 718 sub-columns, 158 sub-lists, 311 subexpressions (GREP), 237-240 "Submit" buttons, 726 Submit Form action, 722 Submit Form button, 726 submitting PDF forms, 722, 726 subsampling images, 521 subscript formatting, 42, 263, 269-270 subscriptions to Creative Cloud, 760 subselections, 118-119, 120, 142 Subset dialog box, 28 Subset Fonts Below option, 525 Subset Fonts option, 36 subsets of fonts, 36, 514, 525-526 subsets of libraries, 28 substituted fonts, 43, 253 substituted glyphs, 242 Subtract path operation, 352, 353 subtracting pieces of merged shapes, 352, 353 Suggested Corrections list, 214 summary of PDF export options, 528 Summary pane (Print dialog box), 668 Super Autoflow icon, 166, 167, 168 superscript formatting, 42, 263, 269-270 Suppress Page Range option, 565 Swap Fill and Stroke icon, 18, 26 swapping. See switching Swash feature, OpenType fonts, 272 swashes, 271 swatch books, 629-630

swatch libraries, 606, 610 Swatch Options dialog box, 617 swatches adding colors new unnamed colors, 609 from other files, 610–611 from swatch libraries, 610 applying colors to objects, 622-623 to strokes or fills, 366-367, 607 Color Picker, 621–622 color swatch books, 629-630 creating, 607-611 deleting from files, 532, 618-619 duplicating, 620 editing, 617 gradients, 369, 370, 611-614 libraries, 606, 610 merging, 619-620 mixed ink groups, 615-617 mixed ink swatches, 614-617 overview, 604-605 reordering in panel, 618 Swatches panel, 11, 607–611 tint swatches, 611, 612 using in other documents. 610-611 Swatches panel, 11, 607-611 SWF files animation, 733-734 audio and video in, 729-733 buttons in, 719–724 exporting, 743-744 exporting animation for PDF, 738 exporting to HTML, 757 hyperlinks to, 714 importing, 729 interactive features in, 710, 711 movie options, 731 page transition effects, 739 Presentation Mode, 740-741 previewing, 740-741 transparency in, 744 SWF Preview panel, 11, 740 switching colors in mixed inks, 617 fill and stroke colors in panel, 18, 26 font stylistic sets, 273 to Hand tool, 65-66 between ruler and liquid guides, 108

to Selection tool, 19 Story Editor windows, 208 tools temporarily, 18, 19 SWOP profiles and inks, 631, 633, 641 symbol fonts, 253 symbols. *See* special characters symmetrical point operations, 354 Synchronize feature, 546, 551–552 synchronizing Adobe Suite applications, 630 booked documents, 546, 551–552 system failures, 77

## Т

T-squares, ancient page layout and, 17 T1 symbol in font names, 253 tab characters. See tabs and tab stops tab-delimited text, 201, 533 tab key, 719, 722 tab order in PDF files, 722, 743 tabbed panels, 13-14 tabbed publication display, 38 table cells. See cells in tables table numbers, 311 Table of Contents dialog box, 555-560. See also tables of contents Table of Contents Text option, 197 Table option, 201 Table Options dialog box, 403, 413, 421-422 Table panel, 11 Table Styles panel, 427 tables adding columns or rows, 407-409 borders of tables, 421 boxes around paragraphs, 411, 412 cells. See cells in tables columns. See columns in tables components of, 395 Content Conveyor, 496, 497-498 context menu options, 401 Control panel options, 402 converting tables and text, 197, 396, 398, 399 copying from other programs, 397

creating, 396-398 cursors for table editing, 401 deleting rows or columns, 409 - 410deleting tables, 409 eBook export options, 753 formatting, 197, 413-422 graphics, placing in cells, 400, 402 header and footer rows, 402 - 404HTML export options, 757 importing Excel data, 201 from other programs, 197, 397 preserving/removing formatting, 197 styles, 428 Word tables, 197 keyboard shortcuts, 412-413 local formatting, 421 mapping styles, 496, 497-498 merging cells, 410–411 numbering, 311 options, 403, 421-422 overriding styles, 427 overview, 395-396 resizing, 404-409 rotating cells, 411, 412 rows. See rows (tables) selecting elements, 401 single-cell tables, 411 splitting cells, 411 style groups, 428 styles, 423-428, 496, 497-498 Table panel, 11 tables of contents. See also books alphabetizing entries, 557 as bookmarks, 718 bookmarks in PDFs, 519-520,718 building, 559 characters before page number, 557 creating, 555-557 dummy text or tags in, 559 eBook options, 751 hyperlinking in PDF files, 520 importing in Word/ RTF files, 197 including entire books, 557 including hidden layers, 558-559

indenting entry levels, 558 non-printing frames, including, 559 options, 555-560 overview, 555 page number options, 557 paragraph numbers in, 559 run-in headings, 558 updating, 559 tablet devices. See devices (mobile, reading, tablet) tabs and tab stops automating tab setting, 700 in bulleted lists, 307 centered tab stops, 282-283 decimal tab stops, 283 defined, 281-282 editing tab stops, 284 entering in table cells, 400 hanging indents and, 280-281 history of, 281 left tab stops, 282-283 overview, 281-282 removing tab stops, 284 repeating tab stops, 284-285 right tab stops, 282-283, 286 rules for using, 282 setting tab stops, 283-286 tab characters Align To Character tab stops, 283 defined, 281-282 displaying, 205 entering in table cells, 400 importing Excel files containing, 201 importing text files containing, 200 showing hidden characters, 205 tab leaders, 285-286 tab order in PDF files, 722, 743 in tables of contents, 557 Tabs panel, 11, 14, 280, 283 TabUtilities script, 700 types of tab stops, 282-283 Tabs panel, 11, 14, 280, 283-286. See also tabs and tab stops Tabular Lining numeral formatting, 274 Tabular Oldstyle numerals, 274 TabUtilities script, 700 Tag field, 748 tagged PDF files, 518-519, 530, 742 Tagged PDF pane, 530 tagged text and documents. See also XML and structured documents accessibility requirements, 530-531 exporting tagged text, 203 formatting text between tags, 239-240, 243 importing, 202 InDesign tagged text, 195, 244-248 mapping EPUB styles, 748 PageMaker tags, 247-248 tables of contents and, 559 tag contents, 246-247 tag structure, 247 tagged PDF files, 518-519, 530, 742 tagged text errors, listing, 202 uses for tagged text, 245-246 viewing in text editors, 246 Tagged Text Import Options dialog box, 202 Tagged Text.pdf file, 246 tagging paragraphs with styles, 316, 323-324 tags. See tagged text and documents; XML and structured documents Tags panel, 541, 543. See also XML and structured documents tailfeathers, 360, 361 talk-radio-style advice on tiling, 655 target color profiles, 640-641 target devices. See devices (mobile, reading, tablet) Target Layer icon, 135, 137 target layers, 135, 137 target previews, 764 targeted dictionaries, 216 targeting pages, 81 tax season calculations, 17 TeacupSoftware, 533 technical-style numbering, 311 temperature of lighting, 629 templates downloading from InDesignSecrets.com, 76 for merged data, 534-536 opening, 73-74 saving documents as, 76 temporary files, 59, 60

testing button rollovers and states, 723 folio output, 764 scripts, 706 SWF Preview panel, 740 text. See also text files: text frames; text variables Adobe InCopy and, 212-213 aligning. See aligning text alternate layouts, 110-114 anchors for hyperlinks, 714 anti-aliasing setting, 57, 58 applying colors to, 622 applying effects to, 379, 380 attaching to paths. See path text auto-sizing frames to fit, 156-157 baseline shift, 42, 47, 262-263, 269-270 block level text, 748 blurring, 387-388 in buttons, 722 captions, 463-466 character formatting. See character formatting character styles. See character styles characters. See characters compressing, 523 conditional text, 223-225 Content Conveyor, 493 converting notes to text, 212 tables to text, 398, 399 text to notes, 212 text to outlines, 432-434, 683 text to tables, 396, 398 variable instances to text, 182, 183 copying into HTML editors, 760 copying on Clipboard, 61 cross references, 191-194 custom text in text variables, 178 deleting text with specified styles, 236 display preferences, 55-58 dummy text, 173-175 eBook navigation, 752 editing. See editing text embedding graphics in. See inline frames endnotes, 223 entering. See entering text

exporting to eBooks, 747, 752 to Flash files, 745 to HTML, 757 overview, 203 finding and replacing. See finding and replacing flowing in text frames, 164, 166-167 form fields, 725, 726 formatting attributes, 232-234 glyphs, 44, 171-173, 271, 302-303 GREP cleanup, 240-241, 243 highlight effect, 267-268 highlighting composition problems, 42-44, 304 as hyperlink destination, 716 importing. See importing text indenting, 279-281, 558 insertion point, 169 kerning. See kerning leading. See leading linking stories in alternate lavouts, 113 links to, 60 liquid page rules, 106–110 measurement units, 46 non-Latin, 42 outlines, 757 overset, 156-157 overview, 147-148 paragraph formatting. See paragraph formatting pasting into publications, 61, 148, 194 path text, 454-460 pesky, 323 placing, 164, 166-167, 195-196 printing colors as black, 658-659 reflow. See reflow removing formatting from, 202 replacing. See finding and replacing selecting. See selecting text size and scaling, 36-37, 46,253-254 Smart Text Reflow option, 41 spacing. See spacing Story Editor, 54, 206-209 superscript and subscript, 269-270 SWF file composition, 744

tables of contents. See tables of contents text frames. See text frames tracking changes, 53-54 transparency flattener and, 683 unplaced text. See overset text variables. See text variables word, line, or paragraph counts, 27 XML tags, 541, 543 text anchors as hyperlink destinations, 714,716 links in HTML, 757 Text As Black option, 658-659 Text Before and Text After options (captions), 463 Text Before and Text After options (text variables), 178 text blocks or boxes. See text frames Text Display Options settings, 208 text editors, 246 text fields (forms), 725, 726 text files. See also Microsoft Word files; RTF files; tagged text and documents creating links to, 492 dragging into publications, 148 formatting text in, 246 GREP cleanup, 240-241, 243 importing, 194-196, 199-200 InDesign Interchange (IDML) format, 74, 75, 532 InDesign Interchange (INX) format, 532 linked files, 203 PMD files, 671 snippets, 532-533, 541 XML files, 540-541 text flow. See also linked text frames flowing text, 160-162, 166-167 icons, 166 primary text frames, 100–101 text formatting. See formatting text Text Frame Options dialog box, 110, 150-156, 437 text frames adding to stories, 164, 165 after path operations, 352 alternate layouts, 110-114 auto-sizing, 110

balancing columns, 151 captions, 465-466 columns and column width, 150-151 Content Conveyor, 493, 496 converting frames to text frames, 39-40, 148, 149 copying and pasting, 163-164, 165 creating, 21, 71, 148-149, 161 creating on master pages, 71 custom baseline grids, 287 deleting linked text frames, 163 dummy text in, 173-175 entering text, 168-175 EPUB and HTML export, 750 first baseline position, 155-156 flowing text, 160-162, 164-167 formatting text in, 250-251 hanging text outside frames, 290 importing text into, 196 including in eBook navigation, 752 inline. See inline frames inset spacing, 152 linking, 160-162, 493 linking stories in alternate lavouts, 113 liquid page rules, 106–110 merging stories, 160-161, 162 options, 150-156 order of linked frames, 163 in and out ports, 159-160, 161-162 overset text, 156-157, 160, 162, 163 placing text, 164-167, 166-167 primary text frames, 71, 100-101 reflowing text. See reflow replacing text with imported text, 195 resizing text in, 253-254 resizing to fit text, 156-157 scaling, and point size of type, 36-37 shrinking to fit contents, 167-169 Smart Text Reflow option and, 41 tables in, 395-396 text wrap, 45, 153, 428-432 transformations and, 579, 580 unlinking, 162-163, 164

vertical justification settings, 153-154 Text Import Options dialog box, 196, 199-200 Text option, 744 text place icon creating text frames, 148, 149 importing text, 68, 195 linking text frames, 160 overview, 164, 166-167 text reflow. See reflow Text Size option, 46 text variables captions, 175, 178, 187-190, 466 compared to autocorrect, 184 conflicting, 180-181 converting instances to text, 182, 183 copying, 180-181 creating, 175-176, 177, 181 customizing, 180, 184-190 deleting, 182 displaying, 176 examples, 184-190 exporting to HTML, 757 importing, 180-181 instances of, 175, 182, 183 loading, 180-181 placeholder text, 184 preset, 177, 178-179 previewing, 181 pronouncing aloud, 184 replacing, 182 updating book numbering with, 533 Text Variables dialog box, 177, 180, 184-185 text wrap anchored objects, 446-447 eBook support, 753 editing text wrap boundary, 431, 432 ignoring, 153, 431 inverting, 430, 432 layers and, 133, 139 leading and, 45 objects in middle of columns, 44-45 options, 428-432 text frames beneath, 45, 133 Text Wrap panel, 11, 428 Text Wrap Only Affects Text Beneath option, 45, 133 Text Wrap panel, 11, 428

TextWrangler, 671 Theme pop-up menu, 54 third-party tools for metadata, 753 threads, text, 160-163, 496. See also linked text frames Three-D Ribbon path text option, 457 thresholds clipping paths, 509 grid and guide view thresholds, 47, 121, 122, 126, 128, 131 throwing computers out of windows, 449 Thumbnail view (Library panel), 28 thumbnails. See also proxies and proxy images colors of, 81 exporting PDF files containing, 518 interactive PDF files, 741 Library panel, 28 pages, 80 place cursors, 37 printing, 654 Thumbnails setting, 654 **TIFF** images applying colors to, 622-623 bitmap files, 472 display performance settings, 56 importing bitmaps, 478-480 print settings, 662-664 strengths and weaknesses of, 474 tildes (~), 216 Tile setting, 654-655 tiling printing tiles, 654-655 windows, 7-9 time text variables, 179, 184 time zones, 179 time machines, 753 time zones, 179 Timing panel, 735, 737 tints creating, 611, 612 gaps in patterned strokes, 360, 361 halftone screening settings, 660 mixed ink groups, 615-617 mixed ink swatches, 614-617 overview, 606 tint builds, 660

tint swatches, 611, 612, 619 tinting paragraphs, 392-393 title bars, 4, 10 Title option, indexes, 571 Title Page options, 750 title tab, 3 titles of DPS articles, 763 TLF text option, 745 To End of Document option, 565 To End of Section option, 565 To End of Story option, 565 To Next Style Change option, 564 To Next Use Of Style option, 564 To Path options, path text, 459, 460 tolerances for clipping paths, 509 Tool Hints panel, 19 tools, 18, 19. See also Tools panel Tools panel, 3 changing layout, 38 display arrangements, 38 grand tour of, 17-27 hidden tools, 18 keyboard shortcuts, 18 preferences settings, 38 shortcuts, 11 tooltips, 37, 52, 726, 732 Top vertical justification method, 153 torus shapes, 347 Track Changes panel, 209-210, 211 Track Changes preferences, 53-54 tracking (spacing). See also kerning highlighting custom tracking, 44 multi-line composition, 297-299 overview, 260-262 range kerning, 257, 260 removing, 258 tips and tricks, 261-262 tracking changes, 53-54, 198, 209-210, 211 trademark symbols, 263 Transform Again commands, 593-596 Transform Content option, 578 Transform panel. See also transformations basic techniques, 576-583 math anxiety and, 580-581 moving with, 584 Proxy, 576, 577, 581 rotating with, 590

scaling with, 587 shearing with, 592-593 Transform Sequence Again commands, 594 transformations. See also Transform panel aligning objects, 597-598 aligning objects to Key objects, 597 basic techniques, 576-583 buttons for, 582 centers of, 576, 577, 581 distributing objects, 598-601 duplicating while transforming, 581, 582 frames without contents, 577-578 Free Transform tool, 17, 18, 24, 585, 587, 589 hiding objects, 602 lines and line segments, 576-577 locking object positions, 601 moving objects, 583-585 multiple objects, 579, 580 panel angles and percentages, 583 path or frame contents, 577-578, 583 points, 576-577, 578 preventing transformation, 601 Proxy, selecting points on, 581 reflecting objects, 591 repeating transformations, 593-596 rotating objects, 23, 588-591 scaling objects, 23, 579, 580, 586-588 Selection tool, 587 shearing objects, 592-593 Smart Dimensions, 129 text frames and, 579, 580 transformation tools, 17 Transformations Are Totals option, 583 transitions exporting to Flash files, 745 page transitions, 711, 739, 742 playing media on page load, 731, 732 transparency. See also flattener Acrobat Reader and, 517 Adobe PDF Print Engine and, 374

AI files, 482-483 alpha channels in graphics, 479 animated objects, 735 applying, 374-375 audio or video frames, 733 background and foreground colors and, 374, 375, 482-483 blending modes, 375-377, 380 choosing file formats and, 475 clipping paths and, 508 compared to Photoshop, 374 compromise and, 679 displaying on screen, 57, 477 drop shadows and, 380 eBook images, 754 Effects panel, 11, 374, 375, 377 EPS graphics and, 515 exporting graphics with, 515, 526 Flash files, 745 importing files with, 482-483 InDesign's management of, 372-374 indicator, 79 Isolate Blending option, 377 Knockout Group option, 377-378 PDF files and, 482-483, 526 PNG files, 511, 512 PostScript support for, 677-678 previewing settings, 684-685 printing transparent objects, 373-374 removing, 388 SWF files, 744 Transparency slider, 57 tricks and guidelines, 679-680 vector graphics and, 678 Transparency Blend Space setting, 374, 680 Transparency Flattener Presets Options dialog box, 681-683 Transparency Flattener settings, 373, 515, 667-668 Transparency panel. See Effects panel; transparency Transparency slider, 57 Transparent Background option, 482-483 Transverse setting, 652 trapping overview, 626-627 previewing, 677

Print dialog box settings, 659 Trapping pop-up menu, 659 tri-fold brochures, 672-673 triangles converting objects to triangles, 354 in ports and out ports, 160 in tool icons, 18 yellow triangle icon, 485 triggering animation, 734 hidden buttons, 724 trims, cropping PDF files to, 482 Triple Click to Select a Line option, 40, 204 troubleshooting Android device display, 765 Apple device display, 765 booklet imposition, 674 books, 549 caption metadata, 466 compressed PPDs, 647 converting bullets or numbers to paths, 434 converting text to paths, 434 corrupt data, removing from files, 532 deleting color swatches, 532 deleting index markers, 561 downloading fonts, 665 dragging causes slowdown, 39 embedding fonts, 514 external CSS styles, 760 finding transparent elements, 684 flexible columns and auto-size text frames, 110, 157 fuzzy graphics, 476 graphics in EPUB/HTML export, 749 imported media files, 729, 730 inline frame limitations, 436 leading, 255-256 lurking errant fonts, 275-276 Mac keyboard shortcuts, 409n master page items and layer items, 141-142 moving Control panel, 14 moving Tabs panel, 14 numbering order, 312 out of space in table cells, 398 page transitions don't appear, 739

paragraph rules and screen redraw, 393 placing Word files, 199 preferences settings change back, 35-36 recovery data, 59-60, 77 relinked graphics, 61 replacing special characters, 229 - 230resizing linked objects, 494 selecting objects, 117 streaming audio, 731 style groups, 330-331 style names in weird order, 316 styles not automatically applied, 318 synchronization, 551-552 text entry and keyboard shortcuts, 2 transparency and printing, 679-680 unnamed colors, 606-607 variables in running headers, 186, 187 VBScripts, 696-697 TrueType fonts, 253, 691 Trumatch swatch books and library, 630 TT symbol in font names, 253 tuchus, pains in the, 615 turkeys, etiquette and, 627 turning pages curled page effect, 743 jumping to pages, 67 Page field and buttons, 5 Pages panel, 82 PDF/SWF page transitions, 732 Twilight Zone of page layout, 389 twisty triangle icon, 486 Twitter, 756, 765 two-position rollovers, 724 two-sided printing, 675 two-state buttons, 722-723 TXT files, 533 type. See text Type 1 fonts, 691 type on a path. See path text Type on a Path Options dialog box, 456-460 Type pop-up menu, 656 Type Preferences dialog box, 39-41 Type Style menu, 252-253

type styles, 251-253. See also font families and fonts Type tool, 18 converting frames, 39-40, 148, 149 creating frames, 148, 149 creating notes, 211 entering text, 148, 168-169 overview, 17, 21 Type Tool Converts Frames to Text Frames option, 39-40 typefaces. See font families and fonts typesetting systems desktop publishing transition, 249-250 Ole's late night stories about, 249 tagged text and, 244-245 typesetting tags. See tagged text and documents Typical Display setting, 55, 477 typing. See entering text typographer's quotes, 39-40, 197, 201 typography. See text

## U

u symbol, 173 tags, 752 Ultimate Impostrip, 671 un-underlining spaces, 266 unanchoring anchored objects, 441 uncapitalized words or sentences, 51 uncoated papers, 629, 636 uncompiled AppleScripts, 696 uncontrollable sobbing over resizing text frames, 110 Underline Options dialog box, 267, 268 underlines, 266-267 unequal-width columns, 122, 123 unformatted tables or text, 197 ungrouping EPUB export and, 750 objects, 143 Unicode, 27, 173, 235, 242, 247 unique identifiers, eBooks, 754 United States Rehabilitation Act, 530

Units & Increments Preferences dialog box, 6, 45-47, 253, 585 units of measurement. See measurements Unlink icon, 162 unlinking linked objects, 494 text frames, 162-163, 164 Unlock All Layers command, 137 unlocking column guides, 122 guide positions, 128 item positions, 601 layers, 137 ruler guides, 128 zero point, 7 Unmerge Cells command, 410 unnamed colors, 604-606, 609, 619 unnamed hyperlinks, 711-712 unordered lists , 752, 754, 758 unplaced items, removing, 471 unplaced text. See overset text unsaved documents, 4 unused index topics, hiding, 569 unused layers, deleting, 140 unused styles in imported files, 198 unzipping eBooks, 753 unzipping panels to full view, 10 Update All Numbers command, 533 Update Chapter & Paragraph Numbers command, 533 Update Content in Data Fields, 540 Update Data Source command, 540 Update Graphic Links in Package option, 690–691 Update Table of Contents command, 559 updater, DPS Desktop Tools, 761 updating chapter numbers, 533 graphic links in packages, 690-691 graphics, 61, 486-487 hyperlinks, 717 imported text, 203 indexes, 572 linked files, 203, 486-487 linked objects, 494 linking to new files, 487-488

merged data, 540 numbering, 533 object styles, 449 renumbering pages in books, 546, 548, 549, 552-553 tables of contents, 559 uploading folios, 761, 762 uppercase characters, 239, 261. See also case of characters URLs. See also Web sites button actions for displaying, 720 collecting form data, 722 converting to hyperlinks, 713 creating hyperlinks from, 716 HTML images, 759 http or rtmp, 731 hyperlink destinations, 713-715, 716 linking to videos on Web sites, 731 loading media files from, 731 named and unnamed hyperlinks, 711–712 U.S. Rehabilitation Act, 530 U.S. Web Coated or Uncoated setting, 633 U.S. Web Coated profile, 631, 633, 641 U.S. Web Coated SWOP setting, 631 Use Black Point Compensation setting, 636 "Use Cruddy Preview" option, 481 Use Custom Baseline Grid option, 287 Use Document Hyphenation Exceptions Only option, 691 Use Document Profile option, 638 Use Embedded Profile option, 689 Use Global Light checkbox, 381 Use Inline Input for Non-Latin text option, 42 Use option (text variables), 178 Use PDF's Layer Visibility option, 507 Use Photoshop's Layer Visibility option, 507 Use Photoshop's/PDF's Layer Visibility option, 507 Use pop-up menu (text variables), 186 Use Spacing field, 598

Use Structure for Tab Order option, 743 Use TIFF or PICT Preview option, 481 Use Typographer's Quotes option, 39–40, 197, 201 User command, 211 user dictionary, 49–51, 215–217 User Dictionary preferences settings, 49–51 user interfaces, adding with scripts, 707–708 User Password setting (Document Open Password setting), 527 Utah. 62

## V

V shapes, 354 vaguely offensive time zone indications, 179 value attributes, ordered lists and, 758 variables. See text variables VB (Visual Basic), 696 VB5 CCE (Visual Basic 5 Control Creation Edition), 696 VBA (Visual Basic for Applications), 696 **VB.NET**, 696 VBS files, 697 VBScript, 696-697 vector graphics color management and, 628 display options, 56 EPUB and HTML export, 750 graphic file formats, 472, 473 greeking while moving, 39 limitations of, 473 previewing flattening, 684-685 rasterizing, 678, 681-682, 683, 748 transparency and, 678 Vector Graphics slider, 56 vendors, dictionaries, 50 versions of files. See also InCopy creating with conditional text, 223 Links panel information, 491 verso pages, 71, 553 vertical axis reflecting objects, 591 slanting type, 263, 264 vertical depth display, 209

vertical folio layouts, 762 vertical justification settings, 153-154 vertical liquid guides, 107-108 Vertical Margins field, 49 vertical orientation, 112, 652, 762 vertical ruler and guides, 3, 45, 107-108 vertical scaling, 262, 586, 587 Vertical Scaling field, 586, 587 vertical scroll bar, 3 vertically distributing objects, 598-601 Video action, 721 video files compressing in folios, 764 converting to importable formats, 729 displaying with button actions, 721 DPS publications, 763, 765 eBooks and, 752 exporting interactive documents, 743 exporting to Flash files, 745 exporting to HTML, 757 floating windows, 732 importing and playing, 729–733 interactive file support, 711 linking to Web site videos, 731 navigation points, 732 options for playing, 731-732 in PDF files, 520, 710 previewing, 740-741 streaming video, 731 tooltips, 732 Video action, 721 View and Layout option, 742 View menu shortcuts, 63 View Options pop-up menu, 4 View PDF after Exporting option, 519 View settings (Excel), 201 view thresholds grids, 47, 131 guides, 121, 122, 126, 128 View Zoom action, 722 viewer apps, single-issue, 762 viewing options automating in PDF files, 721, 722 Excel views, importing, 201 grid view thresholds, 47, 131

guides view thresholds, 121, 122, 126, 128 rotating page view, 89-90 View menu shortcuts, 63 View Options pop-up menu, 4 vignettes. See gradients and gradient fills Visibility icon, 138 visible spectrum, 604 Visual Basic (VB), 696 Visual Basic 5 Control Creation Edition, 696 Visual Basic for Applications (VBA), 696 Visual Basic .NET, 696 Visual Basic Script, 696-697 visual color perception, 604

#### W

warnings linked objects, 494 Preflight warnings, 687-688 Print Booklet warnings, 674 Warnock, John, 677 WAV files, 729 waxers, ancient page layout and, 17 Web authoring tools, 746-747, 749, 753-756, 758-760 Web browsers browser-safe colors, 632 previewing interactive files in, 740 Web Coated Stock setting, 633 Web Intent documents, 112 Web/Internet option, 632 Web-only files exporting InDesign pages as XHTML. See XHTML files optimizing PDF files, 518 Web or Digital Publishing Intent setting, 70 web presses, 633 Web-safe colors, 632 Web site resources acrobat.com servers, 762 Adobe Digital Editions, 753 Adobe EPUB resources, 755 Adobe IDs, 761 AppleScript, 695 Calibre, 755 **Digital Publishing** Suite, 765-766 eBook resources, 755

epubsecrets.com, 755 example DPS apps, 766 HTML text formatting tricks, 760 InDesign scripting forum, 697 International Color Consortium, 525 Late Night Software, 696 NINAs, 706 printers marks, 671 scripting examples, 704 trapping methods, 627 www.idpf.org, 745 XML information, 544 Web sites. See also XHTML files button actions for displaying, 720 converting URLs to hyperlinks, 713 **Digital Publishing** Suite, 765-766 document intent settings, 70 exporting HTML, 755-760 HTML text formatting tricks, 760 hyperlinks to, 716 linking to videos, 731 loading media files from, 731 optimizing PDF files, 518 Web-safe colors, 632 weight page marks, 657 stroke styles, 363 stroke weight, 356-357 Weight pop-up menu, 657 werewolves, 602 When Pasting Text and Tables from Other Applications option, 61 When Scaling options, 36-37 When Updating Link pop-up menu, 507 white space inserting special characters, 169, 170 showing hidden characters, 205 un-underlining spaces, 266 white text on black background, 261 Whole Word option, 228 widows, preventing, 304-306 width feathering and, 384 line weight, 356-357

scaling and, 587 Width field, 587 Width option, 384 wildcard characters, 229-230, 236-242 winding, 335, 338 windows closing, 4, 9 InDesign windows and interface, 2-9 multiple open windows, 7-9 opening, 206 switching, 208 Windows eBook resolution, 754 Windows scripting systems, 696-697 winged pigs, 544 wipes, 739 "With Power Comes Responsibility" speeches, 373, 379 WMF graphics, 472-473 wool, shearing and, 592 Word. See Microsoft Word files word and letter spacing, 44, 260, 301-303 word counts, 27 Word Import Options dialog box, 196-199 word spacing. See kerning; tracking words adding to dictionary, 215-216, 217 extra spaces between, 41 finding and replacing. See finding and replacing hyphenating, 299-301 indexing, 561 last word hyphenation, 300-301 removing from dictionary, 216-217 single word justification, 303 word and letter spacing, 44, 260 word counts, 27 workgroups, Book panel and, 550 Working CMYK setting, 638 working spaces (color management), 632-633, 636-637, 640 Working Spaces pop-up menus, 632-633 Workspace pop-up menu, 4 workspaces, 4, 34-35

World of Warcraft, 693 World Ready composers, 298 Wrap Around Bounding Box button, 429 Wrap Around Object Shape button, 429 Wrap Around Object text wrap, 430–431 Wrap To options, 431, 432 wrapping text. *See* text wrap WYSIWYG publishing, tagged text and, 244–245

## Х

X-Acto knives, ancient page layout and, 17 X and Y fields, Transform and Control panels, 38, 580-581 x height, 155, 257 X Offset and Y Offset settings, 446 x-refs (index), 566-568 X Relative To and Y Relative To settings, 444 X-Rite EyeOne device, 629 XFL files, 710. See also Flash and FLA files XHTML files, 755-760 XML and structured documents. See also tagged text and documents accessibility tagging, 530 creating files, 540-541 creating tags, 540-541 displaying tag markers, 541, 543 elements, 541, 542 exporting motion presets, 738 exporting tags, 544 exporting to HTML, 756, 757, 758 importing, 541, 542 InDesign Interchange (IDML) format, 74, 75, 532 InDesign Interchange (INX) format, 532 InDesign Markup format, 76-77 loading tags, 540-541 mapping styles and, 749 overview, 540-541 page layout process and, 540-541 snippets, 532, 541 Structure view, 541, 542 tab order in PDF files, 743

tagged PDF files and, 519 tagging frames, 541, 543 tagging text, 541, 543 tags, 540, 544 tags not exported to HTML, 757 Web site information, xi, 544 XML Import Options dialog box, 542 XMP information, displaying, 490 XMP standard, 503 Xoom, 765 Xtensions, converted files and, 75

## Y

years, in text variables, 179 yellow highlighting, 43, 304 yellow triangle icon, 485 Yog-Sothoth (elder evil space god), 308 YouTube videos, 765

## Ζ

zero characters, 272 zero point, 3, 6-7, 45, 581 Zero Winding Fill Rule, 348 Zip compression, 474, 522, 523 ZIP files, eBooks in, 753 zipping panels into title bars, 10 Zoom button, 3 Zoom In or Zoom Out command, 63 Zoom tool, 18, 26, 63 zooming in or out Application Bar, 5 controlling with button actions, 722 defined, 62-65 Hand tool, 26 hyperlink jumps to pages and, 714 Power Zoom shortcut, 64, 65 shortcuts, 63 Zoom tool, 18, 26, 63

# Bonus Chapter

XML stands for "Extensible Markup Language." What the heck does that mean? It's easy to be scared off—XML is usually mentioned in the same breath as SOAP, DTDs, metadata, structured content, and schema. With all of the buzzwords and jargon surrounding the topic, it's easy to lose track of something very basic: XML is simple.

XML is a way to mark up (or tag) information in a text file. Any application that can write text files can be used to write XML. Like HTML, XML uses tags, such as "<h1>" to mark a piece of text. Unlike HTML, XML doesn't have a limited set of predefined tags. That's what the "extensible" part of the acronym means. You're not limited to <h1>, <h2>, <p>, and so on, as you are in HTML.

It would be easy to fall into the trap of thinking that XML is something like an expanded version of HTML. This isn't the case the two markup schemes are different in kind. HTML is about what things *look like*; XML is about what elements *are*. The formatting of XML data—if that data ever appears in a document—is up to you.

While we said that XML is simple (as opposed to *complex*), we never said that it couldn't be *complicated*. Indeed, the biggest problem of implementing an XML publishing workflow is figuring out the design of the XML data structures you want to work with. You can easily end up paralyzed by the sheer number of possibilities—there are a limitless number of ways to accomplish a given task.

In short, XML is as simple or complicated as you care to make it. Keep it simple, at least at first. **When XML Isn't XML** When you import XML into an InDesign document, *it isn't XML anymore*. It gets turned into an InDesign representation of the XML structure. If you're familiar with XML, this can be a major conceptual stumbling block.

Working with XML *outside* InDesign, one becomes accustomed to certain things: finding a given element by its content using XPath, for example, or being able to use the content of a given XML element in multiple places in a web page generated from the XML You can't do those things in InDesign—at least not directly.

**XML Vocabulary** When we talk about XML, we'll be using a standard set of terms, for which we offer the following non-standard set of definitions.

Tag. A tag is a *label* for a piece of XML data a tag is not an XML element. Tags are marked with angle brackets (also known as greater than and less than symbols), like "<title>". Tags cannot contain space characters. XML must be "well formed," which means that any "start" tag must be matched by an "end" tag. Something like this:

<title>Revolutionary Girl Utena</title>

XML Element. XML elements are the fundamental building blocks of an XML file. The title just shown is an example of an XML element (containing the data "Revolutionary Girl Utena"). XML elements may contain other elements, as shown in the following example.

```
<author>
<name>Olav Martin Kvern</name>
<address>5207 Phinney Avenue North</address>
<city>Seattle</city>
<state>Washington</state>
<zip>98103</zip>
</author>
```

Here, the "author" XML element contains the other elements. Each element, in turn, can contain other elements. We could easily change the structure to change the way that the name information is stored, for example.

```
<author>
<name>
<first>Olav</first>
<middle>Martin</middle>
<last>Kvern</last>
</name>
<address>5207 Phinney Avenue North</address>
<city>Seattle</city>
<state>Washington</state>
```

<zip>98103</zip> </author>

XML elements are sometimes referred to as "nodes." Every InDesign document includes at least one XML element—by default, that's the "Root" element.

Using "White Space" Characters. Both of the examples above use tabs to show the nesting of elements in the file and returns to separate each XML element. This is not necessarily the best way to write XML for import into InDesign—it depends on the XML import options you choose. If you need to include white space characters, *every character in the XML file will be imported as text* (which only makes sense if you really do want tab characters in those locations).

XML Attribute. One way to attach data to an XML element is to add an element inside the element—an XML attribute is another way of doing the same thing. In general, you use attributes to add information about the element (or "metadata").

In our example, we might want to store the last time that the XML element was updated. We can do that by adding an XML attribute to the "author" tag. XML attributes do not appear in the layout when you place the containing XML element on a page.

<author last\_update="12/29/08">

XML Structure. The structure of an XML document is nothing more than the way that the elements fit together. Don't let anyone tell you otherwise.

**DTD.** This is simply a description of what elements can appear, and in which order, in a defined XML structure. DTDs are not required by InDesign, but you might want to use them.

XML Comments. These just give you a way to add a comment to your XML. Like XML attributes, comments will not appear in a layout. You can think of them as notes for XML.

XML Processing Instructions. These tell an application to do something with the XML data, but you don't really need to worry about them—InDesign does not use XML processing instructions in any way. Actually, *very few* applications use processing instructions. If, however, you have one of these rare beasts, you can add, edit, and delete any processing instructions in the XML structure.

### Where Should You Work with XML?

Given that InDesign gives you a way to add, delete, and rearrange XML elements in the XML structure of a document, you might think that you could take care of all XML creation and editing tasks without ever leaving the friendly confines of the program.

We urge you, however, not to do this. While InDesign's XML editing tools can be used in this fashion, they're really intended more for quick-and-dirty touch-up work than for serious XML editing.

Instead, if you must create XML files from scratch, find yourself a good XML editing program. Ole likes Oxygen for cross-platform XML editing, and XSLT debugging.

If you can't find an XML editor you like, you can always use a text editor, such as BBEdit, Notepad, or even InDesign to enter and then save the text of an XML file (as we said, it's just a simple text file).

At the moment, the system platforms (Windows and the Mac OS) are adding to their XML support. There are far more system tools for working with XML (such as the MSXML parser for Windows from Microsoft) outside InDesign than there are inside InDesign.

But we expect that, most of the time, you probably won't be writing the XML yourself. Instead, you'll be getting your XML documents from some automated process, such as an Excel VBA macro, an export from FileMaker or Access, or from an InDesign document you've exported as XML.

## About XML Workflow

**kflow** Before we dive into the details of working with the XML structure, we'd better explain how we think XML fits into a page layout process. As usual, we risk getting ahead of ourselves by presenting a conceptual overview before we talk about the details of the feature, but there's just no other way to do it. The following is an outline of one approach we see for working with XML in an InDesign document. This approach does not include validation of the imported XML using a DTD (see the section on DTDs, later in this chapter).

1. Create an InDesign document. You can use empty placeholder frames, dummy text, fixed text (text you don't expect to have in the XML data file), or you can mark up an existing document.

2. Load XML tags from an XML file. This doesn't have to be the file containing your data, and it doesn't even have to be an XML file with the same structure as you'll be using. All it needs to include are the names of the elements you expect to have in the XML data you plan to import.

Alternatively, you can create XML tags from scratch. You'll have to remember to make sure that the XML tag names match the element names for the XML files you'll be importing.

- 3. Apply XML tags to frames and text in your template document.
- 4. Map styles to XML tags using the Map Tags to Styles dialog box.
- Import XML into the document. When you do this, the data in your XML file (including any graphics specified in the XML structure) will appear in your layout.

When you import a new XML file and choose to replace the existing structure, InDesign will apply the formatting you've already applied. This makes this workflow particularly useful for setting up a document with a repeating publication schedule (newsletters, product data sheets, and so on). To make certain that new XML files match the layout, you might want to export the XML from the document to use as a template (see "Exporting XML Tags") for the next iteration of the publication, or for use in a Web site or database.

# Inside the Structure View

It's all about structure. No matter how crazy and free-form your layout, your brain—and the brains of your audience—impose a structure on the content of your document. This is true, whether you're conscious of it or not. So don't be afraid of the word "structure" or try to deny that your documents have it. It's there. You can choose to work with it or not. Once you're out of your "denial" phase, you'll find InDesign's Structure view a powerful ally.

Using the options in the Structure view, you can create XML elements and attributes, associate elements with InDesign page items or text, rearrange XML elements, and delete XML elements (see Figure 14-1). Even if you don't work with XML you've probably already found the Structure view—it's all too easy to expand it by accident when you're trying to add a ruler guide or reposition the zero point.

The Structure view uses icons to give you clues about the elements in the document's XML structure, as shown in Table 14-1.

Showing/Hiding Text Snippets. To see a short passage of the text associated with the XML elements, choose Show Text Snippets from the Structure view menu (see Figure 14-2). To hide text snippets, choose Hide Text Snippets.

Tagged Frames and Tag Markers. Want to see which frames are associated with XML elements? Turn on the Show Tagged Frames option on the View menu (see Figure 14-3). To see text that's been

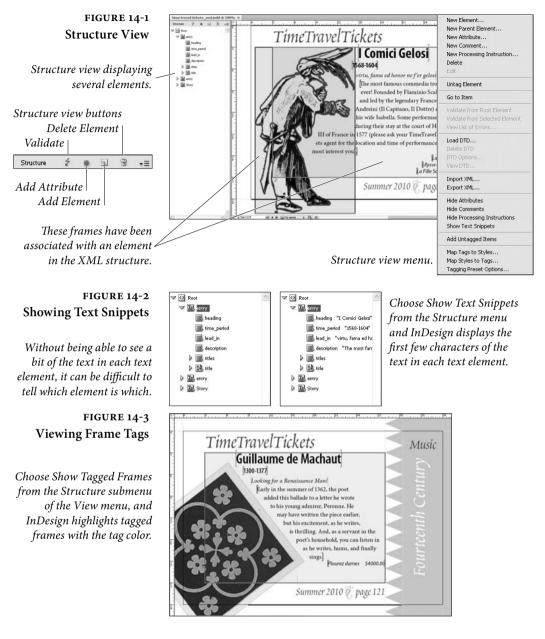

associated with an XML element, choose Show Tag Markers from the View menu (see Figure 14-4).

# XML Tags in the Story Editor

When you're working with text you've tagged with XML tags, editing the text in the layout can become something of a chore. It can be very hard to see where one range of tagged text ends, where another tag begins, and the ways that the tags relate to each other. It can also be

| TABLE 14-1<br>Structure View Icons | Icon       | Representing             | What it means                                                                                                    |
|------------------------------------|------------|--------------------------|----------------------------------------------------------------------------------------------------|
|                                    | $\bigcirc$ | The Root XML element     | The Root element is the base,<br>or top-level, XML element<br>in your XML structure. All<br>XML elements are contained<br>by the Root element.                                               |
|                                    | E          | Story element            | An InDesign story.                                                                                                    |
|                                    | B          | Text element             | A range of text.                                                                                                    |
|                                    | **         | Graphic element          | A graphic.                                                                                                    |
|                                    |            | Unplaced text element    | A text element that has not<br>yet been associated with a<br>page item.                                                                                                    |
|                                    | 8          | Unplaced graphic element | A graphic element that has<br>not yet been associated with<br>a frame.                                                                                                    |
|                                    |            | Empty element            | An element associated with an empty frame.                                                                                                    |
|                                    | •          | Attribute                | An attribute of an ele-<br>ment. Attributes are always<br>optional, and are only visible<br>in the Structure window.                                                                         |
|                                    | •          | Collapse/Expand          | Click this icon to collapse<br>or expand an element. If<br>you hold down Command/<br>Ctrl as you click this icon,<br>InDesign will expand all ele-<br>ments contained within the<br>element. |

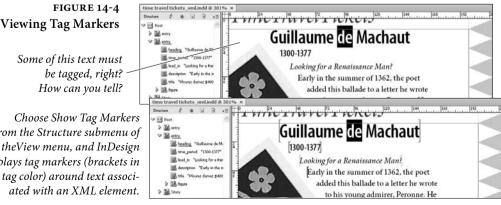

# Viewing Tag Markers

from the Structure submenu of displays tag markers (brackets in the tag color) around text associfar too easy to delete tags inadvertently. The solution? View and edit the text in the Story Editor, which provides a better view of the text elements (see Figure 14-5).

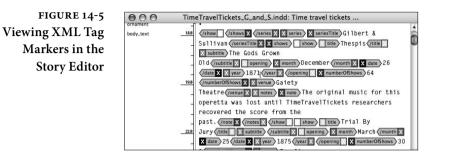

# Adding XML Elements There are many ways to add a new XML element to a document. Our favorite method is to use the Context menu in the Structure view. Select the element you want as the container for the new element, then choose New Element from the Context menu (or click the New Element button). Select a tag in the associated submenu, and InDesign adds an empty element inside the element you selected (see Figure 14-6). You can also click the New Element button.

Changing XMLWhen you add an XML element using the Structure view, it's natural<br/>to assume that you can somehow enter the data for the element in<br/>that window. You can't. Remember: the data for an XML element in<br/>InDesign is stored in the page item or text object that the element<br/>is associated with. The only case in which you can have element<br/>data that's not associated with a frame on your page is when you've<br/>imported XML and have not yet assigned an element to a page item,<br/>or when you've deleted the object the element was originally associ-<br/>ated with.

To change the data in an XML structure, simply edit the text or the frame that the element is associated with.

| Duplicating  | To duplicate an XML element (and any elements it contains), select                                              |
|--------------|----------------------------------------------------------------------------------------------------|
| XML Elements | the element in the Structure view and copy the element. Select another                                          |
|              | XML element (such as the Root element) and paste. InDesign pastes the copied element into the selected element. |

**Moving XML Elements** To move an element in the XML structure (including all of the elements it contains), simply drag the element up or down in the Structure view (see Figure 14-7). To move the element inside another element (and thereby change the hierarchy of elements), drag the element inside another element.

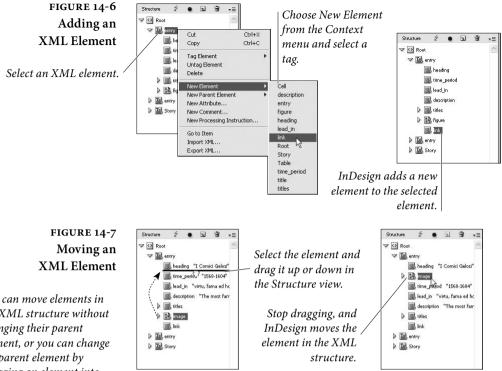

You can move elements in the XML structure without changing their parent element, or you can change the parent element by dragging an element into another element.

> To delete an element in the XML structure, select the element and Deleting XML Elements choose Delete Element from the Context menu (or click the Delete Element button). **Applying a Parent** To move an existing XML element into a new parent XML element, XML Element select an element or series of elements and choose New Parent Element from the Context menu. Select a tag from the associated submenu, and InDesign moves the selected element (or elements) into a new element (see Figure 14-8).

Working with XML attributes are what's called "metadata"-they're information XML Attributes about the information in the XML element they're associated with. You can't really do much with attributes in InDesign, but you might want to add an attribute if the XML is destined to appear in a situation in which attributes are necessary.

> To add an attribute to an element, select the element and choose New Attribute from the Structure view menu. InDesign displays the New Attribute dialog box. Enter a name (like XML element names, attribute names cannot contain spaces) and value for the attributes, then click OK to save the attribute (see Figure 14-9).

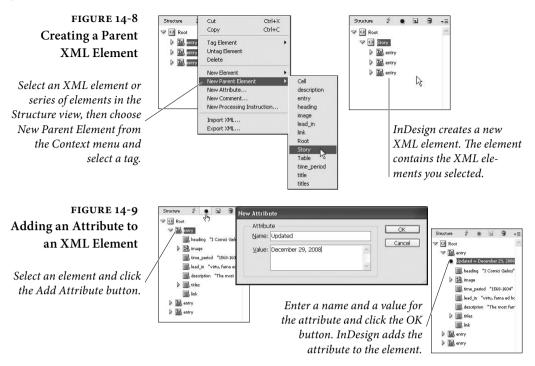

To change an attribute, double-click the attribute. InDesign displays the Edit Attribute dialog box. Change the name or text of the attribute and click the OK button.

To delete an attribute, select the attribute press Delete, or choose Delete Attribute from the Structure view menu.

Adding an XML Comment

To add an XML comment to an element, select the element and choose New Comment from the Context menu (or from the Structure menu). InDesign displays the New Comment dialog box. Enter the text of your comment in the dialog box and click the OK button. InDesign adds the XML comment to the structure (see Figure 14-10). To edit a comment, double-click the comment in the Structure view. To delete a comment, select the comment and press Delete.

Adding an XMLTo add an XML processing instruction to an element, select the<br/>element and choose New Processing Instruction from the Context<br/>menu (or from the Structure menu). InDesign displays the New Pro-<br/>cessing Instruction dialog box. Enter the name of the target applica-<br/>tion in the Target field. Enter the text of the instruction in the Data<br/>field. Click the OK button to close the dialog box. InDesign adds the<br/>XML processing instruction to the structure (see Figure 14-11). Dou-<br/>ble-click a processing instruction to edit it, or select the processing<br/>instruction and press Delete to remove it from the structure.

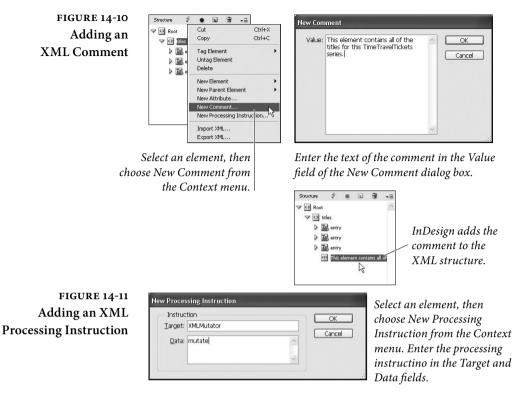

# XML Tags and the Tags Panel

XML tags provide the connection between the general name of an XML element and a specific instance of that element in the XML structure. It's important to understand that the XML tag and the XML element are *different things*. Associating a tag with a frame or a text object adds an instance of the element type to the structure, but the tag itself has nothing to do with the structure.

The Tags panel is the key to applying and managing XML tags in InDesign (see Figure 14-12).

**Creating an XML Tag** To create an XML tag, follow these steps (see Figure 14-13).

- 1. Display the Tags panel, if it's not already visible (choose Tags from the Utilities submenu on the Window menu).
- 2. Click the New Tag button at the bottom of the panel (or choose New Tag from the Tags panel menu).
- 3. Enter a name for the tag. You can do this by typing into the name field in the Tags panel. To change the color assigned to the

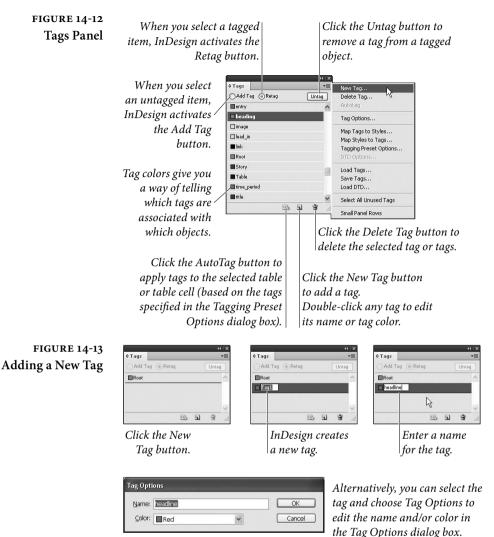

tag, double-click the tag. InDesign opens the Tag Options dialog box. Choose a new color from the Color pop-up menu. Choose Other to display a color picker to define the color.

4. If you did not go to the Tag Options dialog box to change the color, press Enter. If you did, click the OK button to close the dialog box. InDesign adds the tag to the list of tags in the Tags panel.

To delete an XML tag, select the tag and choose Delete Tag from the Tags panel menu. When you delete a tag, InDesign displays the Delete Tag dialog box, which asks you which other tag you'd like to apply to the elements corresponding to the deleted tag.

| Loading XML Tags   | To load tags from an XML file, follow these steps.                                                                                                    |
|--------------------|----------------------------------------------------------------------------------------------------|
|                    | 1. Choose Load Tags from the Tags panel menu. InDesign displays the Open dialog box.                                                                                        |
|                    | 2. Select an XML file and click the OK button. InDesign loads the element names from the XML file and creates a tag for each.                                               |
|                    |                                                                                                    |
| Exporting XML Tags | To save tags to an XML file, follow these steps.                                                                                                    |
| Exporting XML Tags | <ul><li>To save tags to an XML file, follow these steps.</li><li>1. Choose Save Tags from the Tags panel menu. InDesign displays the Save Tags as XML dialog box.</li></ul> |
| Exporting XML Tags | 1. Choose Save Tags from the Tags panel menu. InDesign displays                                                                                                    |

# **Tagging Objects**

You use the Tags panel to manage XML tags, and to apply tags to frames and text. To apply a tag, select something—a frame or a range of text—and click a tag in the Tags panel (see Figure 14-14). If the object you're tagging is not contained by an object associated with an XML element, InDesign will ask you which element you want to associate with the selection. When you apply a tag, InDesign creates an element in the XML structure. Alternatively, you can choose Tag Text or Tag Page Item from the Context menu to apply a tag to the selection (see Figure 14-15). You can also tag objects by simply dragging them into the Structure view (see Figure 14-16).

You've probably noticed the Add Tag and Retag options at the top of the Tags panel—what do they do? They answer a question: What should InDesign do when you have selected text that's already tagged and then click a tag in the Tags panel? When the Add Tag option is on, clicking a tag assigns the tag to the selected text. When the Retag option is active, InDesign switches the tag from the current tag to the tag you clicked.

To remove a tag from an object, select the object, or the corresponding element in the Structure view and then click the Untag button in the Tags panel.

**Tagging Preset Options**When you apply a tag to text, and have not yet applied a tag to the<br/>text frame containing the text, InDesign applies a default tag to the<br/>text frame and adds a corresponding XML element to the document<br/>structure. You can use the Tagging Preset Options dialog box to<br/>specify the tag you want to apply as the default (see Figure 14-17).

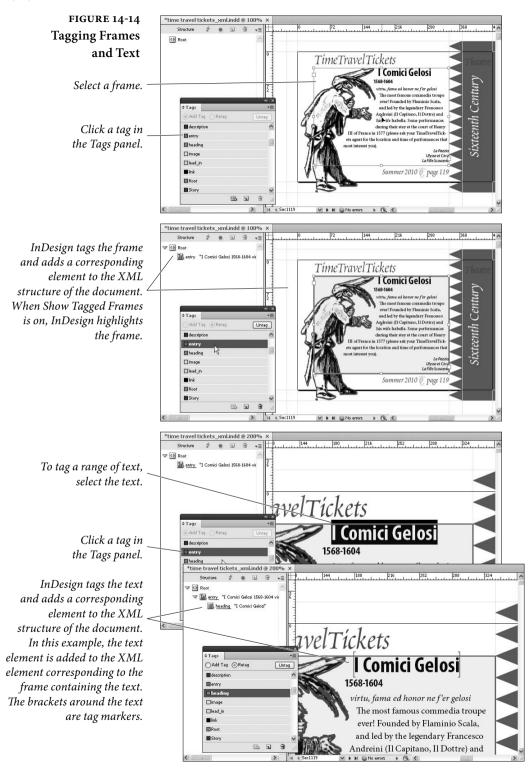

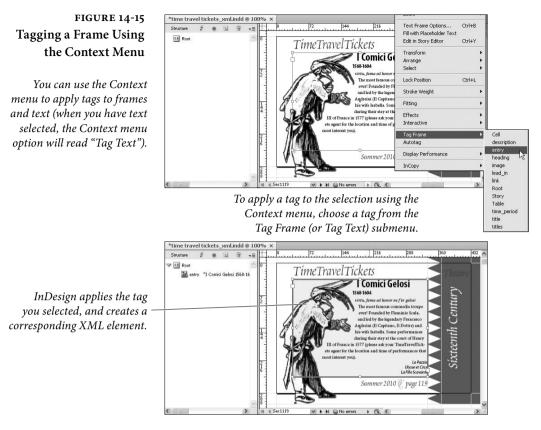

The Tagging Preset Options dialog box also gives you a way to automate the tagging of tables and table cells. Choose the tags you want to apply from the Tables and Cells pop-up menus, and InDesign will apply those tags when you tag a table, cell, or text frame (see Figure 14-18).

Mapping XML Tags to<br/>Paragraph StylesYou've got an XML structure and a set of XML tags, and a docu-<br/>ment full of text. The task of tagging each paragraph with a specific<br/>XML tag is daunting—or is it? Not if you've used paragraph styles<br/>and character styles to format your text. If you've used styles, you can<br/>"map" those styles to XML tags, and automate the whole process.<br/>To map XML tags to paragraph and character styles, follow these

To map XML tags to paragraph and character styles, follow these steps (see Figure 14-19).

- 1. Choose Map Tags to Styles from the Tags panel menu. The program displays the Map Tags to Styles dialog box.
- 2. For each XML tag, you can select a corresponding paragraph style or character style. You don't have to map each style to a tab, and you can map multiple styles to a single XML tag. To

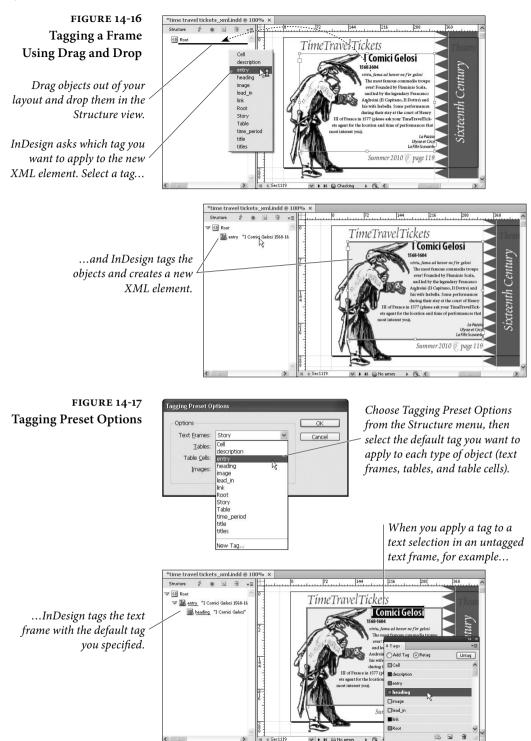

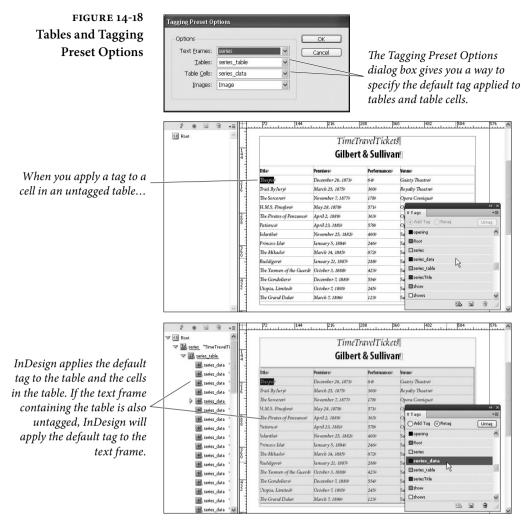

automatically map tags to styles of the same name, click the Map By Name button. This mapping is case sensitive—the style names "Body\_Text" and "body\_text" will be mapped to different XML tags. Note, also, that tag names cannot contain spaces or punctuation (avoid using those characters in your style names).

3. When you've created as many tag-to-style correspondences as you want, click the OK button. InDesign applies the paragraph style to all paragraphs tagged with the corresponding XML tag.

Mapping Styles<br/>to XML TagsYou've formatted all of the text in your InDesign document using<br/>paragraph and character styles, and you've imported or created a set<br/>of XML tags. Since you've already told InDesign what all of the text

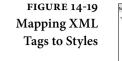

You've imported XML, and you've tagged frames and text objects. So why does your text look so... unformatted? It's because you haven't yet created a "mapping" between the XML tags and the styles in the document.

To do that, choose Map Tags to Styles from the Structure menu. InDesign displays the Map Tags to Styles dialog box.

If the tags and paragraph styles have the same names, you can click the Map By Name button to have InDesign do most of the work for you.

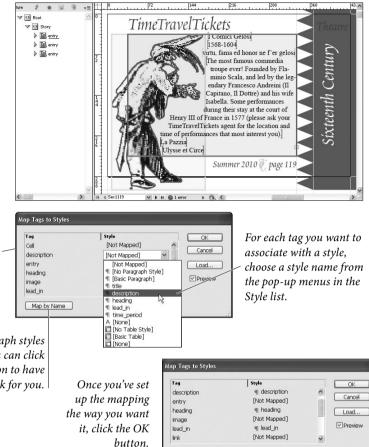

InDesign applies the formatting specified in the character and paragraph styles to the corresponding text elements.

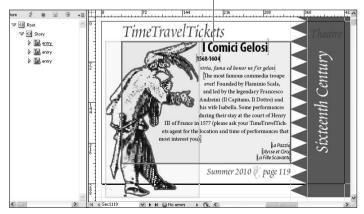

Map by Name

objects are (by way of the paragraph and character styles), shouldn't you be able to do so with the document's XML structure? You can, by following the steps below (see Figure 14-20).

- Select the Map Styles to Tags option from the Tags panel menu. InDesign displays the Map Styles to Tags dialog box.
- 2. Select an XML element for each style for which you want to establish a mapping. If some or all of your XML tag names are the same as the names of your styles, you can click the Map By Name button to automatically match tags and styles with the same names (this matching is case sensitive).
- When you've created as many style-to-tag correspondences as you want, click the OK button. InDesign creates an XML element for all text tagged with the styles you've specified.

# Importing and Exporting XML

To import XML into the structure of an InDesign document, follow these steps. If you want to import the XML into a specific XML element, select the element first.

- Choose Import XML from the File menu (or from the Structure menu or Context menu in the Structure view). InDesign displays the Import XML dialog box.
- 2. Locate and select an XML file to import.
- 3. Turn on the Show Import Options option (most of the time, we think you'll want to have this option turned on). To import the XML into the selected element, turn on the Import Into Selected Element option.
- 4. Click the Open button. InDesign displays the XML Import Options dialog box (see Figure 14-21).
- 5. Make any changes you need in the XML Import Options dialog box (see "XML Import Options," later in this chapter).
- 6. Click the OK button. InDesign adds the XML data to the document.

When you import XML for the first time, the incoming XML data will appear in any page items that have been tagged with the Root XML element.

5

.

## FIGURE 14-20 Mapping Styles to XML Tags

All of the paragraphs in your document have been tagged with paragraph styles. Isn't there some easy way to add all of the text to the XML structure?

Select Map Styles to Tags from the Structure menu. InDesign displays the Map Styles to Tags dialog box.

If you've named the tags using the same names as the paragraph and character styles, you can click the Map By Name button and save a lot of time. (Hint: This is very much worth doing.)

> Turn on options in the Include section to direct InDesign to map stories on master pages, on the pasteboard, or empty stories.

O Roc TimeTravelTickets 🖻 l Comici Gelosi 1568-1604 <u>Sixteenth Century</u> rtu, fama ed honor ne f'er gelosi The most famous commedia troupe ever! Founded by Flaminio Scala, and led by the legendary Francesco Andreini (Il Capitano, Il Dottre) and his wife Isabella. Some performances during their stay at the court of Henry III of France in 1577 (please ask your TimeTraveITickets agent for the location and time of performances that most interest you). La Paz Ulysse et Circe La Fille Scavante Summer 2010 0, page 119 No errors > R C Map Styles to Tags Style Tag OF III [No Paragraph Style] [Not Mapped] Cancel [Not Mapped] ¶ [Basic Paragraph] [Not Mapped] 1 title Load... 1 description [Not Mapped] For each style you want ¶ heading Not Mapped ¶ lead\_in Cell to add, select a tag from description Map by Name entry eading the pop-up menus in the Include age ad\_in Tag list. Master Page Stories Pasteboard Stories Empty Stories Table Mapping styles to tags c time\_period in your docun itle Map Styles to Tag [Not Mapped] Style OK ¶ [Basic Paragraph] ~ Cancel ¶ title title ¶ description description Load... ¶ heading heading lead\_in ¶ lead\_in time\_period ¶ time\_period Map by Name Include Master Page Stories Pasteboard Stories Once you've finished Empty Stories creating a mapping, Mapping styles to tags completely restructures the text in your document. click the OK button. Roo TimeTravelTickets V I Story 📕 heading "I Comi l Comici Gelosi 📑 time\_period "156 📕 lead\_in "virtu, fa tu, fama ed honor ne f'er gelosi

72 144 216 288

InDesign adds elements to the XML structure of the document based on the mapping.

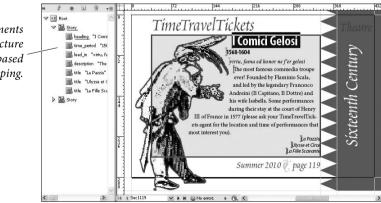

FIGURE 14-21 XML Import Options Dialog Box

| ptions                    |                                         |                   | ОК     |
|---------------------------|-----------------------------------------|-------------------|--------|
| <u>M</u> ode: Merge Conti | rent 🗸                                  |                   | Cancel |
| 🗌 Create link             |                                         |                   |        |
| Apply XSLT:               | Use stylesheet from XML                 | ~                 |        |
| 🗹 Clone repeat            | ting text elements                      |                   |        |
| Only import a             | elements that match existing structure  |                   |        |
| Import text               | elements into tables if tags match      |                   |        |
| 🗌 Do not impo             | rt contents of whitespace-only elements |                   |        |
| 🗌 Delete eleme            | ents, frames, and content that do not m | atch imported XML |        |
| Import CALS               | s tables as InDesign tables             |                   |        |

#### **XML Import Options**

The options in the XML Import Options dialog box control the way that InDesign imports XML into the XML structure in your document. The following is a brief summary of the options.

**Mode.** If you're importing XML into a document that already contains an XML structure, you can choose to replace the existing structure, or add the incoming XML to the existing structure. To specify the former, choose Merge Content from the Mode pop-up menu; for the latter, choose Append Content. These options mirror the options of the same name in the Import XML dialog box, but it's nice to be able to change your mind once you get here.

**Create Link.** When this option is turned on, InDesign will create a link to the imported XML data file. When the original file is modified, you'll have the option of updating the link. This comes with the same advantages and disadvantages (mainly disadvantages, in our opinion) as creating links to text files, as discussed in Chapter 7, "Importing and Exporting."

Apply XSLT. You can apply an XSLT stylesheet to the incoming XML. For more on this topic, see "Applying XSLT Stylesheets on Import/ Export," and "Transforming XML with XSLT," later in this chapter.

**Clone Repeating Text Elements.** It's almost impossible to understate the importance of this control. With it turned on, and with a properly-constructed layout template, you can automate the placement of thousands of fully-formatted XML elements, including inline graphics. When it's turned off, you'll be stuck placing and formatting element after element by hand. But that all has to do with the template. Take a look at "Creating Placeholders for Repeating Content," later in this chapter. Only Import Elements That Match Existing Structure. When you've turned on this option, InDesign attempts to match XML elements in the incoming XML structure with the structure in the file. If an elements in the incoming data does not match an element in the existing structure, InDesign does not import that element.

**Import Text Elements into Table if Tags Match.** When this option is on, and if the incoming XML data replaces an existing table, InDesign will import the contents of the XML elements into the table.

**Do Not Import Contents of Whitespace-Only Elements.** Are the returns, tabs, and other "whitespace" characters in the incoming XML important? If so, turn this option off. If, on the other hand, you have created a template that provides returns, tabs, and static text, turn this option on.

Delete Elements, Frames, and Content That Do Not Match Imported XML. When you turn this option on, InDesign will delete any frames, graphics, or text that do not have a match in the XML file you're importing. It's something like the logical opposite of the Only Import Elements That Match Existing Structure option, as applied to layout items.

Import CALS Tables as InDesign Tables. CALS stands for "Continuous Acquisition and Life-cycle Support," a U.S. Department of Defense (you know, where the Web came from) initiative/standard for documentation markup. The CALS specification for tables was adopted for use in SGML (Standard Generalized Markup Language). It's a standard for marking up tables. We've never seen it, but we understand others might have. If you think that the incoming XML file contains some tables formatted using this standard, turn this option on.

# Applying XSLT Stylesheets on Import/Export

You can have InDesign apply an XSLT stylesheet as you import or export an XML file. To do this on import, choose an option from the Apply XSLT pop-up menu in the XML Import Options dialog box. On export, use the corresponding control in the Export XML dialog box.

This is very important because, as we mentioned earlier, the order in which XML elements appear in an InDesign layout might not be the ideal arrangement of the same elements in your XML data file. An XSLT transformation can fix that for you. XSLT can rearrange elements, add or duplicate elements, and add or remove static text to make the incoming XML structure match the needs of your layout. On export, you can transform the outgoing XML to match the structure to other needs. For more on using XSLT, see "Transforming XML with XSLT," later in this chapter.

- **Replacing XML** To replace an XML structure with elements from another XML file, follow these steps (see Figure 14-22).
  - 1. If you want to replace any element other than the Root element, select an element in the Structure view.
  - 2. Choose Import XML from the File menu. InDesign displays the Import XML dialog box.
  - 3. Turn on the Replace Content option. If you want to replace the selected element, turn on the Import Into Selected Element option.

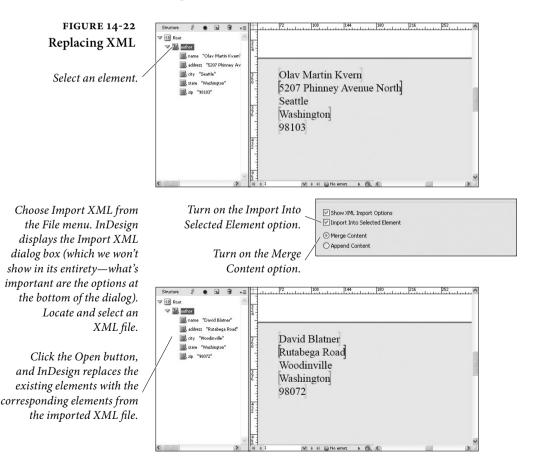

- 4. Click the Open button, and InDesign replaces the XML elements with the elements in the XML file.
- **Exporting XML** Once you've created an XML structure in an InDesign document, you can export structure to an XML file. This is a good thing, because you can then use the exported XML file as a template for future files. To export XML, follow these steps (see Figure 14-23).
  - 1. If you want to export a selected element (and all of the elements it contains), select the XML element you want to export in the Structure view.
  - Choose Export from the File menu. InDesign displays the Export dialog box.
  - 3. Choose XML from the Format pop-up menu and enter a name for the XML file.

## FIGURE 14-23 Exporting XML

If you want to export only the selected XML element, turn on the Export from Selected Element option.

After you've set a file name and location for the XML file, InDesign displays the Export XML dialog box.

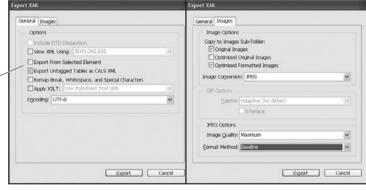

Use the options in the General panel to specify file encoding, whitespace options, and other export options. Use the Images tab to set image export options.

Click the Export button, and InDesign exports the specified XML elements to a file. You can view this file using any text editor, or you can open the file using a Web browser.

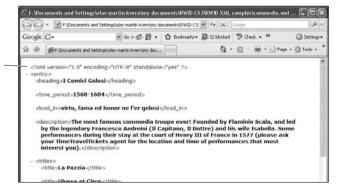

- 4. Click the Save button. InDesign displays the Export XML dialog box.
- 5. Select an encoding for your exported XML document from the Encoding pop-up menu. If you want, you can choose to view the XML after exporting (and the browser you want to use for that purpose). If you want to export the selected element (if any), turn on the Export from Selected Element option.
- 6. Click the Export button to export the XML file.

#### Exporting Structure Tags to PDF

Acrobat 5 PDF documents (PDF version 1.4 and above) can include eBook structure data. In essence, these are a defined set of XML tags that have a specific meaning to Acrobat.

The easiest way to tag the elements in your document with these tags is to choose the Add Untagged Items option from the Structure view menu. When you do this, InDesign automatically applies a tag named "Article" to untagged text frames and applies the tag "Figure" to untagged imported graphics.

You can create tags with these names and apply them. You can also use the tag name "Artifact" to mark page items you want to omit when the PDF is viewed on small-screen devices.

After you've applied these tags, turn on the Include eBook Tags option as you export PDF. The PDF will then be set up to reflow when displayed by the Acrobat Reader software.

#### **Creating Placeholders for Repeating Content**

All of the techniques we've discussed so far—tagging text and frames, importing XML, replacing XML—can be used to create and populate placeholder frames for XML content. A key point, however, is that InDesign will *never* create new frames or add pages to accommodate new XML elements. InDesign duplicates text items as you import XML elements into a placeholder story. So you can have InDesign repeat the arrangement of placeholder elements and static text for each corresponding element in an imported XML file.

You create placeholder text by creating an XML structure that matches the structure of the XML content you plan to import (see Figure 14-24). You then use the elements from the XML structure to mark up text. The *structures* do not need to be an exact match, but the *sequence* of elements in the template and the sequence of elements in the incoming XML file must match.

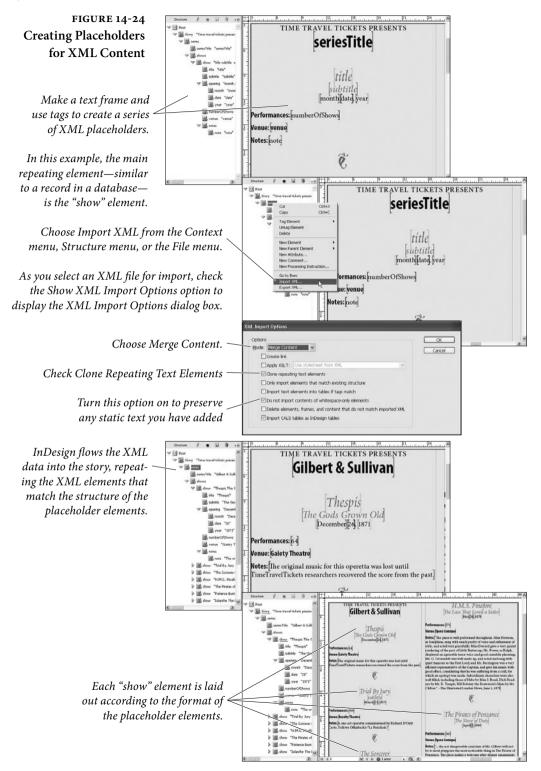

We know that we said that InDesign won't create new frames, but there is a way to incorporate graphics in your XML placeholder and that is to create inline frames. Inline graphic frames can be filled in with a graphic just like XML placeholder text, (see Figure 14-25).

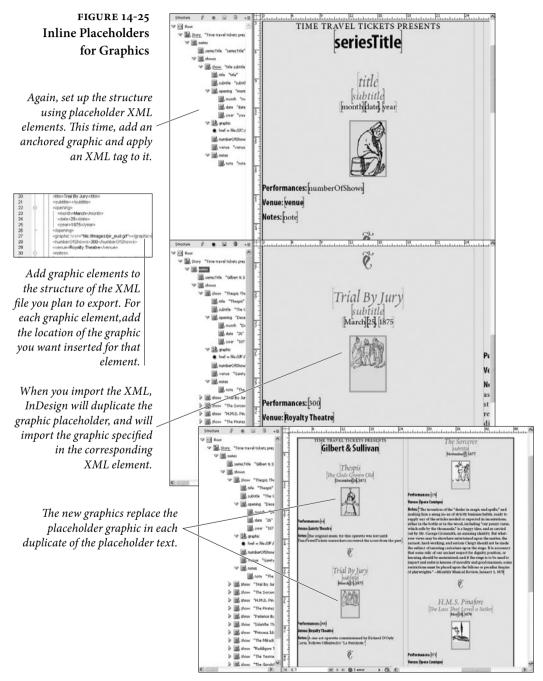

#### Working with DTDs

A Document Type Definition (DTD) is a text file that contains the "rules" for an XML file. There's nothing magical about these rules they're just a formal version of the things you think about as you design and lay out a document. Heading levels, for example, follow a particular order; a numbered list must have at least two list items; last name data fields in directory data do not include middle names, and so on. Laying out documents is all about applying a structure to the data in the document (in addition to making it pretty to look at).

If, as we said earlier, an XML file can contain any data, in any order, how the heck can you work with other people? Most of us have, at one point or another, had some success training the writers and editors we work with to provide text files that are reasonably close to what we want. We've done this by giving them a detailed set of instructions on the way that they should prepare the text. And, at least for some of us, we've come up with a system that produces files that we can work with.

A DTD is something like a set of instructions for preparing a text file for page layout. But it's much more than that, and somewhat more restrictive. At their best, DTDs provide an agreed-upon set of tags and XML data structures that work seamlessly with your publication processes.

**DTD Basics** Given that there are entire books larger than this one on the topic of writing DTDs, you'll have to forgive us for not going into great detail on the care and feeding of these files. (Besides, we're still learning how to write them ourselves.)

The following are a few ground rules, however.

- A DTD can exist as a separate file, or it can be inside an XML file. It's most likely you'll want to keep your DTDs as separate files, as it makes sense to work with a small set of DTDs (one or two) and apply them to a much larger number of XML files.
- DTDs have four basic parts (called declarations): document type, comments, elements, and attributes.
- If a DTD is included in a file containing XML data, the DTD is enclosed within the DOCTYPE declaration. This specifies the name of the top level (or "root") element in the XML file. If the DTD is a separate file, it does not use the DOCTYPE declaration
- Element declarations specify the name of each element—and therefore each tag—in an XML document.

 Attribute declarations usually contain information about the information in an element ("metadata"), but they sometimes contain other data.

# A (Very Brief)As we mentioned above, DTDs have four basic parts: the DOCTYPEDTD Primerdeclaration, elements, attributes, and comments. The following sections provide a a bit more detail on each part.

**Document type.** If the DTD appears in a file containing XML data, the DOCTYPE declaration appears at the beginning of the file, immediately following the XML declaration. The skeleton of this type of file looks something like this (in the following, the XML element "author" is the root element):

```
<?xml version="1.0" encoding="UTF-8" standalone="yes" ?>
<!DOCTYPE author [
<!-- DTD for author -->
]>
<author>
<!-- XML data-->
</author>
```

If the DTD is not included in an XML file, then you can omit the DOCTYPE declaration. We're not exactly sure *why* you would include the DTD with the XML file, but you have the option to do so, should you so desire.

**Comments.** Once you venture beyond simple DTDs (such as the examples in this book), you'll find that it gets difficult to keep track of all of the elements and attributes in a DTD file. When this happens, you'll want to add a note to yourself—or to anyone else who might happen to be reading the DTD—explaining what, exactly, you're trying to do with a specific line or section of the file. Comments are preceded by "<!--", end with "-->", and can be span multiple lines. Here's an example comment:

<!-- No more than one social security number per author -->

Elements. Elements are the heart of the DVD. They specify the structure of the data used by the DTD, and they correspond to the XML tags in InDesign. Each element declaration contains the name of the element and the data that the element contains. A simple element declaration looks like this:

```
<!ELEMENT first (#PCDATA)>
```

This declares that the element is named "first," and that the element contains text (that's what "PCDATA" means).

A slightly more complex element is shown below.

<!ELEMENT name (first middle? last)>

This element is named name, and is made up of three elements, "first," "middle," and "last." The question mark after the element "middle" means that this element is optional. Other marks specify other things about the content of the element—see Table 14-2.

Attributes. An attribute contains additional information about an element. Attributes are generally used for storing metadata (again, that's data about the data in the element, not necessarily data you want to print out—the date the element was created or updated would be examples of element attributes).

An example attribute looks like this:

<!ATTLIST address updated CDATA #IMPLIED>

Attribute declarations are lists with four parts: the element name, the attribute name, the attribute type, and whether or not it's required. In the above example, the attribute is associated with the "address" element, the attribute is named "updated," the attribute contains the data type CDATA (text), and it's optional.

The attribute options for the last parameter ("required") are:

- #REQUIRED means the attribute is required.
- #IMPLIED means the attribute is optional.
- #FIXED is always followed by a value; if the attribute is missing, then it's assumed to be this value.
- Some default value. This is really the same as #FIXED, above, in that the value provides the default value.
- An Example DTD Given our very simple XML database example, we can construct a DTD to use for validating new versions of the database. It would look something like the following.

<!-- DTD for author -->
<!ELEMENT author (name, address, city, state, zip)>
<!ELEMENT name (first, middle, last)>
<!ELEMENT first (#PCDATA)>
<!ELEMENT middle (#PCDATA)>
<!ELEMENT last (#PCDATA)>
<!ELEMENT address (#PCDATA)>
<!ELEMENT city (#PCDATA)>

| TABLE 14-2     | Symbol                                                                                                    | What it Means                                                                                                    |  |
|----------------|----------------------------------------------------------------------------------------------------|----------------------------------------------------------------------------------------------------|--|
| Element Codes  | +                                                                                                    | Required, and may repeat (one or more of these elements may appear in the parent element).                                                                                                    |  |
|                | ?                                                                                                    | Optional, but may not repeat (only one of these elements can appear in the parent element).                                                                                                    |  |
|                | *                                                                                                    | Optional, and may repeat.                                                                                                    |  |
|                | no mark                                                                                                    | Required, and cannot repeat.                                                                                                    |  |
|                | ,                                                                                                    | Followed by. Controls the order of appearance of<br>elements in an element. If an element name is fol-<br>lowed by a comma, elements following the comma<br>must appear after the element.          |  |
|                |                                                                                                    | Or. When this mark appears between element<br>names, it means that either or both of the elements<br>can appear; if one of the element names is required,<br>then one or both elements must appear. |  |
| Importing DTDs | ELEMENT state (#PCDATA)<br>ELEMENT zip (#PCDATA)<br>To import a DTD file into an InDesign document, follow these steps                                                                                                    |                                                                                                    |  |
| Importing D1Ds | (see Figure 14-26).                                                                                                    |                                                                                                    |  |
|                | 1. Display the Structure view, if it's not already visible (choose<br>Show Structure from the Structure submenu of the View menu,<br>or click the Show Structure button at the lower-left corner of the<br>InDesign window). |                                                                                                    |  |
|                | 2. Chose Lo                                                                                                    | ad DTD from the Structure menu. InDesign displays                                                                                                    |  |

- 2. Chose Load DTD from the Structure menu. InDesign displays the Load DTD dialog box.
- 3. Locate and select the DTD you want to import, then click the Open button. InDesign imports the DTD.

When you import a DTD, InDesign adds the tags in the DTD file to the list of tags in the Tags panel. The tags defined in the DTD are locked—you can change the tag's color, but not the tag's name.

To view the DTD, choose View DTD from the Structure menu. InDesign opens the DTD in the View DTD dialog box—something like a very simple text editor (see Figure 14-27). You can scroll through the text, and you can select and copy text out of the DTD. We're not exactly certain how useful this feature is, though we admit that it might come in handy during an "am I losing my mind or is that XML element really messed up" moment.

#### FIGURE 14-26 Importing a DTD

After you've chosen Import DTD from the Structure menu and have located the DTD file in the Load DTD dialog box, the DTD appears in the Structure panel.

> FIGURE 14-27 Viewing a DTD

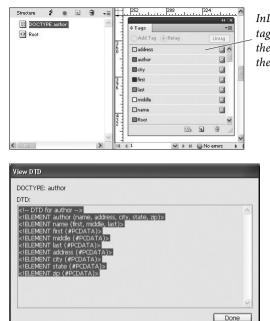

InDesign adds XML tags corresponding to the elements defined in the DTD.

**"Off the Shelf" DTDs** Before you take on the task of creating a DTD from scratch, take a look at the DTD links http://www.xml.com/pub/rg/DTD\_Repositories.html—you might find one there that will work for you, or at least find a good example. If you work in the newspaper industry, you might want to take a look at NewsML and SportsML, two DTDs developed by International Press Telecommunications Council (IPTC), at http://www.newsml.org.

Validating XML Now we get to the fun part—checking an XML file to make certain it conforms to the DTD we've loaded. To validate XML elements, select the element and then click the Validate button at the top of the Structure view (see Figure 14-28). To validate a specific element, select the element and choose Validate From Selected Element from the Structure menu.

After InDesign has validated the XML, a new pane appears at the bottom of the Structure view. In this pane, InDesign displays the result of the validation. If there are errors in the XML (relative to the DTD's specifications), then InDesign displays the offending element names in red, and lists the errors and possible solutions—the solutions are shown in blue, and are underlined.

To apply a solution, click it. This will not always solve the problems with the XML file, and it will sometimes introduce new problems.

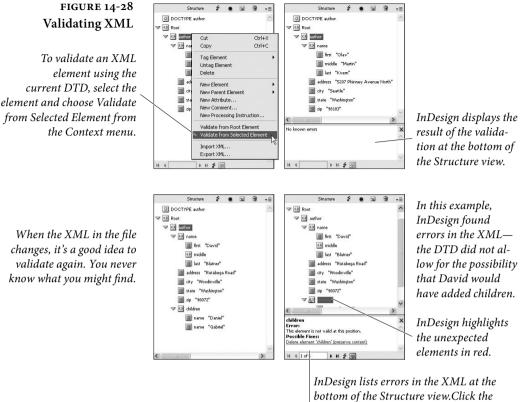

InDesign lists errors in the XML at the bottom of the Structure view.Click the underlined blue text to attempt to fix the XML validation problem.

Luckily, this action can be undone—which means that you can experiment with different solutions to find which works for you.

**Real World DTDs** By the time a file gets to you, it's already too late. It needs to be laid out, proofed, and the final version printed by the deadline—and the editors, writers, and everyone else have already gone home for the night. If there's an error in the copy you've been given, you don't have time to go through proper channels—you just have to fix it. If the text files use the wrong styles, or if the graphics are in the wrong format, you can fix them and still have a chance of meeting your deadline.

If, on the other hand you, a file doesn't conform to the DTD you're required to use, you have a painful choice: you can start editing the XML file itself (painful and slow for all but the simplest XML files), you can turn off DTD validation and attempt to make sense of the XML structure, or you can stick to the "letter of the law" and reject the XML file because it didn't conform to the DTD. Publishing is about deadlines, more deadlines, and output. Keeping a press waiting is an expensive business, as the authors know to their bitter experience. We can add all of the formal handoffs, review processes, and conform to every standard that's ever been formulated, but, in the end, we sometimes have to throw it all out the window in order to get the pages out the door.

We're not saying that you shouldn't use DTDs. But we did want to caution you—if you're going to commit to a particular DTD, make certain that you build plenty of time into your process for validation and for fixing XML files that won't validate.

#### Transforming XML with XSLT

Putting all of your data into XML presents a problem—how the heck do you get it into a form that people can look at it? InDesign is certainly one answer, but there's another, and that's XSLT. XSLT, or Extensible Stylesheet Language, exists to transform XML into other formats.

Once upon a time, many moons ago, there was only one Web browser (Mosaic), which ran on a single type of device (a computer). HTML did a reasonably good job of displaying data (Web pages) in that browser on that device. But the Web grew. These days, we have multiple browsers (Internet Explorer, Firefox, Safari) running on multiple platforms. An HTML format that works well for one of these viewing environments probably won't work for all of the others. So Web site developers faced a problem: how could they avoid writing and maintaining multiple versions of their HTML pages?

The answer lies in the combination of XML and XSLT. When you use XSLT, you can store the data that makes up your Web pages as XML and transform it into HTML appropriate for viewing on whatever device and browser happens to be connecting to your Web site. If you do this, you need to write and maintain the XSLT templates, but the templates change far less frequently than your Web pages.

XSLT is made up of two main parts: Transformations, which comprise the transformation language itself and XML Path Language (or XPath), a way to locate data in XML.

At this point, you're probably scratching your head and wondering just exactly what a language for transforming XML into HTML has to do with InDesign. It's this: XSLT can transform XML into *any* text format, including plain text, PDF, PostScript, HTML, other forms of XML, and, our favorite, InDesign tagged text. Why use XSLT to transform XML before placing it in an InDesign document? Well, that depends on your workflow. If you need to import lots of tabular data from your XML files, converting to tagged text first can speed things up, because tables imported from XML appear in InDesign's default table formatting. This usually means that you'll have to select and reformat each table—a task that can be time-consuming, to say the least. If you transform the same XML file to tagged text using XSLT, you can specify every attribute of the tables in the file. Another point about tables—InDesign tagged text supports tables-within-tables; InDesign's XML import does not.

Here is a (very simple) XML fragment that we'll use in all of the following examples. Note that we're asking you to use your imagination a bit—if the XML files you are working with are really this small and simple, then you *do not need* the XSLT techniques we'll talk about. But if you're looking at XML files several orders of magnitude larger and more complex—as you probably are, if you're working with XML—then you probably do.

#### <author>

```
<name>
<first>Olav</first>
<middle>Martin</middle>
<last>Kvern</last>
</name>
<address>5207 Phinney Avenue North</address>
<city>Seattle</city>
<state>Washington</state>
<zip>98103</zip>
</author>
```

#### Changing Element Order with XSLT

InDesign's XML import frequently requires that the elements in the XML structure match the order of the appearance elements in the layout (this almost always true of text elements), which means that you might find that you need to re-order the elements in an XML file before you import it. The following is an example XSLT template that can change the position of an element in our example XML file.

```
<?xml version="1.0" encoding="UTF-8"?>
<xsl:stylesheet version="2.0"
xmlns:xsl="http://www.w3.org/1999/XSL/Transform">
<xsl:output method="xml" version="1.0" encoding="UTF-8"
indent="yes"/>
<xsl:template match="/">
<xsl:template match="/">
<xsl:element name="author">
<<sl:element name="author">
<<sl:element name="author">
<<sl:element name="author">
<<sl:element name="author">
<<sl:element name="author">
<<sl:element name="author">
<<sl:element name="author">
<<sl:element name="author">
<<sl:element name="author">
<<sl:element name="author">
<<sl:element name="author">
<<sl:element name="author">
<<sl:element name="author">
<<sl:element name="author">
<<sl:element name="author">
<<sl:element name="author">
<<sl:element name="author">
<<sl:element name="author">
<<sl:element name="author">
<<sl:element name="author">
<<sl:element name="author">
<<sl:element name="author">
<<sl:element name="author">
<<sl:element name="author">
<<sl:element name="author">
<<sl:element name="author">
<<sl:element name="author">
<<sl:element name="author">
<<sl:element name="author">
<<sl:element name="author">
<<sl:element name="author">
<<sl:element name="author">
<<sl:element name="author">
<<sl:element name="author">
<<sl:element name="author">
<<sl:element name="author">
<<sl:element name="author">
<<sl:element name="author">
<<sl:element name="author">
<<sl:element name="author">
</sl:element name="author">
</sl:element name="author">
</sl:element name="author">
</sl:element name="author">
</sl:element name="author">
</sl:element name="author">
</sl:element name="author">
</sl:element name="author">
</sl:element name="author"/>
</sl:element name="author"/>
</sl:element name="author"/>
</sl:element name="author"/>
</sl:element name="author"/>
</sl:element name="author"/>
</sl:element name="author"/>
</sl:element name="author"/>
</sl:element name="author"/>
</sl:element name="author"/>
</sl:element name="author"/>
</sl:element name="author"/>
</sl:element name="author"/>
</sl:element name="author"/>
</sl:element name="auth
```

```
<xsl:copy-of select="author/name/middle"/>
</xsl:element>
<xsl:copy-of select="author/address"/>
<xsl:copy-of select="author/city"/>
<xsl:copy-of select="author/state"/>
<xsl:copy-of select="author/zip"/>
</xsl:element>
</xsl:template>
</xsl:stylesheet>
```

Transform the example XML using the XSLT template above, and you'll get the following output XML.

#### Duplicating Elements with XSL

It's fairly natural to expect that you could use one piece of XML data in multiple places in an InDesign layout—but that's not at all the way that InDesign works. Once you've imported XML, there is a one-toone correspondence between the elements in the Structure view and their expression in the layout. If you want an element to appear multiple times, you've got to duplicate the element for each appearance on a document page. (Obviously, you can get around this in some cases by placing the XML element on a master page.)

Our layout requires (for whatever reason) that the author's last name appear twice. How can we duplicate the last name field? Try the following XSLT template.

```
<?xml version="1.0" encoding="UTF-8"?>
<xsl:stylesheet version="2.0"
xmlns:xsl="http://www.w3.org/1999/XSL/Transform" >
<xsl:output method="xml" version="1.0" encoding="UTF-8"
indent="yes"/>
<xsl:template match="/">
<xsl:template match="/">
<xsl:template match="/">
<xsl:element name="author">
<!--Create a copy of the last name element
with a different element name-->
<xsl:element name="last_name"><xsl:value-of select="author/name/
last"/></xsl:element>
<xsl:copy-of select="author/address"/>
<xsl:copy-of select="author/city"/>
```

```
<xsl:copy-of select="author/state"/>
<xsl:copy-of select="author/zip"/>
</xsl:element>
</xsl:template>
</xsl:stylesheet>
```

When you transform the example XML file with the XSLT template above, you'll get the following output XML.

#### Transforming XML to Tagged Text

As we mentioned earlier, transforming XML into tagged text for import can offer some significant advantages for some workflows and publications. If you don't care about maintaining the XML structure in your InDesign documents, or if your use of XML involves adding text data from XML elements to other text, you might want to consider this approach.

```
<?xml version="1.0"?>
<xsl:stylesheet version="2.0"</pre>
xmlns:xsl="http://www.w3.org/1999/XSL/Transform">
<xsl:output method = "text"/>
<xsl:template match="author">&lt;ASCII-WIN&gt;&#10;&#13;
<Version:4&gt;&lt;FeatureSet:InDesign-Roman&gt;&lt;ColorTable:=&l
t;Black:COLOR:CMYK:Process:0,0,0,1>>
<DefineParaStyle:heading&gt;
<DefineParaStyle:body text&gt;
<DefineCharStyle:name&gt;
<ParaStyle:heading&gt;<xsl:value-of select="name/</pre>
first"/> <xsl:value-of select="name/middle"/>&#32;<xsl:value-of</pre>
select="name/last"/>
<ParaStyle:body text&gt;Once upon a time, there was an
author named <CharStyle:name&gt;<xsl:value-of select="name/</pre>
first"/> <xsl:value-of select="name/middle"/>&#32;<xsl:value-</pre>
of select="name/last"/><CharStyle:&gt; who lived in a strange
little house at <xsl:value-of select="address"/> in <xsl:value-of
select="city"/>, <xsl:value-of select="state"/>.
</xsl:template>
</xsl:stylesheet>
```

When you process the XML example file using the above XSL template, you'll get the following tagged text output.

<ASCII-WIN>
<Version:4><FeatureSet:InDesign-Roman><ColorTable:=<Black:COLOR:CMYK
:Process:0,0,0,1>>
<DefineParaStyle:heading>
<DefineParaStyle:body\_text>
<DefineCharStyle:name>
<ParaStyle:heading>Olav Martin Kvern
<ParaStyle:body\_text>Once upon a time, there was an author named
<CharStyle:name>Olav Martin Kvern<<ParaStyle:> who lived in a strange
little house at 5207 Phinney Avenue North in Seattle, Washington.

#### InDesign Interchange Formats INX and IDML

INX and IDML are both XML formats you can export from InDesign, but they're not the same as exporting XML from a document (which would only include the XML structure itself). These formats render *everything* in the InDesign file, including styles, page items, formatting, colors, page margins, and ruler guides. In a way, these formats are XML alternatives to the InDesign binary document (you know, what you get when you choose Save from the File menu).

INX is an older format, and is primarily used for saving documents back to the previous version of InDesign. IDML, for "InDesign Markup Language," is a replacement for INX, and much more. IDML is a huge improvement over INX: it's far more readable and robust.

The InDesign Snippet (.idms) format is essentially the same as IDML, but is limited to representing page items or collections of page items as XML. IDML is also the format of library items. Another variant of the IDML format is ICML, which is used for saving InCopy stories.

The reason we're talking about IDML, when we've already talked about it in Chapter 7, "Importing and Exporting," is that it's XML. All of the things you can do with XML files, you can do with IDML. Yes, that means you can import them into the XML structure of a document. Don't do that! That's not what we're getting at.

Think about it. With the XML in an IDML file (or snippet file), you can lay out InDesign documents *without even having InDesign open*. You'll need to open your copy of InDesign to proof, print, and export the files you've created, but the work can be done for you while the file is in its XML form. The work can be done by a database, or by a script, on your local machine, or on a server.

**IDML Overview** We don't have the space here to discuss the IDML format in detail, and, besides, Ole's already done that in the official, 300-odd page IDML specification, which you can find at:

#### http://www.adobe.com/devnet/indesign/pdfs/idml-specification.pdf

First, IDML is not a simple text file. Instead, it's a Zip archive containing a set of files and folders. We don't think that this raises a significant barrier to entry—after all, both platforms (Mac OS/Windows) have native tools for uncompressing Zip files.

We also believe that the way that the files are organized inside the archive really simplifies working with the XML content. The XML files in the archive each concentrate on a specific area.

This logical compartmentalization of the XML files that make up the IDML document makes sense. If you want to work with a story, for example, you can work with a relatively small XML file containing just that story, rather than editing a tiny and hard to find segment of an enormous XML document.

Spreads are also broken out into separate XML files in the IDML package, which makes it easy to swap and rearrange spreads inside a document or across a set of documents.

If you do a template-based publishing, where the main thing that changes in your documents is text, you should really consider looking at IDML. Especially in combination with scripting, this approach can bring about tremendous productivity gains for repetitive layouts such as business cards or data sheets.

#### About XML Rules

XML rules are a great new feature in InDesign. Haven't heard of them? That's understandable—they're a scripting-only feature. XML rules work in a fashion similar to XSLT—when a rule finds an XML element that matches the thing it's looking for, it does something. XSLT changes the output; XML rules execute a script.

We won't get into the details of how XML rules work here. For one thing, there's really no way for us to provide a generic example, because XML rules (like XSLT) literally depend on the structure of your XML. For another, Ole's already done that in the *InDesign CS4 Scripting Guide*.

But the important thing you need to know about XML rules is that you can create (or have someone create) XML rules that can process the XML in your InDesign file in an unlimited variety of ways. XML rules can create or remove layout elements, apply formatting, or change the structure of the XML in your document. While you could do all of this using scripting in earlier versions of InDesign, XML rules provide significant (like, several orders of magnitude) improvement in performance.

#### Stay Tuned

As we've said, all of this is very new. Desktop publishing has not yet fully embraced XML as part of a page layout workflow, and InDesign's XML features are only a small step in the right direction. We've got a lot of experimenting to do before we find the right fit for XML—a format that is explicitly *not concerned* about formatting and a page layout. We're convinced that they can work together, in spite of their differences, and that we'll see many more XML features work their way into InDesign in future versions.

### **More Scripting**

In the printed version of *Real World Adobe InDesign CS6*, we cut a few sections from the Scripting chapter due to space constraints. If you're interested in scripting—and we hope you are—you'll want to check out this additional material.

While the printed book includes only JavaScript examples, we provide the AppleScript and VBScript examples here.

You can also learn about using the ExtendScript Toolkit and play around with more samples in the "Even More Fun with Scripting" section.

Enjoy!

#### Additional Scripting Examples

The chapter in the printed book provides a script example only in JavaScript. In this bonus chapter, we provide the example in AppleScript and VBScript examples as well.

| A Short, But    | When you want to get an object or series of objects out of a frame      |
|-----------------|-------------------------------------------------------------------------|
| Useful, Example | you've pasted them into, you end up doing a lot of selecting, cut-      |
|                 | ting, and pasting. A script that could remove all of the objects from a |
|                 | frame (while maintaining the positions they occupied in the frame)      |
|                 | would save you time and trouble. Right? Let's go!                       |

This script assumes you have an object selected, and that the object contains at least one other object. The script will not ungroup a group as it processes the objects.

AppleScript. To create the script, follow these steps.

- 1. Start the AppleScript Script Editor and InDesign.
- Enter the following text or download the script from David's web site (see "Where to Get the Scripts in this Chapter," above). Note that ¬ indicates a long line—do not enter a line break in the Script Editor.

```
--CutContents.applescript
--An InDesign CS6 AppleScript.
set done to false
tell application "Adobe InDesign CS6"
 activate
 set mySelection to selection
 if (count mySelection) = 1 then
   set myPageItem to item 1 of mySelection
   repeat while done is false
     if class of myPageItem is not group and ¬
     (count page items of myPageItem) is greater than 0 then
      set myItem to page item 1 of myPageItem
      copy geometric bounds of myItem to myBounds
      set myX to item 2 of myBounds
      set myY to item 1 of myBounds
      select myItem
      cut
      paste
      set myPageItem to item 1 of selection
      tell myPageItem to move to {myX, myY}
     else
      set done to true
     end if
   end repeat
 end if
end tell
```

3. Save the script in the Scripts Panel folder inside the Scripts folder in your InDesign folder. If you choose to save the file as an uncompiled AppleScript (a text file), give it the file extension ".applescript".

JavaScript. To create the script, follow these steps.

- 1. Start the ExtendScript Toolkit and target InDesign. If InDesign is not already running, you'll be prompted to start it.
- 2. Enter the following text or download the script from David's web site (see "Where to Get the Scripts in this Chapter," earlier in this chapter). Don't worry about the indents; they're just here to make it easier for you to follow—JavaScript doesn't need them.

```
//CutContents.jsx
//An InDesign CS6 JavaScript
//Cuts the contents of the selected page items and places
//them in the proper page position and stacking order.
var myObjectList = new Array;
if(app.documents.length != 0){
 if(app.selection.length != 0){
   for(var myCounter = 0; myCounter < app.selection.length;</pre>
   myCounter ++){
     switch(app.selection[myCounter].constructor.name){
      case "Rectangle":
      case "Oval":
      case "Polygon":
      case "GraphicLine":
        //If the item contains a page item,
        //add the item to the list.
        if(app.selection[myCounter].pageItems.length != 0){
          myObjectList.push(app.selection[myCounter]);
        }
        break;
     }
   }
   //If there were qualifying items in the selection, pass them
   //on to the myCutContents routine for processing.
   if(myObjectList.length != 0){
     myCutContents(myObjectList);
   }
 }
}
function myCutContents(myObjectList){
 var myPageItem;
 var myGeometricBounds;
 for(var myCounter = 0; myCounter < myObjectList.length;</pre>
 myCounter ++){
   var myDone = false;
   myPageItem = myObjectList[myCounter];
   do{
```

```
if((myPageItem.constructor.name != "Group")&&
(myPageItem.pageItems.length != 0)){
    myPageItem = myPageItem.pageItems.item(0);
    app.select(myPageItem, SelectionOptions.replaceWith);
    app.cut();
    app.pasteInPlace();
    myPageItem = app.selection[0];
    }
    else{
        myDone = true;
    }
    while(myDone == false);
}
```

3. Save the script as a plain text file with the file extension ".jsx" to the Scripts Panel folder inside the Scripts folder in your InDesign folder.

VBScript. To create the script, follow these steps.

1. Start InDesign and a text editor.

}

2. Enter the following text or download the script from David's web site (see "Where to Get the Scripts in this Chapter," earlier in this chapter). Lines that end with an underscore ("\_") are long lines that had to be broken to fit the layout (the underscore is the continuation character in VBScript).

```
Rem CutContents.vbs
Rem An InDesign CS6 VBScript
Rem Cuts the contents of the selected page items and places
Rem them in the proper page position and stacking order.
ReDim myObjectList(0)
Set myInDesign = CreateObject("InDesign.Application.CS6")
If myInDesign.Documents.Count <> 0 Then
 If myInDesign.Selection.Count <> 0 Then
   For myCounter = 1 To myInDesign.Selection.Count
     Select Case TypeName(myInDesign.Selection.Item(myCounter))
      Case "Rectangle", "Oval", "Polygon", "Graphic Line"
        If Not (IsEmpty(myObjectList(0))) Then
         ReDim Preserve myObjectList(UBound(myObjectList) + 1)
        End If
        Set myObjectList(UBound(myObjectList)) = myInDesign.
        Selection.Item(myCounter)
    End Select
   Next
   If Not (IsEmpty(myObjectList(0))) Then
    myCutContents myInDesign, myObjectList
   End If
 Fnd Tf
End If
Function myCutContents(myInDesign, myObjectList)
```

```
For myCounter = 0 To UBound(myObjectList)
   myDone = False
   Set myPageItem = myObjectList(myCounter)
   Do While (myDone = False)
    If ((TypeName(myPageItem) <> "Group") And
    (myPageItem.PageItems.Count <> 0)) Then
      Set myPageItem = myPageItem.PageItems.Item(1)
      myInDesign.Select myPageItem,
      idSelectionOptions.idReplaceWith
      myInDesign.Cut
      myInDesign.PasteInPlace
      Set myPageItem = myInDesign.Selection.Item(1)
    Else
      myDone = True
    End If
   Loop
 Next
End Function
```

3. Save the script as a text file with the file extension ".vbs" to the Scripts Panel folder in the Scripts folder in your InDesign folder.

Testing the CutContents Script

Now that you've saved the script, switch to InDesign. Select a path that contains one or more objects. Double-click the script name in the Scripts panel (or, if you're using AppleScript, you can also run the script from the Script Editor). InDesign will remove each nested object inside the frame and paste it into the same position as it occupied while inside the frame (see Figure 12-1).

Developing VBScripts with Visual Basic for Applications If you've chosen VBScript as your InDesign scripting language, you need to have some way to debug (that is, step through) your scripts. VBScript, by itself, does not have this capability. Visual Basic for Applications (VBA), however, features an excellent debugging and development environment. You can use VBA to develop your scripts, then deploy them as VBScripts. The following steps show you how

FIGURE 12-1 CutContents Script

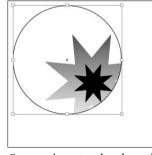

Once you've entered and saved a script, select an object you've pasted other objects into.

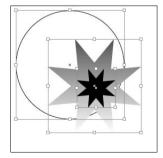

Run the script, and InDesign will "un-nest" the objects while retaining their original positions.

to get started (this process is shown in more detail in the *Adobe InDesign* CS6 *Scripting Tutorial*).

- 1. Start InDesign and a Microsoft Office application that contains VBA We'll use Excel, but other applications.
- 2. In Excel, choose Visual Basic Editor from the Macro submenu of the Tools menu. Excel displays the Visual Basic editor.
- Choose References from the Tools menu. Visual Basic displays the References dialog box. Turn on the Adobe InDesign CS6 Type Library option (in the Available References list), then click the OK button to add this reference to your project.
- 4. Create a new form by choosing User Form from the Insert menu.
- 5. Add a button to the form. To do this, drag a Command Button from the Toolbox panel and drop the button in the form.
- 6. Double-click the button to display the Code window.

Now you're ready to add a VBScript for debugging. Paste or enter the main part of the script between the lines beginning with "Private Sub" and ending with "End Sub" lines. If you want to debug the example script, you would paste the lines from the start of the script to the line beginning with "Function" in this area. You would then enter (or paste) any functions (such as the "myCutContents" function) following "End Sub."

Now you can debug the script. To set a breakpoint on a specific line, you click in the column to the left of the line—a red circle will appear there. Click the Run button, then click the Command button you created earlier. Visual Basic runs the script up to the breakpoint and stops. At that point, you can display the Locals window (choose Locals Window from the View menu) to view the contents of the variables you've defined in the script (see Figure 12-2). Our example

| 10 | ommandButton1 Click                                                                               |                                                                       | <u> </u>                         |                                                       |   |
|----|---------------------------------------------------------------------------------------------------|-----------------------------------------------------------------------|----------------------------------|-------------------------------------------------------|---|
|    | End Sub                                                                                           |                                                                       | -                                |                                                       |   |
|    | Function myCutContents(myInDesign, myCbjectL                                                      | Locals                                                                |                                  |                                                       | 1 |
|    | For myCounter = 0 To UBound(myCb)ectList<br>myDone = False                                        | VBAProject.UserForm1.myCutContents                                    |                                  |                                                       |   |
|    | Set myPageItem = myObjectList(myCoun                                                              | Expression                                                            | Value                            | Туре                                                  |   |
| •  | Do While (myDone = False)<br>If ((TypeName(myPageItem) <> "Gr-<br>And (myPageItem.PageItems.Count | myDone<br>myPageten<br>AbsokteFlip                                    | False                            | Variant/Doolean<br>Variant/Object/Rectangle<br>idFilo | - |
| •  | Set myPageItem = myPageItem.<br>myInDesign.Select myPageItem                                      | - AbsoluteHorizontelScale                                             | 100                              | Double<br>Double                                      |   |
|    | myInDesign.Cut<br>myInDesign.PasteInPlace                                                         | <ul> <li>AbsoluteShearAngle</li> <li>AbsoluteVerticalScale</li> </ul> | 0<br>100                         | Double<br>Double                                      |   |
|    | Set myPageItem = myInDesign.:<br>Else<br>myDone = True                                            | AlfOraphics<br>— AllowOverrides                                       | sinvalid object for this request |                                                       |   |
|    | Ind If                                                                                            | - Court                                                               | 2                                | Objects/Objects<br>Long                               | _ |
|    | Next                                                                                              | AbsoluteFip                                                           | ifficie                          | Variant/Object/Oval                                   |   |
|    | End Function                                                                                      | - AbsoluteHorizontalS                                                 | cr 100                           | Double                                                |   |

#### FIGURE 12-2 Debugging Scripts with VBA

When you debug, you can step through your script and examine the state of variables—this makes finding problems much easier. script shouldn't have any problems in it, but you'll need to use debugging when you're writing scripts of your own.

Once you've got your script working the way you want it to, copy the contents of the Code window to a text file, delete the lines beginning with "Private Sub" and "End Sub", and then save the file as a text file with the file extension ".vbs".

#### Using the ExtendScript Toolkit

InDesign comes with an excellent JavaScript development tool, the ExtendScript Toolkit (ESTK). Scripters working in AppleScript or VBScript have always been able to use excellent script development environments—but, before the ESTK came along, InDesign scripters working with JavaScript had to edit the scripts using a text editor and then run and debug our scripts inside InDesign. We could debug a script using a built-in debugger, we couldn't edit text there; and, back in our text editor, we couldn't debug. It made for a very frustrating development process.

But a good IDE gives a scripter more than just a way to enter and debug a script—it should also provide editing features such as syntax coloring and file management. When you're debugging, an IDE should provide a way to view the values of variables in your script, a way to step through the lines of the script, and an easy way to interact with the scripting environment through a "console." The ESTK provides all of these features.

#### Editing and Running Scripts in the ESTK

The best way to learn about a new piece of software, of course, is to use it for something, and, to do that, you've got to start it. While you can start the ESTK as you would start any other application, the quick way to do it is to select a JavaScript in the Scripts panel, then choose Edit Script from the Context menu. This starts the ESTK and opens the script for editing. The ESTK might not become the active application—if it doesn't, you can Command-Tab (Mac OS) or Alt-Tab (Windows) to it to bring it to the front.

At this point, you can create a new script, edit a script, run a script, or debug a script. Make certain that InDesign is selected as the target application—even experienced scripters often forget this step (see Figure 12-3).

As you run or debug InDesign scripts in the ESTK, InDesign's screen display is turned off. This makes your scripts run faster. To examine the state of a document while debugging a script, turn on the Enable Redraw option in the Scripts panel menu.

FIGURE 12-3 Setting the Target Application

|           |                                  |                                                                                                   | ×                                                  |
|-----------|----------------------------------|---------------------------------------------------------------------------------------------------|----------------------------------------------------|
| endScript | Toolkit CS4                      |                                                                                                   | *                                                  |
| endScript | Toolkit CS4                      |                                                                                                   | _                                                  |
| be InDesi | gn CS4                           |                                                                                                   |                                                    |
| ge CS4    |                                  | 2                                                                                                 | L                                                  |
|           | endScript<br>be InDesi<br>ge CS4 | endScript Toolkit CS4<br>endScript Toolkit CS4<br>be InDesign CS4<br>ge CS4<br>be Illustrator CS4 | endScript Toolkit CS4<br>be InDesign CS4<br>ge CS4 |

If you try to run an InDesign script from the ESTK and have not selected InDesign as the target application, you'll get an error message. Everyone does this at least once.

The ESTK is a full-featured text editor, with keyboard navigation, drag and drop text editing, and standard find/change capabilities. Just as text editors can check the spelling and grammar of your text, the ESTK has a way to check the syntax of your script. This is a great way to find mismatched parentheses or brackets, missing quotation marks, and other little annoyances that gremlins have inserted into or removed from your code. Choose Check Syntax from the Edit menu to perform this check—if the ESTK finds a syntax error, it'll highlight it and display an error message.

We won't cover using the ESTK in great detail here—that's discussed in the Adobe *JavaScript Tools Guide* (choose JavaScript Tools Guide from the Help menu to open this PDF). We will, however, mention a few of our favorite things.

- Writing to the Console As you're debugging your script, it can sometimes help a great deal to write log entries to the console window. In the ESTK, you can display information in the console using the \$.write() method. If you need see a the value of a number of variables at once, you'll probably use \$.write() extensively during debugging.
- **Using the Data Browser** Another way to view the values assigned to variables in your script as you debug is the ESTK Data Browser tab. To view the properties of an object, click the arrow to the left of the object name to expand the object. For each property, the ESTK will display the property's value.
  - **Object Model Viewer** The ESTK provides a great way of looking at the objects, properties, and methods that comprise InDesign's scripting object model: the Object Model Viewer.

To use the object model viewer, choose Object Model Viewer from the ESTK Help menu. The ESTK displays the Object Model Viewer. Choose Adobe InDesign CS6 (7.0) Object Model (the other listings for InDesign display previous versions of the scripting object model) to view the InDesign CS6 object model (see Figure 12-4).

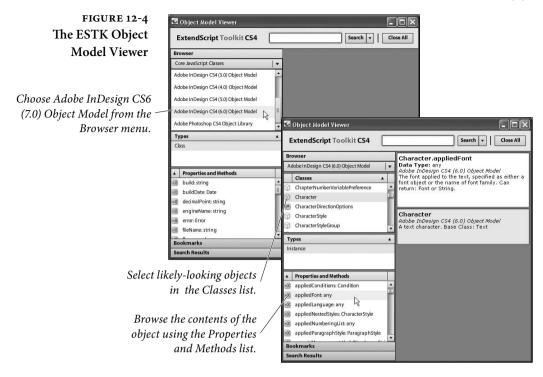

#### Even More Fun with Scripting

Here are a few bonus examples that we didn't print in the book.

**Overriding** We admit that we feel a thrill of pride when we look at our neatly ordered lists of paragraph styles in the Paragraph Styles panel. We don't get out enough. But a "+" (plus sign, indicating a local formatting override) after a style name drives us crazy. What's that doing there? Evil, local formatting is interfering with our dream of formatting and organizational goodness!

It doesn't matter how the local formatting crept into the document (be it something in a Word file or an errant co-worker)—it's easy to get rid of, as long as you use the following script. It's very short, but it can save you hours of work.

AppleScript. Follow the steps shown earlier in this chapter for creating an AppleScript, then enter the following code (or download the script from David's web site—see "Where to Get the Scripts in this Chapter," earlier in this chapter).

tell application "Adobe InDesign CS6"

```
tell stories of document 1 to clear overrides end tell
```

JavaScript. Follow the steps shown earlier in this chapter for creating a JavaScript, then enter the following text or download the script from David's web site (see "Where to Get the Scripts in this Chapter," earlier in this chapter).

```
app.documents.item(0).stories.everyItem().clearOverrides();
```

**VBScript.** Follow the steps shown earlier in this chapter for creating a VBScript, then enter the following text or download the script from David's web site (see "Where to Get the Scripts in this Chapter," earlier in this chapter).

```
Set myInDesign = CreateObject("InDesign.Application.CS6")
Set myDocument = myInDesign.Documents.Item(1)
For myCounter = 1 myDocument.Stories.Count
myInDesign.Documents.Item(1).Stories.Item(myCounter).ClearOverrides
Next
```

#### Automatically Creating Style-to-Tag Mappings

If you've looked through Chapter 14, "XML," you probably noticed the section on mapping paragraph styles to XML tags. It's a very powerful method of converting your existing InDesign documents to an XML workflow.

If your documents contain a large number of styles, and if those styles contain spaces, you probably groaned aloud thinking about the amount of work you'd have to put in to map all of your paragraph styles to tags.

Automating this process is exactly the sort of thing that scripting is very good at. The following are two example scripts (one for each platform). The script creates tags that match each paragraph style in the document, replacing invalid characters in the style names as it does so. The script then associates each paragraph style with the corresponding tag.

AppleScript. Follow the steps shown earlier in this chapter for creating an AppleScript, then enter the following code (or download the script from David's web site—see "Where to Get the Scripts in this Chapter," earlier in this chapter). Note that ¬ indicates a long line in this layout—do not enter a line break in the Script Editor.

--MapStylesToTags.as
tell application "Adobe InDesign CS6"
if (count documents) > 0 then
if (count paragraph styles of active document) > 1 then

```
my myMapStylesToTags(active document)
   end if
 end if
end tell
on myMapStylesToTags(myDocument)
 tell application "Adobe InDesign CS6"
   tell myDocument
    repeat with myCounter from 1 to (count paragraph styles)
      set myParagraphStyle to paragraph style myCounter
      set myStyleName to name of myParagraphStyle
      if myStyleName is not "[No paragraph style]" then
        --Replace spaces. Search for other characters if necessary.
        set myStyleName to my myReplaceCharacters(myStyleName, ¬
        " ", "_")
        set myTag to make XML tag with properties ¬
        {name:myStyleName}
        --Map styles to tags
        set myMap to make XML export map with properties ¬
        {markup tag:myTag, mapped style:myParagraphStyle}
        --To map tags to styles, remove the comment from the
        --following line and comment out the line above.
        --set myMap to make XML import map with properties ¬
        --{markup tag:myTag, mapped style:myParagraphStyle}
      end if
    end repeat
    --Apply the mapping specified above.
    auto tag
   end tell
 end tell
end myMapStylesToTags
on myReplaceCharacters(myString, mySearchString, myReplaceString)
 set AppleScript's text item delimiters to the mySearchString
 set the myList to every text item of myString
 set AppleScript's text item delimiters to the myReplaceString
 set myString to the myList as string
 set AppleScript's text item delimiters to ""
 return myString
end myReplaceCharacters
```

**JavaScript**. Follow the steps shown earlier in this chapter for creating a JavaScript, and enter the code shown here.

```
//MapStylesToTags.jsx
if (app.documents.length != 0){
    if (app.activeDocument.paragraphStyles.length > 1){
        myMapStylesToTags();
    }
}
function myMapStylesToTags(){
    var myDocument = app.activeDocument;
    for(var myCounter = 0; myCounter < myDocument.paragraphStyles.
length; myCounter ++){
    var myParagraphStyle = myDocument.paragraphStyles.
item(myCounter);
    var myStyleName = myParagraphStyle.name;</pre>
```

}

```
if (myStyleName != "[No paragraph style]"){
    //Replace all spaces with underscore characters.
    var myRegEx = new RegExp (' ', 'gi');
    myStyleName = myStyleName.replace(myRegEx, '_');
    var myXMLTag = myDocument.xmlTags.add(myStyleName)
    var myMap = myDocument.xmlExportMaps.add(myParagraphStyle,
    myXMLTag)
    //To map XML tags to styles, comment the line above
    //and uncomment the following line.
    //Set myMap = myDocument.xmlImportMaps.add(myxmlTag,
    //myParagraphStyle)
  }
}
myDocument.autoTag();
```

**VBScript.** Follow the steps shown earlier in this chapter for creating a VBScript, then enter the following code (or download the script from David's web site—see "Where to Get the Scripts in this Chapter," earlier in this chapter).

```
Rem MapStylesToTags.vbs
Set myInDesign = CreateObject("InDesign.Application.CS6")
If myInDesign.Documents.Count <> 0 Then
 If myInDesign.ActiveDocument.ParagraphStyles.Count > 1 Then
   myMapStylesToTags (myInDesign.ActiveDocument)
 End If
End If
Function myMapStylesToTags(myDocument)
 For myStyleCounter = 1 To myDocument.ParagraphStyles.Count
   Set myParagraphStyle = myDocument.ParagraphStyles.
Item(myStyleCounter)
   myStyleName = myParagraphStyle.Name
   If myStyleName <> "[No paragraph style]" Then
    myStyleName = Replace(myStyleName, " ", " ")
    Set myXMLTag = myDocument.XMLTags.Add(myStyleName)
    Set myMap = myDocument.XMLExportMaps.Add(myParagraphStyle,
    myXMLTag)
    Rem To map XML tags to styles, comment the line above
    Rem and uncomment the following line.
    Rem Set myMap = myDocument.XMLImportMaps.Add(myXMLTag,
    Rem myParagraphStyle)
   End If
 Next
 myDocument.AutoTag
End Function
```

# **Drawing NINAs** Have you ever played with a Spirograph? Or been fascinated by one of the geometric patterns created by M. C. Escher? Both authors admit a fondness (well, more like an obsession) for geometric art. While writing this book, we stumbled across a very interesting web site: http://www.washington.edu/bibsys/mattf/nina/. Matt Freedman, at

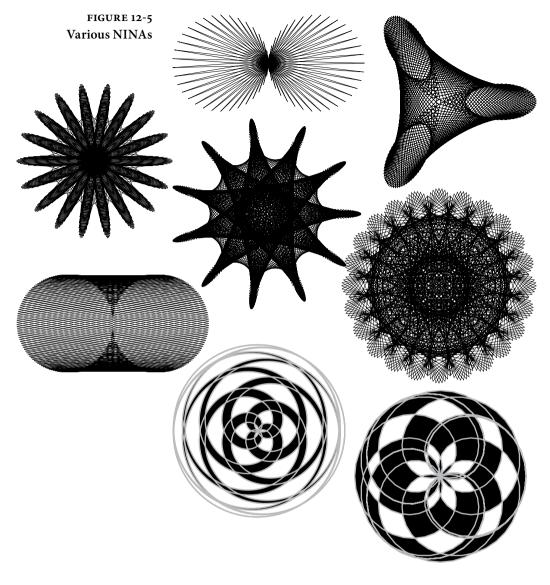

the University of Washington, invented (or is it "discovered"?) a very nifty new algorithm for drawing shapes he's named NINAs (NINA being an acronym for "Nina Is Not An Acronym"). NINAs are fascinating shapes, and we had to see if we could write InDesign scripts that make use of the NINA algorithm (with Mr. Freedman's permission). Figure 12-5 shows some of the NINAs drawn by our script.

Note: This script involves a small amount of trigonometry—so we've had to add some handlers (subroutines) to the AppleScript section, because AppleScript has no built-in trigonometric functions.

In addition, you should note that the Visual Basic functions return values in radians, rather than degrees, and that InDesign's vertical axis is upside down relative to traditional geometric plotting.

AppleScript The following script fragment shows the heart of our NINA drawing script—for the complete script, go to David's web site (see "Where to Get the Scripts in this Chapter," earlier in this chapter). Note that ¬ indicates a long line in this layout—do not enter a line break in the Script Editor. Note, too, that this AppleScript can be very slow. If you have an AppleScript extension that supports sine and cosine functions, you could use those functions to improve script performance. Once you've downloaded the script, you can experiment with fairly low values for the myNumberOfLines variable.

on myDrawNina(myNumberOfLines, a pulse, b pulse, myLength, myClosedPath) set myList to {} repeat with myCounter from 0 to (myNumberOfLines \* 2) --Note: the "\*(180/pi)" part converts radians to degrees, --as the sine/cosine handlers expect degrees as their input. set myAValue to ((-2 \* pi \* a pulse \* myCounter) / myNumberOfLines) \* (180 / pi) set myBValue to ((-2 \* pi \* b pulse \* myCounter) / myNumberOfLines) \* (180 / pi) set myASine to my sine of(myAValue) set myACosine to my cosine of(myAValue) set myBSine to my sine\_of(myBValue) set myBCosine to my cosine of(myBValue) set myX to (myACosine + myBCosine) \* myLength set myY to (myASine + myBSine) \* myLength copy {myX, myY} to end of myList end repeat tell application "Adobe InDesign CS6" tell active page of active window set myGraphicLine to make graphic line set entire path of path 1 of myGraphicLine to myList if myClosedPath is true then set path type of path 1 of myGraphicLine to closed path else set path type of path 1 of myGraphicLine to open path end if end tell end tell end myDrawNina

**JavaScript** The following script fragment shows the heart of our NINA drawing script—for the complete script, go to David's web site (see "Where to Get the Scripts in this Chapter," earlier in this chapter).

function myDrawNina(myNumberOfLines, a\_pulse, b\_pulse, myLength,

```
myClosedPath){
 var cur x, cur y;
 var myAnchor = new Array(2);
 var myArray = new Array;
 //Rather than draw the entire path point-by-point,
 //we'll fill an array and then use it to fill in all of the point
 //locations at once using the entirePath property.
 for (var myCounter = 0; myCounter < myNumberOfLines; myCounter++){</pre>
   cur x = (Math.cos((-2 * Math.PI * a pulse * myCounter) /
   myNumberOfLines) + Math.cos((-2 * Math.PI * b pulse * myCounter)
   / myNumberOfLines)) * myLength;
   cur y = (Math.sin((-2 * Math.PI * a pulse * myCounter) /
   myNumberOfLines) + Math.sin((-2 * Math.PI * b pulse * myCounter)
   / myNumberOfLines)) * myLength;
   myAnchor = [cur x, cur y];
   myArray.push(myAnchor);
 3
 app.activeDocument.viewPreferences.horizontalMeasurementUnits =
 MeasurementUnits.points;
 app.activeDocument.viewPreferences.verticalMeasurementUnits =
 MeasurementUnits.points;
 var myPage = app.activeWindow.activePage;
 var myGraphicLine = myPage.graphicLines.add();
 myGraphicLine.move(undefined, ["1p","1p"]);
 var myPath = myGraphicLine.paths.item(0);
 //Now set the entire path to the contents of the array.
 myPath.entirePath = myArray;
 if(myClosedPath == true){
   myPath.pathType = PathType.closedPath;
 }
 else{
   myPath.pathType = PathType.openPath;
 }
 //Label the graphic line with the parameters used to create it.
 myGraphicLine.label = "number of lines = " + myNumberOfLines + ",
 a pulse = " + a pulse + ", b pulse = " + b pulse;
}
```

Visual Basic The following script fragment shows the heart of our NINA drawing script—for the complete script, go to David's web site (see "Where to Get the Scripts in this Chapter," earlier in this chapter). As usual, "\_" indicates a line break in this layout; do not break the line or type the character).

Function myDrawNina(myInDesign, myNumberOfLines, a\_pulse, b\_pulse, \_
myLength, myClosedPath)
pi = 3.14159265358979
Set myDocument = myInDesign.ActiveDocument

```
Set myPage = myInDesign.ActiveWindow.ActivePage
ReDim myArray(myNumberOfLines)
Rem Fill in an array with point locations.
For myCounter = 0 To (myNumberOfLines)
```

|                            | <pre>cur_x = (Cos((-2 * pi * a_pulse * myCounter) / myNumberOfLines) _<br/>+ Cos((-2 * pi * b_pulse * myCounter) / myNumberOfLines)) * _<br/>myLength<br/>cur_y = (Sin((-2 * pi * a_pulse * myCounter) / myNumberOfLines) _<br/>+ Sin((-2 * pi * b_pulse * myCounter) / myNumberOfLines)) * _<br/>myLength<br/>myArray(myCounter) = Array(cur_x, cur_y)<br/>Next<br/>Set myGraphicLine = myPage.GraphicLines.Add<br/>Rem Move the graphic line a bit to clear up<br/>Rem page "ownership" issues.<br/>myGraphicLine.Move , Array("1p", "1p")<br/>Rem Set the points on the path to the array generated by the loop.<br/>myGraphicLine.Paths.Item(1).EntirePath = myArray<br/>Rem Label the NINA with settings.<br/>myGraphicLine.Label = "number_of_lines = " &amp; CStr(myNumberOfLines)_<br/>&amp; ", a_pulse = " &amp; CStr(a_pulse) &amp; ", b_pulse = " &amp; CStr(b_pulse)</pre>                                                             |
|----------------------------|----------------------------------------------------------------------------------------------------|
|                            | <pre>If myClosedPath = True Then   myGraphicLine.Paths.Item(1).PathType = idPathType.idClosedPath</pre>                                                                                                    |
|                            | Else<br>myGraphicLine.Paths.Item(1).PathType = idPathType.idOpenPath<br>End If                                                                                                    |
|                            | End Function                                                                                                    |
| Testing the NINA           | To test the NINA drawing script, move InDesign's ruler zero point                                                                                                    |
| Drawing Script             | to the point at which you want to locate the center of the shape, then<br>run the script (we recommend setting the publication's measurement<br>system to points before running the script). If all goes well, InDesign<br>will draw a NINA. We urge you to experiment with the settings in<br>the script—the number of different types of shapes you can draw is<br>truly endless. Even very slight changes to the settings can produce<br>wildly differing results.                                                                                                    |
| Adding a<br>User Interface | InDesign scripts can create their own dialog boxes, and can populate<br>those dialog boxes with static text labels, check box controls, pop-up<br>menus, text entry fields, and a variety of number entry fields (mea-<br>surement units, integers, percentages, and real numbers). Previously,<br>adding a user interface to a script meant you had to rely on addi-<br>tional user interface building software, such as FaceSpan, Real Basic,<br>or AppleScript Studio on the Mac OS, or the full version of Visual<br>Basic in Windows. Having to rely on these add-on products made<br>your scripts larger, and complicated sharing scripts with others.<br>There's good news and bad news about InDesign script dialog<br>boxes. The good news is that InDesign takes care of all spacing and<br>sizing issues. This means that you don't have to worry about setting<br>pixel coordinates for every control, but it also means that you have |

#### FIGURE 12-6 NINA User Interface

By adding a user interface to your script, you can make it much easier to use. This example dialog box was generated by InDesign—no DialogDirector, no AppleScript Studio, no Visual Basic form. How cool is that?

#### FIGURE 12-7 Mystic Rose

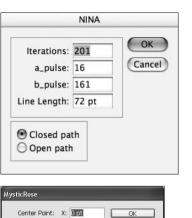

Cancel

Y: 0 pt

Diameter: 144 pt
Number of Points: 21
Even/Odd Fill

InDesign dialog boxes can include a range of controls not shown in this example, including pop-up menus, check boxes, and a variety of other number and text entry fields (only measurement edit box controls and integer edit box controls are shown here). As in all other InDesign numeric entry fields, you can do arithmetic and enter measurement overrides in these fields.

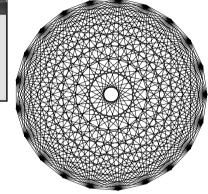

very little control over the appearance of your dialog boxes. At the same time, it's relatively easy to create a good-looking dialog box.

The NINA drawing script a good one to add a user interface to—all you need is a dialog box containing four text fields (to set the myNumberOfLines, a\_pulse, b\_pulse, and myLength variables) and OK/Cancel buttons.

We've provided a version of the NINA drawing script with a user interface—you can download it from David's web site (see "Where to Get the Scripts in this Chapter," earlier in this chapter). When you run the script, InDesign will display a dialog box (see Figure 12-6). Use the version with the user interface, and you won't have to edit the script to draw different NINAs.

#### **Mystic Rose**

Another interesting geometric figure is the "Mystic Rose"—a polygon where every point connects to every other point. Ole thought it would be fun to have a script that would draw these, so he wrote one (see Figure 12-7). We've included this script with the other scripts in the Zip archive you can download from David's web site (see "Where to Get the Scripts in this Chapter," earlier in this chapter).

#### **Monitoring Events**

"Events" are things that happen in InDesign. Opening a file, printing a file, importing a graphic, and moving an object are all examples of events. InDesign can watch for a certain set of events, and can run scripts when those events occur. The set of events that InDesign can respond to is, at present, rather limited. You can monitor the following events (the event names are shown in parentheses).

- Opening a document (beforeOpen, afterOpen)
- Creating a new document (beforeNew, afterNew)
- Saving a document (beforeSave, afterSave, beforeSaveACopy, afterSaveACopy, beforeSaveAs, afterSaveAs)
- Closing a document (beforeClose, afterClose)
- Exporting (beforeExport, afterExport)
- Displaying a menu (beforeDisplay, afterDisplay, beforeInvoke, afterInvoke, onInvoke)
- Printing a document (beforePrint, afterPrint)
- Placing a file (beforeImport, afterImport)
- Reverting a document (beforeRevert, afterRevert)

While this list is limited, there are a number of great places here to have scripts run automatically. You can use the beforePrint event, for example, to trigger a custom preflight script. A script attached to the afterNew event add XMP metadata ("file info") to the document.

One important thing to note about event scripting: JavaScripts can process the events using functions inside the event handling script, but AppleScript and VBScript event scripts must call external scripts. That's why the AppleScript and VBScript sample script folders include a folder containing three additional scripts (relative to the JavaScript version)—they make the LabelGraphicMenu script work.

Take a look at the "Events" chapter in the *Adobe InDesign CS6 Scripting Guide* for more on attaching scripts to events.

#### Menu Scripting

InDesign scripting can run any menu item, and can associate scripts with new menu items. Thanks to the events mentioned in the previous section, scripts associated with menu items (most notably the Context menus) can check the selection to see whether they should display themselves or not. A script can check to see that a graphic is selected, for example, before it displays a menu items for working with a graphic.

Because the process of attaching a script to a menu item is fairly complicated, we're not going to show an example here. We thought, however, that we'd mention it as something you should keep in mind. If you're curious about what it takes to add a script to a menu item, take a look at the "Menus" chapter in the *Adobe InDesign CS6 Scripting Guide* for your preferred scripting language.

#### Startup Scripts

If you have a script you really like, and want to have the script run whenever you start InDesign, you can. There's no real trick to it: just put the script inside a folder named "Startup Scripts" anywhere in the Scripts folder in your InDesign folder. When you do this, the script will run whenever you launch InDesign.

At the same time, some scripts will need modification to be run as startup scripts. Take, for example, the very useful sample script LabelGraphicMenu that comes with InDesign. This script installs a new menu item on the Context menu when you have a graphic selected. Choose the menu item, and you can easily add a caption to the graphic (see Figure 12-18).

The only trouble with this script is that it asks (politely) if it can do what it does whenever you run it. You don't want to have to respond to this question every time you start InDesign, so you'd better make a change to the script before you put it in the Startup Scripts folder. If you're using AppleScript or VBScript, you'll also have to move a folder containing three "helper" scripts to the same folder as the script itself.

## **AppleScript** To convert the sample script LabelGraphicsMenu.applescript to a startup script, follow these steps.

- 1. Open the script with your script editor.
- 2. Locate the line:

```
set myResult to display dialog myString buttons{"Yes", "No", default button: "Yes"}
```

- 3. Enter "--" before the start of the line to make it a comment.
- 4. Locate the line:

if button returned of myResult is "Yes" then

And change it to:

if true then

- 5. Save the script.
- Put the edited version of the script and the LabelGraphicSupport folder inside a folder named "Startup Scripts" in the Scripts folder inside your InDesign folder. Create the folder if it does not already exist.
- **JavaScript** To convert the sample script LabelGraphicMenu.jsx to a startup script, follow these steps.
  - 1. Open the script with the ExtendScript Toolkit.
  - 2. Locate the line:

```
var myResult = confirm("This script installs a new menu item
'Label Graphic' \ron the context menu that appears when you
select one or more graphics.\r\rClick the Yes button to add the
menu item.");
```

And change it to:

var myResult = true;

- 3. Save the script.
- 4. Put the edited version of the script inside a folder named "Startup Scripts" in the Scripts folder inside your InDesign folder. Create the folder if it does not already exist.
- **VBScript** To convert the sample script LabelGraphicMenu.vbs to a startup script, follow these steps.
  - 1. Open the script with your script editor.
  - 2. Locate the line:

```
myResult = MsgBox(myString, vbOKCancel, "Install Label Graphic
menu item?")
```

And change it to:

myResult = vbOK

- 3. Save the script.
- 4. Put the edited version of the script and the LabelGraphicSupport folder inside a folder named "Startup Scripts" in the Scripts folder inside your InDesign folder. Create the folder if it does not already exist.

#### **End Script**

Scripting is all about *empowerment*. Don't just sit around telling yourself that the reason you're working late is that InDesign can't do something you'd like it to do. Sure, there are things in every program we'd like the manufacturer to fix, but, with InDesign's scripting features, we've finally got the tools we need to *fix them ourselves*.

By urging you to take up scripting, we're urging you to take control of InDesign, your publications, your work, and your life. We know you can do it!